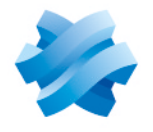

**STORMSHIELD** 

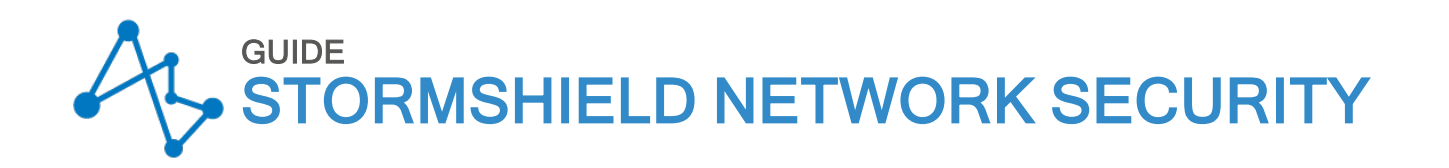

# MANUEL D'UTILISATION ET DE **CONFIGURATION**

Version 4.7.4

Dernière mise à jour du document : 22 février 2024 Référence : sns-fr-manuel d'utilisation et de configuration-v4.7.4

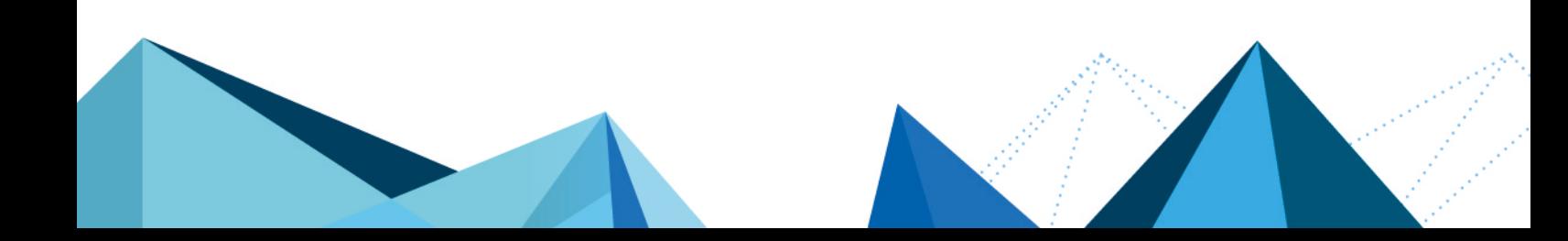

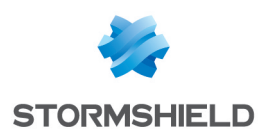

# Table des matières

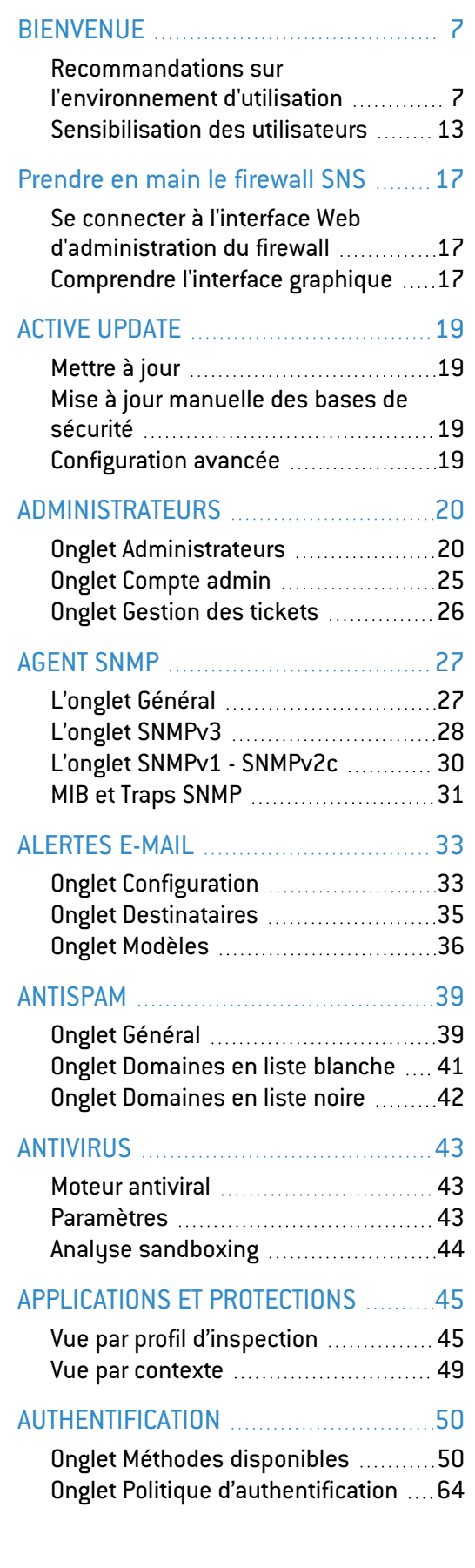

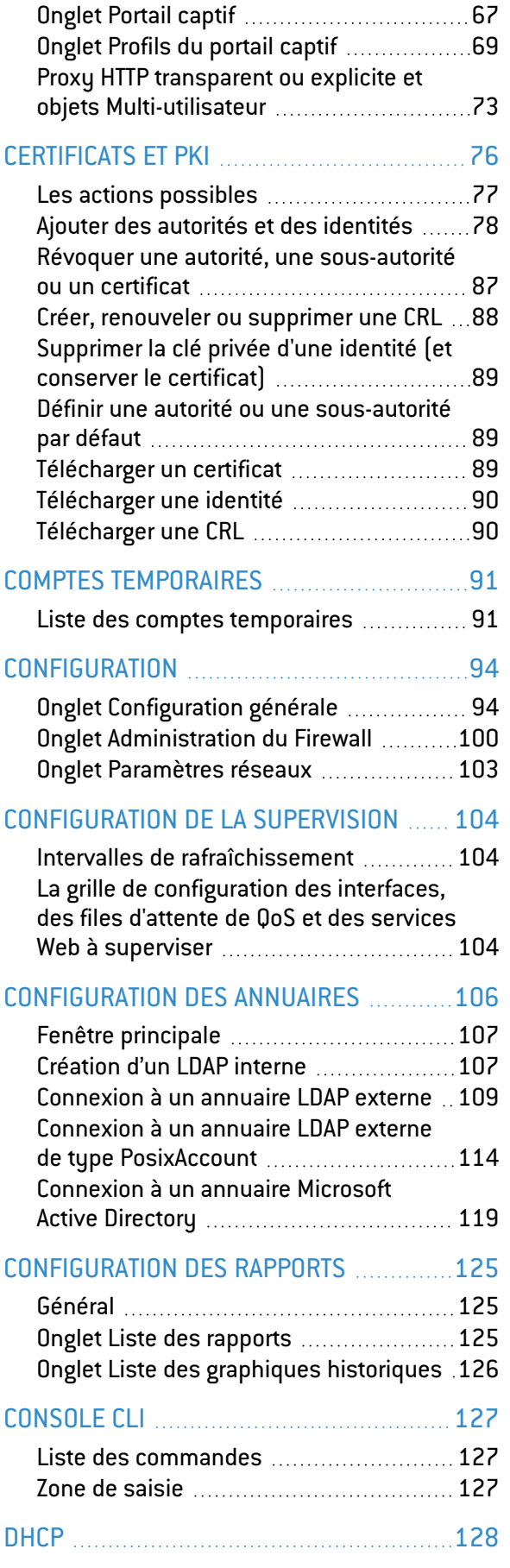

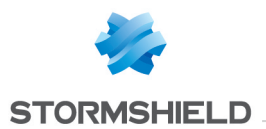

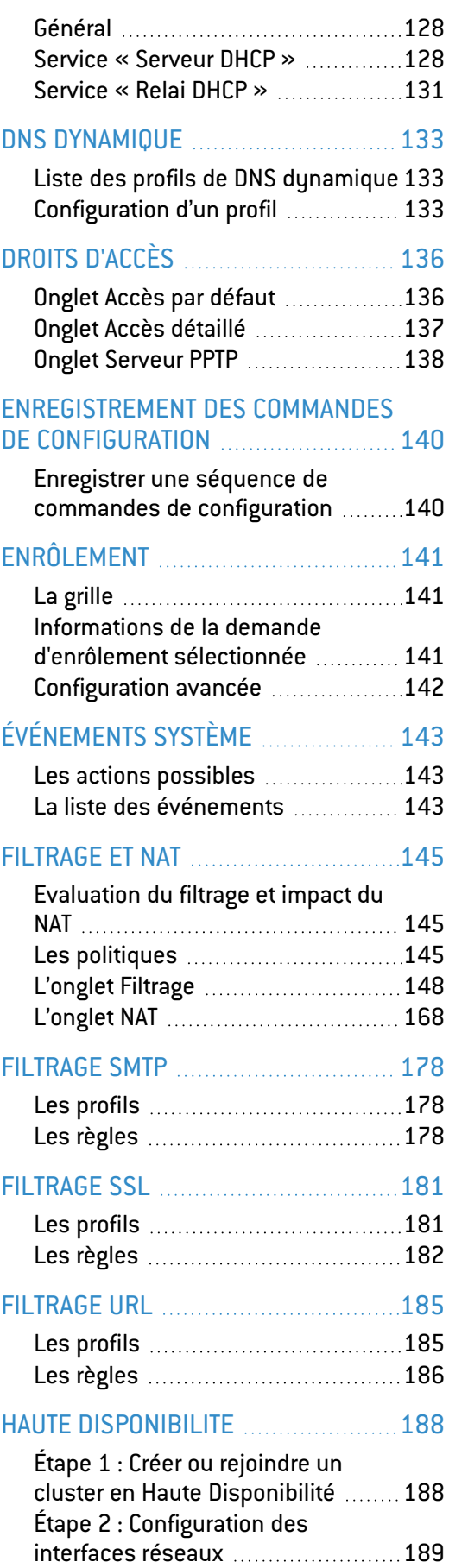

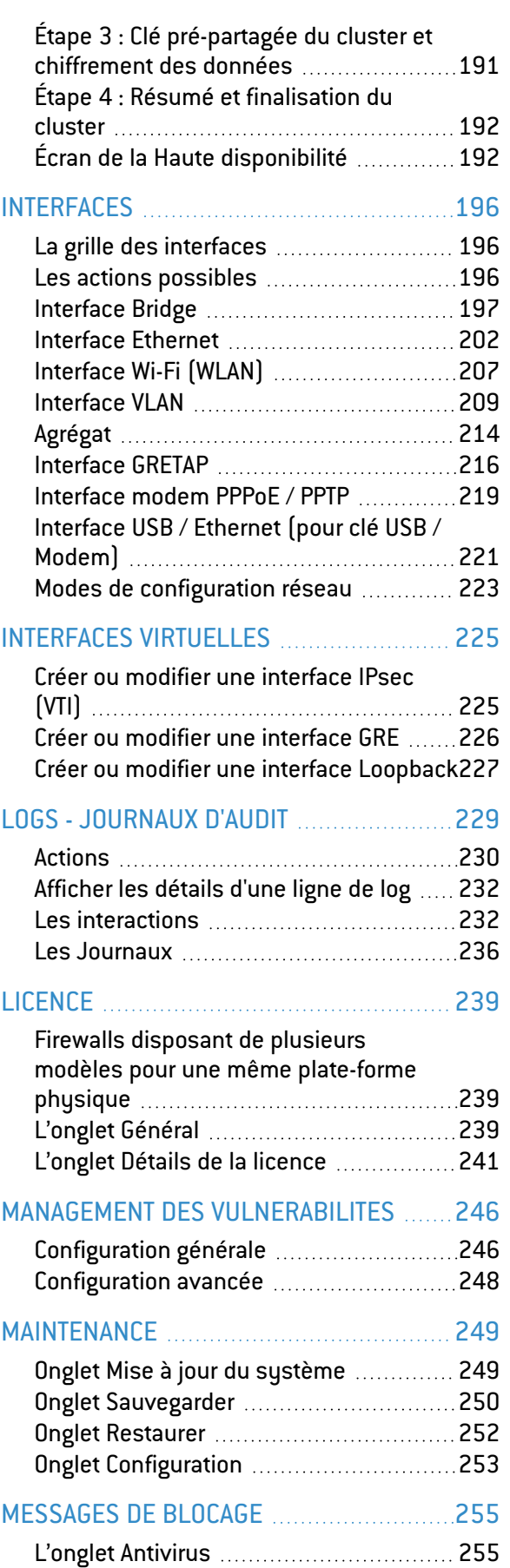

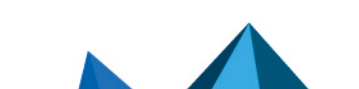

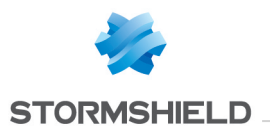

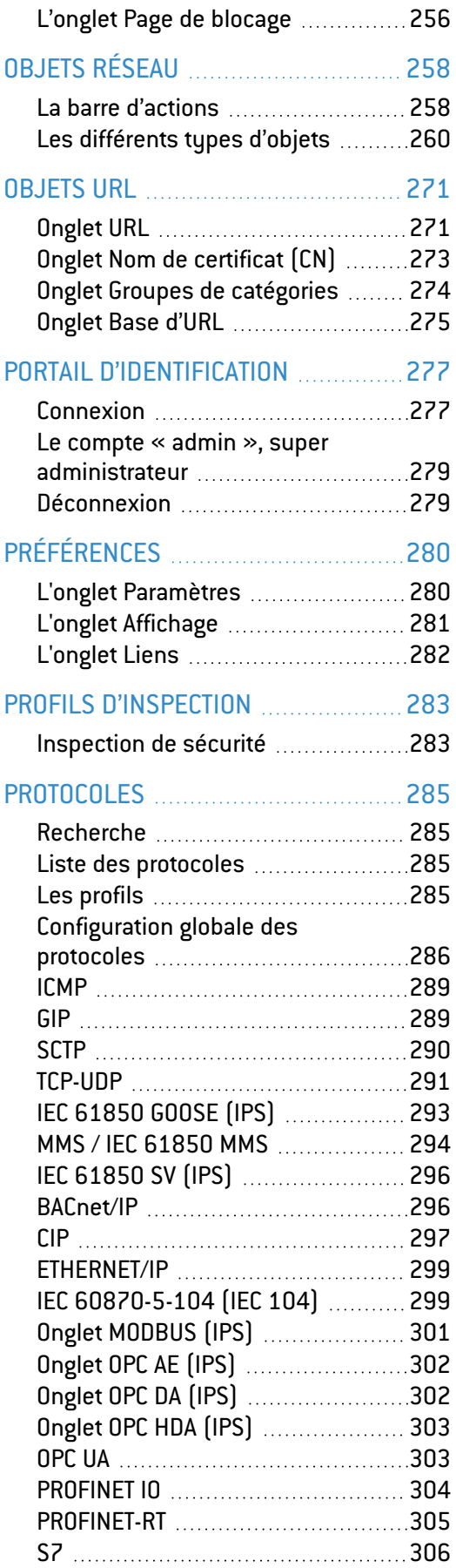

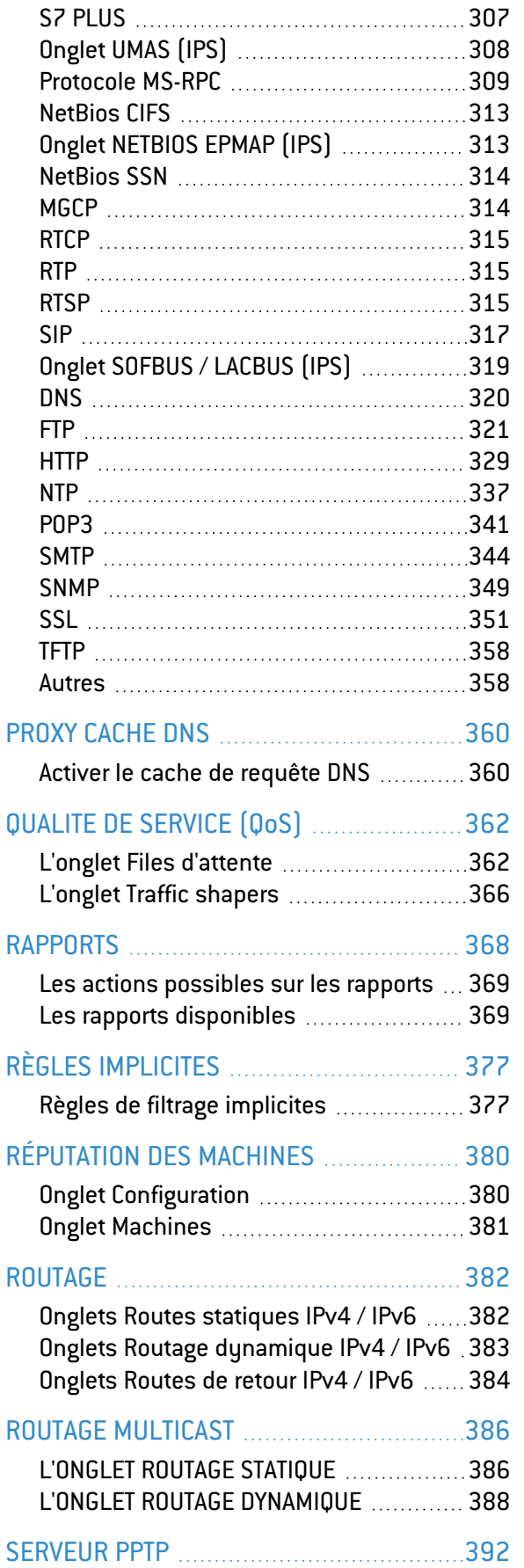

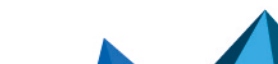

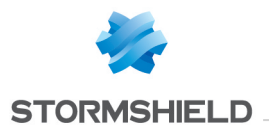

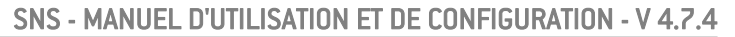

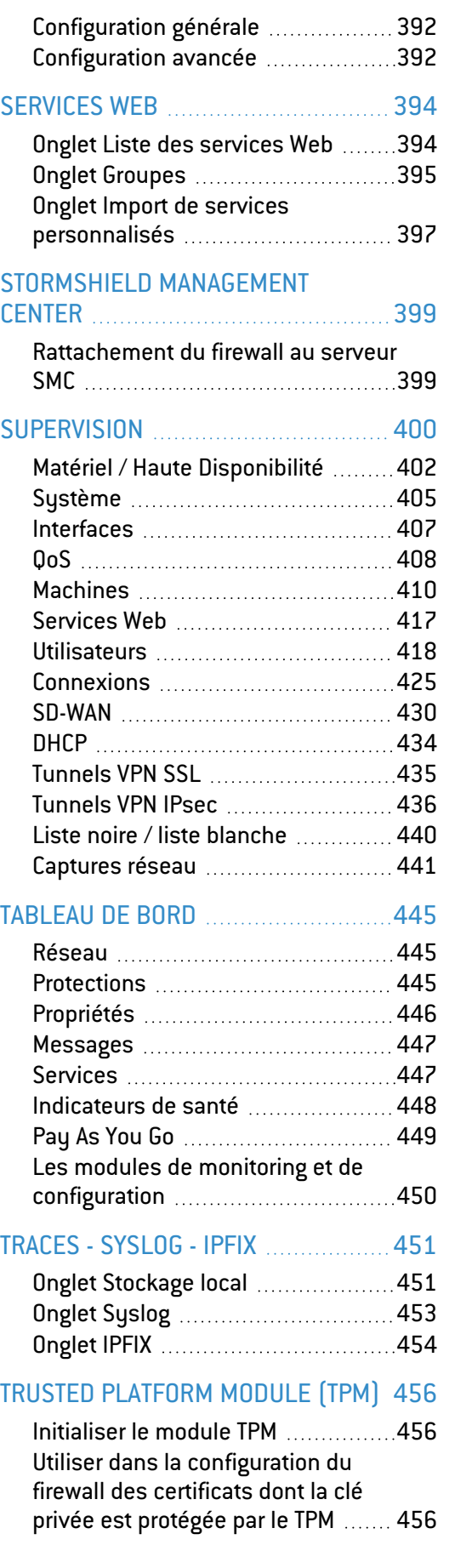

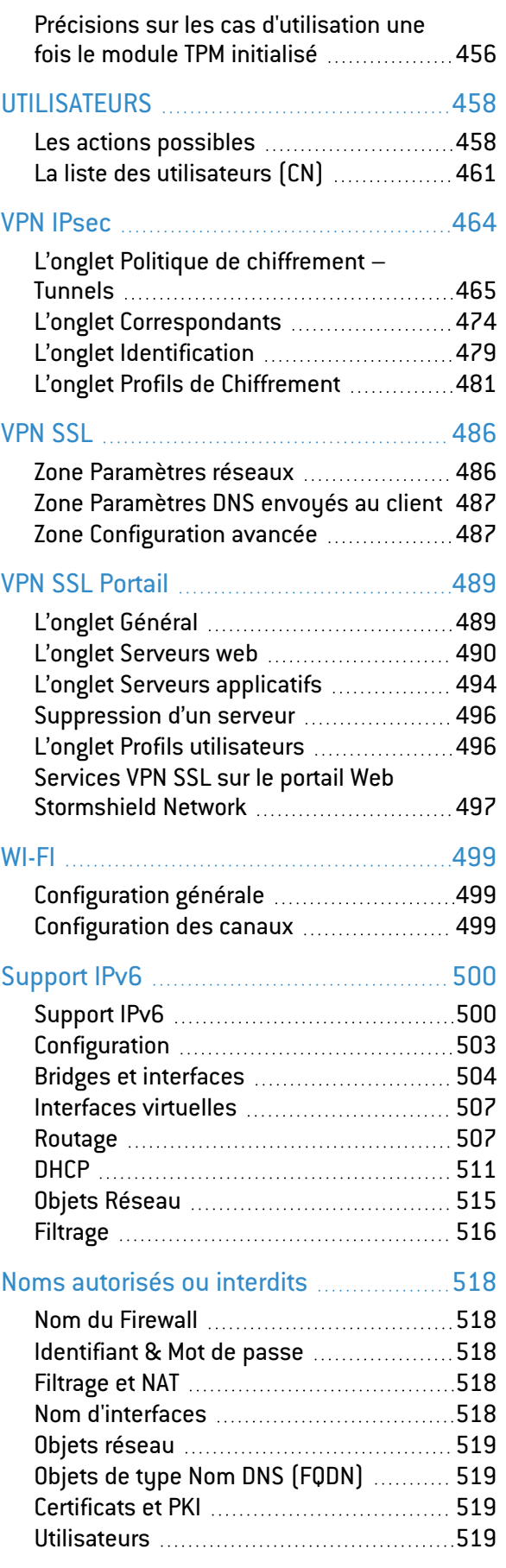

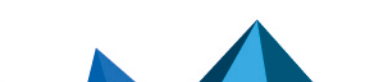

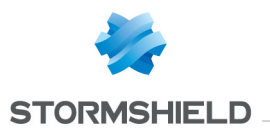

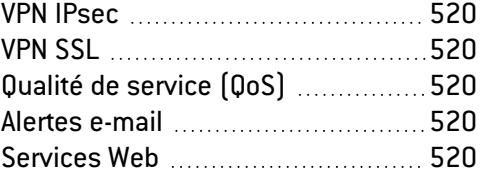

#### [Structure](#page-520-0) d'une base objets au

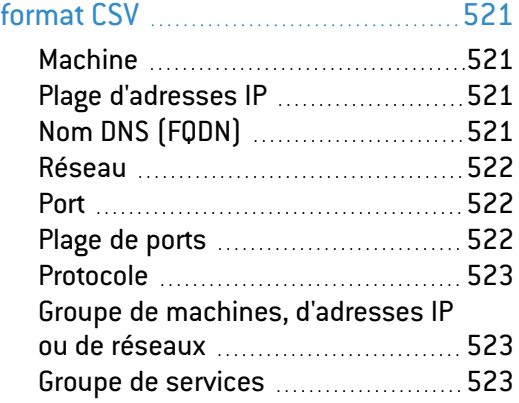

[Structure](#page-523-0) du fichier d'import de

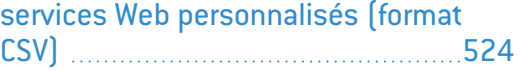

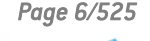

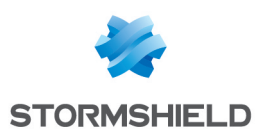

# <span id="page-6-0"></span>**BIENVENUE**

Bienvenue dans le manuel d'utilisation et de configuration Stormshield Network v4.7.4.

Ce guide détaille les fonctionnalités des différents modules de l'interface d'administration web, et vous apporte les informations nécessaires à la configuration d'un Firewall Stormshield Network sur votre réseau.

Les Notes de [Version](https://documentation.stormshield.eu/SNS/v4/fr/Content/Release_Notes_SNS/Getting_Started_RNO.htm) contiennent des informations importantes. Veuillez les consulter avant d'installer ou mettre à jour votre firewall.

Pour toute question ou si vous souhaitez nous signaler une erreur, contactez-nous sur [documentation@stormshield.eu.](mailto:documentation@stormshield.eu)

#### Produits concernés

SN160(W), SN210(W), SN-S-Series-220, SN310, SN-S-Series-320,

SN510, SN-M-Series-520, SN710, SN-M-Series-720, SN910, SN-M-Series-920, SN1100,

SN2000, SN2100, SN3000, SN3100, SN6000, SN6100,

SNi20, SNi40, SNxr1200,

EVA1, EVA2, EVA3, EVA4 et EVAU.

#### Copyright © Stormshield 2024. Tous droits réservés.

Toute reproduction, adaptation ou traduction de la présente documentation sans permission préalable est interdite.

Le contenu de ce document est relatif aux développements de la technologie Stormshield au moment de sa rédaction. A l'exception des lois obligatoires applicables, aucune garantie sous quelque forme que ce soit, explicite ou implicite, y compris, mais sans s'y limiter, les garanties implicites d'aptitude à la commercialisation et d'adéquation à un usage particulier, n'est accordée quant à la précision, à la fiabilité ou au contenu du document.

Stormshield se réserve le droit de réviser ce document ou de le retirer à n'importe quel moment sans préavis.

# <span id="page-6-1"></span>Recommandations sur l'environnement d'utilisation

L'installation d'un firewall SNS et d'un serveur SMC s'inscrit dans la mise en place d'une politique de sécurité globale. Pour garantir une protection optimale de vos biens, ressources ou informations, il ne s'agit pas uniquement d'installer le firewall entre votre réseau et l'Internet ou d'installer un serveur SMC pour vous aider à les configurer correctement. En effet, la plupart du temps, les attaques viennent de l'intérieur (accident, personne mécontente de son travail, personne licenciée ayant gardé un accès interne, etc.).

Cette page liste des recommandations de sécurité pour l'utilisation des firewalls SNS et d'un serveur SMC.

#### IMPORTANT

- Consultez régulièrement les bulletins de sécurité Stormshield sur [https://advisories.stormshield.eu](https://advisories.stormshield.eu/) et les dernières informations sur la sécurité des produits Stormshield sur [https://security.stormshield.eu/.](https://security.stormshield.eu/)
- Appliquez systématiquement les mises à jour qui corrigent des failles de sécurité sur vos produits Stormshield. Ces mises à jour sont disponibles sur [https://mystormshield.eu](https://mystormshield.eu/).

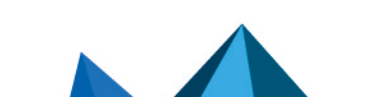

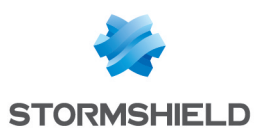

#### Recommandations

#### Mesures de sécurité physiques

Les firewalls SNS et le serveur SMC doivent être installés et stockés conformément à l'état de l'art concernant les dispositifs de sécurité sensibles : local à accès protégé, câbles blindés en paire torsadée, étiquetage des câbles, etc.

#### Mesures de sécurité organisationnelles

#### Super administrateur

Un rôle administrateur particulier, le super administrateur, présente les caractéristiques suivantes :

- Il est le seul à être habilité à se connecter via la console locale sur les firewalls SNS, et ce uniquement lors de l'installation du firewall SNS ou pour des opérations de maintenance, en dehors de l'exploitation,
- Il est chargé de la définition des profils des autres administrateurs,
- <sup>l</sup> Tous les accès dans les locaux où sont stockés les firewalls SNS et le serveur SMC se font sous sa surveillance, que l'accès soit motivé par des interventions sur le firewall SNS ou sur d'autres équipements. Toutes les interventions se font sous la responsabilité du super administrateur.

#### **D** IMPORTANT

Le mot de passe par défaut du super administrateur doit être modifié lors de la première utilisation du firewall SNS.

#### Mot de passe

Les mots de passe des utilisateurs et des administrateurs doivent être choisis de façon à retarder toutes les attaques visant à les casser, via une politique de création et de contrôle de ceux-ci (mélange alphanumérique, longueur minimum, ajout de caractères spéciaux, pas de mots des dictionnaires usuels, etc.).

Les administrateurs peuvent modifier leur mot de passe dans l'interface d'administration web :

- Des firewalls SNS dans Configuration > Système > Administrateur, onglet Compte Admin,
- Du serveur SMC dans Maintenance > Serveur SMC > Administrateurs.

Les administrateurs sont sensibilisés à ces bonnes pratiques de par leur fonction et il est de leur responsabilité de sensibiliser tous les utilisateurs à ces bonnes pratiques (voir la section suivante [Sensibilisation](#page-12-0) des utilisateurs).

#### Bonne politique de contrôle des flux d'informations

La politique de contrôle des flux d'informations à mettre en œuvre est définie, pour tous les équipements des réseaux dits "de confiance" à protéger, de manière :

- **Complète** : les cas d'utilisation standards des équipements ont tous été envisagés lors de la définition des règles et leurs limites autorisées ont été définies,
- **Stricte** : seuls les cas d'utilisation nécessaires des équipements sont autorisés,
- **· Correcte** : les règles ne présentent pas de contradiction,
- Non-ambigüe : l'énoncé des règles fournit tous les éléments pertinents pour un paramétrage direct du firewall SNS par un administrateur compétent.

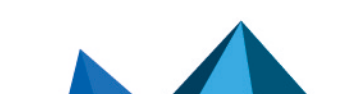

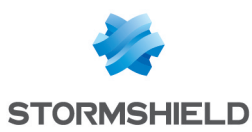

#### Clés cryptographiques

Les clés cryptographiques générées en dehors du firewall SNS et importées sur ce dernier doivent avoir été générées conformément aux recommandations du référentiel général de sécurité (RGS) de l'*Agence Nationale de la Sécurité des Systèmes d'Information* (ANSSI).

#### Agents humains

Les administrateurs sont des personnes non hostiles et compétentes, disposant des moyens nécessaires à l'accomplissement de leurs tâches. Ils sont formés pour exécuter les opérations dont ils ont la responsabilité. Leurs compétences et leur organisation impliquent que :

- Différents administrateurs avec les mêmes droits ne mènent pas des actions d'administration qui se contredisent (modifications incohérentes des politiques de contrôle des flux d'information),
- L'exploitation des journaux et des alarmes dans des délais appropriés.

#### Environnement de sécurité TI (Technologies de l'Information)

#### Firewalls SNS

Les firewalls SNS sont les seuls points de passage entre les différents réseaux sur lesquels il faut appliquer la politique de contrôle des flux d'information. Ils sont dimensionnés en fonction des capacités des équipements adjacents ou alors ces derniers réalisent des fonctions de limitation du nombre de paquets par seconde, positionnées légèrement en deçà des capacités maximales de traitement de chaque firewall SNS installé dans l'architecture réseau.

À part l'application des fonctions de sécurité, les firewalls SNS ne fournissent pas de service réseau autre que le routage et la translation d'adresse (pas de DHCP, DNS, PKI, proxies applicatifs, etc.). Les firewalls SNS ne sont pas configurés pour retransmettre les flux IPX, Netbios, AppleTalk, PPPoE ou IPv6.

Les firewalls SNS ne dépendent pas de services externes en ligne (comme DNS, DHCP, RADIUS, etc.) pour l'application de la politique de contrôle des flux d'information.

L'environnement de sécurité TI fournit :

- Des horodatages NTP fiables,
- Un état à jour de la révocation d'un certificat X.509 pour les correspondants et les administrateurs,
- Un service d'enrôlement fiable.

#### Serveur SMC

Une politique de contrôle des flux d'informations doit être appliquée au serveur SMC afin de permettre uniquement à ses administrateurs et aux firewalls SNS administrés de s'y connecter.

La machine virtuelle doit être correctement dimensionnée (RAM, CPU, disque) afin de permettre l'administration des firewalls SNS gérés par le logiciel. Le système d'exploitation du serveur SMC ne doit en aucun cas être modifié afin de répondre à des besoins en dehors desquels il a été conçu.

La bande passante disponible entre le serveur SMC et les firewalls SNS doit être suffisante et disponible en permanence afin de réaliser toutes les opérations d'administration. L'administrateur devra configurer voire désactiver certaines fonctionnalités afin de répondre à ce besoin, ou bien devra limiter le nombre de paquets par seconde afin de prioriser les flux d'administration.

La production et la distribution des packages de rattachement, permettant aux firewalls SNS d'être administrés par le serveur SMC, doivent être gérées et confiées à des personnes ayant

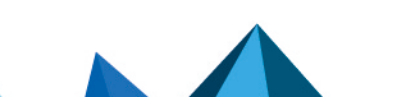

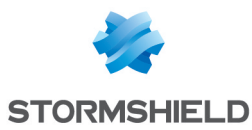

été sensibilisées à la sécurité. Ces packages ne doivent transiter entre le serveur SMC et les firewalls SNS que via des moyens sécurisés (e-mails chiffrés, clés USB sécurisées, etc.).

#### Interconnectivité

Les stations d'administration à distance sont sécurisées et maintenues à jour de toutes les vulnérabilités connues concernant les systèmes d'exploitation et les applications hébergées. Elles sont installées dans des locaux à accès protégé et sont exclusivement dédiées à l'administration des firewalls SNS, du serveur SMC et au stockage des sauvegardes.

Les équipements réseau avec lesquels le firewall SNS établit des tunnels VPN sont soumis à des contraintes de contrôle d'accès physique, de protection et de maîtrise de leur configuration équivalentes à celles des firewalls SNS.

Les postes sur lesquels s'exécutent les clients VPN des utilisateurs autorisés sont soumis à des contraintes de contrôle d'accès physique, de protection et de maîtrise de leur configuration équivalentes à celles des postes clients des réseaux de confiance. Ils sont sécurisés et maintenus à jour de toutes les vulnérabilités connues concernant les systèmes d'exploitation et les applications hébergées.

#### Configurations et mode d'utilisation des firewalls SNS soumis à l'évaluation

Le mode d'utilisation soumis à l'évaluation présente les caractéristiques suivantes :

- Le cadre de l'évaluation comprend la suite logicielle Stormshield UTM / NG-Firewall installée sur l'ensemble des versions de firewalls Stormshield, allant du SN210 au SN6100, ainsi que les modèles industriels SNi20 et SNi40. Certains modèles ne disposent pas d'un support de stockage conséquent pour les logs et doivent émettre les événements par syslog,
- Les firewalls SNS doivent être stockés dans un local à accès sécurisé. Ces mesures, ainsi que les procédures organisationnelles de l'environnement d'exploitation, doivent garantir que les seuls accès physiques aux firewalls SNS se font sous la surveillance du superadministrateur,
- La console locale n'est pas utilisée en exploitation. Seul le super-administrateur peut s'y connecter, et, par hypothèse, ce genre d'intervention ne se fait que lorsqu'une sortie du cadre de l'exploitation – pour procéder à une maintenance ou à une ré-installation – est décidée,
- <sup>l</sup> Les stations sur lesquelles s'exécutent l'interface Web d'administration sont sécurisées, dédiées à cette utilisation, et à jour de tous les correctifs concernant leur système d'exploitation et les logiciels applicatifs qui les équipent,
- Le logiciel Stormshield Network IPsec VPN Client est hors du cadre de l'évaluation. L'utilisateur peut utiliser le client VPN IPsec de son choix ; cependant, ces postes clients doivent être sécurisés avec un niveau de rigueur équivalent à celui des stations d'administration à distance,

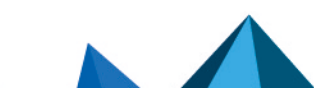

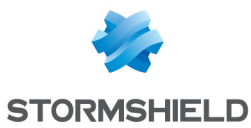

- Tout service externe utilisé par le firewall SNS sera hors du cadre de l'évaluation. Néanmoins, ces services doivent être dédiés à cette utilisation, et à jour de tous les correctifs concernant leur système d'exploitation et les logiciels applicatifs qui les équipent. Sont considérés comme services externes :
	- $\circ$  Les serveurs de temps NTP.
	- <sup>o</sup> Le serveur d'administration LDAP et le serveur d'annuaire des utilisateurs IPsec,
	- <sup>o</sup> Le serveur Syslog,
	- $\circ$  Le serveur CRL ou OCSP.
	- <sup>o</sup> Le serveur SMC,
	- <sup>o</sup> Le serveur d'enrôlement de certificats EST.
- Les paramétrages usine (défaut) doivent être conservés pour ces modules :
	- o CRL : celles-ci sont téléchargées périodiquement depuis un serveur CRL,
	- <sup>o</sup> Horloge interne : synchronisée périodiquement avec des serveurs NTP,
	- $\degree$  Services d'administration NSRPC (port TCP 1300) : limités à la loopback,
	- $\degree$  Fonctionnalité de routage IPv6 : bien que supportée, la fonctionnalité IPv6 est désactivée par défaut et doit le rester pour la durée de l'évaluation,
	- $\degree$  Fenêtres d'anti-rejeu ESP, ré-authentification IKE et PFS (Perfect Forward Secrecy) d'IKE : activés,
	- <sup>o</sup> Durées de vie maximales des SA : 24 heures pour les SA d'IKE et 4 heures pour les SA d'IPsec.
- La certification ne concerne que ces fonctionnalités d'analyse applicative :
	- <sup>o</sup> FTP sur TCP,
	- <sup>o</sup> HTTP sur TCP (extensions WebDAV incluses),
	- <sup>o</sup> SIP sur TCP ou UDP,
	- <sup>o</sup> SMTP sur TCP,
	- <sup>o</sup> DNS sur TCP ou UDP.

Et ces protocoles industriels :

- OPC UA sur TCP.
- <sup>o</sup> MODBUS sur TCP.

D'autres protocoles ne doivent pas être utilisés dans la configuration de production.

- Les paramètres suivants ne doivent pas être utilisés dans une politique de filtrage dans le but d'associer une règle de filtrage avec :
	- <sup>o</sup> Une inspection applicative (proxies HTTP, SMTP, POP3 et FTP),
	- $\circ$  Une programmation horaire (objet temps),
	- <sup>o</sup> L'action "déchiffrer" (proxy SSL),
	- $\circ$  La réputation d'une machine,
	- <sup>o</sup> Un objet FQDN en source ou en destination (services DNS externes requis).

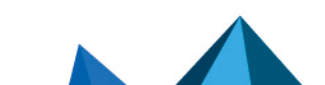

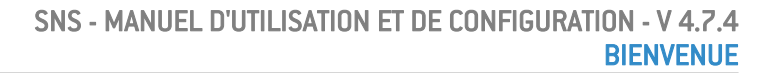

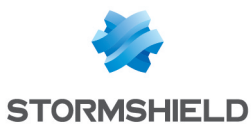

- Les fonctionnalités suivantes peuvent être utilisées, mais ne sont pas considérées comme des fonctions de sécurité :
	- <sup>o</sup> Translation d'adresses (network address translation ou NAT),
	- <sup>o</sup> Qualité de service,
	- <sup>o</sup> Haute disponibilité,
	- <sup>o</sup> Rapports intégrés,
	- Filtrage par géolocalisation et par réputation d'adresse IP,
	- <sup>o</sup> Filtrage par adresse MAC (couche Ethernet),
	- <sup>o</sup> Active Update.
- Le mode d'utilisation soumis à l'évaluation exclut le fait que le firewall SNS s'appuie sur d'autres services que ceux évoqués auparavant. Les modules que Stormshield fournit en option pour la prise en charge de ces services sont désactivés par défaut et doivent le rester. Il s'agit précisément :
	- o Des modules permettant la prise en charge des serveurs externes (Kerberos, RADIUS, ...),
	- $\circ$  Du module de routage dynamique,
	- <sup>o</sup> Du module de routage statique multicast,
	- <sup>o</sup> De l'infrastructure à clés publiques (PKI) interne,
	- Du module VPN SSL (Portail et Tunnel),
	- <sup>o</sup> Du cache DNS,
	- <sup>o</sup> Des moteurs antivirus,
	- <sup>o</sup> Des serveurs SSH, DHCP, MPD et SNMPD,
	- Du client DHCP,
	- $\circ$  Du relai DHCP.
	- <sup>o</sup> De la connexion Wi-Fi pour les périphériques équipés,
	- $\circ$  De la réputation de machine,
	- <sup>o</sup> Sur les modèles SNi40 et SNi20 : des capacités des composants bypass,
	- <sup>o</sup> De toute signature IPS personnalisée,
	- Des objets FQDN (services DNS externes requis),
	- <sup>o</sup> Des messages IPFIX,
	- <sup>o</sup> De la télémétrie,
	- $\circ$  De Breachfighter (Sandboxing),
	- <sup>o</sup> Du Network Vulnerability Manager (SNVM).

Les outils d'administration et de supervision fournissent un moyen de vérifier, à tout moment lors de l'exploitation, que ces modules sont bien désactivés.

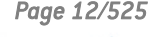

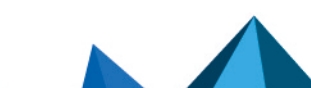

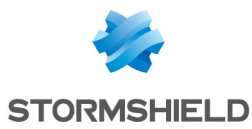

• Les algorithmes cruptographiques d'IKE et d'IPsec mis en œuvre doivent être :

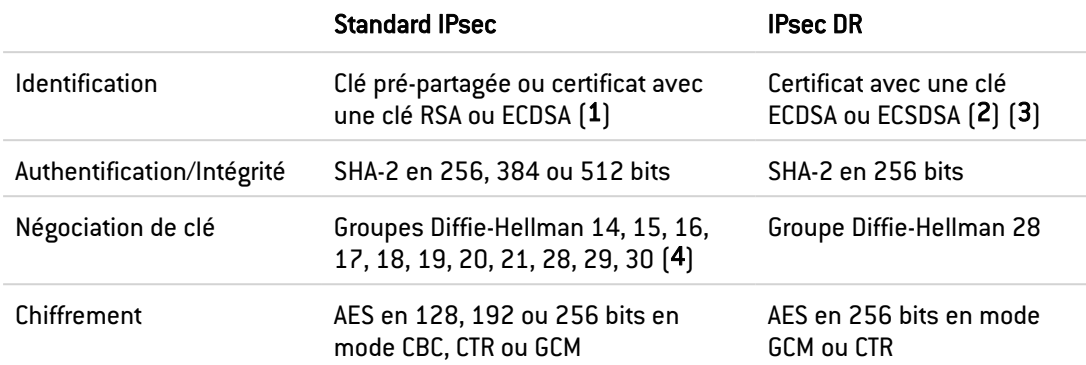

(1) : La taille minimale d'une clé RSA doit être de 2048 bits, ou de 3072 bits pour une utilisation au delà de l'année 2030.

(2) : La taille minimale d'une clé doit être de 256 bits.

(3) : Bien que l'usage de RSA soit prohibé dans un environnement DR, un certificat racine RSA peut être utilisé pour signer un certificat intermédiaire, dédié à IPsec par exemple, à partir du moment où l'autorité de certification utilisée comme ancre de confiance sur le firewall est le certificat intermédiaire.

(4) : Pour une utilisation au delà de l'année 2030, le groupe minimal à utiliser doit être le groupe Diffie-Hellman 15.

Ces algorithmes cryptographiques sont nécessaires pour la conformité au Référentiel général de sécurité (RGS) défini par l'ANSSI.

Notez bien que les recommandations sur la mise en œuvre du mode IPsec renforcé, appelé *Diffusion Restreinte (DR)*, en conformité avec le référentiel de l'ANSSI à propos de l'IPsec DR, sont détaillées dans la Note technique SNS "IPsec - mode *Diffusion [Restreinte](https://documentation.stormshield.eu/SNS/v4/fr/Content/DR_Mode/Getting-started.htm)*".

#### <span id="page-12-0"></span>Sensibilisation des utilisateurs

#### Gestion des accès des administrateurs

L'administrateur de l'appliance firewall-VPN est responsable de la formation des utilisateurs quant à la sécurité du réseau, des équipements qui le composent et des informations qui y transitent.

En effet, la plupart des utilisateurs d'un réseau sont néophytes en informatique et à fortiori en sécurité des réseaux. Il incombe donc à l'administrateur ou au responsable de la sécurité du réseau de mettre en place des sessions de formation ou tout du moins des campagnes de sensibilisation à la sécurité des réseaux.

Lors de ces sessions, il est important d'insister sur la gestion des mots de passe de l'utilisateur et de son environnement de travail et la gestion de leurs accès aux ressources de l'entreprise, comme indiqué dans la section suivante.

#### Première connexion au boîtier

La première connexion au boîtier nécessite une procédure de sécurisation si celle-ci s'effectue au travers d'un réseau qui ne soit pas de confiance. Cette opération n'est pas nécessaire si la station d'administration est branchée directement au produit.

L'accès au portail d'administration est sécurisé via le protocole SSL/TLS. Cette protection permet d'authentifier le portail via un certificat, assurant ainsi à l'administrateur qu'il est bien connecté au boîtier désiré. Ce certificat peut être le certificat par défaut du boitier ou celui renseigné dans sa configuration (*Authentification* > *Portail captif*).

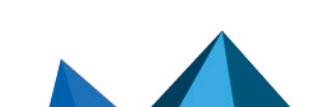

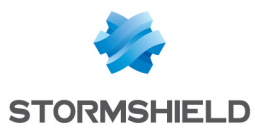

Le certificat par défaut du boitier a comme nom (CN) le numéro de série du boitier et il est signé par deux autorités dont les noms sont NETASQ - Secure Internet Connectivity ("O") / NETASQ Firewall Certification Authority ("OU") et Stormshield ("O") / Cloud Services ("OU").

Pour valider un accès sécurisé, le navigateur doit faire confiance à l'autorité de certification qui a signé le certificat utilisé, et appartenant à la liste des autorités de certification de confiance du navigateur. Ainsi pour valider l'intégrité du boîtier, il faut donc avant la première connexion, ajouter les autorités NETASQ et Stormshield à la liste des autorités de confiance du navigateur. Ces autorités sont disponibles sur les liens <http://pki.stormshieldcs.eu/netasq/root.crt> et <http://pki.stormshieldcs.eu/products/root.crt>. Si le boîtier a configuré un certificat signé par une autre autorité, il faut y ajouter cette autorité à la place de celles de NETASQ et Stormshield.

En conséquence, la connexion initiale au boîtier ne déclenchera plus d'avertissement du navigateur relatif à l'autorité de confiance. En revanche, un message avertit toujours que le certificat n'est pas valide. En effet, le certificat définit le firewall par son numéro de série, et non par son adresse IP. Pour éviter ce dernier avertissement, il faut spécifier au serveur DNS l'association entre le numéro de série et l'IP du firewall.

#### **O** NOTE

Le mot de passe par défaut de l'utilisateur 'admin' (super administrateur) doit être modifié lors de la première utilisation du produit dans l'interface d'administration web via le module Administrateur (menu Système), onglet *Compte Admin*.

Ce mot de passe doit être défini selon les bonnes pratiques décrites dans la section suivante, partie *Gestion des mots de passe de l'utilisateur.*

Ce mot de passe ne doit être en aucun cas sauvegardé dans le navigateur Web.

#### Gestion des mots de passe de l'utilisateur

Au cours de l'évolution des technologies de l'information, de nombreux mécanismes d'authentification ont été inventés et mis en place afin de garantir une meilleure sécurité des systèmes d'information des entreprises. Cette multiplication des mécanismes a entraîné une complexité qui contribue aujourd'hui à détériorer la sécurité des réseaux d'entreprises.

Les utilisateurs (néophytes et non formés) choisissent des mots de passe "simplistes", tirés généralement de leur vie courante et la plupart du temps correspondant à un mot contenu dans un dictionnaire. Ces comportements entraînent, bien entendu, une dégradation notable de sécurité du système d'information.

Il faut prendre conscience que l'attaque par dictionnaire est un "outil" plus que performant. Une étude de 1993 montre déjà cet état de fait. La référence de cette étude est la suivante : [\(http://www.klein.com/dvk/publications/](http://www.klein.com/dvk/publications/)). Ce qui est le plus frappant dans cette étude est sûrement le tableau présenté ci-dessous (basé sur un mot de passe de 8 caractères) :

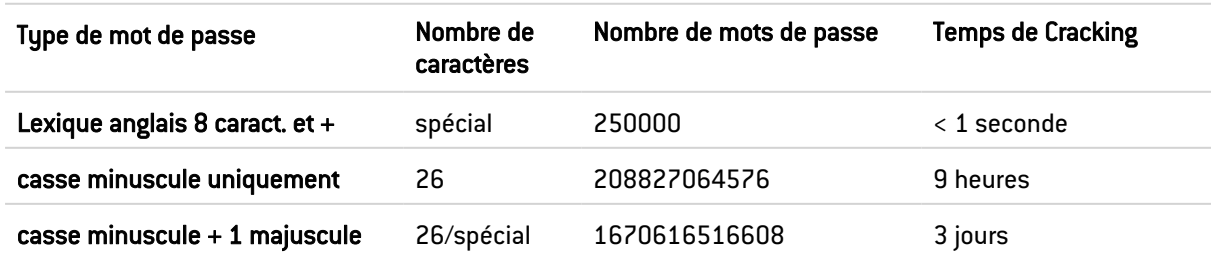

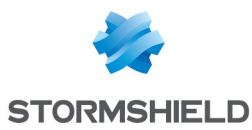

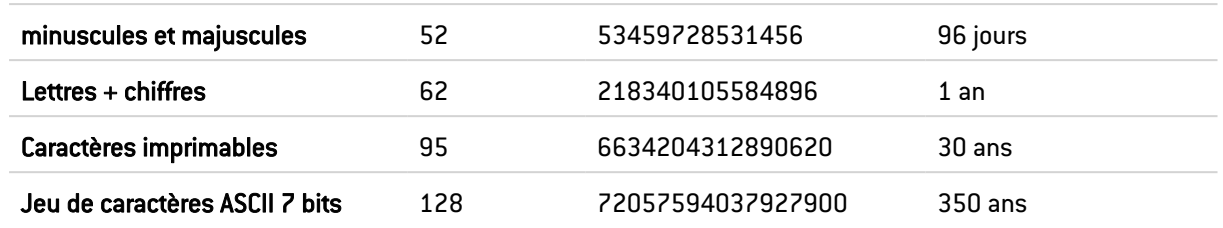

On peut citer aussi un état de fait qui tend à se résorber mais qui est encore d'actualité : les fameux post-its collés à l'arrière des claviers.

L'administrateur doit mettre en place des actions (formation, sensibilisation, …) dans le but de modifier et de corriger ces "habitudes".

#### EXEMPLE

- $\bullet$  Incitez vos utilisateurs à choisir des mots de passe de longueur supérieure à 7 caractères,
- **Demandez-leur d'utiliser des chiffres et des majuscules,**
- De changer souvent de mots de passe,
- <sup>l</sup> Et surtout de ne noter en aucun cas le mot de passe qu'ils auront finalement choisi.

L'une des méthodes classiques pour trouver un bon mot de passe est de choisir une phrase que l'on connaît par cœur (vers d'une poésie, parole d'une chanson) et d'en tirer les premières lettres de chaque mot. Cette suite de caractères peut alors être utilisée comme mot de passe.

#### EXEMPLE

" Stormshield Network, 1er constructeur français de boîtiers FIREWALL et VPN…" Le mot de passe pourrait être le suivant : SN1cfdbFeV.

L'ANSSI (Agence Nationale de la Sécurité des Systèmes d'Information) propose à ce titre un ensemble de [recommandations](https://cyber.gouv.fr/publications/recommandations-relatives-lauthentification-multifacteur-et-aux-mots-de-passe) permettant de définir des mots de passe suffisamment robustes.

L'authentification d'utilisateurs via le portail captif s'effectue par défaut, par un accès SSL/TLS utilisant un certificat signé par deux autorités non reconnues par les navigateurs. Il est donc nécessaire de déployer ces autorités de certification utilisées par une GPO sur les navigateurs des utilisateurs. Par défaut, ces autorité sont la CA NETASQ et la CA Stormshield, disponibles sur les liens suivants :

- <http://pki.stormshieldcs.eu/netasq/root.crt>
- [http://pki.stormshieldcs.eu/products/root.crt.](http://pki.stormshieldcs.eu/products/root.crt)

Pour plus de détails, consultez la section précédente Gestion des administrateurs*,* partie *Première connexion au boîtier.*

#### Environnement de travail

L'espace de travail est souvent un lieu de passage, un croisement pour de nombreuses personnes internes et extérieures à l'entreprise. Il s'agit donc de sensibiliser les utilisateurs au fait que certaines personnes (fournisseurs, clients, ouvriers, …) peuvent accéder à leur espace de travail et de ce fait recueillir des informations sur l'activité de l'entreprise.

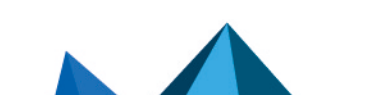

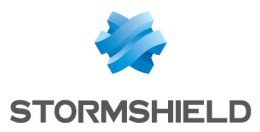

Il est important de faire prendre conscience à l'utilisateur qu'il ne faut pas qu'il divulgue son mot de passe aussi bien par téléphone que par Email (social engineering) et qu'il faut qu'il tape son mot de passe à l'abri des regards indiscrets.

#### Gestion des accès d'utilisateurs

Pour compléter cette section sur la sensibilisation des utilisateurs à la sécurité des réseaux, l'administrateur doit aborder la gestion des accès utilisateur. En effet le mécanisme d'authentification d'un appliance firewall-VPN Stormshield Network (comme beaucoup d'autres systèmes) basé sur un système de login/mot de passe n'implique pas forcément de déloguage à fermeture de l'application à l'origine de cette authentification (crédit de temps d'authentification). Cet état de fait n'est pas forcément évident pour l'utilisateur néophyte. Ainsi malgré avoir fermé l'application en question, l'utilisateur (qui pense ne plus être connecté) reste authentifié. S'il quitte son poste une personne malintentionnée peut alors usurper son identité et accéder aux informations contenues dans l'application.

Enfin incitez les utilisateurs à verrouiller leurs sessions lorsqu'ils se déplacent et laissent leur poste de travail sans surveillance. Cette tâche qui se révèle parfois fastidieuse peut être facilitée par des mécanismes d'authentification qui automatise le verrouillage (token USB par exemple).

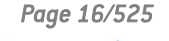

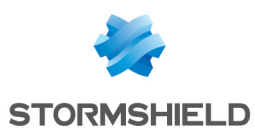

# <span id="page-16-0"></span>Prendre en main le firewall SNS

# <span id="page-16-1"></span>Se connecter à l'interface Web d'administration du firewall

- 1. Connectez-vous à l'adresse IP (par défaut, 10.0.0.254) du firewall précédée de https:// depuis un navigateur web. Reportez-vous au [Product](https://documentation.stormshield.eu/PLC/SNS/fr/Content/SNS_Product_Life_Cycle/Compatibility_matrices.htm) Life Cycle pour connaître la liste des navigateurs web supportés.
- 2. Connectez-vous à l'interface Web d'administration du firewall en utilisant votre mot de passe et votre identifiant ou l'identifiant et le mot de passe d'administration.

Par défaut, si vous faites quatre erreurs successives lors de l'authentification, vous devez attendre une minute avant de vous identifier à nouveau. Si vous tentez de vous identifier alors que le temps d'attente n'est pas écoulé, celui-ci est allongé d'une minute supplémentaire, dans la limite de dix minutes. Le nombre d'erreurs et le temps d'attente sont configurables. Pour plus d'informations, reportez-vous à la section Onglet [Administration](#page-99-0) du Firewall.

# <span id="page-16-2"></span>Comprendre l'interface graphique

La fenêtre est composée de 4 zones :

- 1. Le bandeau supérieur permettant de choisir entre les vues Monitoring et Configuration, et donnant des informations sur l'état du firewall,
- 2. Le menu de gauche permettant d'accéder aux différents modules du firewall,
- 3. La fenêtre active du module sélectionné,
- 4. La fenêtre inférieure listant les erreurs, les avertissements, les commandes et les notifications.

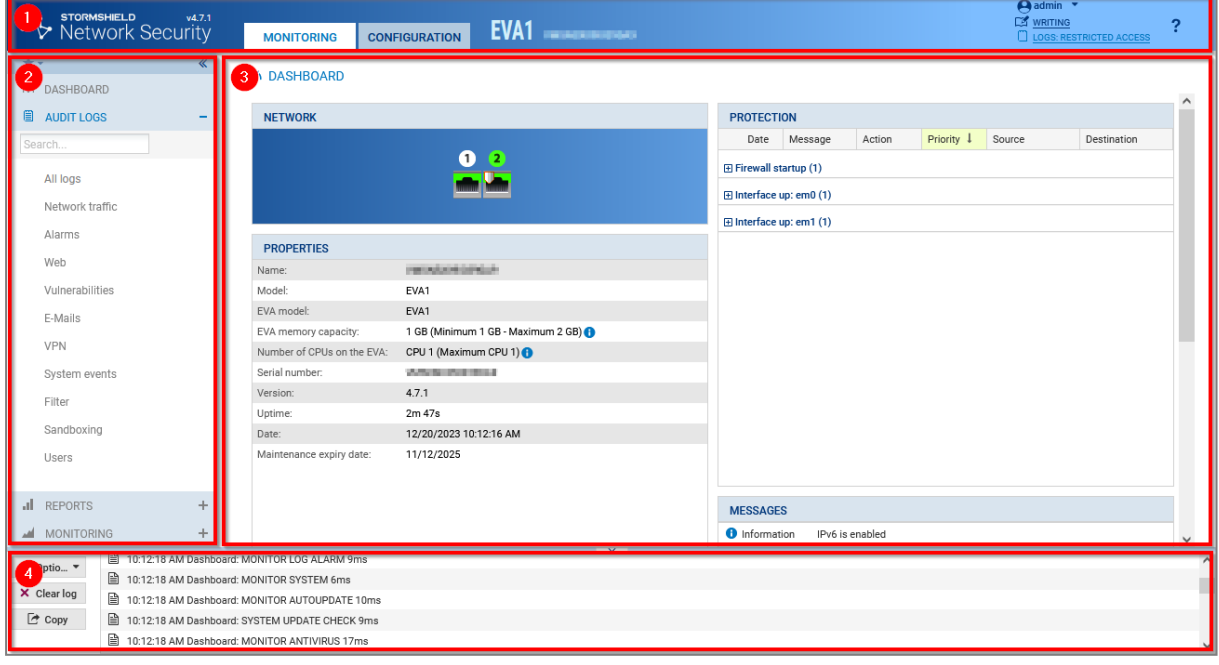

# Bandeau supérieur

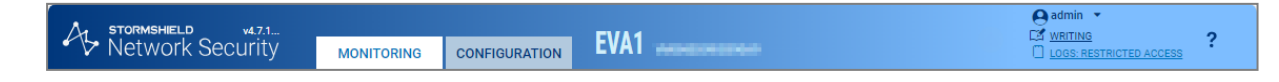

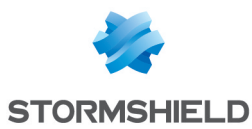

Dans le bandeau supérieur, les éléments suivants sont affichés de gauche à droite :

- Le numéro de version de votre firewall.
- Deux onglets permettant d'accéder aux deux vues du firewall : Monitoring et Configuration,
- Le modèle de votre firewall et son nom : survolez le nom pour afficher le numéro de série,
- Un pictogramme clignotant s'affichant si l'état de votre firewall requiert votre attention : survolez le pictogramme pour afficher les éléments surveillés et leur statut,
- Votre nom d'utilisateur : cliquez dessus pour accéder à vos préférences ou vous déconnecter,
- Vos droits de lecture et d'écriture : survolez les droits pour afficher plus d'informations,
- Vos droits d'accès aux logs : si vous êtes en accès restreint, cliquez dessus pour demander un accès complet,
- L'icône **Permettant d'ouvrir la page du** *[BIENVENUE](#page-6-0)* en ligne se rapportant au module que vous consultez.

#### Menu de gauche

Le menu de gauche permet d'accéder aux différents modules correspondant aux différentes fonctionnalités. Les modules sont classés par catégorie. Vous pouvez :

- Réduire le menu en cliquant sur  $\leq$
- Déplier et de réduire les catégories en cliquant dessus,
- Mettre des modules en favori en cliquant sur l'icône  $\mathbb{R}$  qui s'affiche en survolant le nom d'un module,
- <sup>l</sup> Accéder rapidement aux modules favoris en cliquant sur l'icône en haut du menu.

S'il y a des modules grisés dans le menu, cela peut indiquer :

- $\bullet$  Qu'ils nécessitent une licence à laquelle vous n'avez pas souscrit, et donc, que vous n'y avez pas accès.
- Que l'utilisateur avec lequel vous êtes connecté n'a pas les privilèges nécessaires pour accéder à ces modules.

Les modules présents dans le menu changent suivant si vous êtes en vue Monitoring ou en vue Configuration.

Lorsque vous utilisez la barre de recherche, la recherche porte aussi bien sur le nom du module que sur son contenu.

#### Fenêtre active

Le contenu de cette fenêtre change suivant le module que vous affichez. Les autres sections du *[BIENVENUE](#page-6-0)* décrivent les différents modules et leur contenu.

#### Fenêtre inférieure

La fenêtre inférieure liste les erreurs, les avertissements, les commandes et les notifications. Vous pouvez :

- Masquer ou afficher cette fenêtre en cliquant sur la flèche au milieu  $\Box$
- **·** Paramétrer les messages qui s'affichent en cliquant sur Options.

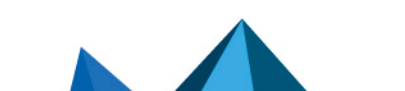

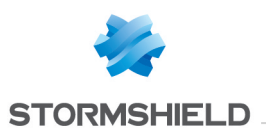

# <span id="page-18-0"></span>ACTIVE UPDATE

Le module Active Update se compose d'un écran avec trois parties distinctes :

- Mettre à jour : permet de sélectionner pour chaque module si sa mise à jour doit être manuelle, automatique ou désactivée.
- Mise à jour manuelle des bases de sécurité : permet la mise à jour des modules paramétrés en mise à jour manuelle. Cette mise à jour est réalisée via un fichier de mises à jour téléchargé sur le site MyStormshield.
- Configuration avancée : permet de définir les serveurs utilisés pour les mises à jour automatiques.

#### <span id="page-18-1"></span>Mettre à jour

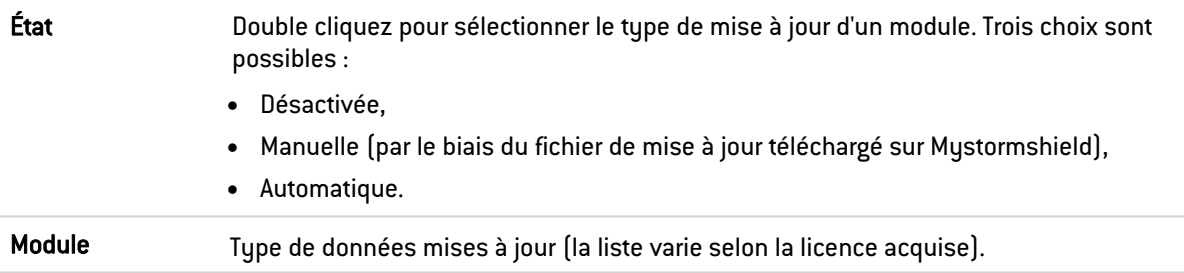

# <span id="page-18-2"></span>Mise à jour manuelle des bases de sécurité

Pour mettre à jour les données paramétrées en mise à jour manuelle :

- 1. Téléchargez le fichier de mise à jour (fichier avec extension *.ssp*) sur MyStormshield (menu Téléchargements > Stormshield Network Security > Offline Active Update Data).
- 2. Sélectionnez ce fichier et cliquez sur le bouton Mettre à jour. Le fichier contient l'ensemble des données pouvant être mises à jour via Active Update, mais seules les données paramétrées en mise à jour manuelle seront intégrées.

Le lien Accéder à la supervision système permet d'accéder au module Monitoring > Supervision > Système afin de visualiser l'état de mise à jour et la date de dernière mise à jour des modules.

# <span id="page-18-3"></span>Configuration avancée

#### Serveurs de mise à jour des signatures de protection contextuelle personnalisées

Lorsque vous utilisez des signatures de protection contextuelle personnalisées, hébergées sur un ou des serveur(s) interne(s), renseignez la ou les URL d'accès à ce(s) serveur(s) pour bénéficier d'une mise à jour automatique de ces signatures.

# Serveurs de mise à jour

Par défaut, les serveurs de mise à jour Stormshield Network sont renseignés; vous pouvez personnaliser ces adresses pour la mise en place de sites miroirs internes. Pour plus d'informations, consultez l'article de la base de connaissances Stormshield *How to [create](https://kb.stormshield.eu/en/network-security/sns-appliance/system/active-update/can-i-create-my-own-autoupdate-server-for-my-internal-netasq-utms) my own autoupdate server for my [Stormshield](https://kb.stormshield.eu/en/network-security/sns-appliance/system/active-update/can-i-create-my-own-autoupdate-server-for-my-internal-netasq-utms) UTMs*.

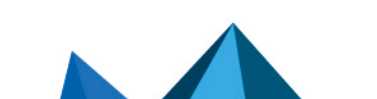

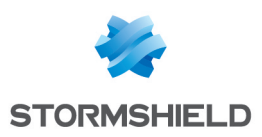

# <span id="page-19-0"></span>ADMINISTRATEURS

Ce module est composé de trois onglets :

- Administrateurs : il permet de créer des administrateurs en octrouant des droits d'administration aux utilisateurs utilisant une des méthodes d'authentification suivantes : LDAP RADIUS, KERBEROS, ou SSL.
- Compte admin : il permet de définir le mot de passe d'authentification du compte admin et d'exporter la clé privée de l'administrateur ou la clé publique.
- Gestion des tickets : il permet aux administrateurs gérant les droits d'accès aux données personnelles de créer des tickets temporaires d'accès complet aux logs.

# <span id="page-19-1"></span>Onglet Administrateurs

Cet onglet se compose d'une grille contenant :

- $\bullet$  Une barre des tâches : elle affiche les différentes actions possibles sur un administrateur.
- La liste des utilisateurs et groupes d'utilisateurs répertoriés en tant qu'administrateur et leurs droits.

#### **O** NOTE

L'onglet Administrateurs est accessible seulement en étant connecté avec le compte *admin*.

#### Les actions possibles

Certaines actions peuvent également être réalisées en effectuant un clic droit dans la grille des administrateurs.

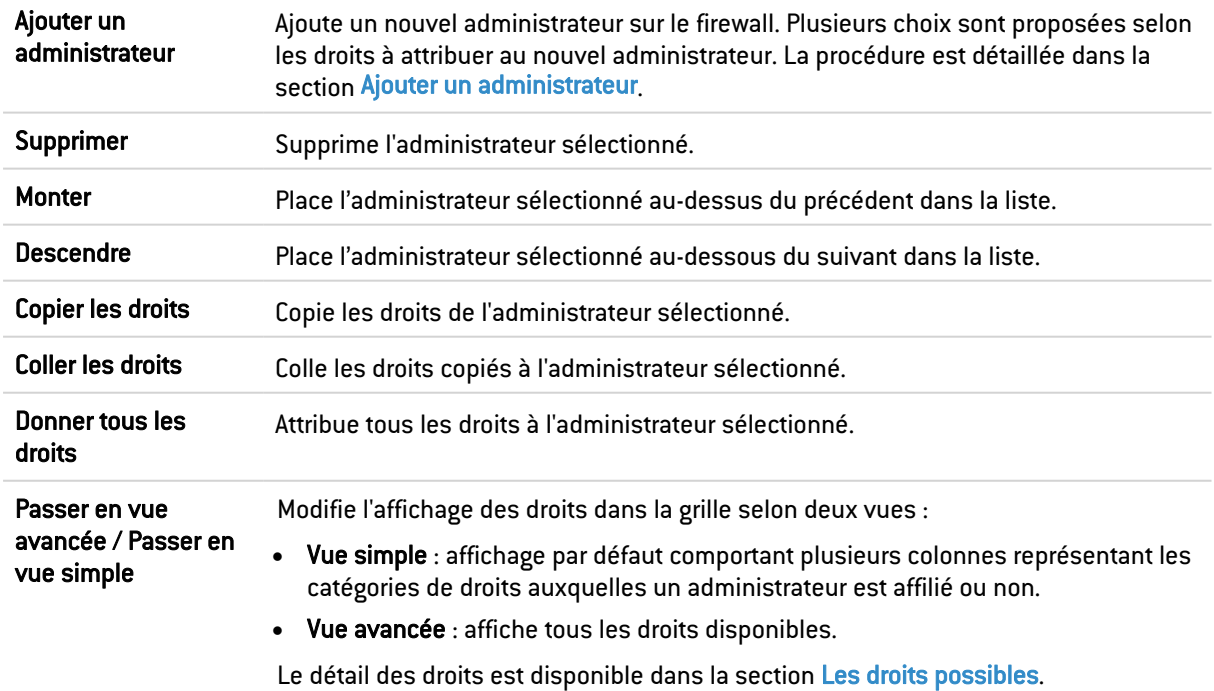

#### <span id="page-19-2"></span>Ajouter un administrateur

En cliquant sur le bouton Ajouter, plusieurs choix sont proposés :

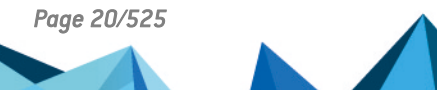

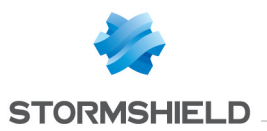

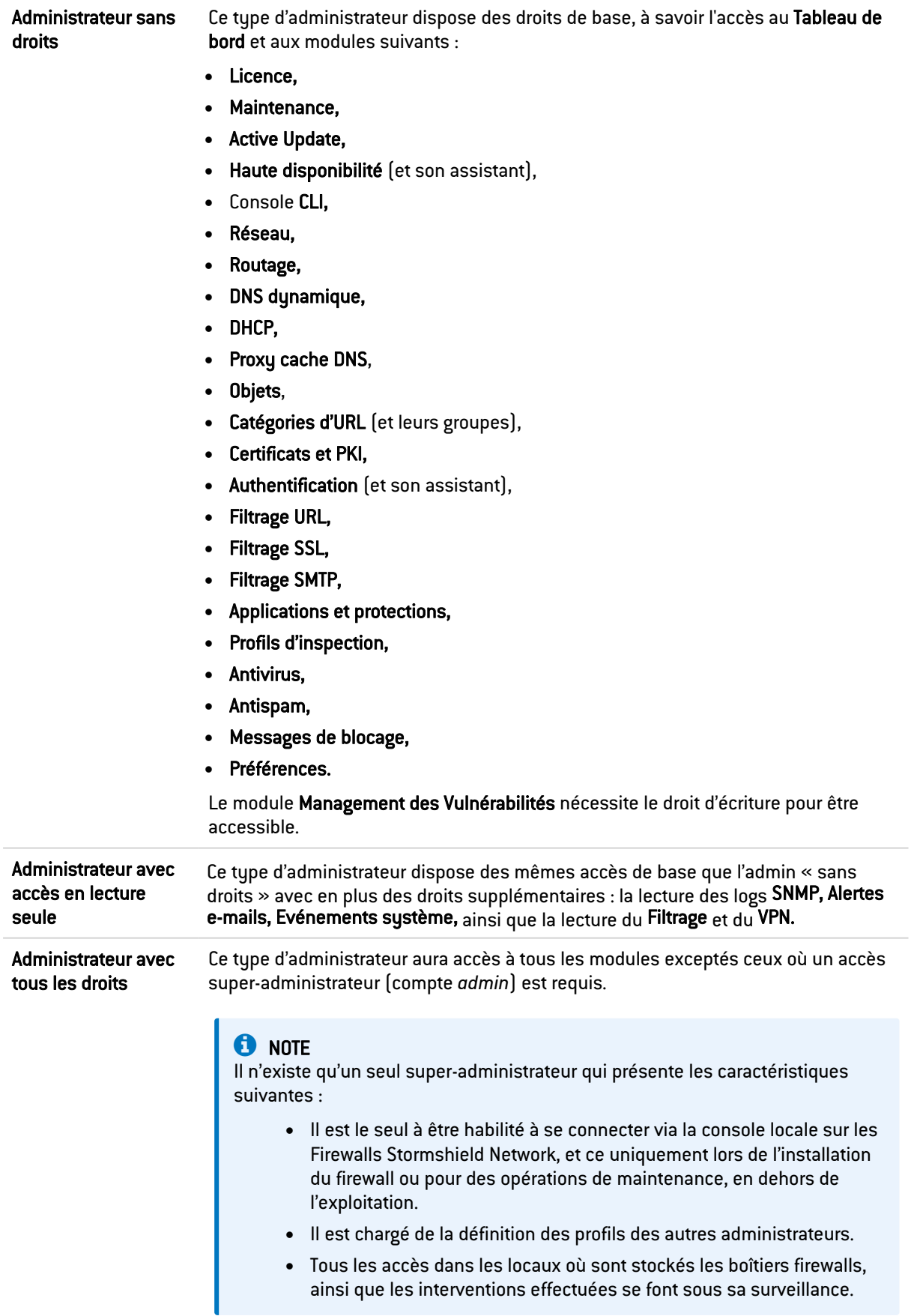

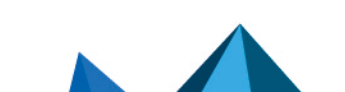

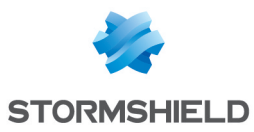

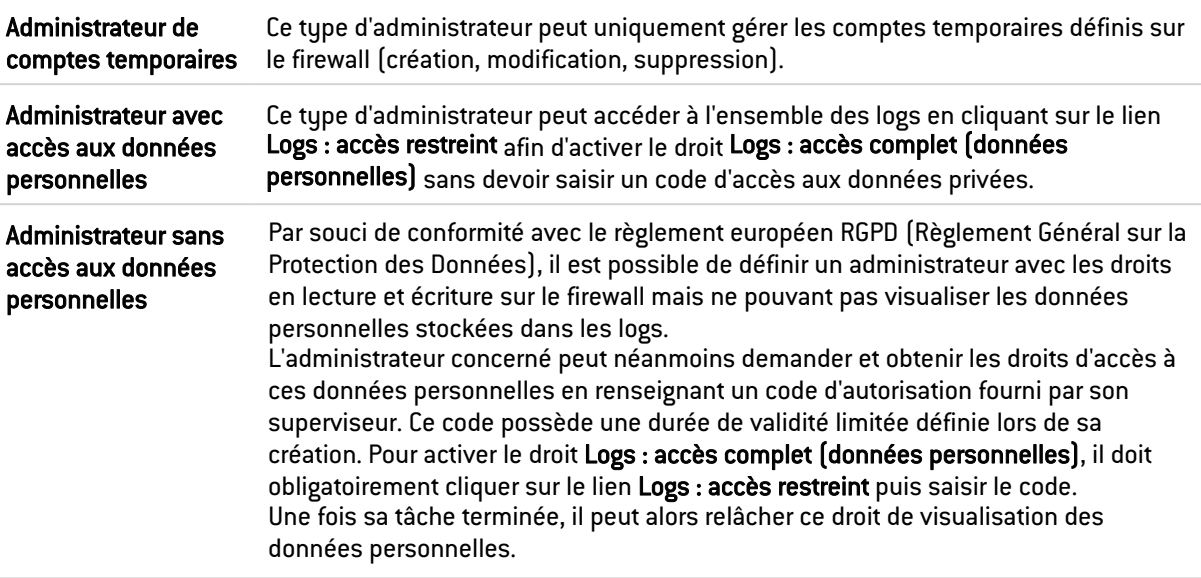

Définissez ensuite l'utilisateur ou le groupe d'utilisateurs à ajouter en tant qu'administrateur.

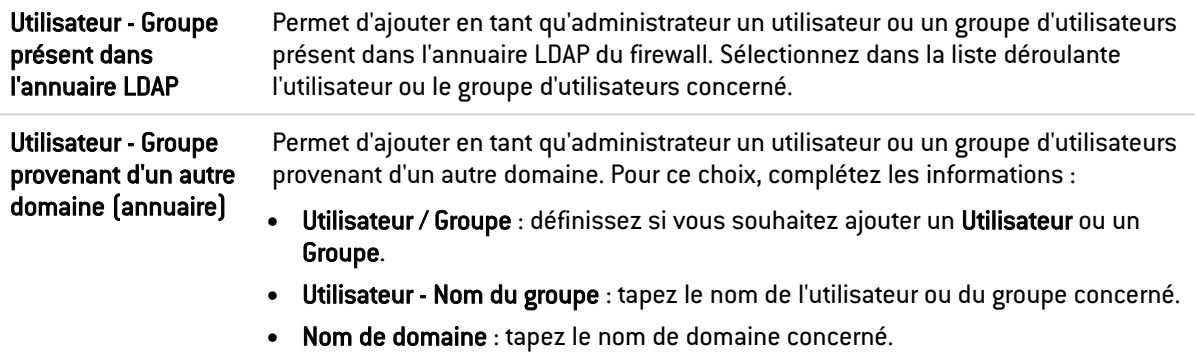

Une fois ajouté, l'administrateur apparaît dans la grille dans la colonne Utilisateur - groupe d'utilisateurs.

#### <span id="page-21-0"></span>Les droits possibles

L'affichage des droits dans la grille dispose de deux vues :

- Vue simple : affichage par défaut comportant plusieurs colonnes représentant les catégories de droits auxquelles un administrateur est affilié ou non. Positionnez votre souris sur le titre d'une colonne pour connaître précisément les droits qu'elle contient.
- Vue avancée : affiche tous les droits disponibles.

Utilisez le bouton Passer en vue avancée / Passer en vue simple pour modifier l'affichage.

Les icônes de la grille ont la signification suivante :

- $\bullet\quad \blacktriangleright\ \blacksquare$ : L'ensemble des droits sont attribués.
- $\bullet\quad \star\colon L$ 'ensemble des droits ne sont pas accordés.
- $\bullet$   $\mathscr{C}_{\ast}$  : Une partie des droits sont accordés, d'autres non.

Un double clic sur les icônes représentées change l'état des permissions (de « accordé » à « non accordé » par exemple). Un double clic sur l'icône  $\frac{1}{2}$  retire les droits attribués.

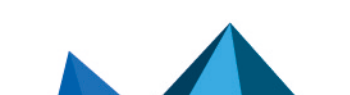

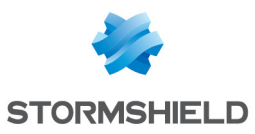

# **O** NOTE

Toute modification des permissions d'un administrateur n'est effective qu'à la prochaine connexion de cet administrateur. Si vous souhaitez qu'une modification soit immédiatement prise en compte, vous devez forcer la déconnexion de l'administrateur concerné (par exemple avec la commande CLI : monitor flush user).

#### Droits en vue simple

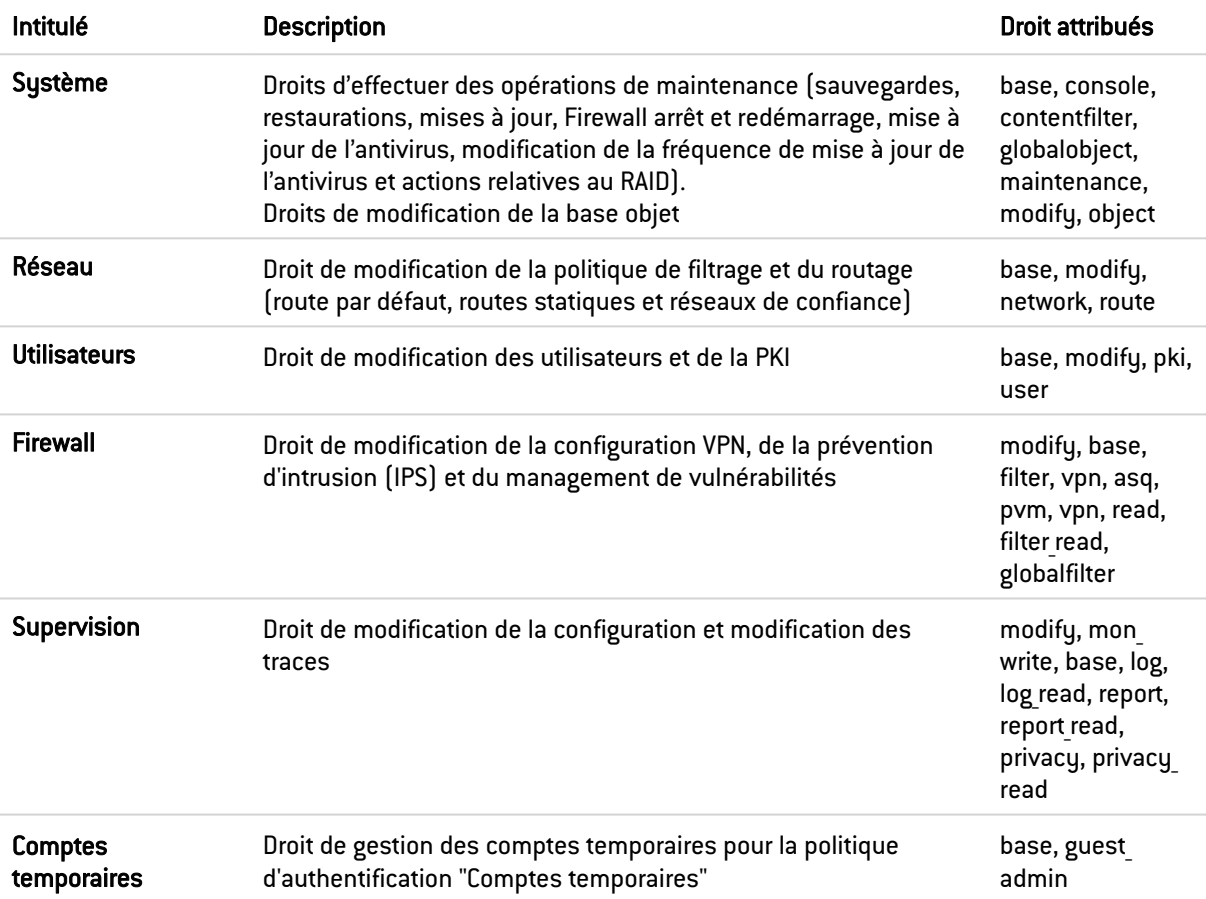

#### Droits en vue avancée

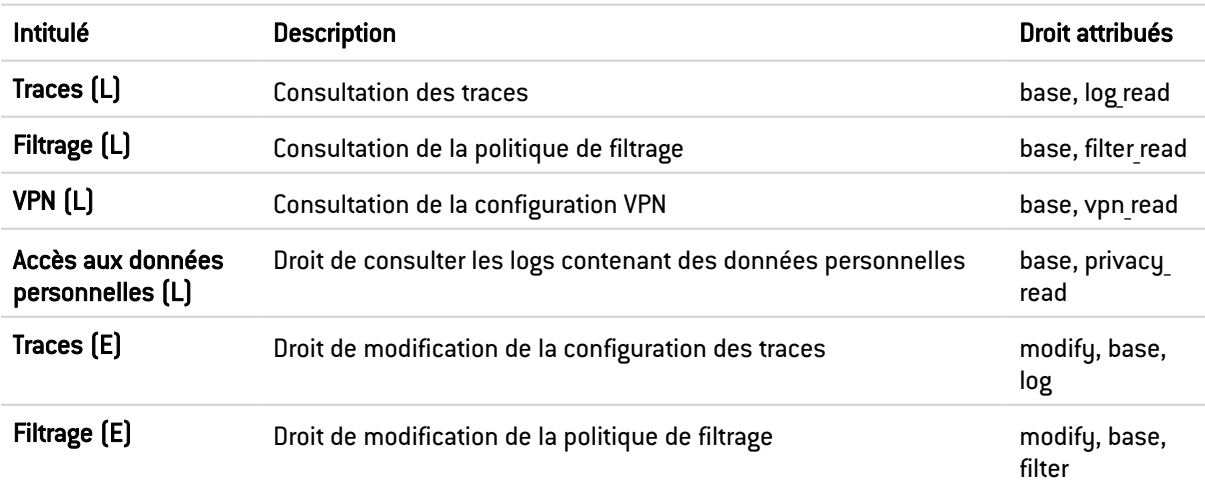

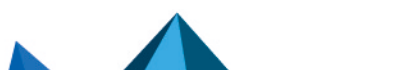

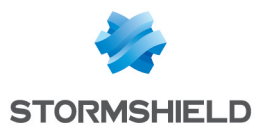

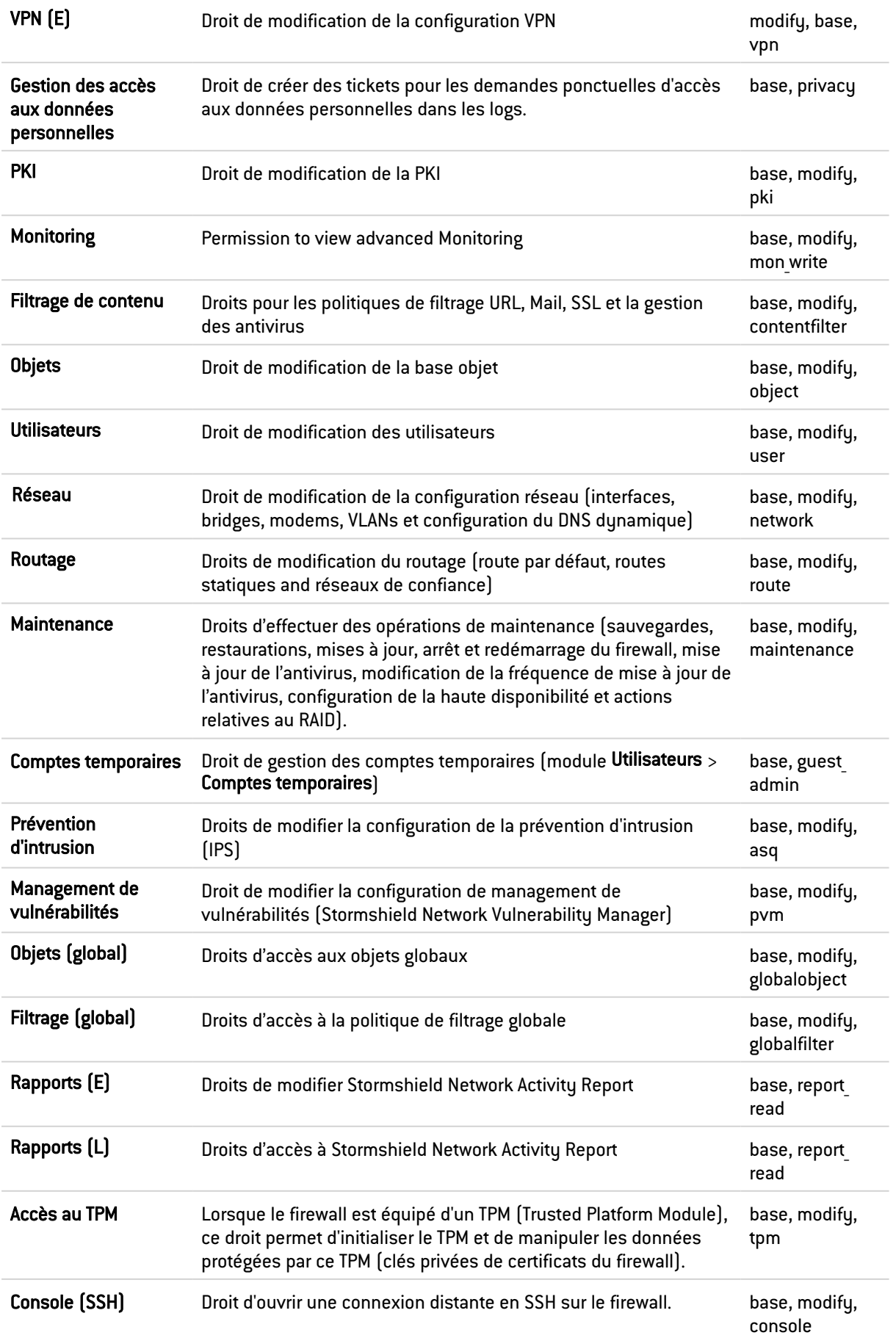

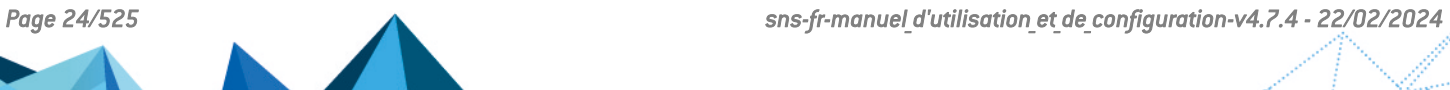

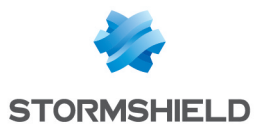

Le droit *base* est systématiquement attribué à tous les utilisateurs. Ce droit permet la lecture de toute la configuration hormis le filtrage, le VPN, les traces et le filtrage de contenu.

Le droit *modify* est affecté à tout utilisateur ayant un droit d'écriture.

L'utilisateur connecté en tant que *admin* obtient le droit *admin*. Seul ce droit permet d'ajouter ou de retirer des droits d'administration aux autres utilisateurs.

# <span id="page-24-0"></span>Onglet Compte admin

Cet écran permet de définir les données d'authentification du compte administrateur.

#### **notes**

- Le mot de passe par défaut de l'utilisateur 'admin' (super administrateur) doit être modifié lors de la première utilisation du produit.
- Pour définir une clé pré-partagée au format ASCII suffisamment sécurisée, il est indispensable de suivre les mêmes règles qu'un mot de passe utilisateur décrites dans la section Bienvenue, partie Sensibilisation des utilisateurs, paragraphe Gestion des mots de passe de l'utilisateur.

#### Authentification

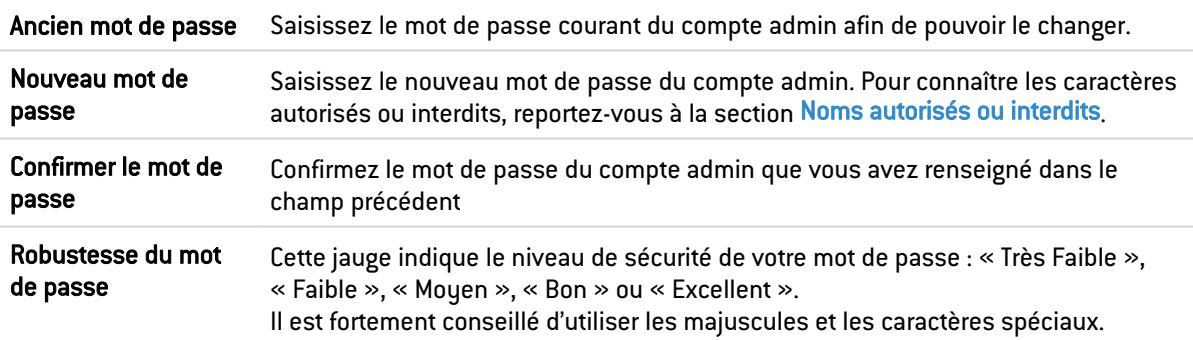

# **O** NOTE

Stormshield Network utilise un système de chiffrement dit « asymétrique », à savoir qu'il utilise une paire composée d'une clé publique, servant à chiffrer les données, et d'une clé privée, servant à déchiffrer. L'intérêt de cette utilisation est qu'elle supprime le problème de transmission sécurisée de la clé, et permet la signature électronique.

#### Exports

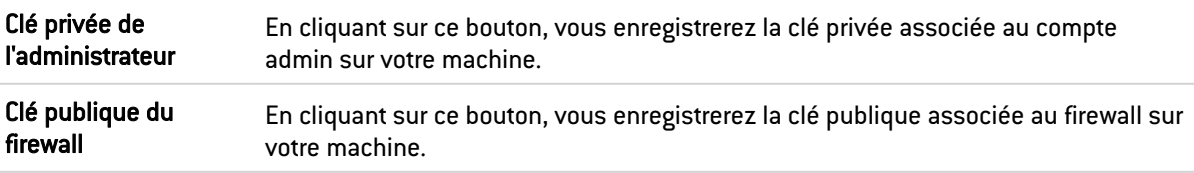

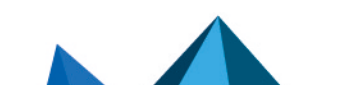

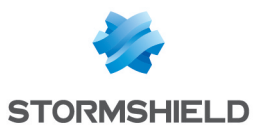

# <span id="page-25-0"></span>Onglet Gestion des tickets

Cette grille permet à un administrateur possédant le droit de gestion des accès aux données personnelles de créer des tickets d'accès temporaires à ces données.

### La grille

Cette grille présente l'ensemble des informations relatives aux tickets d'accès aux données personnelles. Elle comporte les colonnes suivantes :

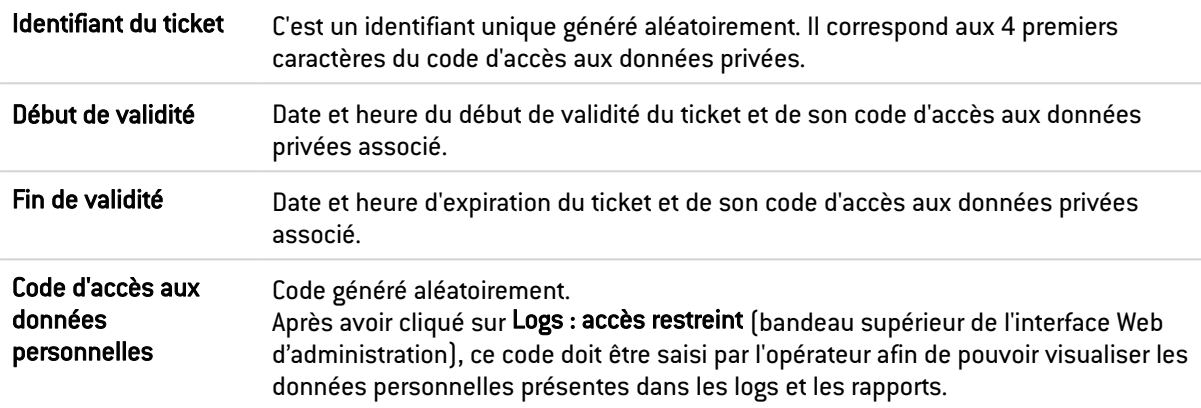

# Les actions possibles

#### Ajouter un ticket

Pour créer un ticket d'accès temporaire aux données personnelles présentes dans les logs et les rapports, renseignez les dates et heures de début et de fin de validité de ce ticket.

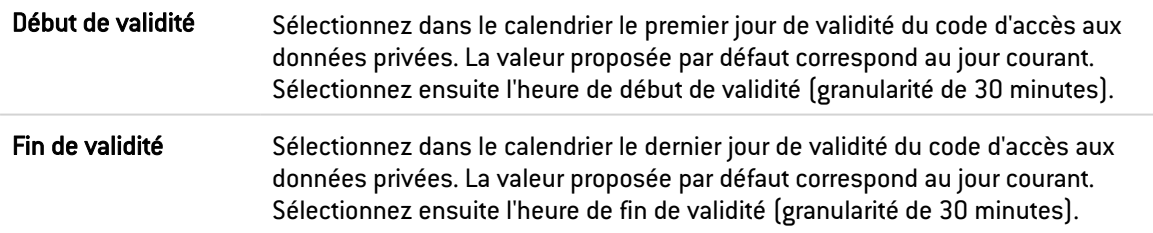

#### Supprimer

Ce bouton permet de supprimer un ticket :

- 1. Sélectionnez le ticket à supprimer.
- 2. Cliquez sur Supprimer.

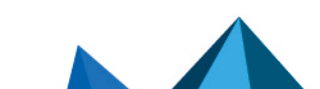

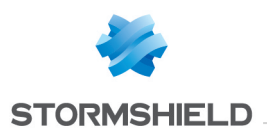

# <span id="page-26-0"></span>AGENT SNMP

# **B** IMPORTANT

Afin de suivre au mieux les recommandations de la [RFC2578](https://www.rfc-editor.org/rfc/rfc2578.html), et pour résoudre un problème de compatibilité avec certains logiciels de supervision, toutes les tables SNMP pour lesquelles le premier indice était positionné à 0 ont été dupliquées en de nouvelles tables dont le premier indice est positionné à 1.

Les anciennes tables SNMP (indice commençant à 0) continuent d'être utilisées par défaut mais sont marquées comme obsolètes et sont amenées à disparaître dans une future version SNS.

Pour activer les nouvelles tables SNMP (indice commençant à 1) sur le firewall, il est nécessaire de :

- 1. Se connecter au firewall en SSH / Console (compte *admin* ou administrateur avec les droits Console [SSH]),
- 2. Éditer la section [Config] du fichier de configuration ConfigFiles/snmp et positionner le jeton de configuration IndexStartAt1 à la valeur "1",
- 3. Relancer l'agent SNMP à l'aide de la commande *ensnmp*.

L'écran de configuration du service SNMP se compose de trois onglets :

- Général : onglet qui s'affiche par défaut lorsque l'on clique sur le menu SNMP dans l'arborescence de gauche et qui permet l'activation du module et les notifications alarmes et système qui seront intégrés dans les MIB (Management Information Base) disponibles (en consultation et en envoi de *traps*).
- SNMPv3 : Version recommandée car munie d'outils plus sécurisés (outils de sécurité comme l'authentification, le cryptage, le contrôle du timing…).
- SNMPv1 SNMPv2c : Version dont la requête SNMP contient un nom appelé « Communauté » utilisé comme identifiant et transmis en clair sur le réseau.

# <span id="page-26-1"></span>L'onglet Général

Cet onglet permet de configurer le système, c'est-à-dire la machine et son administrateur, contient les notifications (alarmes et événements système) qui seront intégrés dans les MIB disponibles.

L'option Activer l'agent permet l'activation du module. Il est possible toutefois de configurer les données de cet écran même si le module n'est pas activé.

SNMPv3 (recommandé) Active la version 3 de SNMP, version recommandée car munie d'outils plus sécurisés (outils de sécurité comme l'authentification, le cryptage, le contrôle du timing…). Depuis décembre 2002, un nouveau standard existe pour le protocole SNMP, il apporte une avancée significative en matière de sécurité. La configuration requiert les paramètres suivants : SNMPv3 offre des méthodes d'authentification ainsi que des méthodes de chiffrement, et résout certains problèmes de sécurité des versions précédentes.

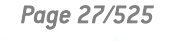

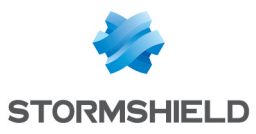

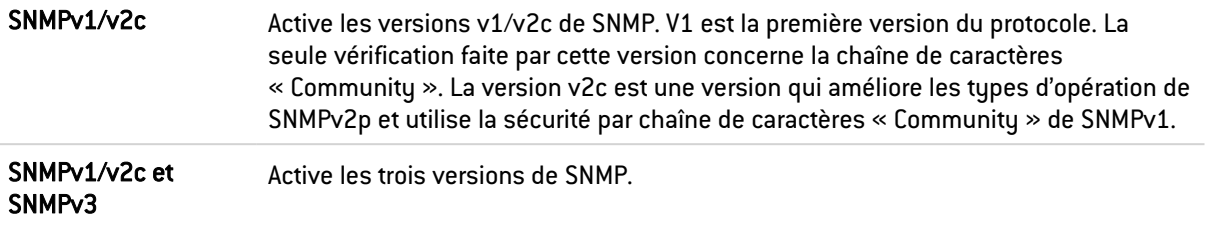

# Configuration des informations MIB-II

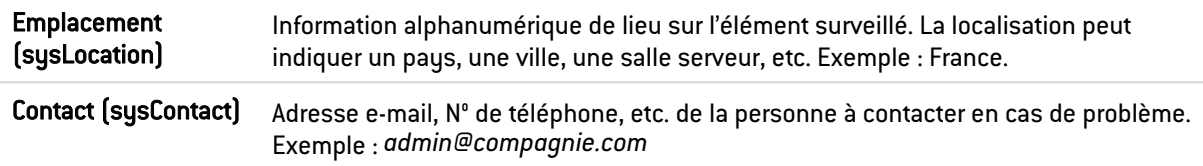

# Envoi des alertes SNMP (*traps*)

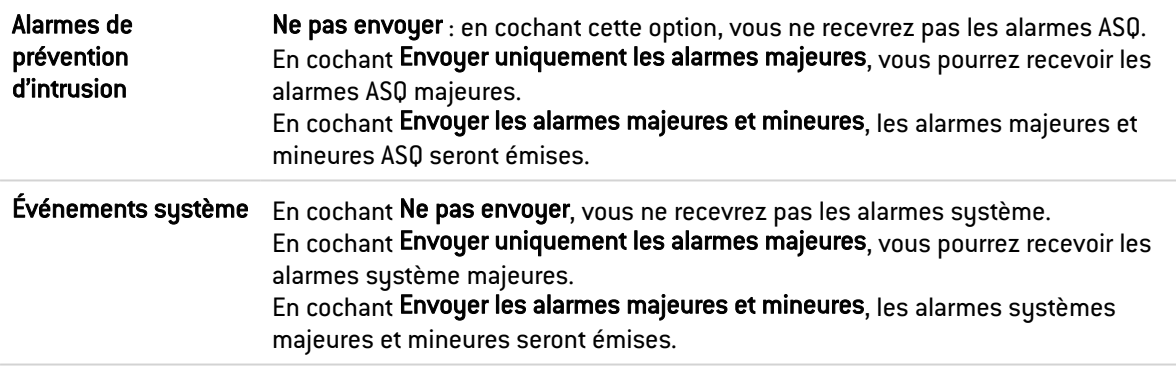

#### **O** NOTE

SNMP peut être configuré de manière à utiliser le nom du firewall pour SysName, au lieu du numéro de série.

# <span id="page-27-0"></span>L'onglet SNMPv3

Les options Activer l'agent SNMPv3 (recommandé) ou SNMPv1/v2c et SNMPv3 permettent l'activation du module SNMP v3.

# Connexion à l'agent SNMP

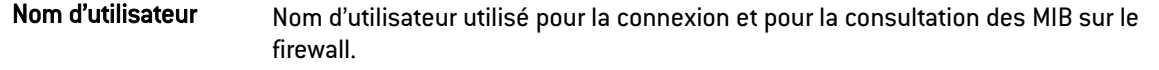

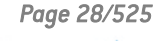

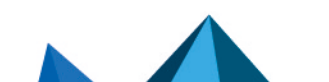

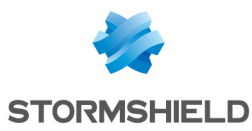

#### Authentification

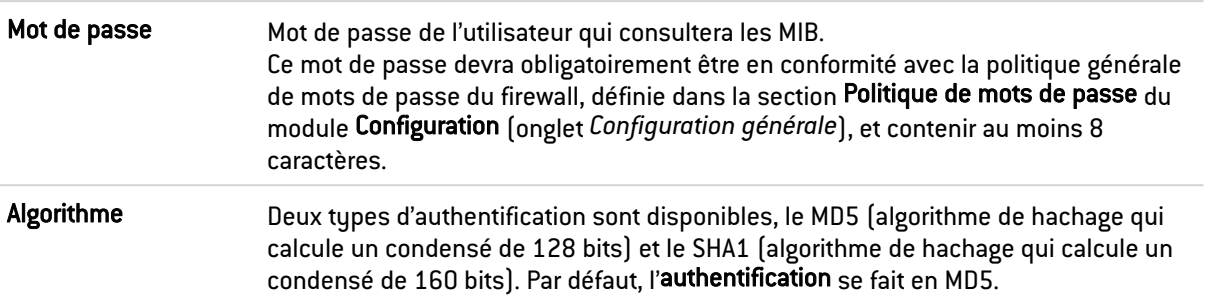

# Chiffrement (optionnel)

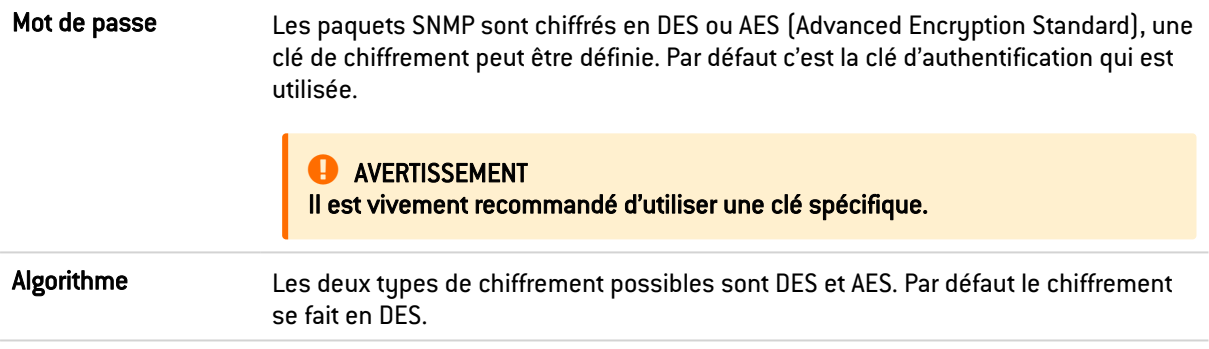

# Envoi des alertes SNMPv3 (*traps*)

L'envoi des *traps* vers des machines se compose de deux parties avec, à gauche, la liste des machines et à droite le détail d'une machine préalablement sélectionnée.

#### Liste des serveurs SNMP

Dans cet écran, vous configurez les stations que doit contacter le firewall lorsqu'il veut envoyer un *trap* SNMP (événement). Si aucune station (machine) n'est spécifiée, le firewall n'envoie pas de messages.

Un assistant vous guide dans la configuration des machines.

En cliquant à droite d'un nom de machine, la base d'objets s'affiche vous permettant de sélectionner une machine.

#### Serveur [Nom du serveur de destination (objet)]

Les paramètres de la configuration des événements de type SNMP v3 sont les suivants :

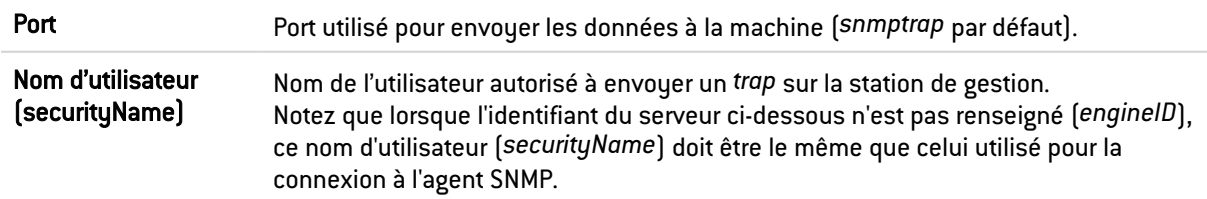

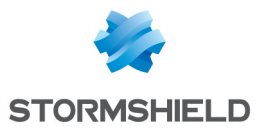

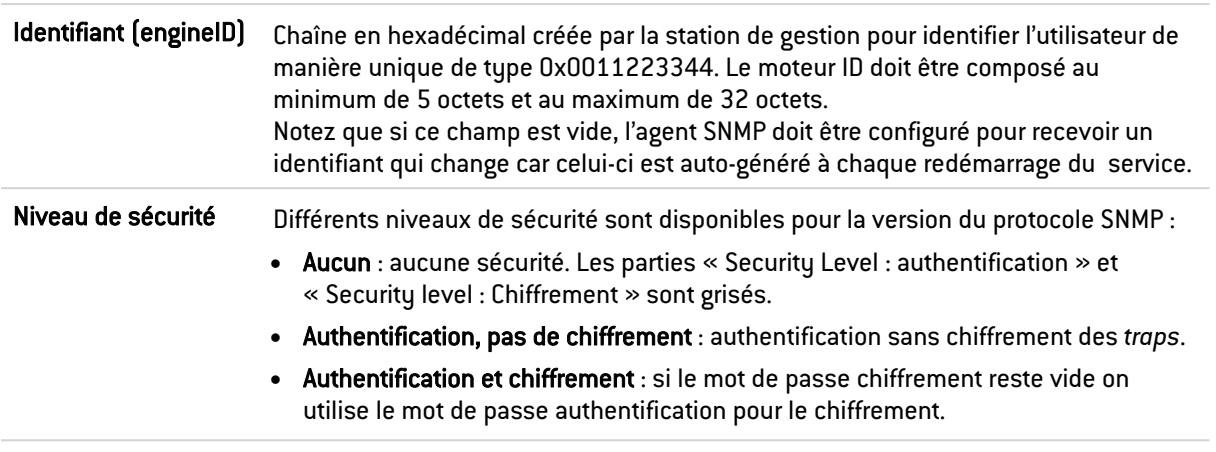

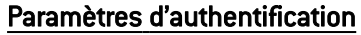

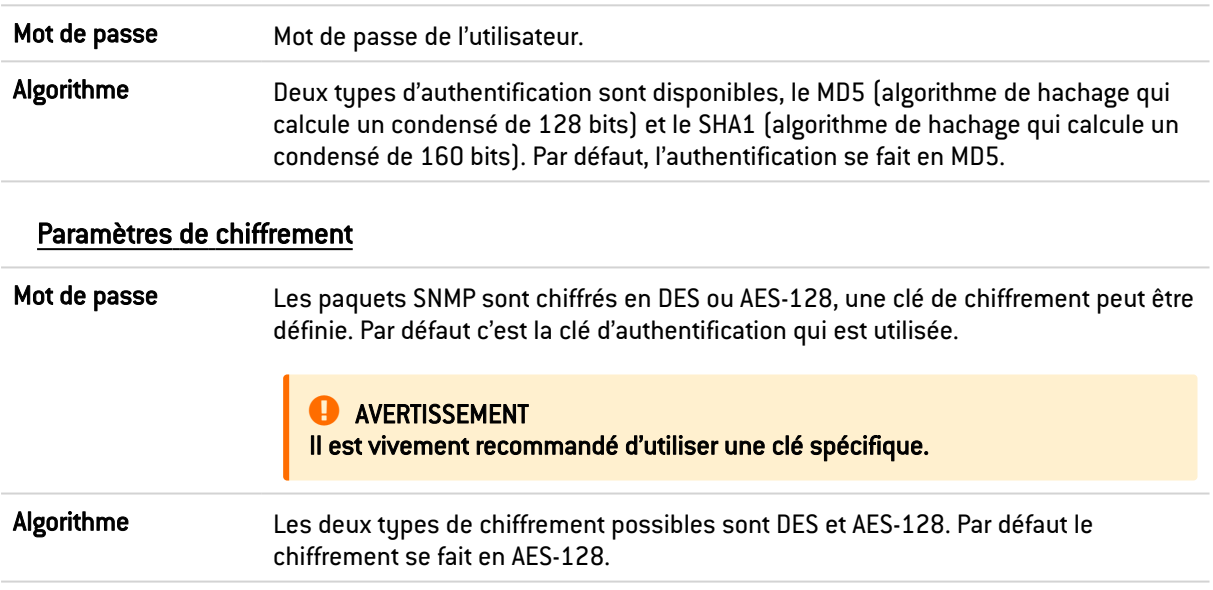

# <span id="page-29-0"></span>L'onglet SNMPv1 - SNMPv2c

L'option Activer SNMPv1/v2c ou SNMPv1/v2c et SNMPv3 permet l'activation du module SNMP v1 et v2c.

# Connexion à l'agent SNMP

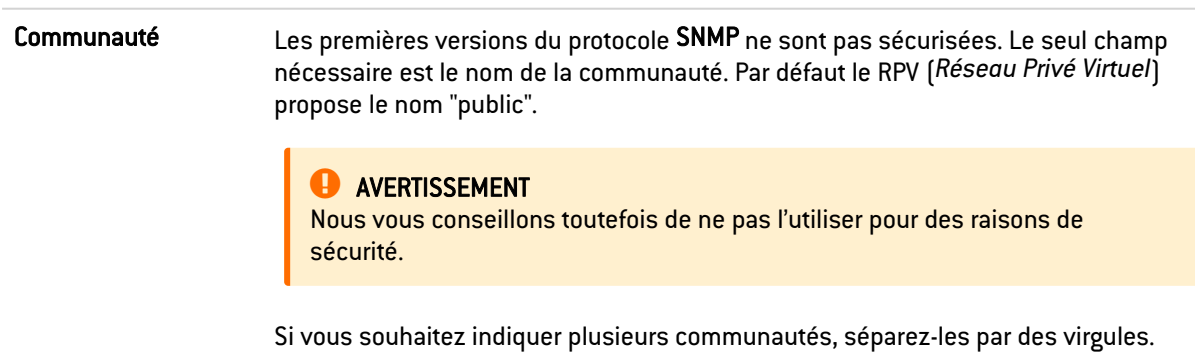

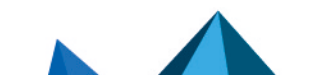

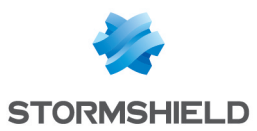

# Envoi des alertes SNMPv2c (*traps*)

#### Liste des serveurs SNMP

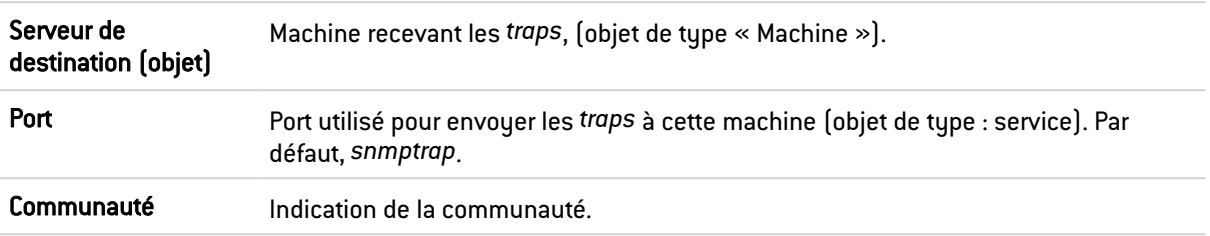

#### Envoi des alertes SNMPv1 (*traps*)

Par défaut, la liste des machines recevant de *traps* v1 est minimisée pour orienter l'utilisateur vers la version v2c.

#### Liste des serveurs SNMP

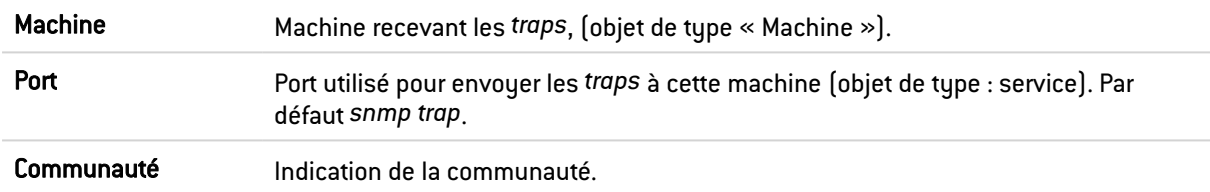

# <span id="page-30-0"></span>MIB et *Traps* SNMP

Simple Network Management Protocol (SNMP) vous permet de surveiller le parc machine de votre réseau. L'envoi des alertes SNMP (*traps*) et l'écoute des informations (MIB) se paramètrent à l'aide du module Agent SNMP de l'interface Web d'administration web du firewall.

Vous pouvez y configurer les stations vers lesquelles le firewall doit envoyer les *traps* et configurer l'accès à celles qui collectent les informations. Ce gestionnaire vous permet de communiquer avec l'agent SNMP d'un firewall et d'obtenir, de gérer et de superviser les données de n'importe quel firewall à travers le réseau. L'agent SNMP autorise l'accès en lecture seule des superviseurs conforme aux versions SNMP v1, v2c, et v3.

Pour la configuration du suivi des informations et pour recevoir les *traps* Stormshield, vous devez au préalable télécharger les MIB (des fichiers au format texte qui décrivent une liste d'objets SNMP utilisés par le superviseur). Ces MIB mettent donc à disposition les informations dont le superviseur a besoin pour interpréter les *traps* SNMP, les événements et les messages de requêtes envoyées au firewall.

#### Télécharger les MIB

Téléchargez les MIB depuis votre espace personnel [MyStormshield](https://mystormshield.eu/) (authentification requise) : menu Téléchargements > Téléchargements > Stormshield Network Security > MIB SNMP > MIB correspondant à votre version SNS.

#### MIB Stormshield Network

Voici la liste des MIB Stormshield Network, les commandes CLI / Serverd correspondantes, ainsi que les commandes console.

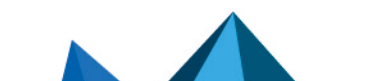

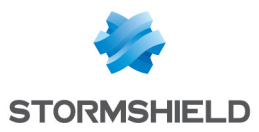

La MIB *STORMSHIELD-SMI-MIB* est une MIB chapeau de l'ensemble des MIB. La MIB *STORMSHIELD-VPN-MIB* est une MIB chapeau des MIB *VPNIKESA*, *VPNSA* et *VPNSP*.

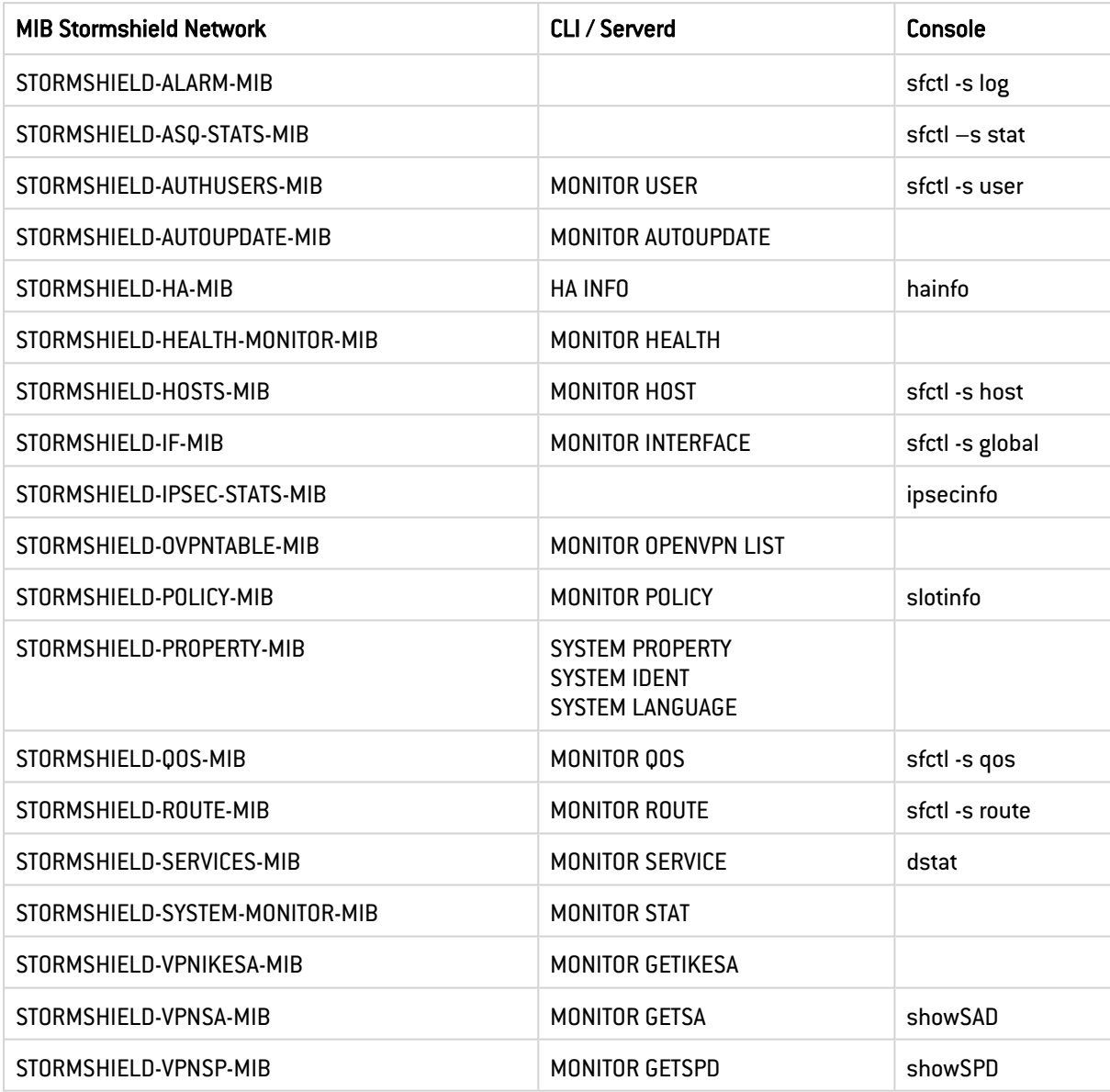

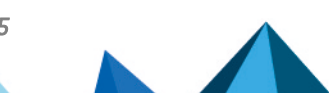

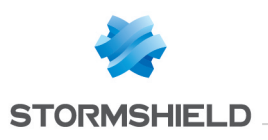

# <span id="page-32-0"></span>ALERTES E-MAIL

L'écran se compose de 3 onglets :

- Configuration : permet de procéder aux réglages de base du module comme le paramétrage du serveur SMTP, la fréquence d'envoi des e-mails (en minutes), les alarmes de prévention d'intrusion et les événements système.
- Destinataires : permet de créer les groupes qui seront utilisés dans les politiques de mailing ainsi que dans les modules de configuration où l'envoi d'e-mails peut être configuré.
- Modèles : permet de visualiser et de modifier les modèles d'e-mails utilisés lors de l'envoi des notifications aux utilisateurs et aux administrateurs.

# <span id="page-32-1"></span>Onglet Configuration

Cet onglet regroupe tous les paramètres nécessaires à la configuration des alertes e-mails.

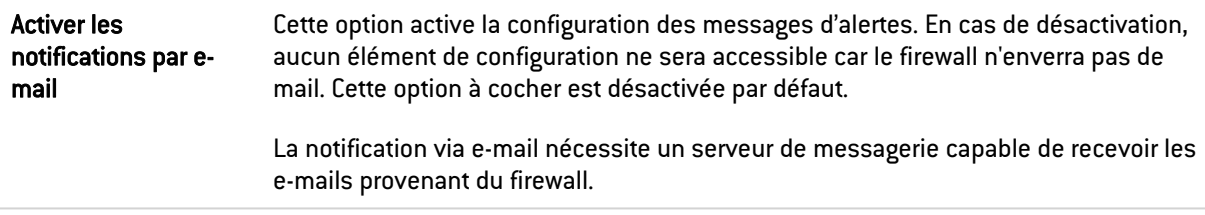

# Serveur SMTP

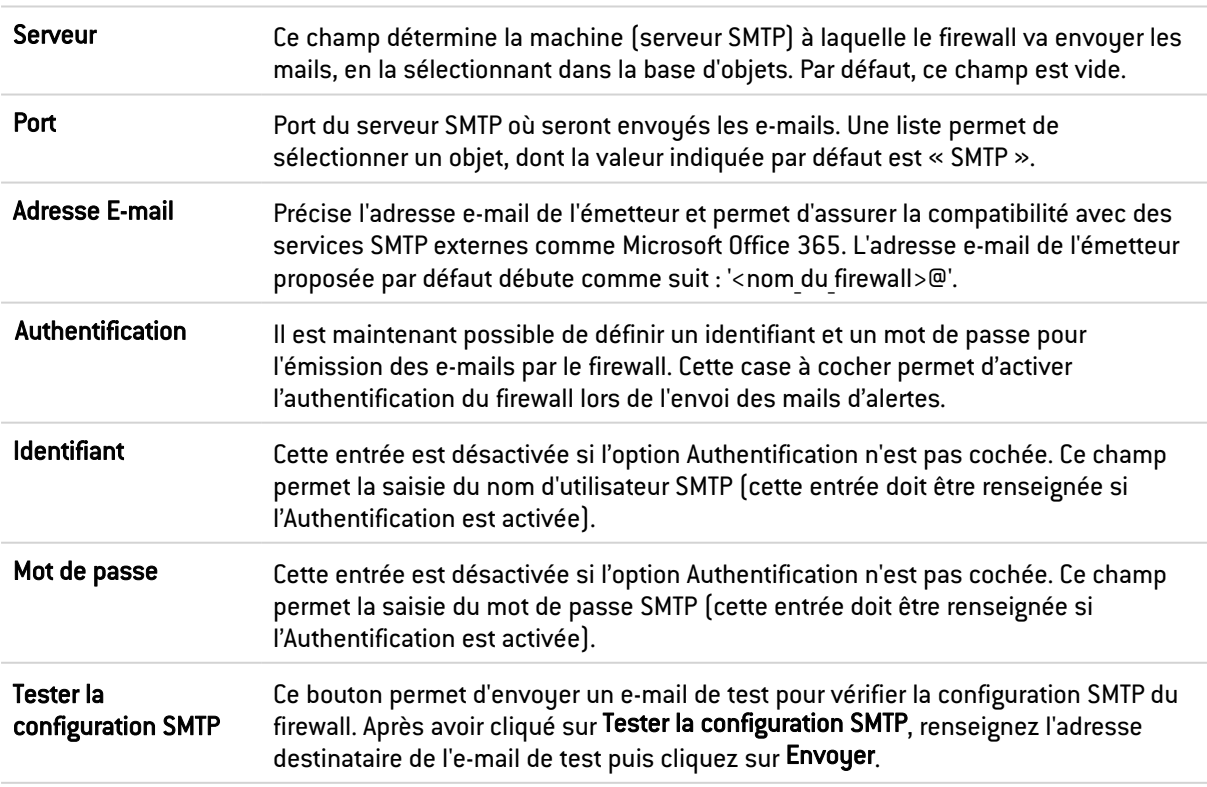

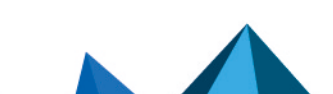

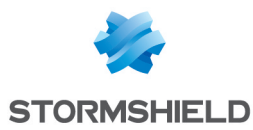

# Fréquence d'envoi des e-mails (en minutes)

# Fréquence d'envoi Cette option vous permet de spécifier la fréquence d'envoi des rapports. Un rapport contient toutes les alarmes détectées depuis le rapport précédent. Ainsi, la réception de l'e-mail s'effectue par tranche horaire et non par alarme déclenchée. La valeur indiquée par défaut est 15. EXEMPLE

Avec une fréquence d'envoi de 15 minutes, vous serez averti par e-mail toutes les 15 minutes des alarmes déclenchées durant ce laps de temps sur le firewall.

#### Alarmes de prévention d'intrusion

Ici, vous pouvez notifier un groupe qui recevra les alarmes de prévention d'intrusion. La liste des alarmes est envoyée dans le corps de l'e-mail au groupe spécifié et selon la fréquence d'envoi des e-mails définie dans le champ Fréquence d'envoi.

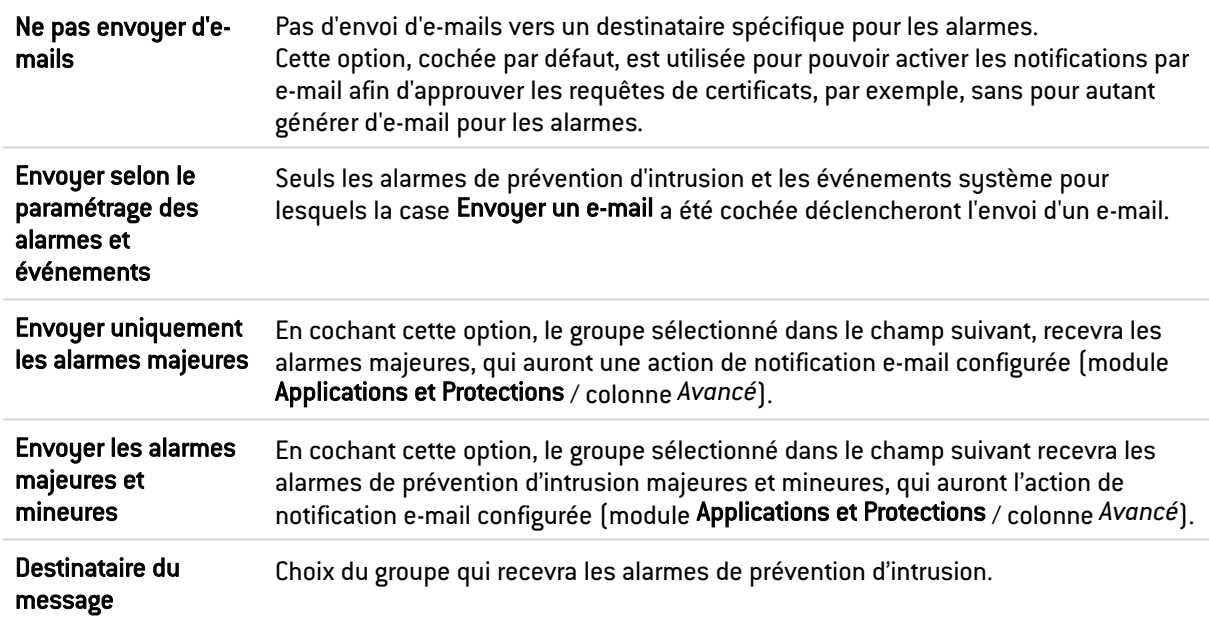

# Événements système

Ici, vous pouvez notifier un groupe qui recevra les événements système. La liste des événements est envoyée dans le corps de l'e-mail au groupe spécifié et selon la fréquence d'envoi des e-mails définie dans le champ Fréquence d'envoi.

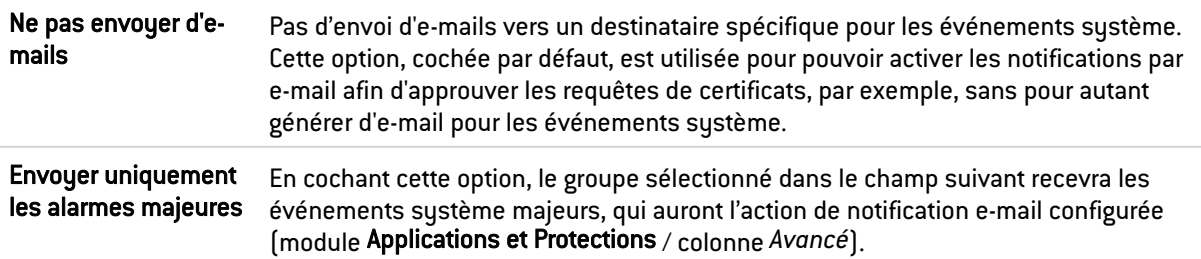

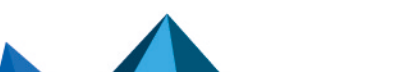

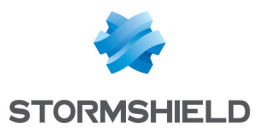

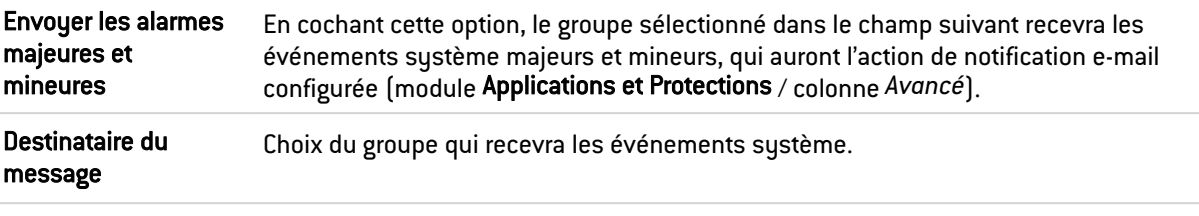

#### **ED** NOTE

L'état des événements système est visible dans le module Notifications > Événements système.

# <span id="page-34-0"></span>Onglet Destinataires

Dans cet onglet, vous pouvez créer des groupes contenant des destinataires. Chaque destinataire est représenté par une adresse e-mail. Il n'existe aucun groupe pré-configuré. Vous pouvez créer jusqu'à 50 groupes. Le nombre d'adresses e-mails dans un groupe est indéfini.

Une fois un groupe créé, il peut être utilisé dans les politiques de mailing ainsi que dans les modules de configuration où l'envoi d'e-mails peut être configuré.

L'écran se compose de 2 zones :

- Une zone contenant les groupes de destinataires,
- Une zone contenant les membres du groupe de destinataires sélectionné.

#### **A** NOTE

Pour connaître les caractères autorisés ou interdits des différents champs à renseigner, reportezvous à la section Noms [autorisés.](#page-517-0)

#### Créer un groupe de destinataires

- 1. Cliquez sur le bouton Nouveau groupe de destinataires.
- 2. Sur la nouvelle ligne, saisissez le nom que vous souhaitez donner à votre groupe.
- 3. Vous pouvez ajouter un commentaire au groupe en complétant le champ prévu à cet effet.

#### Ajouter un destinataire à un groupe

- 1. Sélectionnez au préalable le groupe concerné dans la zone de gauche.
- 2. Dans la zone de droite, cliquez sur Ajouter un destinataire au groupe.
- 3. Dans la fenêtre, ajoutez le destinataire selon deux possibilités :
	- Adresse e-mail : renseignez l'adresse e-mail souhaitée.
	- **Utilisateur ou groupe** : si l'utilisateur que vous souhaitez ajouter ou le groupe auquel il appartient se trouve dans la liste des utilisateurs et groupes du firewall, sélectionnez-le dans la liste déroulante.

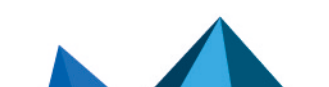

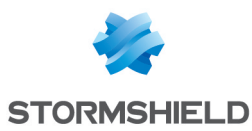

#### Supprimer un groupe

- 1. Sélectionnez dans la zone de gauche le groupe que vous souhaitez supprimer.
- 2. Cliquez sur Supprimer, puis confirmez la suppression. Si le groupe concerné est utilisé dans la configuration du firewall, vous pouvez : forcer sa suppression, vérifier où il est utilisé, et annuler l'action.

### Vérifier si un groupe est utilisé

Le bouton Vérifier l'utilisation permet de vérifier si un groupe de destinataires est utilisé dans les différents modules de configuration du firewall.

- 1. Sélectionnez au préalable le groupe concerné dans la zone de gauche.
- 2. Cliquez sur Vérifier l'utilisation afin d'effectuer la vérification.

# <span id="page-35-0"></span>Onglet Modèles

Plusieurs modèles sont disponibles contenant chacun un corps qui diffère selon le message que l'on veut envoyer. Ces modèles permettent d'utiliser un courrier type personnalisable pour l'émission des e-mails.

L'écran se compose de 2 zones :

- Les modèles à gauche,
- <sup>l</sup> La zone d'édition à droite.

# Modifier un modèle (HTML)

Chaque modèle comporte du contenu appelé "body" (comme pour une page HTML). Ce contenu est un texte au format libre qui peut contenir des balises HTML simples afin de finaliser la mise en forme.

Ces modèles sont modifiables. Ils peuvent contenir des mot-clés qui seront remplacés ensuite par des valeurs. Par exemple, un mot-clé peut afficher de manière automatique le nom de l'utilisateur.

Pour modifier le contenu d'un modèle, cliquez sur Modifier. L'écran de modification se compose de 2 zones :

- L'aperçu du modèle en haut,
- L'écran de modification en bas. Deux boutons sont présents dans cet écran :

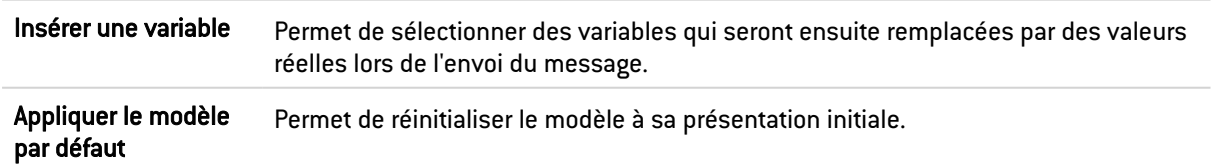

# Management des vulnérabilités

- <sup>l</sup> Vulnérabilités détectées (détaillées) : modèle de rapport de vulnérabilités détaillé, appliqué par défaut.
- <sup>l</sup> Vulnérabilités détectées (résumées) : modèle de rapport de vulnérabilités simple, appliqué par défaut.

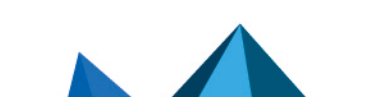
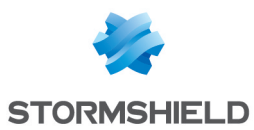

## Demande de certificat

- <sup>l</sup> Accepter la demande de certificat : modèle d'e-mail spécifiant que la demande de certificat a été approuvée par l'administrateur.
- <sup>l</sup> Refuser la demande de certificat : modèle d'e-mail spécifiant que la demande de certificat a été rejetée par l'administrateur.

## Enrôlement d'un utilisateur

- <sup>l</sup> Accepter la requête utilisateur : modèle d'e-mail spécifiant que la demande d'enrôlement a été approuvée par l'administrateur.
- <sup>l</sup> Refuser la requête utilisateur : modèle d'e-mail spécifiant que la demande d'enrôlement a été rejetée par l'administrateur.

## Parrainage

<sup>l</sup> Demande de parrainage : modèle d'e-mail informant un utilisateur désigné ("parrain") qu'une personne souhaite se connecter au réseau avec son autorisation. Un clic sur le lien inclus dans l'e-mail valide cette demande.

## Modèle de configuration SMTP

• Tester la configuration SMTP : modèle d'e-mail envoyé lors du test de la configuration SMTP et permettant d'informer l'administrateur que la configuration SMTP du firewall pour les notifications est fonctionnelle.

#### Liste des variables

Modèles de mails dédiés à la détection de vulnérabilités:

- Sujet du message (\$Title)
- Sous-titre (\$SubTitle)
- Résumé du message (\$MailSummary)
- Résumé des vulnérabilités (\$VulnsSummary)
- Machines affectées (\$HostsByVuln)
- Applications vulnérables (\$VulnsByProduct)
- Pied de page du message (\$Footer)

Modèles de mails utilisés pour la demande de certificat et l'enrôlement de l'utilisateur:

- Nom de l'utilisateur (\$LastName)
- Prénom de l'utilisateur (\$FirstName)
- Date de la demande d'enrôlement (\$Date)
- Identifiant de l'utilisateur (\$UID)
- URL de téléchargement du certificat (\$URL)

## Exemple de rapport reçu par e-mail pour les alarmes

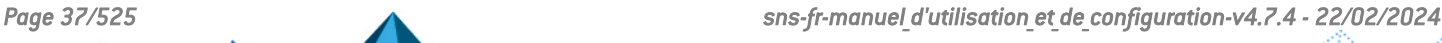

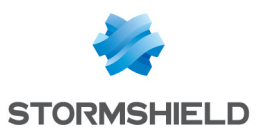

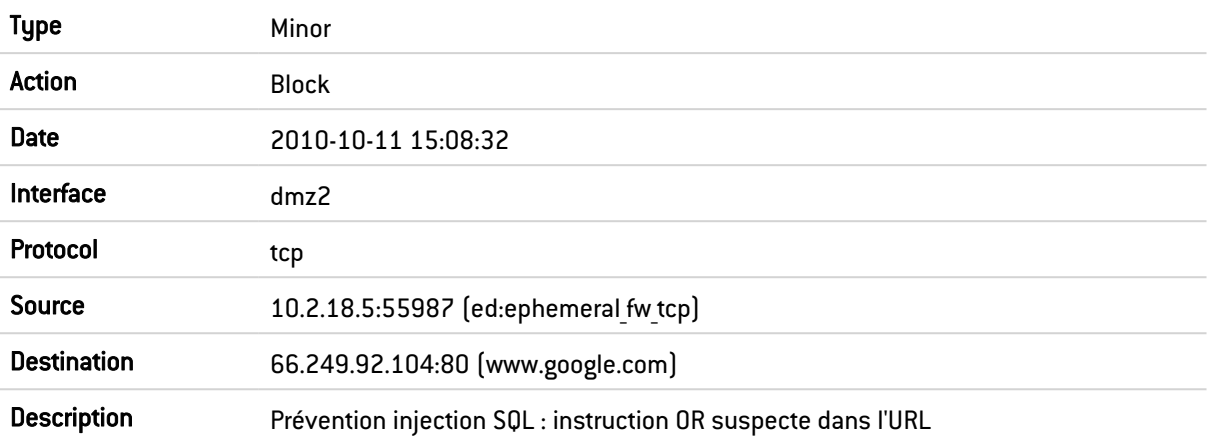

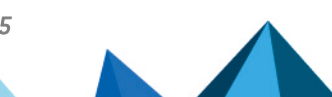

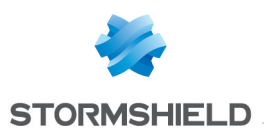

# ANTISPAM

L'écran de configuration de l'antispam se compose de 3 onglets :

- Général : configuration de base du module Antispam (activation, paramètres SMTP, Analyse par réputation…),
- Domaines en liste blanche : contient la liste des domaines qui doivent être systématiquement considérés comme légitimes,
- Domaines en liste noire : contient la liste des domaines qui doivent être systématiquement considérés comme spammeurs.

## Onglet Général

L'activation de l'antispam s'effectue en déterminant quelles seront les analyses activées. Deux choix sont disponibles sur le firewall :

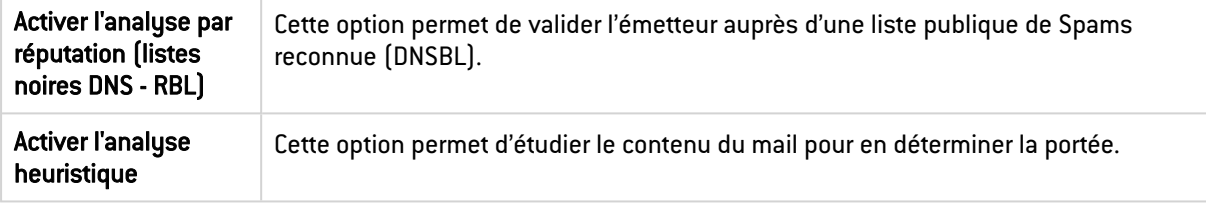

## Paramètres SMTP

Le serveur de confiance concerne le serveur SMTP. En renseignant ce champ, qui est facultatif, les e-mails seront analysés de manière plus fine par le module Antispam.

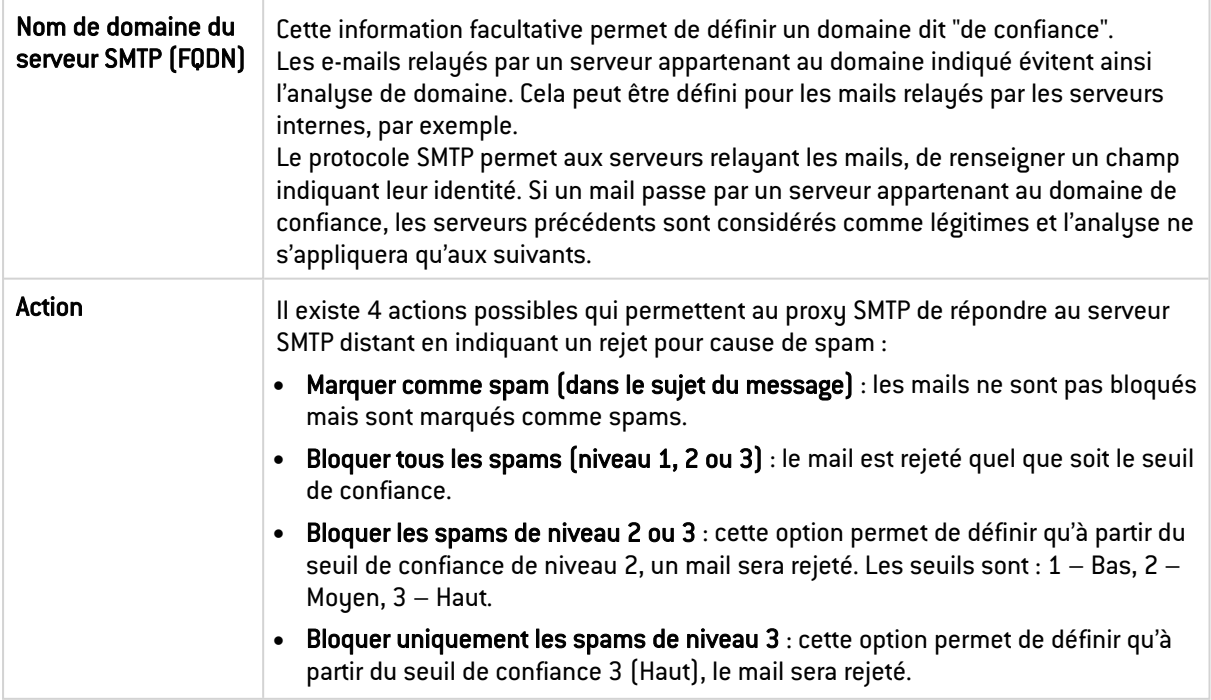

Pour exemple : si vous configurez au niveau de l'analyse heuristique un seuil de 100, les mails seront considérés comme spam à partir de 100. De 100 à 200, le niveau de confiance sera faible, de 200 à 300, il sera modéré, au dessus de 300, il sera élevé. Si vous avez indiqué au

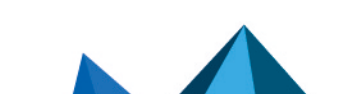

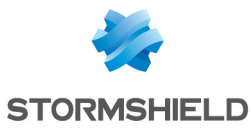

niveau de cette option un seuil de confiance modéré, tous les mails de niveau modéré et élevé (donc au dessus de 200) seront rejetés alors que ceux au dessus de 100 à 200 seront gardés.

**t** Note

Lorsque plusieurs méthodes d'analyses sont utilisées simultanément, le plus haut niveau de score est attribué.

## Configuration avancée

Les messages identifiés comme spam ne sont pas supprimés par le module Antispam du firewall. Cependant, il effectue des actions de modifications du message détecté comme spam de façon à permettre un traitement futur par le client de messagerie Web par exemple. Deux actions de marquage sont disponibles :

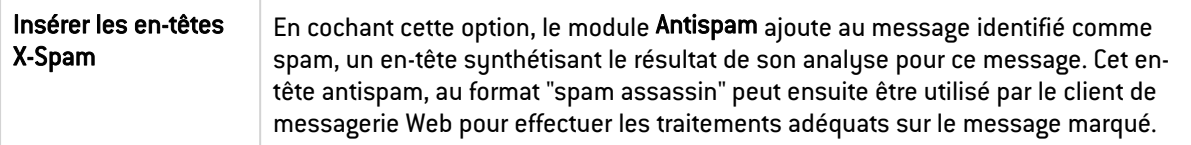

#### Analyse par réputation

L'analyse par liste noire DNS (RBL) (*Real time Blackhole List*) permet la qualification d'un message en spam par l'intermédiaire de serveurs RBL. Les menus suivants permettent de configurer la liste des serveurs RBL qui seront utilisés pour cette analyse ainsi que le niveau de confiance accordé à chacun des serveurs.

#### Liste des serveurs de listes noires DNS (RBL)

Une grille affiche une liste des serveurs RBL auxquels le firewall envoie ses requêtes pour vérifier qu'un e-mail n'est pas un spam. Cette liste est actualisée par l'Active Update. Elle n'est pas modifiable mais vous pouvez toutefois désactiver certains serveurs en cliquant sur la case présente au début de chaque ligne (dans la colonne Activé).

Le niveau spécifié dans les colonnes de la grille indique le niveau de confiance accordé à ce serveur.

Vous pouvez aussi configurer vos propres serveurs RBL. Pour ajouter un serveur, cliquez sur le bouton Ajouter. Il est possible de définir jusqu'à 50 serveurs RBL.

Spécifiez un nom pour ce serveur (unique pour la liste des serveurs RBL), une cible DNS (Champ : Nom de domaine uniquement. Cela doit être un nom de domaine valide), un niveau de confiance (Bas, Moyen, Haut) et enfin un commentaire. L'indication du commentaire est facultative. Puis cliquez sur Appliquer.

Pour supprimer un serveur configuré, sélectionnez-le dans la liste puis cliquez sur Supprimer.

Certaines opérations, listées dans la barre des tâches, peuvent être réalisées en effectuant un clic droit sur la grille des serveurs de listes noires.

## **t** NOTE

La différenciation entre les serveurs RBL nativement configurés par le firewall et les serveurs configurés de manière personnalisée s'effectue grâce au cadenas a qui indique les serveurs RBL nativement configurés.

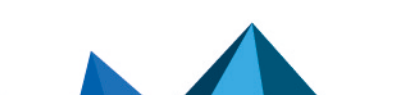

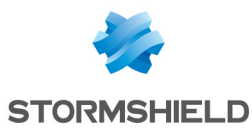

#### Analyse heuristique

L'analyse heuristique est basée sur le moteur antispam Vade Secure. Cet antispam délivre, par un algorithme particulier, un degré de légitimité aux messages.

L'antispam effectue le calcul et attribue un score définissant le caractère "non sollicité" d'un message. Les e-mails obtenant une valeur supérieure ou égale au seuil fixé seront considérés comme Publicité ou Spam.

L'analyse heuristique propose alors d'ajouter un préfixe au sujet de ces mails, ce qui permet par exemple leur isolement dans un dossier dédié du Client Mail.

#### Publicités

Pour détecter les e-mails publicitaires, activez l'option Détecter les e-mails correspondant à des publicités.

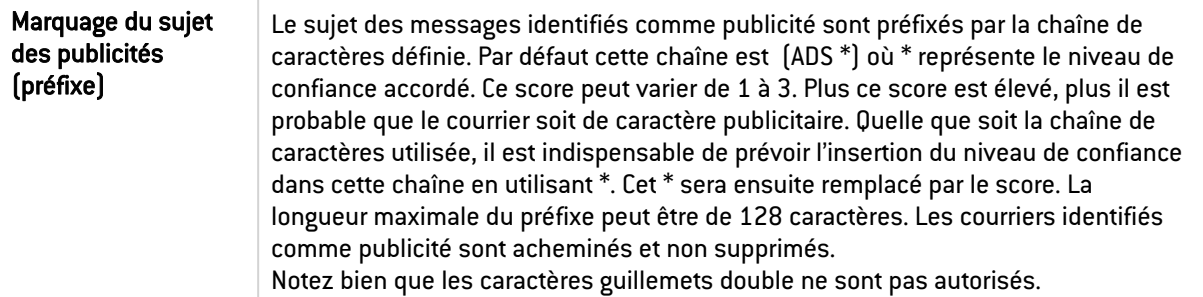

#### Spams

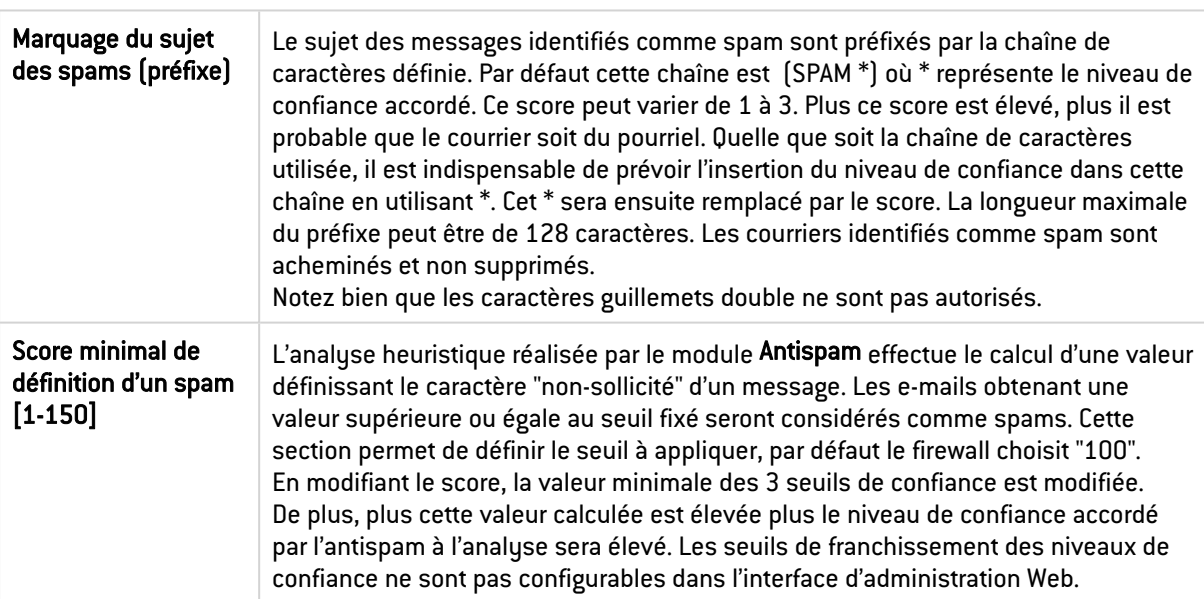

## Onglet Domaines en liste blanche

Cette section permet de définir les domaines en provenance desquels les messages analysés seront systématiquement définis comme légitimes.

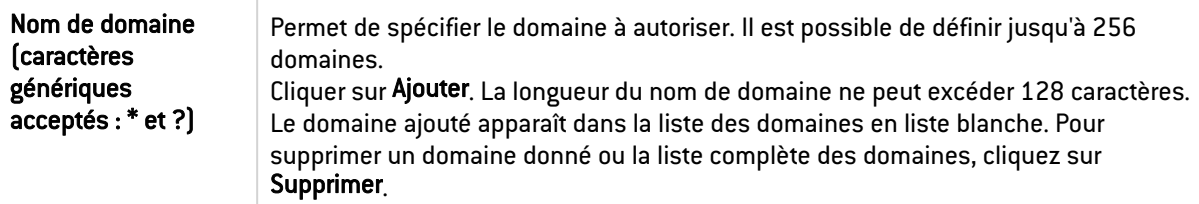

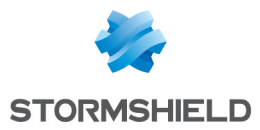

Certaines opérations, listées dans la barre des tâches, peuvent être réalisées en effectuant un clic droit sur la grille des domaines en liste blanche.

## **t** Note

Le filtrage par liste blanche et liste noire prévaut sur les méthodes d'analyses par liste noire DNS et analyse heuristique. Le nom de domaine de l'expéditeur est successivement comparé aux domaines en liste noire et liste blanche.

## Onglet Domaines en liste noire

Cette section permet de définir les domaines en provenance desquels les messages analysés seront systématiquement définis comme spam.

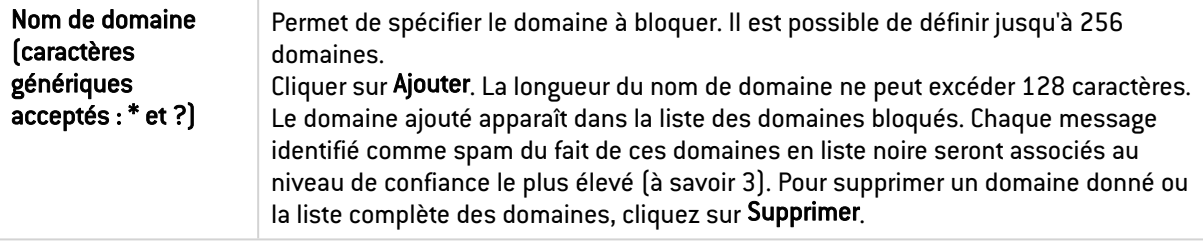

Certaines opérations, listées dans la barre des tâches, peuvent être réalisées en effectuant un clic droit sur la grille des domaines en liste noire.

## **t** NOTE

Le filtrage par liste blanche et liste noire prévaut sur les méthodes d'analyses par liste noire DNS et analyse heuristique. Le nom de domaine de l'expéditeur est successivement comparé aux domaines en liste noire et liste blanche.

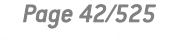

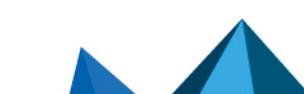

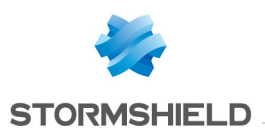

# ANTIVIRUS

L'écran de configuration du service Antivirus comporte 3 zones :

- Une zone de choix de l'antivirus
- Une zone de paramètres
- Une zone concernant l'analyse sandboxing, disponible uniquement pour le moteur antiviral avancé.

## Moteur antiviral

La liste déroulante permet de migrer entre solutions Antivirus (ClamAV ou Antivirus avancé). En sélectionnant un antivirus, le message suivant s'affiche :

« *Le changement d'antivirus nécessite le téléchargement complet de la base antivirale. Durant cet intervalle, l'analyse antivirale échouera* ». Cliquez sur Changer de moteur pour valider votre choix.

Une fois que la base est téléchargée, l'antivirus est activé.

## Paramètres

## L'analyse des fichiers ClamAV

Dans ce menu, vous configurez les types de fichiers qui doivent être analysés par le service Antivirus du firewall Stormshield Network.

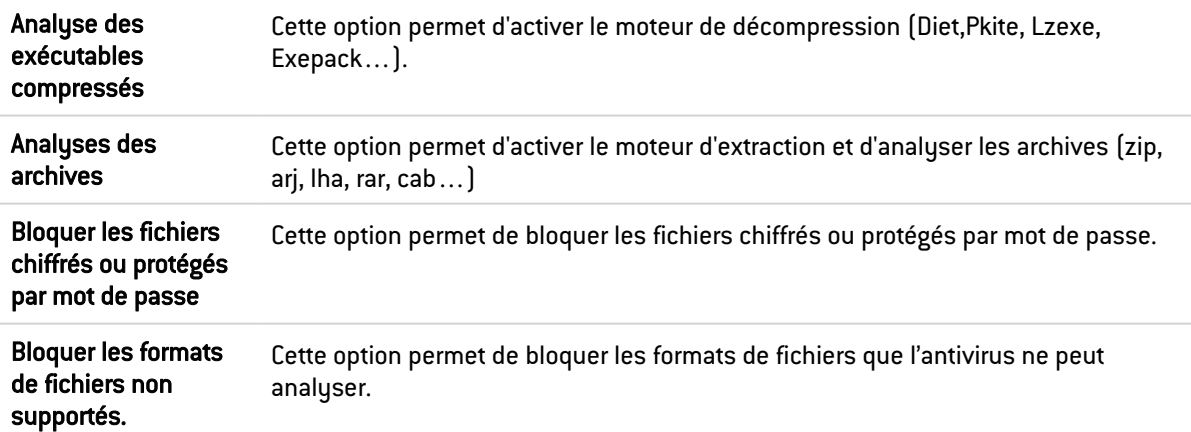

## L'analyse des fichiers par l'antivirus avancé

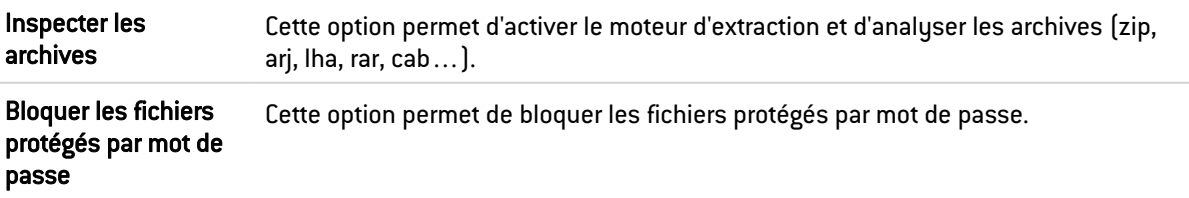

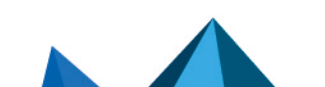

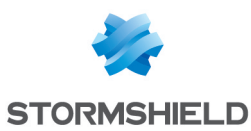

#### Analyse sandboxing

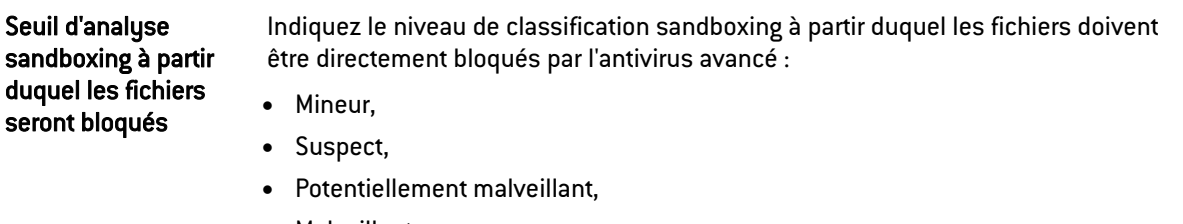

• Malveillant.

Les fichiers situés sous ce seuil seront analysés par l'antivirus avancé et délivrés si aucune signature virale n'a été détectée.

## Analyse sandboxing

Ce menu n'est disponible (non grisé) que lorsque le moteur antiviral avancé a été sélectionné. Il nécessite également que l'option sandboxing (Breach fighter) ait été souscrite.

Notez qu'il est possible de soumettre manuellement un fichier sur le site <https://breachfighter.stormshieldcs.eu/> afin que ce fichier soit analysé.

Après avoir été soumis à l'analyse sandboxing, le fichier se voit attribuer un score (seuil de malveillance) évalué sur une échelle de 1 à 100. Ainsi, un fichier présentant un score de 0 est reconnu comme non dangereux. Un fichier présentant un score de 100 est reconnu comme étant malveillant.

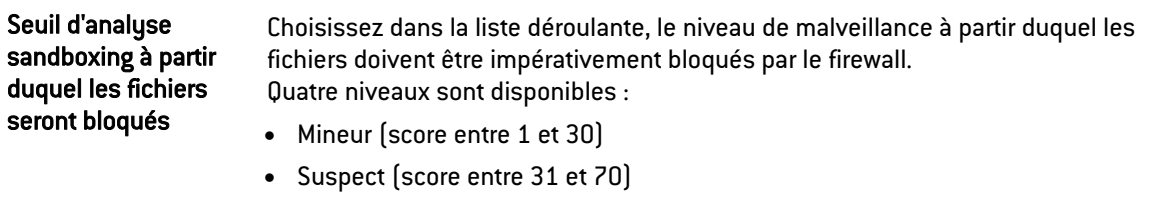

- Potentiellement malveillant (score entre 71 et 99)
- Malveillant (score de 100)

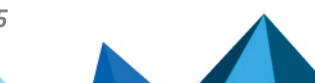

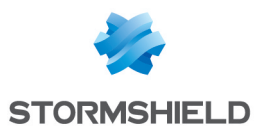

# APPLICATIONS ET PROTECTIONS

Ce module va vous permettre de gérer la configuration des alarmes générées par les applications et les protections du Firewall.

Notez que l'intitulé des alarmes est affiché dans la langue du firewall (champ Langue du Firewall dans l'onglet *Configuration générale* du module Système > Configuration) et non dans la langue de connexion à l'interface Web d'administration.

Un profil d'inspection (*IPS\_00*) est un ensemble de profils applicatifs (*default00* – Voir le module Protocoles). Un profil applicatif contient la configuration des alarmes d'une analyse protocolaire modifiable dans ce module. D'autres éléments de configuration de celle-ci sont accessibles dans le menu «Protocoles» correspondant.

Pour configurer les profils d'inspection selon ces profils applicatifs, rendez-vous dans le module Profils d'inspection et cliquez sur le bouton *Accéder aux profils*.

Les signatures de ces alarmes sont régulièrement mises à jour via Active Update pour les produits sous maintenance (*IPS : signatures de protection contextuelles*) et si cette base est activée dans la configuration d'Active-Update (module Configuration / Système / Active Update).

Le déclenchement des alarmes dépend donc de la configuration de ces analyses protocolaires, mais également de la politique de sécurité appliquée.

Dans ce module, la configuration des alarmes est proposée par deux vues par :

- <sup>l</sup> Vue par profil d'inspection (aussi appelé « vue par configuration ») **IT** Passer en vue par profil d'inspection
- <sup>l</sup> Vue par contexte (aussi appelé « vue par protocole ») **IT** Passer en vue par contexte

Quand une nouvelle alarme est implémentée, une icône s'affiche dans la colonne *Nouveau* afin d'attirer votre attention. En cliquant sur *Approuver les nouvelles alarmes*, l'icône disparaît. Cependant, les nouvelles alarmes sont opérationnelles dès qu'elles sont implémentées, l'approbation sert uniquement à valider le fait que vous avez vu les nouvelles alarmes.

## Vue par profil d'inspection

## Sélectionner le profil de configuration

Vous pouvez configurer jusqu'à 10 profils, portant par défaut les noms de « IPS 00 », « IPS 01» etc. Leurs noms ne sont pas modifiables dans le module Alarmes mais au sein du menu Protection applicative > Profils d'inspection (Bouton *Accéder aux profils*) :

- 1. Sélectionnez une configuration au sein de la liste déroulante.
- 2. Cliquez sur le bouton **Éditer** et sélectionnez Renommer.
- 3. Changez ensuite le nom du profil dans l'emplacement prévu à cet effet et ajoutez un commentaire si besoin.
- 4. Cliquez sur Mettre à jour.

Vous retrouvez votre profil modifié dans la liste déroulante des configurations du module Applications et Protections.

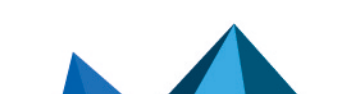

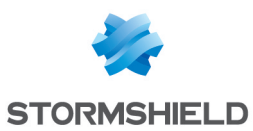

#### La sélection multiple

La sélection multiple permet d'assigner une même action à plusieurs alarmes. Sélectionnez plusieurs alarmes se succédant à l'aide de touche Shift  $\hat{U}$  ou individuellement avec la touche Ctrl. Vous pourrez également soustraire une sélection à une sélection existante, avec la touche Ctrl.

Certains intitulés de colonnes affichent l'icône  $\equiv$ . Par un simple clic, un menu s'affiche et propose d'assigner un même paramètre à plusieurs alarmes sélectionnées (Action, Niveau, Nouveau et Avancé).

Exemple : Il est possible de supprimer plusieurs lignes en même temps, en les sélectionnant avec la touche Ctrl puis en cliquant sur Supprimer.

Au sein d'un profil, vous pouvez effectuer plusieurs actions :

#### Appliquer un modèle

Plusieurs modèles permettent de configurer le profil des alarmes en paramétrant leur action (*Autoriser* ou *Interdire*) et leur niveau (*Ignorer*, *Mineur* ou *Majeur)*.

Les modèles BASSE, MOYENNE et HAUTE se différencient essentiellement par l'action des alarmes de type *Protections*, comme les alarmes relatives aux réseaux "peer-to-peer" ou aux messageries instantanées. Par défaut, les alarmes de type *Applications* autorisent le trafic et les alarmes de type *Malwares* le bloquent.

Le modèle INTERNET désactive les alarmes pouvant gêner l'utilisation classique d'Internet, souvent due à de mauvaises pratiques trop répandues pour être interdites. Un exemple est l'alarme levée en cas d'URL contenant des caractères non ASCII.

Par défaut, le profil [1] IPS 01 est basé sur le modèle INTERNET, étant destiné au trafic dont l'adresse IP source fait partie d'un réseau protégé (Voir Profils d'Inspection). Les autres profils sont configurés sur le modèle MOYENNE qui assure un niveau de sécurité standard.

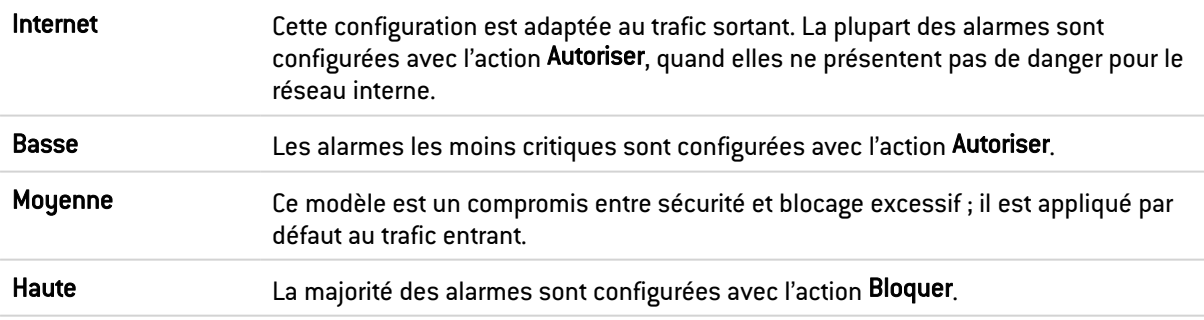

#### Nouvelles alarmes

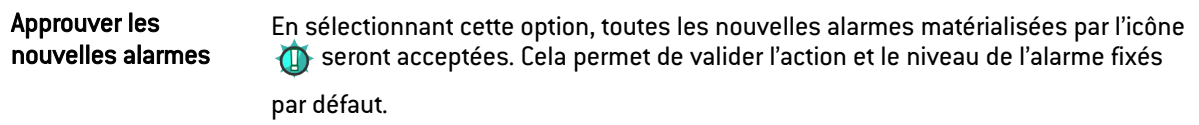

#### Sélection

Des boutons vous permettent d'effectuer un tri sur les alarmes du profil d'inspection. Les 3 catégories dans lesquelles ces alarmes sont réparties sont Applications, Protections et Malwares. La sélection s'effectue par les 3 boutons du même nom. Le bouton Tous réinitialise la sélection.

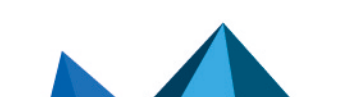

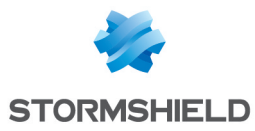

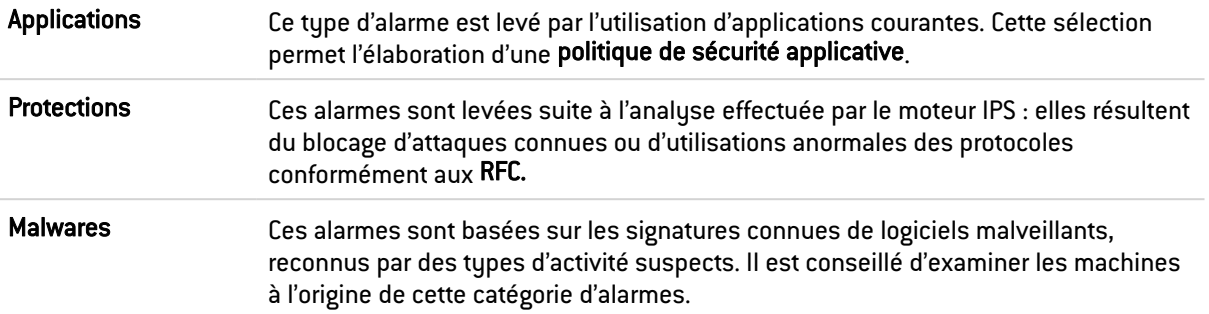

#### Rechercher

Cet emplacement permet de n'afficher que la ou les alarmes contenant la lettre ou le mot saisi. La recherche est instantanée, afin de filtrer plus facilement les profils et les contextes, sans devoir appuyer sur « Entrée ».

#### Présélection

Cette liste contient les alarmes générées par un trafic relatif à des familles d'applications. Vous pouvez effectuer un tri et n'afficher que les alarmes faisant partie des catégories suivantes :

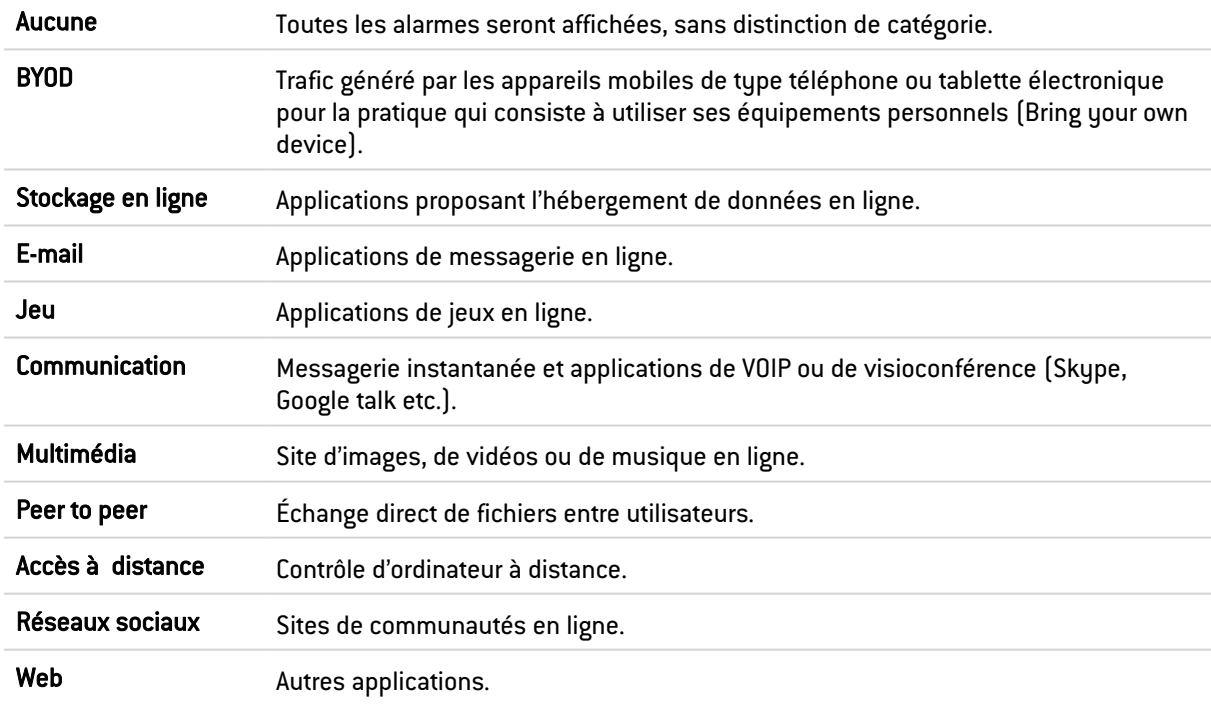

Cette liste peut être amenée à être modifiée par sa mise à jour via Active Update.

#### Les différentes colonnes

Pour afficher les colonnes Signatures, Modèle et Profil applicatif, cliquez sur la flèche apparaissant au survol de l'intitulé d'une colonne et cochez les cases correspondantes proposées dans le menu *Colonnes*.

Signatures Nombre de variantes de l'attaque ou du trafic que la signature levant l'alarme bloque.

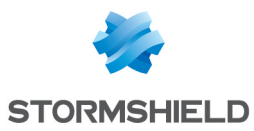

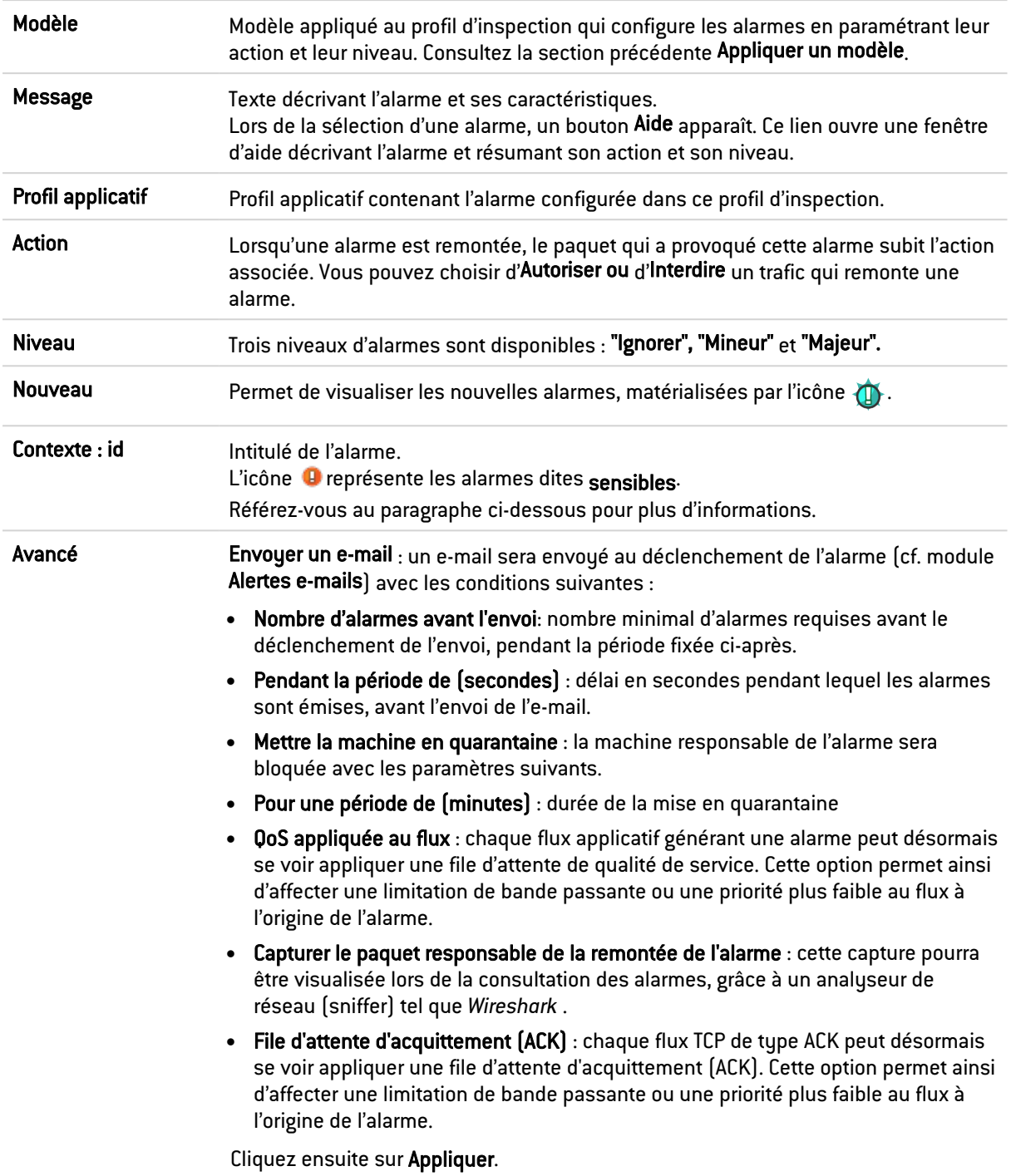

Pour chacun des 10 profils, vous pouvez effectuer la configuration comme vous le souhaitez, en en modifiant les paramètres décrits ci-avant.

#### Alarme sensible

L'action Autoriser d'une alarme stoppe l'analyse protocolaire sur le trafic. Il est donc fortement recommandé de dédier aux flux concernés par l'alarme, une règle de filtrage en mode Firewall (ou IDS pour les traces), plutôt que d'Autoriser ce type d'alarme.

#### Exemple de l'alarme sensible HTTP 47

Microsoft IIS (Internet Information Server) permet la gestion de serveur d'application en utilisant les technologies Microsoft. La gestion de serveurs web propose l'encodage de

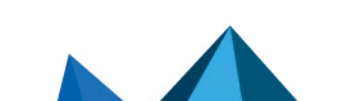

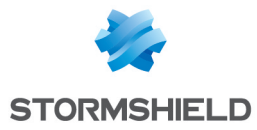

caractères étendus en utilisant le format "%uXXXX" propriétaire à Microsoft. Cet encodage n'étant pas un standard, les systèmes de détection d'intrusion ne peuvent pas détecter les attaques utilisant cette méthode.

L'accès à un site ayant une URL contenant ce type de caractères encodés, et ne correspondant à aucun caractère valide, lève l'alarme HTTP n°47 - *Encodage en caractère %u invalide dans l'URL* (*Invalid %u encoding char in URL*). Cette alarme considérée comme sensible, bloque l'accès au site.

L'action *Autoriser* appliquée à une alarme bloquant le trafic, stoppe l'analyse protocolaire de cette connexion (incluant les requêtes suivantes).

Afin de maintenir la protection contre ce type d'attaque et dans le même temps, autoriser un accès à ce type de serveur, il est recommandé de dédier une règle de filtrage en mode *Firewall* (ou *IDS* pour les traces), au trafic concerné plutôt que d'*Autoriser* le trafic bloqué par une alarme dite *sensible.* Pour rappel, les modes *Firewall* et *IDS* autorisent l'ensemble du trafic levant des alarmes (avec détection, pour le mode *IDS*).

## Vue par contexte

Cette vue présente les alarmes par profils protocolaires. La première liste déroulante, à gauche, permet de sélectionner le contexte protocolaire.

Pour chaque protocole, vous pouvez paramétrer jusqu'à 10 fichiers de configuration, sélectionnables grâce à la seconde liste déroulante (affichant « default »)

Vous pouvez changer le nom du fichier en vous reportant dans le menu Protection applicative > Protocoles :

- 1. Sélectionnez une configuration au sein de la liste déroulante.
- 2. Cliquez sur le bouton Éditer et sélectionnez Renommer.
- 3. Changez ensuite le nom du profil dans l'emplacement prévu à cet effet et ajoutez un commentaire si besoin.
- 4. Cliquez sur Mettre à jour.

Vous retrouvez votre profil modifié dans la liste déroulante des fichiers de configuration du module Applications et Protections.

Au sein d'un profil, vous pouvez modifier la politique selon les 4 modèles prédéfinis INTERNET, BASSE, MOYENNE et HAUTE, décrits dans la section « Vue par profil d'inspection »

Vous pouvez supprimer l'état nouveau des alarmes par le bouton Approuver les nouvelles alarmes décrit dans la section précédente. Vous pouvez également effectuer une Recherche dans les alarmes à l'aide de lettre ou mot saisie dans le champ dédié.

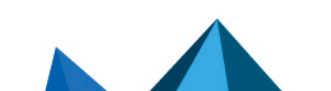

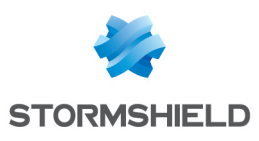

# AUTHENTIFICATION

La fonction d'authentification permet à l'utilisateur de s'identifier via un login et un mot de passe ou de manière totalement transparente (SSO / certificat). Pour cela, elle peut utiliser une base de données LDAP (*Lightweight Directory Access Protocol*) stockant des fiches utilisateurs et, éventuellement, le certificat numérique x509 qui lui est associé.

Une fois l'authentification réussie, le login de l'utilisateur est associé à la machine à partir de laquelle celui-ci s'est identifié - cela est stocké dans la table utilisateur de l'ASQ - et à tous les paquets IP qui en proviennent, et ce pour la durée spécifiée par l'utilisateur ou l'administrateur selon la méthode utilisée.

Pour être effectives, les méthodes paramétrées (1<sup>er</sup> onglet) doivent être explicitées dans les règles de la politique d'authentification (2ème onglet).

Le module Authentification comporte 4 onglets :

- **· Méthodes disponibles** : cet onglet vous propose de choisir une ou plusieurs méthodes d'authentification et de les configurer sur le Firewall pour lui permettre d'appliquer la politique de sécurité. L'authentification peut également être requise par l'administrateur en vue de renseigner l'identité de l'utilisateur de la machine dans les journaux d'audit. Dans cette rubrique, vous pouvez paramétrer plusieurs méthodes car la politique d'authentification autorise l'utilisation de plusieurs de ces méthodes qui seront alors évaluées par ordre, lors du traitement de l'authentification.
- Politique d'Authentification : cet onglet permet de spécifier les méthodes selon l'origine de la demande et de définir l'ordre des méthodes d'authentification à appliquer.
- Portail Captif : cet onglet permet d'activer l'accès au portail captif depuis différentes interfaces, ainsi que les différentes informations relatives à celui-ci (accès SSL, authentification, proxy). Il vous permet également de personnaliser l'affichage du portail captif.
- Profils du portail captif : cet onglet permet de gérer plusieurs profils d'authentification pouvant être utilisés par le portail captif. Ces profils permettent de sélectionner, par exemple, le type de compte utilisé (comptes temporaires, utilisateurs déclarés dans l'annuaire LDAP interne, ...) ou les durées d'authentification autorisées.

## **D** NOTE

Le portail captif doit être activé pour toutes les méthodes d'authentification, excepté pour la méthode Agent SSO.

Pour les problématiques liées aux Objets multi-utilisateur et les authentifications par Proxy [transparent](#page-72-0) ou explicite, référez-vous à la section Proxy HTTP transparent ou explicite et objets [multi-utilisateur.](#page-72-0)

## Onglet Méthodes disponibles

Cet écran propose de choisir une ou plusieurs méthodes d'authentification et de les configurer.

#### Les interactions

Certaines opérations, listées dans la barre des tâches, peuvent être réalisées en effectuant un clic droit sur la grille des méthodes disponibles :

• Supprimer (la méthode sélectionnée).

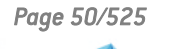

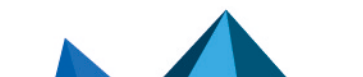

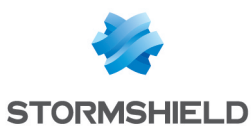

## Méthodes d'authentification

La colonne de gauche est dédiée à la liste des méthodes d'authentification. La colonne de droite affiche les options de paramétrage de la méthode d'authentification sélectionnée.

Le bouton Activer une méthode ouvre une liste déroulante vous proposant de choisir parmi plusieurs méthodes d'authentification, que vous pourrez Désactiver si besoin (à l'exception des méthodes LDAP et Agents TS). Ces méthodes sont les suivantes :

- LDAP,
- Certificat (SSL),
- RADIUS,
- Kerberos,
- Authentification transparente (SPNEGO),
- Agent SSO,
- · Invités.
- Comptes temporaires,
- Parrainage,
- Mot de passe à usage unique (TOTP),
- Agents TS.

Lorsque la gestion des comptes temporaires est activée sur le firewall, la méthode Comptes temporaires est automatiquement affichée dans la colonne des méthodes d'authentification.

#### LDAP

La configuration de cette méthode est automatique et nécessite l'implémentation d'une base LDAP, vous devez vous rendre dans le menu Utilisateurs > Configuration des annuaires pour y accéder.

## Certificat (SSL)

Après avoir sélectionné votre méthode d'authentification dans la colonne de gauche, vous pouvez saisir ses informations dans la colonne de droite, qui présente les éléments suivants :

#### Liste des autorités de confiance (C.A)

La méthode d'authentification SSL peut accepter l'utilisation de certificats signés par une autorité de certification externe au firewall. Pour cela il est nécessaire d'ajouter cette autorité de certification dans la configuration du firewall de façon à ce que celui-ci accepte tous les certificats effectivement signés par cette autorité.

Si l'autorité de certification est elle-même signée par une autre autorité de certification, il est possible de rajouter cette autorité dans la liste des CA de confiance pour ainsi créer une "Chaîne de confiance".

Lorsqu'une CA de confiance ou une chaîne de CA de confiance est spécifiée dans la configuration de la méthode d'authentification SSL, elle s'ajoute à la CA interne du firewall implicitement vérifiée dès qu'il existe une autorité racine interne valide sur le firewall.

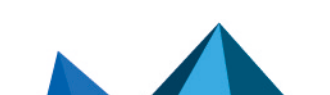

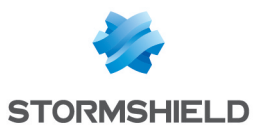

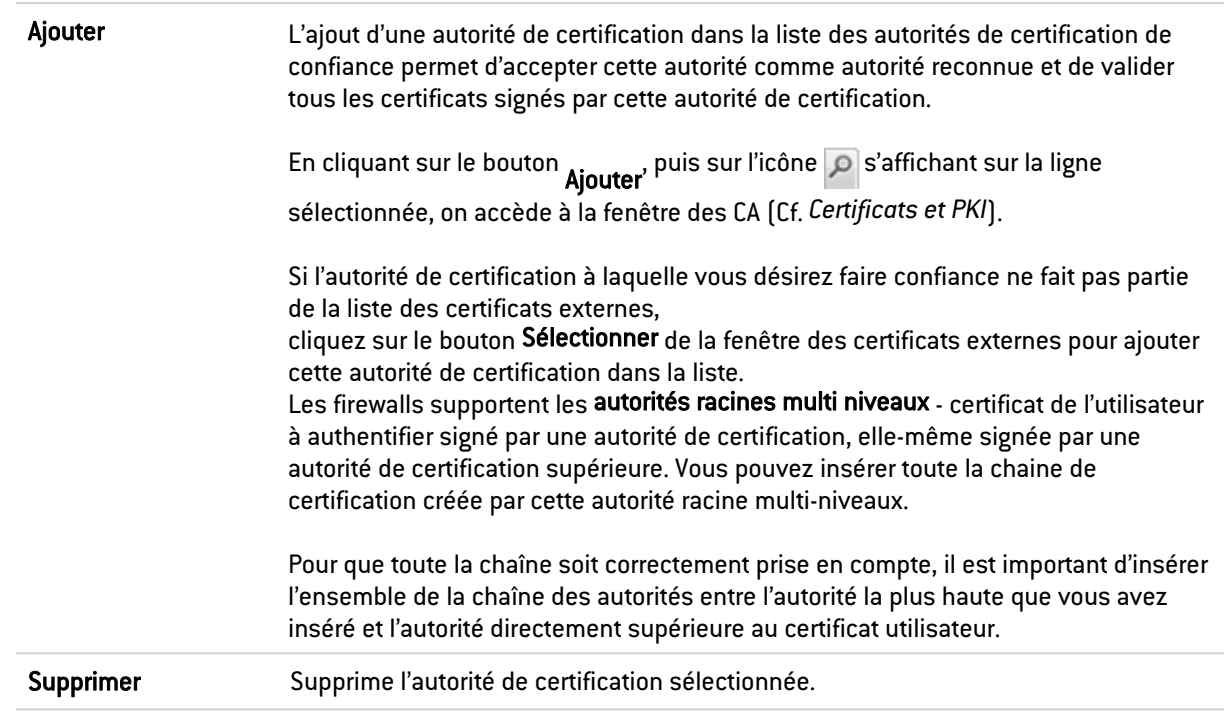

Autorité de certification (C.A) : Ce champ laisse apparaître les certificats auxquels vous faites confiance et que vous serez amenés à utiliser.

Il est possible de modifier le champ du sujet du certificat qui sera utilisé pour rechercher l'utilisateur dans le LDAP. Il est également possible de modifier le champ LDAP utilisé pour la recherche. Par défaut, l'e-mail est utilisé dans les deux cas. Ces paramètres sont configurables en commande CLI.

#### Configuration avancée

Vous pouvez activer la recherche parmi plusieurs annuaires LDAP.

Différents critères peuvent alors être définis : pour un annuaire donné, il est possible d'indiquer une chaîne de caractères à rechercher dans un champ déterminé du certificat. Cette chaîne est à définir sous forme d'expression régulière.

Activer la recherche multi-annuaires (authentification **SSL)** Cocher cette case permet d'activer la recherche des utilisateurs au sein de plusieurs annuaires LDAP et donne accès à la grille des critères de recherche.

#### Liste des critères de recherche

Chaque critère est défini par un champ de certificat, une expression régulière et un annuaire LDAP.

Vous pouvez Ajouter, Supprimer, Monter ou Descendre un critère dans la liste à l'aide des boutons du même nom. Ces critères sont évalués selon l'ordre défini dans la grille.

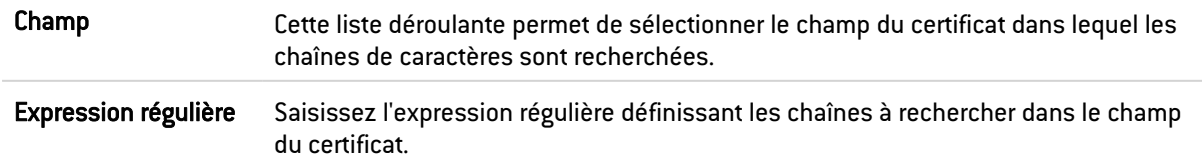

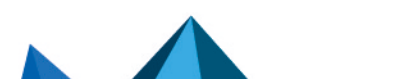

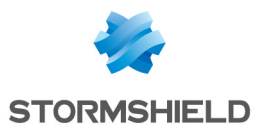

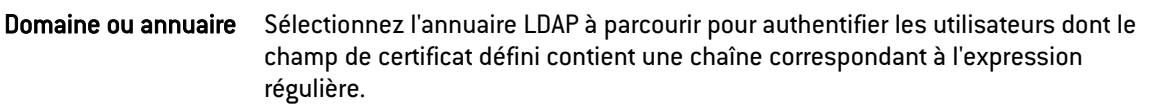

#### **RADIUS**

RADIUS est un protocole d'authentification standard, fonctionnant en mode client-serveur. Il permet de définir les accès réseau à des utilisateurs distants. Ce protocole est doté d'un serveur relié à une base d'identification (annuaire LDAP etc.). Le firewall peut se comporter comme un client RADIUS et peut alors adresser à un serveur RADIUS externe des demandes d'authentification pour les utilisateurs désirant traverser le firewall. L'utilisateur ne sera authentifié que si le RADIUS accepte la demande d'authentification envoyée par le firewall.

Toutes les transactions RADIUS (communications entre le firewall et le serveur RADIUS) sont elles-mêmes authentifiées par l'utilisation d'un secret pré-partagé, qui n'est jamais transmis sur le réseau. Ce même secret sera utilisé pour chiffrer le mot de passe de l'utilisateur, qui transitera entre le firewall et le serveur RADIUS.

Après avoir sélectionné votre méthode d'authentification dans la colonne de gauche, vous pouvez saisir ses informations dans la colonne de droite.

#### Accès au serveur

Lorsque la méthode RADIUS est sélectionnée, renseignez les informations relatives à votre serveur RADIUS externe ainsi que d'un éventuel serveur RADIUS de secours.

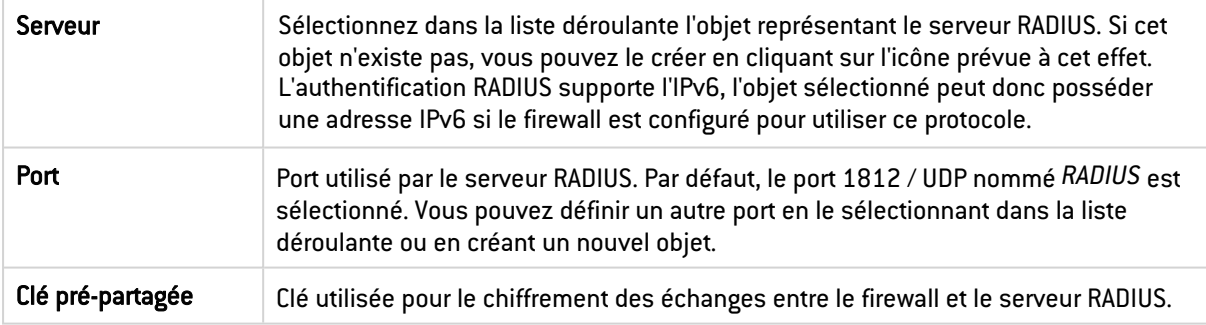

#### Serveur de secours

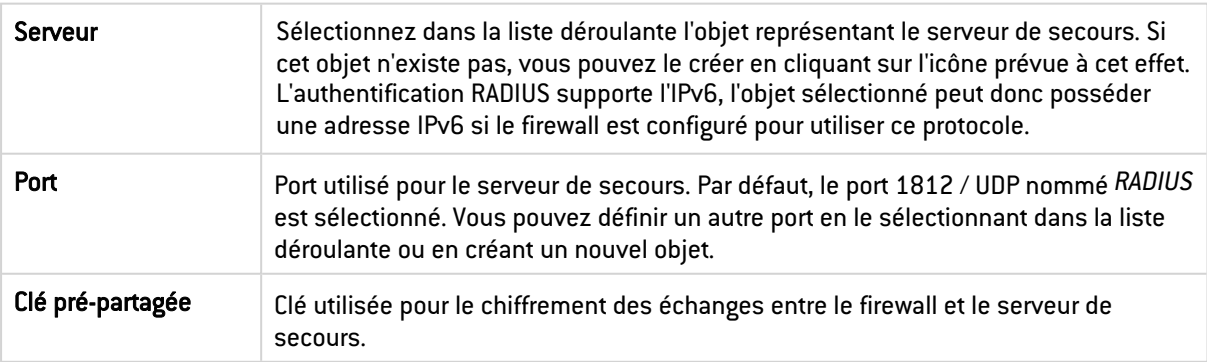

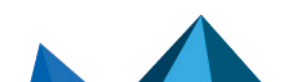

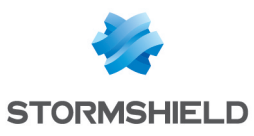

## **C** NOTES

- Par défaut, le délai d'inactivité autorisé pour réaliser une connexion à un serveur RADIUS est de 3000 millisecondes (soit 3 secondes) et le nombre de tentatives de connexion est paramétré à 1.
- · Il est possible de configurer de manière avancée le délai d'inactivité et le nombre de tentatives de connexion à un serveur RADIUS principal et de secours en utilisant la commande CLI / Serverd CONFIG AUTH RADIUS. Le détail de cette commande est disponible dans le Guide de référence des [commandes](https://documentation.stormshield.eu/SNS/v4/fr/Content/CLI_Serverd_Commands_reference_Guide_v4/Commands/serverd/CONFIG.AUTH.RADIUS.htm) CLI / Serverd.

## Kerberos

Kerberos diffère des autres méthodes d'authentification. Plutôt que de laisser l'authentification avoir lieu entre chaque machine cliente et chaque serveur, Kerberos utilise un cryptage symétrique, le centre distributeur de tickets (KDC, Key Distribution Center) afin d'authentifier les utilisateurs sur un réseau.

Dans ce processus d'authentification le boîtier agit comme un client qui se substitue à l'utilisateur pour demander une authentification. Cela signifie que même si l'utilisateur est déjà authentifié sur le KDC pour son ouverture de session Windows par exemple, il faut tout de même se ré-authentifier auprès de ce serveur même si les informations de connexion sont identiques, pour traverser le firewall.

Après avoir sélectionné votre méthode d'authentification dans la colonne de gauche, vous pouvez saisir ses informations dans la colonne de droite, qui présente les éléments suivants :

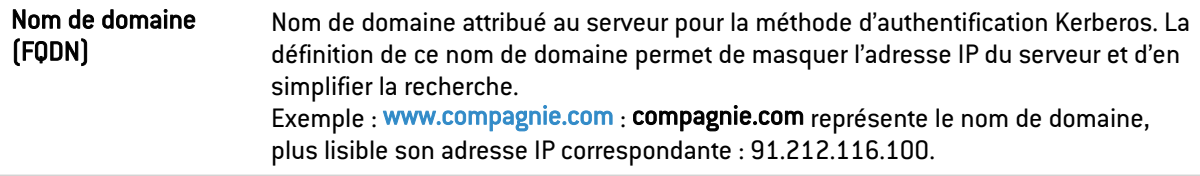

#### Accès au serveur

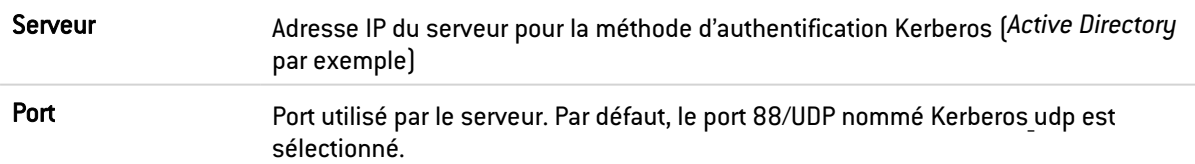

#### Serveur de secours

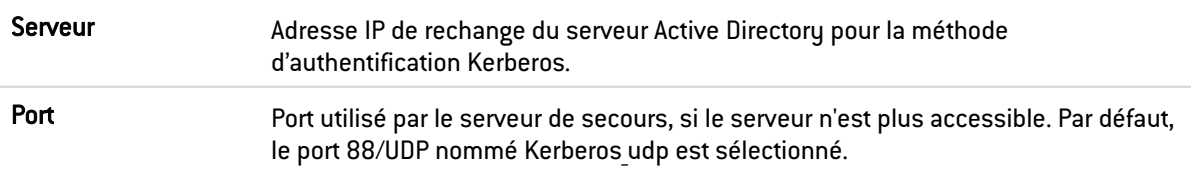

## Authentification transparente (SPNEGO)

La méthode SPNEGO permet le fonctionnement du "Single Sign On" pour l'authentification Web avec un serveur d'authentification externe Kerberos. Cela signifie qu'un utilisateur se connectant à son domaine par une solution basée sur un serveur Kerberos serait automatiquement authentifié sur un firewall Stormshield Network dans le cas d'un accès à

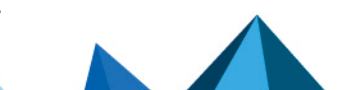

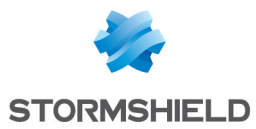

l'Internet (nécessitant une authentification dans la politique de filtrage sur le firewall) grâce à un navigateur Web (Microsoft Edge, Firefox, Mozilla).

Pour mettre en œuvre cette méthode, vous devez au préalable exécuter le script de génération de KEYTAB *spnego.bat* sur le contrôleur de domaine. Ce script est disponible dans l'espace personnel [MyStormshield](https://mystormshield.eu/) (authentification requise), menu Téléchargements > Téléchargements > Stormshield Network Security > TOOLS.

## **C** REMARQUE

Les paramètres demandés lors de l'exécution du script sont sensibles à la casse et doivent être scrupuleusement respectés car ils ne pourront être modifiés par la suite. En cas d'erreur, il faudra restaurer une sauvegarde du contrôleur de domaine re-procéder à l'installation.

Dans le cas d'un firewall non configuré en haute disponibilité, il est recommandé d'indiquer le numéro de série du firewall plutôt que son nom pour l'identifier (Ce nom correspond au nom indiqué dans le script Stormshield Network livré avec le matériel d'installation). Le *Nom du service* sera le numéro de série précédé de la mention « HTTP/ ». Exemple : HTTP/U70XXAZ0000000

Dans le cas d'un firewall en haute disponibilité, l'identifiant devant être commun, il est recommandé d'utiliser le nom du certificat du portail d'authentification (CN) renseigné dans l'onglet *Portail captif* du module Authentification.

La configuration de SPNEGO sur le firewall est réalisée grâce aux options expliquées dans le tableau suivant :

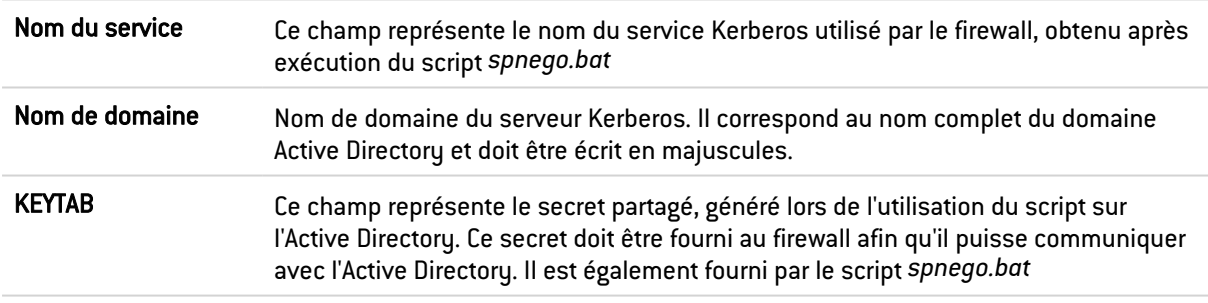

## Agent SSO

L'*Authentification Unique* ou *Single Sign-On* (*SSO*) permet à un utilisateur de ne procéder qu'à une seule authentification pour accéder à plusieurs services.

La méthode *Agent SSO* requiert l'installation de l'application Stormshield Network SSO Agent, service Windows permettant aux Firewalls Stormshield Network de bénéficier de l'authentification sur l'annuaire Windows Active Directory de manière transparente. Pour l'installation de cette application, reportez-vous à la note technique Stormshield Network SSO Agent - Installation et déploiement.

Lorsqu'un utilisateur se connecte au domaine Windows par l'ouverture de sa session, celui-ci est automatiquement authentifié sur le Firewall. Le principe est le suivant : l'Agent SSO collecte l'information de l'identification d'un utilisateur sur le domaine en se connectant à distance sur l'observateur d'événements du contrôleur de domaine. L'Agent SSO relaie ensuite ces informations au Firewall par une connexion SSL, qui met à jour sa table des utilisateurs authentifiés.

Depuis la version 3 de firmware, il est possible de déclarer jusqu'à 5 agents SSO, permettant ainsi de gérer l'authentification sur 5 domaines Windows Active Directory dépourvus de relation d'approbation. Ces domaines devront préalablement être déclarés en tant qu'annuaires LDAP

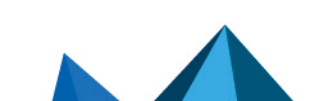

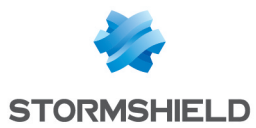

externes de type Microsoft Active Directory (module Utilisateurs > Configuration des annuaires). Les agents SSO supplémentaires seront intitulé Agent SSO 1, Agent SSO 2, ...

Après avoir ajouté cette méthode, vous pouvez saisir les informations relatives à sa configuration.

#### Agent SSO

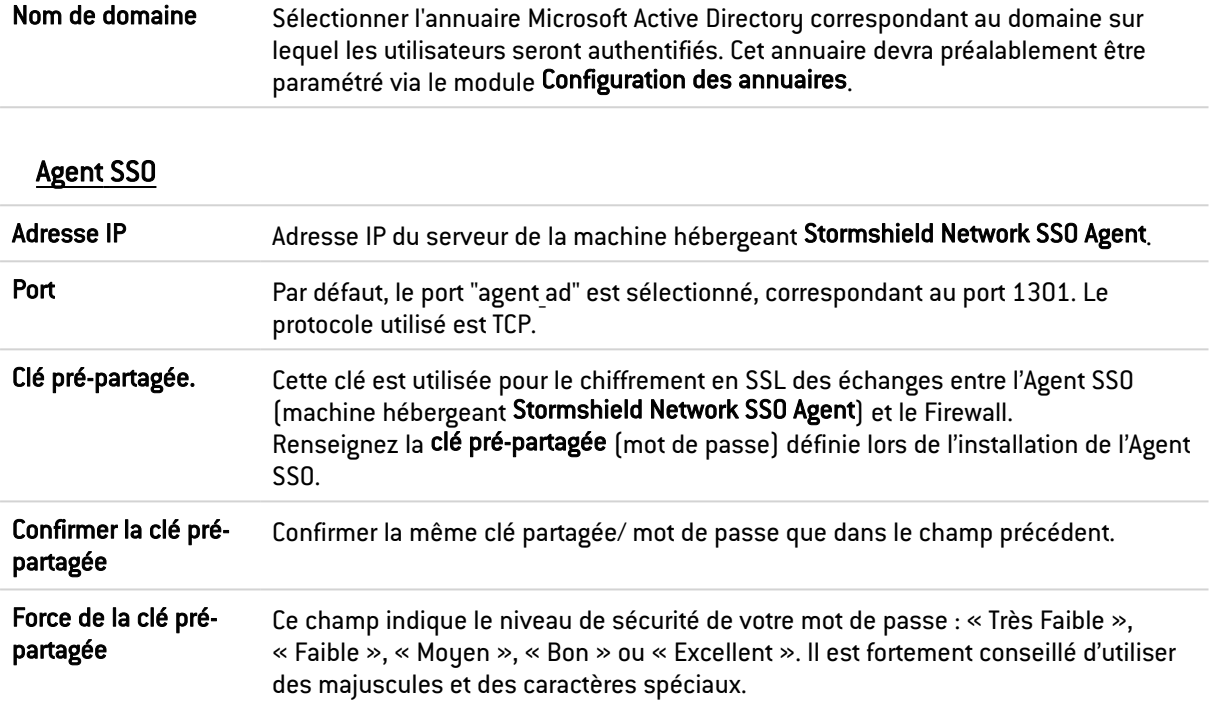

#### Agent SSO de secours

Les champs de configuration de l'agent SSO de secours sont les mêmes que décrits précédemment.

#### Contrôleur de domaine

Vous devez ajouter tous les contrôleurs de domaine régissant le domaine Active Directory sélectionné. Ceux-ci doivent être enregistrés dans la base Objet du Firewall.

Ajouter un contrôleur de domaine Cliquez pour sélectionner ou créer l'objet correspondant. Vous devez ajouter tous les contrôleurs qui régissent le domaine. Ceux-ci doivent au préalable être enregistrés dans la base Objet du Firewall.

#### Configuration Avancée

Sélectionnez si l'agent SSO à contacter est installé en Mode Windows Active Directory (agent installé sur un poste ou sur un serveur Windows) ou en Mode serveur Syslog (agent installé sur une machine Linux Ubuntu).

En Mode serveur Syslog, 5 champs additionnels sont à configurer :

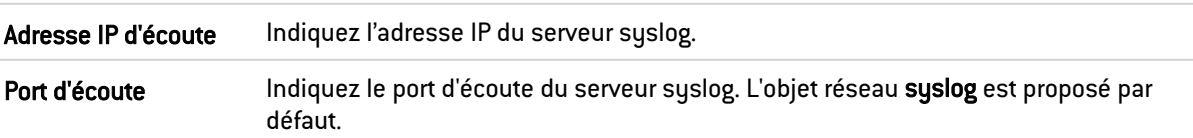

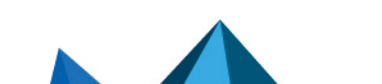

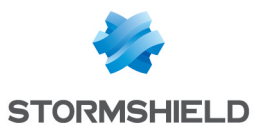

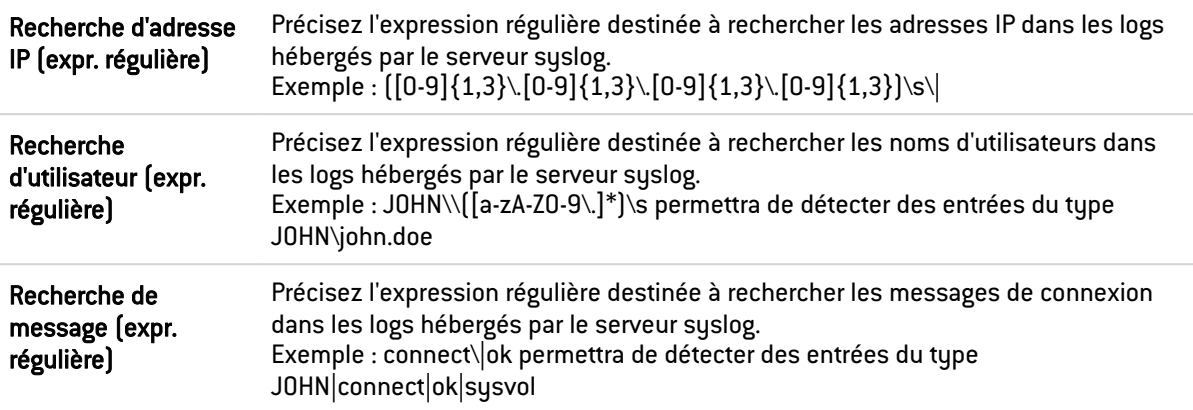

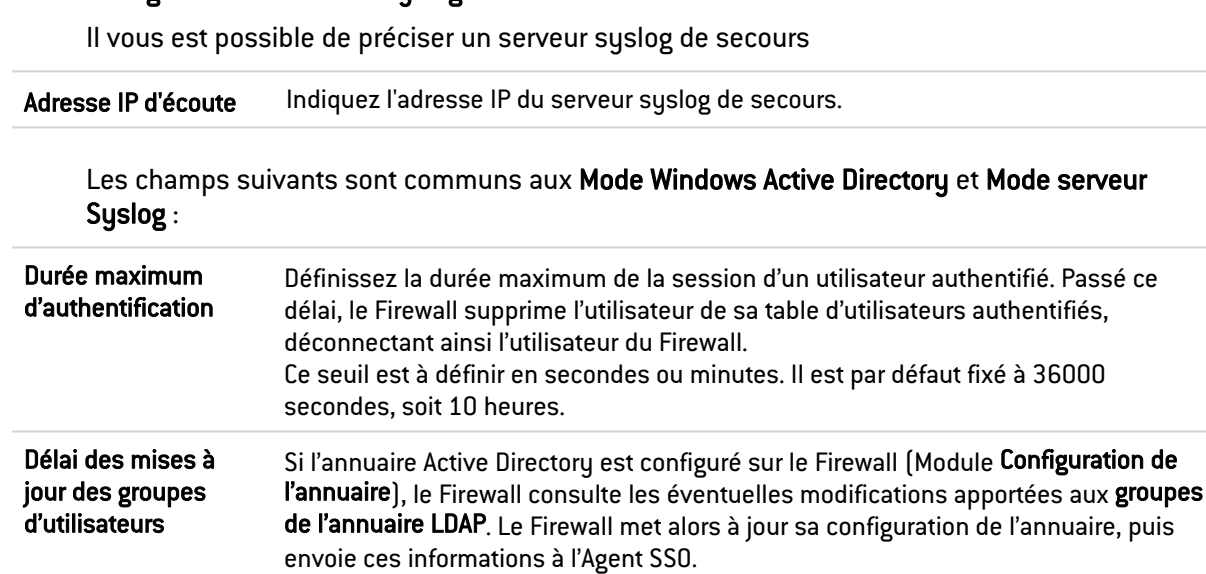

Configuration du serveur suslog de secours

Cette durée définie en secondes, minutes ou heures, est fixée par défaut à 3600 secondes, soit 1 heure.

Détection des connexions Cette option permet de supprimer les utilisateurs authentifiés lorsqu'une machine associée se déconnecte ou lorsqu'une session est fermée. Ce test des machines connectées au Firewall s'effectue soit par la méthode PING, soit par la méthode Base de Registre. Sans l'activation de cette méthode, l'utilisateur ne sera déconnecté uniquement après la durée d'authentification fixée, même en cas de fermeture de sa session.

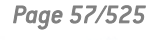

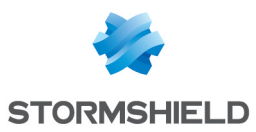

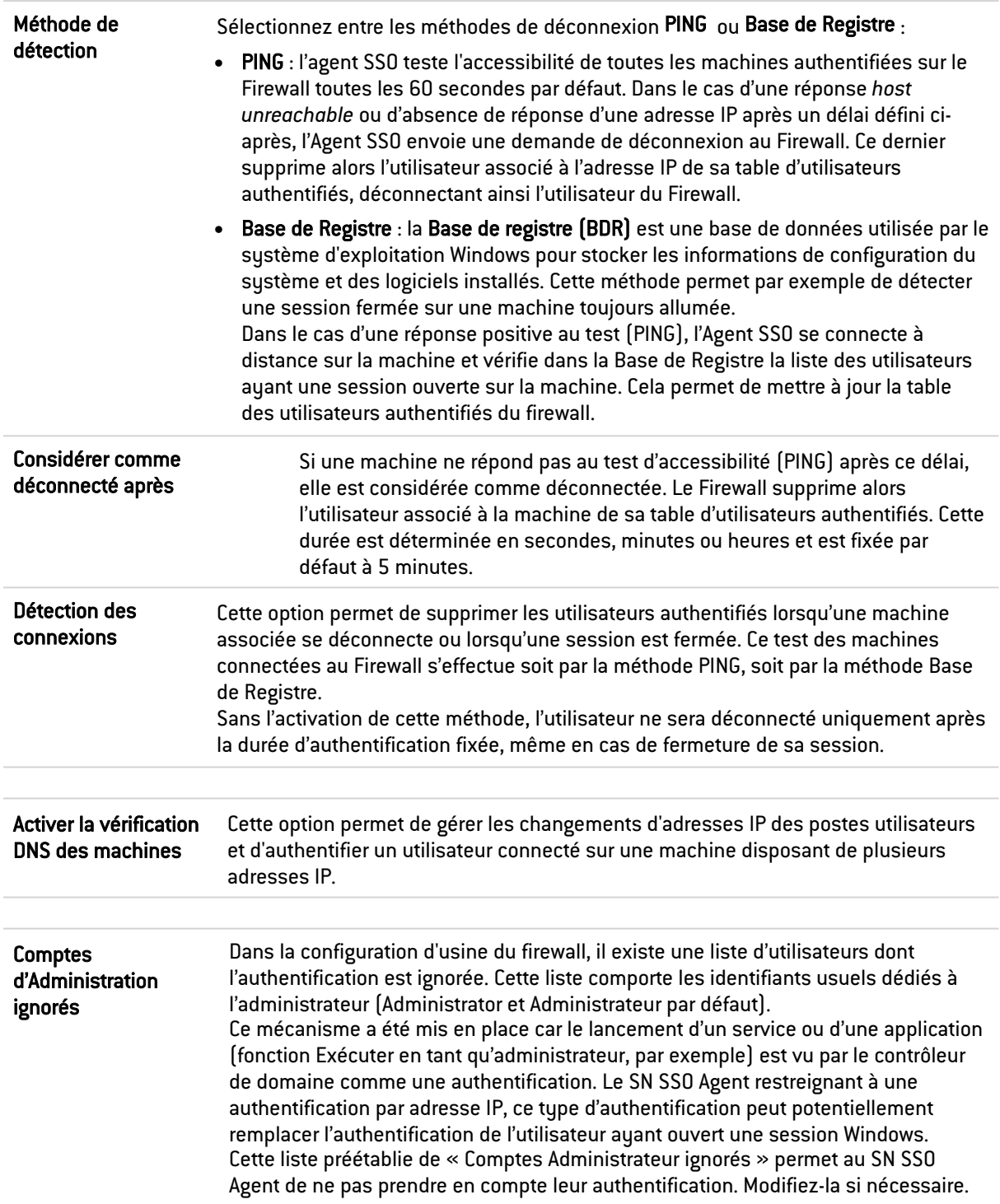

## Invités

Ce mode permet une identification sans authentification, pour l'accès à un réseau WiFi public, par exemple. Cette méthode déclenche automatiquement l'affichage de conditions d'utilisation d'accès à Internet. Ces conditions sont personnalisables dans l'onglet Portail captif. La fréquence de cet affichage validant l'authentification, est par défaut de 18 heures et peut être modifiée dans le paramétrage de cette méthode (*disclaimertime*).

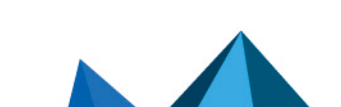

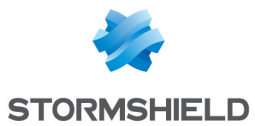

La connexion de ces utilisateurs « invités » est notifiée dans les traces par l'ajout des adresses MAC sources. Cette identification est vérifiée toutes les 4 heures, ce réglage est paramétrable par la commande CLI suivante :

CONFIG AUTH GUEST (exemple : state=1 logontime=14400 disclaimertime= 64800)

#### **O** NOTE

Dans la politique de sécurité, l'objet Utilisateur à sélectionner pour correspondre à la méthode Invités est Tous.

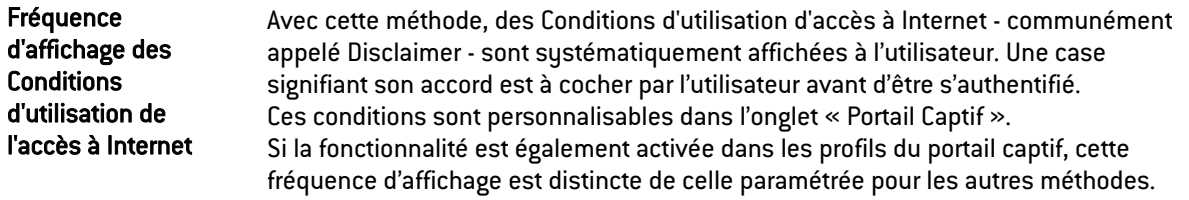

#### Comptes temporaires

Ce service permet la gestion de comptes dont la durée de validité est limitée. Ces comptes sont destinés à fournir temporairement un accès Internet public à des personnes externes à l'entreprise. Les comptes temporaires ne sont pas enregistrés dans le ou les annuaire(s) LDAP déclaré(s) sur le firewall.

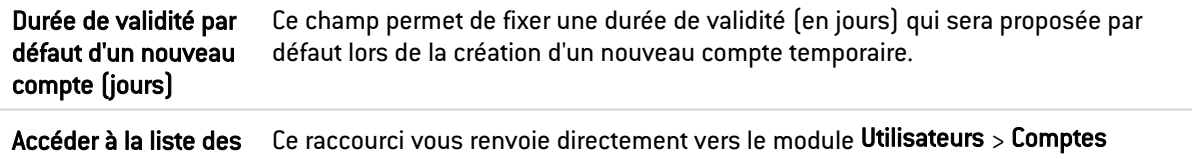

comptes temporaires temporaires afin de gérer (ajouter, modifier, supprimer) ces comptes.

#### **Parrainage**

Ce mode permet une identification sans authentification au travers du portail captif. Elle nécessite la saisie par le filleul de ses nom et prénom, ainsi que de l'adresse e-mail du parrain. Le parrain reçoit alors un e-mail contenant un lien pour valider cette requête. Suite à la validation, le filleul est automatiquement redirigé du portail captif vers la page Web demandée.

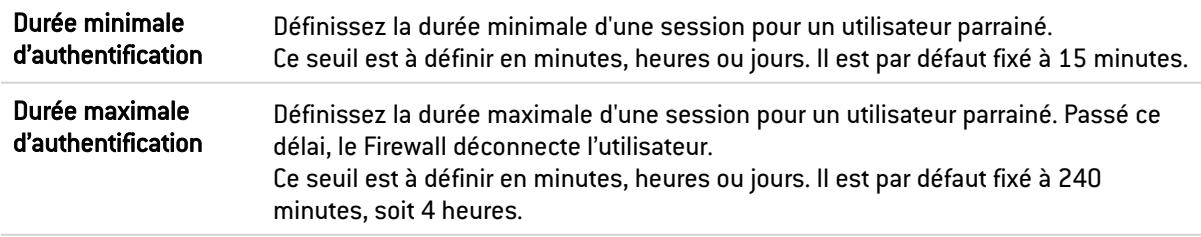

## TOTP (2FA SNS)

La méthode d'authentification 2FA utilisant des mots de passe à usage unique basés sur le temps (TOTP - *Time-based One-time Password*) permet d'accroître la sécurité des authentifications gérées par le firewall.

Cette sécurisation supplémentaire des accès est embarquée sur le firewall et ne nécessite pas la mise en place d'une solution TOTP tierce. Les utilisateurs soumis à l'authentification TOTP SNS

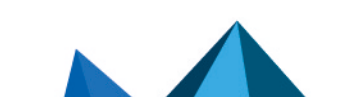

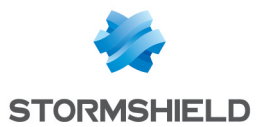

n'ont besoin que d'une application sur leur smartphone ou dans leur navigateur Internet pour générer les codes d'authentification TOTP.

Cette méthode peut notamment être activée pour toutes les authentifications : portail captif, tunnels VPN SSL, interface Web d'administration, connexions console ou SSH, tunnels VPN IPsec / Xauth.

## **O** NOTE

Cette méthode 2FA étant embarquée sur chaque firewall, un utilisateur devra utiliser autant de codes TOTP que de firewalls sur lesquels il doit se connecter.

## **t** NOTE

Stormshield recommande fortement d'activer la synchronisation de temps via NTP pour le firewall en cochant la case Maintenir le firewall à l'heure (NTP) et en précisant des serveurs NTP ([module](#page-93-0) [Système > Configuration > onglet](#page-93-0) Configuration générale).

## Mot de passe à usage unique basé sur le temps (TOTP)

Sélectionner les authentifications gérées par le firewall qui seront soumises au TOTP. Les types d'authentifications possibles sont :

- Portail captif,
- Tunnels VPN SSL,
- Interface Web d'administration,
- SSH / Console,
- IPsec / Xauth.

## Paramètres des codes (TOTP)

Ces informations sont présentées sur le portail captif du firewall lors de l'enrôlement TOTP de l'utilisateur.

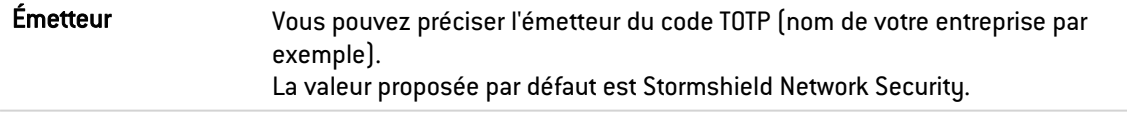

#### Personnaliser le message d'enrôlement des utilisateurs TOTP

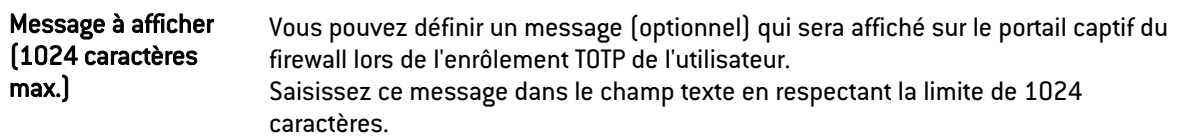

#### Configuration avancée

## **B** ATTENTION

Si vous utilisez Google Authenticator ou Microsoft Authenticator, la modification de ces paramètres entraîne un dysfonctionnement de l'authentification TOTP.

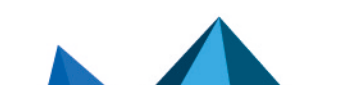

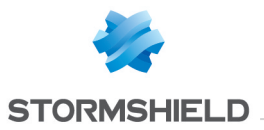

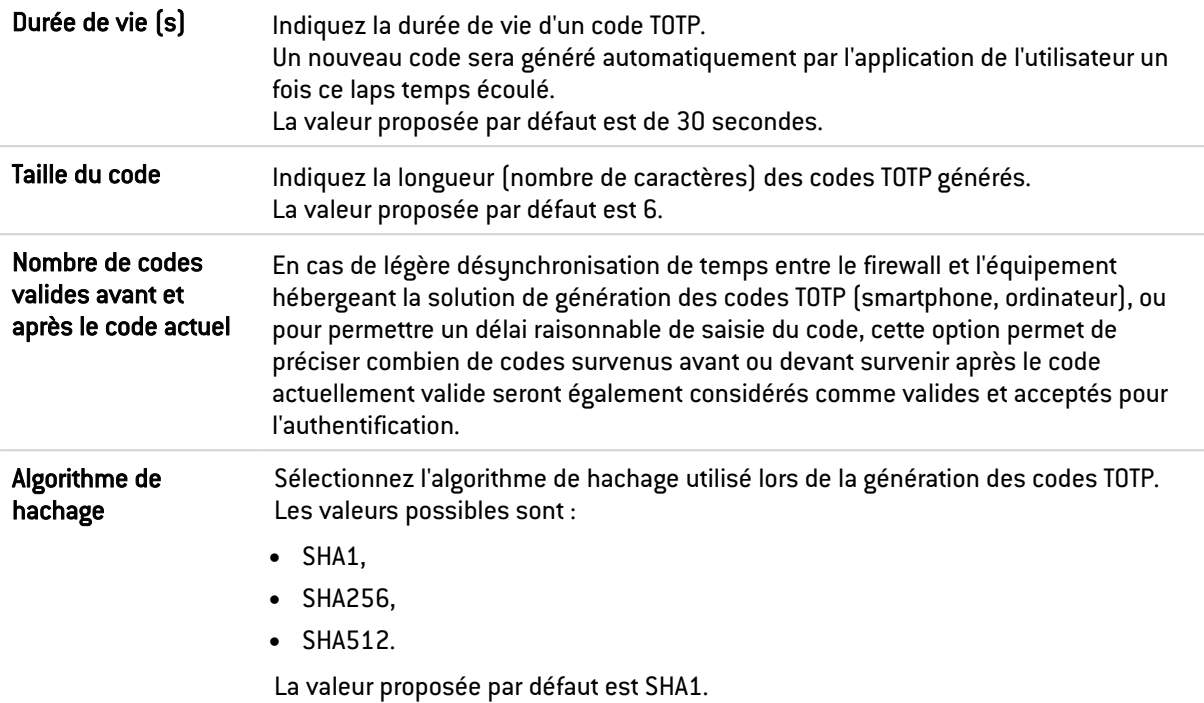

Les deux boutons présents dans ce cadre permettent de manipuler la base des utilisateurs ayant réalisé leur enrôlement TOTP.

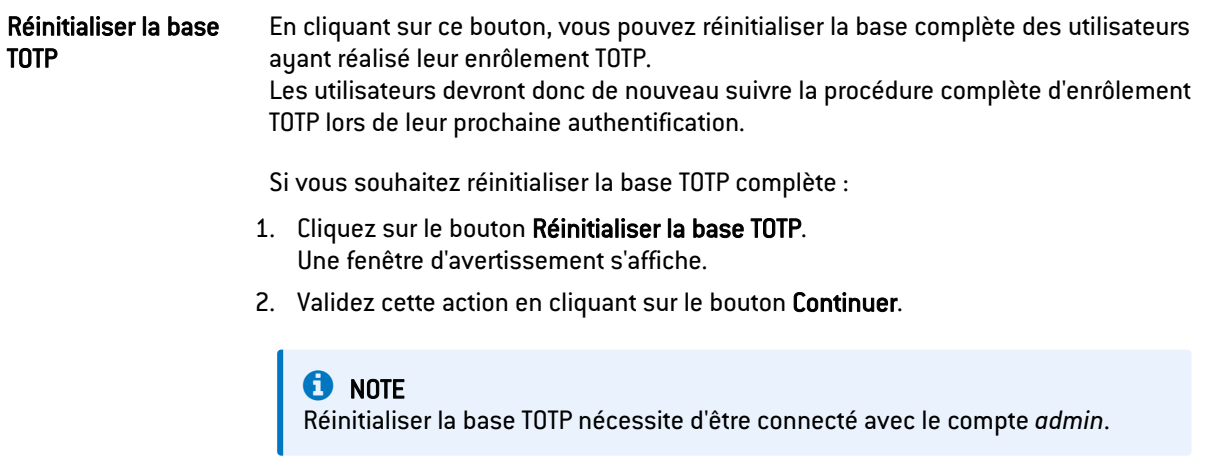

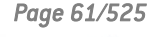

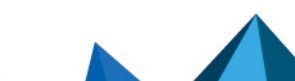

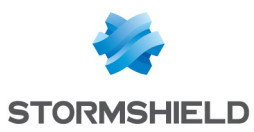

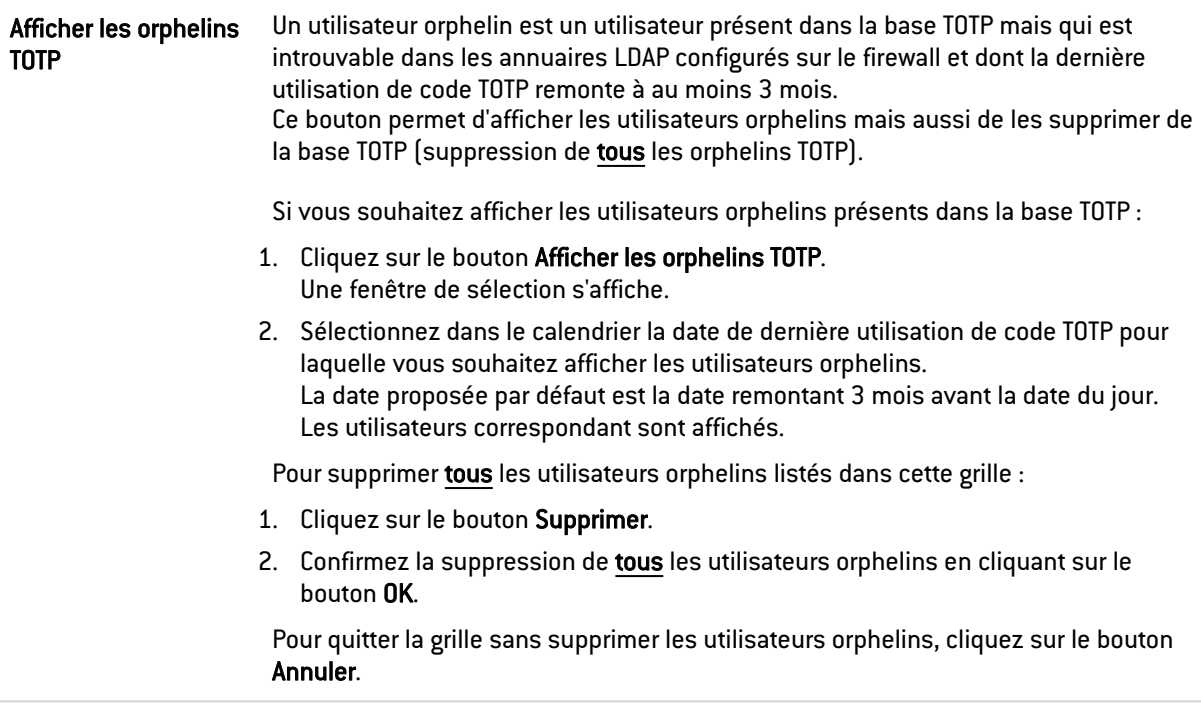

## Agents TS

Cette méthode d'authentification transparente et multi-utilisateurs est destinée aux infrastructures de postes virtuels (Virtual Desktop Infrastructure - VDI). Elle repose sur des échanges entre le firewall SNS et un ou plusieurs agents nommés SN TS Agents déployés directement sur les serveurs VDI (serveurs Citrix Virtual Apps and Desktops ou Microsoft Remote Desktop Services).

Un firewall SNS peut gérer jusque 100 SNS Agents TS.

Pour plus d'informations, reportez-vous à la Note Technique SN TS Agent - [Installation](https://documentation.stormshield.eu/SNS/v4/fr/Content/Stormshield_Network_TS_Agent/Getting_started.htm) et [déploiement.](https://documentation.stormshield.eu/SNS/v4/fr/Content/Stormshield_Network_TS_Agent/Getting_started.htm)

## Agents TS

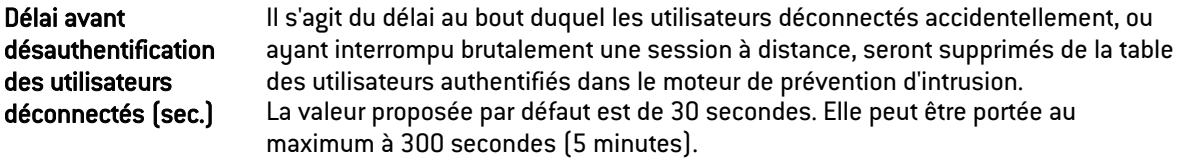

#### Liste des Agents TS

Il est possible d'Ajouter ou de Supprimer un Agent TS en cliquant sur les boutons du même nom.

#### Ajouter un Agent TS

Pour ajouter un Agent TS :

1. Cliquez sur le bouton Ajouter. Une fenêtre présentant les différents paramètres à renseigner s'affiche.

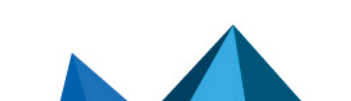

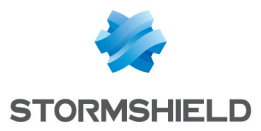

2. A l'aide du curseur, activez (position ON) ou non (position OFF) l'Agent TS en cours de création.

## **t** Note

Il est conseillé de créer les Agents TS en les laissant en état inactif afin de ne pas générer d'alarmes et de logs inutiles. Ils seront activés une fois les Agents TS déployés sur les serveurs RDS / Citrix.

- 3. Renseignez le Nom de l'Agent TS.
- 4. Sélectionnez ou créez directement l'objet correspondant au Serveur TS (serveur RDS / Citrix) sur lequel sera installé l'Agent TS.
- 5. Sélectionnez le Port de communication entre le firewall et l'Agent TS. L'objet *agent\_ts* (TCP/1303) est proposé par défaut.
- 6. Définissez et confirmez la Clé pré-partagée utilisée lors de la communication avec l'Agent TS.
- 7. Validez la configuration en cliquant sur Appliquer.

#### Supprimer un Agent TS

- 1. Sélectionnez une ligne de la grille des Agents TS.
- 2. Cliquez sur Supprimer.
- 3. Confirmer la suppression en cliquant sur OK.

#### Changer l'état d'un Agent TS

Pour modifier l'état (*on* / *off*) d'un Agent TS, double-cliquez dans la colonne État de cet Agent TS

#### Modifier un Agent TS

.

Pour modifier un ou plusieurs paramètres d'un Agent TS, double-cliquez dans une colonne autre que la colonne **État** de cet Agent TS.

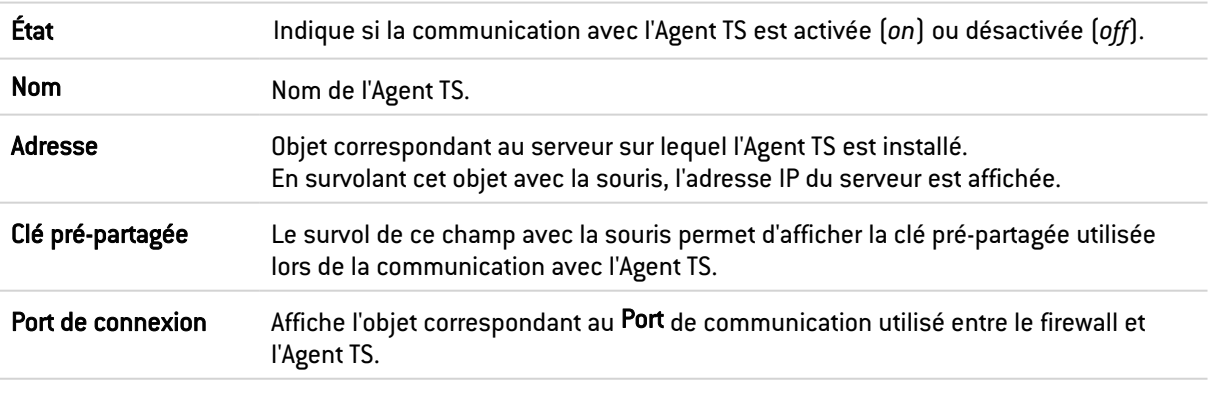

#### La grille des Agents TS

#### Configuration avancée

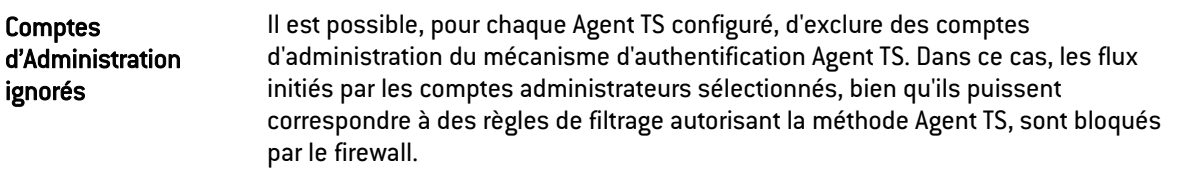

Pour ajouter un compte s'administration ignoré :

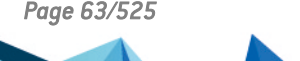

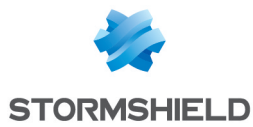

- 1. Dépliez le cadre Configuration avancée,
- 2. Dans la grille Comptes d'administration ignorés, cliquez sur Ajouter,
- 3. Sélectionnez un Agent TS précédemment configuré,
- 4. Saisissez le nom du compte d'administration à ignorer.

## Onglet Politique d'authentification

La grille de filtrage vous permet de définir les règles de la politique d'authentification à appliquer à travers le Firewall. Les règles prioritaires sont placées en haut. Le firewall exécute les règles dans l'ordre (règle N°1, 2 et ainsi de suite) et s'arrête dès qu'il trouve une règle correspondant au trafic. Il convient donc de définir les règles dans l'ordre du plus spécifique au plus général.

Si aucune règle de la politique n'est définie ou si le trafic ne correspond à aucune règle spécifiée, la *Méthode par défaut* est appliquée. Si celle-ci n'est pas paramétrée ou que le choix est *Interdire*, toute authentification sera alors refusée.

#### Les actions sur les règles de la politique d'authentification

Recherche par utilisateur Ce champ permet la recherche par l'identifiant d'utilisateur. Les règles attribuées à cet utilisateur s'affichent dans la grille. Exemple : Si vous saisissez « utilisateur1 » dans le champ, toutes les règles de la politique ayant comme source l'« utilisateur1 » s'affichent dans la grille.

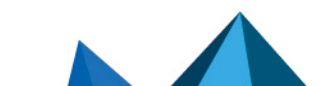

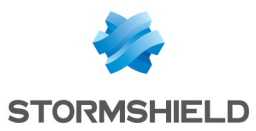

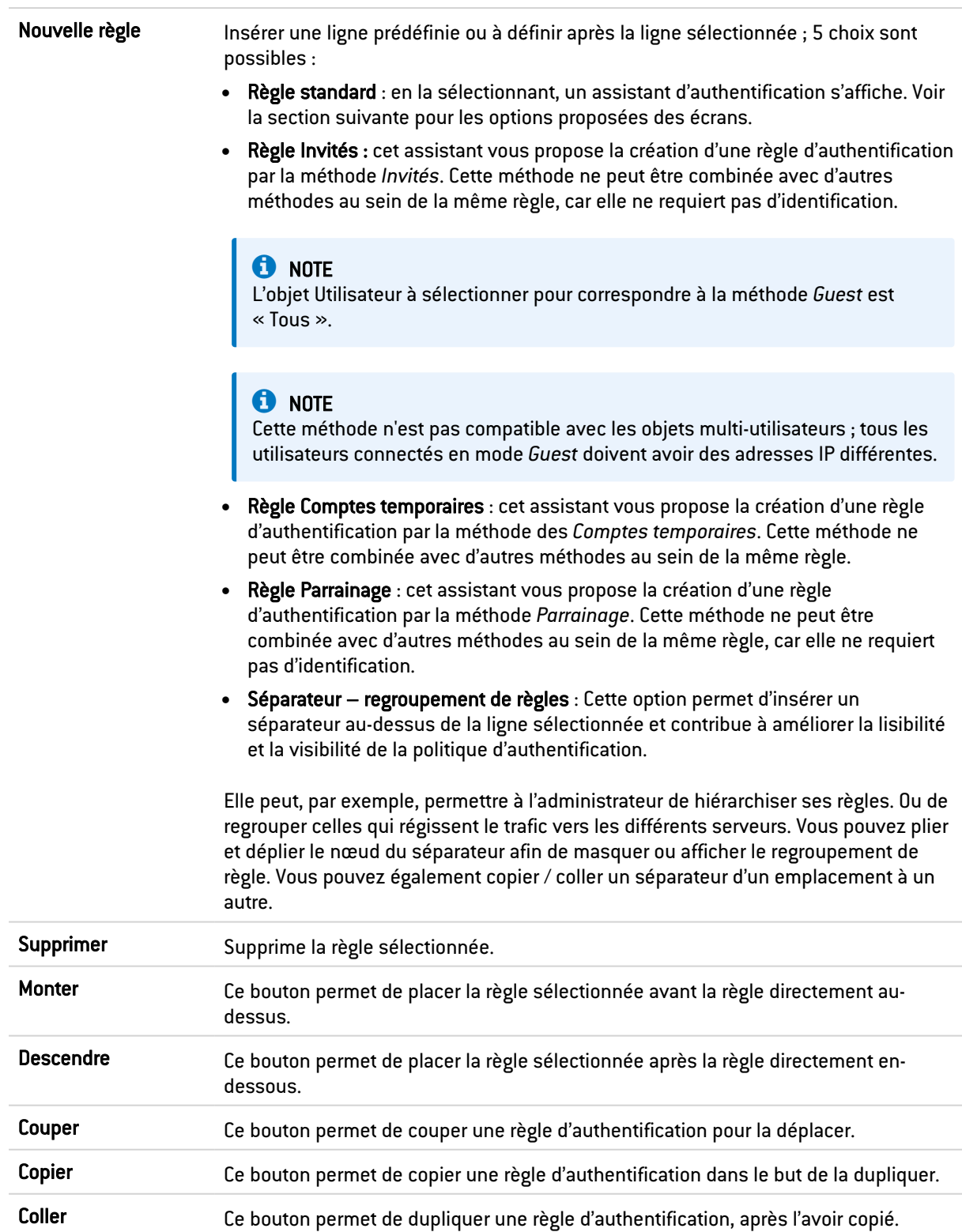

#### Les interactions

Certaines opérations, listées dans la barre des tâches, peuvent être réalisées en effectuant un clic droit sur la grille des règles d'authentification :

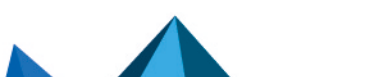

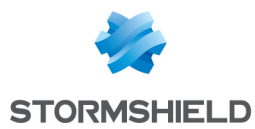

- Nouvelle règle (Règle standard, Règle Invités, Règle Comptes Temporaires, Règle Parrainage, Séparateur - Regroupement de règles),
- Supprimer,
- Couper,
- Copier,
- Coller.

#### Nouvelle règle

La politique d'authentification permet de créer des règles se basant sur un utilisateur ou des groupes d'utilisateurs. Il est également possible de cibler le trafic en précisant son origine. Cliquer sur le bouton « Nouvelle règle » et sélectionner « Règle standard », « Règle Invités », « Règle Comptes temporaires » ou « Règle Parrainage » pour exécuter l'assistant.

#### Étape 1 : Authentification d'Utilisateurs

Sélectionnez l'utilisateur, le groupe d'utilisateurs ou laissez la valeur par défaut "Tous". Cette étape n'est pas proposée pour les règles associées aux méthodes "Invités" ou "Parrainage".

#### Étape 2 : Source

Cliquez sur Ajouter une interface ou Ajouter un objet afin de cibler l'origine (source) du trafic concernée par la règle. Cela peut être l'interface sur laquelle est connecté votre réseau interne (ex : interface *in*) ou l'objet correspondant aux réseaux internes (ex : *Network\_internals*).

## **D** NOTE

La méthode d'authentification Agent SSO ne peut être appliquée avec comme critère une Interface. En effet, cette méthode se base sur les événements d'authentification collectés par les contrôleurs de domaine, n'indiquant pas l'origine du trafic. Une règle combinant une interface comme origine et la méthode Agent SSO n'est donc pas autorisée.

#### **D** NOTE

Le choix d'une interface propose l'interface VPN SSL, désignant l'interface sur laquelle sont connectés les utilisateurs d'un tunnel VPN SSL.

#### Étape 3 : Méthodes d'authentification

Cette étape n'est pas proposée pour les règles associées aux méthodes "Invités", "Comptes temporaires" ou "Parrainage".

Cliquez sur Autoriser une méthode et sélectionnez dans la liste déroulante les méthodes d'authentification souhaitées. La *Méthode par défaut* sélectionnée correspond à la méthode choisie dans l'onglet « Méthodes disponibles ».

Il est également possible de sélectionner l'entrée « Interdire », bloquant ainsi toute authentification sur le trafic concerné par la règle.

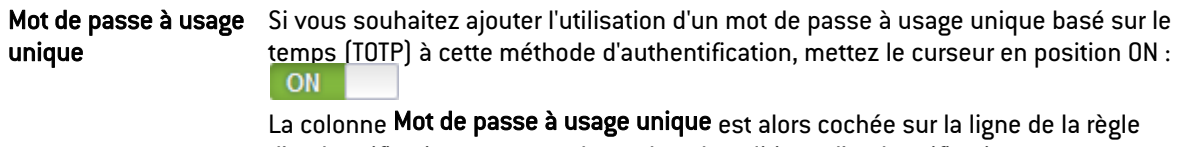

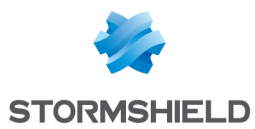

Les méthodes d'authentification sont évaluées dans l'ordre de la liste et du haut vers le bas. La méthode *Agent SSO* étant transparente, elle est par définition, toujours appliquée en priorité.

Pour activer la nouvelle règle créée, double cliquez sur *Désactivé* dans la colonne État de la grille des règles d'authentification.

#### Réorganisation des règles

Chaque règle peut être glissée et déplacée pour réorganiser aisément la politique

d'authentification. Le symbole **du la pouvoir de l'infobulle** "Glissez et déplacez pour réorganiser" apparaissent lorsque la souris survole le début de la règle.

## Méthode par défaut

Méthode à appliquer si aucune règle ne peut être appliquée Sélectionnez la méthode qui sera appliquée lorsque l'entrée *méthode par défaut* sera choisie dans la politique d'authentification. Les méthodes proposées sont celles ajoutées dans le tableau des méthodes disponibles.

#### Objets multi-utilisateur

Cette grille permet de sélectionner les objets-réseau permettant plusieurs authentifications depuis une même adresse IP. Cela permet par exemple, d'accéder à des applications et des données depuis un ordinateur distant (serveur TSE) en pratiquant du filtrage par utilisateur.

Vous pouvez Ajouter ou Supprimer un objet multi-utilisateurs en cliquant sur les boutons du même nom.

## **ED** NOTE

La méthode SSO ne permet pas l'authentification « multi utilisateur ».

#### Les interactions

Certaines opérations, listées dans la barre des tâches, peuvent être réalisées en effectuant un clic droit sur la grille des objets multi-utilisateurs :

- Ajouter,
- Supprimer.

## Onglet Portail captif

Afin de renforcer la sécurité, la connexion au portail d'authentification et à l'interface d'administration web se fait en forçant certaines options du protocole SSL. La version SSLv3 est désactivée et les versions TLS activées, conformément aux recommandations de l'Agence Nationale de la Sécurité des Systèmes d'Information (ANSSI).

L'adresse du portail captif ou d'authentification est hébergée sur le firewall et est accessible à l'adresse : https://<adresse ip>/auth.

Le portail captif doit être activé pour toutes les méthodes d'authentification, mis à part pour l'Agent SSO.

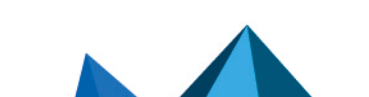

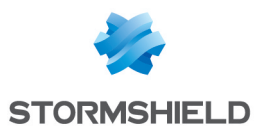

## Portail captif

#### Correspondance entre profil d'authentification et interface

Cette grille permet d'associer un profil du profil du portail captif à une interface du firewall. Il est possible d'Ajouter ou de Supprimer une règle de correspondance en cliquant sur les boutons du même nom ou en effectuant un clic droit dans la grille.

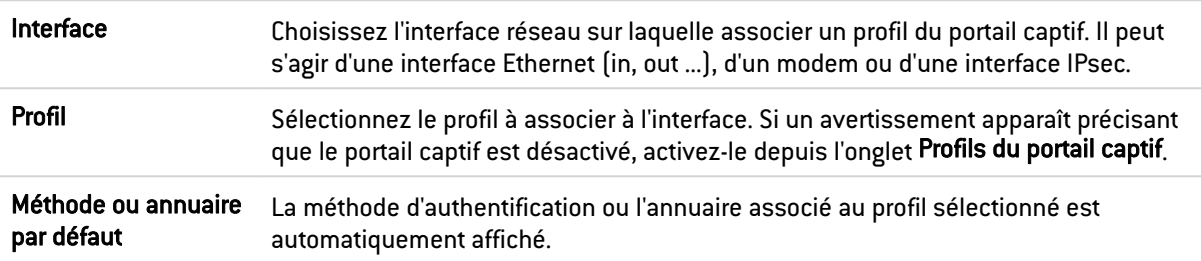

## Serveur SSL

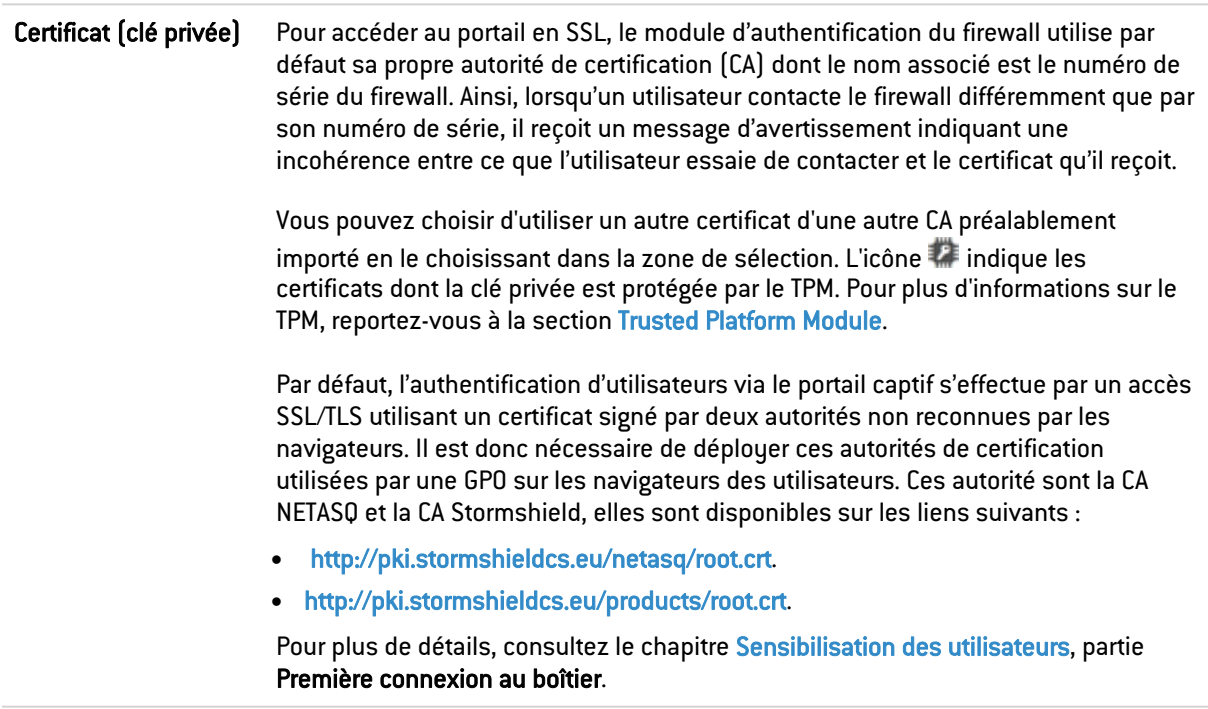

## Conditions d'utilisation de l'accès à Internet

Des conditions d'utilisation peuvent être affichées lorsqu'un utilisateur souhaite accéder à Internet. Vous pouvez définir ces conditions en les important au format HTML ou PDF. L'utilisateur devra alors signifier son accord en cochant une case avant d'accéder à Internet.

Sélectionner les conditions d'utilisation d'accès à Internet au format HTML Importez votre version au format HTML.

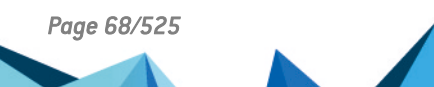

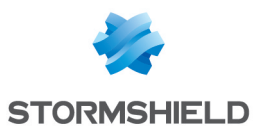

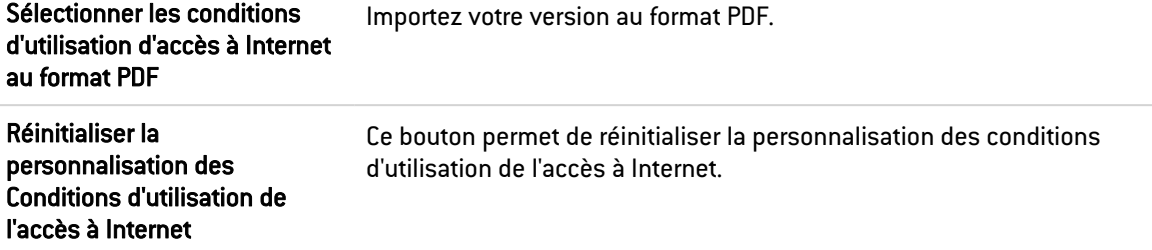

## **&** ASTUCE

Pensez à activer depuis l'onglet Profils du portail captif l'affichage des conditions d'utilisation de l'accès à Internet sur le profil du portail captif où vous souhaitez les afficher.

## Configuration avancée

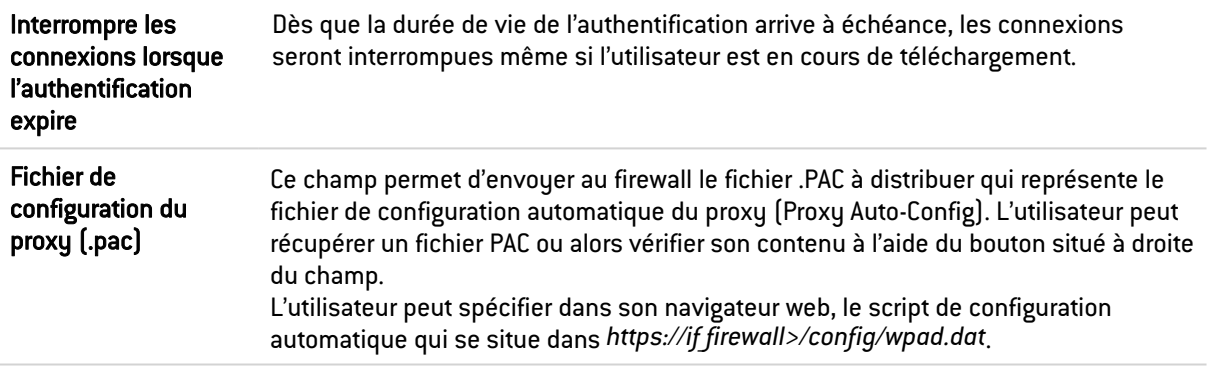

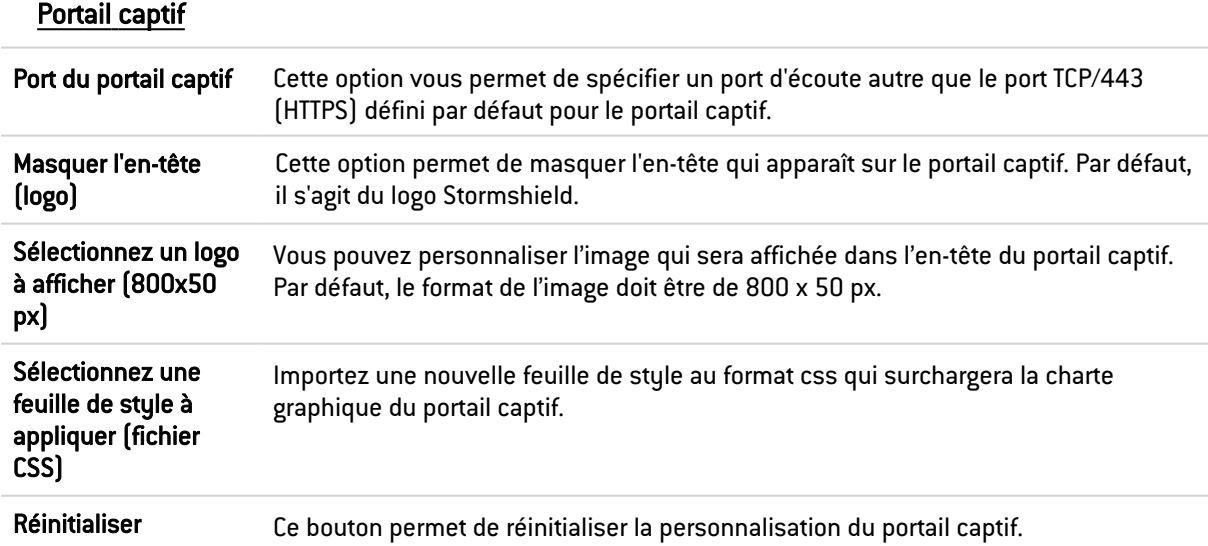

## Onglet Profils du portail captif

Cet écran permet de sélectionner un profil du portail captif prédéfini ou personnalisable et d'en modifier la configuration.

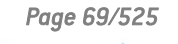

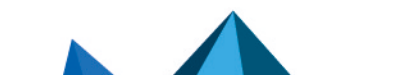

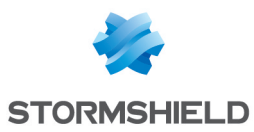

## La barre d'actions

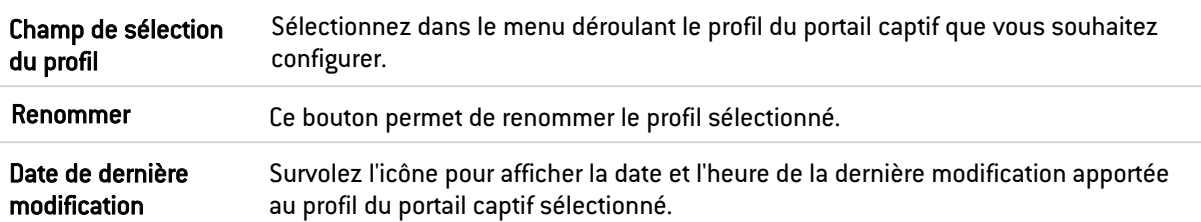

## Authentification

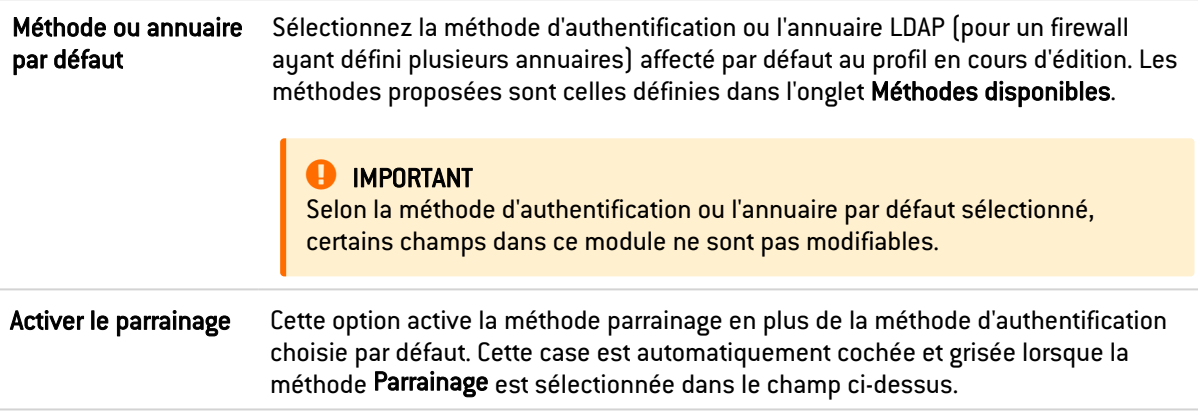

## Conditions d'utilisation de l'accès à Internet

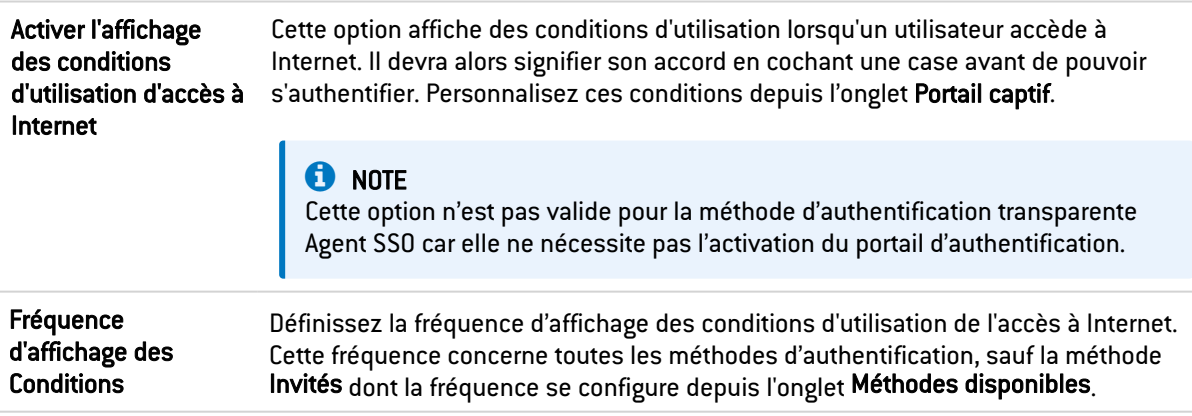

## Champs personnalisés du portail captif (méthode Invités uniquement)

Lorsque la méthode Invités est sélectionnée, trois champs numérotés sont disponibles. Ils permettent d'ajouter jusqu'à trois zones de saisie au portail captif lors de l'affichage des conditions d'utilisation de l'accès à Internet.

Les valeurs possibles pour ces champs sont les suivantes : Vide (désactive l'affichage du champ sur le portail captif), Prénom, Nom, Téléphone, E-mail, Information et Entreprise.

## Durées d'authentification autorisées

Durée minimale Durée minimale durant laquelle l'utilisateur peut être authentifié.

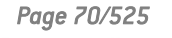

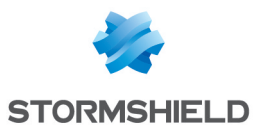

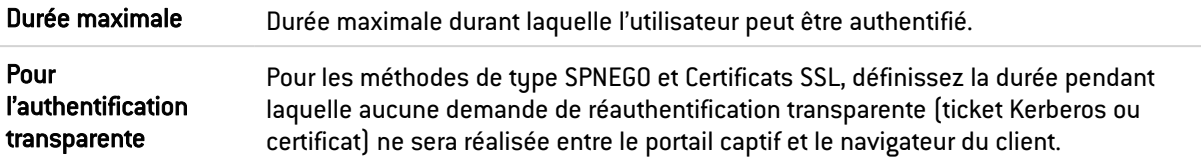

## Configuration avancée

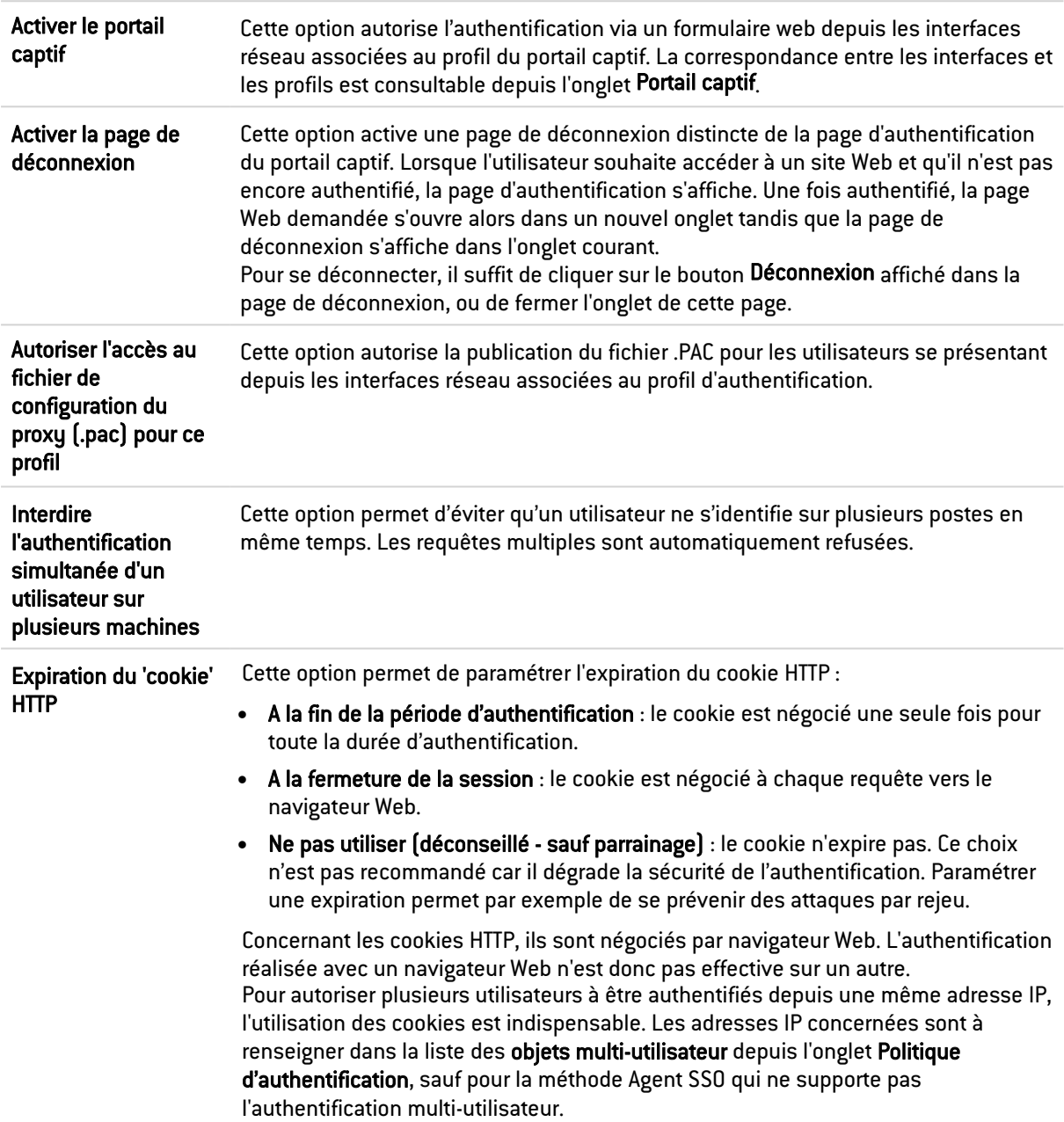

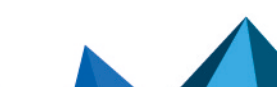

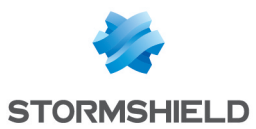

## Page d'authentification

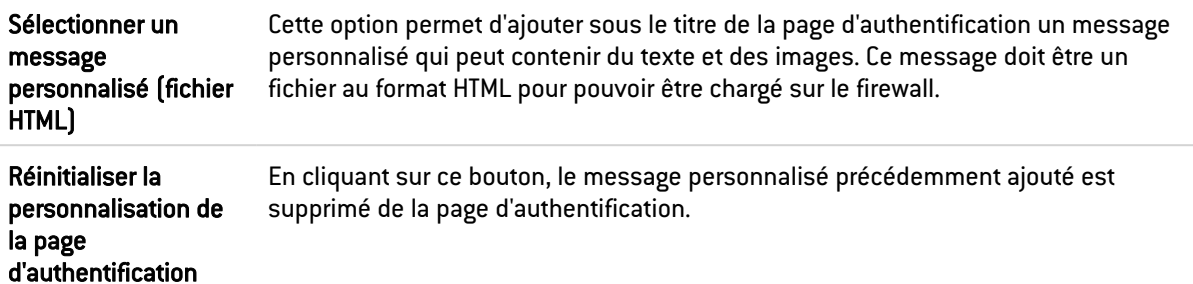

#### Mots de passe des utilisateurs

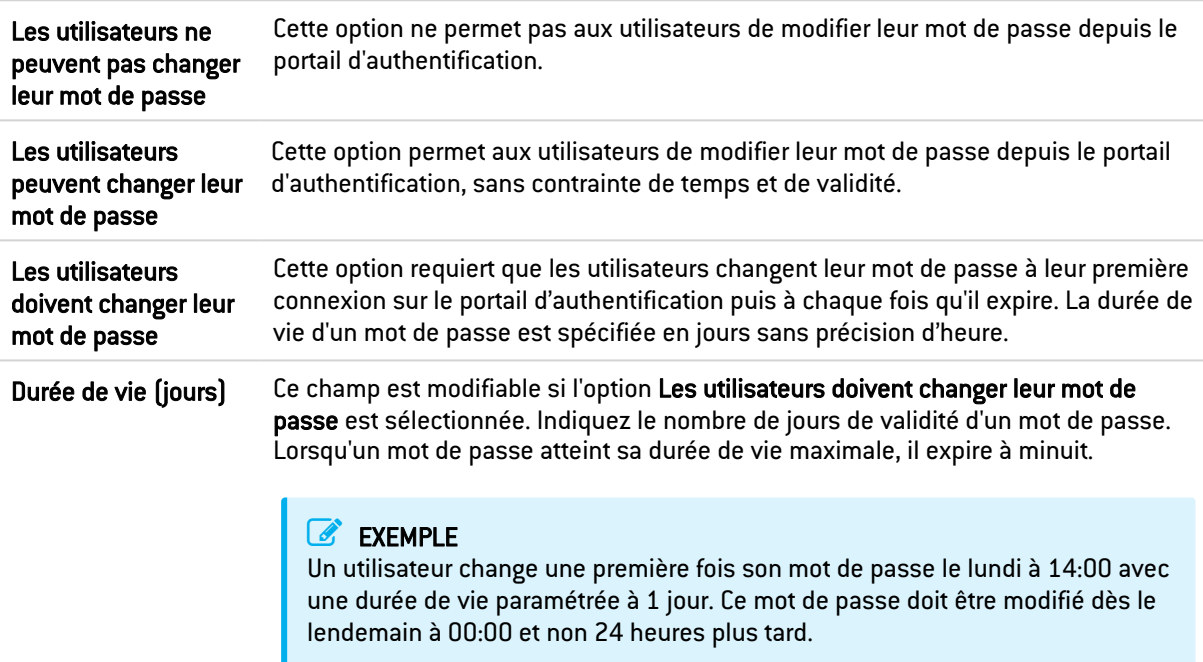

#### Enrôlement des utilisateurs

Le firewall propose l'enrôlement d'utilisateurs par le Web. Si l'utilisateur qui tente de se connecter ne figure pas dans la base des utilisateurs, il a la possibilité de demander la création de son compte par un enrôlement Web sur le portail captif.

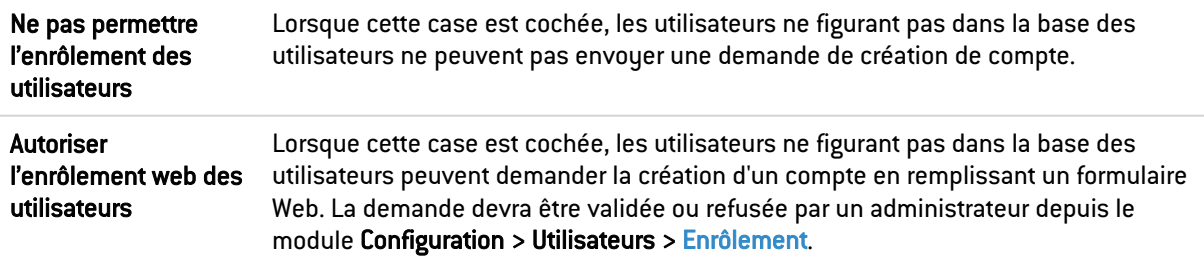

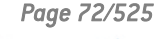
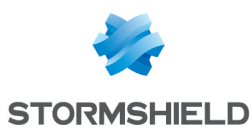

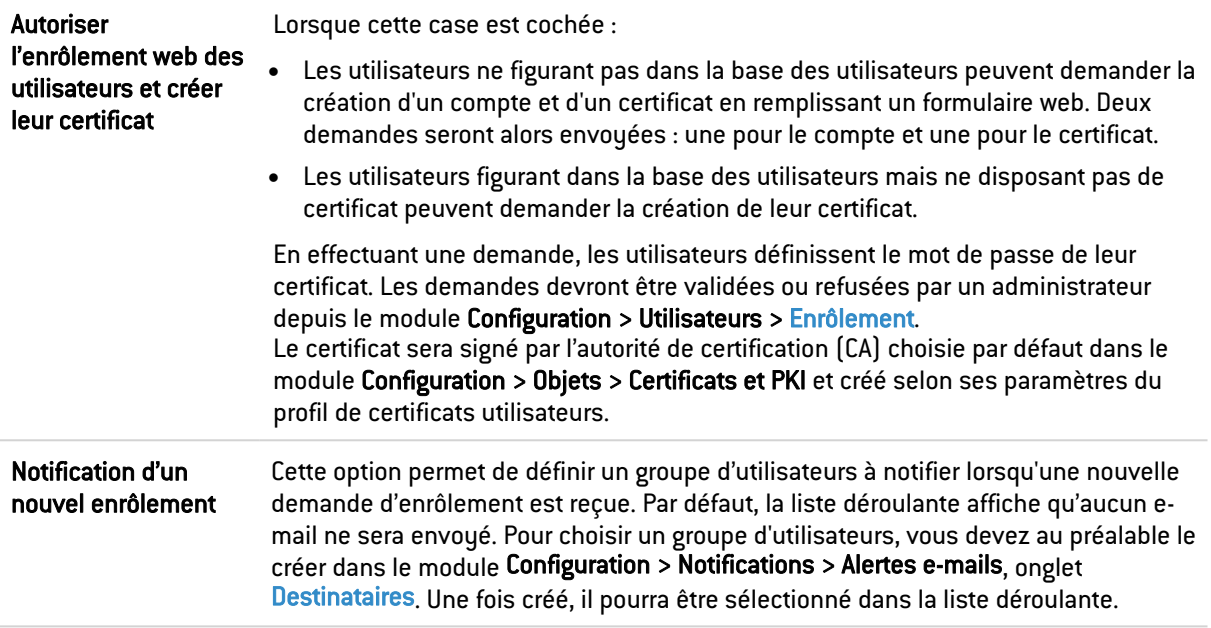

# Proxy HTTP transparent ou explicite et objets Multi-utilisateur

## Objets Multi-utilisateur

La liste de *réseaux des options* permet plusieurs authentifications depuis une même adresse IP (voir l'option Objets multi-utilisateur). Cela permet par exemple, d'accéder à des applications et des données depuis un ordinateur distant (serveur TSE) en pratiquant du filtrage par utilisateur. Cette application Multi-utilisateur ne s'applique qu'aux flux HTTP et HTTPS.

Voici ci-dessous, une brève description des mécanismes permettant cette authentification Multi-utilisateur. Ces modes sont détaillés dans les sections suivantes.

#### Mode Cookie

Le cas d'*objets Multi-utilisateur* est rendu possible grâce au Mode Cookie. Lors de la première connexion à chaque nouveau site web interrogé, les informations d'authentification sont enregistrées par le navigateur Web dans un cookie d'authentification possédant plusieurs attributs. Ces informations sont ensuite retransmises dans les requêtes suivantes pour être interceptées par le firewall qui peut ainsi appliquer sa politique.

Seulement dans le cadre d'une connexion non sécurisée HTTP, les navigateurs Web affichent un message d'erreur au lieu du contenu des sites web interrogés car les cookies d'authentification ne peuvent pas utiliser l'attribut "Secure" conjointement à l'attribut "SameSite".

Pour rétablir la navigation sur les sites interrogés en HTTP, une opération manuelle doit être effectuée dans la configuration du navigateur Web :

- Sur Google Chrome :
	- o Accédez à <chrome://flags/>,
	- o Passez l'attribut Cookies without SameSite must be secure sur Disabled,
	- o Redémarrez le navigateur.

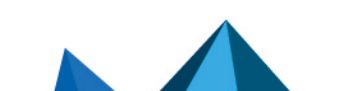

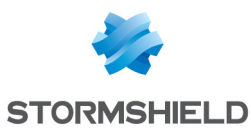

- $\bullet$  Sur Firefox  $\cdot$ 
	- o Accédez à about: config,
	- <sup>o</sup> Passez l'attribut network.cookie.sameSite.noneRequiresSecure sur false,
	- <sup>o</sup> Redémarrez le navigateur.
- Sur Microsoft Edge :
	- <sup>o</sup> Accédez à <edge://flags/>,
	- <sup>o</sup> Passez l'attribut Cookies without SameSite must be secure sur Disabled,
	- o Redémarrez le navigateur.

#### Authentification proposée par le navigateur (HTTP code 407)

Uniquement dans le cas de proxy explicite, la méthode *Proxy-Authorization* - HTTP code 407 peut être utilisée. Le protocole HTTP prévoit un champ dédié à l'authentification. C'est le navigateur qui demande à l'utilisateur de s'authentifier via une fenêtre de message et l'information de connexion est relayée au Firewall via l'entête HTTP. La politique de sécurité pourra ainsi s'appliquer.

L'authentification "Proxy-Authorization" (HTTP 407) par le navigateur n'autorise pas les méthodes SSL (certificats) et SPNEGO, car ces méthodes ne font pas intervenir le portail d'authentification, même si celui-ci doit être activé.

# **O** NOTE

Si vous ajoutez ou supprimez un objet dans la liste des *objets Multi-utilisateur*, assurez-vous qu'aucune authentification relative à cet objet n'est enregistrée.

# Proxy transparent (implicite)

Le proxy transparent ou implicite permet de filtrer les requêtes des utilisateurs sans aucune configuration sur le poste client (pas de déclaration de proxy dans le navigateur). Ainsi toutes les requêtes seront interceptées par le proxy du Firewall et filtrées pour autoriser ou refuser l'accès à un site internet par exemple.

Ce mode est recommandé car il répond à toutes les demandes souhaitées : authentification de l'utilisateur selon la méthode choisie, Filtrage SSL (blocage de sites internet en HTTPS par exemple), etc. Cette utilisation bénéficie de l'ensemble des fonctionnalités mais ne peut toutefois pas utiliser la méthode d'authentification transparente *Agent SSO*.

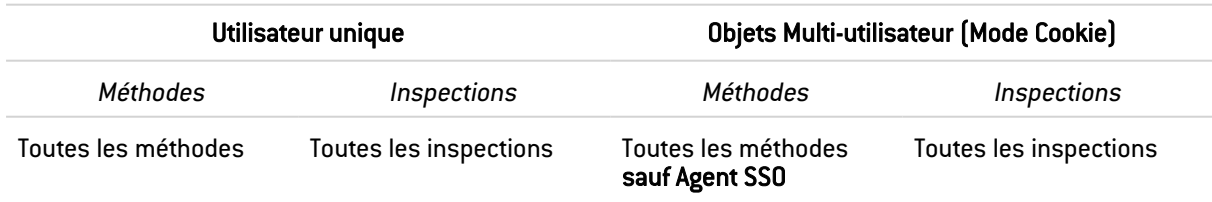

# Proxy explicite

Avec un proxy renseigné dans le navigateur du navigateur, deux types d'authentification sont possibles :

#### <sup>l</sup> Mode *Standard* ou *Cookie*

Ce mode est aisé à mettre en place grâce à l'assistant de création *de* Règle de proxy HTTP explicite, proposé dans le module Filtrage. Deux règles sont générées ; l'une redirige le trafic

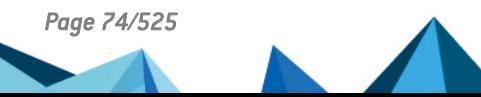

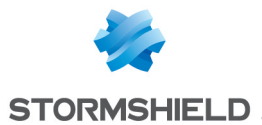

vers le proxy HTTP explicite, l'autre applique la politique de filtrage. Les prescriptions régissant l'authentification des utilisateurs doivent être stipulées par une règle à placer entre les deux règles générées par l'assistant de création, soit après la redirection vers le proxy HTTP et avant l'autorisation du trafic via *Proxy HTTP explicite*.

#### • Authentification proposée par le navigateur (HTTP code 407)

La fonctionnalité *Proxy-Authorization* - HTTP code 407 s'active en configuration avancée du module *Protocole HTTP* (*onglet Proxy*).accessible par le menu *Protection applicative*.

Ces modes comportent cependant certaines limitations, reprises dans le tableau ci-dessous :

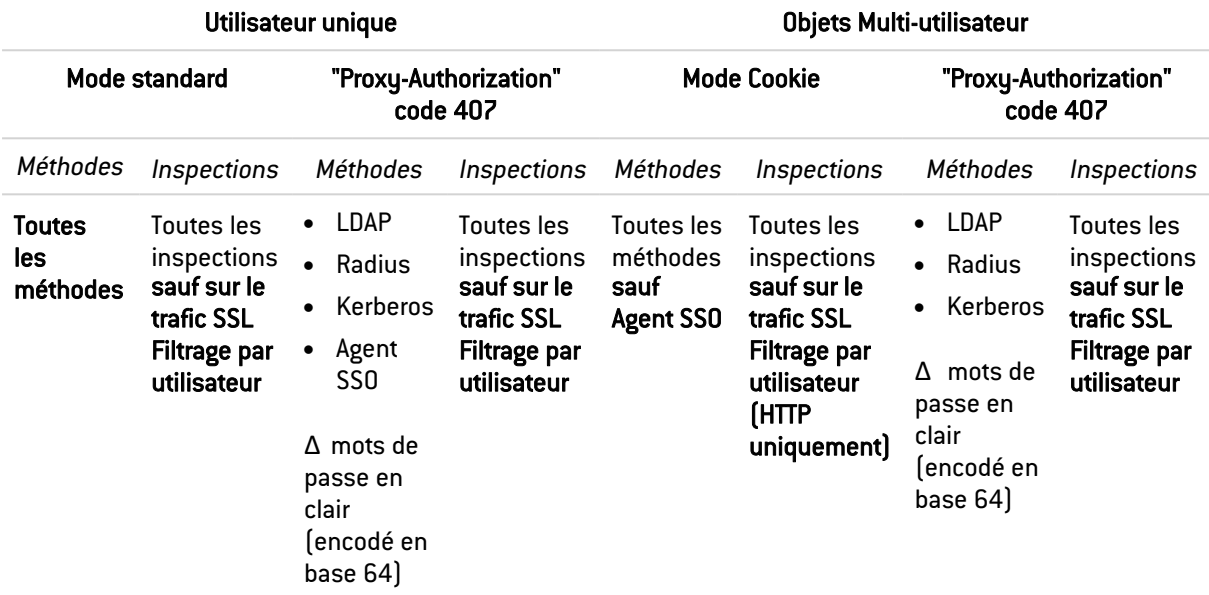

Le filtrage sur le contenu ne peut se faire que sur le trafic HTTP.

Le filtrage par utilisateur peut se faire sur HTTP et HTTPS, sauf pour les objets Multi-utilisateur en mode *Cookie* (HTTP uniquement).

Le mode explicite implique des flux HTTPS par la méthode CONNECT. Le trafic HTTPS est alors encapsulé en HTTP et la méthode d'envoi des requêtes permet d'établir une relation de confiance entre le client et le serveur.

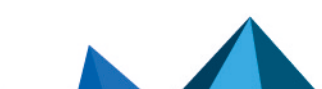

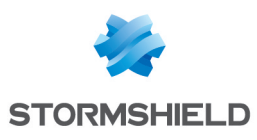

# CERTIFICATS ET PKI

La PKI ou *Public Key Infrastructure* (infrastructure à clés publiques) est un système cryptographique basé sur la cryptographie asymétrique. Elle utilise des mécanismes de signature et certifie des clés publiques qui permettent, par exemple, de chiffrer et de signer des messages ou des flux de données. Elle permet d'assurer confidentialité, authentification, intégrité et non-répudiation.

La PKI Stormshield Network permet de générer ou d'importer des identités numériques d'autorités de confiance (CA : *Certification Authority,* ou « autorité de certification »), de serveurs ou d'utilisateurs. Elle permet également la signature de certificats, ceux-ci contenant une clé publique associée à des informations pouvant appartenir à un utilisateur, un serveur etc. La PKI Stormshield Network a pour objectif d'authentifier ces éléments.

Dans la suite de ce manuel, le terme identité fait référence à la notion d'identité numérique.

Pour l'utilisation de la fonctionnalité VPN SSL, l'autorité de certification « sslvpn-full-defaultauthority » comprend une identité serveur « openvpnserver » ainsi qu'une identité utilisateur « openvpnclient ». Cela permet au client et au service VPN SSL du firewall Stormshield Network de s'identifier mutuellement sans avoir recours à une autorité externe.

Lorsque le firewall dispose d'un module TPM (Trusted Platform Module) destiné à protéger les clés privées de certificats du firewall et que ce module TPM n'est pas initialisé, une fenêtre d'initialisation du TPM s'affiche à l'ouverture du module Certificats et PKI. Pour plus d'informations sur le TPM, reportez-vous à la section Trusted [Platform](#page-455-0) Module.

L'écran du module Certificats et PKI se divise en 3 parties :

- <sup>l</sup> En haut de l'écran, les différentes actions possibles sous formes d'une barre de recherche et de boutons,
- A gauche, la liste des autorités, des identités et des certificats,
- A droite, les détails concernant l'autorité, l'identité ou le certificat sélectionné au préalable dans la liste de gauche, ainsi que les informations concernant la liste de révocation de certificats (CRL - *Certificate Revocation List*) et la configuration de l'autorité ou de la sousautorité.

L'indicateur de santé du firewall (affiché dans le bandeau supérieur de l'Interface Web d'Administration en cas d'anomalie) dispose de sondes relatives aux dates de validité et à l'état des certificats et des CRL des autorités de certifications utilisées dans la configuration. La couleur de l'indicateur précise un état :

- Pour les certificats :
	- o Critique : le certificat est révoqué (par une autorité de certification) ou expiré,
	- $\degree$  Non critique : le certificat va expirer dans moins de 30 jours ou sa date de début de validité n'est pas encore atteinte,
	- o Optimum : le certificat ne présente aucun caractère critique.
- $\bullet$  Pour les CRL :
	- o Critique : la CRL de la CA est expirée,
	- $\degree$  Non critique : le certificat va expirer dans moins de 30 jours ou sa date de début de validité n'est pas encore atteinte,
	- o Optimum : la CRL ne présente aucun caractère critique.

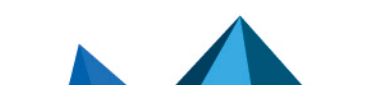

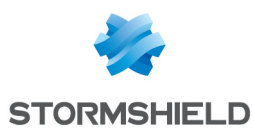

# Les actions possibles

## La barre de recherche

Si vous recherchez un certificat, une identité ou une autorité, saisissez son nom dans le champ de recherche.

La liste de tous les certificats, identités et autorités correspondant à la chaîne de caractères saisie s'affiche.

#### Exemple :

Si vous saisissez la lettre « a » dans la barre de recherche, la liste en dessous fera apparaître tous les certificats possédant un « a ».

## Le filtre

Ce bouton permet de choisir le type de certificat à afficher et de ne voir que les éléments qui vous intéressent. Un menu déroulant vous propose les choix suivants :

- **· " Filtre : Tous** " : affiche dans la liste de gauche toutes les autorités, identités et certificats préalablement créés,
- · " Filtre : Autorités de certification " : affiche dans la liste de gauche toutes les autorités et sous-autorités,
- <sup>l</sup> " Filtre : Certificats Utilisateur " : affiche dans la liste de gauche uniquement les certificats utilisateur et les autorités dont ils dépendent,
- " Filtre : Certificats Serveur " : affiche dans la liste de gauche uniquement les certificats serveur et les CA dont ils dépendent.
- " Filtre : Certificats Smartcard " : affiche dans la liste de gauche uniquement les certificats Smartcard et les CA dont ils dépendent.

## Ajouter

Ce bouton permet d'Ajouter différents types d'éléments à la PKI :

- Autorité racine.
- Sous-autorité,
- · Identité Utilisateur.
- Identité Smartcard,
- Identité serveur.

Et d'Importer un fichier contenant des éléments des catégories ci-dessus.

Pour plus d'informations sur ces opérations, consultez les sections Ajouter une [autorité](#page-77-0) racine, Ajouter une [Sous-autorité,](#page-79-0) Ajouter une Identité [Utilisateur,](#page-80-0) Ajouter une Identité [Smartcard](#page-82-0), Ajouter une [Identité](#page-84-0) Serveur et [Importer](#page-85-0) un fichier.

Pour connaître les caractères autorisés ou interdits des différents champs à renseigner, reportez-vous à la section Noms [autorisés](#page-517-0).

# Révoquer

Ce bouton permet de supprimer une autorité, une sous-autorité, une identité ou un certificat de la PKI.

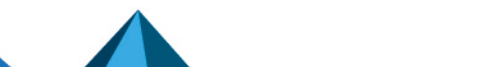

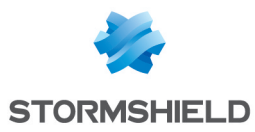

Pour plus d'informations sur ces opérations, consultez la section [Révoquer](#page-86-0) une autorité, une sous autorité ou un [certificat](#page-86-0).

## Actions

Les actions possibles diffèrent selon le type d'objet sélectionné dans la liste de gauche :

- Autorité ou sous-autorité : Créer la CRL, Renouveler la CRL, Supprimer la CRL, Définir comme défaut,
- **•** Certificat utilisateur : Publication LDAP,
- Tout type d'identité (sauf identité importée) : Supprimer la clé privée, Protéger avec le TPM.

Pour plus d'informations sur ces différentes actions, consultez les sections Créer, [renouveler](#page-87-0) ou [supprimer](#page-87-0) une CRL, [Supprimer](#page-88-0) la clé privée (d'une identité), Définir [comme](#page-88-1) défaut et [Publier](#page-82-1) un certificat dans [l'annuaire](#page-82-1) LDAP.

## **Télécharger**

Ce bouton vous permet de télécharger :

- Les certificats d'autorités et de sous-autorités,
- Les CRL d'autorités et de sous-autorités,
- Les certificats utilisateur, certificats Smartcard et certificats serveur,
- Les identités utilisateur, identités Smartcard et identités serveur.

Pour plus d'informations sur ces différentes actions, consultez les sections [Télécharger](#page-88-2) un [certificat,](#page-88-2) [Télécharger](#page-89-0) une identité et [Télécharger](#page-89-1) une CRL.

## Vérifier l'utilisation

Vous pouvez rechercher les fonctionnalités ou modules qui utilisent le certificat, la CA ou la sous-autorité sélectionnés.

# Ajouter des autorités et des identités

Le bouton Ajouter déroule une liste proposant 6 actions permettant de créer des autorités (et sous-autorités) de certification ainsi que des identités numériques.

Une identité numérique (identité utilisateur, serveur ou Smartcard) est composée :

- Du certificat du porteur : informations d'identité (nom [FQDN pour un serveur], prénom, adresse de messagerie, ...), clé publique du porteur, signature et clé publique de l'autorité de certification émettrice.
- De la clé privée du porteur.

## <span id="page-77-0"></span>Ajouter une autorité racine

Une autorité racine ou « root CA » est une entité ayant pour objectif de signer, émettre et maintenir les certificats et les CRL (*Certificate Revocation List*, ou « listes de révocations »).

## **O** NOTE

Les informations saisies ne seront plus modifiables après la création de l'autorité.

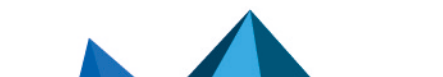

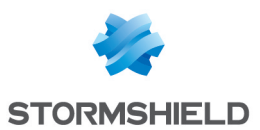

## Créer une autorité racine

- 1. Cliquez sur Ajouter.
- 2. Sélectionnez Autorité racine.
- 3. Renseignez un CN (obligatoire). Il s'agit d'un nom permettant d'identifier votre autorité racine, dans la limite de 64 caractères. Ce nom peut faire référence à une organisation, un utilisateur, un serveur, une machine etc.
- 4. Renseignez un Identifiant (facultatif). Vous pouvez ici indiquer un raccourci de votre CN, utile pour vos lignes de commande.
- 5. Renseignez les attributs de l'autorité. Ces informations seront présentes dans le certificat de l'autorité ainsi que dans les certificats qu'elle émettra.
	- **· Organisation [O]** : Nom de votre société (ex : Stormshield).
	- Unité d'organisation  $[0, 0]$ : "branche" de votre société (ex : Documentation).
	- Lieu (L) : Ville dans laquelle est située votre société (ex : Villeneuve d'Ascq).
	- **Etat ou province**  $(ST)$ : Département géographique de votre société  $(ex: Nord)$ .
	- Pays  $(C)$  : Choisissez dans la liste le pays de la société  $(ex:France)$ .
- 4. Cliquez sur Suivant.
- 5. Saisissez le mot de passe destiné à protéger l'autorité racine et confirmez-le. Une jauge indique le degré de robustesse de votre mot de passe. Il est recommandé de combiner les lettres minuscules, majuscules, les chiffres et les caractères spéciaux.
- 6. Vous pouvez renseigner votre E-mail afin de recevoir un message vous confirmant la création de votre autorité.
- 7. Modifiez éventuellement la Taille de clé (en bits). Bien que les clés de grande taille soient plus efficaces, il est déconseillé d'utiliser celles-ci avec les équipements d'entrée de gamme, pour des raisons de temps de génération.
- 8. Vous pouvez aussi modifier durée de Validité (en jours) de votre autorité. Ce champ correspond au nombre de jours durant lesquels votre certificat d'autorité et par conséquent votre PKI seront valides. Cette date influe sur tous les aspects de votre PKI. En effet, une fois ce certificat expiré, tous les certificats utilisateurs le seront également. Cette valeur ne sera pas modifiable par la suite.

La valeur de ce champ de doit pas excéder 3650 jours.

- 9. Cliquez sur Suivant.
- 10. Définissez éventuellement les points de distribution des listes de révocation de certificats en cliquant sur Ajouter pour définir l'URL d'accès à la CRL. Cette information est intégrée à l'autorité générée et permettra aux applications utilisant le certificat de cette autorité de récupérer automatiquement la CRL afin de vérifier la validité du certificat.

Si plusieurs points de distributions sont définis, ils seront traités dans l'ordre de la liste.

- 11. Cliquez sur Suivant. Un résumé des informations saisies vous est présenté.
- 12. Cliquez sur Terminer.

L'autorité est automatiquement ajoutée à l'arborescence des autorités, identités et certificats définis sur le firewall.

## Afficher les détails de l'autorité

Un clic sur l'autorité affiche ses informations détaillées dans la partie droite de l'écran :

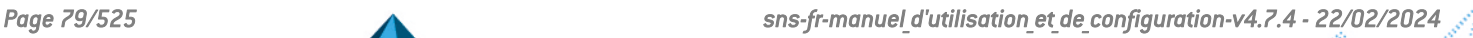

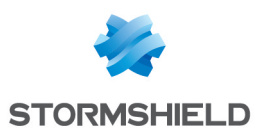

### Onglet « Détails »

4 fenêtres présentent les données de l'autorité :

- · Sa Validité : dates d'émission et d'expiration de l'autorité,
- Son destinataire (Émis pour),
- Son Émetteur : l'autorité elle-même,
- Ses Empreintes : numéro de série de l'autorité, algorithmes de chiffrement et de signature utilisés...

#### Onglet « Révocation (CRL) »

Il reprend les informations concernant la CRL : la validité incluant la dernière et la prochaine mise à jour, la grille des points de distribution et la grille de certificats révoqués, devant contenir un numéro de série, une date de révocation et un motif de révocation (facultatif).

La durée de vie maximum des certificats équivaut à dix ans.

#### Onglet « Profils de certificats »

Cet onglet présente la Taille de clé (bits), la Validité (jours) et l'Algorithme de chiffrement pour l'Autorité de certification (avec la Validité de la CRL en jours en plus pour l'autorité, dans la limite de 3650 jours), les certificats utilisateur, les certificats Smartcard et les certificats serveurs.

Ces valeurs sont modifiables et sont proposées par défaut lors de la création d'une sousautorité ou d'un certificat signé par l'autorité sélectionnée.

## <span id="page-79-0"></span>Ajouter une sous-autorité

Lorsque vous créez une sous-autorité, les écrans visibles sont similaires à ceux de la création d'une autorité racine. L'assistant de configuration pour une sous-autorité a besoin d'une référence « parente » dont il va reprendre les informations.

- 1. Cliquez sur Ajouter.
- 2. Sélectionnez Sous-Autorité.
- 3. Renseignez un CN (obligatoire). Il s'agit d'un nom permettant d'identifier votre autorité racine, dans la limite de 64 caractères. Ce nom peut faire référence à une organisation, un utilisateur, un serveur, une machine etc.
- 4. Renseignez un Identifiant (facultatif). Vous pouvez ici indiquer un raccourci de votre CN, utile pour vos lignes de commande.
- 5. Sélectionnez l'autorité parente : l'utilisation d'une sous-autorité n'est possible qu'après identification de son autorité parente. L'autorité proposée comme parente pour la nouvelle sous-autorité sera l'autorité par défaut ou, la dernière autorité sélectionnée avant d'avoir cliqué sur Ajouter > Sous-autorité.
- 6. Saisissez le mot de passe de l'autorité parente.

L'icône vous permet d'afficher le mot de passe en clair pour vérifier qu'il est correct.

- 7. Cliquez sur Suivant.
- 8. Saisissez le mot de passe destiné à protéger la sous-autorité et confirmez-le. Une jauge indique le degré de robustesse de votre mot de passe. Il est recommandé de combiner les lettres minuscules, majuscules, les chiffres et les caractères spéciaux.
- 9. Vous pouvez renseigner votre E-mail afin de recevoir un message vous confirmant la création de votre autorité.

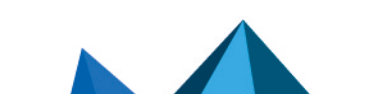

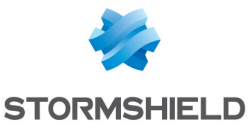

10. Modifiez éventuellement la Taille de clé (en bits).

Bien que les clés de grande taille soient plus efficaces, il est déconseillé d'utiliser celles-ci avec les équipements d'entrée de gamme, pour des raisons de temps de génération.

- 11. Vous pouvez aussi modifier durée de Validité (en jours) de votre autorité. Ce champ correspond au nombre de jours durant lesquels votre certificat d'autorité et par conséquent votre PKI seront valides. Cette date influe sur tous les aspects de votre PKI, en effet, une fois ce certificat expiré, tous les certificats utilisateurs le seront également. Cette valeur ne sera pas modifiable par la suite. La valeur de ce champ de doit pas excéder 3650 jours.
- 12. Cliquez sur Suivant.
- 13. Définissez éventuellement les points de distribution des listes de révocation de certificats en cliquant sur Ajouter pour définir l'URL d'accès à la CRL. Cette information est intégrée à l'autorité générée et permettra aux applications utilisant le certificat de cette autorité de récupérer automatiquement la CRL afin de vérifier la validité du certificat.

Si plusieurs points de distributions sont définis, ils seront traités dans l'ordre de la liste.

- 14. Cliquez sur Suivant. Un résumé des informations saisies vous est présenté.
- 15. Cliquez sur Terminer.

La sous-autorité est automatiquement ajoutée à l'arborescence des autorités et certificats définis sur le firewall.

#### Afficher les détails de la sous-autorité

Un clic sur la sous-autorité affiche ses informations détaillées dans la partie droite de l'écran :

#### Onglet « Détails »

4 fenêtres présentent les données de la sous-autorité :

- **·** Sa Validité : dates d'émission et d'expiration de la sous-autorité,
- Son destinataire  $[\mathsf{Émis}$  pour $]$ : la sous-autorité elle-même,
- Son Émetteur : son autorité parente,
- Ses Empreintes : numéro de série de la sous-autorité, algorithmes de chiffrement et de signature utilisés...

### Onglet « Révocation (CRL) »

Il reprend les informations concernant la CRL : la validité incluant la dernière et la prochaine mise à jour, la grille des points de distribution et la grille de certificats révoqués, devant contenir un numéro de série, une date de révocation et un motif de révocation.

#### Onglet « Profils de certificats »

Cet onglet présente la Taille de clé (bits) et la Validité (jours) pour l'autorité de certification (avec la Validité de la CRL en jours en plus pour l'autorité, dans la limite de 3650 jours), les certificats utilisateur, les certificats Smartcard et les certificats serveurs.

Ces valeurs sont modifiables et sont proposées par défaut lors de la création d'une sousautorité ou d'un certificat signé par la sous-autorité sélectionnée.

## <span id="page-80-0"></span>Ajouter une identité utilisateur

Dans l'assistant de configuration, spécifiez les informations relatives à l'utilisateur pour lequel vous souhaitez créer une identité.

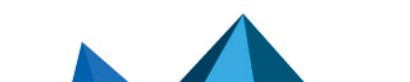

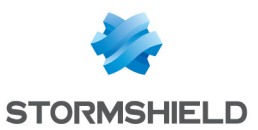

## Créer une identité utilisateur

- 1. Cliquez sur Ajouter.
- 2. Sélectionnez Identité Utilisateur.
- 3. Renseignez un CN (obligatoire). Il s'agit d'un nom permettant d'identifier l'utilisateur dans la limite de 64 caractères.
- 4. Renseignez un Identifiant (facultatif). Vous pouvez ici indiquer un raccourci de votre CN, utile pour vos lignes de commande (exemple : si le CN est un couple Prénom+Nom, l'identifiant peut correspondre aux initiales du CN).
- 5. Renseignez l'adresse E-mail (obligatoire) de l'utilisateur pour lequel vous créez une identité.
- 6. Cliquez sur Suivant.
- 7. Sélectionnez l'Autorité parente destinée à signer le certificat de l'identité.
- 8. Renseignez le Mot de passe de l'autorité parente. Les attributs de l'autorité sont automatiquement ajoutés. Ils seront présents dans le certificat utilisateur.
- 9. Cliquez sur Suivant.
- 10. Lorsque le firewall dispose d'un module TPM et que celui-ci a été initialisé, cochez la case Protéger cette identité à l'aide du TPM pour que la clé privée de l'identité soit protégée par le TPM.
- 11. Modifiez éventuellement la durée de Validité (jours) du certificat. La valeur conseillée est de 365 jours (proposée par défaut).
- 12. Vous pouvez aussi modifier la Taille de clé (en bits) du certificat. Bien que les clés de grande taille soient plus efficaces, il est déconseillé d'utiliser celles-ci avec les équipements d'entrée de gamme, pour des raisons de temps de génération.
- 13. Si un utilisateur déclaré dans l'annuaire LDAP référence la même adresse e-mail que celle précisée à l'étape 4, vous pouvez associer automatiquement cette identité à l'utilisateur correspondant.

Ceci n'est cependant possible que si l'autorité utilisée pour générer le certificat est l'autorité par défaut du firewall. Dans ce cas :

- $\bullet$  Cochez la case Publier cette identité dans l'annuaire LDAP,
- <sup>l</sup> Saisissez deux fois un mot de passe destiné à protéger le conteneur PKCS#12 de l'identité.
- 14. Cliquez sur Suivant.

Un résumé des informations saisies vous est présenté.

15. Cliquez sur Terminer.

L'identité est automatiquement ajoutée à l'arborescence des autorités, identités et certificats définis sur le firewall, sous son autorité parente.

### Afficher les détails de l'identité

Un clic sur l'identité affiche ses informations détaillées dans la partie droite de l'écran :

#### Onglet « Détails »

6 fenêtres présentent les données de l'identité :

- **Son Utilisation** : les modules dans lequel le certificat de l'identité est utilisé ainsi que la protection éventuelle de la clé privée de l'identité par le TPM si le firewall en est équipé.
- **Sa Validité :** dates d'émission et d'expiration du certificat,

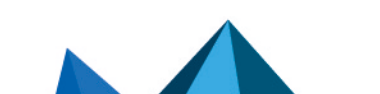

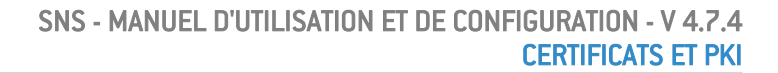

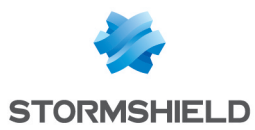

- Son destinataire (Émis pour) : détails de l'utilisateur (Nom, adresse e-mail...) ainsi que le sujet du certificat.
- Son Émetteur : l'autorité parente,
- Ses Empreintes : numéro de série du certificat, algorithmes de chiffrement et de signature utilisés...

### Onglet Révocation (CRL)

- Les adresses (URL) des Points de distribution de CRL de l'autorité parente,
- Les adresses (URL) des Serveurs OCSP si le protocole OCSP est utilisé pour le renouvellement des certificats.

#### <span id="page-82-1"></span>Publier une identité dans l'annuaire LDAP

Si un utilisateur déclaré dans l'annuaire LDAP référence la même adresse e-mail que celle précisée pour un certificat utilisateur, vous pouvez associer cette identité à l'utilisateur si vous ne l'avez pas fait lors de la création de l'identité.

Notez que ceci n'est cependant possible que si l'autorité utilisée pour générer cette identité est l'autorité par défaut du firewall.

Dans ce cas :

- 1. Sélectionnez lidentité concernée à l'aide d'un simple clic,
- 2. Cliquez sur le menu Actions,
- 3. Choisissez Publication LDAP,
- 4. Dans la fenêtre pop-up qui s'affiche, saisissez deux fois un mot de passe destiné à protéger le conteneur PKCS#12 de l'identité.
- 5. Cliquez sur Publier le certificat.

### <span id="page-82-0"></span>Ajouter une identité Smartcard

Une identité SmartCard est liée à un compte Microsoft Windows, donc associée à un utilisateur unique. Le certificat de cet utilisateur est signé par une Autorité de Certification mettant à disposition des CRLDP pour vérifier sa validité, et publié dans un annuaire Active Directory (ou dans un annuaire LDAP). Le firewall étant en mesure de vérifier le compte Windows que l'utilisateur possède par une politique d'authentification, et de valider les informations du certificat correspondant, peut autoriser l'utilisateur ayant connecté sa carte à puce (SmartCard) à accéder aux ressources réseau de votre organisation.

#### Créer une identité Smartcard

- 1. Cliquez sur Ajouter.
- 2. Sélectionnez Identité Smartcard.
- 3. Renseignez un CN (obligatoire). Il s'agit d'un nom permettant d'identifier l'utilisateur dans la limite de 64 caractères.
- 4. Renseignez un Identifiant (facultatif). Vous pouvez ici indiquer un raccourci de votre CN, utile pour vos lignes de commande (exemple : si le CN est un couple Prénom+Nom, l'identifiant peut correspondre aux initiales du CN).
- 5. Renseignez l'adresse E-mail (obligatoire) de l'utilisateur pour lequel vous créez une identité.
- 6. Dans le champ Nom principal d'utilisateur (Windows), renseignez le nom du compte Active Directory de l'utilisateur.
- 7. Cliquez sur Suivant.

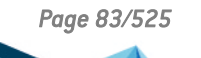

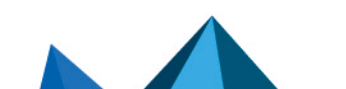

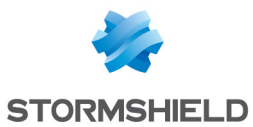

- 8. Sélectionnez l'Autorité parente destinée à signer le certificat.
- 9. Renseignez le Mot de passe de l'autorité parente. Les attributs de l'autorité sont automatiquement ajoutés. Ils seront présents dans le certificat Smartcard.
- 10. Cliquez sur Suivant.
- 11. Lorsque le firewall dispose d'un module TPM et que celui-ci a été initialisé, cochez la case Protéger cette identité à l'aide du TPM pour que la clé privée de l'identité soit protégée par le TPM.
- 12. Modifiez éventuellement la durée de Validité (jours) du certificat. La valeur conseillée est de 365 jours (proposée par défaut).
- 13. Vous pouvez aussi modifier la Taille de clé (en bits) du certificat. Bien que les clés de grande taille soient plus efficaces, il est déconseillé d'utiliser celles-ci avec les équipements d'entrée de gamme, pour des raisons de temps de génération.
- 14. Cliquez sur Suivant. Un résumé des informations saisies vous est présenté.
- 15. Cliquez sur Terminer.

### Afficher les détails du certificat

Un clic sur l'identité affiche ses informations détaillées dans la partie droite de l'écran :

#### Onglet « Détails »

6 fenêtres présentent les données de l'identité :

- Son Utilisation : les modules dans lequel le certificat de l'identité est utilisé ainsi que la protection éventuelle de la clé privée de l'identité par le TPM si le firewall en est équipé.
- Sa Validité : dates d'émission et d'expiration du certificat,
- **Son destinataire (Émis pour)** : détails de l'utilisateur (Nom, adresse e-mail...) ainsi que le sujet du certificat.
- Son Émetteur : l'autorité parente,
- **Ses Empreintes** : numéro de série du certificat, algorithmes de chiffrement et de signature utilisés ...,

### Onglet Révocation (CRL)

- Les adresses (URL) des Points de distribution de CRL de l'autorité parente,
- Les adresses (URL) des Serveurs OCSP si le protocole OCSP est utilisé pour le renouvellement des certificats.

### Publier une identité dans l'annuaire LDAP

Si un utilisateur déclaré dans l'annuaire LDAP référence la même adresse e-mail que celle précisée pour un certificat utilisateur, vous pouvez associer cette identité à l'utilisateur.

Notez que ceci n'est cependant possible que si l'autorité utilisée pour générer l'identité est l'autorité par défaut du firewall.

Dans ce cas :

- 1. Sélectionnez l'identité concernée à l'aide d'un simple clic,
- 2. Cliquez sur le menu Actions,
- 3. Choisissez Publication LDAP,
- 4. Dans la fenêtre pop-up qui s'affiche, saisissez deux fois un mot de passe destiné à protéger

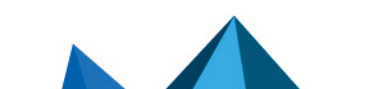

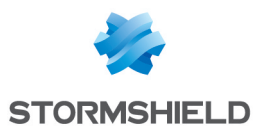

le conteneur PKCS#12.

#### 5. Cliquez sur Publier le certificat.

## <span id="page-84-0"></span>Ajouter une identité serveur

Une identité serveur est destiné à être installée sur un serveur web ou applicatif. Le certificat correspondant à cette identité permet d'authentifier le serveur.

Dans le cas d'un site web, par exemple, le certificat permet de vérifier que l'URL et son nom de domaine (DN - *Domain Name*) appartiennent bien à l'entreprise attendue.

#### Créer une identité serveur

- 1. Cliquez sur Ajouter.
- 2. Sélectionnez Identité Serveur.
- 3. Renseignez un Nom de domaine qualifié (FQDN) (obligatoire). La taille limite de ce champ est de 64 caractères. Exemple : myserver.mycompany.com.
- 4. Renseignez un Identifiant (facultatif). Vous pouvez ici indiquer un raccourci de votre CN, utile pour vos lignes de commande.
- 5. Cliquez sur Suivant.
- 6. Sélectionnez l'Autorité parente destinée à signer le certificat de l'identité.
- 7. Renseignez le Mot de passe de l'autorité parente. Les attributs de l'autorité sont automatiquement ajoutés. Ils seront présents dans le certificat serveur.
- 8. Cliquez sur Suivant.
- 9. Lorsque le firewall dispose d'un module TPM et que celui-ci a été initialisé, cochez la case Protéger cette identité à l'aide du TPM pour que la clé privée de l'identité soit protégée par le TPM.
- 10. Modifiez éventuellement la durée de Validité (jours) du certificat. La valeur conseillée est de 365 jours (proposée par défaut).
- 11. Vous pouvez aussi modifier la Taille de clé (en bits) du certificat. Bien que les clés de grande taille soient plus efficaces, il est déconseillé d'utiliser celles-ci avec les équipements d'entrée de gamme, pour des raisons de temps de génération.
- 12. Cliquez sur Suivant.
- 13. Définissez éventuellement des alias correspondant au serveur. Ces alias sont sous forme de FQDN.

Exemple : alias1.mycompany.com.

- 14. Cliquez sur Suivant. Un résumé des informations saisies vous est présenté.
- 15. Cliquez sur Terminer.

L'identité est automatiquement ajoutée à l'arborescence des autorités, identités et certificats définis sur le firewall, sous son autorité parente.

### Afficher les détails de l'identité

Un clic sur l'identité affiche ses informations détaillées dans la partie droite de l'écran :

#### Onglet Détails

6 fenêtres présentent les données de l'identité :

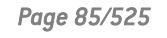

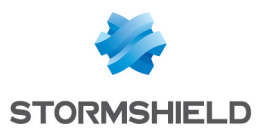

- Son Utilisation : les modules dans lequel le certificat de l'identité est utilisé ainsi que la protection éventuelle de la clé privée de l'identité par le TPM si le firewall en est équipé.
- · Sa Validité : dates d'émission et d'expiration du certificat,
- Son destinataire (Émis pour) : détails du serveur (Nom, adresse e-mail...) ainsi que le sujet du certificat.
- Son Émetteur : l'autorité parente,
- Ses Empreintes : numéro de série du certificat, algorithmes de chiffrement et de signature utilisés...,
- Ses Alias : les FQDN éventuellement ajoutés lors de la création de l'identité.

#### Onglet Révocation (CRL)

- Les adresses (URL) des Points de distribution de CRL de l'autorité parente,
- Les adresses (URL) des Serveurs OCSP si le protocole OCSP est utilisé pour le renouvellement des certificats.

## <span id="page-85-0"></span>Importer un fichier

Il est possible d'importer un fichier contenant un ou plusieurs éléments de la liste suivante :

- $\bullet$  Certificat(s),
- Clé $[s]$  privée $[s]$ ,
- $\cdot$  CRL,
- $\bullet$  CA,
- Requête(s) de signature de certificat (CSR Certificate Signing Request).

#### Importer un fichier

- 1. Cliquez sur Ajouter.
- 2. Sélectionnez Importer un fichier.
- 3. Pour le champ Fichier à importer, cliquez sur l'icône pour parcourir le contenu de votre ordinateur et sélectionner le fichier.
- 4. Le firewall détecte automatiquement le Format du fichier. Si ce n'est pas le cas (extension inconnue), positionnez le sélecteur sur le format adéquat (P12, DER ou PEM).
- 5. Si le fichier est au format PKCS#12 (extension P12), tapez le Mot de passe qui protège le fichier.
- 6. Indiquez les Éléments à importer depuis le fichier (si le fichier contient plusieurs éléments de nature différente, il est possible de n'en sélectionner qu'un seul type).
- 7. Si les éléments à importer sont déjà présents dans votre PKI, cochez la case Écraser le contenu existant dans la PKI.
- 8. Lorsque le firewall dispose d'un module TPM et que celui-ci a été initialisé, cochez la case Protéger cette identité à l'aide du TPM pour que la clé privée de l'identité soit protégée par le TPM.
- 9. Cliquez sur Importer.

Si les éléments importés sont des autorités, identités ou certificats, ils sont automatiquement ajoutés à l'arborescence.

Lors du survol de ces éléments à l'aide de la souris, le champ Type de l'info-bulle précise qu'il s'agit d'éléments importés.

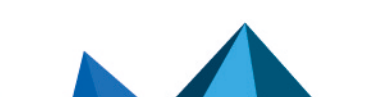

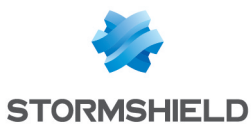

# <span id="page-86-0"></span>Révoquer une autorité, une sous-autorité ou un certificat

Le bouton Révoquer permet de supprimer de la PKI des autorités, sous-autorités ou d'ajouter des certificats à la CRL d'une autorité pour indiquer que ces certificats ne sont plus de confiance.

Seule l'autorité définie comme autorité par défaut sur le firewall ne peut pas être révoquée.

Si vous révoquez une autorité racine, sa CRL est également supprimée du firewall lors de l'opération.

Si vous révoquez une autorité ou une sous-autorité parente de certificats, tous ces certificats sont révoqués et supprimés lors de l'opération.

## Révoquer une autorité

- 1. Sélectionnez dans la liste de gauche l'autorité à révoquer.
- 2. Cliquez sur le bouton Révoquer.
- 3. Saisissez le Mot de passe de la CA ou de la sous-autorité.
- 4. Vous pouvez sélectionner la Raison de cette révocation dans la liste déroulante. Cette raison de révocation sera affichée dans la CRL de l'autorité parente de l'entité révoquée.
- 5. Choisissez le Format du fichier d'export de la CRL :
- Format Base64 (PEM),
- Format binaire (DER).
- 6. Cliquez sur Appliquer.
- 7. Cliquez sur le lien affiché pour télécharger et enregistrer la CRL sur votre poste de travail.

## Révoquer une sous-autorité ou un certificat

- 1. Sélectionnez dans la liste de gauche la sous-autorité à révoquer.
- 2. Cliquez sur le bouton Révoquer.
- 3. Saisissez le Mot de passe de la CA (mot de passe de la sous-autorité).
- 4. Saisissez le Mot de passe de l'autorité racine parente de la sous-autorité.
- 5. Vous pouvez sélectionner la Raison de cette révocation dans la liste déroulante. Cette raison de révocation sera affichée dans la CRL de l'autorité parente de la sous-autorité révoquée.
- 6. Choisissez le Format du fichier d'export de la CRL :
	- Format Base64 (PEM),
	- Format binaire (DER).
- 6. Cliquez sur Appliquer.
- 7. Cliquez sur le lien présenté pour télécharger et enregistrer la CRL de la sous-autorité sur votre poste de travail.

## Révoquer un certificat

- 1. Sélectionnez dans la liste de gauche le certificat à révoquer.
- 2. Cliquez sur le bouton Révoquer.
- 3. Saisissez le Mot de passe de la CA (mot de passe de l'autorité émettrice du certificat).

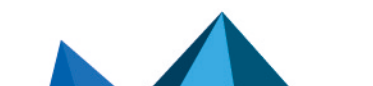

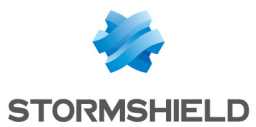

- 4. Vous pouvez sélectionner la Raison de cette révocation dans la liste déroulante. Cette raison de révocation sera affichée dans la CRL de l'autorité parente de la sous-autorité révoquée.
- 5. Cochez la case Exporter la CRL après sa mise à jour si vous souhaitez conserver une copie de la CRL.
- 6. Dans ce cas, choisissez le Format du fichier d'export de la CRL :
	- Format Base64 (PEM),
	- Format binaire (DER).
- 6. Cliquez sur Appliquer.
- 7. Si vous avez choisi d'exporter la CRL, une fenêtre vous présente le lien de téléchargement du fichier d'export de la CRL.

# <span id="page-87-0"></span>Créer, renouveler ou supprimer une CRL

Lorsqu'une autorité ou une sous-autorité est ajoutée à la PKI, sa liste de révocation de certificats (CRL - Certificate Revocation List) doit être créée.

De même, bien qu'une CRL se mette à jour périodiquement de manière automatique, il peut être important de la renouveler manuellement après avoir révoqué des certificats signés par l'autorité propriétaire de la CRL.

# Créer une CRL

- 1. Sélectionnez dans la liste de gauche l'autorité ou la sous-autorité pour laquelle la CRL doit être créée.
- 2. Cliquez sur Actions.
- 3. Sélectionnez Créer la CRL. Une boite de dialogue s'ouvre.
- 4. Renseignez le mot de passe de l'autorité ou de la sous-autorité.
- 5. Dans le cadre Exporter la CRL, cochez ou non la case Exporter la CRL après sa mise à jour. Si cette case est cochée, choisissez le Format du fichier d'export :
- Format Base64 (PEM),
- Format binaire (DER).
- 6. Cliquez sur Appliquer.
- 7. Si vous avez choisi d'exporter la CRL, une fenêtre vous présente le lien de téléchargement du fichier d'export de la CRL.

## Renouveler une CRL

- 1. Sélectionnez dans la liste de gauche l'autorité ou la sous-autorité pour laquelle la CRL doit être renouvelée.
- 2. Cliquez sur Actions.
- 3. Sélectionnez Renouveler la CRL. Une boite de dialogue s'ouvre.
- 4. Renseignez le mot de passe de l'autorité ou de la sous-autorité.
- 5. Dans le cadre Exporter la CRL, cochez ou non la case Exporter la CRL après sa mise à jour. Si cette case est cochée, choisissez le Format du fichier d'export :

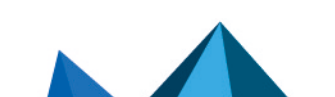

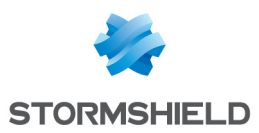

- Format Base64 (PEM),
- Format binaire (DER).
- 6. Cliquez sur Appliquer.
- 7. Si vous avez choisi d'exporter la CRL, une fenêtre vous présente le lien de téléchargement du fichier d'export de la CRL.

# Supprimer une CRL

- 1. Sélectionnez dans la liste de gauche l'autorité ou la sous-autorité pour laquelle la CRL doit être supprimée.
- 2. Cliquez sur Actions.
- 3. Sélectionnez Supprimer la CRL. Une boîte de dialogue s'ouvre.
- 4. Validez la suppression en cliquant sur OK.

# <span id="page-88-0"></span>Supprimer la clé privée d'une identité (et conserver le certificat)

Après qu'une identité (utilisateur, serveur ou Smartcard) ait été créée sur le firewall et fournie à l'utilisateur final (généralement dans conteneur chiffré PKCS#12), il peut être souhaitable, pour des raisons de sécurité et de confidentialité, de vouloir supprimer la clé privée de l'identité afin de ne pas en garder une copie sur le firewall.

Pour supprimer la clé privée d'une identité :

- 1. Sélectionnez l'identité dans la liste de gauche.
- 2. Cliquez sur Actions.
- 3. Sélectionnez Supprimer la clé privée. Un message confirme la suppression.

# <span id="page-88-1"></span>Définir une autorité ou une sous-autorité par défaut

Pour définir une autorité ou une sous-autorité comme étant l'autorité par défaut :

- 1. Sélectionnez dans la liste de gauche l'autorité ou la sous-autorité.
- 2. Cliquez sur Actions.
- 3. Sélectionnez Définir comme défaut. Une boîte de dialogue s'ouvre.
- 4. Validez en cliquant sur OK.

# <span id="page-88-2"></span>Télécharger un certificat

Cette action permet d'exporter le certificat d'une autorité, d'une sous-autorité ou d'une identité.

Le fichier résultant peut être est au format :

- PEM (format ASCII Encodage des données en Base64),
- DER (format binaire).

Pour télécharger un certificat :

- 1. Sélectionnez l'autorité, la sous-autorité ou l'identité dans la liste de gauche.
- 2. Cliquez sur Télécharger.

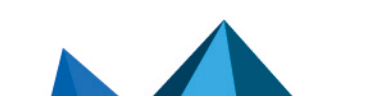

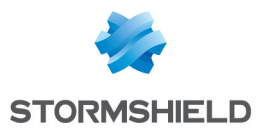

- 3. Sélectionnez Certificat puis puis le format du fichier.
- 4. Cliquez sur le lien de téléchargement du fichier contenant le certificat.

## <span id="page-89-0"></span>Télécharger une identité

Cette action permet de télécharger une identité utilisateur, serveur ou Smartcard.

Le fichier résultant peut être est au format :

- PEM (format ASCII Encodage des données en Base64),
- DER (format binaire),
- P12 (format binaire chiffré).

Pour télécharger une identité :

- 1. Sélectionnez l'identité dans la liste de gauche.
- 2. Cliquez sur Télécharger.
- 3. Sélectionnez Identité puis choisissez le format du fichier d'export (PEM, DER ou P12).
- 4. Définissez le mot de passe destiné à protéger la clé privée incluse dans le fichier d'export.
- 5. Confirmez le mot de passe. Une jauge indique la robustesse du mot de passe choisi.
- 6. Cliquez sur Télécharger le certificat (format).
- 7. Cliquez sur le lien de téléchargement du fichier contenant l'identité.

# <span id="page-89-1"></span>Télécharger une CRL

Cette action permet de télécharger la CRL d'une autorité ou d'une sous-autorité.

Le fichier résultant peut être est au format :

- PEM (format ASCII Encodage des données en Base64),
- DER (format binaire).

Pour télécharger une CRL :

- 1. Sélectionnez l'autorité ou la sous-autorité dans la liste de gauche.
- 2. Cliquez sur Télécharger.
- 3. Sélectionnez CRL puis le format du fichier.
- 4. Cliquez sur le lien de téléchargement du fichier contenant la CRL.

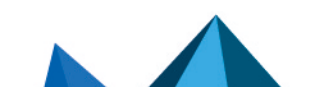

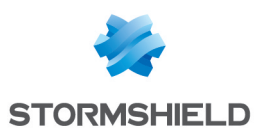

# COMPTES TEMPORAIRES

Ce service permet la gestion de comptes dont la durée de validité est limitée. Ces comptes sont destinés à fournir temporairement un accès Internet public à des personnes externes à l'entreprise. Les comptes temporaires ne sont pas enregistrés dans le ou les annuaire(s) LDAP déclaré(s) sur le firewall.

Ces comptes sont caractérisés par les informations suivantes :

- Nom (obligatoire),
- Prénom (obligatoire),
- E-mail (optionnel),
- Société (optionnel),
- Date de début de validité du compte (obligatoire),
- Date de fin de validité du compte (obligatoire),
- · Identifiant de connexion automatiquement constitué du prénom et du nom séparés par un point,
- Mot de passe généré de manière automatique.

Pour connaître les caractères autorisés ou interdits des différents champs à renseigner, reportez-vous à la section Noms [autorisés](#page-517-0).

Le module Liste des comptes temporaires permet la gestion (création / modification / suppression) de comptes temporaires.

## Liste des comptes temporaires

Lorsque la méthode d'authentification "Comptes temporaires" n'est pas activée, ce module vous invite à vous rendre dans le module Authentification afin de procéder à son activation.

Une fois la méthode d'authentification "Comptes temporaires" activée, ce module permet de gérer les comptes temporaires : ajout, suppression, modification, impression des informations, export de la liste des comptes.

## La grille

Cette grille présente l'ensemble des informations relatives aux comptes temporaires créés sur le firewall. Elle comporte les colonnes suivantes :

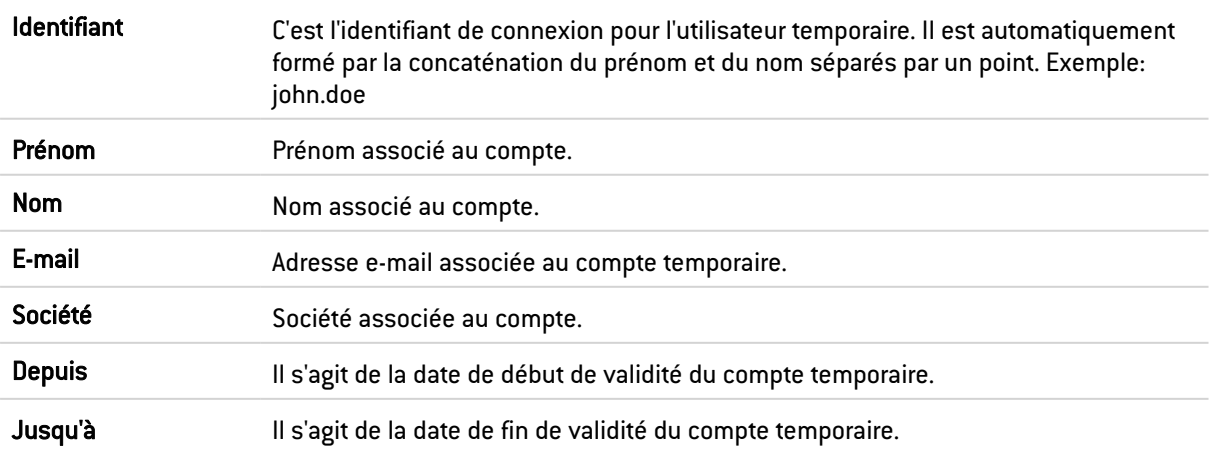

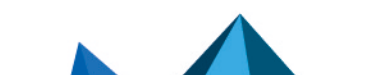

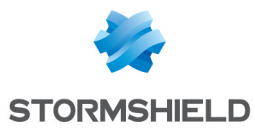

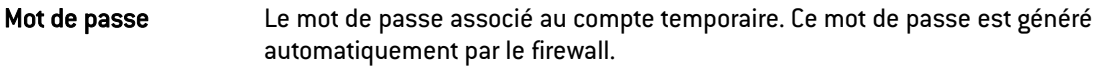

## Les actions possibles

#### Actualiser

Lorsque plusieurs personnes sont habilitées à créer des comptes temporaires, un clic sur ce bouton permet de rafraîchir la liste des comptes et de visualiser l'ensemble des saisies réalisées.

#### Ajouter un compte

Pour créer un compte temporaire, renseignez au moins son prénom, son nom ainsi que les dates de début et de fin de validité du compte.

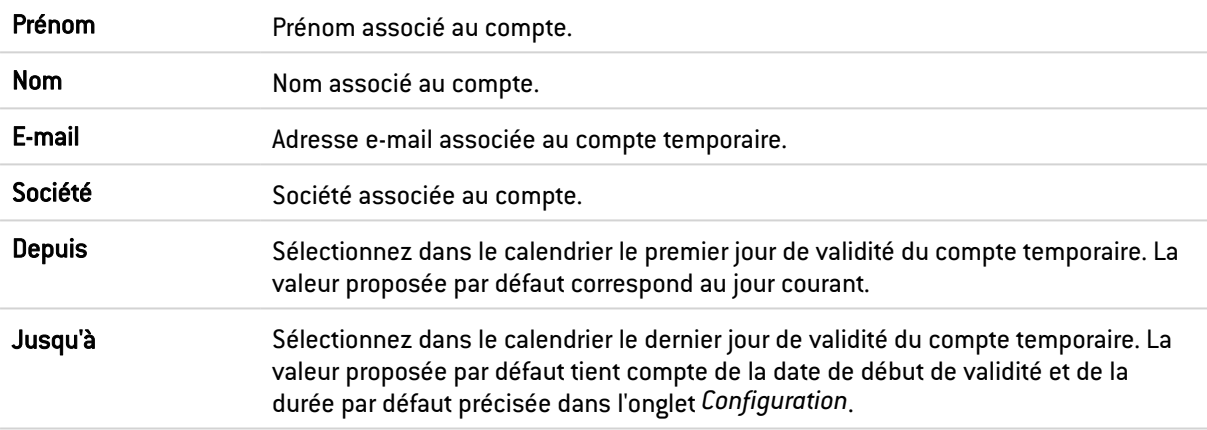

### **C** REMARQUE

L'identifiant associé au compte est automatiquement créé à l'aide du prénom et du nom séparés par un point (exemple: john.doe). C'est identifiant n'est plus modifiable après création du compte.

Afin de valider la création du compte, cliquez sur Créer le compte.

La fenêtre suivante présente un résumé des informations du compte ainsi que le mot de passe généré. Il est alors possible d'imprimer ces informations à l'aide du bouton Imprimer de cette fenêtre.

#### Supprimer

Ce bouton permet de supprimer un compte temporaire :

- 1. Sélectionnez l'utilisateur à supprimer.
- 2. Cliquez sur Supprimer.

#### Modifier le compte

Ce bouton vous permet de modifier certains paramètres d'un compte temporaire :

- Prénom,
- Nom.
- $\bullet$  E-mail,

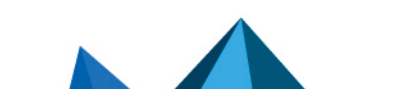

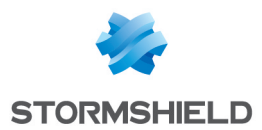

- · Société.
- · Date de début de validité,
- Date de fin de validité.

Seuls l'identifiant (définitif après création d'un compte) et le mot de passe du compte ne peuvent être modifiés par ce biais.

- 1. Sélectionnez le compte que vous souhaitez modifier.
- 2. Cliquez sur le bouton Modifier le compte.
- 3. Après avoir modifié les paramètres souhaités, cliquez sur le bouton Appliquer. La fenêtre suivante présente un résumé des informations du compte qu'il est possible d'Imprimer sauf si le bénéficiaire du compte temporaire a modifié le mot de passe initial; dans ce cas, seule la réinitialisation du mot de passe permet d'imprimer à nouveau les paramètres du compte.

#### Générer un nouveau mot de passe

Ce bouton permet de générer un nouveau mot de passe associé au compte temporaire sélectionné.

- 1. Sélectionnez le compte pour lequel vous souhaitez générer un mot de passe.
- 2. Cliquez sur le bouton Générer un nouveau mot de passe. Une fenêtre présente un résumé des informations du compte ainsi que le nouveau mot de passe associé, qu'il est possible d'Imprimer.

#### Exporter

Ce bouton permet d'exporter la liste des comptes temporaires au format CSV. Vous pouvez ensuite ouvrir ce fichier d'export dans un éditeur de texte afin de réaliser une mise en page personnalisée.

#### Imprimer la sélection

Ce bouton permet d'imprimer les informations d'un compte temporaire, sauf si le bénéficiaire du compte modifié le mot de passe initial; dans ce cas, seule la réinitialisation du mot de passe permet d'imprimer à nouveau les paramètres du compte.

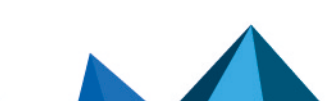

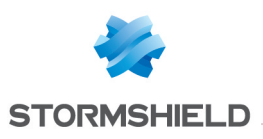

# **CONFIGURATION**

L'écran de configuration se compose de 3 onglets :

- Configuration générale : définition des caractéristiques du firewall (nom, langue, clavier) des paramètres cryptographiques et de date et d'heure, de la politique de mots de passe ainsi que des serveurs NTP.
- Administration du Firewall : configuration de l'accès à l'interface d'administration du firewall (port d'écoute, protection contre les attaques par force brute) ainsi que de l'accès distant par SSH.
- Paramètres réseaux : activation d'IPv6, configuration du serveur proxy et de la résolution DNS.

# Onglet Configuration générale

## **O** NOTE

Pour connaître les caractères autorisés ou interdits des différents champs à renseigner, reportezvous à la section Noms [autorisés.](#page-517-0)

# Configuration générale

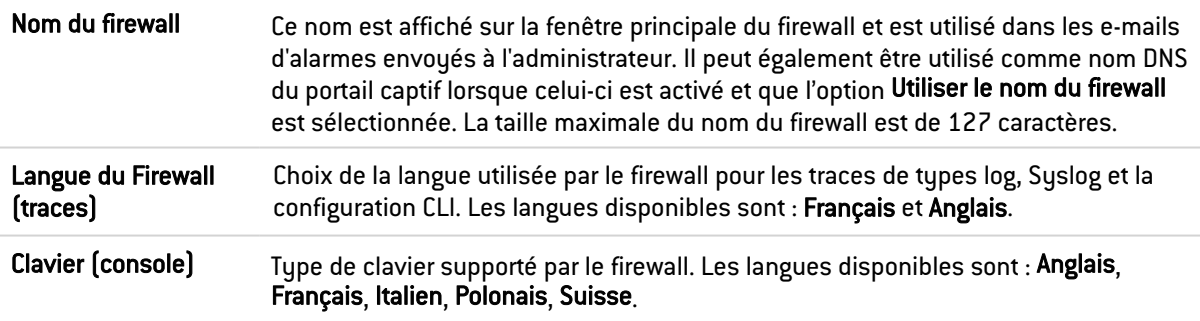

## Paramètres cryptographiques

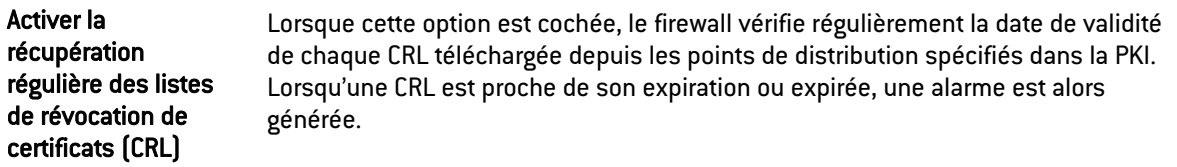

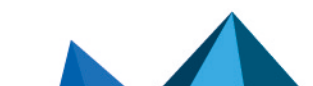

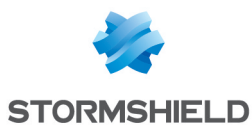

Activer le mode de conformité « Diffusion Restreinte (DR) » version 2021

L'option Activer le mode de conformité « Diffusion Restreinte (DR) » version 2021

impose au firewall de respecter les recommandations de l'ANSSI (Agence Nationale de la Sécurité des Systèmes d'Information) concernant l'usage des coprocesseurs et accélérateurs cryptographiques dans les produits visant une qualification. Elle est impérative sur les réseaux répondant à la classification « Diffusion Restreinte ». Ce mode repose notamment sur l'utilisation de versions logicielles pour les algorithmes de cryptographie (asymétrique, génération d'aléa et symétrique). Concernant les algorithmes de cryptographie symétrique, les instructions dites "AES-NI", disponibles sur certains produits, bénéficient d'une dérogation car elles sont uniquement constituées d'« instructions simples d'accélération » de certaines opérations cryptographiques.

L'activation du mode « Diffusion Restreinte (DR) » en version SNS 4.7.4 implique les comportements suivants :

- **·** IPsec : seule l'authentification par certificat est autorisée.
- IPsec : les certificat utilisés (du certificat final jusqu'à la CA de confiance commune) doivent respecter les spécifications suivantes: signature ECDSA ou ECSDSA sur courbe SECP ou Brainpool, SHA256 comme algorithme de hachage et une taille de clé à 256 bits.
- IPsec : vérification que le firewall utilise bien la version 2 du protocole IKE.
- IPsec : vérification que le champ ID du correspondant est renseigné.
- IPsec : vérification que les algorithmes de chiffrement utilisés appartiennent bien aux groupes DH19 et DH28 (SECP et Brainpool 256).
- IPsec : vérification que l'algorithme de chiffrement utilisé est soit AES GCM 16 (AEAD: Authenticated Encryption with Associated DATA. AES GCM 16 n'est donc associé à aucun algorithme d'authentification), soit AES\_CTR, impérativement associé au protocole d'authentification SHA256.
- <sup>l</sup> IPsec : la vérification de révocation des certificats doit être active.
- <sup>l</sup> IPsec : la taille de la fenêtre d'anti-rejeu ne doit pas être nulle.
- <sup>l</sup> IPsec : l'algorithme de Pseudo-Random Function (PRF) doit être SHA256.

#### **B** IMPORTANT

Lorsqu'une des conditions énoncées ci-dessus n'est pas respectée, la configuration IPsec non conforme est désactivée et le message suivant est affiché :

"Le mode 'Diffusion Restreinte' a désactivé la configuration VPN IPsec non conforme".

Ceci afin d'inciter l'administrateur à modifier la politique IPsec afin de pouvoir l'activer.

- Sur les firewalls équipés de processeurs Intel, le mode « Diffusion Restreinte (DR) » permet l'utilisation des jeux d'instructions cryptographiques matérielles du coprocesseur. Sur les firewalls équipés d'autres types de processeurs, le mode « Diffusion Restreinte (DR) » force la désactivation de ces jeux d'instructions, ce qui entraîne des baisses de performances lors du chiffrement.
- Le mode « Diffusion Restreinte (DR) » restreint les suites de chiffrement utilisables pour le portail d'authentification et le VPN SSL : seules les suites de chiffrement AES, SHA256, SHA384 et GCM sont autorisés.

#### **ED** NOTE

L'activation du mode « Diffusion Restreinte (DR) » nécessite un redémarrage du firewall.

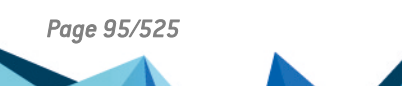

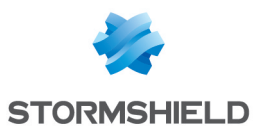

# Politique de mots de passe

Les paramètres indiqués s'appliquent à l'ensemble des mots de passe et clés pré-partagées définis sur le firewall (VPN PPTP, VPN IPsec, annuaire LDAP interne, etc.).

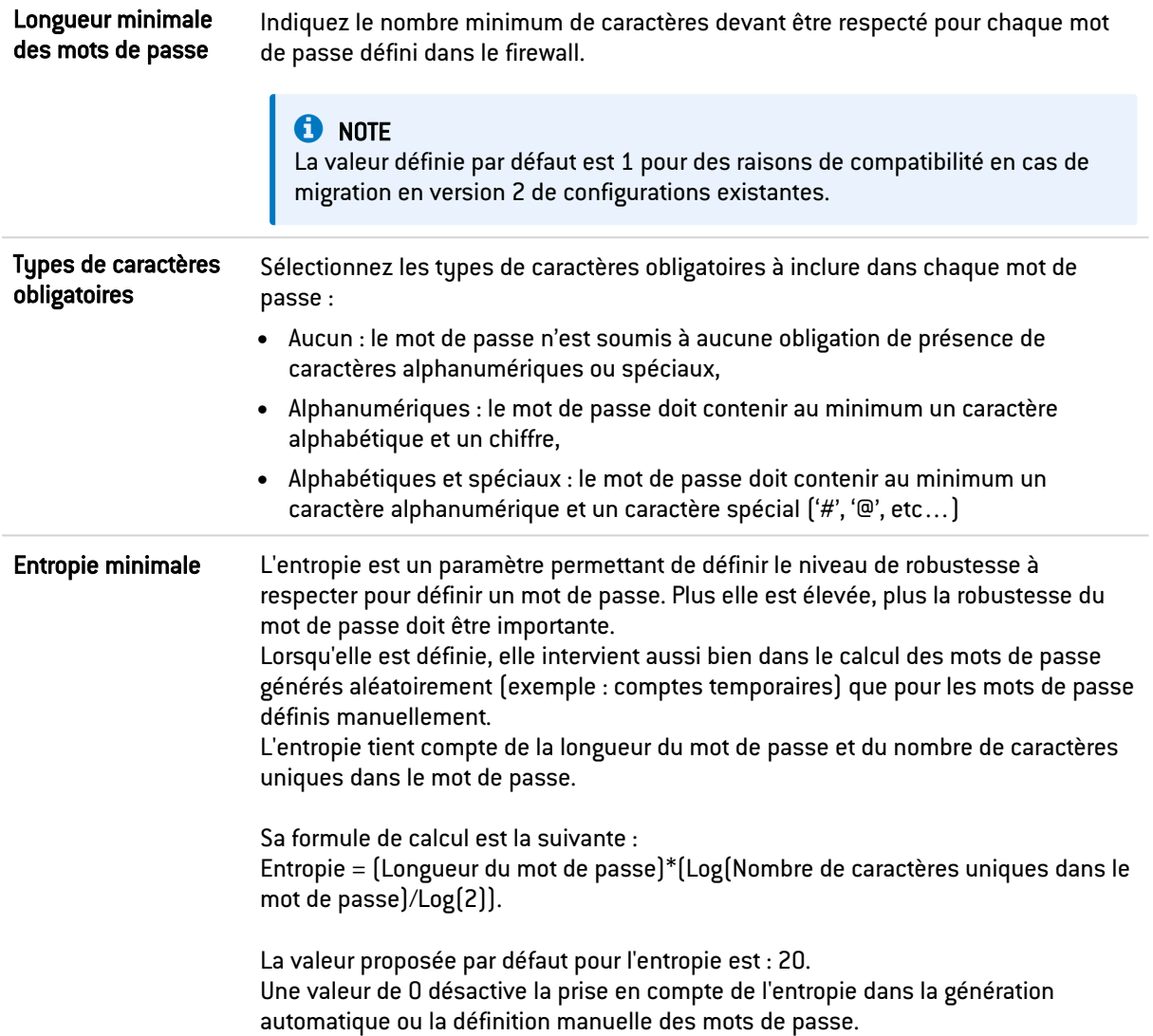

## Paramètres de date et d'heure

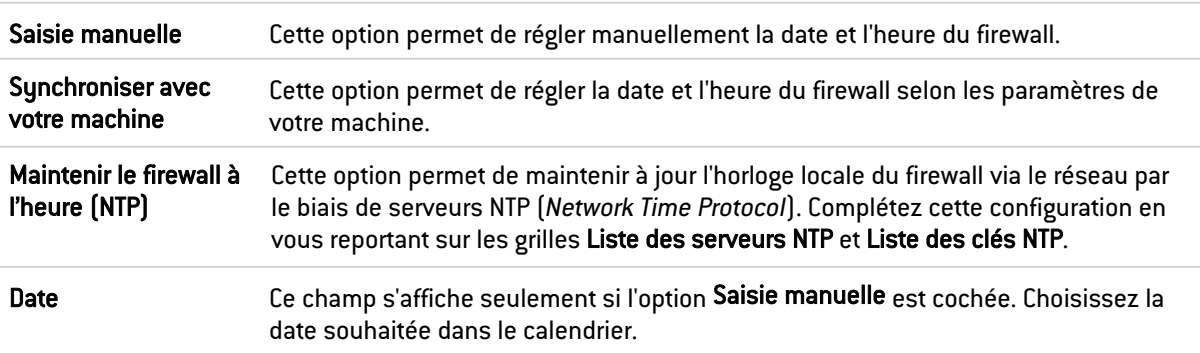

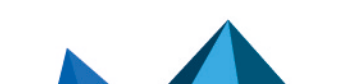

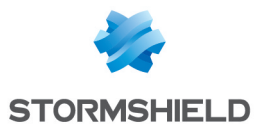

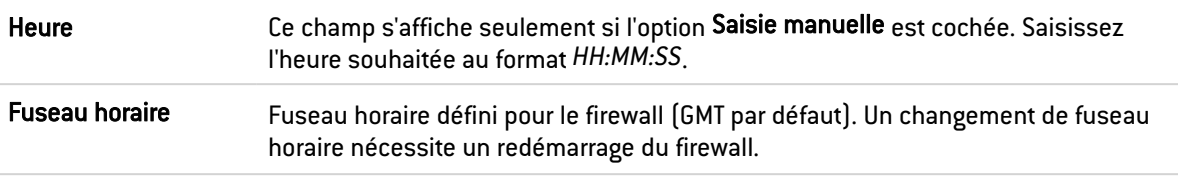

# **t** Note

La date et l'heure auxquelles votre firewall Stormshield Network est réglé sont importantes : elles vous permettent de situer dans le temps un événement enregistré dans les fichiers de log. Elles servent également à la programmation horaire des configurations.

## Liste des serveurs NTP

## IMPORTANT

Les serveurs NTP utilisés doivent être compatibles NTPv4.

Cette grille s'affiche seulement si l'option Maintenir le firewall à l'heure (NTP) est cochée.

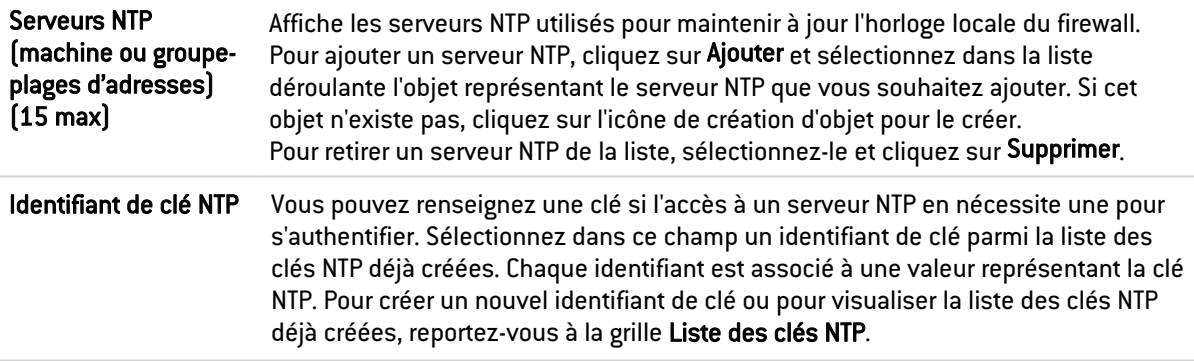

## Liste des clés NTP

Cette grille s'affiche seulement si l'option Maintenir le firewall à l'heure (NTP) est cochée.

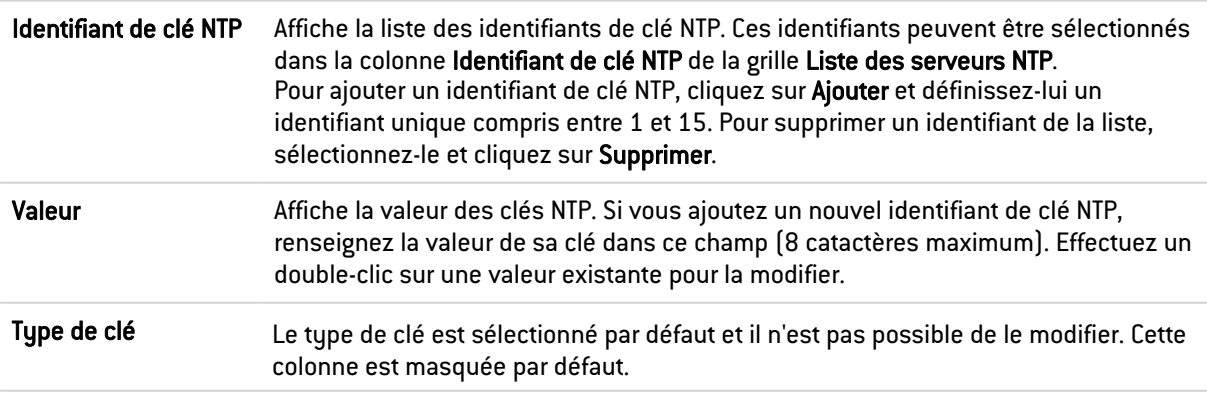

# Configuration avancée

### Matériel

L'option de surveillance de l'activité matérielle Watchdog est disponible sur tous les firewalls physiques. Elle n'est pas disponible sur les firewalls virtuels.

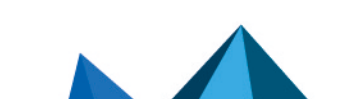

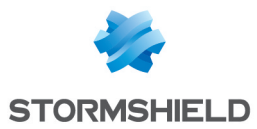

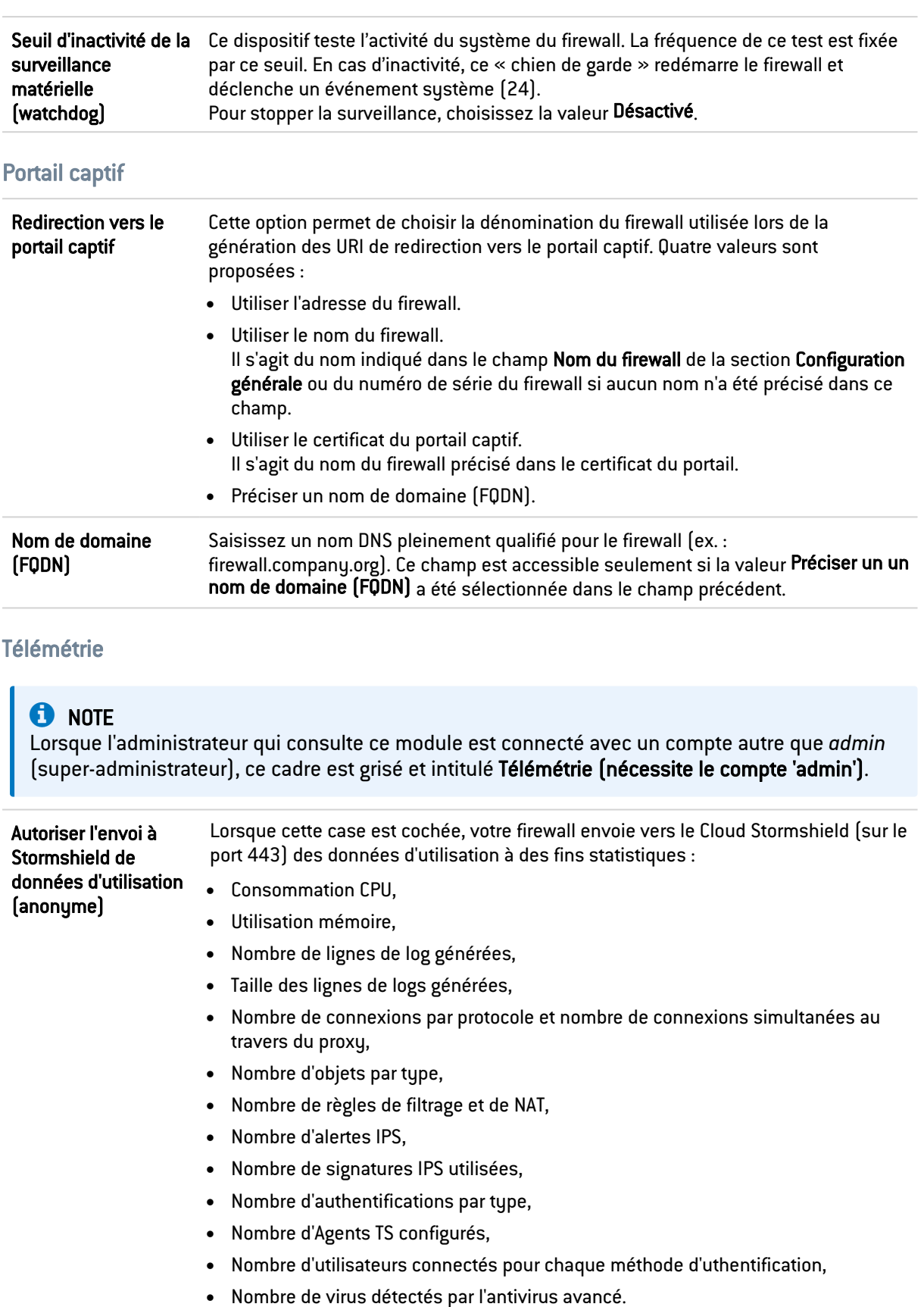

En transmettant ces données parfaitement anonymes, vous aidez Stormshield à affiner les paramètres de performances du proxy et les tailles et limites des futures versions et plate-formes matérielles SNS.

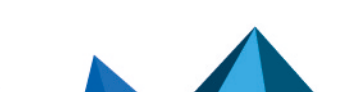

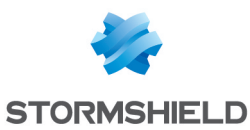

#### Invite de commande SSH

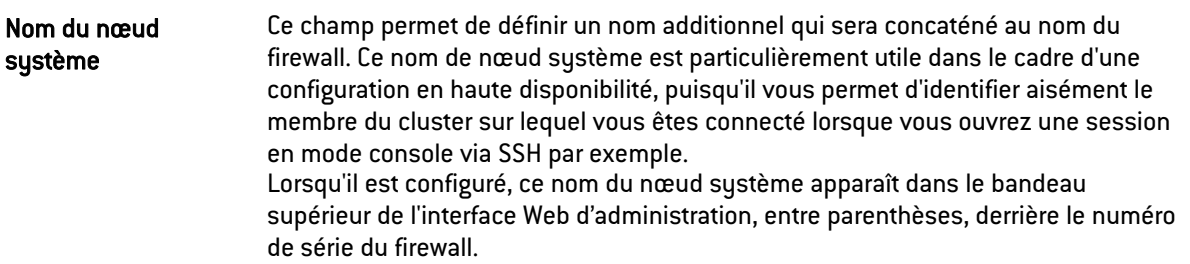

## Firewalls industriels uniquement (modèles SNi20 et SNi40)

Afin d'assurer une continuité de service dans les milieux industriels, les firewalls modèles SNi20 et SNi40 sont équipés d'un bypass matériel qui permet, une fois activé, de faire passer le trafic réseau sans qu'aucune analyse ne soit mise en œuvre.

# **C** NOTES

- Ce mécanisme ne peut pas être activé sur des firewalls en haute disponibilité.
- <sup>l</sup> Ce mécanisme ne peut être activé que sur les deux premières interfaces du firewall.

Deux modes de fonctionnement du firewall sont proposés :

- Mode Sécurité : ce mode privilégie la sécurité et la protection du réseau. Le mécanisme de bypass ne peut pas être activé. C'est le mode de fonctionnement par défaut du firewall.
- **Mode Sûreté :** ce mode privilégie la continuité de service. Le mécanisme de bypass sera activé en cas de coupure ou de défaillance du firewall.

Lorsque le mode Sûreté est activé, trois types de déclenchements du bypass peuvent être distingués :

- Bypass de type SystemOff : il se déclenche lors d'une défaillance électrique du firewall ou lors d'une coupure de courant.
- **Bypass de type JustOn : il se déclenche lors d'un redémarrage du produit et se désactive** ensuite.
- Bypass de type OnTimer : lorsque le produit est soumis à une surcharge de connexions, le bypass se déclenche après écoulement du délai précisé dans la configuration du mode Sûreté. Une fois le bypass déclenché, le mode Sûreté peut alors être réarmé par l'administrateur du firewall.

## **D** IMPORTANT

Une vérification du fonctionnement correct des flux réseau doit être réalisée immédiatement après un réarmement manuel. En effet, les connexions initiées pendant la phase active du bypass ne seront pas reconnues par le firewall et donc systématiquement rejetées.

Lorsque le bypass est déclenché, les deux premières interfaces du firewall sont représentées de la manière suivante :

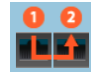

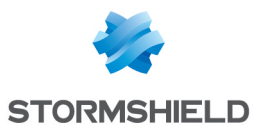

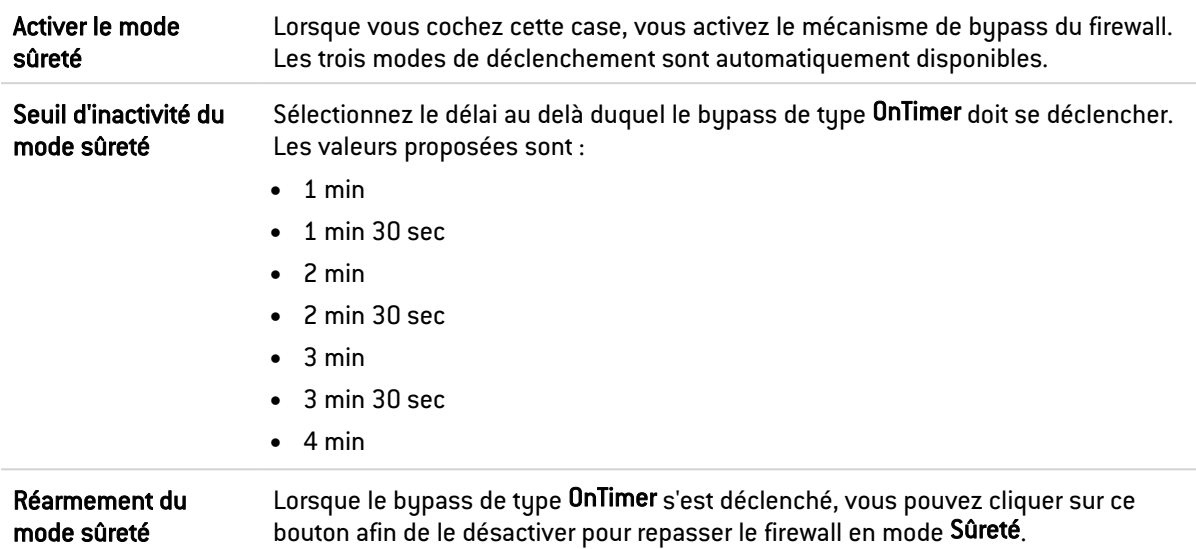

# Onglet Administration du Firewall

# Accès à l'interface d'administration du Firewall

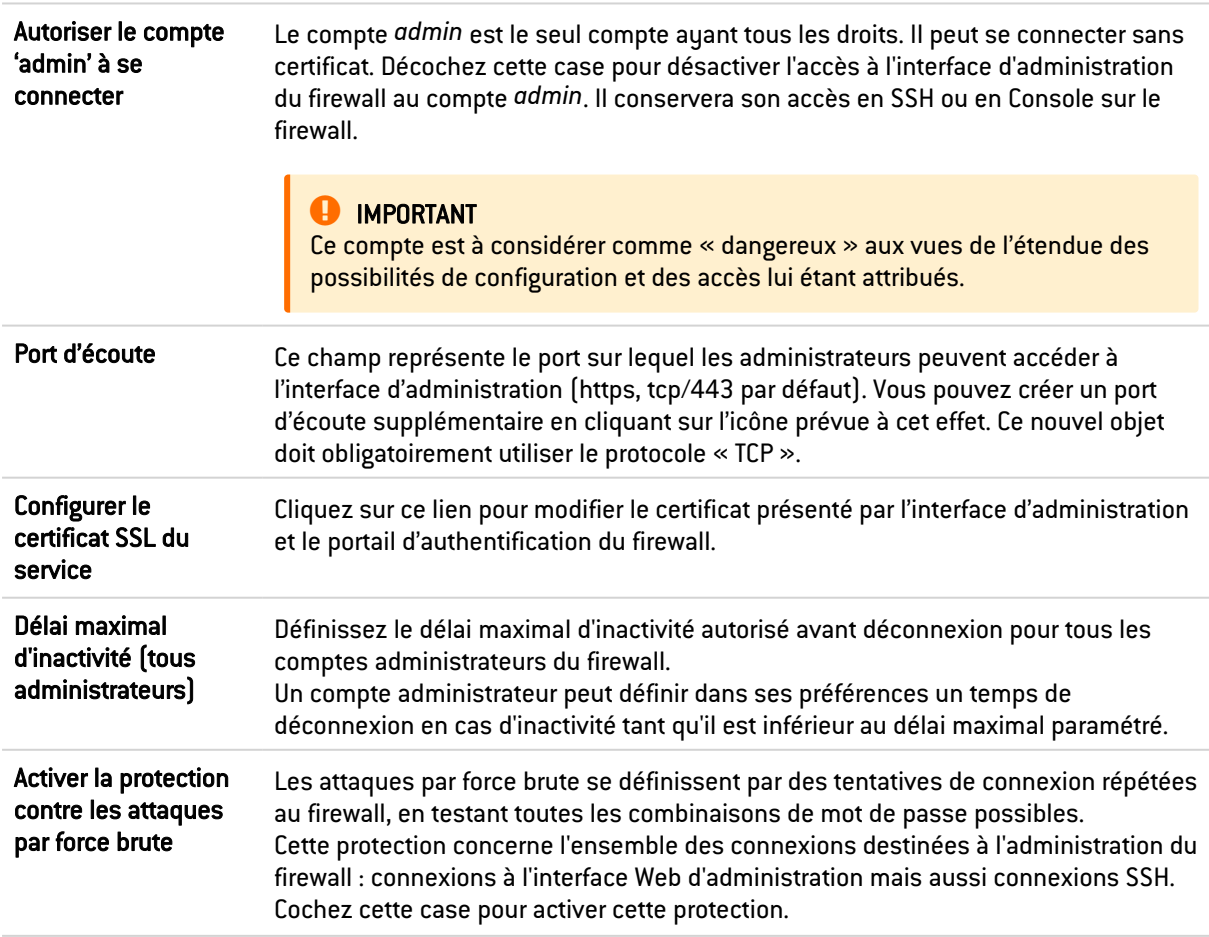

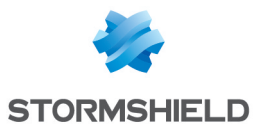

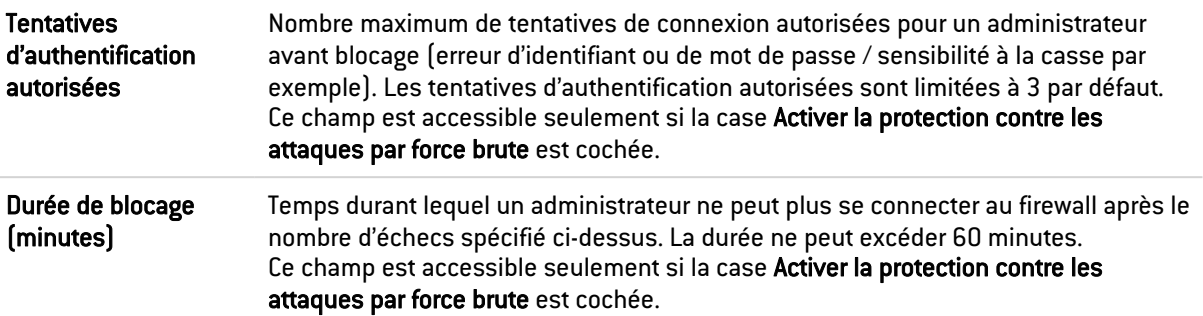

## Accès aux pages d'administration du Firewall

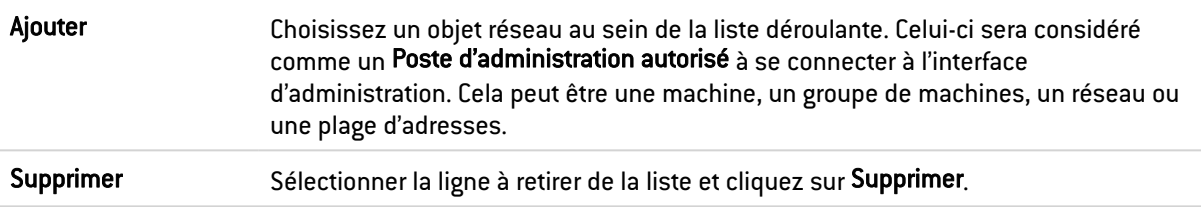

# Avertissement pour l'accès à l'interface d'administration

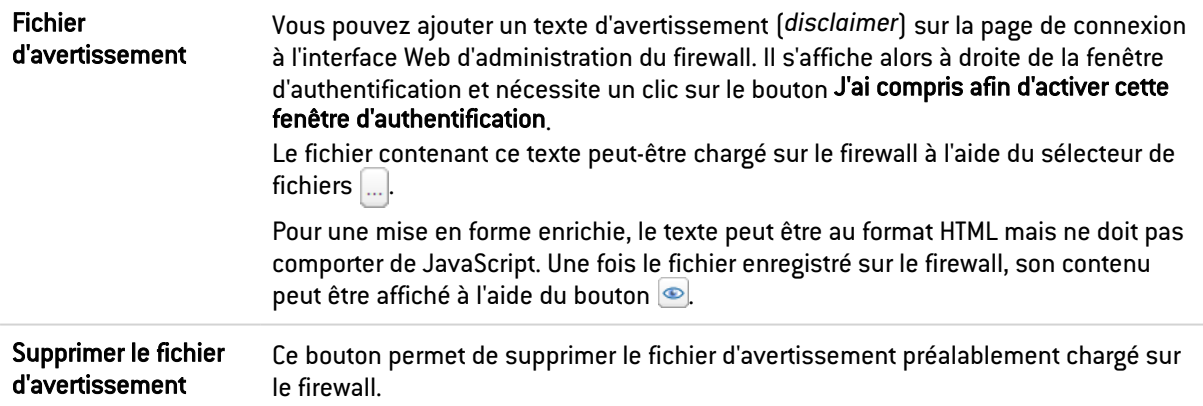

# Accès distant par SSH

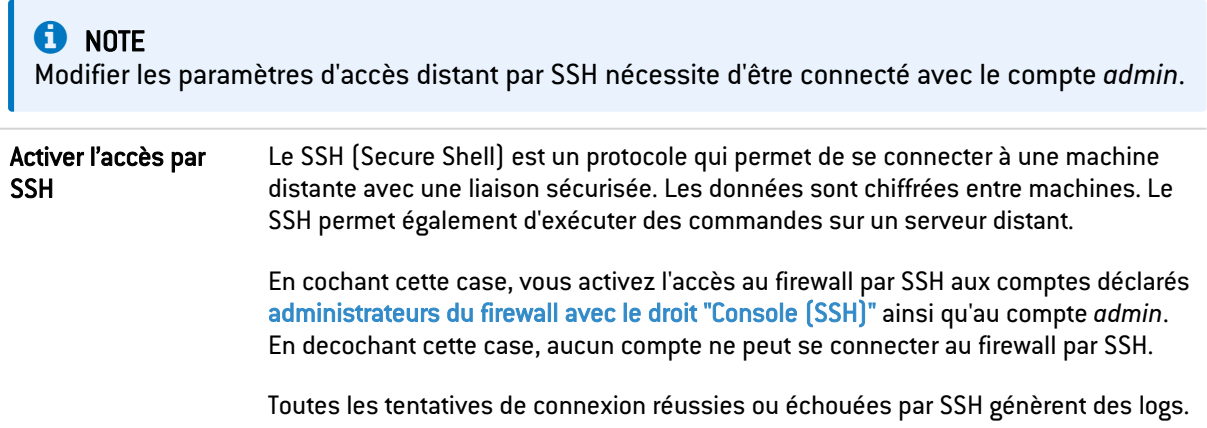

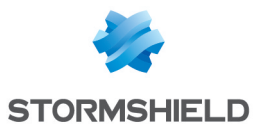

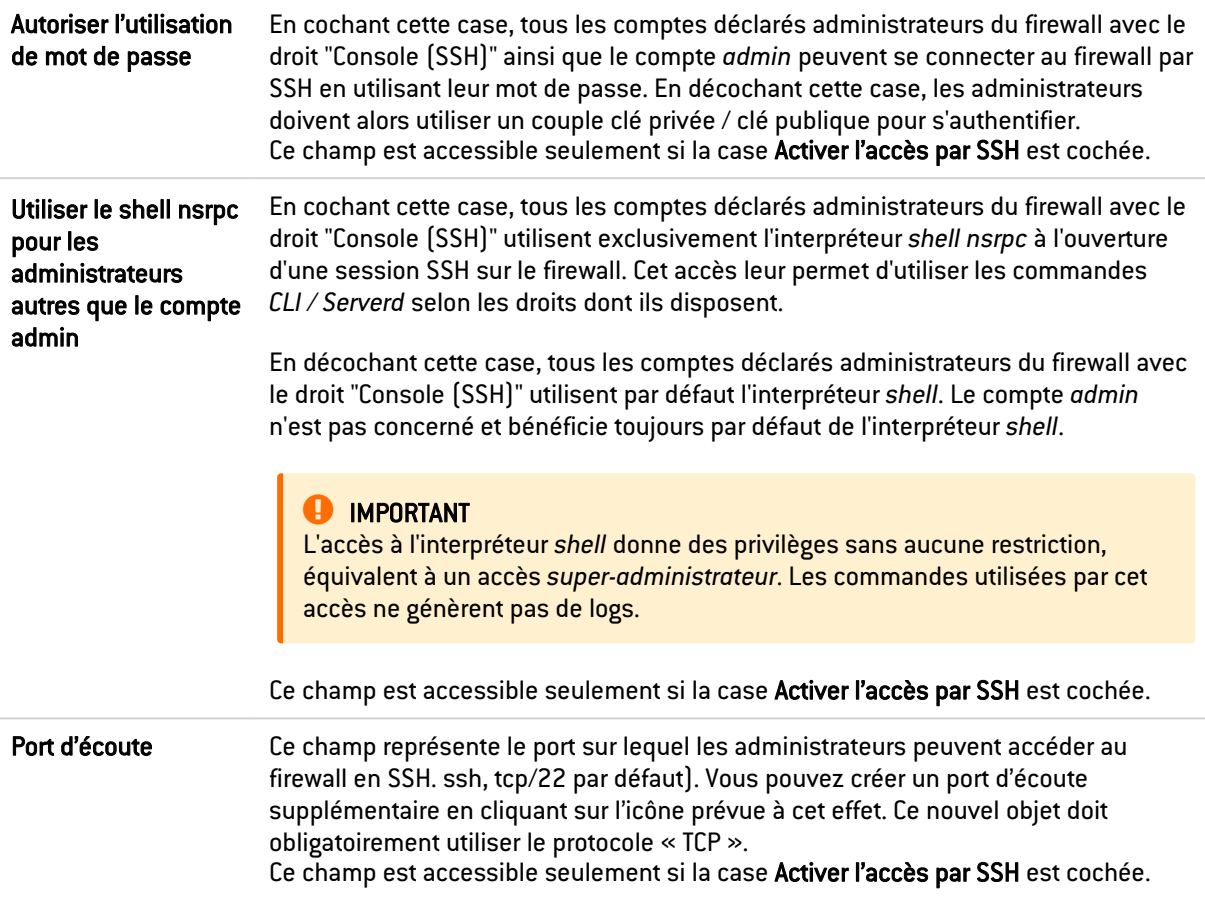

### Recommandations

#### Sur le firewall

Il est recommandé :

- **•** D'utiliser une clé ECDSA pour s'authentifier,
- Pour une utilisation au delà de l'année 2030, le groupe minimal à utiliser doit être le groupe Diffie-Hellman 15,
- De configurer les suites cryptographiques suivantes dans le fichier ConfigFiles/System :

```
[SSHCiphers]
aes256-gcm@openssh.com
chacha20-poly1305@openssh.com
aes256-ctr
[SSHKex]
curve25519-sha256
curve25519-sha256@libssh.org
ecdh-sha2-nistp256
[SSHMACs]
hmac-sha2-256-etm@openssh.com
```
**•** De ne pas utiliser les suites cryptographiques de type Mac-then-Encrypt :

```
hmac-sha2-256
hmac-sha2-512
```
#### Sur le poste client qui se connecte au firewall

Il est recommandé de configurer la suite cryptographique ecdsa-sha2-nistp256.

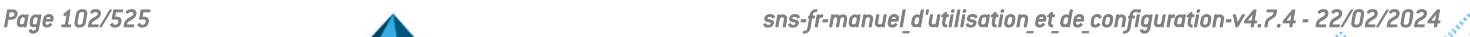

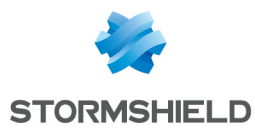

## Onglet Paramètres réseaux

## Support IPv6

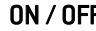

ON / OFF Placez le sélecteur sur ON afin d'activer le support d'IPv6 sur le firewall. Pour connaître le champ d'application du support IPv6 et les changements des différents modules de l'interface d'administration, consultez le chapitre [Support](#page-499-0) IPv6.

#### **D** IMPORTANT

Cette action étant irréversible, il est donc proposé d'effectuer une sauvegarde de votre configuration avant d'activer ce support. Pour revenir à un support unique de l'adressage IPv4, vous devrez effectuer une remise configuration d'usine avant de pouvoir restaurer la sauvegarde de cette configuration. Cette remise configuration d'usine s'effectue par le bouton dédié si votre équipement en est équipé ou en console, par la commande CLI « defaultconfig ».

## Serveur proxy

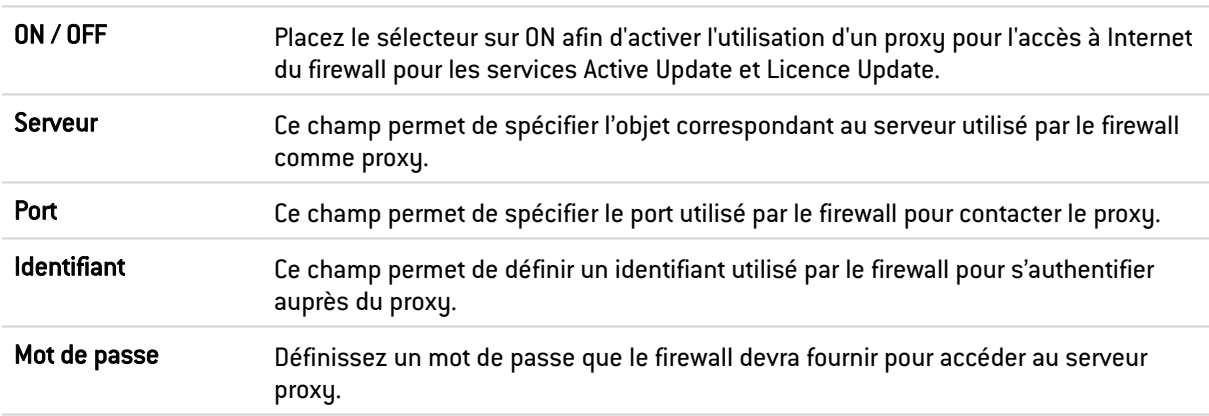

# Résolution DNS

### Liste des serveurs DNS utilisés par le firewall

Les serveurs DNS permettent au firewall de résoudre (connaître son adresse IP à partir d'un nom de machine) les objets ou machines configurés en Résolution DNS « Automatique ».

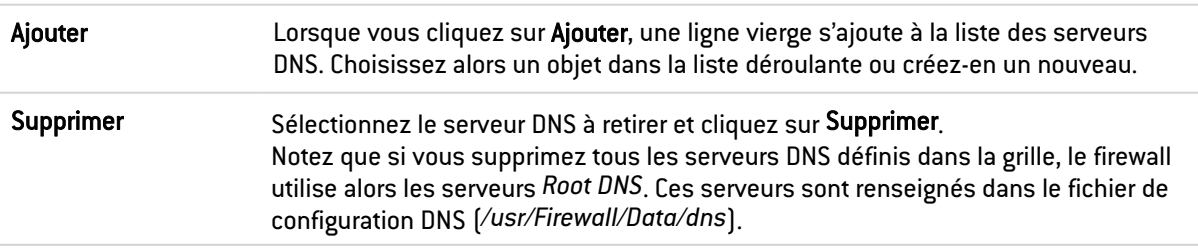

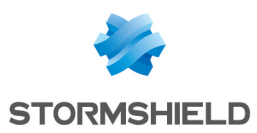

# CONFIGURATION DE LA SUPERVISION

Les données et courbes de supervision se basent sur les traces enregistrées sur le firewall. Ces traces sont analysées.

L'écran se divise en 2 parties :

- En haut : le paramétrage des différents intervalles de rafraîchissement.
- <sup>l</sup> En bas : un tableau listant au sein de deux onglets, les interfaces réseau et files d'attente de Qualité de service à superviser

## Intervalles de rafraîchissement

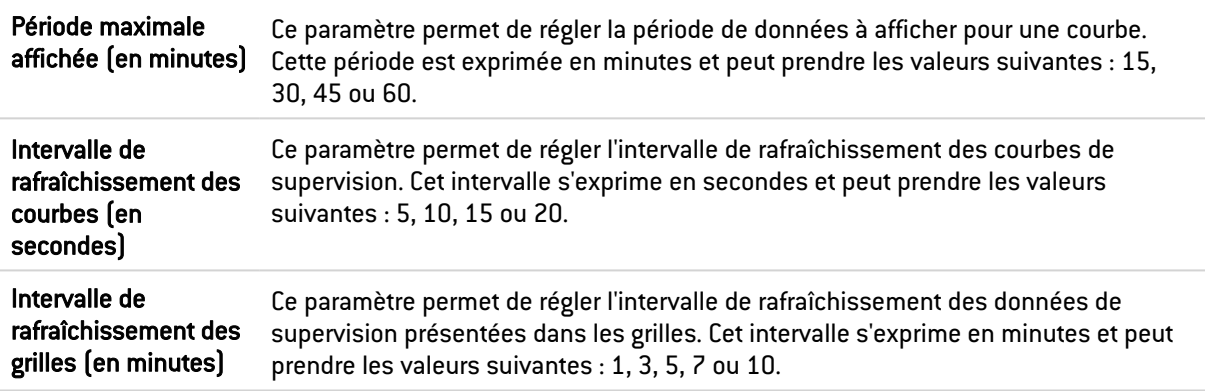

# La grille de configuration des interfaces, des files d'attente de QoS et des services Web à superviser

## Onglet "Configuration des interfaces"

Il est possible d'Ajouter ou de Supprimer des interfaces à superviser à l'aide des boutons du même nom.

La grille présente les colonnes suivantes :

Nom Sélectionnez l'interface devant être supervisée. Les interfaces proposées sont les interfaces Ethernet, les agrégats de liens, les VLAN, les interfaces Wi-Fi et les interfaces de type modem (dialup).

#### Les interactions

Certaines opérations, listées dans la barre des tâches, peuvent être réalisées en effectuant un clic droit sur la grille des interfaces supervisées :

- Ajouter,
- Supprimer.

# Onglet "Configuration de la QoS"

Il est possible d'Ajouter ou de Supprimer des files d'attente de QoS à superviser à l'aide des boutons du même nom. Ces files d'attentes doivent être préalablement définies au sein du

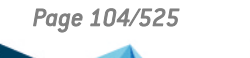

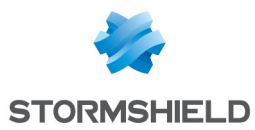

#### module Politique de sécurité > Qualité de service.

La grille présente les colonnes suivantes :

Nom Sélectionnez dans la liste déroulante la file d'attente de QoS devant être supervisée

#### Les interactions

Certaines opérations, listées dans la barre des tâches, peuvent être réalisées en effectuant un clic droit sur la grille des files d'attente supervisées :

- Ajouter,
- Supprimer.

# Onglet "Configuration des services Web"

Il est possible d'Ajouter ou de Supprimer des services Web (services Web standard ou services Web personnalisés) à superviser à l'aide des boutons du même nom.

La grille présente les colonnes suivantes :

Nom Sélectionnez dans la liste déroulante le service Web devant être supervisé.

#### Les interactions

Certaines opérations, listées dans la barre des tâches, peuvent être réalisées en effectuant un clic droit sur la grille des services Web supervisés :

- Ajouter,
- Supprimer.

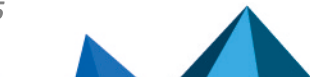

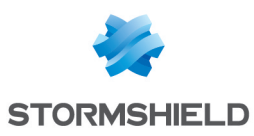

# CONFIGURATION DES ANNUAIRES

LDAP est un protocole standard permettant de gérer des annuaires, c'est-à-dire d'accéder à des bases d'informations sur les utilisateurs d'un réseau par l'intermédiaire de protocoles TCP/IP.

Les firewalls Stormshield Network embarquent une base LDAP interne. Celle-ci stocke les informations relatives aux utilisateurs devant s'authentifier pour passer au travers du firewall. En plus de cet annuaire interne, il est également possible de connecter le firewall jusqu'à quatre bases LDAP externes qui se trouvent sur des machines distantes.

Le module de Configuration des annuaires (accessible dans le menu Utilisateurs > Configuration des annuaires) comporte un assistant de configuration en première page, vous proposant de choisir votre annuaire et de l'initialiser.

- Connexion à un annuaire Microsoft Active Directory,
- **•** Connexion à un annuaire LDAP externe,
- Connexion à un annuaire LDAP externe de type PosixAccount,
- <sup>l</sup> Création d'un LDAP interne.

En fonction de votre choix, l'étape suivante est variable, la configuration d'un LDAP externe réclamant plus de renseignements.

Pour connaître les caractères autorisés ou interdits des différents champs à renseigner, reportez-vous à la section Noms [autorisés](#page-517-0).

Selon votre modèle de firewall, un nombre maximum détermine l'ensemble des utilisateurs pouvant être authentifiés simultanément. Cette délimitation est indiquée dans la section [Utilisateurs.](#page-457-0)

Chacune des configurations de ces annuaires comporte 3 étapes, sélectionnez la base LDAP choisie en cochant la case correspondante.

Pour pouvoir établir une connexion sécurisée (LDAPS) entre le firewall et l'annuaire, il est nécessaire que le serveur hébergeant l'annuaire externe supporte et utilise l'une des suites de chiffrement suivantes :

- TLS AES 128 GCM SHA256  $[0x1301]$   $[TLS1.3]$ ,
- TLS CHACHA20 POLY1305 SHA256  $[0x1303]$   $[TLS1.3]$ ,
- TLS AES 256 GCM SHA384 (0x1302) (TLS1.3),
- TLS\_ECDHE\_ECDSA\_WITH\_AES\_128\_GCM\_SHA256 (0xc02b),
- TLS ECDHE RSA WITH AES 128 GCM SHA256 (0xc02f),
- TLS DHE RSA WITH AES 128 GCM SHA256 (0x009e),
- TLS ECDHE ECDSA WITH CHACHA20 POLY1305 SHA256 (0xcca9),
- TLS\_ECDHE\_RSA\_WITH\_CHACHA20\_POLY1305\_SHA256 (0xcca8),
- TLS DHE RSA WITH CHACHA20 POLY1305 SHA256 (0xccaa),
- TLS\_ECDHE\_ECDSA\_WITH\_AES\_256\_GCM\_SHA384 (0xc02c),
- TLS ECDHE RSA WITH AES 256 GCM SHA384 (0xc030),
- $\bullet$  TLS DHE RSA WITH AES 256 GCM SHA384 (0x009f),

Avec, pour les suites basées sur ECDHE, des courbes elliptiques appartenant obligatoirement à l'un des groupes listés ci-dessous :

- $x25519$   $(Dx001d)$ ,
- $\bullet$  secp256r1  $[0x0017]$ ,
- $\bullet$  x448  $[0x001e]$ ,

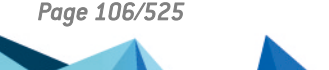

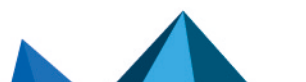

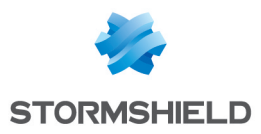

- $\cdot$  secp521r1  $[0x0019]$ ,
- $\bullet$  secp384r1  $[0x0018]$ .

# Fenêtre principale

Ce module contient la liste des différents annuaires configurés sur le firewall.

Il est divisé en 2 zones distinctes :

- La liste des annuaires et les boutons d'action (colonne de gauche)
- Les onglets présentant la configuration et la structure de l'annuaire sélectionné.

# Bouton "Ajouter un annuaire"

Un clic sur ce bouton lance l'assistant de création d'un nouvel annuaire LDAP.

## Liste "Action"

En déroulant cette liste, il est possible de Supprimer un annuaire, de le Définir comme défaut, de Vérifier la connexion à un annuaire ou de Vérifier l'utilisation d'un annuaire au sein de la configuration du firewall.

# Création d'un LDAP interne

Ce type d'annuaire est hébergé par votre firewall multifonctions Stormshield Network, vos informations y seront stockées une fois l'annuaire LDAP construit.

# Étape 1 : Choix de l'annuaire

Comme précisé ci-dessus, il faut cocher la base LDAP choisie pour valider votre choix. Ceci est la première étape de la configuration d'un annuaire.

Cochez la case Création d'un annuaire LDAP interne et cliquez sur Suivant.

# Étape 2 : Accès à l'annuaire

Lors de cette seconde étape, vous devez renseigner les informations générales concernant la base LDAP que vous désirez créer. Les informations saisies se retrouveront dans le schéma de l'annuaire LDAP de votre firewall. Le nom de l'annuaire sera automatiquement construit en se basant sur la valeur des champs Organisation et Domaine.

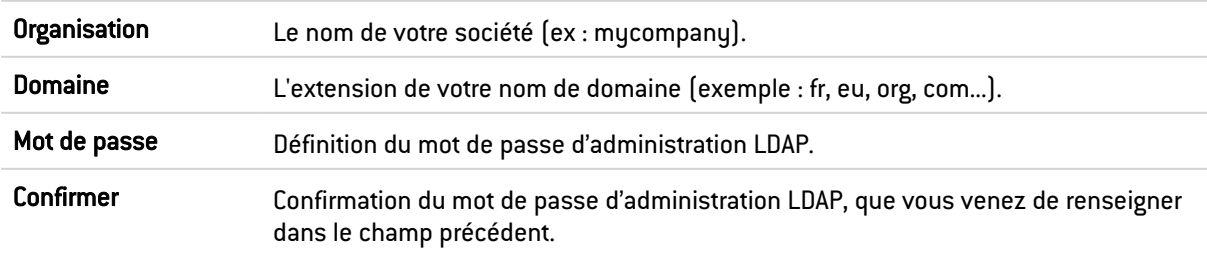

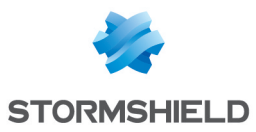

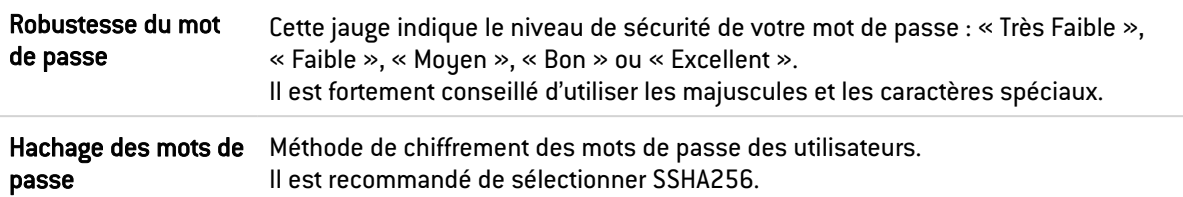

## **O** NOTE

Seuls le mot de passe et la méthode de hachage des mots de passe seront modifiables par la suite, une fois que vous aurez configuré votre LDAP interne.

Cliquez sur Terminer pour afficher l'écran de l'annuaire LDAP interne.

# Écran de l'annuaire LDAP interne

Une fois la configuration de l'annuaire LDAP effectuée, vous accédez à l'écran du LDAP interne qui présente les éléments suivants :

#### **Configuration**

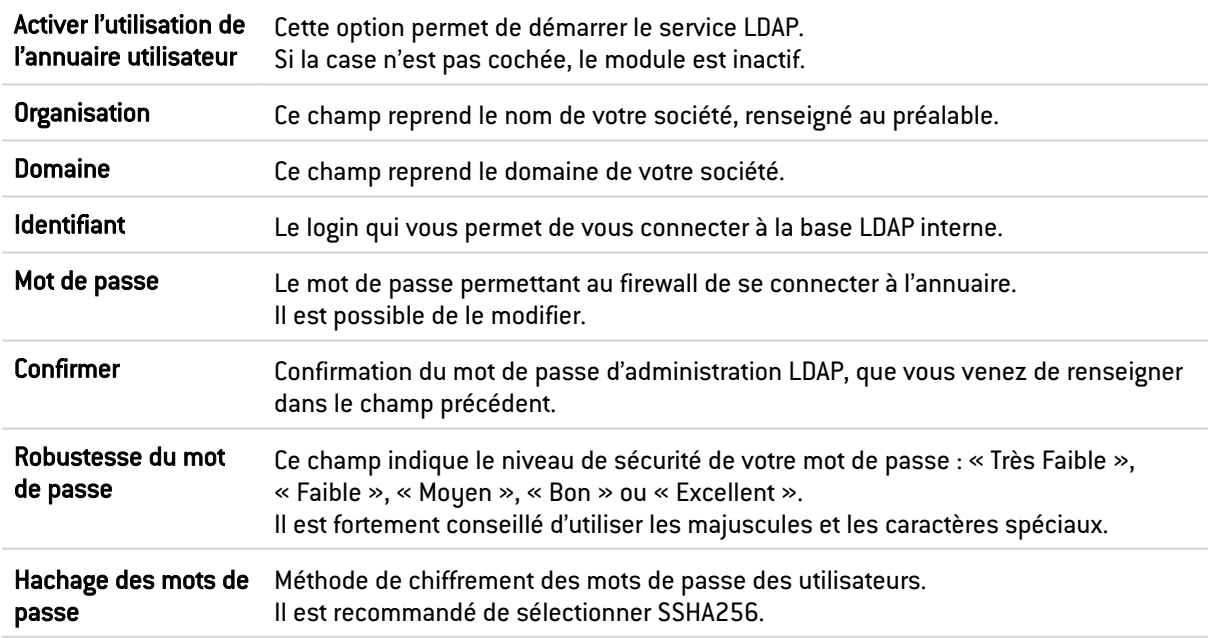

#### Accès au LDAP interne

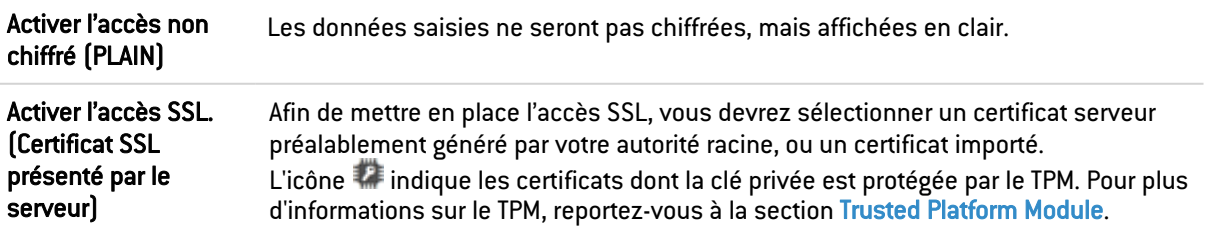
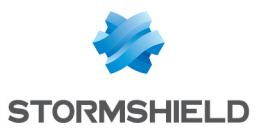

#### Configuration avancée

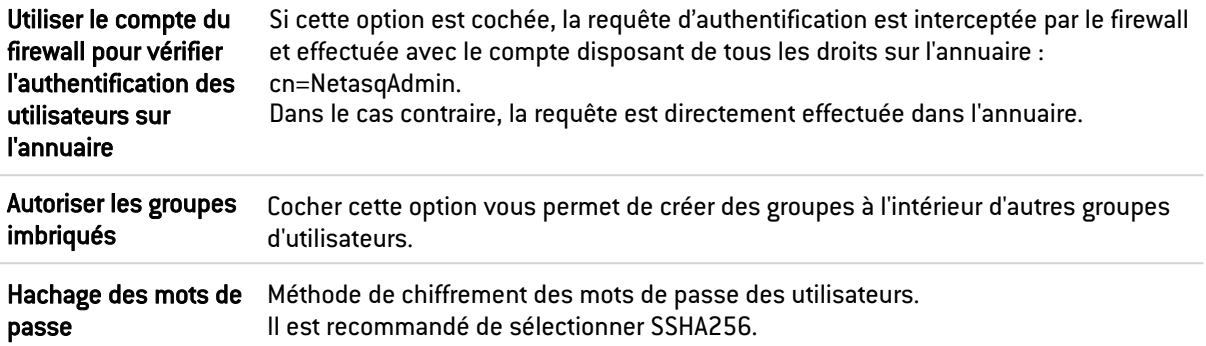

## Connexion à un annuaire LDAP externe

Le LDAP externe est un annuaire auquel votre firewall multifonctions Stormshield Network va se connecter.

## Etape 1 : Choix de l'annuaire

Sélectionnez la base LDAP correspondant à votre choix. Ceci est la première étape de la configuration de cet annuaire.

Cochez la case Connexion à un annuaire LDAP externe et cliquez sur Suivant.

## Etape 2 : Accès à l'annuaire

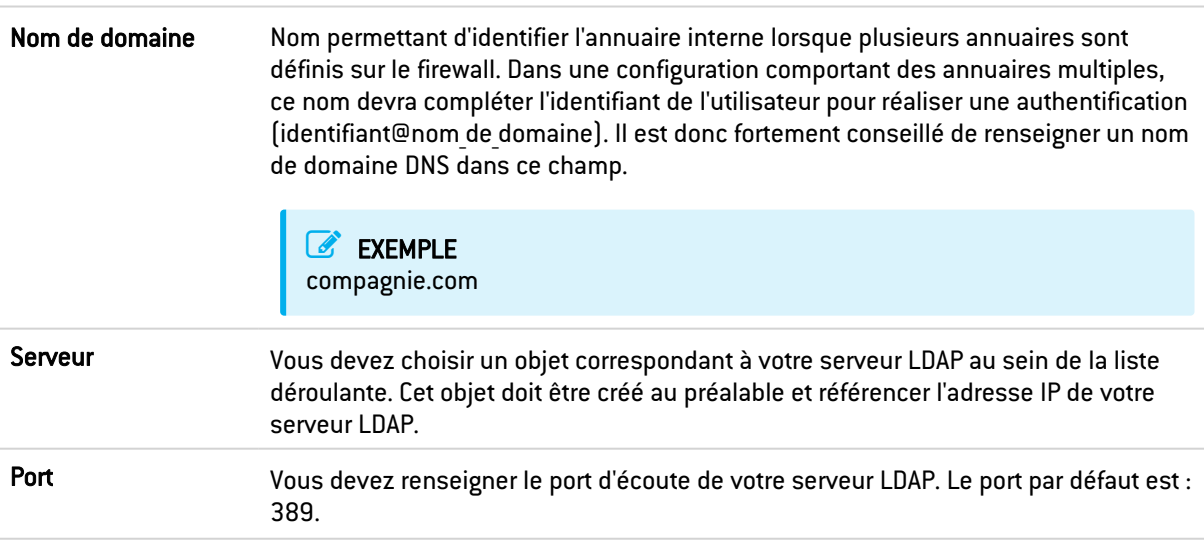

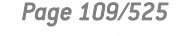

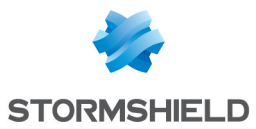

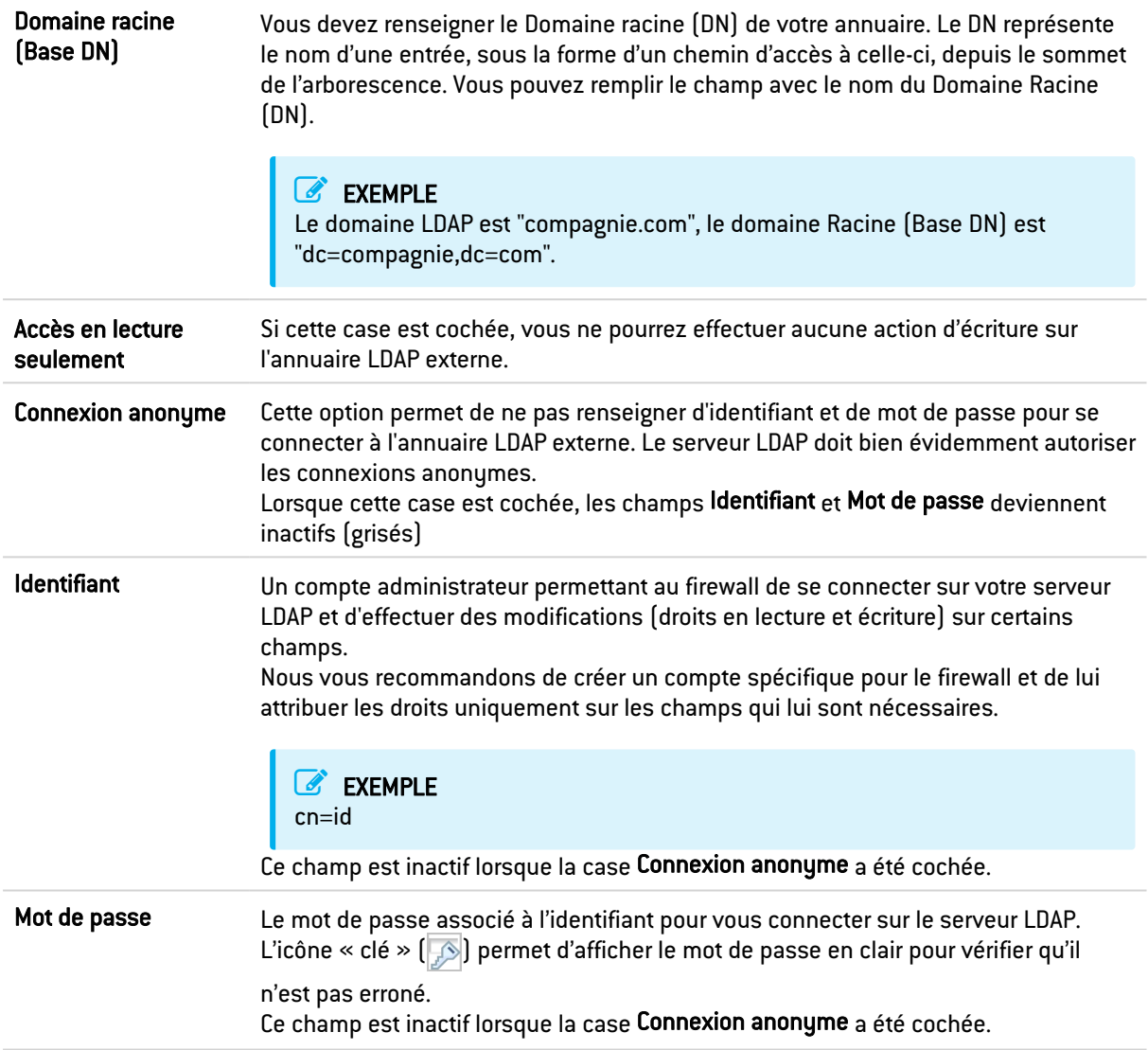

Cliquez sur Terminer pour afficher l'écran de l'annuaire LDAP externe.

## Écran de l'annuaire LDAP externe

Une fois que la configuration de l'annuaire LDAP effectuée, vous accédez au LDAP externe qui présente les éléments suivants :

#### Onglet « Configuration»

La page affichée présente une fenêtre récapitulative des informations saisies pour votre LDAP externe et différents services concernant l'accès à votre annuaire.

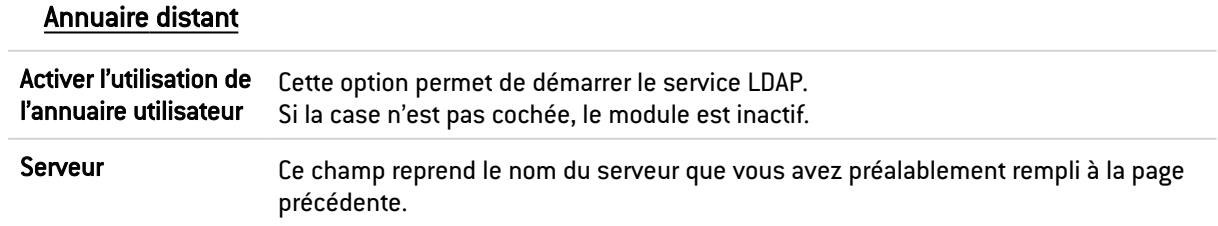

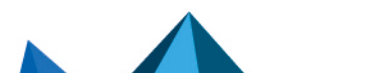

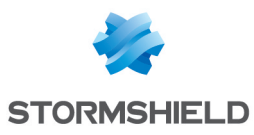

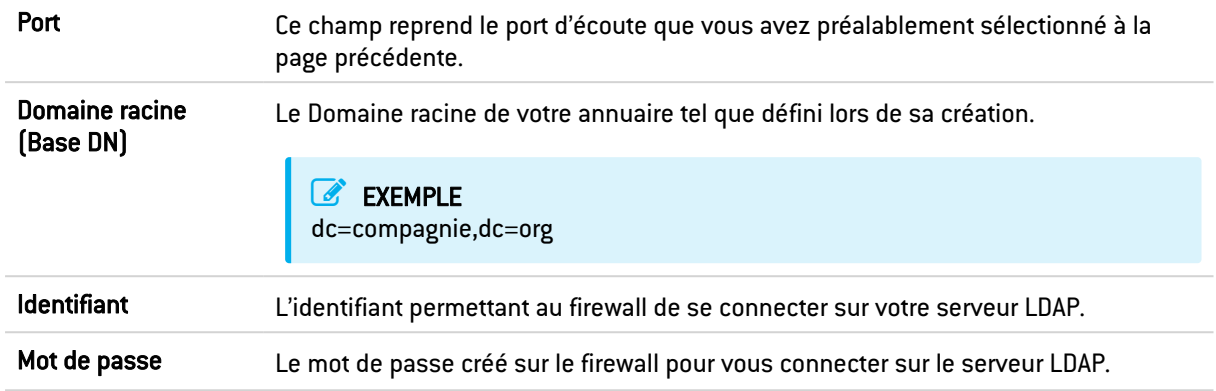

#### Connexion sécurisée (SSL)

Pour pouvoir établir une connexion sécurisée (LDAPS) entre le firewall et l'annuaire, il est nécessaire que le serveur hébergeant l'annuaire externe supporte et utilise l'une des suites de chiffrement suivantes :

- TLS\_AES\_128\_GCM\_SHA256 (0x1301) (TLS1.3),
- TLS CHACHA20 POLY1305 SHA256 (0x1303) (TLS1.3),
- $\bullet$  TLS AES 256 GCM SHA384 (0x1302) (TLS1.3),
- TLS ECDHE ECDSA WITH AES 128 GCM SHA256 (0xc02b),
- TLS\_ECDHE\_RSA\_WITH\_AES\_128\_GCM\_SHA256 (0xc02f),
- TLS DHE RSA WITH AES 128 GCM SHA256 (0x009e),
- TLS ECDHE ECDSA WITH CHACHA20 POLY1305 SHA256 (0xcca9),
- TLS ECDHE RSA WITH CHACHA20 POLY1305 SHA256 (0xcca8),
- TLS\_DHE\_RSA\_WITH\_CHACHA20\_POLY1305\_SHA256 (0xccaa),
- TLS ECDHE ECDSA WITH AES 256 GCM SHA384 (0xc02c),
- TLS\_ECDHE\_RSA\_WITH\_AES\_256 GCM\_SHA384 (0xc030),
- TLS\_DHE\_RSA\_WITH\_AES\_256\_GCM\_SHA384 (0x009f),

Avec, pour les suites basées sur ECDHE, des courbes elliptiques appartenant obligatoirement à l'un des groupes listés ci-dessous :

- $x25519$  (0 $x001d$ ),
- secp256r1  $[0x0017]$ ,
- $\bullet$  x448  $[0x001e]$ ,
- $secp521r1 [0x0019]$ ,
- secp384r1 (0x0018).

Activer l'accès en SSL Cette option permet d'effectuer une vérification de votre certificat numérique généré par l'autorité racine du firewall. Les informations sont chiffrées en SSL. Cette méthode utilise le port 636.

L'accès public au LDAP est protégé avec le protocole SSL.

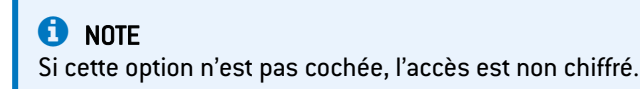

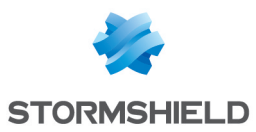

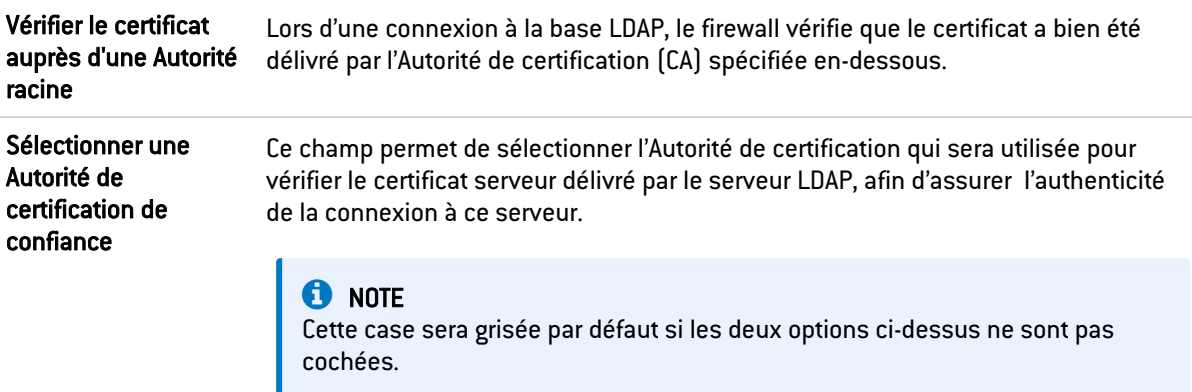

#### Configuration avancée

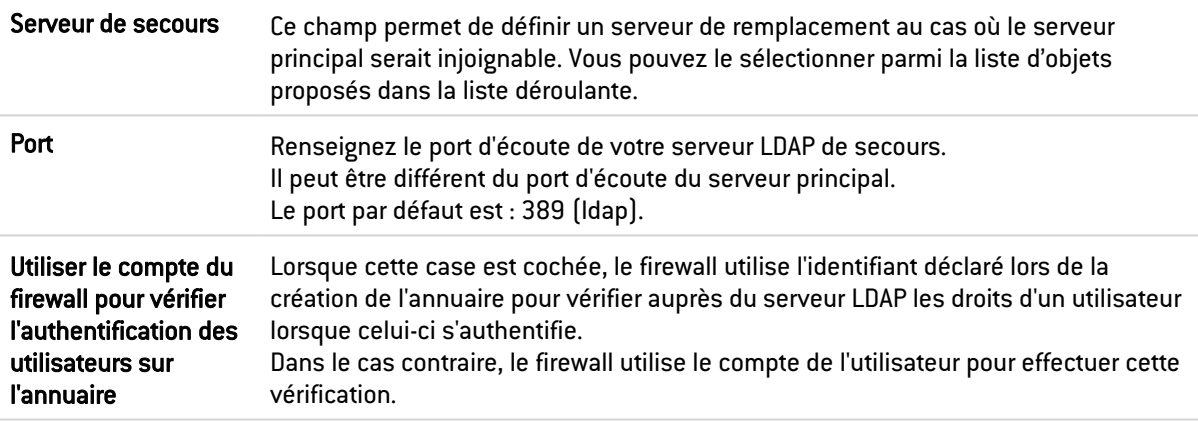

Cliquez sur Appliquer pour valider votre configuration.

#### Onglet « Structure»

### Accès en lecture

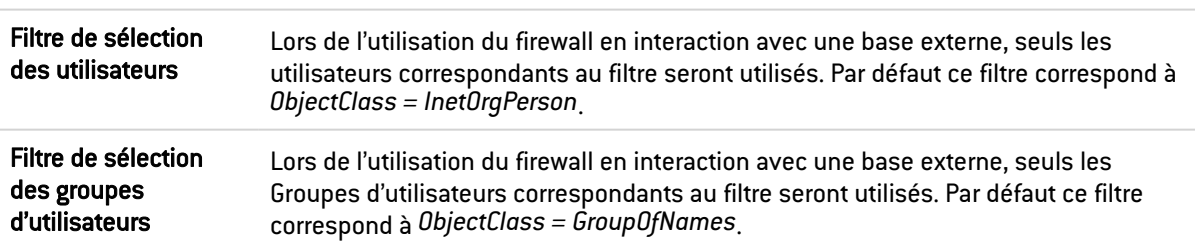

L'annuaire est en lecture seule. La création d'utilisateurs et de groupes ne sera pas autorisée : Si cette case est cochée, vous ne pourrez effectuer aucune action d'écriture.

#### Correspondance d'attributs

Appliquer un modèle : Ce bouton vous propose de choisir parmi 3 serveurs LDAP, celui que vous appliquerez pour définir vos attributs :

- OpenLDAP : serveur LDAP.
- Microsoft Active Directory (AD) : services d'annuaires LDAP pour les systèmes d'exploitation sous Windows.
- Open Directory : répertoire de sites web sous licence Open Directory

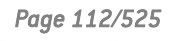

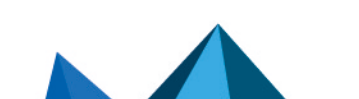

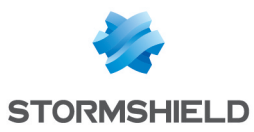

Attributs de l'annuaire externe

Cette colonne représente la valeur donnée à l'attribut au sein de l'annuaire externe.

#### EXEMPLES *Cn=COMPAGNIE telephoneNumber= +33 (0)3 61 96 30 mail =* salesadmin@compagnie.com

#### Configuration avancée

Hachage des mots de passe : La méthode de chiffrement des mots de passe des nouveaux utilisateurs.

Certaines méthodes d'authentification (comme LDAP) doivent stocker le mot de passe utilisateur sous la forme d'un hash (résultat d'une fonction de hachage appliquée au mot de passe) qui évite le stockage en clair de ce mot de passe.

Vous devez choisir la méthode de hash désirée parmi :

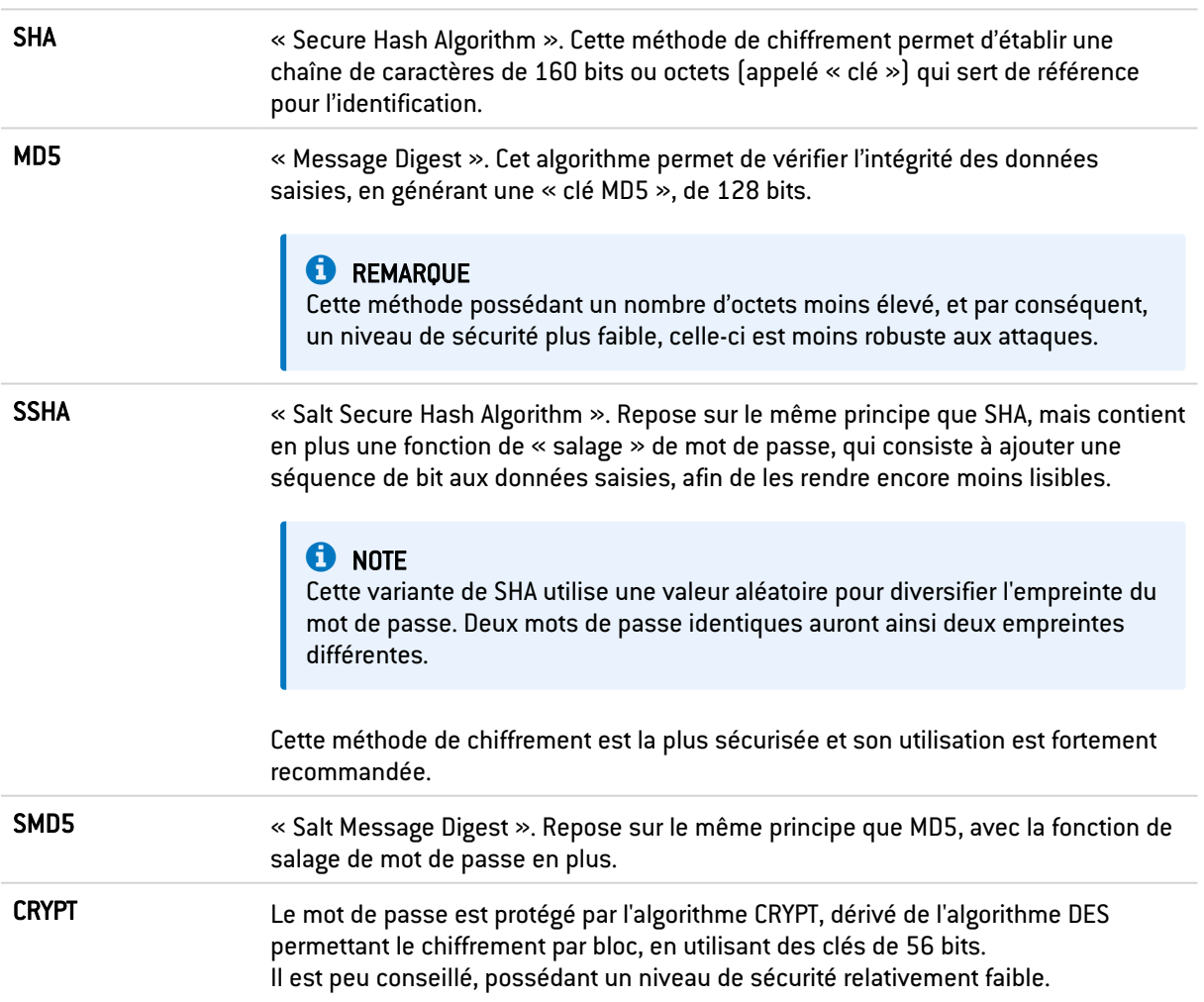

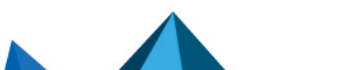

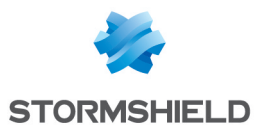

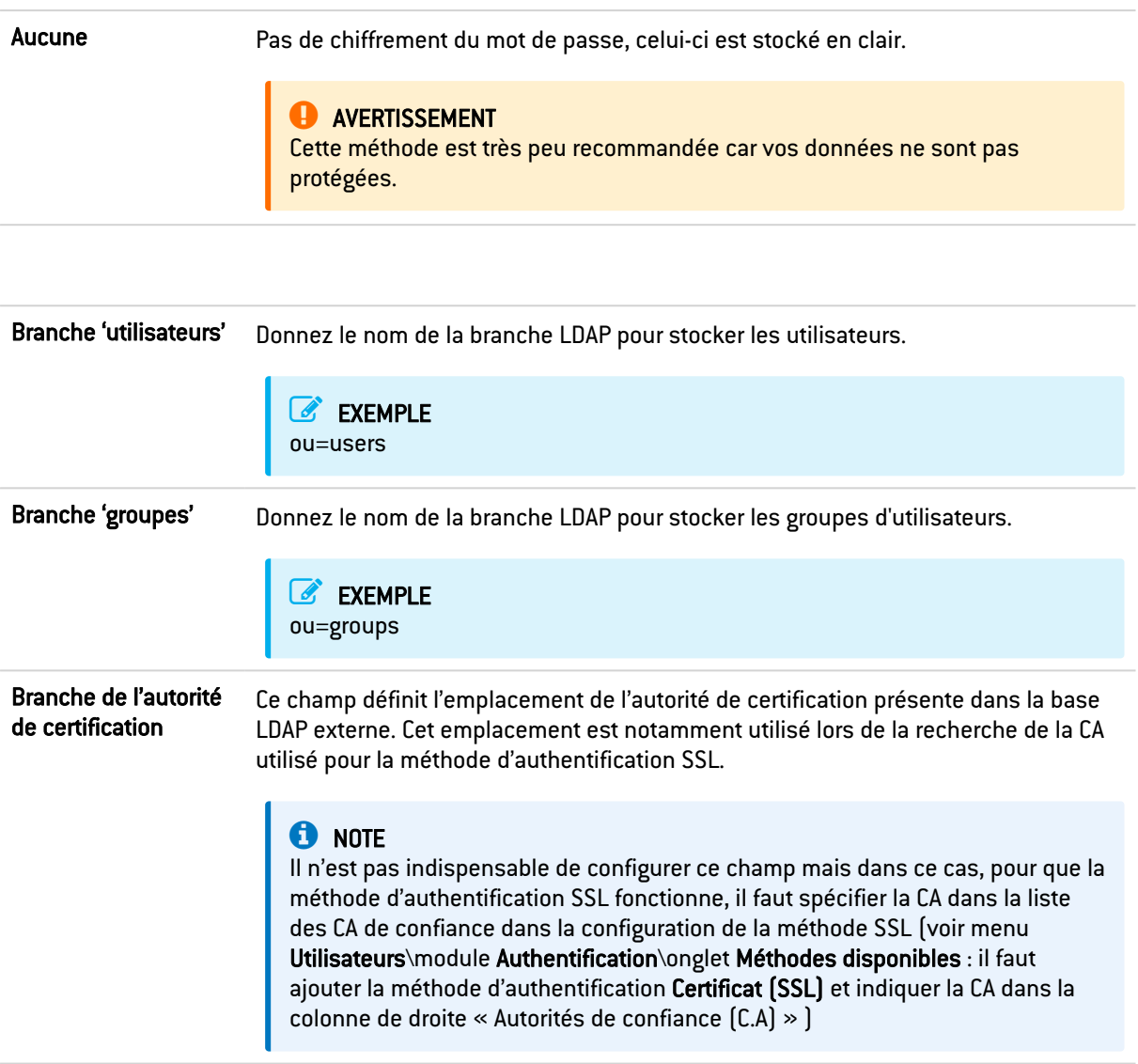

Vous pouvez cliquer sur Appliquer pour valider votre configuration.

## Connexion à un annuaire LDAP externe de type PosixAccount

## Étape 1 : Choix de l'annuaire

Sélectionnez la base LDAP correspondant à votre choix. Ceci est la première étape de la configuration de cet annuaire.

Cochez la case Connexion à un annuaire LDAP externe de type PosixAccount et cliquez sur Suivant.

## Étape 2 : Accès à l'annuaire

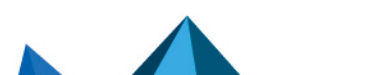

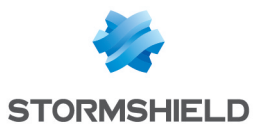

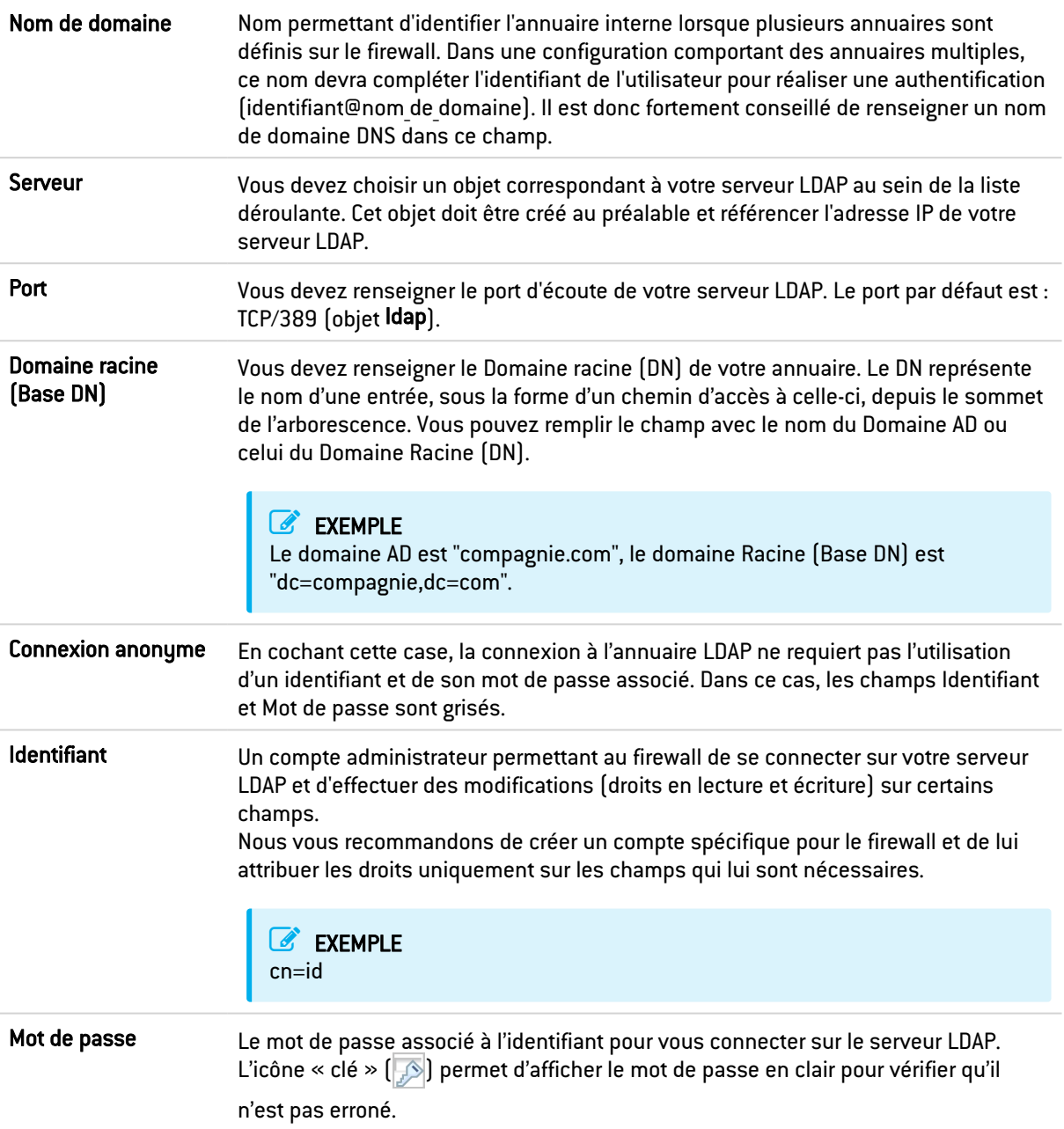

## **C**REMARQUE

La connexion à un annuaire externe de type *PosixAccount* est obligatoirement réalisée en lecture seule. Il n'est donc pas possible de créer des utilisateurs ou groupes depuis l'interface d'administration Web du firewall.

Cliquez sur Terminer pour afficher l'écran de l'annuaire LDAP externe.

## Écran de l'annuaire LDAP externe

Une fois que la configuration de l'annuaire LDAP effectuée, vous accédez au LDAP externe qui présente les éléments suivants :

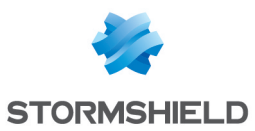

### Onglet « Configuration »

La page affichée présente une fenêtre récapitulative des informations saisies pour votre LDAP externe et différents services concernant l'accès à votre annuaire.

#### Annuaire distant

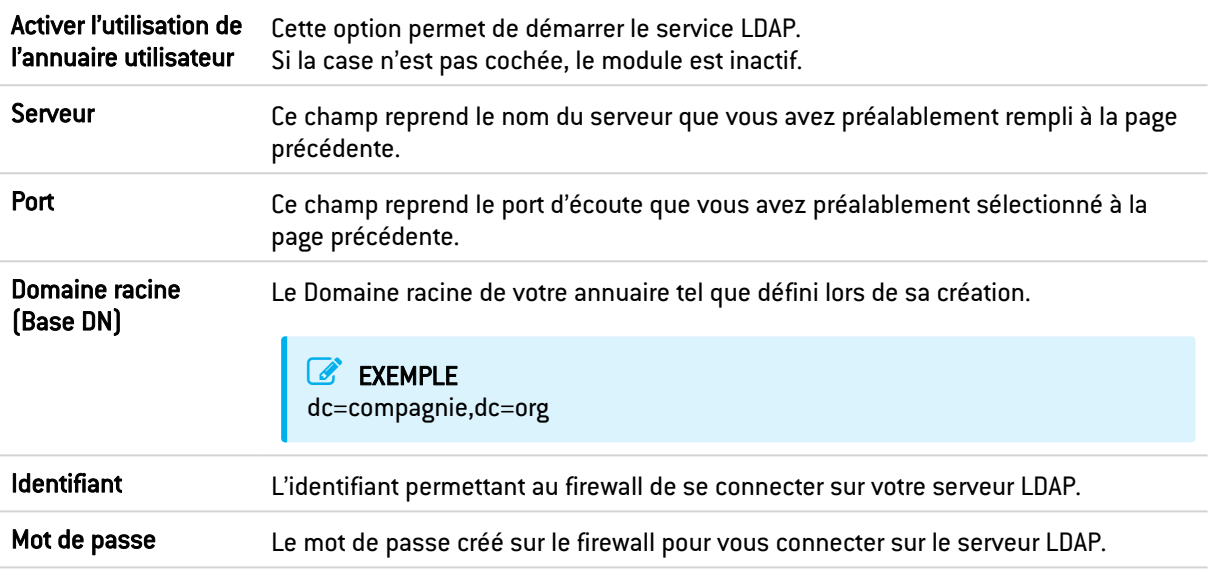

#### Connexion sécurisée (SSL)

Pour pouvoir établir une connexion sécurisée (LDAPS) entre le firewall et l'annuaire, il est nécessaire que le serveur hébergeant l'annuaire externe supporte et utilise l'une des suites de chiffrement suivantes :

- TLS AES 128 GCM SHA256 (0x1301) (TLS1.3),
- TLS CHACHA20 POLY1305 SHA256 (0x1303) (TLS1.3),
- TLS AES 256 GCM SHA384 (0x1302) (TLS1.3),
- TLS ECDHE ECDSA WITH AES 128 GCM SHA256 (0xc02b),
- TLS ECDHE RSA WITH AES 128 GCM SHA256 (0xc02f),
- TLS\_DHE\_RSA\_WITH\_AES\_128 GCM\_SHA256 (0x009e),
- TLS ECDHE ECDSA WITH CHACHA20 POLY1305 SHA256 (0xcca9),
- TLS ECDHE RSA WITH CHACHA20 POLY1305 SHA256 (0xcca8),
- TLS DHE RSA WITH CHACHA20 POLY1305 SHA256 (Oxccaa),
- TLS ECDHE ECDSA WITH AES 256 GCM SHA384 (0xc02c),
- TLS ECDHE RSA WITH AES 256 GCM SHA384 (0xc030),
- <sup>l</sup> TLS\_DHE\_RSA\_WITH\_AES\_256\_GCM\_SHA384 (0x009f),

Avec, pour les suites basées sur ECDHE, des courbes elliptiques appartenant obligatoirement à l'un des groupes listés ci-dessous :

- $\bullet$  x25519 (0x001d),
- secp256r1  $[0x0017]$ ,
- $\cdot$  x448 (0x001e),
- $\bullet$  secp521r1  $[0x0019]$ ,
- $\cdot$  secp384r1  $[0x0018]$ .

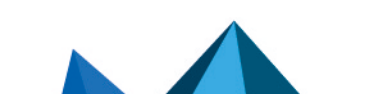

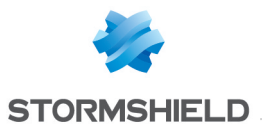

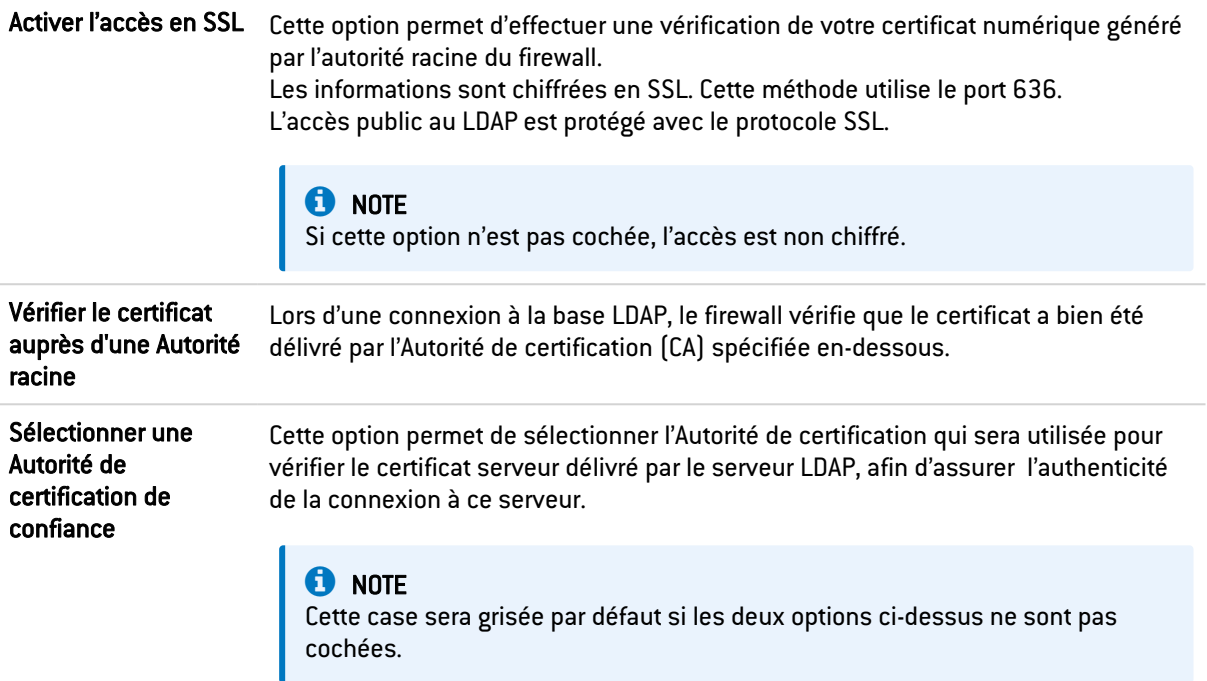

## Configuration avancée

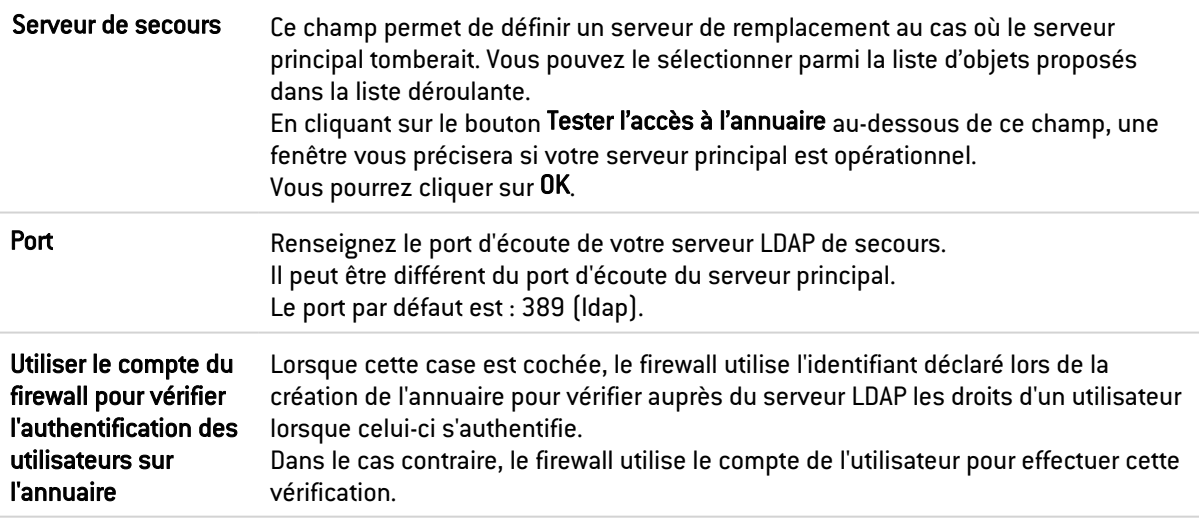

Cliquez sur Appliquer pour valider votre configuration.

## Onglet « Structure»

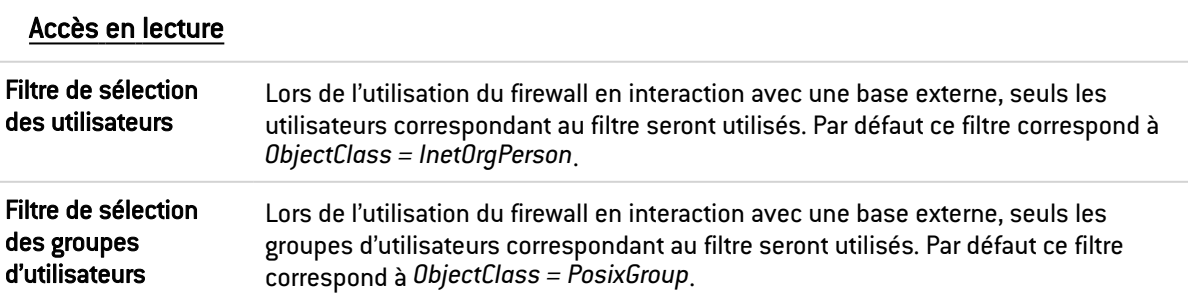

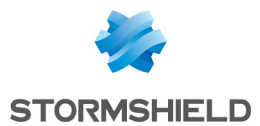

L'annuaire est en lecture seule. La création d'utilisateurs et de groupes ne sera pas autorisée :

la connexion aux annuaires LDAP externes de type POSIX étant obligatoirement en lecture seule, cette case est automatiquement cochée et l'option est grisée.

#### Correspondance d'attributs

Appliquer un modèle : Ce bouton vous propose de choisir parmi 3 serveurs LDAP, celui que vous appliquerez pour définir vos attributs :

- OpenLDAP : serveur LDAP.
- Microsoft Active Directory (AD) : services d'annuaires LDAP pour les systèmes d'exploitation sous Windows.
- Open Directory : répertoire de sites web sous licence Open Directory

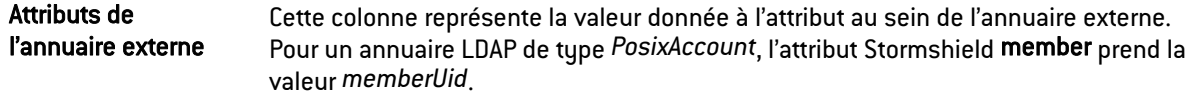

#### Configuration avancée

Hachage des mots de passe : La méthode de chiffrement des mots de passe des nouveaux utilisateurs.

Certaines méthodes d'authentification (comme LDAP) doivent stocker le mot de passe utilisateur sous la forme d'un hash (résultat d'une fonction de hachage appliquée au mot de passe) qui évite le stockage en clair de ce mot de passe.

Vous devez choisir la méthode de hachage désirée parmi :

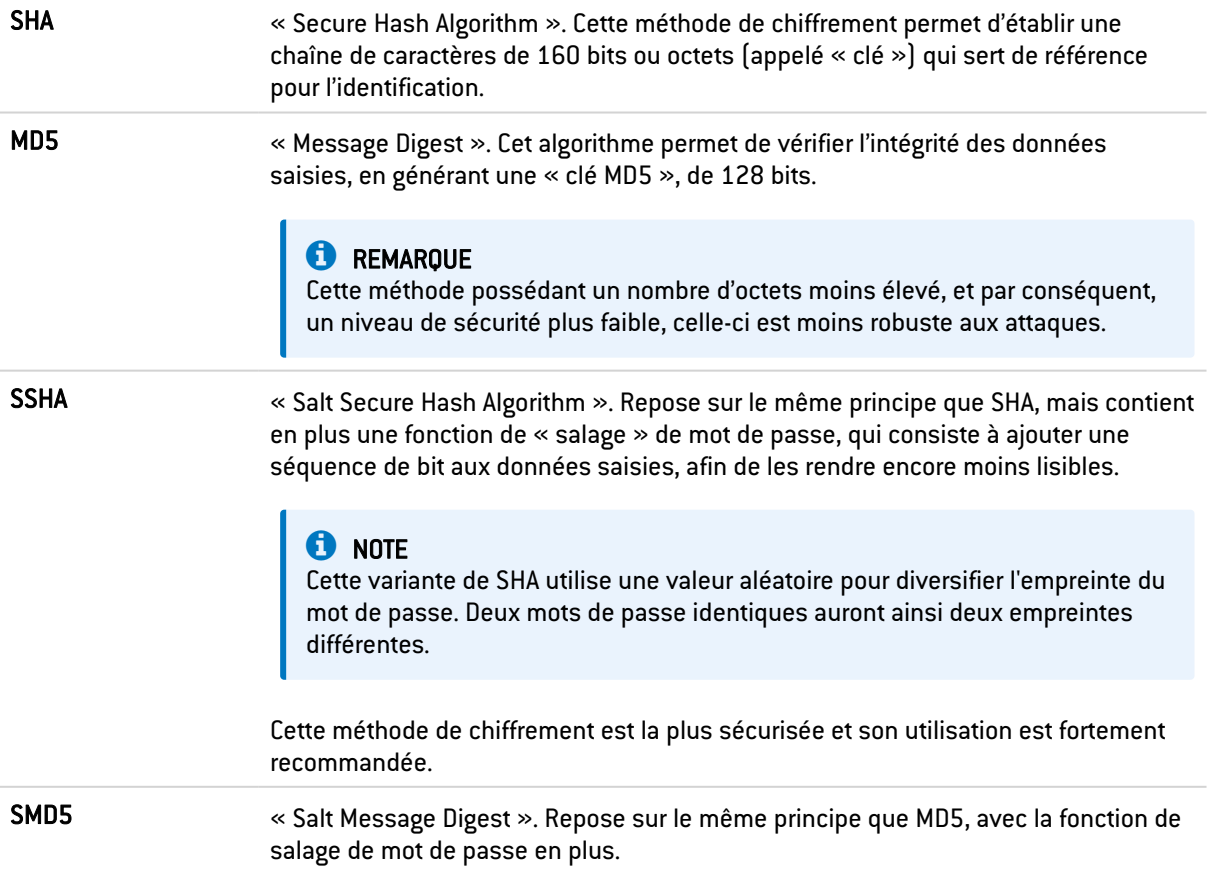

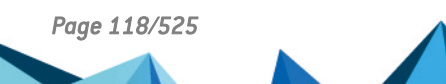

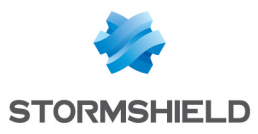

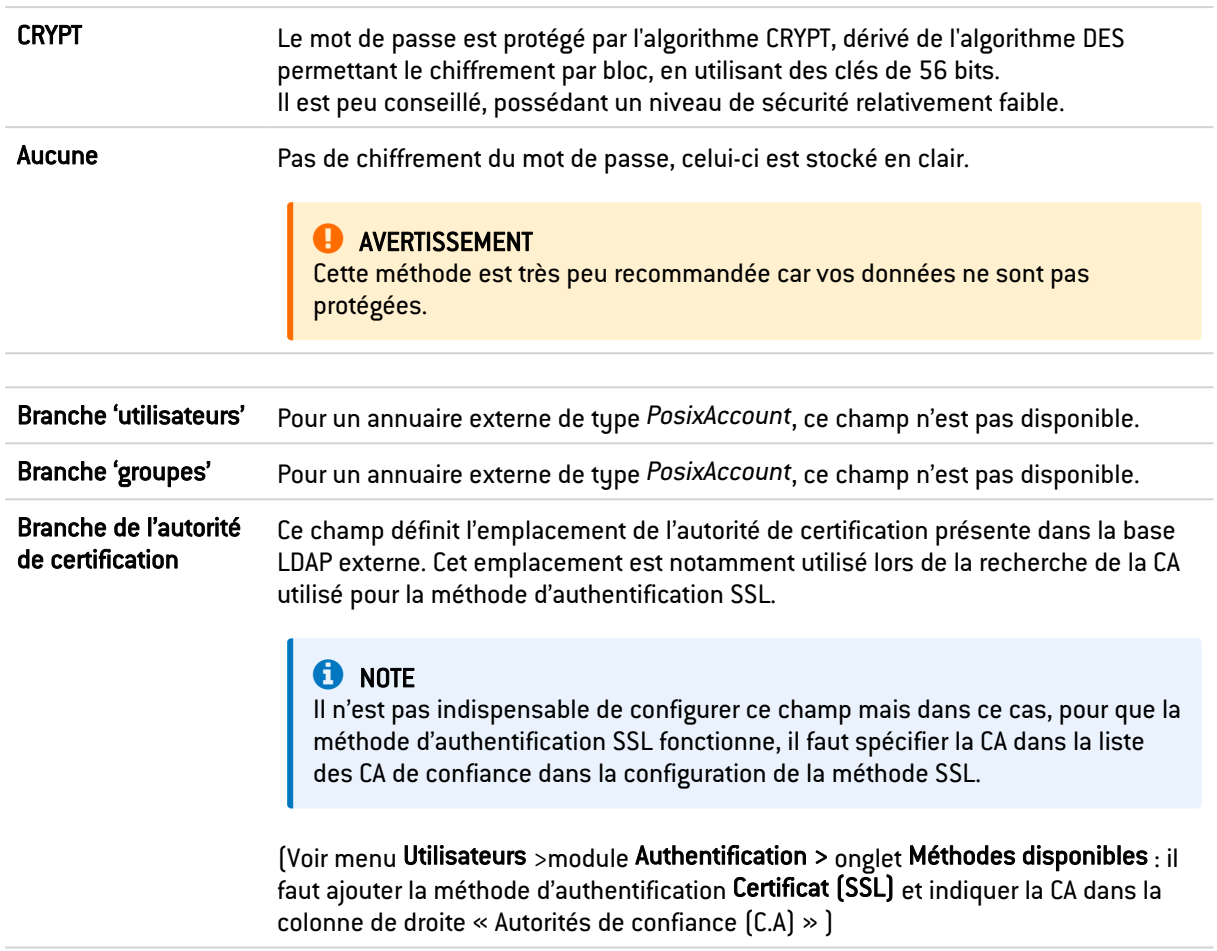

Vous pouvez cliquer sur Appliquer pour valider votre configuration.

## Connexion à un annuaire Microsoft Active Directory

A l'instar des annuaires interne et externe, l'Active Directory propose les mêmes fonctionnalités de gestion des utilisateurs développées par Microsoft, et utilisant le système d'exploitation *Windows*.

## Étape 1 : Choix de l'annuaire

Sélectionnez l'annuaire correspondant à votre choix. Ceci est la première étape de la configuration de cet annuaire.

Cochez la case Connexion à un annuaire Microsoft Active Directory et cliquez sur Suivant.

## Étape 2 : Accès à l'annuaire

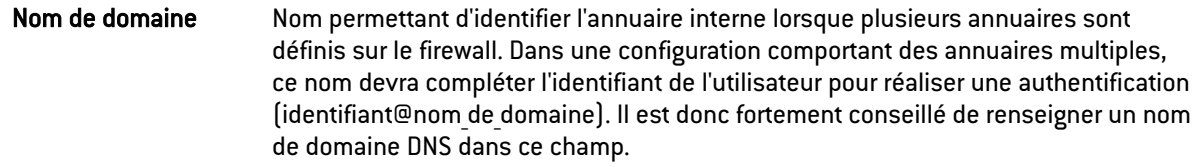

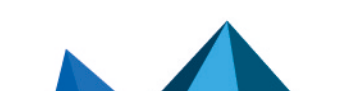

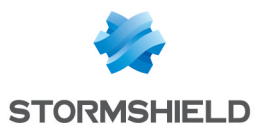

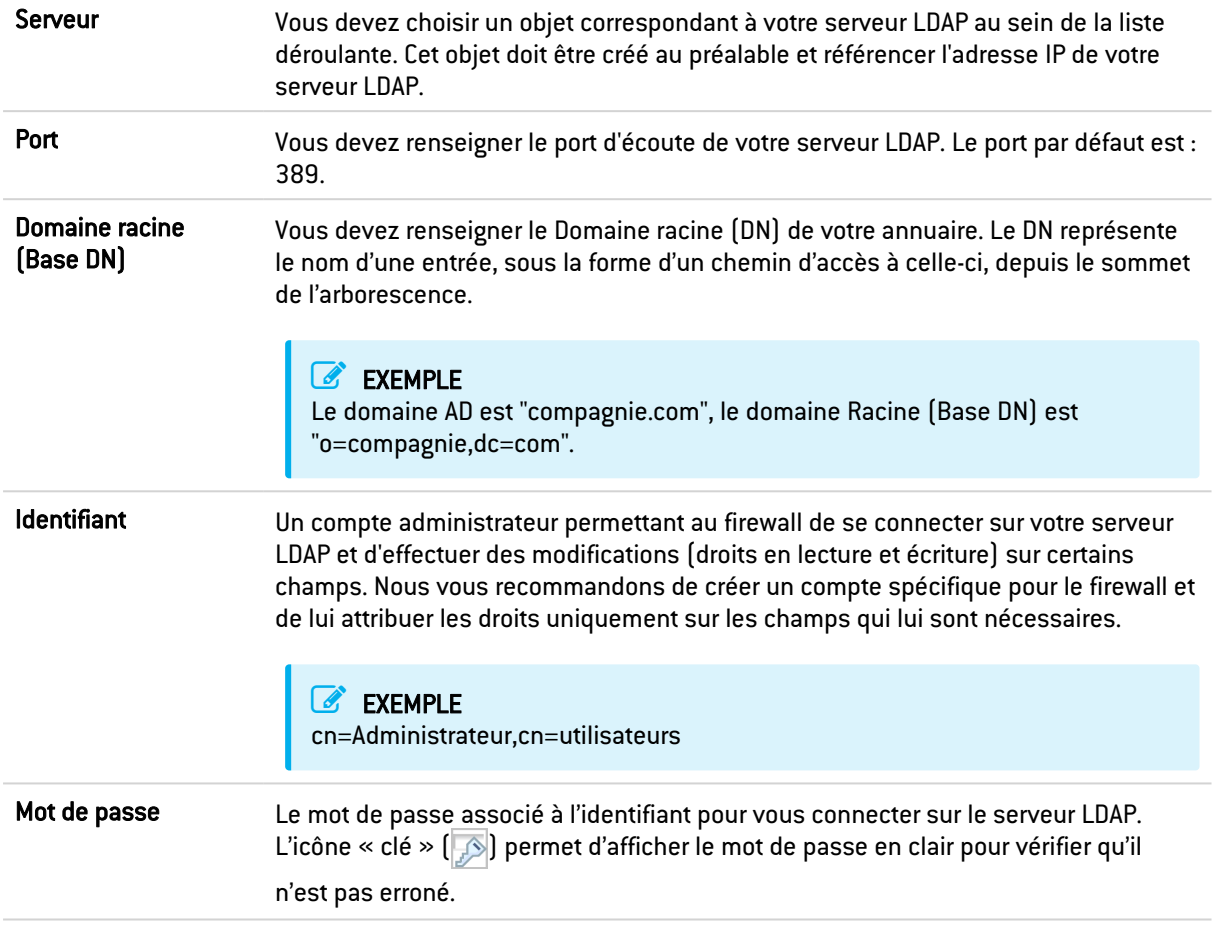

Cliquez sur Terminer pour afficher l'écran de l'annuaire Microsoft Active Directory.

# Écran de l'annuaire Microsoft Active Directory

#### Onglet « Configuration »

Une fois que la configuration de l'annuaire effectuée, vous accédez à l'Active Directory qui présente les éléments suivants :

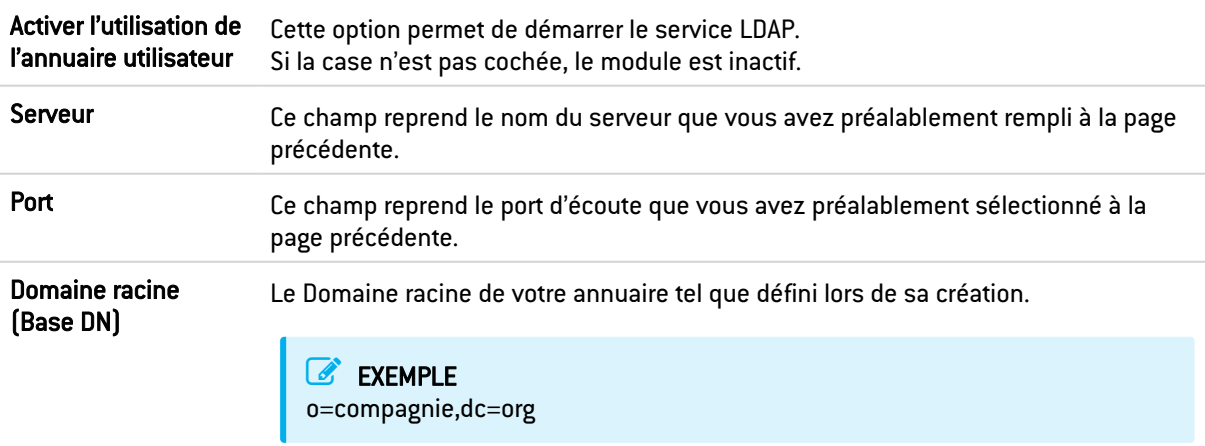

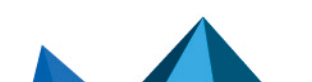

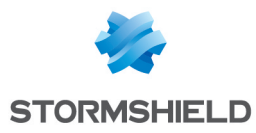

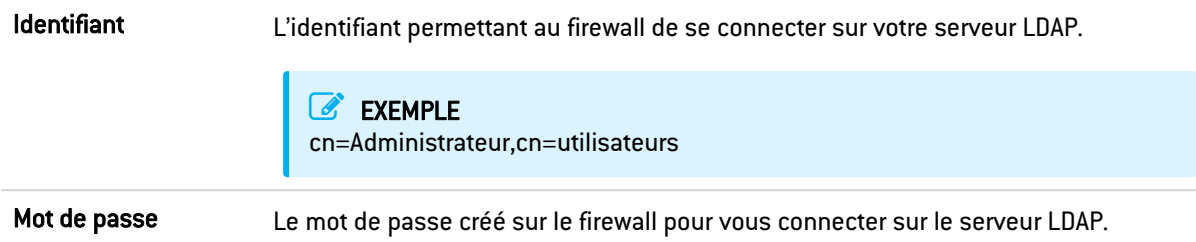

## Connexion sécurisée (SSL)

Pour pouvoir établir une connexion sécurisée (LDAPS) entre le firewall et l'annuaire, il est nécessaire que le serveur hébergeant l'annuaire externe supporte et utilise l'une des suites de chiffrement suivantes :

- TLS AES 128 GCM SHA256 (0x1301) (TLS1.3),
- TLS\_CHACHA20\_POLY1305\_SHA256 (0x1303) (TLS1.3),
- TLS AES 256 GCM SHA384 (0x1302) (TLS1.3),
- TLS ECDHE ECDSA WITH AES 128 GCM SHA256 (0xc02b),
- TLS ECDHE RSA WITH AES 128 GCM SHA256 (0xc02f),
- TLS DHE RSA WITH AES 128 GCM SHA256 (0x009e),
- TLS ECDHE ECDSA WITH CHACHA20 POLY1305 SHA256 (0xcca9),
- TLS ECDHE RSA WITH CHACHA20 POLY1305 SHA256 (0xcca8),
- TLS DHE RSA WITH CHACHA20 POLY1305 SHA256 (0xccaa),
- TLS ECDHE ECDSA WITH AES 256 GCM SHA384 (0xc02c),
- TLS ECDHE RSA WITH AES 256 GCM SHA384 (0xc030),
- TLS DHE RSA WITH AES 256 GCM SHA384 (0x009f),

Avec, pour les suites basées sur ECDHE, des courbes elliptiques appartenant obligatoirement à l'un des groupes listés ci-dessous :

- $\bullet$  x25519 (0x001d),
- secp256r1  $[0x0017]$ ,
- $\bullet$  x448  $[0x001e]$ ,
- $secp521r1$   $[0x0019]$ ,
- secp384r1 (0x0018).

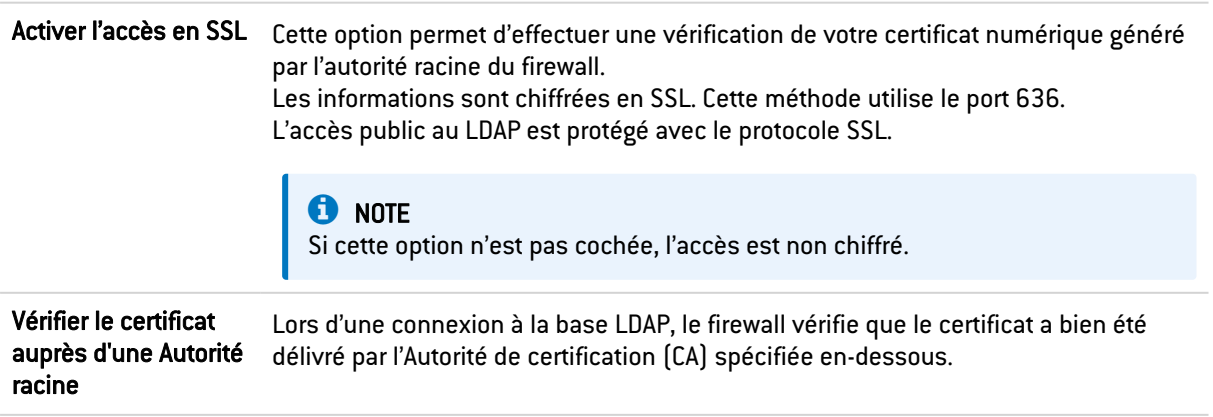

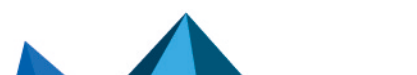

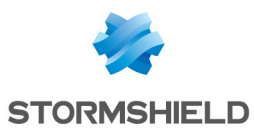

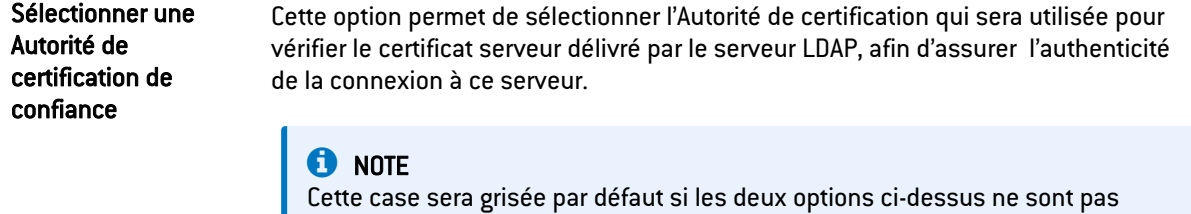

## Configuration avancée

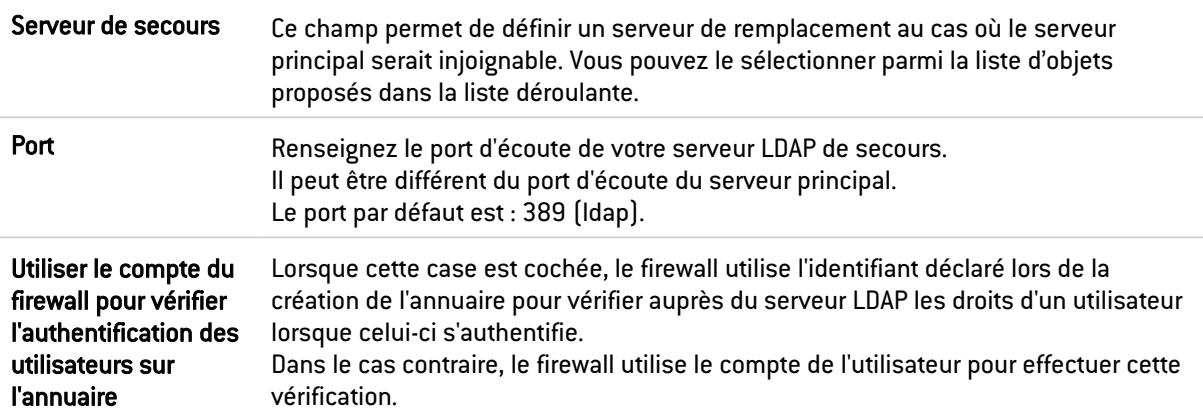

Vous pouvez cliquer sur Appliquer pour valider votre configuration.

cochées.

#### Onglet « Structure»

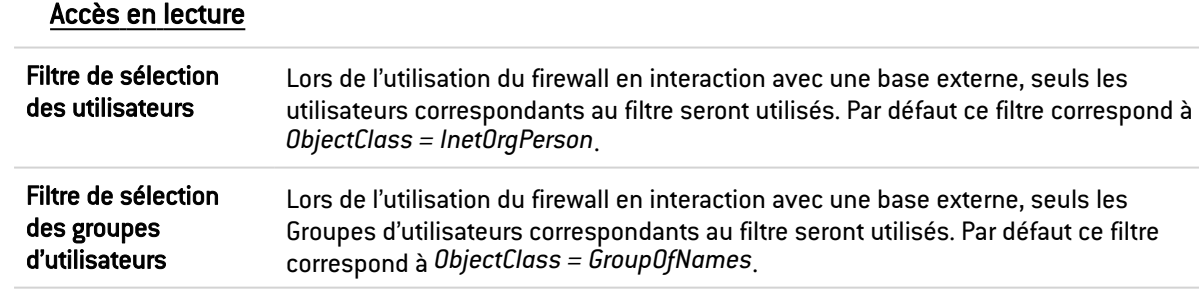

L'annuaire est en lecture seule. La création d'utilisateurs et de groupes ne sera pas autorisée : Si cette case est cochée, vous ne pourrez effectuer aucune action d'écriture.

#### Correspondance d'attributs

Appliquer un modèle : Ce bouton vous propose de choisir parmi 3 serveurs LDAP, celui que vous appliquerez pour définir vos attributs :

- OpenLDAP
- Microsoft Active Directory (AD)
- Open Directory

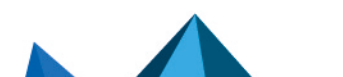

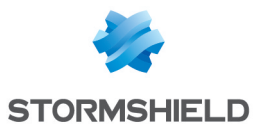

Attributs de l'annuaire externe

Cette colonne représente la valeur donnée à l'attribut au sein de l'annuaire externe.

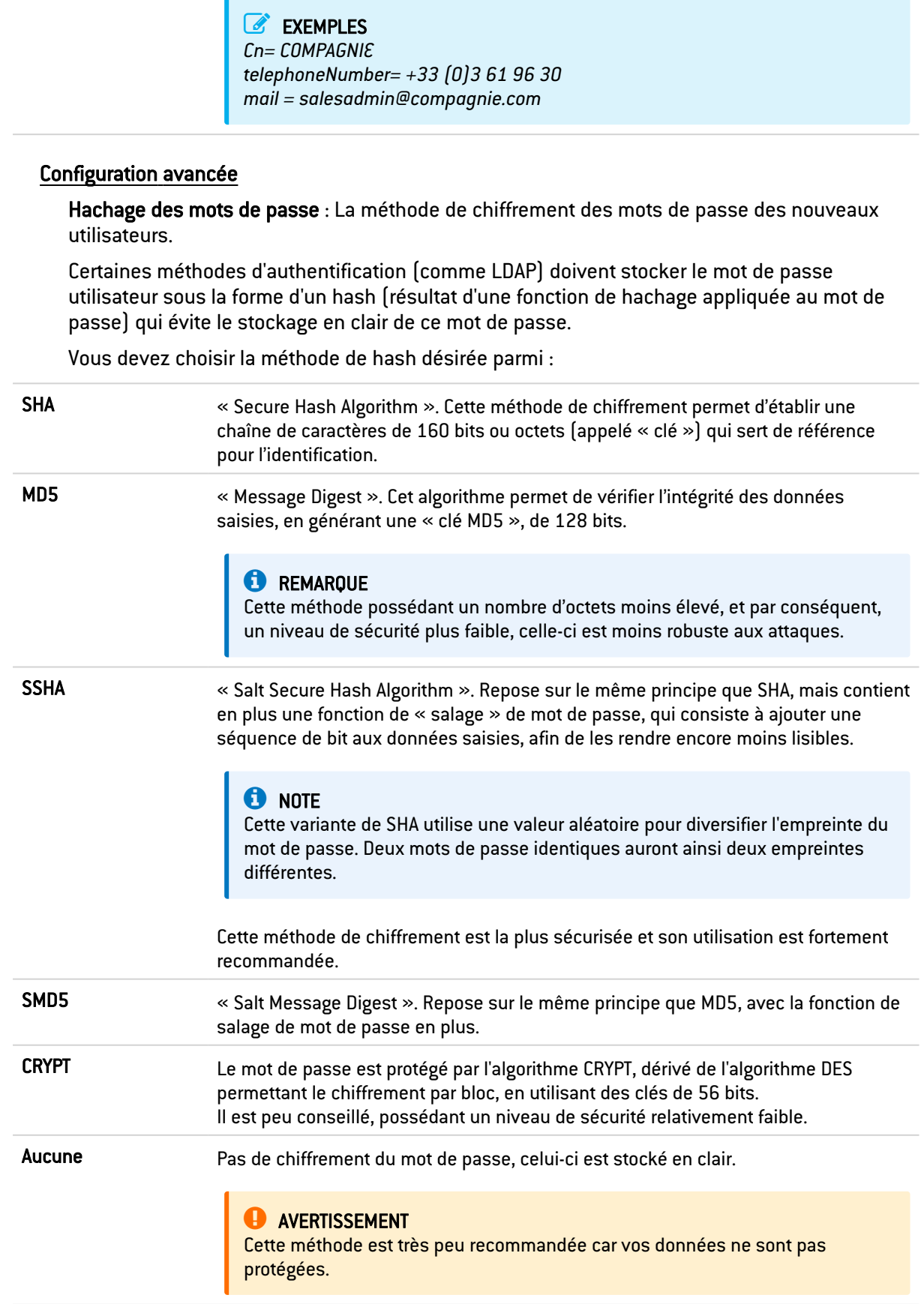

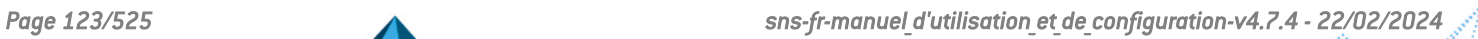

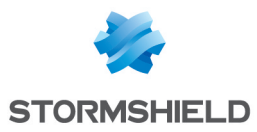

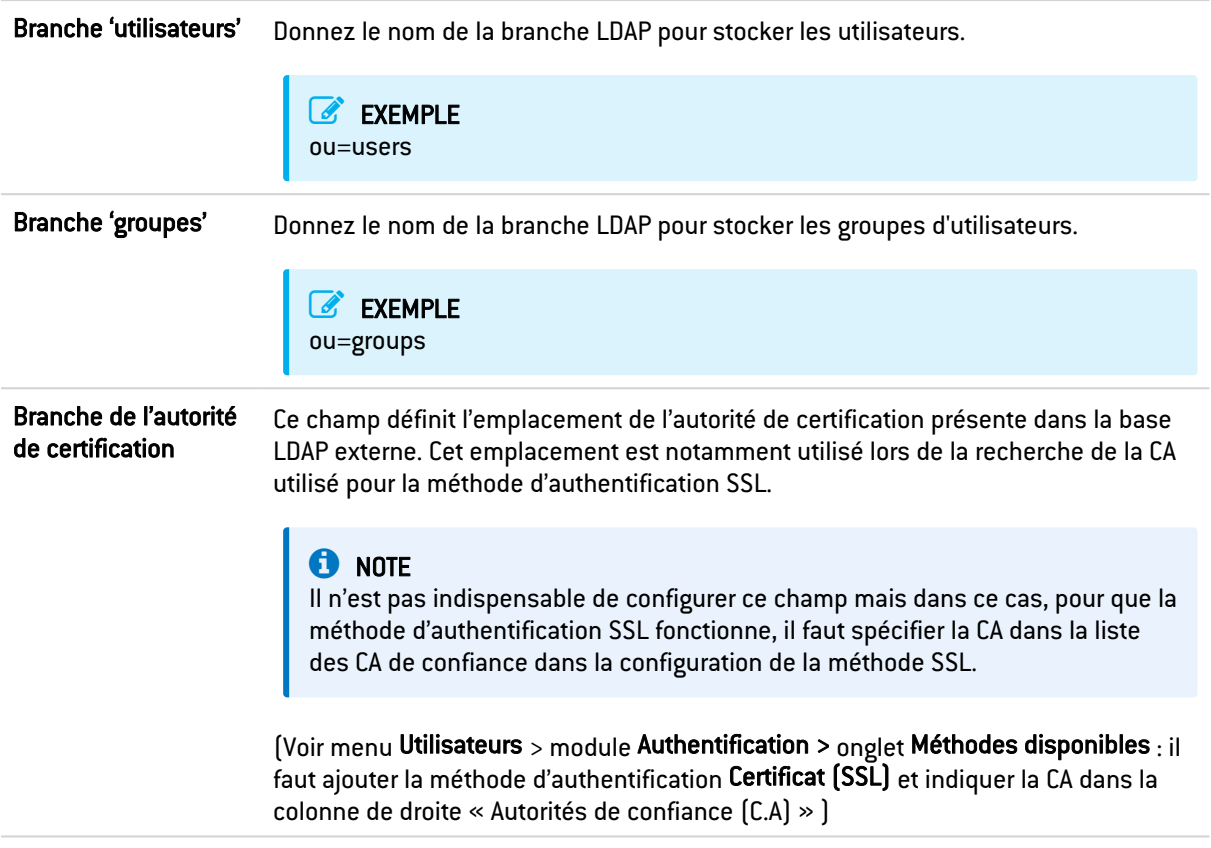

Vous pouvez cliquer sur Appliquer pour valider votre configuration.

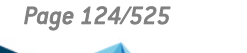

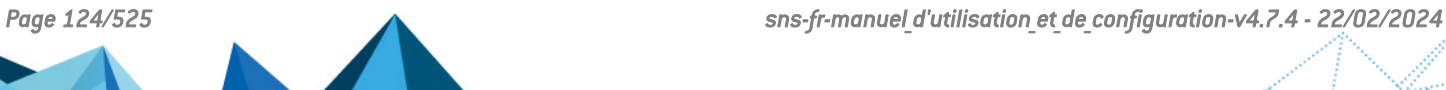

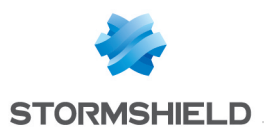

# CONFIGURATION DES RAPPORTS

Ce module permet d'activer les rapports statiques ainsi que les courbes historiques du firewall. Ces derniers se basent sur l'ensemble du trafic traité par le firewall, c'est-à-dire toutes les connexions transitant par toutes les interfaces, qu'elles soient internes ou externes.

# Général

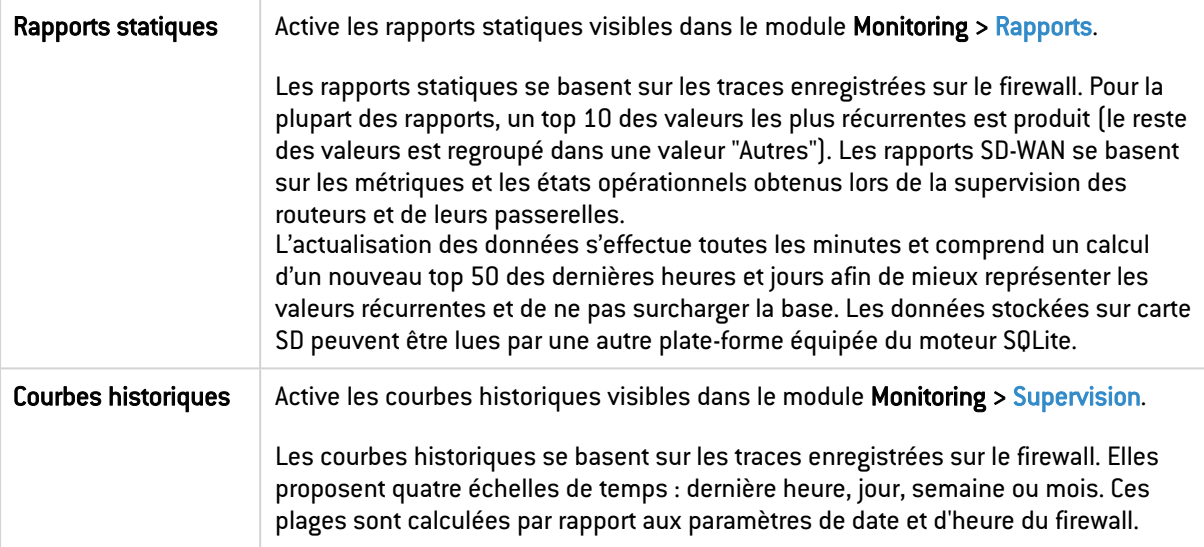

## Onglet Liste des rapports

## Les actions

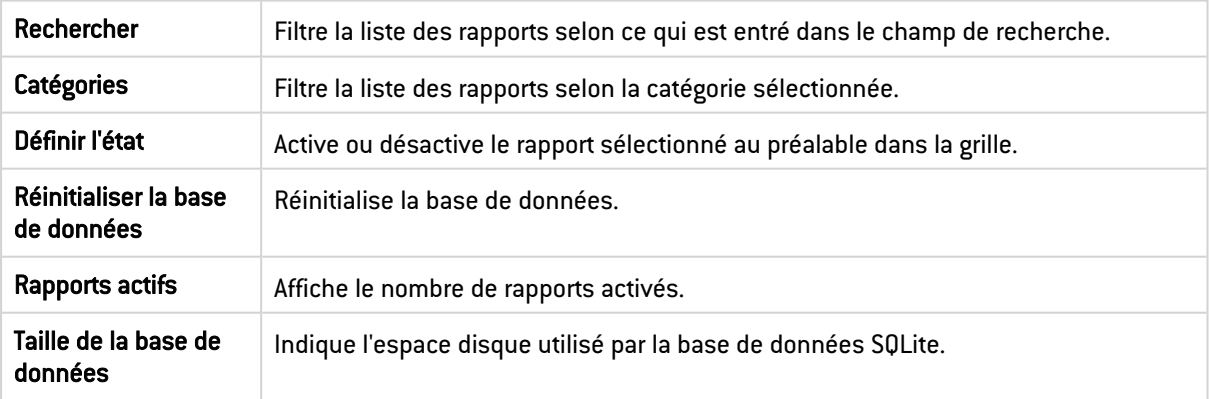

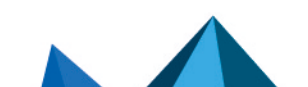

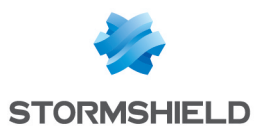

## La grille

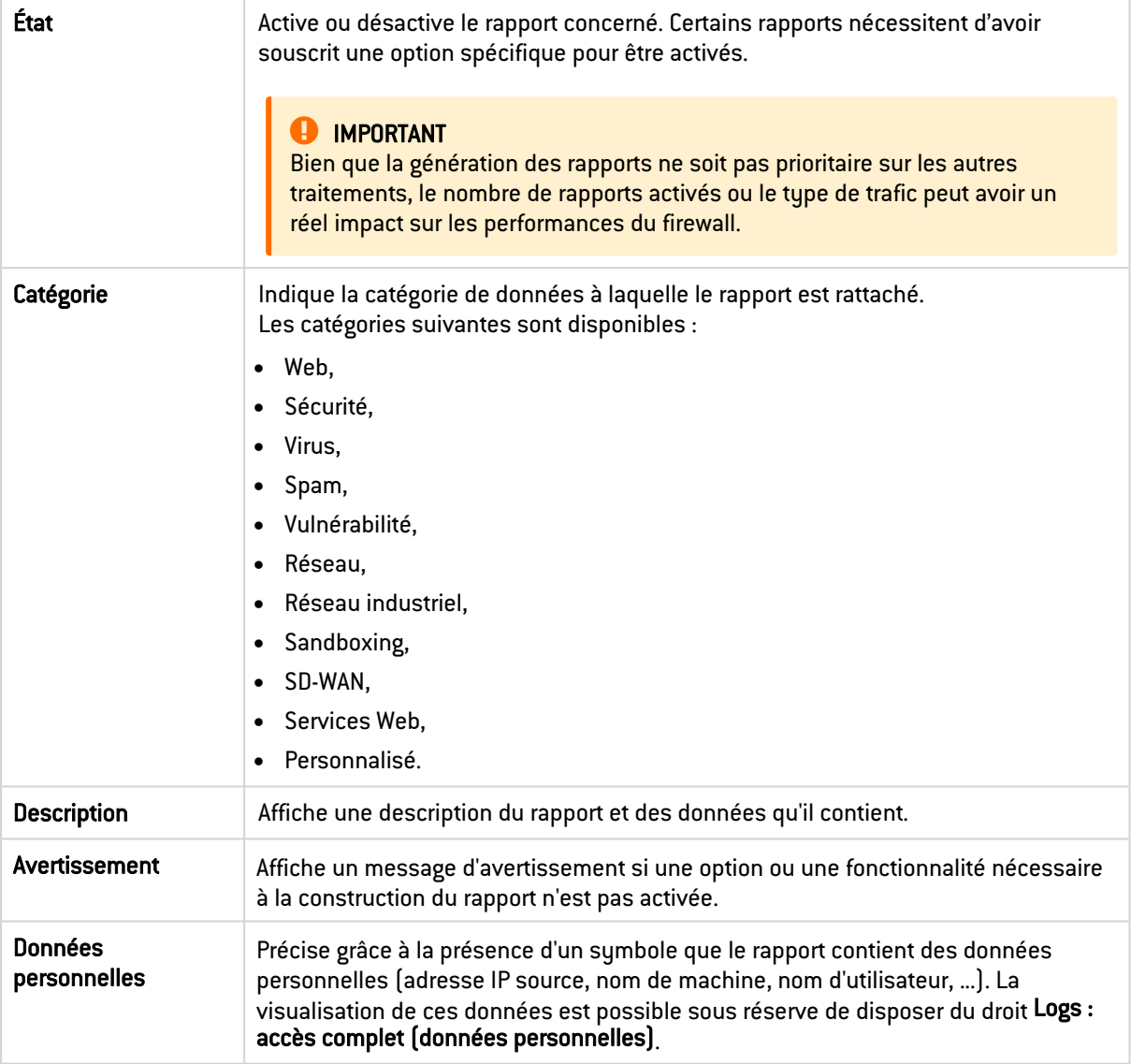

## **O** NOTE

Ces données peuvent être envoyées via Syslog à destination de la solution Virtual Log Appliance for Stormshield afin de construire des rapports ou d'effectuer leur archivage.

## Onglet Liste des graphiques historiques

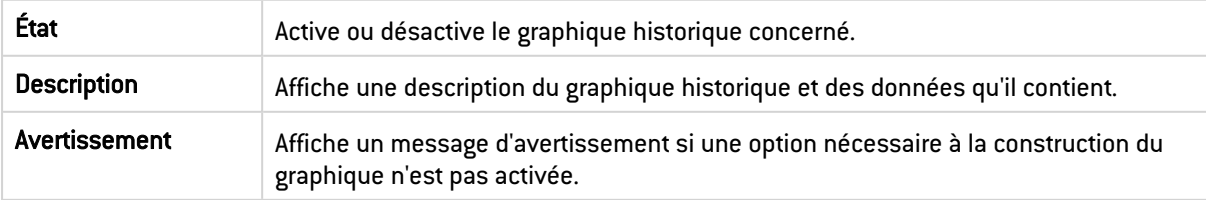

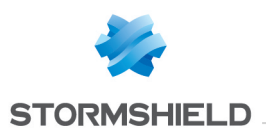

# CONSOLE CLI

Les firewalls SNS embarquent une interface en ligne de commandes (CLI) constituée d'un jeu de commandes propriétaire. Les commandes sont accessibles via un shell et permettent de configurer et de superviser toutes les fonctionnalités du firewall.

L'accès au shell CLI se fait via un protocole sécurisé NSRPC (*NETASQ Secure Remote Procedure Call*) en local sur le firewall dans le module Système > Console CLI ou à distance à partir d'une machine en utilisant des exécutables dédiés sous Windows et Linux.

Le module Console CLI du firewall est composé de deux parties :

- La liste des commandes en haut de l'écran, soit une zone de texte,
- Une zone de saisie des commandes en bas de l'écran.

Les commandes saisies peuvent être enregistrées à l'aide du bouton d'enregistrement situé dans le bandeau supérieur de l'interface Web d'administration. Cette fonctionnalité doit auparavant avoir été activée dans le module [Préférences](#page-279-0).

## Liste des commandes

L'écran affiche par défaut les principales commandes exécutables. Certaines peuvent en impliquer d'autres. Pour visualiser l'ensemble des commandes, exécutez celle de votre choix. La liste affichera les commandes supplémentaires incluses dans celle-ci.

Vous pouvez également utiliser l'argument HELP avec une commande pour afficher de l'aide sur ses arguments. Par exemple :

#### CONFIG HELP

Pour obtenir l'intégralité des commandes exécutables, consultez le Guide de [référence](https://documentation.stormshield.eu/SNS/v4/en/Content/CLI_Serverd_Commands_reference_Guide_v4/Introduction.htm) des [commandes](https://documentation.stormshield.eu/SNS/v4/en/Content/CLI_Serverd_Commands_reference_Guide_v4/Introduction.htm) CLI Serverd (disponible en anglais).

### Zone de saisie

Dans la zone de saisie, écrivez la commande que vous souhaitez exécuter.

Vous pouvez naviguer à travers les commandes déjà exécutées avec les touches "Haut" et "Bas" du clavier. L'historique des commandes est stocké et ré-utilisé à chaque fois que l'application web est relancée.

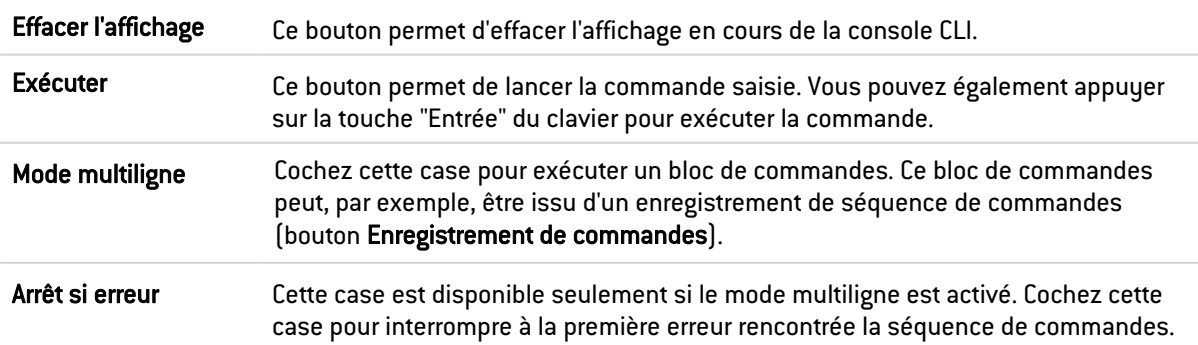

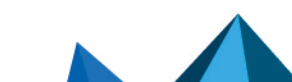

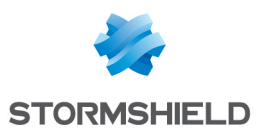

# **DHCP**

Le module DHCP se présente en un seul écran, sauf si le support d'IPv6 est activé. Si ce support est activé, le module DHCP se compose de deux onglets distincts et ce paramétrage s'effectue dans l'onglet *DHCPv4*.

## Général

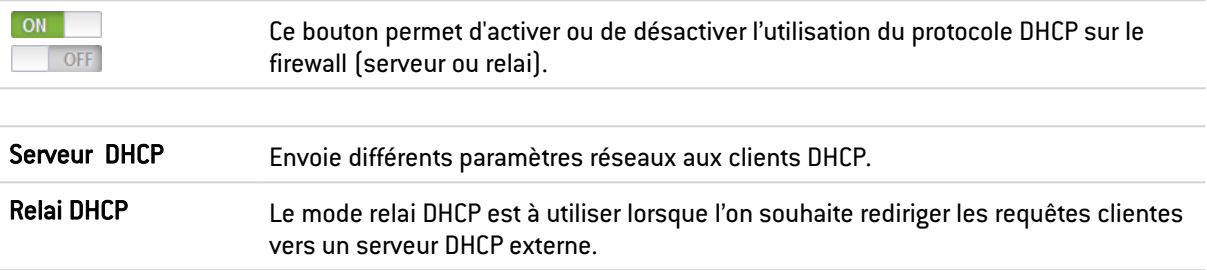

## Service « Serveur DHCP »

Le service « serveur DHCP » présente 4 zones de configuration :

- **Paramètres par défaut.** Ce menu est réservé à la configuration des paramètres DNS (nom de domaine, serveurs DNS primaire et secondaire) et de la passerelle par défaut envoyés aux clients DHCP.
- Plage d'adresses. Par plage, vous spécifiez un groupe d'adresses destinées à être allouées aux utilisateurs. L'adresse est alors allouée pour le temps déterminé dans la configuration avancée.
- **Réservation**. L'adresse allouée par le service est toujours la même pour les machines listées dans la colonne Réservation.
- Configuration avancée. Ce menu permet d'activer ou non l'envoi du fichier de configuration automatique des proxies pour les machines clientes (WPAD : Web Proxy Autodiscovery Protocol). Il est également possible d'y préciser des serveurs additionnels (WINS, SMTP, POP3, etc.) et de personnaliser la durée d'affectation des adresses IP distribuées par le service DHCP.

## Paramètres par défaut

Si l'option serveur DHCP a été cochée, il est possible ici de configurer des paramètres globaux, comme le nom de domaine, les serveurs DNS, etc. que les machines clientes vont utiliser.

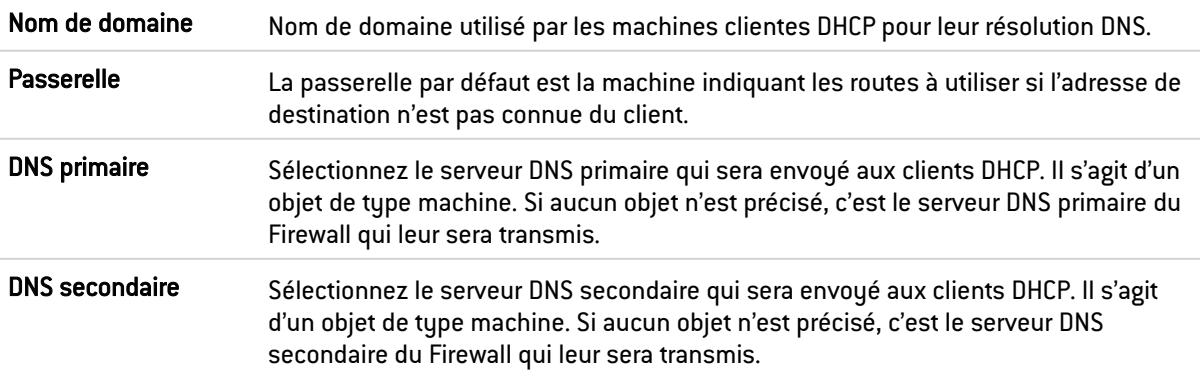

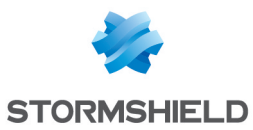

## Plage d'adresses

Pour qu'un serveur DHCP fournisse des adresses IP, il est nécessaire de configurer une réserve d'adresses dans laquelle il pourra puiser.

#### Les boutons d'action

Pour pouvoir ajouter ou supprimer des plages d'adresses, cliquez sur le bouton Ajouter ou le bouton Supprimer.

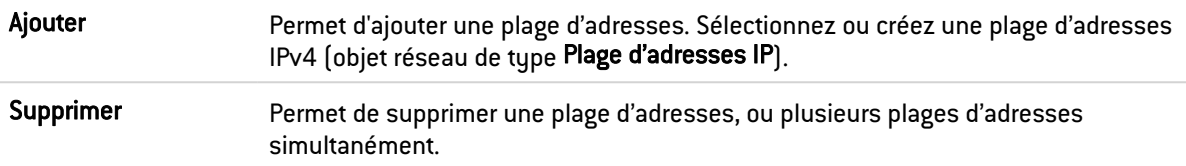

La grille affiche les plages d'adresses utilisées par le serveur DHCP pour la distribution d'adresses aux clients.

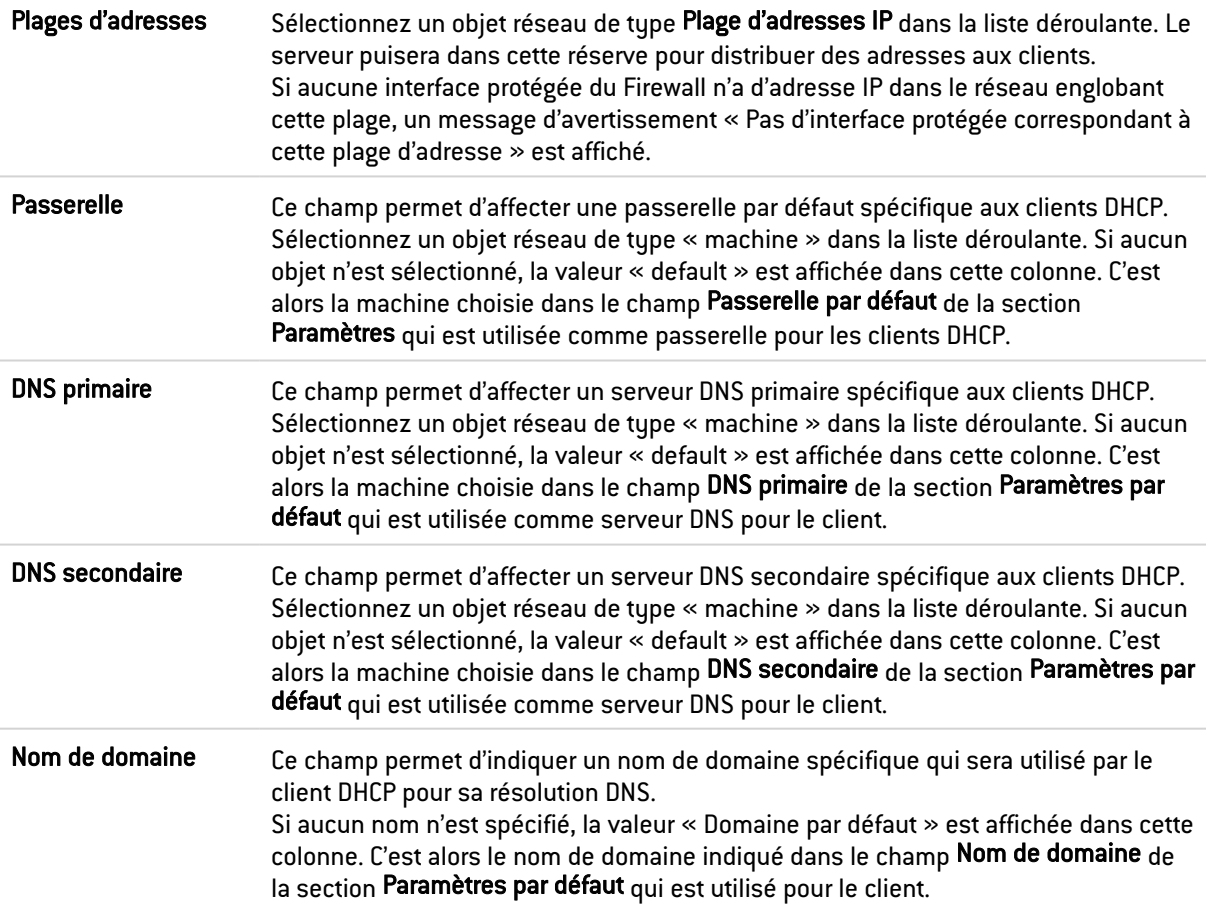

## **AVERTISSEMENTS**

Deux plages d'adresses ne peuvent se chevaucher. Une plage d'adresses appartient à un unique bridge/interface.

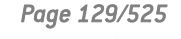

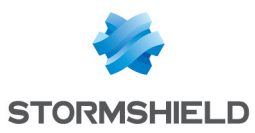

## **Réservation**

Bien qu'utilisant un serveur distribuant dynamiquement des adresses IP aux clients, il est possible de réserver une adresse IP spécifique pour certaines machines. Cette configuration se rapproche d'un adressage statique, mais rien n'est paramétré sur les postes clients, simplifiant ainsi leur configuration réseau.

#### Les boutons d'action

Pour pouvoir ajouter ou supprimer des réservations d'adresses, cliquez sur le bouton Ajouter ou le bouton Supprimer.

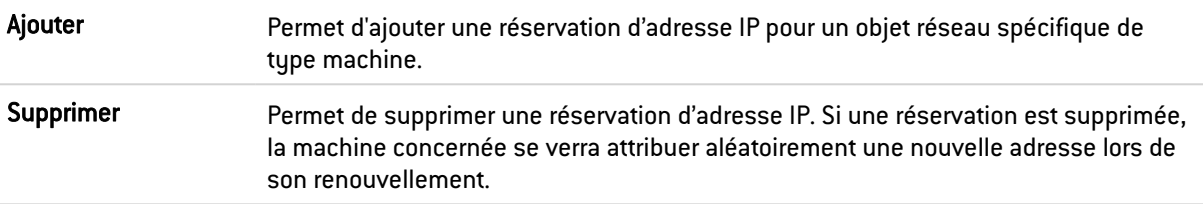

La grille affiche les objets machines pour lesquels une réservation d'adresse est effectuée : ces objets seront obligatoirement définis à l'aide d'une adresse IPv4 et de leur adresse MAC. Cette dernière sert en effet d'identifiant unique du client pour l'obtention ou le renouvellement de son adresse IP réservée.

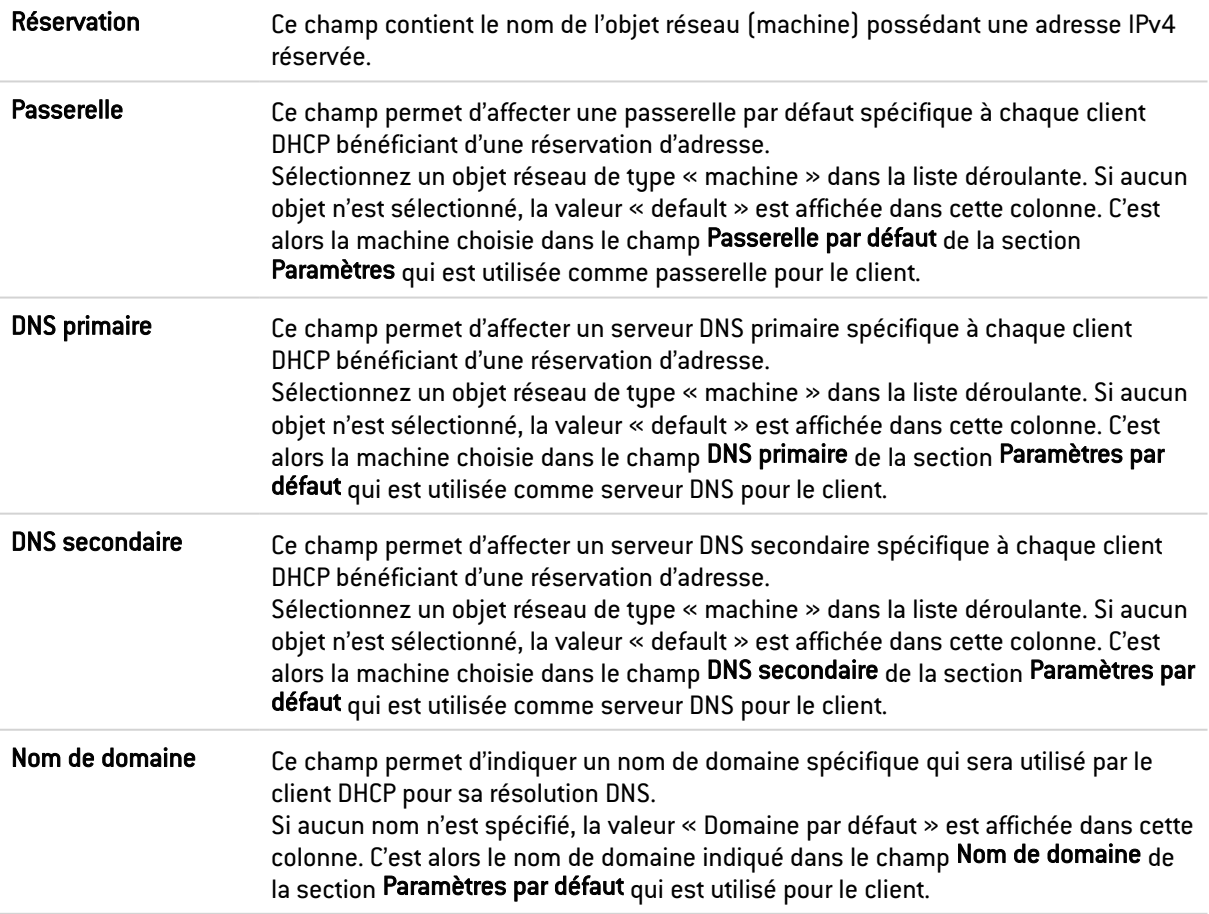

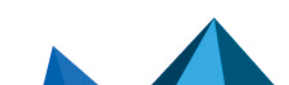

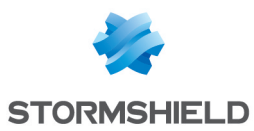

## Configuration avancée

D'autres types de serveurs à utiliser peuvent être envoyés par le biais du service DHCP aux postes clients.

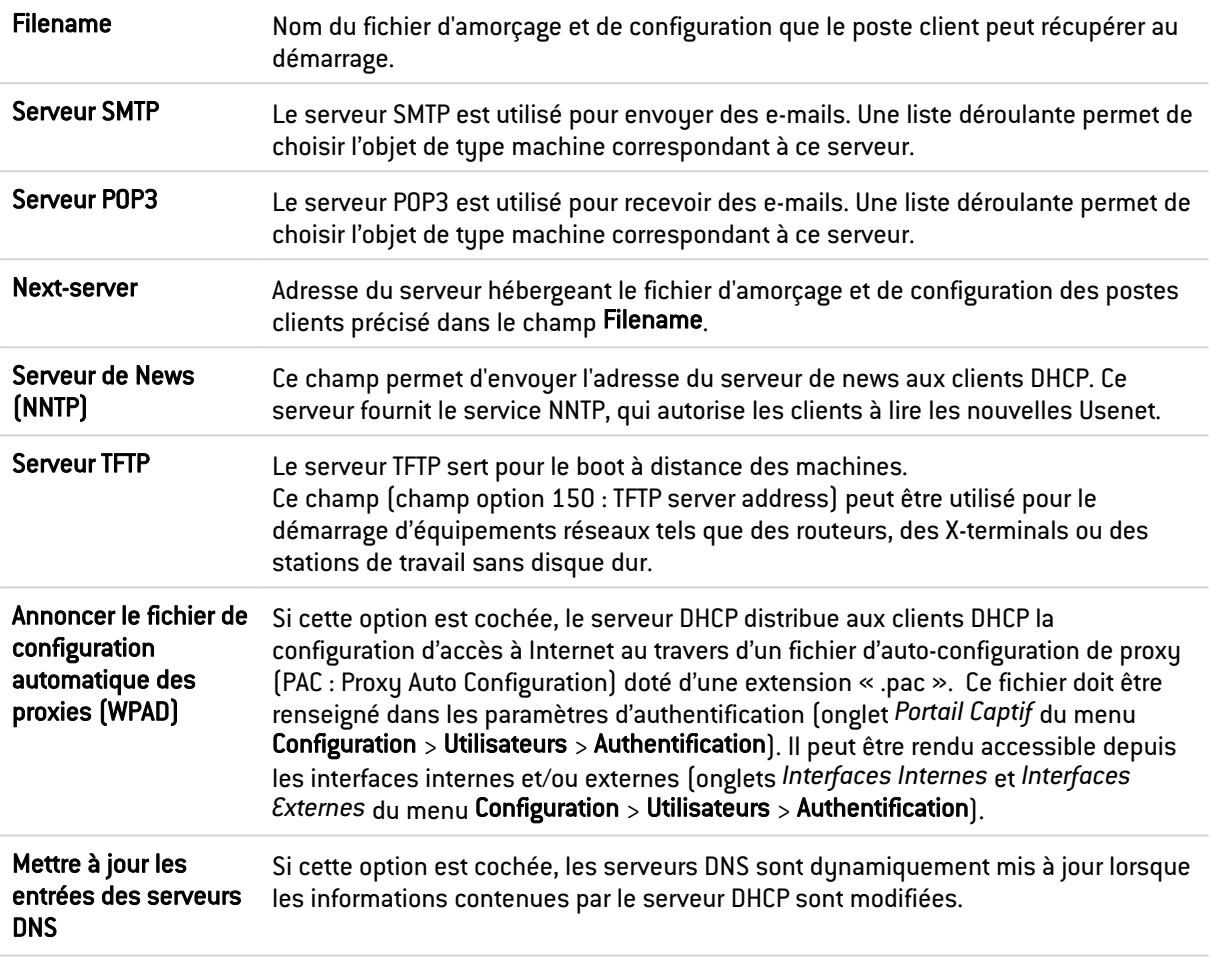

#### Durée de bail attribuée

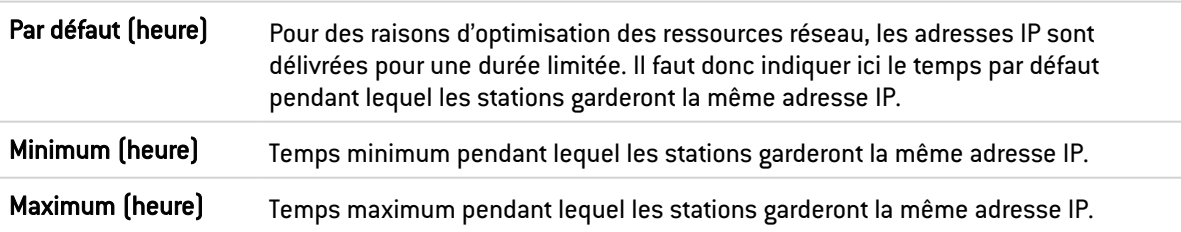

## Service « Relai DHCP »

Le service « relai DHCP » présente 2 zones de configuration :

- **· Paramètres.** Ce menu permet de configurer le ou les serveurs DHCP vers lesquels le firewall relaiera les requêtes DHCP des machines clientes.
- Interfaces d'écoute et de sortie du service DHCP relai. La ou les interfaces réseau sur lesquelles le firewall est à l'écoute des requêtes DHCP clientes.

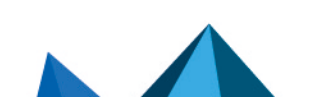

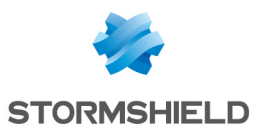

## Paramètres

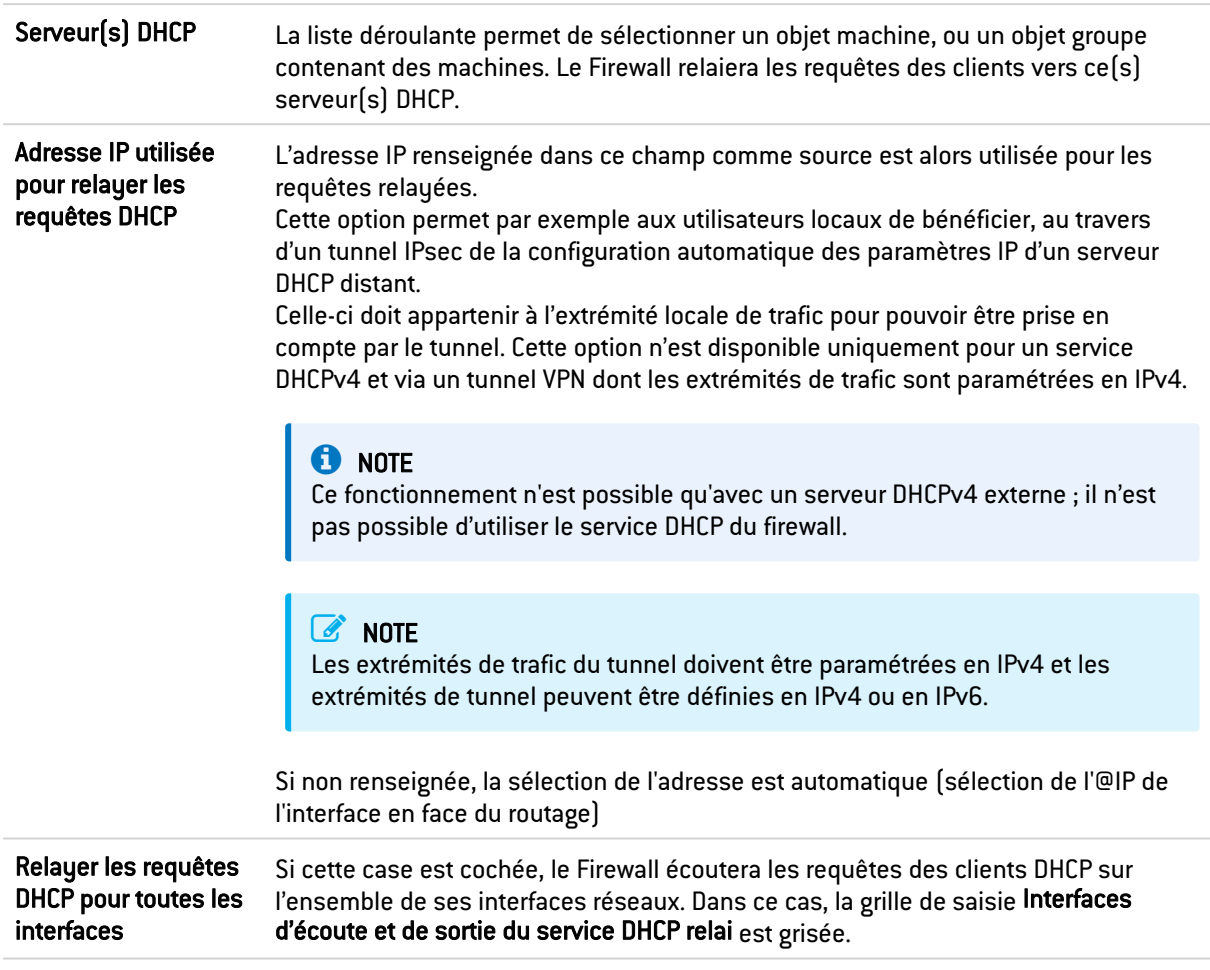

## Interfaces d'écoute et de sortie du service DHCP Relai

Il s'agit d'indiquer :

- Par quelles interfaces réseaux le Firewall va recevoir les requêtes des clients DHCP,
- Par quelles interfaces réseaux le Firewall va joindre le(s) serveur(s) DHCP externe(s).

Le service de Relai DHCP présent sur le firewall peut également écouter sur l'interface utilisée par le VPN IPsec, afin de relayer les requêtes DHCP au travers ces tunnels.

Les interfaces d'écoute doivent comprendre les interfaces pour l'écoute de la requête côté client ainsi que les interfaces d'écoute de la réponse côté serveur.

Il faudra configurer le serveur DHCP de telle manière qu'il puisse distribuer des adresses IP aux clients qui passent à travers le relai.

#### Les boutons d'action

Pour pouvoir ajouter ou supprimer des interfaces d'écoute, cliquez sur le bouton Ajouter ou le bouton Supprimer.

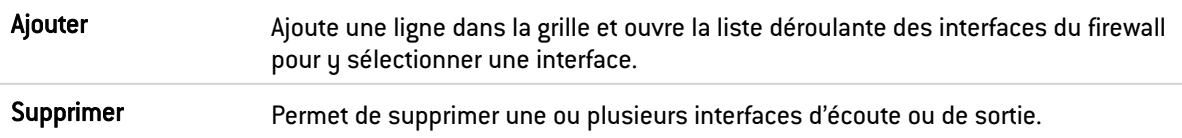

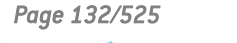

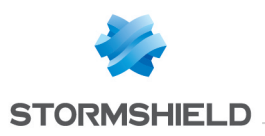

# DNS DYNAMIQUE

L'écran de configuration du client DNS dynamique se décompose en 2 parties :

- Sur la gauche, la Liste des profils DNS dynamique.
- Sur la droite, la Résolution DNS, ou configuration du profil préalablement sélectionné.

## Liste des profils de DNS dynamique

Le tableau présentant les profils se compose de 2 colonnes :

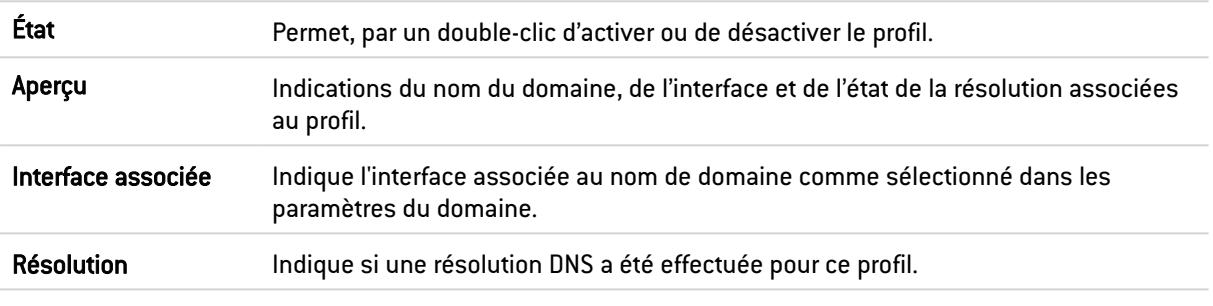

- Le bouton Ajouter permet d'ajouter un profil.
- Le bouton Supprimer permet de supprimer un profil préalablement sélectionné.
- Le bouton Réinitialiser permet la réinitialisation de l'état du profil DNS Dynamique.

## Configuration d'un profil

### Ajouter un profil

- 1. Cliquez sur Ajouter.
- 2. Sélectionnez le type de profil souhaité : Fournisseur DynDns ou Fournisseur No-IP. Les paramètres de résolution DNS à appliquer à ce nouveau profil s'affichent dans la partie droite de l'écran.
- 3. Adaptez ces paramètres en suivant les indications de la section Résolution DNS pour le profil *Nom\_du\_Profil*.

### Modifier un profil

- 1. Dans la liste des profils située à gauche de l'écran : double-cliquez sur le profil à modifier. Les paramètres de résolution DNS à appliquer à ce profil s'affichent dans la partie droite de l'écran.
- 2. Adaptez ces paramètres en suivant les indications de la section Résolution DNS pour le profil *Nom\_du\_Profil*.

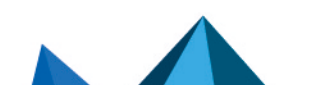

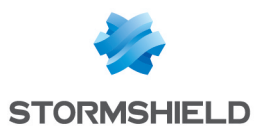

## Résolution DNS pour le profil *Nom\_du\_Profil*

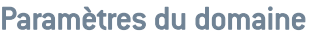

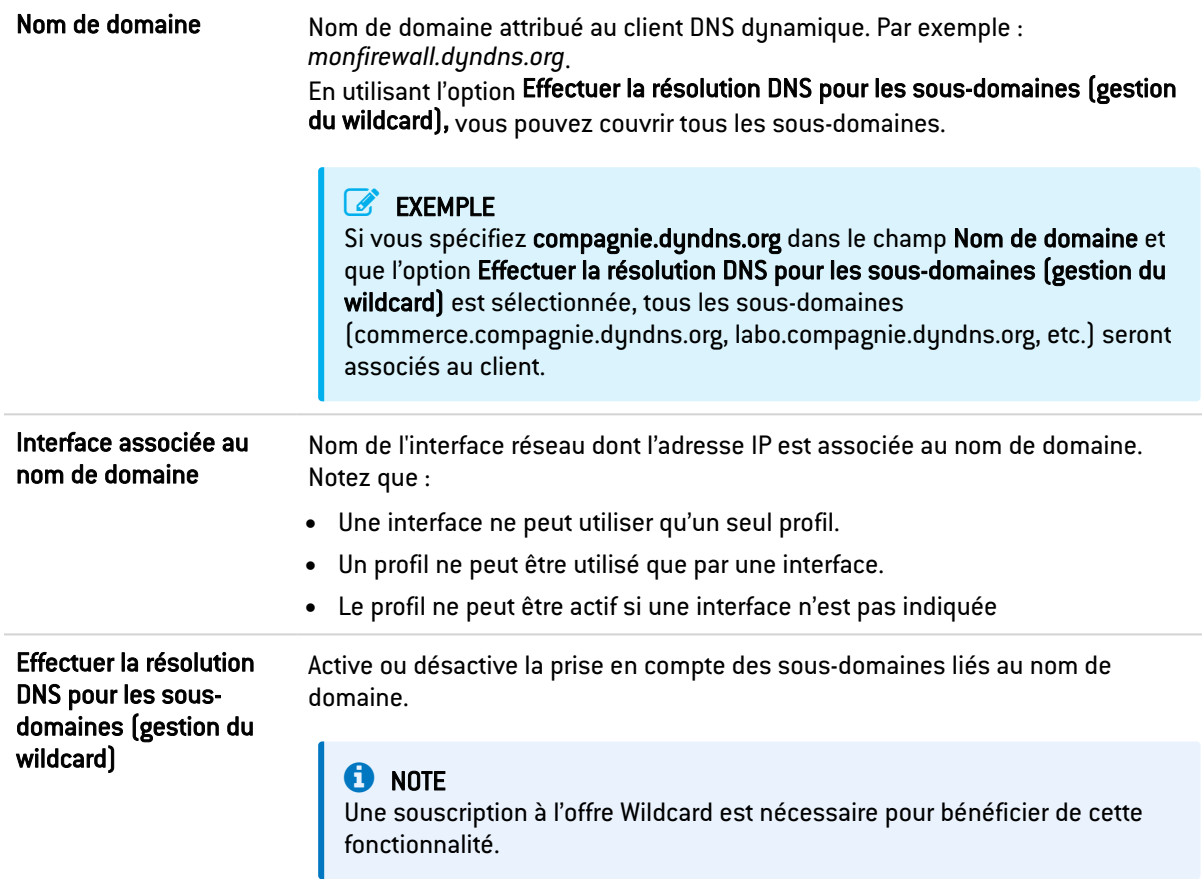

## Fournisseur du service DNS dynamique

Cette zone vous permet de saisir les informations d'accès à votre fournisseur de service DNS Dynamique.

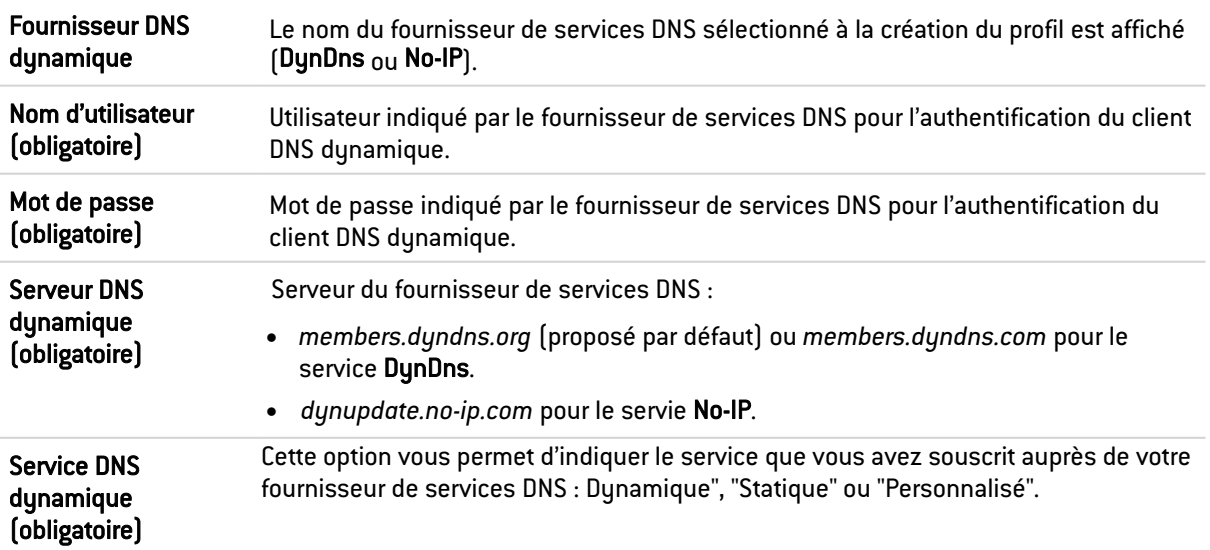

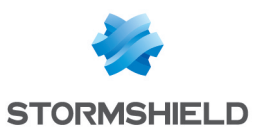

## Configuration avancée

Des paramétrages de configuration avancée sont disponibles en cliquant sur le bouton Configuration avancée. Ils permettent notamment de renouveler l'enregistrement du changement d'adresse.

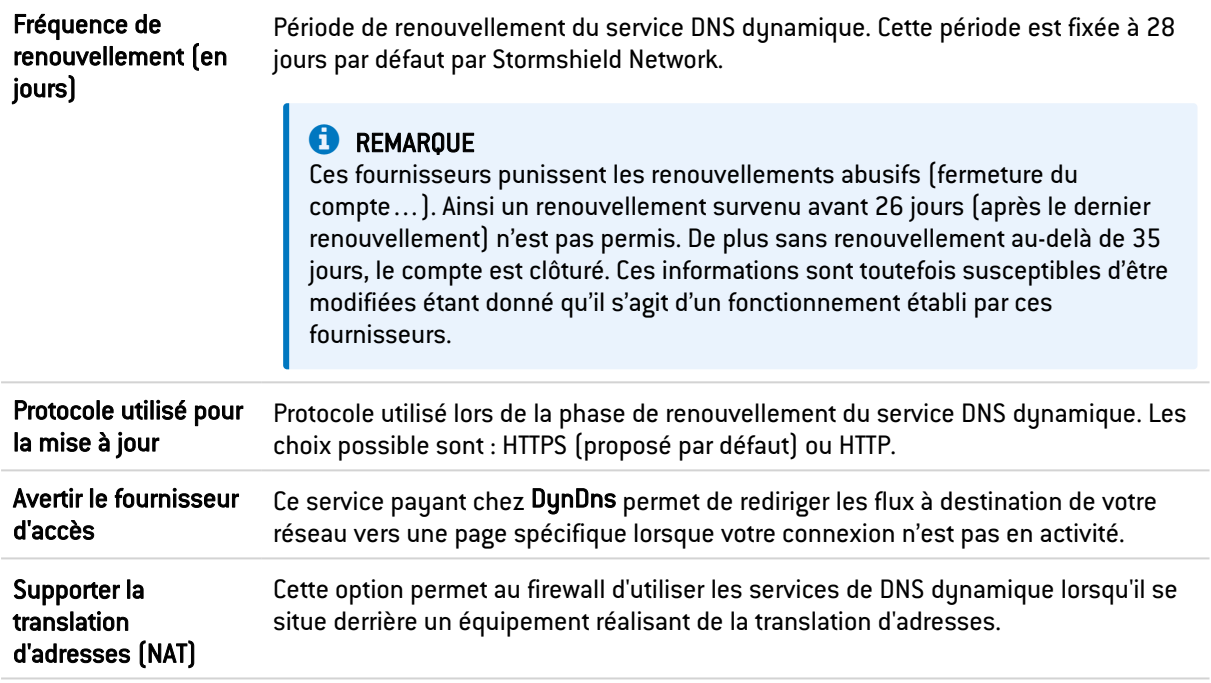

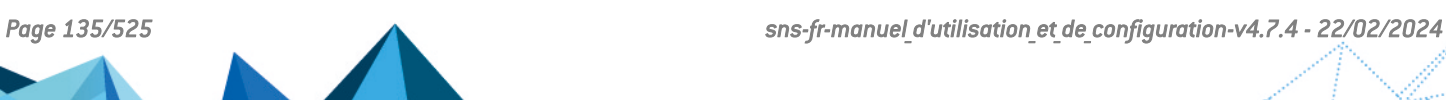

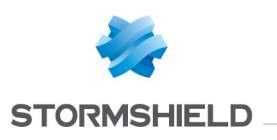

# DROITS D'ACCÈS

Ce module se compose de 3 onglets :

- Accès par défaut : permet de définir les accès VPN SSL Portail, VPN IPsec, VPN SSL ainsi que la politique de parrainage par défaut.
- Accès détaillé : grille de règles correspondant aux accès VPN SSL Portail, VPN IPsec, VPN SSL et aux utilisateurs autorisés à valider les requêtes de parrainage.
- Serveur PPTP : permet d'ajouter et de lister les utilisateurs ayant accès au VPN PPTP par leur login et de leur créer un mot de passe pour se connecter.

## Onglet Accès par défaut

## Accès VPN

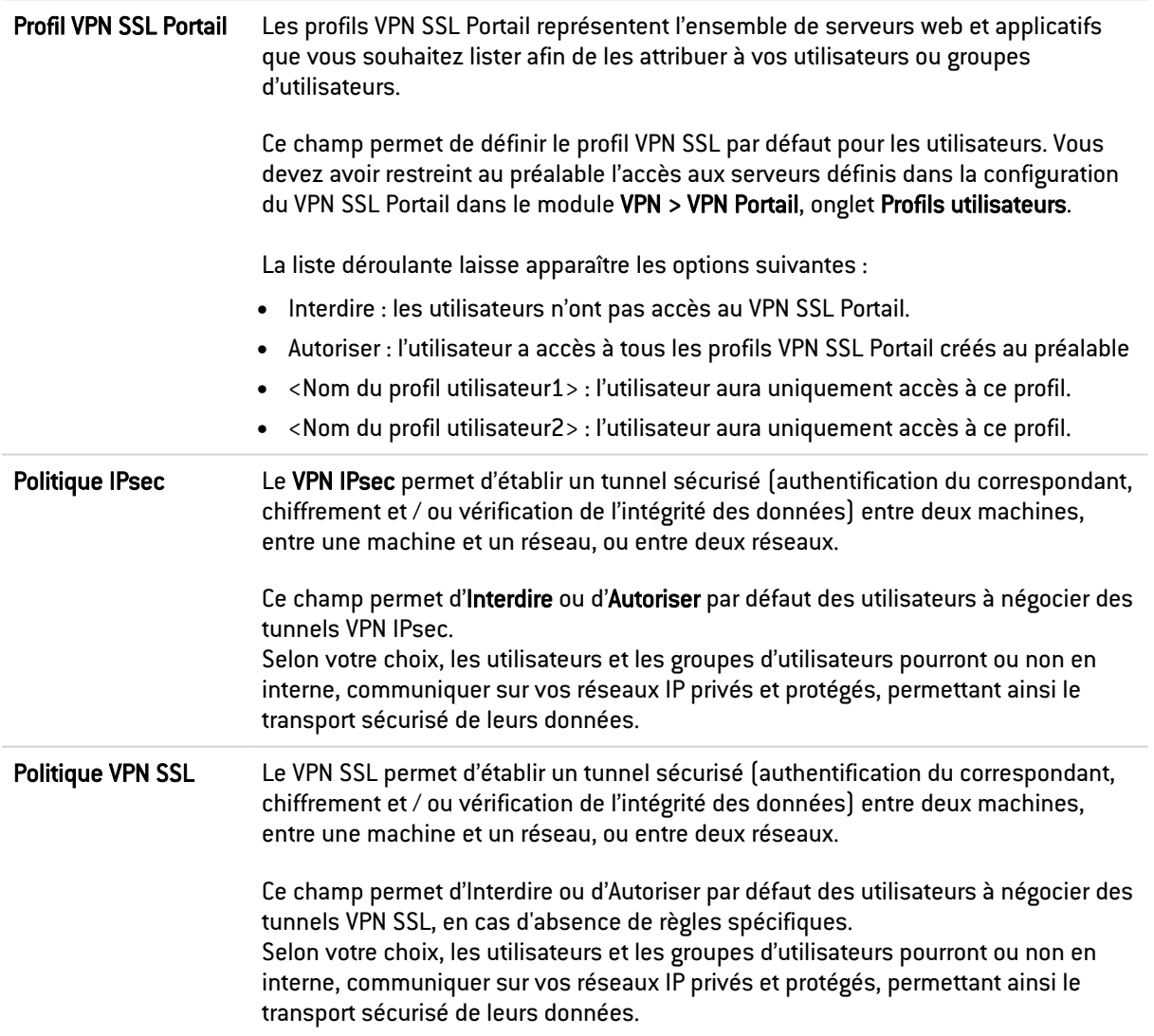

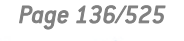

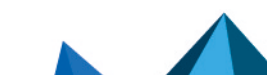

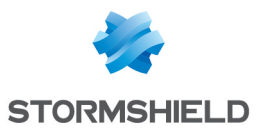

## **Parrainage**

Le parrainage permet à un utilisateur externe présent dans l'entreprise de soumettre depuis le portail captif une demande d'accès à Internet pour une durée déterminée.

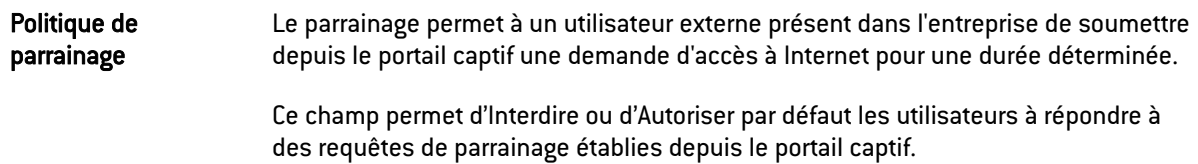

## Onglet Accès détaillé

### Les actions possibles

Certaines actions peuvent également être réalisées en effectuant un clic droit dans la grille.

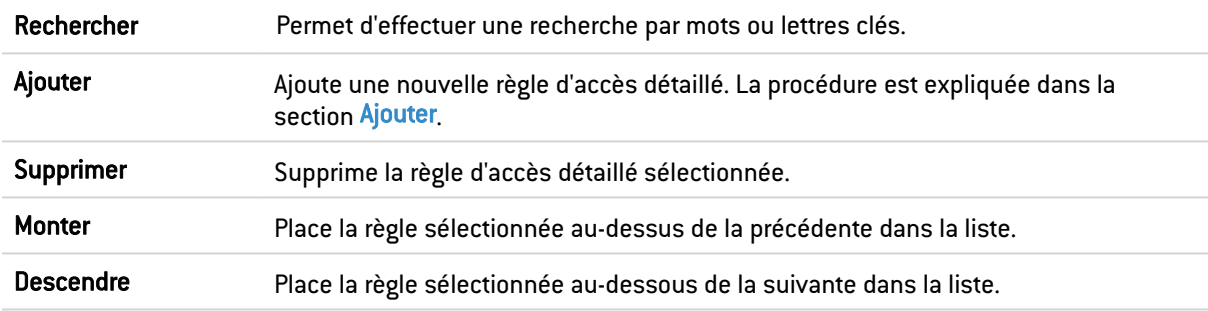

#### <span id="page-136-0"></span>Ajouter

Après avoir cliqué sur le bouton Ajouter, définissez l'utilisateur ou le groupe d'utilisateurs pour lequel vous souhaitez créer la règle d'accès détaillé.

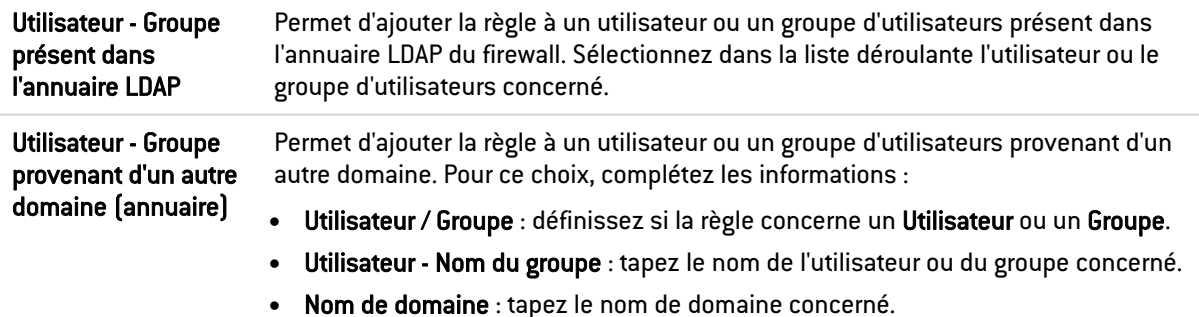

Une fois la règle ajoutée, elle apparaît dans la grille et l'utilisateur ou le groupe d'utilisateur concerné est visible dans la colonne Utilisateur - groupe d'utilisateurs. Par défaut, une règle ajoutée est désactivée et tous les accès sont définis sur Interdire (même si vous les avez configurés différemment dans l'onglet Accès par défaut).

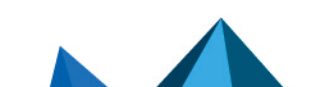

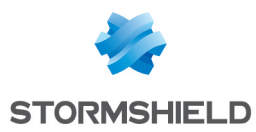

## La grille Accès détaillé

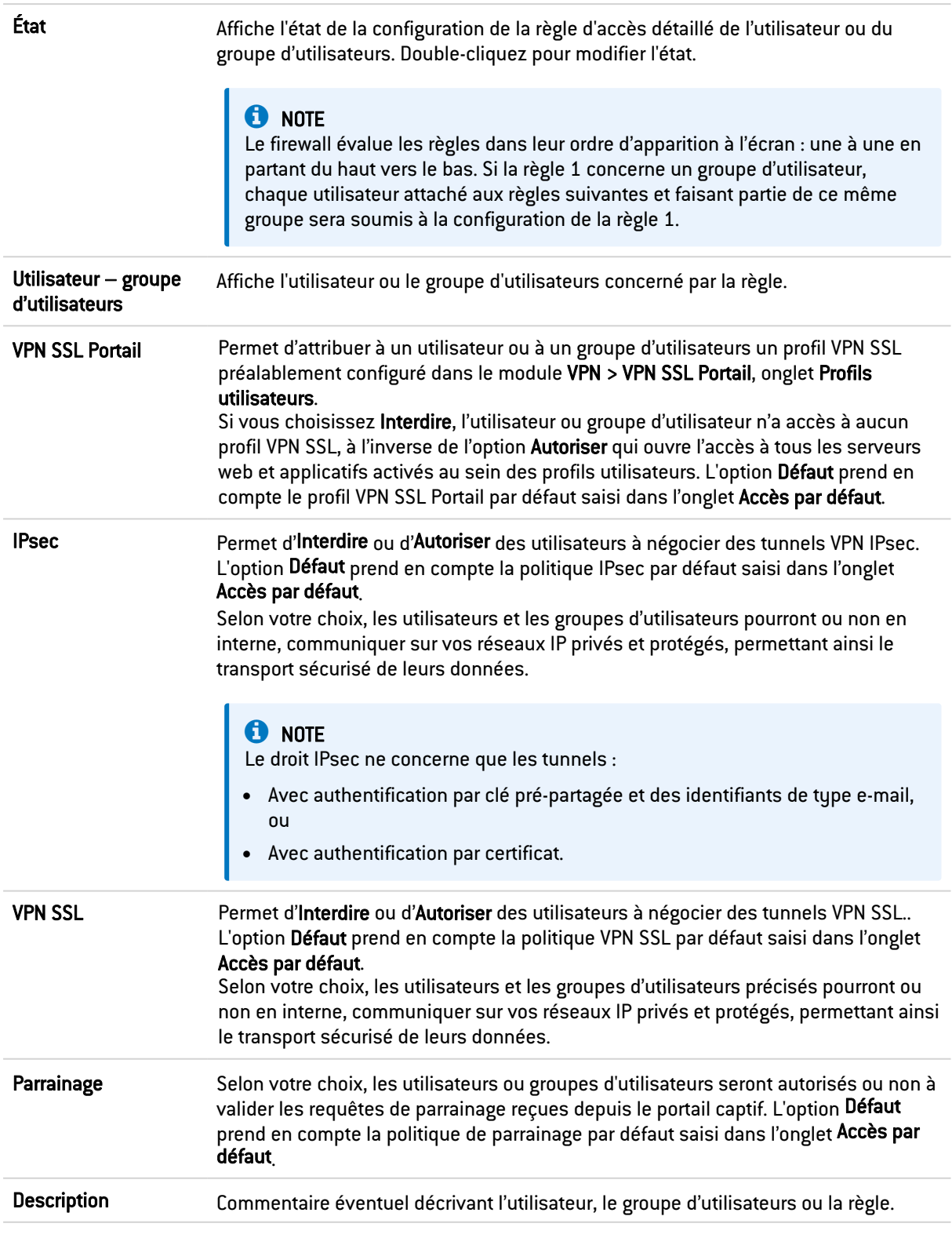

# Onglet Serveur PPTP

Il permet de lister les utilisateurs ayant accès au VPN PPTP, leur donnant accès à une connexion sécurisée et chiffrée pour leur login.

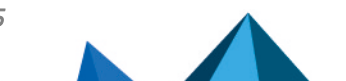

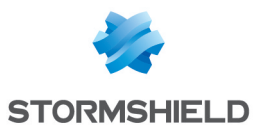

### Les interactions

Certaines opérations, listées dans la barre des tâches, peuvent être réalisées en effectuant un clic droit sur la grille des comptes PPTP :

- Ajouter,
- Supprimer,
- Modifier le mot de passe.

Vous pouvez effectuer les actions suivantes :

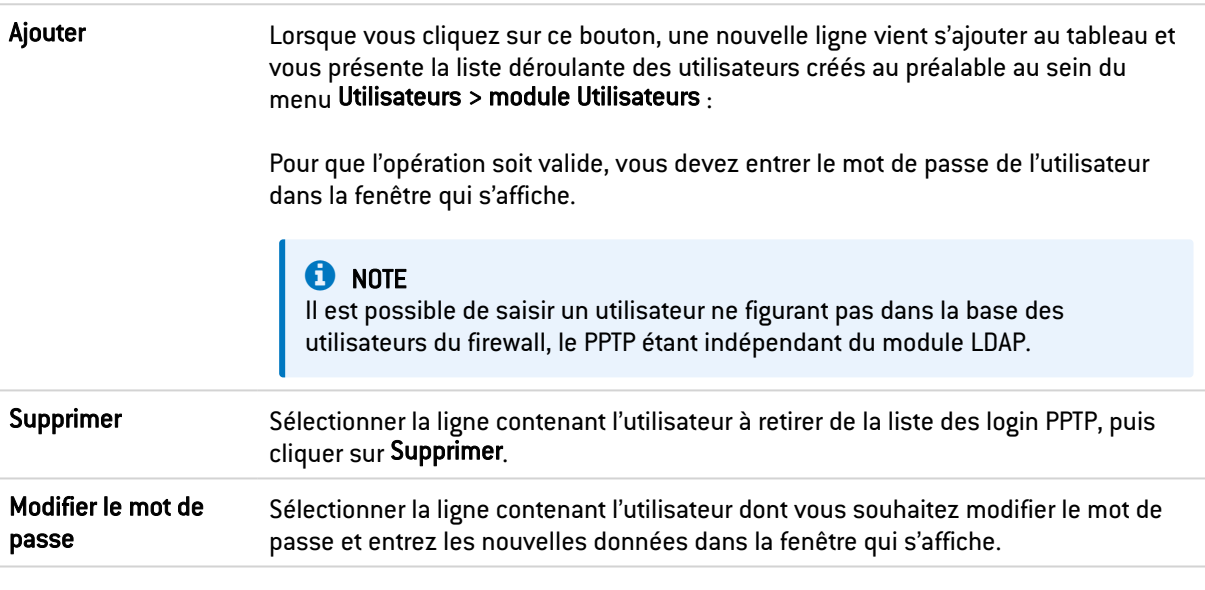

### **O** NOTE

Il est possible de saisir un login uniquement composé de majuscules.

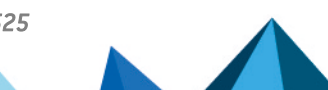

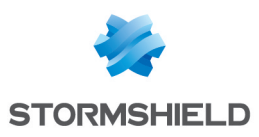

# ENREGISTREMENT DES COMMANDES DE CONFIGURATION

Lorsqu'il a été activé dans les préférences, le bouton d'enregistrement des commandes de configuration est affiché dans la partie droite du panneau supérieur de l'interface Web d'administration. Il permet d'enregistrer l'ensemble de commandes envoyées au firewalls lors d'une séquence de configuration afin de pouvoir les réutiliser au sein d'un script par exemple. Cette séquence peut couvrir plusieurs modules de configuration.

Ce bouton peut prendre les deux formes suivantes :

- $\bullet$ : pas d'enregistrement en cours.
- $\bullet$ : un enregistrement est en cours.

## Enregistrer une séquence de commandes de configuration

- 1. Cliquez sur le bouton **REC** pour démarrer l'enregistrement,
- 2. Effectuez toutes les actions de configuration faisant l'objet de l'enregistrement,
- 3. Arrêtez l'enregistrement en cliquant sur le bouton

La fenêtre Commandes de configuration enregistrées est affichée. Elle contient la liste de toutes les commandes appliquées séquentiellement au firewall. Cette liste est modifiable.

- 4. Choisissez l'action à appliquer à la liste de commandes :
- **· Copier au presse-papier** : l'ensemble des commandes est mémorisé dans le presse papier du poste de travail afin de pouvoir être collées dans un éditeur de texte,
- **Effacer** : l'ensemble des commandes est effacé sans être mémorisé,
- Fermer : ferme la fenêtre Commandes de configuration enregistrées.

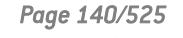

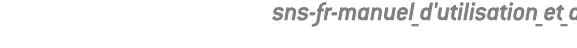

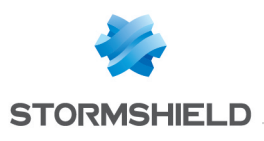

# ENRÔLEMENT

Le service d'enrôlement Web permet à un utilisateur "inconnu" à la base des utilisateurs de demander la création de son compte d'accès (à Internet, au serveur mail, à tous les services qui nécessitent une authentification) et de son certificat.

Ce module requiert au minimum l'utilisation d'un annuaire LDAP pour les requêtes utilisateurs et d'une autorité racine (PKI interne) pour les demandes de certificats utilisateur.

# **C** NOTE

Pour que des utilisateurs puissent effectuer des demandes d'enrôlement, le portail captif doit être configuré et l'enrôlement Web des utilisateurs doit y être autorisé. L'activation de l'enrôlement s'effectue depuis le module Configuration > Utilisateurs > Authentification, onglet Profils du [portail](#page-71-0) captif.

L'écran se compose de 3 zones :

- Une grille contenant les demandes d'enrôlement des utilisateurs et de certificats,
- $\bullet$  Une zone contenant les informations de la demande d'enrôlement sélectionnée,
- Une zone Configuration avancée.

## La grille

## Les actions possibles

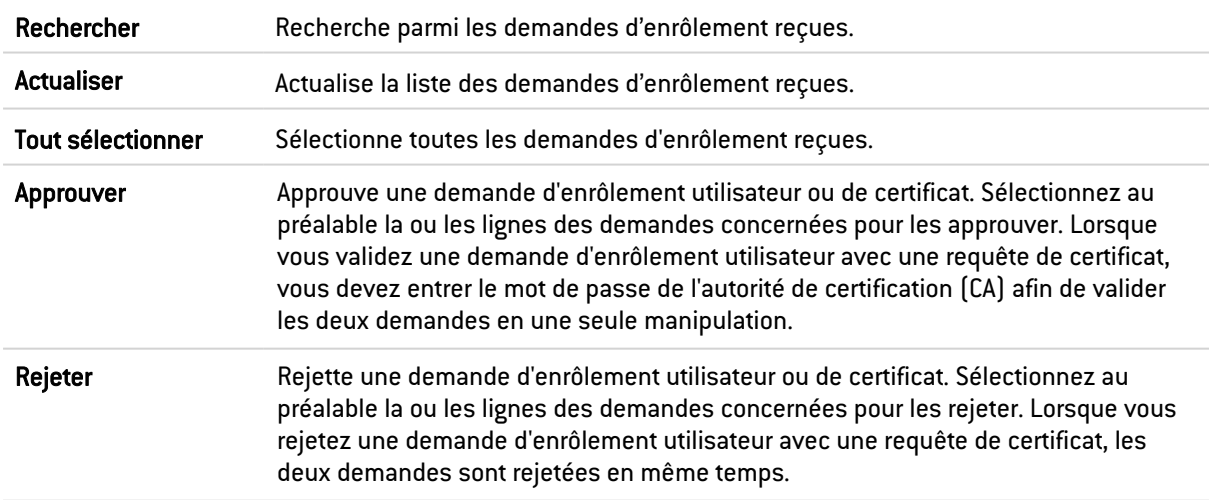

## Les demandes d'enrôlement reçues

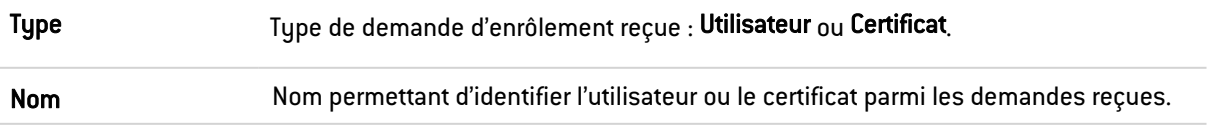

## Informations de la demande d'enrôlement sélectionnée

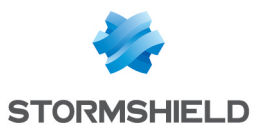

Cette zone affiche les informations de la demande d'enrôlement utilisateur ou de certificat sélectionnée. Pour les demandes de Certificat, seul le champ Adresse e-mail apparaît.

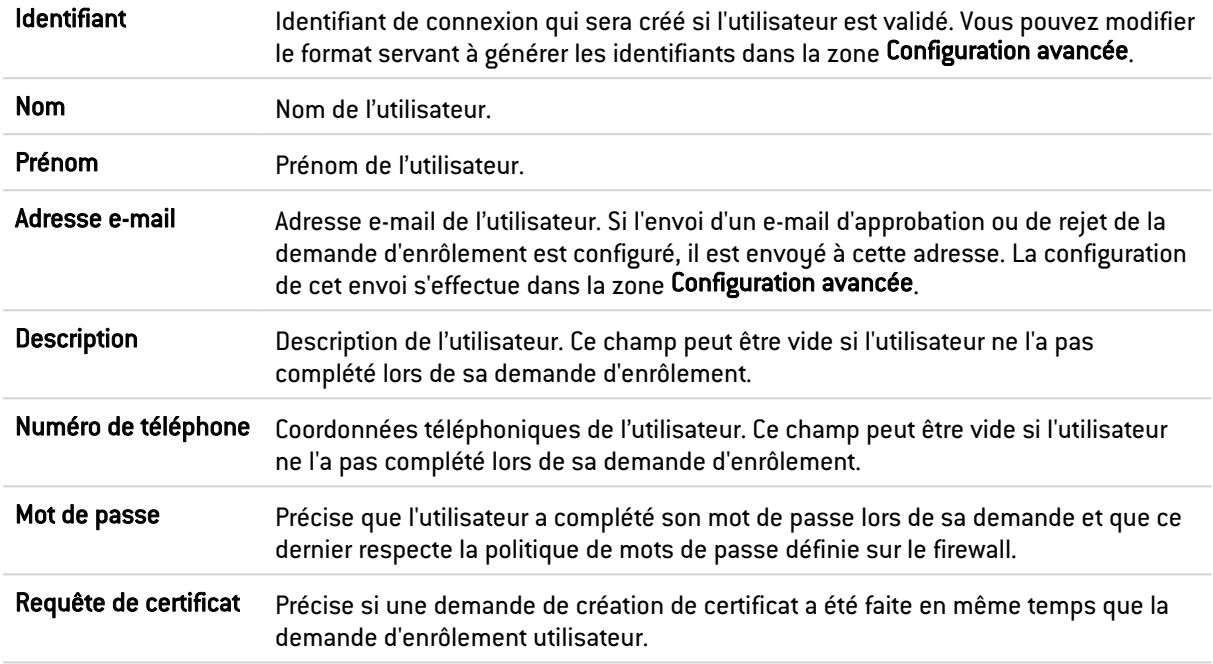

# Configuration avancée

## Format de l'identifiant utilisateur

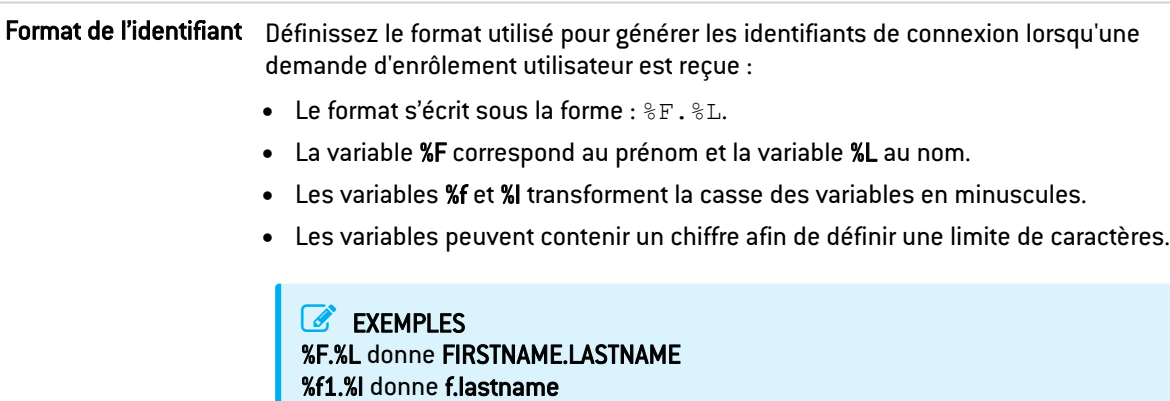

## Envoyer un e-mail à l'utilisateur

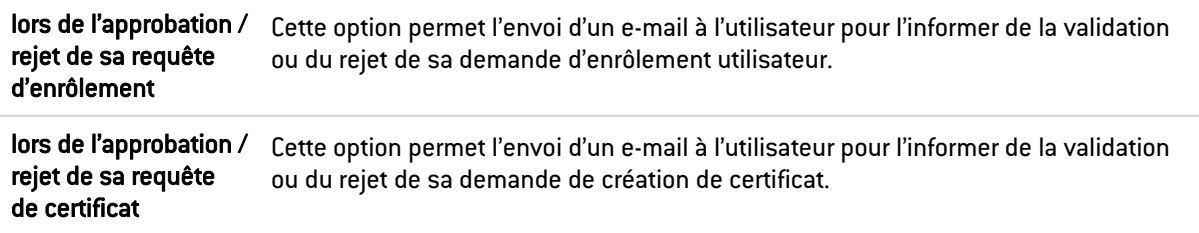

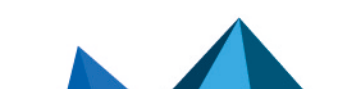

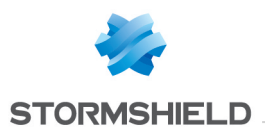

# ÉVÉNEMENTS SYSTÈME

Ce module va vous permettre de définir le niveau d'alerte des événements système divers pouvant apparaître au sein de vos configurations (attaques, échecs de mises à jour, CRL invalide etc.).

Il est composé d'un unique écran, listant les événements par numéro et par ordre alphabétique, avec la possibilité de rechercher un événement particulier.

## Les actions possibles

Vous pouvez dans un premier temps, effectuer deux actions.

## Rechercher

Cette zone de saisie permet la recherche par occurrence, lettre ou mot. Vous pouvez ainsi filtrer les éléments de la liste afin de n'afficher que ceux que vous souhaitez.

#### Exemple

Si vous saisissez « CRL » dans le champ, tous les messages comportant ce terme s'afficheront dans la grille.

## Restaurer la configuration par défaut

Ce bouton va permettre d'annuler tous les changements que vous avez effectués au préalable au sein de la configuration des événements systèmes.

Lorsque vous cliquez sur ce bouton, un message de confirmation s'affiche, permettant de valider ou non l'action.

## La liste des événements

L'écran est composé de trois colonnes, ainsi que d'une page d'aide disponible en bout de ligne pour chaque type d'événement.

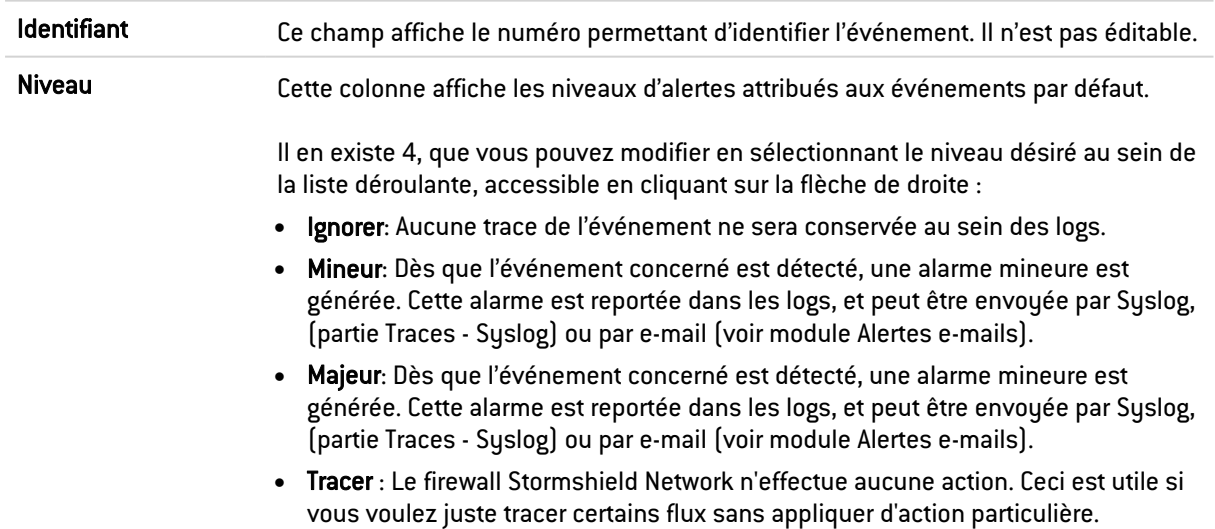

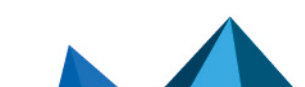

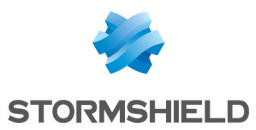

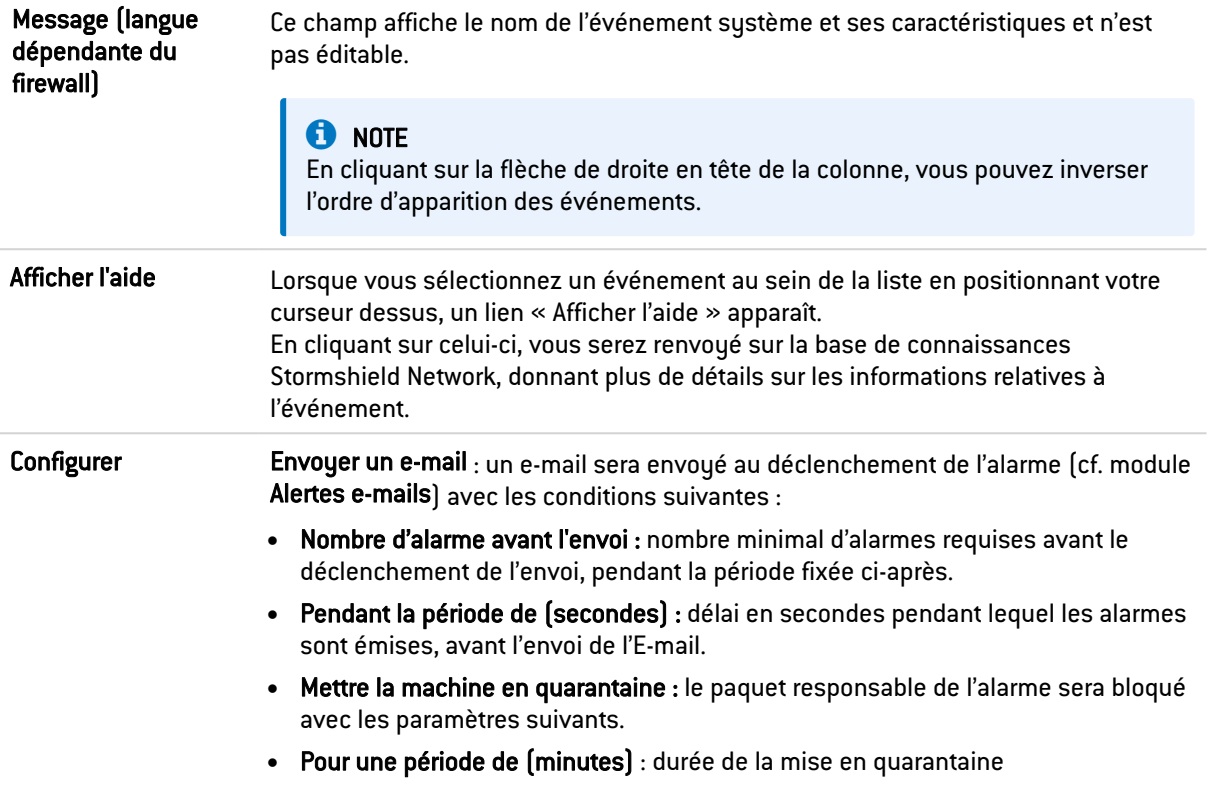

# **O** NOTE

Lorsque vous modifiez le niveau d'alerte d'un événement, n'oubliez pas de cliquer sur le bouton Appliquer en bas de la page, afin de valider votre action.

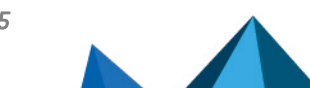
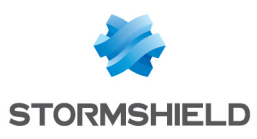

# FILTRAGE ET NAT

Le Filtrage et le NAT sont réunis en un seul module et font partie du menu Politique de Sécurité.

## Evaluation du filtrage et impact du NAT

La politique de filtrage est évaluée sur les adresses IP avant modification par le NAT, c'est-à-dire les adresses IP du paquet réseau avant qu'il n'atteigne le firewall. Par exemple, pour autoriser l'accès à un serveur interne depuis un réseau public (Internet par exemple), il faut choisir l'adresse IP publique de ce serveur (ou l'adresse publique du firewall par exemple) dans le champ *Destination* de la règle de filtrage.

Les règles dont l'action est « passer » avec le service HTTP explicite activé, « décrypter » ou « tracer » n'annulent pas l'exécution des règles suivantes. L'évaluation des règles continue. Il est donc possible d'ajouter des règles de filtrage après ce type de règle.

Ce module se compose de 2 onglets, comportant chacun un emplacement réservé aux politiques de filtrage et de NAT, et à leur configuration respective :

- Le Filtrage : Il s'agit d'un ensemble de règles qui laissent passer ou bloquent certains trafics réseaux suivant des critères définis.
- Le NAT : Il permet de faire de la réécriture (ou translation) d'adresses et de ports source et destination.

### Mode « FastPath »

Pour les règles avec une inspection en mode « Firewall », le trafic a été optimisé et les débits multipliés par un mécanisme appelé *FastPath*. Ces règles en mode « Firewall » sont conseillées pour les besoins d'un simple contrôle d'accès, par exemple, pour des flux internes spécifiques. Cela peut être des flux dédiés à la sauvegarde ou à la réplication de données en Datacenter, ou encore réservé à l'accès de sites VPN satellites à un Firewall principal si celui-ci analyse déjà le trafic.

Ce mécanisme permet alors d'alléger une charge importante de traitement du moteur de prévention d'intrusion, en inscrivant ces connexions éligibles au *FastPath,* c'est-à-dire dispensées après contrôle, de passage dans le moteur IPS. Ce mécanisme d'optimisation est automatique pour les règles en mode Firewall appliquées aux flux IPv4, ne réalisant pas de translation (NAT) et sans analyse de protocole utilisant des connexions dynamiques (FTP, SIP, etc). De plus, les règles ne doivent pas avoir les options ou valeurs suivantes :

- La Qualité de service (QoS),
- Un Seuil de connexion : TCP avec ou sans la protection des attaques synflood (synproxy), UDP, ICMP et requêtes applicatives
- DSCP réécrit (valeur DSCP définie),
- <sup>l</sup> Règle avec port de destination non précisé et non conforme au protocole indiqué (onprobe).

Ce mécanisme est compatible avec les options de routage par règle (PBR) et de Load Balancing, Pour assurer une vision complète et cohérente des flux, le suivi des connexions examine la table pour notamment la génération de traces.

### Les politiques

Le bandeau vous permet de sélectionner et de manipuler les politiques associés au Filtrage d'une part, et au NAT d'autre part.

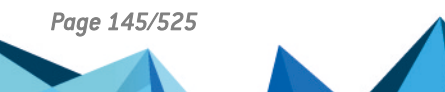

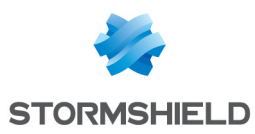

### Sélection de la politique de filtrage

Le menu déroulant propose 10 politiques de filtrage pré-configurées, numérotées de 1 à 10 :

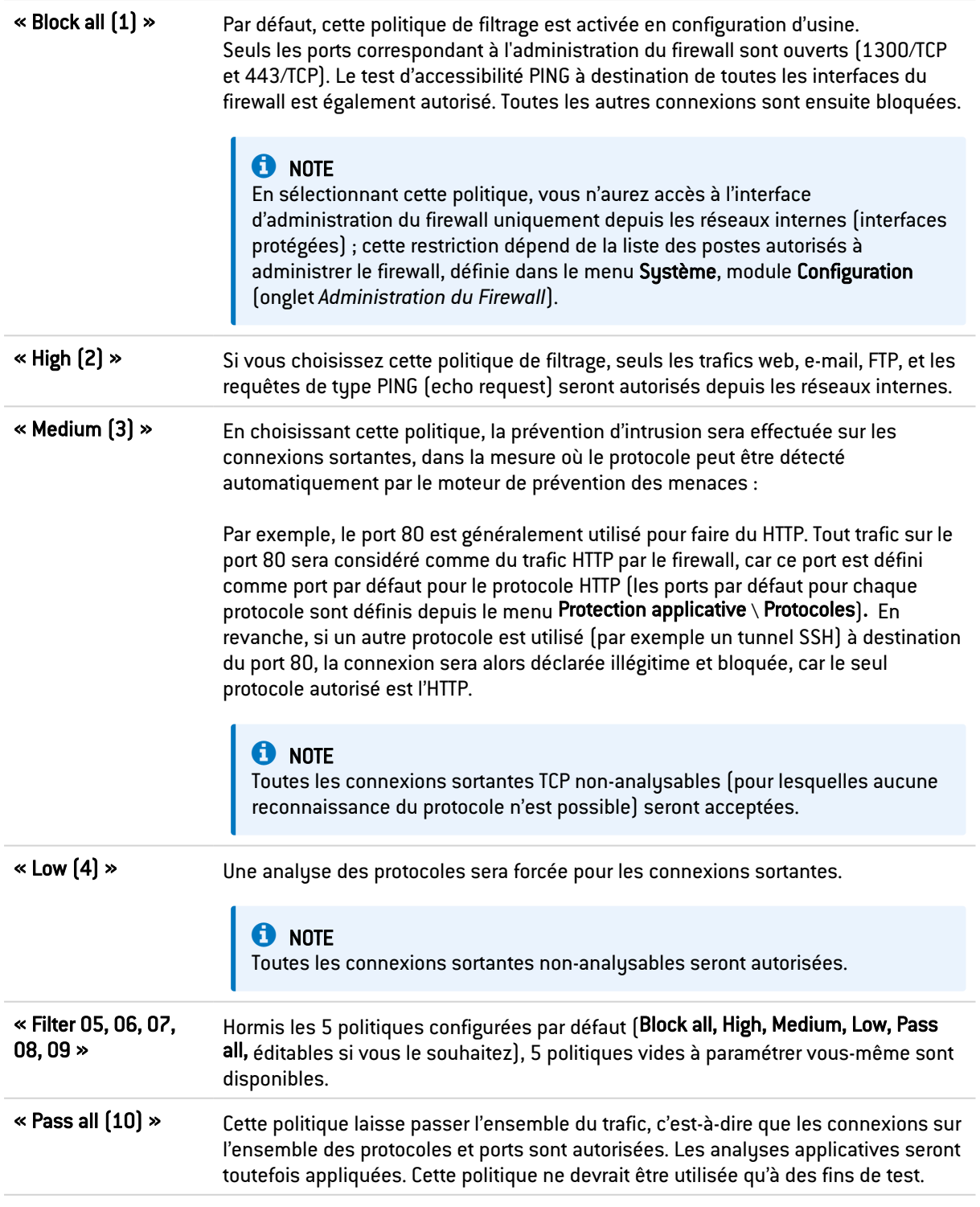

### **t** Note

Vous pouvez Renommer ces politiques et modifier leur configuration dès que vous le souhaitez (voir ci-dessous).

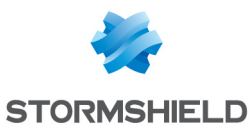

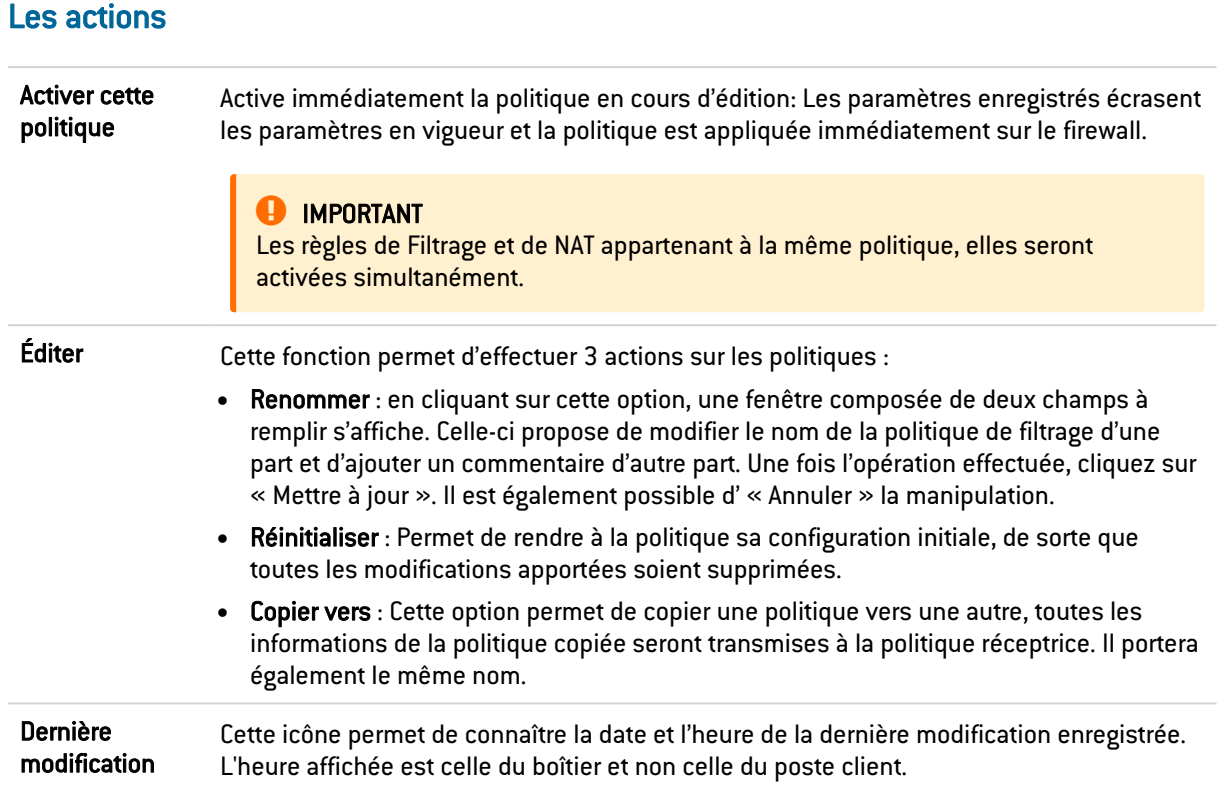

### La sélection multiple

La sélection multiple permet d'assigner une même action à plusieurs règles. Sélectionnez plusieurs règles se succédant à l'aide de touche Shift  $\hat{u}$  ou individuellement avec la touche Ctrl. Vous pourrez également soustraire une sélection à une sélection existante, avec la touche Ctrl.

Certains intitulés de colonnes affichent l'icône  $\equiv$ . Par un simple clic, un menu s'affiche et propose d'assigner un même paramètre à plusieurs règles sélectionnées (*Etat, Action* et *Type d'inspection* pour le filtrage).

### EXEMPLE

Il est possible de supprimer plusieurs lignes en même temps, en les sélectionnant avec la touche Ctrl puis en cliquant sur Supprimer.

## Le glisser-déposer (« drag'n'drop »)

Tout au long de votre création et édition de règle, il sera possible de glisser-déposer des objets, des actions et également des règles de filtrage et NAT.

Vous pourrez déplacer n'importe quel objet où vous le souhaitez dans la grille, ainsi qu'en insérer depuis votre barre de navigation à gauche (champ Objets), s'ils ont été préalablement créés (vous pouvez également les créer directement depuis chaque champ qui accepte un objet).

Cette fonctionnalité s'applique au champ de recherche.

## **t** NOTE Deux icônes vous permettront de savoir si l'objet ou l'action sélectionnée peut être déplacé au

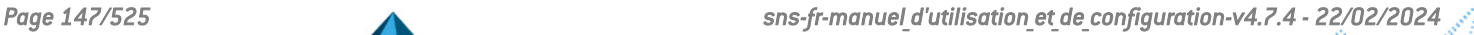

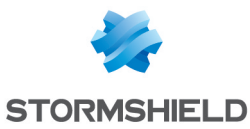

sein d'une cellule particulière :

- $\bullet$ **Indique que l'opération est possible,**
- $\bullet$ Indique que l'objet ne peut être ajouté à la cellule choisie.

### L'onglet Filtrage

La technologie de prévention d'intrusion Stormshield Network inclut un moteur de filtrage dynamique des paquets (« stateful inspection ») avec optimisation du traitement des règles permettant une application de la politique de filtrage de manière sûre et rapide.

La mise en œuvre des fonctions de filtrage est basée sur la confrontation des attributs de chaque paquet IP reçu aux critères de chaque règle de la politique de filtrage actif. Le filtrage porte sur tous les paquets sans exception.

En ce qui concerne l'utilisateur ou le groupe d'utilisateurs autorisés par la règle, à partir du moment où un utilisateur s'est identifié et authentifié avec succès à partir d'une machine donnée, le firewall retient ce fait et attribue le nom de l'identifiant de cet utilisateur à tous les paquets IP en provenance de l'adresse de cette machine.

En conséquence, les règles qui spécifient l'authentification des utilisateurs, même sans préciser de contraintes sur les utilisateurs autorisés, ne peuvent s'appliquer qu'à des paquets IP émis d'une machine à partir de laquelle un utilisateur s'est préalablement authentifié. Chaque règle de filtrage peut spécifier une action de contrôle (voir colonne Action).

Le Filtrage est composé de deux parties. Le bandeau situé en haut de l'écran, permettant de choisir la politique de filtrage, de l'activer, de l'éditer et de visualiser sa dernière modification. La grille de filtrage est dédiée à la création et la configuration des règles.

#### Vérification en temps réel de la politique

La politique de filtrage d'un firewall est un des éléments les plus importants pour la protection de vos données ou de vos ressources internes. Bien que cette politique évolue sans cesse, s'adapte aux nouveaux services, aux nouvelles menaces, aux nouvelles demandes des utilisateurs, elle doit conserver une cohérence parfaite afin que des failles n'apparaissent pas dans la protection que propose le firewall.

L'enjeu est d'éviter la création de règles qui en inhiberaient d'autres. Lorsque la politique de filtrage est conséquente, le travail de l'administrateur est d'autant plus fastidieux que ce risque s'accroît. De plus, lors de la configuration avancée de certaines règles de filtrage très spécifiques, la multiplication des options pourrait entraîner la création d'une règle erronée, ne correspondant plus aux besoins de l'administrateur.

Pour éviter cela, l'écran d'édition des règles de filtrage des firewalls dispose d'un champ de « Vérification de la politique » (situé en dessous de la grille de filtrage), qui prévient l'administrateur en cas d'inhibition d'une règle par une autre ou d'erreur sur une des règles créées.

### EXEMPLE

*[Règle 2] Cette règle ne sera jamais appliquée car elle est couverte par la règle 1.*

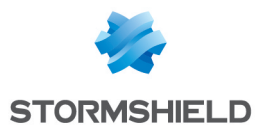

## Les actions sur les règles de la politique de filtrage

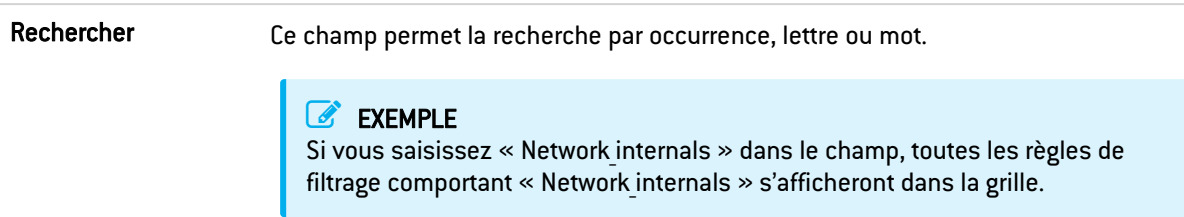

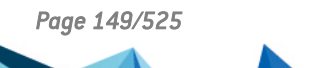

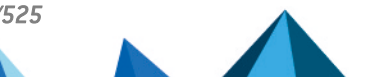

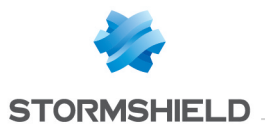

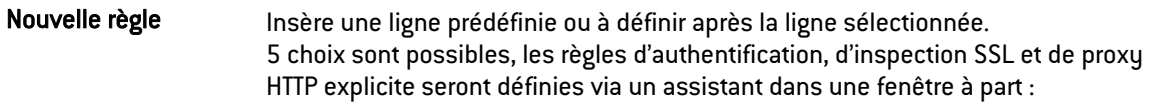

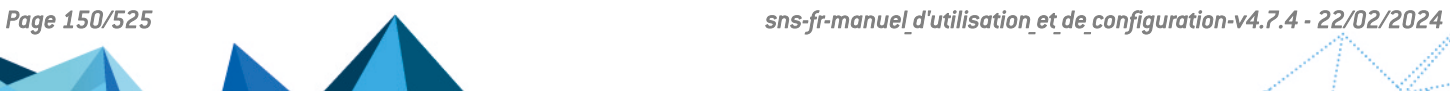

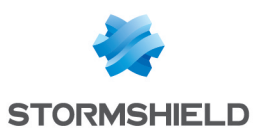

- Règle simple: Cette option permet de créer une règle vide laissant à l'administrateur la possibilité de remplir les différents champs de la grille de filtrage.
- Séparateur regroupement de règles : Cette option permet d'insérer un séparateur au-dessus de la ligne sélectionnée. Ce séparateur permet de regrouper des règles qui régissent le trafic vers les différents serveurs et contribue à améliorer la lisibilité et la visibilité de la politique de filtrage en y indiquant un commentaire.

Les séparateurs indiquent le nombre de règles regroupées et les numéros de la première et dernière de ces règles. sous la forme : *« Nom de la règle* (contient *nombre total* règles, de n° *première* à n° *dernière*) ».

Vous pouvez plier et déplier le nœud du séparateur afin de masquer ou afficher le regroupement de règle. Vous pouvez également copier / coller un séparateur d'un emplacement à un autre.

Règle d'authentification : Cette option a pour but de rediriger les utilisateurs non authentifiés vers le portail captif. En la sélectionnant, un assistant d'authentification s'affiche.

Vous devrez choisir la Source (affichant « Network internals » par défaut) et la Destination (affichant « Internet » par défaut) de votre trafic parmi la liste déroulante d'objets, puis cliquer sur Terminer. Le choix du port n'est pas proposé, le port HTTP est choisi automatiquement.

Vous pouvez spécifier en Destination, des catégories ou groupes d'URL dérogeant à la règle, donc accessibles sans authentification (l'objet web *authentication\_ bypass* contient par défaut les sites de mise à jour Microsoft). L'accès à ces sites sans authentification peut donc bénéficier comme les autres règles des inspections de sécurité du Firewall.

Règle d'inspection SSL : Cet assistant a pour but de créer des règles inspectant le trafic chiffré SSL. Il est fortement conseillé de passer par cet assistant pour la génération des deux règles indispensables au bon fonctionnement du proxy SSL. Vous devrez définir la Politique du trafic à déchiffrer en indiquant les Machines sources (« Network internals » par défaut), l'Interface d'entrée (« any » par défaut), la Destination (« Internet » par défaut) et le Port de destination (« ssl\_ srv » par défaut) parmi la liste déroulante d'objets.

Afin d'Inspecter le trafic déchiffré via la seconde zone de la fenêtre de l'assistant, vous pourrez définir la configuration du Profil d'Inspection, en choisissant l'une de celles que vous avez définies au préalable ou laisser en mode « Auto ». Ce mode automatique appliquera l'inspection relative à l'origine du trafic (cf Protection Applicative/ Profils d'inspection).

Vous pouvez également activer l'Antivirus ou l'Antispam et sélectionner des politiques de filtrage URL, SMTP, FTP ou SSL (vérification du champ CN du certificat présenté).

Règle de proxy HTTP explicite : Cette option permet d'activer le proxy HTTP explicite et de définir qui peut y accéder. Vous devrez choisir un objet Machines et une Interface d'entrée via le champ « Source ». Définissez ensuite l'Inspection du trafic relayé en indiquant si vous souhaitez activer l'Antivirus et sélectionner des politiques de filtrage URL.

### **D** NOTE

Afin de permettre une politique similaire sur un firewall hébergé dans le Cloud et un firewall physique, le port d'écoute d'un proxy explicite HTTP peut être configuré sur un port différent du port par défaut (8080/TCP). Cliquez ensuite sur Terminer.

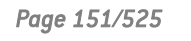

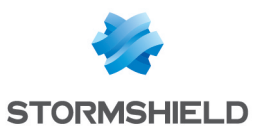

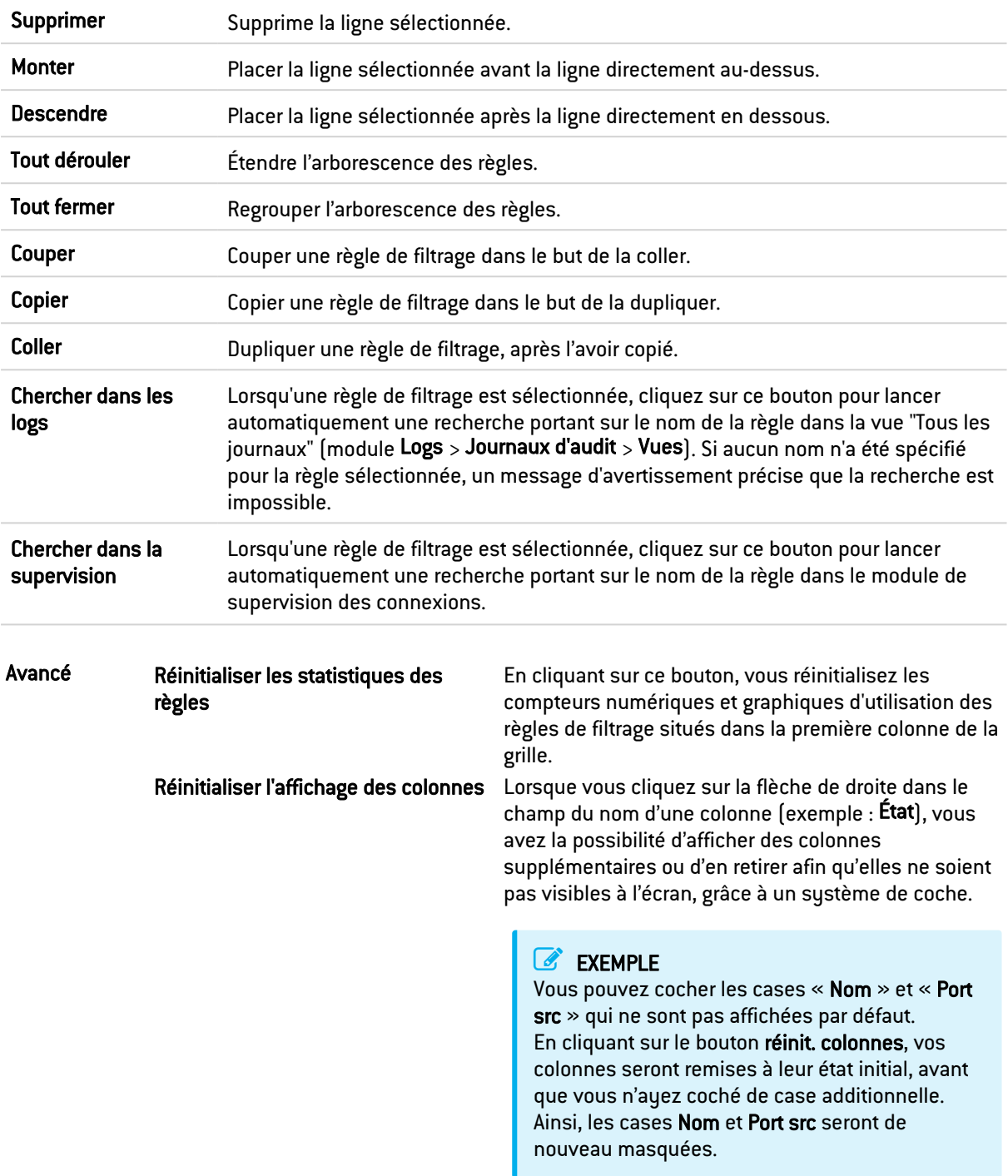

### **O** NOTE

Si vous cliquez rapidement 10 fois sur le bouton "Monter", vous distinguez la règle monter visuellement mais la fenêtre d'attente n'apparaît que lorsqu'on ne touche plus au bouton au-delà de 2 ou 3 secondes. Et au final, une seule commande sera passée. Ceci rend le déplacement des règles beaucoup plus fluide.

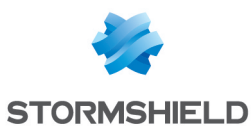

### Les interactions

Certaines opérations, listées dans la barre des tâches, peuvent être réalisées en effectuant un clic droit sur la grille des règles de filtrage :

- Nouvelle règle (Règle simple, Séparateur Regroupement de règles, Règle d'authentification, Règle d'inspection SSL, Règle de proxy HTTP explicite),
- Supprimer,
- Couper,
- Copier.
- Coller,
- Chercher dans les logs,
- Chercher dans la supervision.

#### Comparaison mathématique

Chaque fois que vous rencontrerez une liste déroulante d'objets au sein des colonnes (exceptées « État » et « Action ») une icône d'opérateur de comparaison mathématique

apparaîtra  $\Box$ ). Elle ne sera utilisable que si un autre objet que « Any » est sélectionné.

Vous pourrez ainsi personnaliser les paramètres de votre trafic par le biais de l'icône suivante de 4 manières différentes :

- $\alpha = \infty$  (ou  $\blacktriangleright$ ): la valeur de l'attribut correspond à ce qui est sélectionné.
- «  $l = \infty$  (ou  $\bigodot$ ) la valeur de l'attribut est différente de ce qui est sélectionné.
- « < » (ou S; utilisable uniquement pour les ports source, ports destination et scores de réputation de machines) : la valeur de l'attribut est inférieure à ce qui est sélectionné.
- $\alpha > \infty$  (ou  $\sum$ ; utilisable uniquement pour les ports source, ports destination et scores de réputation de machines) : la valeur de l'attribut est supérieure à ce qui est sélectionné.

#### Ajout / modification d'objet

Certaines listes déroulantes de sélection d'obiets proposent le bouton  $\blacksquare$  qui permet d'accéder à un menu contextuel :

- **· Créer un objet** : un nouvel objet peut directement etre créé depuis le module Filtrage/NAT
- Modifier cet objet : lorsqu'un objet est présent dans le champ, il peut directement être édité pour modification (changement de nom, d'adresse IP pour une machine, ajout dans un groupe...), à l'exception des objets en lecture seule ("Any", "Internet", ..).

### La grille de filtrage

Elle vous permet de définir les règles de filtrage à appliquer. Ordonnez-les afin d'avoir un résultat cohérent : le firewall exécute les règles dans l'ordre d'apparition à l'écran (numérotées 1, 2 etc) et s'arrête dès qu'il trouve une règle correspondant au paquet IP.

Il convient donc de définir les règles dans l'ordre du plus restrictif au plus général.

#### Réorganisation des règles

Dans toute politique de sécurité, chaque règle peut être glissée et déplacée pour réorganiser

aisément la politique (filtrage ou NAT). Le symbole **ainsi que l'infobulle "Glissez et déplacez** 

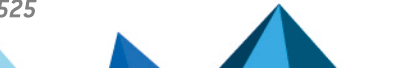

*Page 153/525 sns-fr-manuel\_d'utilisation\_et\_de\_configuration-v4.7.4 - 22/02/2024*

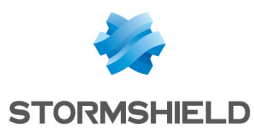

pour réorganiser" apparaissent lorsque la souris survole le début de la règle.

#### Statistiques d'usage des règles

Dans la politique de sécurité active, chaque règle activée de filtrage et de NAT affiche également un compteur d'utilisation. Au survol de l'icône, une info-bulle indique le nombre exact d'exécution de la règle. Les 4 niveaux d'utilisations correspondent aux valeurs suivantes, selon le pourcentage du compteur de la règle la plus utilisée :

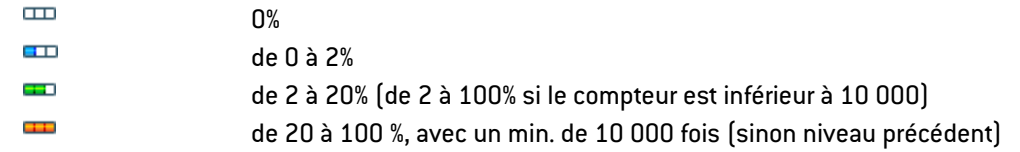

Pour obtenir un nouvel indicateur, un bouton « Réinitialiser les statistiques des règles » recommence une nouvelle collecte. Ce compteur est réinitialisé, si :

- L'un des paramètres de la règle est modifié (sauf le commentaire),
- Une autre politique est activée,
- Le firewall est redémarré.

Si aucune icône n'est affichée, cela signifie que l'information est indisponible.

#### État

Cette colonne affiche l'état <sup>O</sup>On / OOff de la règle. Double-cliquez dessus pour changer l'état : en effectuant cette manipulation une fois, vous activez la règle de filtrage. Renouvelez l'opération pour la désactiver.

#### Onglet Général

#### Zone Général

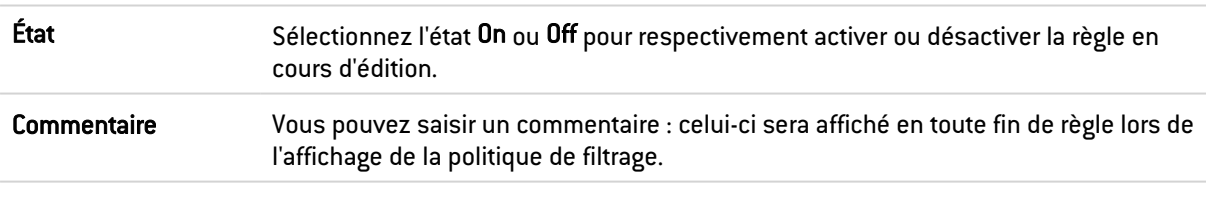

#### Configuration avancée

Nom de la règle Vous pouvez affecter un nom à la règle de filtrage : ce nom est repris dans les logs est facilité l'identification de la règle de filtrage lors d'une recherche dans les logs ou vues (menu Logs - journaux d'audit).

#### Action

Cette zone désigne l'action appliquée sur le paquet remplissant les critères de sélection de la règle de filtrage. Pour définir les différents paramètres de l'action, double-cliquez dans la colonne, une fenêtre contenant les éléments suivants s'affiche :

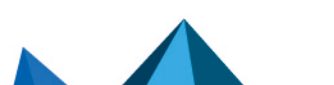

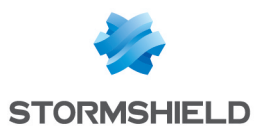

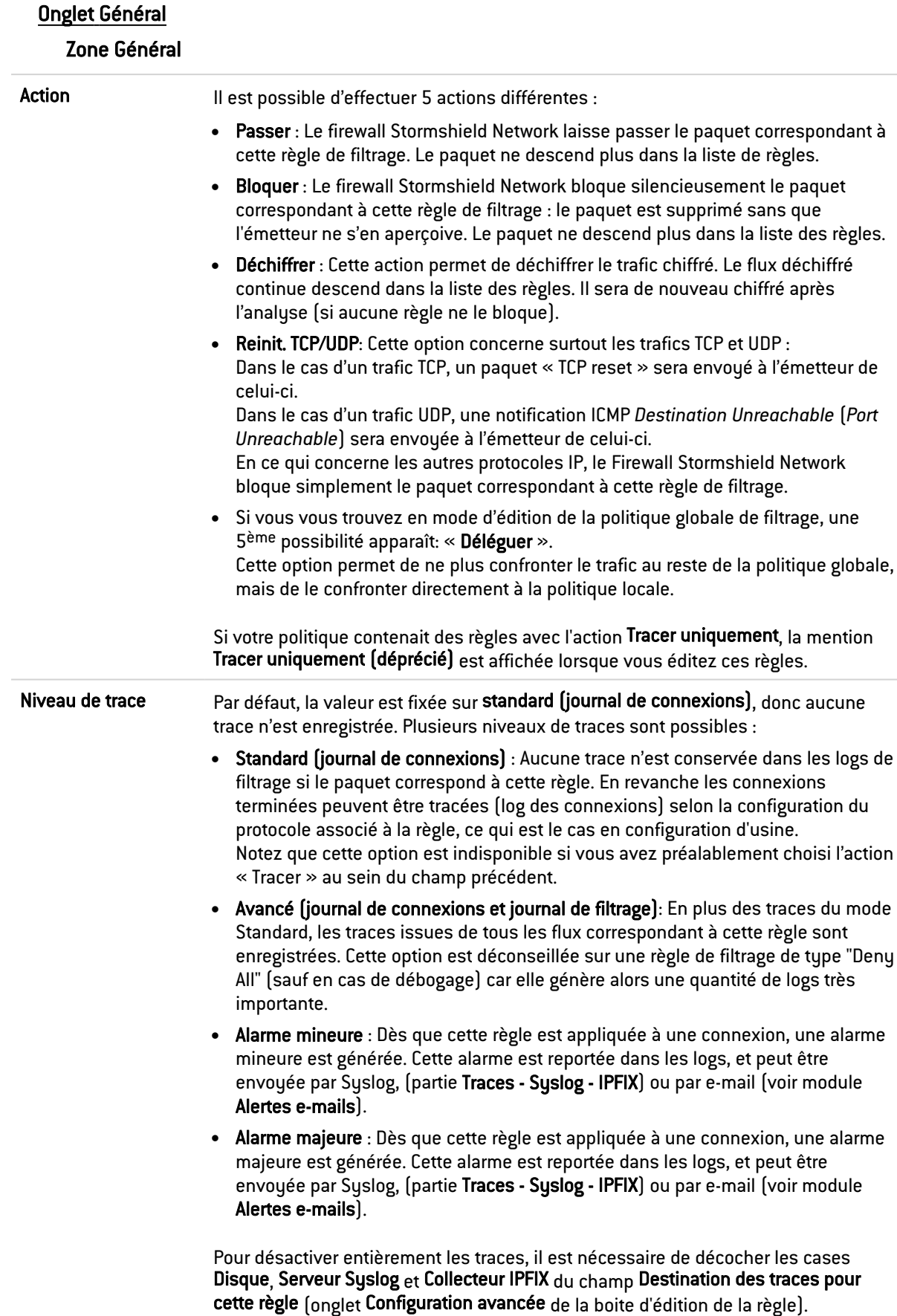

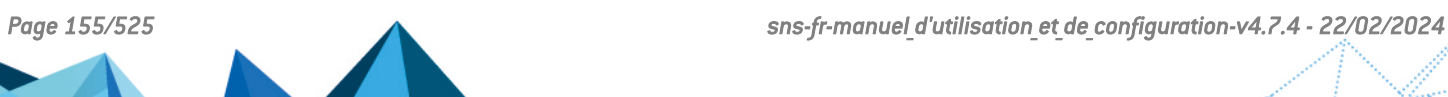

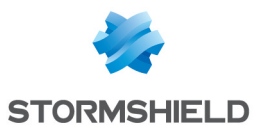

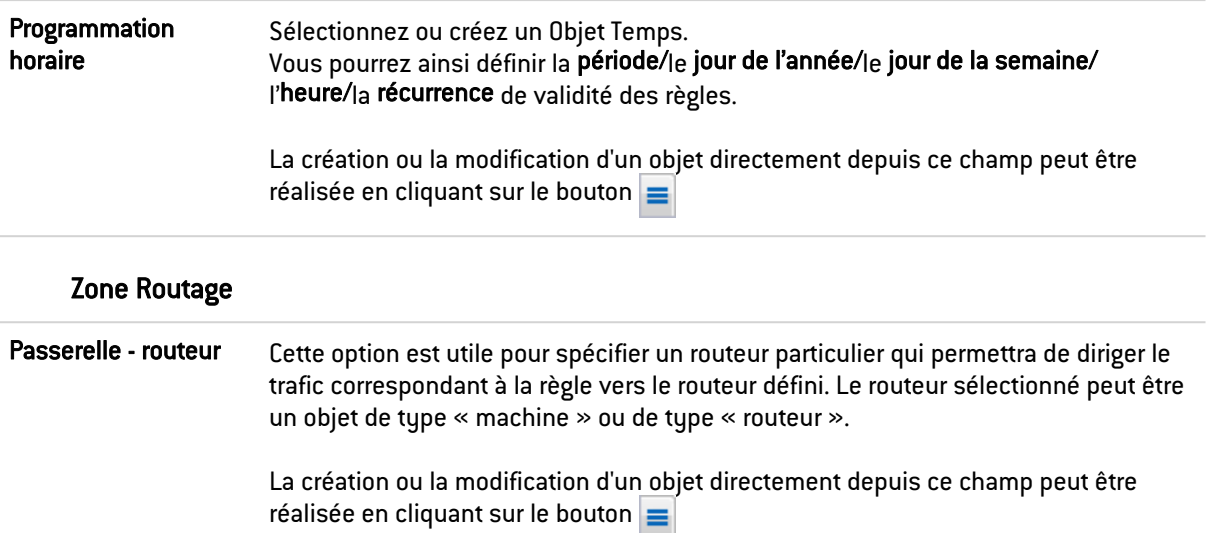

### **B** IMPORTANT

Si des routeurs sont spécifiés dans les règles de filtrage (Policy Based Routing), la disponibilité de ces routeurs est systématiquement testée par l'envoi de messages ICMP *echo request*. Lorsque le routeur détecté comme injoignable est un objet « machine », la passerelle par défaut, renseignée dans le module Routage, sera choisie automatiquement. S'il s'agit d'un objet « routeur », le comportement adopté dépendra de la valeur choisie pour le champ Si aucune passerelle n'est disponible dans la définition de cet objet (voir la section Objets Réseau). Pour plus d'informations techniques, reportez-vous à la Base de connaissances - version anglaise du support technique (article "*How does the PBR hostcheck work ?*").

Cliquer sur Ok pour valider votre configuration.

#### Onglet Qualité de service

Le module de QoS, intégré au moteur de prévention d'intrusion Stormshield Network est associé au module Filtrage pour offrir les fonctionnalités de Qualité de Service.

Dès sa réception ; le paquet est traité par une règle de filtrage puis le moteur de prévention d'intrusion l'affecte à la bonne file d'attente suivant la configuration du champ QoS de cette règle de filtrage.

#### Zone QoS

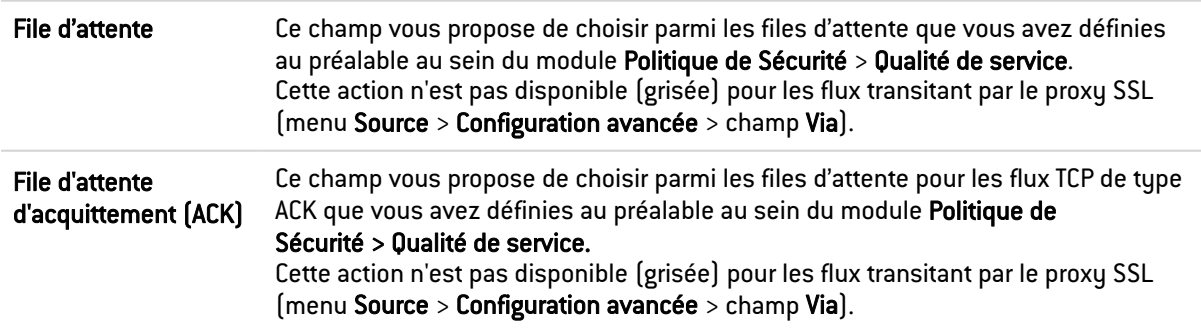

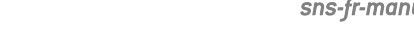

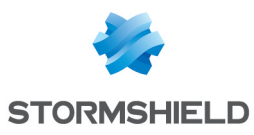

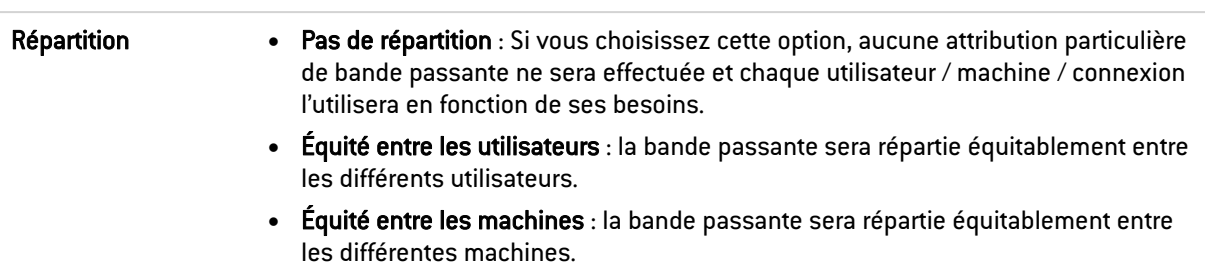

• Équité entre les connexions : la bande passante sera répartie équitablement entre les différentes connexions.

#### Zone Seuil de connexion

Le firewall Stormshield Network peut limiter le nombre maximal de connexions acceptées par seconde pour une règle de filtrage. On peut définir le nombre désiré, pour les protocoles correspondants à la règle (TCP, UDP, ICMP et quelques requêtes applicatives). Cette option vous permet notamment d'éviter le déni de service que pourrait tenter d'éventuels pirates : vous pouvez ainsi limiter le nombre de requêtes par seconde adressées à vos serveurs.

Les paquets reçus une fois cette limite dépassée, seront bloqués et ignorés.

### **AVERTISSEMENT**

La limitation ne s'appliquera qu'à la règle correspondante.

#### EXEMPLE

Si vous créez une règle FTP, seule la limitation TCP sera prise en compte.

### **C**REMARQUE

Si l'option est affectée à une règle contenant un groupe d'objets, la limitation s'applique au groupe dans son ensemble (nombre total de connexions).

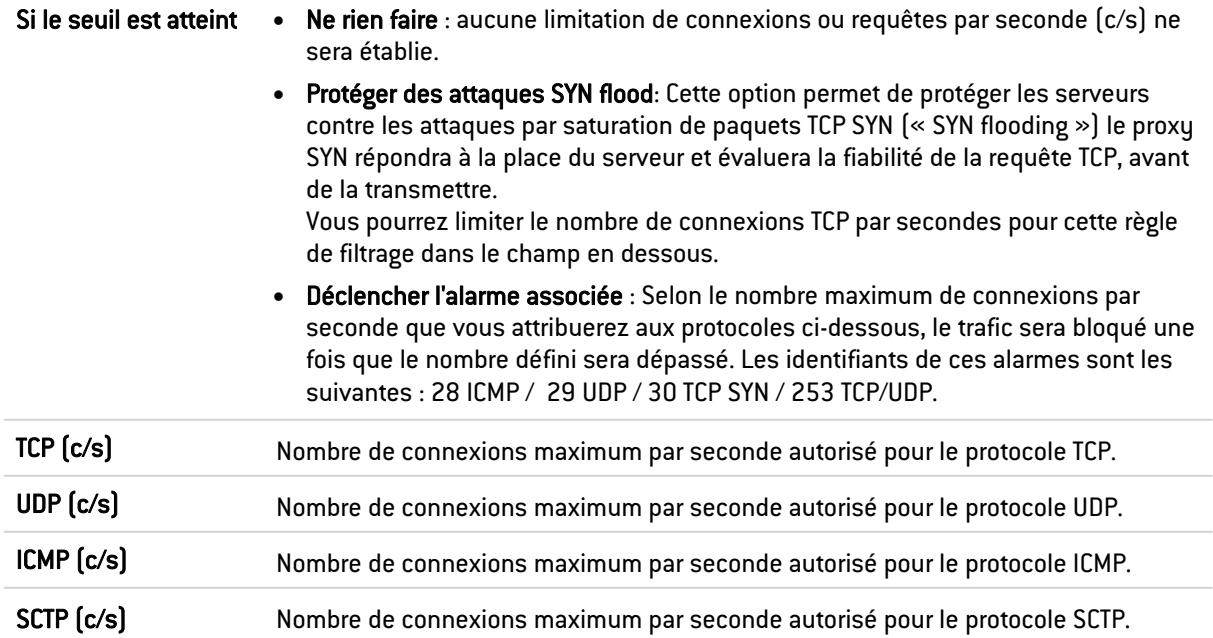

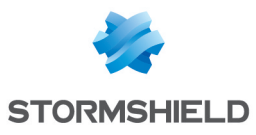

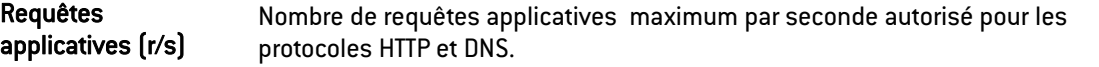

Cliquer sur OK pour valider votre configuration.

#### Zone DSCP

Le DSCP (*Differentiated Services Code Point)* est un champ dans l'entête d'un paquet IP. Le but de ce champ est de permettre la différentiation de services contenus dans une architecture réseau. Celle-ci spécifie un mécanisme pour classer et contrôler le trafic tout en fournissant de la qualité de service (QoS).

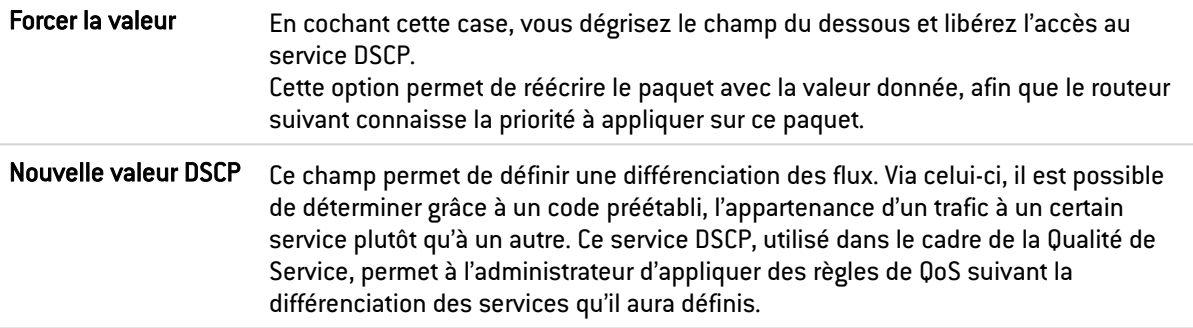

Cliquer sur OK pour valider votre configuration.

#### Onglet Configuration avancée

#### Zone Redirection

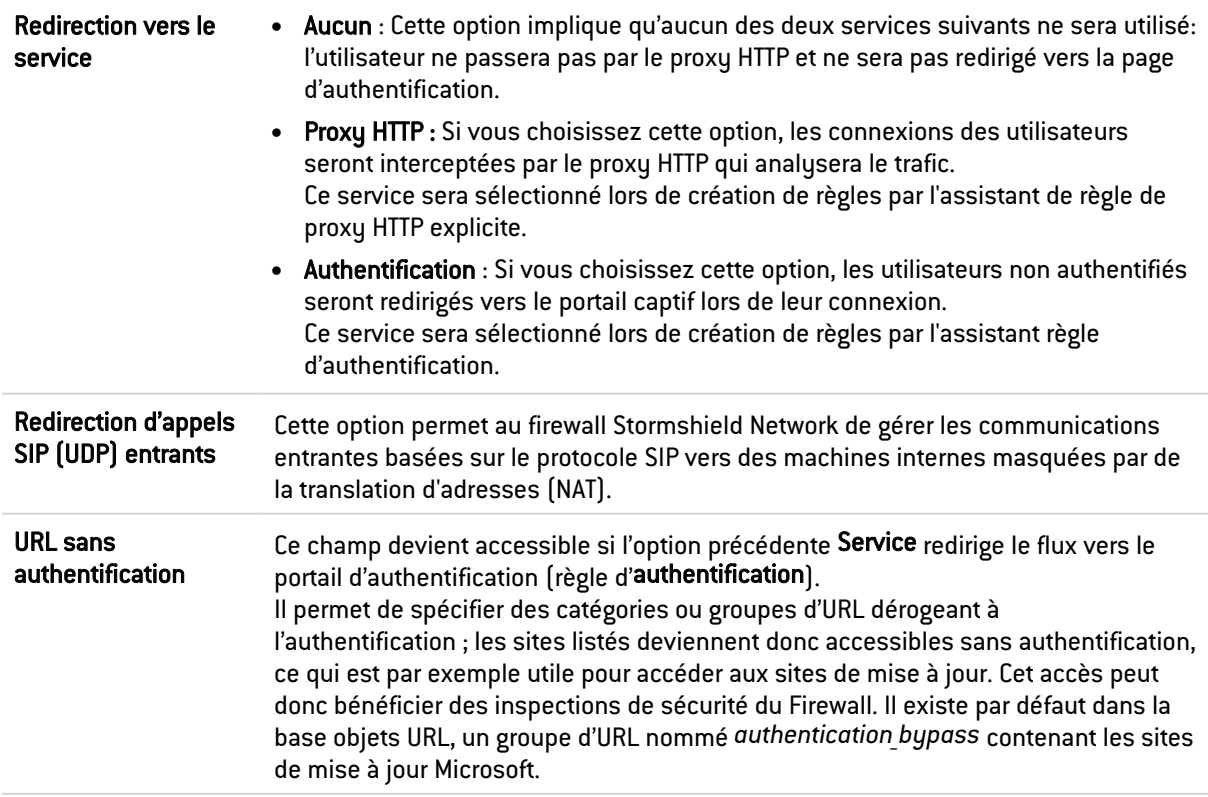

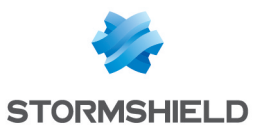

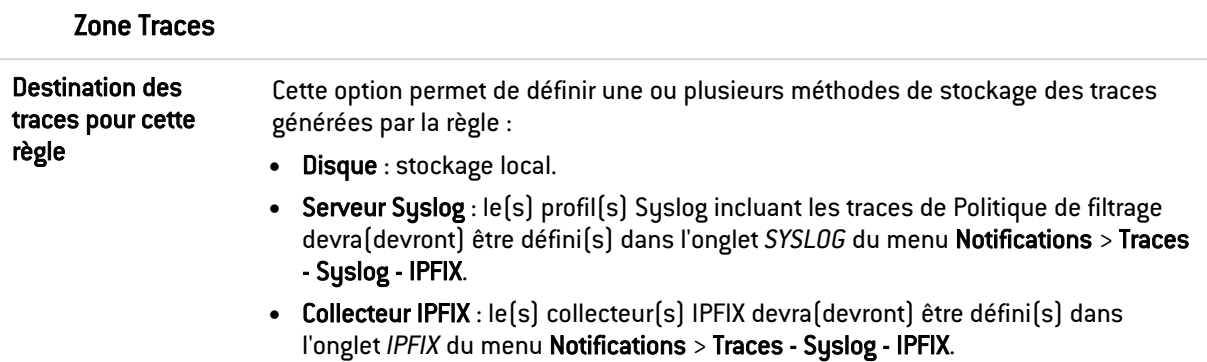

Chaque trace comportera le détail des connexions évaluées au travers de la règle.

#### Zone Configuration avancée

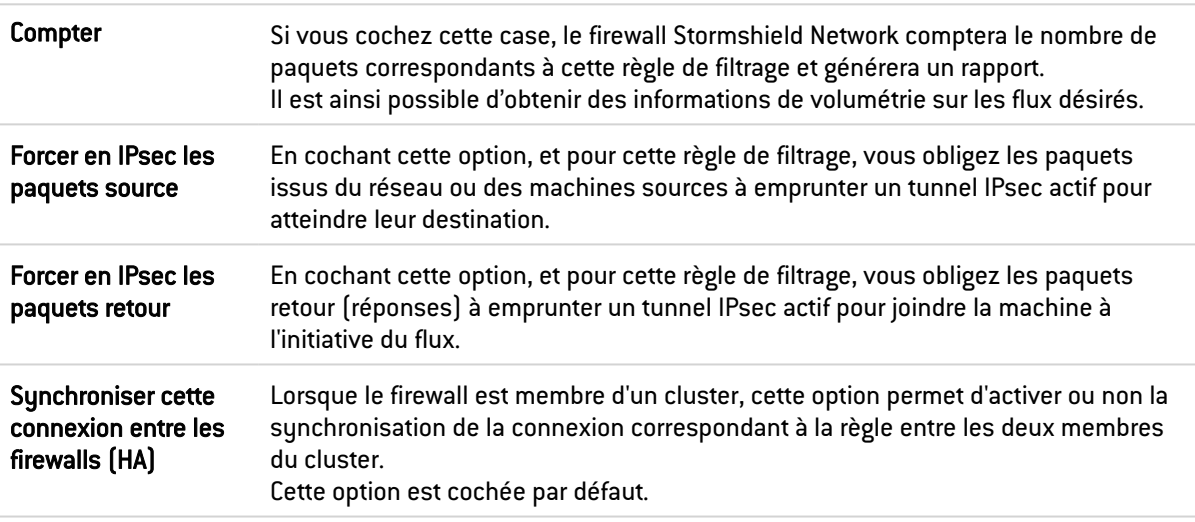

Cliquer sur OK pour valider votre configuration.

#### Source

Ce champ désigne la provenance du paquet traité, il est utilisé comme critère de sélection pour la règle. Un double-clic sur cette zone permettra de choisir la valeur associée dans une fenêtre dédiée.

Celle-ci comporte trois onglets :

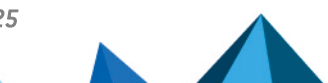

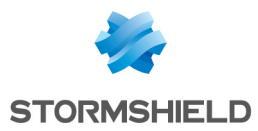

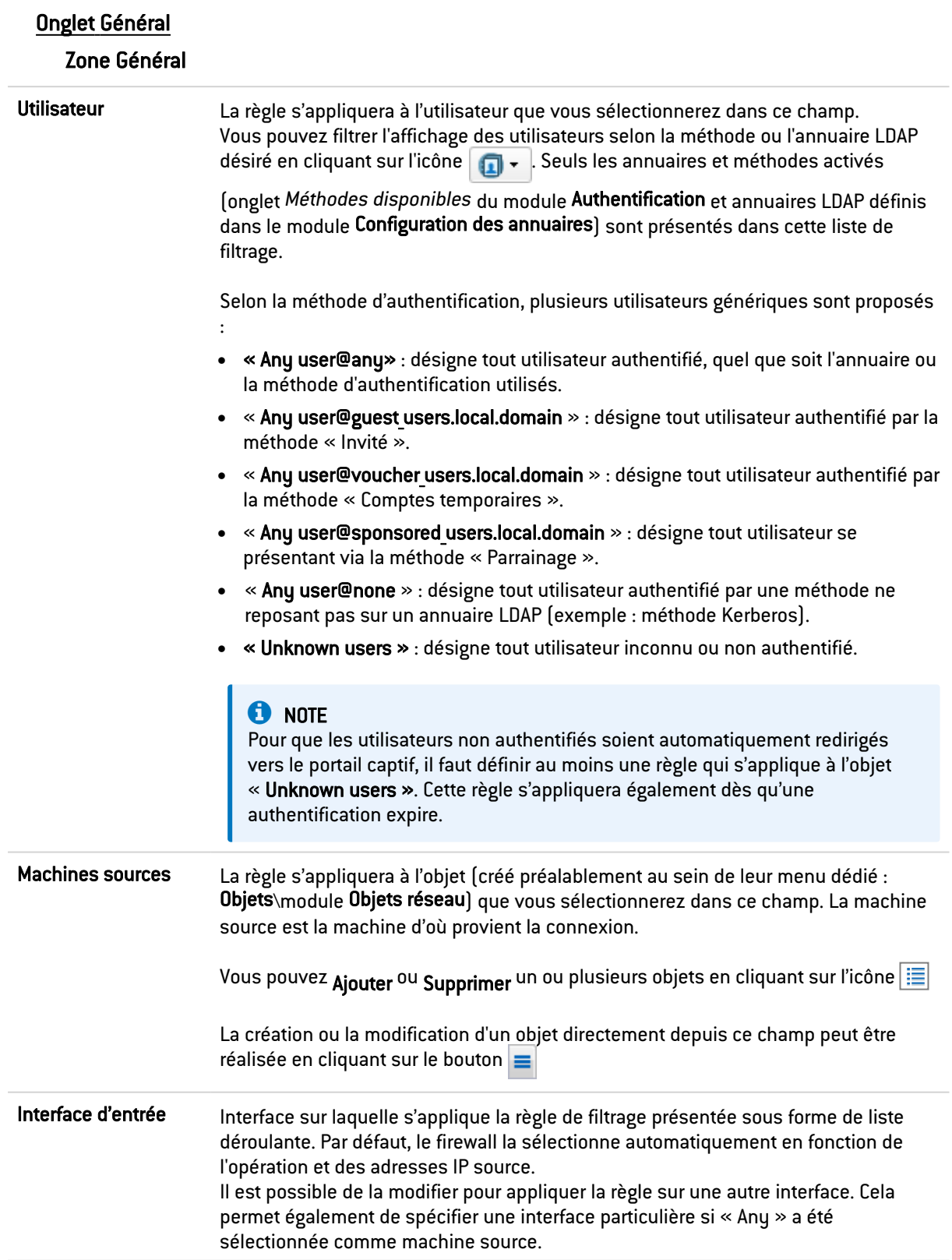

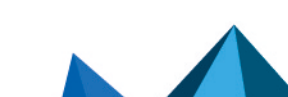

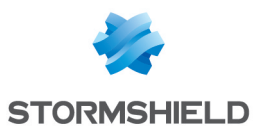

#### Zone Services Web et réputations IP

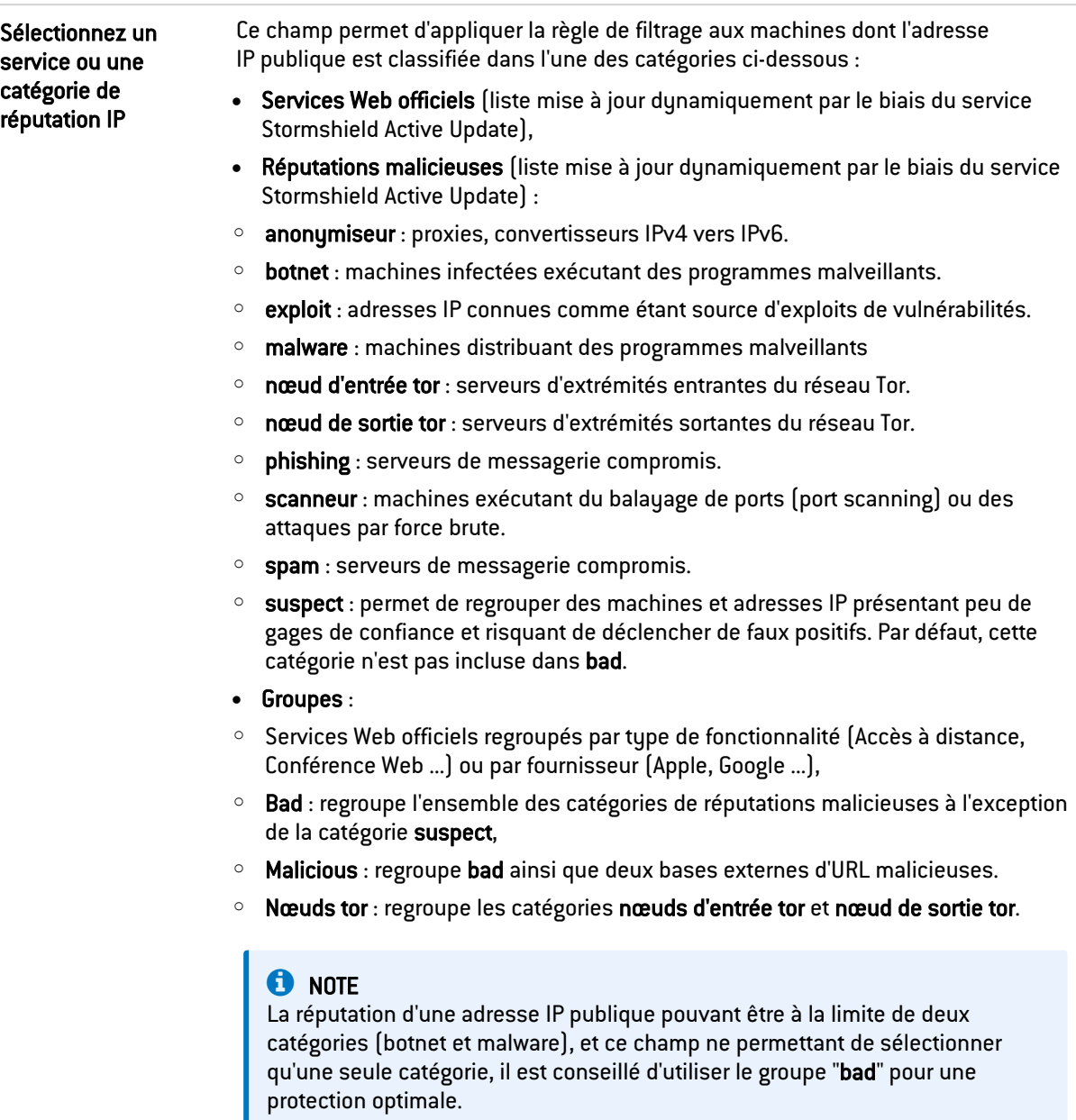

Cliquer sur OK pour valider votre configuration.

### **O** NOTE

Les règles de filtrage avec une source de type *user@objet* (sauf *any* ou *unknow@object)*, avec un protocole autre qu'HTTP, ne s'appliquent pas aux Objets Multi-utilisateurs (Authentification > Politique d'authentification). Ce comportement est inhérent au mécanisme de traitement des paquets effectué par le moteur de prévention d'intrusion.

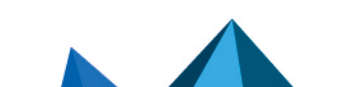

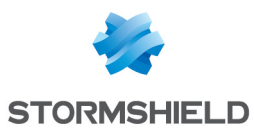

#### Onglet Géolocalisation / Réputation

#### Zone Géolocalisation

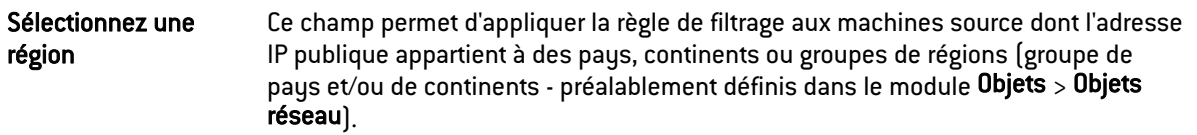

## Zone Réputation des machines

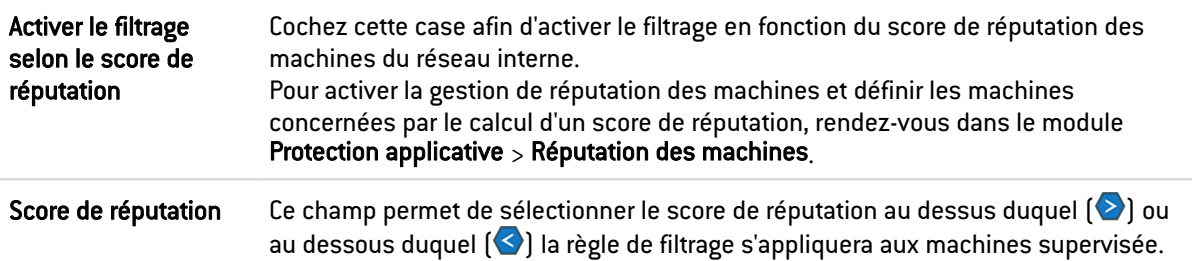

Cliquer sur OK pour valider votre configuration.

#### Onglet Configuration avancée

#### Zone Configuration avancée

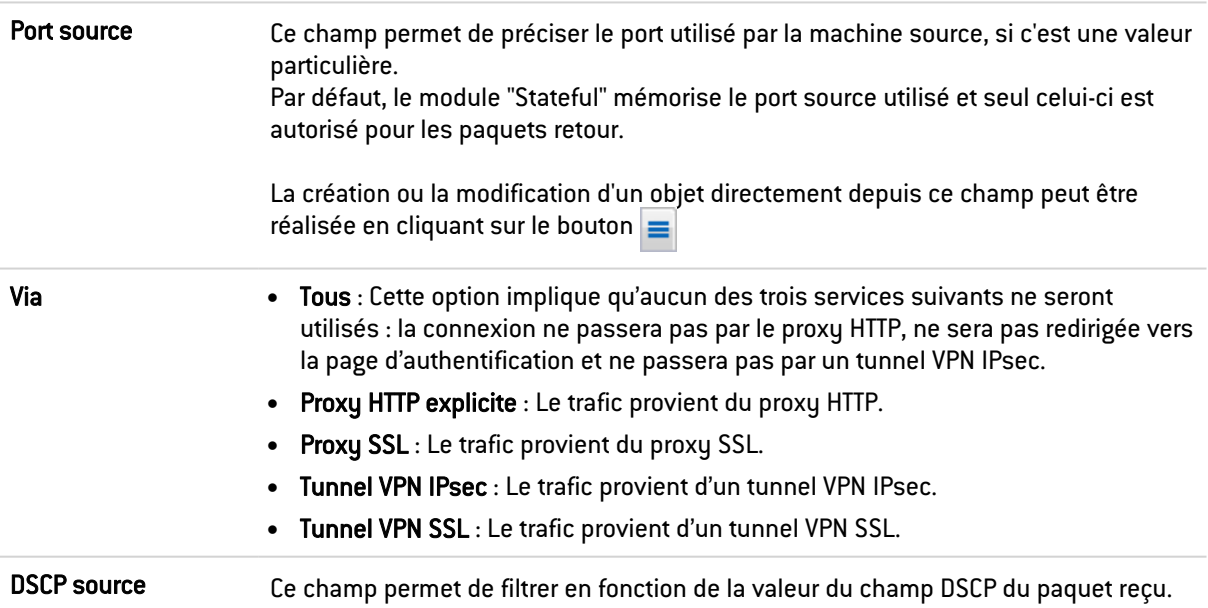

#### Zone Authentification

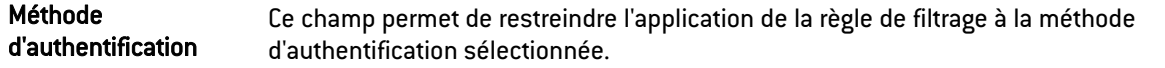

Cliquer sur OK pour valider votre configuration.

#### **Destination**

Objet destination utilisé comme critère de sélection pour la règle, un double-clic sur cette zone permettra de choisir la valeur associée dans une fenêtre dédiée. Celle-ci comporte deux onglets :

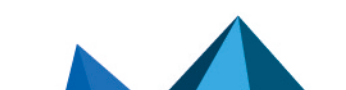

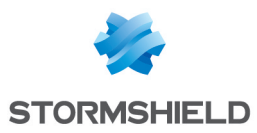

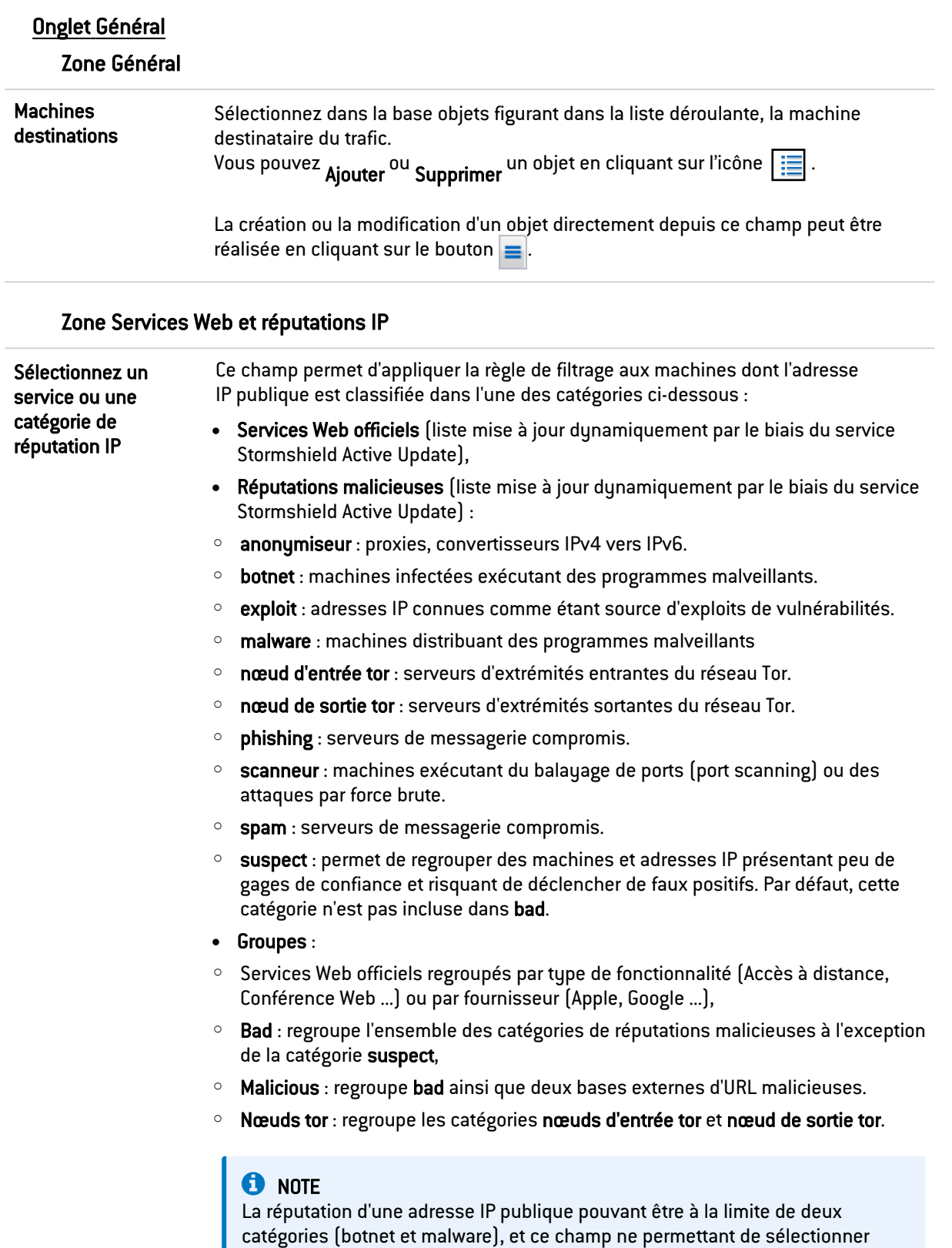

qu'une seule catégorie, il est conseillé d'utiliser le groupe "bad" pour une protection optimale.

Cliquer sur OK pour valider votre configuration.

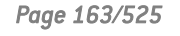

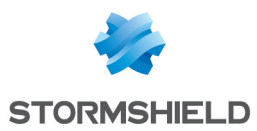

## Onglet Géolocalisation / Réputation

#### Zone Géolocalisation

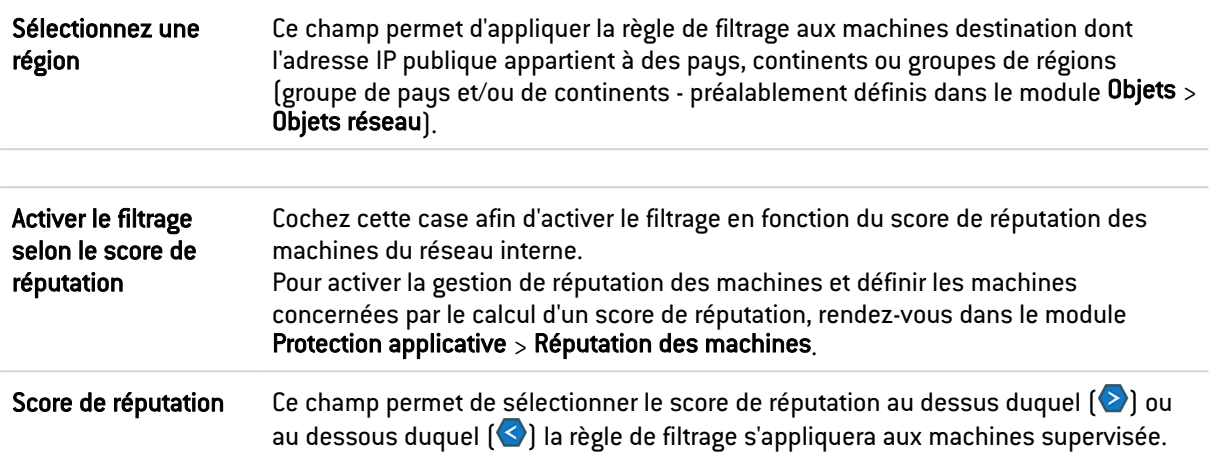

### Zone Réputation des machines

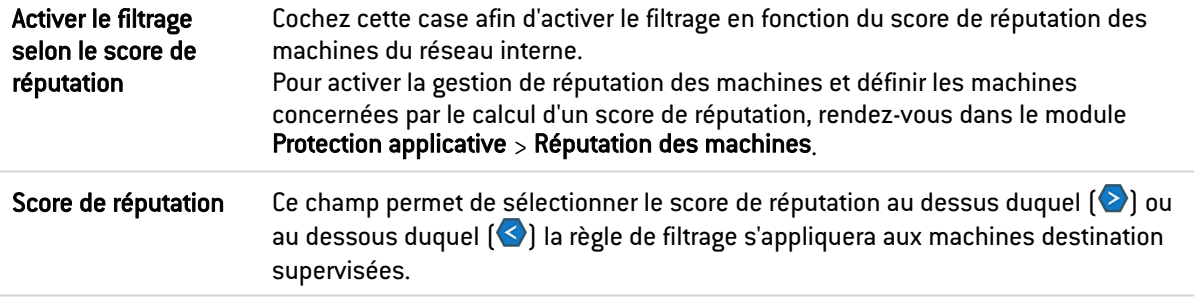

Cliquer sur OK pour valider votre configuration.

### Onglet Configuration avancée

### Zone Configuration avancée

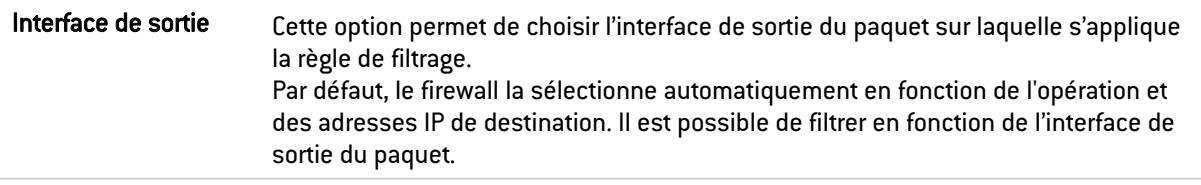

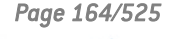

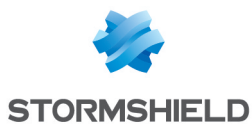

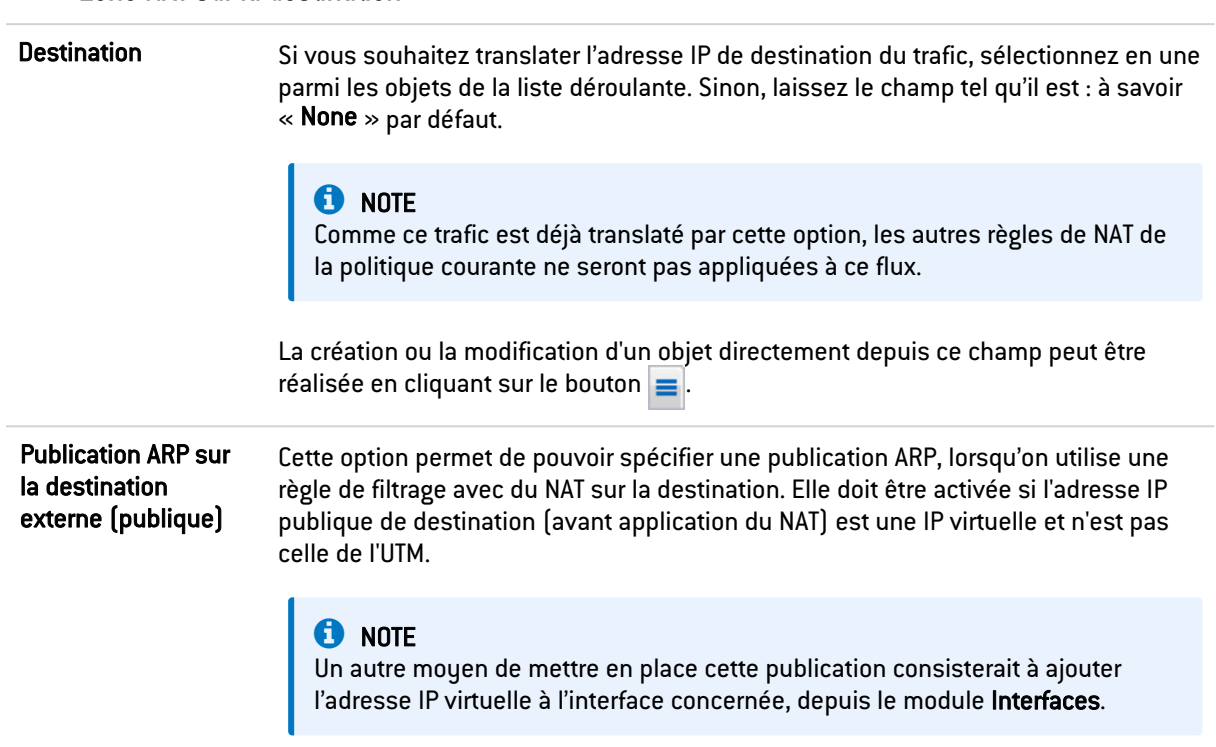

Zone NAT sur la destination

Cliquer sur OK pour valider votre configuration.

#### Port / Protocole

Le port de destination représente le port sur lequel la machine « source » ouvre une connexion sur une machine de «destination ». Cette fenêtre permet également de définir le protocole sur lequel s'applique la règle de filtrage.

#### Zone Port

Port destination Service ou groupe de service utilisé comme critère de sélection pour cette règle. Un double-clic sur cette zone permet de choisir l'objet associé.

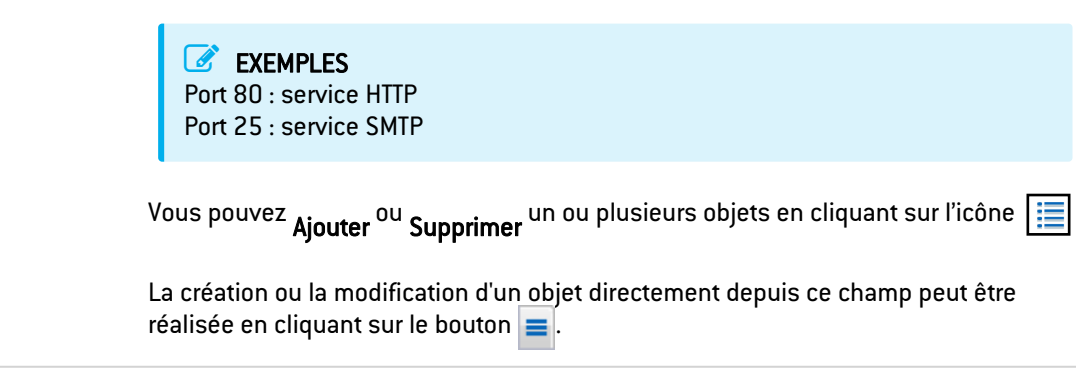

#### Zone Protocole

Selon le type de protocole que vous choisissez ici, le champ qui suivra s'affichera différemment :

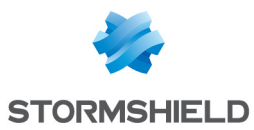

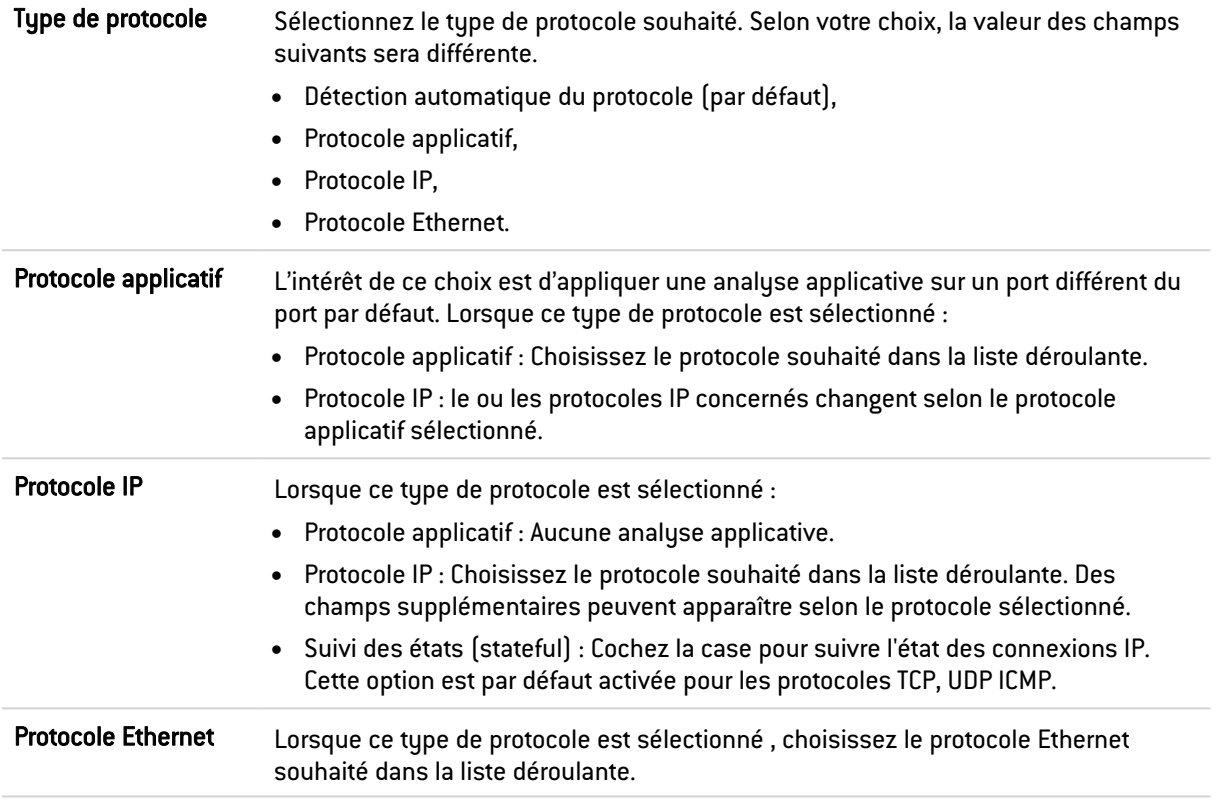

### **O** NOTE

Par exemple, vous pouvez activer le suivi d'état (mode « stateful ») des connexions pour le protocole GRE, utilisé dans les tunnels PPTP. Grâce à ce suivi, il est possible de réaliser des opérations de translation sur la source (map), la destination (redirection), ou les 2 (bimap). Toutefois, il est impossible de distinguer 2 connexions qui partagent les mêmes adresses sources et destinations. Concrètement, lorsque le firewall réalise une opération de translation sur la source N -> 1 (map), une seule connexion simultanée vers un serveur PPTP sera possible.

#### Zone Translation de Port

Cette zone est disponible en cas de NAT sur la destination choisie.

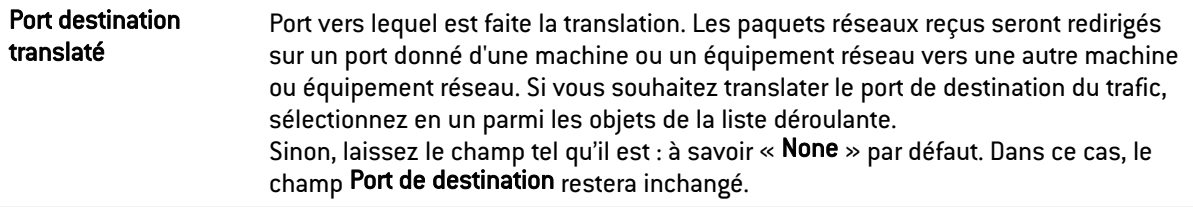

#### Inspection de sécurité

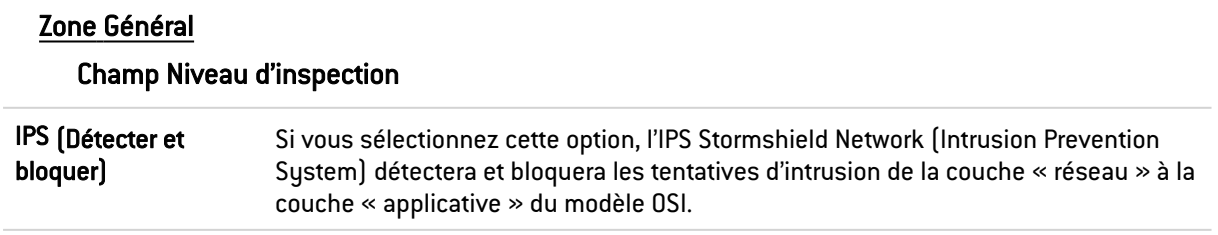

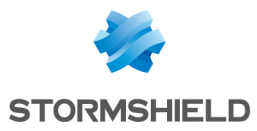

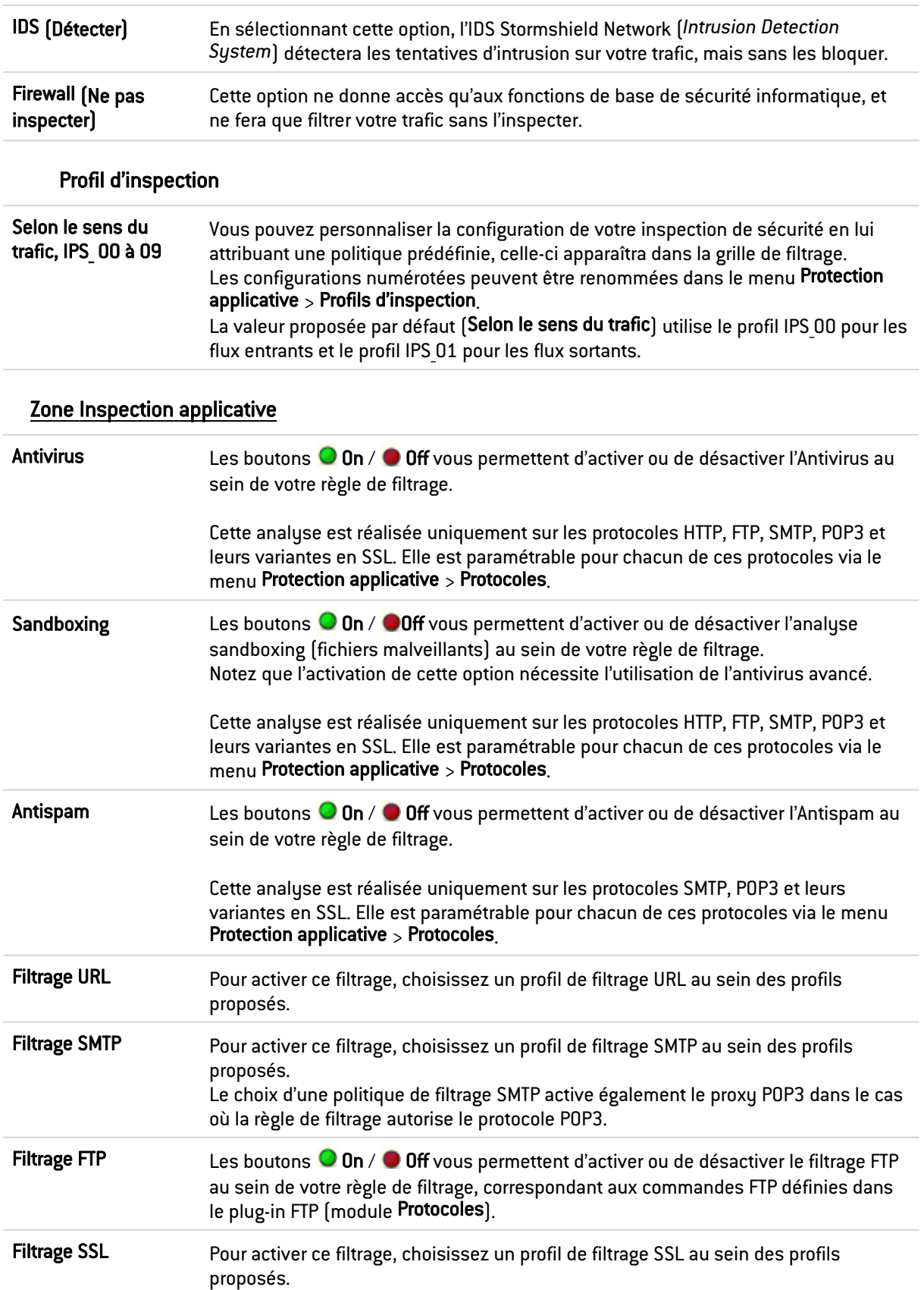

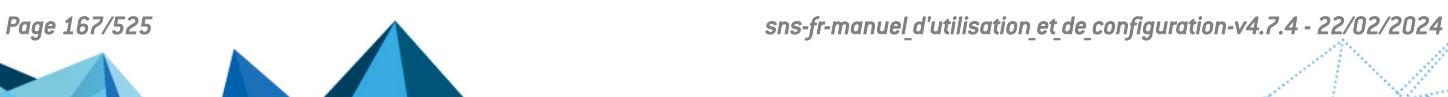

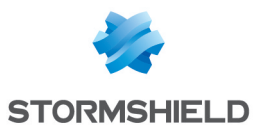

#### **Commentaire**

Vous pouvez ajouter une description permettant de distinguer plus facilement votre règle de filtrage et ses caractéristiques.

Le commentaire des nouvelles règles indique la date de création et l'utilisateur l'ayant créée si celui-ci n'est pas le compte « admin », sous la forme « Créée le {date}, par {login} ({adresse IP}) ». Ce renseignement automatique peut être désactivé en décochant l'option «Commentaires des règles avec date de création (Filtrage et NAT) - (Comments about rules with creation date (Filtering and NAT) » l'option proposée dans le module Préférences.

### L'onglet NAT

Le NAT (*Network Address Translation)* ou la translation d'adresses a pour principe de convertir une adresse IP en une autre lors du passage par le firewall, quelle que soit la provenance de la connexion. Il est également possible par son biais de faire de la translation de ports.

### Vérification en temps réel de la politique

La politique de NAT d'un firewall est un des éléments les plus importants pour la sécurité des ressources que le firewall protège. Bien que cette politique évolue sans cesse, s'adapte aux nouveaux services, aux nouvelles menaces, aux nouvelles demandes des utilisateurs, elle doit conserver une cohérence parfaite afin que des failles n'apparaissent pas dans la protection que propose le firewall.

L'enjeu est d'éviter la création de règles qui en inhiberaient d'autres. Lorsque la politique de filtrage est conséquente, le travail de l'administrateur est d'autant plus fastidieux que ce risque s'accroît. De plus lors de la configuration avancée de certaines règles de filtrage très spécifiques, la multiplication des options pourrait entraîner la création d'une règle erronée, ne correspondant plus aux besoins de l'administrateur.

Pour éviter cela, l'écran d'édition des règles de filtrage des firewalls dispose d'un champ de « Vérification de la politique » (situé en dessous de la grille de filtrage), qui prévient l'administrateur en cas d'inhibition d'une règle par une autre ou d'erreur sur une des règles créées.

### EXEMPLE

*[Règle 2] Cette règle ne sera jamais appliquée car elle est couverte par la règle 1.*

### Les actions sur les règles de la politique de NAT

Rechercher Ce champ permet la recherche par occurrence, lettre ou mot. EXEMPLE Si vous saisissez « Any » dans le champ, toutes les règles de NAT comportant « Any » s'afficheront dans la grille.

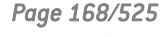

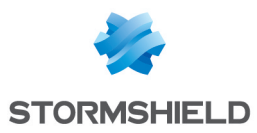

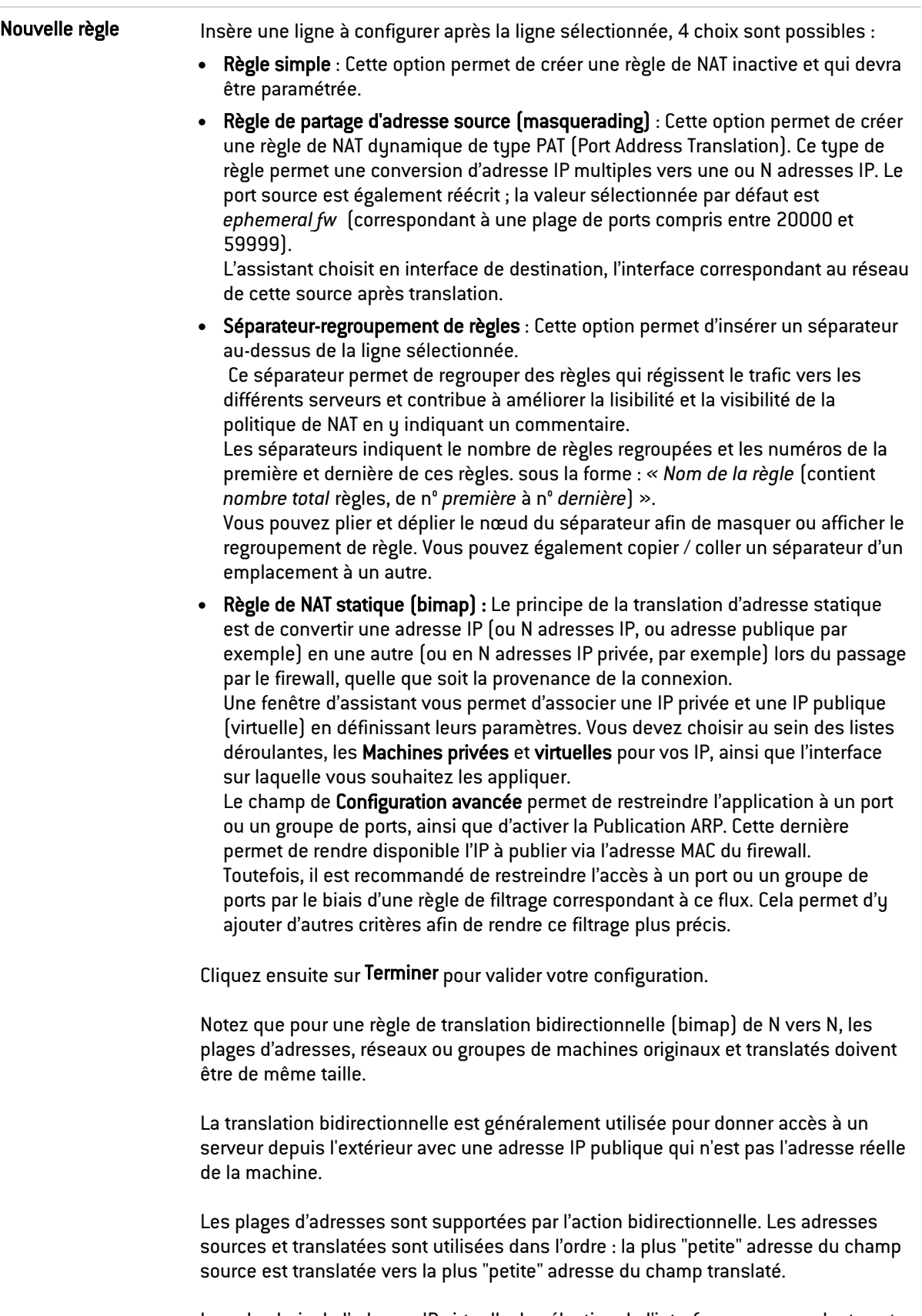

Lors du choix de l'adresse IP virtuelle, la sélection de l'interface correspondante est automatique. Celle-ci sera utilisée en source pour la règle de redirection et en destination pour les règles de réécriture de la source.

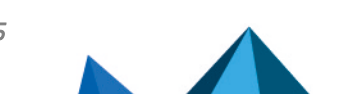

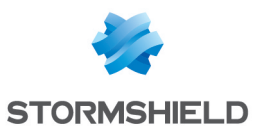

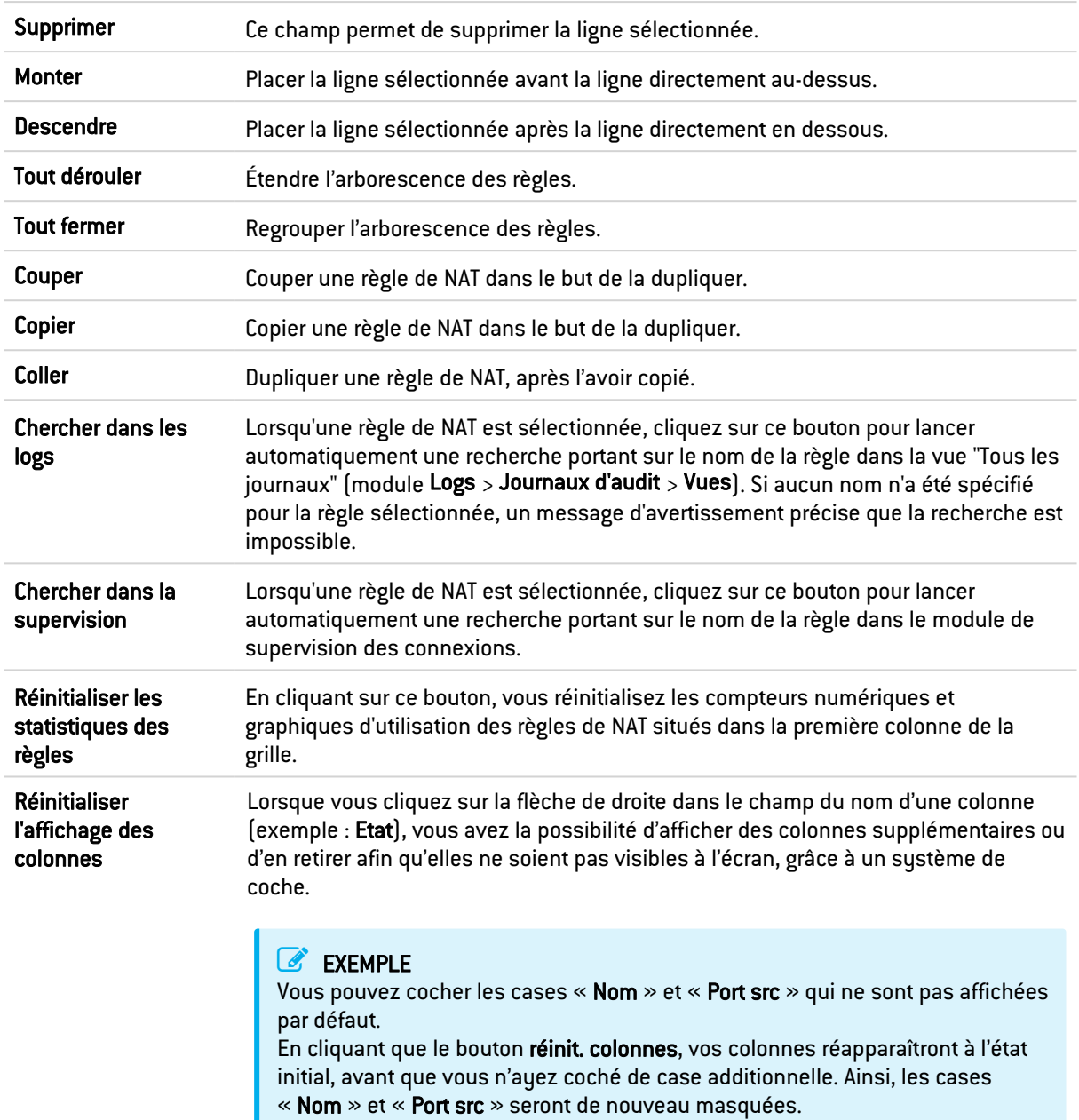

### **O** NOTE

Si vous cliquez rapidement 10 fois sur le bouton "Monter", vous distinguez la règle monter visuellement mais la fenêtre d'attente n'apparaît que lorsqu'on ne touche plus au bouton au-delà de 2 ou 3 secondes. Et au final, une seule commande sera passée. Ceci rend le déplacement des règles beaucoup plus fluide.

### Les interactions

Certaines opérations, listées dans la barre des tâches, peuvent être réalisées en effectuant un clic droit sur la grille des règles de NAT :

• Nouvelle règle (Règle simple, Règle de partage d'adresse source [masquerading], Séparateur - Regroupement de règles, Règle de NAT statique [bimap]),

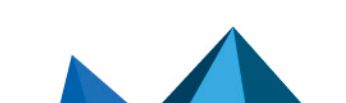

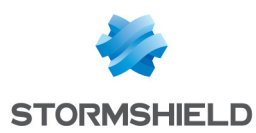

- Supprimer,
- Couper,
- Copier.
- Coller.
- Chercher dans les logs,
- Chercher dans la supervision.

#### Comparaison mathématique

Chaque fois que vous rencontrerez une liste déroulante d'objets au sein des colonnes (exceptées État et Action), une icône d'opérateur de comparaison mathématique apparaîtra (

**(B)**. Elle ne sera utilisable que si un autre objet que Any est sélectionné.

Vous pourrez ainsi personnaliser les paramètres de votre trafic par le biais de l'icône suivante de 4 manières différentes :

- $\alpha = \infty$  (ou  $\blacksquare$ ): la valeur de l'attribut correspond à ce qui est sélectionné.
- $\mathbf{K} = \mathbf{S}$  (ou  $\mathbf{G}$ ) la valeur de l'attribut est différente de ce qui est sélectionné.
- $\langle \cdot \rangle$  (ou  $\langle \cdot \rangle$ ; utilisable pour les ports source et destination uniquement) : le numéro de port du trafic est inférieur à ce qui est sélectionné.
- $\alpha \sim \infty$  (ou  $\geq$ ); utilisable pour les ports source et destination uniquement) : le numéro du port du trafic est supérieur à ce qui est sélectionné.

#### Ajout / modification d'objet

Certaines listes déroulantes de sélection d'objets proposent le bouton  $\blacksquare$  qui permet d'accéder à un menu contextuel :

- **· Créer un objet** : un nouvel objet peut directement etre créé depuis le module Filtrage/NAT
- Modifier cet objet : lorsqu'un objet est présent dans le champ, il peut directement être édité pour modification (changement de nom, d'adresse IP pour une machine, ajout dans un groupe...), à l'exception des objets en lecture seule ("Any", "Internet", ...).

### La grille de NAT

Elle vous permet de définir les règles de NAT à appliquer. Ordonnez-les afin d'avoir un résultat cohérent : le firewall va évaluer les règles dans leur ordre d'apparition à l'écran : une à une en partant du haut. Dès qu'il rencontre une règle qui correspond à la demande, il effectue l'action spécifiée et spécifiée et ne continue pas la lecture des règles suivantes.

Il convient donc de définir les règles dans l'ordre du plus restrictif au plus général.

La grille du NAT est divisée en deux : elle comporte d'une part, le Trafic original (avant translation), et d'autre part, le Trafic translaté.

### Réorganisation des règles

Chaque règle peut être glissée et déplacée pour réorganiser aisément la politique (filtrage ou

NAT). Le sumbole **in** ainsi que l'infobulle "Glissez et déplacez pour réorganiser" apparaissent lorsque la souris survole le début de la règle.

État

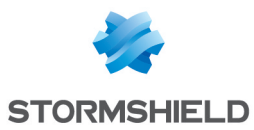

Cette colonne affiche l'état  $\bigcirc$  On /  $\bigcirc$  Off de la règle. Double-cliquez dessus pour changer l'état : en effectuant cette manipulation une fois, vous activez la règle de NAT. Renouvelez l'opération pour la désactiver.

### **D** NOTE

La translation d'adresse source gère les protocoles IP sans état (type GRE) toutefois avec la limitation suivante :

si deux clients passent par le même firewall, ils ne pourront pas se connecter sur un même serveur en même temps. Le moteur de prévention d'intrusion Stormshield Network va bloquer les paquets reçus par le second client.

Au bout de 5 minutes, le moteur de prévention d'intrusion jugera la session trop ancienne et permettra au second client de prendre le relai.

#### Onglet Général de la fenêtre d'édition de la règle

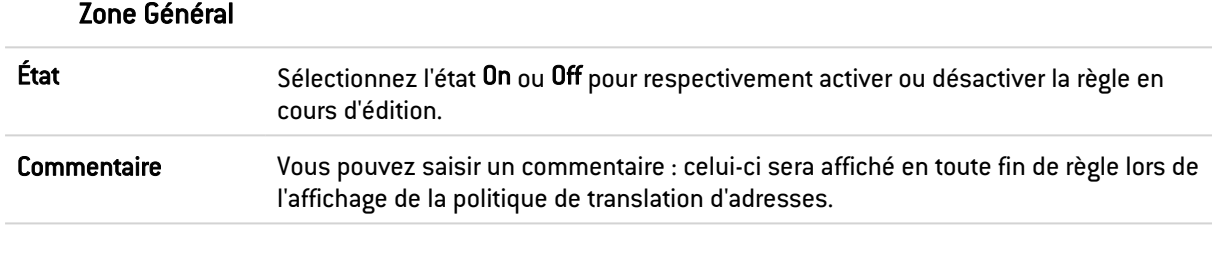

#### Zone Configuration avancée

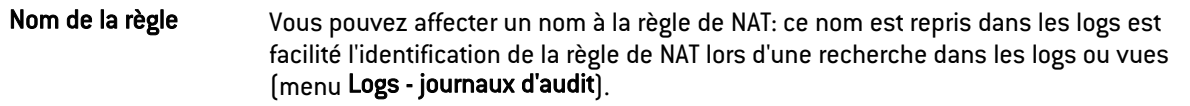

#### Source originale (avant translation)

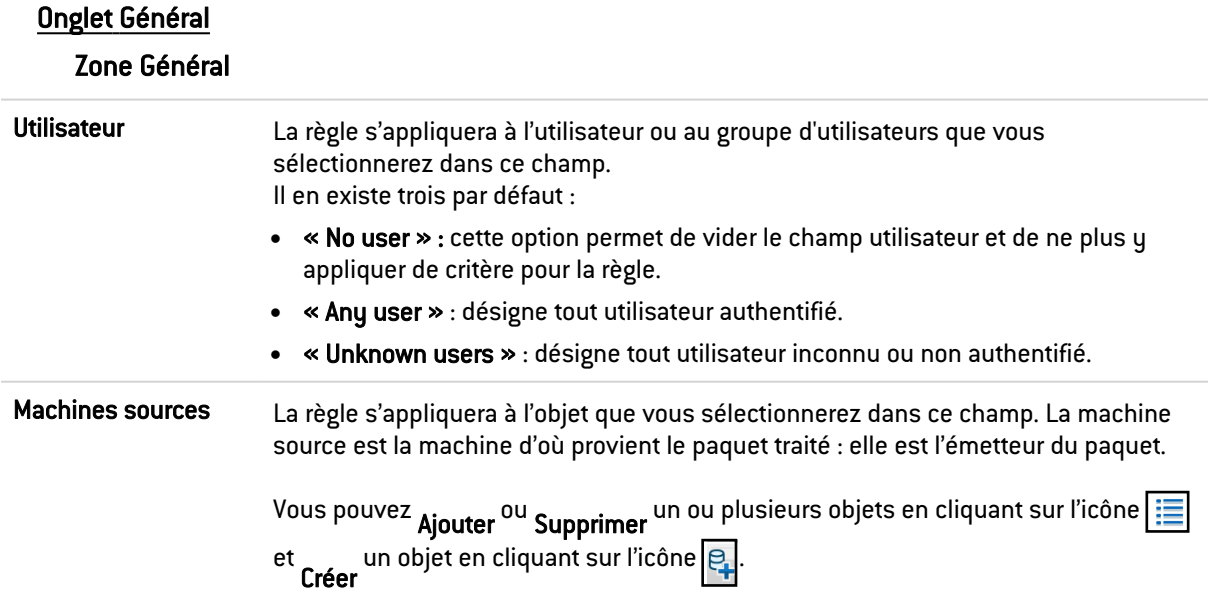

*Page 172/525 sns-fr-manuel\_d'utilisation\_et\_de\_configuration-v4.7.4 - 22/02/2024*

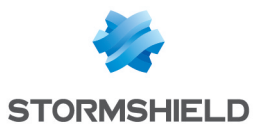

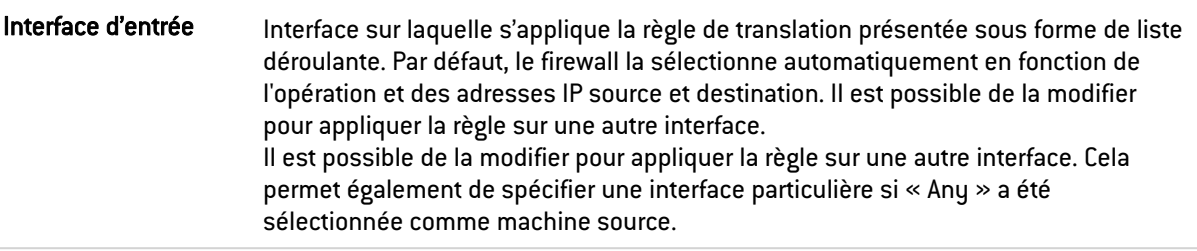

Cliquer sur OK pour valider votre configuration.

#### Onglet Configuration avancée

#### Zone Configuration avancée

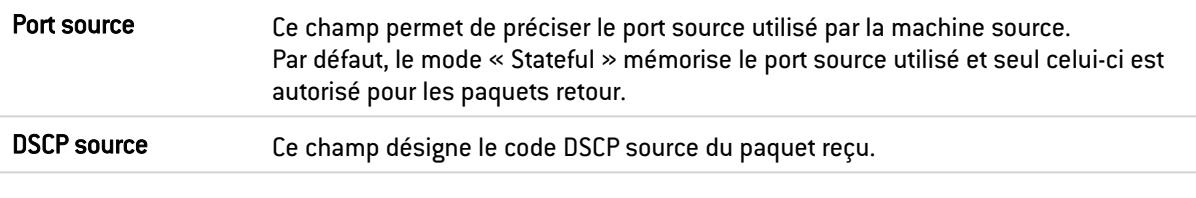

### Zone Authentification

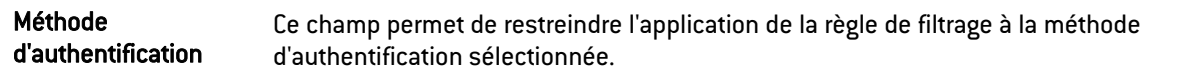

Cliquer sur OK pour valider votre configuration.

#### Destination originale (avant translation)

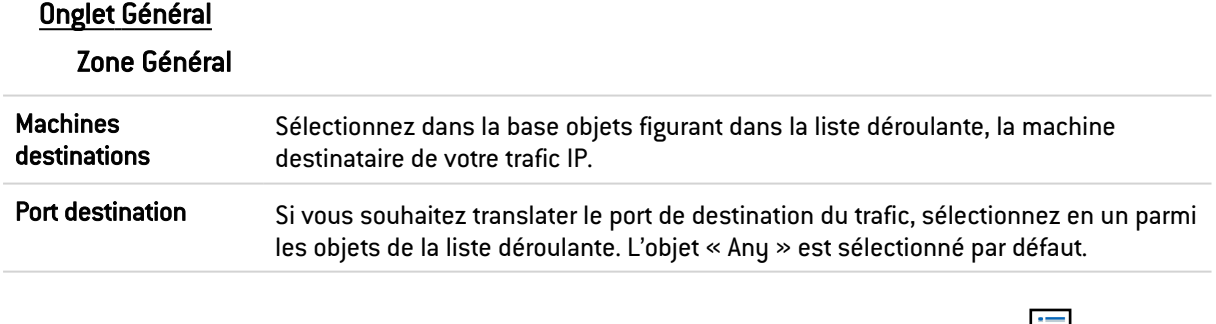

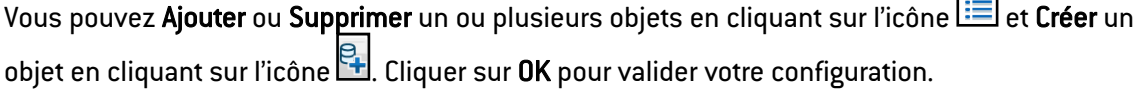

#### **NOTE**

Des types d'équilibrages de charge autres que le hachage de connexion peuvent être sélectionnés avec une plage de ports de destination.

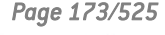

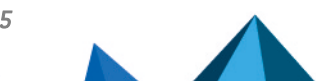

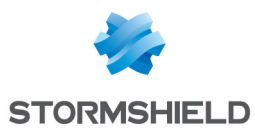

#### Onglet Configuration avancée

#### Zone Configuration avancée

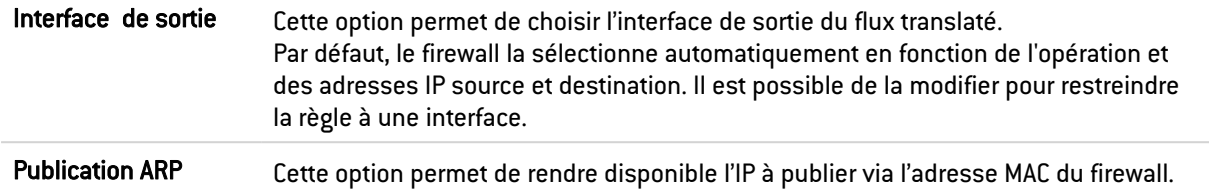

### **O** NOTE

L'option de publication ARP est affectée à la destination originale (trafic avant translation), dont l'adresse IP est effectivement publiée, et non à la destination translatée.

### Source translatée (après translation)

#### Onglet Général

### Zone Général

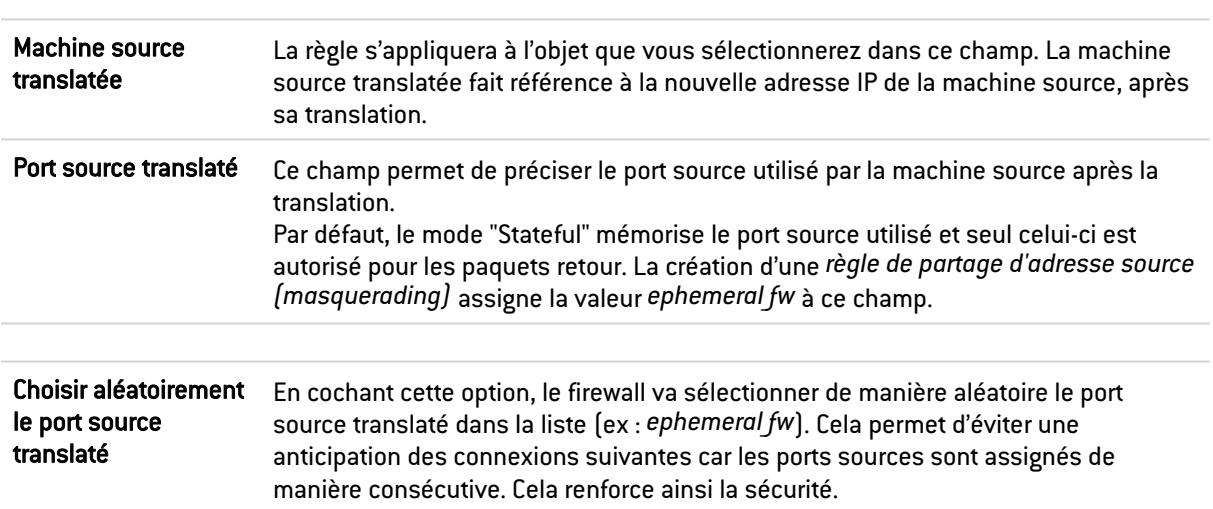

Cliquer sur OK pour valider votre configuration.

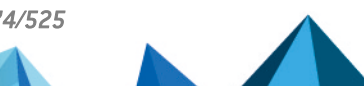

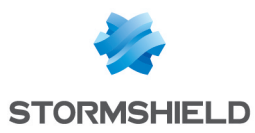

### Onglet Configuration avancée

#### Zone Répartition de charge

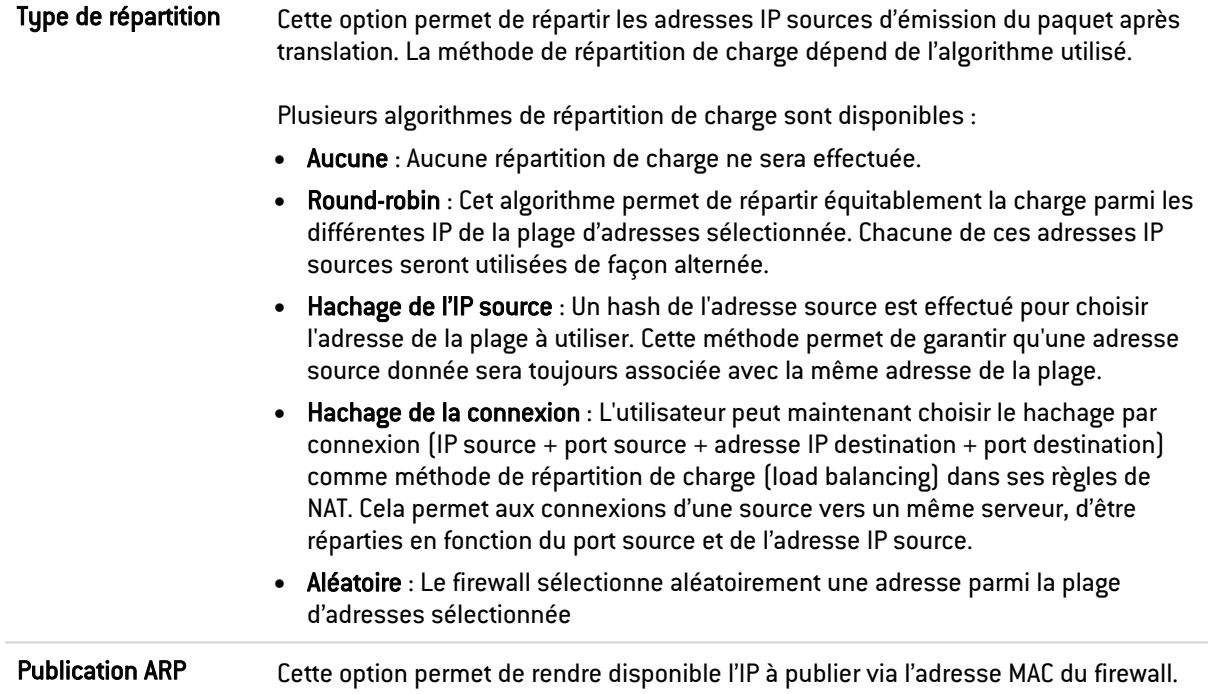

Cliquer sur OK pour valider votre configuration.

### Destination translatée (après translation)

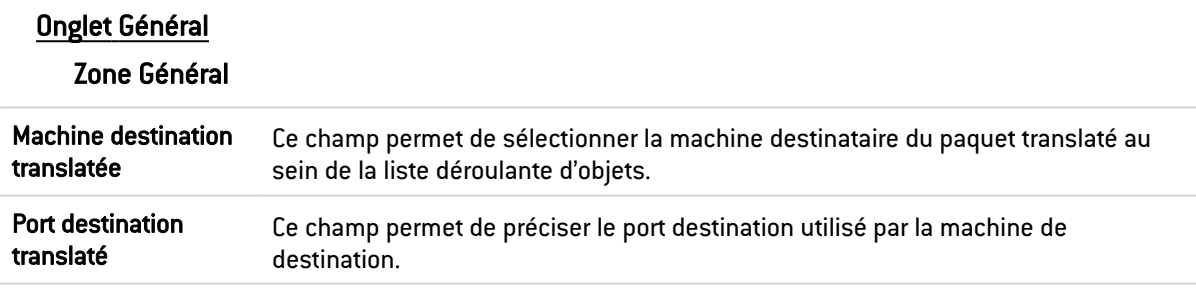

Cliquer sur OK pour valider votre configuration.

#### Onglet Configuration avancée

Des types d'équilibrage de charge autres que le hachage de connexion peuvent être sélectionnés avec une plage de ports de destination.

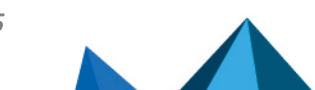

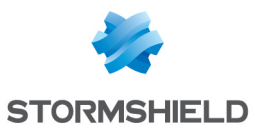

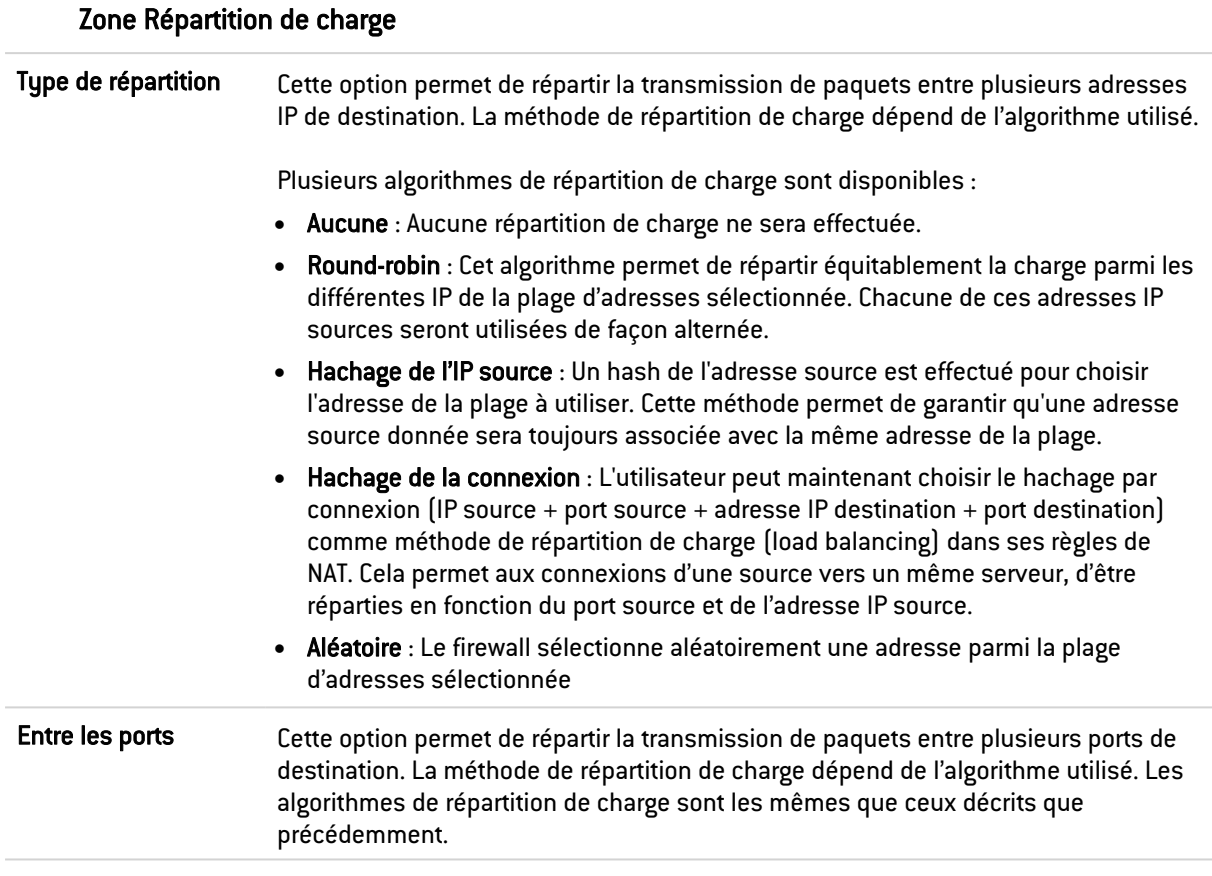

Cliquer sur OK pour valider votre configuration.

### Protocole

### Zone Protocole

Selon le type de protocole que vous choisissez ici, le champ qui suivra s'affichera différemment :

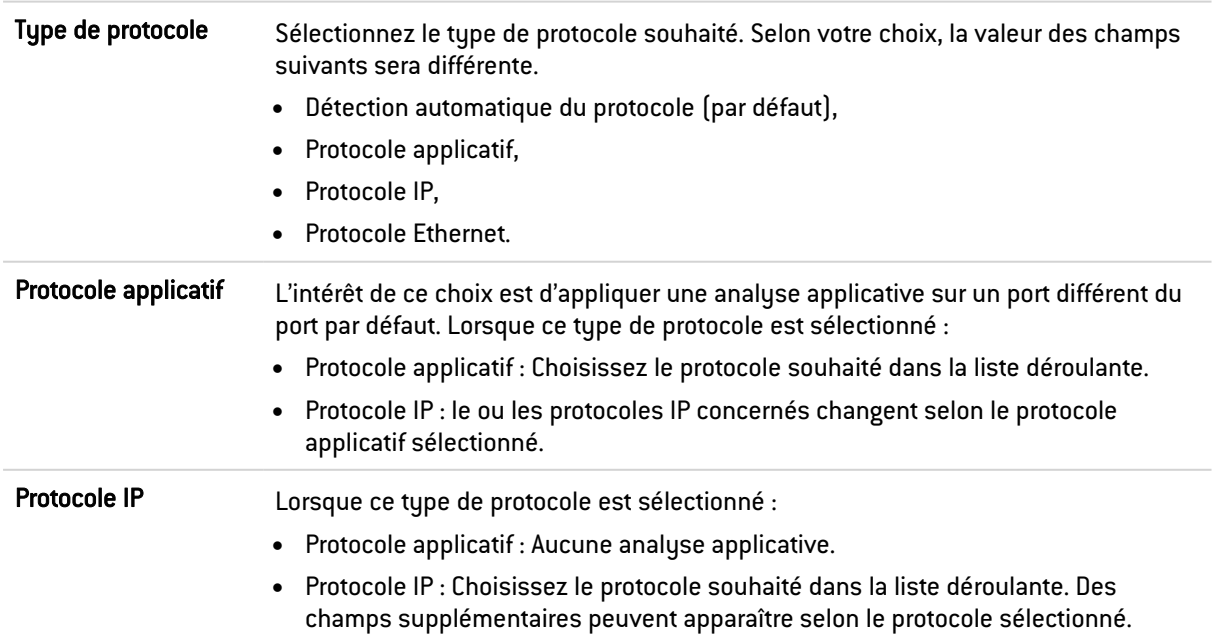

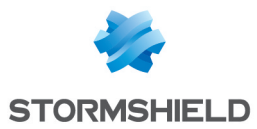

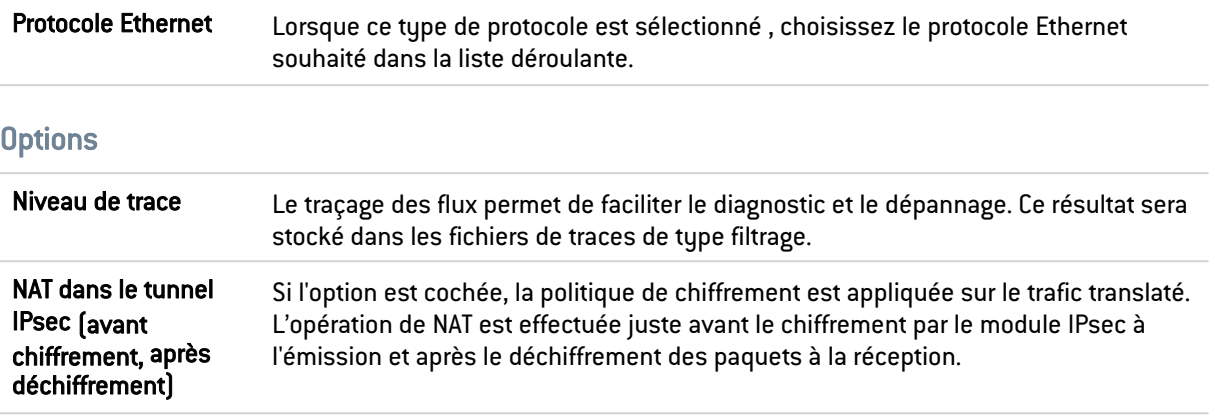

#### **Commentaire**

Vous pouvez ajouter une description permettant de distinguer plus facilement votre règle de NAT et ses caractéristiques.

Le commentaire des nouvelles règles indique la date de création et l'utilisateur l'ayant créée si celui-ci n'est pas le compte « admin », sous la forme « Créée le {date}, par {login} ({adresse IP}) ». Ce renseignement automatique peut être désactivé en décochant l'option «Commentaires des règles avec date de création (Filtrage et NAT) - (Comments about rules with creation date (Filtering and NAT) » l'option proposée dans le module Préférences.

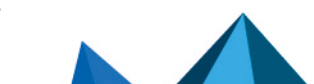

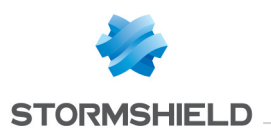

# FILTRAGE SMTP

Ce module se compose de 2 zones :

- Une zone destinée aux profils,
- Une zone destinée aux règles de filtrage SMTP.

### Les profils

Le bandeau vous permet de manipuler les profils associés au filtrage SMTP.

### Sélection du profil

Le menu déroulant propose 10 profils, numérotés de 00 à 09.

Chaque profil possède par défaut, le nom « Default », accompagné de sa numérotation.

#### **EXEMPLES**

- Defaut00,
- $\bullet$  Default01...

Pour sélectionner un profil, il faut cliquer sur la flèche à droit du champ dans lequel est inscrit par défaut « Default00 », et choisir le profil voulu.

Par défaut, chaque profil est configuré de la manière suivante :

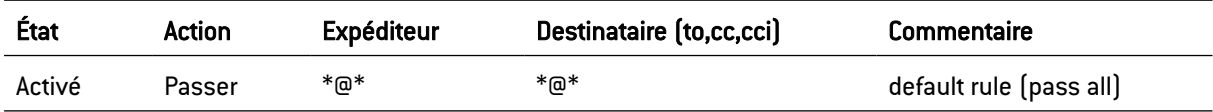

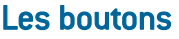

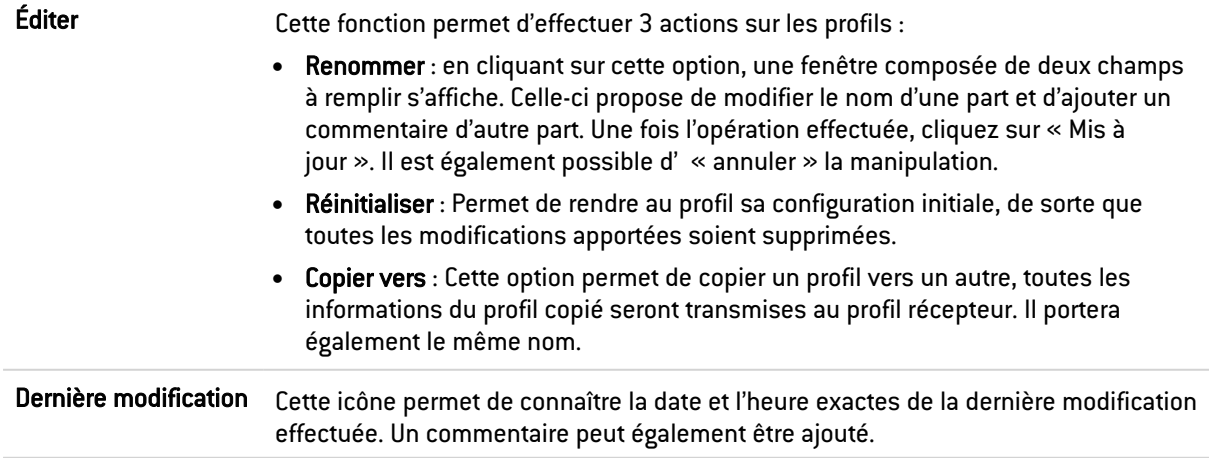

### Les règles

Référez-vous à la procédure suivante pour éditer un profil de filtrage SMTP :

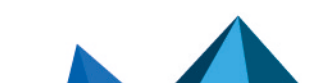

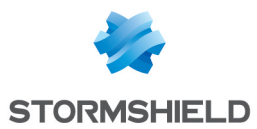

- 1. Sélectionnez un profil dans la liste des profils de filtrage d'URL.
- 2. La grille de filtrage se présente ainsi qu'un écran d'indication d'erreur.

### Les manipulations possibles

Les boutons disponibles sont les suivants :

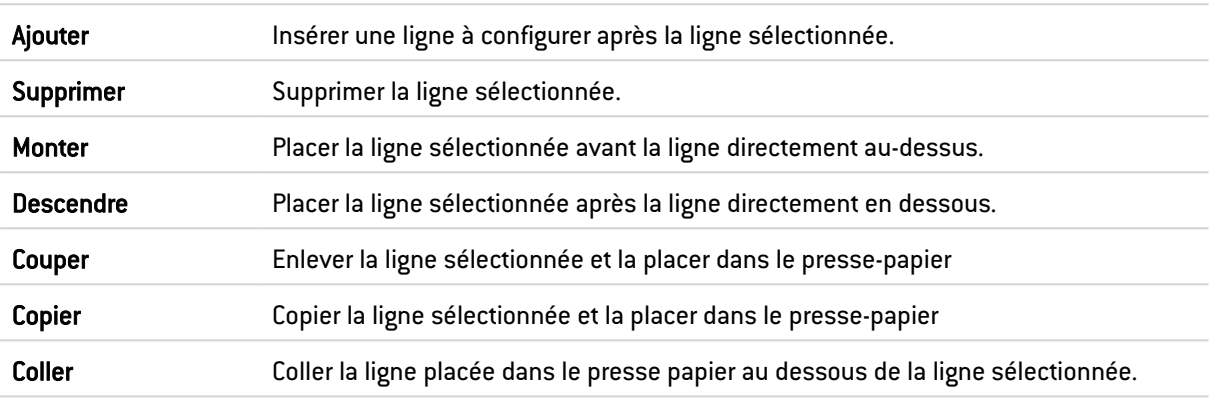

### Les interactions

Certaines opérations, listées dans la barre des tâches, peuvent être réalisées en effectuant un clic droit sur la grille des règles de filtrage :

- Ajouter,
- Supprimer,
- Couper,
- Copier,
- Coller.

### La grille

La grille présente les colonnes suivantes :

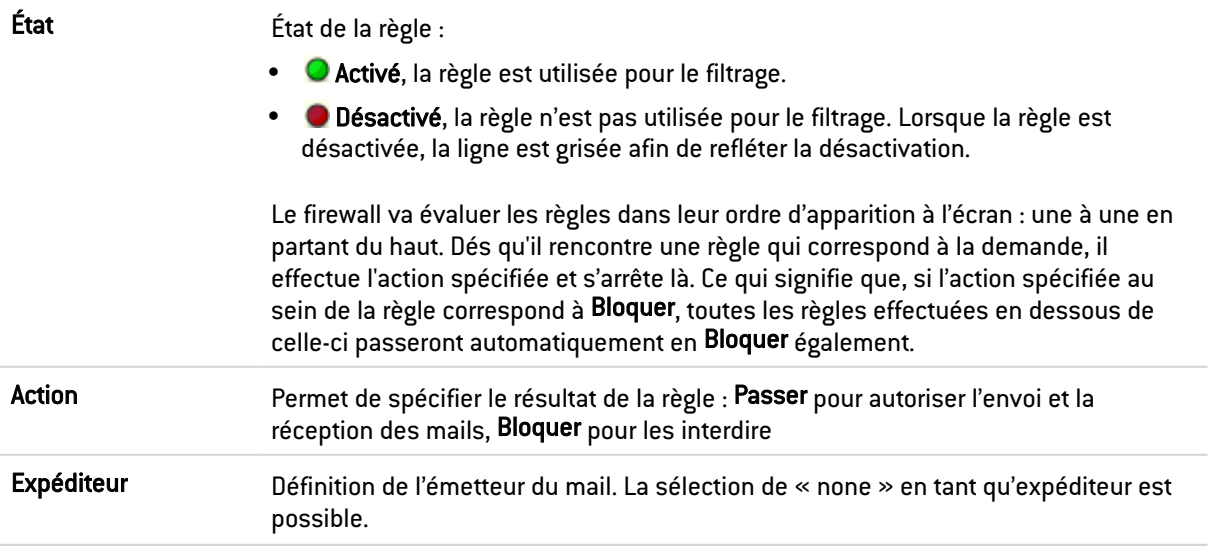

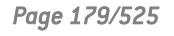

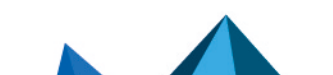

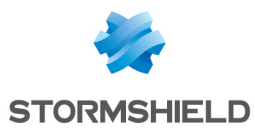

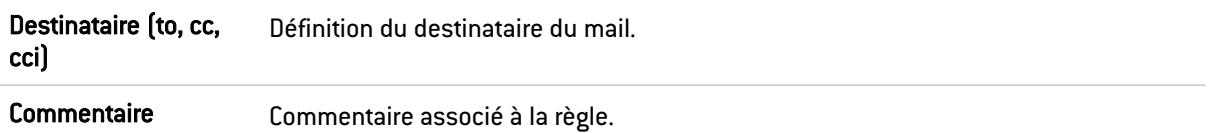

La saisie d'un masque d'e-mails peut comporter la syntaxe suivante :

•  $*$ : remplace une séquence de caractères quelconque.

#### **EXEMPLE**

\*@compagnie.com permet de définir l'ensemble des E-mails domaine Internet de la société COMPAGNIE.

Il est également possible de trouver :

- <sup>l</sup> ? : pour le remplacement d'un caractère
- <none> : Cette valeur ne peut être obtenue que lorsque le champ Expéditeur est vide. Elle n'est utilisée que pour le cas des "Mailer Daemon". En effet, lorsqu'un mail ne trouve pas de destinataire sur le serveur mail distant, un message d'erreur est renvoyé par le serveur mail distant, indiquant qu'il y a erreur sur le destinataire. Dans ce cas, le champ Expéditeur de ce message d'erreur est vide.

Il est possible de créer une règle avec l'action « bloquer » qui empêchera l'envoi de mail si l'expéditeur n'est pas connu.

### Erreurs trouvées dans la politique de filtrage SMTP

L'écran d'édition des règles de filtrage SMTP des firewalls dispose d'un analyseur de cohérence et de conformité des règles qui prévient l'administrateur en cas d'inhibition d'une règle par une autre ou d'erreur sur une des règles créées.

Cet analyseur regroupe les erreurs de création de règles et les erreurs de cohérence.

Les erreurs sont présentées sous forme de liste. En cliquant sur une erreur, la règle concernée sera automatiquement sélectionnée.

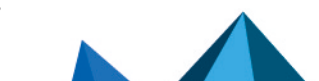
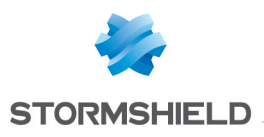

## FILTRAGE SSL

Ce module permet de filtrer l'accès aux sites web sécurisés. Il rend possible l'autorisation et l'interdiction des sites web ou des certificats comportant des risques.

Ce module se compose de 2 zones :

- Une zone destinée aux profils,
- Une zone destinée aux règles de filtrage SSL.

### **t** NOTE

Pour mettre en place une politique de filtrage d'URL / filtrage SSL, il est recommandé de travailler en mode "liste noire", c'est à dire de regrouper explicitement les catégories d'URL à interdire dans un groupe d'URL personnalisé auquel est appliqué une règle de filtrage d'URL / filtrage SSL avec l'action *bloquer.* Cette règle est à placer au-dessus de la règle autorisant toutes les autres catégories.

### Les profils

Le bandeau vous permet de manipuler les profils associés au filtrage SSL.

### Sélection du profil

Le menu déroulant propose 10 profils, numérotés de 00 à 09.

Chaque profil possède par défaut, le nom « Default », accompagné de sa numérotation.

### **EXEMPLES**

- Defaut00,
- $\bullet$  Default01...

Pour sélectionner un profil, il faut cliquer sur la flèche à droit du champ dans lequel est inscrit par défaut « Default00 », et choisir le profil voulu.

Par défaut, chaque profil est configuré de la manière suivante :

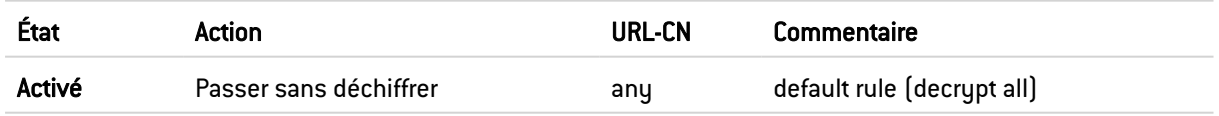

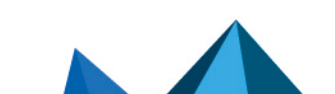

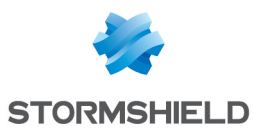

### Les boutons

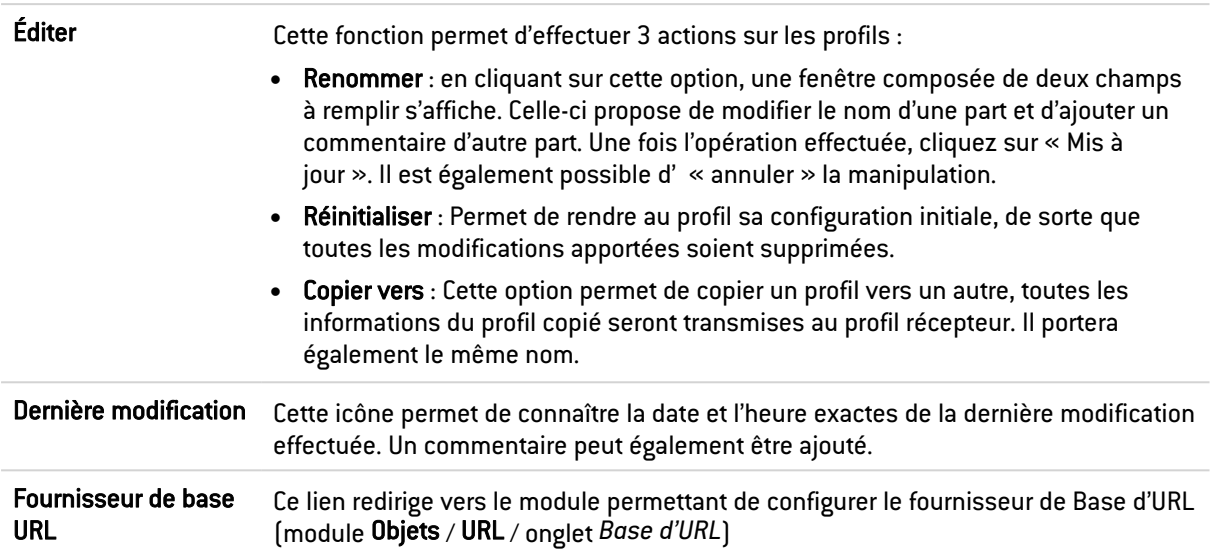

### Les règles

Référez-vous à la procédure suivante pour éditer un profil de filtrage SSL :

- 1. Sélectionnez un profil dans la liste des profils de filtrage SSL.
- 2. La grille de filtrage se présente ainsi qu'un écran d'indication d'erreur.

### **O** NOTE

Pour mettre en place une politique de filtrage d'URL / filtrage SSL, il est recommandé de travailler en mode "liste noire", c'est à dire de regrouper explicitement les catégories d'URL à interdire dans un groupe d'URL personnalisé auquel est appliqué une règle de filtrage d'URL / filtrage SSL avec l'action *bloquer.* Cette règle est à placer au-dessus de la règle autorisant toutes les autres catégories.

### Les manipulations possibles

La sélection multiple permet d'assigner une même action à plusieurs règles. Sélectionnez plusieurs règles se succédant à l'aide de touche Shift  $\hat{U}$  ou individuellement avec la touche Ctrl. Vous pourrez également soustraire une sélection à une sélection existante, avec la touche Ctrl.

Certains intitulés de colonnes affichent l'icône  $\mathbb{E}$ . Par un simple clic, un menu s'affiche et propose d'assigner un même paramètre à plusieurs règles sélectionnées (*Etat* et *Action*).

### EXEMPLE

Il est possible de supprimer plusieurs lignes en même temps, en les sélectionnant avec la touche Ctrl puis en cliquant sur Supprimer.

Les boutons disponibles sont les suivants :

Ajouter **Insérer une ligne à configurer après la ligne sélectionnée.** 

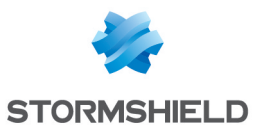

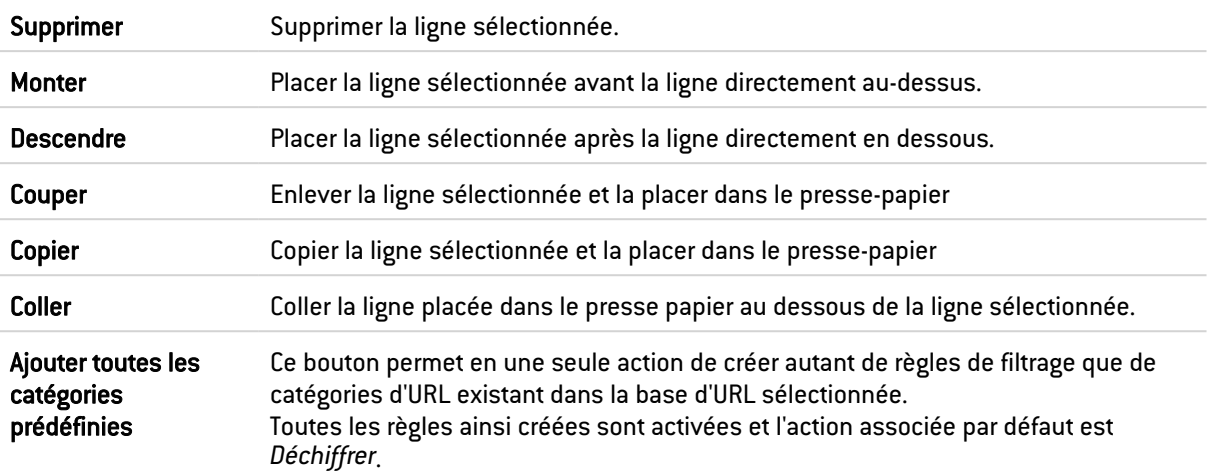

#### Les interactions

Certaines opérations, listées dans la barre des tâches, peuvent être réalisées en effectuant un clic droit sur la grille des règles de filtrage :

- Ajouter,
- Supprimer,
- Couper,
- Copier,
- Coller.

### La grille

La grille présente les colonnes suivantes :

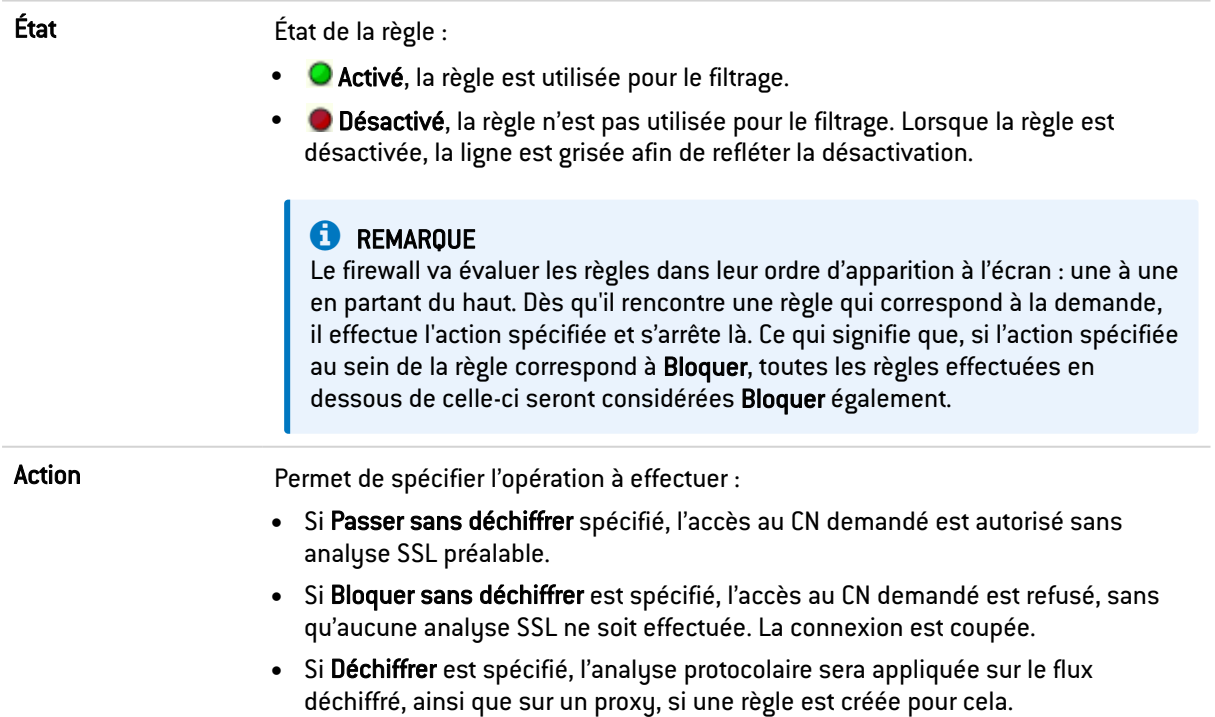

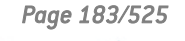

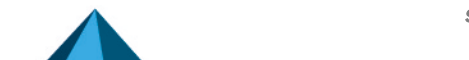

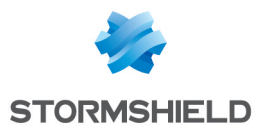

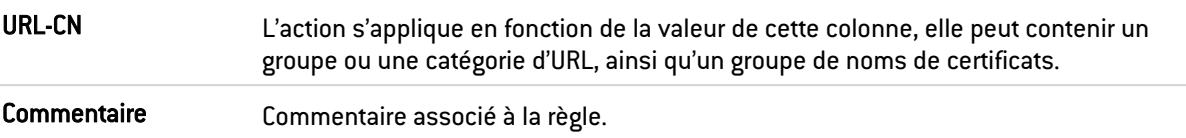

### Erreurs trouvées dans la politique de filtrage SSL

L'écran d'édition des règles de filtrage SSL des firewalls dispose d'un analyseur de cohérence et de conformité des règles qui prévient l'administrateur en cas d'inhibition d'une règle par une autre ou d'erreur sur une des règles créées.

Cet analyseur regroupe les erreurs de création de règles et les erreurs de cohérence.

Les erreurs sont présentées sous forme de liste. En cliquant sur une erreur, la règle concernée sera automatiquement sélectionnée.

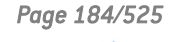

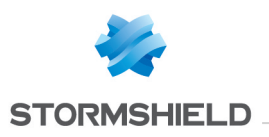

## FILTRAGE URL

Ce module se compose de 2 zones :

- Une zone destinée aux profils,
- Une zone destinée aux règles de filtrage d'URL.

### **O** NOTE

Pour mettre en place une politique de filtrage d'URL / filtrage SSL, il est recommandé de travailler en mode "liste noire", c'est à dire de regrouper explicitement les catégories d'URL à interdire dans un groupe d'URL personnalisé auquel est appliqué une règle de filtrage d'URL / filtrage SSL avec l'action *bloquer.* Cette règle est à placer au-dessus de la règle autorisant toutes les autres catégories.

### Les profils

Le bandeau vous permet de manipuler les profils associés au filtrage URL.

### Sélection du profil

Le menu déroulant propose 10 profils, numérotés de 00 à 09. Chaque profil possède par défaut, le nom « Default », accompagné de sa numérotation.

### EXEMPLES

- Defaut00,
- $\bullet$  Default01...

Pour sélectionner un profil, il faut cliquer sur la flèche à droit du champ dans lequel est inscrit par défaut « Default00 », et choisir le profil voulu. Par défaut, chaque profil est configuré de la manière suivante :

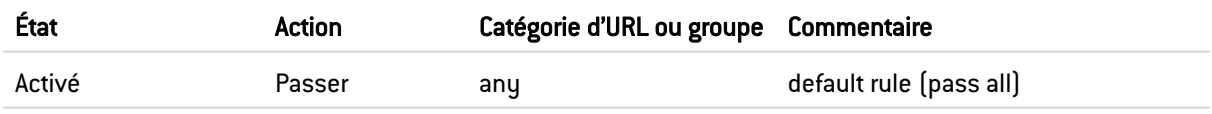

### Les boutons

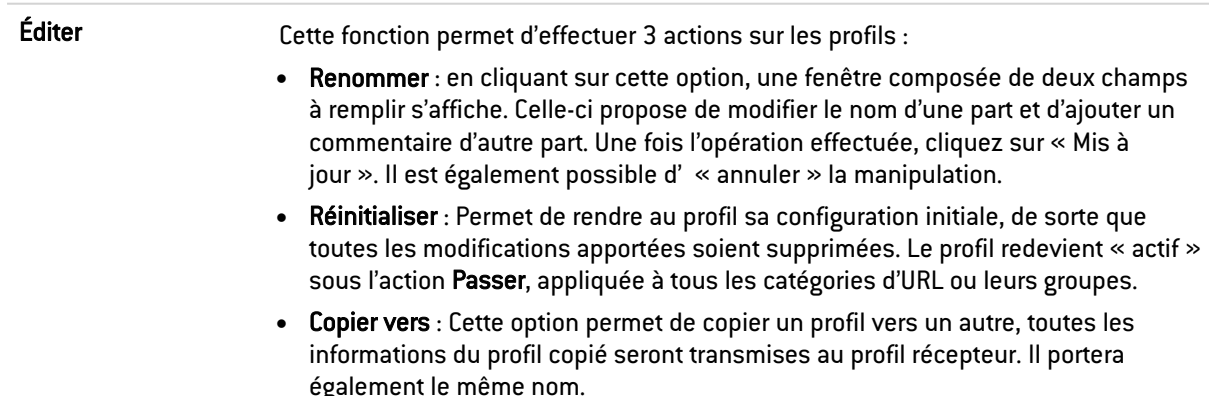

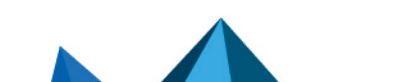

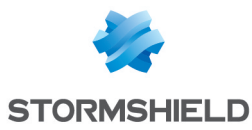

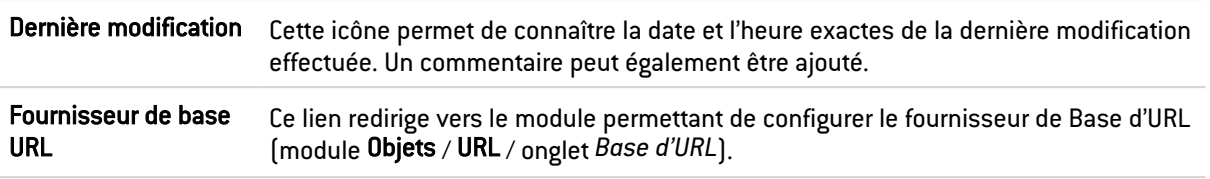

### Les règles

Référez-vous à la procédure suivante pour éditer un profil de filtrage d'URL :

- 1. Sélectionnez un profil dans la liste des profils de filtrage d'URL.
- 2. La grille de filtrage se présente ainsi qu'un écran listant les erreurs présentes dans la politique.

### **t** NOTE

Pour mettre en place une politique de filtrage d'URL / filtrage SSL, il est recommandé de travailler en mode "liste noire", c'est à dire de regrouper explicitement les catégories d'URL à interdire dans un groupe d'URL personnalisé auquel est appliqué une règle de filtrage d'URL / filtrage SSL avec l'action *bloquer.* Cette règle est à placer au-dessus de la règle autorisant toutes les autres catégories.

### Les manipulations possibles

La sélection multiple permet d'assigner une même action à plusieurs règles. Sélectionnez plusieurs règles se succédant à l'aide de touche Shift  $\hat{u}$  ou individuellement avec la touche Ctrl. Vous pourrez également soustraire une sélection à une sélection existante, avec la touche Ctrl.

Certains intitulés de colonnes affichent l'icône  $\equiv$ . Par un simple clic, un menu s'affiche et propose d'assigner un même paramètre à plusieurs règles sélectionnées (*État* et *Action*).

Exemple : Il est possible de supprimer plusieurs lignes en même temps, en les sélectionnant avec la touche  $\ll$  Ctrl  $\gg$  puis en cliquant sur **Supprimer.** 

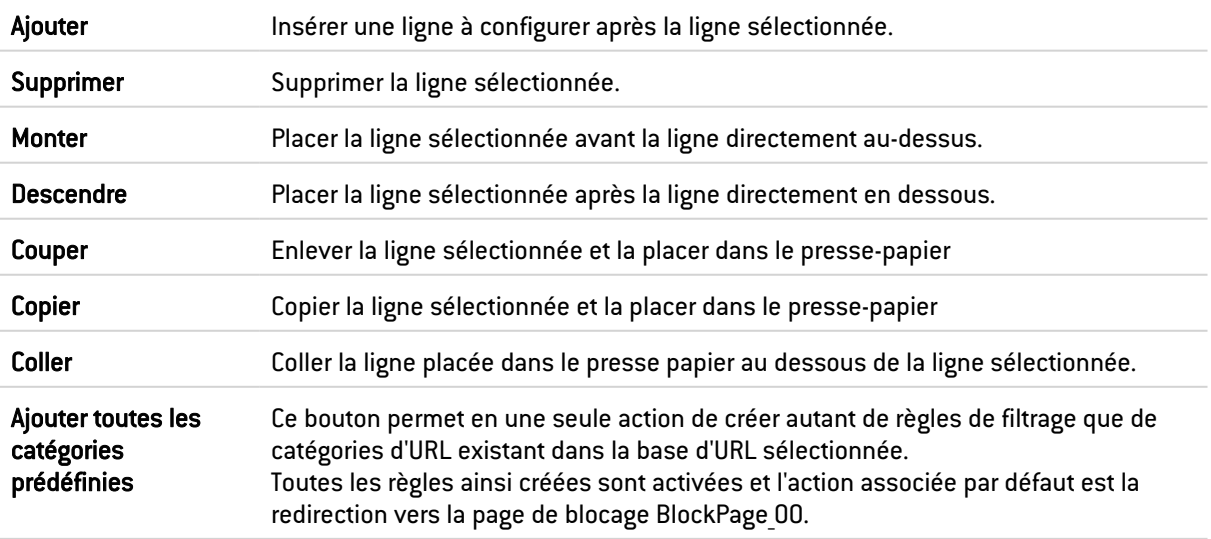

Les boutons disponibles sont les suivants :

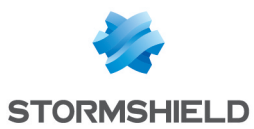

### Les interactions

Certaines opérations, listées dans la barre des tâches, peuvent être réalisées en effectuant un clic droit sur la grille des règles de filtrage :

- Ajouter,
- Supprimer,
- Couper,
- Copier,
- Coller.

### La grille

La grille présente les colonnes suivantes :

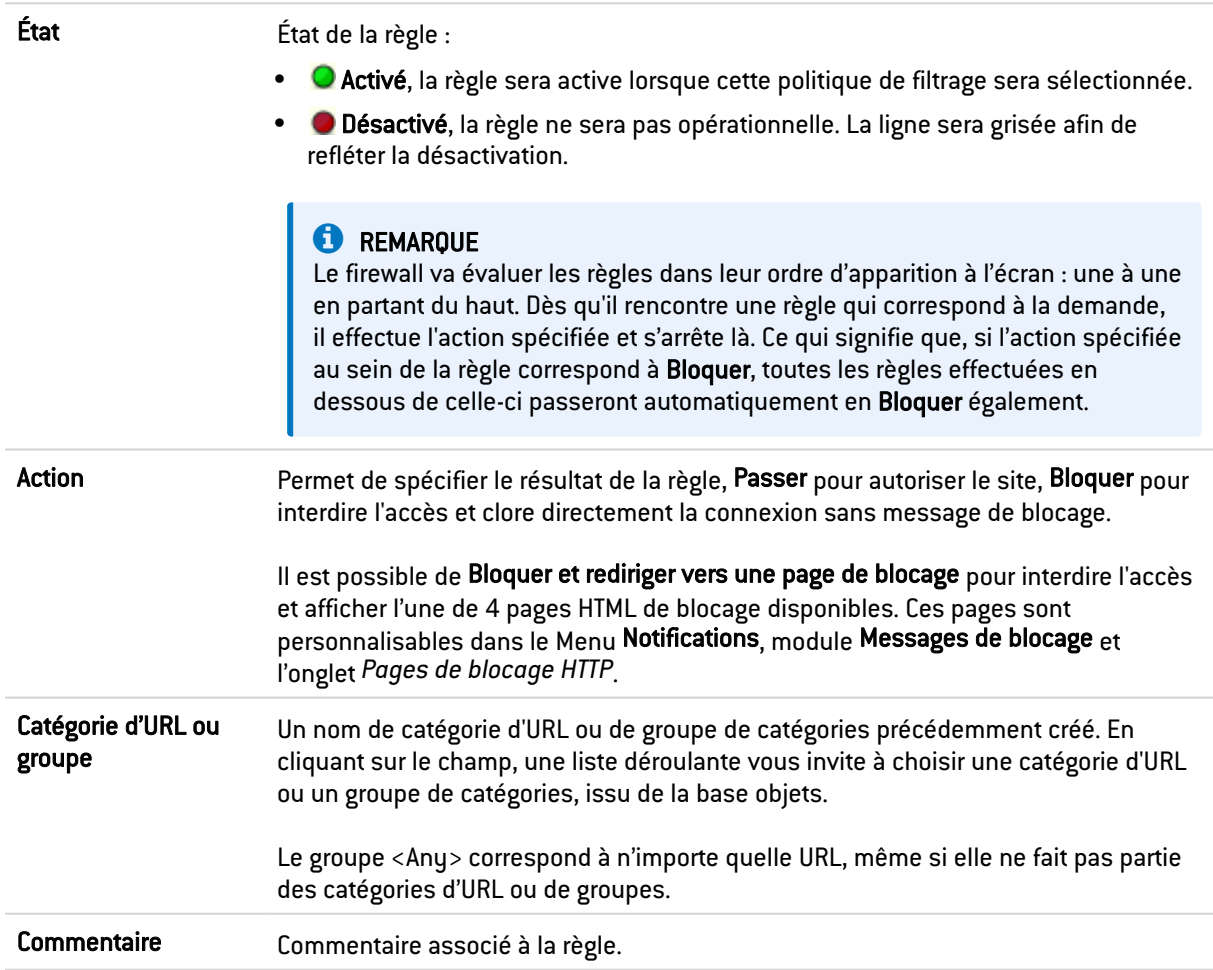

### Erreurs trouvées dans la politique de filtrage d'URL

L'écran d'édition des règles de filtrage d'URL des firewalls dispose d'un analyseur de cohérence et de conformité des règles qui prévient l'administrateur en cas d'inhibition d'une règle par une autre ou d'erreur sur une des règles créées.

Cet analyseur regroupe les erreurs de création de règles et les erreurs de cohérence.

Les erreurs sont présentées sous forme de liste. En cliquant sur une erreur, la règle concernée est automatiquement sélectionnée.

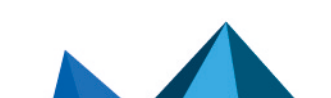

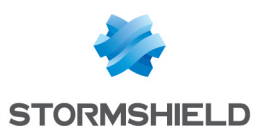

# HAUTE DISPONIBILITE

Ce module va vous permettre dans un premier temps, de créer un cluster ou groupe de firewalls. Une fois ceci fait, un autre firewall pourra rejoindre celui que vous venez d'initialiser.

Il est important de noter que seuls des flux liés à la Haute Disponibilité doivent transiter sur les liens HA. L'assistant de création de VLAN ne permet pas, par exemple, de sélectionner des interfaces HA pour supporter les VLAN en cours de création.

La Haute Disponibilité Stormshield Network fonctionne sur le mode « Actif/passif » : un cluster contenant 2 firewalls, si celui considéré comme « actif » tombe, ou qu'un câble est débranché, le second firewall, considéré comme « passif » prend le relai de manière transparente. Ainsi, le firewall « passif » devient « actif ».

Une vidéo de la WebTV Stormshield Network sur YouTube vous guide pas à pas pour la configuration d'un groupe de firewalls Stormshield Network (cluster). Cliquez sur ce lien pour accéder à la vidéo : Configurer un cluster de firewall [Stormshield](https://www.youtube.com/watch?v=FI4dNXAJZdM) Network.

La configuration de la Haute Disponibilité se déroule en 4 étapes:

- <sup>l</sup> Étape 1 : Créer un groupe de firewalls (cluster) / rejoindre un groupe de firewalls (cluster) existant
- Étape 2 : Configuration des interfaces réseaux : le lien principal et le lien secondaire (facultatif)
- Étape 3 : Définition de la clé pré partagée du cluster
- Étape 4 : Résumé des étapes et application des paramètres configurés

Une fois ces 4 étapes terminées, un nouvel écran s'affichera vous proposant d'effectuer de nouvelles configurations au sein de la HA.

### **C** NOTE

Le lien de communication entre les membres d'un cluster doit être établi depuis une interface protégée. La configuration se modifie dans le module Interfaces.

### Étape 1 : Créer ou rejoindre un cluster en Haute Disponibilité

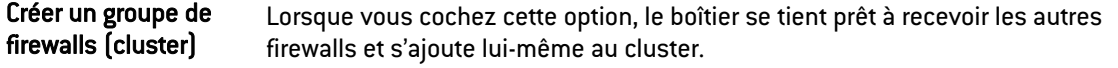

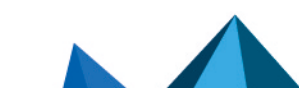

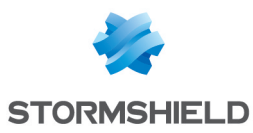

Rejoindre un groupe de firewalls (cluster) Lorsque vous cochez cette option, le boîtier va tenter de se connecter à celui renseigné par l'adresse IP définie lors de la création du cluster. Ainsi, ce second firewall va récupérer les infos du premier et se synchroniser à lui.

> Le cluster est ainsi composé de deux firewalls : si le premier tombe, le second prendra le relai de manière transparente.

#### **O** NOTE

Un redémarrage du firewall sera effectué à la fin de l'assistant. Une fois ce redémarrage effectué, le boîtier fait partie du cluster, donc n'existe plus en tant qu'entité, mais en tant que membre du cluster.

#### AVERTISSEMENT

Lorsque vous choisissez de « rejoindre » un cluster, il implique que vous en ayez déjà créé un au préalable, en ayant coché l'autre option « Créer un groupe de firewalls (cluster) » et en ayant effectué les configurations nécessaires pour sa mise en place sur un premier firewall.

### **AVERTISSEMENT**

Il est important de ne pas "créer" deux fois de cluster, au quel cas, vous mettriez en place deux clusters HA contenant chacun un firewall, et non un cluster HA contenant 2 firewalls.

### **O** NOTE

Il est possible de forcer le passage à l'état actif d'un membre d'un cluster, même si les membres du groupe possèdent différentes versions firmware.

### Étape 2 : Configuration des interfaces réseaux

### Si vous avez choisi de créer un cluster

#### Lien principal

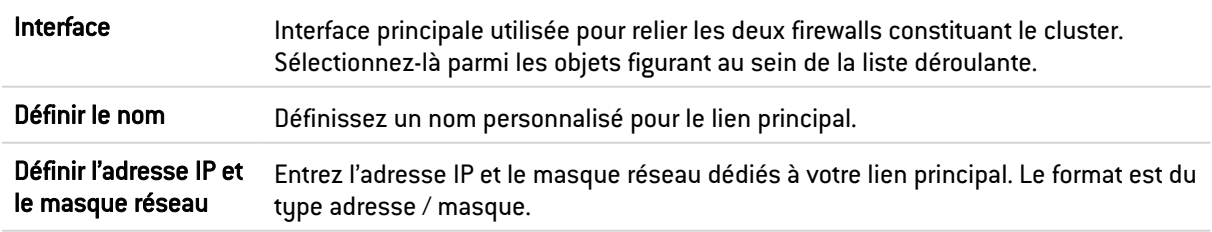

#### Lien secondaire (facultatif)

Si le firewall ne reçoit pas de réponse sur le lien principal, il va tenter de se connecter à ce lien secondaire. Cela évite que les deux firewalls passent en mode actif / actif si un problème survient sur le lien principal.

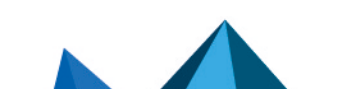

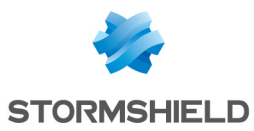

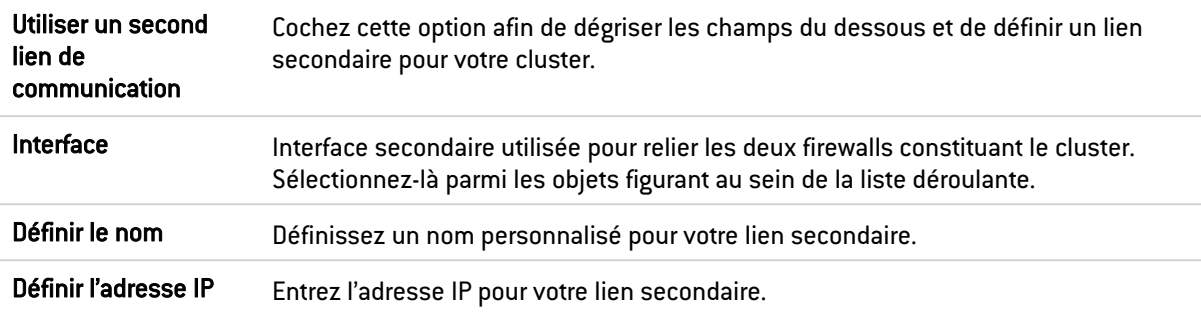

### **O** NOTE

Pour qu'un lien fonctionne, les 2 membres du cluster doivent utiliser la même interface.

### Si vous avez choisi de rejoindre un cluster

Cette option sous-entend d'un groupe de firewalls ait déjà été créé au préalable, pour que celuici puisse le « rejoindre ».

Ainsi, une partie des informations du premier firewall créé seront reprises.

#### Lien principal

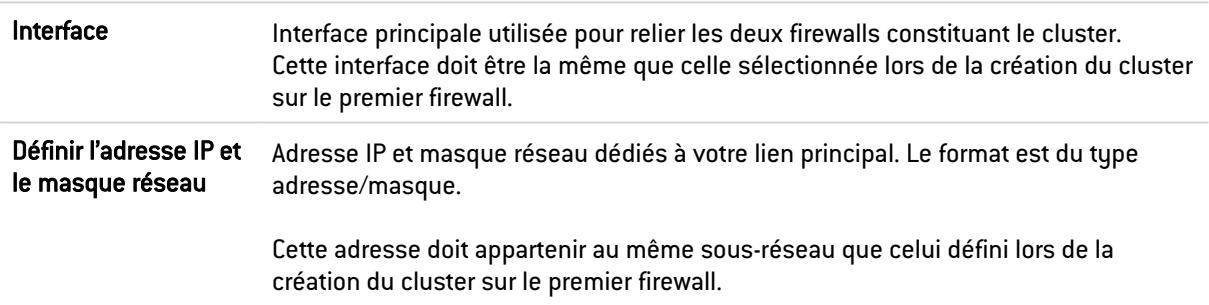

### Lien secondaire (facultatif)

Si le firewall ne reçoit pas de réponse sur le lien principal, il va tenter de se connecter à ce lien secondaire. Cela évite que les deux firewalls passent en mode actif / actif si un problème survient sur le lien principal.

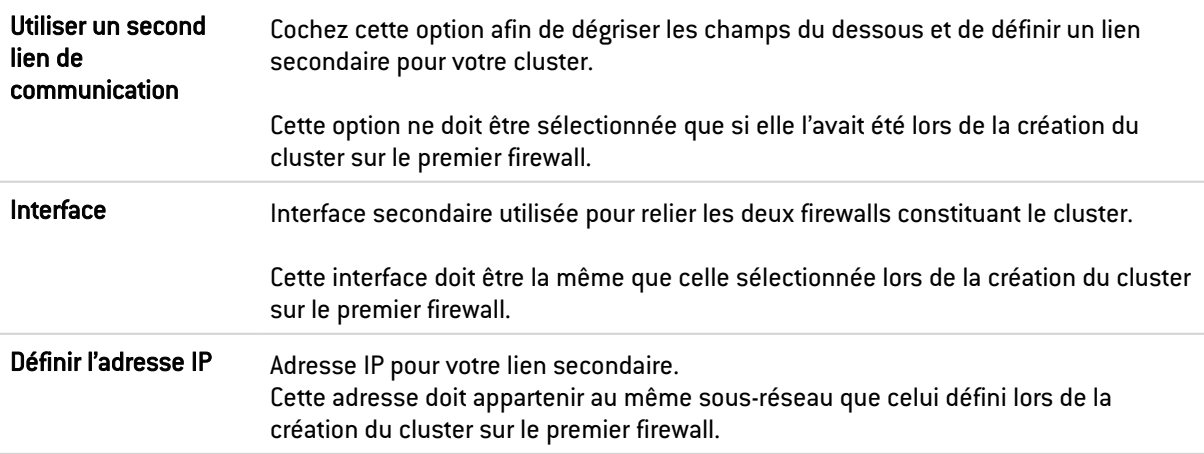

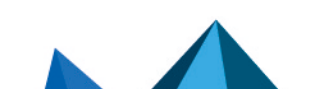

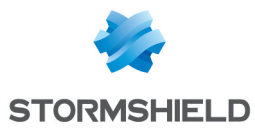

### **t** Note

Pour qu'un lien fonctionne, les 2 membres du cluster doivent utiliser la même interface.

## Étape 3 : Clé pré-partagée du cluster et chiffrement des données

### En cas de création de cluster

#### Clé pré-partagée

Pour sécuriser la connexion entre les membres du cluster, vous devez définir une clé pré partagée.

Celle-ci ne sera utilisée que par les firewalls rejoignant le cluster pour la première fois.

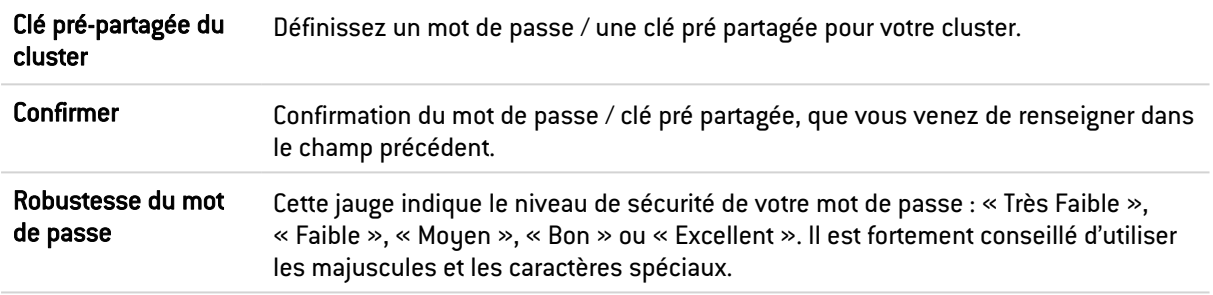

#### Communication entre les firewalls du groupe de haute disponibilité

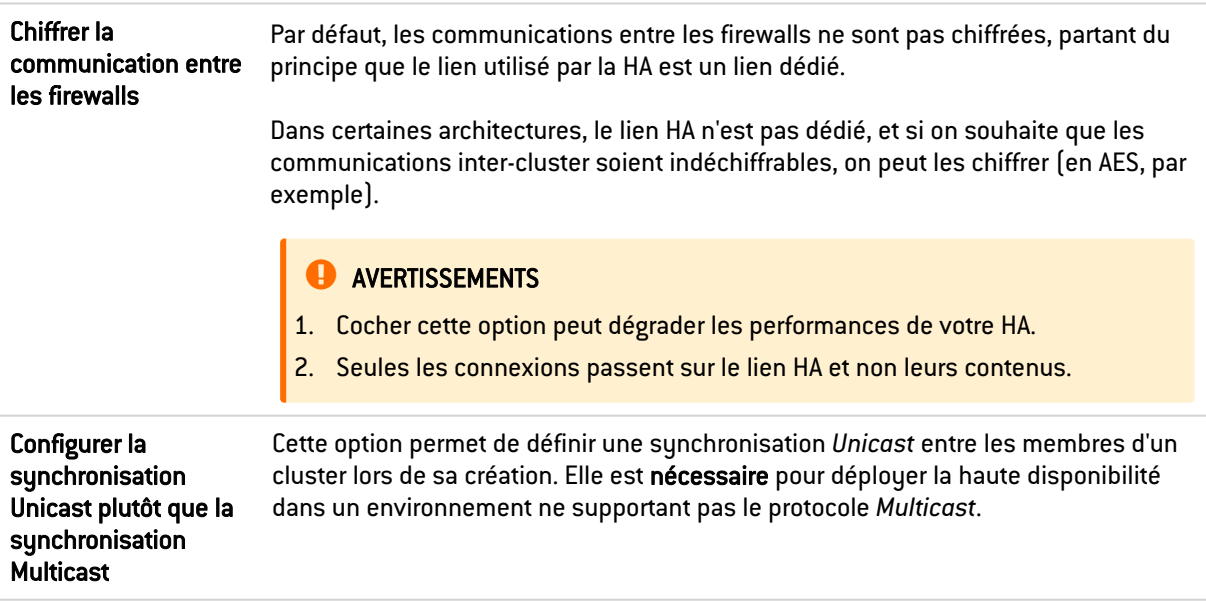

### Optimisation du basculement

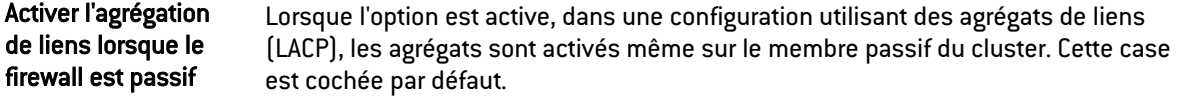

Cliquez sur Suivant.

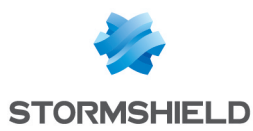

#### En cas de cluster existant

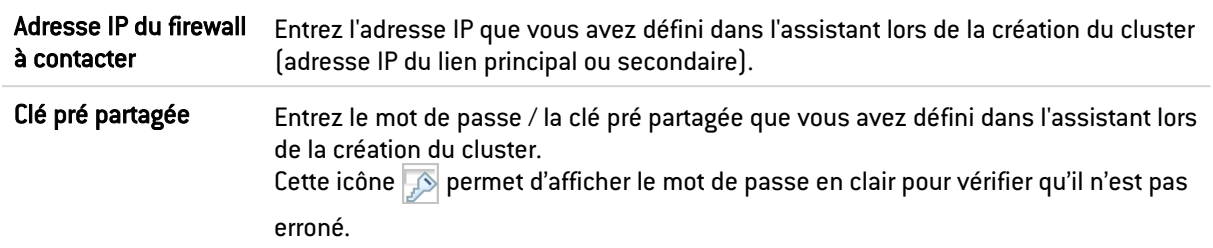

### Étape 4 : Résumé et finalisation du cluster

### En cas de création de cluster

Après avoir visualisé le résumé de vos configurations, cliquez sur Terminer, le message suivant s'affiche :

Ce firewall est prêt à fonctionner en haute disponibilité. Vous pouvez maintenant configurer un autre firewall pour qu'il rejoigne ce cluster.

Il indique également si la case Déployer le cluster dans un environnement Cloud a été cochée.

Votre cluster étant désormais créé, un nouvel écran s'affichera lorsque vous tenterez d'accéder au module.

#### En cas de cluster existant

Après avoir visualisé le résumé de vos configurations, cliquez sur Terminer, le message suivant s'affiche :

*Rejoindre le groupe de firewalls nécessite le redémarrage de ce firewall. Êtes-vous sûr de vouloir rejoindre le cluster ?*

Pour finaliser la configuration, ce firewall va rejoindre le cluster et réaliser la synchronisation de configuration initiale. Il va ensuite redémarrer afin de l'appliquer. Pour accéder au cluster, vous devrez vous connecter au firewall actif.

### **t** NOTE

Cette étape peut être longue sur les modèles d'entrée de gamme. Il ne faut pas débrancher le firewall.

### Écran de la Haute disponibilité

### Communication entre les firewalls du cluster

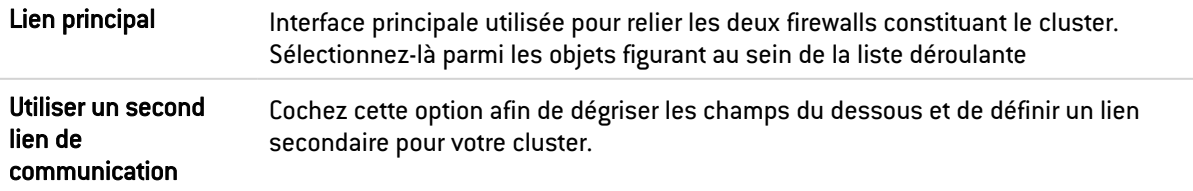

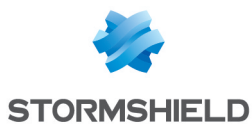

Lien secondaire Interface secondaire utilisée pour relier les deux firewalls constituant le cluster. Sélectionnez parmi les objets figurant au sein de la liste déroulante.

#### **AVERTISSEMENT**

Il est conseillé d'utiliser un lien secondaire lorsque l'on souhaite changer l'interface utilisée en tant que lien principal. En effet, le changement de lien peut provoquer une coupure de la communication entre les membres du cluster, pouvant résulter en un cluster non fonctionnel.

#### Configuration avancée

#### Modifier la clé pré-partagée entre les firewalls du cluster

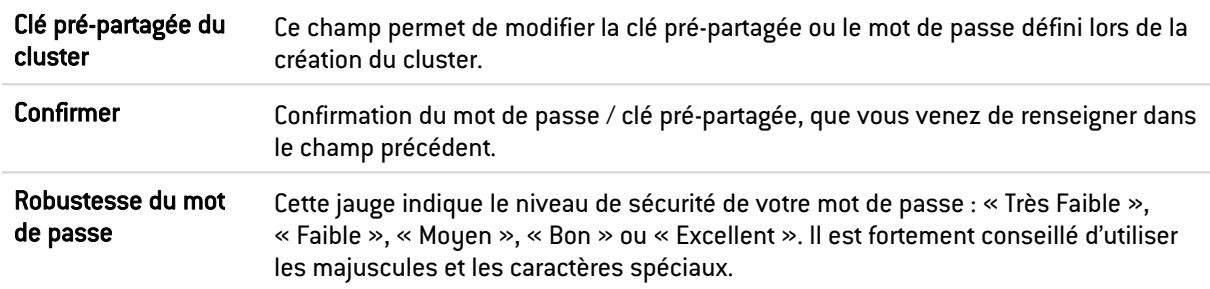

#### Indicateur de qualité

#### Firewall actif en cas d'égalité

Cette option permet de favoriser un firewall comme actif lorsque les 2 ont le même niveau de qualité.

Le but de privilégier un firewall actif est de conserver au maximum les logs sur le même firewall ou de favoriser le trafic sur un firewall spécifique. Si l'actif tombe en panne, ou si un câble se fait débrancher, l'autre passera actif.

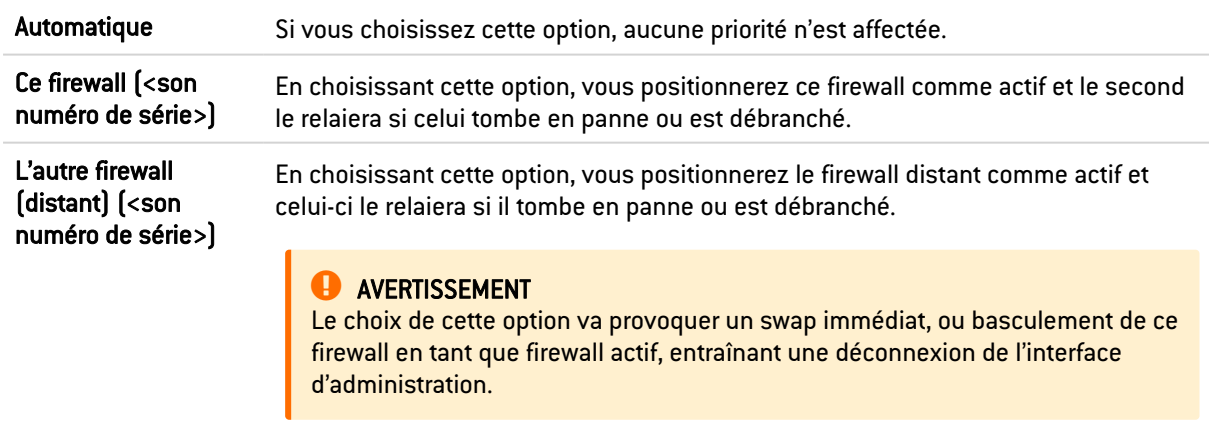

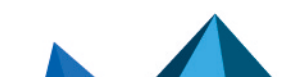

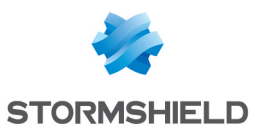

### Synchronisation de sessions

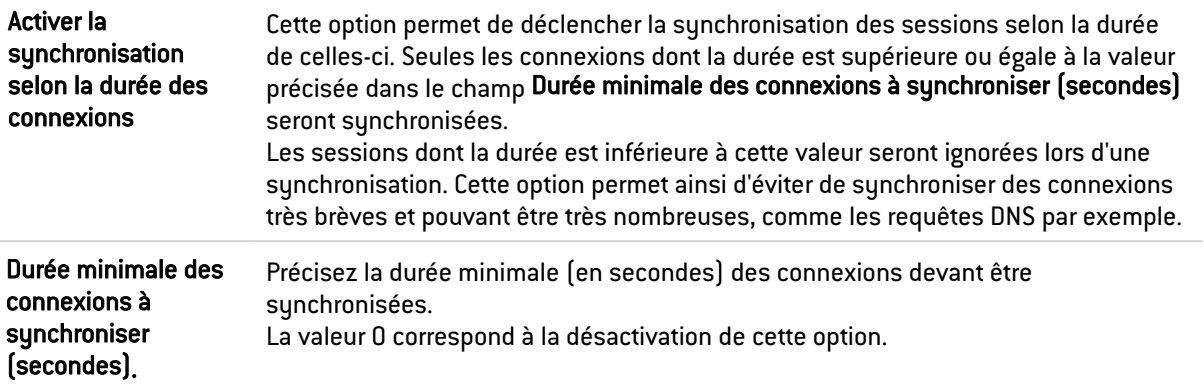

### Optimisation du basculement

Cette option accélère notamment la prise en compte de la bascule d'un cluster en mode bridge par les équipements environnants.

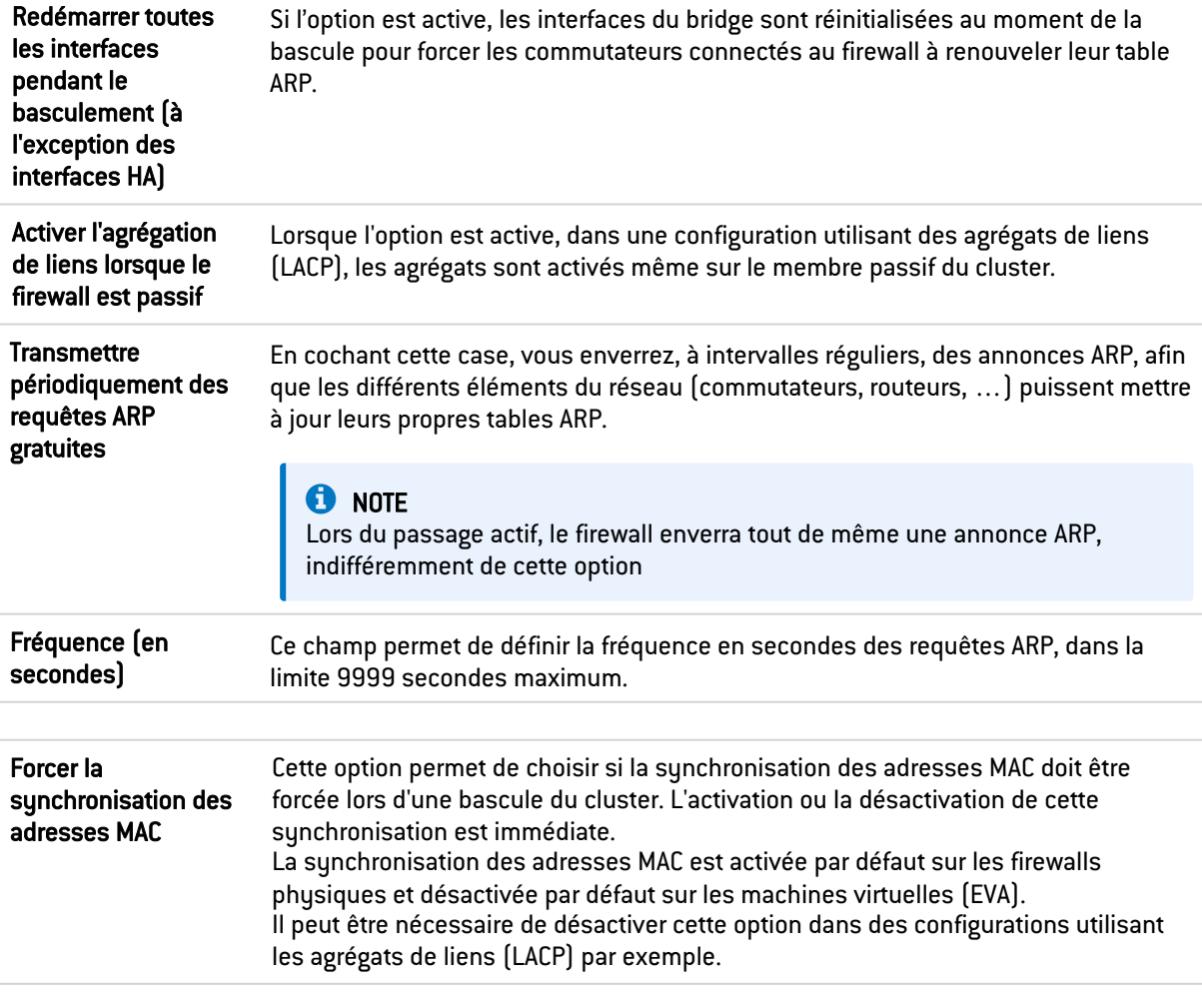

### Impact de l'indisponibilité d'une interface dans l'indicateur de qualité d'un firewall

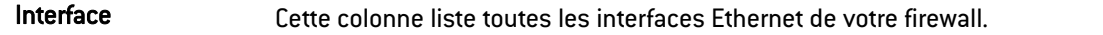

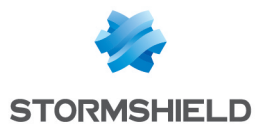

Poids [0-9999] Le poids permet de donner une valeur relative à l'interface. Le nombre « 100 » a été donné par défaut aux interfaces listées. Elles sont donc toutes d'égale importance. Vous pouvez modifier ce critère en sélectionnant la case voulue et spécifier, par exemple, que l'interface « in » est plus importante que l'interface « out » et les autres interfaces en lui attribuant le nombre 150.

#### **O** NOTE

Il peut être intéressant de placer les interfaces inutilisées à 0, afin qu'elles n'entrent pas en compte dans le calcul de la qualité.

### **O** NOTE

Les interfaces réseau désactivées ne sont pas prises en compte dans les calculs de qualité de la haute disponibilité.

Cliquez ensuite sur Appliquer

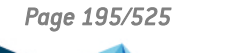

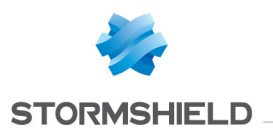

## INTERFACES

Le module Interfaces permet de gérer, ajouter, supprimer des éléments réseaux appelés "interfaces réseau". Ils représentent des éléments physiques ou non de communication entre les différents réseaux qui transitent par le firewall.

L'écran du module se compose d'une grille contenant :

- La liste des interfaces du firewall et leurs informations.
- $\bullet$  Une barre des tâches : elle affiche les différentes actions possibles sur les interfaces.
- Le panneau de configuration d'une interface : il s'affiche lors de l'édition d'une interface.

### **f** NOTE

Pour connaître les caractères autorisés ou interdits des différents champs à renseigner, reportezvous à la section Noms [autorisés.](#page-517-0)

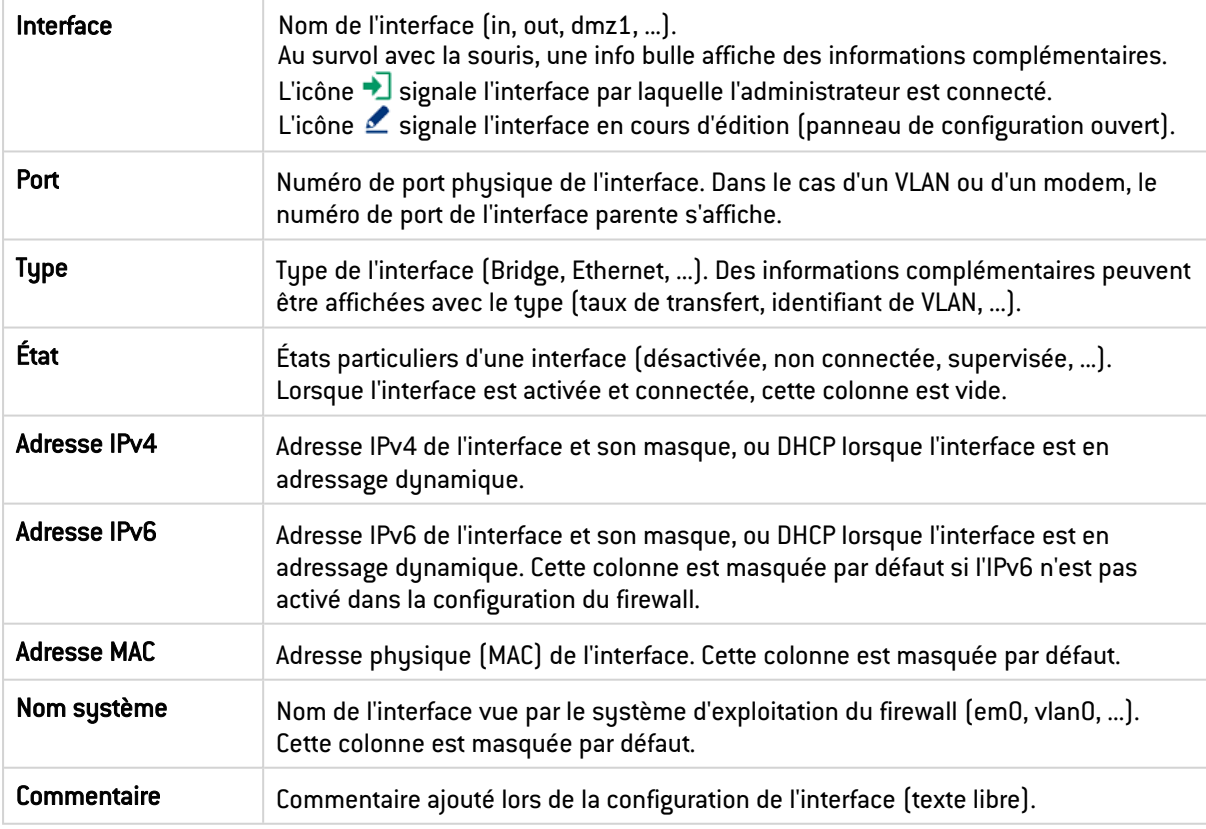

### La grille des interfaces

### Les actions possibles

Certaines actions peuvent également être réalisées en effectuant un clic droit dans la grille des interfaces. Un glisser-déposer sur une interface modifie sa configuration (ses relations et son adresse IP). Une icône signale si le glisser-déposer est autorisé.

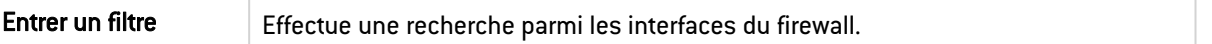

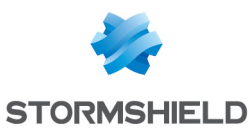

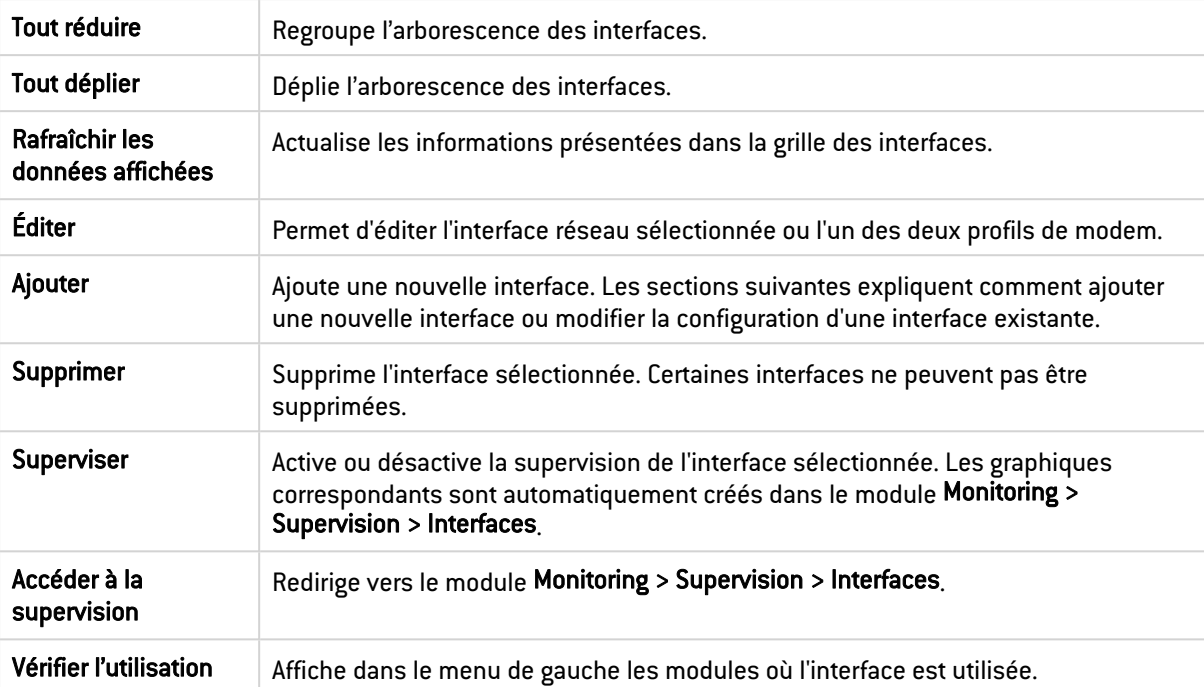

### Le panneau de configuration d'une interface

Le panneau de configuration d'une interface permet de la configurer. Un double-clic sur une interface permet de l'afficher. Son contenu est différent selon le type d'interface sélectionnée.

- [Bridge,](#page-196-0)
- [Interface](#page-201-0) Ethernet,
- [Interface](#page-206-0) Wi-Fi,
- **· [VLAN](#page-208-0),**
- [Agrégat,](#page-213-0)
- [Interface](#page-215-0) GRETAP,
- [Modem](#page-218-0) PPPoE / PPTP,
- [Interface](#page-220-0) USB / Ethernet (pour clé USB / Modem).

### <span id="page-196-0"></span>Interface Bridge

### Ajouter un bridge

#### Ajouter un bridge sans membre

- 1. Cliquez sur Ajouter.
- 2. Positionnez votre souris sur Bridge.
- 3. Cliquez sur Sans membre. Le nouveau bridge est ajouté aux interfaces et son panneau de configuration s'affiche.

#### Ajouter un bridge contenant des interfaces pré-sélectionnées

- 1. Sélectionnez au préalable les interfaces à inclure dans le nouveau bridge.
- 2. Cliquez sur Ajouter.

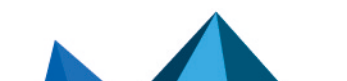

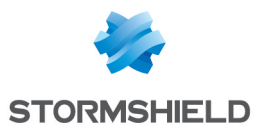

- 3. Positionnez votre souris sur Bridge.
- 4. Cliquez sur Avec *interface\_1*, *interface\_2* .... Le nouveau bridge est ajouté aux interfaces et son panneau de configuration s'affiche.

### Panneau de configuration d'un bridge

Pour ouvrir le panneau de configuration d'une interface bridge, faites un double-clic dessus. Le panneau de configuration dispose de plusieurs onglets.

#### Onglet Configuration générale

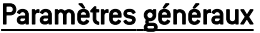

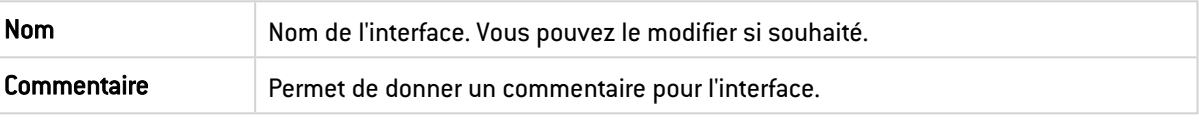

#### Plan d'adressage

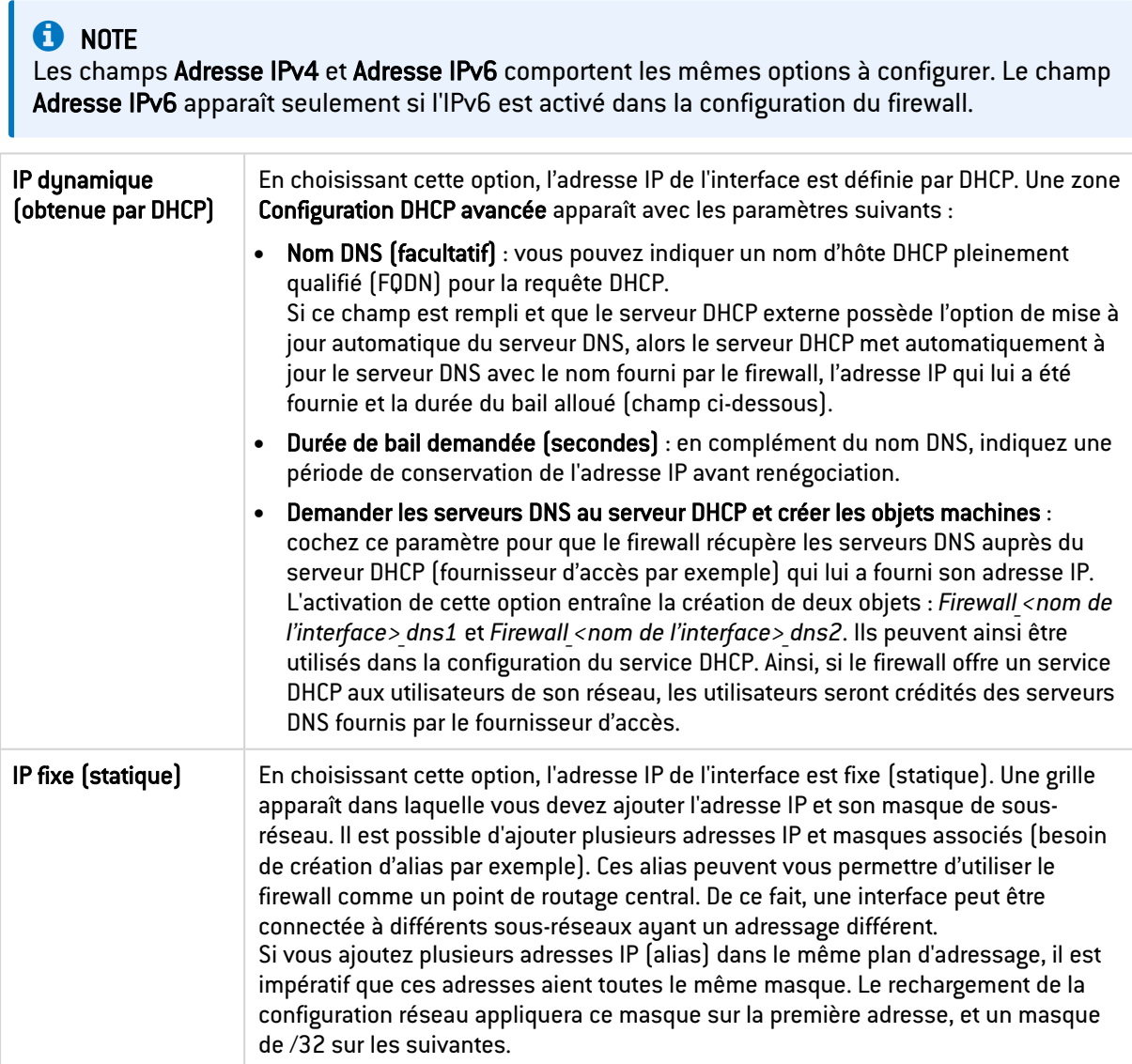

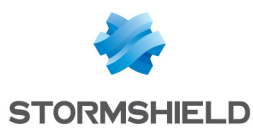

#### Gestion des membres

Vous devez sélectionner au moins deux interfaces qui composeront le bridge. Pour ajouter ou retirer des membres du bridge, déplacez les interfaces d'un cadre à un autre en utilisant les flèches, en effectuant un glisser-déposer ou en double-cliquant sur l'interface.

#### Onglet Configuration du routage (IPv6 seulement)

### **ED** NOTE

Cet onglet apparaît seulement si l'IPv6 est activé dans la configuration du firewall.

Sur chaque interface, bridge ou interface agrégée, les messages d'annonces du routeur (*Router Advertisement* - RA) peuvent être envoyés périodiquement à tous les nœuds IPv6 (*multicast*) du segment via l'adresse de la liaison locale ou en réponse à la sollicitation de routeur (*Routeur Sollicitation* - RS) d'une machine du réseau.

Cette annonce permet à un nœud IPv6 d'obtenir les informations suivantes :

- L'adresse du routeur par défaut, en l'occurrence celle du firewall,
- Le(s) préfixe(s) utilisé(s) sur le lien (en 64bits),
- **·** L'indication de l'utilisation de l'auto-configuration sans état (SLAAC) ou du DHCPv6 (*Managed*),
- <sup>l</sup> L'indication de récupérer d'autres paramètres via DHCPv6 (*OtherConfig*),
- D'éventuels paramètres DNS ([RFC4862](https://datatracker.ietf.org/doc/html/rfc4862)).

L'auto-configuration, native dans IPv6 est sans état (*Stateless Address Autoconfiguration* - SLAAC), c'est-à-dire que le serveur ne choisit pas les IPs des clients et n'a pas à les retenir.

Une machine a une adresse de liaison locale dont l'unicité a été vérifiée via NPD DAD (protocole *Neighbor Discovery Protocol* - *Duplicated Address Detection*) avec succès. La machine reçoit ensuite l'annonce du routeur (RA) périodique ou sollicitée. Si l'information d'auto-configuration sans état est spécifiée, la machine se construit alors une ou plusieurs adresses IPv6 à partir du ou des préfixe(s) annoncé(s) et de son identifiant d'interface (aléatoire ou basé sur l'adresse MAC). L'adresse IP du routeur (celle du firewall) servira alors de passerelle par défaut.

Par défaut, le mode d'émission des annonces de routeur (RA) diffuse le premier préfixe déduit de l'interface. Les serveurs DNS sont par défaut ceux configurés pour le firewall dans le module Configuration > Système > Configuration, onglet Paramètres réseau.

### **t** NOTE

Si les annonces de routeur sont activées sur un bridge, ces annonces sont uniquement diffusées sur les interfaces protégées.

#### Paramètres d'autoconfiguration

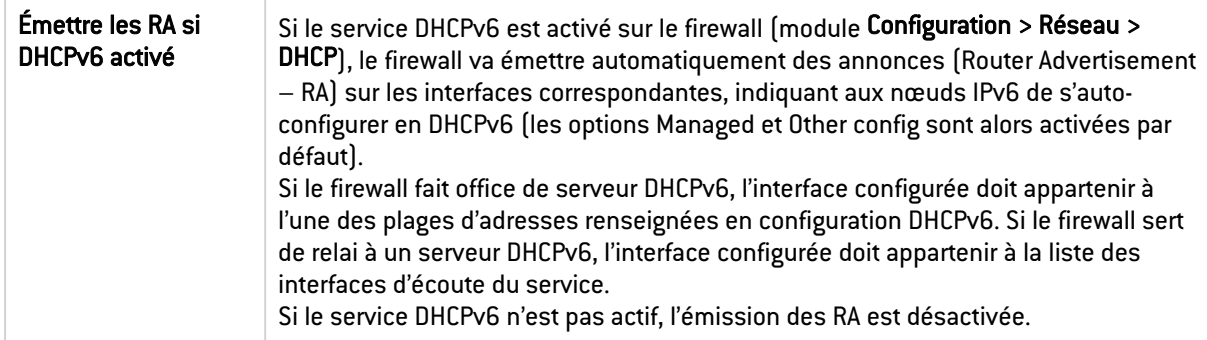

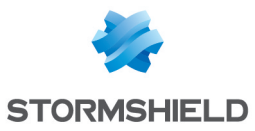

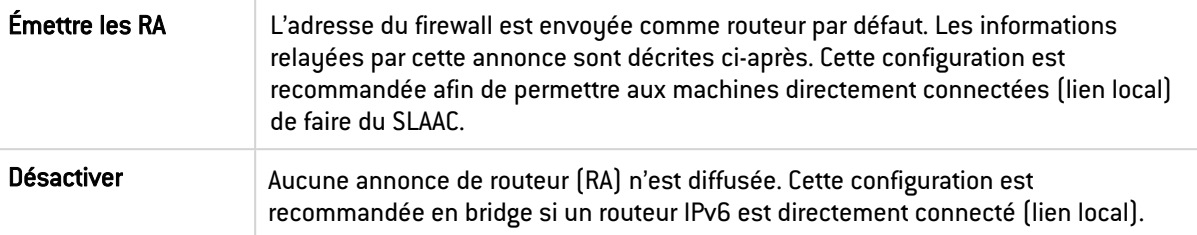

#### Annonces du routeur (RA)

Cette zone est accessible seulement si l'option Émettre les RA est sélectionnée.

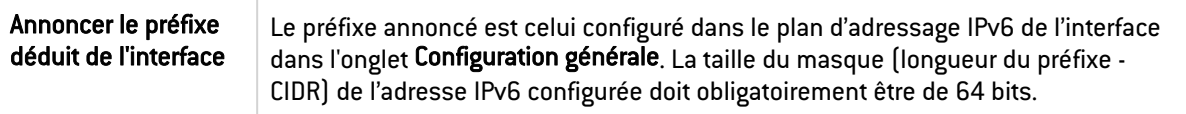

#### Configuration avec serveur DHCPv6

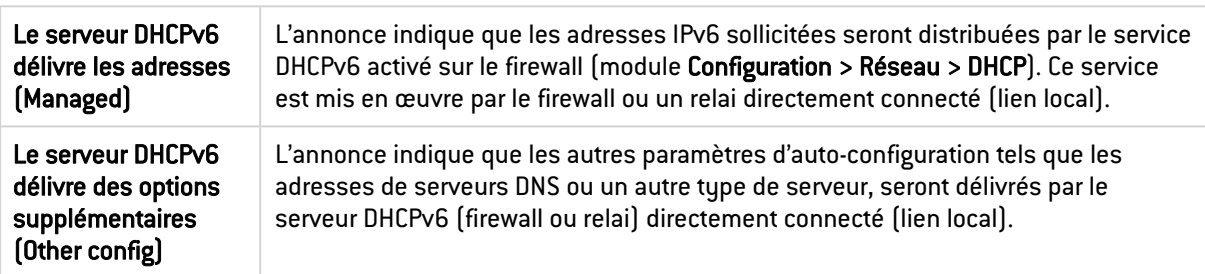

#### Configuration avancée

#### Paramètres DNS

Ce cadre est accessible si l'option Le serveur DHCPv6 délivre des options supplémentaires (Other config) n'est pas activée.

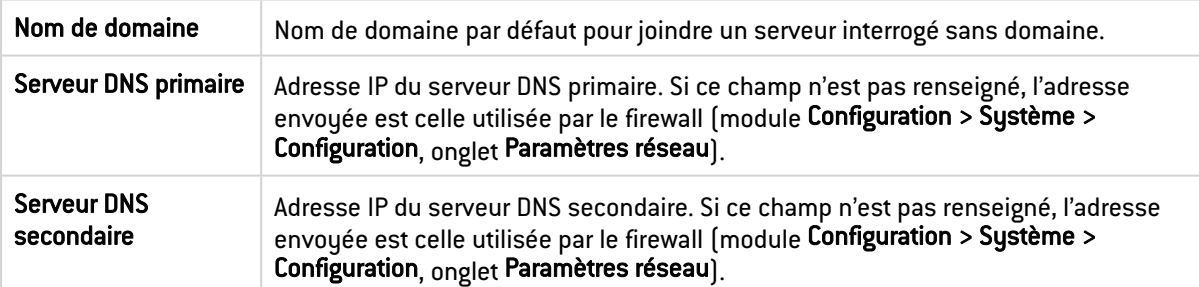

#### Préfixes annoncés

Cette grille est accessible si l'option Le serveur DHCPv6 délivre les adresses (Managed) n'est pas activée.

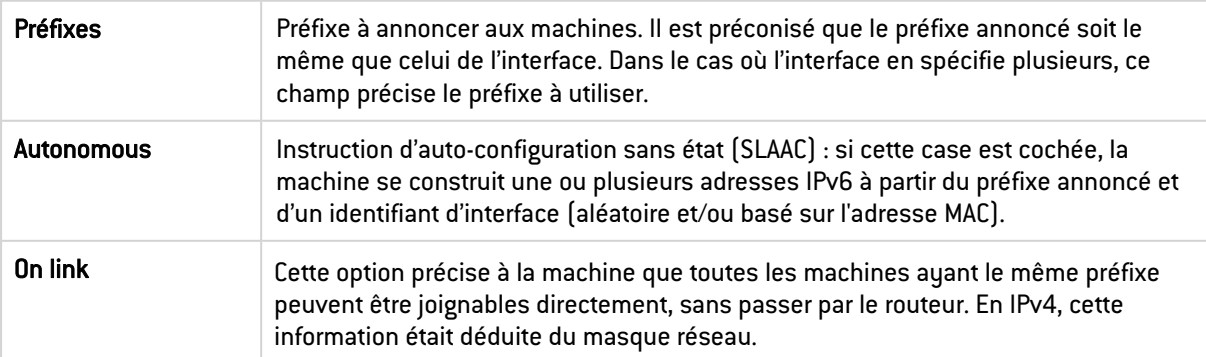

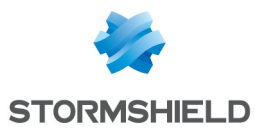

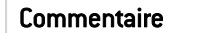

Permet de donner un commentaire au préfixe annoncé.

#### **Onglet Configuration avancée**

#### Autres paramètres

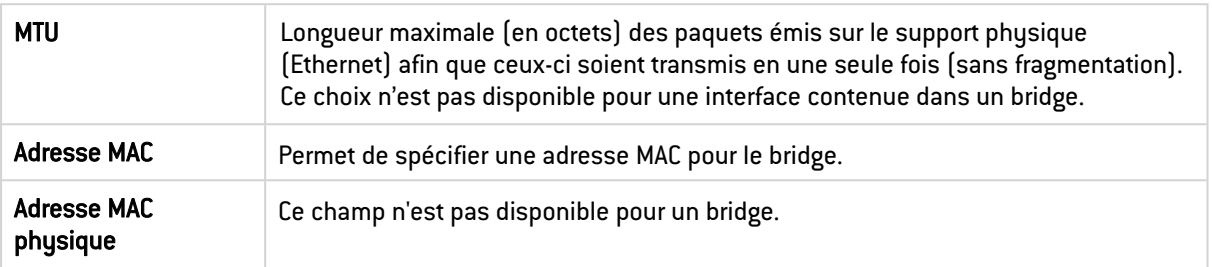

#### Détection de boucles (Spanning Tree)

Ce cadre permet d'activer l'utilisation d'un protocole de détection des boucles réseau (*Spanning Tree*) sur le bridge. Cette fonctionnalité est uniquement disponible sur les modèles SN-S-Series-220, SN-S-Series-320, SN510, SN-M-Series-520, SN710, SN-M-Series-720, SN910, SN-M-Series-920, SN1100, SN2000, SN2100, SN3000, SN3100, SN6000, SN6100, SNi20 et SNi40.

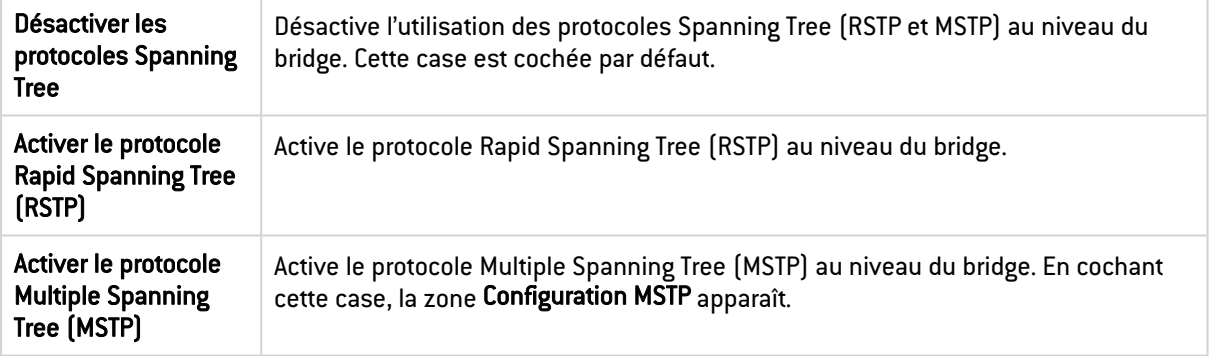

#### Configuration MSTP

Cette zone apparaît seulement si la case Activer le protocole Multiple Spanning Tree (MSTP) est cochée. Sur un firewall SNS, une configuration MSTP ne peut définir qu'une seule région.

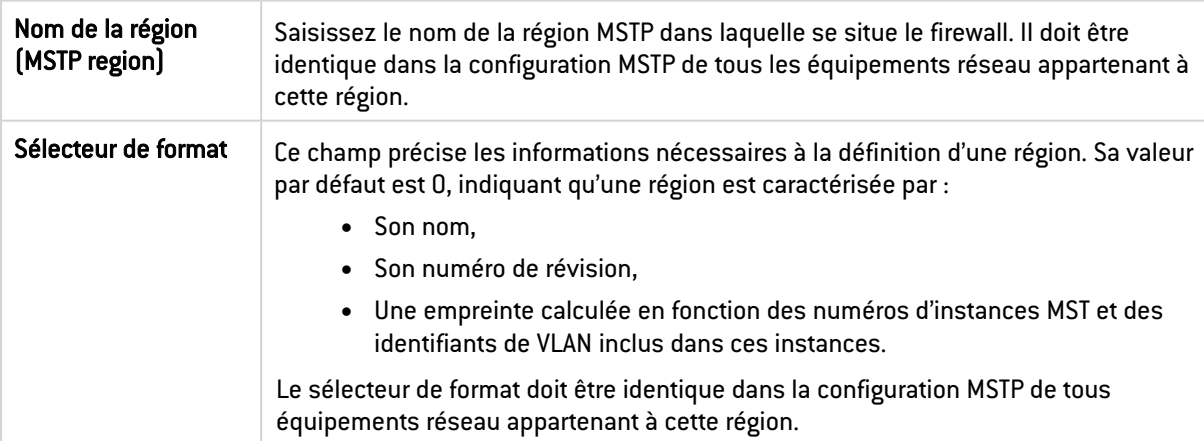

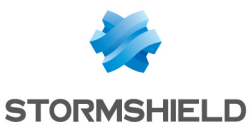

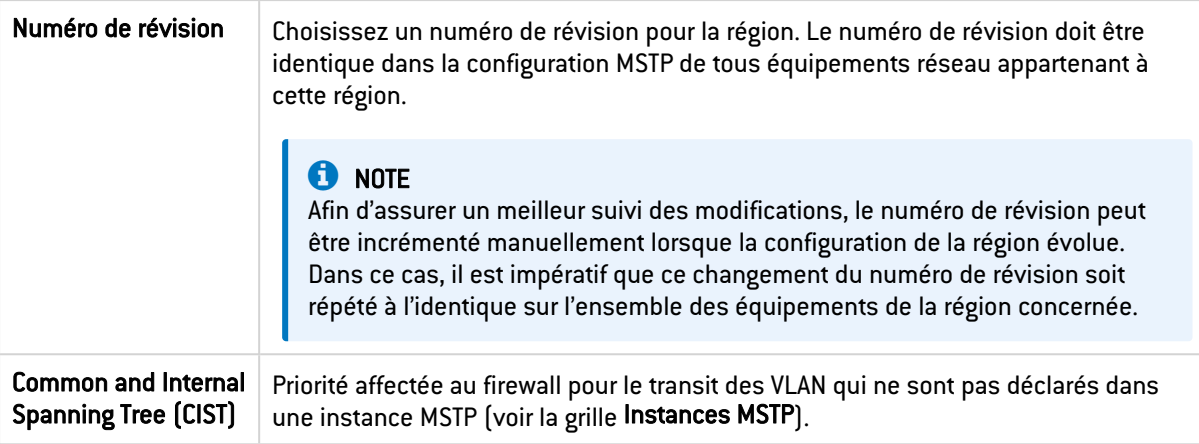

#### Instances MSTP

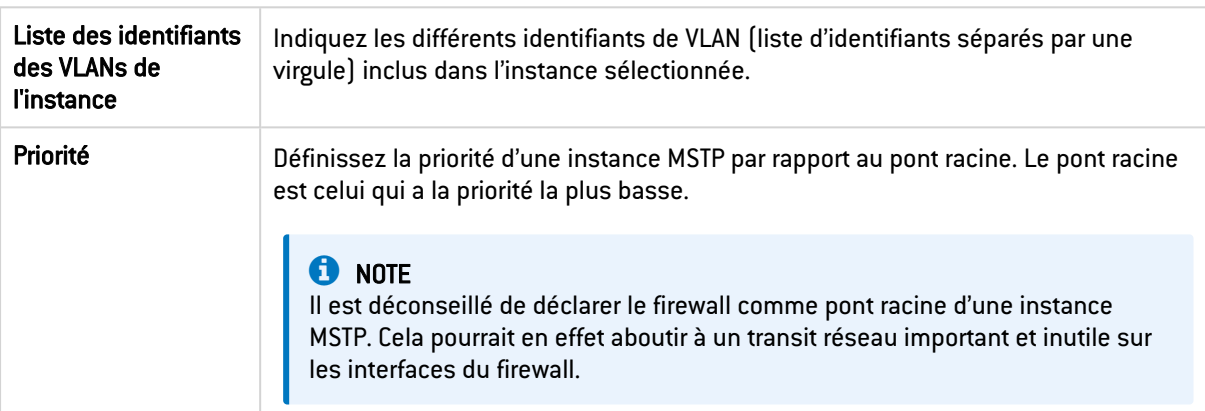

### <span id="page-201-0"></span>Interface Ethernet

Vous pouvez modifier les paramètres de chaque interface Ethernet, mais il n'est pas possible d'en ajouter ou d'en supprimer. Dans le cas où une interface Ethernet est membre d'un :

- Bridge : certains champs du panneau de configuration de l'interface ne sont pas modifiables (grisés) du fait qu'ils sont hérités du bridge.
- Agrégat : seuls les champs État, Nom, Commentaire et Média sont visibles. Les autres paramètres sont hérités de la configuration de l'agrégat.

### Panneau de configuration d'une interface Ethernet

Pour ouvrir le panneau de configuration d'une interface Ethernet, faites un double-clic dessus. Le panneau de configuration dispose de plusieurs onglets.

#### Onglet Configuration générale

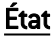

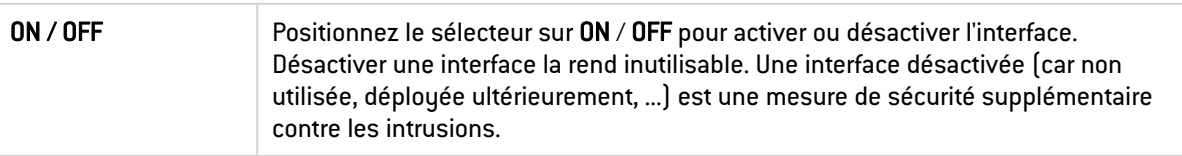

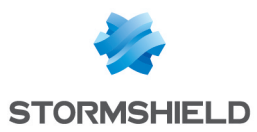

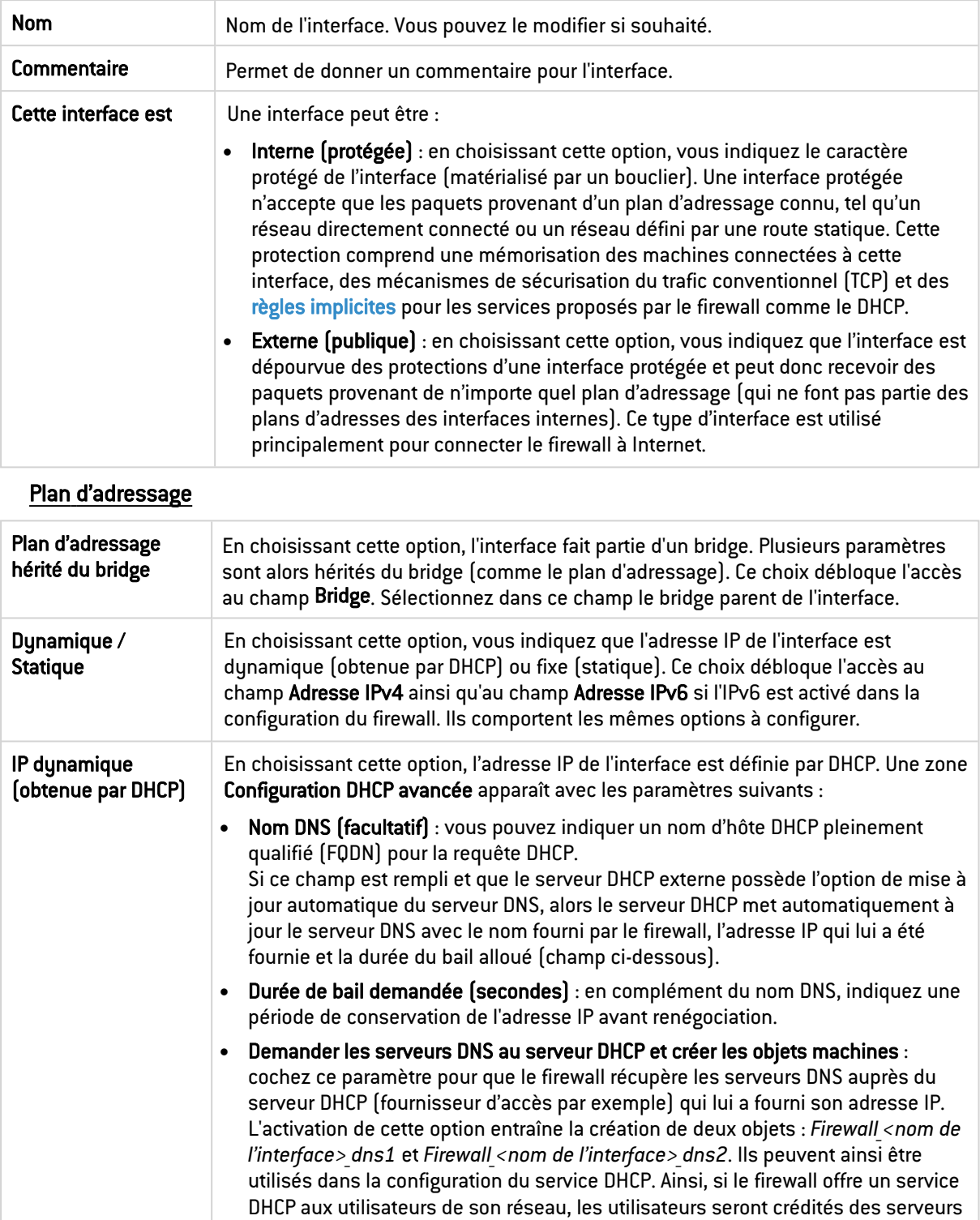

DNS fournis par le fournisseur d'accès.

### Paramètres généraux

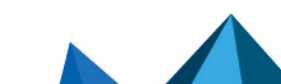

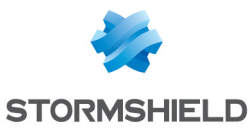

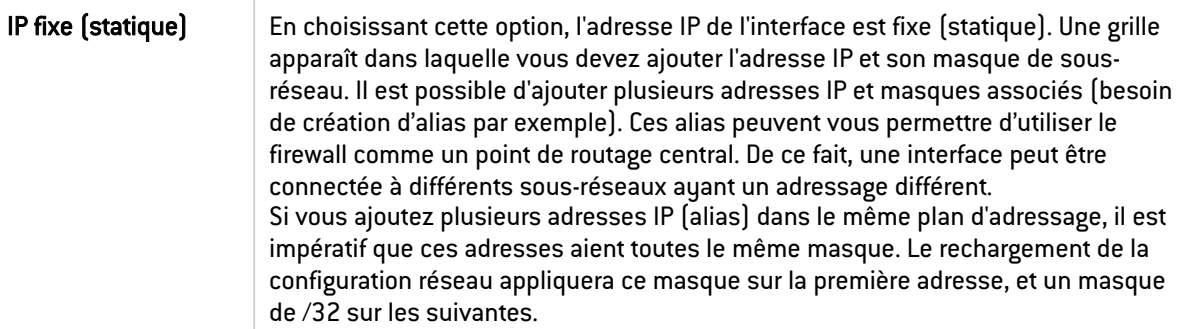

#### Onglet Configuration du routage (IPv6 seulement)

### **F** NOTE

Cet onglet apparaît seulement si l'IPv6 est activé dans la configuration du firewall.

Sur chaque interface, bridge ou interface agrégée, les messages d'annonces du routeur (*Router Advertisement* - RA) peuvent être envoyés périodiquement à tous les nœuds IPv6 (*multicast*) du segment via l'adresse de la liaison locale ou en réponse à la sollicitation de routeur (*Routeur Sollicitation* - RS) d'une machine du réseau.

Cette annonce permet à un nœud IPv6 d'obtenir les informations suivantes :

- L'adresse du routeur par défaut, en l'occurrence celle du firewall,
- Le(s) préfixe(s) utilisé(s) sur le lien (en 64bits),
- **·** L'indication de l'utilisation de l'auto-configuration sans état (SLAAC) ou du DHCPv6 (*Managed*),
- **·** L'indication de récupérer d'autres paramètres via DHCPv6 (OtherConfig),
- D'éventuels paramètres DNS ([RFC4862](https://datatracker.ietf.org/doc/html/rfc4862)).

L'auto-configuration, native dans IPv6 est sans état (*Stateless Address Autoconfiguration* - SLAAC), c'est-à-dire que le serveur ne choisit pas les IPs des clients et n'a pas à les retenir.

Une machine a une adresse de liaison locale dont l'unicité a été vérifiée via NPD DAD (protocole *Neighbor Discovery Protocol* - *Duplicated Address Detection*) avec succès. La machine reçoit ensuite l'annonce du routeur (RA) périodique ou sollicitée. Si l'information d'auto-configuration sans état est spécifiée, la machine se construit alors une ou plusieurs adresses IPv6 à partir du ou des préfixe(s) annoncé(s) et de son identifiant d'interface (aléatoire ou basé sur l'adresse MAC). L'adresse IP du routeur (celle du firewall) servira alors de passerelle par défaut.

Par défaut, le mode d'émission des annonces de routeur (RA) diffuse le premier préfixe déduit de l'interface. Les serveurs DNS sont par défaut ceux configurés pour le firewall dans le module Configuration > Système > Configuration, onglet Paramètres réseau.

### **ED** NOTE

Si les annonces de routeur sont activées sur un bridge, ces annonces sont uniquement diffusées sur les interfaces protégées.

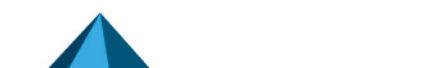

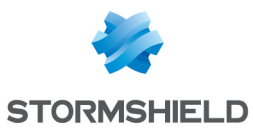

#### Paramètres d'autoconfiguration

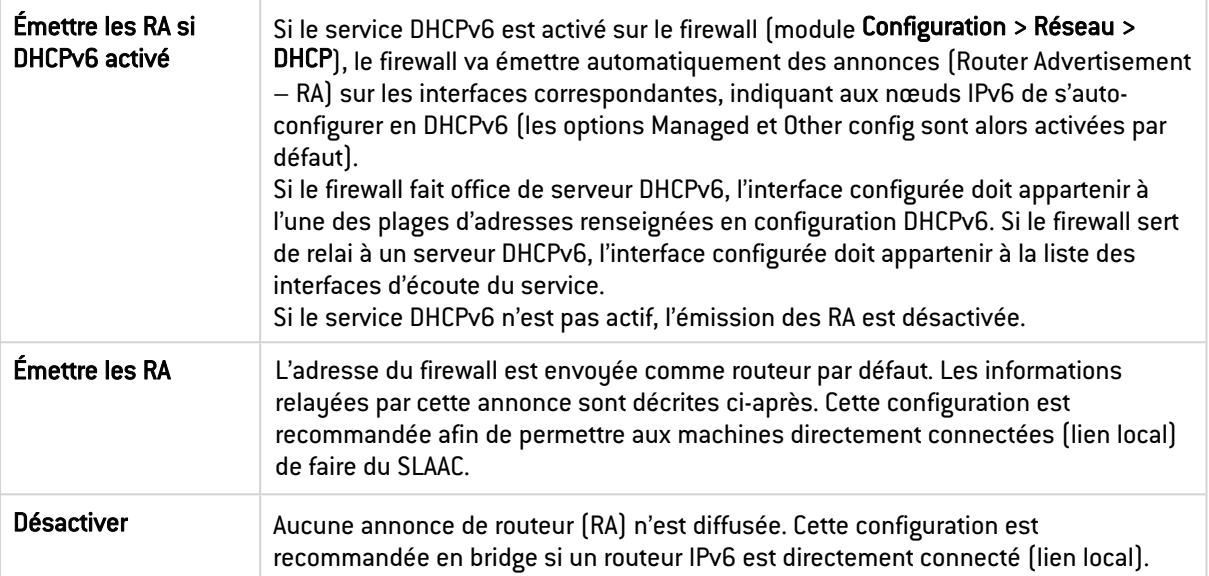

#### Annonces du routeur (RA)

Cette zone est accessible seulement si l'option Émettre les RA est sélectionnée.

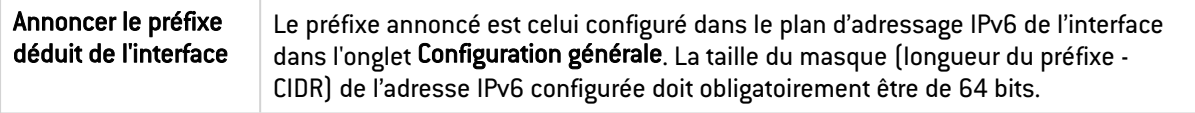

#### Configuration avec serveur DHCPv6

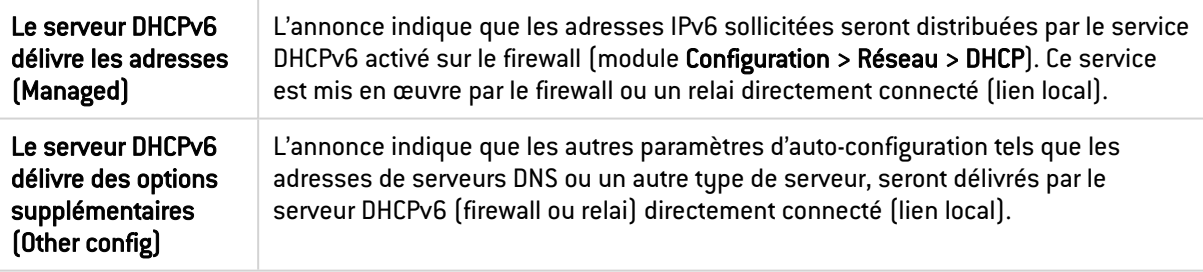

#### Configuration avancée

#### Paramètres DNS

Ce cadre est accessible si l'option Le serveur DHCPv6 délivre des options supplémentaires (Other config) n'est pas activée.

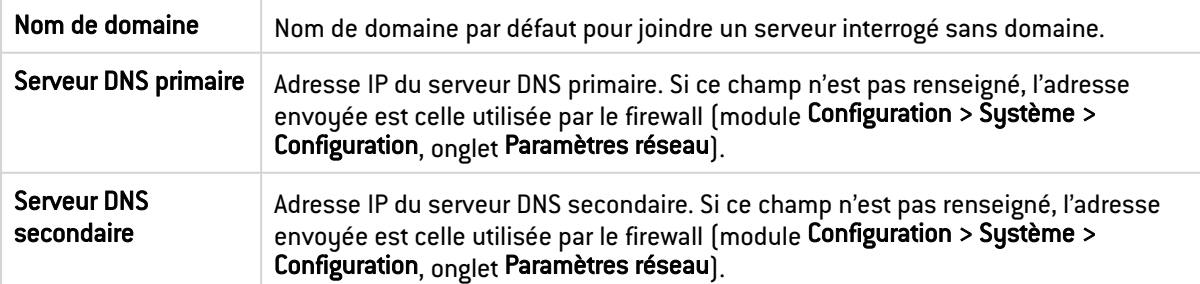

#### Préfixes annoncés

Cette grille est accessible si l'option Le serveur DHCPv6 délivre les adresses (Managed) n'est pas activée.

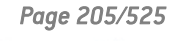

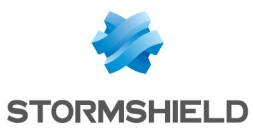

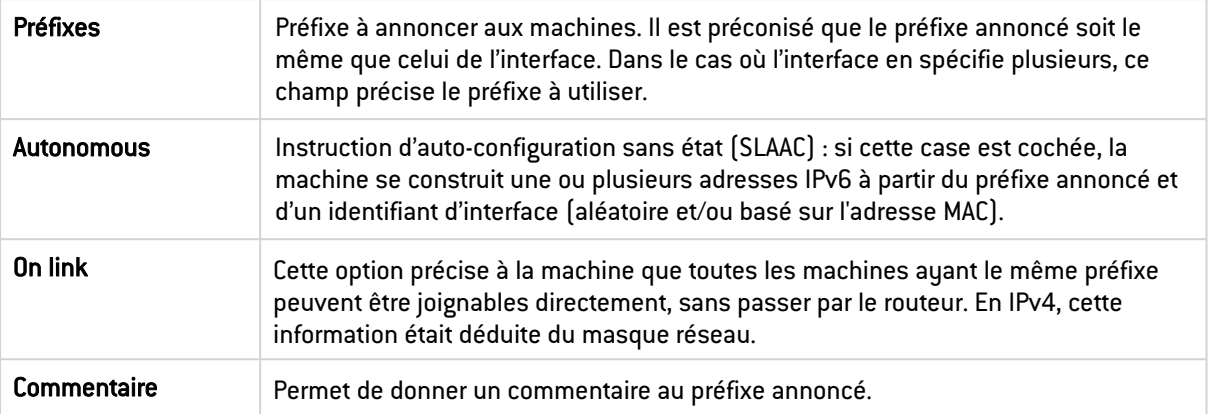

#### **Onglet** Configuration avancée

#### Autres paramètres

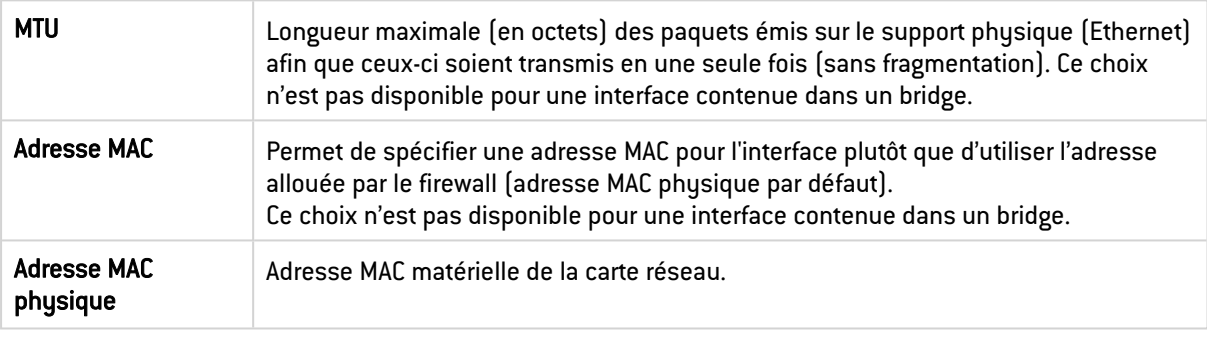

Média

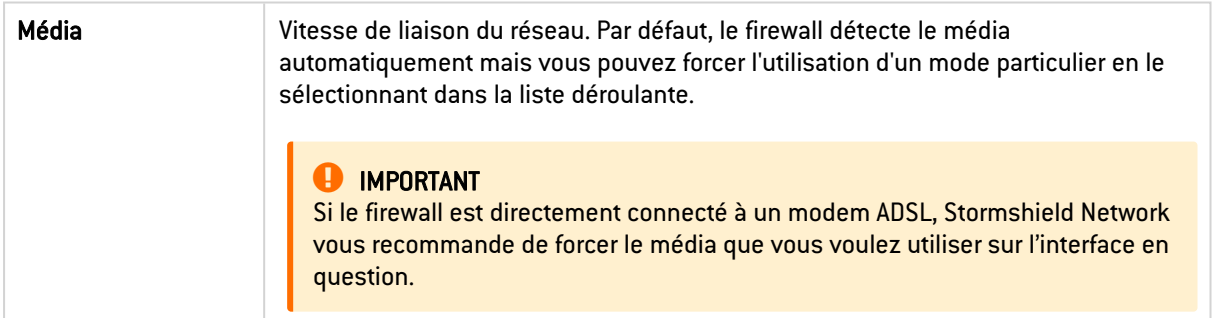

#### Routage sans analyse

Cette zone apparaît seulement si l'option Plan d'adressage hérité du bridge est cochée dans le champ Adressage de l'onglet Configuration générale.

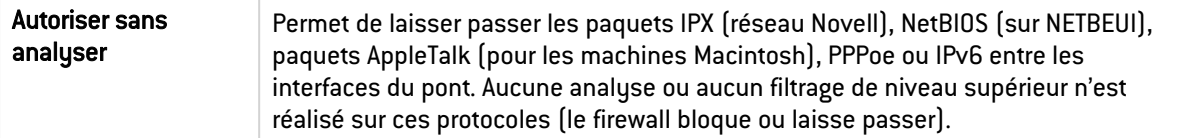

#### Routage par interface

Cette zone apparaît seulement si l'option Plan d'adressage hérité du bridge est cochée dans le champ Adressage de l'onglet Configuration générale.

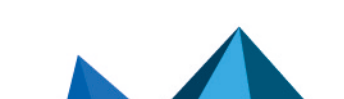

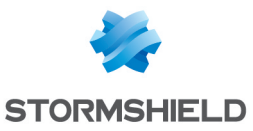

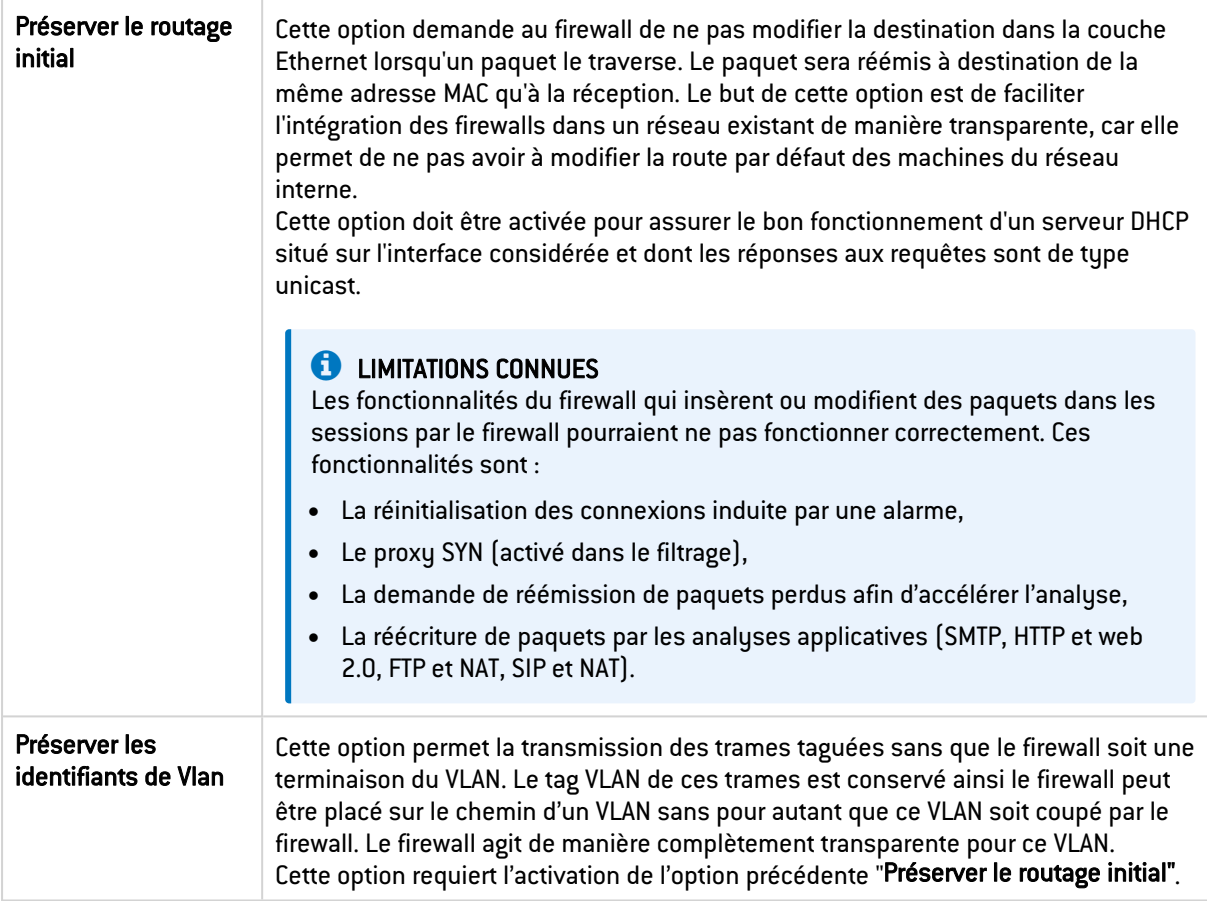

### <span id="page-206-0"></span>Interface Wi-Fi (WLAN)

Certains firewalls embarquent une carte Wi-Fi permettant de configurer deux points d'accès WLAN pour la connexion des équipements sans fil sur les bandes de fréquence à 2,4 GHz ou 5 GHz. Vous pouvez modifier les paramètres de chaque interface Wi-Fi, mais il n'est pas possible d'en ajouter ou d'en supprimer.

### Panneau de configuration d'une interface Wi-Fi

Pour ouvrir le panneau de configuration d'une interface Wi-Fi, faites un double-clic dessus.

État

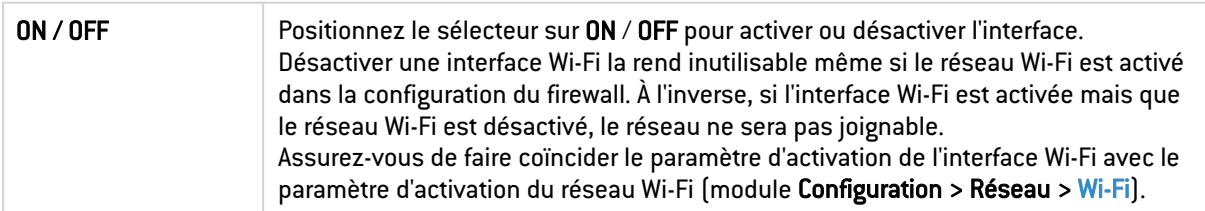

#### Paramètres généraux

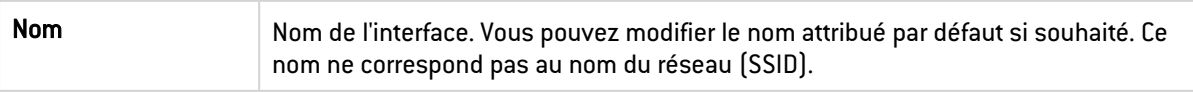

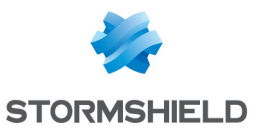

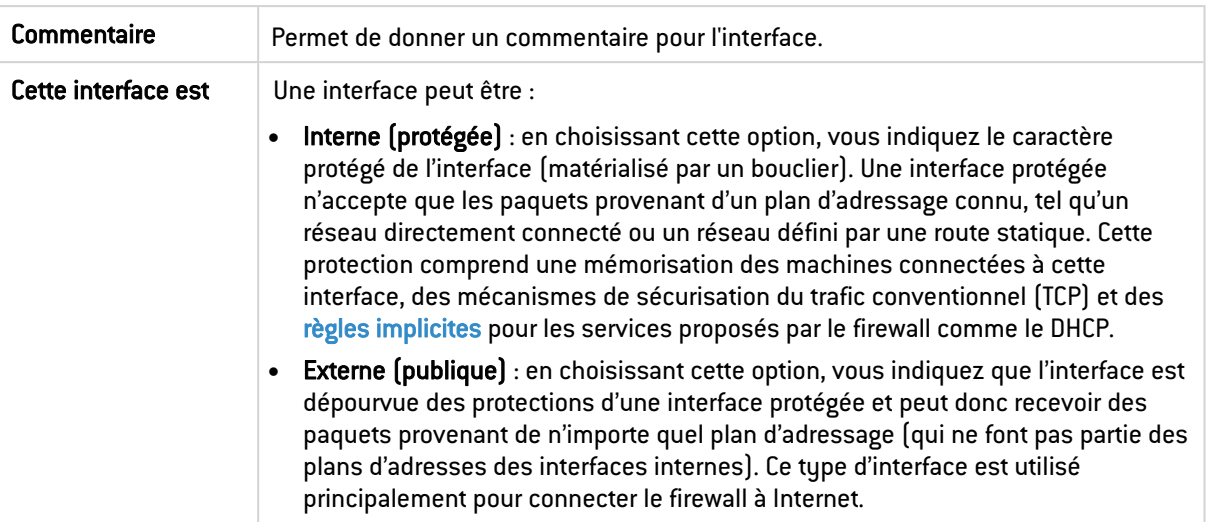

#### Wi-Fi

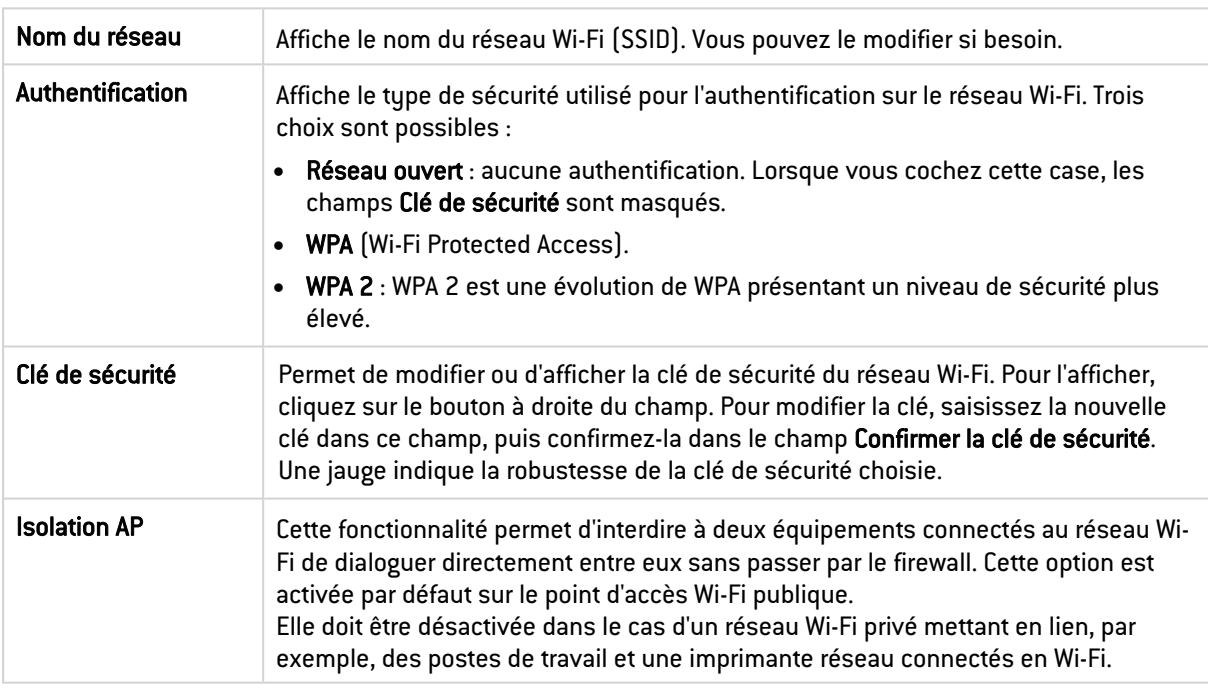

### Plan d'adressage

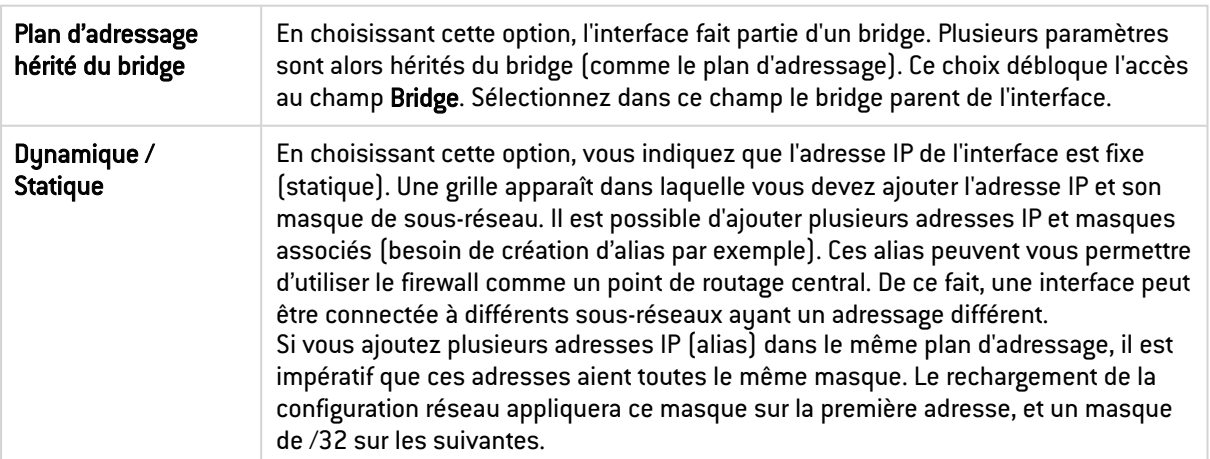

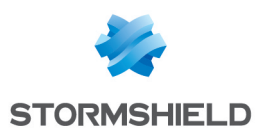

### <span id="page-208-0"></span>Interface VLAN

### Ajouter un VLAN

#### Ajouter un VLAN sans membre

- 1. Cliquez sur Ajouter.
- 2. Positionnez votre souris sur VLAN.
- 3. Cliquez sur Sans membre. Le nouveau VLAN est ajouté aux interfaces et son panneau de configuration s'affiche.

#### Ajouter un VLAN contenant des interfaces pré-sélectionnées

- 1. Sélectionnez au préalable les interfaces à inclure dans le nouveau VLAN.
- 2. Cliquez sur Ajouter.
- 3. Positionnez votre souris sur VLAN.
- 4. Cliquez sur Avec *interface\_1*, *interface\_2* .... Le nouveau VLAN est ajouté aux interfaces et son panneau de configuration s'affiche.

### Panneau de configuration d'une interface VLAN

Pour ouvrir le panneau de configuration d'une interface VLAN, faites un double-clic dessus. Le panneau de configuration dispose de plusieurs onglets.

#### Onglet Configuration générale

#### État

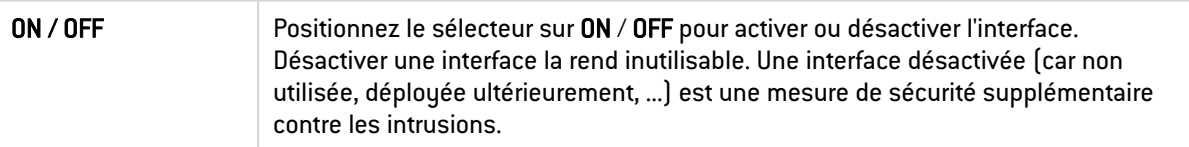

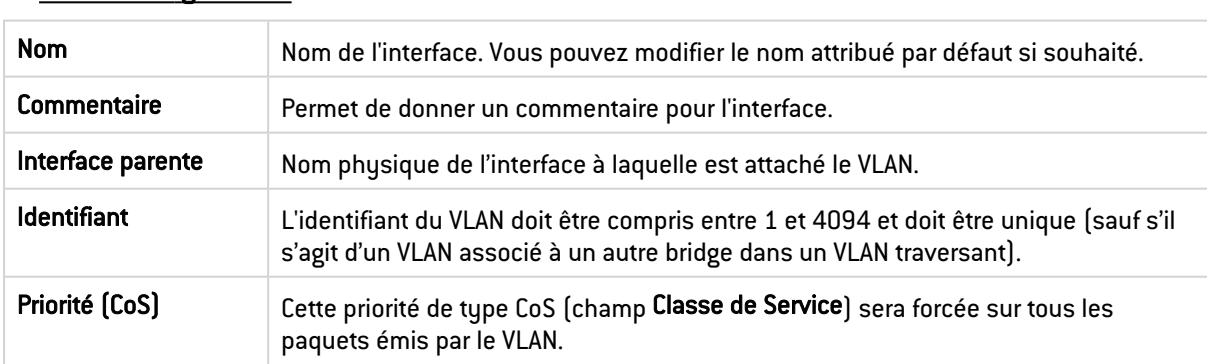

#### Paramètres généraux

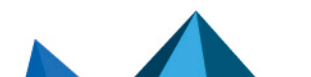

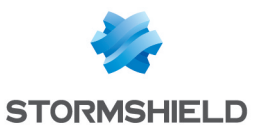

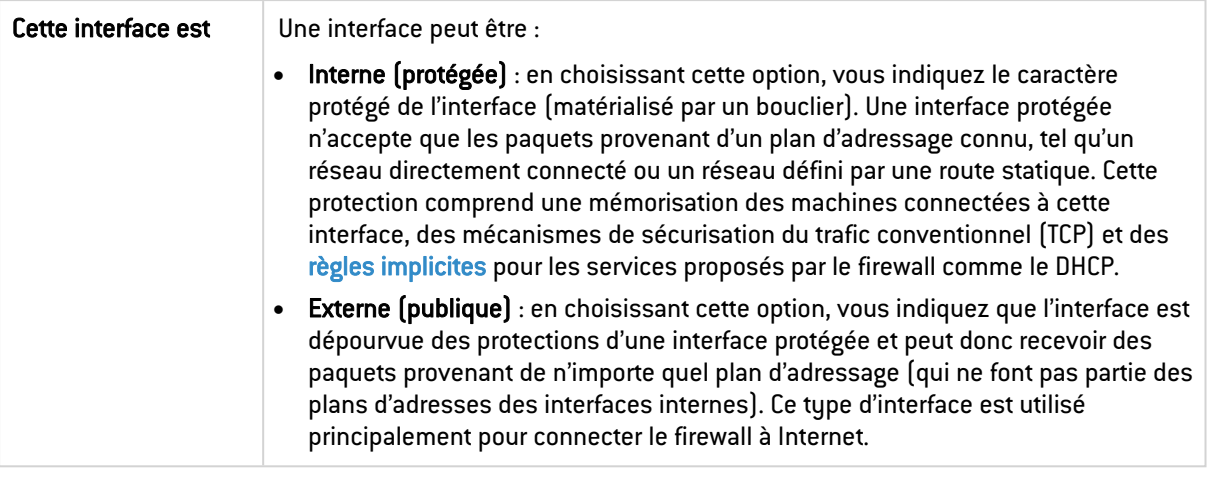

#### Plan d'adressage

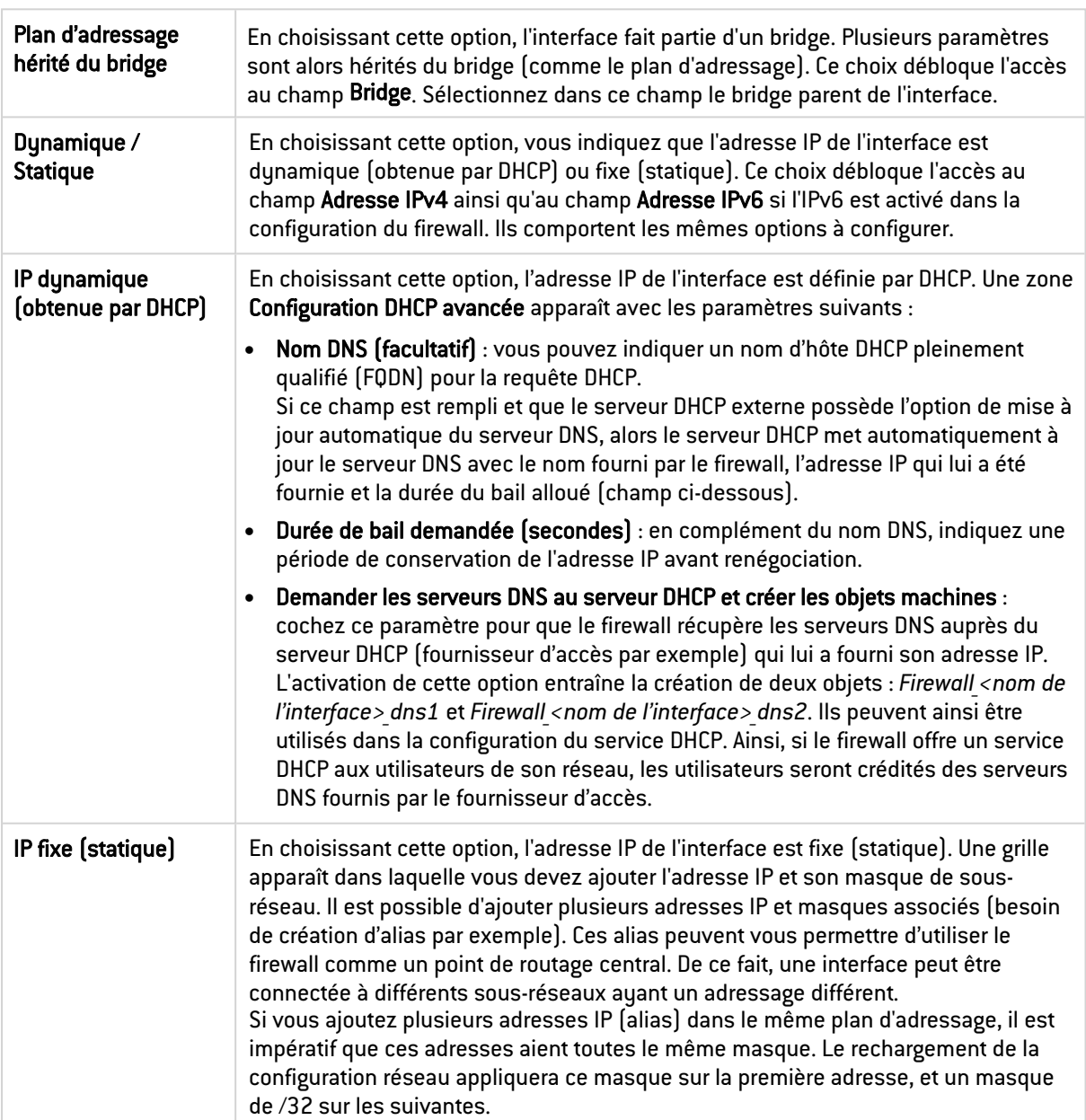

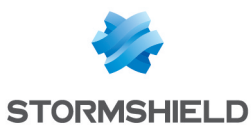

### Onglet Configuration du routage (IPv6 seulement)

### **to** note

Cet onglet apparaît seulement si l'IPv6 est activé dans la configuration du firewall.

Sur chaque interface, bridge ou interface agrégée, les messages d'annonces du routeur (*Router Advertisement* - RA) peuvent être envoyés périodiquement à tous les nœuds IPv6 (*multicast*) du segment via l'adresse de la liaison locale ou en réponse à la sollicitation de routeur (*Routeur Sollicitation* - RS) d'une machine du réseau.

Cette annonce permet à un nœud IPv6 d'obtenir les informations suivantes :

- L'adresse du routeur par défaut, en l'occurrence celle du firewall,
- Le(s) préfixe(s) utilisé(s) sur le lien (en 64bits),
- **·** L'indication de l'utilisation de l'auto-configuration sans état (SLAAC) ou du DHCPv6 (*Managed*),
- <sup>l</sup> L'indication de récupérer d'autres paramètres via DHCPv6 (*OtherConfig*),
- D'éventuels paramètres DNS ([RFC4862](https://datatracker.ietf.org/doc/html/rfc4862)).

L'auto-configuration, native dans IPv6 est sans état (*Stateless Address Autoconfiguration* - SLAAC), c'est-à-dire que le serveur ne choisit pas les IPs des clients et n'a pas à les retenir.

Une machine a une adresse de liaison locale dont l'unicité a été vérifiée via NPD DAD (protocole *Neighbor Discovery Protocol* - *Duplicated Address Detection*) avec succès. La machine reçoit ensuite l'annonce du routeur (RA) périodique ou sollicitée. Si l'information d'auto-configuration sans état est spécifiée, la machine se construit alors une ou plusieurs adresses IPv6 à partir du ou des préfixe(s) annoncé(s) et de son identifiant d'interface (aléatoire ou basé sur l'adresse MAC). L'adresse IP du routeur (celle du firewall) servira alors de passerelle par défaut.

Par défaut, le mode d'émission des annonces de routeur (RA) diffuse le premier préfixe déduit de l'interface. Les serveurs DNS sont par défaut ceux configurés pour le firewall dans le module Configuration > Système > Configuration, onglet Paramètres réseau.

### **D** NOTE

Si les annonces de routeur sont activées sur un bridge, ces annonces sont uniquement diffusées sur les interfaces protégées.

#### Paramètres d'autoconfiguration

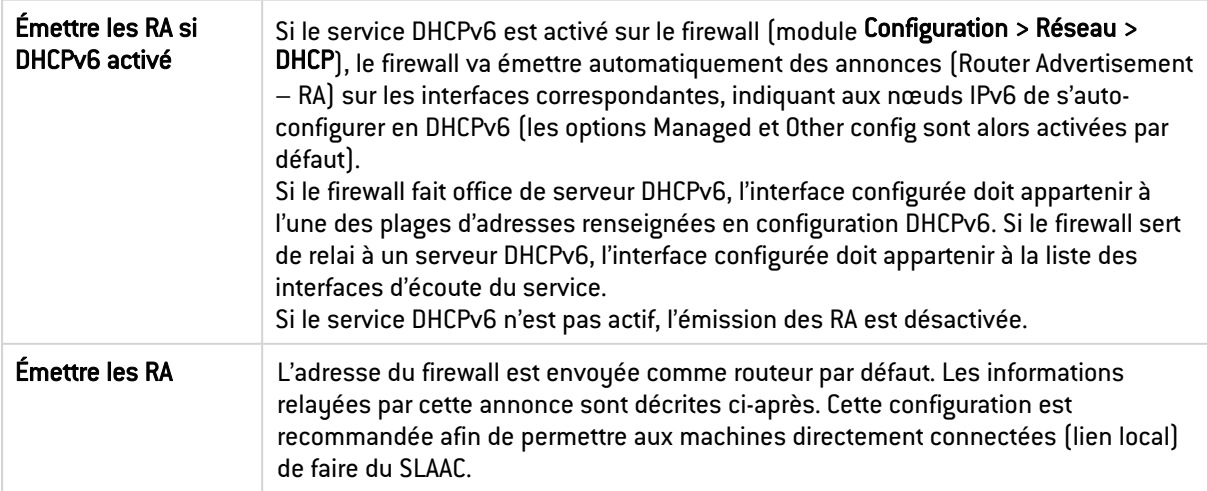

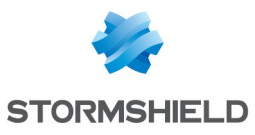

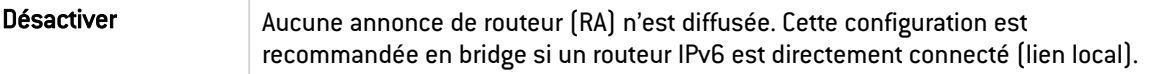

#### Annonces du routeur (RA)

Cette zone est accessible seulement si l'option Émettre les RA est sélectionnée.

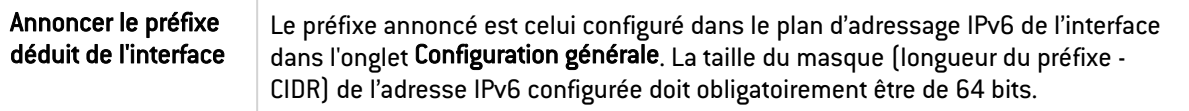

#### Configuration avec serveur DHCPv6

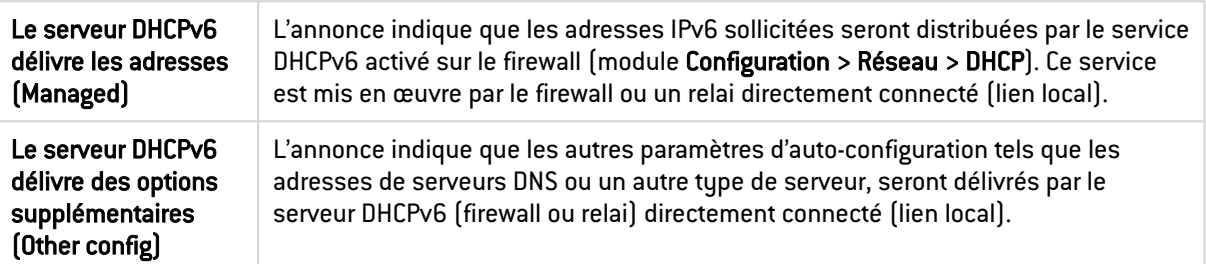

#### Configuration avancée

#### Paramètres DNS

Ce cadre est accessible si l'option Le serveur DHCPv6 délivre des options supplémentaires (Other config) n'est pas activée.

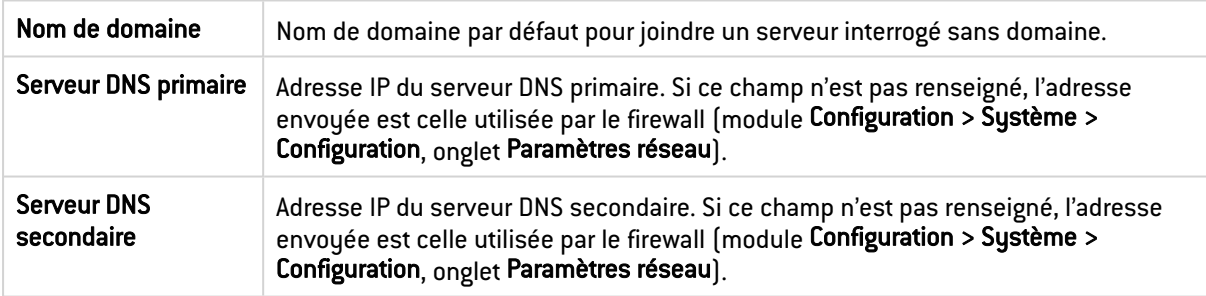

#### Préfixes annoncés

Cette grille est accessible si l'option Le serveur DHCPv6 délivre les adresses (Managed) n'est pas activée.

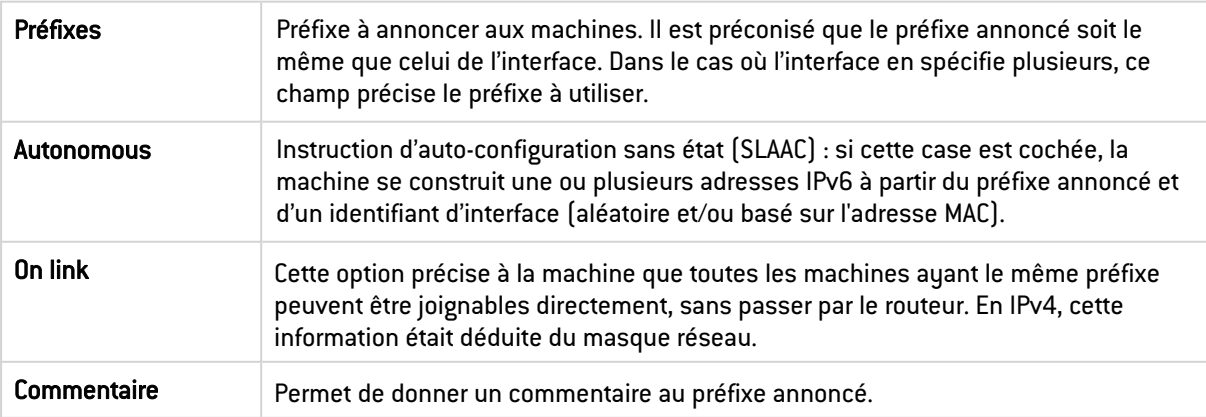

#### Onglet Configuration avancée

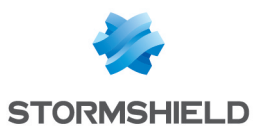

#### Autres paramètres

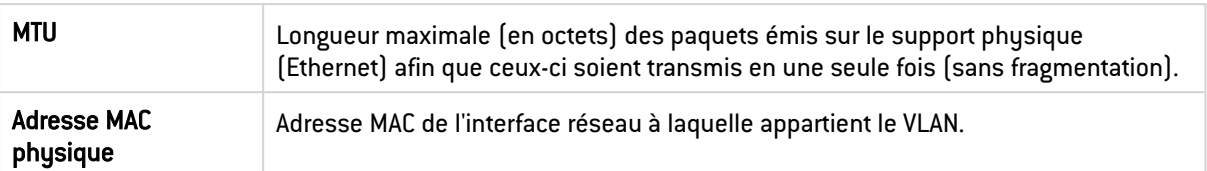

#### Routage sans analyse

Cette zone apparaît seulement si l'option Plan d'adressage hérité du bridge est cochée dans le champ Adressage de l'onglet Configuration générale.

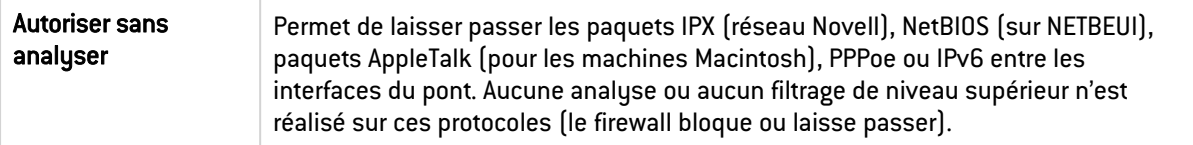

#### Routage par interface

Cette zone apparaît seulement si l'option Plan d'adressage hérité du bridge est cochée dans le champ Adressage de l'onglet Configuration générale.

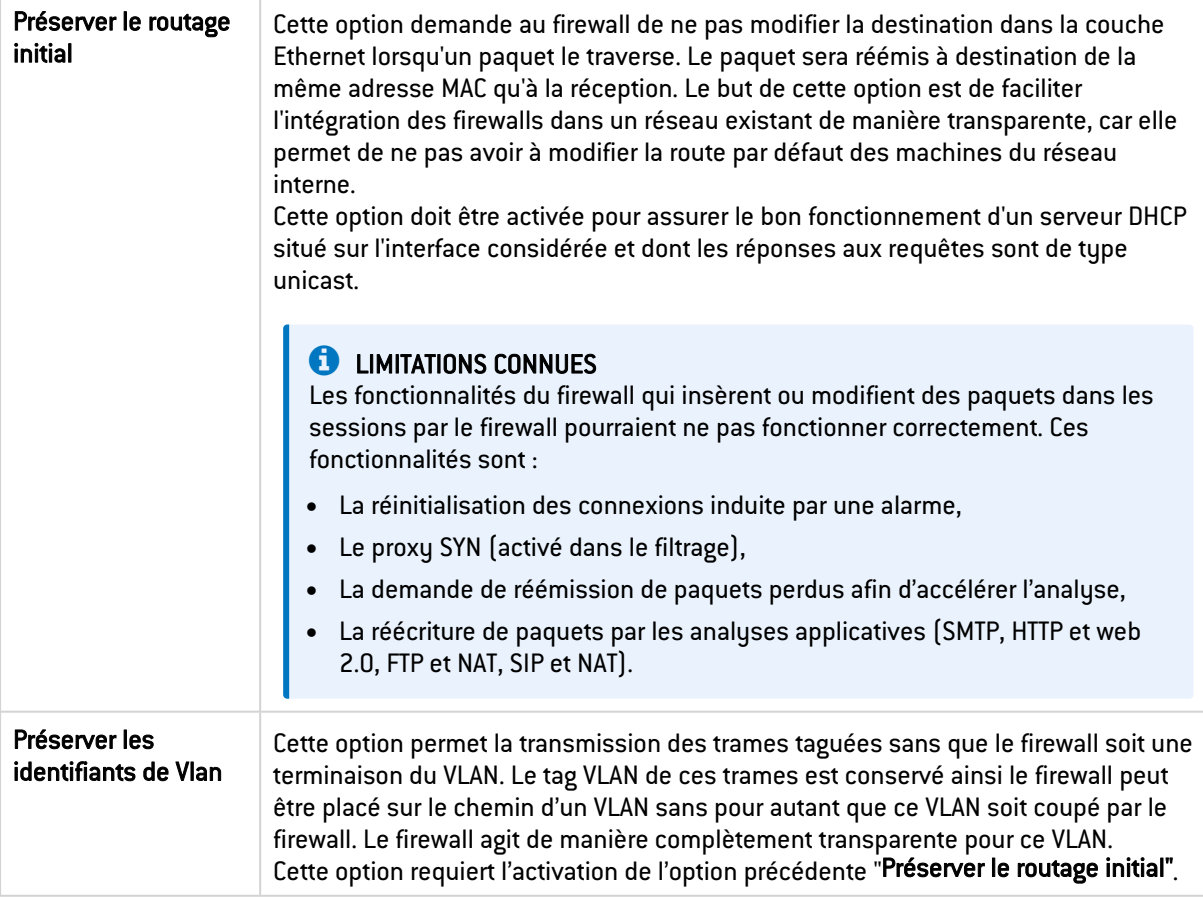

### Supprimer un VLAN

Pour supprimer un VLAN :

- 1. Sélectionnez le VLAN dans l'arborescence des interfaces.
- 2. Cliquez sur le bouton Supprimer de la barre d'outils. Le message « Voulez-vous réellement supprimer cette interface ? » s'affiche.

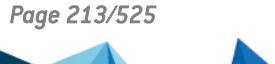

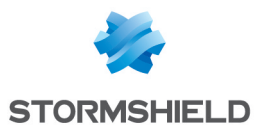

3. Confirmez ou non votre suppression.

En confirmant la suppression, une vérification de l'utilisation de l'interface (*check*) est faite.

### <span id="page-213-0"></span>Agrégat

Cette fonctionnalité est uniquement disponible sur les modèles SN-S-Series-220, SN-S-Series-320, SN510, SN-M-Series-520, SN710, SN-M-Series-720, SN910, SN-M-Series-920, SN1100, SN2000, SN2100, SN3000, SN3100, SN6000, SN6100, SNi20 et SNi40. Il existe deux types d'agrégat :

- LACP : la fonction d'agrégation de liens LACP permet d'améliorer la bande passante du firewall tout en maintenant un niveau de disponibilité élevé (redondance des liens).
- Redondance : la fonction de redondance permet de disposer d'un lien de secours au cas où le lien principal (*Maître*) ne répond plus.

### **t** Note

L'empilage de commutateurs (*stackable switches*) est recommandé car cela permet la redondance des liens entre les deux équipements.

### Ajouter un agrégat

#### Ajouter un agrégat sans membre

- 1. Cliquez sur Ajouter.
- 2. Positionnez votre souris sur Agrégat.
- 3. Cliquez sur Sans membre. Le nouvel agrégat est ajouté aux interfaces et son panneau de configuration s'affiche.

#### Ajouter un agrégat contenant des interfaces pré-sélectionnées

- 1. Sélectionnez au préalable les interfaces à inclure dans le nouvel agrégat.
- 2. Cliquez sur Ajouter.
- 3. Positionnez votre souris sur Agrégat.
- 4. Cliquez sur Avec *interface\_1*, *interface\_2* .... Le nouvel agrégat est ajouté aux interfaces et son panneau de configuration s'affiche.

### Panneau de configuration d'un agrégat

Pour ouvrir le panneau de configuration d'un agrégat, faites un double-clic dessus. Le panneau de configuration dispose de plusieurs onglets.

#### Onglet Configuration générale

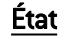

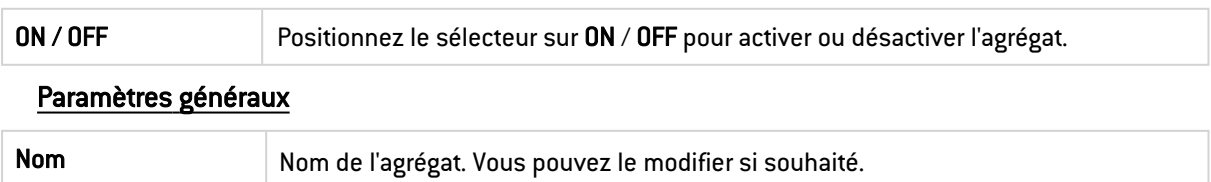

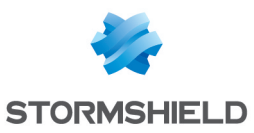

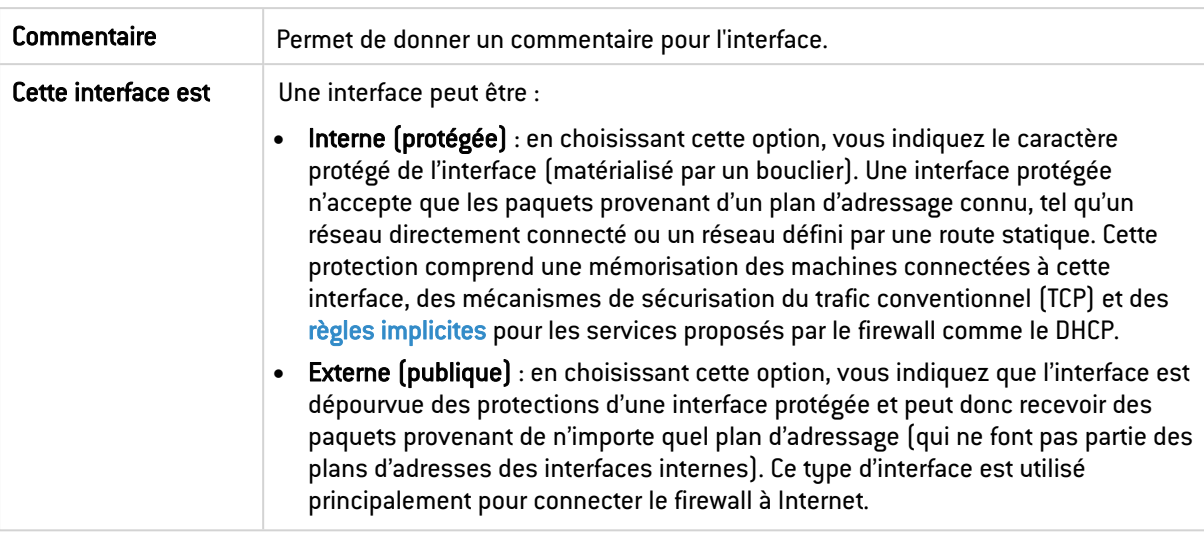

#### Plan d'adressage

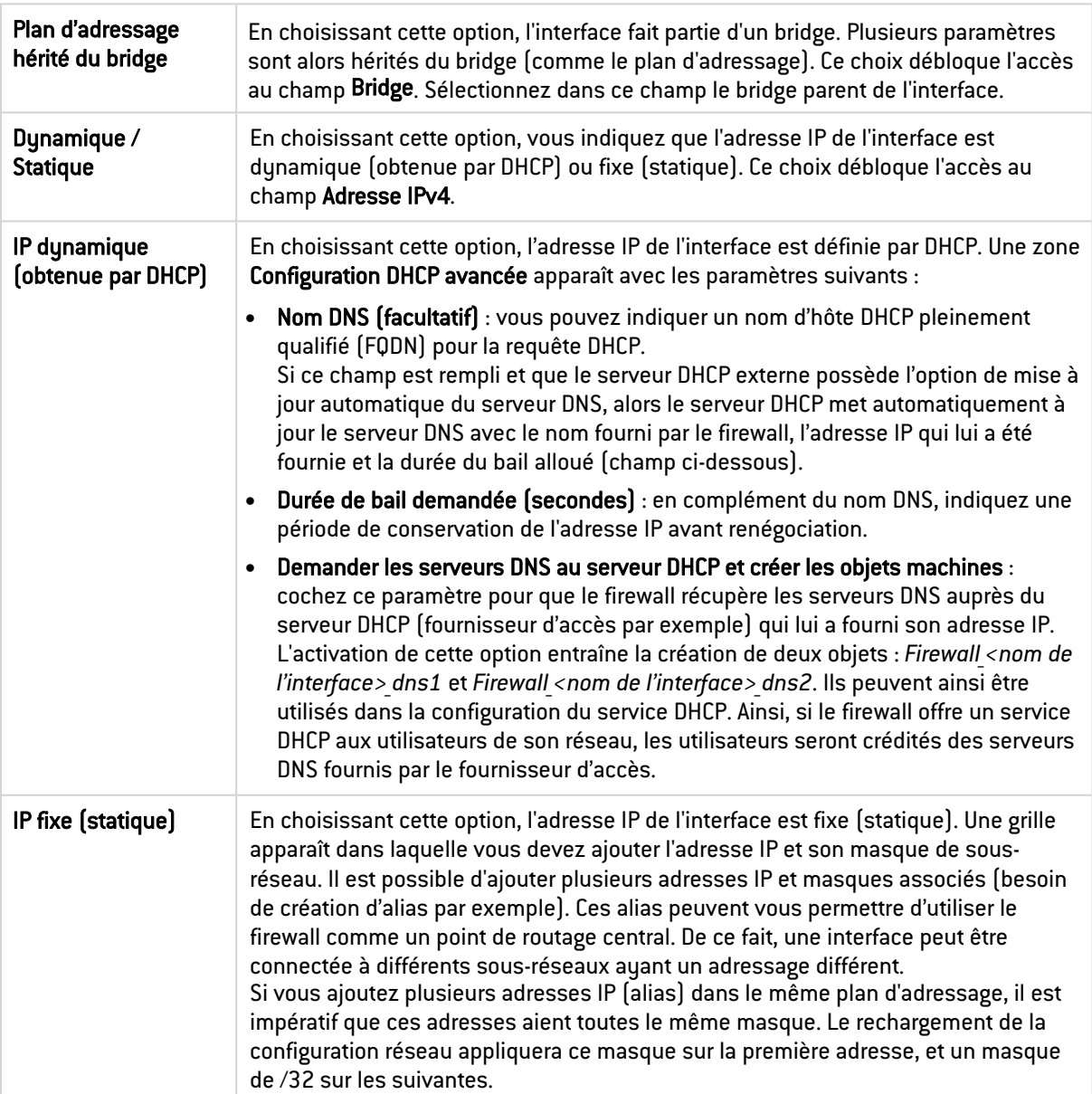

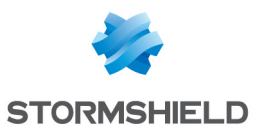

#### Gestion des membres

Pour ajouter ou retirer des membres de l'agrégat, déplacez les interfaces d'un cadre à l'autre en utilisant les flèches, en effectuant un glisser-déposer ou en double-cliquant sur l'interface. Une interface devenant membre d'un agrégat perd ses paramètres de configuration pour hériter de la configuration de l'agrégat (sauf le nom et le réglage Média).

Le nombre maximum de membres que peut contenir un agrégat est différent selon son type :

- LACP: 8 membres maximum,
- <sup>l</sup> Redondance : 2 membres (dont 1 membre "*Maître*" à définir).

Le choix du type d'agrégat et du membre *Maître* s'effectuent dans l'onglet Configuration avancée.

#### **Onglet Configuration avancée**

#### Autres paramètres

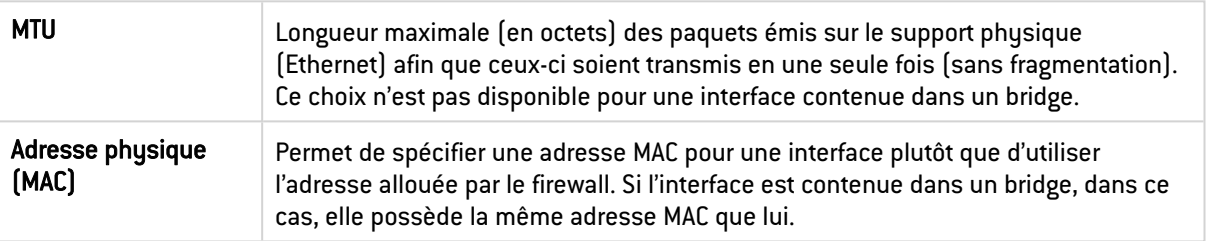

#### Type d'agrégat

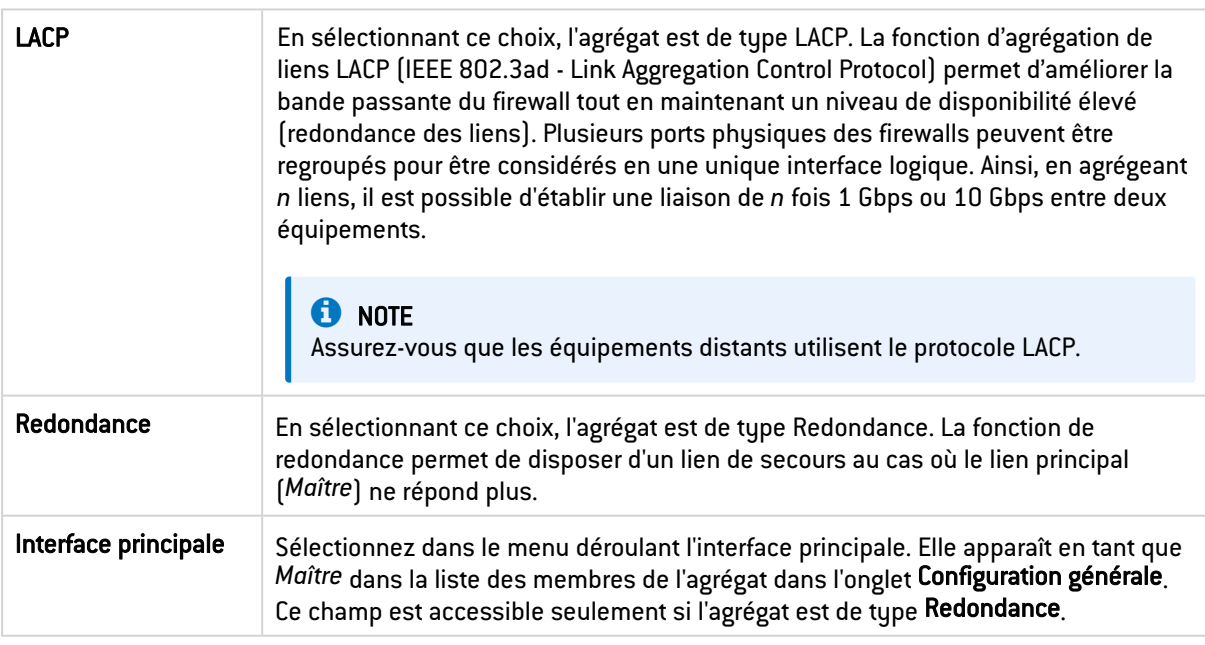

### <span id="page-215-0"></span>Interface GRETAP

Les tunnels reposant sur des interfaces GRETAP permettent d'encapsuler du trafic de niveau 2 (Ethernet). Ils peuvent ainsi être utilisés pour relier au travers d'un bridge des sites partageant un même plan d'adressage IP ou pour le transport de protocoles non IP sur un bridge.

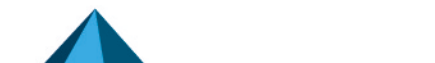
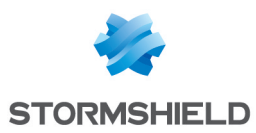

# Ajouter une interface GRETAP

- 1. Cliquez sur Ajouter.
- 2. Cliquez sur Interface GRETAP. L'interface GRETAP est ajoutée aux interfaces et son panneau de configuration s'affiche.

# Panneau de configuration d'une interface GRETAP

Pour ouvrir le panneau de configuration d'une interface GRETAP, faites un double-clic dessus. Le panneau de configuration dispose de plusieurs onglets.

#### Onglet Configuration générale

#### État

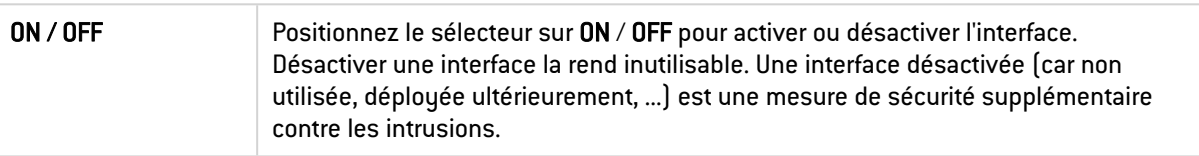

#### Paramètres généraux

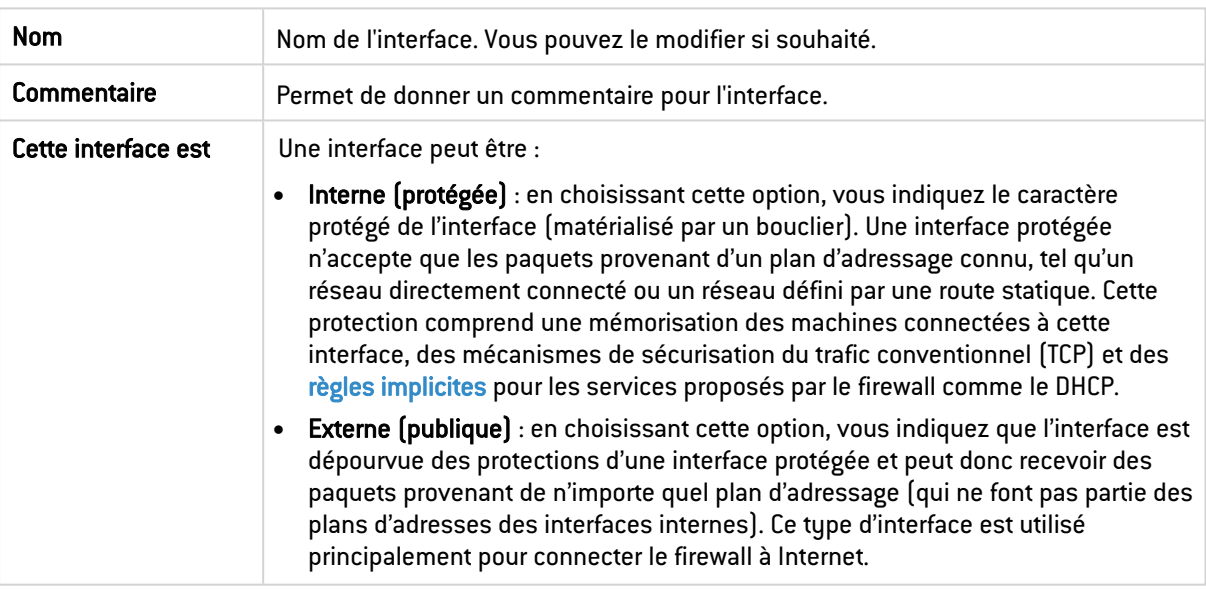

#### Adresse du tunnel GRETAP

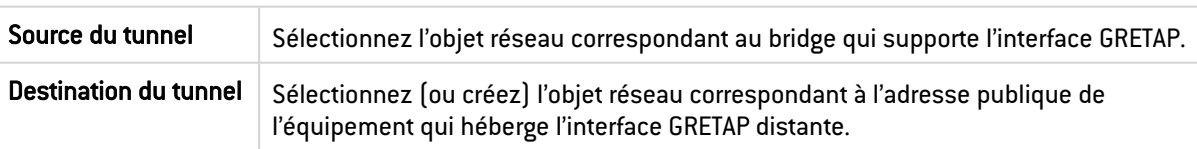

#### Plan d'adressage

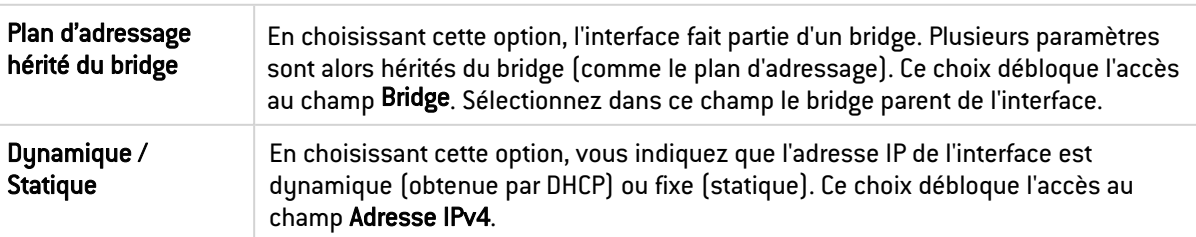

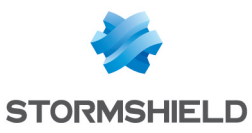

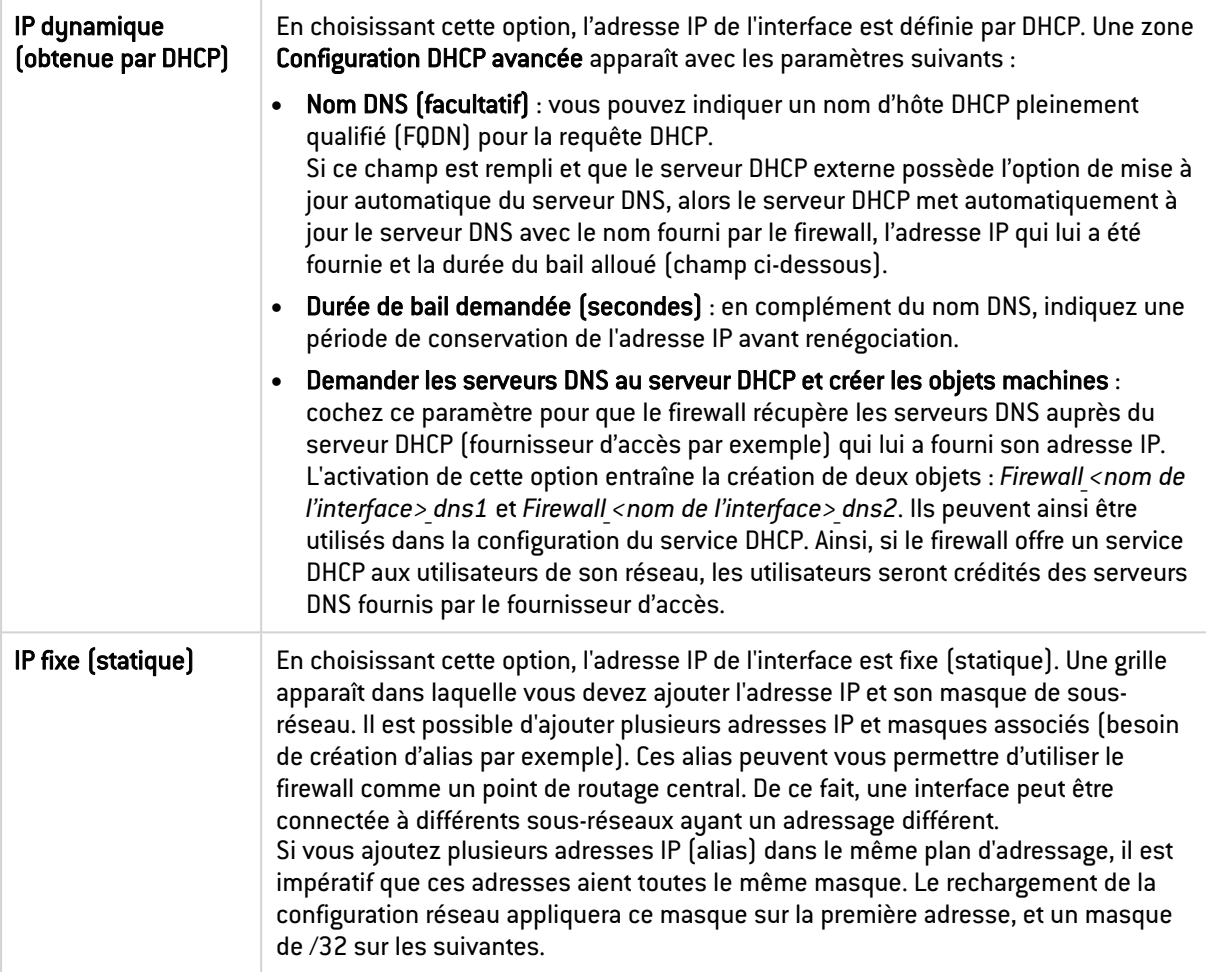

#### Onglet Configuration avancée

#### Autres paramètres

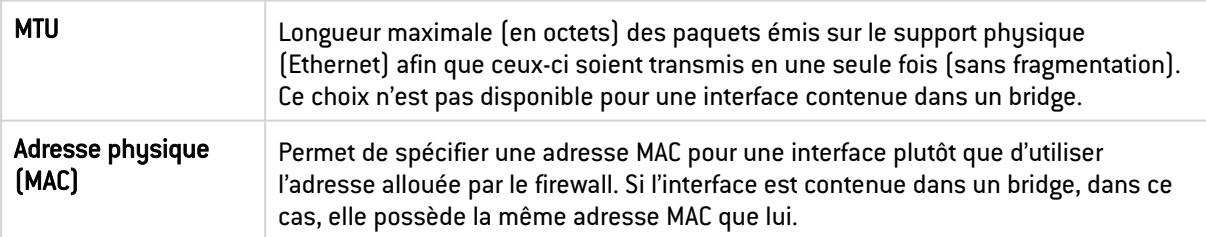

#### Routage sans analyse

Cette zone apparaît seulement si l'option Plan d'adressage hérité du bridge est cochée dans le champ Adressage de l'onglet Configuration générale.

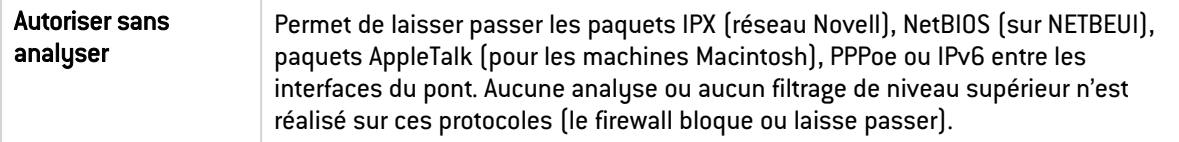

#### Routage par interface

Cette zone apparaît seulement si l'option Plan d'adressage hérité du bridge est cochée dans le champ Adressage de l'onglet Configuration générale.

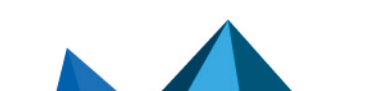

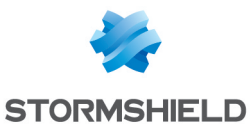

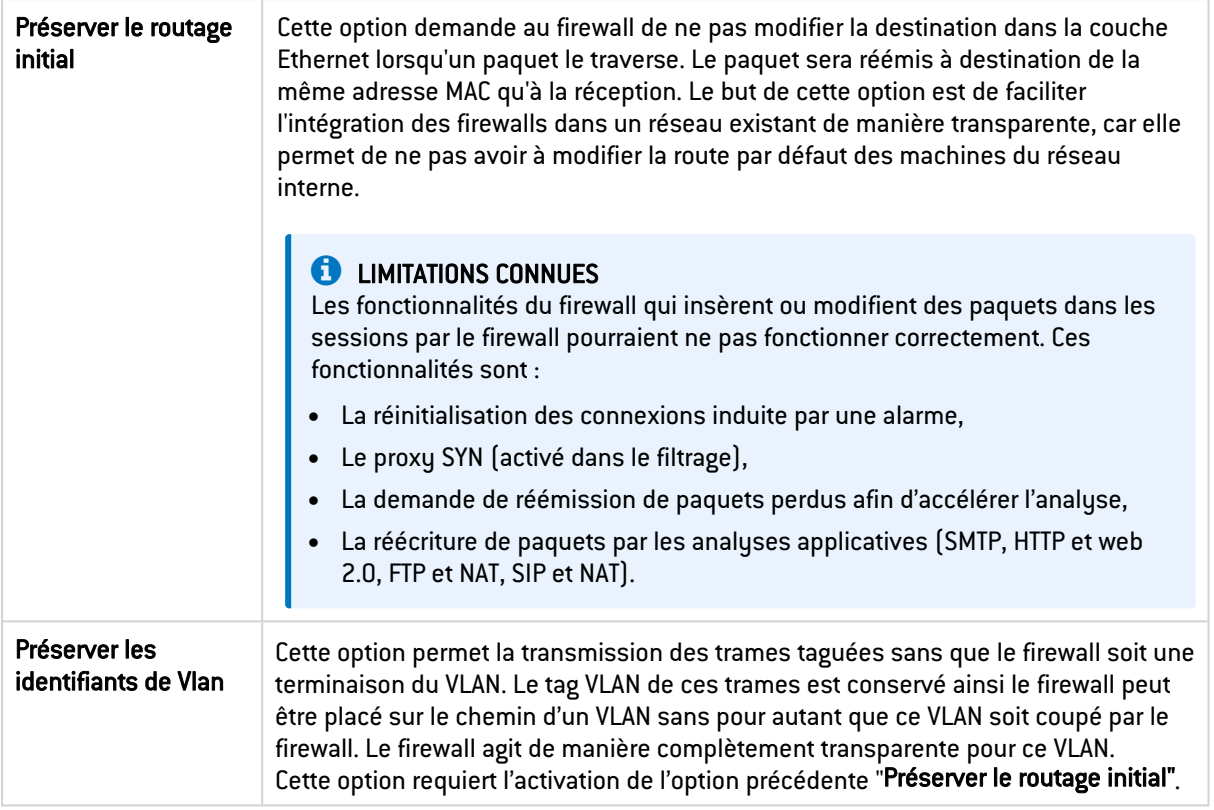

# <span id="page-218-0"></span>Interface modem PPPoE / PPTP

Les interfaces modem sont utilisées dans le cas de connexions distantes lorsque votre modem est branché directement sur votre firewall, via un port Ethernet. Il existe deux types d'interfaces modem :

- Modem PPPoE,
- Modem PPTP.

# **O** NOTES

- Le firewall négocie automatiquement l'ouverture de ligne et réinitialise la connexion en cas de coupure. Dans le cas où la connexion n'est pas possible (par exemple dans le cas d'un problème de ligne), le firewall envoie un message d'alarme.
- Si votre modem nécessite d'être branché sur le port USB du firewall, reportez-vous au chapitre [Interface](#page-220-0) USB / Ethernet (pour clé USB / Modem).

# Ajouter un modem

- 1. Cliquez sur Ajouter.
- 2. Positionnez votre souris sur Modem.
- 3. Cliquez sur PPPoE ou PPTP selon l'interface que vous souhaitez créer. L'interface modem est ajoutée aux interfaces et son panneau de configuration s'affiche.

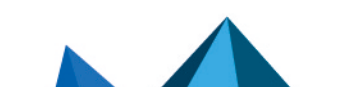

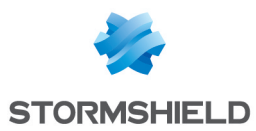

# Panneau de configuration d'une interface modem PPPoE

Pour ouvrir le panneau de configuration d'une interface modem, faites un double-clic dessus. Le panneau de configuration dispose de plusieurs onglets.

#### Onglet Configuration générale

#### État

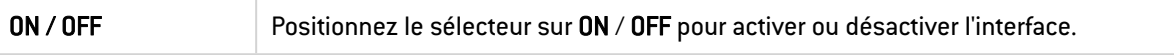

#### Paramètres généraux

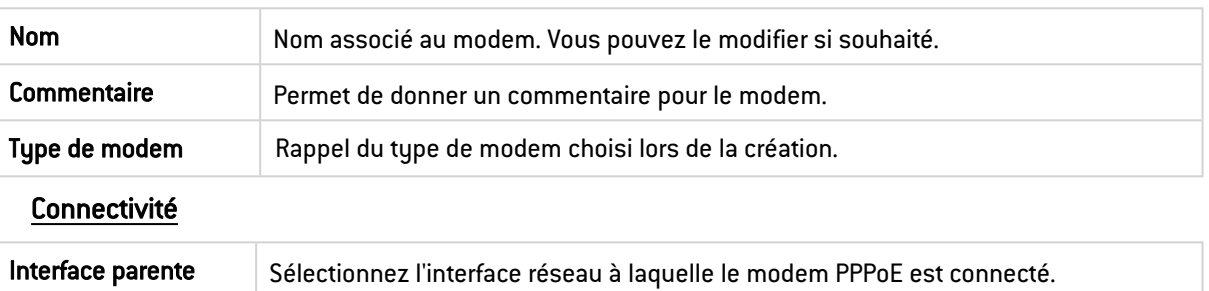

#### Authentification

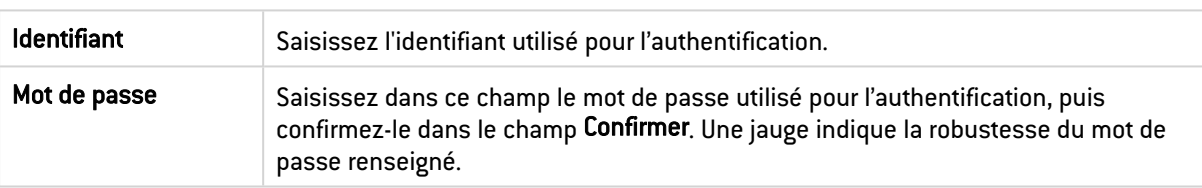

#### **Onglet Configuration avancée**

#### Autres paramètres

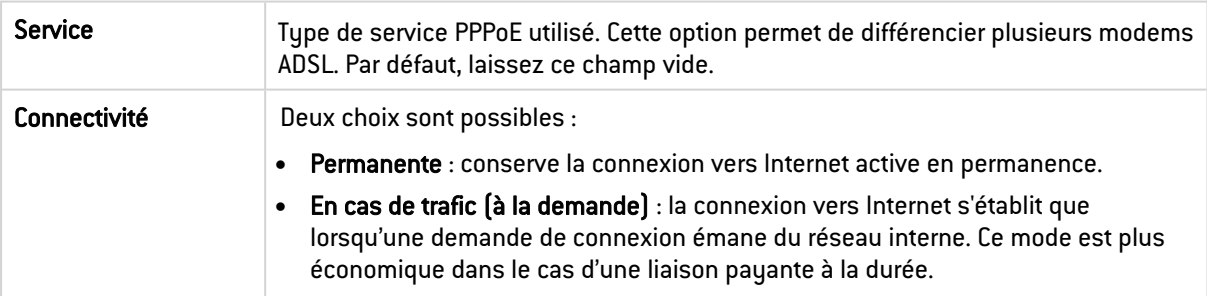

# Panneau de configuration d'une interface modem PPTP

Pour ouvrir le panneau de configuration d'une interface modem, faites un double-clic dessus. Le panneau de configuration dispose de plusieurs onglets.

#### Onglet Configuration générale

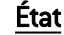

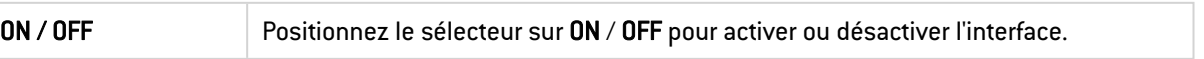

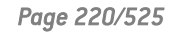

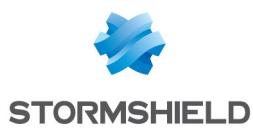

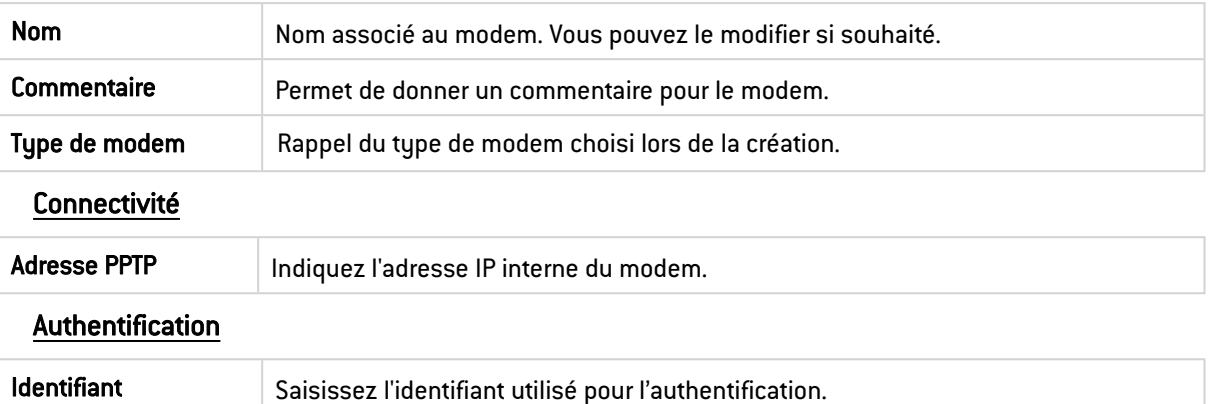

Mot de passe Saisissez dans ce champ le mot de passe utilisé pour l'authentification, puis

#### Paramètres généraux

# confirmez-le dans le champ Confirmer. Une jauge indique la robustesse du mot de passe renseigné.

# **Onglet Configuration avancée**

#### Autres paramètres

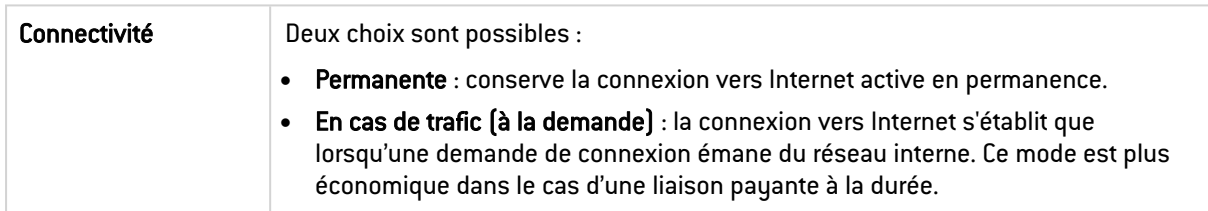

# <span id="page-220-0"></span>Interface USB / Ethernet (pour clé USB / Modem)

L'interface USB / Ethernet est utilisée dans le cas de connexions distantes lorsque votre modem est branché directement sur le port USB du firewall. Vous pouvez ajouter une seule interface USB / Modem sur votre firewall.

Lorsqu'un modem USB 4G de marque *HUAWEI* supportant la fonctionnalité *HiLink* est connecté sur le firewall puis paramétré, une interface USB / Ethernet est automatiquement créée. Dans le cas où vous utilisez un autre modem USB, la création de l'interface USB / Ethernet nécessite la configuration d'un profil de modem.

# **D** NOTE

Si votre modem nécessite d'être branché sur le port Ethernet ou le port série du firewall (modem PPPoE / PPTP), reportez-vous au chapitre [Interface](#page-218-0) modem PPPoE / PPTP.

# <span id="page-220-1"></span>Panneau de configuration d'un profil de modem

Pour ouvrir le panneau de configuration d'un profil de modem, cliquez sur Éditer > Profils de modem. Deux profils de modem peuvent être définis, sélectionnez l'un des deux profils.

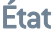

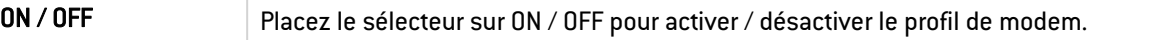

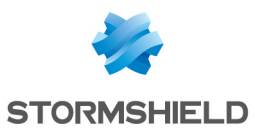

# Paramètres généraux

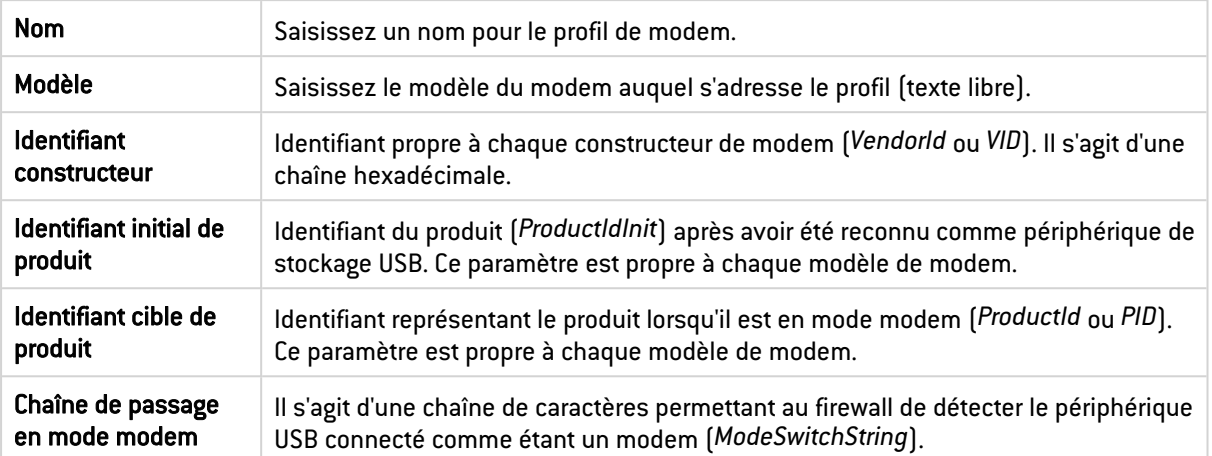

## Paramètres avancés

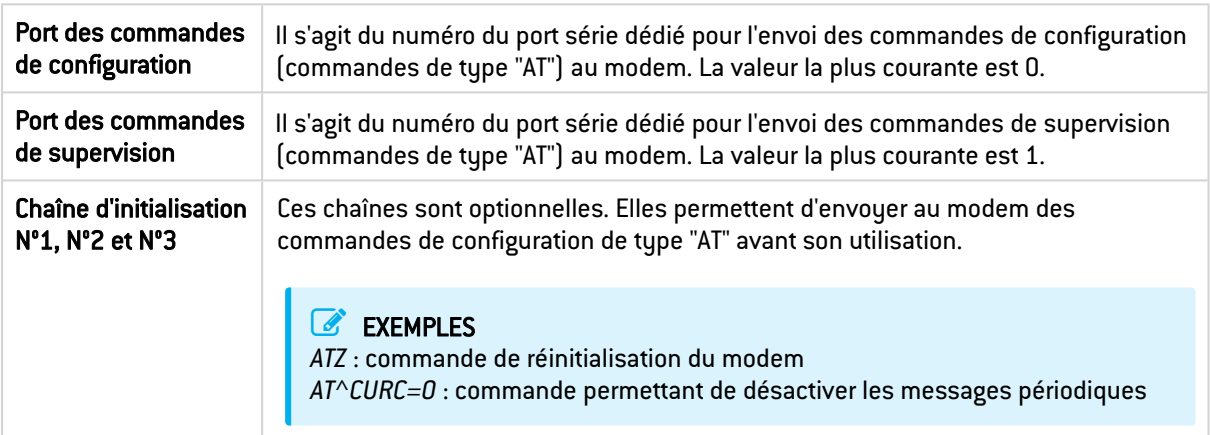

# Panneau de configuration d'une interface USB / Ethernet (pour clé USB / Modem)

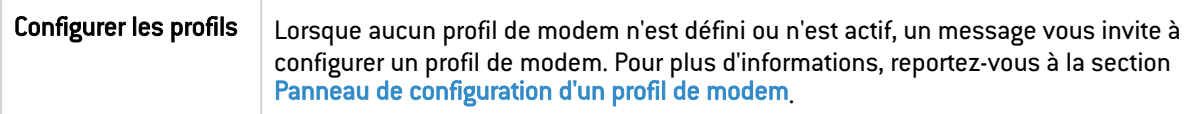

## Paramètres généraux

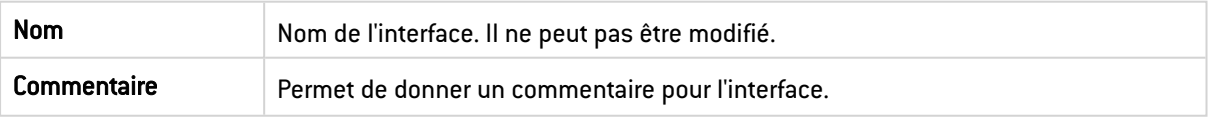

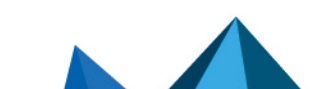

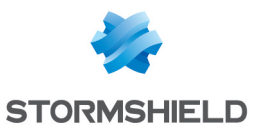

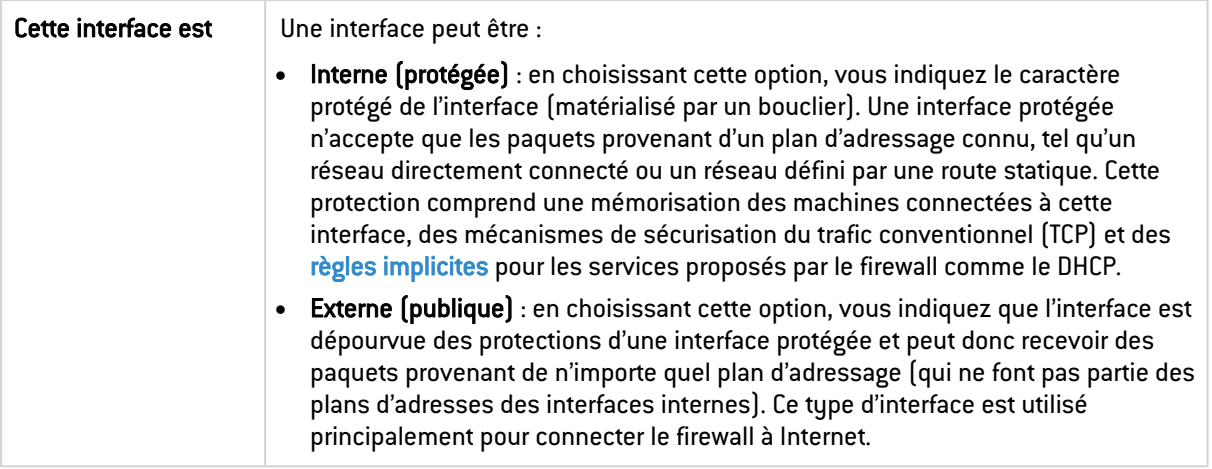

#### Plan d'adressage

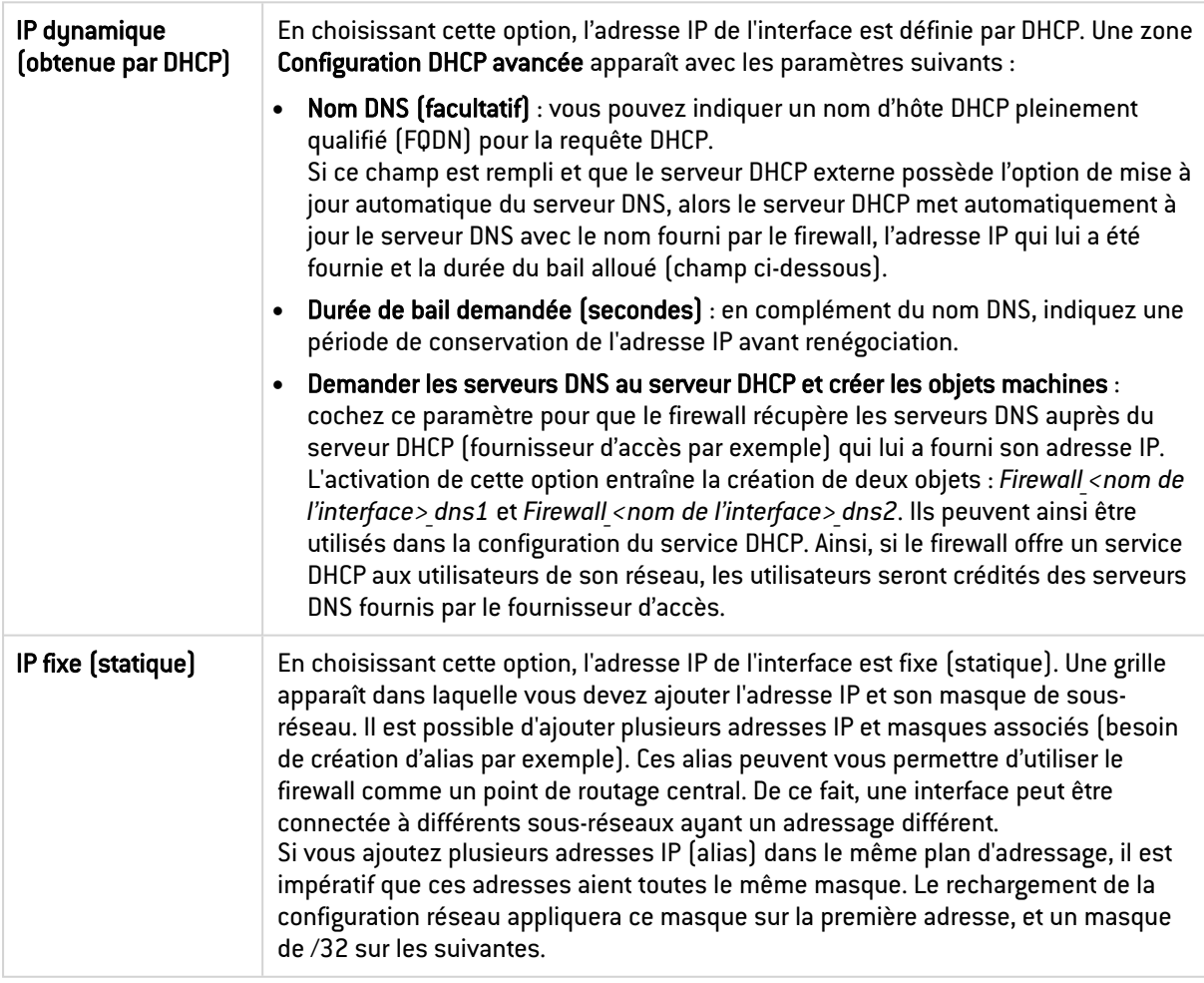

# Modes de configuration réseau

Il existe plusieurs modes de configuration que vous pouvez réaliser sur votre firewall :

- Mode Bridge,
- Mode avancé (Routeur),
- Mode hybride.

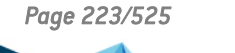

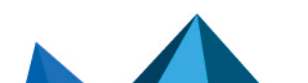

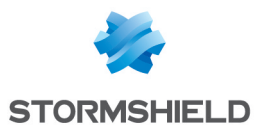

Ces modes n'apparaissent pas visuellement dans l'interface Web d'administration et il n'existe pas d'assistant de configuration pour les mettre en œuvre. Ils représentent des types de configuration que vous pouvez réaliser sur votre firewall. Au niveau sécurité, tous les modes de fonctionnement sont identiques.

## Mode Bridge

Les interfaces font partie du même plan d'adressage déclaré sur le bridge. Ce mode permet de conserver le même adressage entre les interfaces.

Vous pouvez ensuite filtrer les flux qui le traversent, en utilisant les objets interfaces ou les plages d'adresses suivant vos besoins et donc protéger telle ou telle partie du réseau.

Les avantages de ce mode sont :

- Facilité d'intégration du produit car pas de changement de la configuration des postes client (routeur par défaut, routes statiques...) et aucun changement d'adresse IP sur votre réseau.
- **Compatibilité avec IPX (réseau Novell), NetBIOS sous Netbeui, Appletalk ou IPv6.**
- Pas de translation d'adresses, donc gain de temps au niveau du traitement des paquets par le firewall.

Ce mode est donc préconisé entre la zone externe et la / les DMZ. Il permet de conserver un adressage public sur la zone externe du firewall et les serveurs publics de la DMZ.

# Mode avancé (Routeur)

Le firewall fonctionne comme un routeur entre ses différentes interfaces. Chaque interface activée porte une adresse IP du réseau auquel elle est directement connectée. Cela permet de configurer des règles de translation pour accéder à une autre zone du firewall.

Cela implique certains changements d'adresses IP sur les routeurs ou serveurs lorsque vous les déplacez dans un réseau différent (derrière une interface du firewall différente).

Les avantages de ce mode sont :

- La possibilité de faire de la translation d'adresses entre les différents réseaux.
- Seul le trafic passant d'un réseau à l'autre traverse le firewall (réseau interne vers Internet par exemple). Cela allège considérablement le firewall et fournit de meilleurs temps de réponse.
- Une meilleure distinction des éléments appartenant à chaque zone (interne, externe et DMZ). La distinction se fait par les adresses IP qui sont différentes pour chaque zone. Cela permet d'avoir une vision plus claire des séparations et de la configuration à appliquer pour ces éléments.

## Mode hybride

Certaines interfaces possèdent la même adresse IP et d'autres ont une adresse distincte. Le mode hybride utilise une combinaison des deux modes précédents. Ce mode ne peut être employé que pour les produits Stormshield Network possédant plus de deux interfaces réseau. Vous pouvez définir plusieurs interfaces en mode bridge.

## EXEMPLE

Zone interne et DMZ, ou zone externe et DMZ, et certaines interfaces dans un plan d'adressage différent. Ainsi vous avez une plus grande flexibilité dans l'intégration du produit.

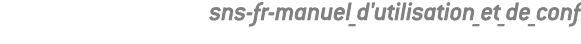

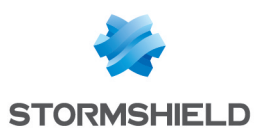

# INTERFACES VIRTUELLES

Le module Interfaces virtuelles permet de gérer, ajouter, supprimer des éléments réseaux virtuels. Selon leur nature, ces interfaces virtuelles pourront être utilisées dans une configuration de routage dynamique (interfaces de type loopback), pour établir des tunnels (interfaces GRE) ou des tunnels routés (interfaces IPsec).

L'écran de configuration des interfaces virtuelles se compose de 3 onglets :

- Interfaces IPsec (VTI),
- Interfaces GRE.
- Loopback.

## **C** NOTE

Pour connaître les caractères autorisés ou interdits des différents champs à renseigner, reportezvous à la section Noms [autorisés.](#page-517-0)

# Créer ou modifier une interface IPsec (VTI)

Ces interfaces permettent d'établir des tunnels IPsec routés. L'interface virtuelle IPsec joue le rôle d'extrémité de trafic et tous les paquets routés vers cette interface sont alors chiffrés. Ce type de configuration peut, par exemple, permettre de faire transiter des flux bénéficiant de QoS au travers d'un tunnel IPsec dédié: les flux prioritaires empruntent alors un tunnel spécifique, tandis que les autres flux passent par un second tunnel.

Pour créer ou modifier une interface virtuelle IPsec, cliquez sur l'onglet *Interfaces IPsec (VTI)*.

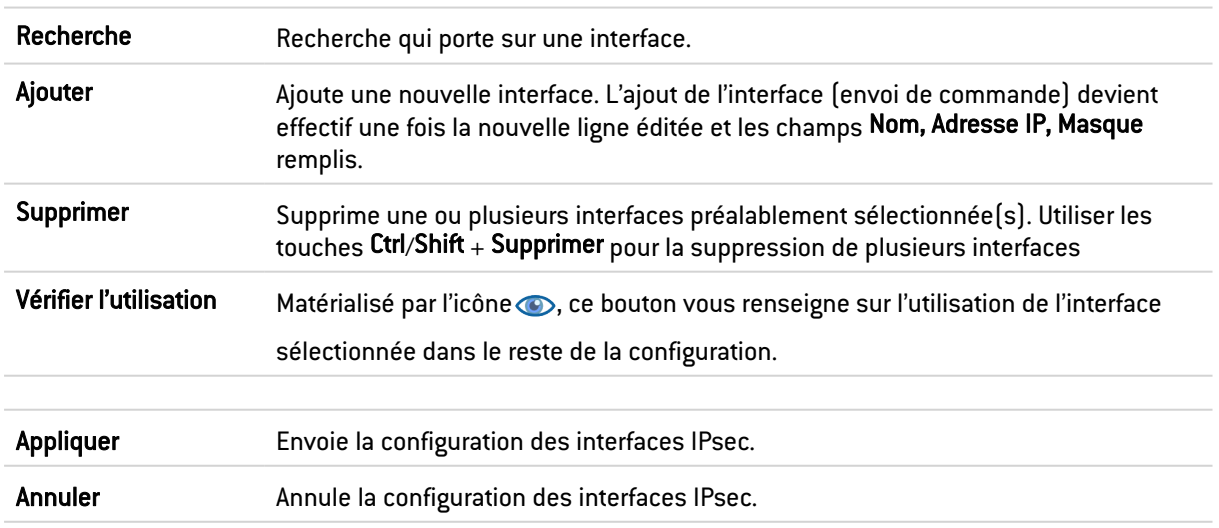

## Présentation de la barre de boutons

#### Les interactions

Certaines opérations, listées dans la barre des tâches, peuvent être réalisées en effectuant un clic droit sur la grille des interfaces IPsec virtuelles :

- Ajouter,
- Supprimer,

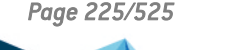

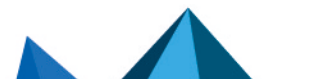

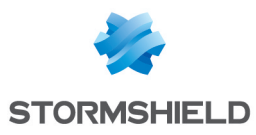

**.** Vérifier l'utilisation

## Présentation de la grille

La grille présente cinq informations :

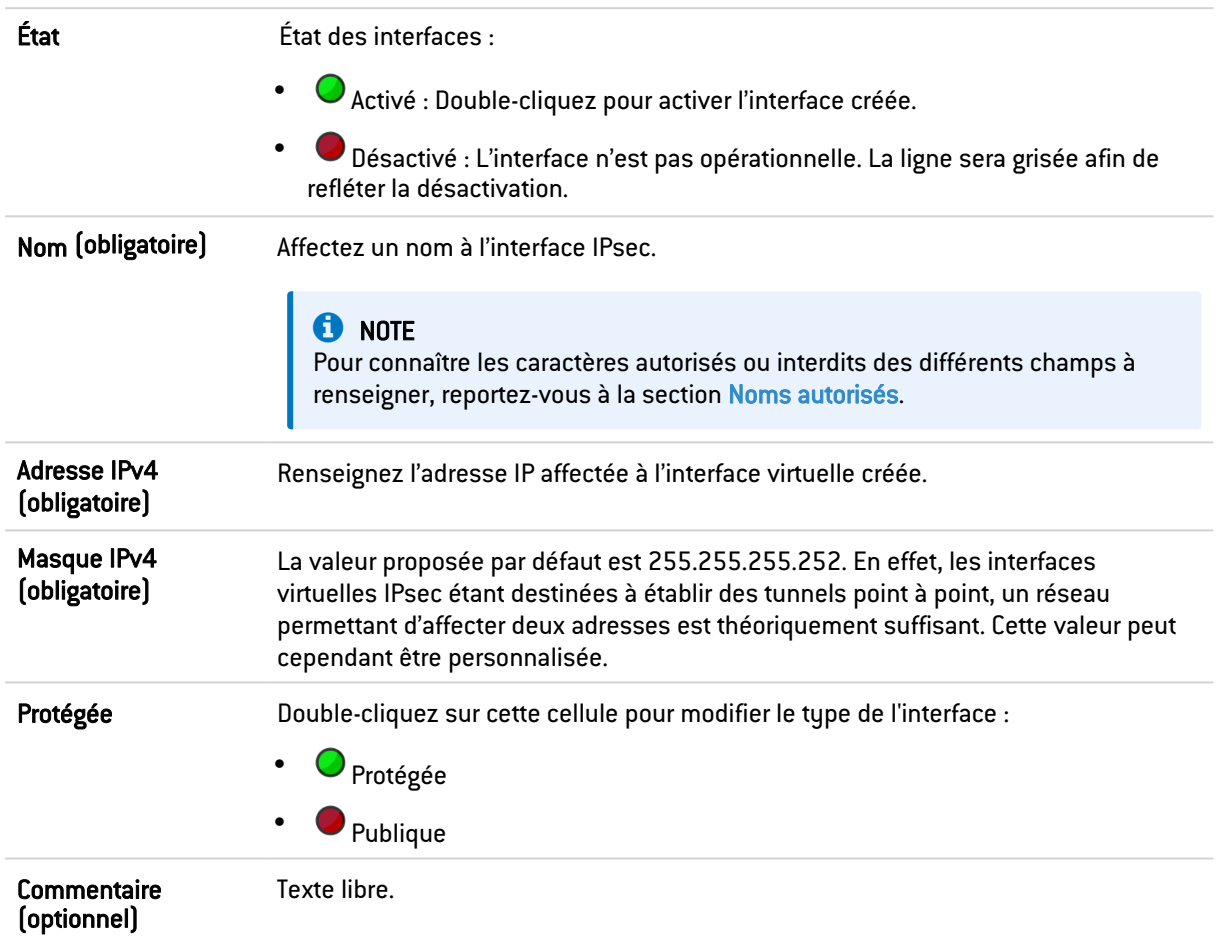

# Créer ou modifier une interface GRE

Le protocole GRE permet d'encapsuler des flux IP dans un tunnel IP point à point. Cela permet, par exemple, de router des réseaux d'un site vers un autre via un tunnel GRE sans devoir déclarer ce routage sur l'ensemble des routeurs intermédiaires.

Un tunnel GRE n'est pas chiffré nativement: il ne fait que de l'encapsulation. Il est cependant possible de faire transiter le trafic GRE au travers d'un tunnel IPsec.

Pour créer ou modifier une interface virtuelle GRE, cliquez sur l'onglet *Interfaces GRE*.

#### Présentation de la barre de boutons

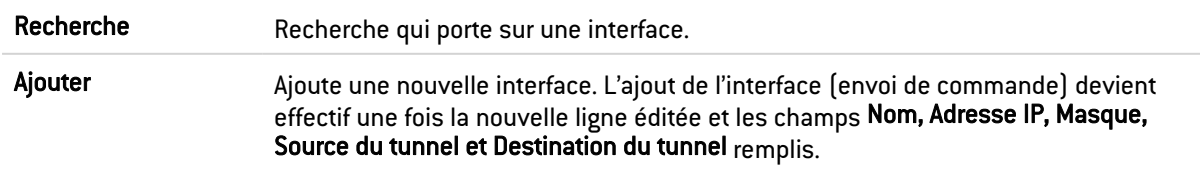

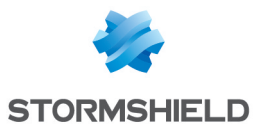

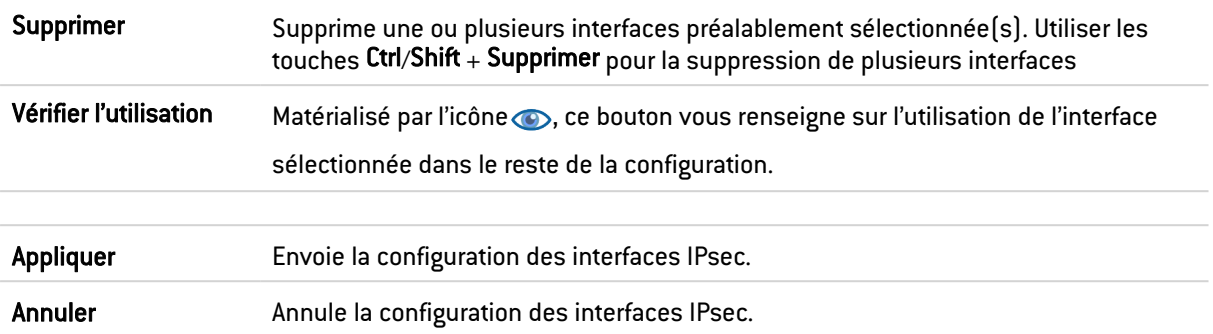

## Les interactions

Certaines opérations, listées dans la barre des tâches, peuvent être réalisées en effectuant un clic droit sur la grille des interfaces GRE :

- Ajouter,
- Supprimer,
- Vérifier l'utilisation.

# Présentation de la grille

La grille présente sept informations :

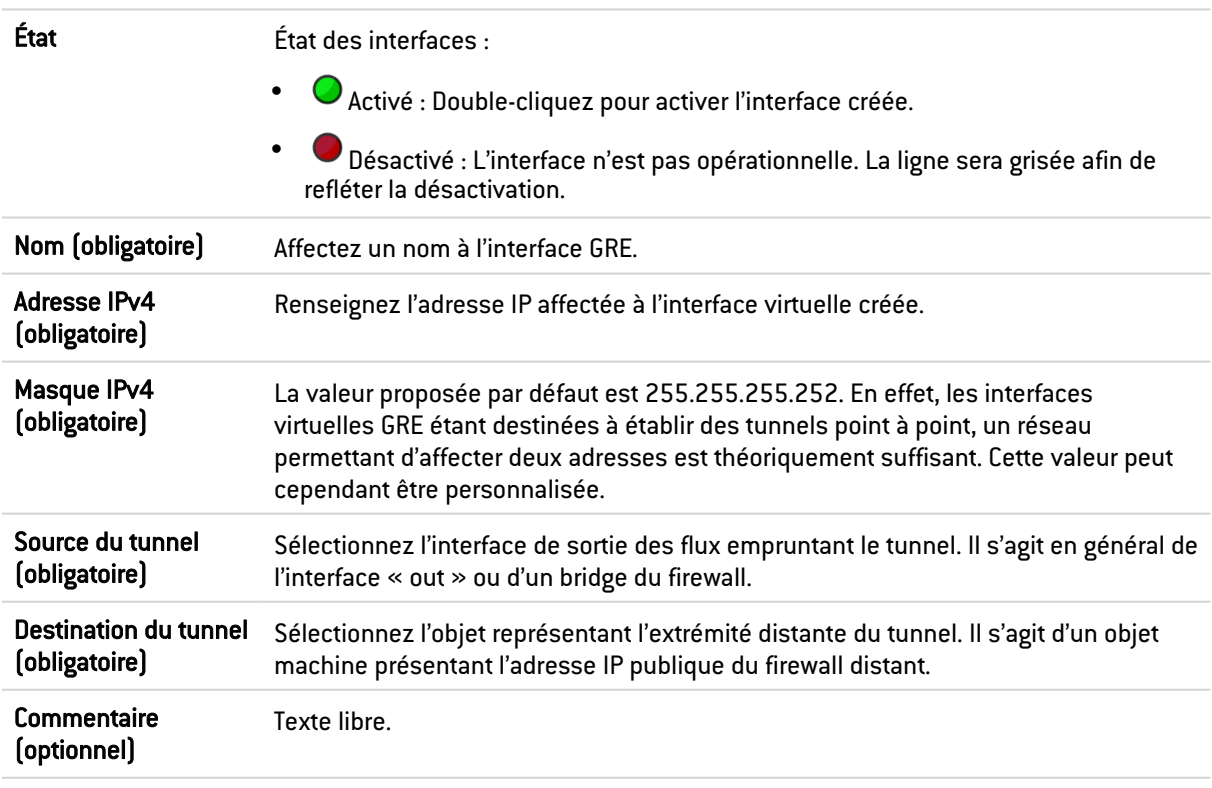

# Créer ou modifier une interface Loopback

Les interfaces loopback peuvent être utilisées, par exemple, dans une configuration de routage dynamique.

Pour créer ou modifier une interface loopback, cliquez sur l'onglet *Loopback*.

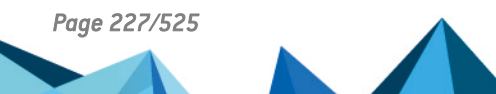

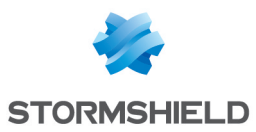

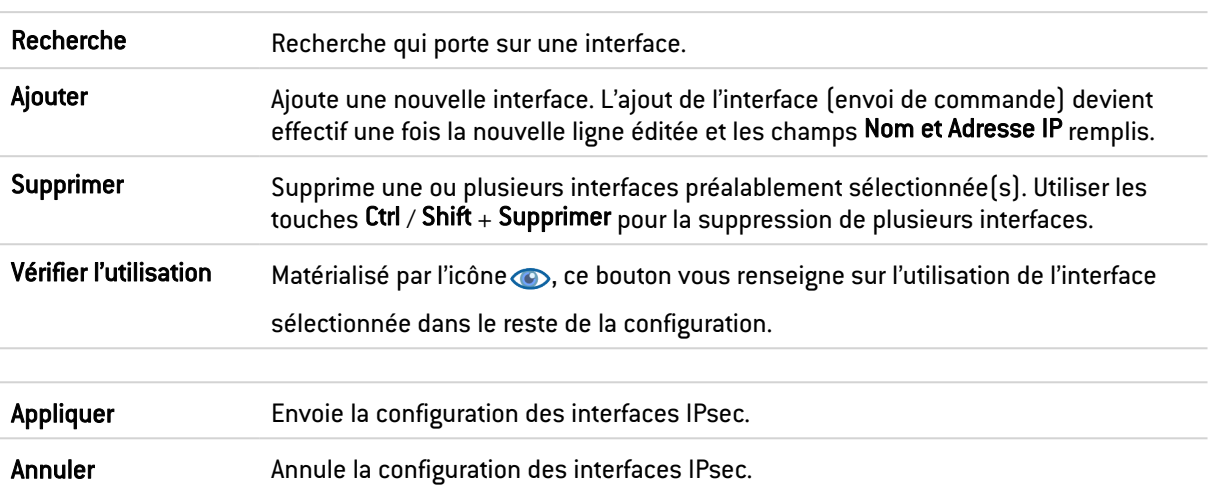

# Présentation de la barre de boutons

## Les interactions

Certaines opérations, listées dans la barre des tâches, peuvent être réalisées en effectuant un clic droit sur la grille des interfaces loopback :

- Ajouter,
- Supprimer,
- Vérifier l'utilisation.

# Présentation de la grille

La grille présente quatre informations :

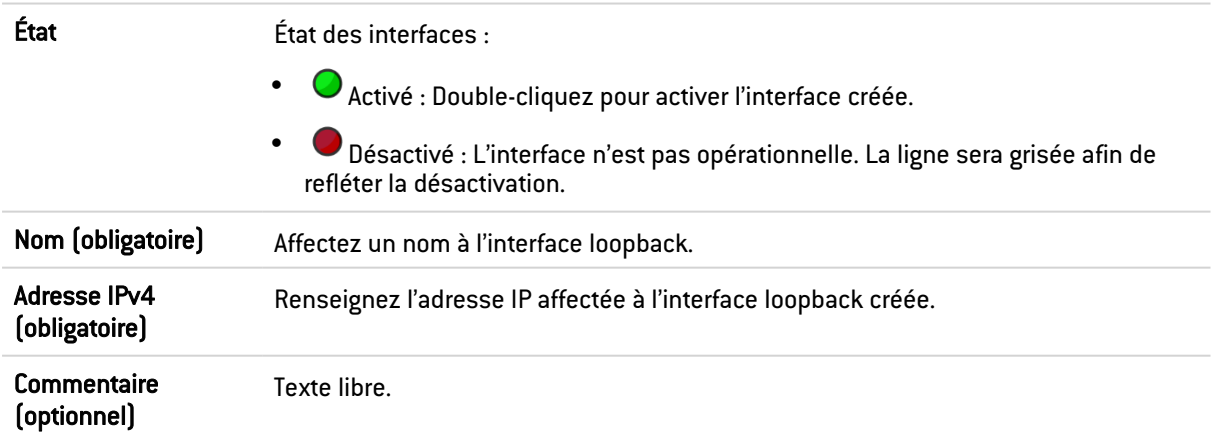

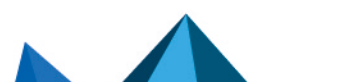

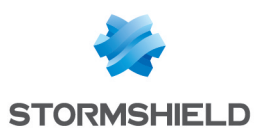

# LOGS - JOURNAUX D'AUDIT

Ce menu n'est pas disponible sur les firewalls ne disposant pas de support de stockage.

Le module Logs - Journaux d'audit vous permet de consulter les traces (logs) générées par les équipements et stockées localement. Ces logs sont regroupés sous forme de vues de type alarmes, connexions, traces WEB, … Des filtres avancés permettent une analyse approfondie des traces.

## Données personnelles

Par souci de conformité avec le règlement européen RGPD (Règlement Général sur la Protection des Données), les données sensibles (nom d'utilisateur, adresse IP source, nom de la source, adresse MAC source) ne sont pas affichées dans les logs et rapports et sont remplacées par la mention "Anonymized".

Pour visualiser ces données sensibles, l'administrateur doit alors activer le droit "Logs : accès complet (données personnelles)" en cliquant sur Logs : accès restreint dans le bandeau supérieur de l'interface Web d'administration, puis en saisissant un code d'autorisation obtenu auprès de son superviseur (voir la section Administrateurs > Gestion des tickets). Ce code possède une durée de validité limitée définie lors de sa création.

Pour relâcher ce droit, l'administrateur doit ensuite cliquer sur la mention Logs : accès complet (données personnelles) présente dans le bandeau supérieur de l'interface Web d'administration puis cliquer sur le bouton Libérer de la boite de dialogue affichée.

Après avoir obtenu ou relâché ce droit, il est nécessaire de rafraîchir les données affichées.

Notez que chaque action d'obtention ou de libération du droit "Logs : accès complet (données personnelles)" génère une entrée dans les logs.

## Collaborative security

Pour une sécurité plus collaborative, à partir des vues, il est maintenant possible d'augmenter le niveau de protection d'une machine en un clic. Une interaction vous permet en effet d'ajouter les machines à un groupe préalablement établi et se voir attribuer un profil de protection renforcée ou des règles de filtrage spécifiques (zones de mise en quarantaine, accès limité, etc.).

Pour plus d'informations, reportez-vous à la Note Technique Sécurité collaborative.

## Support de stockage : Carte SD

La fonctionnalité de Stockage externe des traces sur carte SD est disponible pour les firewalls modèles SN160(W), SN210(W), SN-S-Series-220, SN310, SN-S-Series-320 et SNi20.

Le type de carte SD doit être au minimum de Classe 10 (C10) UHS Classe 1 (U1) ou App Performance (A1) et de standard SDHC ou SDXC.

La carte mémoire doit être de préférence au format physique SD "full-size". Seuls les adaptateurs fournis avec la carte doivent être utilisés.

Stormshield recommande l'utilisation de cartes de gamme haute endurance / industrielle ou embarquant de préférence de la flash de type MLC, issues des majors du secteur (ex : SanDisk, Western Digital, Innodisk, Transcend, etc.) et de taille minimale 32 Go. La taille maximum de mémoire supportée est de 2 To.

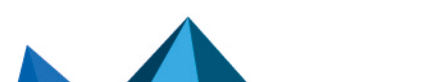

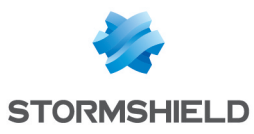

# **D** NOTE

Le stockage sur support externe s'effectue uniquement sur carte SD. Ce service n'est pas compatible avec d'autres supports de stockage comme une clé USB ou un disque dur externe.

Pour plus d'information, consultez le Guide PRÉSENTATION ET INSTALLATION DES PRODUITS STORMSHIELD NETWORK Gamme SN disponible sur le site de [Documentation](https://documentation.stormshield.eu/SNS/v4/fr/Content/Home.htm) Technique [Stormshield](https://documentation.stormshield.eu/SNS/v4/fr/Content/Home.htm).

# Actions

# Barre d'outils N°1 : période

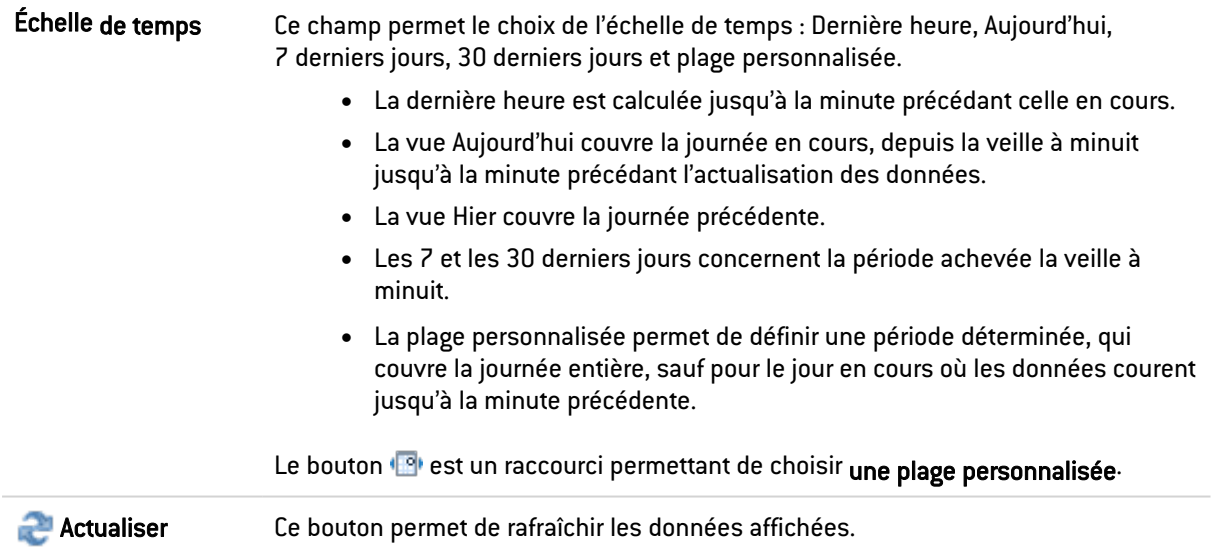

# Barre d'outils N°2 : recherche simple ou avancée

Changez de mode de Recherche par le bouton "Recherche simple" / "Rechercheavancée".

#### Mode Recherche simple

Par ce mode de recherche par défaut, le boîtier recherche la valeur saisie dans tous les champs des fichiers de traces affichés.

Cette recherche ne porte que sur les valeurs des champs, et non sur les noms des champs. Par exemple, pour filtrer les connexions bloquées, il faut entrer la valeur « block » dans le champ de recherche, et non « action=block ». Pour les pays source ou destination, utilisez le code pays (exemple : fr, en, us...).

(Champ de saisie de la valeur recherchée) Pour créer la recherche, vous pouvez saisir un texte dans le champ de saisie ou y glisser la valeur depuis un champ des résultats. Il est également possible de glisser le nom d'un objet directement dans ce champ depuis le module Objets réseau.

## Mode Recherche avancée

En mode avancé, vous pouvez combiner plusieurs critères de recherche. Ces critères doivent être remplis conjointement pour être affichés, car les critères de recherche se cumulent.

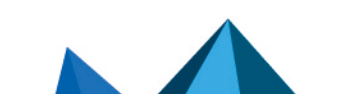

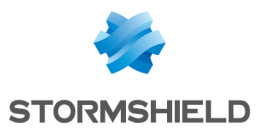

Cette combinaison de critères de recherche peut alors être enregistrée en tant que « filtre ». Ceux-ci sont gardés en mémoire et peuvent être réinitialisés via le module Préférences de l'interface d'administration.

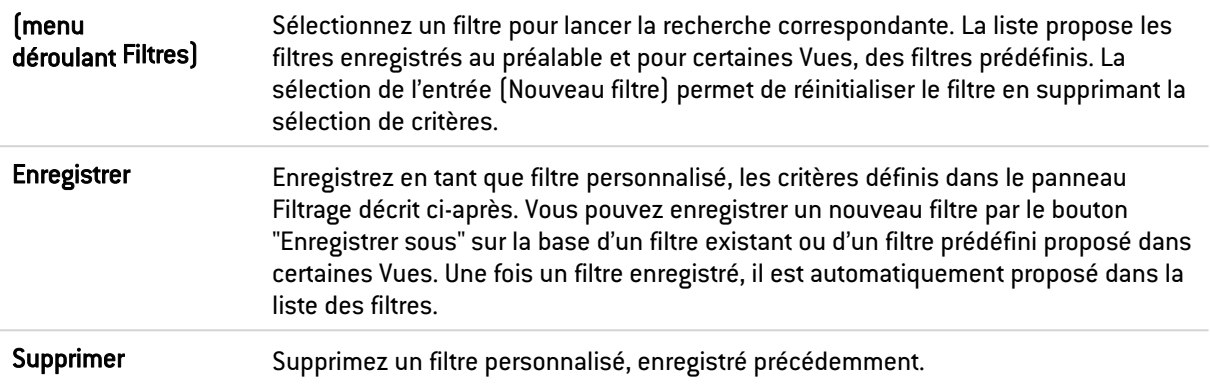

#### Panneau FILTRAGE

Vous pouvez ajouter un critère de recherche soit en cliquant sur le bouton Ajouter un critère, soit en glissant la valeur depuis un champ des résultats dans le panneau.

La fenêtre de création propose soit d'appliquer, soit d'ajouter le critère défini. Le bouton Ajouter conserve la fenêtre ouverte afin de définir successivement plusieurs critères avant de lancer la recherche.

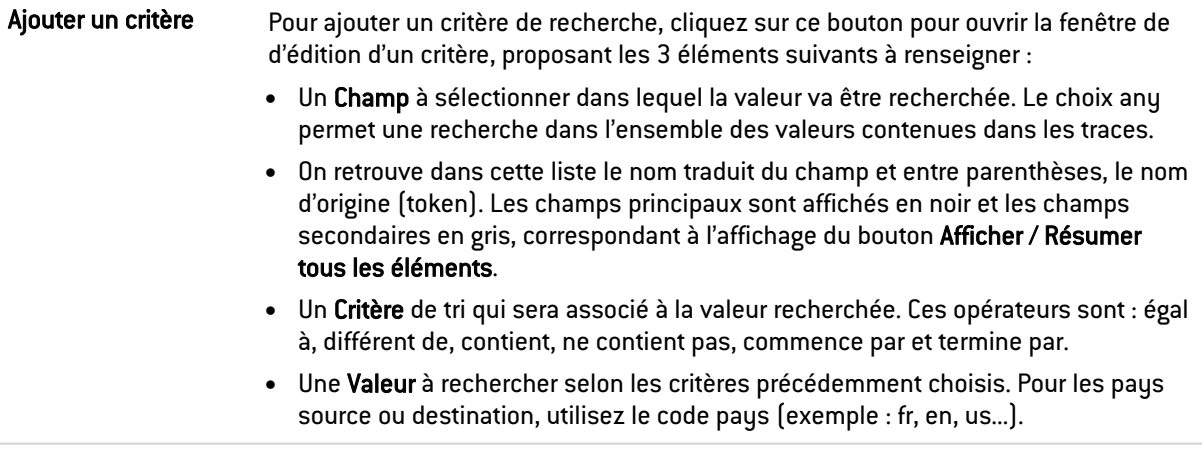

Une fois le critère crée, il est ajouté dans ce panneau Filtrage. Ce critère ajouté permet :

- Sa suppression via l'icône \*. La suppression d'un critère relance automatiquement la recherche du filtre modifié, sans ce critère.
- Son édition par une fenêtre identique à sa création, via l'icône . La fenêtre d'édition ne propose que d'appliquer la recherche.

## Barre d'outils N°3 : actions

Afficher tous les éléments / Résumer les éléments Affichage de l'ensemble des champs ou uniquement des champs principaux.

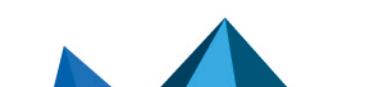

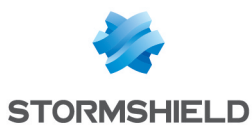

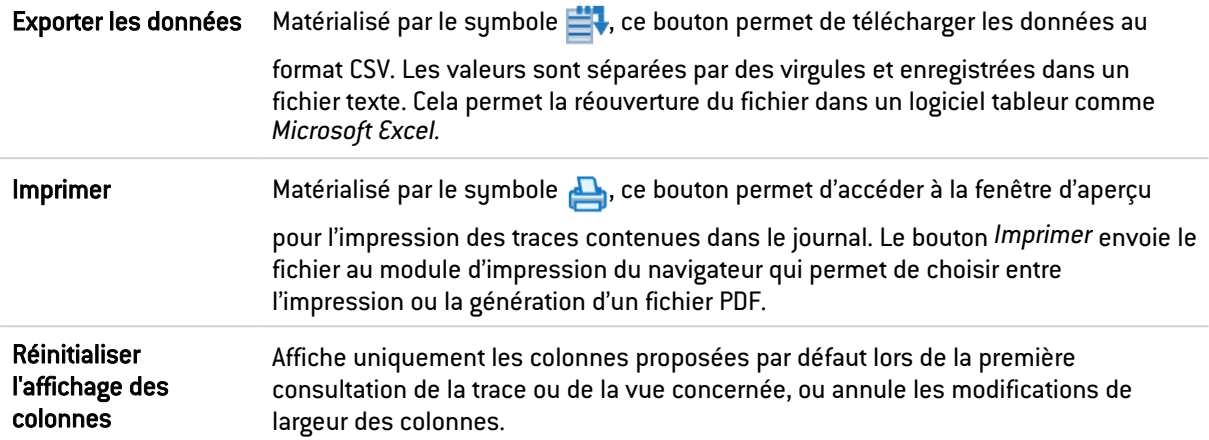

#### **Informations**

Au-dessus de la grille présentant les traces est affichée la période interrogée, selon la valeur choisie dans le menu déroulant de la 1ère barre d'outils. Cette période est affichée sous la forme :

RECHERCHE DU - DD/MM/AAAA HH:MM:SS - AU - DD/MM/AAAA HH:MM:SS

Sous la grille des traces sont indiquées les informations suivantes :

- Numéro de la page affichée,
- Nombre de traces affichées dans la page,
- Période couverte par les traces affichées dans la page,
- Date et Heure de l'UTM (information utile dans le cas où le poste de l'administrateur n'a pas les mêmes paramètres).

## Afficher les détails d'une ligne de log

Un clic sur une ligne de log affiche automatiquement le détail de cette ligne dans une fenêtre à droite de la grille. Un bouton permet de masquer  $(\mathcal{W})$  ou d'afficher  $(\mathcal{W})$  cette fenêtre.

Au sein de cette fenêtre, cliquez sur les boutons Précédent ou Suivant afin d'afficher automatiquement les détails de la ligne précédente ou de la ligne suivante de log.

Le bouton Copier permet de copier directement l'ensemble des champs / valeurs d'une ligne de log dans le presse-papier.

#### Les interactions

Quel que soit le mode d'affichage (ligne / grille), les valeurs affichées dans la fenêtre de consultation des traces proposent des interactions classées en deux catégories : ACTION et CONFIGURATION. Par un clic droit, un menu propose les actions suivantes :

#### Mode Recherche simple

Ajouter cette valeur comme critère de recherche : raccourci pour créer un critère recherchant la valeur dans le champ correspondant et dans l'ensemble de la vue Ce type de recherche est identique au glisser/déposer de la valeur.

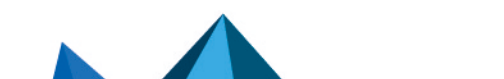

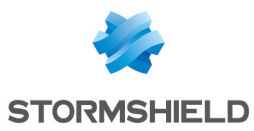

- **Accéder à la règle de sécurité correspondante** : raccourci pour ouvrir le module Filtrage et NAT et surligner la règle de sécurité correspondant à la ligne de trace sélectionnée.
- <sup>l</sup> Copier la ligne sélectionnée dans le presse-papier : raccourci pour copier les données de la ligne de logs sélectionnée dans le presse-papier. Cette action est identique à celle déclenchée par un clic sur le bouton Copier disponible sous la fenêtre d'affichage des détails de la ligne sélectionnée.

## Mode Recherche avancée

- $\Theta$  Ajouter un critère pour ce champ / valeur : raccourci pour créer un critère recherchant la valeur dans le champ correspondant et dans l'ensemble de la vue affichée. Pour éviter la répétition de la valeur recherchée, la colonne correspondante est alors automatiquement masquée en mode d'affichage par grille. Ce type de recherche est identique au glisser / déposer de la valeur.
- **d** Ajouter un critère de différence à cette valeur : raccourci pour créer un critère recherchant toute valeur différente de celle sélectionnée dans le champ correspondant et dans l'ensemble de la vue affichée.
- **Accéder à la règle de sécurité correspondante** : raccourci pour ouvrir le module Filtrage et NAT et surligner la règle de sécurité correspondant à la ligne de trace sélectionnée.

# Adresses IP et objets machine

- **e le** Rechercher cette valeur dans la vue "Tous les journaux" : raccourci pour ouvrir la vue "Tous les journaux" avec un filtre sur la valeur sélectionnée.
- **© Vérifier cette machine** : indique dans quelles règles de filtrage ou de NAT cette machine est utilisée.
- **E Afficher les détails de la machine** : ouvre une fenêtre présentant un certains nombre d'informations complémentaires sur la machine sélectionnée. Ces informations sont les suivantes :
- Réputation de l'adresse IP publique,
- Géolocalisation,
- Réputation de la machine,
- Classification de l'URL (à laquelle s'est connectée la machine),
- Vulnérabilités,
- Applications (navigateurs Internet, clients de messagerie ...),
- Services.
- Informations (Système d'exploitation détecté,...),
- Délai de réponse au Ping et chemin réseau (Traceroute) pour joindre la machine.
- **D** Réinitialiser le score de réputation de cet objet : en cliquant sur ce menu, le score de réputation de l'objet sélectionné est remis à zéro.
- **Placer cet objet en liste noire** : permet de positionner une machine, une plage d'adresses IP ou un réseau en liste noire (quarantaine). Les objets ainsi sélectionnés sont rejetés par le firewall pendant une durée choisie dans le sous-menu de cette action :
- Pour 1 minute.
- Pour 5 minutes.
- Pour 30 minutes,

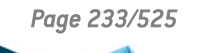

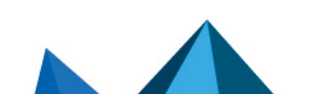

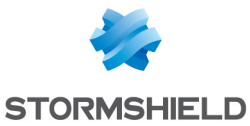

• Pour 3 heures.

Une fois ce délai de quarantaine écoulé, l'objet considéré est de nouveau autorisé à traverser le firewall en respect de la politique de sécurité active.

- Afficher les loC : un clic sur ce menu vous dirige sur le site [Stormshield](https://security.stormshield.eu/) Security et affiche les détails de sécurité de l'objet sélectionné :
- Adresse IP.
- Pays d'origine,
- FODN
- <sup>l</sup> Catégorie de réputation ou service Web de rattachement s'ils sont définis sur le firewall.
- **L** Ajouter la machine à la base objet et / ou l'ajouter à un groupe : cette option permet de créer une machine et/ou de l'ajouter à un groupe depuis un fichier de traces. Ainsi, une machine identifiée comme vulnérable peut par exemple, être ajoutée à un groupe ayant un profil de protection renforcé (cf. Note Technique Sécurité collaborative). Cette option apparaît sur les champs contenant des adresses IP (source, destination) ou des noms d'objet (nom de la source, nom de la destination). Une fenêtre s'affiche, permettant :
- d'enregistrer l'objet dans la base s'il s'agit d'une adresse IP,
- de sélectionner l'objet approprié si l'adresse IP correspond à plusieurs objets,
- <sup>l</sup> de l'ajouter à un groupe existant. Ce groupe peut correspondre à une mise en quarantaine d'objets vulnérables préétablie.

En plus des interactions listées ci-dessus, le survol d'une adresse IP source ou du nom d'une machine source entraîne l'affichage d'une info-bulle reprenant les informations suivantes (si l'administrateur a acquis le droit "Logs : accès complet (données personnelles)") :

- <sup>l</sup> Nom de la machine si celle-ci est définie dans la base objets,
- Adresse IP de la machine,
- Système d'exploitation de la machine,
- Nombre de vulnérabilités détectées pour la machine.

#### URL

- **e le** Rechercher cette valeur dans la vue "Tous les journaux" : raccourci pour ouvrir la vue "Tous les journaux" avec un filtre sur la valeur sélectionnée.
- **E** Afficher les détails de la machine : ouvre une fenêtre présentant un certains nombre d'informations complémentaires sur la machine sélectionnée. Ces informations sont les suivantes :
- Réputation de l'adresse IP publique,
- Géolocalisation,
- Réputation de la machine,
- <sup>l</sup> Classification de l'URL (à laquelle s'est connectée la machine),
- · Vulnérabilités,
- Applications (navigateurs Internet, clients de messagerie ...),
- Services.
- **·** Informations (Système d'exploitation détecté,...),
- Délai de réponse au Ping et chemin réseau (Traceroute) pour joindre la machine.

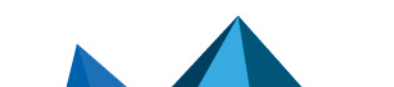

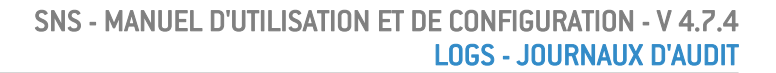

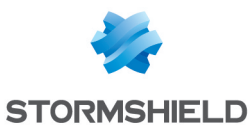

- $\bullet$  Réinitialiser le score de réputation de cet objet : en cliquant sur ce menu, le score de réputation de l'objet sélectionné est remis à zéro.
- **Inacer cet objet en liste noire** : permet de positionner une machine, une plage d'adresses IP ou un réseau en liste noire (quarantaine). Les connexions issues ou à destination de l'objet ainsi sélectionné sont rejetées par le firewall pendant une durée choisie dans le sous-menu de cette action :
- $\bullet$  Pour 1 minute,
- $\bullet$  Pour 5 minutes.
- Pour 30 minutes
- Pour 3 heures.

Une fois ce délai de quarantaine écoulé, l'objet considéré est de nouveau autorisé à émettre des connexions ou en être destinataire en respect de la politique de sécurité active.

- Afficher les IoC : un clic sur ce menu vous dirige sur le site [Stormshield](https://security.stormshield.eu/) Security et affiche les détails de sécurité de l'objet sélectionné :
- Adresse IP,
- Pays d'origine,
- FQDN
- Catégorie de réputation ou service Web de rattachement s'ils sont définis sur le firewall.
- $\frac{E_{\text{A}}}{2}$  Ajouter la machine à la base Objet et/ou l'ajouter à un groupe : cette option permet de créer une machine et/ou de l'ajouter à un groupe depuis un fichier de traces. Ainsi, une machine identifiée comme vulnérable peut par exemple, être ajoutée à un groupe ayant un profil de protection renforcé (cf. Note Technique Sécurité collaborative). Cette option apparaît sur les champs contenant des adresses IP (source, destination) ou des noms d'objet (nom de la source, nom de la destination). Une fenêtre s'affiche, permettant :
- d'enregistrer l'objet dans la base s'il s'agit d'une adresse IP,
- de sélectionner l'objet approprié si l'adresse IP correspond à plusieurs objets,
- <sup>l</sup> de l'ajouter à un groupe existant. Ce groupe peut correspondre à une mise en quarantaine d'objets vulnérables préétablie.
- **light Ajouter l'URL à un groupe** : cette option permet d'ajouter l'URL à un groupe depuis un fichier de traces. Ainsi, une URL identifiée comme malicieuse ou indésirable peut, par exemple, être ajoutée à un groupe personnalisé faisant l'objet de filtrage d'URL. Cette option apparaît sur les champs contenant des URL (nom de la destination). Une fenêtre s'affiche, permettant :
- d'ajouter l'URL à un groupe existant. Ce groupe peut, par exemple, correspondre à une catégorie d'URL interdites.

En plus des interactions listées ci-dessus, le survol d'une URL destination entraîne l'affichage d'une info-bulle reprenant les informations suivantes (si l'administrateur a acquis le droit "Logs : accès complet (données personnelles)") :

- Nom du domaine,
- Adresse IP correspondante.

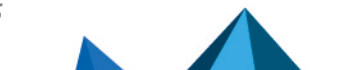

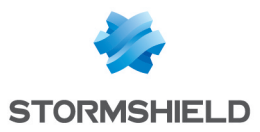

## Ports

 $\frac{d}{dx}$  Ajouter le service à la base objet et/ou l'ajouter à un groupe : cette option permet de créer un service et/ou de l'ajouter à un groupe depuis un fichier de traces. Ainsi, un service identifié comme vulnérable ou indésirable peut par exemple, être ajouté à un groupe de services interdits dans les règles de filtrage.

Cette option apparaît sur les champs contenant des numéros de ports ou des noms de services (port source, port destination, nom du port source, nom du port dest.). Une fenêtre s'affiche, permettant :

- · d'enregistrer l'objet dans la base s'il s'agit d'un numéro de port,
- de l'ajouter à un groupe existant. Ce groupe peut correspondre à un groupe de services interdits.

En plus des interactions listées ci-dessus, le survol d'un nom de port entraîne l'affichage d'une info-bulle reprenant les informations suivantes (si l'administrateur a acquis le droit "Logs : accès complet (données personnelles)") :

- Nom de l'objet port,
- Numéro ou plage de ports correspondants,
- Protocole,
- Commentaire éventuel défini dans l'objet port.

#### Paquets réseau

<sup>l</sup> Exporter le paquet : cette option permet d'exporter au format *pcap* le paquet capturé afin de l'analyser à l'aide d'outils comme Wireshark. Pour provoquer la capture d'un paquet, la case Capturer le paquet responsable de la remontée de l'alarme doit avoir été cochée dans la configuration de l'alarme concernée (module Protection applicative > Applications et protections > colonne Avancé > clic sur Configurer).

#### Vue Alarmes

**Q** Configurer l'alarme : raccourci pour ouvrir le module Application et Protections - Par profil d'inspection avec sélection automatique de l'alarme concernée.

#### Vue Événements système

• **Q** Configurer l'événement système : raccourci pour ouvrir le module Événements système avec sélection automatique de l'événement concerné.

## Les Journaux

Voici la liste des logs (utilisés dans les vues à but thématique) et le nom du fichier de traces correspondant sur le firewall :

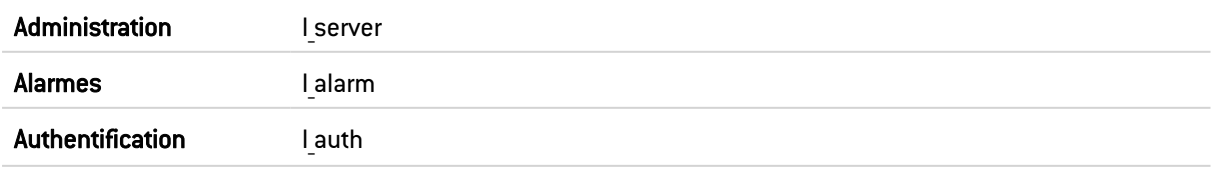

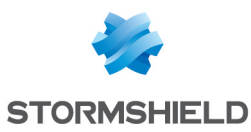

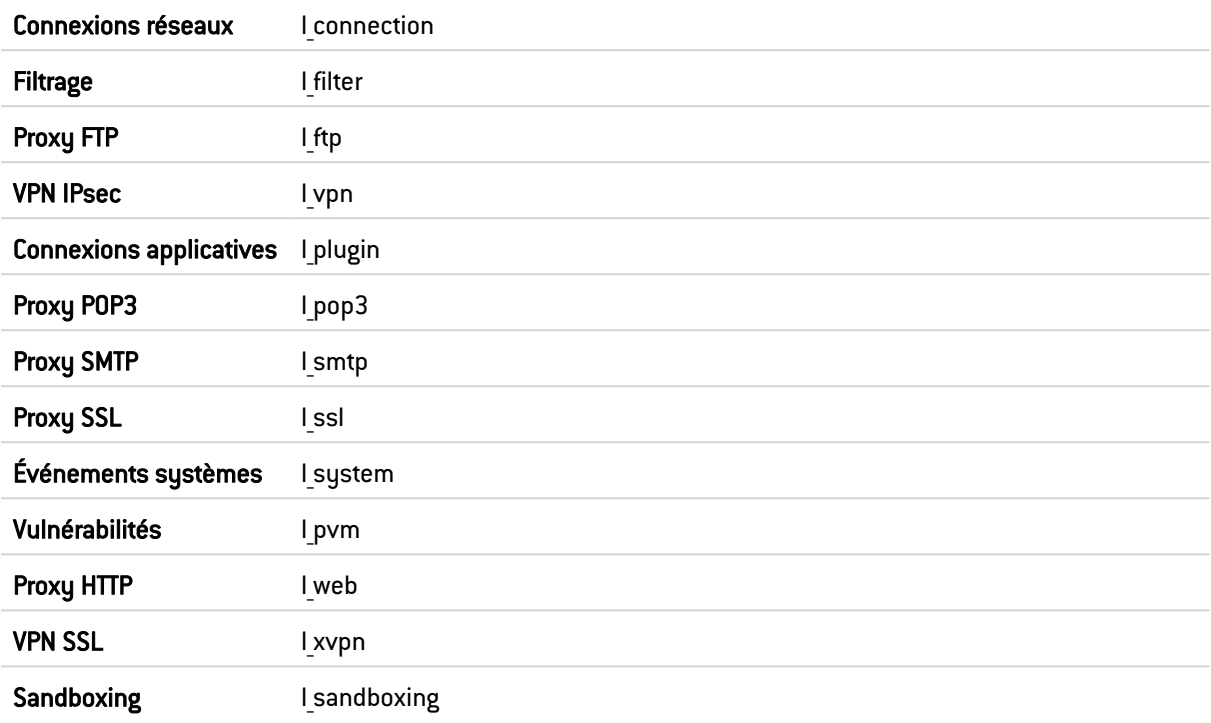

Les vues disponibles sont les suivantes :

• Tous les journaux

Cette vue affiche l'ensemble des journaux : Administration, Alarmes, Authentification, Connexions réseaux, Filtrage, Proxy FTP, VPN IPsec, Connexions applicatives, Proxy POP3, Proxy SMTP, Proxy SSL, Événements système, Vulnérabilités, Proxy HTTP et VPN SSL. Notez que si l'utilisateur n'a pas le droit *admin*, le journal Administration ne sera pas comptabilisé dans cette vue.

• Trafic réseau

#### Cette vue affiche les journaux Connexions réseaux, Filtrage, Proxy FTP, Connexions applicatives, Proxy POP3, Proxy SMTP, Proxy SSL, Proxy HTTP et VPN SSL.

Deux filtres prédéfinis sont proposés recherchant le trafic IPv4 et le trafic IPv6.

• Alarmes

Cette vue affiche le journal Alarmes selon une certaine catégorisation; ce journal affiche uniquement les traces dont la catégorie d'appartenance de l'alarme n'est pas *filter*.

Trois filtres prédéfinis sont proposés recherchant les vulnérabilités de type Application (classification=1), Malware (classification=2) ou Protection (classification=0).

• Web

Cette vue affiche les journaux Connexions réseaux, Connexions applicatives et Proxy HTTP selon certaines catégorisations :

- Le journal de Connexions réseaux affiche uniquement les traces dont le service standard correspondant au port de destination est HTTP, HTTPS ou HTTP\_PROXY.
- Le journal de Connexions applicatives affiche uniquement les traces dont le nom du plugin associé est HTTP ou HTTPS.

Un filtre prédéfini est proposé recherchant les Virus détectés.

<sup>l</sup> Vulnérabilités

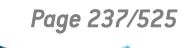

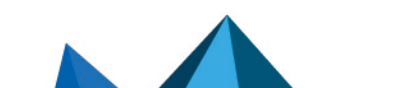

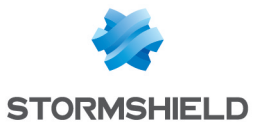

#### Cette vue affiche le journal Vulnérabilités.

Deux filtres prédéfinis sont proposés recherchant les Vulnérabilités de type Client (targetclient=1) et de type Serveur (targetserver=1)

• E-mails

Cette vue affiche les journaux Connexions réseaux, Connexions applicatives, Proxy POP3 et Proxy SMTP selon certaines catégorisations :

- Le journal de Connexions réseaux affiche uniquement les traces dont le service standard correspondant au port de destination est SMTP, SMTPS, POP3, POP3S, IMAP ou IMAPS.
- Le journal de Connexions applicatives affiche uniquement les traces dont le nom du plugin associé est SMTP, SMTPS, POP3, POP3S, IMAP ou IMAPS.

Deux filtres prédéfinis sont proposés recherchant les Virus détectés (virus=infected) et les Spam détectés (spamlevel renseigné et différent de 0)

• VPN

Cette vue affiche les journaux VPN IPsec, Événements système et VPN SSL selon une certaine catégorisation ; le journal Événements système affiche uniquement les traces dont le message de référence à l'action est PPTP.

• Événements système

Cette vue affiche les journaux Alarmes et Événements système selon une certaine catégorisation ; le journal Alarmes affiche uniquement les traces dont la catégorie d'appartenance de l'alarme est *system*.

Deux filtres prédéfinis sont proposés recherchant les niveaux Mineur (pri = 4) ou Majeur (pri = 1).

• Filtrage

Cette vue affiche les journaux Alarmes et Filtrage selon une certaine catégorisation ; le journal Alarmes affiche uniquement les traces dont la catégorie d'appartenance de l'alarme est *filter*.

• Analyse sandboxing

Cette vue affiche le journal Sandboxing.

• Utilisateurs

Cette vue affiche le journal Authentification.

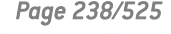

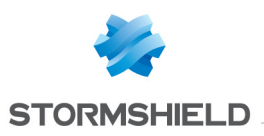

# **LICENCE**

L'écran de Licence se décompose en plusieurs parties :

- L'onglet Général : installation manuelle ou automatique d'une licence et consultation des principales informations.
- L'onglet Détails de la licence (ou indication du N° de série type Licence Locale SN210XX8E4545A5 pour différencier le firewall actif d'un firewall passif) : détail de toutes les options de la licence et de leur valeur active sur le firewall.
- Un onglet supplémentaire par firewall passif dans le cadre de la Haute Disponibilité.

# Firewalls disposant de plusieurs modèles pour une même plate-forme physique

Pour les firewalls disposant de plusieurs modèles pour une même plate-forme physique (firewalls SN-S-Series-220 / SN-S-Series-320 et SN-M-Series-720 / SN-M-Series-920), l'évolution d'un modèle vers l'autre s'effectue via l'installation d'une licence suivie d'un redémarrage du firewall.

Pour en savoir plus, consultez le Guide de présentation et [d'installation](https://documentation.stormshield.eu/SNS/v4/fr/Content/PDF/InstallationGuides/sns-fr-GammeSN_guide_installation.pdf) produits.

# L'onglet Général

Cet onglet vous permet d'installer une licence de manière automatique ou manuelle.

Il existe 2 manières d'installer une licence en manuel :

- **E** En injectant le Fichier de licence dans le champ adapté. Possibilité de configurer en automatique.
- En recherchant une nouvelle licence.

## Les boutons

• Rechercher une nouvelle licence : Ce bouton sert à la recherche d'une nouvelle licence ou actualise la date de dernière vérification de licence.

En cliquant sur ce bouton, une demande de recherche de licence est faite au boîtier. Si une licence est trouvée, une notification s'affiche au niveau des informations de l'onglet *Général* et l'utilisateur a alors accès au bouton Installer la nouvelle licence. La recherche de licence se fait manuellement. Si vous souhaitez une recherche de licence automatique, dans ce cas, il faudra paramétrer la configuration avancée dans cet onglet.

**Installer la nouvelle licence** : Si le firewall a trouvé une licence par le biais du bouton Rechercher une nouvelle licence, le bouton Installer la nouvelle licence apparaît en clair. En cliquant dessus, un téléchargement est réalisé. Puis il suffit de confirmer ou non ce téléchargement.

# Les dates

- Date locale sur le firewall : cette date permet de confirmer que le firewall est à la bonne date. Les dates d'expirations sont calculées selon la date indiquée ici.
- Dernière vérification d'une mise à jour de licence effectuée le : dernière date à laquelle une demande de recherche de licence a été faite manuellement ou automatiquement.

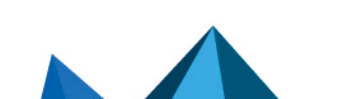

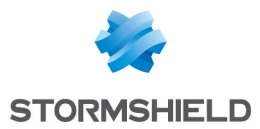

Le firewall Stormshield Network est livré par défaut avec l'ensemble de ses fonctionnalités. Cependant, certaines fonctionnalités (filtrage URL, Haute Disponibilité...) sont optionnelles et ne sont pas activées. D'autres part certaines options, comme la mise à jour, sont limitées dans le temps. Si la date d'expiration est dépassée, certaines options sont désactivées sur le firewall.

#### Les informations importantes sur la licence

L'écran de configuration de la licence vous donne la version de votre firewall, des informations sur le matériel et les différentes options avec leur date d'expiration s'il y en a une.

Des icônes et des couleurs vous indiquent si une option est proche de l'expiration ou expirée.

#### Installation à partir d'un fichier

Ici, vous pouvez installer votre première licence si vous n'avez pas d'accès à Internet où si vous souhaitez gérer les licences vous-même.

Si vous choisissez d'utiliser de nouvelles fonctionnalités ou renouveler certaines options, veuillez contacter votre revendeur. Un nouveau fichier chiffré sera alors disponible dans votre espace privé, sur le site Web de Stormshield Network.

#### Fichier de licence Ce champ vous permet d'insérer votre licence préalablement récupérée sur le site web Stormshield Network et ainsi activer la configuration de votre firewall. Le bouton Installer le fichier de licence valide l'installation du fichier de licence sur le boîtier. Les informations concernant votre firewall sont modifiées et les nouvelles options sont activées sur le firewall.

## **C**REMARQUE

Les options nécessitant un redémarrage du firewall sont les changements de puissance de chiffrement et les cas d'ajout ou de retrait de cartes d'interfaces réseaux. Pour être accessibles, ces modules même physiquement installés nécessitent l'installation de la licence appropriée, suivie d'un redémarrage.

# Configuration avancée

Ici, vous définissez la fréquence de recherche de mise à jour ainsi que le type d'installation (manuelle ou automatique).

Rechercher les mises à jour de licence Indication de la fréquence de recherche. Si une licence est trouvée, dans ce cas une notification est indiquée dans le panneau d'informations de l'onglet *Général*, de type « ! Une nouvelle licence est disponible pour U30XXA32100950 ».

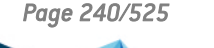

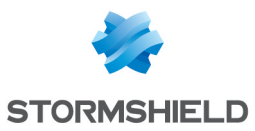

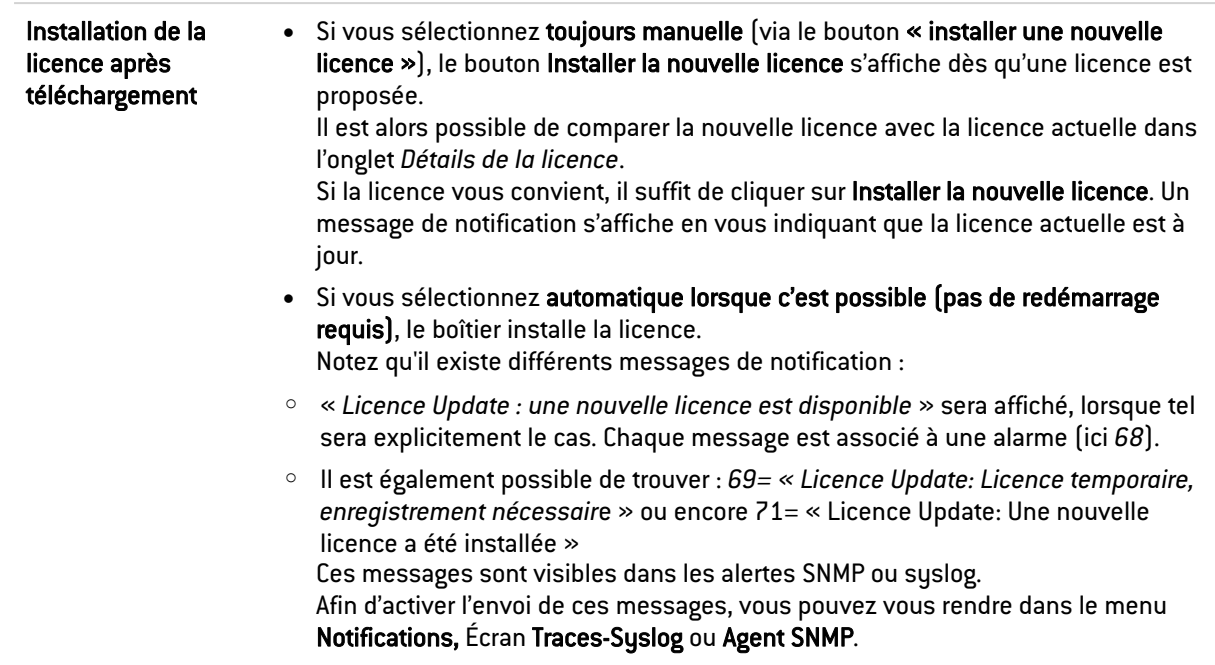

# L'onglet Détails de la licence

Cet onglet affiche la licence en vigueur du firewall sur lequel vous êtes connecté.

#### Les boutons

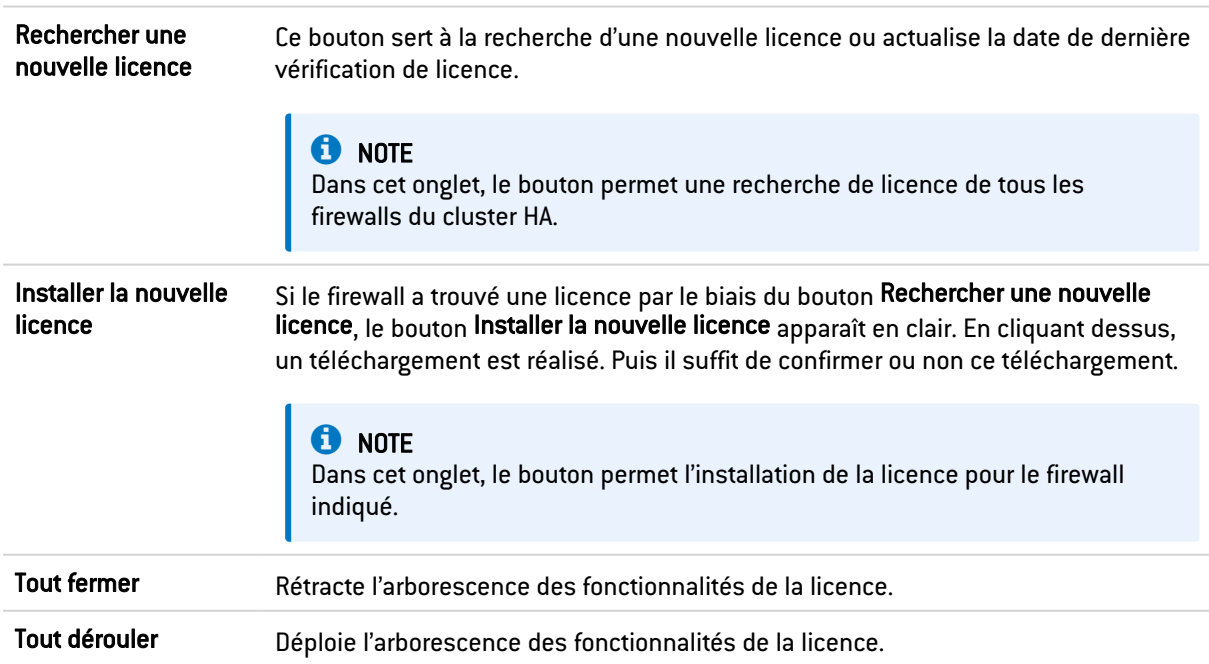

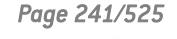

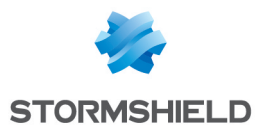

# La grille

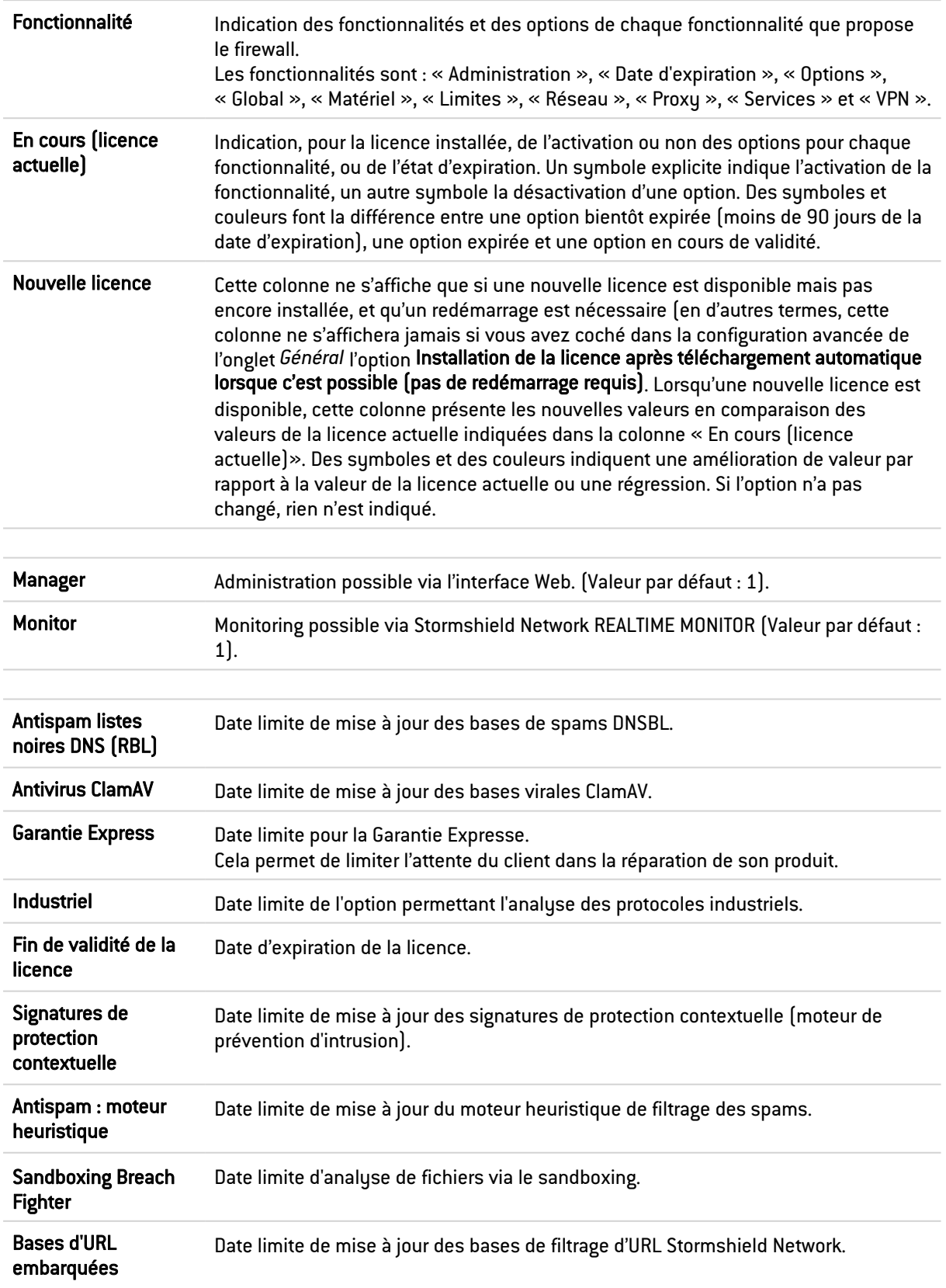

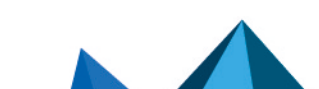

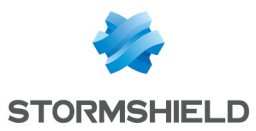

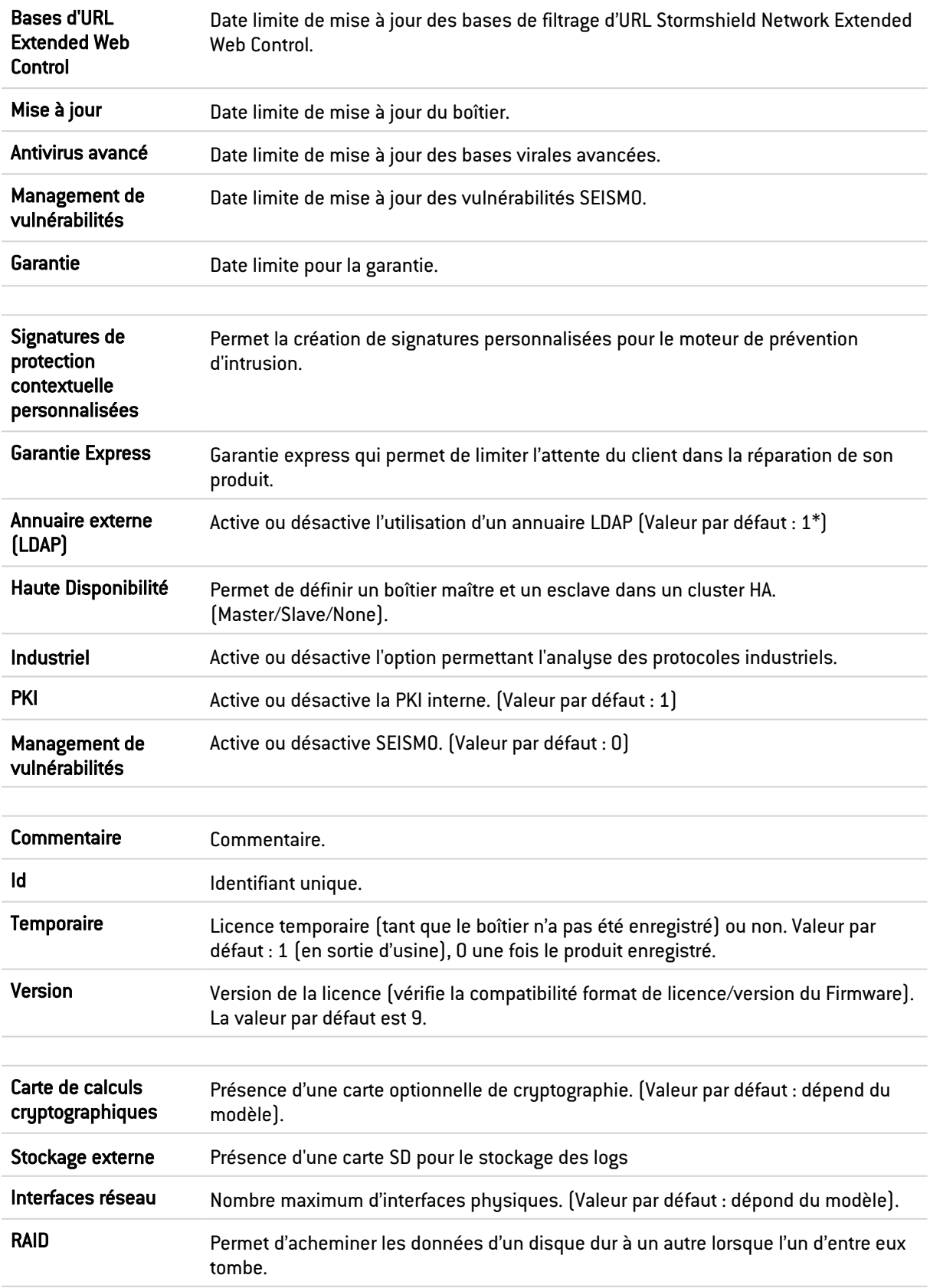

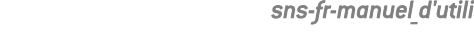

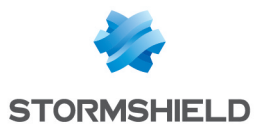

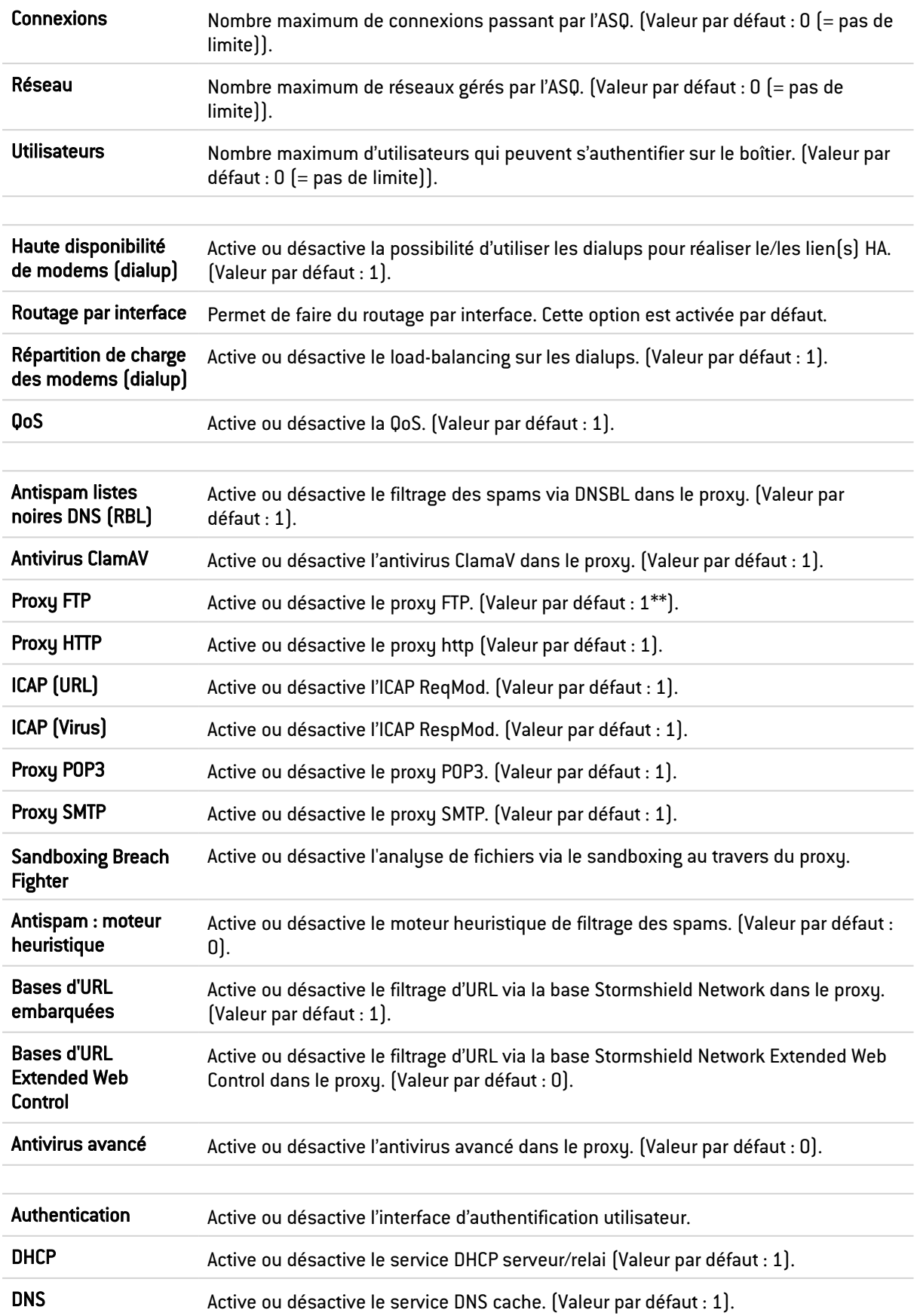

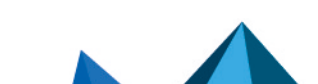

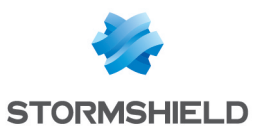

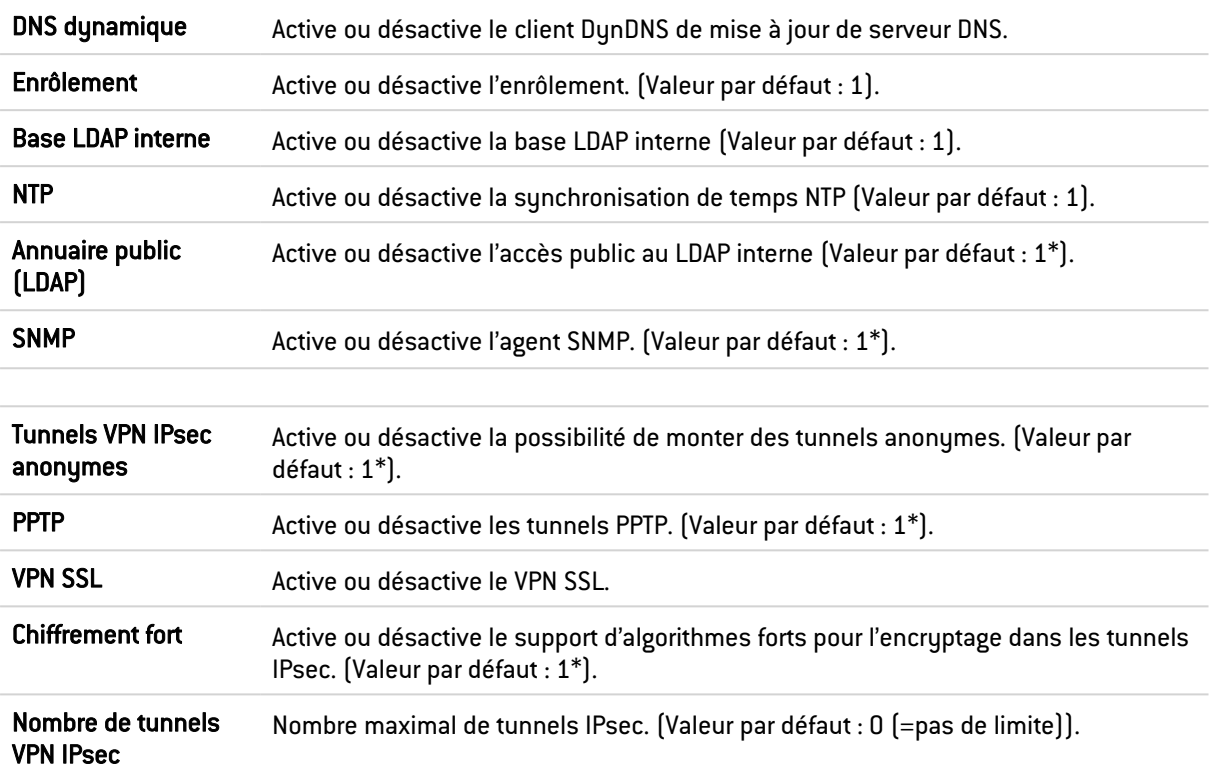

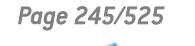

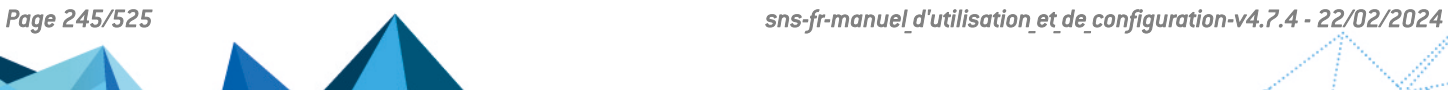

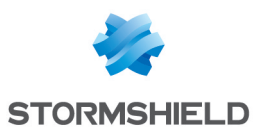

# MANAGEMENT DES VULNERABILITES

Ce menu vous permet de configurer votre politique de management des vulnérabilités susceptibles d'apparaître sur votre réseau.

Vous pouvez assigner un profil de supervision à une machine, un réseau, un groupe ou une plage d'adresses. Il en existe 12 pré-configurés par défaut.

La configuration du management des vulnérabilités consiste donc simplement à :

- **·** Effectuer le lien entre objets réseau et profils de supervision,
- Décider des destinataires qui recevront les rapports de vulnérabilités.

L'écran de configuration de Management des vulnérabilités se divise en 2 zones :

- Une zone de Configuration générale : elle comporte une case d'activation du module et des éléments de configuration générale.
- Configuration avancée : une zone pour déterminer la durée de vie d'une information et pour les objets exclus.

#### **AVERTISSEMENT**

L'index des applications est basé sur l'adresse IP de la machine initiant le trafic. Une même adresse IP partagée par plusieurs utilisateurs peut entraîner une charge importante sur le module. Ces cas sont par exemple, l'usage d'un proxy HTTP, d'un serveur TSE ou d'un routeur réalisant du NAT dynamique de la source. Il est donc conseillé de mettre ces adresses IP partagées dans la liste d'exclusion.

# Configuration générale

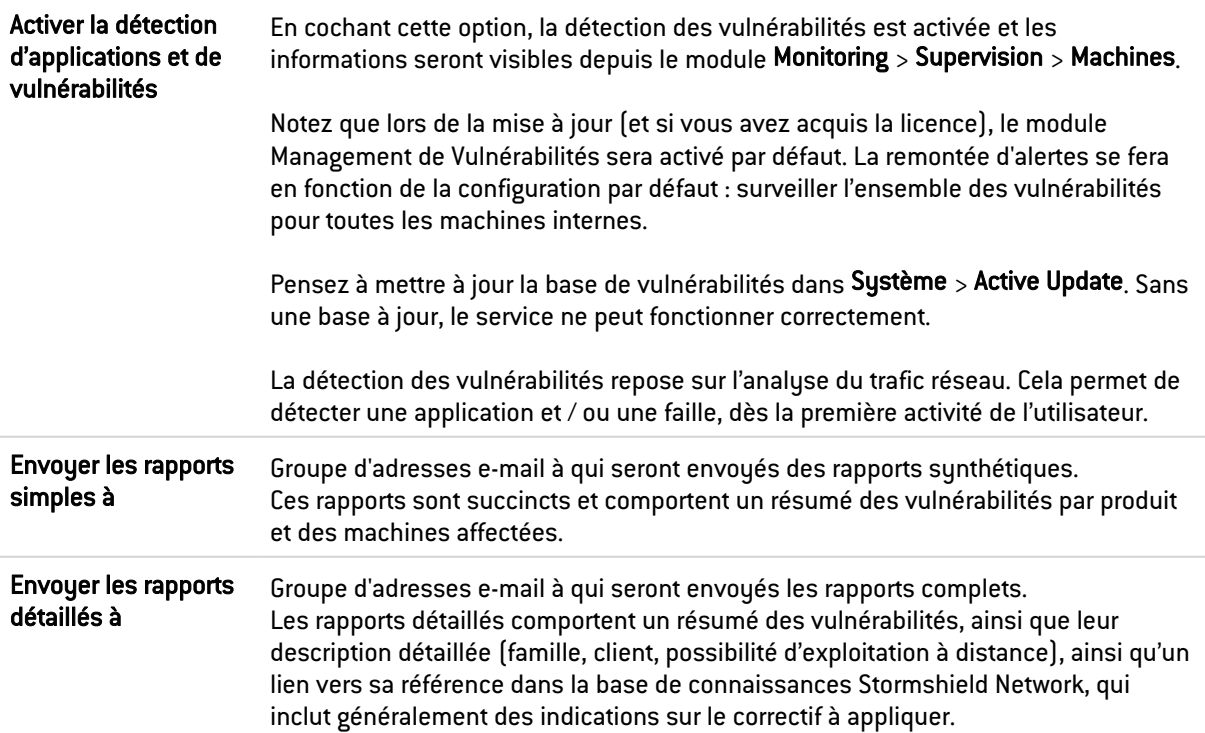

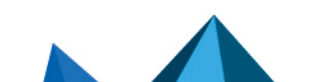

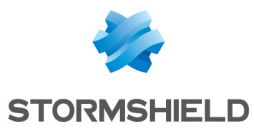

#### **C**REMARQUE

Les groupes d'adresses e-mail se configurent le menu : Notifications > Alertes e-mail > onglet Destinataires.

## Liste des éléments réseaux sous surveillance

Dans la grille, se trouve la liste des objets surveillés avec le profil de supervision qui leur est associé.

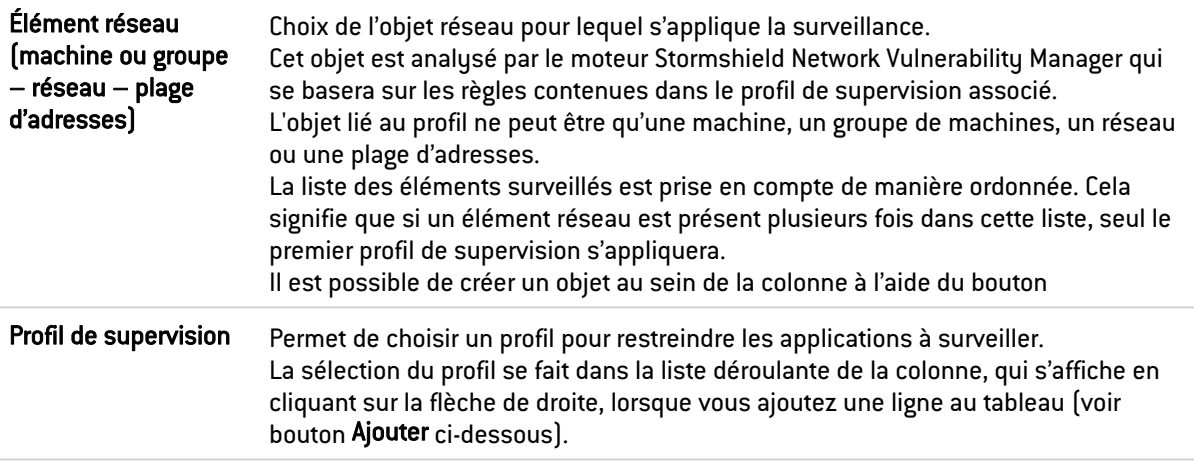

Vous pouvez réaliser différentes actions à partir de cette grille :

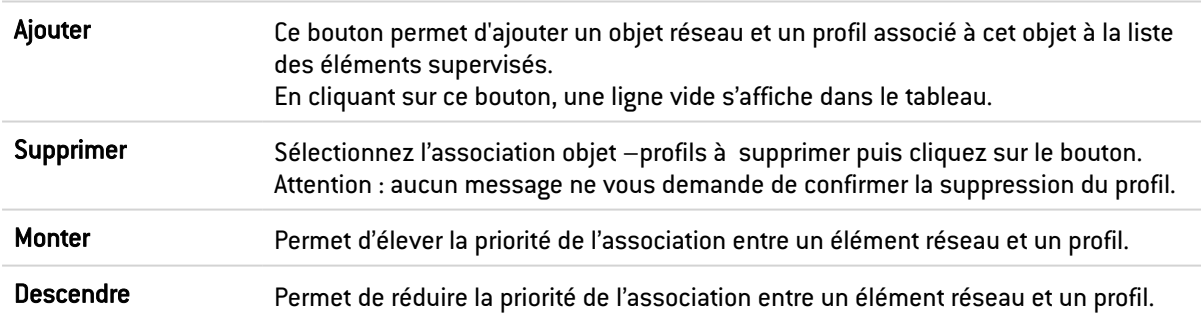

Voici la liste des profils et des familles de vulnérabilités qui vont être détectés et signalés :

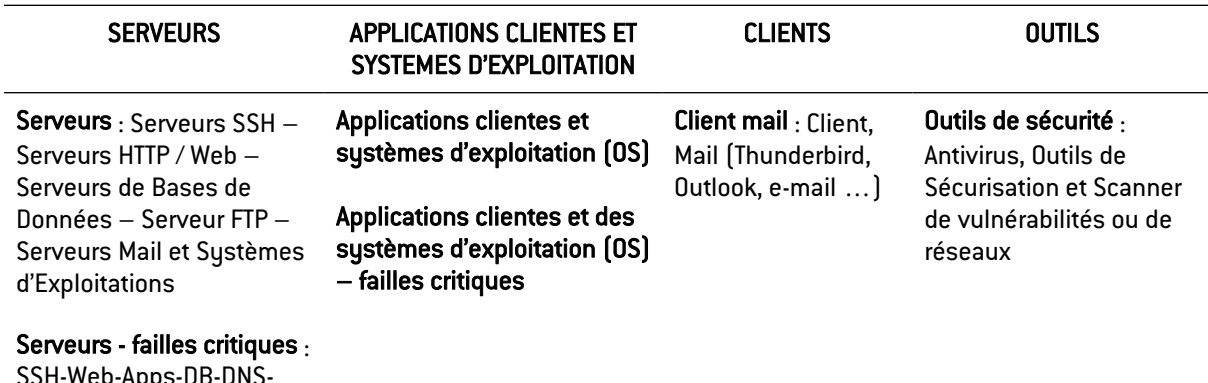

SSH-Web-Apps-DB-DNS-Web Server-FTP Server-Misc-Mail Server-P2P-OS

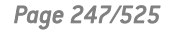

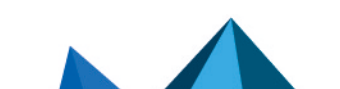

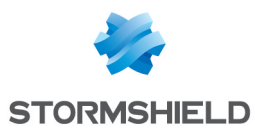

(SQL)

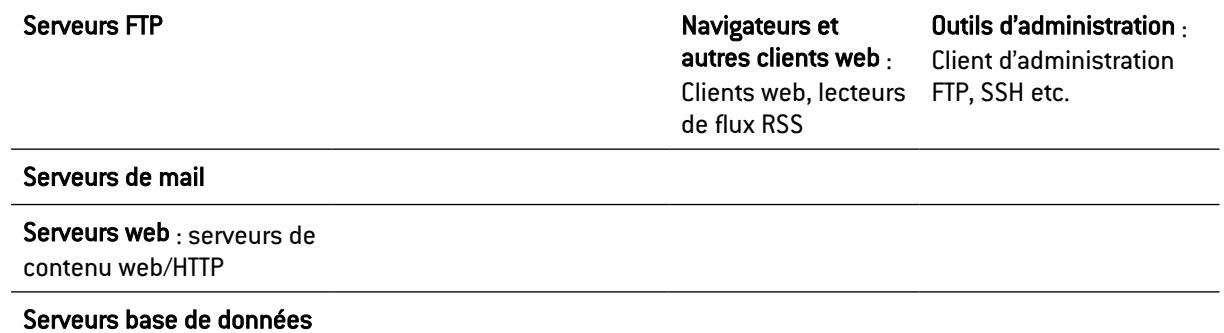

#### Le profil « Toutes les applications connues »

Il permet d'attribuer à un objet (machine, groupe, réseau ou plage d'adresses), la détection de toutes les vulnérabilités clientes / serveurs et systèmes d'exploitation détectées par Stormshield Network Vulnerability Manager.

# Configuration avancée

Durée de vie d'une information (jours)  $[1 - 30]$  : Durée de rétention de l'information (application, vulnérabilité) sans trafic ou sans mise à jour détecté.

## Liste d'exclusion (éléments non supervisés)

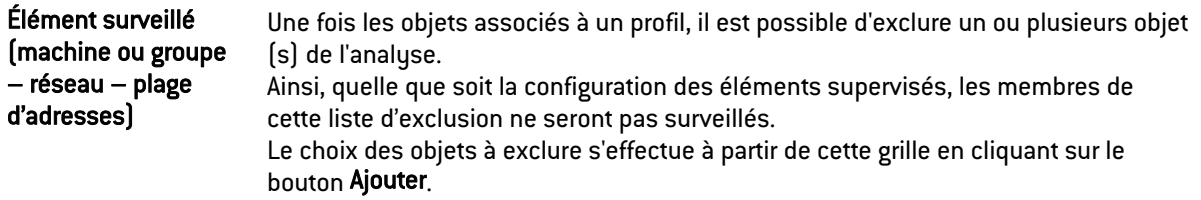

#### **AVERTISSEMENT**

L'inventaire d'applications réalisé par Stormshield Network Vulnerability Manager se base sur l'adresse IP de la machine initiant le trafic pour indexer les applications. Le cas de machines ayant une adresse IP partagée par plusieurs utilisateurs, par exemple un proxy HTTP, un serveur TSE ou encore un routeur réalisant du NAT dynamique de la source, peuvent entraîner une charge important sur le module. Il est donc conseillé de mettre les

adresses de ces machines dans la liste d'exclusion (éléments non supervisés).

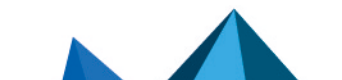

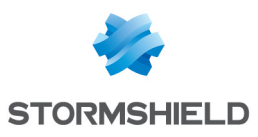

# MAINTENANCE

Le module Maintenance va vous permettre d'effectuer les réglages et les contrôles de vérification nécessaires au bon fonctionnement de votre équipement.

Via l'interface, il est possible d'établir une configuration sécurisée de votre firewall, de procéder à des sauvegardes et des mises à jour de votre système, comme l'indiquent les 4 onglets suivants :

- Mise à jour du système,
- Sauvegarder,
- Restaurer,
- **Configuration.**

# Onglet Mise à jour du système

Une Note Technique vous guide pas à pas pour la mise à jour d'un groupe de firewalls Stormshield Network (cluster). Cliquez sur ce lien pour accéder au document : [Mise](https://documentation.stormshield.eu/SNS/v4/fr/Content/High_Availability/Cluster-Update.htm) à jour [logicielle](https://documentation.stormshield.eu/SNS/v4/fr/Content/High_Availability/Cluster-Update.htm) d'un cluster.

## Mises à jour disponibles :

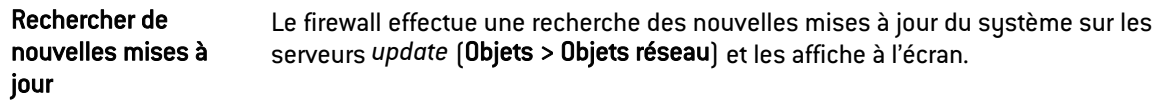

# Mise à jour du système

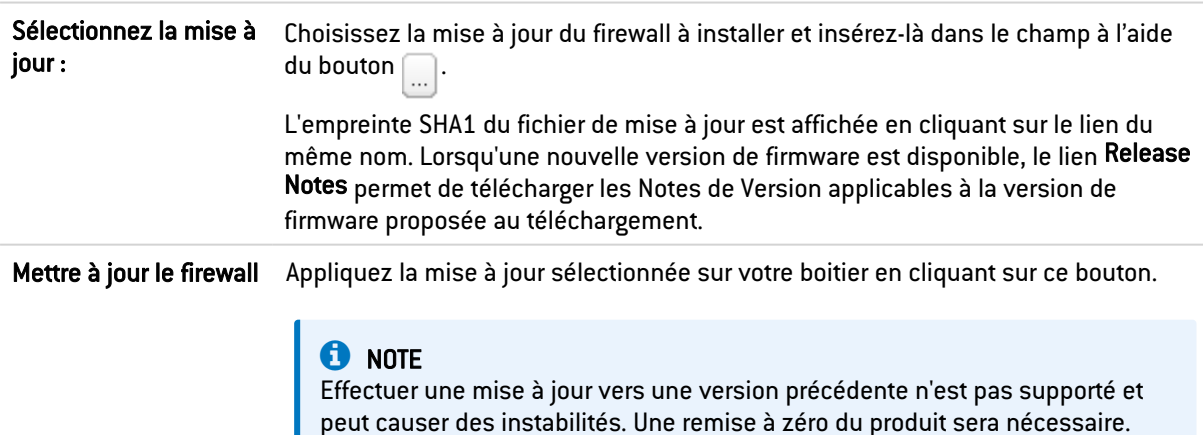

# **D** NOTE

Dans le cas de Haute Disponibilité, si vous choisissez l'activation sur les 2 firewalls, la mise à jour sera activée uniquement sur le Firewall distant, pour éviter que votre réseau ne devienne inaccessible. Pour activer cette mise à jour sur votre Firewall actif, suivez la procédure suivante :

1. Assurez-vous que la mise à jour du passif soit terminée dans l'écran Tableau de Bord (Composant Matériel),

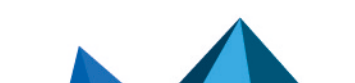

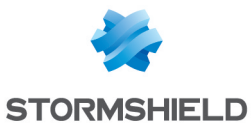

- 2. Revenez dans le module Maintenance, onglet *Mise à jour* du système et sélectionnez "Ce firewall" comme Firewall à mettre à jour
- 3. En configuration avancée, cochez l'option "Activer le firmware précédemment téléchargé" puis cliquez sur le bouton Mettre à jour le firewall.

Un basculement s'opérera et votre Firewall passif deviendra actif.

# Configuration avancée

#### Action

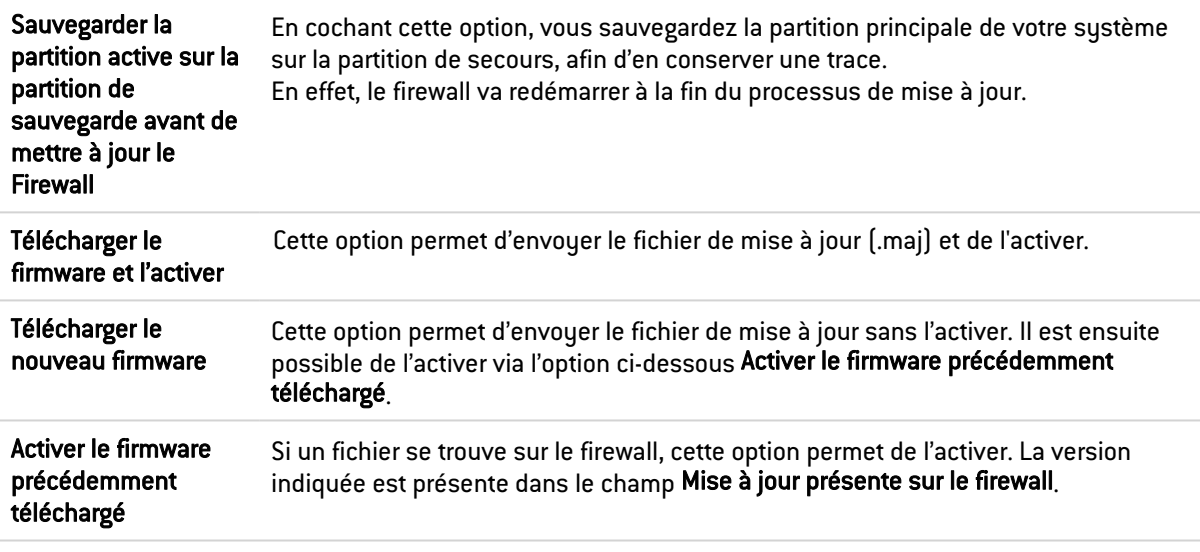

#### Version actuelle du système

Ce champ affiche la version logicielle actuelle de votre produit.

#### Mise à jour présente sur le firewall

Ce champ affiche la mise à jour que vous avez sélectionnée préalablement en haut de cet écran.

# Onglet Sauvegarder

Via cet écran, vous pouvez effectuer une sauvegarde manuelle ou programmer une sauvegarde automatique de la configuration du firewall.

## Sauvegarde de configuration

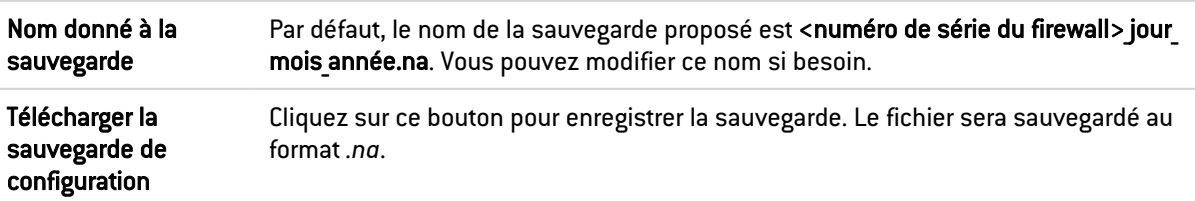

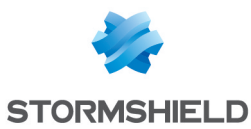

#### Configuration avancée

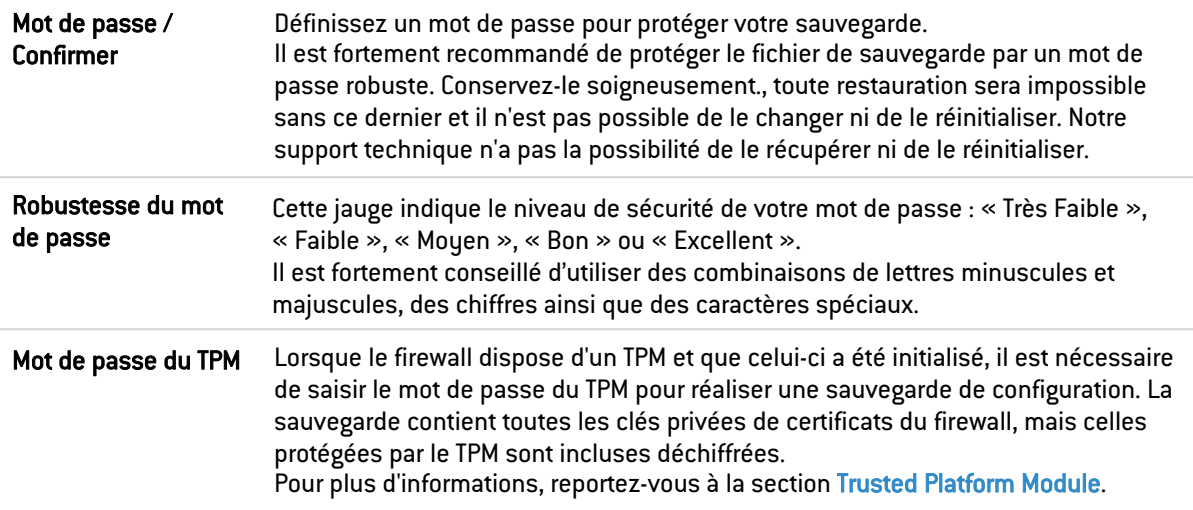

## Sauvegarde automatique de configuration

La sauvegarde automatique de configuration est effectuée de manière périodique et sécurisée. Les informations concernant la dernière sauvegarde sont disponibles sur le Tableau de bord du firewall, widget Services.

## **t** note

Pour bénéficier de ce service, le firewall doit être sous maintenance.

Lorsque le firewall dispose d'un TPM et que celui-ci a été initialisé, la sauvegarde contient toutes les clés privées de certificats du firewall, et celles protégées par le TPM sont incluses chiffrées. Pour plus d'informations, reportez-vous à la section Trusted [Platform](#page-455-0) Module.

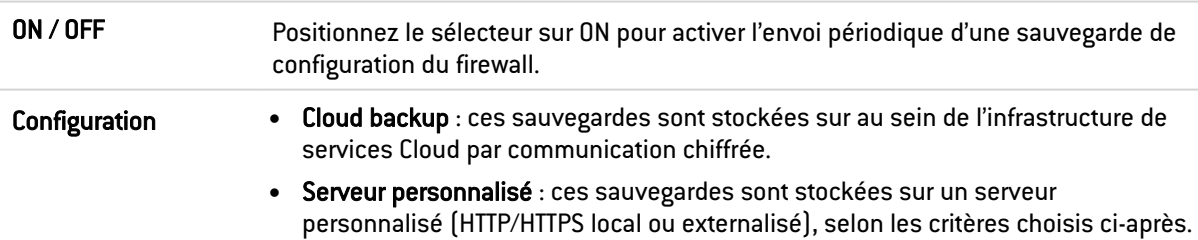

#### Configuration avancée

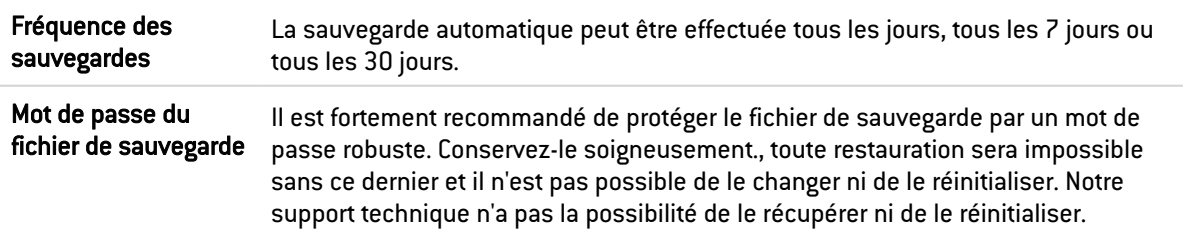

#### Serveur personnalisé

Si vous avez sélectionné une sauvegarde sur un serveur personnalisé, vous devez renseigner sa configuration :

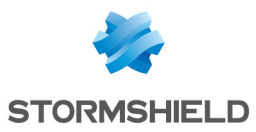

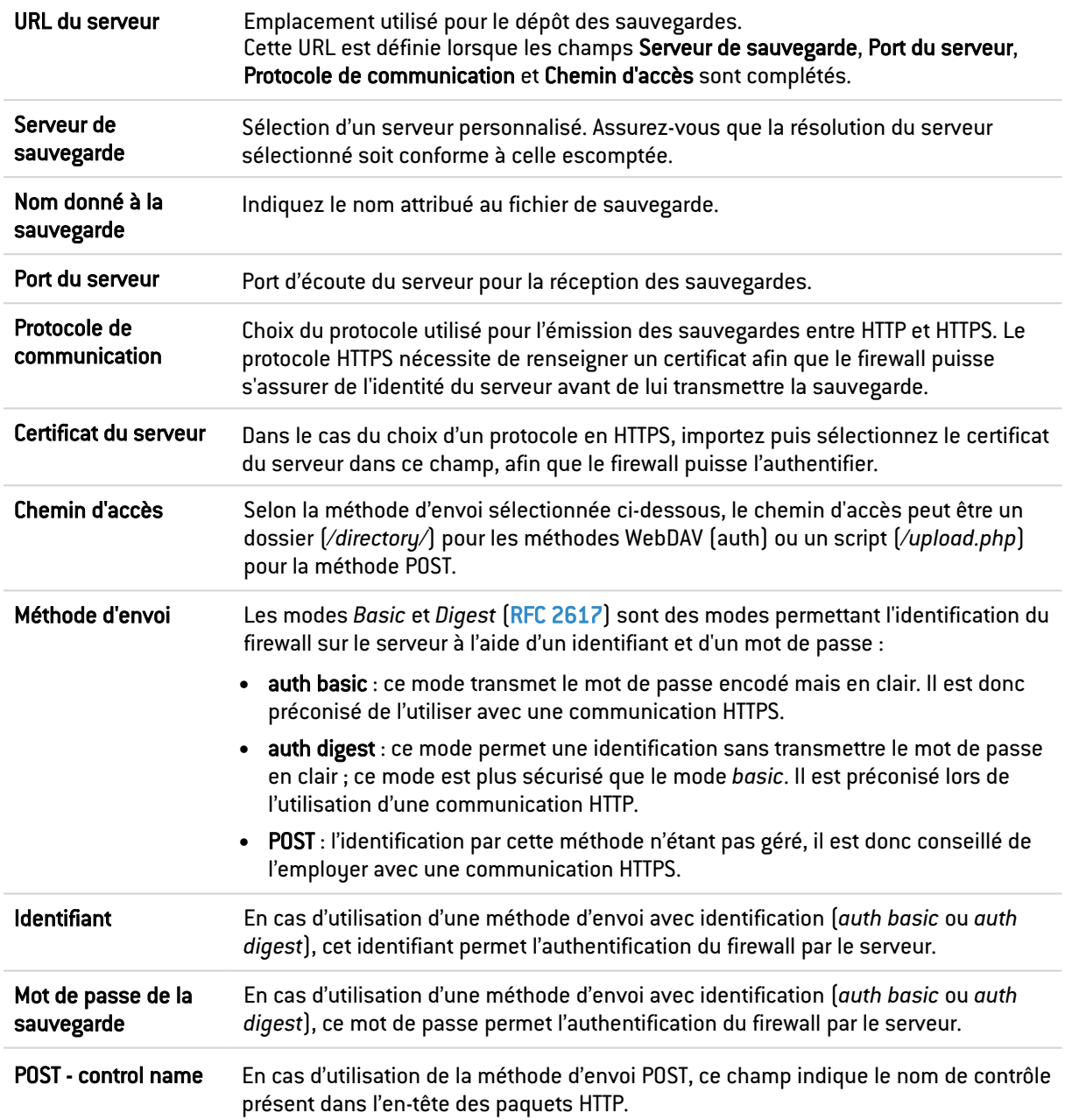

# Onglet Restaurer

Cet écran permet de restaurer une sauvegarde précédemment effectuée.

# Restauration de configuration

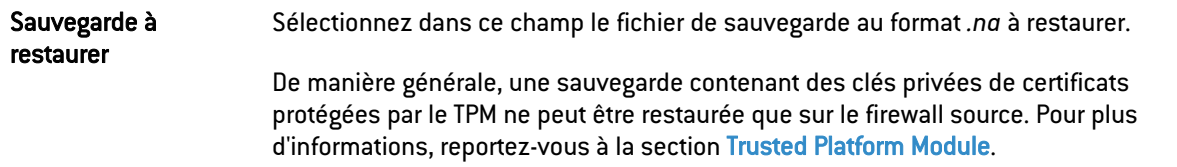

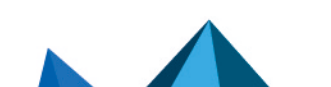
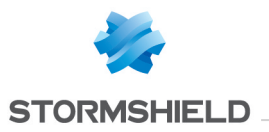

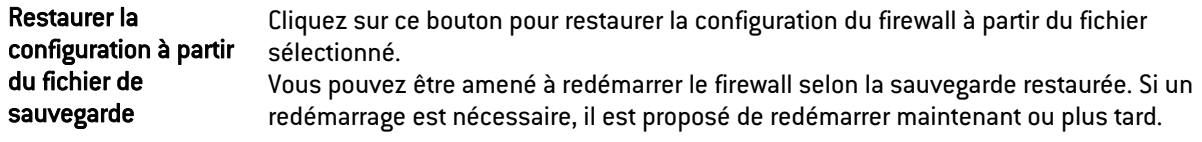

#### Configuration avancée

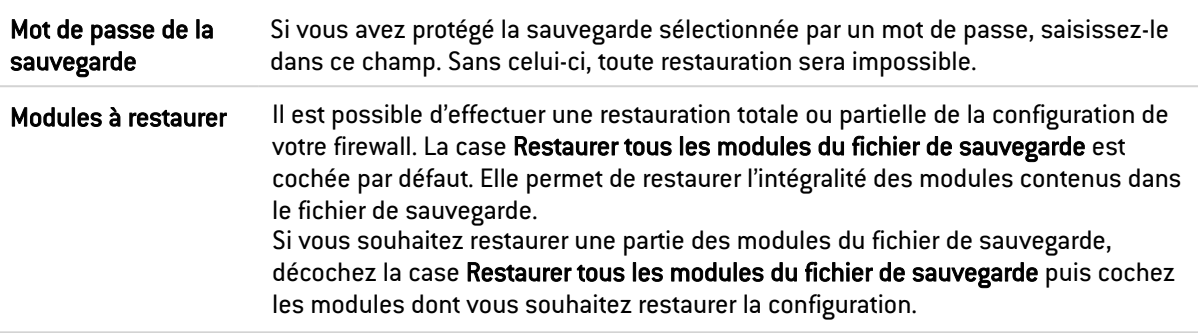

## Restauration de sauvegarde automatique

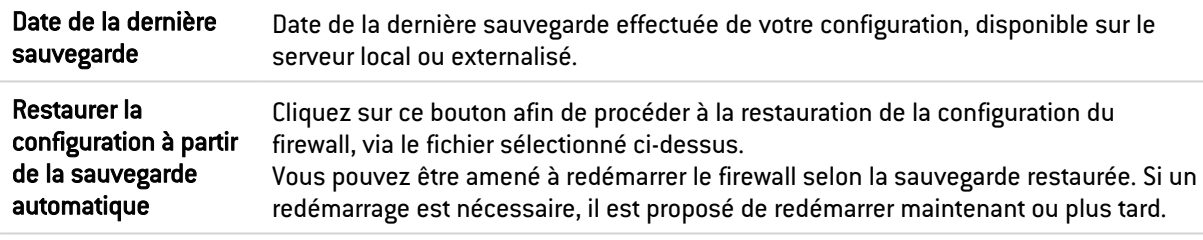

#### Configuration avancée

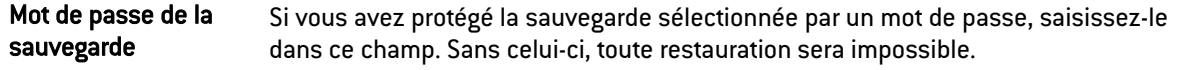

## Onglet Configuration

## Disque système

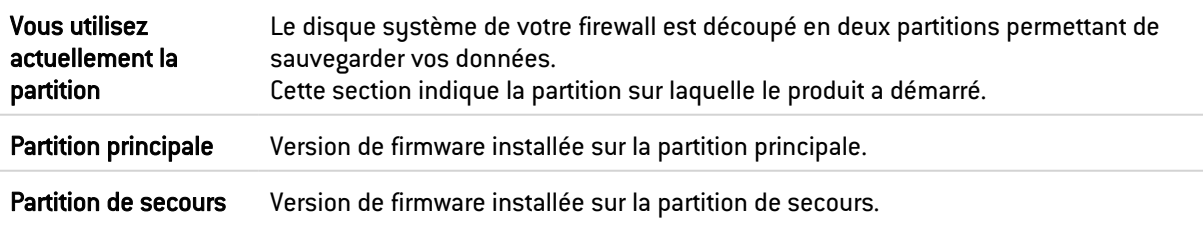

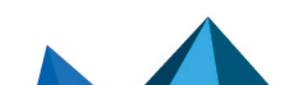

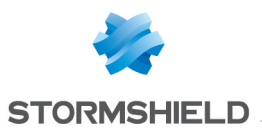

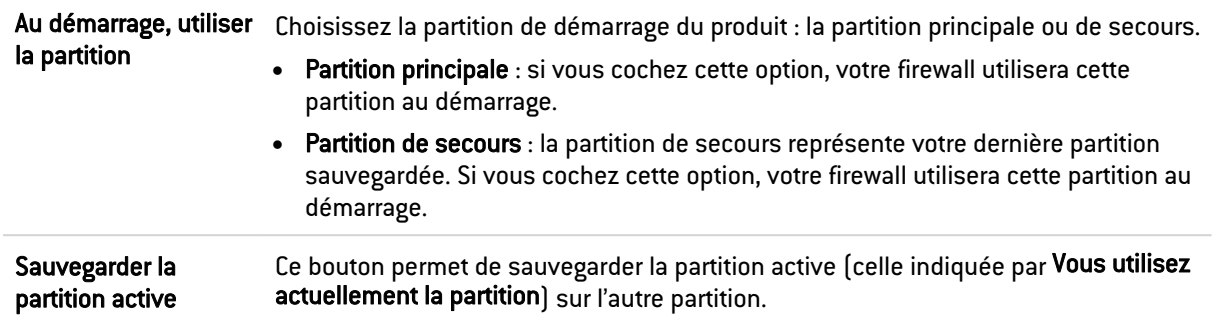

## **Maintenance**

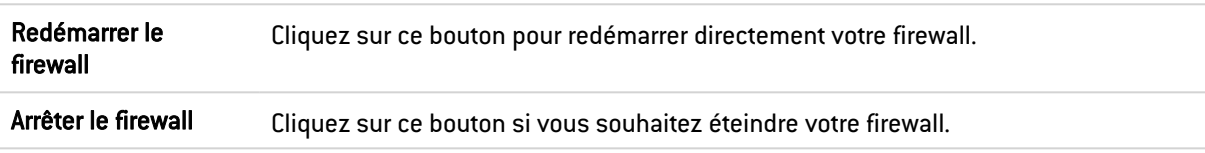

## Haute disponibilité

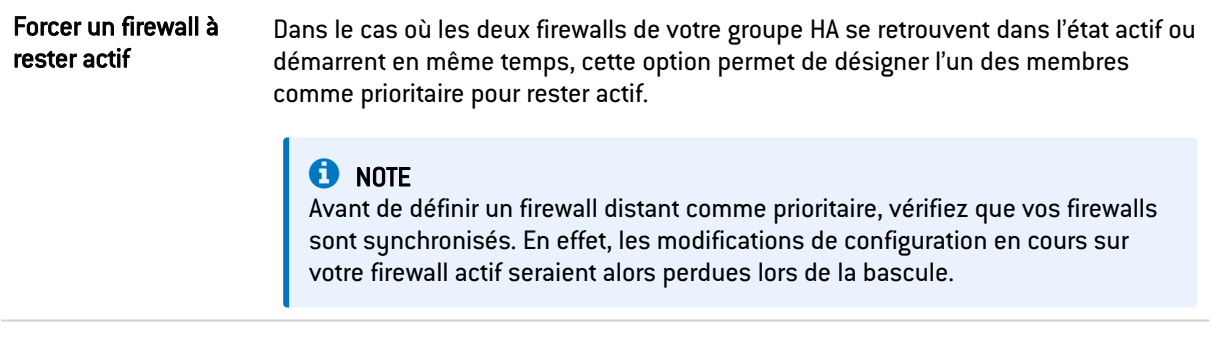

## Rapport système (sysinfo)

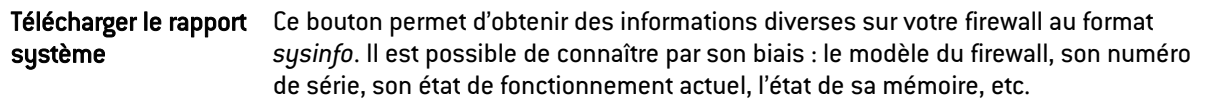

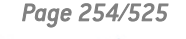

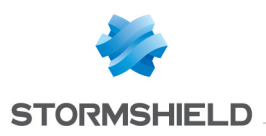

## MESSAGES DE BLOCAGE

L'écran de configuration du module Messages de blocage est composé de 2 parties :

- L'onglet Antivirus : détection d'un virus attaché aux documents, pouvant intervenir au cours de l'envoi et de la réception de mails (POP3, SMTP) ou via le transfert de fichiers (protocole FTP).
- L'onglet Page de blocage : page affichée lors d'une tentative d'accès à un site (HTTP / HTTPS) non autorisé par les règles de filtrage URL et de filtrage SSL.

## L'onglet Antivirus

## Protocole POP3

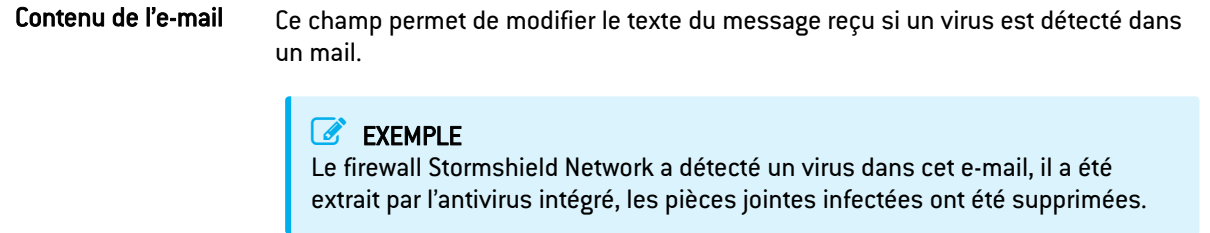

## Protocole SMTP

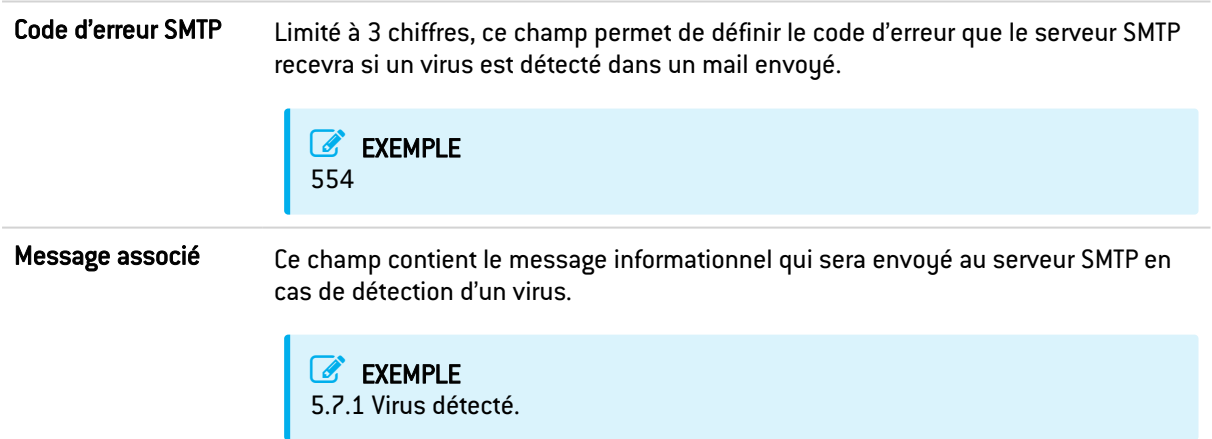

## Protocole FTP

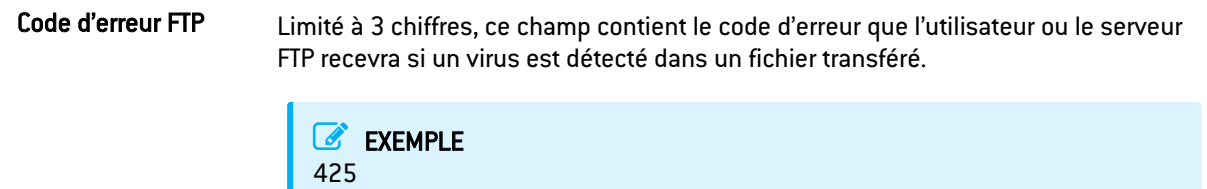

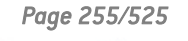

ı

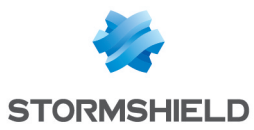

Message associé Cet emplacement est réservé au message informationnel qui sera envoyé avec le code d'erreur lors de la détection d'un virus au sein de l'envoi / de la réception d'un fichier vers / depuis un serveur FTP.

#### **EXEMPLE** Virus détecté. Transfert interrompu.

## L'onglet Page de blocage

Cette fenêtre présente par défaut la page de blocage HTTP / HTTPS qui est affichée lors d'une tentative d'accès à un site bloqué par les règles de filtrage URL ou de filtrage SSL. Dans une règle de filtrage, le choix est donné entre 4 versions de pages de blocage.

Une page de blocage se compose par défaut d'une icône et d'un message explicite permettant de comprendre pourquoi la page est bloquée, et de savoir par exemple, à quelle catégorie d'URL appartient le site web non autorisé.

## EXEMPLE

Cette page n'est pas autorisée par la politique de la société. Elle fait partie de la catégorie : « Jeux ».

La page de blocage est totalement personnalisable : il s'agit d'une page au format HTML/CSS. Vous pouvez décider d'afficher un logo seul, une phrase seule, ou la combinaison des deux. Chaque champ présent dans la page peut être modifié: le logo, la police de caractères, sa taille ou encore sa couleur.

Chacune des 4 pages HTML personnalisables supportent le multi-langage, c'est-à-dire que le message affiché peut être décliné en différentes langues. La version du texte affiché lors du blocage sera choisie en fonction de la langue par défaut du navigateur.

Enfin, une notification e-mail à l'administrateur peut y être associée pour demander le déblocage de l'accès à un site Web.

## Onglets des pages de blocage

Chacune des 4 pages de blocage est directement éditable depuis l'interface Web d'administration. Il est également possible de leur appliquer l'une des actions suivantes :

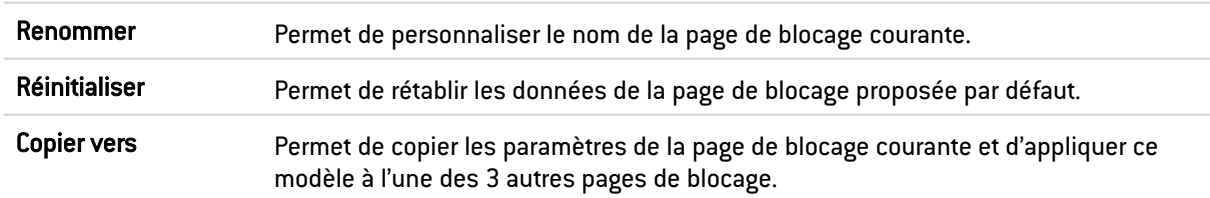

## L'édition des pages de blocage

Vous pouvez personnaliser la page par le remplacement de l'image affichée dans la page. La page HTML propose également la gestion de plusieurs langues.

Selon la langue, il est possible de personnaliser le message affiché lors du blocage, ainsi qu'un éventuel e-mail de notification à l'administrateur pour une demande de catégorisation ou de déblocage d'accès au site Web bloqué.

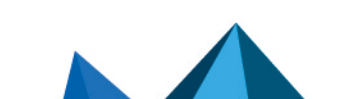

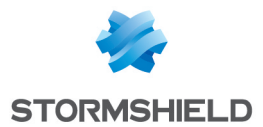

La page est déclinée en plusieurs langues par défaut et offre la possibilité d'en ajouter de nouvelles

Des variables existent, permettant de rendre dynamiques les informations contenues, comme les catégories auxquelles appartiennent les sites bloqués.

Ces variables sont les suivantes :

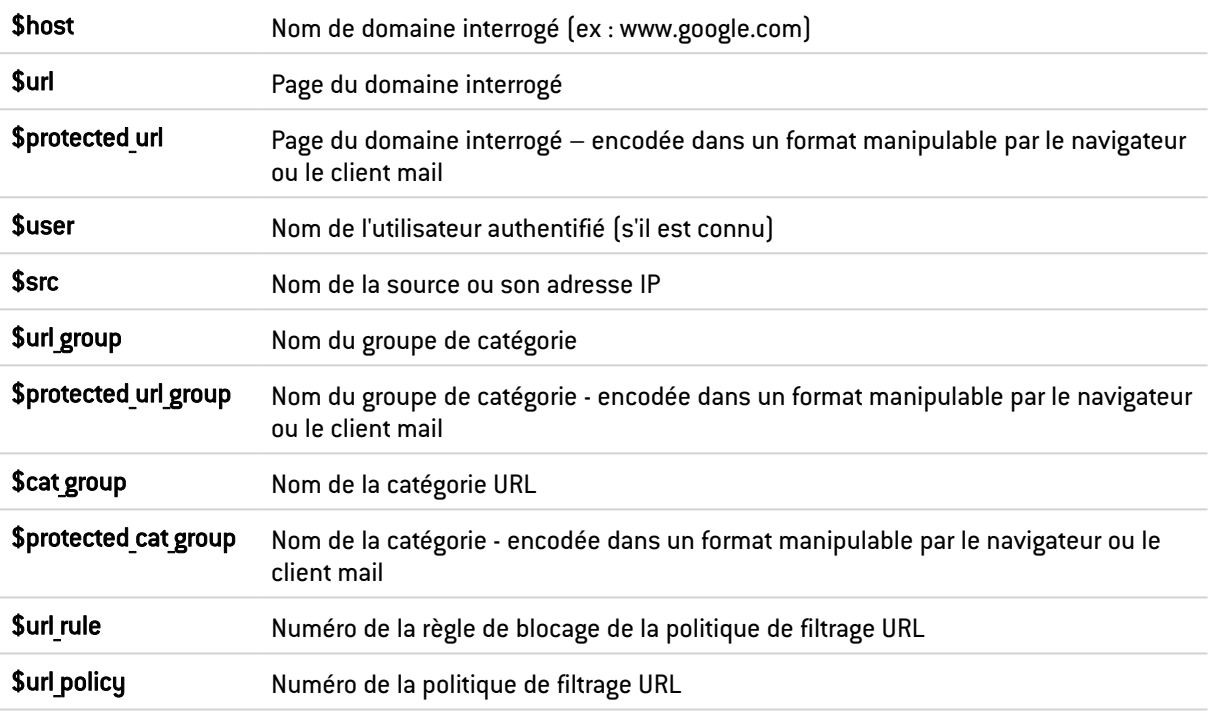

Pour afficher l'URL complète, il faut concaténer les 2 variables comme suit : \$host\$url

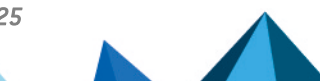

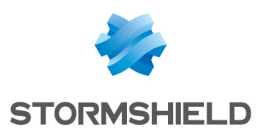

# **OBJETS RÉSEAU**

Ce module regroupe les objets réseau et les objets temps. Il est divisé en deux parties :

- La barre d'actions en haut, permettant de trier et de manipuler les objets.
- Deux colonnes dédiées aux objets : l'une les listant par catégorie, et l'autre affichant leurs propriétés.

## **O** NOTE

La création d'objets permet de déclarer un objet en mode Global, uniquement si l'option "Afficher les politique globales (Filtrage, NAT et VPN IPsec)" est activée dans le module Préférences.

Pour connaître les caractères autorisés ou interdits des différents champs à renseigner, reportez-vous à la section Noms [autorisés](#page-517-0).

## La barre d'actions

Rechercher Si vous recherchez un objet en particulier, saisissez son nom. Le champ de recherche vous permet de lister tous les objets réseau dont les propriétés correspondent au(x) mot(s) ou lettre(s) clé(s) saisie(s).

#### EXEMPLE

Si vous saisissez la lettre « a » dans la barre de recherche, la liste en dessous fera apparaître tous objets possédant un « a » dans leur nom ou dans leur description.

Vous pouvez également affiner la recherche en fonction du « filtre » listant les différents types d'objets (voir bouton « Filtre » ci-après).

## **O** NOTE

L'icône croix dans le champ de recherche permet de supprimer la saisie et lister tous les objets en fonction du filtre courant.

## **O** NOTE

Lorsque vous vous rendez au sein de l'onglet *Objets* dans l'arborescence de gauche, le focus est désormais directement placé dans le champ dédié à la recherche.

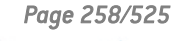

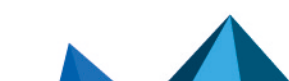

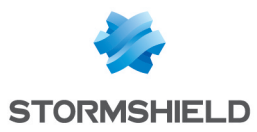

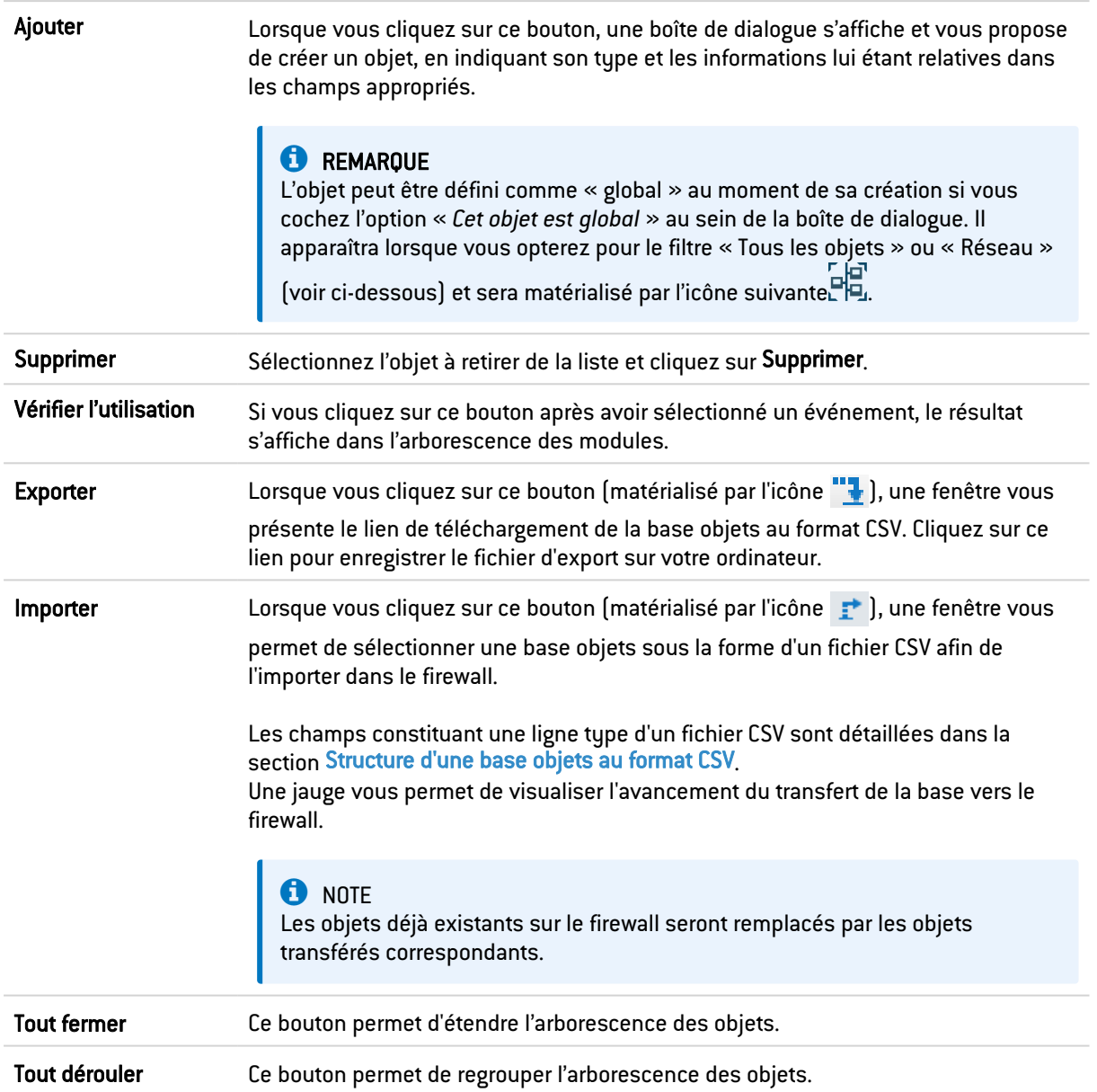

## Les interactions

Certaines opérations, listées dans la barre des tâches, peuvent être réalisées en effectuant un clic droit sur la grille des objets réseau :

- Supprimer (l'objet sélectionné),
- Vérifier l'utilisation (de l'objet sélectionné).

## Le filtre

Ce bouton permet de choisir le type d'objets à afficher. Un menu déroulant vous propose les choix suivants :

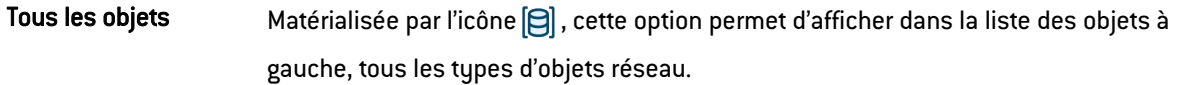

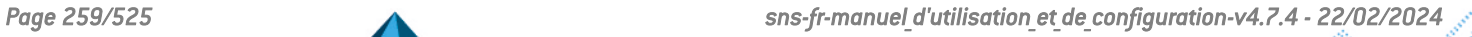

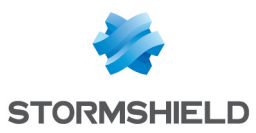

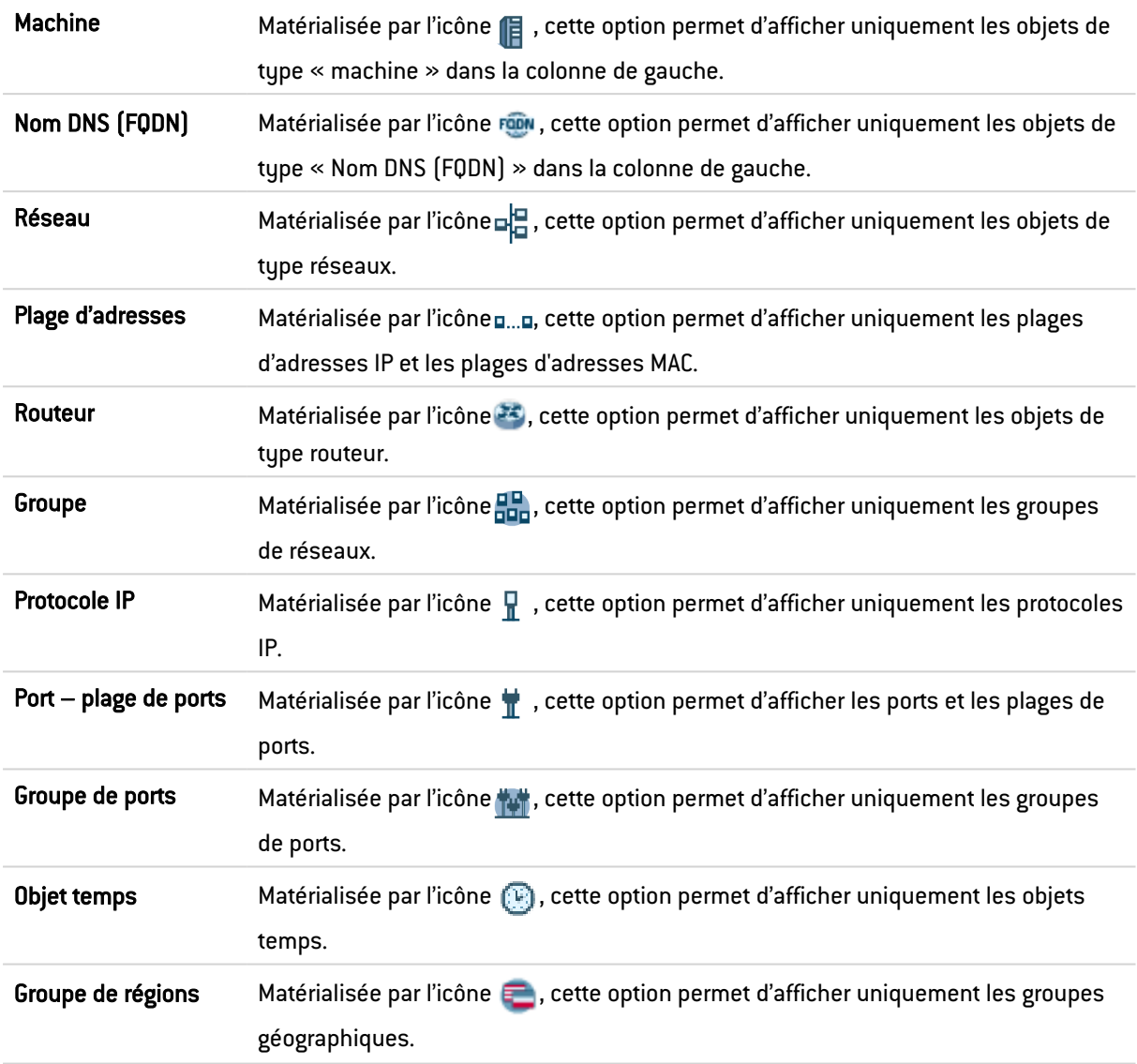

## Les différents types d'objets

Cette section détaille les différents types d'objets qui peuvent être définis sur le firewall.

## Machine

Sélectionnez une machine pour visualiser ou éditer ses propriétés. Chacune d'entre elles possèdent par défaut un nom, une IP et une résolution DNS (« Automatique » ou « Aucune (IP statique »).

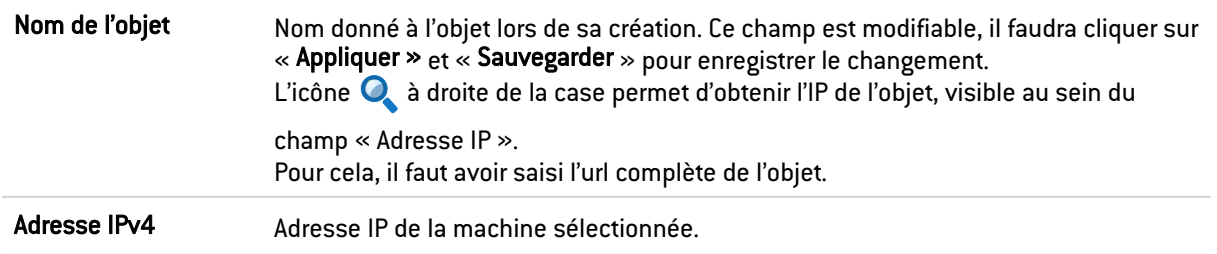

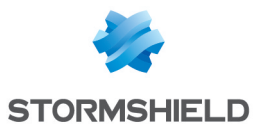

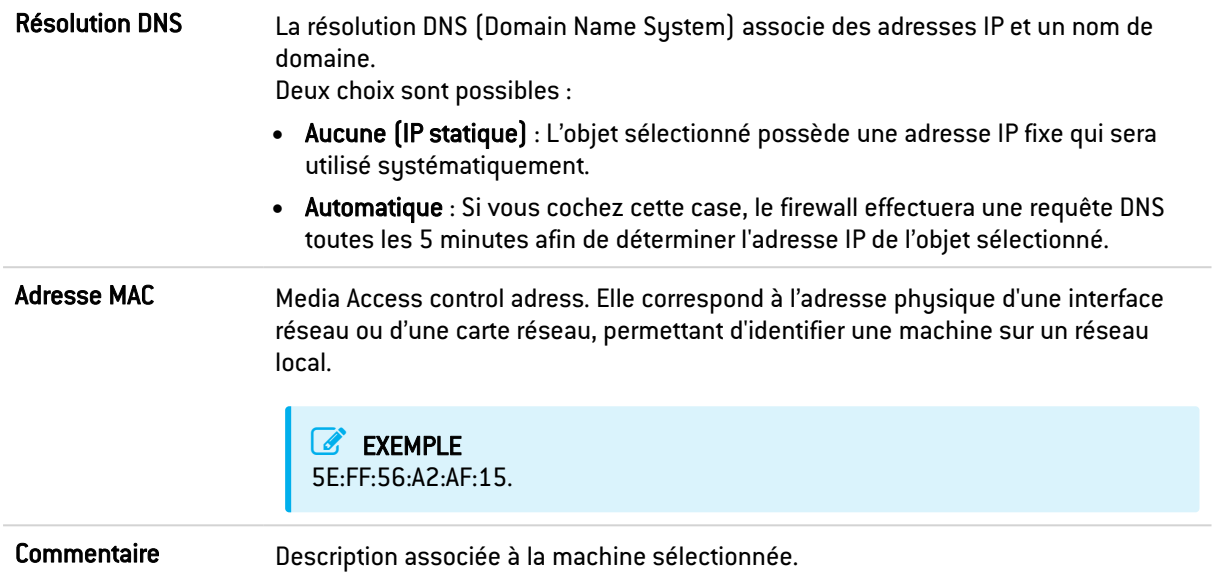

## Nom DNS (FQDN)

Les objets de type Nom DNS sont des objets dynamiques représentant des noms DNS (FQDN) pouvant être résolus sur plusieurs adresses IP. Ces objets peuvent être définis en IPv4 ou IPv6 et sont utilisables uniquement en source ou destination d'une règle de filtrage. Ils ne peuvent pas être inclus dans un groupe.

Sélectionnez un nom DNS pour visualiser ou éditer ses propriétés.

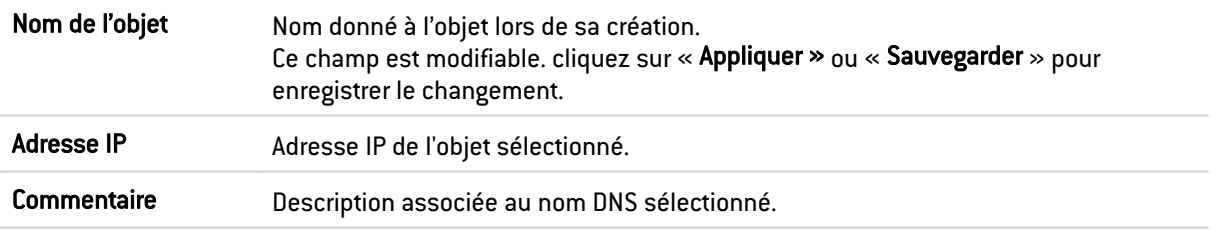

## Réseau

Sélectionnez un réseau pour visualiser ou éditer ses propriétés. Ils possèdent chacun un nom, une IP et un masque réseau.

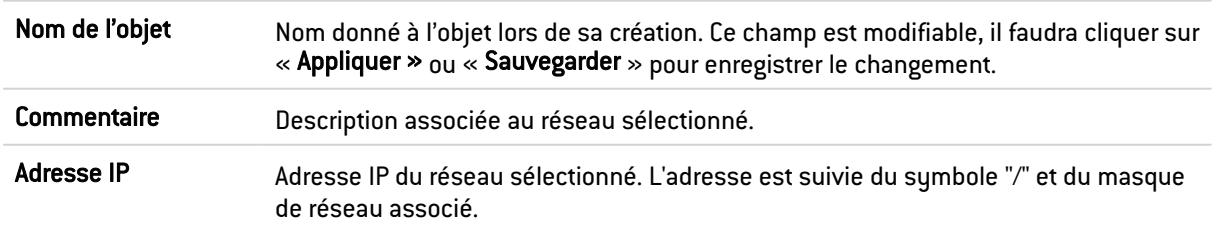

## Plage d'adresses

Sélectionnez une plage d'adresses pour visualiser ou éditer ses propriétés.

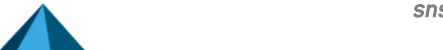

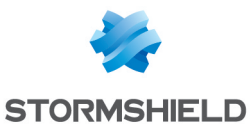

#### Adresses IPv4

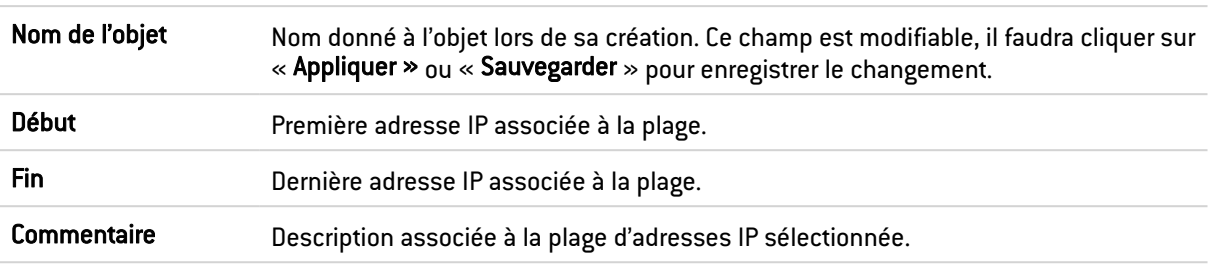

#### Adresses MAC

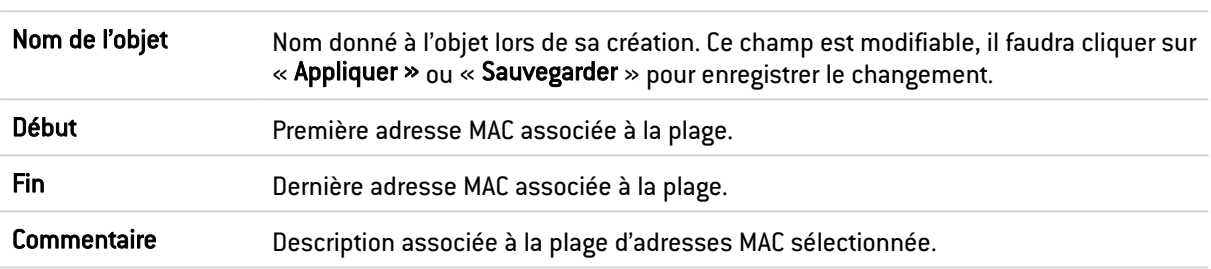

#### Routeur

Les objets routeurs peuvent être utilisés :

- Comme passerelle par défaut pour le firewall,
- Comme passerelle dans des routes statiques (sauf pour les objets routeurs caractérisés par du partage de charge),
- Pour spécifier du routage au sein des règles de filtrage (PBR : Policy Based Routing).

Un objet routeur est défini par un nom et au minimum une passerelle utilisée. Il peut comporter une ou plusieurs passerelles utilisées et passerelles de secours. Un mécanisme de test de disponibilité de ces passerelles permet alors une notion de redondance : en cas de défaut de réponse d'une ou plusieurs passerelles principales, une ou plusieurs passerelles de secours prennent alors le relai. Une fois la passerelle principale redevenue active, la bascule depuis la passerelle de secours vers la passerelle principale est automatique.

Sélectionnez un routeur pour visualiser ou éditer ses propriétés.

#### Propriétés

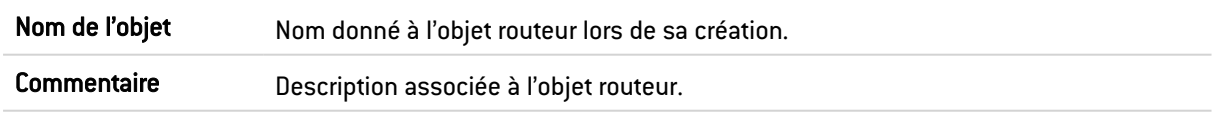

#### Supervision

Les champs du cadre Supervision permettent de définir la méthode et les paramètres à utiliser pour vérifier la disponibilité des passerelles de l'objet routeur.

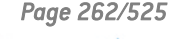

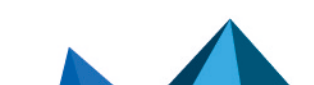

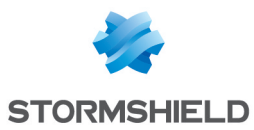

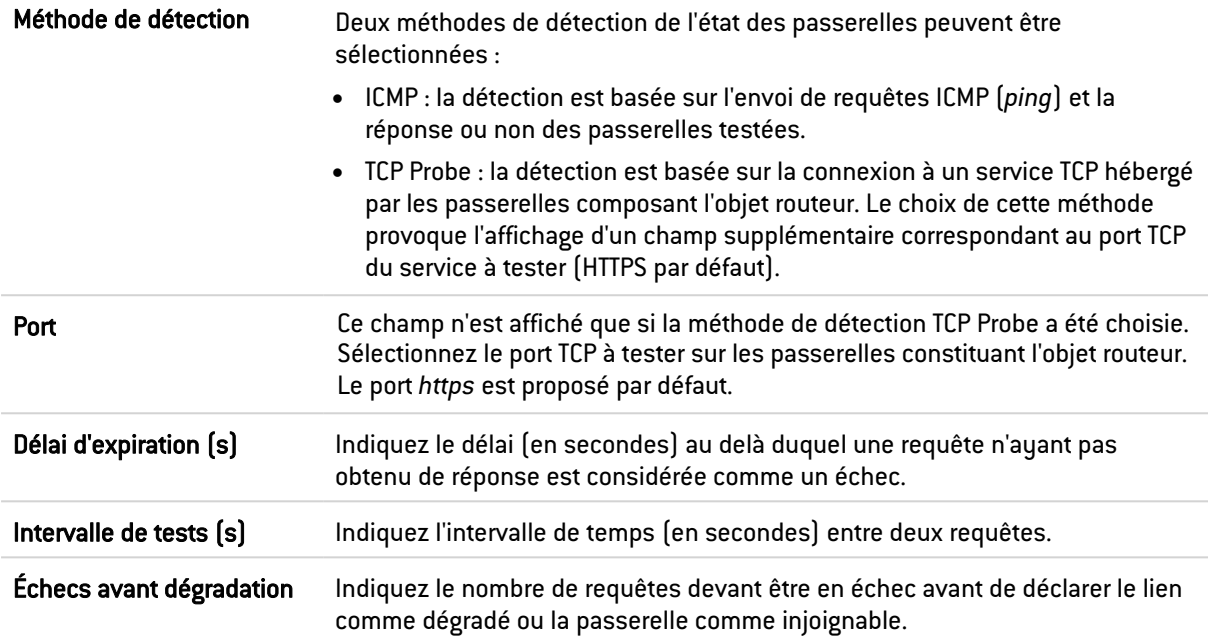

## SLA SD-WAN (seuils)

### **D** IMPORTANT

Cette fonctionnalité est en accès anticipé dans SNS 4.7.

Veuillez impérativement consulter les [Problèmes](https://kb.stormshield.eu/en/network-security/sns-appliance/known-issues-in-version-4.3) connus et les [Limitations](https://documentation.stormshield.eu/SNS/v4/fr/Content/Release_Notes_SNS/Explanations_on_usage.htm) et précisions sur les cas [d'utilisation](https://documentation.stormshield.eu/SNS/v4/fr/Content/Release_Notes_SNS/Explanations_on_usage.htm) des Notes de version SNS 4.7 avant d'activer cette fonctionnalité.

Cochez cette case pour afficher les contraintes sur des métriques réseau (latence, gigue, perte de paquets...) que doivent respecter les passerelles composant l'objet routeur pour assurer l'engagement de SLA lié au routeur.

Le respect ou non de ces valeurs détermine le statut des passerelles composant l'objet routeur, et donc le statut de l'objet routeur lui même. Ces statuts sont affichés dans le tableau de bord, le module de supervision SD-WAN et le module de supervision des [Connexions.](#page-424-0)

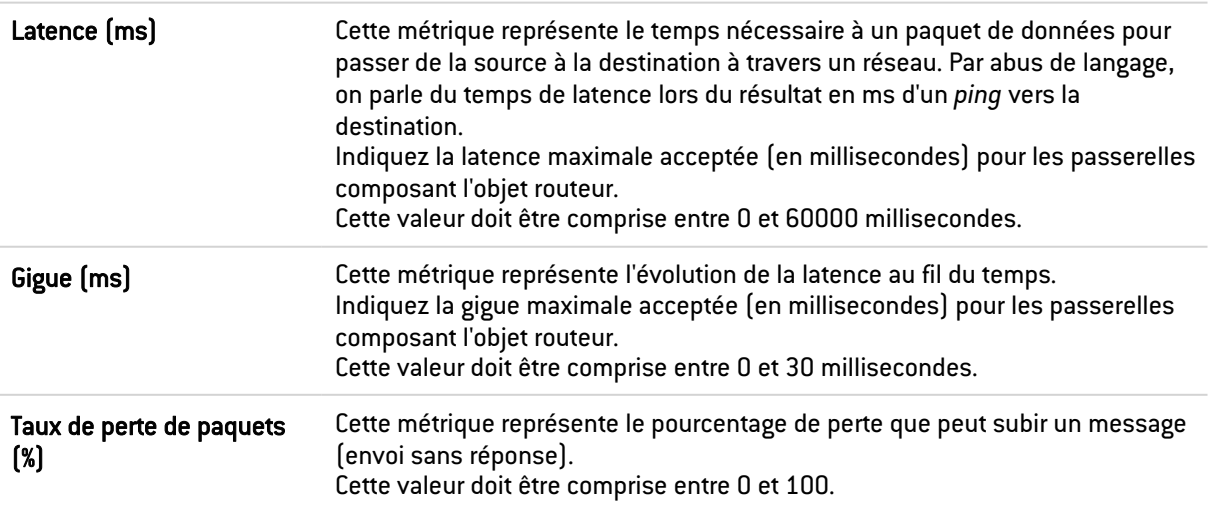

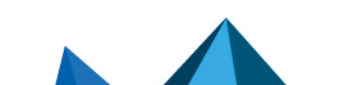

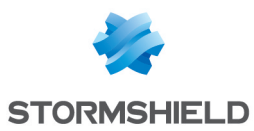

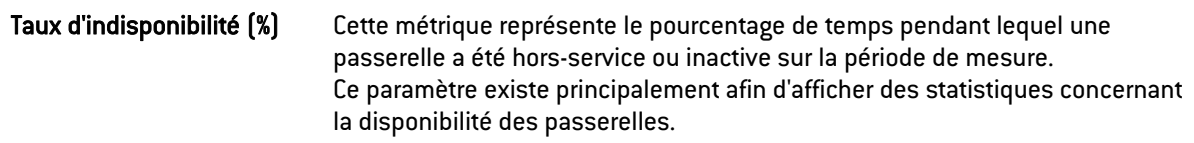

## **O** NOTE

Avant d'activer un basculement en cas de non respect d'un des seuils SLA, il est recommandé de vérifier au préalable que ces seuils ne déclencheront pas à tort un basculement. Pour le vérifier, créez un objet routeur avec les seuils SLA souhaités et ajoutez-le en fin de votre politique de sécurité dans une règle qui ne sera jamais utilisée. L'objet apparaîtra alors dans le module Supervision et vous pourrez ainsi vous assurer que les seuils SLA sont correctement choisis. Nous recommandons d'autant plus cette vérification dans le cas où la gigue est utilisée comme seuil SLA du fait que sa mesure est sensible aux éventuels micro-changements.

#### Grilles des passerelles utilisées et des passerelles de secours

#### Présentation de la barre de boutons

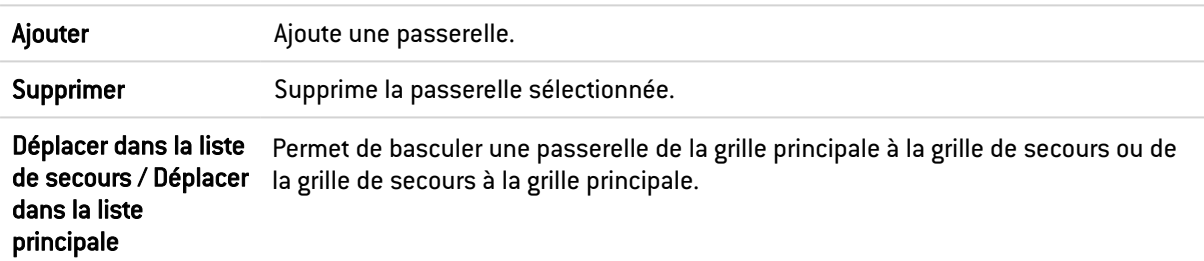

Les deux grilles comportent les colonnes ci-dessous :

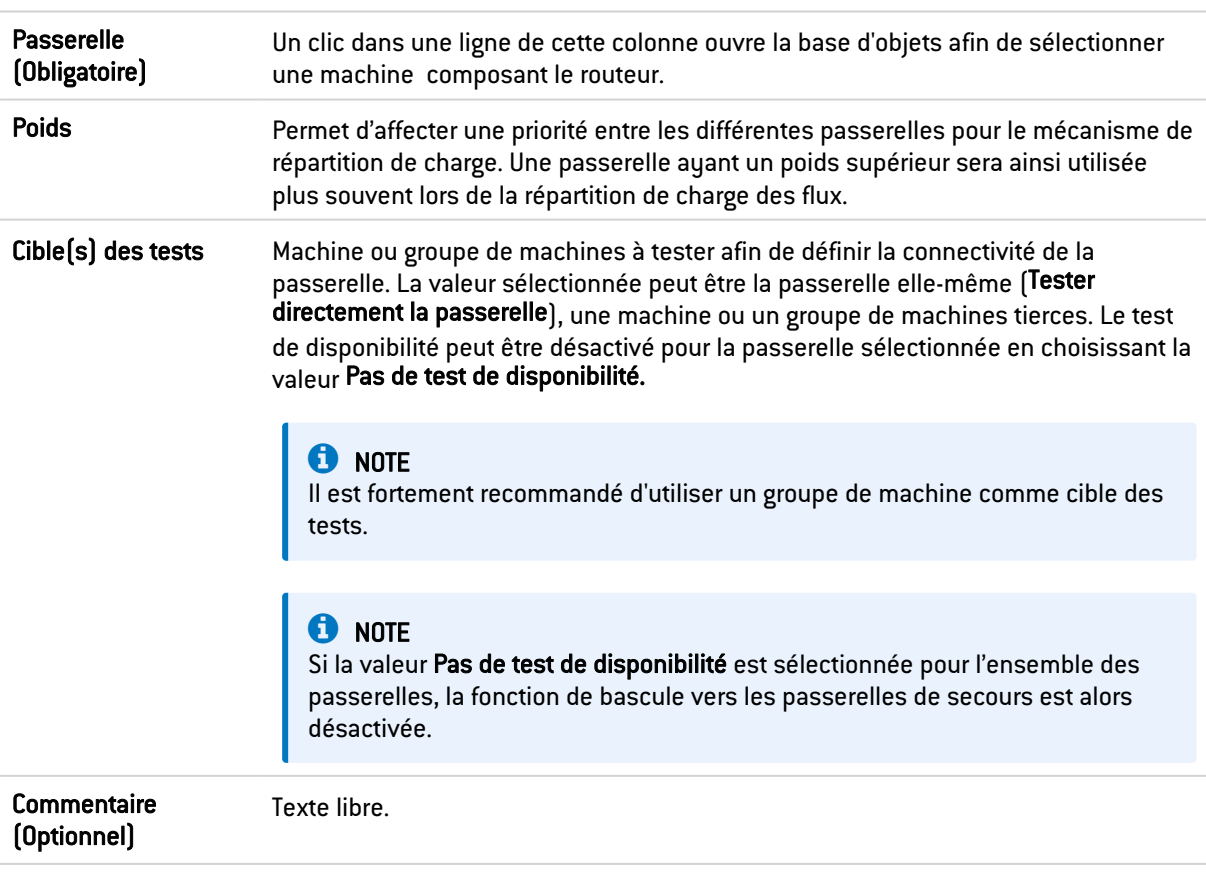

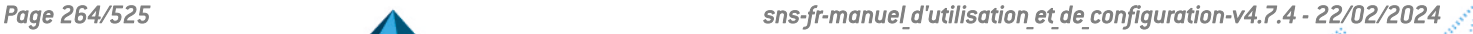

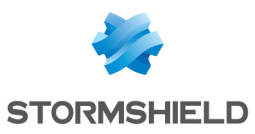

## **O** NOTE

Les paramètres définissant le délai entre deux tests de disponibilité (« frequency »), le délai d'attente maximum pour une réponse (« wait ») et le nombre de tests à réaliser avant de déclarer la passerelle injoignable (« tries ») sont exclusivement paramétrables via une commande CLI :

CONFIG OBJECT ROUTER NEW name=<router name> [tries=<int>] [wait=<seconds>] [frequency=<seconds>] update=1.

Les valeurs recommandées sont de 15 secondes pour le paramètre « frequency », de 2 secondes pour le paramètre « wait » et de 3 pour le paramètre « tries ».

#### Configuration avancée

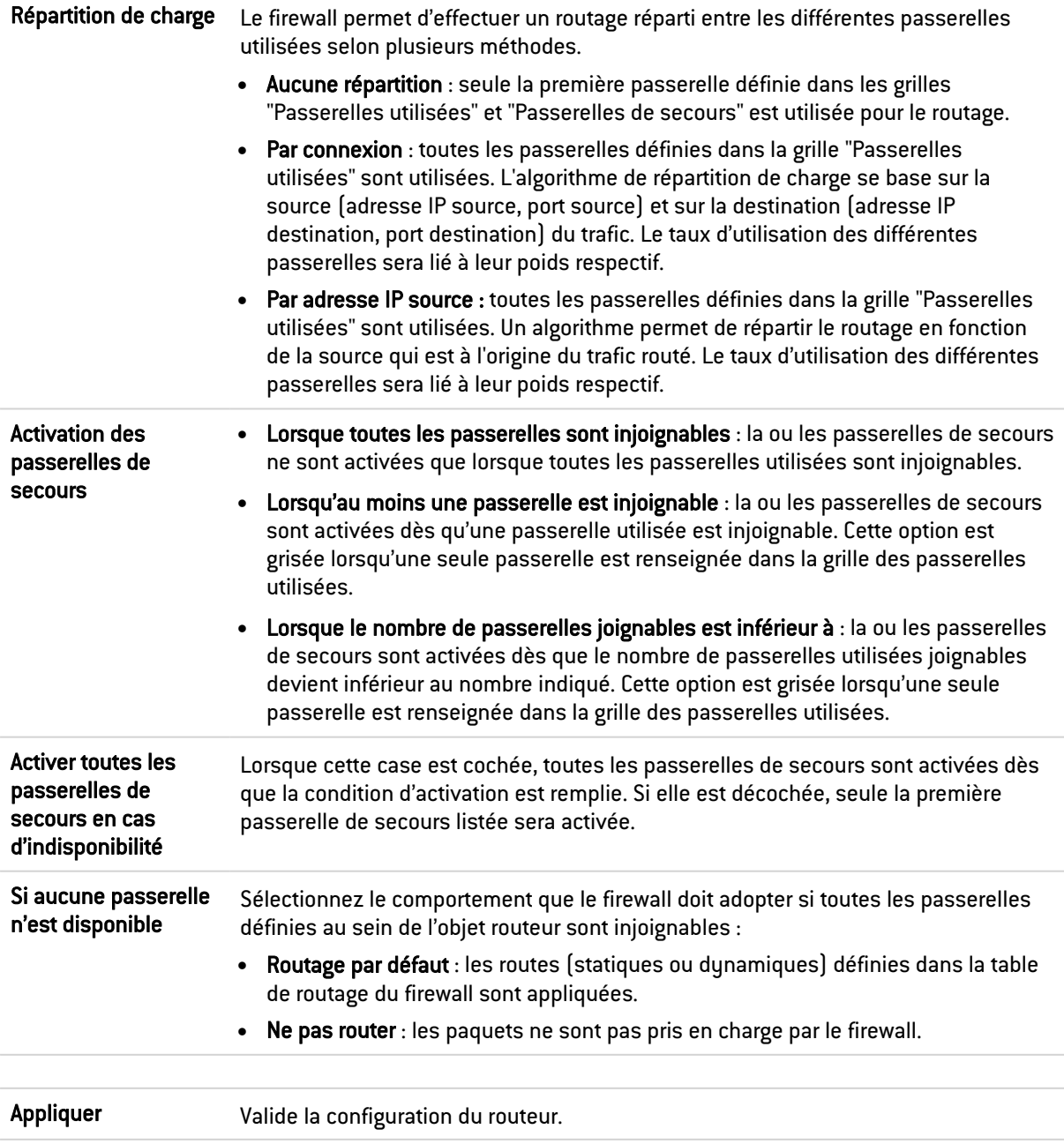

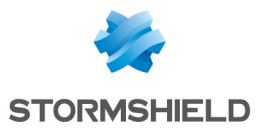

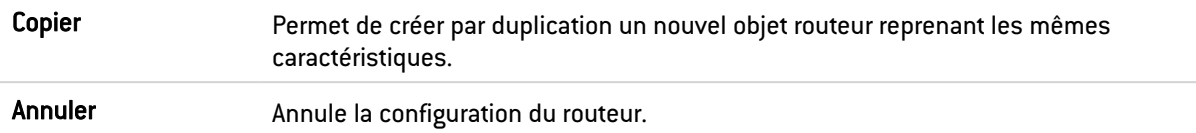

## **Groupe**

Cet écran va vous permettre d'agréger vos objets selon votre topologie réseau, par exemple.

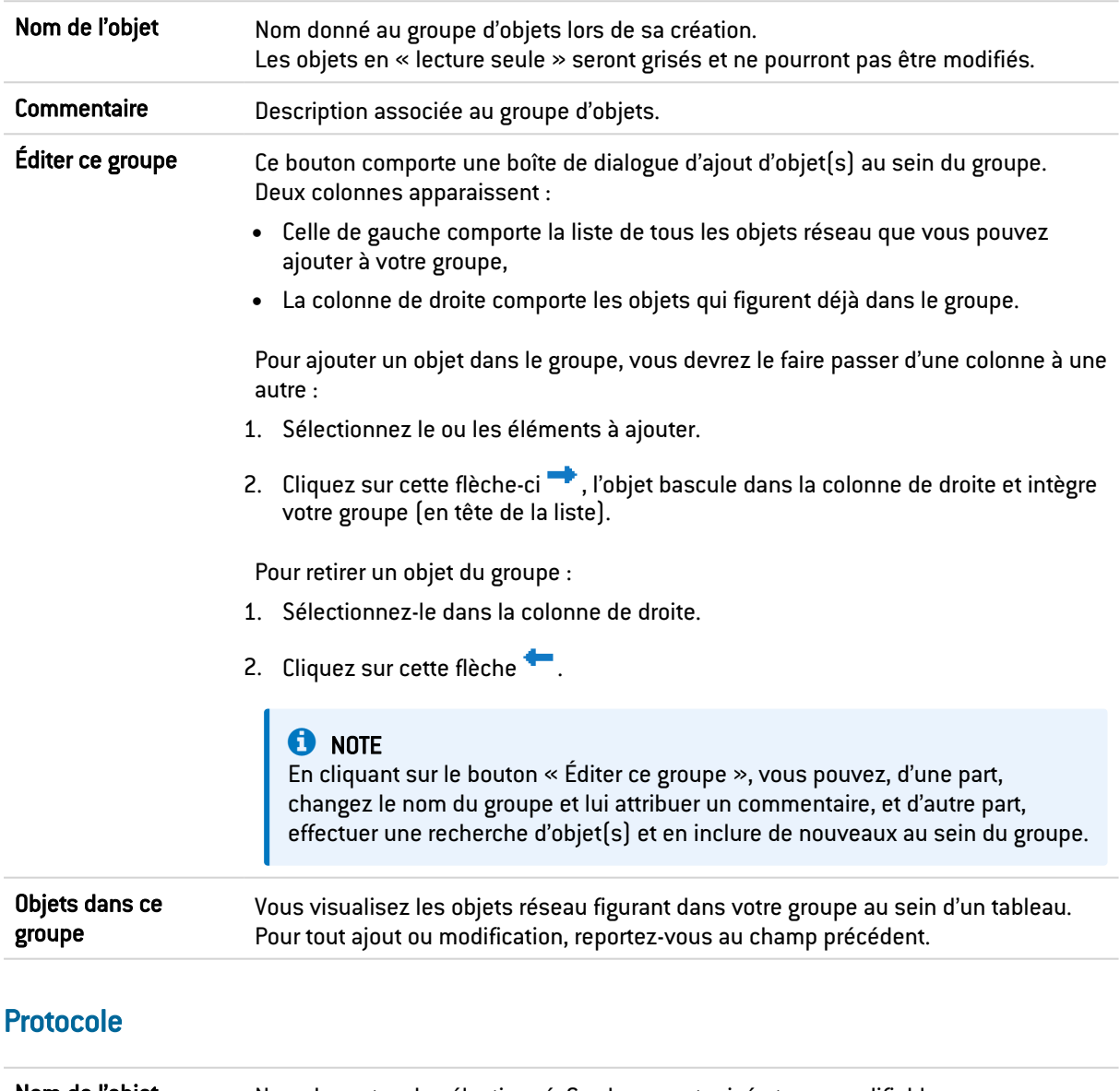

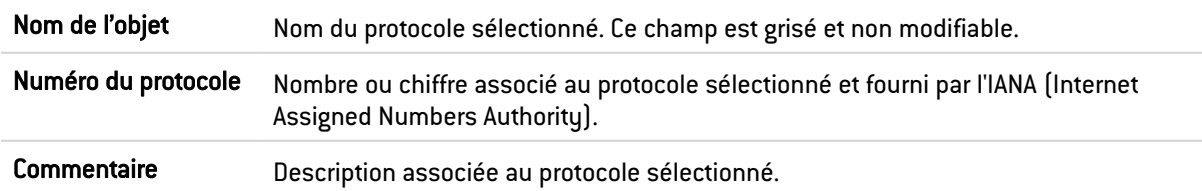

## Port – plage de ports

Sélectionnez un port ou une plage de ports pour visualiser ou éditer ses propriétés.

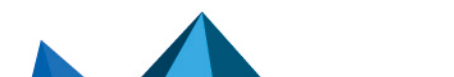

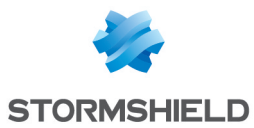

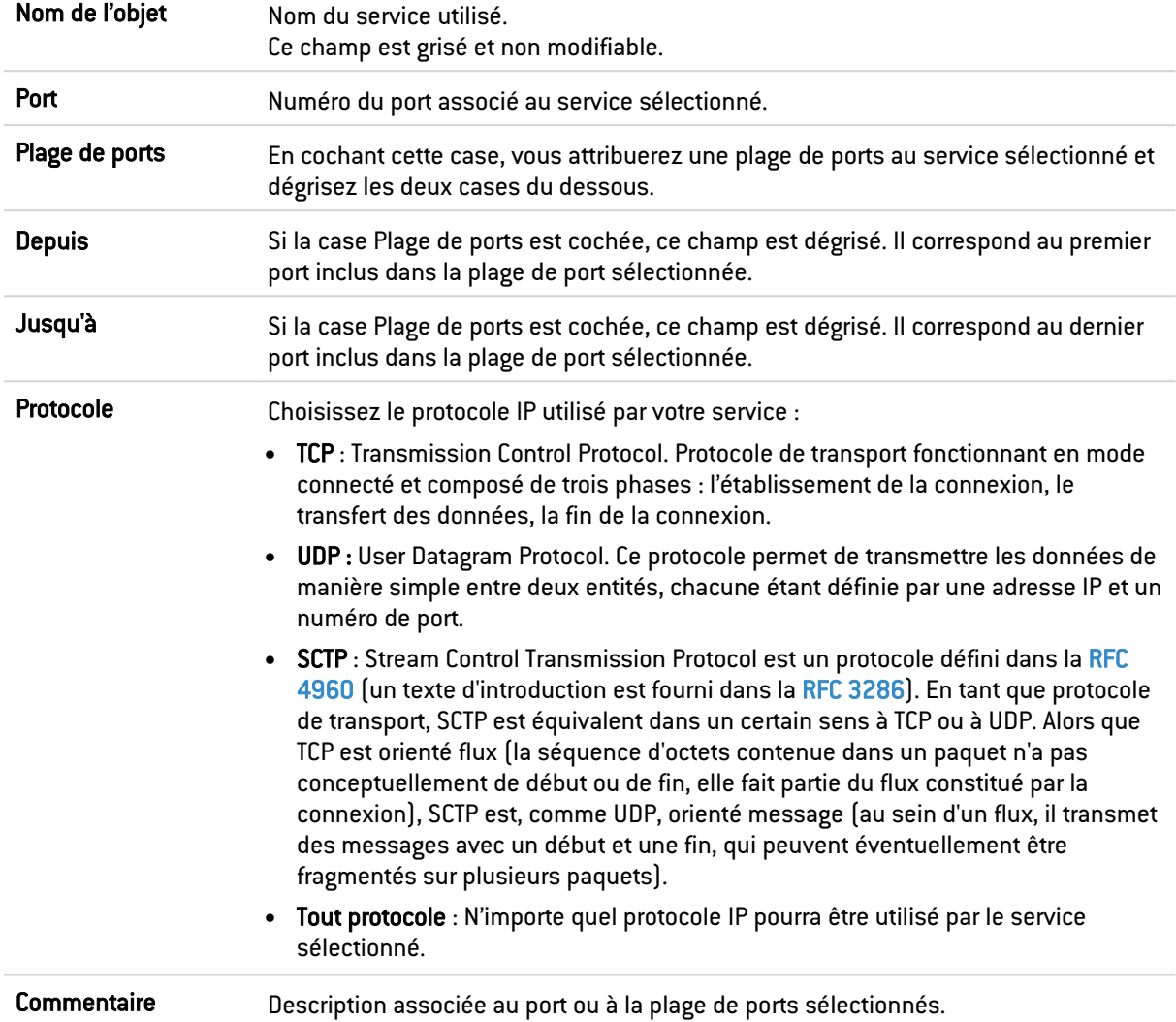

Si vous souhaitez ajouter un port pouvant être porté par UDP et TCP :

- 1. Créez un premier objet de type port basé sur TCP (exemple : MyTCPport = TCP/1234),
- 2. Créez un second objet de type port basé cette fois sur UDP (exemple : MyUDPport = UDP/1234),
- 3. Regroupez ces deux objets dans un objet de type Groupe de ports que vous pourrez utiliser dans votre configuration de firewall (exemple : MyPortGroup incluant MyTCPport et MyUDPport).

## Groupe de ports

Cet écran va vous permettre d'agréger vos ports par catégorie.

#### Exemple

Un groupe « mail » regroupant les ports « imap », «  $pop3$  » et «  $s$ mtp ».

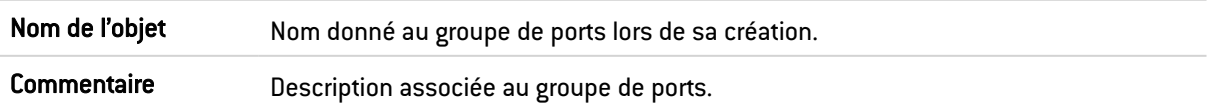

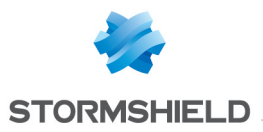

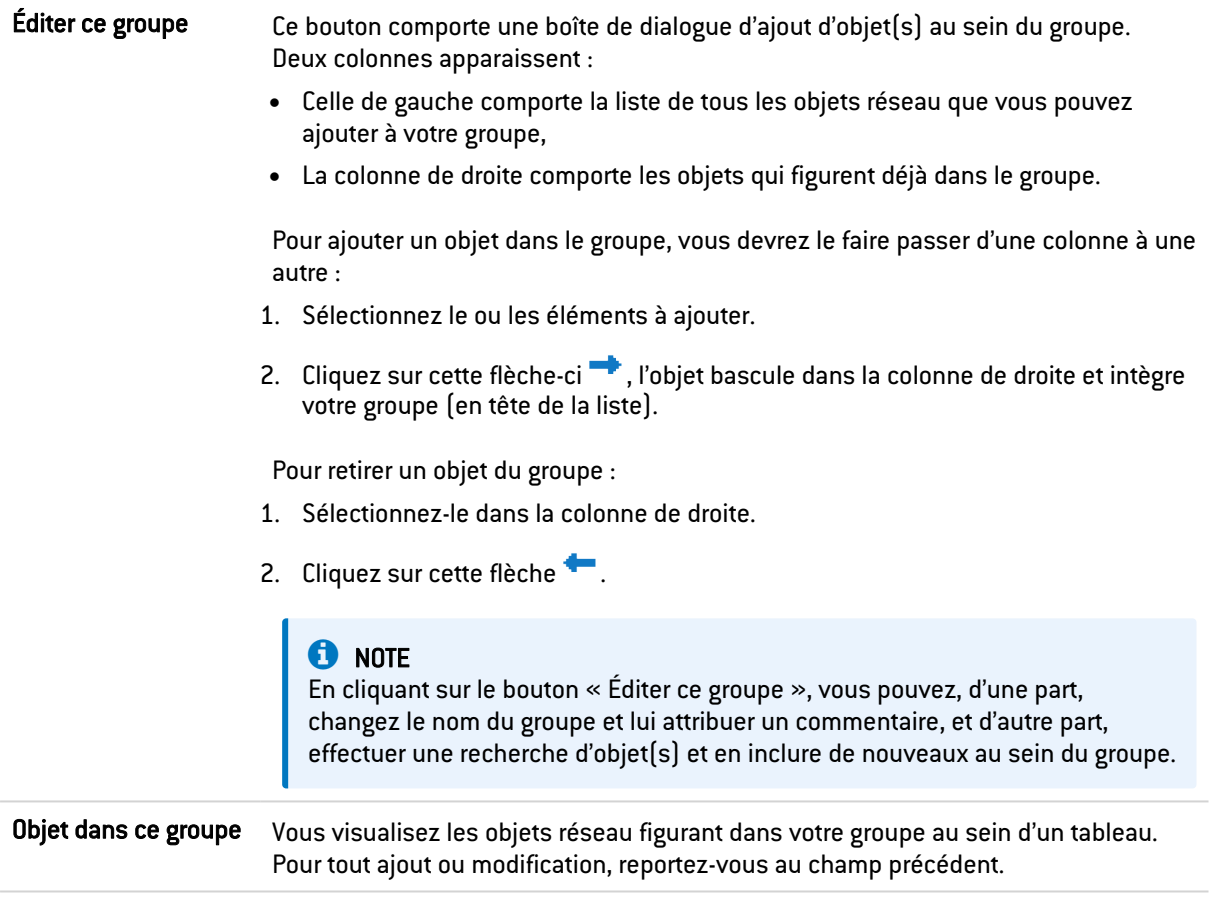

## Groupe de régions

Cet écran va vous permettre d'agréger des pays ou continents au sein d'un groupe.

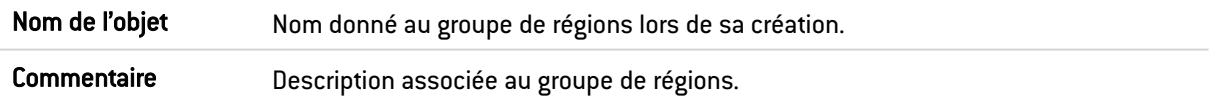

V

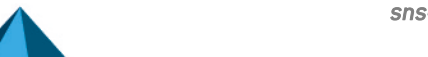

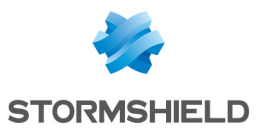

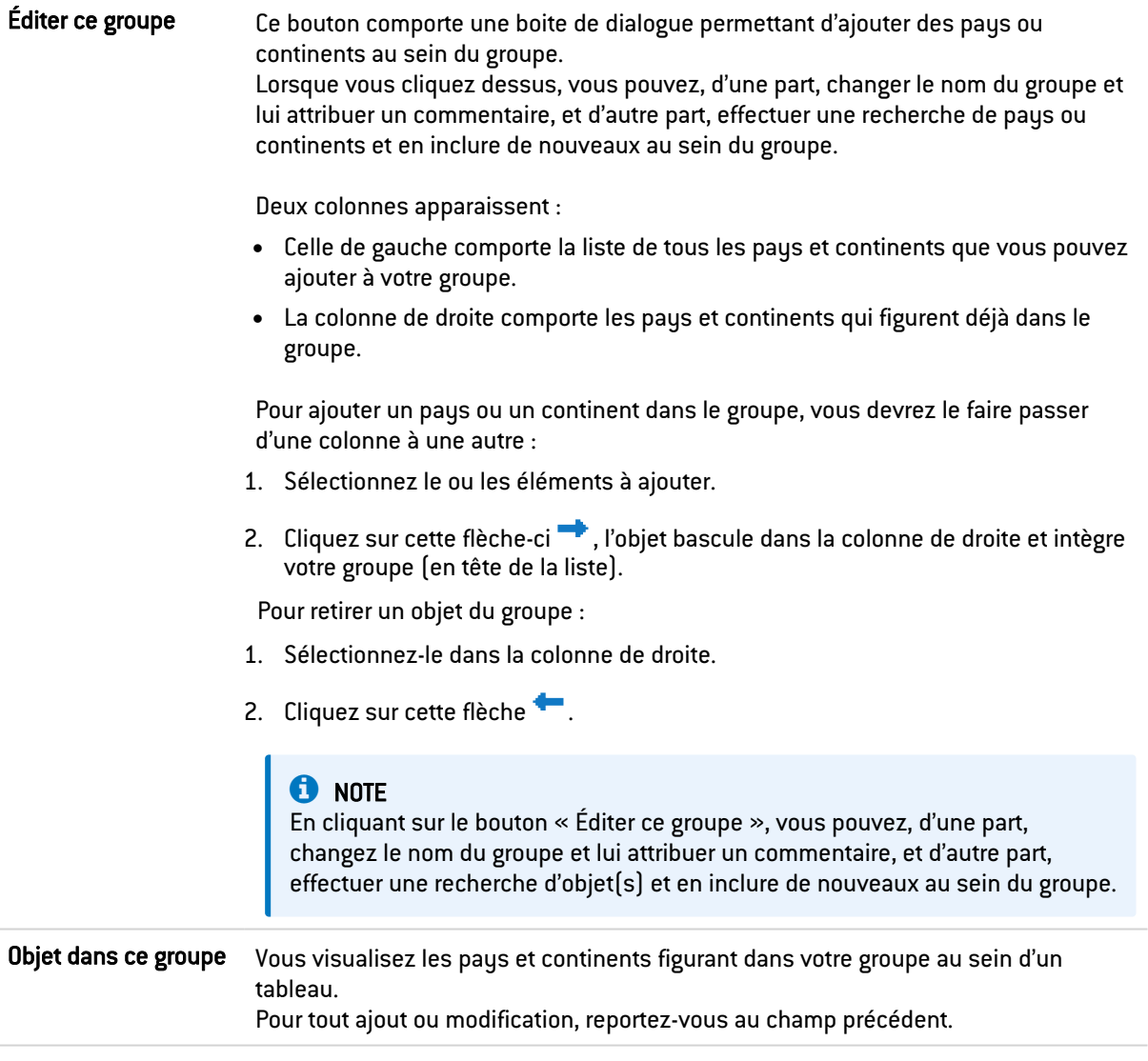

## Objet temps

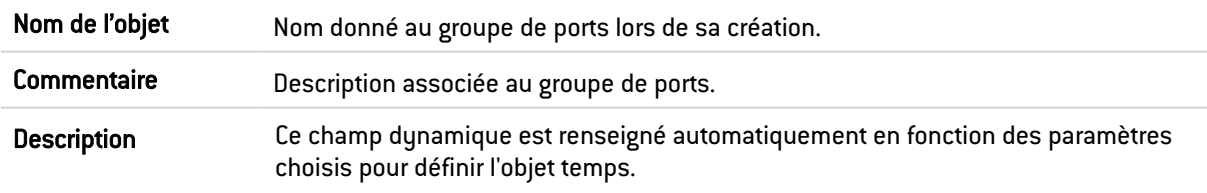

## Événement ponctuel

Ce champ permet de préciser « Depuis » quand l'événement a lieu et jusque quand il se tiendra. Il faut définir un jour au sein du calendrier présenté.

Vous devez également définir une heure en remplissant le champ vide marqué « à ».

## Jour de l'année

Par défaut, ce champ indique la date du  $01:01$ , vous pouvez cliquez sur  $\blacksquare$  Ajouter une plage de dates et saisir une date de début et une date de fin pour votre événement, en choisissant le mois et le jour.

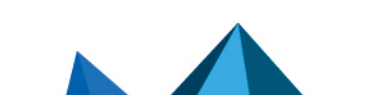

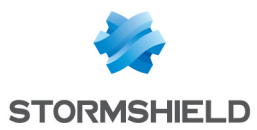

### Jour(s) de la semaine

Les jours concernés par l'événement sont marqués par cette icône . Si vous souhaitez en retirer un, cliquez une fois dessus. Si vous souhaitez en appliquer un supplémentaire, comme le samedi par exemple, cliquez une fois sur la case « Sam ». Celle-ci sera alors marquée par l'icône décrite ci-dessus et ce jour sera concerné par votre événement.

## Plage(s) horaire(s)

Vous pouvez définir la / les plage(s) horaire(s) à l'aide de ces boutons :

- $\bullet$ Ajouter une plage horaire, pour ainsi effectuer l'action citée et paramétrer l'heure de début et de clôture de votre événement.
- $\bullet$ **X** Pour la supprimer.

Les nouvelles informations concernant la / les plage(s) horaire(s) s'afficheront dans le champ Description.

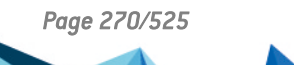

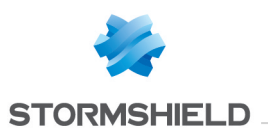

## OBJETS URL

Ce module propose de :

- Créer des catégories personnalisées d'URL et de certificats,
- Créer des groupes pouvant contenir des catégories personnalisées et dynamiques,
- <sup>l</sup> Définir le fournisseur de Base d'URL utilisé mettant à disposition les catégories d'URL dynamiques.

Par exemple, pour la catégorie "*banks*" dans laquelle sont rassemblées les URL des banques les plus consultées, il est possible de créer une règle dans le module Configuration > Politique de sécurité > Filtrage URL pour en bloquer l'accès. Ainsi, lors d'une tentative de connexion sur un site web concerné, une page de blocage s'affiche avec un message d'erreur. La page de blocage peut être personnalisée dans le module Configuration > Notifications >

Messages de blocage, onglet Page de blocage HTTP.

## **t** NOTE

Dans les politiques de filtrage, il est préférable d'utiliser les catégories dynamiques fournis par les bases d'URL, celles-ci sont plus riches et plus performantes que les listes d'URL personnalisées.

Ce module se compose de 4 onglets :

- <sup>l</sup> URL : permet de rassembler les URL par catégorie (exemples : *shopping*, *pornography*, *videogames*). Chacune de ces catégories réunit un certain nombre d'URL de sites web, qui pourront être bloquées, ou autorisées, en fonction de l'action souhaitée.
- Nom de certificat (CN) : permet la création de catégories pour reconnaître les certificats attribués aux sites web sécurisés, en vue d'une utilisation par le filtrage SSL.
- **· Groupe de catégories** : permet de créer des groupes de catégories d'URL ou de certificats parmi les catégories personnalisées ou dynamiques (Base d'URL).
- Base d'URL : permet de définir le fournisseur de base URL utilisé. Le fournisseur Base URL embarquée est sélectionné par défaut.

Pour connaître les caractères autorisés ou interdits des différents champs à renseigner, reportez-vous à la section Noms [autorisés](#page-517-0).

## Onglet URL

Cet onglet donne une vue d'ensemble des catégories personnalisées d'URL et de leurs URL ajoutées.

L'écran se décompose en 2 parties : une première pour les catégories personnalisées d'URL, et une seconde pour les URL ajoutées à une catégorie.

## Grille des catégories personnalisées d'URL

Vous pouvez effectuer les actions suivantes :

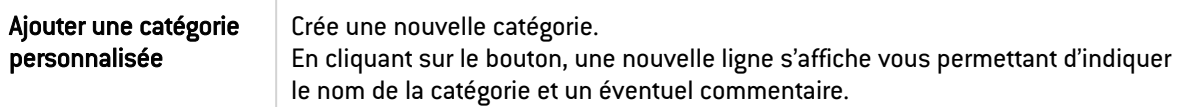

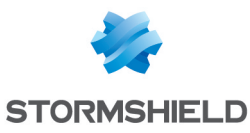

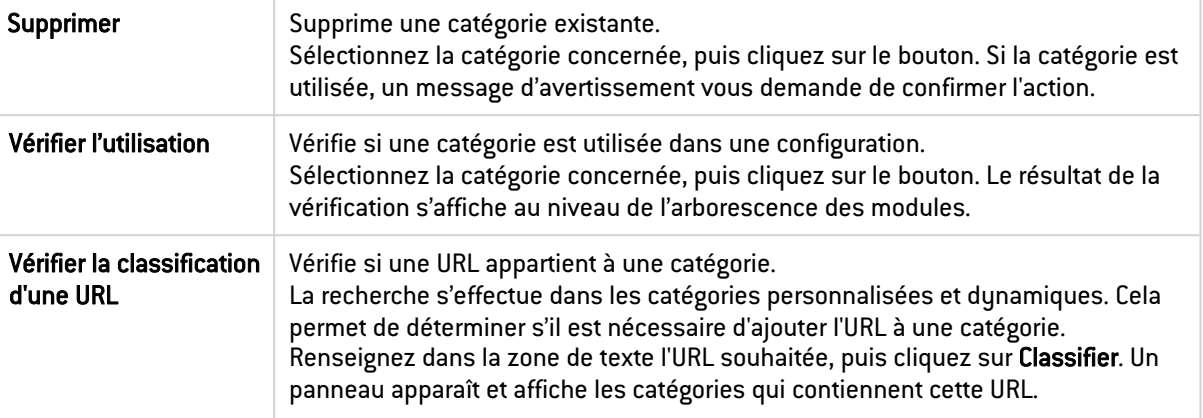

La grille présente les éléments indiqués ci-dessous :

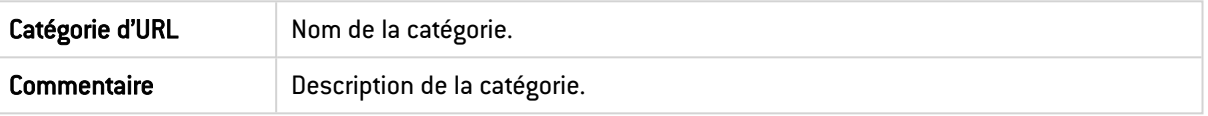

## **t** Note

Le nombre de caractères pour une catégorie d'URL est limité à 255.

## Grille des URL d'une catégorie

Le contenu de la grille des URL (à droite) s'actualise en sélectionnant une catégorie personnalisée d'URL (dans la grille à gauche).

Vous pouvez y effectuer les actions suivantes :

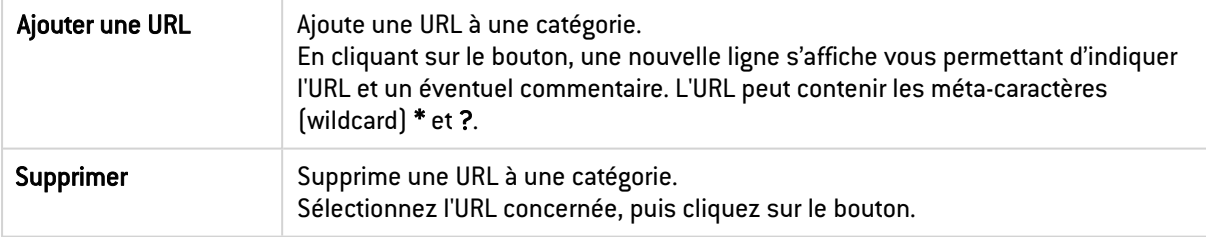

La grille présente les éléments indiqués ci-dessous :

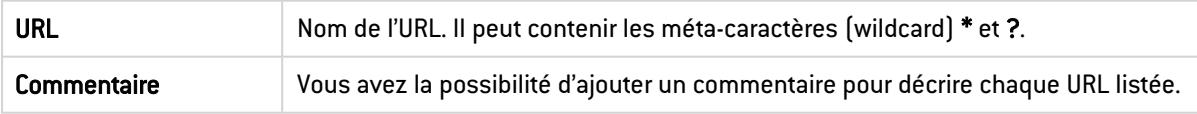

La liste des Caractères autorisés et les indications de syntaxe sont valables uniquement pour les URL. Les méta-caractère (wildcard) suivants peuvent être utilisés :

\* Remplace une séquence de caractères quelconque. **EXEMPLES** \*.compagnie.com/\* permet d'inclure tous les sous-domaines de compagnie.com (comme mail.compagnie.com, www.compagnie.com) ainsi que tous les éléments après la barre oblique "*/*". \*.exe permet d'inclure toutes les URL se terminant par "*.exe*".

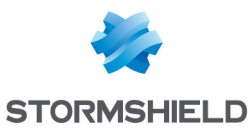

## ? Remplace un caractère unique. **EXEMPLE** ???.compagnie.com est équivalent à www.compagnie.com ou de ftp.compagnie.com ; mais pas à www1.compagnie.com.

## Onglet Nom de certificat (CN)

Cet écran propose de créer des catégories personnalisées de noms de certificat, ce qui peut s'avérer utile pour le filtrage SSL (module Configuration > Politique de sécurité > Filtrage SSL).

L'écran se décompose en 2 parties : une pour les catégories personnalisées de noms de certificat, une seconde pour les noms de certificat ajoutés à une catégorie.

## Grille des catégories personnalisées de noms de certificat

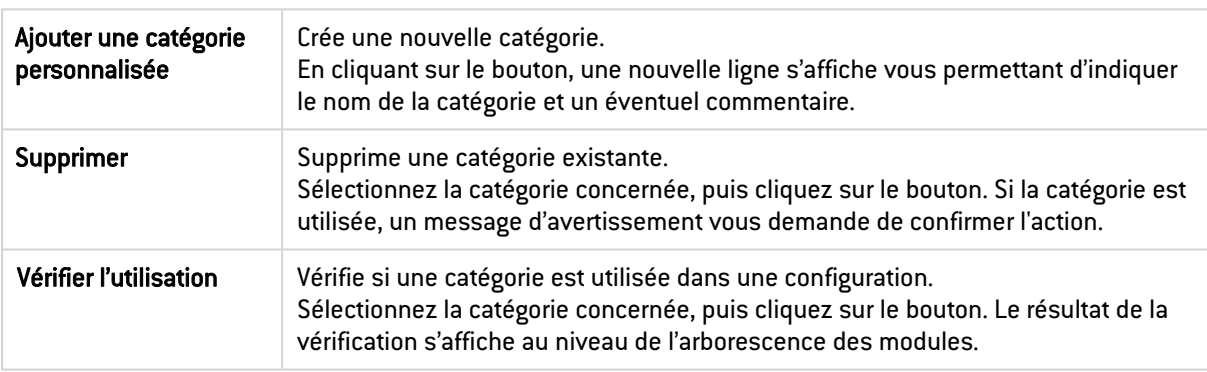

Vous pouvez effectuer les actions suivantes :

La grille présente les éléments indiqués ci-dessous :

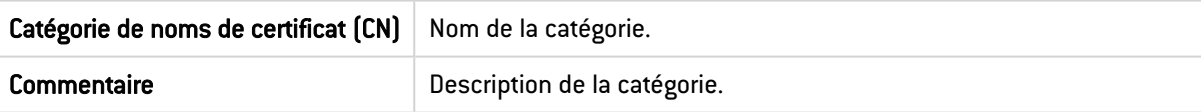

## **t** Note

Le nombre de caractères pour une catégorie de noms de certificat est limité à 255.

## Grille des noms de certificat d'une catégorie

Le contenu de la grille des noms de certificat (à droite) s'actualise en sélectionnant une catégorie personnalisée de noms de certificat (dans la grille à gauche).

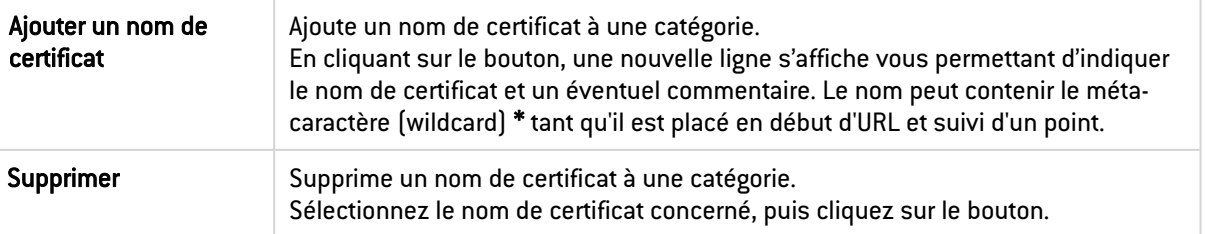

Vous pouvez y effectuer les actions suivantes :

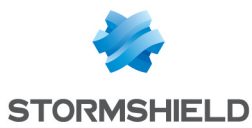

La grille présente les éléments indiqués ci-dessous :

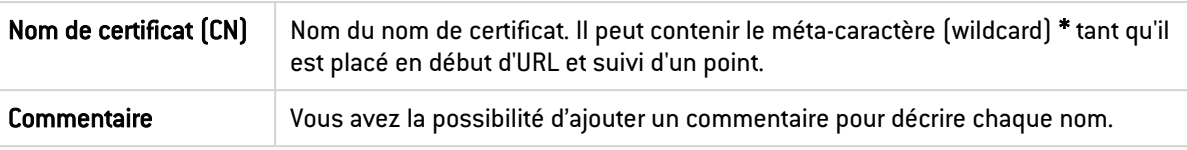

La liste des Caractères autorisés et les indications de syntaxe sont valables uniquement pour les noms de certificat. Le méta-caractère (wildcard) \* peut être utilisé pour remplacer une séquence de caractères quelconque mais doit être placé en début d'URL et suivi d'un point.

## **EXEMPLE**

\*.compagnie.com permet d'inclure tous les sous-domaines de compagnie.com (comme mail.compagnie.com, www.compagnie.com).

## Onglet Groupes de catégories

Cet écran propose de créer des groupes de catégories d'URL ou de certificats.

- **· Groupe de catégories URL** : peut contenir des catégories personnalisées d'URL et des catégories dynamiques (Base d'URL).
- **· Groupe de catégories Certificats** : peut contenir des catégories personnalisées de noms de certificat et des catégories dynamiques (Base d'URL).

L'écran se décompose en 2 parties : une pour les groupes de catégories, une seconde pour les détails d'un groupe (contenu ajouté dans le groupe).

## Grille des groupes de catégories

Vous pouvez effectuer les actions suivantes :

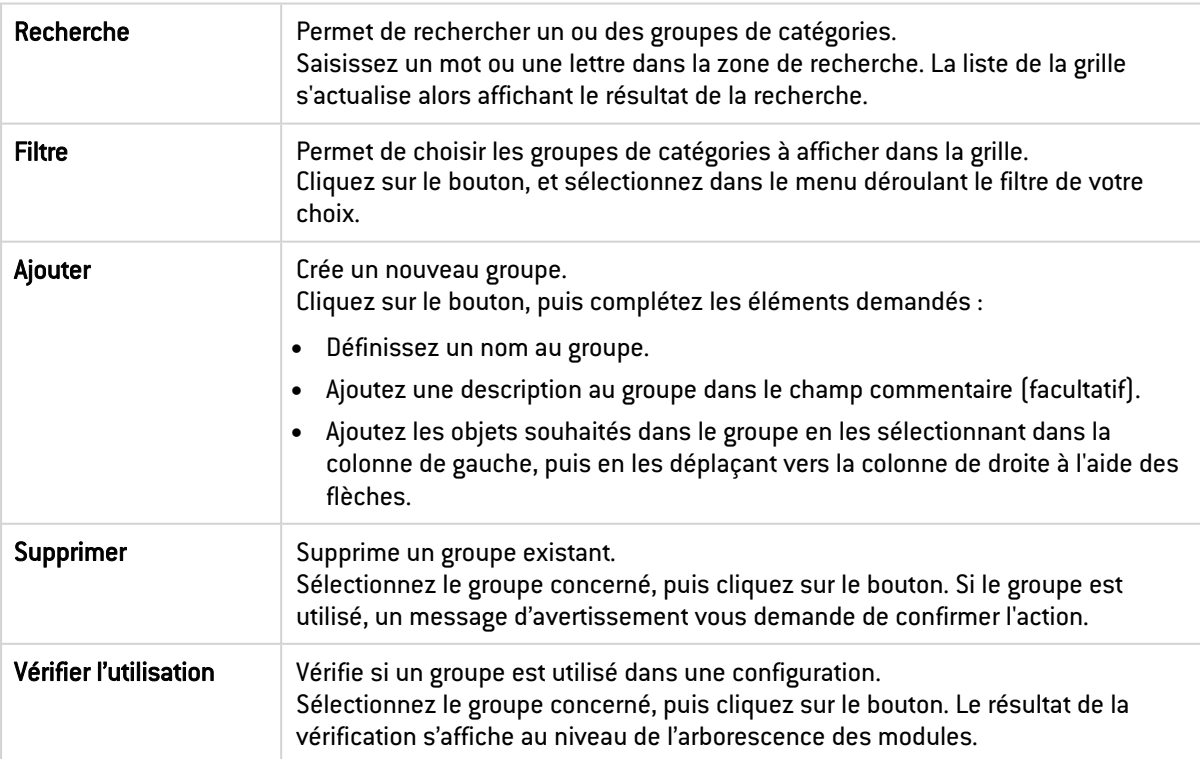

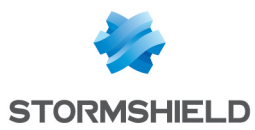

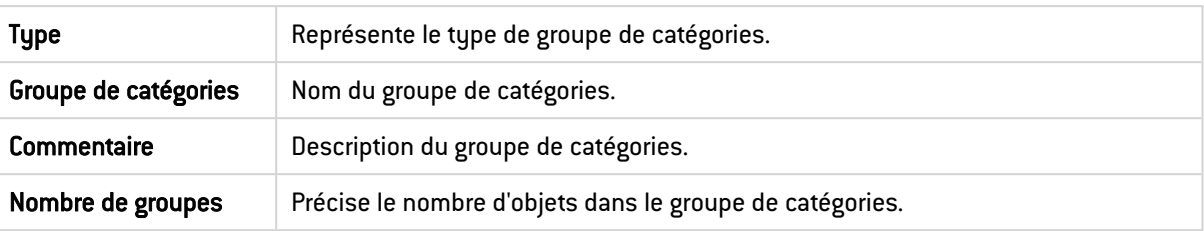

La grille présente les éléments indiqués ci-dessous :

## Détails d'un groupe

Les détails d'un groupe (à droite) s'affichent en sélectionnant un groupe de catégories (dans la grille à gauche).

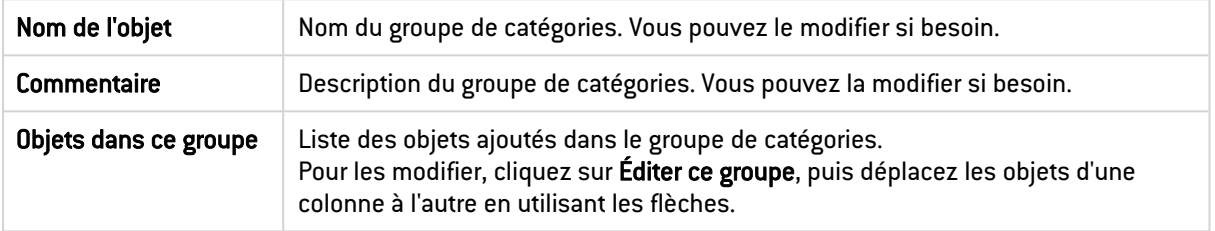

## Onglet Base d'URL

Cet onglet permet de modifier le fournisseur de base d'URL utilisé. Il en existe deux :

- Base URL embarquée : fournisseur sélectionné par défaut lorsqu'un service de maintenance "standard" est souscrit.
- Extended Web Control : fournisseur accessible si vous avez souscrit une option supplémentaire. Il propose une base d'URL hébergée « dans le Cloud ». Ce filtrage d'URL a l'avantage d'avoir une qualité supérieure à la solution embarquée.

Vous pouvez effectuer l'action suivante :

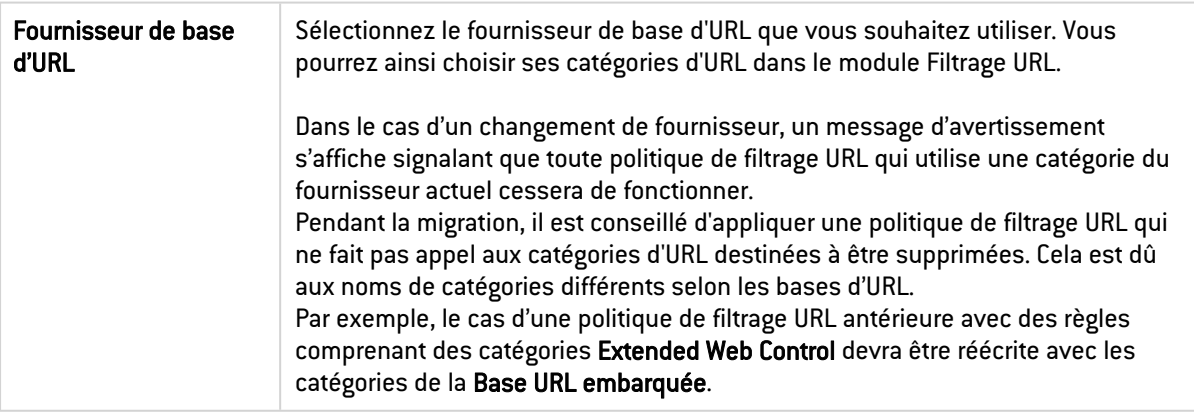

Un encadré situé sous le choix du fournisseur de base d'URL affiche des informations concernant les catégories d'URL du fournisseur en cours d'utilisation (noms des catégories et leur description).

Concernant le téléchargement des mises à jour des bases d'URL :

Base URL embarquée : le téléchargement s'effectue grâce au module Active Update du firewall. Ce module permet notamment de modifier l'adresse des serveurs de mise à jour dans le cas d'utilisation d'un site miroir.

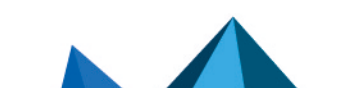

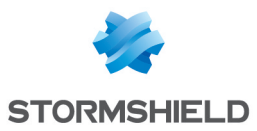

• Extended Web Control : cette base d'URL étant hébergée « dans le Cloud », le téléchargement est réalisé dynamiquement et de manière transparente.

Si les serveurs sont temporairement inaccessibles, une page indique que la mécanique d'interrogation pour la classification du site est automatiquement relancée.

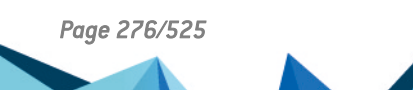

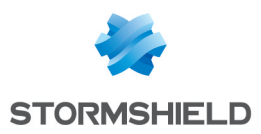

## PORTAIL D'IDENTIFICATION

Afin de renforcer la sécurité, la connexion au portail d'authentification et à l'interface d'administration web se fait en forçant certaines options du protocole SSL. La version SSL v3 est désactivée et les versions TLS activées, conformément aux recommandations de l'Agence Nationale de la Sécurité des Systèmes d'Information (ANSSI).

## Connexion

Pour pouvoir configurer votre firewall Stormshield Network, il faut vous connecter à l'interface d'administration web.

La configuration d'un firewall n'est accessible qu'aux administrateurs du produit. L'attribution des droits aux utilisateurs et / ou aux groupes d'utilisateurs est effectuée dans le menu Système > Administrateurs par le « super admin » ou l'administrateur qui dispose de tous les droits.

## Présentation de l'écran

Le module de connexion se décompose en 2 parties :

- Une partie fixe
- Une partie rétractable : Options

Un troisième volet optionnel est affiché lorsqu'un Avertissement pour l'accès à l'interface d'administration a été configuré sur le firewall (voir la section Configuration > onglet [Administration](#page-99-0) du Firewall).

Les indications à fournir varient selon qu'il s'agit d'une première connexion au firewall ou pas.

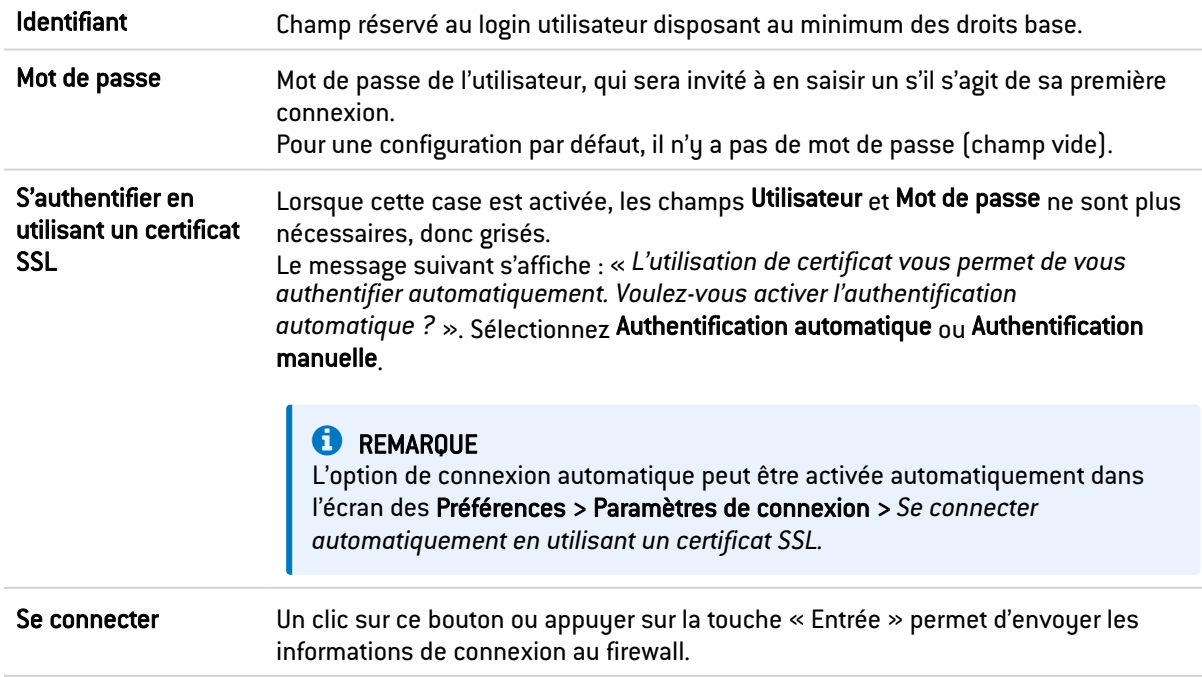

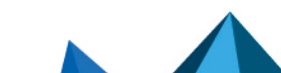

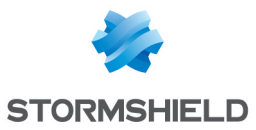

#### **AVERTISSEMENT**

Le firewall Stormshield Network est sensible à la casse, il fait donc la différence entre les majuscules et les minuscules, aussi bien pour le nom d'utilisateur que pour le mot de passe.

#### **Options**

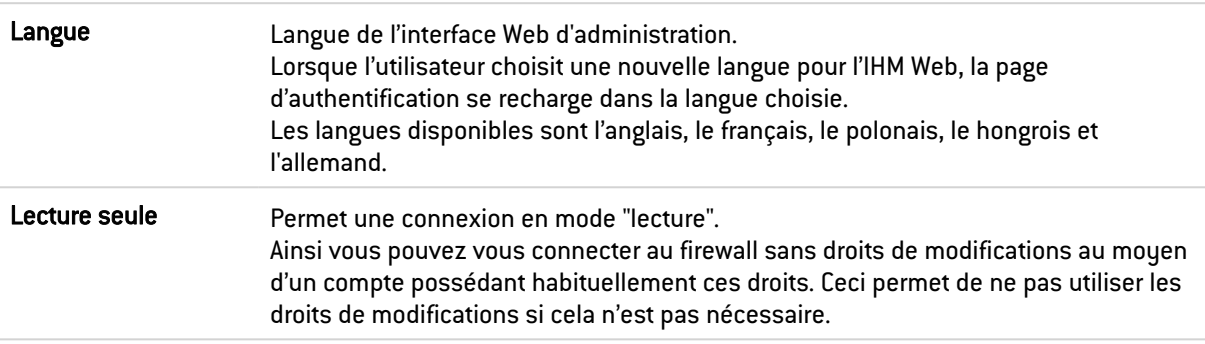

#### **C** REMARQUES

- Les options sont contenues dans un cookie. L'utilisateur conserve donc sur son navigateur ses préférences de connexion.
- Si, lors de la connexion sur la page d'authentification, l'option « Lecture seule » se trouve activée dans le cookie, la partie des options sera présentée déployée à l'utilisateur afin d'éviter toute confusion.

#### Notifications d'erreurs

#### Lorsqu'un champ est vide

Si l'utilisateur tente de s'authentifier alors qu'il n'a pas renseigné le champ Utilisateur ou Mot de passe, l'authentification n'est pas lancée et le message « Ce champ doit être renseigné » s'affiche.

#### Lorsque la touche « Verrouillage majuscules » est activée

Si cette touche est activée lorsque l'utilisateur renseigne son mot de passe, une icône d'avertissement s'affiche « la touche Verrouillage Majuscule est active ».

#### Échec d'authentification

Lorsqu'il y a échec d'authentification, le message suivant « *L'authentification a échoué* » s'affiche en rouge.

## **REMARQUE**

Protection contre les attaques par force brute :

Lorsqu'un trop grand nombre de requête est effectué avec un mot de passe incorrect, le message suivant s'affiche : « La protection de l'authentification contre les attaques par force brute a été activée. La prochaine tentative d'authentification sera possible dans <nombre de secondes>.

## Lorsque l'authentification TOTP est activée

Lorsque la méthode d'authentification TOTP est activée pour l'accès à [l'interface](https://documentation.stormshield.eu/SNS/v4/fr/Content/User_Configuration_Manual_SNS_v4/Authentication/Available_methods_tab_-_TOTP.htm) Web [d'administration,](https://documentation.stormshield.eu/SNS/v4/fr/Content/User_Configuration_Manual_SNS_v4/Authentication/Available_methods_tab_-_TOTP.htm) la saisie correcte d'un identifiant d'administrateur (autre que le compte super

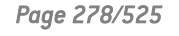

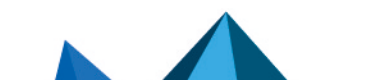

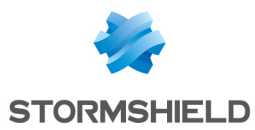

administrateur *admin*) et de son mot de passe est suivie de l'apparition d'une seconde fenêtre composée de deux champs :

- Un premier cadre comporte un message invitant l'administrateur à réaliser son enrôlement TOTP via la page d'enrôlement du portail captif si cette action n'a pas encore été réalisée.
- Un champ de saisie du code TOTP pour valider entièrement l'authentification de l'administrateur ayant réalisé son enrôlement TOTP.

#### Le compte « admin », super administrateur

Par défaut, il n'existe qu'un seul utilisateur possédant des droits d'administration des produits Stormshield Network, le compte "admin". Cet administrateur possède tous les droits. Il peut effectuer certaines opérations comme modifier la méthode d'authentification d'un utilisateur par exemple.

#### **AVERTISSEMENT**

Par défaut, le compte administrateur a la valeur "admin" comme identifiant et comme mot de passe.

#### **REMARQUE**

Étant donné les droits du compte "admin", Stormshield Network conseille de n'utiliser ce compte qu'en test ou dans le cas d'une maintenance.

Seul l' « admin » peut attribuer des droits d'administration à d'autres utilisateurs.

## Déconnexion

Pour vous déconnecter d'un firewall, suivez la procédure suivante :

- 1. Dans le menu déroulant portant le nom de l'utilisateur connecté (en haut à droit de l'interface), sélectionnez Se déconnecter.
- 2. Cliquez ensuite sur Quitter pour confirmer la déconnexion. L'interface d'administration revient à l'écran de connexion. Si vous cliquez sur Annuler, l'interface revient à l'écran principal, sans conséquence pour la suite de l'exécution du programme.

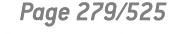

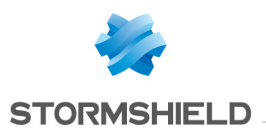

# PRÉFÉRENCES

Le module Préférences vous permet de gérer les paramètres de l'interface web d'administration du firewall et de gagner en ergonomie et rapidité selon vos choix d'options.

Il est accessible en haut à droite via le menu déroulant portant l'identifiant de l'administrateur connecté.

Pour ouvrir ce module :

- 1. Cliquez sur le nom de l'administrateur connecté (partie supérieure droite de l'écran).
- 2. Cliquez sur Préférences.

Restaurer les paramètres par défaut Ce bouton permet de réinitialiser toutes les préférences utilisateur. Ceci inclut les éléments du module Préférences ainsi que les préférences d'affichage des modules de configuration (colonnes affichées, ordre, etc.).

L'écran des préférences se compose de 3 onglets :

- Paramètres,
- Affichage,
- Liens.

## L'onglet Paramètres

## Paramètres de connexion

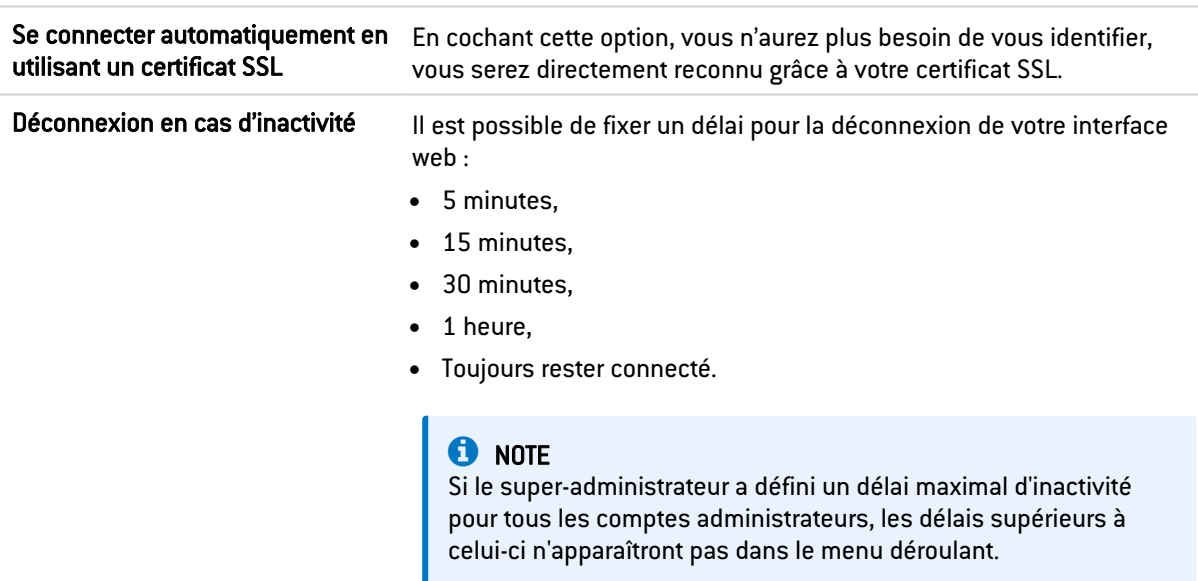

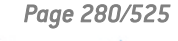

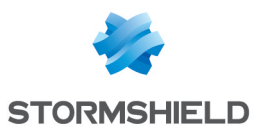

## Paramètres de l'interface de management

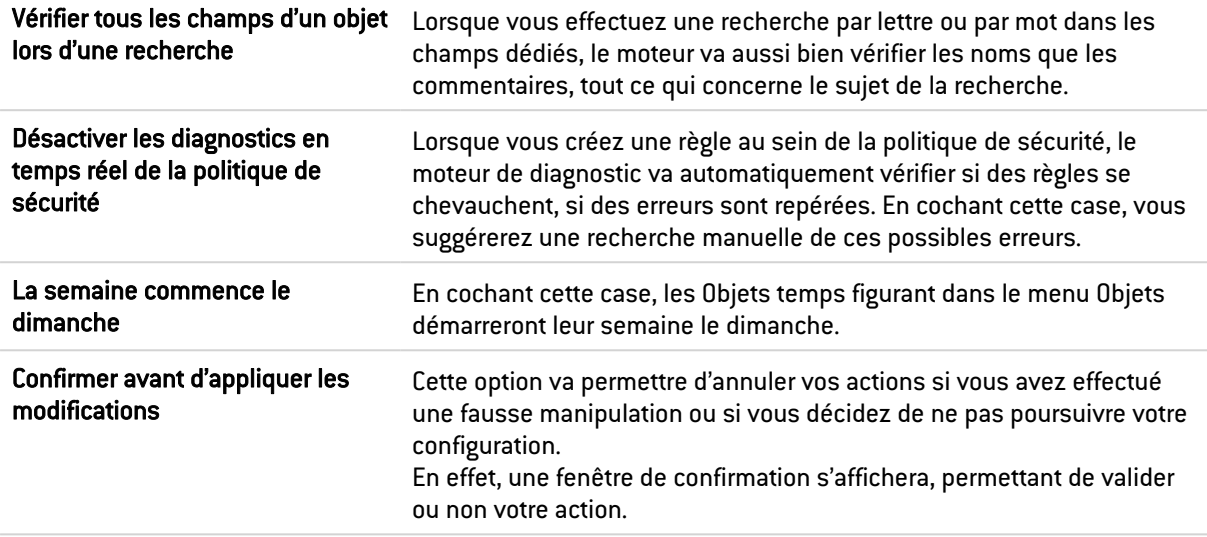

## L'onglet Affichage

## Paramètres de l'application

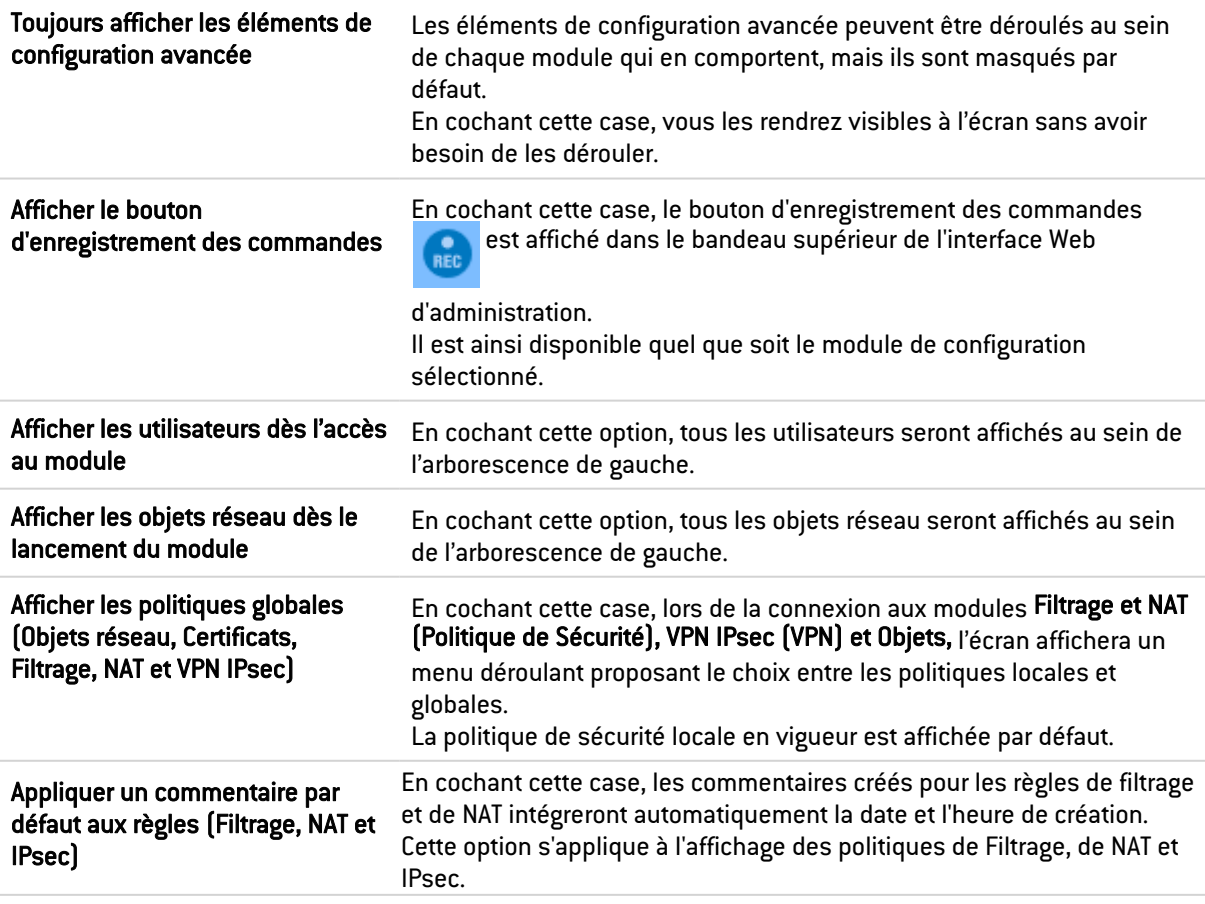

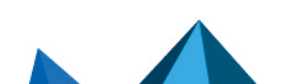

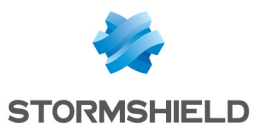

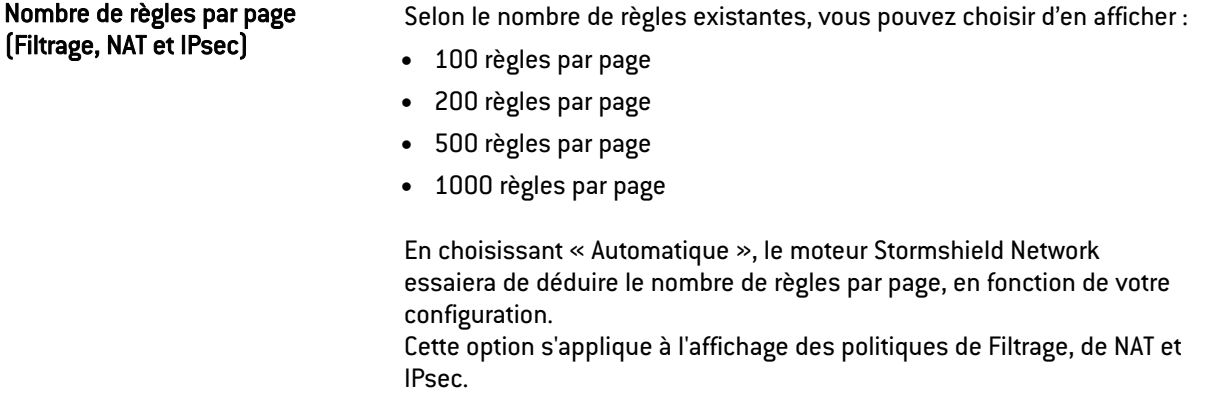

## Paramètres des traces (logs)

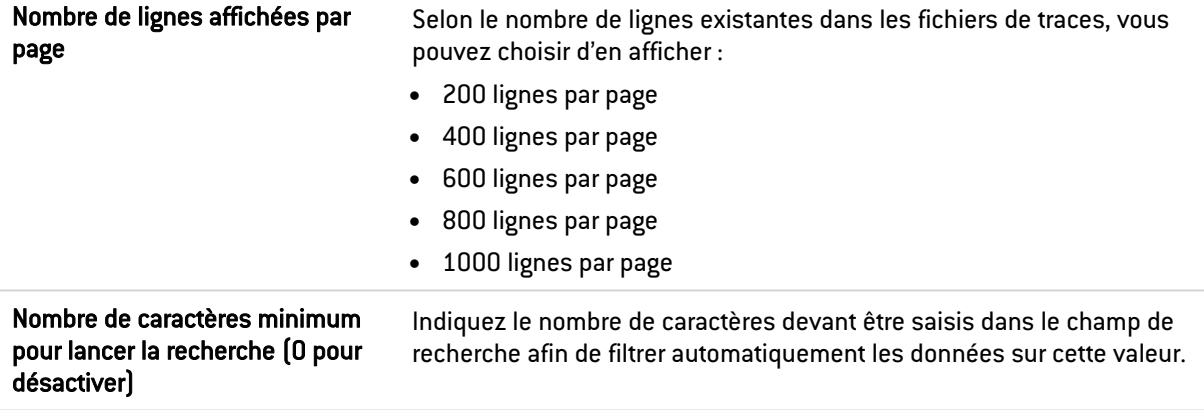

## L'onglet Liens

## Liens externes

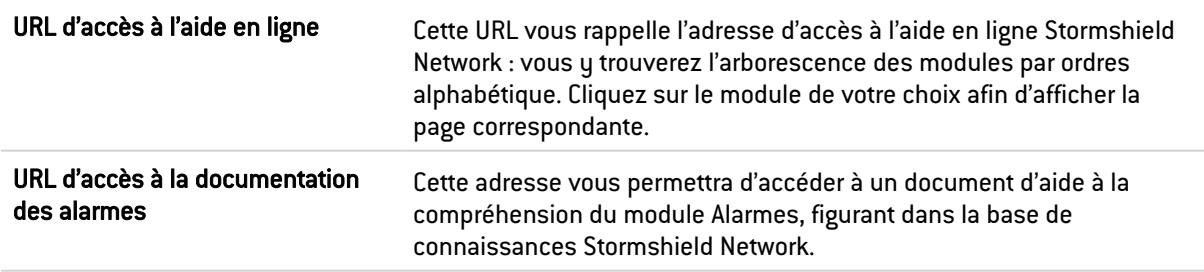

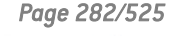

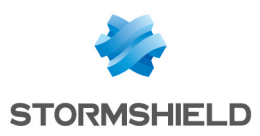

## PROFILS D'INSPECTION

Le module de profils d'inspection se compose de 2 écrans :

- Une zone dédiée à la configuration par défaut et un menu rétractable pour le mode avancé.
- Une zone de configuration pour l'association des profils protocolaires, accessible via le bouton Accéder au profils.

## Inspection de sécurité

## Configuration globale

#### Profils d'inspection par défaut

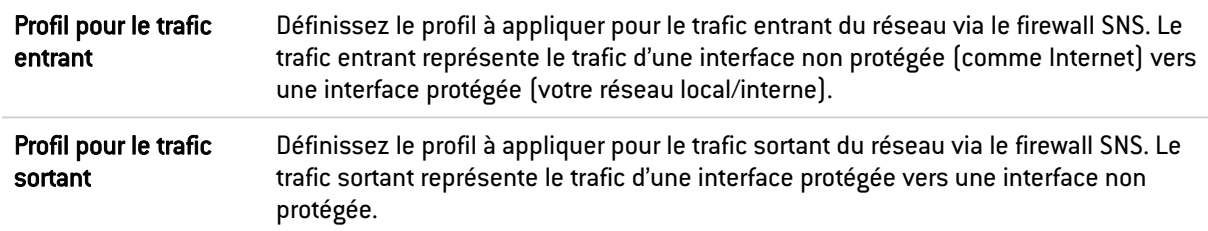

#### Nouvelles alarmes

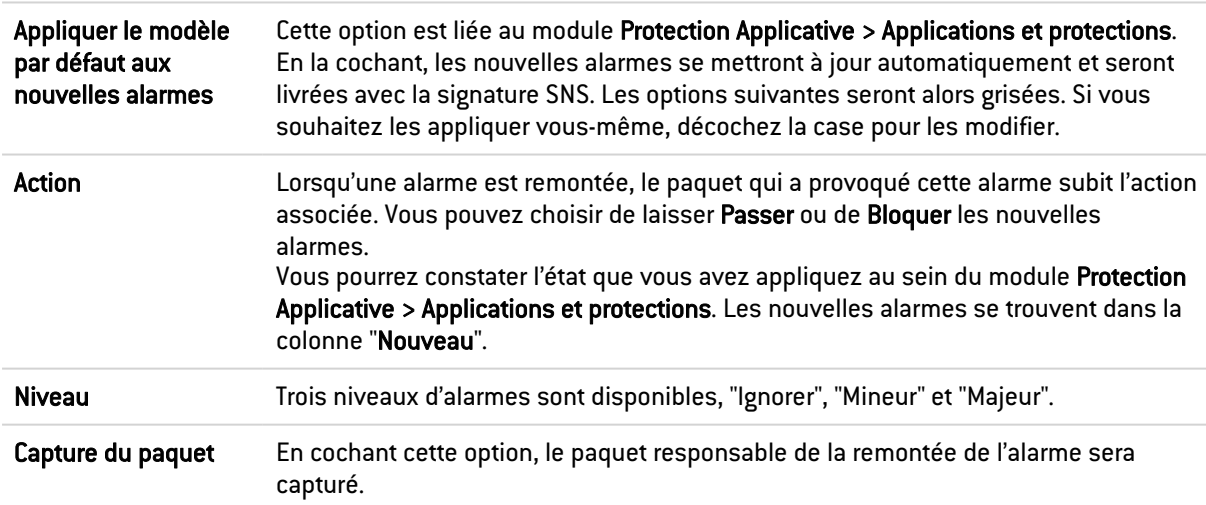

#### En cas de saturation du service de gestion des logs

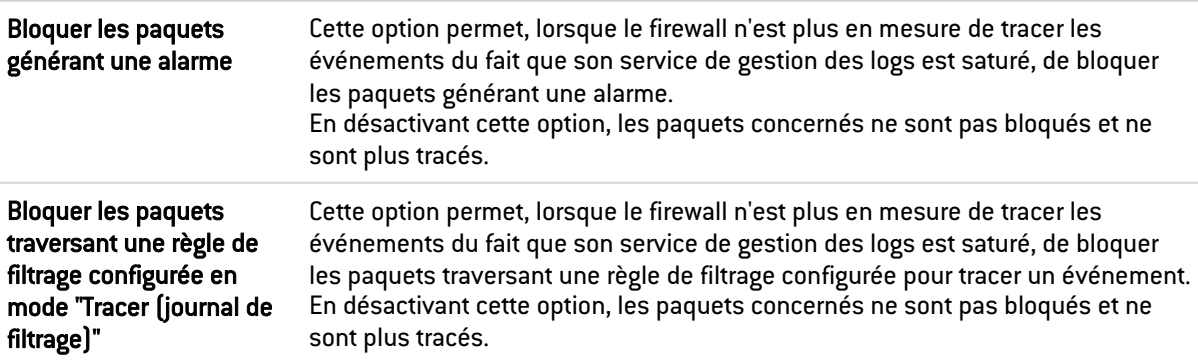

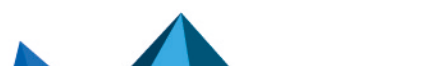

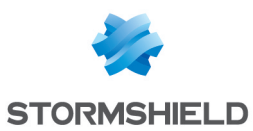

#### Configuration avancée

Considérer les interfaces IPsec (sauf donc protégées. interfaces IPsec virtuelles) comme internes. S'applique à tous les tunnels : les réseaux distants devront être explicitement légitimés.

En cochant cette case, les interfaces IPsec deviennent des interfaces internes et

Tous les réseaux pouvant se présenter au travers des tunnels IPsec doivent alors être légitimés et les routes statiques permettant de les joindre doivent être déclarées. Dans le cas contraire, le trafic IPsec sera rejeté par le firewall.

#### **IMPORTANT**

Lorsque cette case est cochée, l'option s'applique à l'ensemble des tunnels IPsec définis sur le firewall.

#### Configurer les profils

Choisissez le profil applicatif associé au protocole en le sélectionnant au sein de la liste déroulante, à l'aide de la flèche à droite du champ.

Pour revenir au menu précédent, cliquez sur le bouton Accéder à la configuration globale.

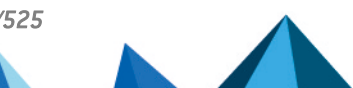

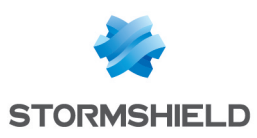

## **PROTOCOLES**

Ce module contient la liste des divers protocoles configurables depuis votre interface web.

Il est divisé en 2 zones distinctes :

- La liste des protocoles (colonne de gauche). Certains protocoles sont regroupés par thématique :
	- $\circ$  Messageries instantanées,
	- <sup>o</sup> Protocoles IP (ICMP, IP, SCTP et TCP-UDP),
	- <sup>o</sup> Protocoles industriels,
	- <sup>o</sup> Protocoles Microsoft,
	- <sup>o</sup> VoIP / Streaming.
- Les profils attribuables aux protocoles et leur configuration (colonne de droite). Cette zone est activée après avoir sélectionné un protocole dans la colonne de gauche.

## Recherche

La barre de recherche permet de retrouver le protocole à configurer en saisissant les premières lettres de son nom. Il est possible de travailler directement avec le protocole voulu en cliquant dessus.

## Liste des protocoles

Choisissez le protocole que vous souhaitez paramétrer au sein de la liste affichée. Une fois le protocole choisi, la configuration de celui-ci peut démarrer.

## Les profils

## Sélection du profil applicatif

Ces profils applicatifs sont la configuration de l'analyse protocolaire, pouvant lever des alarmes. Un profil d'inspection est constitué de la somme d'un profil applicatif par protocole. Par défaut, le profil d'inspection *IPS\_00* contient les profils applicatifs *protocole\_00*, et ainsi de suite. Ce sont ces profils d'inspection qui seront appliqués dans la politique de filtrage.

Pour information, en configuration d'usine, le profil d'inspection *IPS\_00* est destiné aux interfaces internes, appliqué donc au trafic entrant. Le profil destiné aux interfaces publiques appliqué au trafic sortant est le profil *IPS\_01.*

Le menu déroulant propose 10 profils, numérotés de 00 à 09.

Chaque profil possède par défaut, le nom du protocole, accompagné de sa numérotation.

## EXEMPLES

- $\bullet$  http 00
- $\bullet$  http  $01...$

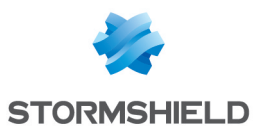

## Les boutons

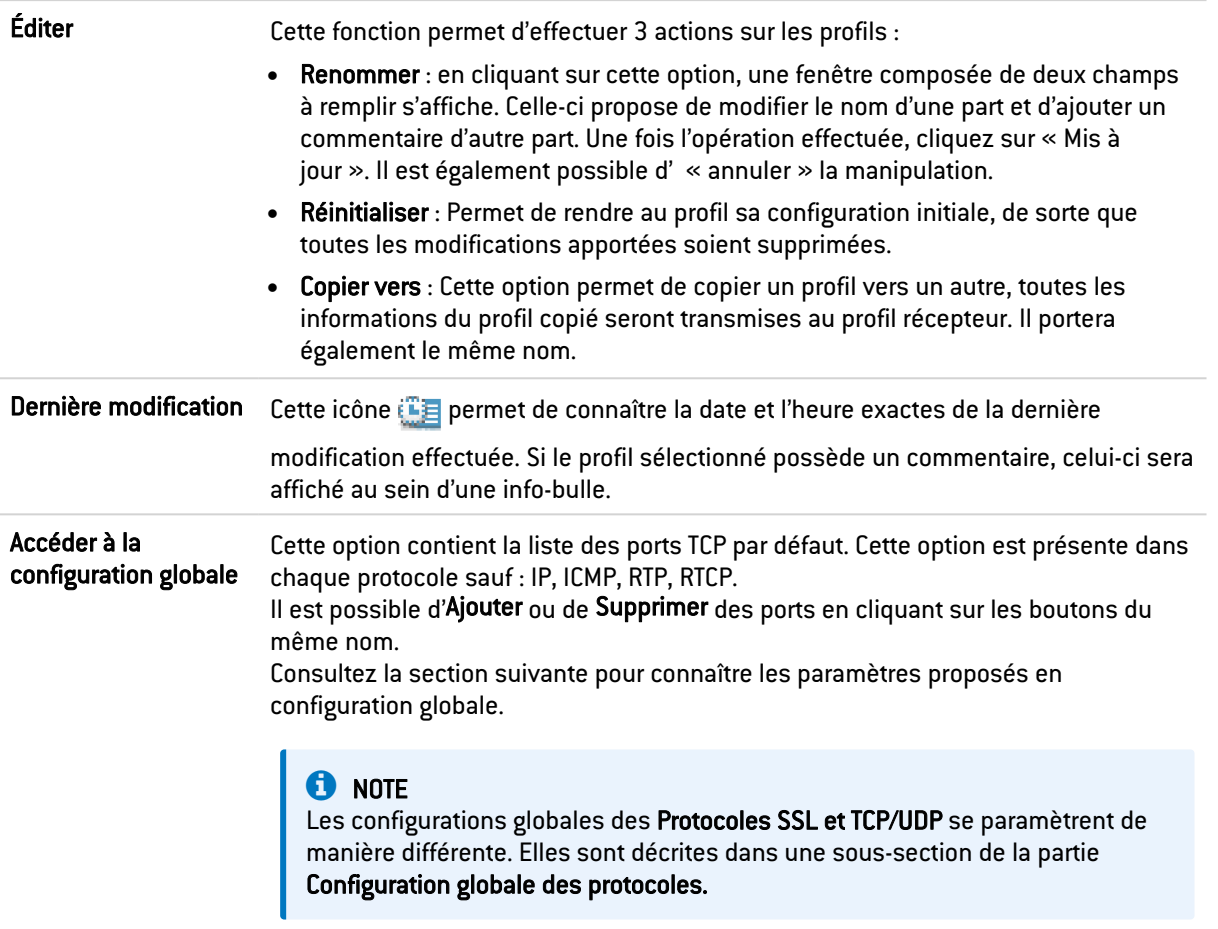

## Configuration globale des protocoles

Le bouton « Accéder à la configuration globale » s'applique à l'ensemble des profils du protocole sélectionné.

Cette option est proposée pour chaque protocole sauf pour les protocoles IP, RTP, RTCP et S7.

#### Protocole : liste des ports TCP - ou UDP - par défaut

Cette option définit la liste des ports (TCP ou UDP) analysés par défaut par le plugin du protocole que l'on paramètre. Il est possible d'Ajouter ou de Supprimer des ports en cliquant sur les boutons du même nom.

#### Protocole over SSL : liste des ports TCP par défaut

Les ports ajoutés dans la liste des protocoles sécurisés seront au préalable analysés par le plugin SSL, puis par le plugin du protocole paramétré si le trafic est déchiffré. Il est possible d'Ajouter ou de Supprimer des ports en cliquant sur les boutons du même nom.

Cette sélection est proposée pour les protocoles *HTTPS*, *SMTPS*, *FTPS*, *POP3S*, *OSCAR over SSL*, *NetBios CIFS over SSL*, *NetBios SSN over SSL* et *SIP over SSL*.

#### EXEMPLE

Le choix du port HTTPS dans la liste "HTTPS : liste des ports TCP par défaut" entrainera deux temps d'analyse :

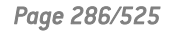

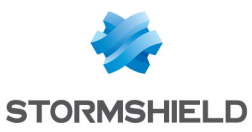

- Le trafic HTTPS sera analysé par le plugin SSL.
- Le trafic déchiffré par le proxy SSL sera analysé par le plug-in HTTP.

#### **Proxy**

Cette option s'active en configuration globale des protocoles HTTP, SMTP, POP3 et SSL. Elle s'applique à l'ensemble des profils d'inspection.

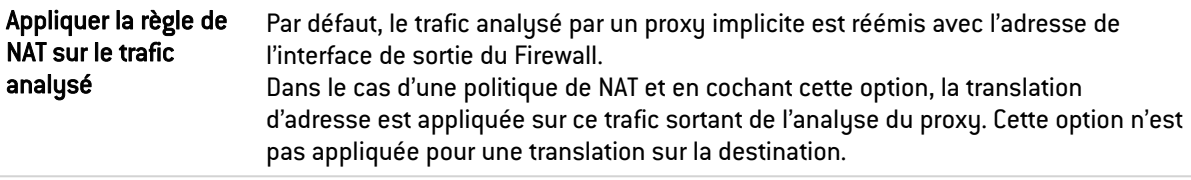

## Configuration globale du protocole TCP/UDP

#### Onglet IPS

Déni de Service (DoS)

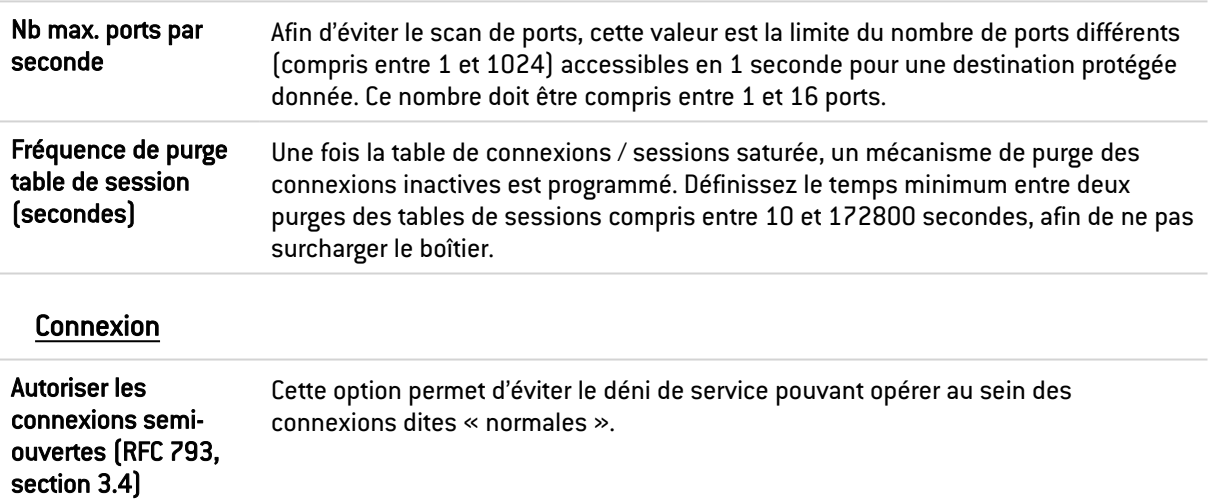

#### <http://tools.ietf.org/html/rfc793#section-3.4>

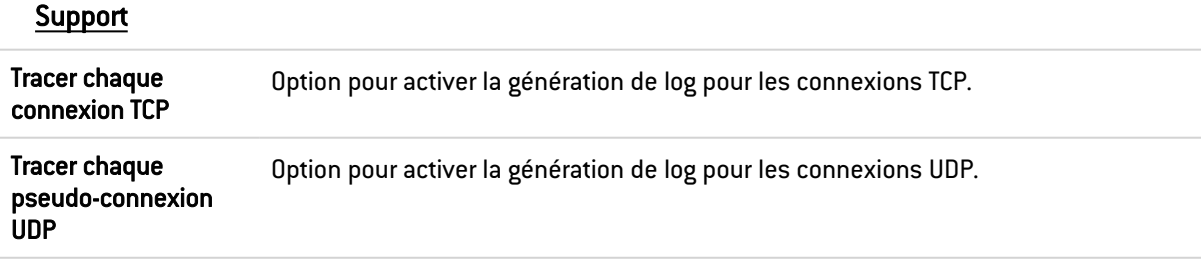

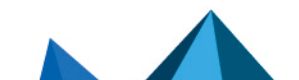

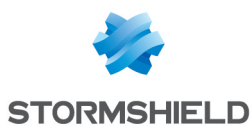

## Configuration globale du protocole SSL

#### Onglet Proxy

#### Génération des certificats pour émuler le serveur SSL

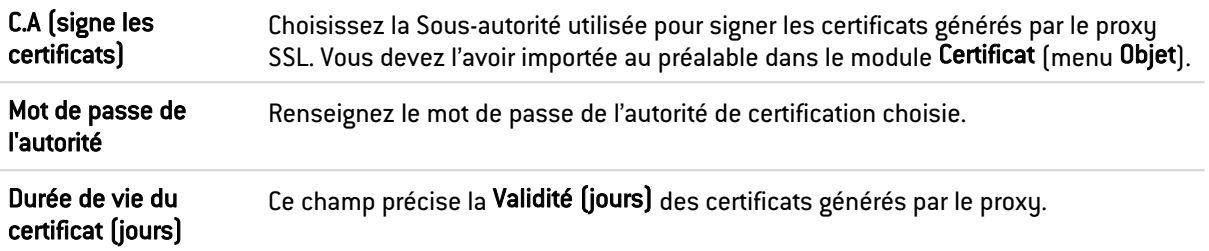

#### SSL : liste des ports TCP par défaut

Cette option est proposée pour la liste des ports TCP par défaut. Les ports par défaut des protocoles ajoutés seront analysés par le plugin SSL.

#### **Proxy**

Cette option s'applique à l'ensemble des profils d'inspection. Cette option n'est pas appliquée pour la translation sur la destination.

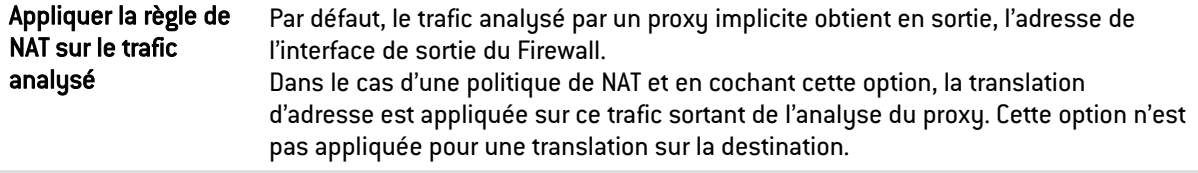

#### Onglet Autorités de certification personnalisées

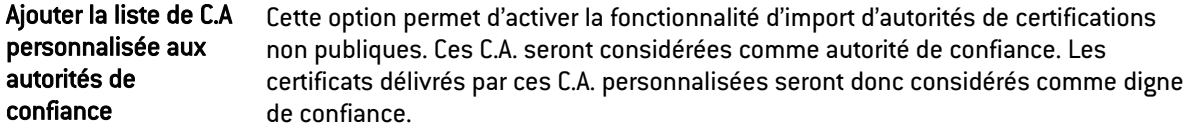

Il est possible d'Ajouter ou de Supprimer des autorités de certifications en cliquant sur les boutons du même nom.

#### Onglet Autorités de certification publiques

Il est possible de désactiver une autorité de certification publique par double-clic sur l'icône d'état, par défaut activée. Vous pouvez également choisir de Tout activer ou de Tout désactiver ces C.A. publiques en cliquant sur les boutons du même nom.

Afin d'améliorer le contrôle, ces autorités de certification racines de confiance sont maintenues à jour dans la liste du firewall via Active-Update.

#### Onglet Certificats de confiance

Il s'agit d'une liste blanche de certificats pour lesquels les traitements d'inspection de contenu (certificats auto-signés, certificats expirés, etc.), définis dans l'onglet *Proxy* de la configuration des profils SSL, ne seront pas appliqués.

Cette fenêtre permet d'Ajouter ou de Supprimer des certificats de confiance en cliquant sur les boutons du même nom.

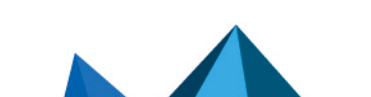
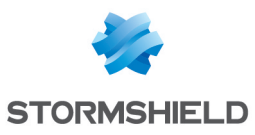

### Onglet IPS

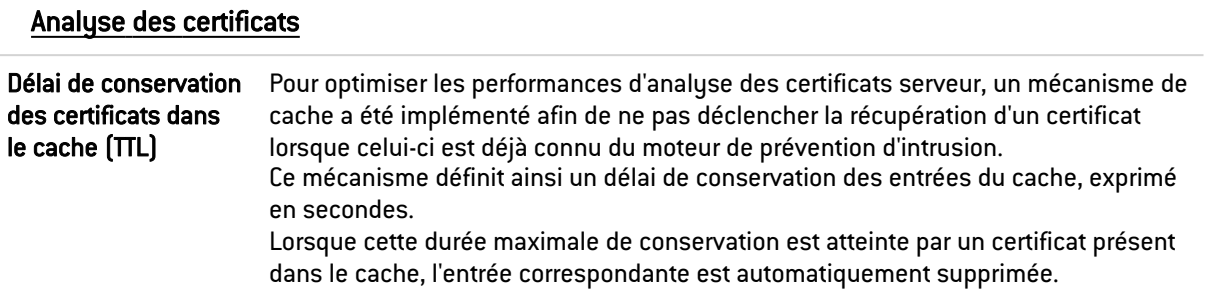

## Configuration globale du protocole ICMP

### Onglet IPS

#### IPS

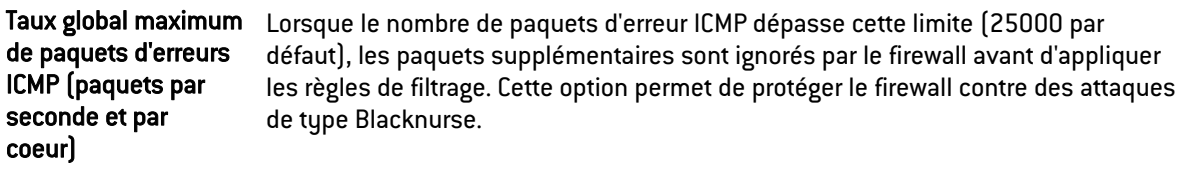

## ICMP

### Onglet « IPS »

### Paramètres de session (en secondes)

Expiration d'une session Cette valeur doit être comprise entre 2 et 60 secondes.

#### Support

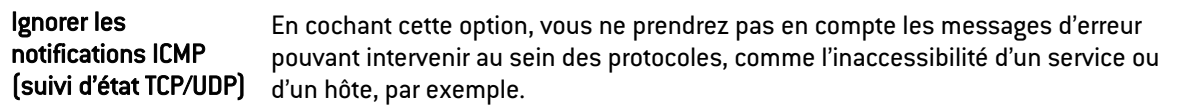

### GIP

### Onglet « IPS »

#### **MTU**

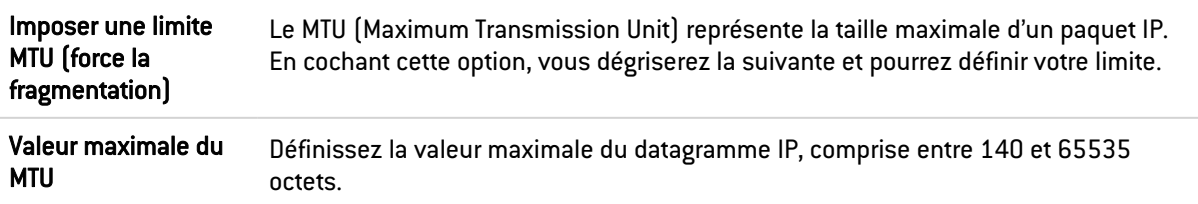

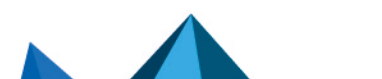

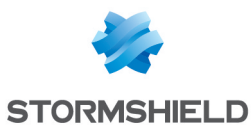

#### **Fragmentation**

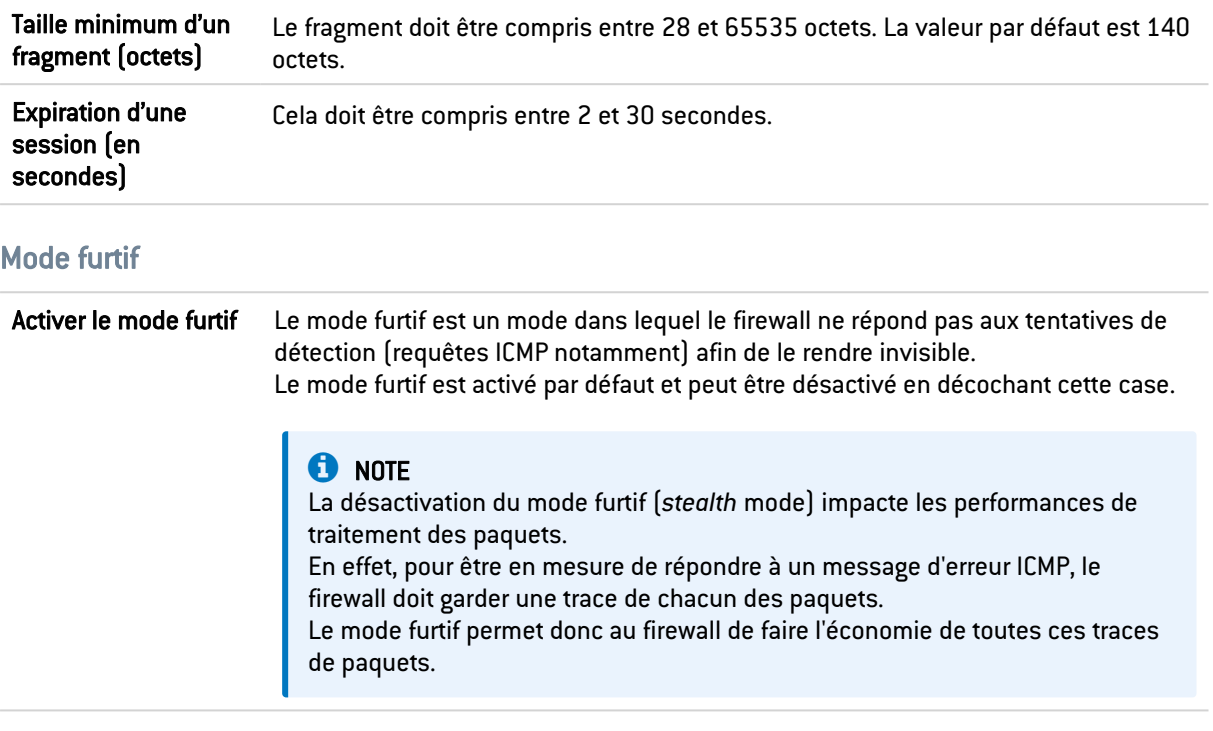

### **t** Note

Le protocole IP ne dispose pas de profil.

### **SCTP**

SCTP, ou Stream Control Transmission Protocol est un protocole défini dans la RFC [4960](https://tools.ietf.org/html/rfc4960) (un texte d'introduction est fourni dans la RFC [3286\)](https://tools.ietf.org/html/rfc3286).

En tant que protocole de transport, SCTP est équivalent dans un certain sens à TCP ou à UDP.

Alors que TCP est orienté flux (la séquence d'octets contenue dans un paquet n'a pas conceptuellement de début ou de fin, elle fait partie du flux constitué par la connexion), SCTP est, comme UDP, orienté message (au sein d'un flux, il transmet des messages avec un début et une fin, qui peuvent éventuellement être fragmentés sur plusieurs paquets).

### Onglet « IPS »

#### Configuration spécifique

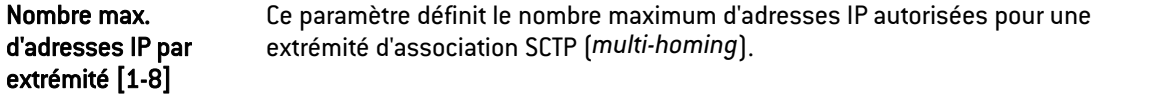

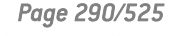

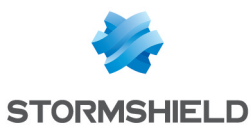

### Expiration (en secondes)

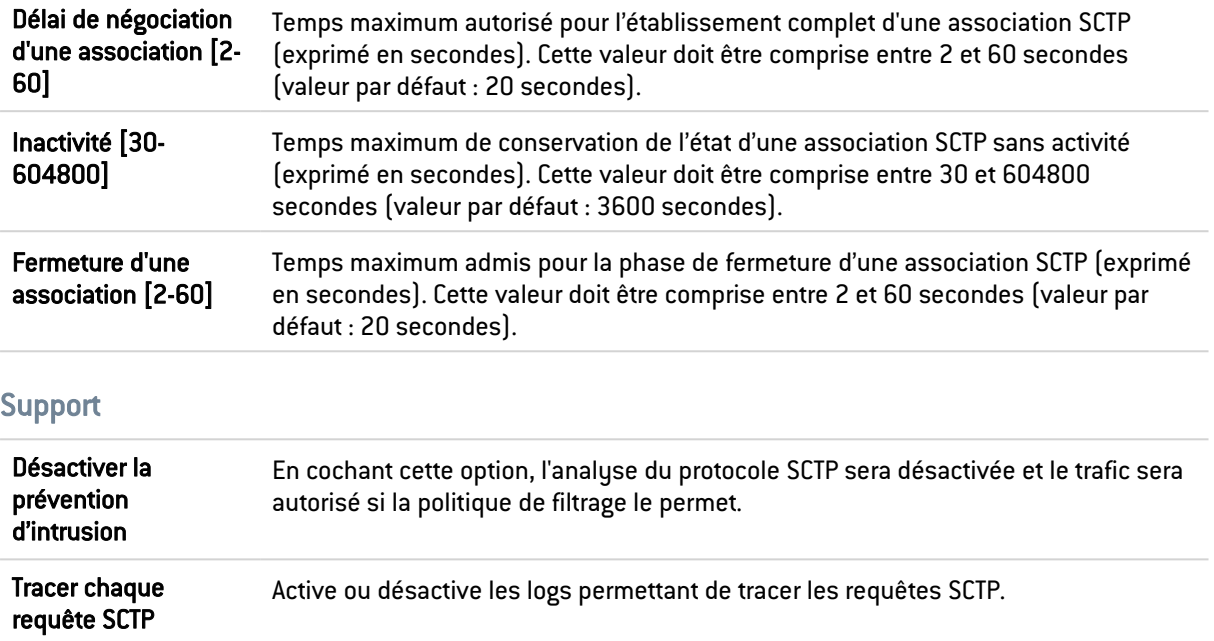

### TCP-UDP

Le protocole TCP assure le contrôle des données lors de leur transfert. Il a pour rôle de vérifier que les paquets IP envoyés sont bien reçus en l'état, sans aucune perte ou changement sur le plan de leur intégrité.

Le protocole UDP peut remplacer le TCP en cas de problème mineur, il assure un transfert plus fluide car il ne contrôle pas chacune des étapes de la transmission. Il convient par exemple à des applications de streaming (diffusion audio/vidéo) pour lesquelles la perte de paquets n'est pas vitale. En effet, lors de ces transmissions, les paquets perdus seront ignorés.

## L'écran des profils

#### Onglet IPS-Connexion

#### Inspection

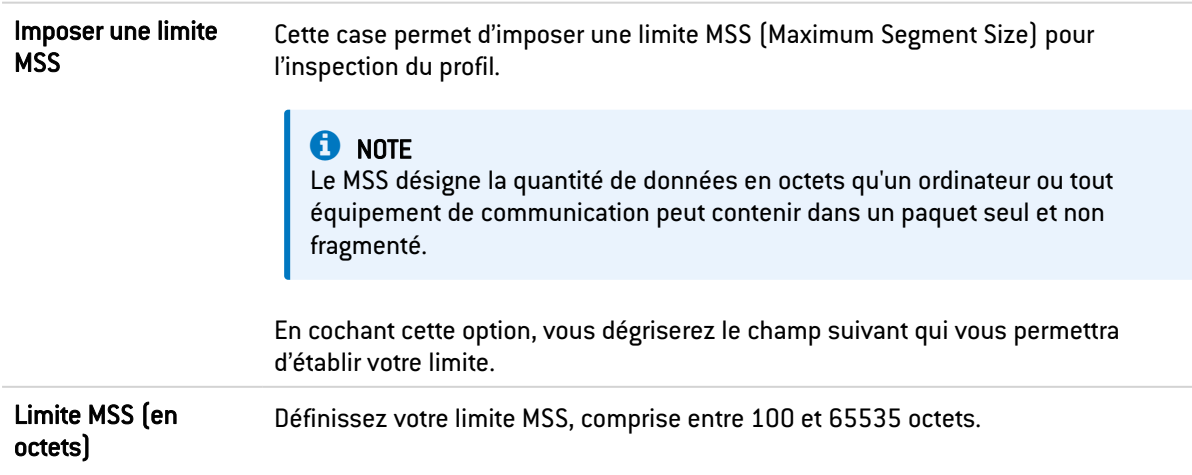

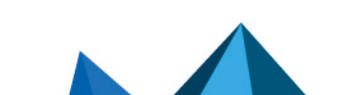

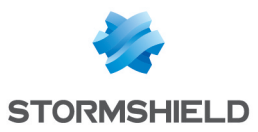

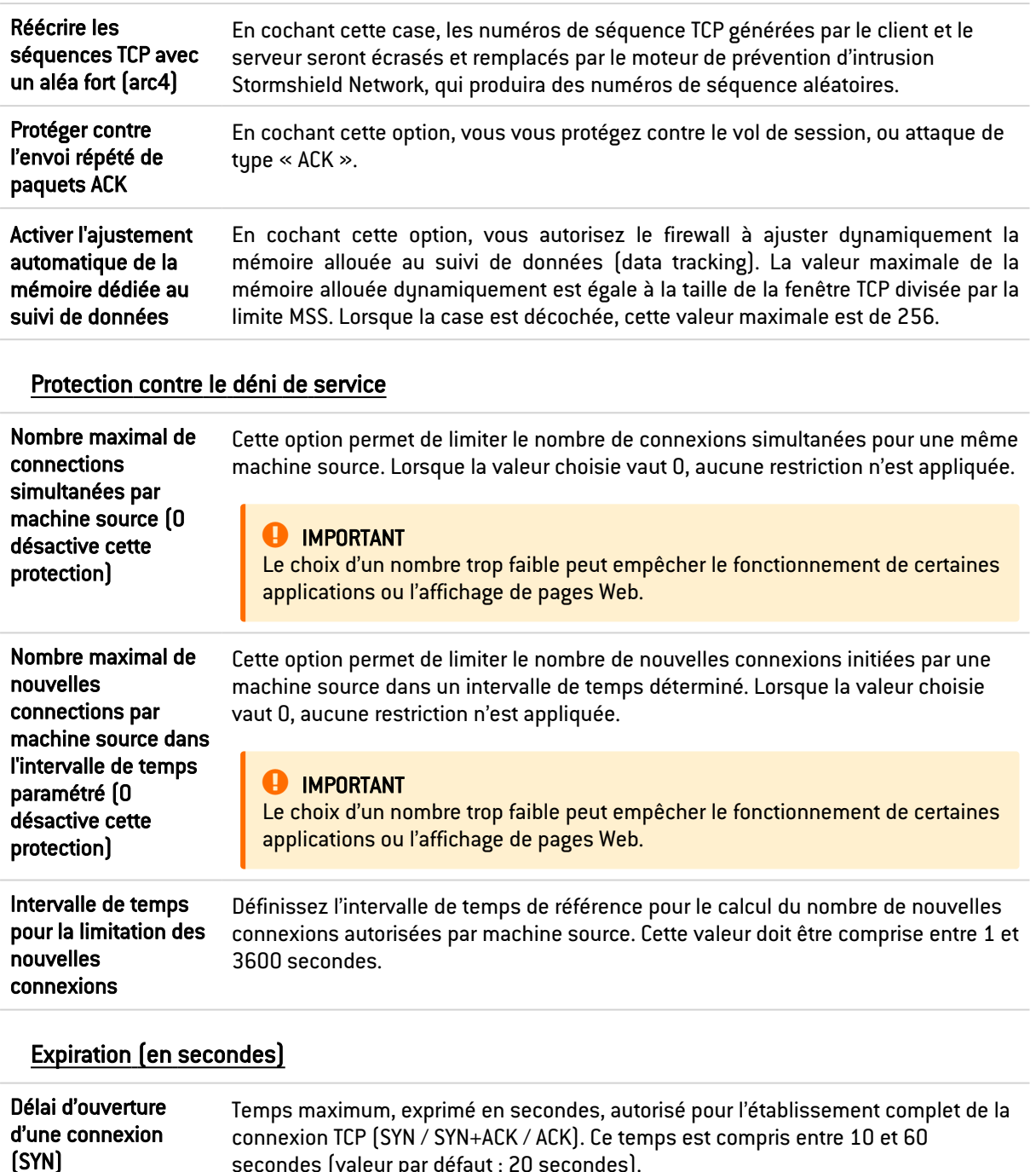

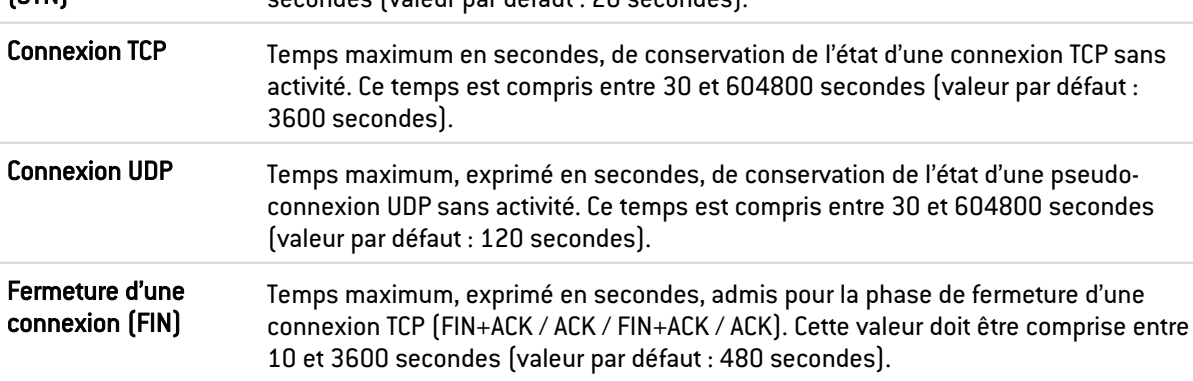

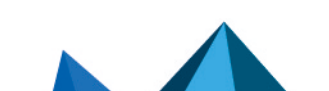

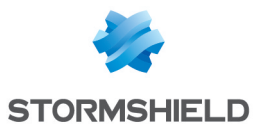

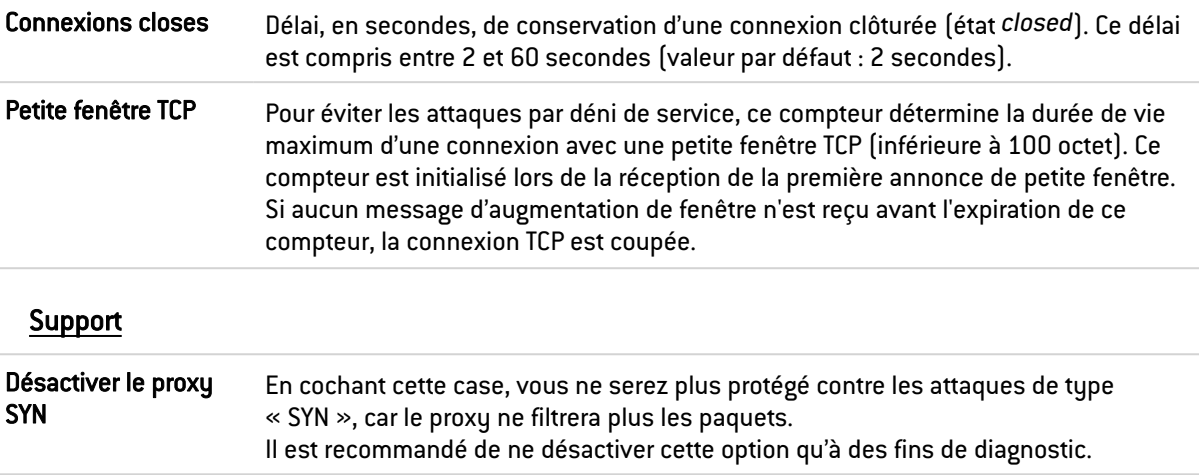

# IEC 61850 GOOSE (IPS)

Le standard IEC61850 est une norme de communication utilisée par les systèmes de protection des sous-stations dans le secteur de la production d'énergie électrique.

La norme de communication IEC 61850 est spécifiquement utilisée pour la communication entre les dispositifs électroniques intelligents localisés au niveau des postes de distribution d'un réseau électrique. Les dispositifs électroniques intelligents, également appelés IED, sont composés essentiellement de relais de protection basés sur microprocesseur, de dispositifs de mesure, de contrôleurs logiques programmables, d'enregistreurs de défauts et d'événements. Ils permettent la surveillance en temps réel du réseau électrique et constituent «l'intelligence» de la sous-station.

### Paramètres généraux

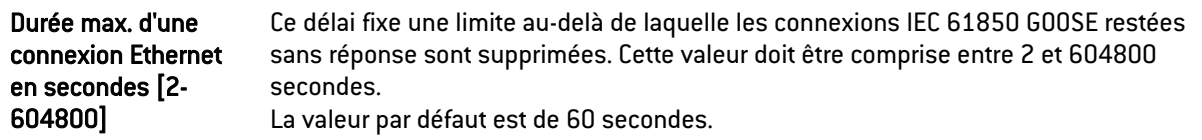

### **Support**

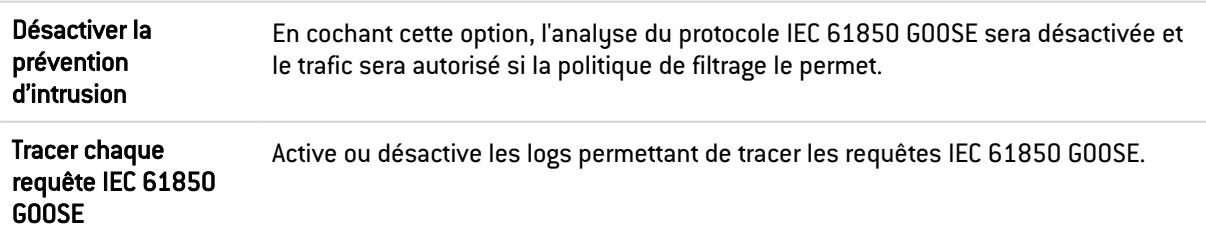

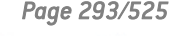

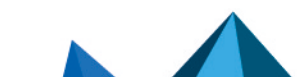

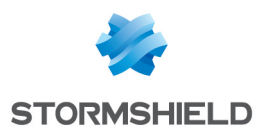

### MMS / IEC 61850 MMS

### Onglet MMS

#### Gestion des services MMS

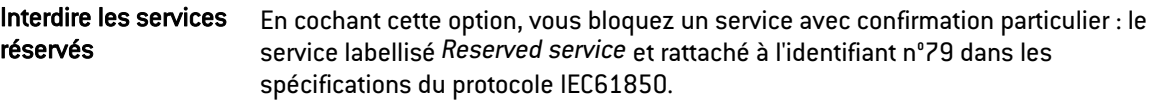

#### Onglet "Services avec confirmation"

Cette grille recense les services MMS standards avec confirmation (services nécessitant une réponse) prédéfinis dans le firewall. Ils sont classifiés par jeu de services :

- VMD Support,
- Domain Management,
- Program Invocation Management,
- Variable Access.
- Data Exchange,
- Semaphore Management,
- Operator Communication,
- Event Management,
- Event Condition,
- Event Action,
- Event Enrollment,
- Journal management,
- File Management,
- **•** Scattered Access
- Access Control.

Les services MMS standards avec confirmation prédéfinis sont autorisés par défaut (action *Autoriser*) et cette action peut être modifiée pour chacun d'entre eux. Les boutons Interdire par jeu de services, Autoriser par jeu de services et Modifier tous les services permettent de modifier l'action (*Autoriser* / *Interdire*) appliquée au jeu de services sélectionné ou à l'ensemble des services listés dans la grille.

#### Onglet "Services additionnels avec confirmation"

Cette grille recense les services MMS additionnels avec confirmation (services nécessitant une réponse) prédéfinis dans le firewall. Ils sont classifiés par jeu de services :

- VMD Support,
- Program Invocation Management,
- Unit Control.
- Event Condition.

Les services MMS additionnels prédéfinis sont autorisés par défaut (action *Autoriser*) et cette action peut être modifiée pour chacun d'entre eux. Le bouton Modifier tous les services permet de modifier l'action (*Autoriser* / *Interdire*) appliquée à l'ensemble des services listés dans la grille.

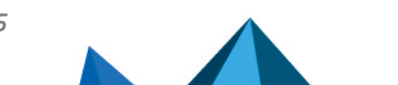

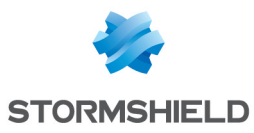

#### **Support**

protocole

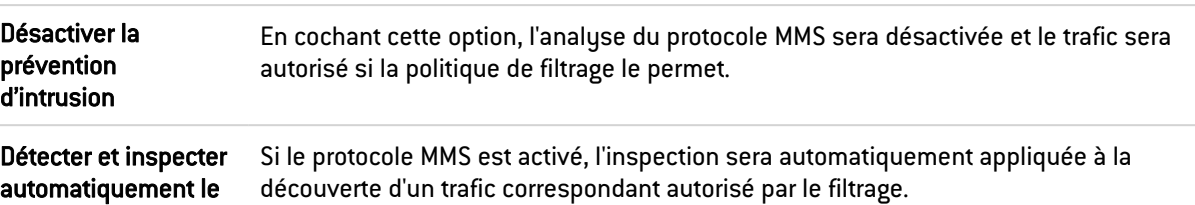

## Onglet IEC 61850 MMS (IPS)

Le standard IEC61850 est une norme de communication utilisée par les systèmes de protection des sous-stations dans le secteur de la production d'énergie électrique.

La norme de communication IEC 61850 est spécifiquement utilisée pour la communication entre les dispositifs électroniques intelligents localisés au niveau des postes de distribution d'un réseau électrique. Les dispositifs électroniques intelligents, également appelés IED, sont composés essentiellement de relais de protection basés sur microprocesseur, de dispositifs de mesure, de contrôleurs logiques programmables, d'enregistreurs de défauts et d'événements. Ils permettent la surveillance en temps réel du réseau électrique et constituent «l'intelligence» de la sous-station.

#### Gestion des services IEC 61850

Cette grille recense les services IEC61850 MMS prédéfinis dans le firewall. Ils sont classifiés par jeu de services :

- Setting Group Control Block,
- Server,
- Report Control Block,
- Logical Node,
- Logical Device,
- Log Control Block,
- GSSE,
- $\cdot$  GOOSE.
- File transfert,
- Data Set.
- Data,
- Control.

Les services IEC61850 MMS sont autorisés par défaut (action *Autoriser*) et cette action peut être modifiée pour chacun d'entre eux. Les boutons Interdire par jeu de services, Autoriser par jeu de services et Modifier tous les services permettent de modifier l'action (*Autoriser* / *Interdire*) appliquée au jeu de services sélectionné ou à l'ensemble des services listés dans la grille.

#### Liste blanche des Logical Nodes

Cette grille recense les services ne devant pas être soumis à l'analyse protocolaire IEC61850 MMS.

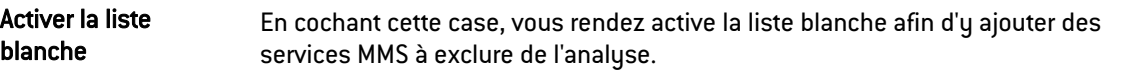

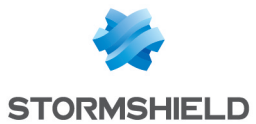

Il est possible d'Ajouter ou de Supprimer un service MMS à cette liste blanche à l'aide des boutons du même nom.

Le bouton Tout sélectionner permet de sélectionner l'ensemble des services présent dans la liste blanche afin de les Supprimer en une seule opération.

# IEC 61850 SV (IPS)

Le standard IEC61850 est une norme de communication utilisée par les systèmes de protection des sous-stations dans le secteur de la production d'énergie électrique.

La norme de communication IEC 61850 est spécifiquement utilisée pour la communication entre les dispositifs électroniques intelligents localisés au niveau des postes de distribution d'un réseau électrique. Les dispositifs électroniques intelligents, également appelés IED, sont composés essentiellement de relais de protection basés sur microprocesseur, de dispositifs de mesure, de contrôleurs logiques programmables, d'enregistreurs de défauts et d'événements. Ils permettent la surveillance en temps réel du réseau électrique et constituent «l'intelligence» de la sous-station.

### Paramètres généraux

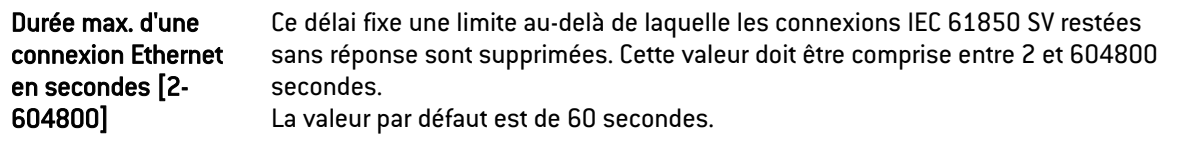

### Support

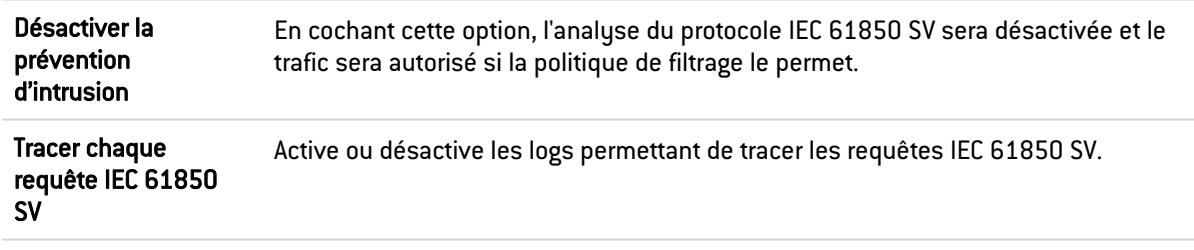

## BACnet/IP

### Gestion des services avec confirmation

#### Onglet "Services avec confirmation"

Cette grille recense les identifiants et services avec confirmation BACnet/IP associés (services nécessitant une réponse) prédéfinis dans le firewall. Ces codes sont classifiés par jeu de services (*Service choice*) :

- Alarm and Event,
- File Access.
- Security,
- Object Access,

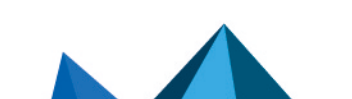

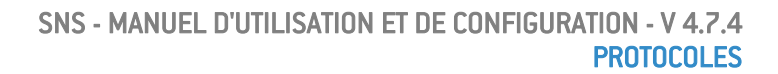

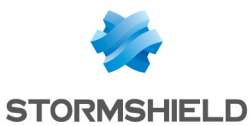

- Remote Device Management,
- Virtual Terminal.

Les services avec confirmation BACnet/IP prédéfinis sont autorisés par défaut (action *Autoriser*) et cette action peut être modifiée pour chacun d'entre eux. Les boutons Interdire par jeu de services, Autoriser par jeu de services et Modifier tous les services permettent de modifier l'action (*Autoriser* / *Interdire*) appliquée au jeu de services sélectionné ou à l'ensemble des services BACnet/IP listés dans la grille.

#### Onglet Autres services avec confirmation

Cette liste permet d'autoriser des identifiants de services avec confirmation BACnet/IP additionnels bloqués par défaut par le firewall. Il est possible d'Ajouter ou de Supprimer des éléments de cette liste en cliquant sur les boutons du même nom.

#### Gestion des services sans confirmation

#### Onglet "Services sans confirmation"

Cette grille recense les identifiants et services sans confirmation BACnet/IP associés (services ne nécessitant pas de réponse) prédéfinis dans le firewall.

Les services sans confirmation BACnet/IP prédéfinis sont autorisés par défaut (action *Autoriser*) et cette action peut être modifiée pour chacun d'entre eux. Le bouton Tout sélectionner permet de modifier l'action (*Autoriser* / *Interdire*) appliquée à l'ensemble des services BACnet/IP listés dans la grille.

#### Onglet Autres services sans confirmation

Cette liste permet d'autoriser des identifiants de services sans confirmation BACnet/IP additionnels bloqués par défaut par le firewall. Il est possible d'Ajouter ou de Supprimer des éléments de cette liste en cliquant sur les boutons du même nom.

#### Support

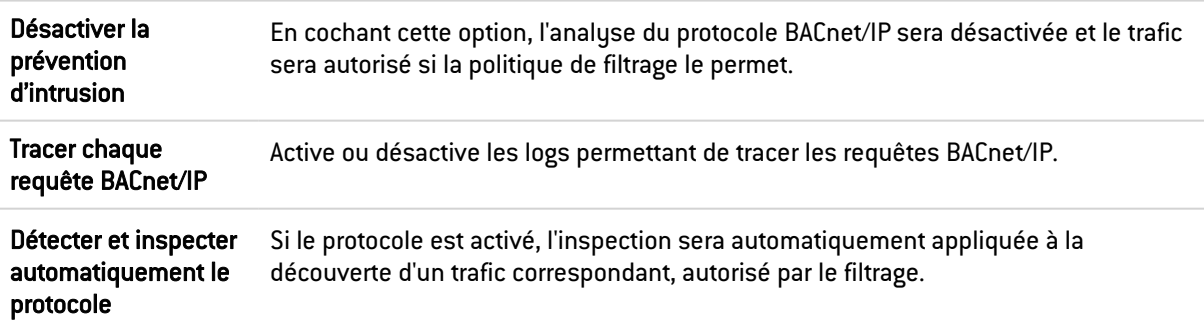

### CIP

#### Paramètres

Nombre maximal de services CIP dans un paquet Le code de service CIP Multiple Service Packet permet d'encapsuler plusieurs commandes CIP dans un même paquet réseau. Ce champ permet de définir le nombre de commandes pouvant être regroupées dans un seul paquet. Cette valeur doit être comprise entre 1 et 65535 (valeur par défaut: 65535).

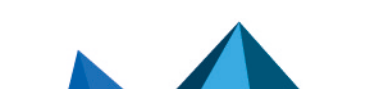

*Page 297/525 sns-fr-manuel\_d'utilisation\_et\_de\_configuration-v4.7.4 - 22/02/2024*

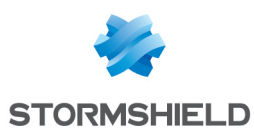

### Gestion des services

#### Onglet Services standards

Cette liste recense les identifiants de services et les services CIP standards associés que le firewall autorise par défaut. L'action (*Autoriser* / *Interdire*) appliquée à chaque service peut être modifiée en cliquant dans la colonne Action. Le bouton Tout sélectionner permet de modifier l'action (*Autoriser* / *Interdire*) qui est appliquée à l'ensemble des services.

#### Onglet Services spécifiques

Cette liste recense les identifiants de services , les services CIP spécifiques et les identifiants de classes associés que le firewall autorise par défaut. Ces services sont autorisés par défaut (action *Autoriser*). Ces services sont classifiés par groupe de services :

- Acknowledge Handler Object,
- Assembly Object,
- Connection Manager Object,
- Connection Object,
- Connection Configuration Object,
- File Object,
- Message Router Object,
- Motion Axis Object,
- Parameter Object,
- S-Analog Sensor Object,
- S-Device Supervisor Object,
- S-Gas Calibration Object,
- S-Partial Pressure Object,
- S-Sensor Calibration Object,
- S-Single Stage Controller Object,
- Time Sync Object.

Les boutons Interdire par jeu de services, Autoriser par jeu de services et Modifier tous les services permettent de modifier l'action (*Autoriser* / *Interdire*) appliquée au jeu de services sélectionné ou à l'ensemble des services CIP listés dans la grille.

#### Classes et services personnalisés

Cette liste permet de filtrer pour des identifiants de classe sélectionnés (compris entre 0 et 65535, séparés par des virgules, ou par un tiret pour définir une plage), les identifiants de services CIP à autoriser (compris entre 0 et 127, séparés par des virgules, ou par un tiret pour définir une plage). Il est possible d'Ajouter ou de Supprimer des éléments de cette liste en cliquant sur les boutons du même nom.

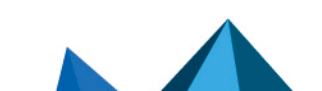

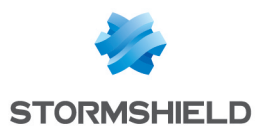

# ETHERNET/IP

### Paramètres

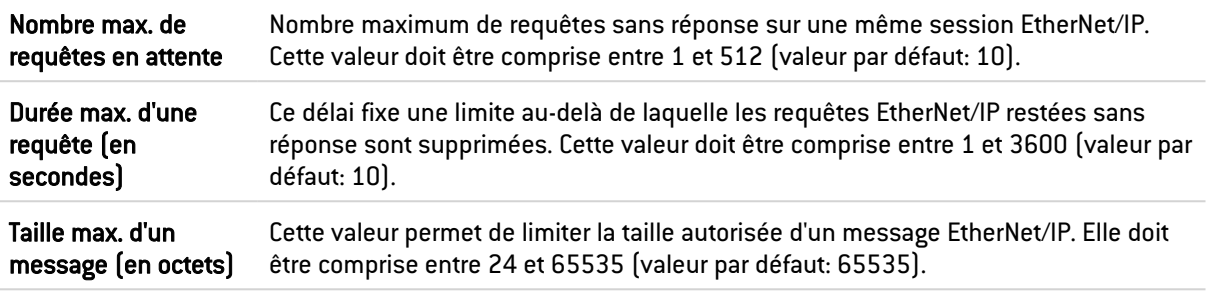

### Gestion des commandes

#### Onglet Commandes publiques

Cette liste recense les commandes EtherNet/IP publiques autorisées par défaut par le firewall. L'action (*Autoriser* / *Interdire*) appliquée à chaque commande peut être modifiée en cliquant dans la colonne Action. Le bouton Modifier toutes les commandes permet de modifier l'action (*Autoriser* / *Interdire*) qui est appliquée à l'ensemble des commandes.

#### Onglet Autres commandes autorisées

Cette liste permet d'autoriser des commandes EtherNet/IP additionnelles bloquées par défaut par le firewall. Il est possible d'Ajouter ou de Supprimer des éléments de cette liste en cliquant sur les boutons du même nom.

### Support

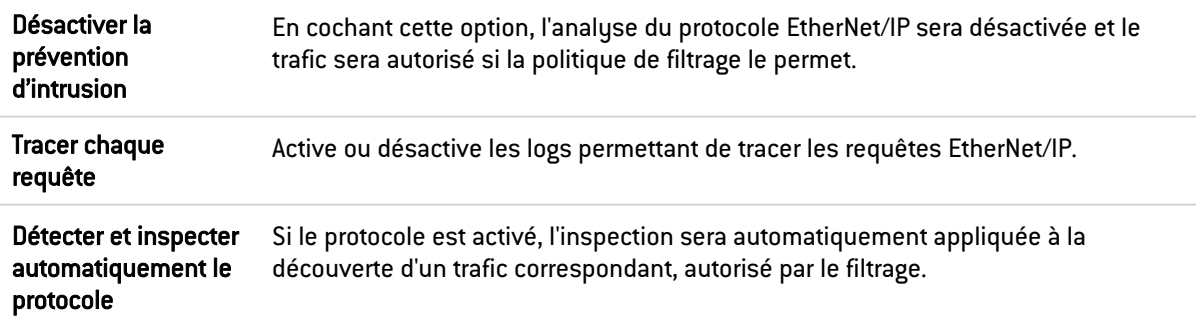

# IEC 60870-5-104 (IEC 104)

### Paramètres

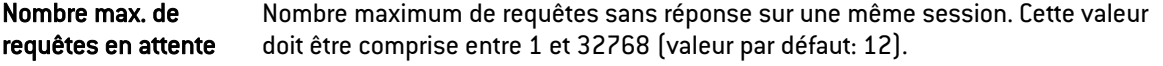

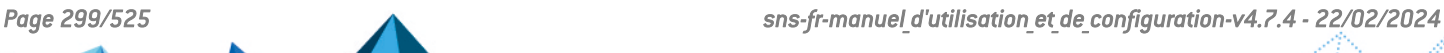

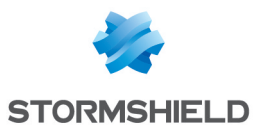

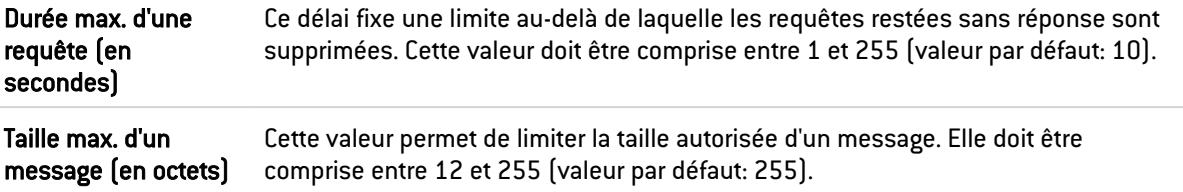

### Redondance

Le protocole IEC 104 intègre une notion de redondance : une machine cliente établit un certain nombre de connexions avec son serveur, une seule de ces connexions étant active à l'instant T. Cet ensemble de connexion est appelé "groupe de redondance". Lorsque la connexion active est interrompue, une des connexions déjà établies prend alors immédiatement le relais.

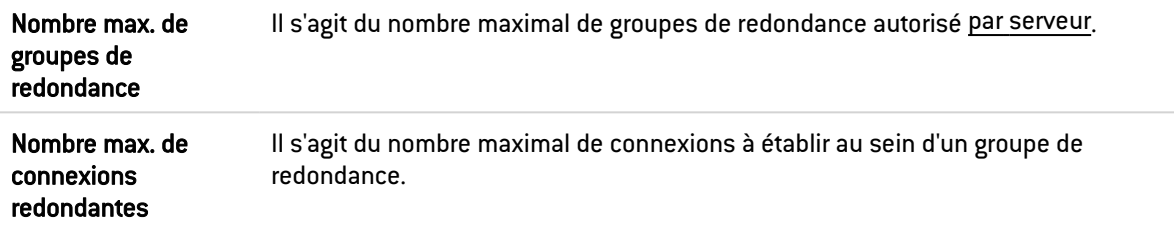

### Gestion des ASDU

#### Identifiants de type publiques

Cette grille recense les *ASDU (Application Service Data Units)* prédéfinies dans le firewall. Les ASDU, représentées par leur identifiant, sont classées par *Type Id*: Informations système, Paramètres et Processus d'information.

Ces identifiants de type publiques sont autorisés par défaut (action *Autoriser*). Les boutons Interdire par jeu de Type Id, Autoriser par jeu de Type Id et Modifier tous les Type ID permettent de modifier l'action (*Autoriser* / *Interdire*) appliquée au jeu d'*ASDU* sélectionné ou à l'ensemble des *ASDU* listées dans la grille.

#### Autres identifiants de type autorisés

Cette liste permet d'autoriser des identifiants supplémentaires. Il est possible d'Ajouter ou de Supprimer des éléments de cette liste en cliquant sur les boutons du même nom.

### **Support**

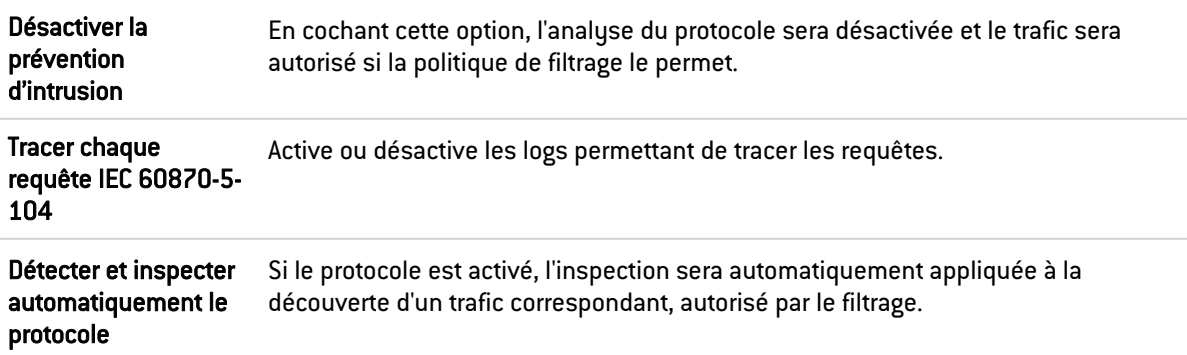

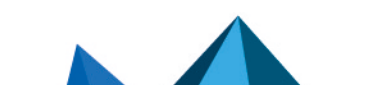

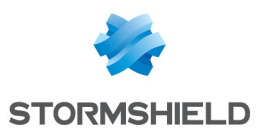

### Paramètres avancés

#### Cause additionnelle

Le champ Cause de transmission (COT - Cause Of Transmission) d'un paquet IEC104 permet de spécifier la raison pour laquelle ce paquet a été transmis.

En plus de la liste de COT prédéfinis dans la norme du protocole IEC104, cette grille permet d'Ajouter (à l'aide du bouton du même nom) des Causes additionnelles qui seront analysées par le moteur de d'analyse protocolaire IEC 60870-5-104.

# Onglet MODBUS (IPS)

### Paramètres généraux

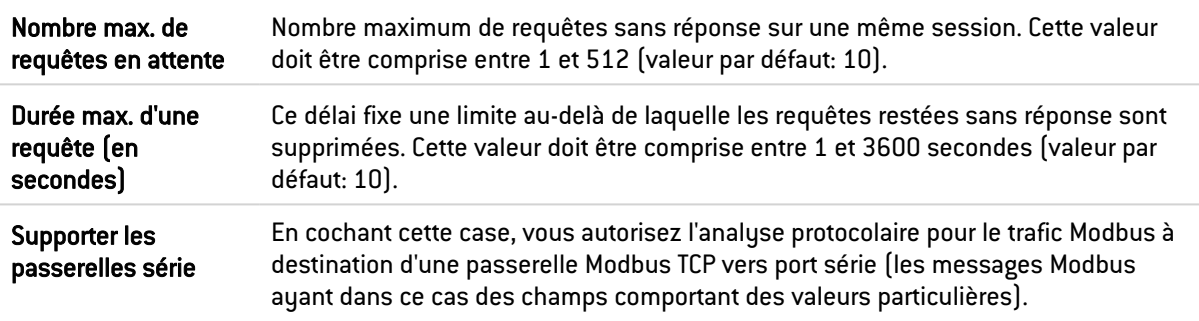

#### Unit ID autorisés

Cette liste recense les Unit Id autorisés. Il est possible d'Ajouter ou de Supprimer des éléments de cette liste en cliquant sur les boutons du même nom.

### Paramètres Modbus

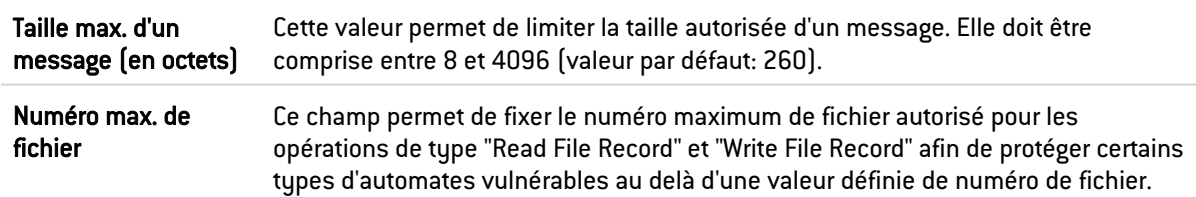

### Gestion des codes de fonction Modbus

#### Opérations publiques

Cette liste recense les fonctions publiques autorisées par défaut par le firewall. Les boutons Modifier les opérations d'écriture et Modifier toutes les opérations permettent de modifier l'action (*Autoriser* / *Interdire*) qui est appliquée à la fonction sélectionnée ou à l'ensemble des fonctions.

#### Autres opérations autorisées

Cette liste permet d'autoriser des codes de fonction additionnels bloqués par défaut par le firewall. Il est possible d'Ajouter ou de Supprimer des éléments de cette liste en cliquant sur les boutons du même nom.

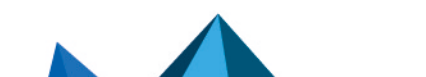

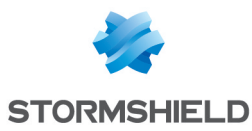

### Gestion des adresses Modbus

Ce panneau permet de filtrer les droits d'accès des codes fonction Modbus aux adresses mémoire des automates. Par défaut, tous les codes de fonction Modbus en lecture et en écriture (1,2,3,4,5,6,15,16,22,23,24) sont autorisés à accéder à toutes les plages mémoire des automates (0-65535). Il est possible d'Ajouter ou de Supprimer des règles d'accès dans cette liste en cliquant sur les boutons du même nom.

Cette protection ajoutée dans le firewall permet ainsi de définir un profil Modbus précisant les plages mémoire de l'automate dans lesquelles il est possible d'écrire des données Modbus.

### Support

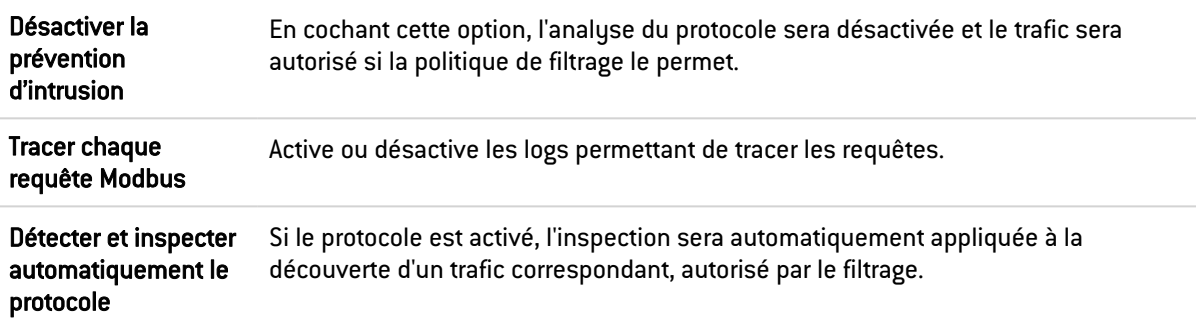

# Onglet OPC AE (IPS)

### Gestion des services OPC AE

#### Services prédéfinis

Cette grille recense les services OPC AE (OPC Alarms and Events) prédéfinis dans le firewall. Ces services sont classifiés par jeu de service:

- Component Categories,
- OPC Events,
- OPC Type Library.

Les services OPC AE prédéfinis sont autorisés (analysés) par défaut (action *Autoriser*). Les boutons Interdire par jeu de services, Autoriser par jeu de services et Modifier tous les services permettent de modifier l'action (*Autoriser* / *Interdire*) appliquée au jeu de services sélectionné ou à l'ensemble des services OPC AE listés dans la grille.

# Onglet OPC DA (IPS)

### La grille des opérations et des groupes d'opérations

Cette grille recense les opérations OPC DA prédéfinies dans le firewall. Les différentes informations pur chaque opération / groupe d'opérations sont les suivantes :

- Nom : nom de l'opération ou du groupe d'opérations.
- N° d'opération : identifiant numérique de l'opération dans son groupe.

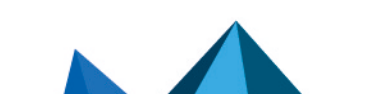

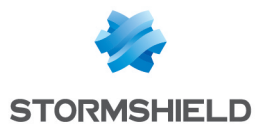

- <sup>l</sup> Action : action appliquée au paquet réseau correspondant à l'opération (*Autoriser* / *Interdire*)
- <sup>l</sup> Type : indique s'il s'agit d'une opération en *Lecture* ou en *Écriture*.

### Les actions possibles

Les opérations OPC DA prédéfinies sont autorisées par défaut (action *Autoriser*). Les boutons Interdire la sélection, Autoriser la sélection et Modif. toutes op. en écriture permettent de modifier l'action (*Autoriser* / *Interdire*) appliquée à l'opération sélectionnée, au jeu d'opérations sélectionné ou à l'ensemble des opérations OPC DA en écriture listées dans la grille.

# Onglet OPC HDA (IPS)

### Gestion des services OPC HDA

#### Services prédéfinis

Cette grille recense les services OPC HDA (OPC Historical Data Access) prédéfinis dans le firewall. Ces services sont classifiés par jeu de service:

- Component Categories,
- OPC Browser,
- OPC Client,
- OPC Server
- OPC Type Library.

Les services OPC HDA prédéfinis sont autorisés (analysés) par défaut (action *Autoriser*). Les boutons Interdire par jeu de services, Autoriser par jeu de services et Modifier tous les services permettent de modifier l'action (*Autoriser* / *Interdire*) appliquée au jeu de services sélectionné ou à l'ensemble des services OPC HDA listés dans la grille.

# OPC UA

### Paramètres OPC UA

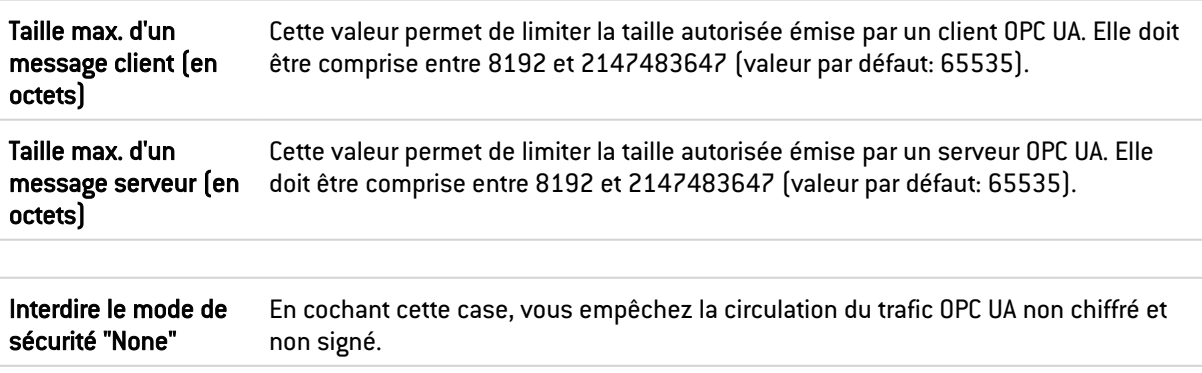

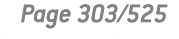

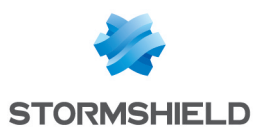

### Gestion des services OPC UA

#### Services publiques

Cette grille recense les codes et les services OPC UA associés, prédéfinis dans le firewall. Ces codes sont classifiés par jeu d'opération: Attribute, Discovery, Method, Monitored Item, Node Management, Query, Secure Channel, Session, Subscription et View.

Les services OPC UA prédéfinis sont autorisés par défaut (action *Autoriser*). Les boutons Interdire par jeu de services, Autoriser par jeu de services et Modifier tous les services permettent de modifier l'action (*Autoriser* / *Interdire*) appliquée au jeu de services sélectionné ou à l'ensemble des services OPC UA listés dans la grille.

#### Autres services autorisés

Cette liste permet d'autoriser des codes de fonction OPC UA additionnels bloqués par défaut par le firewall. Il est possible d'Ajouter ou de Supprimer des éléments de cette liste en cliquant sur les boutons du même nom.

### Support

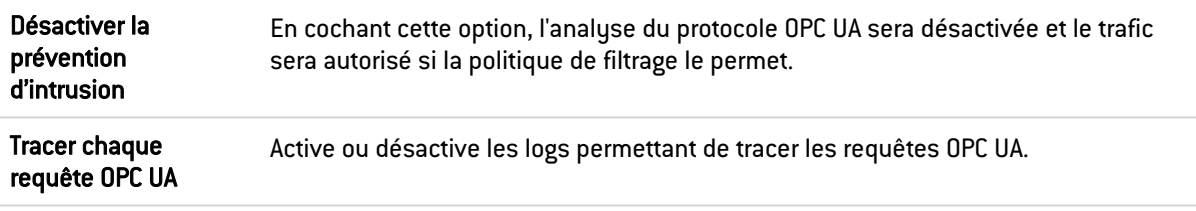

## PROFINET IO

A l'instar du protocole FTP, le protocole PROFINET IO peut être amené à établir plusieurs connexions pour un même flux : une connexion mère du client vers le serveur sur le port dédié au service, suivie d'une ou plusieurs connexions filles sur des ports aléatoires pour l'échange des données.

Lors de l'analyse du protocole PROFINET IO, le firewall extrait de la connexion mère les données nécessaires à la création des connexions filles (ports aléatoires à autoriser) afin de créer un squelette de connexion permettant le dialogue.

#### Paramètres des squelettes de connexion

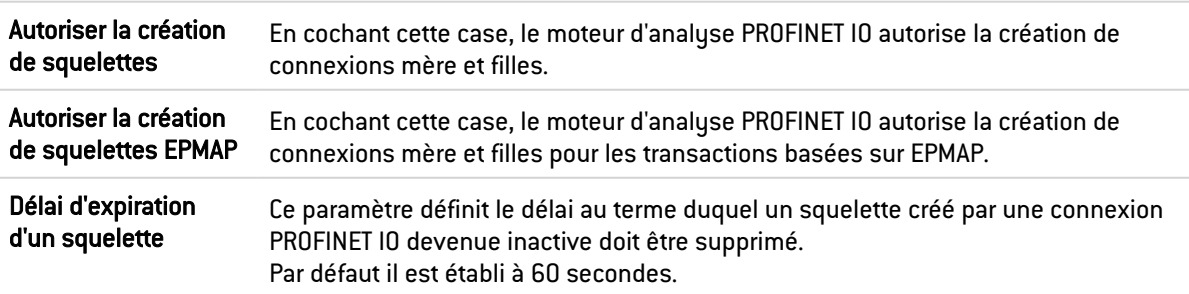

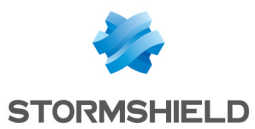

### Gestion des UUID

Cette grille vous propose de gérer l'action (*Autoriser* / *Interdire*) appliquée aux catégories de service PROFINET IO prédéfinis sur le firewall.

Cette catégories de services sont identifiée par un UUID (Universal Unique Identifier) de 16 octets. Une info-bulle affiche l'UUID (Universal Unique Identifier) de chaque catégorie au survol de celle-ci.

Vous pouvez assigner une action à une catégorie de services, ou à toutes les catégories de services renseignées dans la grille (bouton "Modifier tous les services").

### Gestion des numéros d'opérations

Cette grille vous propose de gérer l'action (*Autoriser* / *Interdire*) appliquée aux opération PROFINET IO (opérations en lecture ou écriture) prédéfinies sur le firewall et repérées par un numéro d'opération.

Vous pouvez assigner une action à une opération, à toutes les opérations (bouton "Modifier toutes les opérations"), ou à toutes les opérations en écriture renseignées dans la grille (bouton "Modifier les opérations d'écriture").

### Support

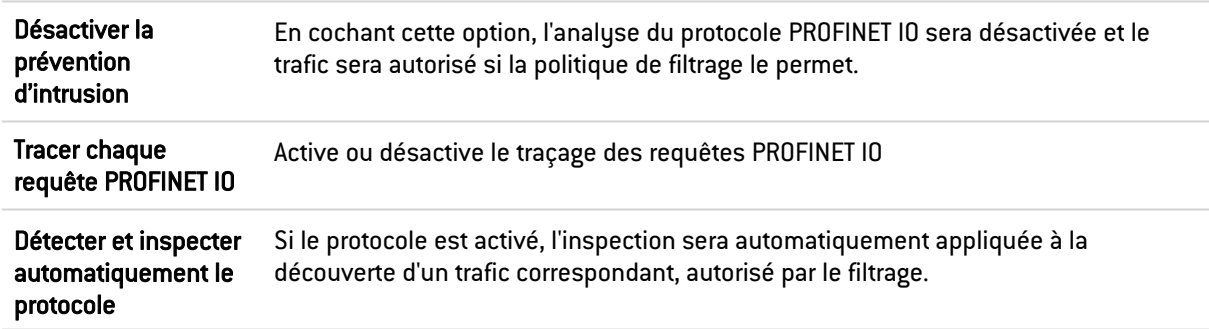

### PROFINET-RT

### Paramètres

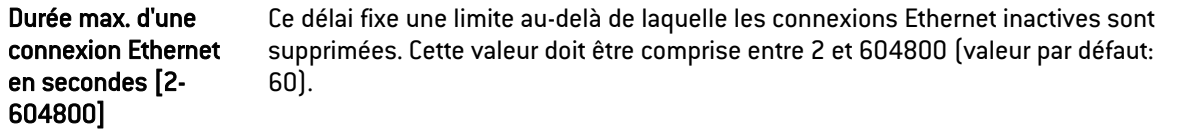

### Support

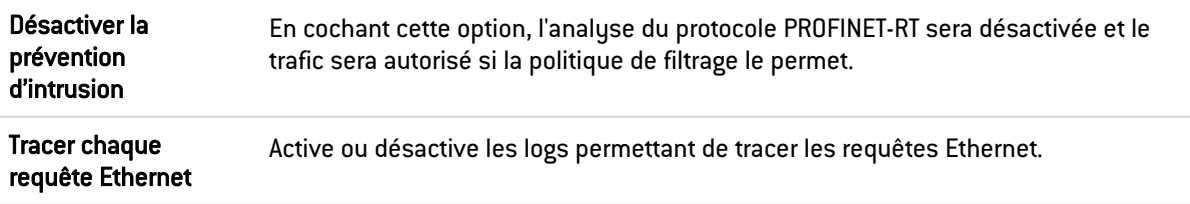

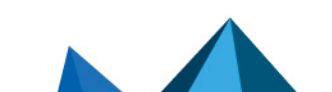

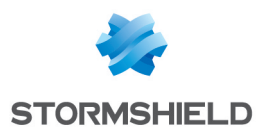

### S7

### Paramètres

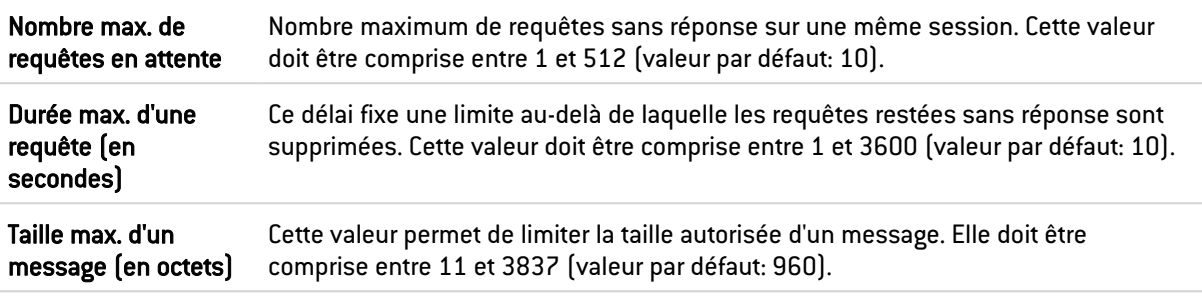

### Gestion des codes de fonction

### Opérations prédéfinies

Cette grille recense les codes et les opérations S7 associées, prédéfinis dans le firewall. Ces codes sont classifiés par jeu d'opération: JOB et USERDATA (de différents groupes).

Les opérations S7 prédéfinies sont autorisés par défaut (action *Autoriser*). Les boutons Interdire par jeu d'opérations, Autoriser par jeu d'opérations et Modifier toutes les opérations permettent de modifier l'action (*Autoriser* / *Interdire*) appliquée au jeu d'opérations sélectionné ou à l'ensemble des opérations S7 listées dans la grille.

#### Autres opérations

#### Autres JOBS bloqués

Cette liste permet d'interdire des codes ou des plages de codes de fonctions S7 supplémentaires appartenant au jeu d'opérations de type JOB. Il est possible d'Ajouter ou de Supprimer des éléments de cette liste en cliquant sur les boutons du même nom.

#### Autres groupes USERDATA bloqués

Cette liste permet d'interdire des jeux complets ou des plages de jeux complets d'opérations de type USERDATA. Il est possible d'Ajouter ou de Supprimer des éléments de cette liste en cliquant sur les boutons du même nom.

## Support

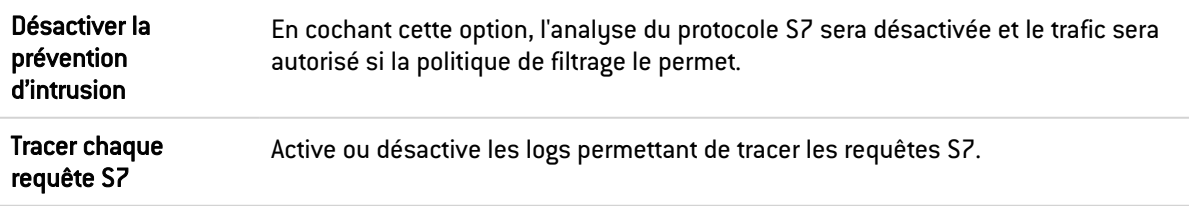

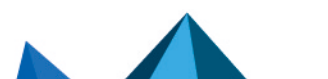

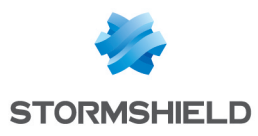

# S7 PLUS

# Version de protocole

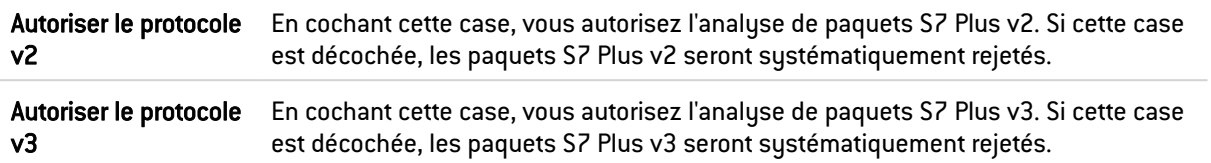

# Configuration des opérations

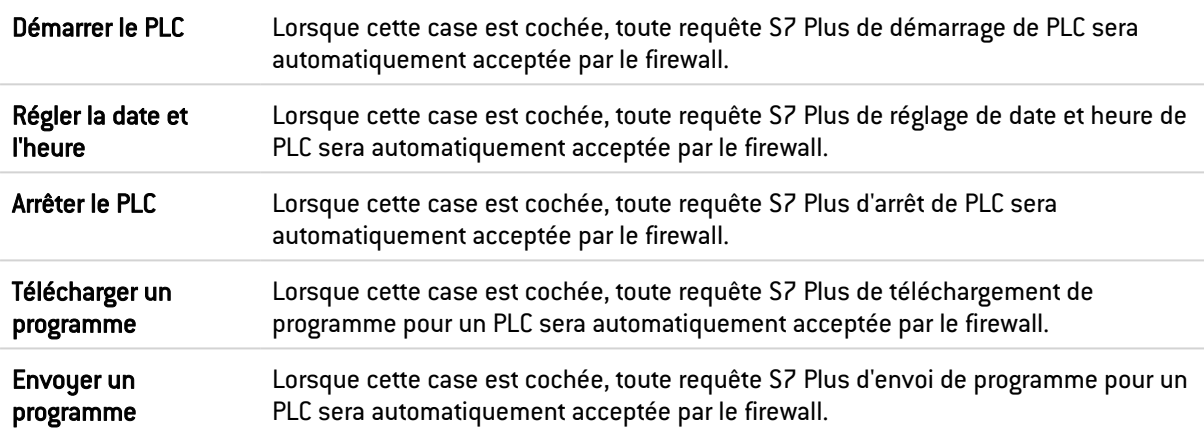

### Gestion des fonctions S7 Plus

### Onglet Services classiques

Cette grille recense les codes et les fonctions S7 Plus correspondants prédéfinis dans le firewall.

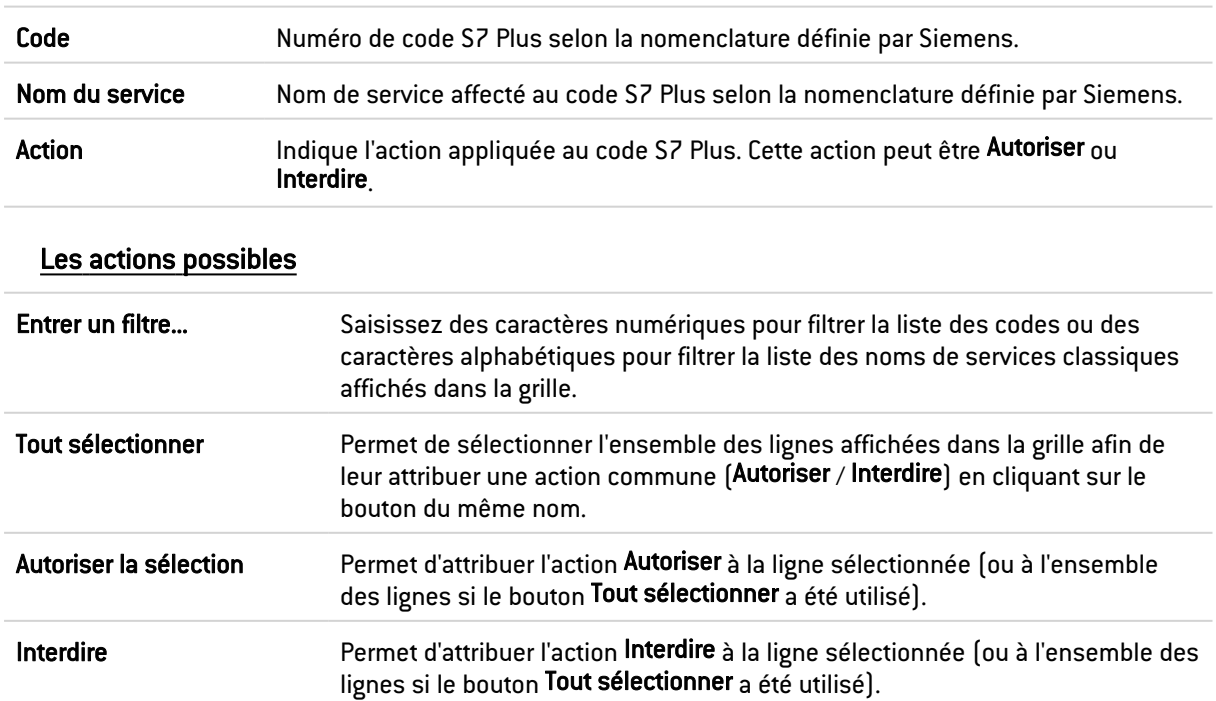

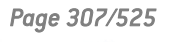

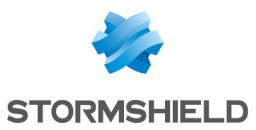

#### Onglet Services personnalisés

Cette grille permet de gérer des codes et fonctions S7 Plus personnalisés qui seront automatiquement acceptés par le firewall.

#### Les actions possibles

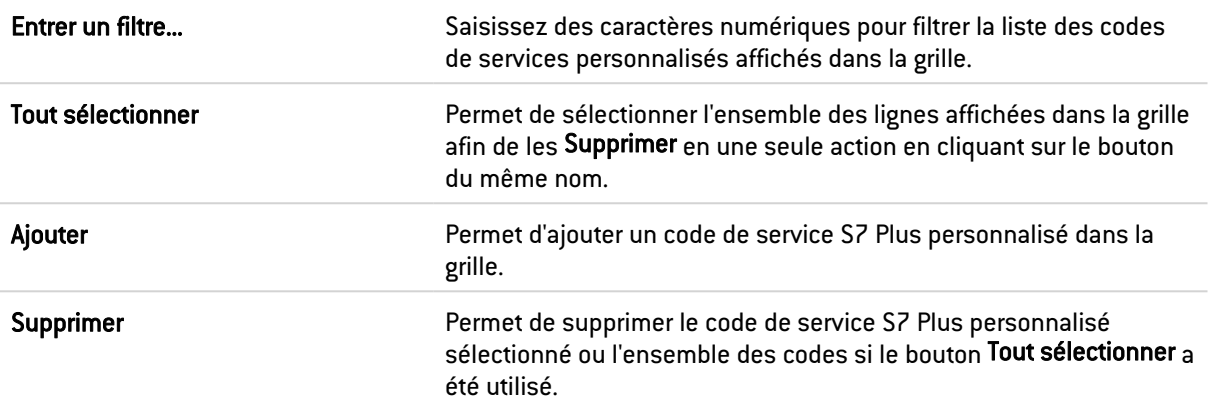

### Configuration S7 Plus

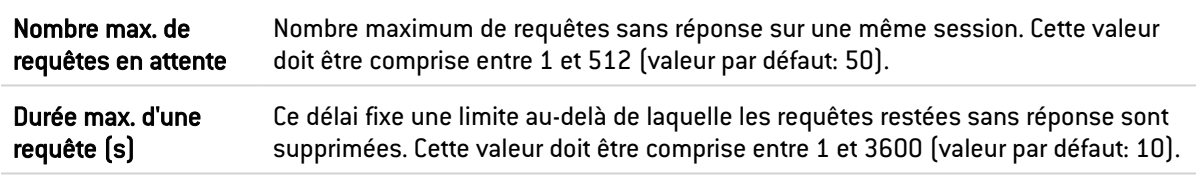

### Support

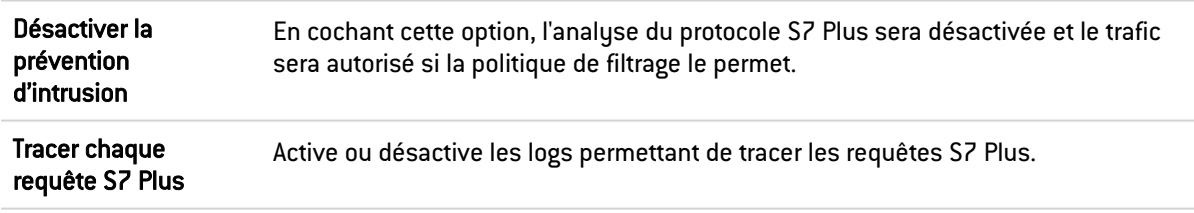

# Onglet UMAS (IPS)

Le protocole UMAS (Unified Messaging Application Services) est la propriété intellectuelle de la société Schneider Electric. Pour assurer le dialogue entre les automates et les logiciels Schneider Electric, activez en ligne de commande l'option sysctl net.link.ether.handle802\_3=1 sur les firewalls installés entre ces différents éléments.

### Paramètres UMAS

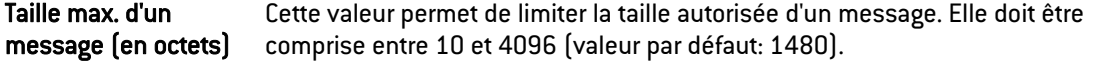

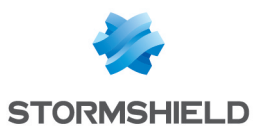

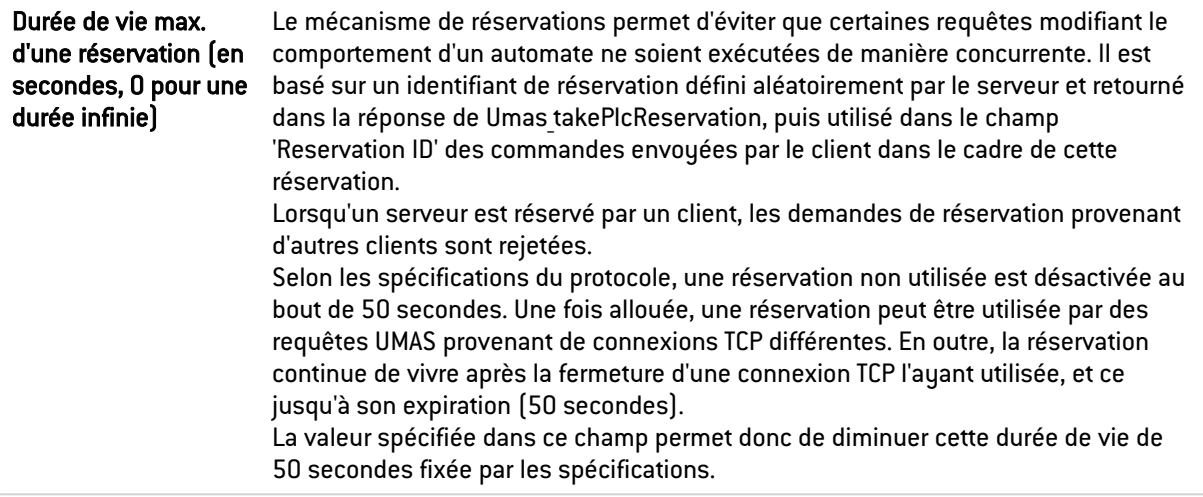

### Gestion des codes de fonction UMAS

#### Opérations publiques

Cette grille recense les codes et les fonctions UMAS associées, prédéfinis dans le firewall. Ces fonctions sont classifiées par groupe de fonctions : Application Management, Application download to PLC, Application upload from PLC, Configuration Information requests, Connection Information requests, Debugging, PLC Status commands, PLC Status requests, Read commands, Reservation requests et Write commands.

Les boutons Interdire par groupe de fonctions et Autoriser par groupe de fonctions permettent de modifier l'action (*Autoriser* / *Interdire*) qui est appliquée au groupe de fonctions sélectionné.

### Autres opérations autorisées

Cette liste permet d'autoriser des codes de fonction additionnels bloqués par défaut par le firewall. Il est possible d'Ajouter ou de Supprimer des éléments de cette liste en cliquant sur les boutons du même nom.

### Support

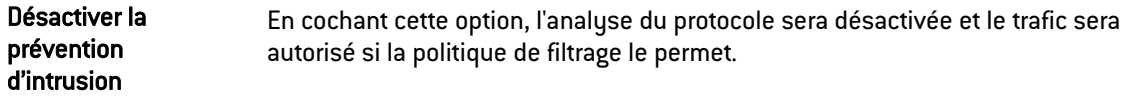

### Protocole MS-RPC

Afin de sécuriser le trafic Microsoft RPC, basé sur le standard DCE/RPC, ce module propose d'autoriser ou non chaque flux utilisant ce protocole, détaillé par service Microsoft (Microsoft Exchange, par exemple).

## Onglet DCE/RPC (IPS)

A l'instar du protocole FTP, le protocole DCE-RPC peut être amené à établir plusieurs connexions pour un même flux : une connexion mère du client vers le serveur sur le port dédié au service, suivie d'une ou plusieurs connexions filles sur des ports aléatoires pour l'échange des données.

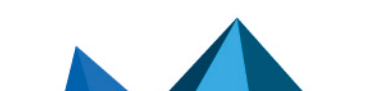

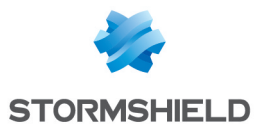

Lors de l'analyse du protocole DCE/RPC, le firewall extrait de la connexion mère les données nécessaires à la création des connexions filles (ports aléatoires à autoriser) afin de créer un squelette de connexion permettant le dialogue.

#### Paramètres des squelettes de connexion

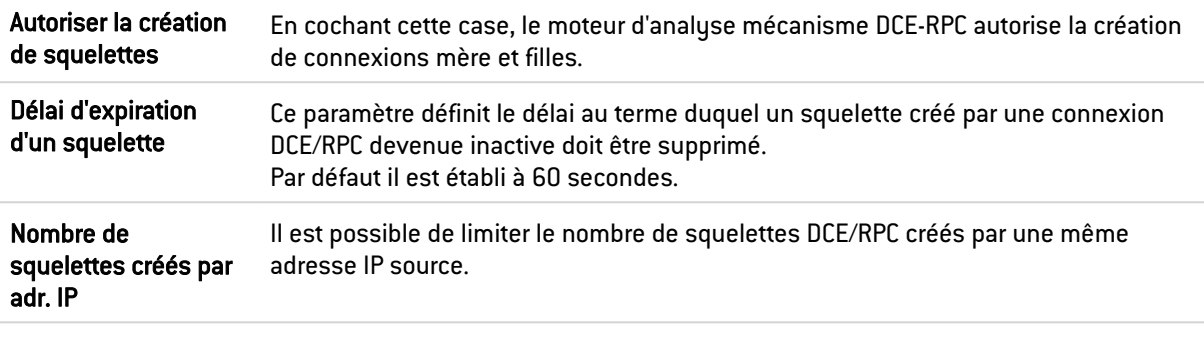

### Authentification

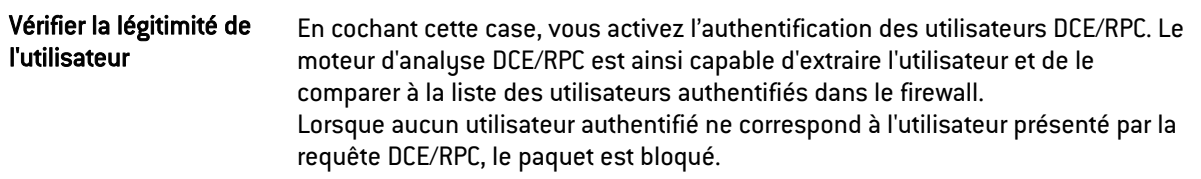

#### Microsoft Appel de procédure à distance (RPC)

#### Onglet "Services MS-RPC prédéfinis"

Le protocole DCE/RPC permet le lancement des procédures hébergées à distance. Ces services dits MS-RPC, prédéfinis pour les principales Applications Microsoft, sont par défaut autorisés.

Ces services classés par catégories peuvent être autorisés (analysés) / interdits individuellement ou par groupe en sélectionnant plusieurs catégories à l'aide de la touche *Shift* et à l'aide des boutons proposés dans le menu *Action*. Le bouton "Modifier toutes les opérations" permet d'assigner l'action à l'ensemble des catégories de services. Les boutons "Interdire par groupe de services" et "Autoriser par groupe de services" permettent de modifier l'action affectée à un groupe complet de services. Les services interdits lèveront l'alarme « Service DCERPC interdit».

Une info-bulle affiche l'UUID (Universal Unique Identifier) de chaque service au survol de celuici.

Ces principales Applications Microsoft ayant des services MS-RPC prédéfinis, sont les suivants :

- Distributed File System Replication,
- Microsoft Active Directory,
- Microsoft DCOM,
- **Microsoft Distributed Transaction Coordinator service,**
- Microsoft Exchange,
- **Microsoft File Replication service,**
- Microsoft IIS.
- Microsoft Inter-site Messaging,
- <sup>l</sup> Microsoft Messenger,
- Microsoft Netlogon,

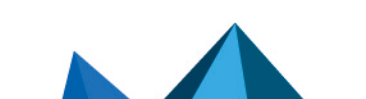

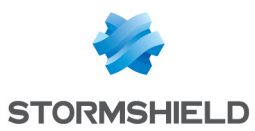

- Microsoft Scheduler,
- Microsoft RPC services,
- Windows Management Instrumentation Remote Protocol.

#### Onglet "Services MS-RPC personnalisés"

Cette grille vous propose de renseigner l'Identifiant universel unique (UUID) de services MS-RPC qui ne seraient pas renseignés dans la liste des services MS-RPC prédéfinis. De la même manière que pour le premier onglet, vous pouvez assigner une action à un service, à un ensemble de services (boutons "Interdire par groupe de services" et "Autoriser par groupe de services") ou à tous les services renseignés (bouton "Modifier toutes les opérations").

#### Support

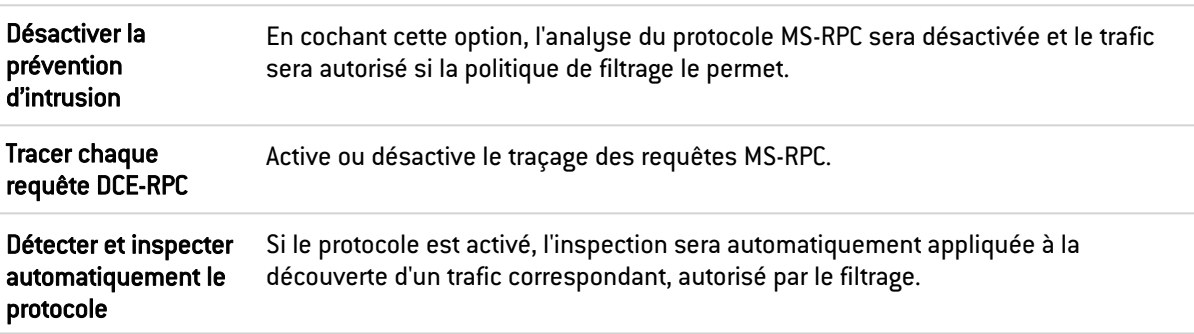

### Onglet NETBIOS EPMAP (IPS)

Ce protocole permet l'amorçage des procédures hébergées à distance (bootstrap) par la distribution de l'adresse IP et du protocole d'un service MS-RPC. Les options de ce module peuvent restreindre ces relais. Les ouvertures de connexions dynamiques sur EPMAP (portmapper) sont supportées.

#### **Squelettes**

Ce protocole servant à relayer les accès aux services Microsoft, les options suivantes permettent de restreindre les services et options relayés par le serveur EPMAP.

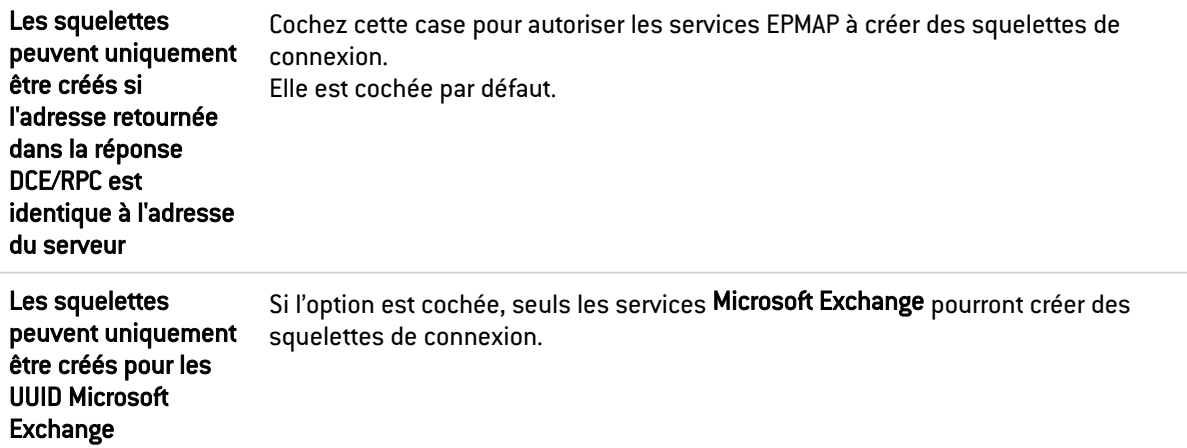

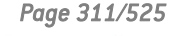

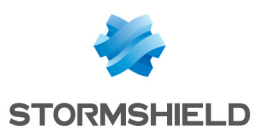

# Onglet OPC AE (IPS)

#### Gestion des services OPC AE

#### Services prédéfinis

Cette grille recense les services OPC AE (OPC Alarms and Events) prédéfinis dans le firewall. Ces services sont classifiés par jeu de service:

- Component Categories,
- OPC Events,
- OPC Type Library.

Les services OPC AE prédéfinis sont autorisés (analysés) par défaut (action *Autoriser*). Les boutons Interdire par jeu de services, Autoriser par jeu de services et Modifier tous les services permettent de modifier l'action (*Autoriser* / *Interdire*) appliquée au jeu de services sélectionné ou à l'ensemble des services OPC AE listés dans la grille.

## Onglet OPC DA (IPS)

#### La grille des opérations et des groupes d'opérations

Cette grille recense les opérations OPC DA prédéfinies dans le firewall. Les différentes informations pur chaque opération / groupe d'opérations sont les suivantes :

- Nom : nom de l'opération ou du groupe d'opérations.
- N° d'opération : identifiant numérique de l'opération dans son groupe.
- <sup>l</sup> Action : action appliquée au paquet réseau correspondant à l'opération (*Autoriser* / *Interdire*)
- <sup>l</sup> Type : indique s'il s'agit d'une opération en *Lecture* ou en *Écriture*.

#### Les actions possibles

Les opérations OPC DA prédéfinies sont autorisées par défaut (action *Autoriser*). Les boutons Interdire la sélection, Autoriser la sélection et Modif. toutes op. en écriture permettent de modifier l'action (*Autoriser* / *Interdire*) appliquée à l'opération sélectionnée, au jeu d'opérations sélectionné ou à l'ensemble des opérations OPC DA en écriture listées dans la grille.

## Onglet OPC HDA (IPS)

#### Gestion des services OPC HDA

#### Services prédéfinis

Cette grille recense les services OPC HDA (OPC Historical Data Access) prédéfinis dans le firewall. Ces services sont classifiés par jeu de service:

- Component Categories,
- OPC Browser,
- OPC Client,
- OPC Server
- OPC Type Library.

Les services OPC HDA prédéfinis sont autorisés (analysés) par défaut (action *Autoriser*). Les boutons Interdire par jeu de services, Autoriser par jeu de services et Modifier tous les services permettent de modifier l'action (*Autoriser* / *Interdire*) appliquée au jeu de services sélectionné ou à l'ensemble des services OPC HDA listés dans la grille.

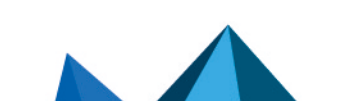

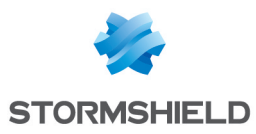

# NetBios CIFS

NetBios est un protocole utilisé pour le partage de fichier/imprimantes, généralement par les systèmes Microsoft.

### L'écran des profils

#### Onglet « IPS »

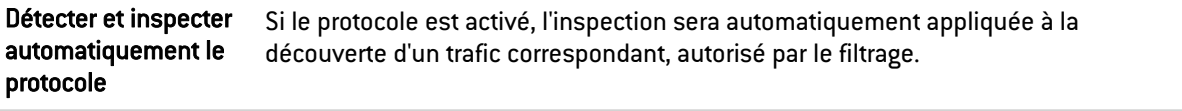

#### Taille maximale des éléments (en octets)

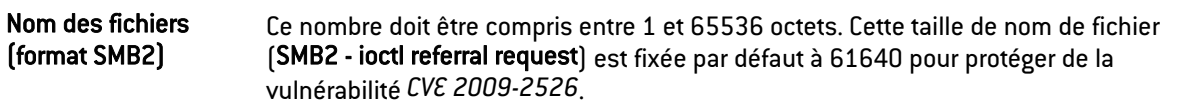

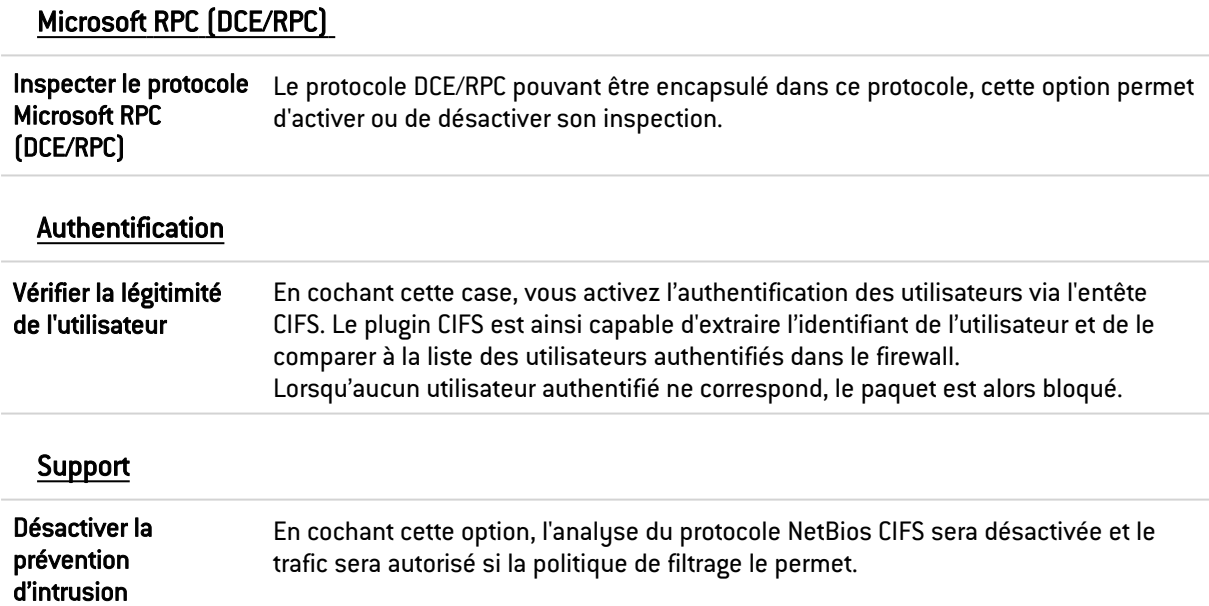

# Onglet NETBIOS EPMAP (IPS)

Ce protocole permet l'amorçage des procédures hébergées à distance (bootstrap) par la distribution de l'adresse IP et du protocole d'un service MS-RPC. Les options de ce module peuvent restreindre ces relais. Les ouvertures de connexions dynamiques sur EPMAP (portmapper) sont supportées.

### **Squelettes**

Ce protocole servant à relayer les accès aux services Microsoft, les options suivantes permettent de restreindre les services et options relayés par le serveur EPMAP.

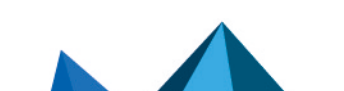

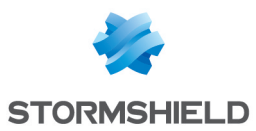

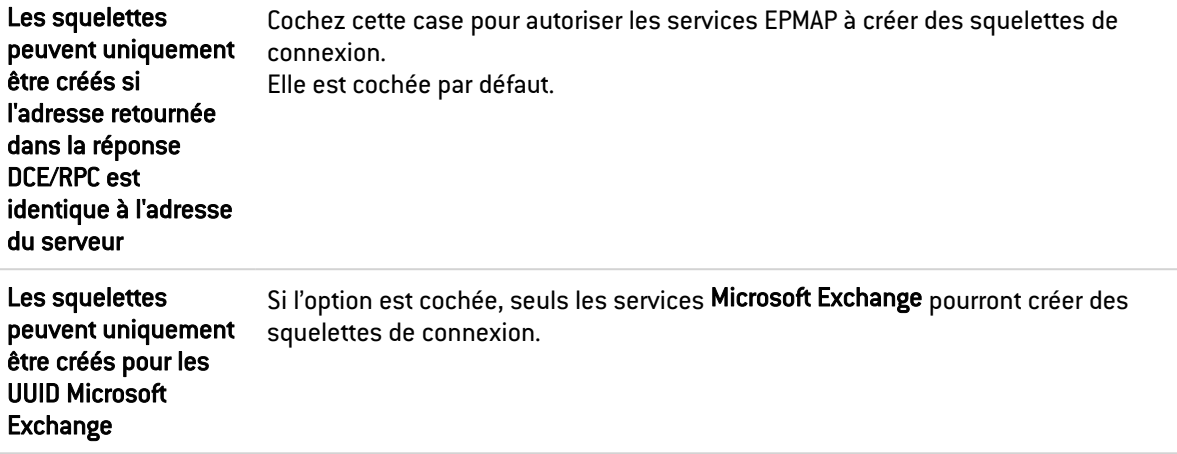

### NetBios SSN

Les écrans sont les mêmes que pour le protocole précédent, à ceci près qu'ils permettent la configuration du protocole NetBios SSN, rendant possible l'échange de messages en mode connecté.

### **MGCP**

### L'écran des profils

#### Onglet « IPS »

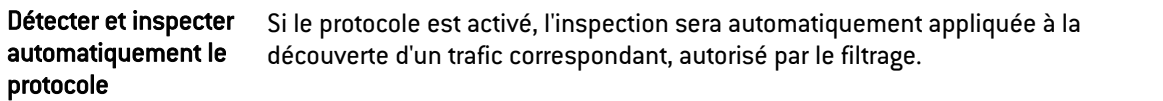

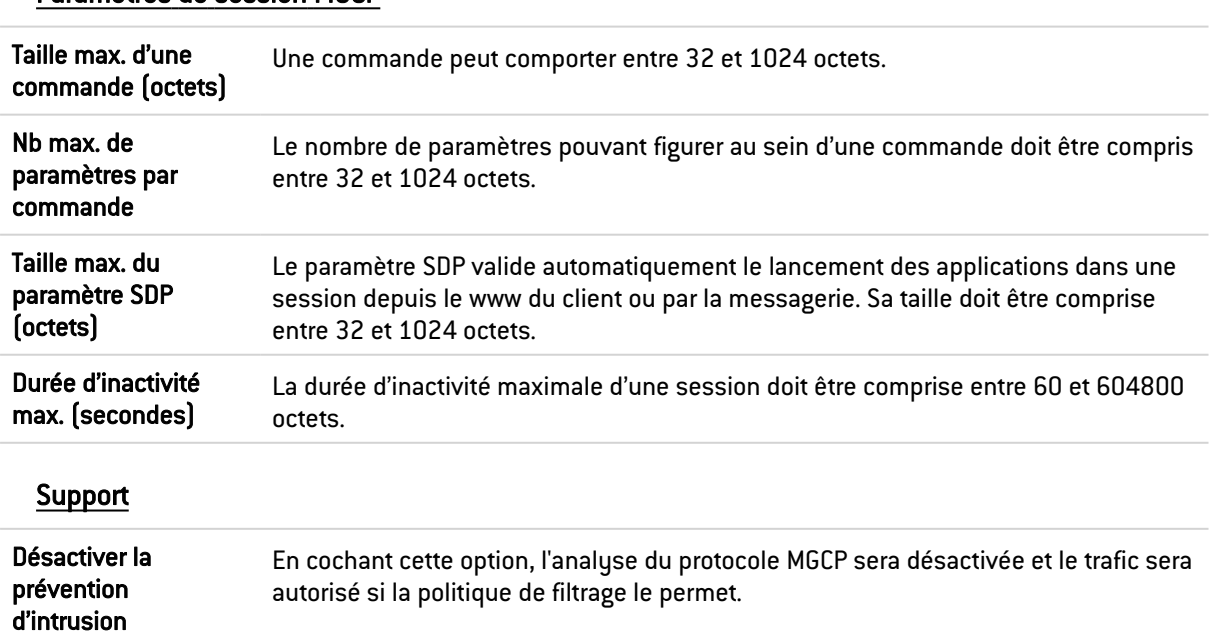

#### Paramètres de session MGCP

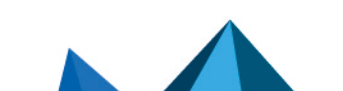

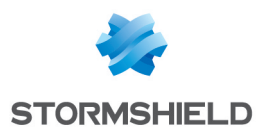

## **RTCP**

### Onglet « IPS »

#### Commandes RTCP autorisées

Il est possible de définir des commandes RTCP au sein de la prévention d'intrusion, en cliquant sur Ajouter, dans la limite de 115 caractères. La suppression est également autorisée.

#### Commandes RTCP interdites

Il est possible d'interdire des commandes RTCP au sein de la prévention d'intrusion, dans la limite de 115 caractères.

#### Support

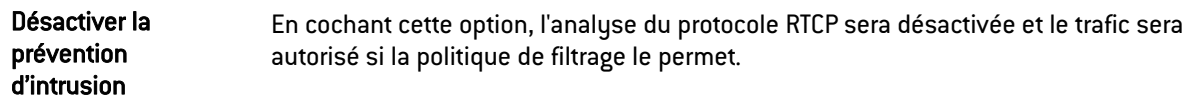

### RTP

### Onglet « IPS »

#### Liste des codecs RTP supportés

Cette liste contient les codecs RTP supportés par défaut.

Vous pouvez en ajouter en cliquant sur le bouton approprié, ou le retirer de la liste en le sélectionnant et en cliquant sur « Supprimer ».

#### Support

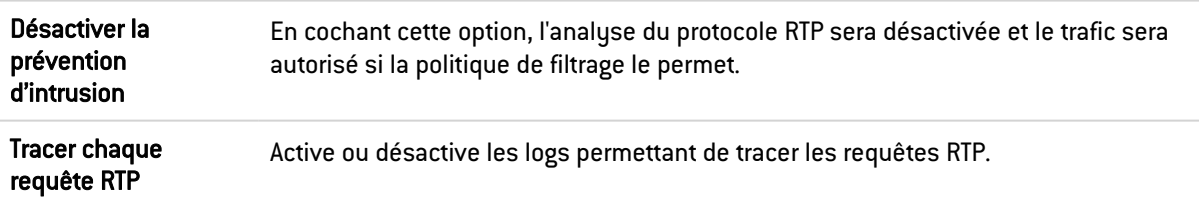

### **RTSP**

RTSP est un protocole de communication de niveau applicatif destiné aux systèmes de streaming média. Il permet de contrôler un serveur de média à distance, offrant des fonctionnalités typiques d'un lecteur audio/vidéo telles que « lecture » et « pause », et permettant un accès en fonction de la position temporelle.

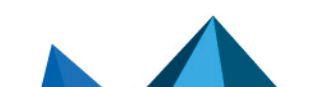

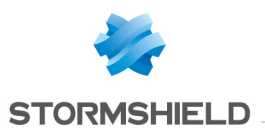

### Commandes RTSP

#### Commandes RTSP autorisées

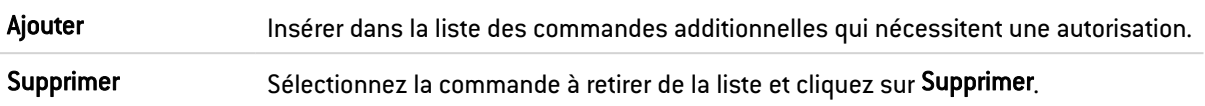

#### Commandes RTSP interdites

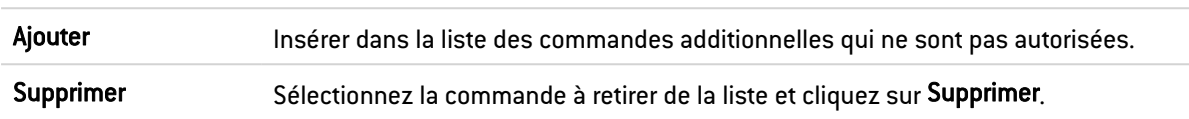

# Taille maximale des éléments (en octets)

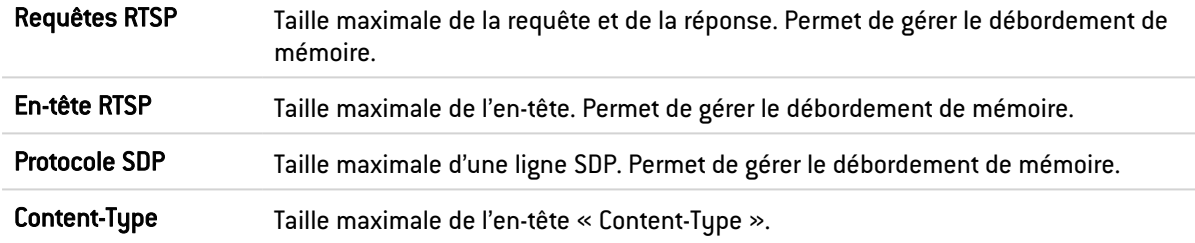

## Paramètres de session RTSP

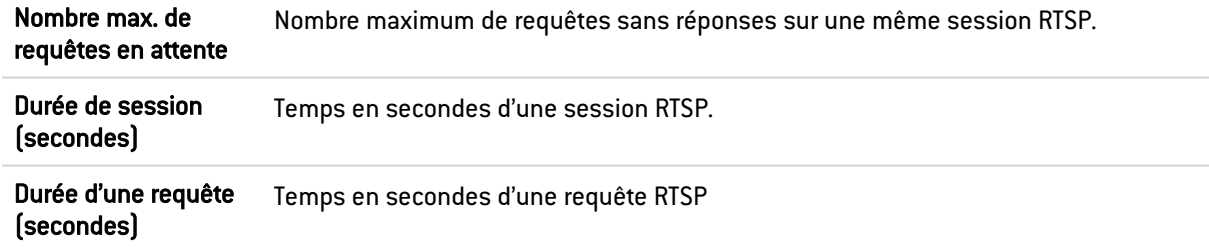

### Fonctionnalités RTSP

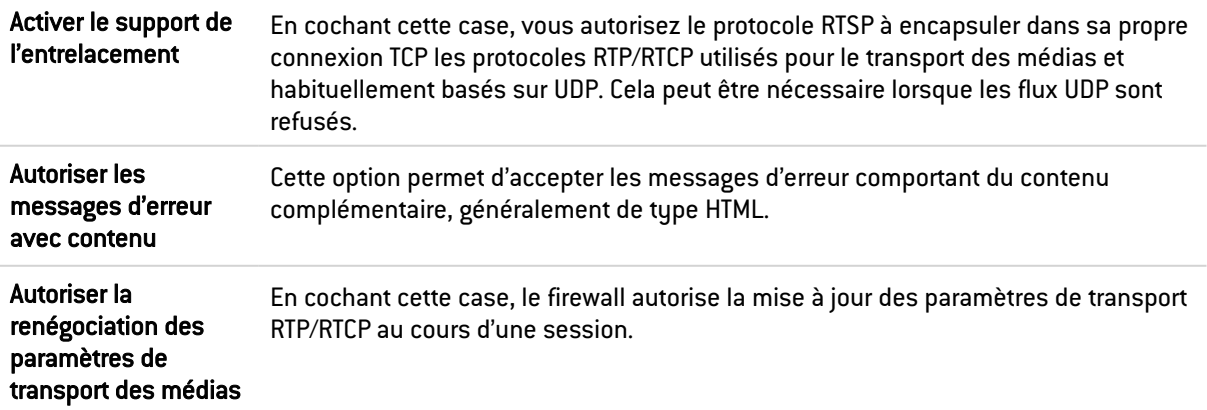

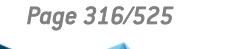

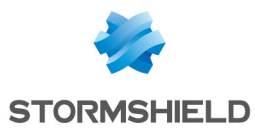

### Support

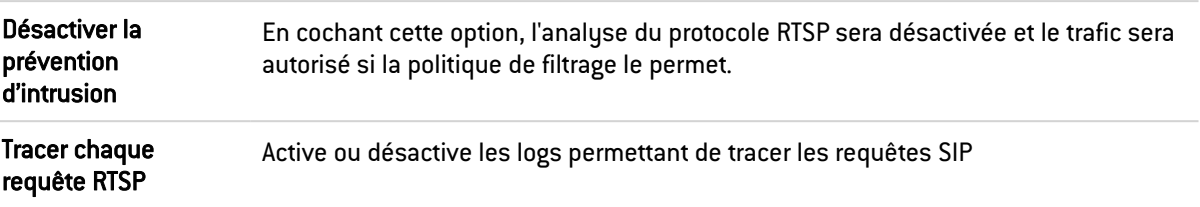

### SIP

Le protocole SIP assure l'analyse protocolaire ainsi que l'autorisation dynamique des connexions secondaires. L'analyse des connexions est réalisée ligne par ligne: la ligne doit être complète avant le lancement de l'analyse. Pour chaque ligne d'en-tête une vérification est réalisée en fonction de l'état de l'automate.

Pour les requêtes et les réponses : vérification de la version SIP et de l'opération, validation de l'URI qui doit être encodée en UTF-8.

- Analyse de l'en-tête ligne par ligne: validation des champs de l'en-tête et extraction d'information (nom de l'appelant et de l'appelé ...), protection contre les attaques (encodage, débordement de tampons, présence et ordre des champs obligatoires, format des lignes ...).

- Analyse et validation des données présentes dans le SDP (encodage, débordement de tampons, conformité à la RFC, présence et ordre des champs obligatoires, format des lignes ...).

<sup>l</sup> Pour les réponses (en plus des vérifications précédentes): cohérence générale de la réponse et cohérence par rapport à la requête. La fonction d'audit est agrémentée d'un identifiant de groupe de session permettant de

retrouver toutes les connexions d'une conversation, les noms de l'appelant et de l'appelé et le type de média utilisé (audio, vidéo, application, donnée, contrôle ...).

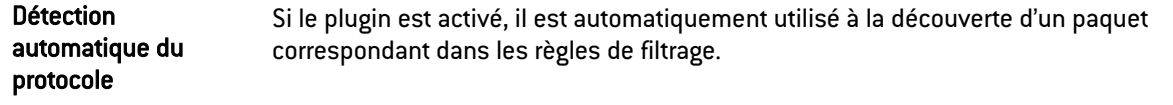

## Commandes SIP

#### Commandes SIP autorisées

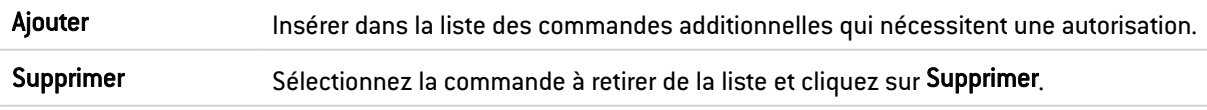

#### Commandes SIP interdites

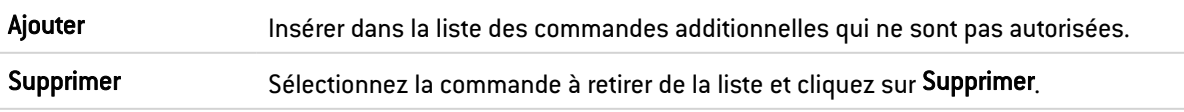

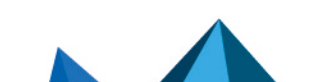

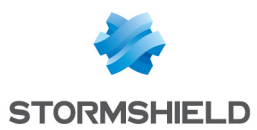

# Taille maximale des éléments (en octets)

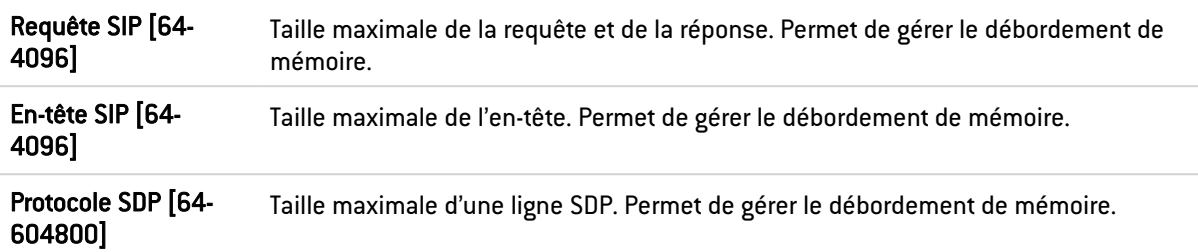

# Paramètres de session SIP

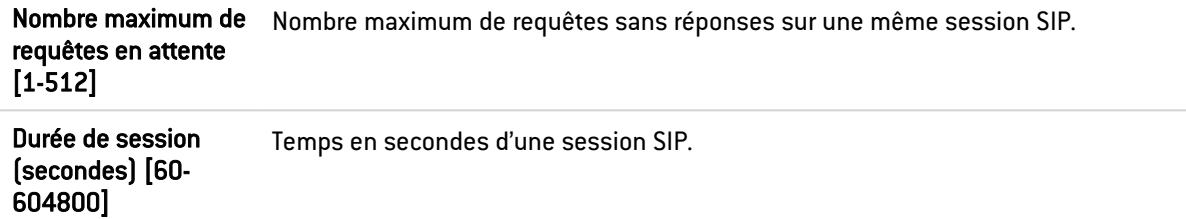

## Extension du protocole SIP

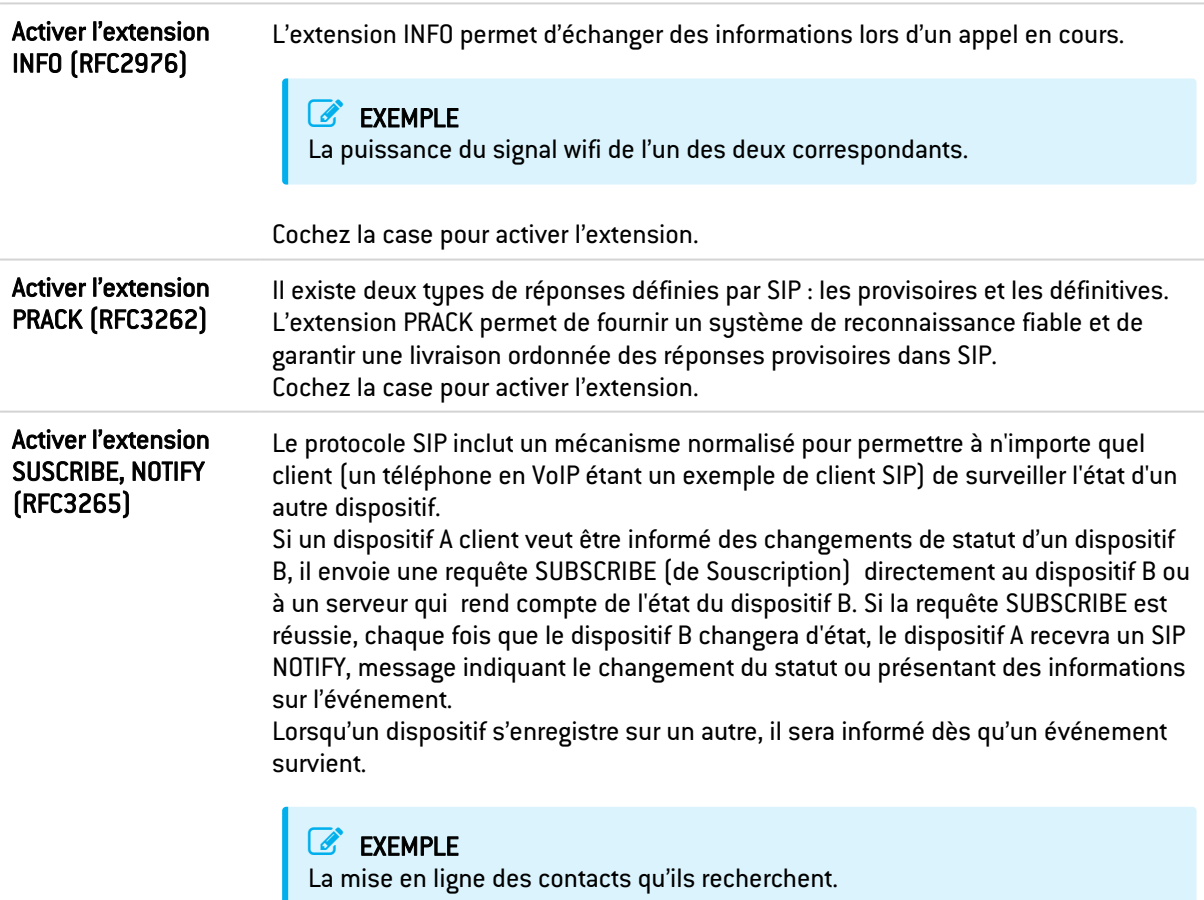

Cochez la case pour activer l'extension.

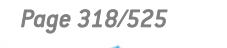

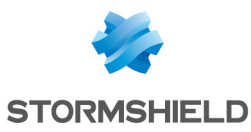

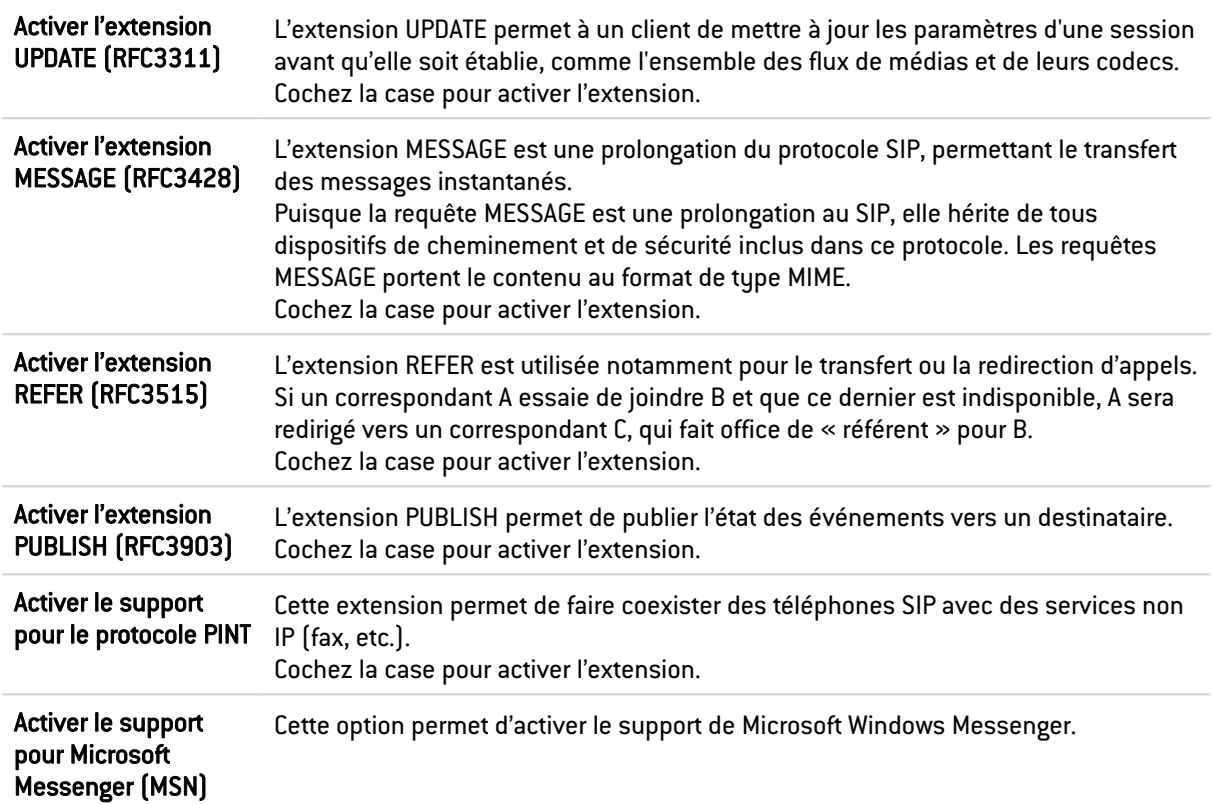

### Support

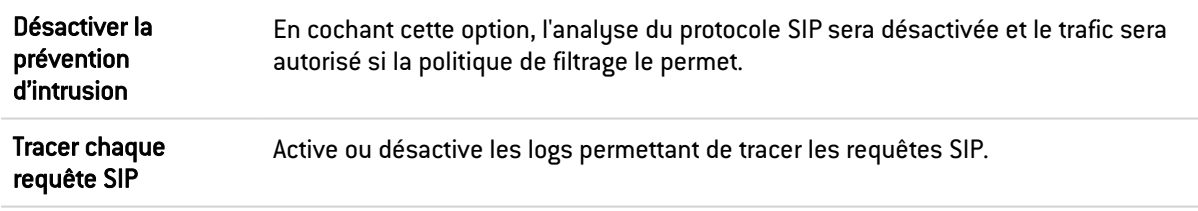

# Onglet SOFBUS / LACBUS (IPS)

Les protocoles SOFBUS / LACBUS sont la propriété intellectuelle de LACROIX Sofrel.

SOFBUS / LACBUS sont des protocoles applicatifs industriels principalement utilisés dans les infrastructures de gestion des eaux pour faire de la télégestion, qui consiste à surveiller et contrôler des sites industriels à distance.

Ces protocoles sont encapsulés dans le protocole MODBUS, qui est également un protocole applicatif industriel utilisant TCP comme protocole de transport.

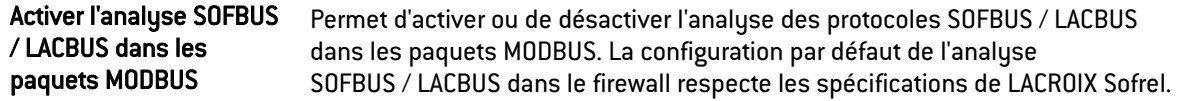

## Gestion des Unités d'Information (U.I.) et des blocs SOFBUS ou LACBUS

La grille recense les Unités d'Information (U.I.) et les blocs SOFBUS ou LACBUS. Une U.I. peut contenir plusieurs blocs. Chaque élément dispose d'un nom, d'une lettre, d'une action et d'un

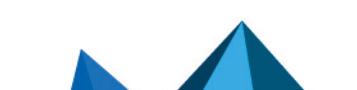

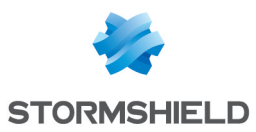

#### type.

Des U.I. et des blocs sont créés par défaut dans la configuration. Ils sont identifiables selon leur type : *U.I. par défaut* ou *Bloc par défaut*. Ces derniers sont présents dans les caractéristiques techniques fournies par LACROIX Sofrel et constituent donc la configuration par défaut. Ils ne peuvent pas être renommés, déplacés ni supprimés, mais l'action associée peut être modifiée pour : *Autoriser* ou *Interdire*.

Si nécessaire, il est possible de personnaliser la configuration par défaut. Le bouton Ajouter une U.I. ou un bloc permet d'ajouter une *U.I. personnalisée* ou un *Bloc personnalisé* à une U.I. existante. Des règles existent concernant l'utilisation des lettres :

- Lettre d'U.I. : elle doit être majuscule. Deux U.I. ne peuvent pas porter la même lettre.
- Lettre de bloc : elle peut être majuscule ou minuscule. Deux blocs dans une même U.I. ne peuvent pas porter la même lettre majuscule ou minuscule (sensible à la casse).

Les U.I. et blocs personnalisés peuvent être renommés et déplacés tant que les règles d'utilisation des lettres sont respectées, mais l'action associée ne peut pas être modifiée.

Le bouton Supprimer permet de supprimer une *U.I. personnalisée* ou un *Bloc personnalisé*. Il n'est pas possible de supprimer une *U.I. par défaut* ou un *Bloc par défaut*

### **DNS**

### Onglet « IPS »

#### Taille maximale des champs DNS (en octets)

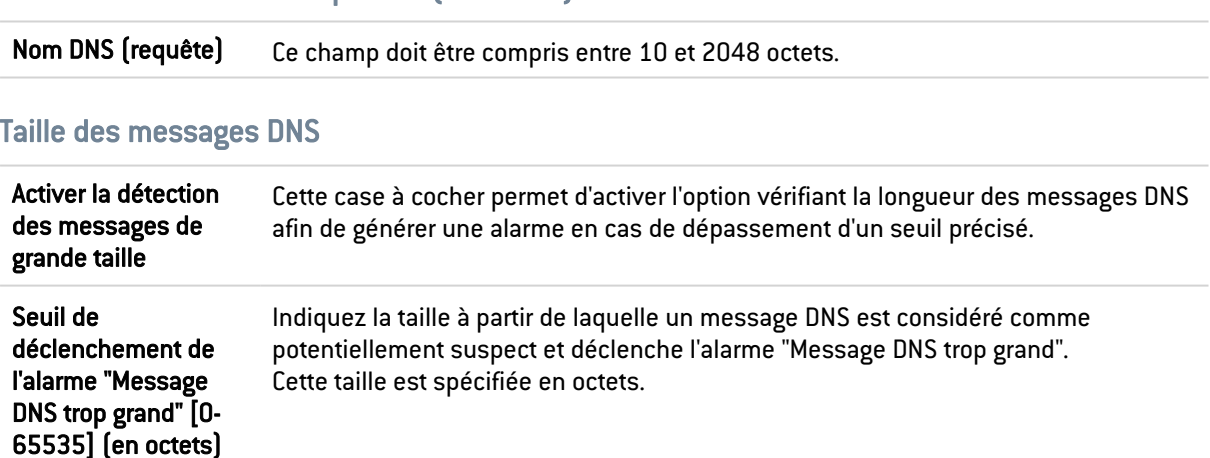

### Paramètres de requête DNS (en secondes)

Durée max. d'une requête Ce délai fixe une limite au-delà duquel on supprime les requêtes DNS restées sans réponse. Cette durée de 3 secondes par défaut, peut varier de 1 à 60 secondes.

#### Liste blanche de domaines DNS (DNS rebinding)

#### Liste des noms de domaines

Cette liste contient les noms de domaines autorisés (de type <*www.nomdedomaine.fr*>, par exemple) à être résolus par un serveur se trouvant sur une interface non-protégée.

Vous pouvez en ajouter en cliquant sur le bouton approprié, ou le retirer de la liste en le sélectionnant et en cliquant sur Supprimer.

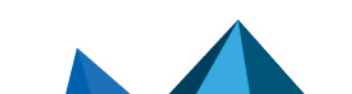

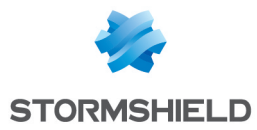

Afin d'éviter des cas de faux positifs, cette liste contient par défaut le nom de domaine du service DNS Windows (msftncsi.com).

#### Types d'enregistrements DNS

#### Onglet Types connus à interdire

Cette liste recense les types DNS connus (A, A6, AAAA, CNAME, ...) ainsi que leurs codes associés. Ces types DNS sont, par défaut, autorisés et analysés par le firewall.

L'action (*Autoriser* / *Interdire*) appliquée à un type DNS peut être modifiée en cliquant dans la colonne *Action* correspondant à ce type.

Le bouton Tout sélectionner permet de modifier l'action (*Autoriser* / *Interdire*) appliquée à l'ensemble des types DNS.

#### Onglet Types additionnels à interdire

Cette liste permet d'interdire des types DNS additionnels (identifiés par leur code). Il est possible d'Ajouter ou de Supprimer des éléments de cette liste en cliquant sur les boutons du même nom.

#### Support

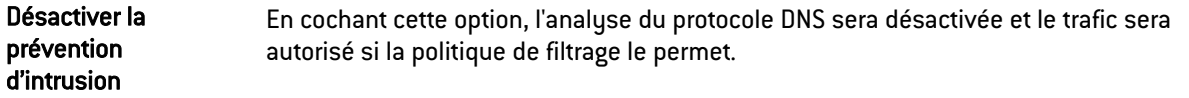

#### FTP

Le protocole FTP supporte la RFC principale [RFC959] ainsi que de nombreuses extensions.

L'activation de ce protocole permet de prévenir des grandes familles d'attaques applicatives basées sur le protocole FTP. Ce protocole effectue diverses analyses comme l'analyse de conformité aux RFC, la vérification de la taille des paramètres des commandes FTP ou les restrictions sur le protocole (SITE EXEC par exemple). Ces analyses, permettent ainsi de stopper les attaques comme FTP Bounce, FTP PASV DoS, Buffer Overflow…Ce protocole est indispensable pour permettre au trafic FTP de traverser le firewall et de gérer dynamiquement les connexions de données du protocole FTP.

### Onglet IPS

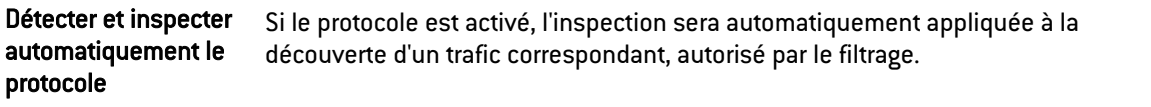

#### Authentification

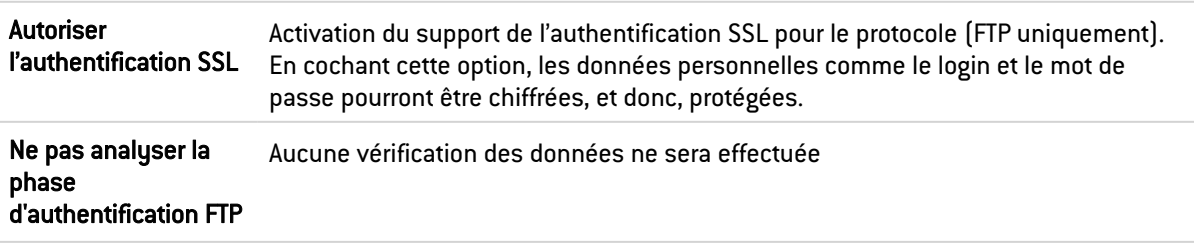

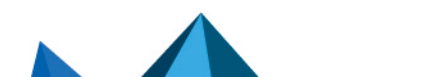

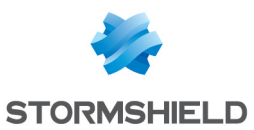

### Taille des éléments (en octets)

La mise en place d'une taille maximale pour les éléments (en octets) permet de lutter contre les attaques par débordement de tampon (buffer overflow).

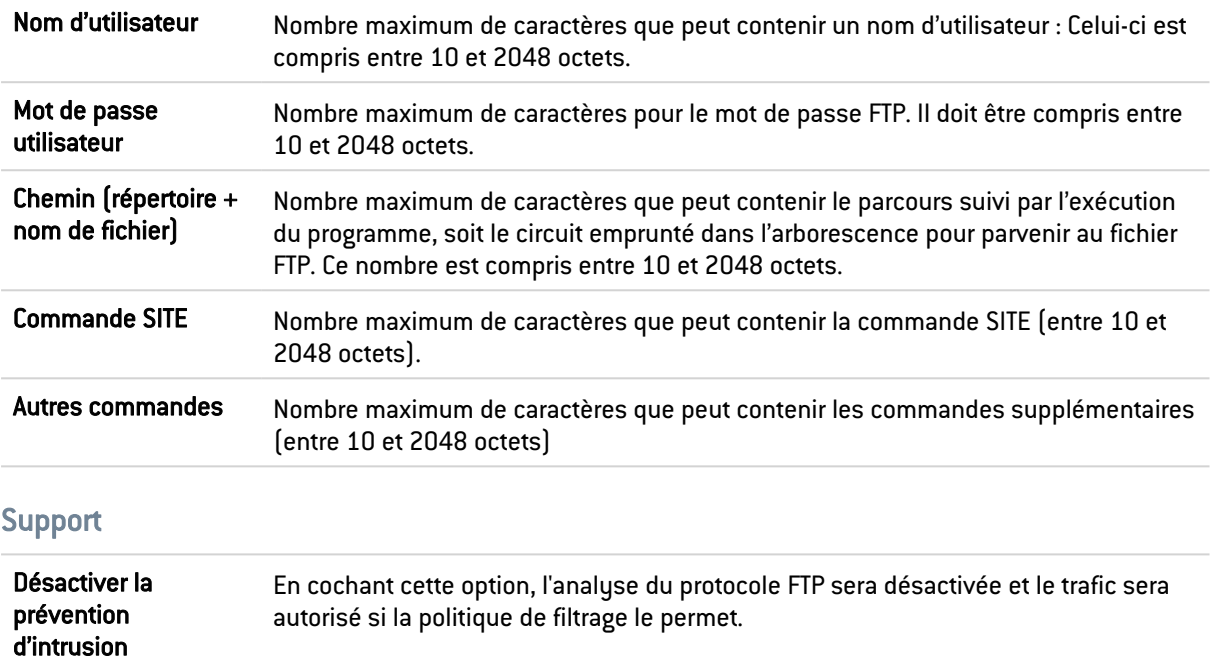

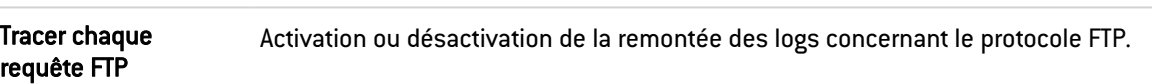

### Onglet Proxy

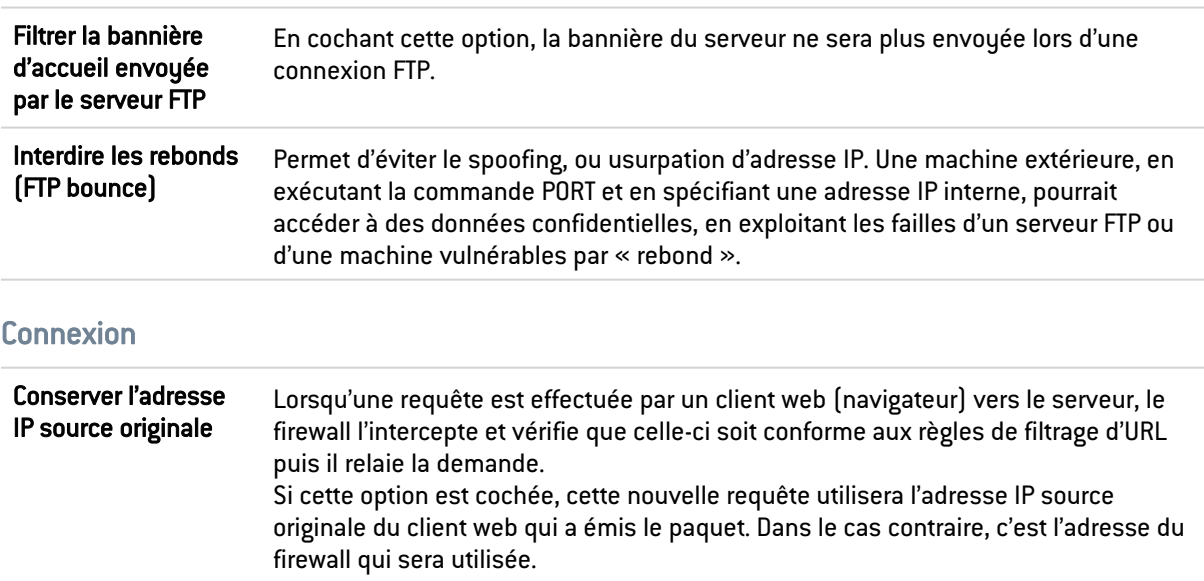

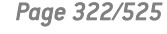

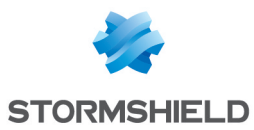

#### Modes de transfert autorisés

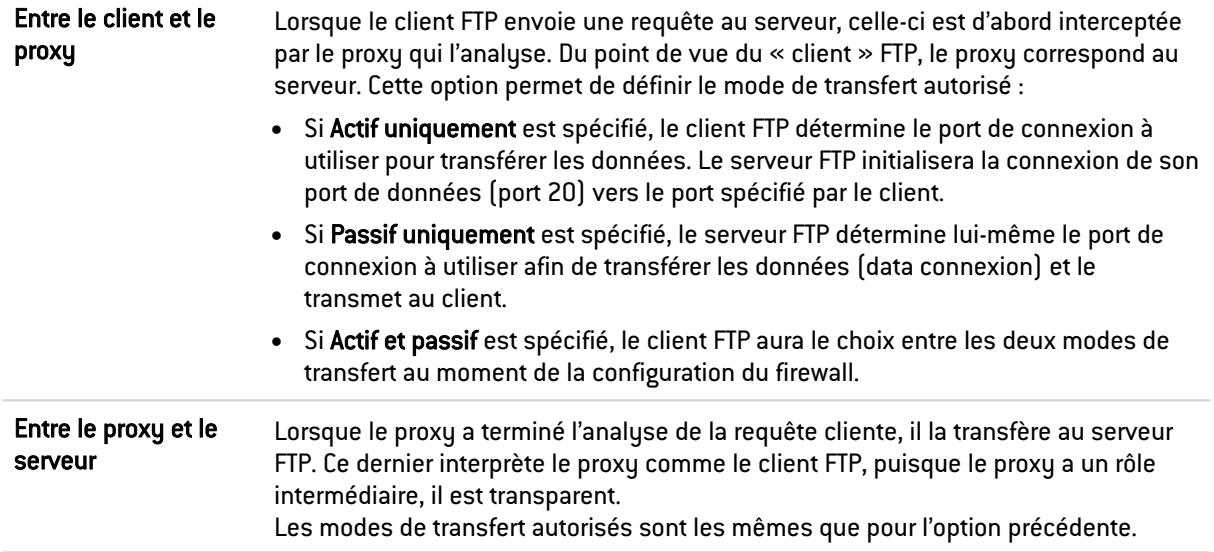

### Onglet Commandes FTP

#### **Proxy**

#### Commandes principales

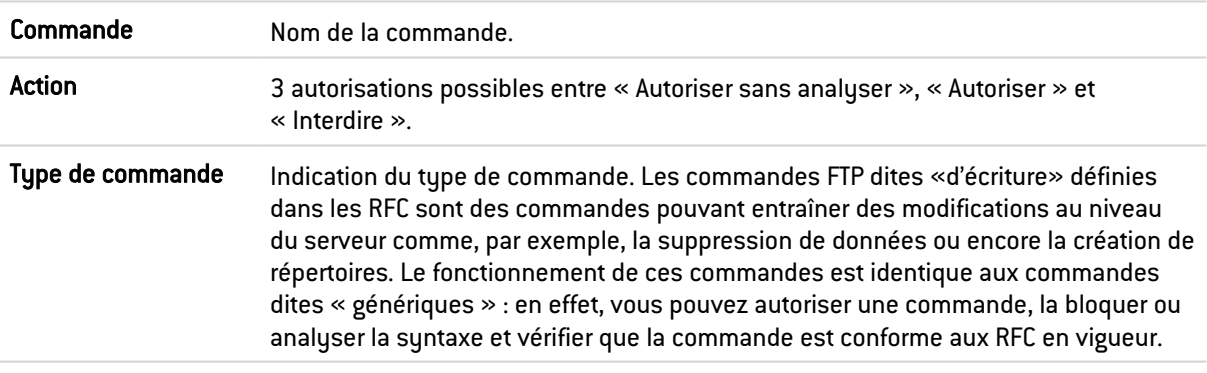

#### Autres commandes autorisées

Il est possible d'Ajouter des commandes supplémentaires, dans la limite de 21 caractères, et de les Supprimer si besoin.

#### IPS

#### Commandes FTP autorisées

Il est possible de définir des commandes FTP au sein de la prévention d'intrusion, en cliquant sur Ajouter, dans la limite de 115 caractères. La suppression est également autorisée.

#### Commandes FTP interdites

Il est possible d'interdire des commandes FTP au sein de la prévention d'intrusion, dans la limite de 115 caractères.

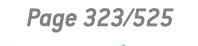

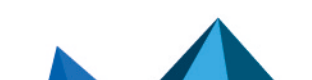

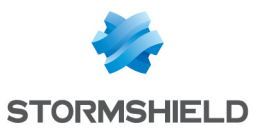

#### Liste des commandes génériques FTP et détail du filtrage

- ABOR : Commande qui interrompt le transfert en cours. Cette commande n'accepte pas d'argument. Par défaut, une analyse est faite afin de vérifier la conformité à la RFC.
- **ACCT**: Commande qui spécifie le compte à utiliser pour se connecter. Cette commande n'accepte qu'un seul argument. Par défaut, une analyse est faite afin de vérifier la conformité à la RFC.
- <sup>l</sup> ADAT : Commande qui envoie des données de sécurité pour l'authentification. Cette commande n'accepte qu'un seul argument. Par défaut, une analyse est faite afin de vérifier la conformité à la RFC.
- AUTH : Commande qui sélectionne le mécanisme de sécurité pour l'authentification. Cette commande n'accepte qu'un seul argument. Par défaut, une analyse est faite afin de vérifier la conformité à la RFC.
- CCC : Commande qui autorise le message non protégé.
- CDUP : Commande qui modifie le répertoire de travail au parent. Cette commande n'accepte pas d'argument. . Par défaut, une analyse est faite afin de vérifier la conformité à la RFC.
- CONF : Commande qui spécifie le message « confidentiel » utilisé pour l'authentification.
- **· CWD** : Cette commande modifie le répertoire de travail. Cette commande accepte un ou plusieurs arguments. Par défaut, une analyse est faite afin de vérifier la conformité à la RFC.
- **ENC** : Cette commande spécifie le message « privé » utilisé pour l'authentification. Cette commande n'accepte qu'un seul argument. Par défaut, une analyse est faite afin de vérifier la conformité à la RFC.
- EPRT : Cette commande active le mode de transfert actif étendu. Cette commande n'accepte qu'un seul argument. Par défaut, une analyse est faite afin de vérifier la conformité à la RFC.
- EPSV : Cette commande sélectionne le mode de transfert passif étendu. Cette commande doit être passée avec au plus un argument. Cette commande est bloquée par défaut.
- FEAT : Cette commande affiche les extensions supportées par le serveur. Elle n'accepte pas d'argument. Le résultat de cette commande est filtré par le proxy si on demande le filtrage de la commande FEAT.
- HELP : Cette commande retourne les détails pour une commande donnée. Cette commande doit être passée avec au plus un argument. Par défaut, une analyse est faite afin de vérifier la conformité à la RFC.
- LIST : Cette commande liste le contenu d'une localisation donnée d'une manière amicale.
- MDTM : Cette commande affiche le dernier temps de modification pour un fichier donné. Cette commande accepte un ou plusieurs arguments. Par défaut, une analyse est faite afin de vérifier la conformité à la RFC.
- MIC : Cette commande spécifie le message « sain » utilisé pour l'authentification. Cette commande n'accepte qu'un seul argument. Par défaut, une analyse est faite afin de vérifier la conformité à la RFC.
- MLSD : Cette commande affiche le contenu du dossier normalisé. Par défaut, une analyse est faite afin de vérifier la conformité à la RFC.
- MLST : Cette commande affiche l'information du fichier normalisé. Par défaut, une analyse est faite afin de vérifier la conformité à la RFC.
- MODE : Cette commande spécifie le mode de transfert. Par défaut, une analyse est faite afin de vérifier la conformité à la RFC. Cette commande fait l'objet d'un filtrage plus important. Elle n'est autorisée qu'avec les arguments S, B, C et Z. Si l'analyse antivirale est activée, seul l'argument S est autorisé.

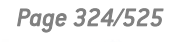

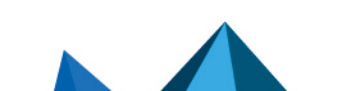
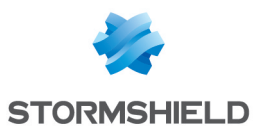

- <sup>l</sup> NLST : Cette commande liste le contenu d'une localisation donnée de l'ordinateur de manière amicale. Par défaut, une analyse est faite afin de vérifier la conformité à la RFC.
- NOOP : Cette commande ne fait rien. Elle n'accepte pas d'arguments. Par défaut, une analyse est faite afin de vérifier la conformité à la RFC.
- <sup>l</sup> OPTS : Cette commande spécifie les options d'état pour la commande donnée. Cette commande accepte un ou plusieurs arguments. Par défaut, une analyse est faite afin de vérifier la conformité à la RFC.
- PASS : Cette commande spécifie le mot de pass utilisé pour la connexion. Cette commande n'accepte qu'un seul argument. Par défaut, une analyse est faite afin de vérifier la conformité à la RFC.
- PASV : Cette commande sélectionne le mode de transfert passif. Cette commande n'accepte pas d'argument. Par défaut, une analyse est faite afin de vérifier la conformité à la RFC.
- PBSZ : Cette commande spécifie la taille des blocs encodés. Cette commande n'accepte qu'un seul argument. Par défaut, une analyse est faite afin de vérifier la conformité à la RFC.
- PORT : Cette commande sélectionne le mode de transfert actif. Cette commande n'accepte qu'un seul argument. Par défaut, une analyse est faite afin de vérifier la conformité à la RFC.
- **PROT** : Cette commande spécifie le niveau de protection. Par défaut, une analyse est faite afin de vérifier la conformité à la RFC. Cette commande fait l'objet d'un filtrage plus important. En effet, seuls les arguments C, S E et P sont acceptés.
- PWD : Cette commande affiche le dossier de travail en cours. Cette commande n'accepte pas d'argument. Par défaut, une analyse est faite afin de vérifier la conformité à la RFC.
- **· QUIT** : Cette commande termine la session en cours et la connexion. Par défaut, une analyse est faite afin de vérifier la conformité à la RFC.
- **REIN** : Cette commande termine la session en cours (initialisée avec l'utilisateur). Par défaut, une analyse est faite afin de vérifier la conformité à la RFC.
- REST : Cette commande spécifie l'offset par lequel le transfert doit être repris. Par défaut, une analyse est faite afin de vérifier la conformité à la RFC. Cette commande fait l'objet d'un filtrage plus important. En effet, elle est interdite en cas d'analyse antivirale. Dans le cas contraire, le proxy vérifie qu'un seul argument est présent.
- **RETR** : Cette commande récupère un fichier donné. Cette commande accepte un ou plusieurs arguments. Par défaut, une analyse est faite afin de vérifier la conformité à la RFC
- **SITE** : Cette commande exécute une commande spécifique du serveur. Cette commande n'accepte qu'un seul argument. Par défaut, une analyse est faite afin de vérifier la conformité à la RFC.
- SIZE : Cette commande affiche la taille de transfert pour un fichier donné. Cette commande accepte un ou plusieurs arguments. Par défaut, une analyse est faite afin de vérifier la conformité à la RFC.
- SMNT : Cette commande modifie la structure de données du système en cours. Cette commande accepte un ou plusieurs arguments. Par défaut, une analyse est faite afin de vérifier la conformité à la RFC.
- STAT : Cette commande affiche l'état en cours. Par défaut, une analyse est faite afin de vérifier la conformité à la RFC.
- **STRU**: Cette commande spécifie la structure des données transférées. Par défaut, une analyse est faite afin de vérifier la conformité à la RFC. Cette commande fait l'objet d'un filtrage plus important. Elle n'est autorisée qu'avec les arguments F, R et P. Si l'analyse antivirale est activée, alors seul l'argument F est autorisé.

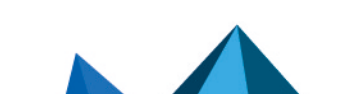

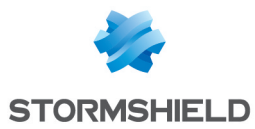

- SYST : Cette commande affiche l'information à propos du système d'opération du serveur. Cette commande n'accepte pas d'argument. Par défaut, une analyse est faite afin de vérifier la conformité à la RFC.
- TYPE : Cette commande spécifie le type des données transférées. Par défaut, une analyse est faite afin de vérifier la conformité à la RFC. Cette commande fait l'objet d'un filtrage plus important. Elle n'est autorisée qu'avec les commandes ASCII, EBCDIC, IMAGE, I, A, E, L. Si l'analyse antivirale est activée, seuls les arguments ASCII, IMAGE, I et A sont autorisés. L'option L peut être suivie d'un argument numérique. L'option L peut être suivie d'un argument numérique. Les options E, A, EBCDIC et ASCII acceptent les arguments suivants : N, C et T.
- USER : Cette commande spécifie le nom de l'utilisateur utilisé pour se connecter.
- XCUP : Cette commande modifie le dossier de travail au parent. Cette commande n'accepte pas d'argument. Par défaut, une analyse est faite afin de vérifier la conformité à la RFC.
- XCWD : Cette commande modifie le dossier de travail. Cette commande accepte un ou plusieurs arguments. Par défaut, une analyse est faite afin de vérifier la conformité à la RFC.
- XPWD : Cette commande affiche le dossier de travail en cours. Cette commande n'accepte pas d'argument. Par défaut, une analyse est faite afin de vérifier la conformité à la RFC.

### Liste des commandes de modification FTP et détail du filtrage

- ALLO : Cette commande alloue de l'espace de stockage sur ce serveur. Elle accepte un ou plusieurs arguments. Par défaut, une analyse est faite afin de vérifier la conformité à la RFC si l'option « Activer les commandes de modification » est activée. Sinon, la commande est bloquée.
- APPE : Cette commande ajoute (ou crée) à la localisation donnée. Cette commande fait l'objet d'un filtrage plus important. En effet, cette commande est interdite lorsque l'analyse antivirale est activée (risque de contournement). Dans le cas contraire, on vérifie qu'au moins un argument est présent.
- DELE : Cette commande supprime un fichier donné. Elle accepte un ou plusieurs arguments. Par défaut, une analyse est faite afin de vérifier la conformité à la RFC si l'option « Activer les commandes de modification » est activée. Sinon, la commande est bloquée.
- MKD : Cette commande crée un nouveau répertoire. Elle accepte un ou plusieurs arguments. Par défaut, une analyse est faite afin de vérifier la conformité à la RFC si l'option « Activer les commandes de modification » est activée. Sinon, la commande est bloquée.
- RMD : Cette commande supprime le répertoire donné. Elle accepte un ou plusieurs arguments. Par défaut, une analyse est faite afin de vérifier la conformité à la RFC si l'option « Activer les commandes de modification » est activée. Sinon, la commande est bloquée.
- RNFR : Cette commande sélectionne un fichier qui doit être renommé. Elle accepte un ou plusieurs arguments. Par défaut, une analyse est faite afin de vérifier la conformité à la RFC si l'option « Activer les commandes de modification » est activée. Sinon, la commande est bloquée.
- **· RNTO** : Cette commande spécifie le nouveau nom du fichier sélectionné. Elle accepte un ou plusieurs arguments. Par défaut, une analyse est faite afin de vérifier la conformité à la RFC si l'option « Activer les commandes de modification » est activée. Sinon, la commande est bloquée.
- STOR : Cette commande conserve un fichier donné. Elle accepte un ou plusieurs arguments. Par défaut, une analyse est faite afin de vérifier la conformité à la RFC si l'option « Activer les commandes de modification » est activée. Sinon, la commande est bloquée.

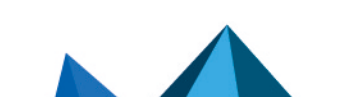

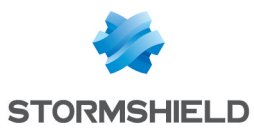

- STOU : Cette commande conserve un fichier donné avec un nom unique. Cette commande n'accepte pas d'argument. Par défaut, une analyse est faite afin de vérifier la conformité à la RFC si l'option « Activer les commandes de modification » est activée. Sinon, la commande est bloquée.
- XMKD : Cette commande créée un nouveau répertoire. Elle accepte un ou plusieurs arguments. Par défaut, une analyse est faite afin de vérifier la conformité à la RFC si l'option « Activer les commandes de modification » est activée. Sinon, la commande est bloquée.
- XRMD : Cette commande supprime le répertoire donné. Elle accepte un ou plusieurs arguments. Par défaut, une analyse est faite afin de vérifier la conformité à la RFC si l'option « Activer les commandes de modification » est activée. Sinon, la commande est bloquée.

# Onglet Utilisateurs FTP

### Liste des utilisateurs

### Utilisateurs autorisés

Il est possible de définir des utilisateurs FTP au sein de la prévention d'intrusion, en cliquant sur Ajouter, dans la limite de 127 caractères. La suppression est également autorisée.

### Utilisateurs refusés

Il est possible d'interdire des utilisateurs FTP au sein de la prévention d'intrusion, en cliquant sur Ajouter, dans la limite de 127 caractères. La suppression est également autorisée.

# Onglet Analyse des fichiers

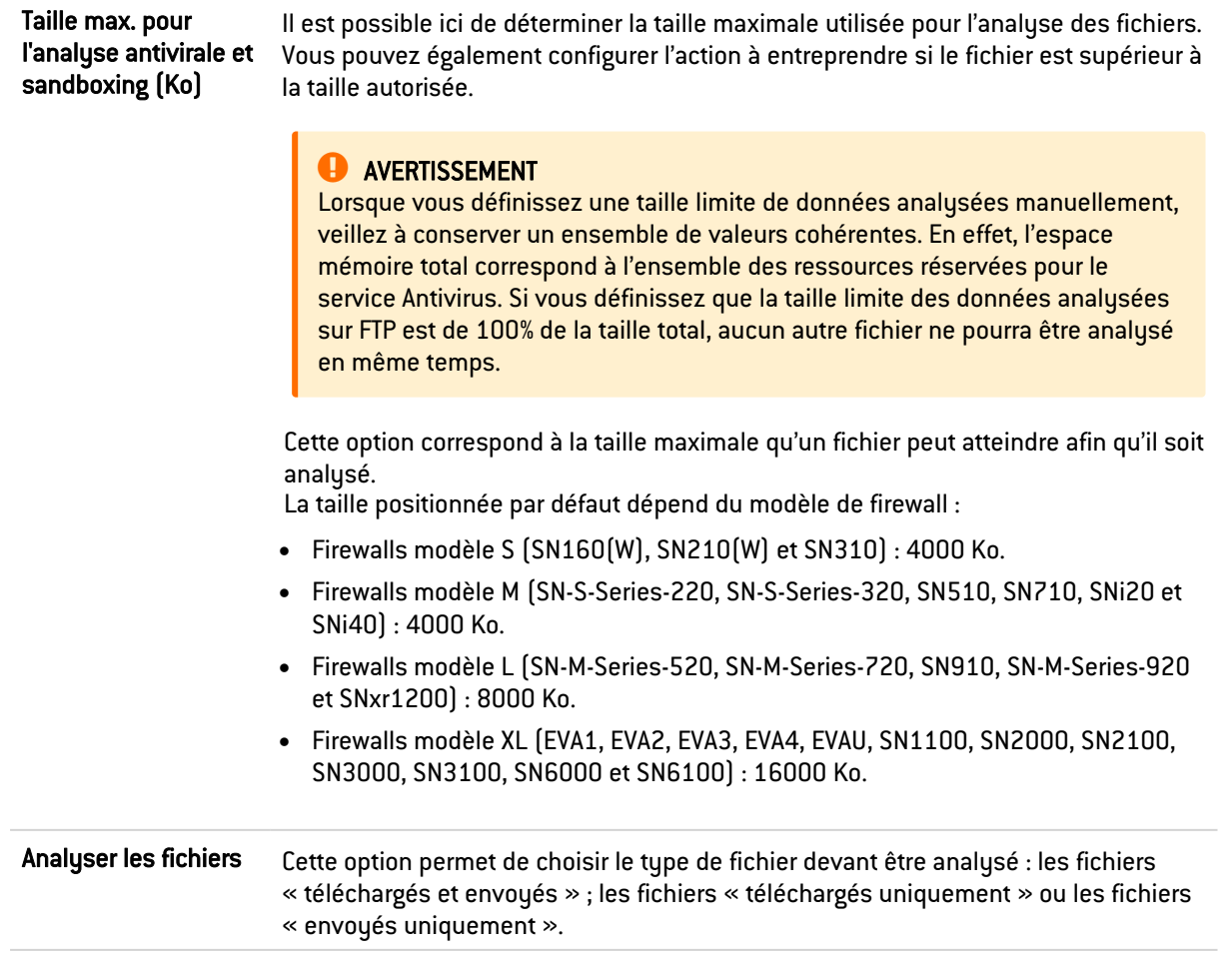

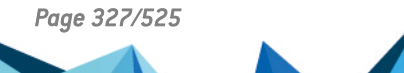

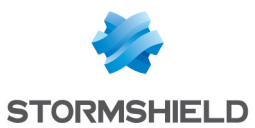

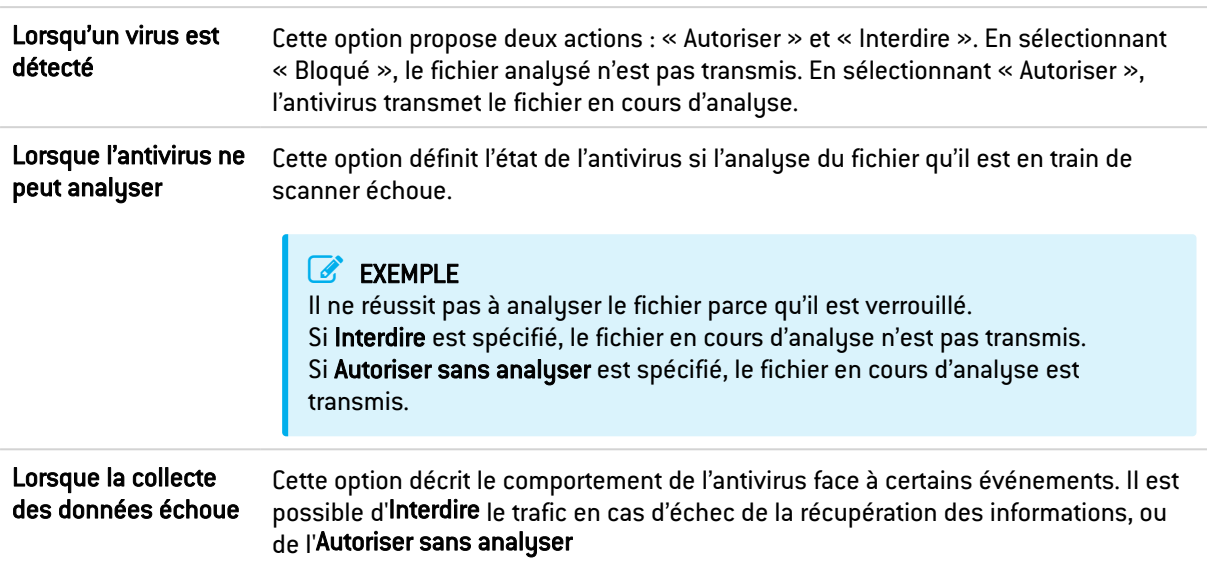

### Actions sur les fichiers

# Onglet Analyse sandboxing

### Sandboxing

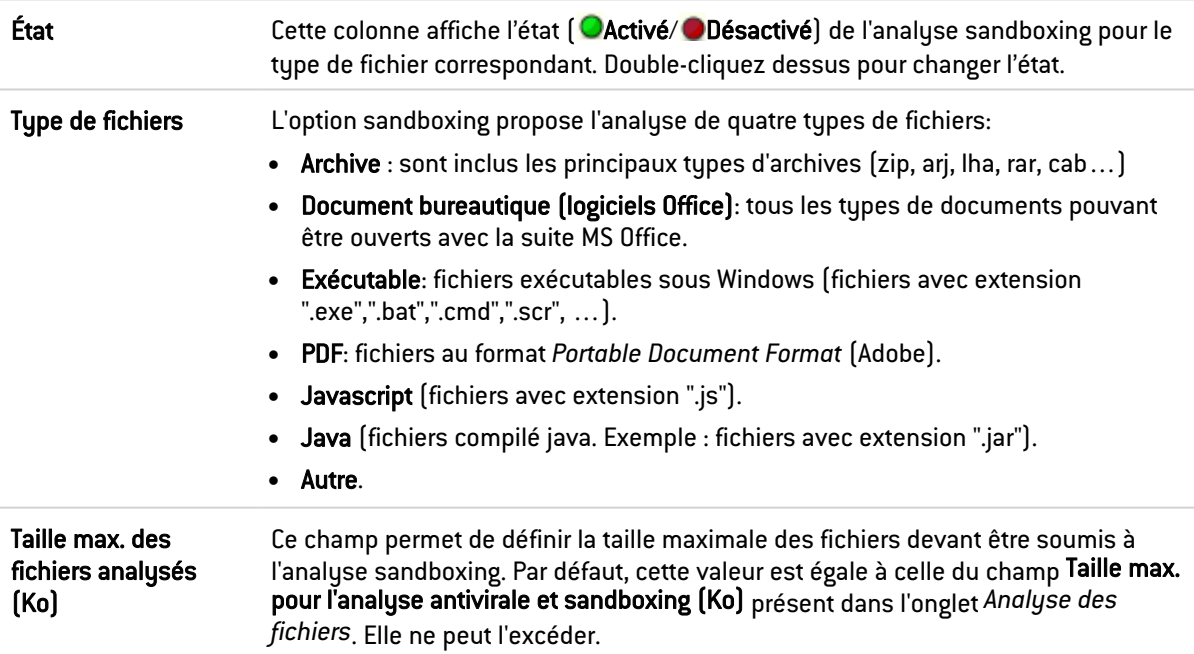

# Action sur les fichiers

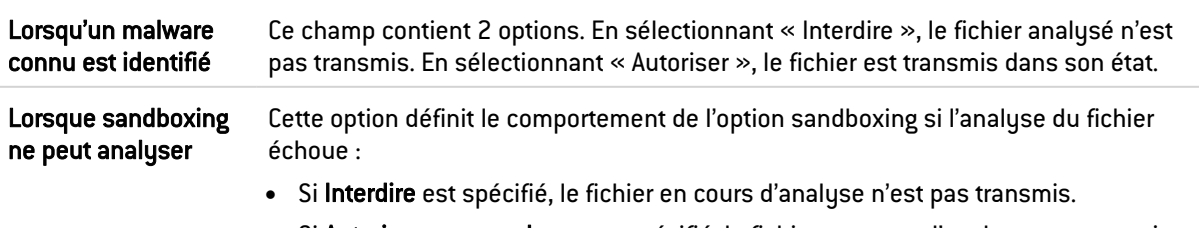

· Si Autoriser sans analyser est spécifié, le fichier en cours d'analyse est transmis.

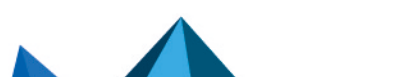

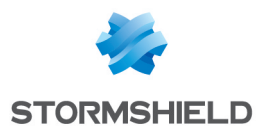

# **HTTP**

L'activation de ce protocole permet la prévention de grandes familles d'attaques applicatives basées sur le protocole HTTP. Les différentes analyses effectuées par ce protocole (notamment la vérification de la conformité aux RFC), la validation de l'encodage utilisé dans l'URL ou la vérification de la taille de l'URL et du corps de la requête, vous permettent de stopper des attaques telles que Code RED, Code Blue, NIMDA, HTR, Buffer Overflow ou encore Directory **Traversal** 

La gestion des débordements de tampons (ou Buffer Overflow) est primordiale chez Stormshield Network, c'est pourquoi la définition des tailles maximales permises pour les tampons dans le cadre du protocole HTTP est particulièrement développée.

# Onglet IPS

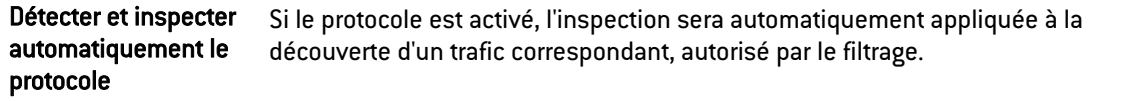

### Options des moteurs de recherche

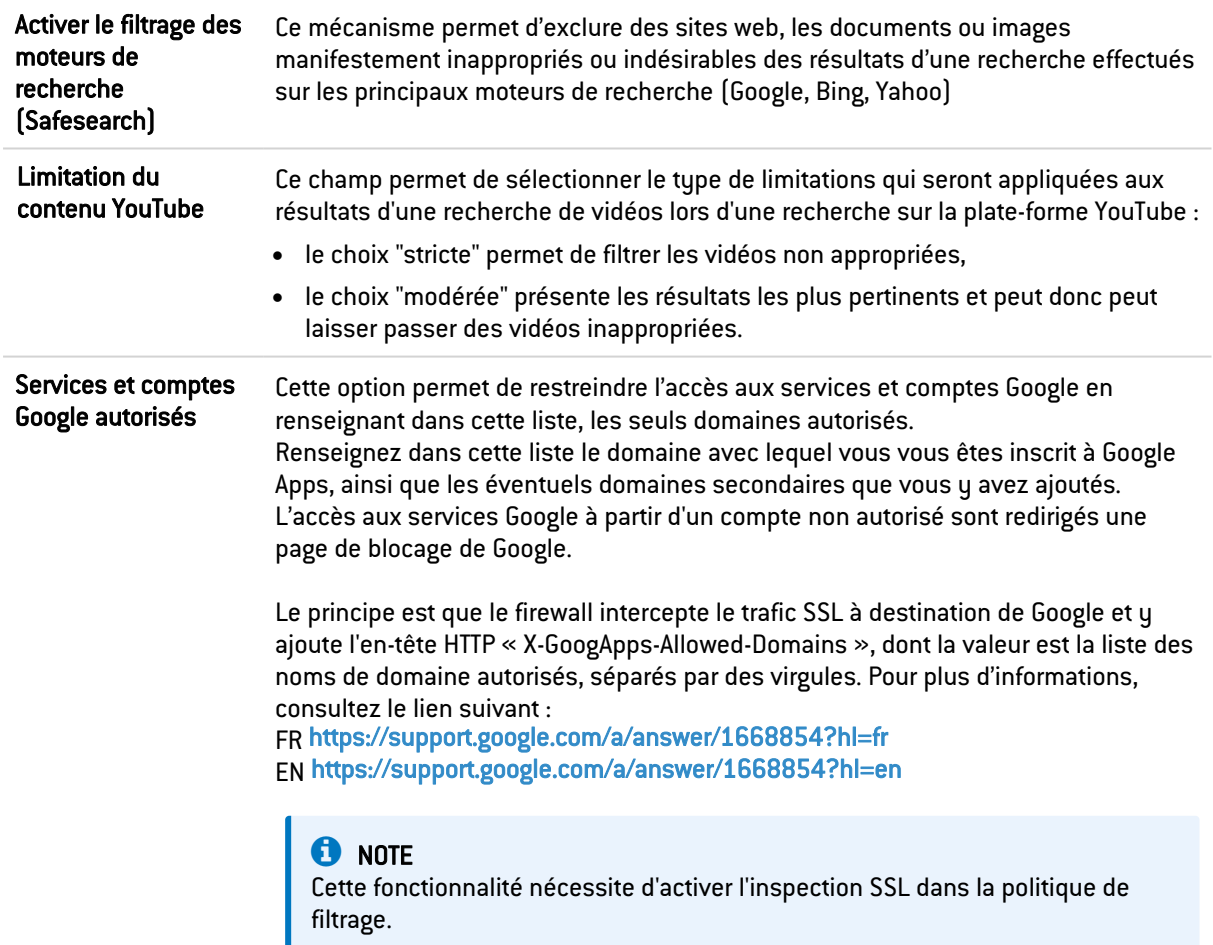

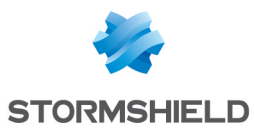

### Analyses HTML/JavaScript

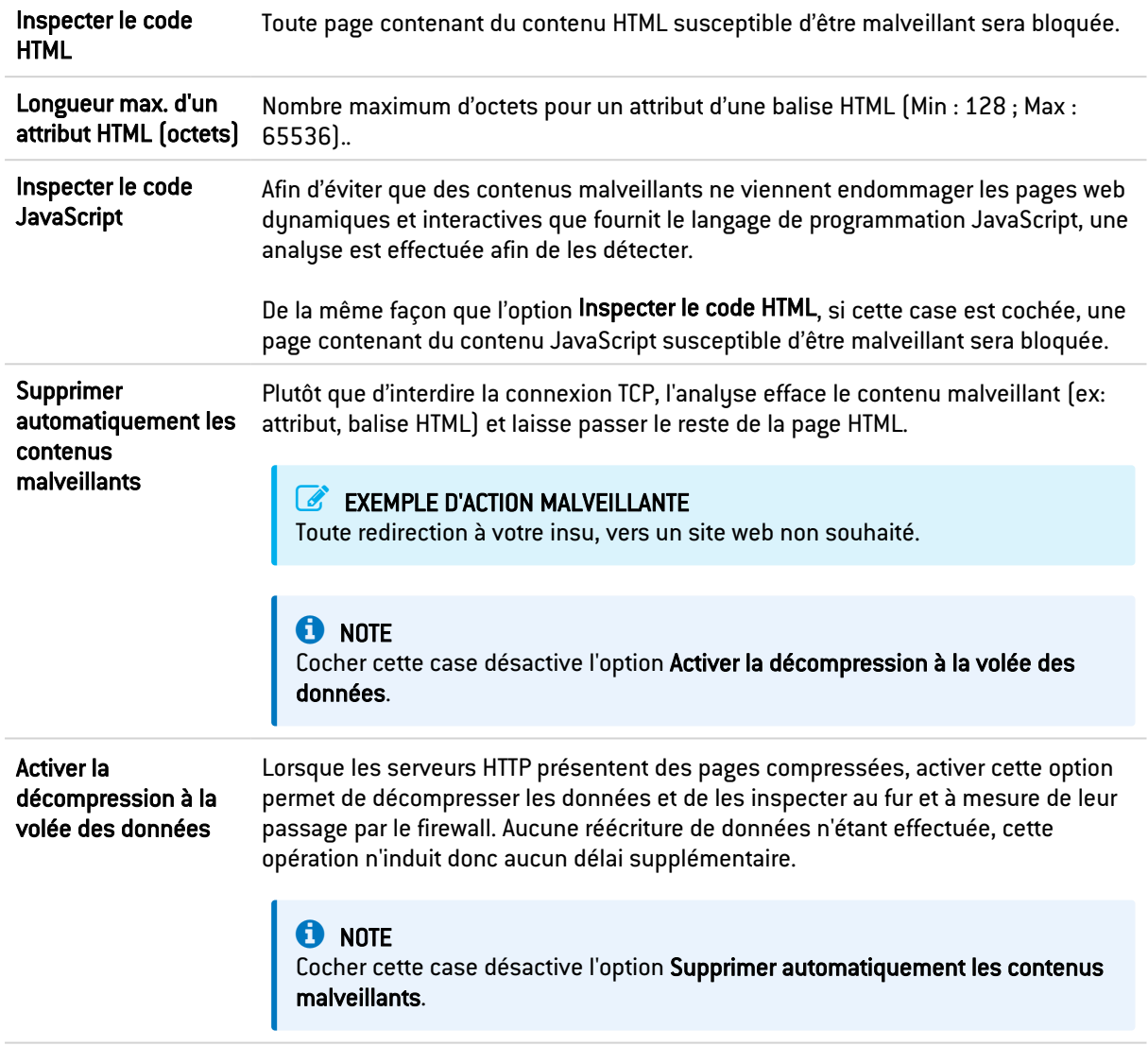

### Liste d'exclusion de la suppression automatique de code malveillant (User-Agent)

Celle-ci regroupe les navigateurs et leurs données qui ne seront pas supprimés automatiquement par l'option cité ci-dessus. Il est possible d'Ajouter ou de Supprimer des éléments de cette liste en cliquant sur les boutons du même nom.

### Authentification

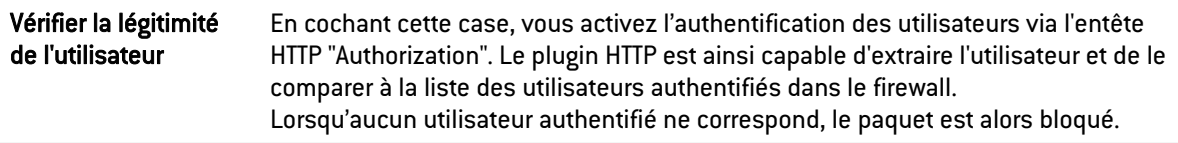

### Configuration avancée

### URL : taille maximale des éléments (en octets)

La mise en place d'une taille maximale pour les éléments (en octets) permet de lutter contre les attaques par débordement de tampon (buffer overflow).

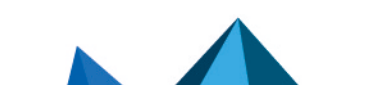

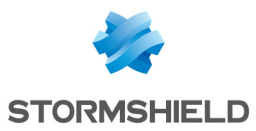

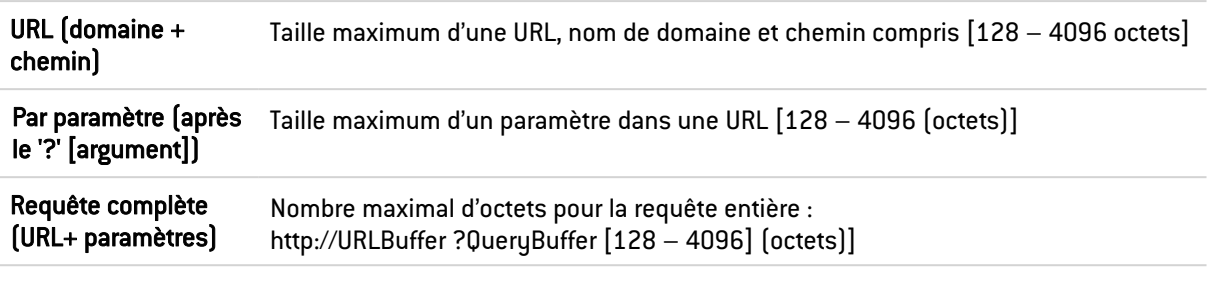

### URL

Nombre maximum de paramètres (après le '?') Nombre maximum de paramètres dans une URL (Min :0 ; Max : 512).

# Format des entêtes HTTP (en octets)

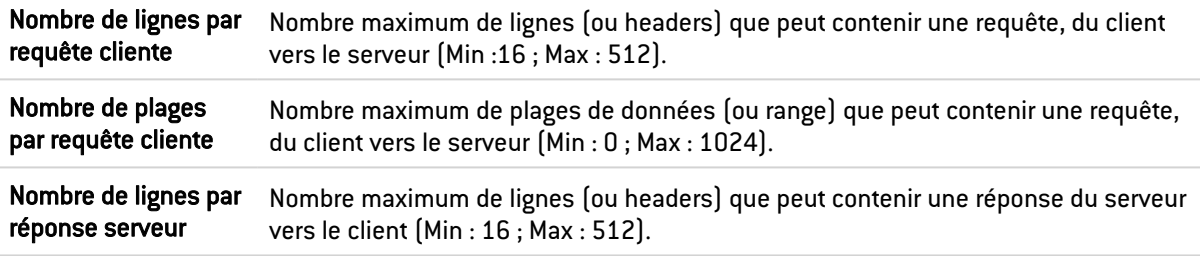

# Taille maximale des champs HTTP (en octets)

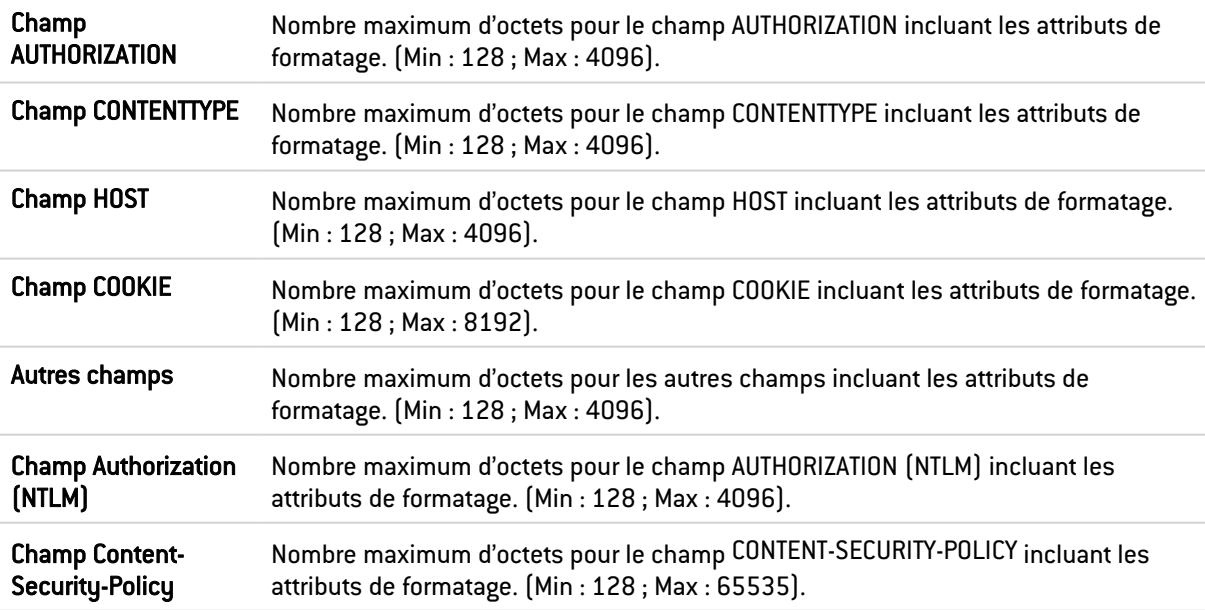

# Paramètres de sessions HTTP (en secondes)

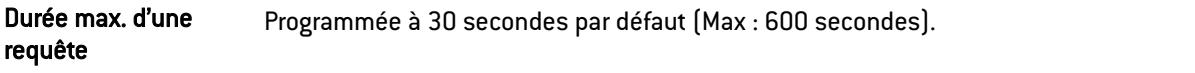

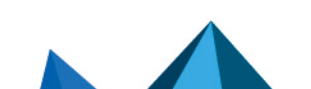

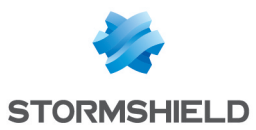

#### Extensions du protocole HTTP

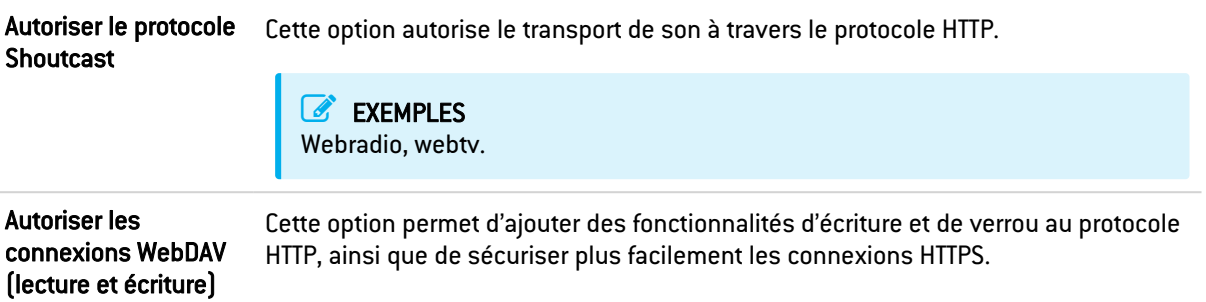

#### Commandes HTTP autorisées

Liste des commandes HTTP autorisées (au format CSV). Toutes les commandes incluses ne peuvent excéder 126 caractères. Il est possible d'Ajouter ou de Supprimer des commandes via les boutons du même nom.

### Commandes HTTP interdites

Liste des commandes HTTP interdites (au format CSV). Toutes les commandes incluses ne peuvent excéder 126 caractères. Il est possible d'Ajouter ou de Supprimer des commandes via les boutons du même nom.

### Support

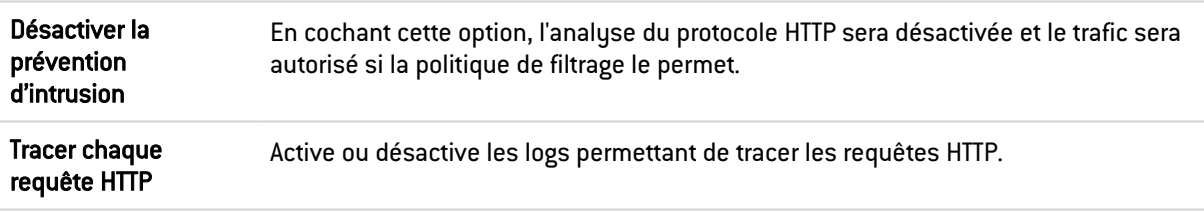

### Onglet Proxy

#### Connexion

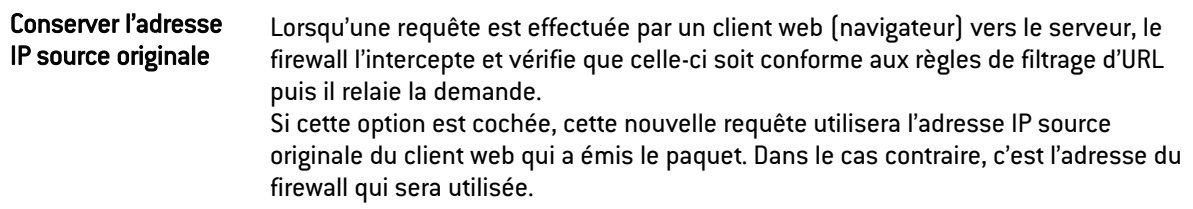

### Filtrage URL (base Extended Web Control uniquement)

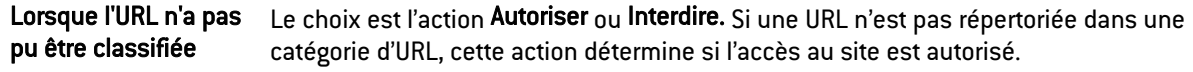

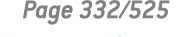

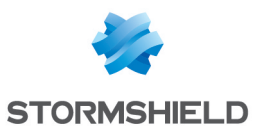

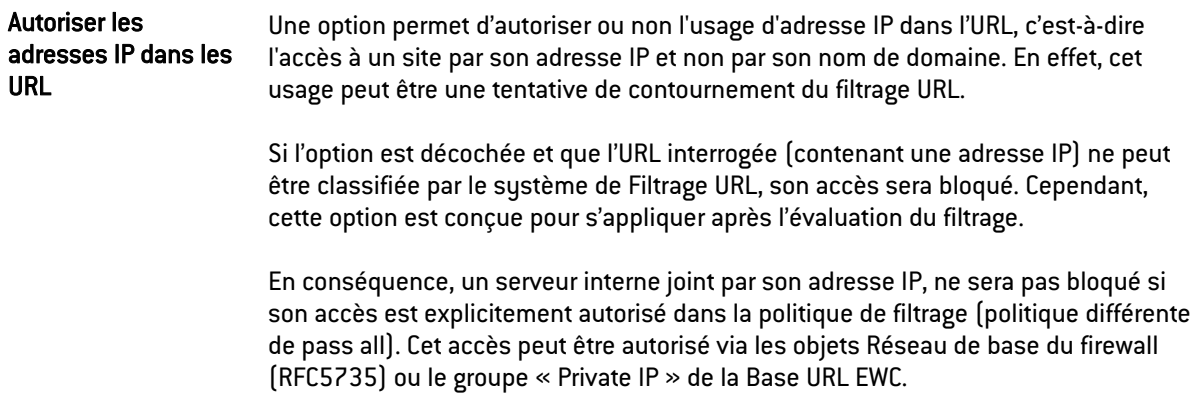

# **O** NOTE

Que l'option précédente soit activée ou non, une adresse IP écrite dans un format différent du type *a.b.c.d*, est systématiquement bloquée.

### Extensions du protocole HTTP

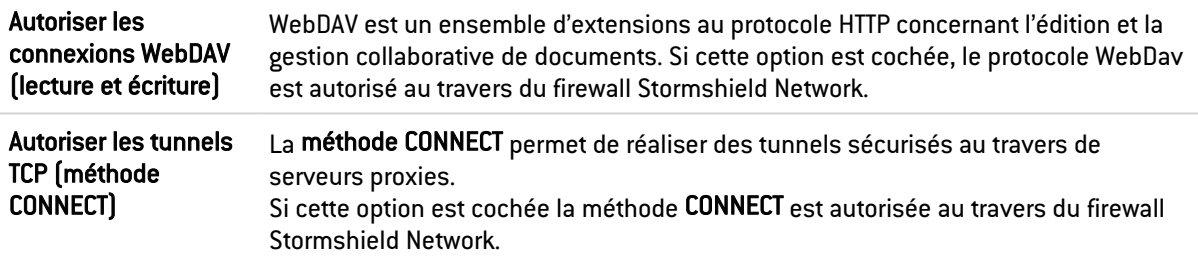

### Tunnels TCP : Liste des ports de destinations autorisés

Cette zone sert à spécifier quels types de service peuvent utiliser la méthode CONNECT.

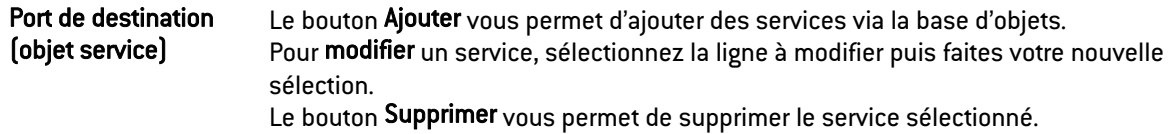

# Configuration avancée

### Qualité de la protection

Vérifier l'encodage de En cochant cette option, la politique de filtrage ne peut être contournée. l'URL

#### Trafic émis vers le serveur

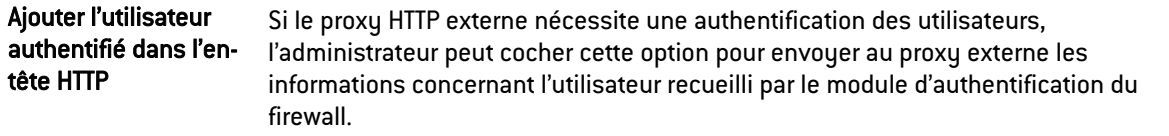

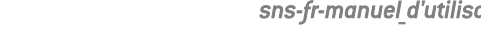

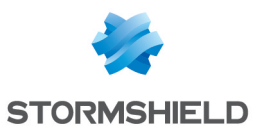

### Proxy explicite

Le proxy explicite permet de référencer le proxy du firewall dans le navigateur et de lui transmettre directement les requêtes HTTP.

Activer l'authentification "Proxy-Authorization" (HTTP 407) Le navigateur demande à l'utilisateur de s'authentifier via une fenêtre de message et l'information de connexion est relayée au Firewall via l'entête HTTP. **O** NOTE L'authentification "Proxy-Authorization" (HTTP 407) par le navigateur n'autorise

pas les méthodes SSL (certificats) et SPNEGO, car ces méthodes ne font pas intervenir le portail d'authentification, même si celui-ci doit être activé.

Pour plus d'informations, consultez l'aide du module Authentification, section « Proxy HTTP transparent ou explicite et objets Multi-utilisateur »

# Onglet ICAP

### Réponse HTTP (reqmod)

Les contenus Web et Mail sont principalement visés par le protocole ICAP. Il fournit une interface aux proxies HTTP (pour le web) et aux relais SMTP (pour les mails).

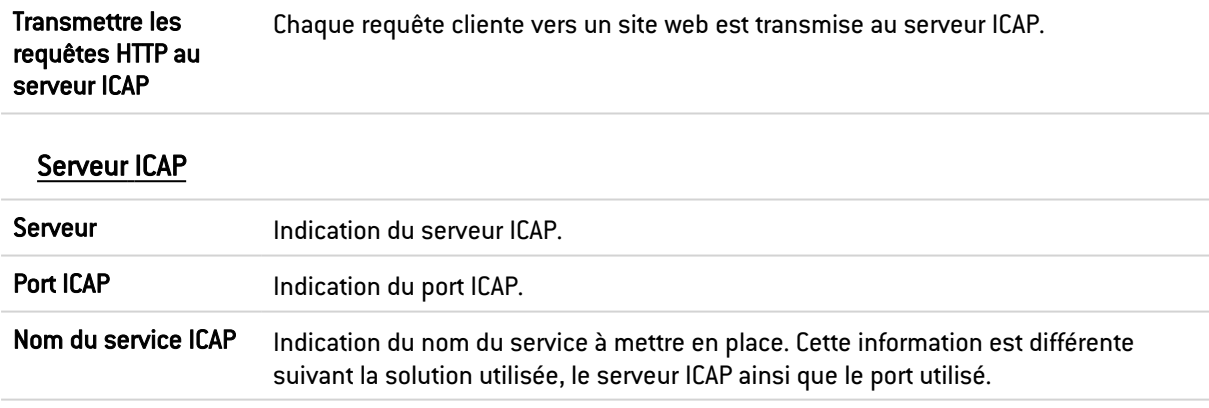

#### Authentification sur le serveur ICAP

On peut utiliser les informations disponibles sur le firewall pour réaliser des services ICAP.

#### Exemple

Il est possible de définir dans un serveur ICAP que tel ou tel site n'est destiné qu'à telle ou telle personne. Dans ce cas, vous pouvez filtrer selon un identifiant LDAP ou une adresse IP.

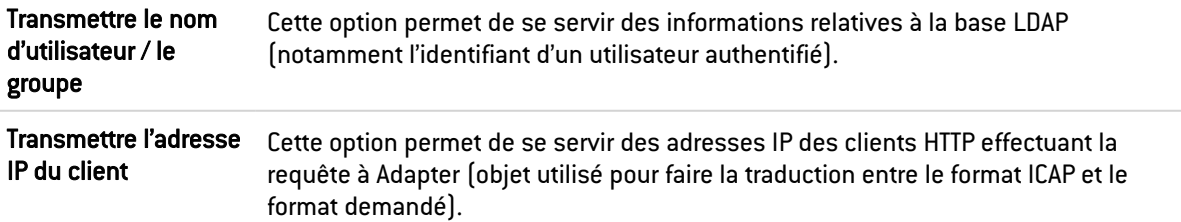

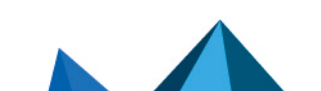

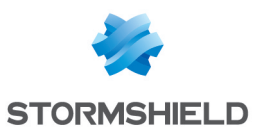

# Configuration avancée

### Liste blanche (pas de transmission au serveur ICAP)

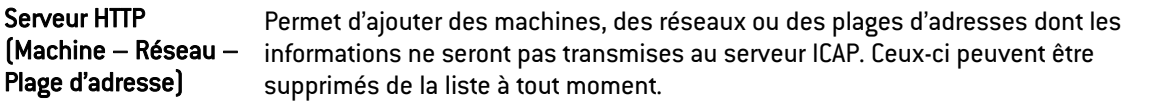

# Onglet Analyse des fichiers

### Transfert de fichiers

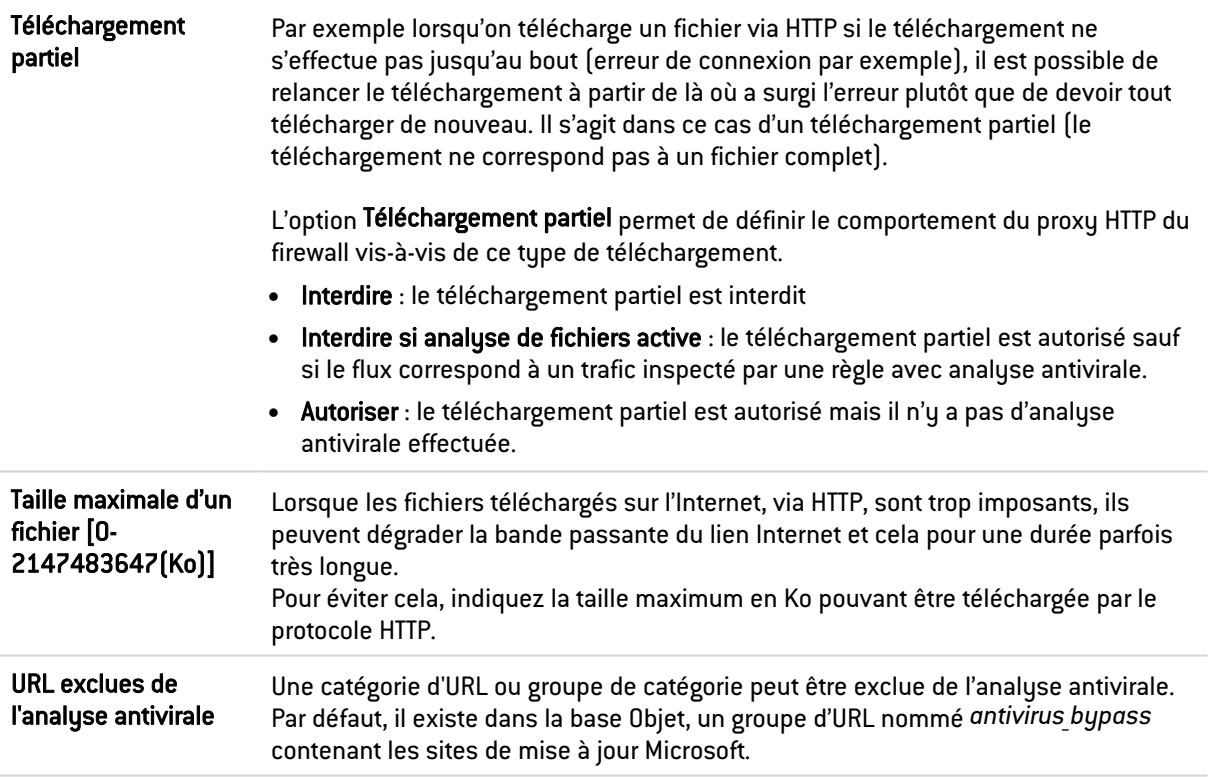

# Filtrage des fichiers (par type MIME)

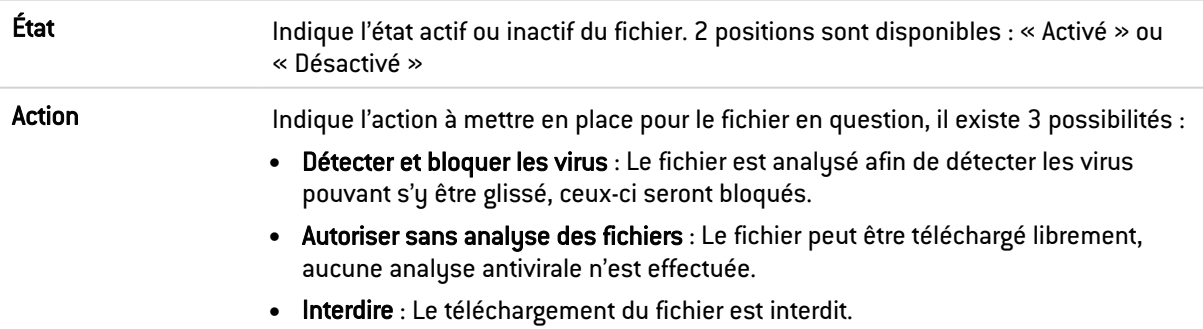

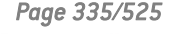

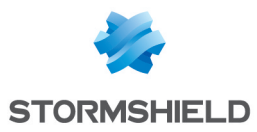

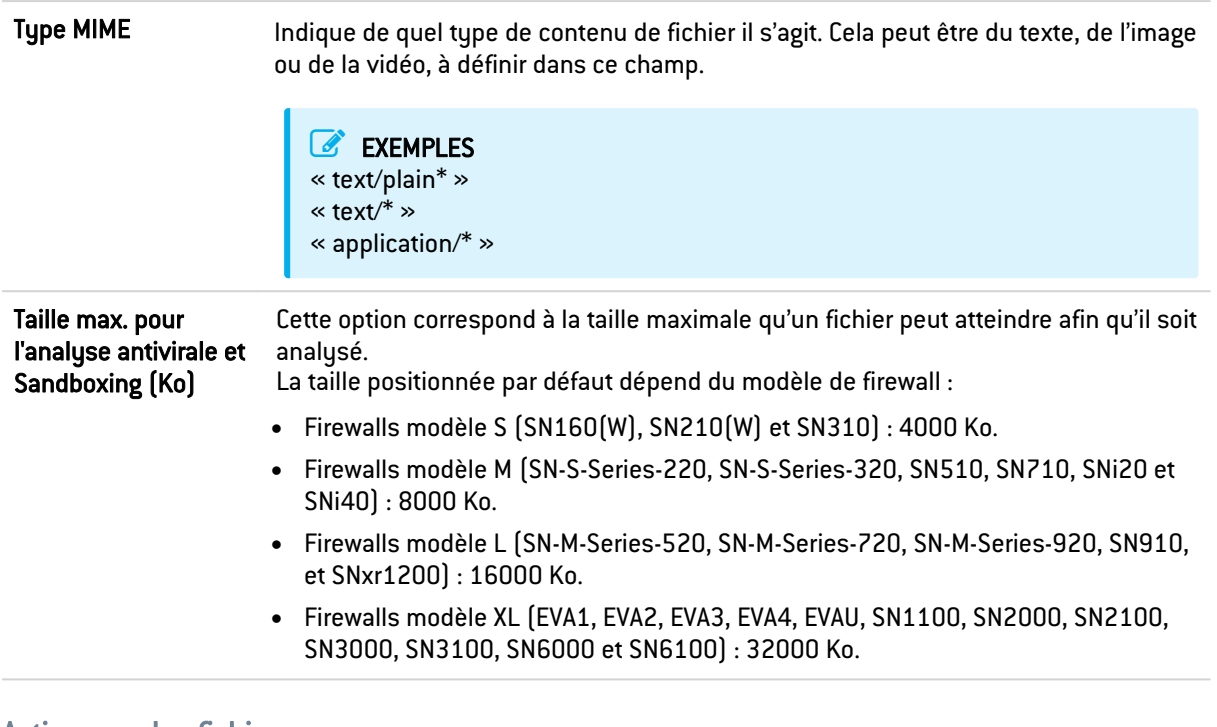

#### Actions sur les fichiers

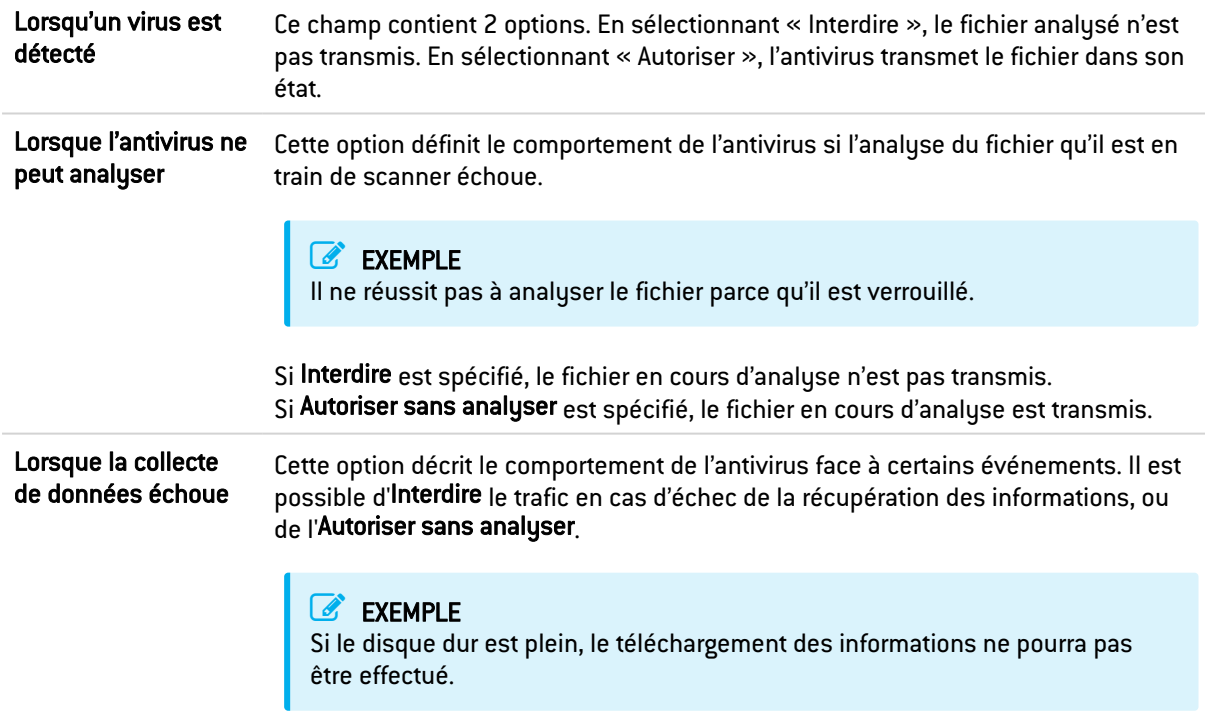

# Onglet Analyse sandboxing

# Sandboxing

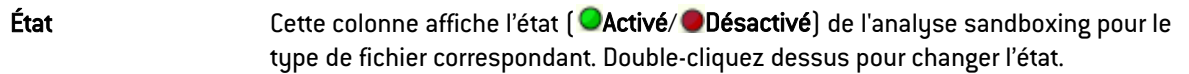

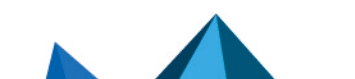

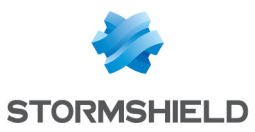

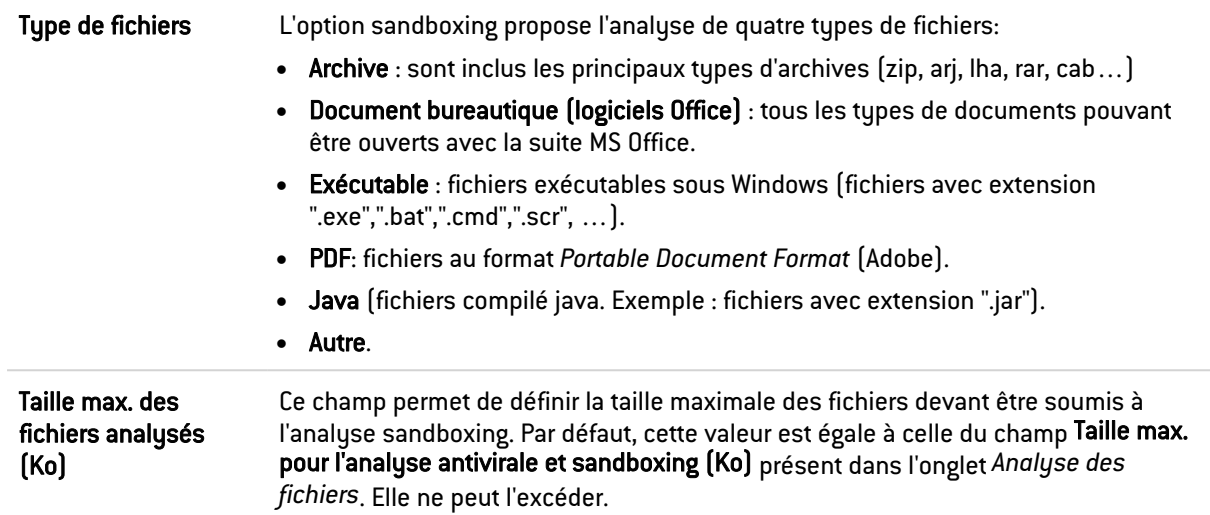

### Action sur les fichiers

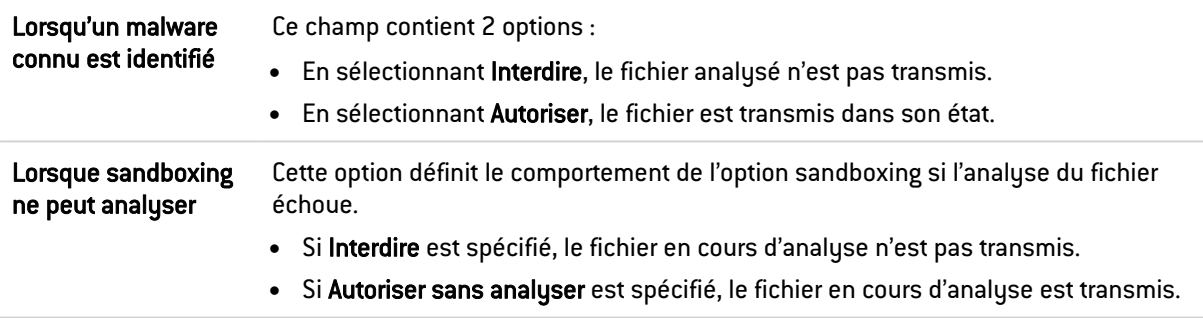

# NTP

Network Time Protocol (« protocole d'heure réseau ») ou NTP est un protocole qui permet de synchroniser, via le réseau informatique, l'horloge locale d'ordinateurs sur une référence d'heure.

Dès le début, ce protocole fut conçu pour offrir une précision de synchronisation meilleure que la seconde. Par rapport au service « Time Protocol » qui offre un service d'heure sans proposer une infrastructure, le projet NTP propose une solution globale et universelle de synchronisation qui est utilisable dans le monde entier.

# Onglet IPS

### Versions autorisées

Cochez les cases correspondant aux versions du protocole NTP que vous souhaitez analyser. Les paquets correspondant aux versions non cochées provoqueront la levée de l'alarme "NTP : version refusée" et seront bloqués par le firewall.

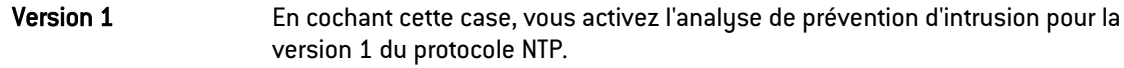

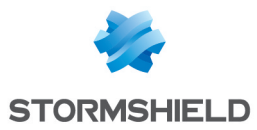

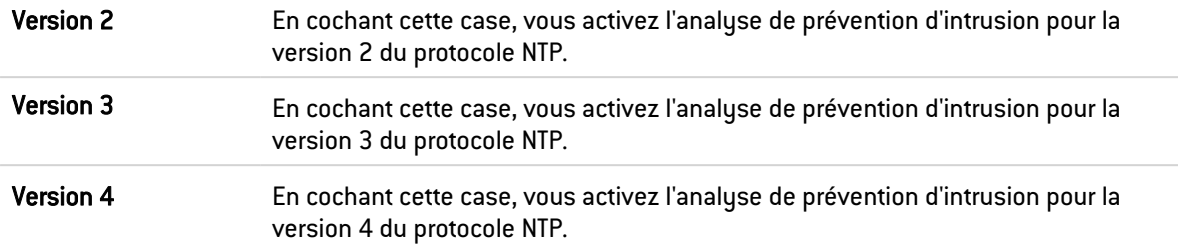

# Paramètres généraux

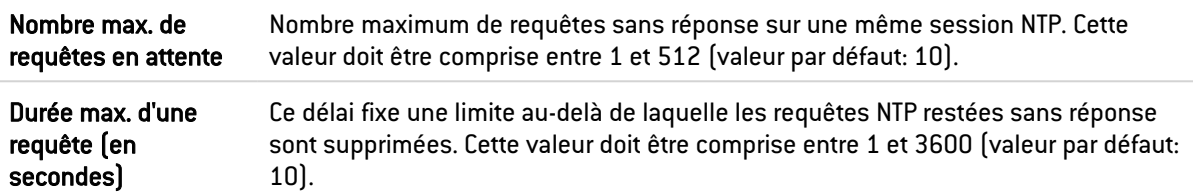

### Protection contre les attaques de type Time Poisoning

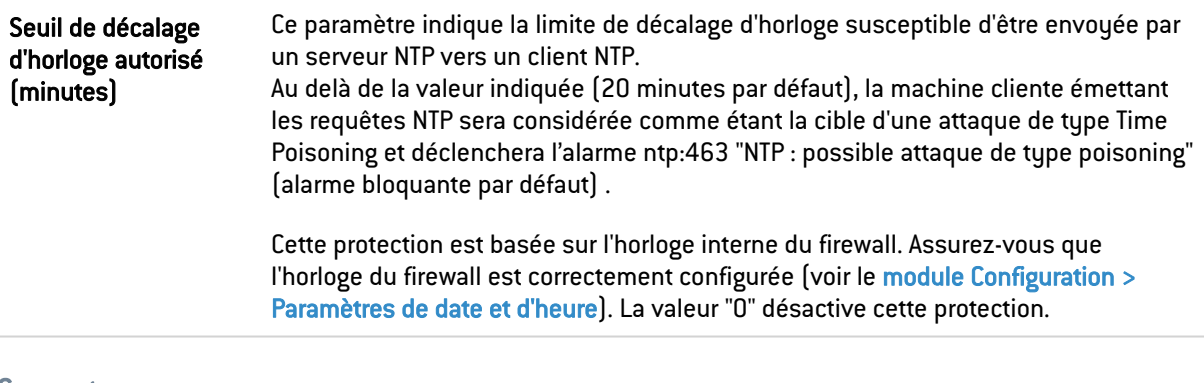

### Support

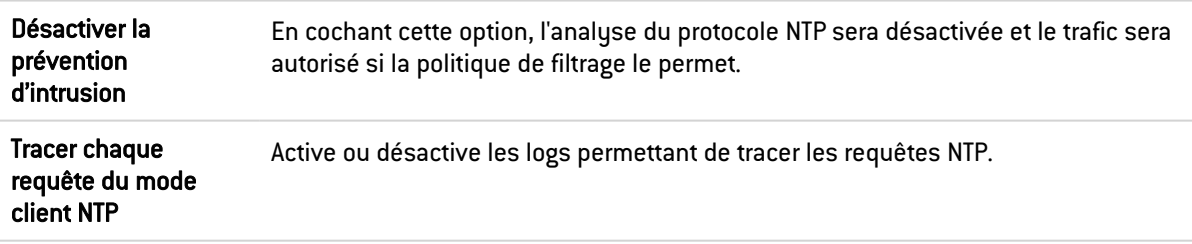

# Onglet IPS - NTP v1

### Configuration de base

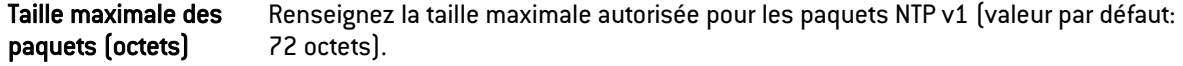

### Modes NTP

Cette liste recense les modes NTP v1 connus (symétrique actif, symétrique passif, client et serveur) et l'action appliquée à chacun d'entre eux.

Il est possible :

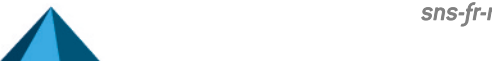

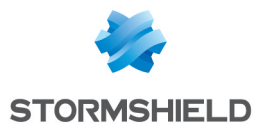

- D'autoriser ou d'interdire unitairement un mode en cliquant sur son action associée,
- **De sélectionner tous les modes avec le bouton Tout sélectionner et de leur appliquer une** action commune à l'aide des boutons Autoriser ou Interdire.

#### Configuration avancée

#### *Reference ID* interdites

Cette liste permet d'interdire des *Reference ID* NTP additionnelles (LOCL, LCL, ...) :

- <sup>l</sup> Cliquez sur le bouton Ajouter et précisez le nom de la *Reference ID*,
- <sup>l</sup> Sélectionnez une *Reference ID* ou toutes les *Reference ID* avec le bouton Tout sélectionner et cliquez sur le bouton Supprimer.

# Onglet IPS - NTP v2

#### Configuration de base

Taille maximale des paquets (octets) Renseignez la taille maximale autorisée pour les paquets NTP v2 (valeur par défaut: 72 octets).

#### Modes NTP

Cette liste recense les modes NTP v2 connus (réservé, symétrique actif, symétrique passif, client, serveur, broadcast, messages de contrôle NTP, utilisation privée) et l'action appliquée à chacun d'entre eux.

Il est possible :

- D'autoriser ou d'interdire unitairement un mode en cliquant sur son action associée,
- De sélectionner tous les modes avec le bouton Tout sélectionner et de leur appliquer une action commune à l'aide des boutons Autoriser ou Interdire.

#### Configuration avancée

#### *Reference ID* interdites

Cette liste permet d'interdire des *Reference ID* NTP additionnelles (LOCL, LCL, ...) :

- **·** Cliquez sur le bouton Ajouter et précisez le nom de la Reference *ID*,
- <sup>l</sup> Sélectionnez une *Reference ID* ou toutes les *Reference ID* avec le bouton Tout sélectionner et cliquez sur le bouton Supprimer.

### Onglet IPS - NTP v3

#### Configuration de base

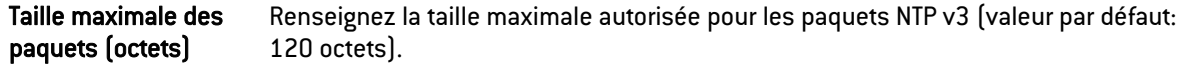

### Modes NTP

Cette liste recense les modes NTP v3 connus (réservé, symétrique actif, symétrique passif, client, serveur, broadcast, messages de contrôle NTP, utilisation privée) et l'action appliquée à chacun d'entre eux.

Il est possible :

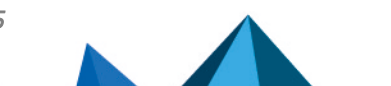

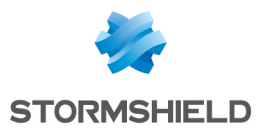

- D'autoriser ou d'interdire unitairement un mode en cliquant sur son action associée,
- De sélectionner tous les modes avec le bouton **Tout sélectionner** et de leur appliquer une action commune à l'aide des boutons Autoriser ou Interdire.

#### Configuration avancée

#### *Reference ID* interdites

Cette liste permet d'interdire des *Reference ID* NTP additionnelles (LOCL, LCL, ...) :

- <sup>l</sup> Cliquez sur le bouton Ajouter et précisez le nom de la *Reference ID*,
- <sup>l</sup> Sélectionnez une *Reference ID* ou toutes les *Reference ID* avec le bouton Tout sélectionner et cliquez sur le bouton Supprimer.

# Onglet IPS - NTP v4

### Configuration de base

Taille maximale des paquets (octets) Renseignez la taille maximale autorisée pour les paquets NTP v4 (valeur par défaut: 72 octets).

#### Modes NTP

Cette liste recense les modes NTP v4 connus (réservé, symétrique actif, symétrique passif, client, serveur, broadcast, messages de contrôle NTP, utilisation privée) et l'action appliquée à chacun d'entre eux.

Il est possible :

- D'autoriser ou d'interdire unitairement un mode en cliquant sur son action associée,
- De sélectionner tous les modes avec le bouton Tout sélectionner et de leur appliquer une action commune à l'aide des boutons Autoriser ou Interdire.

#### Configuration avancée

#### Gestion des *Reference ID*

#### Onglet *Reference ID* prédéfinies

Cette liste recense les *Reference ID* par défaut (définies dans la RFC) et l'action appliquée à chacun d'entre eux.

Il est possible :

- **·** D'autoriser ou d'interdire unitairement une *Reference ID* en cliquant sur son action associée,
- <sup>l</sup> De sélectionner toutes les *Reference ID* avec le bouton Tout sélectionner et de leur appliquer une action commune à l'aide des boutons Autoriser ou Interdire.

#### Onglet *Reference ID* personnalisée

Cette liste permet d'ajouter ou de supprimer des *Reference ID* :

- **·** Cliquez sur le bouton Ajouter et précisez le nom de la Reference ID,
- <sup>l</sup> Sélectionnez une *Reference ID* ou toutes les *Reference ID* avec le bouton Tout sélectionner et cliquez sur le bouton Supprimer.

### Paquets *Kiss of death*

#### Onglet *Reference ID* prédéfinies

Cette liste recense les *Reference ID* par défaut (définies dans la RFC) pouvant être impliquées dans les attaques de type *Kiss of Death* (DENY, RSTR, RATELCL, ...) et l'action appliquée à

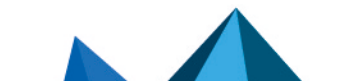

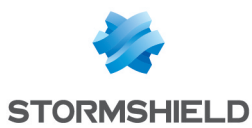

chacun d'entre eux.

Il est possible :

- **·** D'autoriser ou d'interdire unitairement une *Reference ID* en cliquant sur son action associée,
- **De sélectionner toutes les** *Reference ID* avec le bouton **Tout sélectionner** et de leur appliquer une action commune à l'aide des boutons Autoriser ou Interdire.

### Onglet *Reference ID* personnalisée

Cette liste permet d'ajouter ou de supprimer des *Reference ID* pouvant être impliquées dans les attaques de type *Kiss of Death* :

- **·** Cliquez sur le bouton Ajouter et précisez le nom de la Reference ID,
- <sup>l</sup> Sélectionnez une *Reference ID* ou toutes les *Reference ID* avec le bouton Tout sélectionner et cliquez sur le bouton Supprimer.

# POP3

Le protocole POP3 a pour objectif de détecter les connexions entre un client et un serveur email utilisant le protocole POP3.

# Onglet IPS - PROXY

Ces deux fonctionnalités ont été réunies en un seul onglet par souci d'ergonomie.

### IPS

Détecter et inspecter automatiquement le protocole Si le protocole est activé, l'inspection sera automatiquement appliquée à la découverte d'un trafic correspondant, autorisé par le filtrage.

### **Proxy**

Le trafic Mail n'est pas seulement basé sur le protocole SMTP mais aussi sur POP3. Ce protocole va permettre à l'utilisateur d'un logiciel de messagerie, de récupérer sur son poste des mails stockés sur un serveur distant. Ce serveur de mail distant pouvant être situé à l'extérieur du réseau local ou sur une interface distincte, le flux POP3 transite au travers du firewall lui permettant de réaliser son analyse.

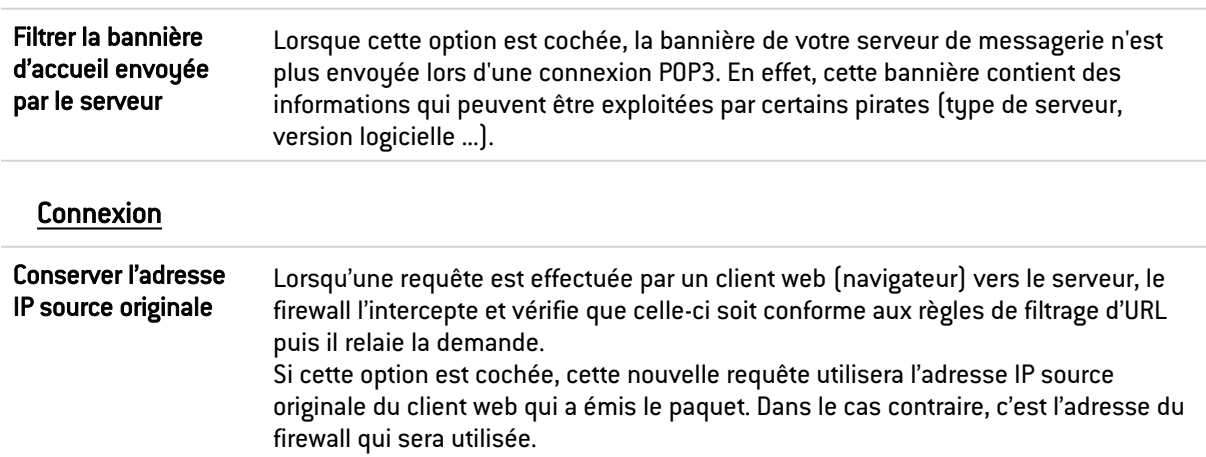

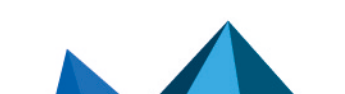

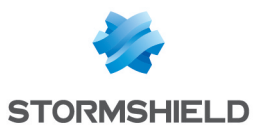

### Support

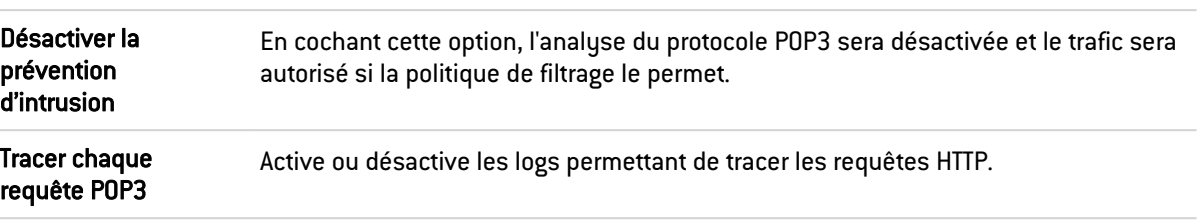

# Onglet Commandes POP3

### **Proxy**

### Commandes principales

Ce menu vous permet d'autoriser ou de rejeter les commandes POP3 définies dans les RFC. Vous pouvez laisser passer une commande, la bloquer ou analyser la syntaxe et vérifier que la commande est conforme aux RFC en vigueur.

Bouton Tout sélectionner : Permet d'Autoriser sans analyser, d'Interdire ou d'analyser toutes les commandes (Autoriser).

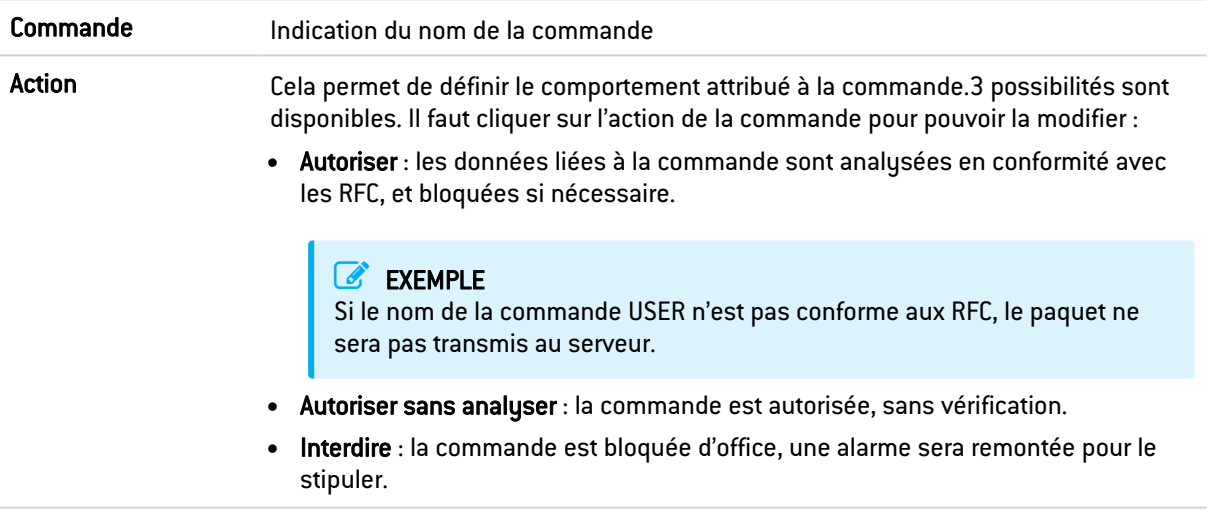

### Autres commandes autorisées

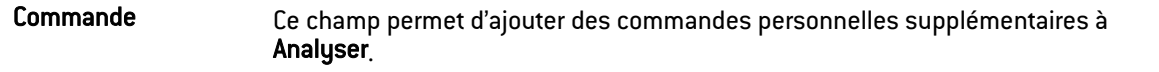

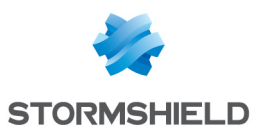

# Onglet Analyse des fichiers

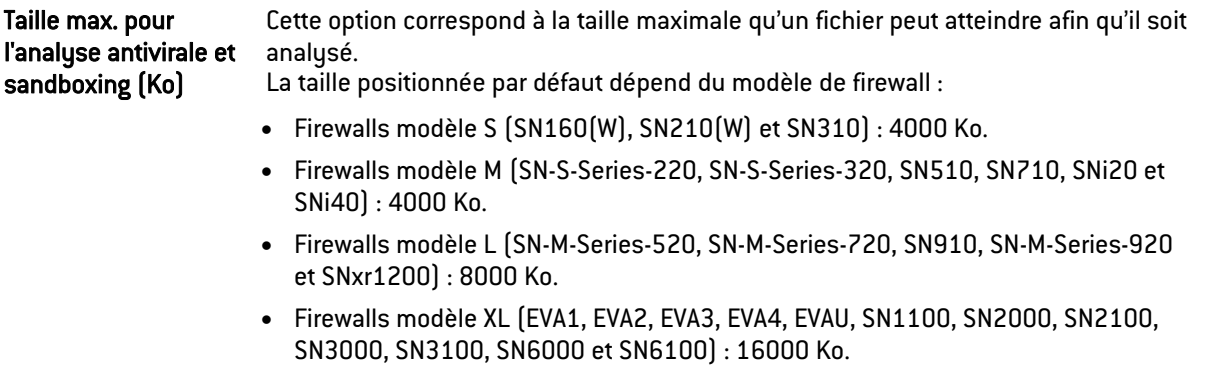

# **AVERTISSEMENT**

Lorsque vous définissez une taille limite de données analysées manuellement, veillez à conserver un ensemble de valeurs cohérentes. En effet, l'espace mémoire total correspond à l'ensemble des ressources réservées pour le service Antivirus. Si vous définissez que la taille limite des données analysées sur POP3 est de 100% de la taille total, aucun autre fichier ne pourra être analysé en même temps.

### Action sur les messages

Cette zone décrit le comportement de l'antivirus face à certains événements.

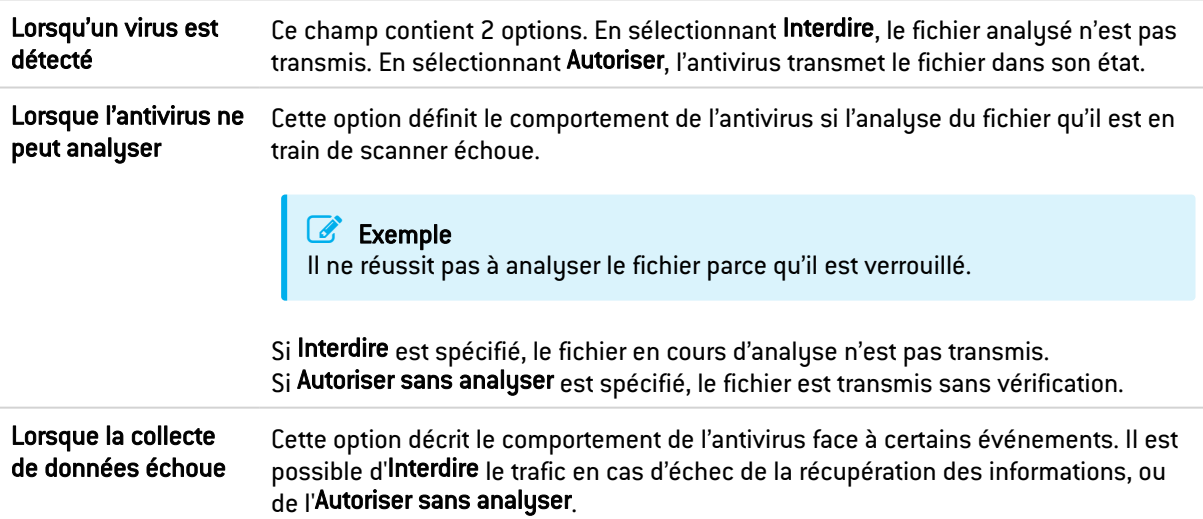

# Onglet Analyse sandboxing

### Sandboxing

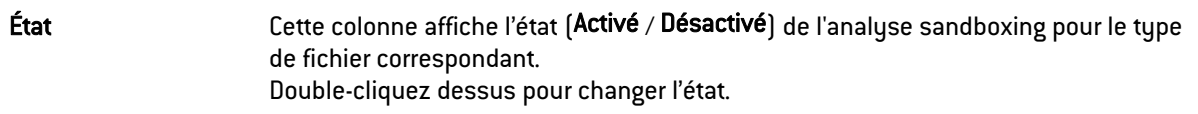

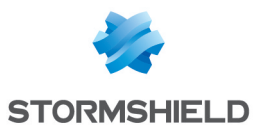

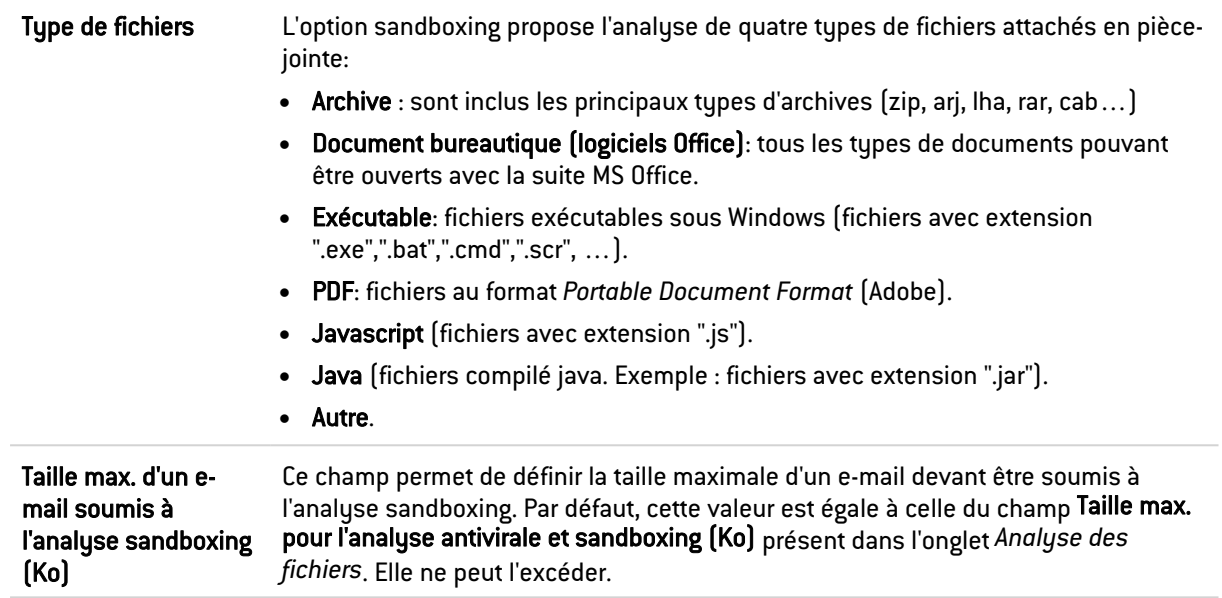

### Action sur les fichiers

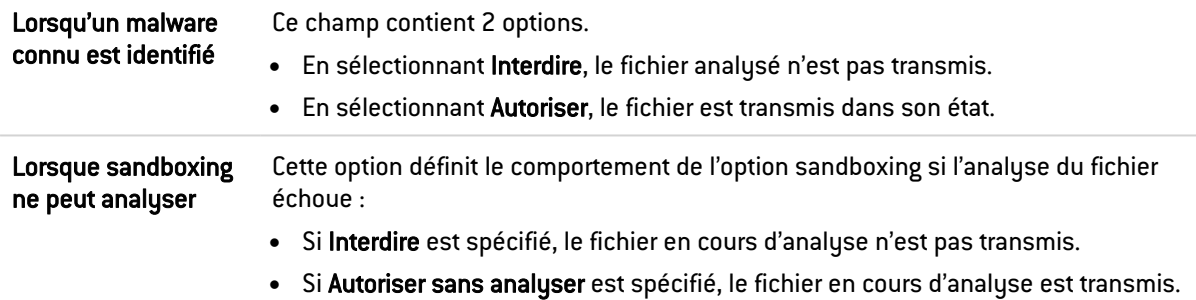

### **SMTP**

Le protocole SMTP a pour objectif de détecter les connexions entre un client et un serveur email ou entre deux serveurs e-mails utilisant le protocole SMTP. Il permet d'envoyer des emails. Il est utilisé par Stormshield Vulnerability Manager pour détecter la version du client et / ou du serveur e-mail afin de remonter d'éventuelles vulnérabilités.

# Onglet IPS

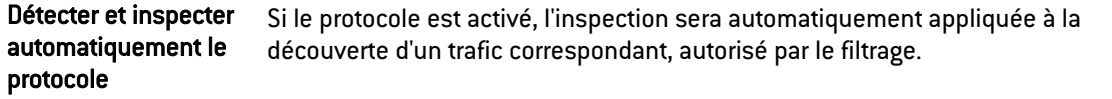

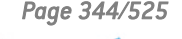

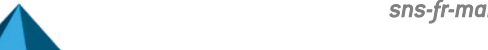

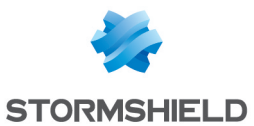

# Extensions du protocole SMTP

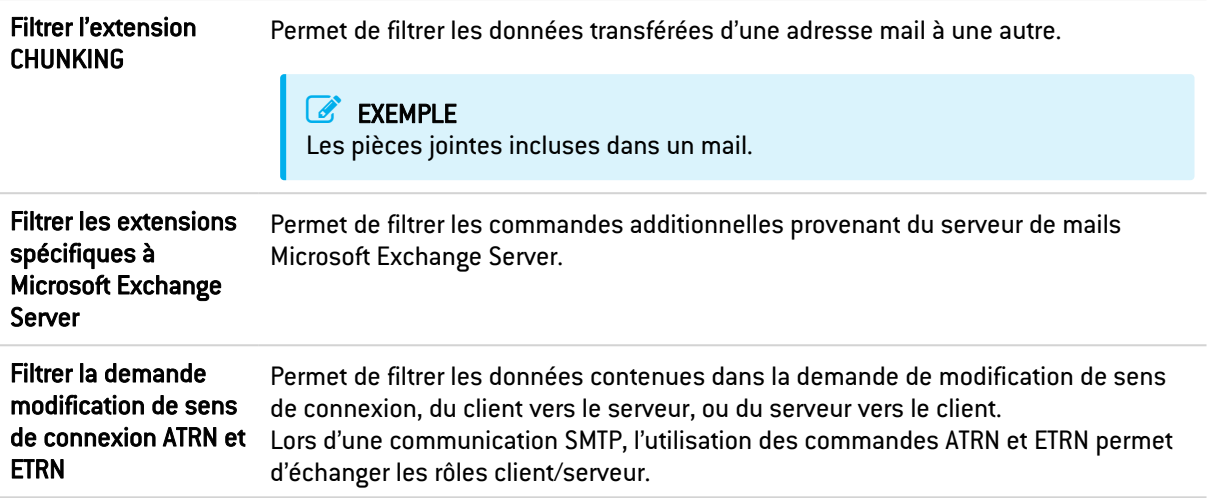

# Taille maximale des éléments (octets)

La mise en place d'une taille maximale pour les éléments (en octets) permet de lutter contre les attaques par débordement de tampon (buffer overflow).

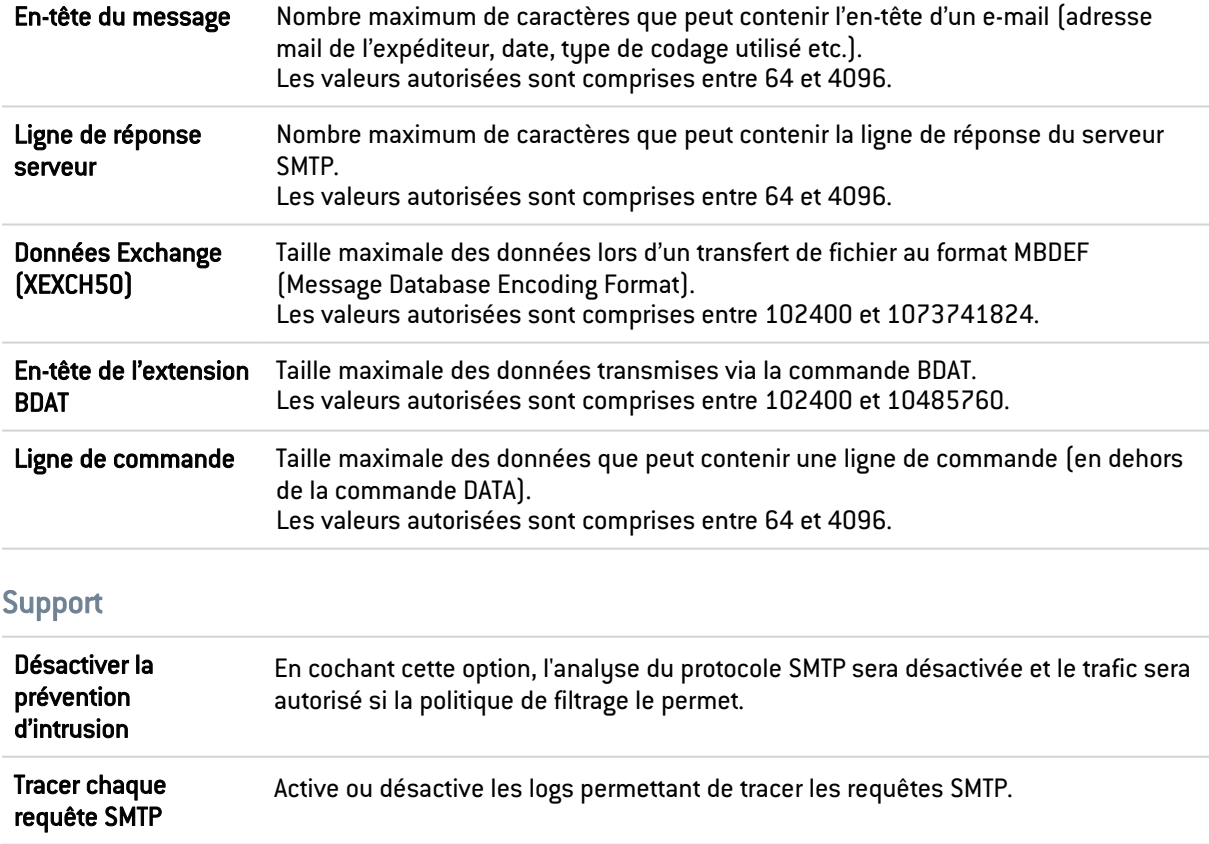

# Onglet Proxy

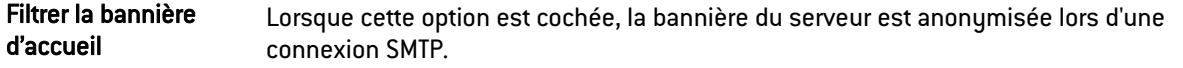

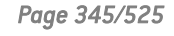

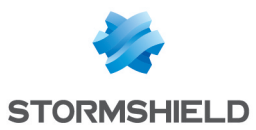

### Commande HELO

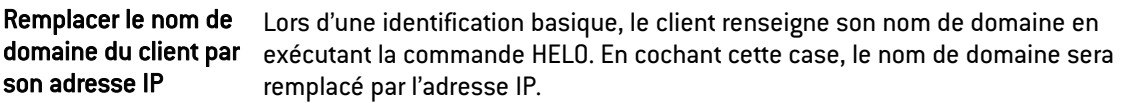

### Filtrage du nom de domaine

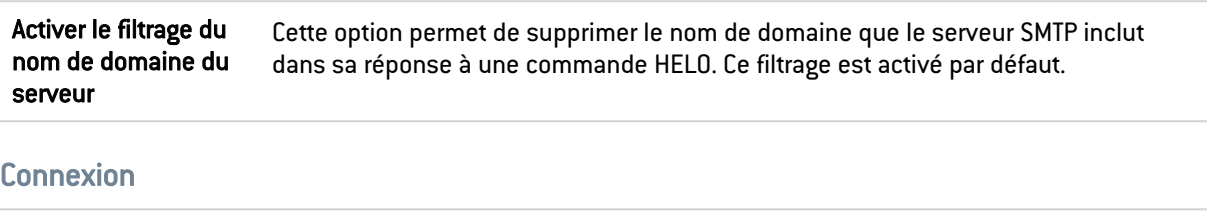

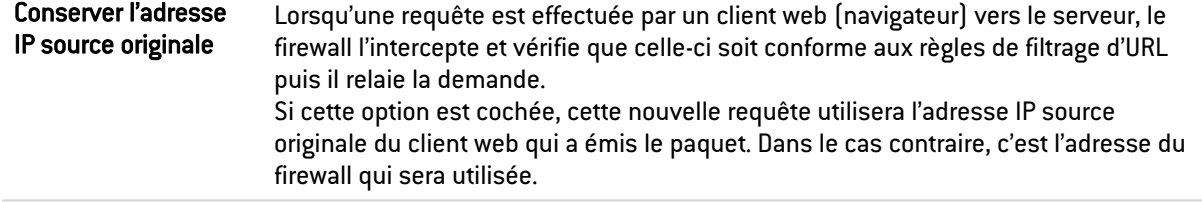

### Limites lors de l'envoi d'un e-mail

Par défaut, la limite de taille des données du message de mails sortants (text line) est activée. Elle est fixée à 1000 caractères maximum conformément à la norme RFC 2821.

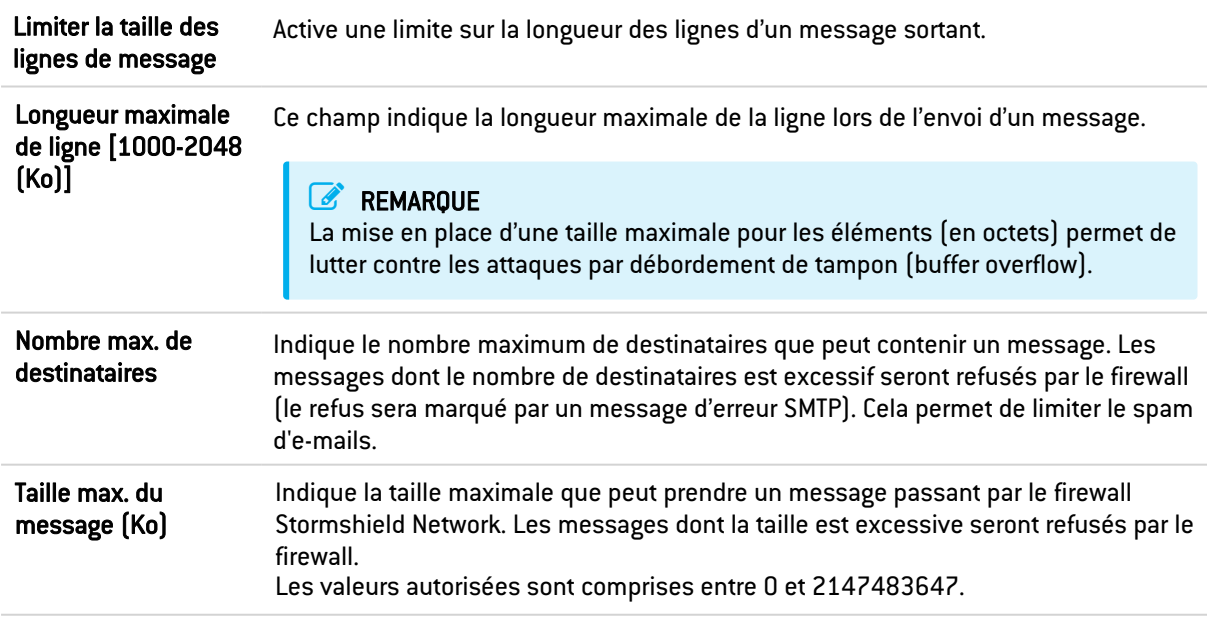

# Onglet Commandes SMTP

Ce menu vous permet d'autoriser ou de rejeter les commandes SMTP définies dans les RFC. Vous pouvez laisser passer une commande, la bloquer ou analyser la syntaxe et vérifier que la commande est conforme aux RFC en vigueur.

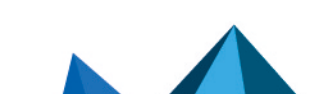

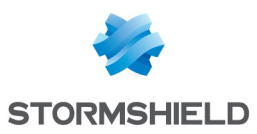

### **Proxy**

### Commandes principales

Bouton Tout sélectionner : permet d'Autoriser sans analyser, d'Interdire ou d'analyser toutes les commandes (Autoriser).

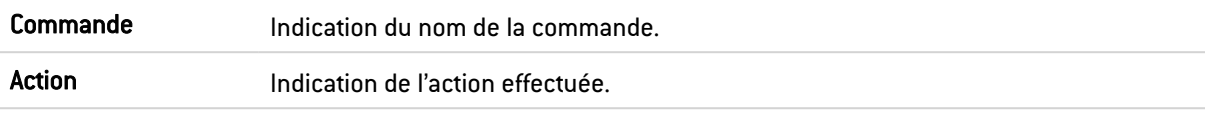

### Autres commandes autorisées

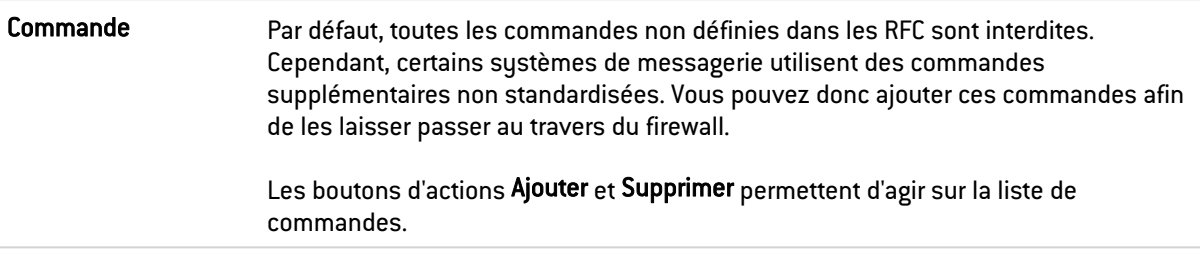

### IPS

### Commandes SMTP autorisées

Liste des commandes SMTP supplémentaires autorisées. Il est possible d'en Ajouter ou d'en Supprimer.

### Commandes SMTP interdites

Liste des commandes SMTP interdites. Il est possible d'en Ajouter ou d'en Supprimer.

# Onglet Analyse des fichiers

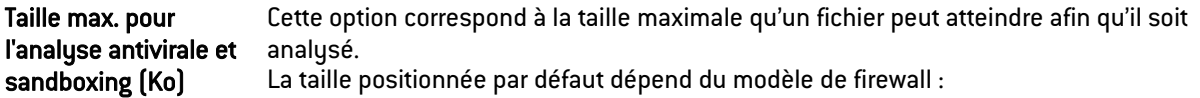

- Firewalls modèle S  $(SN160(W), SN210(W)$  et SN310 $): 4000$  Ko.
- Firewalls modèle M (SN-S-Series-220, SN-S-Series-320, SN510, SN710, SNi20 et SNi40) : 4000 Ko.
- Firewalls modèle L (SN-M-Series-520, SN-M-Series-720, SN910, SN-M-Series-920 et SNxr1200) : 8000 Ko.
- Firewalls modèle XL (EVA1, EVA2, EVA3, EVA4, EVAU, SN1100, SN2000, SN2100, SN3000, SN3100, SN6000 et SN6100) : 16000 Ko.

### **AVERTISSEMENT**

Lorsque vous définissez une taille limite de données analysées manuellement, veillez à conserver un ensemble de valeurs cohérentes. En effet, l'espace mémoire total correspond à l'ensemble des ressources réservées pour le service Antivirus. Si vous définissez que la taille limite des données analysées sur SMTP est de 100% de la taille totale, aucun autre fichier ne pourra être analysé en même temps.

### Action sur les messages

Cette zone décrit le comportement de l'antivirus face à certains événements.

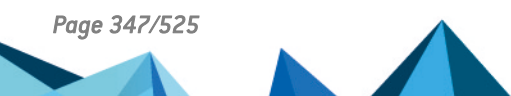

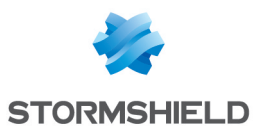

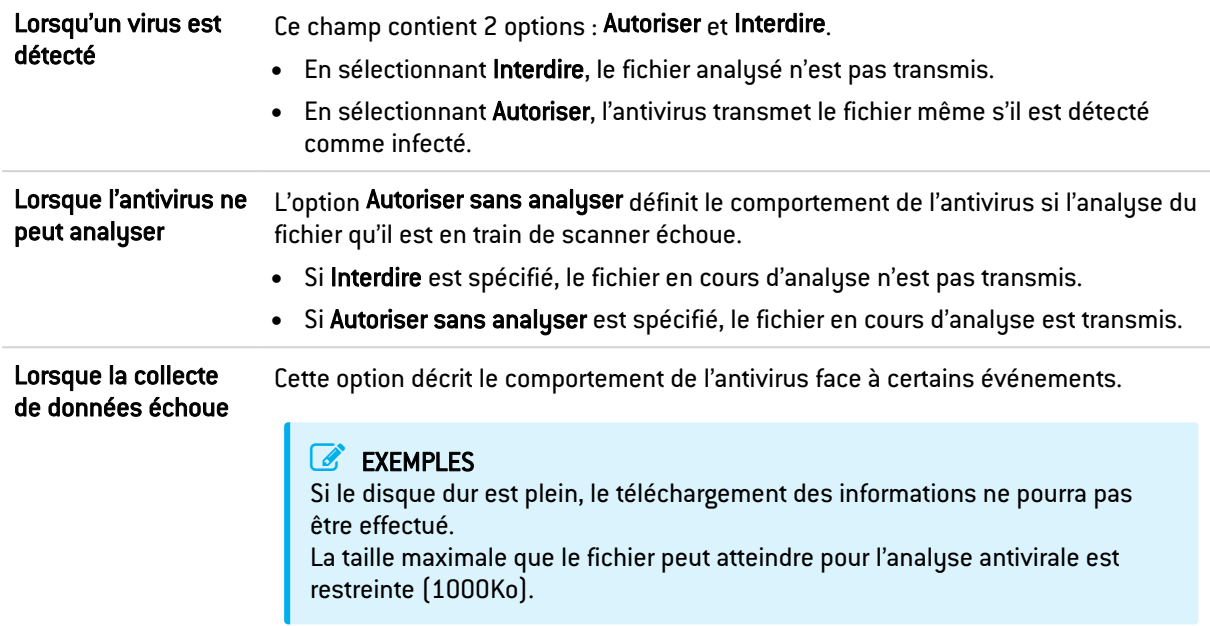

# Onglet Analyse sandboxing

# Sandboxing

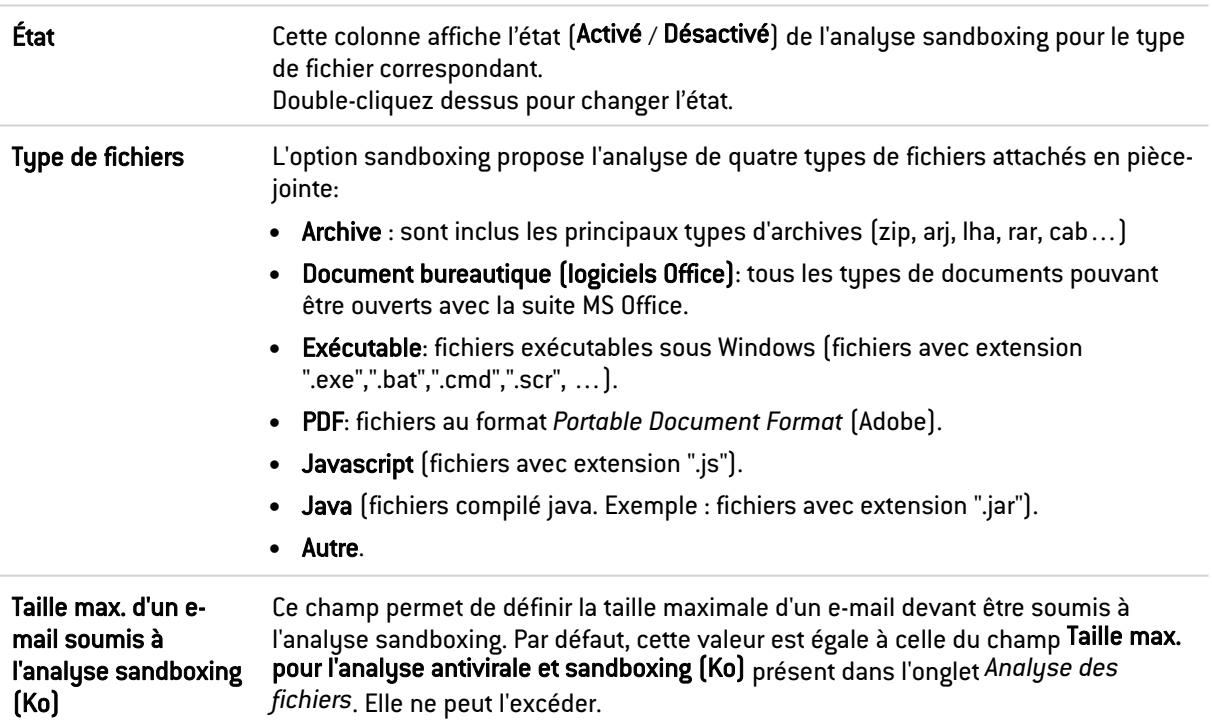

### Action sur les fichiers

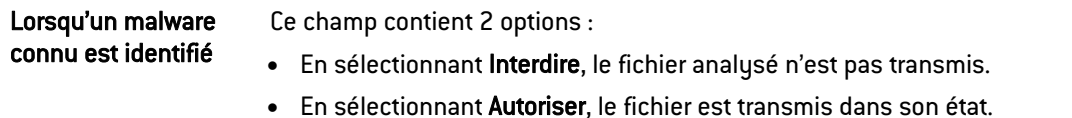

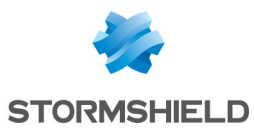

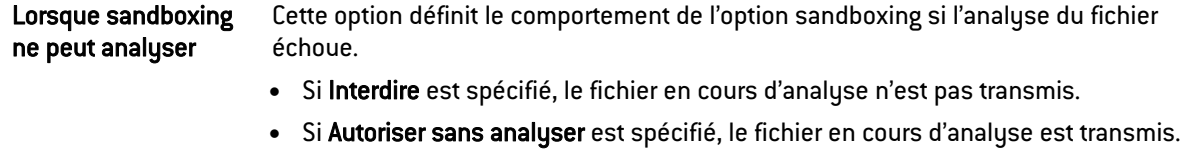

# **SNMP**

### Versions autorisées

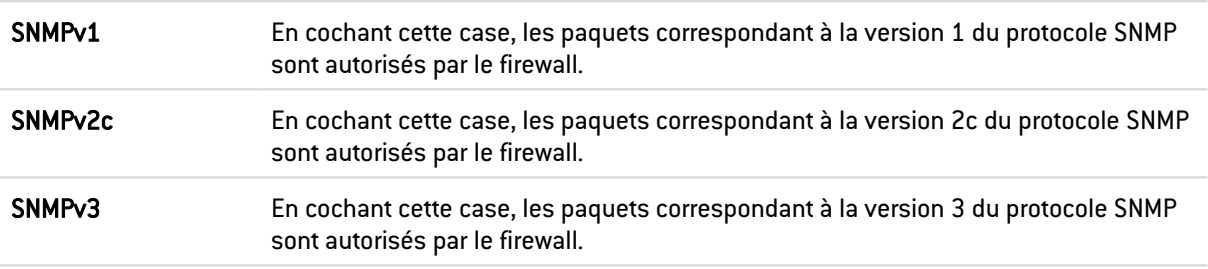

### Champs vides autorisés

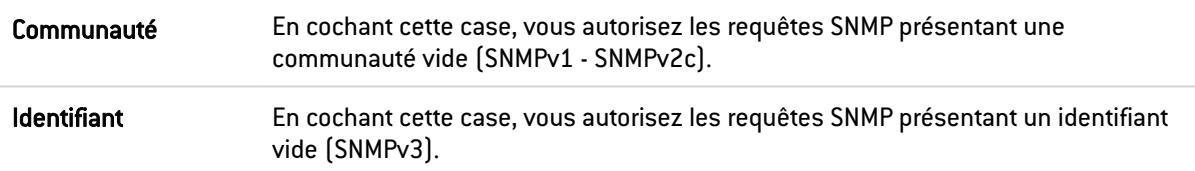

### Gestion des commandes SNMP

### Opérations SNMP

Cette liste recense les commandes SNMP autorisées par défaut par le firewall. L'action (*Autoriser* / *Interdire*) appliquée à chaque commande peut être modifiée en cliquant dans la colonne Action. Le bouton Modifier toutes les commandes permet de modifier l'action appliquée à l'ensemble des commandes.

# **Communautés**

### Liste noire

Cette grille permet de lister les communautés pour lesquelles les paquets SNMP seront systématiquement bloqués. Il est possible d'Ajouter ou de Supprimer des communautés en cliquant sur les boutons du même nom.

### Liste blanche

Cette grille permet de lister les communautés pour lesquelles les paquets SNMP ne seront pas soumis aux traitements d'inspection de contenu. Il est possible d'Ajouter ou de Supprimer des communautés en cliquant sur les boutons du même nom.

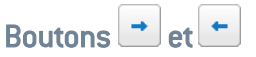

Ces boutons permettent de déplacer une communauté d'une grille à l'autre.

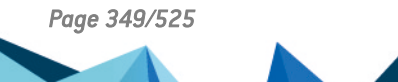

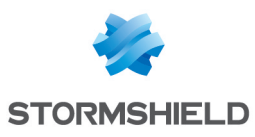

# **Identifiants**

### Liste noire

Cette grille permet de lister les identifiants pour lesquels les paquets SNMP seront systématiquement bloqués. Il est possible d'Ajouter ou de Supprimer des identifiants en cliquant sur les boutons du même nom.

### Liste blanche

Cette grille permet de lister les identifiants pour lesquels les paquets SNMP ne seront pas soumis aux traitements d'inspection de contenu. Il est possible d'Ajouter ou de Supprimer des identifiants en cliquant sur les boutons du même nom.

Boutons  $\pm$  et  $\pm$ 

Ces boutons permettent de déplacer un identifiant d'une grille à l'autre.

# OID

### Liste noire

Cette grille permet de lister les OID (Objects Identifiers) pour lesquels les paquets SNMP seront systématiquement bloqués. Il est possible d'Ajouter ou de Supprimer des OID en cliquant sur les boutons du même nom.

Lorsqu'un OID est précisé dans cette grille, tous les OID qui en découlent sont également bloqués.

Exemple : ajouter l'OID 1.3.6.1.2.1 dans cette grille implique que les OID 1.3.6.1.2.1.1, 1.3.6.1.2.1.2, etc... seront également bloqués.

### Liste blanche

Cette grille permet de lister les OID pour lesquels les paquets SNMP ne seront pas soumis aux traitements d'inspection de contenu. Il est possible d'Ajouter ou de Supprimer des OID en cliquant sur les boutons du même nom.

Lorsqu'un OID est précisé dans cette grille, tous les OID qui en découlent ne sont pas soumis aux traitements d'inspection de contenu.

Exemple : ajouter l'OID 1.3.6.1.2.1 dans cette grille implique que les OID 1.3.6.1.2.1.1, 1.3.6.1.2.1.2, etc... seront également en liste blanche.

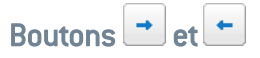

Ces boutons permettent de déplacer un OID d'une grille à l'autre.

# Support

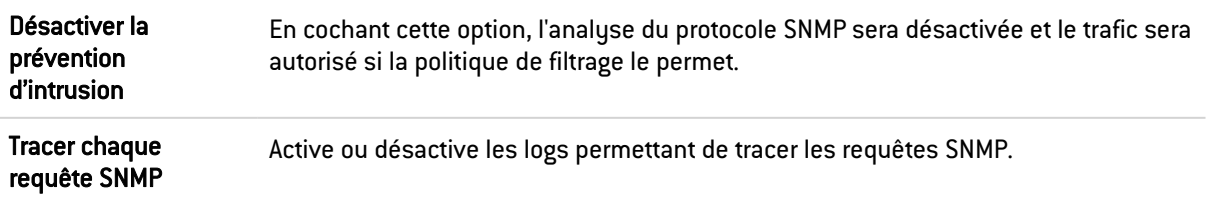

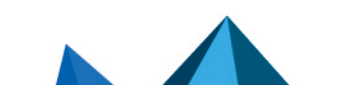

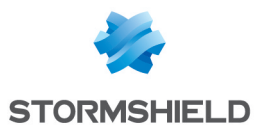

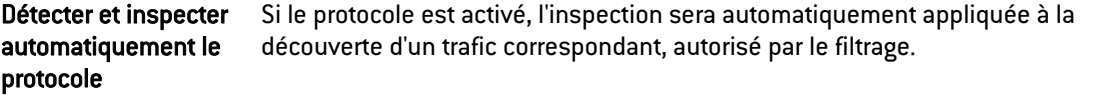

# **SSL**

Le protocole SSL (Secure Sockets Layer), devenu Transport Layer Security (TLS) en 2001, est supporté en version 3 (1996). Les sites utilisant une version antérieure (présentant des défauts de sécurité) ou ne supportant pas un début de négociation en TLS seront bloqués.

La validation par un serveur ICAP des requêtes HTTPS déchiffrées par le proxy SSL n'est pas supportée.

# Onglet IPS

Cet écran va permettre valider le fonctionnement du protocole SSL à travers le firewall.

Certaines options permettent de renforcer la sécurité de ce protocole. Par exemple, il est possible d'interdire des négociations d'algorithmes cryptographiques considérés comme faibles, de détecter des logiciels utilisant le SSL pour passer outre les politiques de filtrage (SKYPE, proxy HTTPS,…).

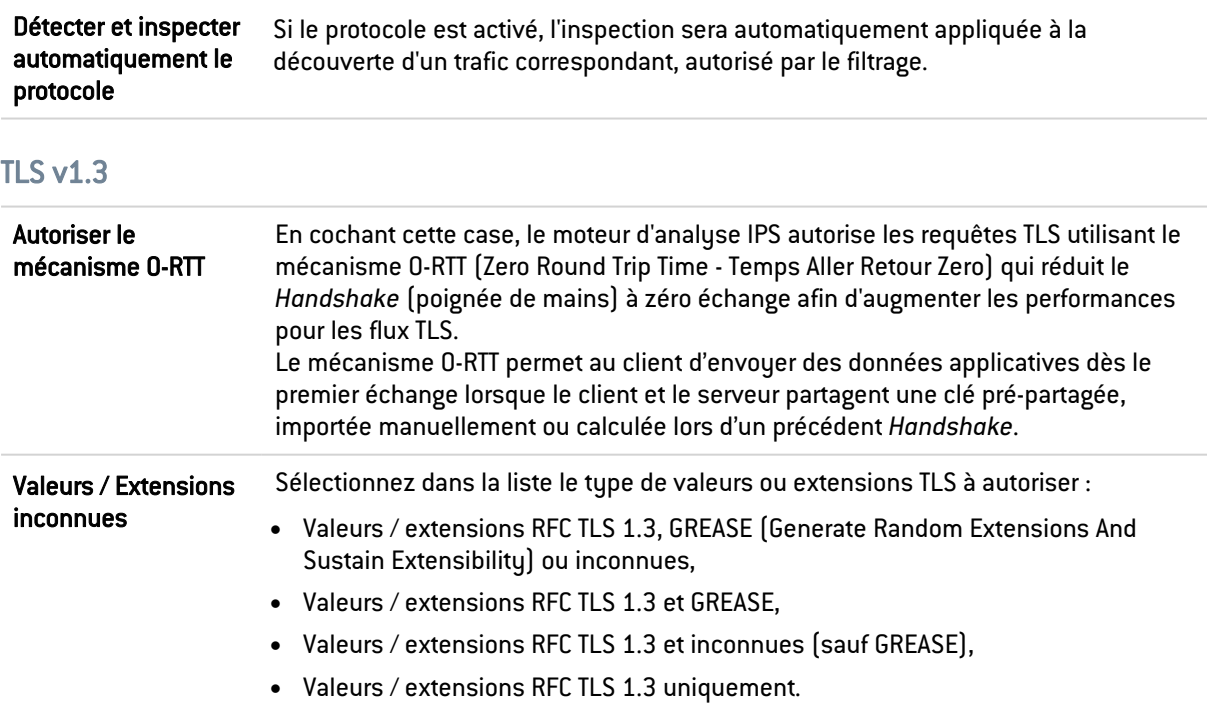

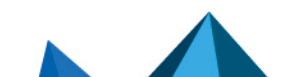

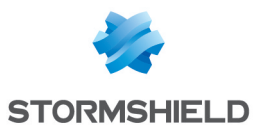

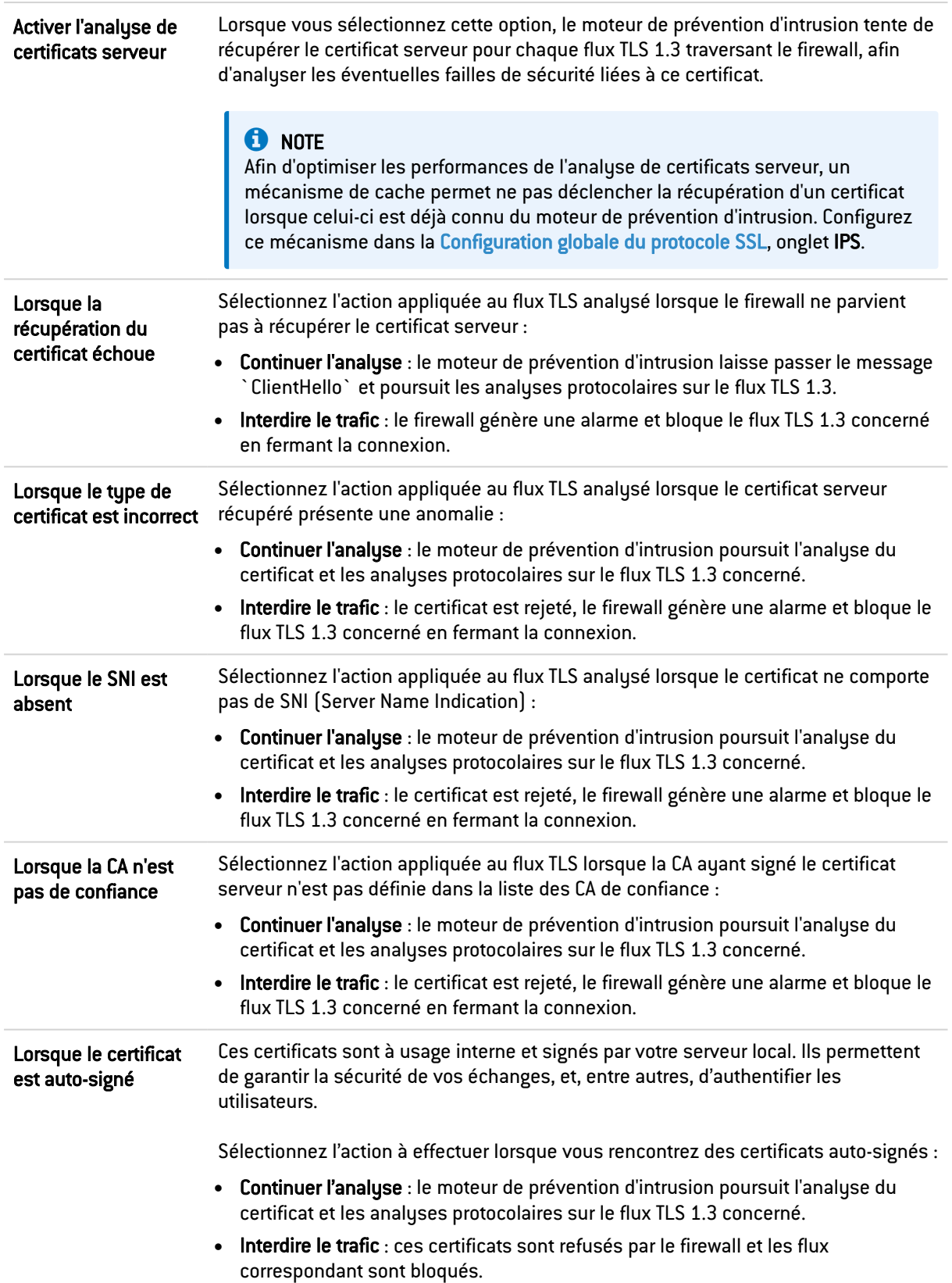

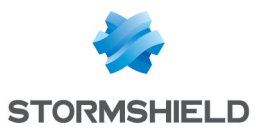

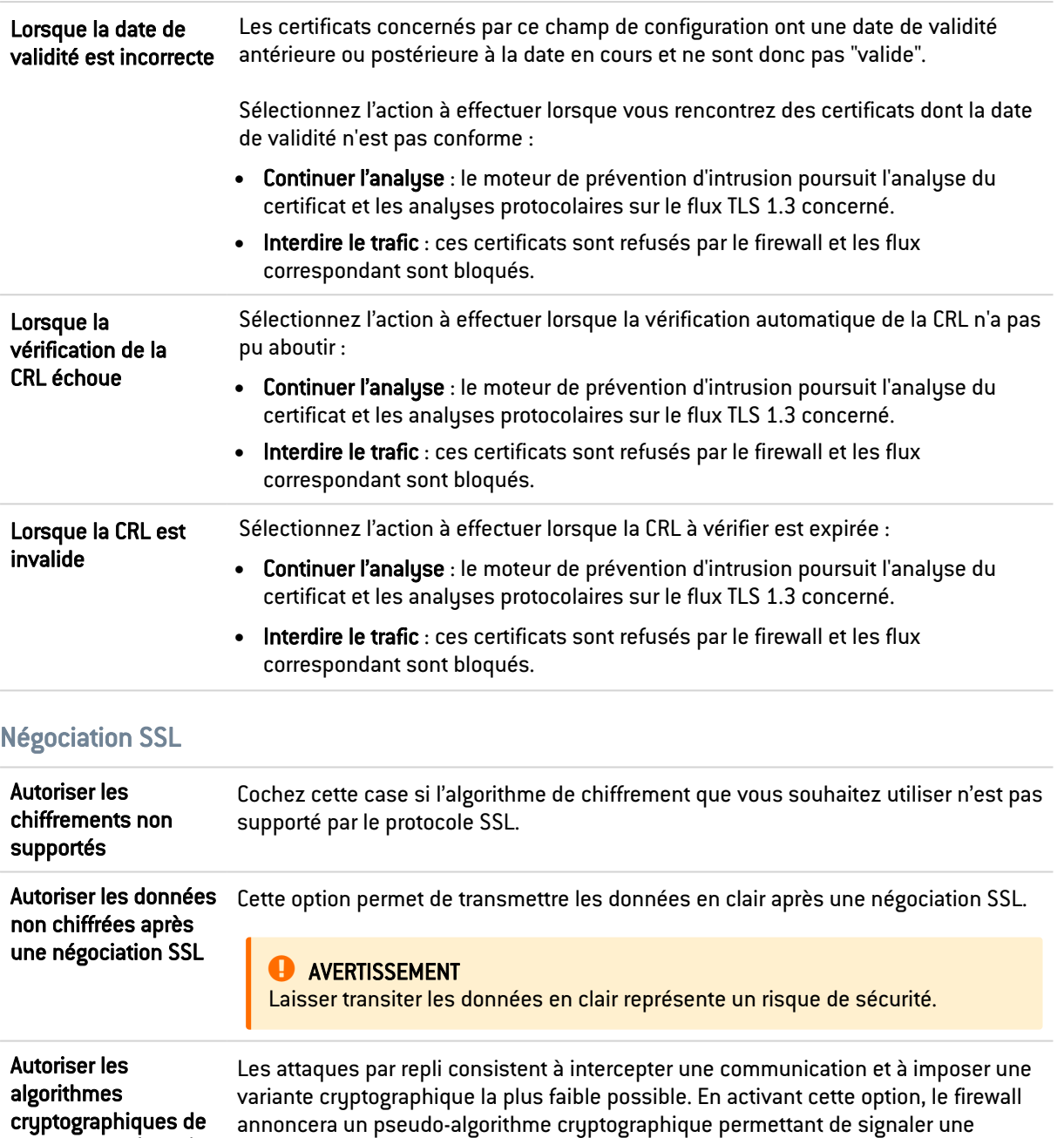

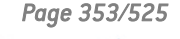

signalement (SCSV)

tentative d'attaque par repli (RFC 7507).

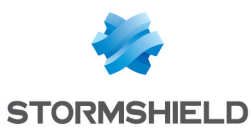

Niveaux de chiffrements autorisés

Plus l'algorithme de chiffrement utilisé est fort, et le mot de passe complexe, plus le niveau est considéré comme « haut ».

### EXEMPLE

L'algorithme de chiffrement AES doté d'une force de 256 bits, associé à un mot de passe d'une dizaine de caractères fait de lettres, de chiffres et de caractères spéciaux.

Trois choix sont proposés, vous pouvez autoriser les niveaux de chiffrement :

- Bas, moyen et haut : par exemple, DES (force de 64 bits), CAST128 (128 bits) et AES. Quel que soit le niveau de sécurité du mot de passe, le niveau de chiffrement sera autorisé.
- Moyen et haut : Seuls les algorithmes de moyenne et haute sécurité seront tolérées.
- Haut uniquement : Seuls les algorithmes forts et les mots de passe dotés d'un haut niveau de sécurité seront tolérés.

### Gestion des extensions SSL

#### Onglet Extensions nommées

Cette grille permet d'autoriser / interdire les extensions nommées du protocole TLS v1.3. Toutes les extensions nommées connues (cf. la liste des [extensions](https://www.iana.org/assignments/tls-extensiontype-values/tls-extensiontype-values.xhtml#tls-extensiontype-values-1) TLS de l'IANA) sont listées par défaut : une ligne de la grille comprend ainsi l'identifiant (compris entre 0 et 56), le nom de l'extension et l'action qui lui est appliquée.

Il est possible :

- D'autoriser ou d'interdire unitairement une extension en cliquant sur son action associée,
- <sup>l</sup> D'autoriser ou d'interdire une sélection d'extensions (touche Maj. enfoncée et sélection de lignes contiguës ou touche Ctrl. enfoncée et sélection de lignes non contiguës) et de leur appliquer une action commune à l'aide des boutons Autoriser la sélection et Interdire la sélection,
- De sélectionner toutes les extensions avec le bouton Tout sélectionner et de leur appliquer une action commune à l'aide des boutons Autoriser la sélection et Interdire la sélection.

Un champ de recherche permet également de filtrer l'affichage des extensions.

### Onglet Plages d'extensions en liste noire

Cette grille est destinée à interdire les extensions connues du protocole TLS v1.3 autres que celles définies dans l'onglet Extensions nommées. L'identifiant de ces extensions doit être compris entre 57 et 65535).

Il est possible d'y ajouter (bouton Ajouter) ou d'en supprimer (bouton Supprimer après sélection de la ligne concernée) des extensions définies unitairement à l'aide de leur identifiant (exemple : 59) ou des plages d'extensions (exemples : 59-62, 92-1001).

Un champ de recherche permet également de filtrer l'affichage des identifiants placés en liste noire.

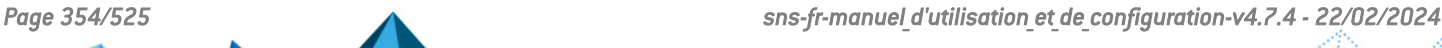

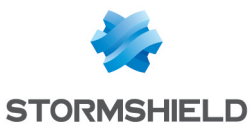

### Détection des données non chiffrées (trafic en clair)

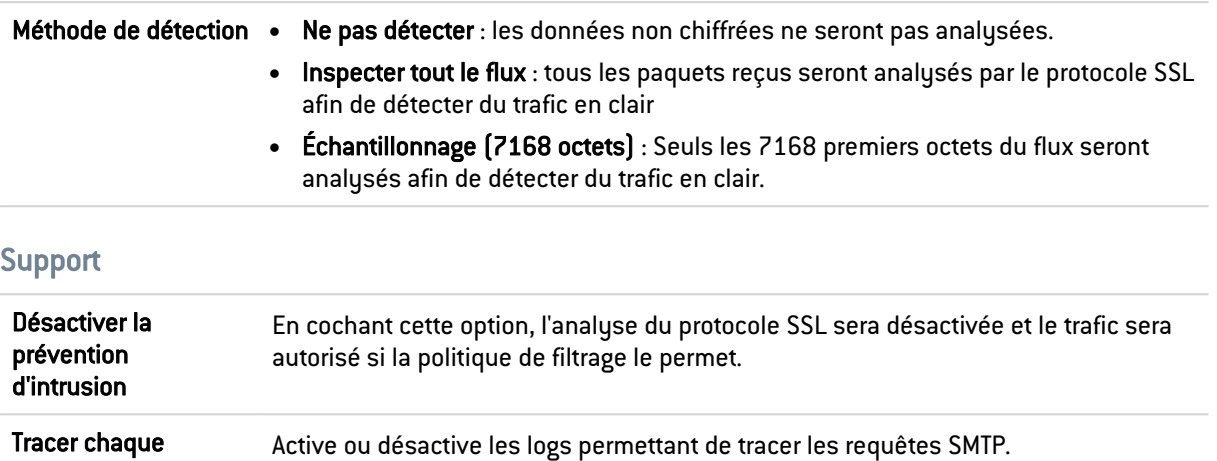

### Application-Layer Protocol Negotiation (ALPN)

Application-Layer Protocol Negotiation (ALPN) est une extension du protocole Transport Layer Security (TLS) permettant la négociation du protocole de la couche applicative lors de la poignée de mains TLS.

### Onglet ALPN IANA

requête SSL

Cette grille permet d'autoriser / interdire les protocoles enregistrés auprès de l'IANA et inclus dans l'extension ALPN telle que décrite dans la RFC [7301](https://www.rfc-editor.org/rfc/rfc7301.html).

Il est possible :

- D'autoriser ou d'interdire unitairement un protocole en cliquant sur son action associée,
- **De sélectionner tous les protocoles avec le bouton Tout sélectionner et de leur appliquer** une action commune à l'aide des boutons Autoriser ou Interdire.

Un champ de recherche permet également de filtrer l'affichage des protocoles.

### Onglet ALPN A NE PAS ANALYSER

Cette grille permet de définir les protocoles de l'extension ALPN devant être exclus de l'analyse protocolaire SSL/TLS.

Il est possible :

- · D'ajouter un protocole à exclure à l'aide du bouton Ajouter.
- De sélectionner tous les protocoles exclus et de les supprimer de la grille à l'aide des boutons Tout sélectionner puis Supprimer.

Un champ de recherche permet également de filtrer l'affichage des protocoles.

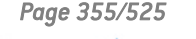

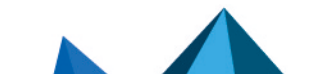

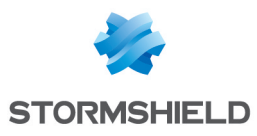

# Onglet Proxy

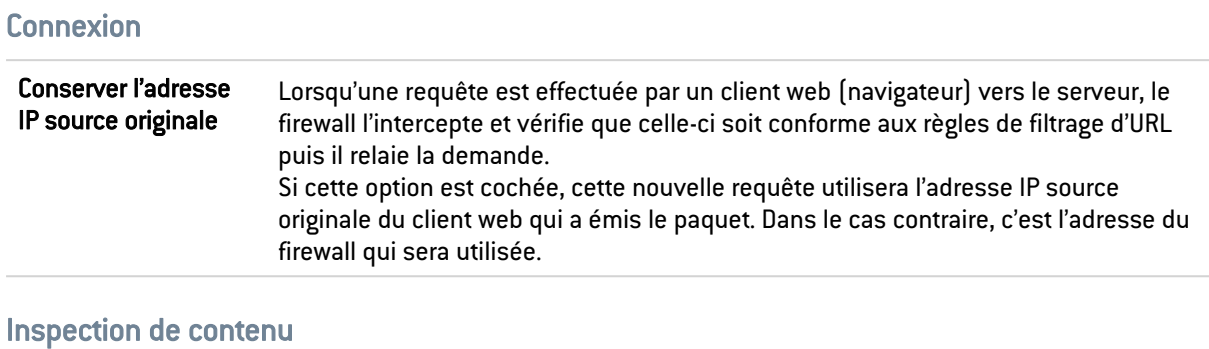

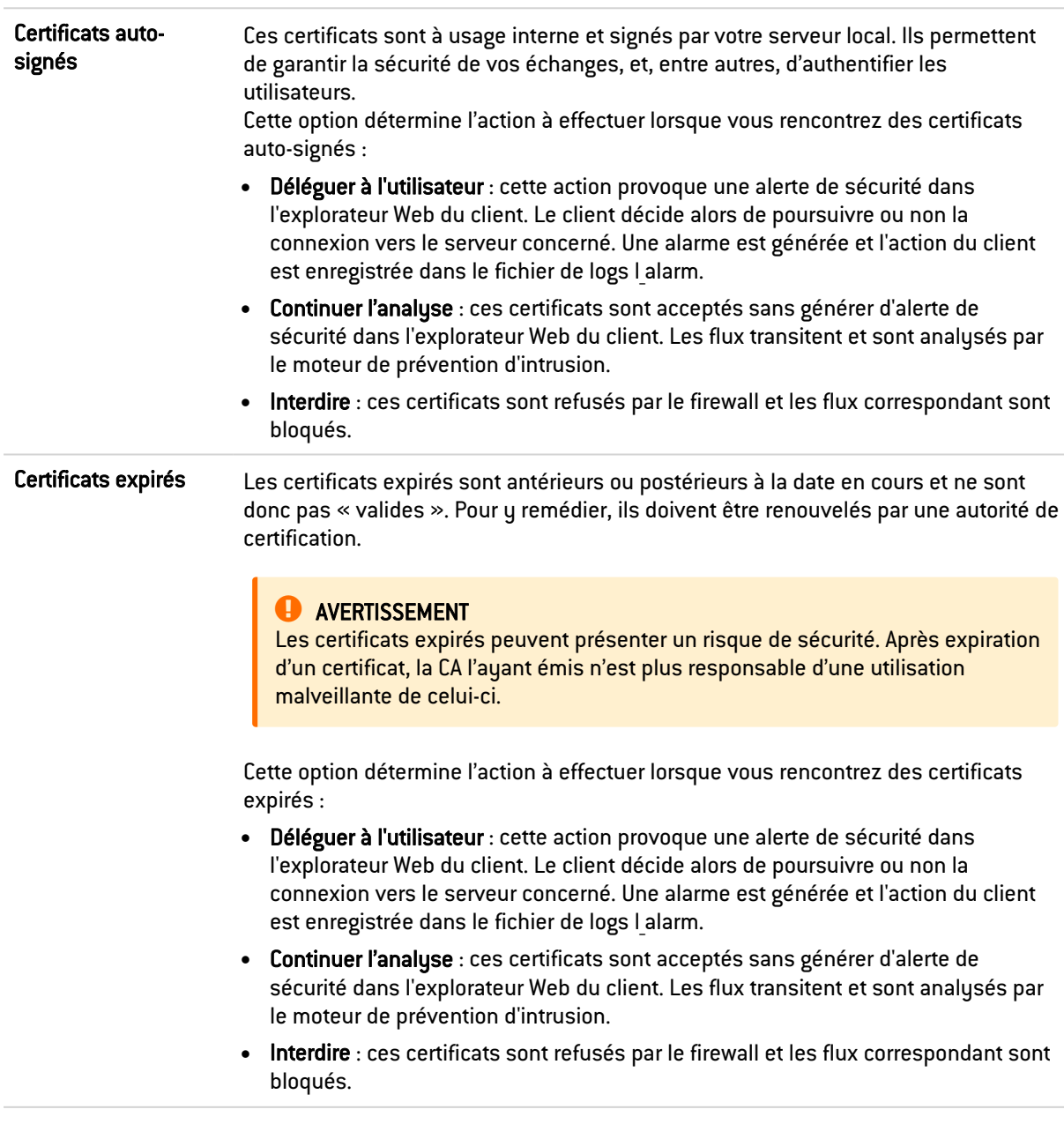

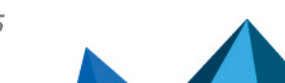

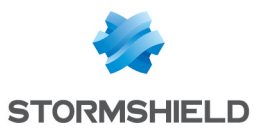

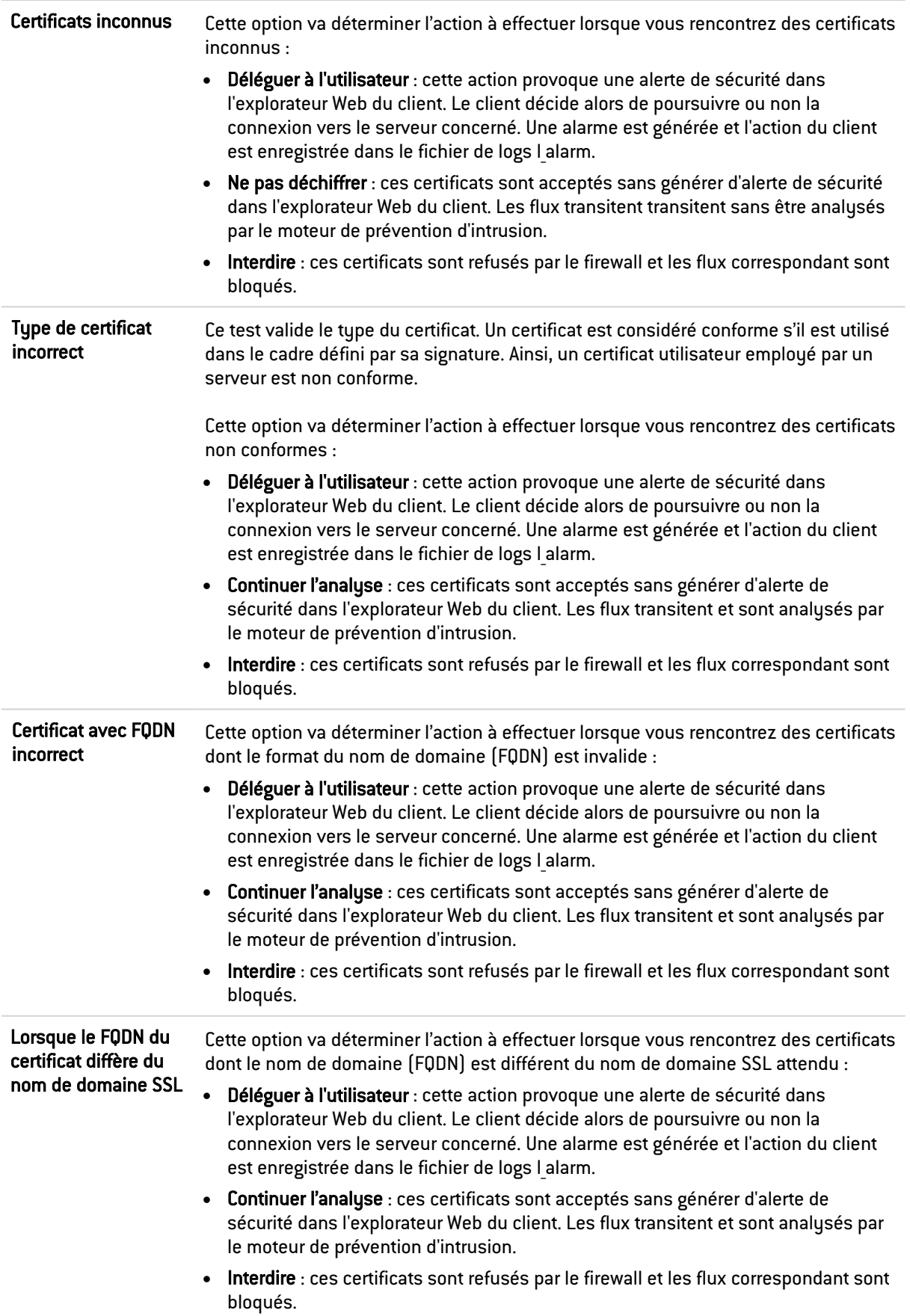

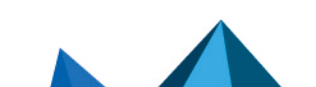

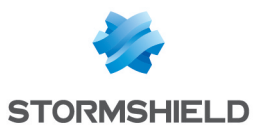

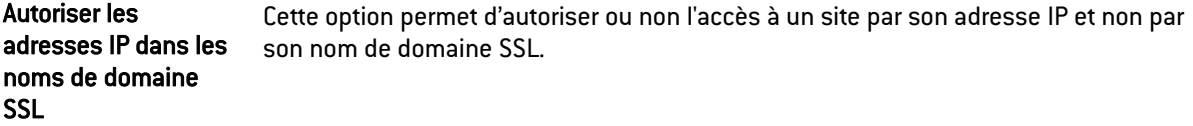

### Support

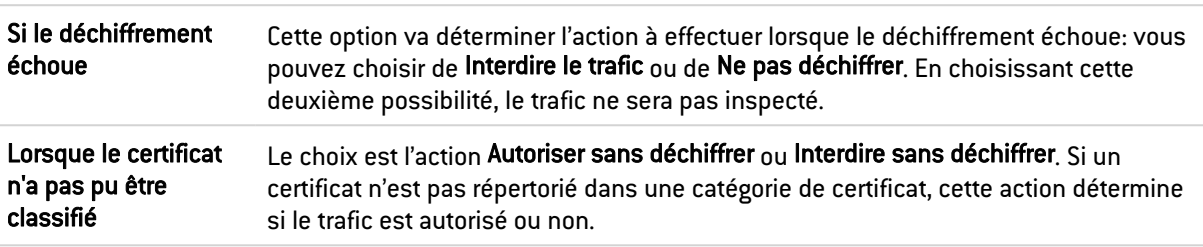

# **TFTP**

# L'écran des profils

### Onglet « IPS »

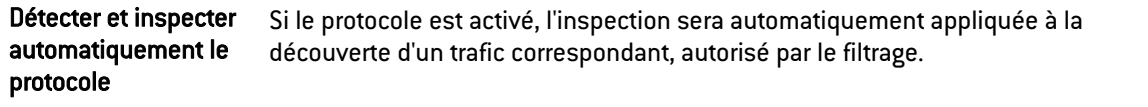

### Taille maximale des éléments (en octets)

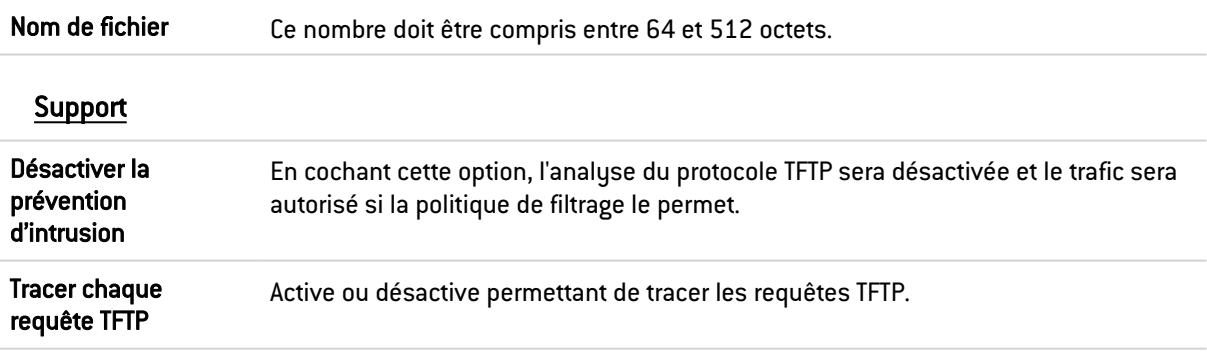

L'analyse de l'option « utimeout » est ajoutée à celle du protocole TFTP.

### Autres

Cette partie est dédiée au « reste » des protocoles que vous pouvez rencontrer et non cités ciavant.

L'écran est divisé en cinq colonnes :

Nom du protocole Le nom donné au protocole.

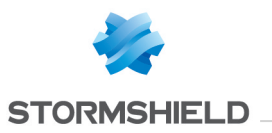

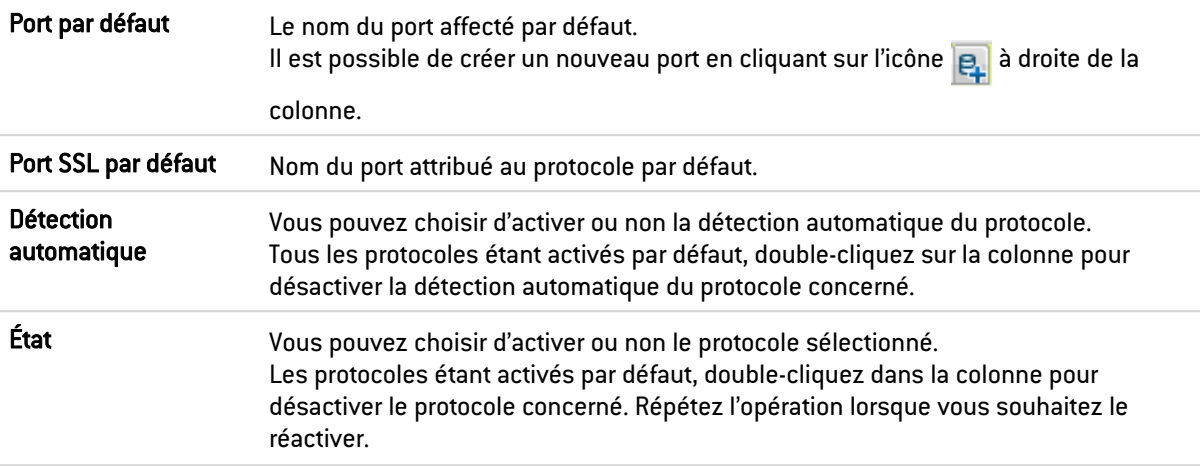

Cliquez sur le bouton Appliquer pour conserver vos modifications.

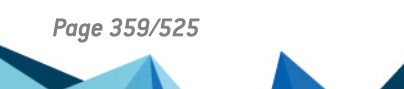

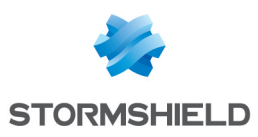

# PROXY CACHE DNS

Lorsque vous effectuez une requête DNS vers votre navigateur ou vers une adresse mail, le serveur DNS transforme le nom de domaine connu (par exemple *www.compagnie.com* ou *smtp.compagnie.com* ) en adresse IP et vous la communique.

Le Proxy cache DNS permet de stocker dans la mémoire du firewall, la réponse et l'adresse IP communiquée par le serveur au préalable. Ainsi, dès qu'une requête similaire sera effectuée, le firewall répondra à la place du serveur plus rapidement, et fournira l'adresse IP souhaitée et conservée.

L'écran du Proxy cache DNS se compose d'un écran unique, divisé en deux parties :

- Un tableau listant les clients DNS autorisés à utiliser le cache.
- $\bullet$  Un menu déroulant permettant de définir les paramètres de la configuration avancée.

# Activer le cache de requête DNS

Cette option permet de faire fonctionner le Proxy cache DNS : lorsqu'une requête DNS est envoyée au firewall, celle-ci est traitée par le cache DNS.

# Liste des clients DNS autorisés à utiliser le cache

### Client DNS [machine, réseau, plage, groupe] :

Les clients renseignés au sein de la liste peuvent émettre des requêtes DNS au travers du firewall.

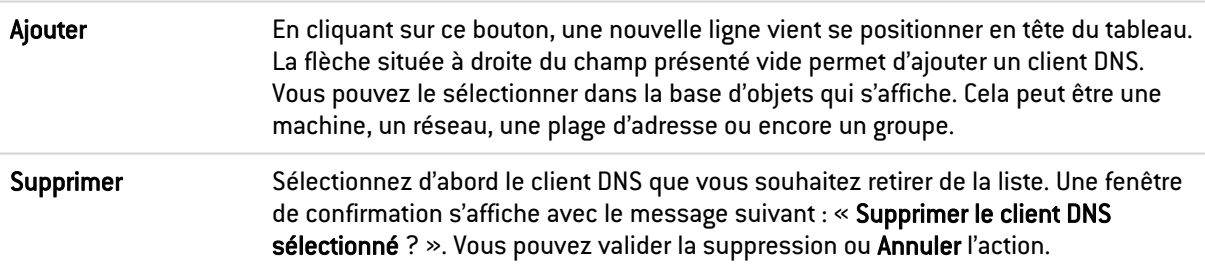

# **D** NOTE

En mode transparent, les clients sélectionnés bénéficieront du Proxy cache DNS, les autres demandes seront soumis au filtrage.

# Configuration avancée

### Taille du cache (octets) :

La taille maximale allouée au cache DNS dépend du modèle de votre firewall.

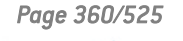

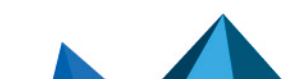
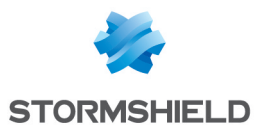

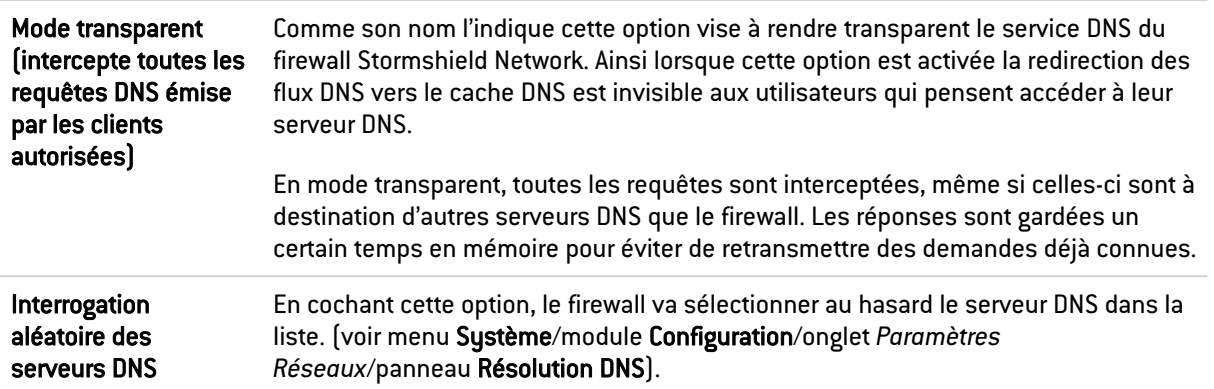

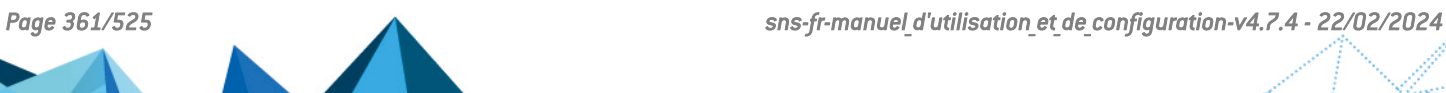

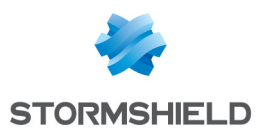

# QUALITE DE SERVICE (QoS)

Le paramétrage de la QoS ayant évolué avec la version SNS 4.3.0, la mise à jour en version SNS 4.3.0 (ou supérieure) d'une configuration utilisant de la QoS entraîne l'affichage d'un message d'avertissement indiquant que "La configuration de la QoS doit être complétée".

# IMPORTANT

Cette fonctionnalité est en accès anticipé dans SNS 4.7

Veuillez impérativement consulter les [Problèmes](https://kb.stormshield.eu/en/network-security/sns-appliance/known-issues-in-version-4.3) connus et les [Limitations](https://documentation.stormshield.eu/SNS/v4/fr/Content/Release_Notes_SNS/Explanations_on_usage.htm) et précisions sur les cas [d'utilisation](https://documentation.stormshield.eu/SNS/v4/fr/Content/Release_Notes_SNS/Explanations_on_usage.htm) des Notes de version SNS 4.7 avant d'activer cette fonctionnalité ou de mettre à jour une configuration QoS existante vers une version SNS 4.7

Si vous avez mis à jour en version SNS 4.7 une configuration QoS existante, notez que cette configuration n'est pas automatiquement validée.

La configuration après mise à jour nécessite en effet le paramétrage des *Traffic shapers* pour pouvoir être activée.

Le paramétrage de la QoS est réalisé au travers de deux onglets :

- **·** L'onglet Files d'attente : définition des *Traffic shapers* et des files d'attente,
- **·** L'onglet Traffic shapers : affectation de *Traffic shapers* et de files d'attente aux interfaces réseau concernées par la QoS.

## L'onglet Files d'attente

## Files d'attente

Le module de QoS, intégré au moteur de prévention d'intrusion Stormshield Network est associé au module Filtrage pour offrir les fonctionnalités de Qualité de Service.

Dès sa réception, le paquet est traité par une règle de filtrage puis le moteur de prévention d'intrusion l'affecte à la bonne file d'attente suivant la configuration du champ QoS de cette règle de filtrage.

Il existe trois types de file d'attente sur le firewall. Deux sont directement associés aux algorithmes de QoS : PRIQ (Priority Queuing) et CBQ (Class-Based Queuing). Le troisième type permet le monitoring du trafic.

## File d'attente par classe d'application ou d'affectation (CBQ)

Il est possible de choisir une classe d'ordonnancement pour chacune des règles de filtrage et de lui associer une garantie de bande passante ainsi qu'une limite.

Par exemple : vous pouvez associer une classe d'ordonnancement aux flux HTTP en associant une queue CBQ à la règle de filtrage correspondante.

Les files d'attente par classe d'application ou d'affectation induisent la façon dont les trafics affectés par ces règles de QoS seront gérés sur le réseau. Les mécanismes de réservation et de limitation de la bande passante de ce type de files d'attente permettent dans le premier cas, la garantie d'un service minimum et dans le deuxième cas, la préservation de la bande passante vis-à-vis d'applications coûteuses en ressources.

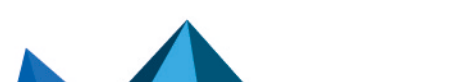

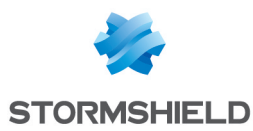

#### Ajout d'une file d'attente par classe d'application ou d'affectation

Pour ajouter une file d'attente par classe d'application ou d'affectation :

- 1. Cliquez sur le bouton Ajouter.
- 2. Sélectionnez Réservation ou limitation de bande passante (CBQ). Une fenêtre s'affiche pour configurer les différentes propriétés de la file d'attente : Nom, Type, Commentaire éventuel, Contraintes de bande passante.

Le détail des propriétés d'une file d'attente de type Réservation ou limitation de bande passante (CBQ) est décrit ci-dessous.

#### Modification d'une file d'attente par classe d'application ou d'affectation

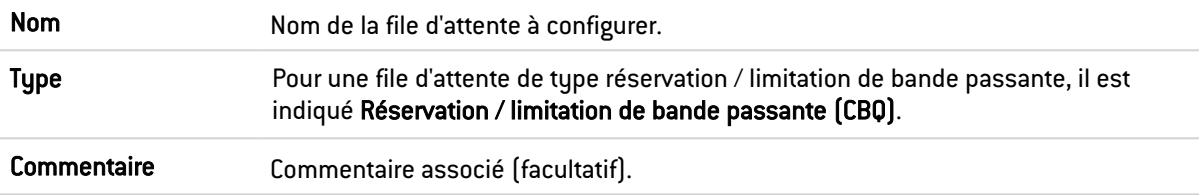

#### Contraintes de bande passante

Bp garantie Agissant comme une garantie de service, cette option permet la garantie d'un débit donné et d'un délai maximal de transfert. Configurée en Kbits/s, Mbit/S, Gbit/s ou en pourcentage de la valeur de référence, cette valeur est partagée entre tous les trafics affectés par la règle de QoS. Ainsi si les trafics HTTP et FTP sont associées à une file d'attente qui possède un minimum garanti de 10Kbits/s alors la bande passante HTTP + la bande passante FTP sera au minimum de 10Kbits/s. Cependant rien n'empêche que la bande passante HTTP soit de 9Kbits/s et la bande passante soit seulement de 1Kbit/s.

#### **C**REMARQUE

Par défaut, cette option est synchronisée avec l'option Bp inv. garantie. En modifiant la valeur de cette option, la réplication de cette valeur est réalisée dans Bp inv. garantie. En modifiant la valeur de Bp inv. garantie, les valeurs sont différentes et donc désynchronisées.

Bp max Agissant comme une limitation, cette option interdit le dépassement de bande passante pour le trafic affecté par ces files d'attente. Configurée en Kbits/s, Mbits/s, Gbit/s ou en pourcentage de la valeur de référence, cette valeur est partagée entre tous les trafics affectés par la règle de QoS. Ainsi si les trafics HTTP et FTP sont associées à une file d'attente qui possède un maximum autorisé de 500Kbits/s alors la bande passante HTTP + la bande passante FTP ne doit pas dépasser 500Kbits/s.

#### **C**REMARQUE

Par défaut, cette option est synchronisée avec l'option Bp inv. max. En modifiant la valeur de cette option, la réplication de cette valeur est réalisée dans Bp inv. max. En modifiant la valeur de Bp inv. max, les valeurs sont différentes et donc désynchronisées.

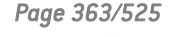

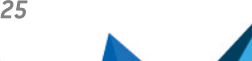

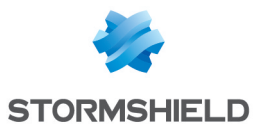

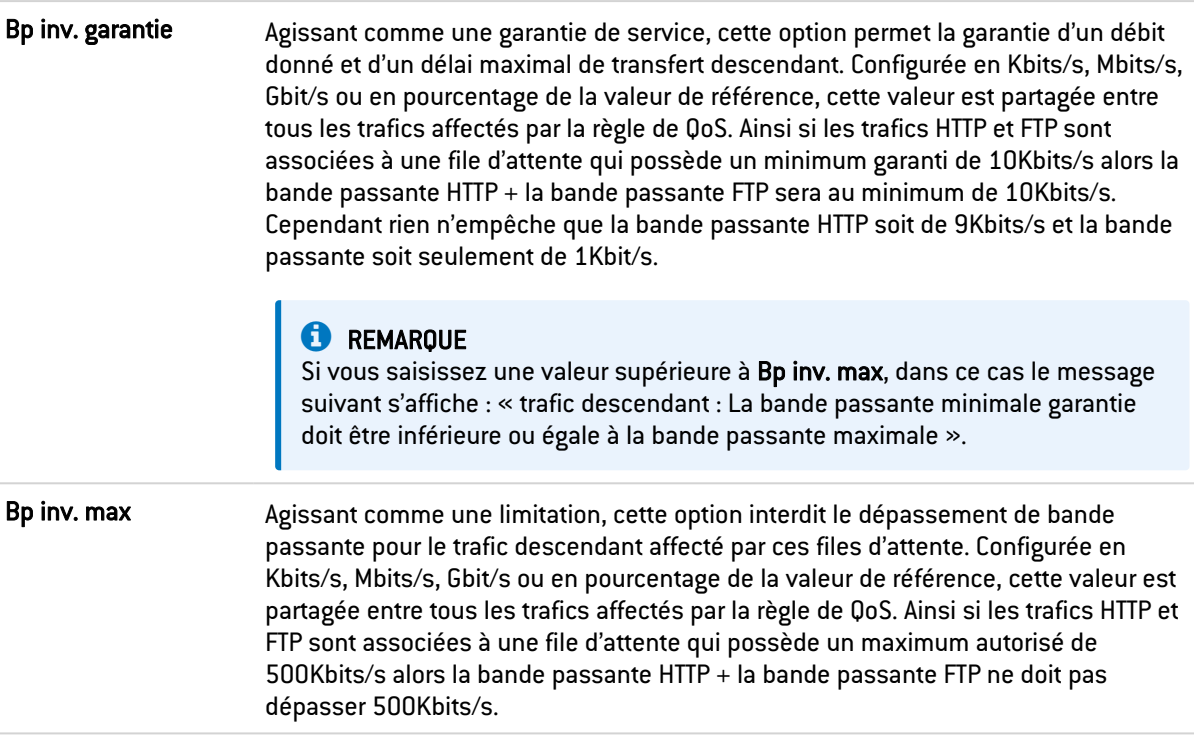

## **C** REMARQUE

Lorsque vous sélectionnez Aucun dans la colonne Bp garantie et Illimité dans la colonne Bp max, aucune contrainte n'est imposée sur le trafic. Dans ce cas, un message s'affiche dans lequel l'application vous propose de transformer votre file d'attente en une file de surveillance.

La grille du menu Files d'attente affiche les différentes files d'attente qui ont été configurées. Un clic sur le bouton Vérifier l'utilisation permet d'afficher la liste des règles de filtrage dans lesquelles la file d'attente sélectionnée est utilisée.

## Suppression d'une file d'attente par classe d'application ou d'affectation

Sélectionnez la ligne de file d'attente à supprimer puis cliquez sur le bouton Supprimer. Un message s'affiche vous demandant si vous souhaitez réellement supprimer la file d'attente.

## Surveillance du trafic (monitoring)

Les files d'attente de monitoring n'affectent pas la manière dont sont traités les trafics qui sont associés à ces règles de QoS.

Elles permettent l'enregistrement d'informations de débit et de bande passante qui peuvent être visualisées dans le module Supervision de la QoS (après avoir été sélectionnées dans l'onglet Configuration de la QoS du module Configuration de la supervision).

Les différentes options de la configuration d'une file d'attente du type Monitoring sont présentées ci-dessous :

## Ajout d'une surveillance du trafic

Pour ajouter une surveillance du trafic :

- 1. Cliquez sur le bouton Ajouter.
- 2. Sélectionnez Surveillance du trafic (MONQ).

Une fenêtre s'affiche pour configurer les différentes propriétés de la file d'attente : Nom, Type, Commentaire éventuel.

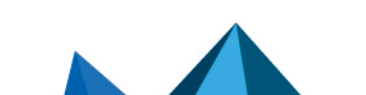

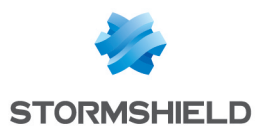

Le détail des propriétés d'une file d'attente de type Surveillance du trafic (MONQ) est décrit cidessous.

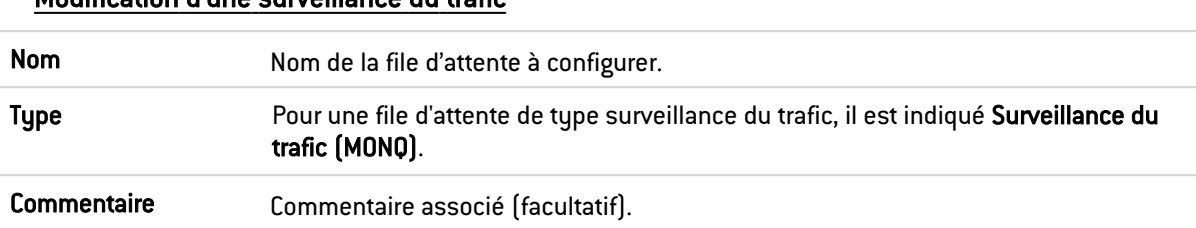

#### Modification d'une surveillance du trafic

#### Suppression d'une surveillance du trafic

Sélectionnez la ligne concernée dans la grille de surveillance de trafic puis cliquez sur le bouton Supprimer. Un message s'affiche vous demandant si vous souhaitez réellement supprimer la file d'attente.

## File d'attente par priorité

Il existe 7 niveaux de priorité. Les paquets seront traités en fonction des priorités paramétrées.

Il est possible d'associer une priorité élevée aux requêtes DNS en créant une règle de filtrage et en lui associant une queue PRIQ.

Les files d'attente par priorité induisent une priorisation des paquets dans leur traitement. Les paquets qui sont associés à une règle de filtrage avec une file d'attente du type PRIQ sont traités avant les autres.

Les priorités s'échelonnent entre 0 et 7. La priorité 0 correspond aux trafics les plus prioritaires parmi les files d'attente PRIQ. La priorité 7 correspond aux trafics les moins prioritaires parmi les files d'attente PRIQ.

Les flux sans règles de QoS seront traités avant toutes files d'attente du type PRIQ ou CBQ

Les différentes options de la configuration d'une file d'attente du type PRIQ sont présentées cidessous.

#### Ajout d'une file d'attente par priorité

Pour ajouter une file d'attente par priorité :

- 1. Cliquez sur le bouton Ajouter.
- 2. Sélectionnez Traitement par priorité (PRIQ).

Une fenêtre s'affiche pour configurer les différentes propriétés de la file d'attente : Nom, Type, Priorité, Commentaire éventuel.

Le détail des propriétés d'une file d'attente de type Traitement par priorité (PRIQ) est décrit cidessous.

#### Modification d'une file d'attente par priorité

La grille affiche les différentes files d'attente qui ont été configurées. Il est possible de vérifier si ces règles sont utilisées dans une règle de filtrage en cliquant sur le bouton Vérifier l'utilisation. Dans ce cas, un menu apparaît dans la barre de navigation en affichant les règles.

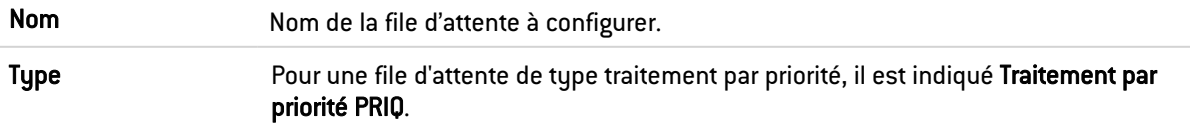

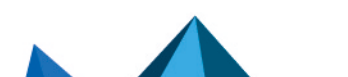

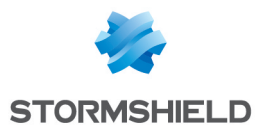

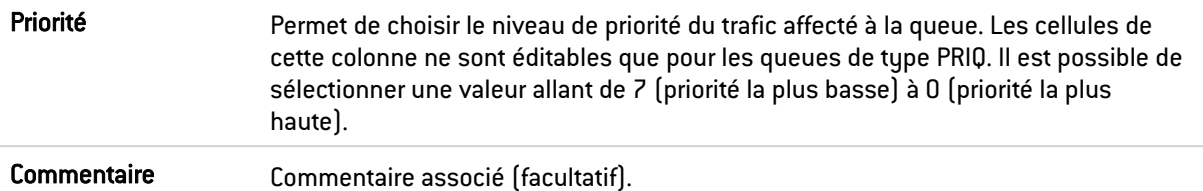

#### Suppression d'une file d'attente par priorité

Sélectionnez la ligne concernée dans la grille de file d'attente par priorité puis cliquez sur le bouton Supprimer. Un message s'affiche vous demandant si vous souhaitez réellement supprimer la file d'attente.

#### Files d'attente disponibles

A la fin de la grille des files d'attente est indiqué le nombre de files d'attentes disponibles pour un modèle de firewall donné.

## L'onglet Traffic shapers

### Traffic shaper

Cette grille liste les *Traffic shapers* qui pourront être affectés aux interfaces réseau faisant l'objet de QoS.

## $\Omega$  definition

Le *Traffic shaping* (régulation de flux) est le contrôle du volume des échanges sur un réseau informatique dans le but d'optimiser ou de garantir les performances, une latence plus faible ou d'augmenter la bande passante utilisable en retardant les paquets qui correspondent à certains critères. Plus particulièrement, le *Traffic shaping* désigne toute action sur un flux réseau qui impose un délai supplémentaire à ces paquets pour qu'ils se conforment à une contrainte prédéterminée (contractuelle ou liée à un certain type de trafic).

#### Les actions

Il est possible d'Ajouter ou de Supprimer des *Traffic shapers*. Si vous souhaitez supprimer un *Traffic shaper* utilisé par une interface réseau, un message d'avertissement vous invite à modifier la configuration de la QoS avant de le supprimer.

Il est également possible de filtrer l'affichage des *Traffic shapers* selon une chaîne de caractères saisie dans le champ de filtrage.

#### La grille

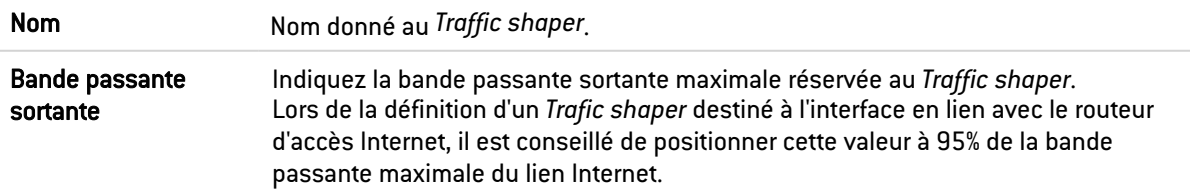

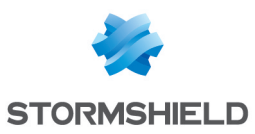

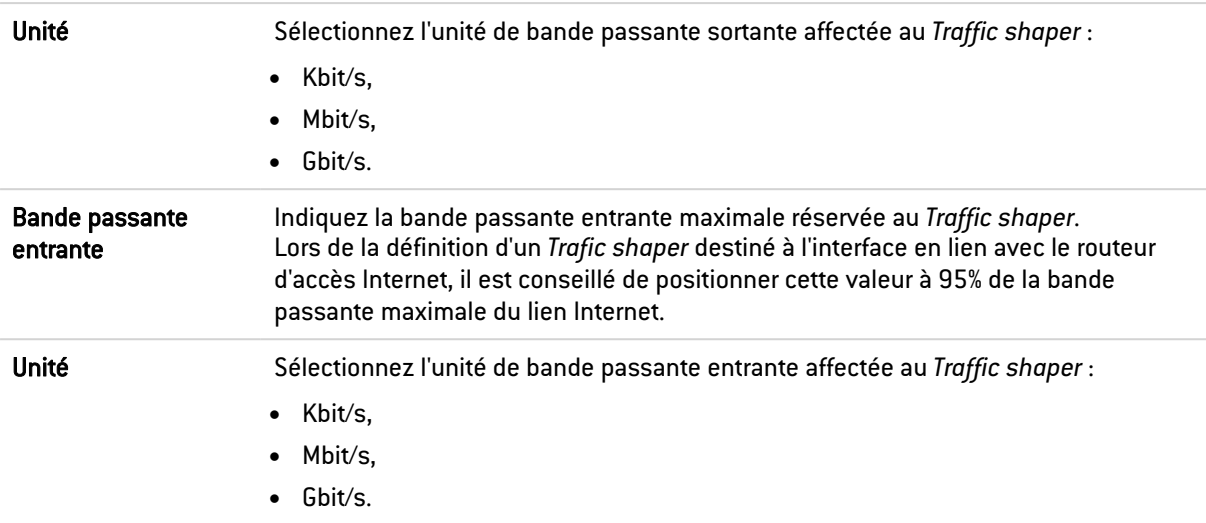

## Interfaces avec QoS

Cette grille permet de définir les interfaces concernées par la QoS, ainsi que le *Traffic shaper*, la file d'attente ou la file d'attente d'acquittement (ACK - pour les flux TCP) à utiliser pour chacune de ces interfaces.

#### Les actions

Il est possible d'Ajouter ou de Supprimer des associations Interface / *Traffic shaper* / File d'attente / File d'attente de d'acquittement (ACK).

### La grille

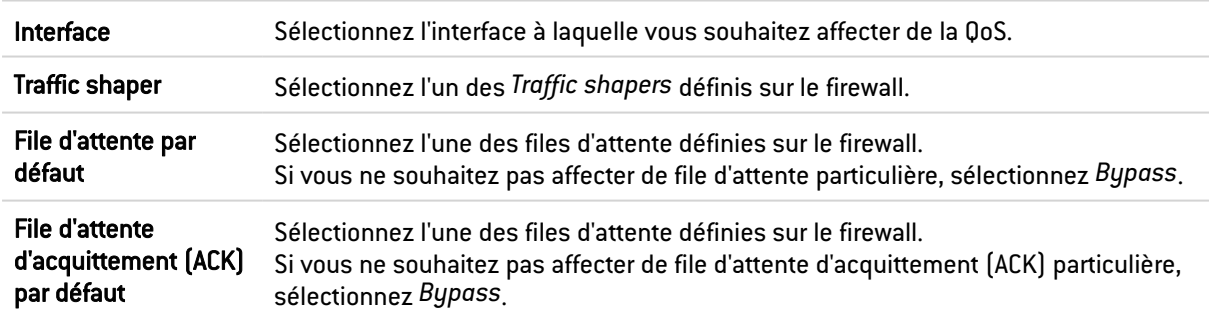

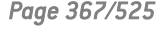

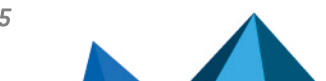

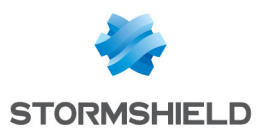

# RAPPORTS

Le module Rapports propose des rapports statiques qui se basent sur les traces enregistrées sur le firewall. Ils sont répartis en plusieurs catégories : Web, Sécurité, Virus, Spam, Vulnérabilité, Réseau, Réseau industriel, Sandboxing, SD-WAN et Services Web.

La plupart des rapports présentent des "Top 10" des valeurs les plus récurrentes (Top des sites Web les plus bloqués par exemple), le reste des valeurs étant regroupé dans une valeur "Autres". Les rapports SD-WAN se basent sur les métriques et les états opérationnels obtenus lors de la supervision des routeurs et de leurs passerelles.

# **t** NOTE

Les rapports de chaque catégorie s'affichent uniquement s'ils sont activés dans le module Configuration > Traces - Syslog - IPFIX > [Configuration](#page-124-0) des rapports). Si aucun rapport n'est activé dans la configuration, le module Rapports est alors non visible.

## Données personnelles

Par souci de conformité avec le règlement européen RGPD (Règlement Général sur la Protection des Données), les données sensibles (nom d'utilisateur, adresse IP source, nom de la source, adresse MAC source) ne sont pas affichées dans les logs et rapports et sont remplacées par la mention "Anonymized".

Pour visualiser ces données sensibles, l'administrateur doit alors activer le droit "Logs : accès complet (données personnelles)" en cliquant sur Logs : accès restreint dans le bandeau supérieur de l'interface Web d'administration, puis en saisissant un code d'autorisation obtenu auprès de son superviseur (voir la section Administrateurs > Gestion des tickets). Ce code possède une durée de validité limitée définie lors de sa création.

Pour relâcher ce droit, l'administrateur doit ensuite cliquer sur la mention Logs : accès complet (données personnelles) présente dans le bandeau supérieur de l'interface Web d'administration puis cliquer sur le bouton Libérer de la boite de dialogue affichée.

Après avoir obtenu ou relâché ce droit, il est nécessaire de rafraîchir les données affichées.

Notez que chaque action d'obtention ou de libération du droit "Logs : accès complet (données personnelles)" génère une entrée dans les logs.

# **to** note

Pour les modèles SN160(W), SN210(W), SN-S-Series-220, SN310, SN-S-Series-320 et SNi20, vous pouvez bénéficier de l'ensemble de la fonctionnalité en utilisant un support de stockage externe de type carte SD (consultez le module Traces - Syslog). Seul le format SD est compatible : les cartes Micro SD ou Nano SD équipées d'un adaptateur ne sont pas supportées.

# Sécurité collaborative

Pour une sécurité plus collaborative, à partir des rapports de vulnérabilités remontés par Vulnerability Manager, il est maintenant possible d'augmenter le niveau de protection d'une machine identifiée comme vulnérable en un clic. Ainsi, en cas de détection de vulnérabilités critiques, une nouvelle interaction vous permet d'ajouter les machines concernées à un groupe préalablement établi et se voir attribuer un profil de protection renforcée ou des règles de filtrage spécifiques (zones de mise en quarantaine, accès limité, etc.).

Pour plus d'informations, reportez-vous à la Note Technique Sécurité collaborative.

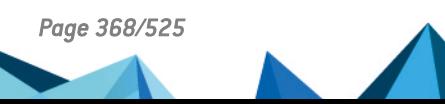

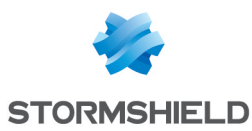

# Les actions possibles sur les rapports

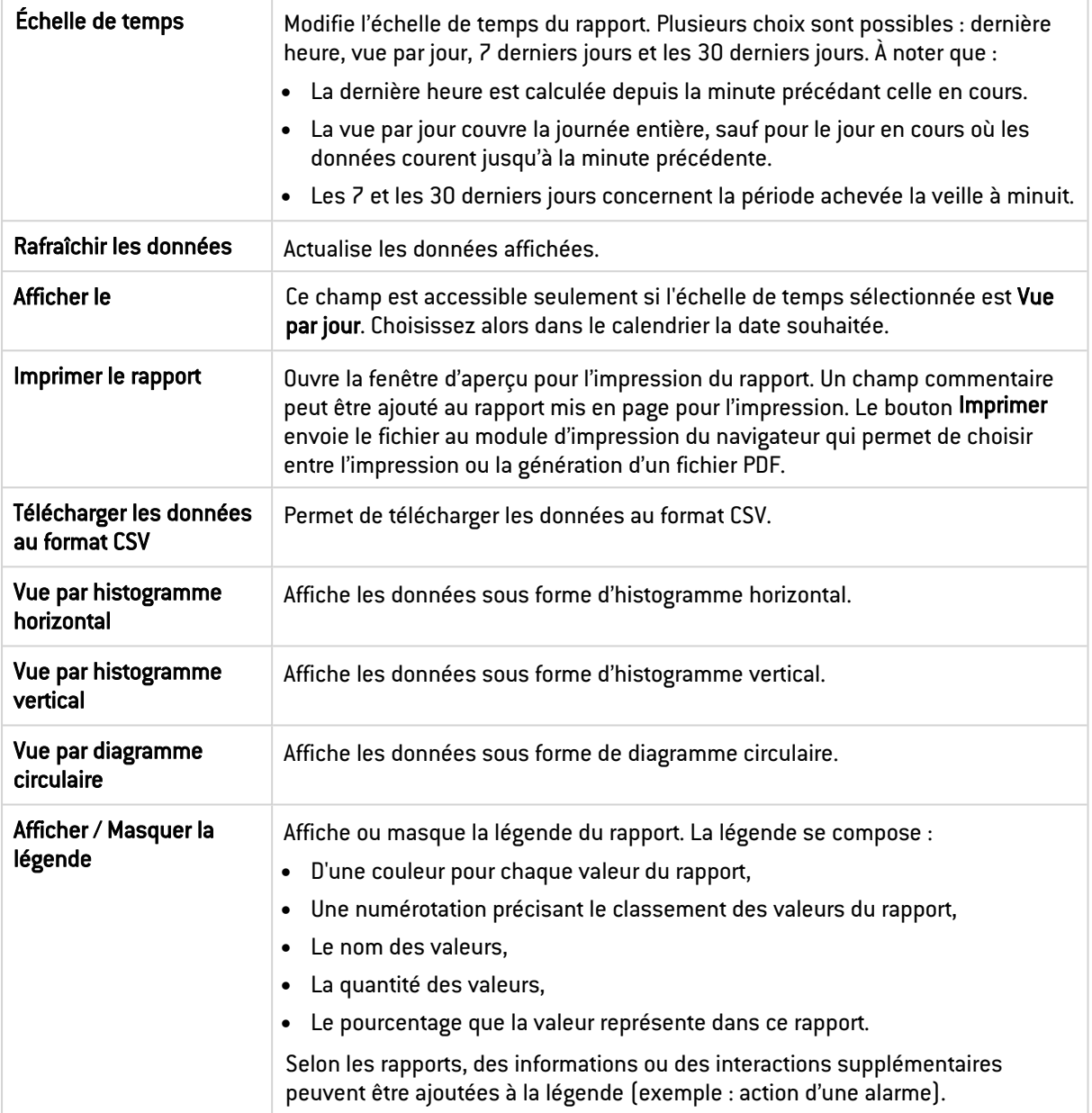

Un clic gauche sur une valeur présentée dans un rapport affiche un menu proposant plusieurs interactions. Celles-ci peuvent par exemple donner des informations supplémentaires sur la valeur, modifier un paramètre du profil de configuration ou encore lancer une recherche dans les traces du firewall. Certaines interactions sont accessibles seulement sur certaines valeurs de certains rapports.

# Les rapports disponibles

# Rapports Web

L'activité analysée dans la catégorie Web concerne la totalité des sites interrogés, soit ceux appartenant aux réseaux internes de l'entreprise ou ceux hébergés sur internet. Ces rapports concernent les trafics effectués avec les protocoles HTTP et HTTPS.

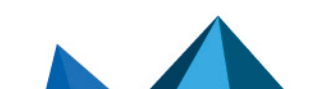

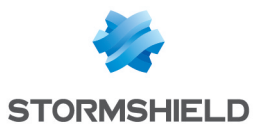

Pour les rapports relatifs aux *Sites*, les interactions avec les éléments et la légende sont l'interrogation de la catégorie d'une URL ainsi que l'accès direct à l'URL. Le *Top des recherches Web* permet quant à lui, de relancer la recherche via le moteur Google.

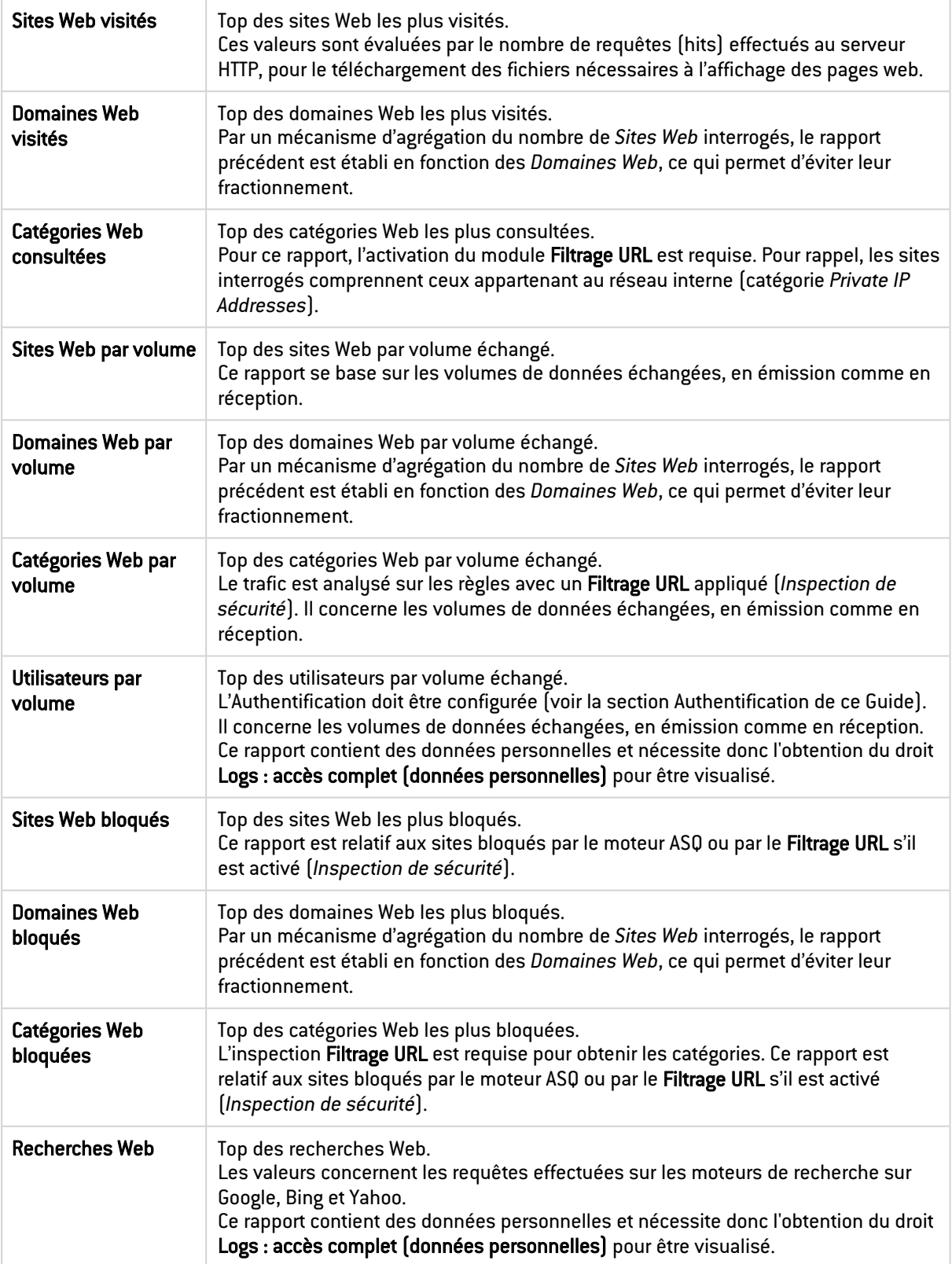

# Rapports Sécurité

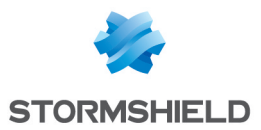

#### Les rapports *Alarmes* se basent sur les alarmes du module Configuration > Protection applicative > Applications et protections et les événements système du module Configuration > Notifications > Evénements système).

Pour les rapports relatifs aux alarmes, vous pouvez modifier l'action, changer le niveau d'alerte et accéder à l'aide de l'alarme sélectionnée. Ces modifications sont effectuées sur le profil concerné par le flux ayant généré l'alarme.

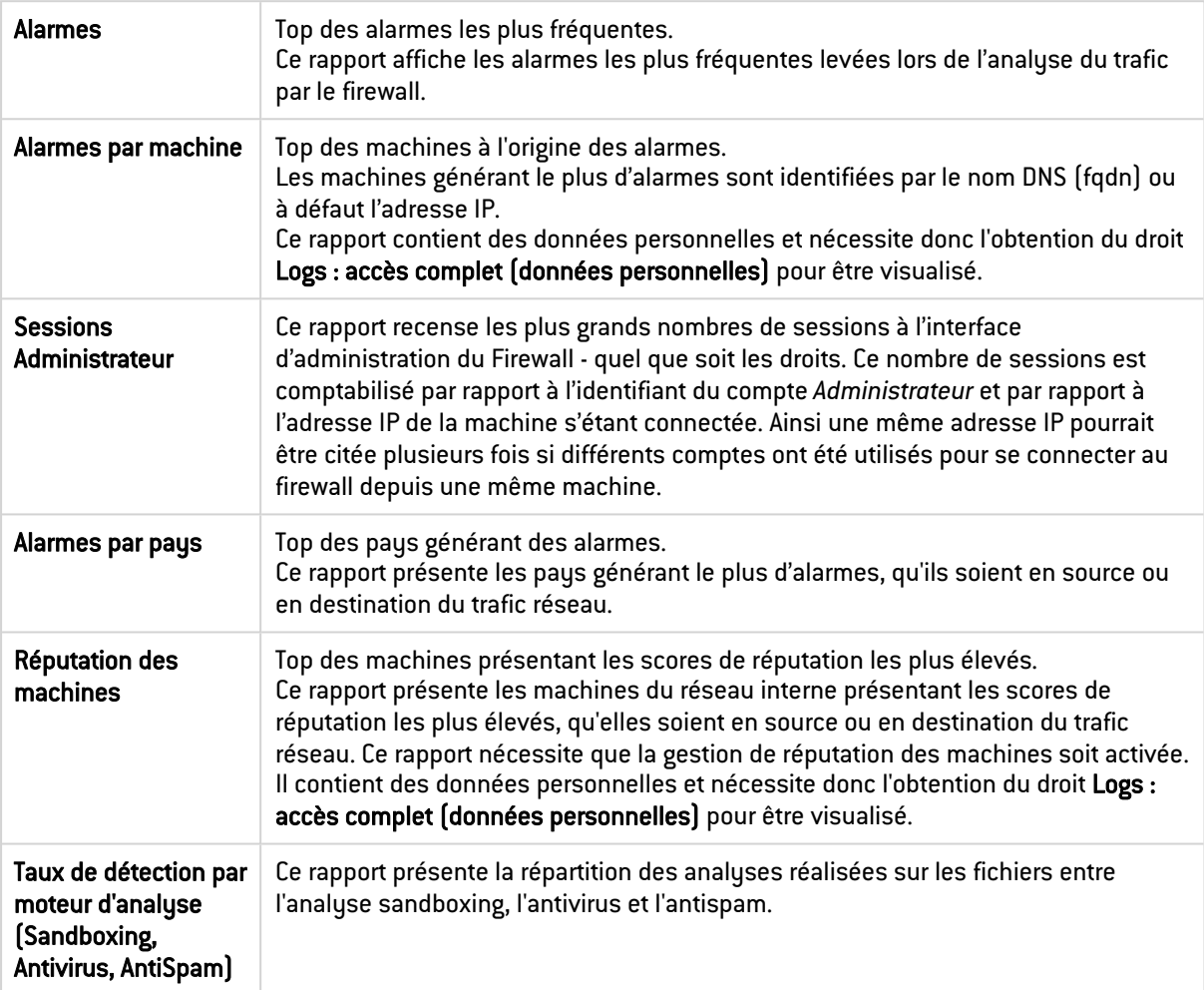

# Rapports Virus

L'inspection Antivirus est requise pour ces analyses.

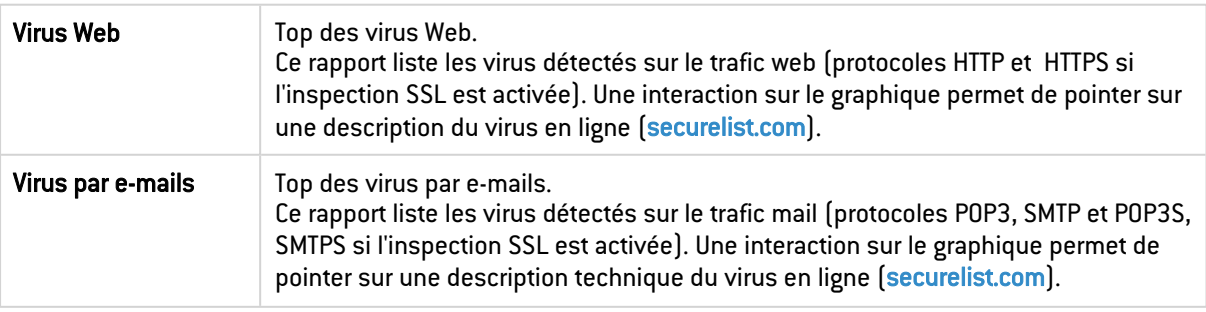

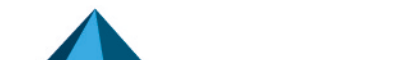

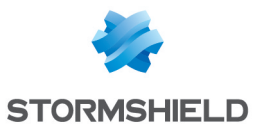

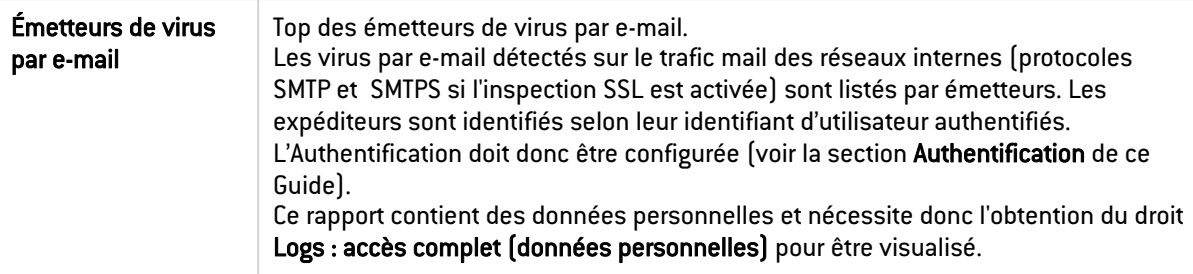

# Rapports Spam

Le module Antispam doit être activé. Ces données sont comptabilisées par destinataire de spam reçus, en analysant le trafic SMTP, POP3 et SMTPS, POP3S si l'analyse SSL est activée.

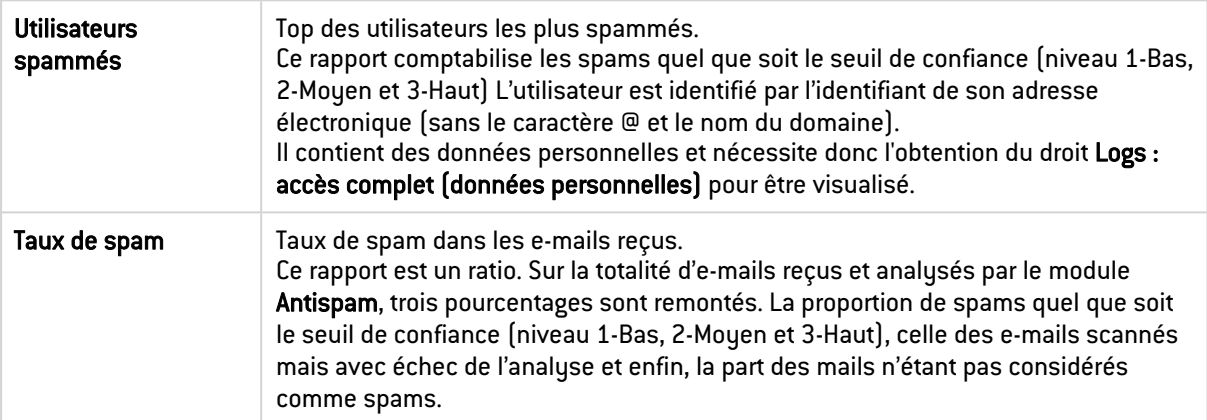

# Rapports Vulnérabilité

Vous pouvez lister des vulnérabilités par machine. Le module Management des vulnérabilités doit être activé.

Par défaut, ces rapports concernent les vulnérabilités détectées sur les réseaux internes, car par défaut, l'objet *network\_internals* est défini dans la liste des éléments réseaux sous surveillance. L'analyse porte donc sur les machines appartenant aux réseaux internes, identifiées par le nom DNS (fqdn) ou à défaut l'adresse IP. À noter qu'une vulnérabilité remontée à un instant donné peut avoir été résolue au moment de la consultation du rapport.

Pour plus d'informations sur les profils et les familles de vulnérabilités, reportez-vous sur la section Management des [vulnérabilités.](#page-245-0)

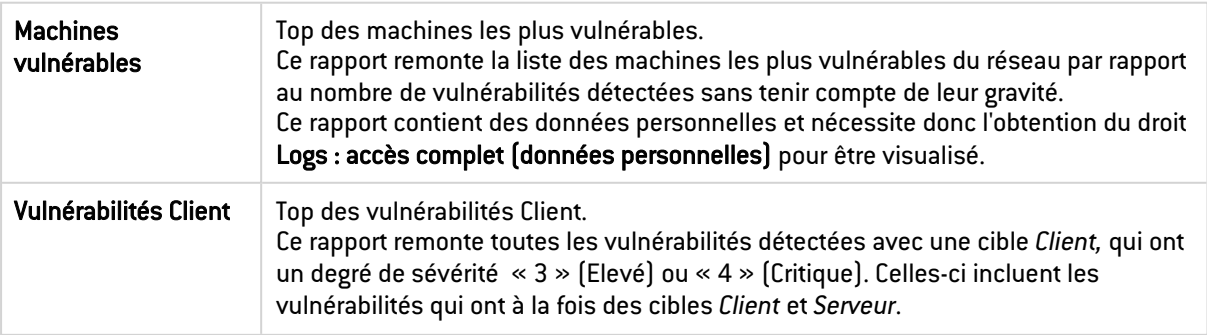

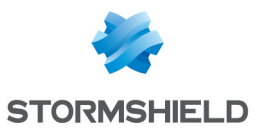

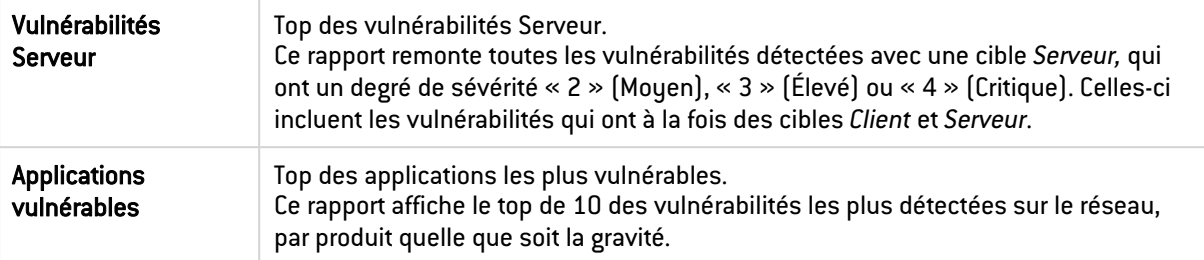

# Rapports Réseau

L'activité analysée dans la catégorie Réseau concerne la totalité des flux transitant par le firewall, soit la totalité des protocoles. Les volumes sont calculés sur les données échangées en émission et en réception.

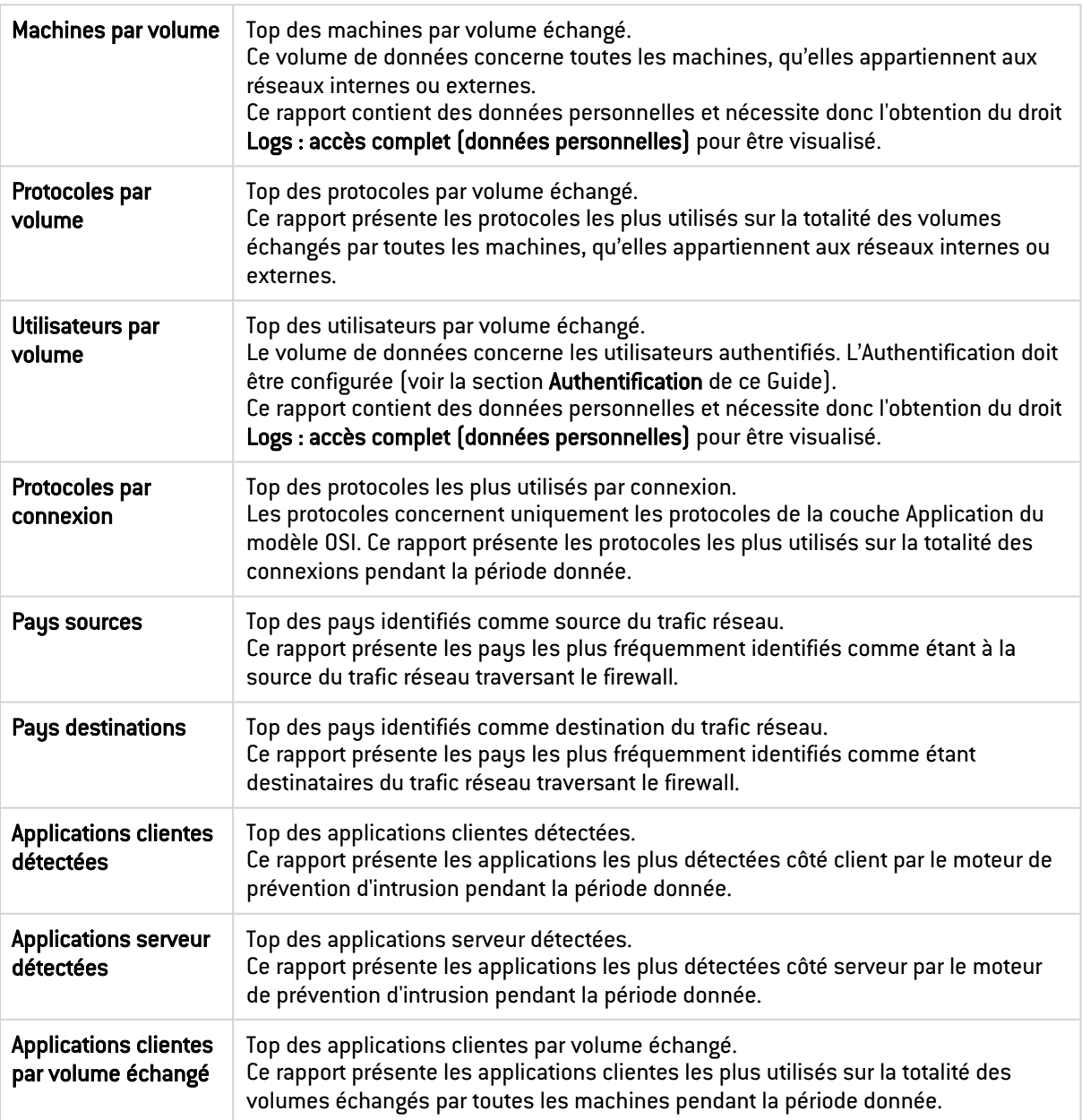

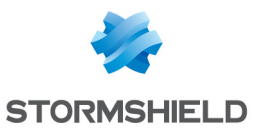

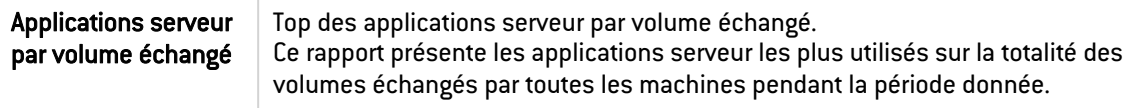

# Rapports Réseau industriel

L'activité analysée dans la catégorie Réseau industriel concerne la totalité des flux de type protocoles industriels transitant par le firewall. Les volumes sont calculés sur les données échangées en émission et en réception.

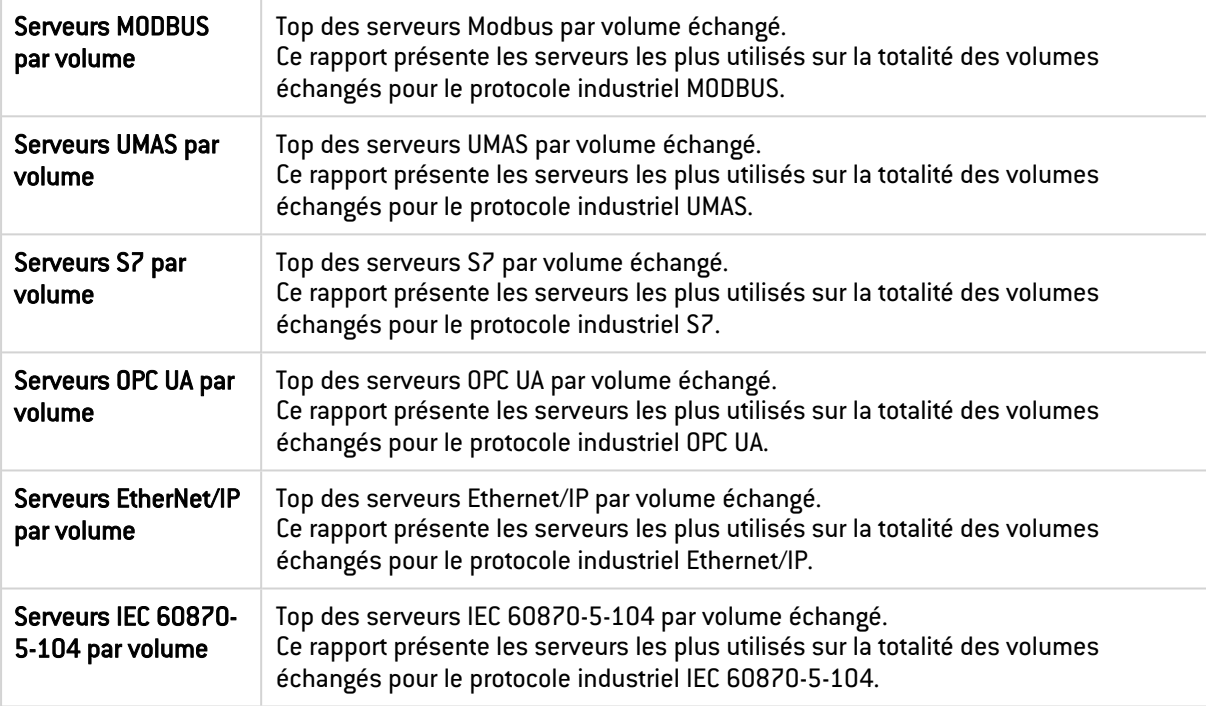

## Rapports Analyse Sandboxing

L'option Sandboxing doit être activée. Les données sont comptabilisées en analysant le trafic HTTP, SMTP, POP3, FTP et HTTPS, SMTPS, POP3S si l'analyse SSL est activée.

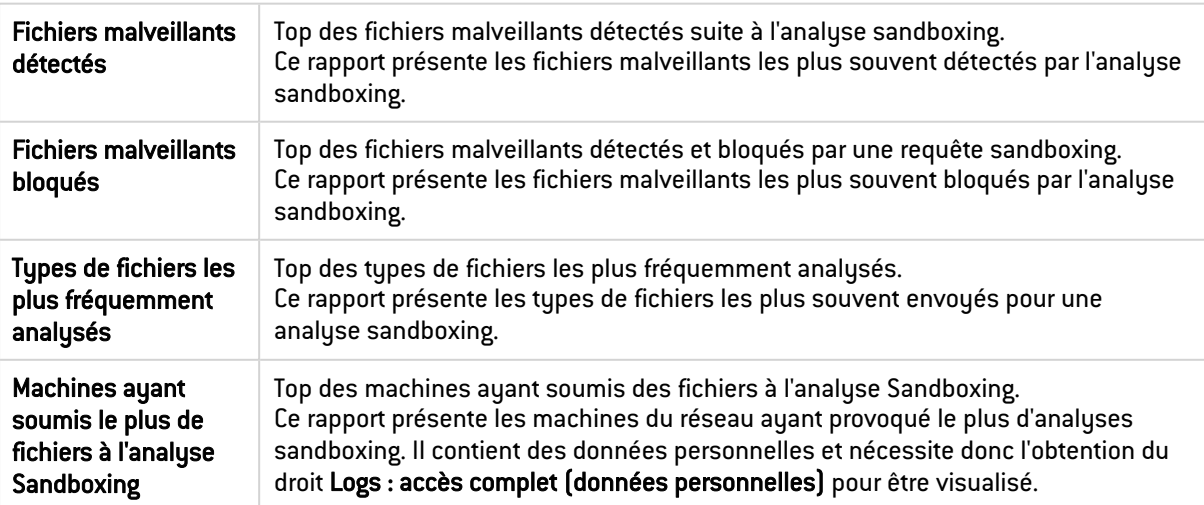

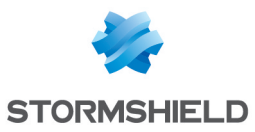

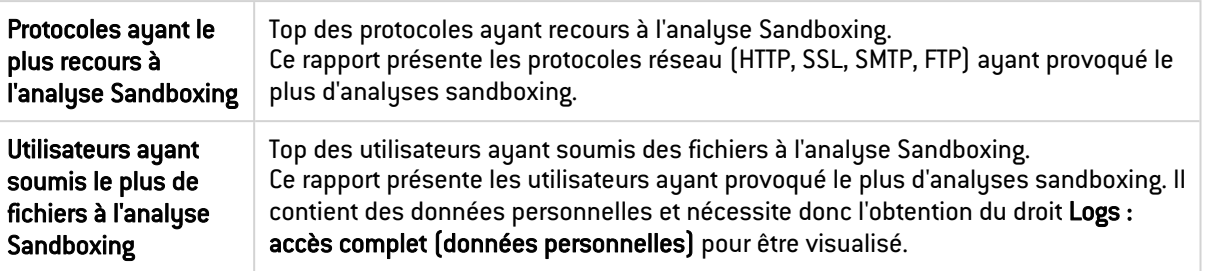

# Rapports SD-WAN

L'activité analysée dans la catégorie SD-WAN concerne les métriques et les états opérationnels obtenus lors de la supervision des routeurs et de leurs passerelles, qu'ils soient utilisés ou non dans la configuration du firewall (objets routeurs, passerelle par défaut, routeurs configurés dans des règles de filtrage, routes de retour).

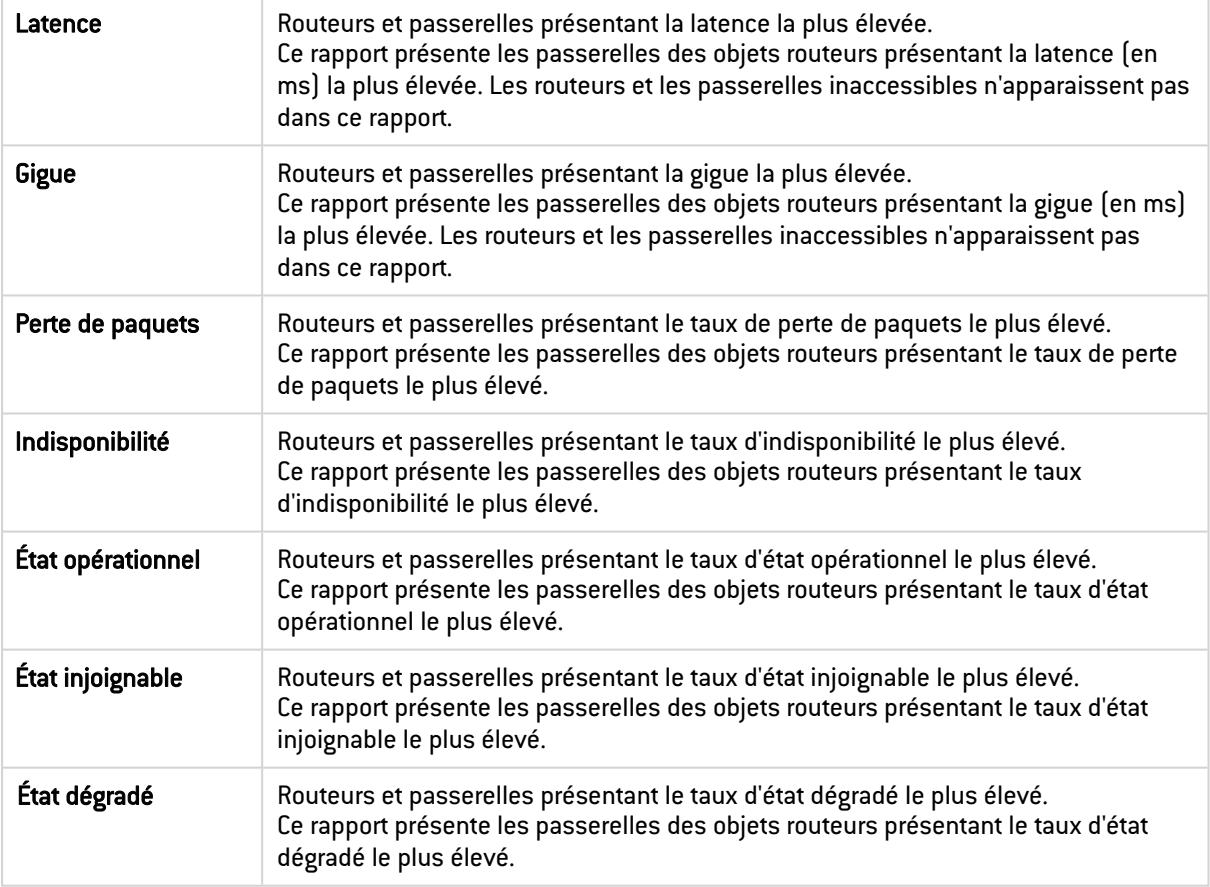

# Rapports Services Web

L'activité analysée dans la catégorie Services Web concerne les flux liés aux services Web du marché définis dans la configuration du firewall ainsi qu'aux services Web personnalisés.

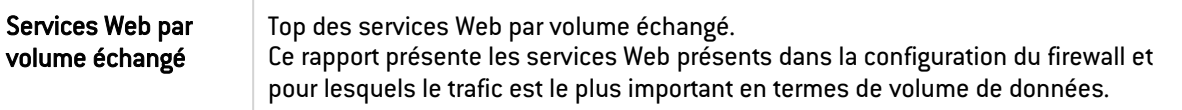

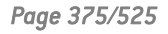

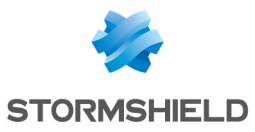

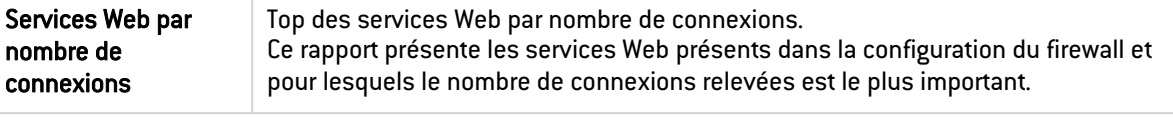

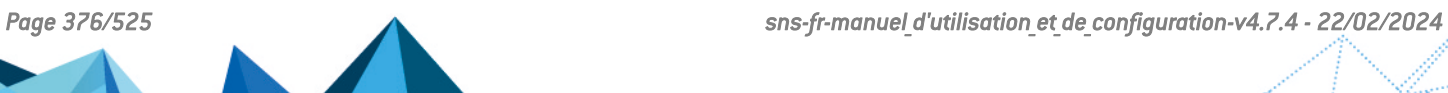

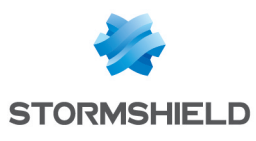

# <span id="page-376-0"></span>RÈGLES IMPLICITES

# Règles de filtrage implicites

Cet écran vous informe qu'il est possible de générer automatiquement différentes règles de filtrage IP pour autoriser l'utilisation des services du firewall. Si vous activez un service, le firewall crée de lui-même les règles de filtrage nécessaires, sans avoir besoin de créer des règles « explicites » dans la politique de filtrage.

Pour détecter et bloquer les attaques de type SYN Flood contre les services internes du firewall, les règles implicites à destination des services internes du firewall doivent être désactivées et remplacées par des règles explicites équivalentes. Dans ce cas, le firewall génère des logs spécifiques permettant de tracer les tentatives de déni de service via ce type d'attaques.

# La grille de règles

La grille présente les colonnes suivantes :

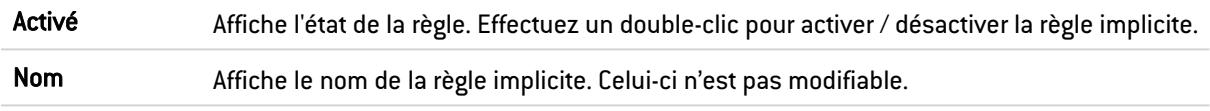

Les règles suivantes figurent dans la colonne Nom :

- Autoriser l'accès au serveur PPTP : les utilisateurs peuvent contacter le firewall via le protocole PPTP pour accéder au serveur, s'il est activé.
- Autoriser l'accès mutuel entre les membres d'un groupe de firewalls (cluster HA) : cela permet aux différents membres du cluster HA de communiquer entre eux.
- Autoriser ISAKMP (port 500 UDP) et le protocole ESP pour les correspondants VPN IPsec : les correspondants VPN IPsec pourront contacter le firewall via ces deux protocoles permettant de sécuriser les données circulant sur le trafic IP.
- Autoriser l'accès au service DNS (port 53) du Firewall pour les interfaces protégées : les utilisateurs peuvent joindre le service DNS, et donc utiliser le proxy cache DNS, si ce dernier est activé.
- Bloquer et réinitialiser les requêtes ident (port 113) pour les interfaces modems (dialup).
- Bloquer et réinitialiser les requêtes ident (port 113) pour les interfaces ethernet.
- Autoriser l'accès au serveur d'administration (port 1300) du firewall pour les interfaces protégées (Serverd) : les administrateurs pourront se connecter via les réseaux internes sur le port 1300 du firewall. Ce service est utilisé notamment par des outils annexes Stormshield (exemple : Stormshield Network Centralized Management).
- Autoriser l'accès au port ssh du Firewall pour les interfaces protégées : permet d'ouvrir l'accès au firewall par SSH afin de pouvoir se connecter dessus en lignes de commande à partir d'une machine située sur les réseaux internes.

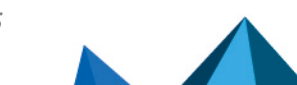

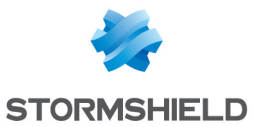

- Autoriser l'accès au portail d'authentification et au VPN SSL pour les interfaces associées aux profils d'authentification (Authd) : une règle autorisant l'accès au service https (port 443) est créée pour chaque interface associée à un profil d'authentification ayant activé le portail captif. Les utilisateurs peuvent donc s'authentifier et accéder au VPN SSL depuis les réseaux correspondant à ces interfaces.
- Autoriser l'accès au serveur d'administration web du firewall (WebAdmin) : les administrateurs pourront se connecter à l'interface d'administration web.

## **O** NOTE

Cette règle autorise l'accès au portail captif, et donc à l'interface d'administration web pour tous les utilisateurs connectés depuis une interface protégée. Pour restreindre l'accès à l'administration web (répertoire */admin/*), il faut indiquer une ou plusieurs machines depuis le module Système > Configuration onglet Administration du Firewall. Un tableau permet de restreindre l'accès à ces pages au niveau applicatif web.

- Autoriser les requêtes "Bootp" avec une adresse IP spécifiée pour relayer les requêtes DHCP : les requêtes du service BOOTP (Bootstrap Protocol) vers un serveur DHCP relayé par le firewall sont autorisées lorsqu'elles utilisent une adresse IP spécifiée dans la configuration du relai DHCP (option « adresse IP utilisée pour relayer les requêtes DHCP »). Cette option est utilisée pour relayer les requêtes DHCP d'utilisateurs distants au travers d'un tunnel IPsec vers un serveur interne.
- Autoriser les clients à joindre le service VPN SSL du firewall sur les ports TCP et UDP : les connexions relatives à l'établissement de tunnel VPN SSL sont autorisées sur les ports TCP et UDP.
- Autoriser les sollicitations de routeur (RS) en multicast ou à destination du firewall : si le support d'IPv6 est activé sur le Firewall, les nœuds IPv6 peuvent envoyer des sollicitations de routeur (RS) en multicast ou au firewall.
- Autoriser les requêtes au serveur DHCPv6 et les sollicitations multicast DHCPv6 : si le support d'IPv6 est activé sur le Firewall, les clients DHCPv6 peuvent émettre des requêtes de sollicitations au serveur ou relai DHCPv6 présent sur le firewall.
- Ne pas tracer les paquets IPFIX dans le trafic IPFIX : cette règle permet de ne pas inclure les paquets nécessaires au fonctionnement du protocole IPFIX dans les traces envoyées vers le(s) collecteur(s) IPFIX.
- <sup>l</sup> Autoriser la réception de paquets IGMP et PIM pour le fonctionnement du routage multicast dynamique : cette règle permet de ne pas rejeter les paquets IGMP et PIM à destination du firewall lorsque vous configurez du routage multicast dynamique.

# **D** IMPORTANT

Deux cas peuvent être dangereux :

- **Désactiver la règle « Serverd »** : peut amener, en cas d'absence de règle explicite, à ne plus avoir d'accès avec les outils annexes Stormshield utilisant le port 1300 (exemple : Stormshield Network Centralized Management).
- Désactiver la règle « WebAdmin » : vous n'aurez plus accès à l'interface d'administration web, sauf si une règle explicite l'autorise.

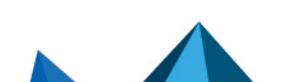

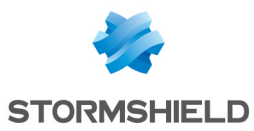

# Configuration avancée

Inclure les règles implicites de sortie des services hébergés (indispensable) Cette case, cochée par défaut, active les règles implicites de sortie pour les services hébergés par le firewall. Cette fonctionnalité, qui était présente dans les versions antérieures de firmware, ne pouvait jusqu'à présent être modifiée qu'à l'aide d'une commande CLI.

## **O** IMPORTANT

Ces règles sont indispensables au bon fonctionnement du firewall. Elles devront être explicitement définies dans la politique de filtrage si cette case a été décochée.

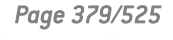

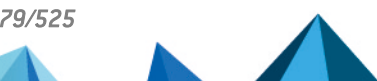

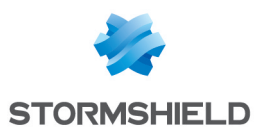

# RÉPUTATION DES MACHINES

Cette fonctionnalité, qui peut être combinée à la géolocalisation, permet de limiter le risque d'attaques subies par une entreprise.

Via sa politique de sécurité, l'administrateur peut bloquer les connexions des machines ayant une mauvaise réputation.

Trois critères entrent en compte dans le calcul de réputation d'une machine :

- les alarmes mineures et majeures générées par la machine,
- · les résultats d'analyse sandboxing des fichiers échangés par la machine,
- les résultats d'analyse antivirale des fichiers hébergés et transitant par la machine.

# Onglet Configuration

Cette onglet permet d'activer la gestion de réputation des machines et de définir le poids respectif des différents critères entrant dans le calcul d'une réputation.

## Général

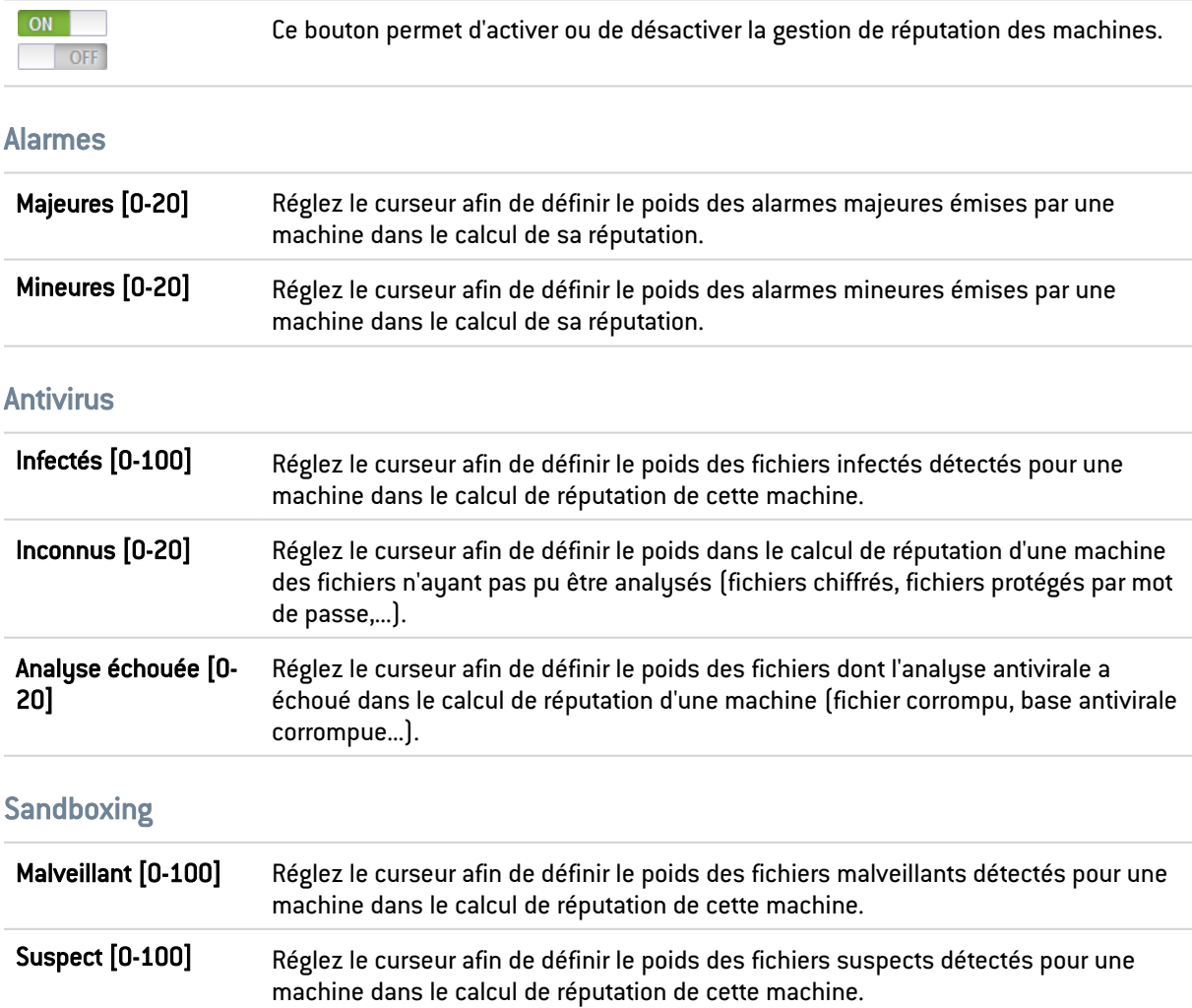

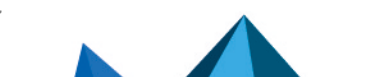

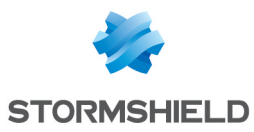

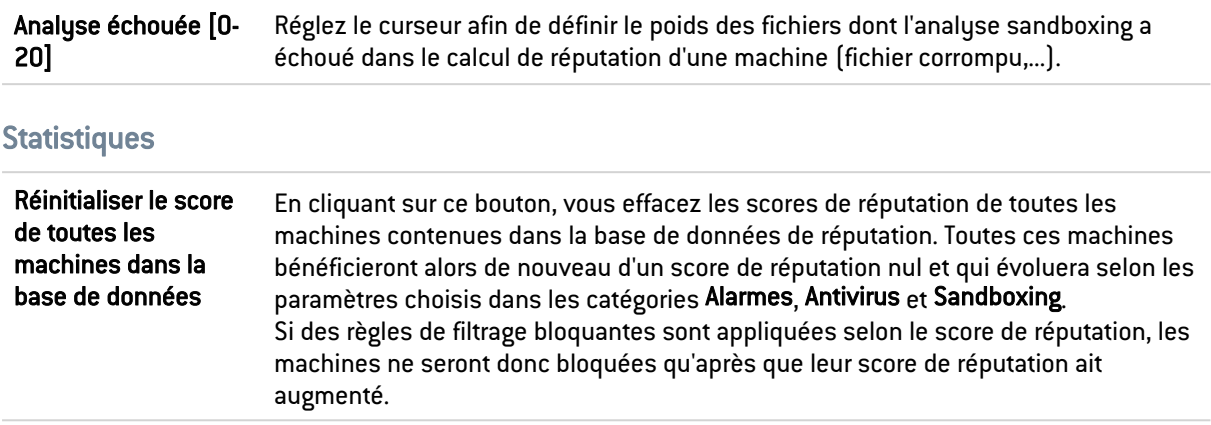

## Onglet Machines

Cette onglet permet de sélectionner les machines du réseau interne pour lesquelles une réputation doit être calculée.

## Machines supervisées

Cette grille permet de définir les machines pour lesquelles une réputation doit être calculée. Il est possible d'Ajouter ou de Supprimer des machines, groupes de machines, réseaux, plages d'adresses IP à l'aide des boutons du même nom.

#### Les interactions

Certaines opérations, listées dans la barre des tâches, peuvent être réalisées en effectuant un clic droit sur la grille des machines supervisées :

- Ajouter,
- Supprimer.

## Configuration avancée

#### Machines exclues

Cette grille permet de définir les machines à exclure du calcul de réputation. Il est possible d'Ajouter ou de Supprimer des machines, groupes de machines, réseaux, plages d'adresses IP à l'aide des boutons du même nom.

#### Les interactions

Certaines opérations, listées dans la barre des tâches, peuvent être réalisées en effectuant un clic droit sur la grille des machines exclues :

- Ajouter,
- Supprimer.

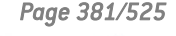

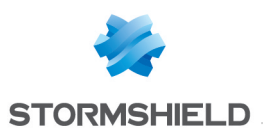

# ROUTAGE

Le fonctionnement du routage est segmenté en plusieurs onglets. Ceux IPv6 sont accessibles seulement si l'IPv6 est activé dans la configuration du firewall.

- Routes statiques IPv4 / IPv6 : permet la définition des routes statiques. Le routage statique représente un ensemble de règles définies par l'administrateur ainsi qu'une route par défaut.
- Routage dynamique IPv4 / IPv6 : permet de configurer les protocoles de routage dynamique (RIP, OSPF, BGP) au sein du moteur Bird afin de permettre au firewall d'apprendre des routes gérées par d'autres équipements.
- Routes de retour IPv4 / IPv6 : lorsque plusieurs passerelles sont utilisées pour réaliser du partage de charge, cet onglet permet de définir la passerelle par laquelle les paquets retour doivent impérativement transiter afin de garantir la cohérence des connexions.

Ces parties fonctionnent simultanément, le routage statique étant prioritaire sur tout le reste lors de l'acheminement d'un paquet sur le réseau.

# Onglets Routes statiques IPv4 / IPv6

Ces onglets correspondent à la liste des routes statiques dont le nombre maximum varie selon le modèle :

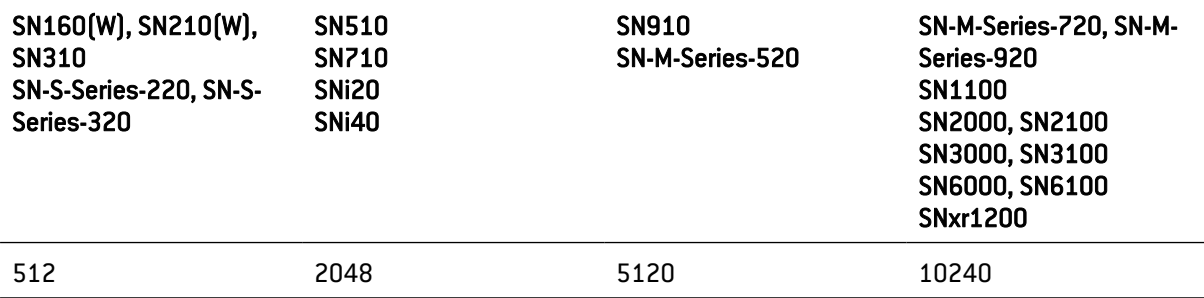

L'onglet Routes statiques IPv6 est accessible seulement si l'IPv6 est activé dans la configuration du firewall.

# Configuration générale

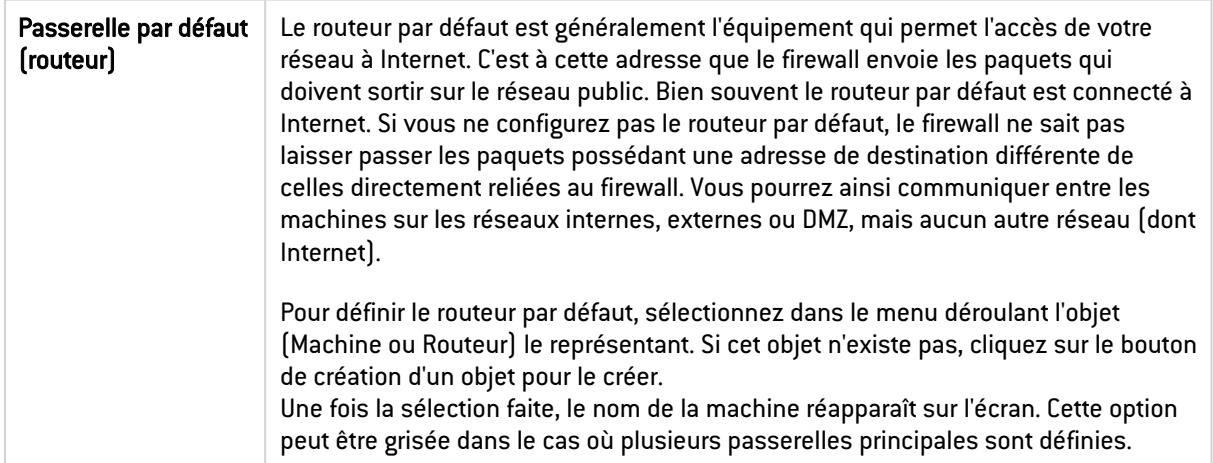

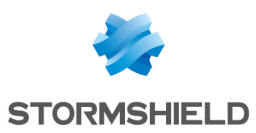

## Routes statiques

### Les actions possibles

Certaines actions peuvent également être réalisées en effectuant un clic droit dans la grille.

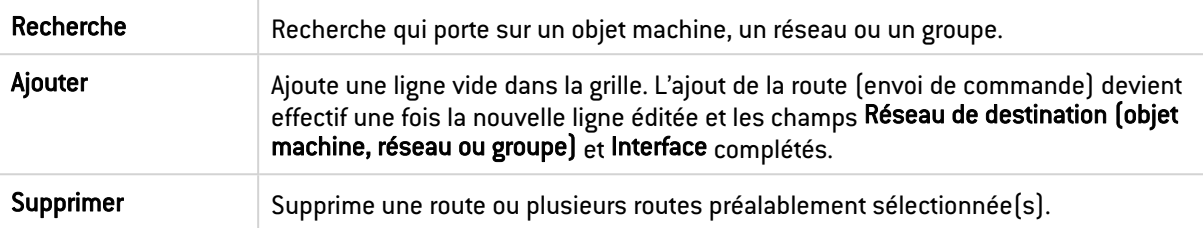

Une fois les modifications réalisées :

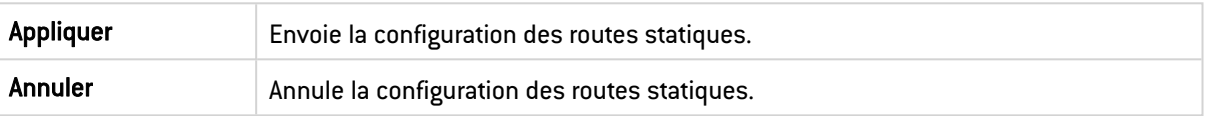

### La grille des routes statiques

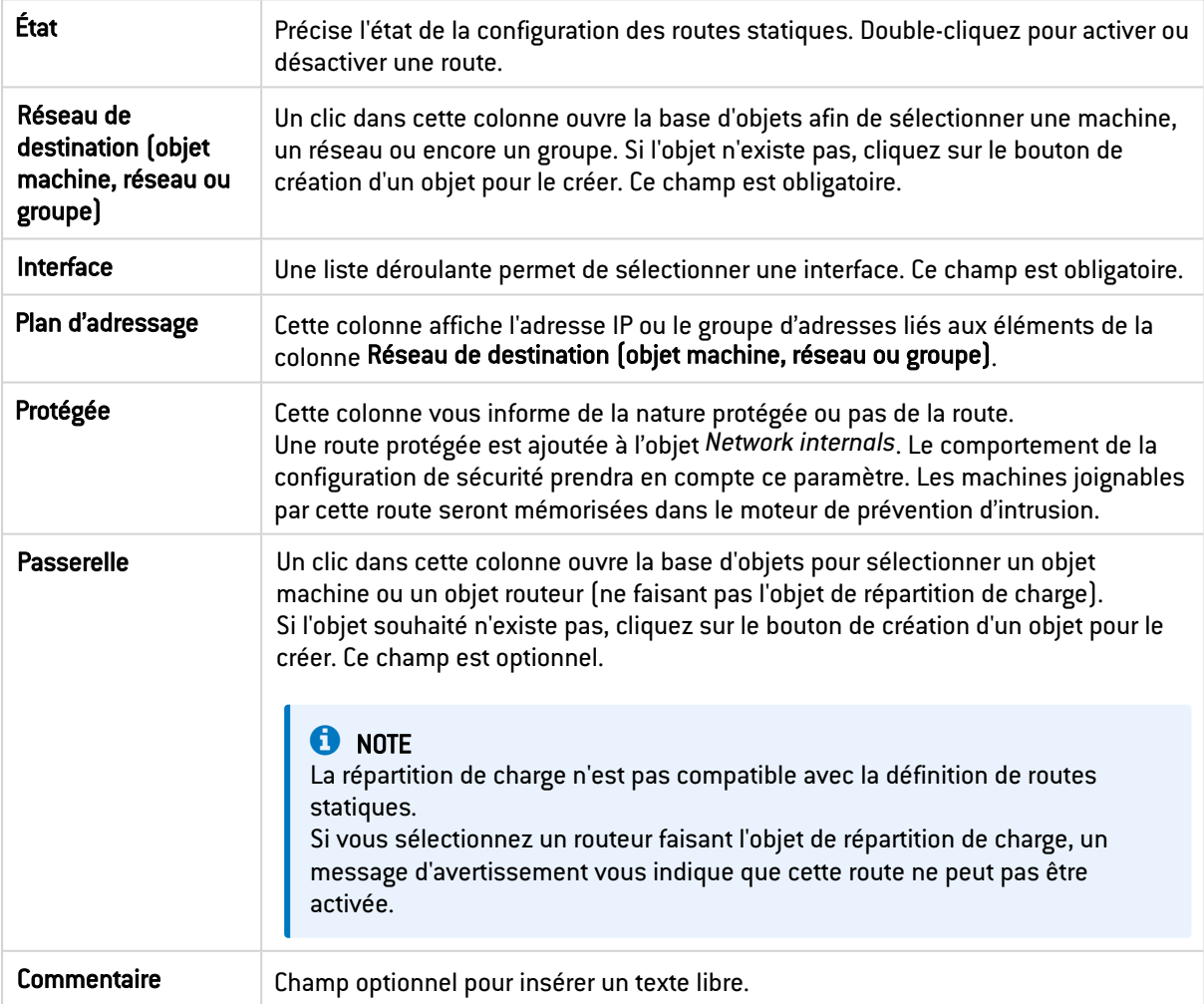

# Onglets Routage dynamique IPv4 / IPv6

Bird prend en charge les versions suivantes de protocoles de routage dynamique :

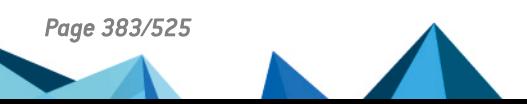

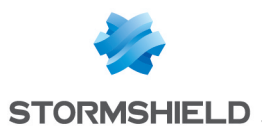

- $\cdot$  Ripv2
- OSPFv2 pour IPv4 et OSPFv3 pour IPv6
- BGPv4 pour IPv4 et IPv6

Ces onglets permettent d'activer et de configurer le moteur de routage dynamique BIRD. L'onglet Routage dynamique IPv6 est accessible seulement si l'IPv6 est activé dans la configuration du firewall.

# Configuration générale

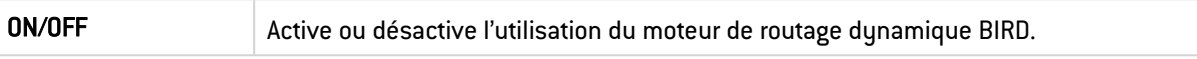

La fenêtre située sous la case d'activation de Bird permet de saisir directement la configuration du moteur de routage dynamique Bird.

## **t** Note

Pour plus d'information sur la configuration du routage dynamique ou sur la migration de ZebOS vers BIRD, reportez-vous à la Note technique Routage [Dynamique](https://documentation.stormshield.eu/SNS/v4/fr/Content/BIRD_Dynamic_Routing/00-Introduction.htm) BIRD.

# Configuration avancée

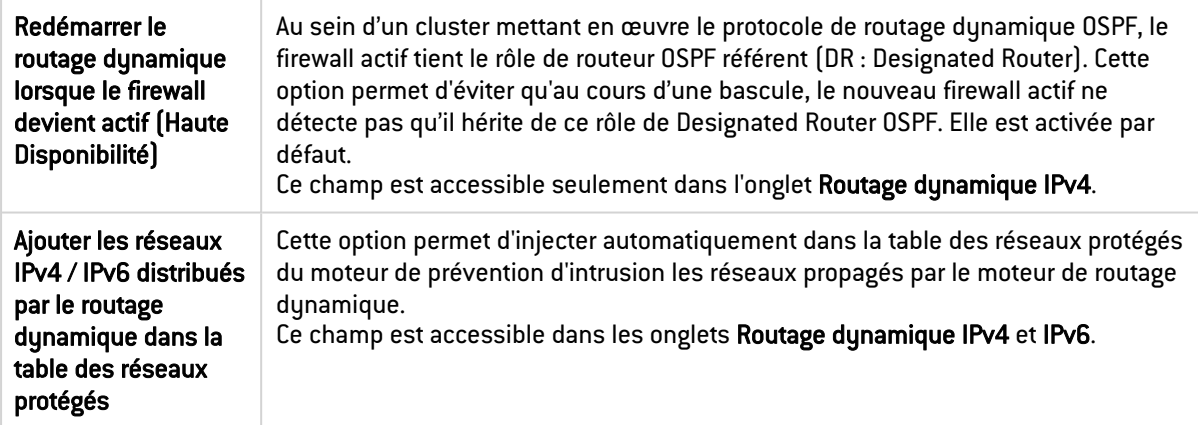

## Envoi de la configuration

Les modifications effectuées sur cet écran sont validées à l'aide du bouton Appliquer.

## IMPORTANT

Lorsque la configuration est envoyée au firewall, et en cas d'erreur de syntaxe, un message indiquant le numéro de ligne en erreur informe de la nécessité de corriger la configuration.

## Onglets Routes de retour IPv4 / IPv6

Lorsque plusieurs passerelles sont utilisées pour réaliser du partage de charge, cet onglet permet de définir la passerelle par laquelle les paquets retour doivent impérativement transiter afin de garantir la cohérence des connexions.

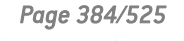

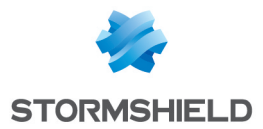

L'onglet Routes de retour IPv6 est accessible seulement si l'IPv6 est activé dans la configuration du firewall.

## Routes de retour

#### Les actions possibles

Certaines actions peuvent également être réalisées en effectuant un clic droit dans la grille.

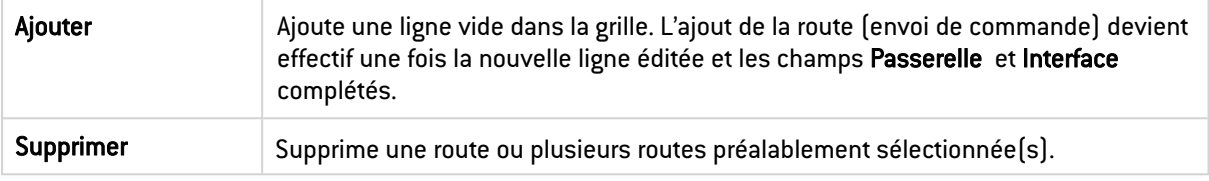

Une fois les modifications réalisées :

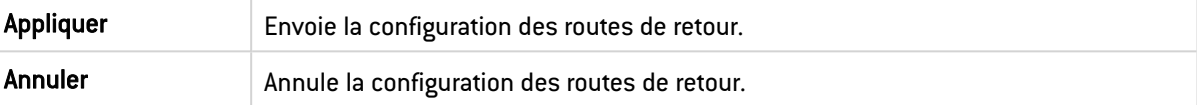

### La grille des routes de retour

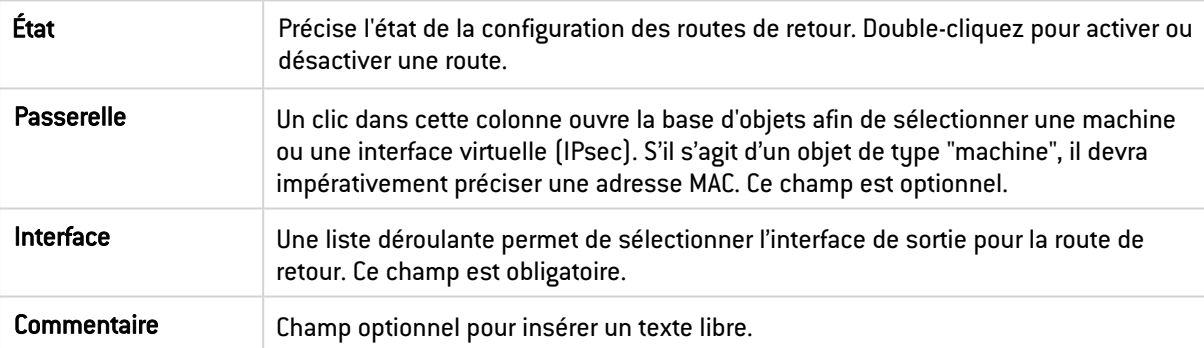

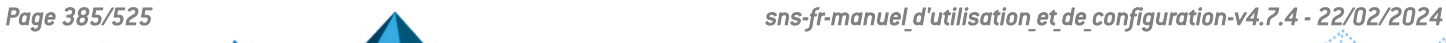

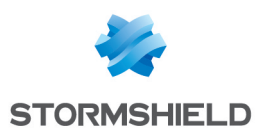

# ROUTAGE MULTICAST

Le routage multicast est une technologie dont l'objectif est de préserver la bande passante en délivrant un flux unique d'information à plusieurs destinataires, potentiellement en très grand nombre (plusieurs milliers).

Le multicast IP permet de délivrer des contenus simultanés en utilisant le moins de bande passante possible mais aussi sans surcharger ni l'émetteur ni les récepteurs.

Cette méthode de distribution est intéressante pour des applications de type vidéo-conférence, e-learning, cotations boursières, vidéo *on demand*.

## **t** NOTE

Le routage multicast (statique ou dynamique) est prioritaire sur tous les autres types de routage (routage statique, routage dynamique, routage au sein d'un bridge, routage par politique, ...).

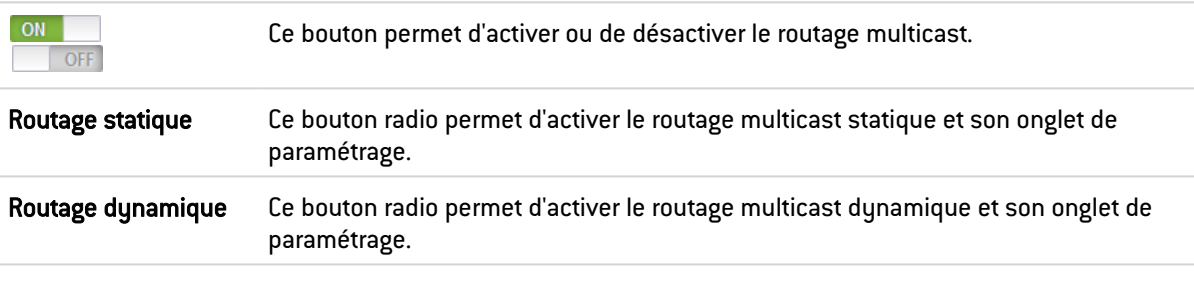

## IMPORTANT

Le routage multicast statique et le routage multicast dynamique ne peuvent pas être activés simultanément.

# L'ONGLET ROUTAGE STATIQUE

## Les actions sur les règles de la politique de routage multicast statique

La grille permet de définir les règles de la politique de routage multicast à appliquer sur le Firewall. Les règles prioritaires sont placées en haut. Le firewall exécute les règles dans l'ordre (règle n°1, 2 et ainsi de suite) et s'arrête dès qu'il trouve une règle correspondant au trafic.

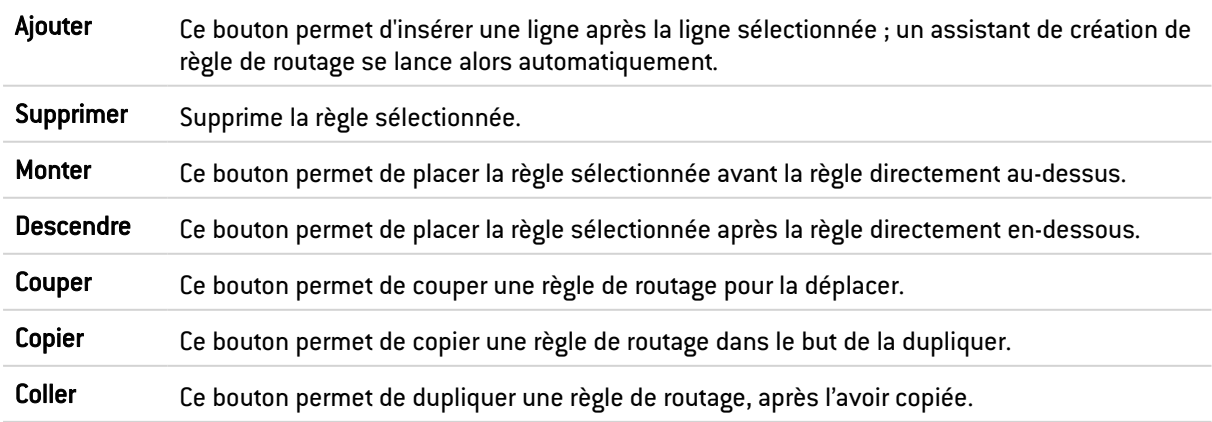

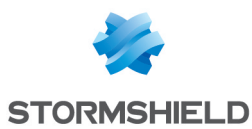

## Les interactions

Certaines opérations, listées dans la barre des tâches, peuvent être réalisées en effectuant un clic droit sur la grille des routes statiques multicast :

- Ajouter,
- Supprimer,
- Monter.
- Descendre,
- Couper,
- Copier,
- Coller.

## Nouvelle règle

### Étape 1 : sélection du groupe multicast et de l'interface source

Sélectionnez l'objet multicast contenant les adresses IP multicast autorisées, ainsi que l'origine (interface source) du trafic multicast pour cette règle de routage.

Le groupe multicast doit contenir une machine, un réseau, une plage d'adresses IP ou un groupe comportant exclusivement des adresses IP multicast (comprises dans plage 224.0.0.0 - 239.255.255.255).

### Étape 2 : sélection des interfaces destination

Cliquez sur Ajouter afin de cibler la destination du trafic concernée par la règle de routage multicast. Vous pouvez ajouter autant d'interfaces destinations que nécessaire dans la règle.

Un paquet multicast correspondant à la règle (paquet provenant d'une adresse contenue dans le groupe multicast et se présentant par l'une des interfaces sources déclarées) sera transmis à l'ensemble des interfaces de destination.

## La grille

La grille présente la liste des règles de routage statique multicast ainsi que leur état :

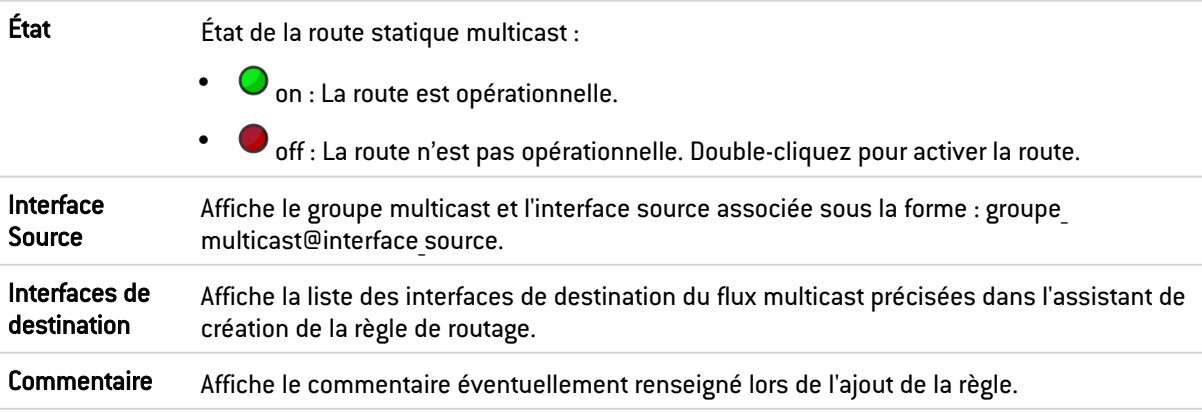

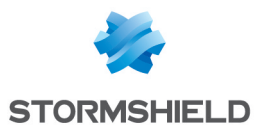

# L'ONGLET ROUTAGE DYNAMIQUE

## IMPORTANT

Le routage multicast dynamique est en accès anticipé dans SNS 4.7.

Veuillez impérativement consulter les [Problèmes](https://kb.stormshield.eu/en/network-security/sns-appliance/known-issues-in-version-4.3) connus et les [Limitations](https://documentation.stormshield.eu/SNS/v4/fr/Content/Release_Notes_SNS/Explanations_on_usage.htm) et précisions sur les cas [d'utilisation](https://documentation.stormshield.eu/SNS/v4/fr/Content/Release_Notes_SNS/Explanations_on_usage.htm) des Notes de version SNS 4.7 avant d'activer cette fonctionnalité.

## **Définitions**

- Source multicast : émetteur de la source (caméra vidéo par exemple).
- Receiver multicast : receveur du flux multicast (abonné au groupe multicast).
- Groupe multicast : adresse multicast (privée, publique, SSM).
- [S,G] (Source, Groupe) multicast : couple adresse IP de la source, adresse du groupe multicast.
- <sup>l</sup> IGMP (*Internet Group Management Protocol*) : protocole utilisé par un récepteur multicast pour s'abonner ou se désabonner à un groupe multicast.
- <sup>l</sup> PIM (*Protocol Independent Multicast*) : famille de protocoles de routages IP multicast
- <sup>l</sup> PIM-SM (*PIM Sparse Mode*) : version de PIM qui construit un arbre de distribution. C'est une version évolutive (scalable) du protocole qui permet de gérer de multiples sources. L'arbre de distribution peut être :
	- En mode partagé en passant par un Rendez-vous Point (Shared Tree ou RPT),
	- $\circ$  Établi en recalculant un chemin le plus court possible appelé SPT (Shortest Path Tree), grâce au routage unicast.
- <sup>l</sup> PIM-SSM (*PIM Source-Specific Multicast*) : version de PIM où la source est connue des receveurs. Lorsque le receveur s'abonne, le couple adresse IP de la source et adresse du groupe multicast est formé directement. Ce protocole est plus simple à mettre en œuvre que PIM-SM (absence de RP), mais nécessite IGMPv3 et se destine à un type d'application plus limité.
- <sup>l</sup> RP (*Rendez-vous Point*) : rôle tenu par un routeur PIM-SM. Le RP est sollicité pour indiquer où se trouve la source multicast. Le firewall SNS peut jouer ce rôle.
- <sup>l</sup> BSR (*BootStrap Router*) : rôle tenu par un routeur PIM. Le BSR est élu parmi une liste de candidats. Une fois élu, il récolte les candidatures pour le rôle de RP, puis diffuse aux autres routeurs la table des associations groupes multicast / RP. Le firewall SNS peut jouer ce rôle.

## Configurer les interfaces

Il s'agit de définir les interfaces (sources / destinations) participant au routage multicast dynamique (protocole PIM) et les versions de protocole IGMP que peuvent accepter ces interfaces. Pour autoriser les paquets issus de ces protocoles et à destination des interfaces du firewall, il est impératif que la règle de filtrage implicite Autoriser la [réception](#page-376-0) de paquets IGMP et PIM pour le [fonctionnement](#page-376-0) du routage multicast dynamique soit activée.

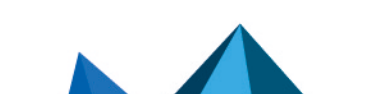

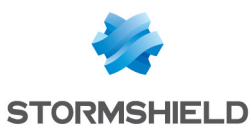

#### Les actions possibles

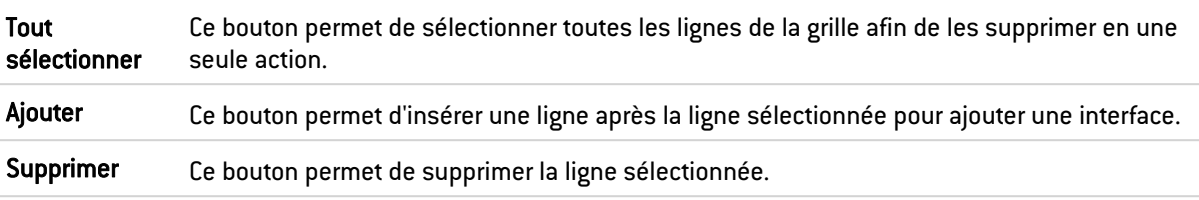

### Ajouter une interface

## **CD** NOTE

Les bridges et interfaces appartenant à des bridges ne peuvent pas être sélectionnés comme interfaces multicast.

Pour ajouter une interface à la liste des interfaces participant au routage multicast dynamique :

- 1. Sélectionnez la ligne de la grille sous laquelle vous souhaitez créer une nouvelle entrée.
- 2. Cliquez sur Ajouter.
- 3. Sélectionnez l'interface.
- 4. Sélectionnez la version de protocole IGMP autorisée pour cette interface : IGMP v2 uniquement ou IGMP v2 et IGMP v3.

### **t** NOTE

Si vous souhaitez utiliser le protocole PIM-SSM, il est impératif de choisir IGMP v2 et IGMP v3 car seul IGMP v3 est compatible avec ce protocole.

5. Précisez la priorité affectée à cette interface.

Cette notion de priorité est importante dans une architecture à accès multiples où plusieurs firewalls SNS ou routeurs gèrent du routage multicast dynamique sur le même réseau local. En effet, la priorité permettra l'élection du Designated Router (DR) qui sera en charge de l'envoi des requêtes auprès du Rendez-vous Point (RP) via l'interface la plus prioritaire. L'interface présentant le numéro de priorité le plus bas sera la plus prioritaire pour le routage des flux multicast.

A égalité de priorité, c'est l'interface présentant l'adresse IP la plus élevée qui sera prioritaire.

#### Les interactions possibles

Certaines opérations, listées dans la barre des tâches, peuvent être réalisées en effectuant un clic droit sur la grille des interfaces :

- Ajouter,
- Supprimer.

#### Être candidat au rôle de Bootstrap Router (BSR)

Dans le mécanisme d'élections de Rendez-vous Points, il est indispensable de définir le BootStrap Router (BSR) qui centralise les élections. Si un BSR est déjà configuré sur le réseau, le firewall SNS peut ne pas être candidat.

En revanche, si vous souhaitez que le firewall SNS puisse être élu en tant que BSR, utilisez cette grille :

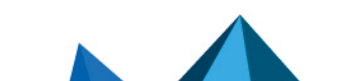

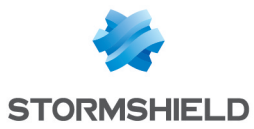

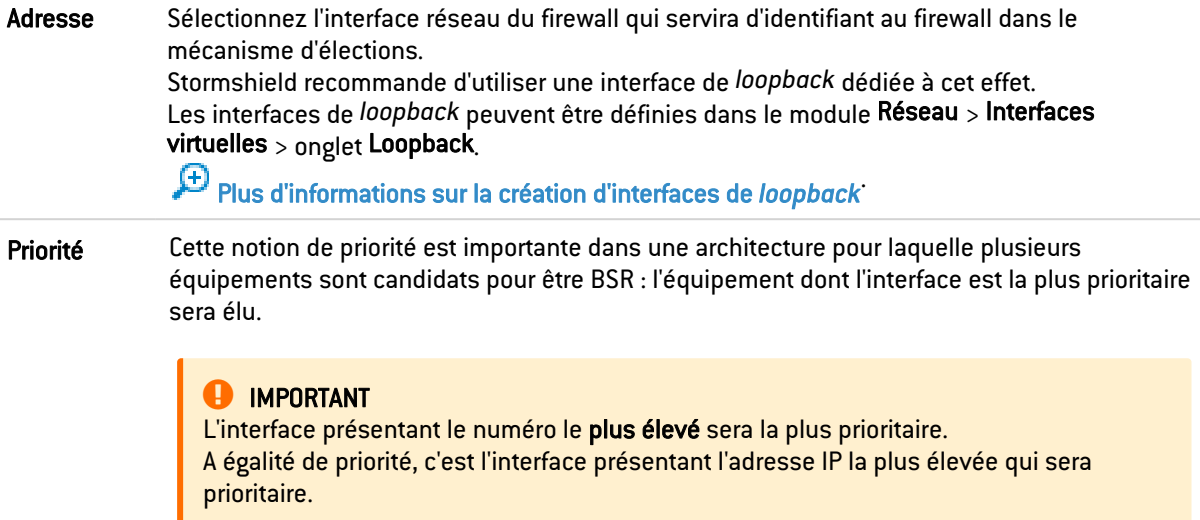

## Être candidat au rôle de Rendez-vous Point (RP)

## **O** NOTE

Il est nécessaire d'être très rigoureux dans la gestion des groupes multicast (pas de recouvrement d'adresses) pour utiliser simultanément le mécanisme d'élections de RP et la définition de RP statiques.

Le RP joue un rôle essentiel dans le fonctionnement de PIM-SM. Si un RP est déjà configuré sur le réseau, le firewall SNS peut ne pas être candidat.

Si vous souhaitez inscrire le firewall dans le mécanisme d'élections de Rendez-vous Points, utilisez cette grille.

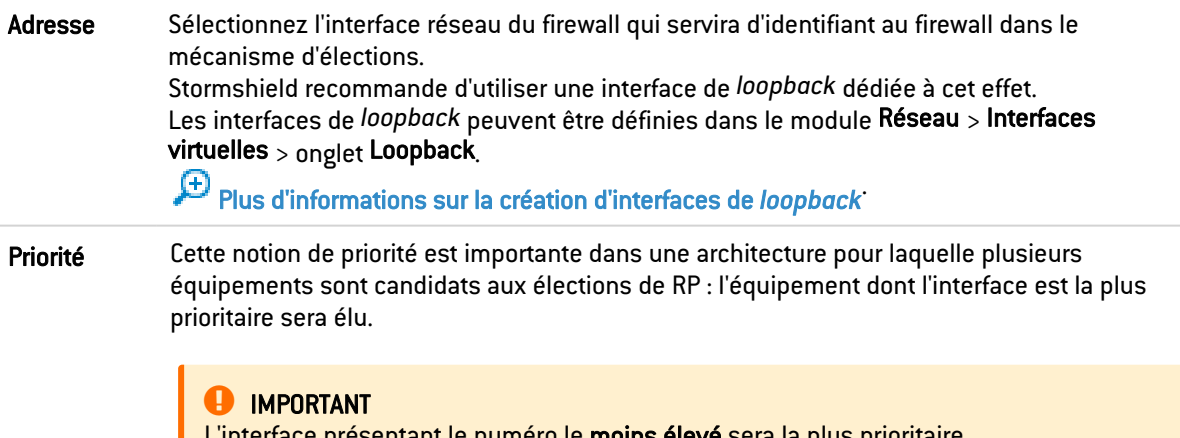

e presentant le numéro le **moins élevé** sera la plus prioritaire. A égalité de priorité, c'est l'interface présentant l'adresse IP la plus élevée qui sera prioritaire.

Les actions possibles :

- Pour ajouter une adresse de groupe multicast dont le firewall sera le RP potentiel, cliquez sur Ajouter puis sélectionnez (ou créez directement depuis cette grille) l'objet réseau correspondant à cette adresse.
- Pour supprimer une adresse de groupe multicast dont le firewall sera le RP potentiel, sélectionnez la ligne correspondante puis cliquez sur Supprimer.

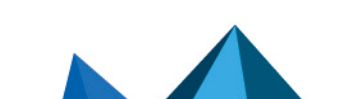

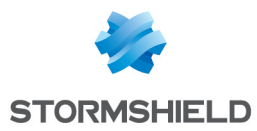

• Pour supprimer toutes les adresses de groupes multicast, cliquez sur Tout sélectionner puis sur Supprimer.

## Rendez-vous Points (RP) statiques

## **t** Note

Il est nécessaire d'être très rigoureux dans la gestion des groupes multicast (pas de recouvrement d'adresses) pour utiliser simultanément le mécanisme d'élections de RP et la définition de RP statiques.

Si vous souhaitez définir de manière statique (sans passer par un mécanisme d'élections) les Rendez-vous Points, utilisez cette grille.

Les actions possibles :

**• Pour ajouter une définition statique de RP, cliquez sur Ajouter puis remplissez les deux** champs suivants :

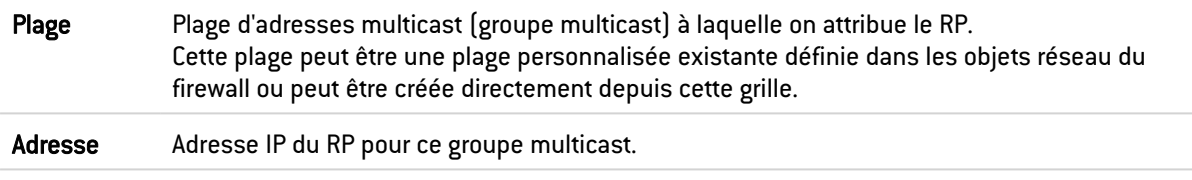

- Pour supprimer une définition statique de RP, sélectionnez la ligne correspondante puis cliquez sur Supprimer.
- Pour supprimer toutes les définitions statiques de RP, cliquez sur Tout sélectionner puis sur Supprimer.

#### Paramètres avancés

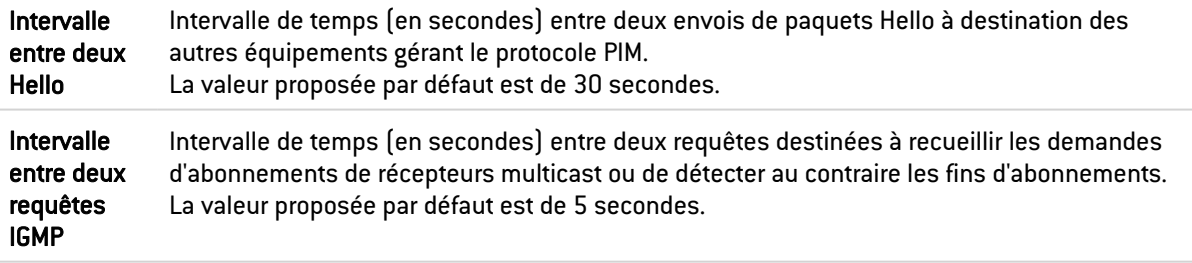

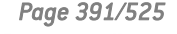

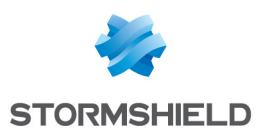

# SERVEUR PPTP

L'écran de configuration du serveur PPTP se divise en 2 zones :

- Configuration générale : Activation du serveur PPTP, choix du pool d'adresses.
- **Configuration avancée : Chiffrement du trafic.**

La mise en place est très simple et rapide et se déroule en trois étapes :

- Les adresses IP des clients PPTP (objet).
- Les paramètres de chiffrement.
- Le Serveur DNS et le serveur WINS.

# Configuration générale

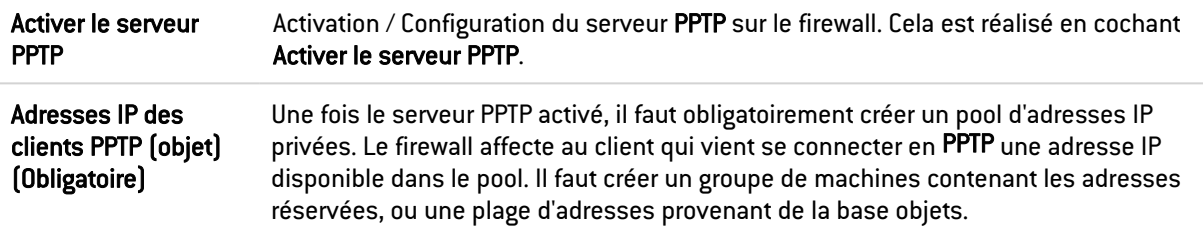

## Paramètres transmis aux clients PPTP

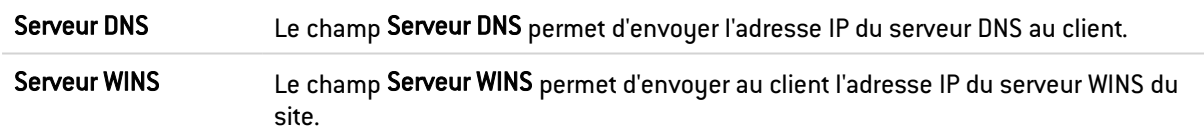

## **C**REMARQUE Les caractères «  $\gg$ , « - », et « . » sont autorisés pour les noms des utilisateurs PPTP.

# Configuration avancée

## Chiffrement du trafic

Les paramètres de chiffrement possibles sont :

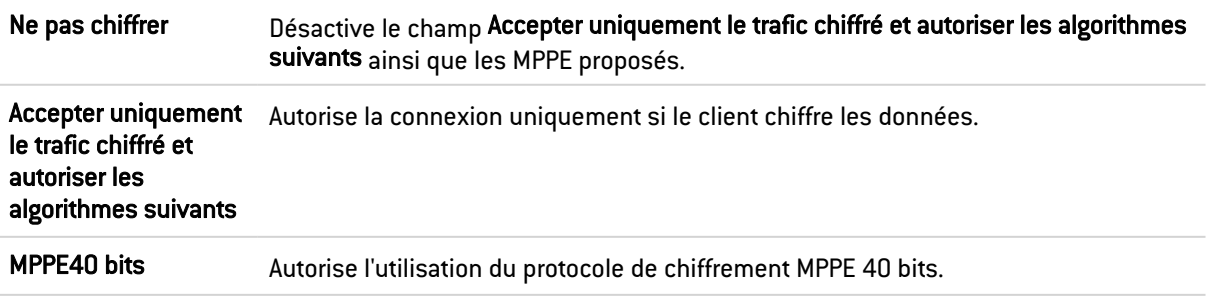

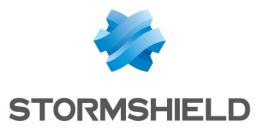

MPPE56 bits Autorise l'utilisation du protocole de chiffrement MPPE 56 bits. MPPE128 bits Autorise l'utilisation du protocole de chiffrement MPPE 128 bits.

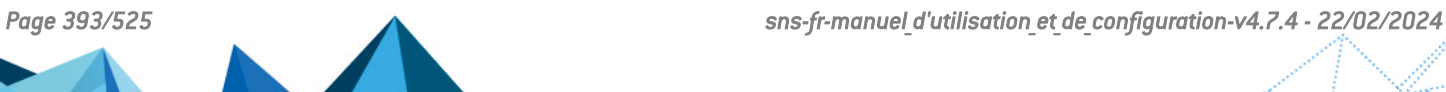

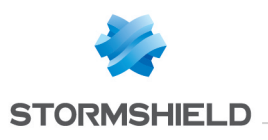

# SERVICES WEB

Ce module présente les services Web définis sur le firewall. Ils sont destinés à être utilisés au sein de la politique de filtrage. Il en existe deux types :

- Les services Web officiels (onglet Liste des services Web) : ils sont téléchargés automatiquement via le module Active [Update](#page-18-0). Ce sont les services Web des principaux éditeurs du marché (exemple : Google Drive, Logmein, Microsoft Azure...). Ils peuvent être regroupés au sein de groupes prédéfinis et personnalisés (onglet Groupes).
- Les services Web personnalisés (onglet Liste des services Web) : ils sont définis par l'administrateur et importés sur le firewall par le biais d'un fichier au format CSV (onglet Import de services personnalisés). Ils peuvent être regroupés au sein de groupes personnalisés (onglet Groupes).

# Onglet Liste des services Web

Cet onglet donne une vue d'ensemble des services Web définis sur le firewall. La grille des services Web comporte deux sections :

- La liste des services Web officiels,
- La liste des services Web personnalisés. Cette liste apparaît seulement si une base personnalisée a été importée.

## Services Web officiels

Ce sont les services Web en ligne les plus répandus (Microsoft Office 365, Logmein, Sharepoint, Webex ...). Ils sont automatiquement importés et mis à jour via le mécanisme Active [Update.](#page-18-0) Chaque service Web est composé d'adresses IP publiques et / ou de FQDN.

Les caractéristique d'un service Web sont les suivantes :

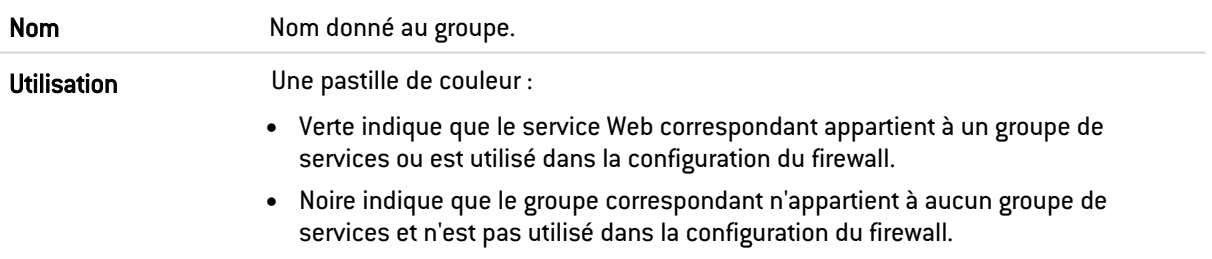

En survolant l'un de ces services Web, une infobulle en présente les caractéristiques :

- Nom : le nom du service Web (exemple : Microsoft Office 365),
- Description : le contenu du service (exemple : adresses IP et domaines pour joindre les services en ligne de Microsoft Office 365),
- **En lecture seule** : indique si le service est modifiable ou peut être supprimé. Un service Web officiel est toujours en lecture seule,
- Numéro de révision : ce numéro s'incrémente à chaque fois qu'Active Update récupère une nouvelle version des informations du service Web concerné auprès du fournisseur,
- Date de révision : il s'agit de la date de dernière récupération par Active Update d'une mise à jour des informations du service Web concerné auprès du fournisseur,
- URL : précise les adresses permettant de consulter les listes de FQDN ou d'adresses IP publiques du service chez le fournisseur.

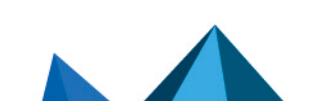

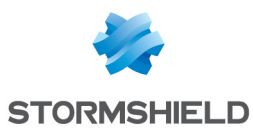

## Services Web personnalisés

Cette liste n'est affichée que lorsque des services Web personnalisés ont été importés via un fichier au format CSV (onglet Import de services personnalisés).

En survolant l'un de ces services Web, une infobulle en présente les caractéristiques :

- Nom : le nom du service Web (exemple : MonServiceWebPersonnalisé),
- Description : correspond au commentaire optionnel précisé pour le service dans le fichier d'import,
- **En lecture seule** : indique si le service est modifiable ou peut être supprimé. Un service personnalisé est toujours en lecture seule. Seule la base complète de services Web personnalisés peut être supprimée,
- Numéro de révision : ce numéro est précisé manuellement dans le fichier CSV d'import,
- Date de révision : cette date est précisée manuellement dans le fichier CSV d'import,
- **Nombre d'adresses IPv4** : indique par combien d'adresses IPv4 est défini le service Web,
- Nombre d'adresses IPv6 : indique par combien d'adresses IPv6 est défini le service Web,
- Nombre de FQDN : indique par combien de FQDN est défini le service Web.

## Les actions possibles

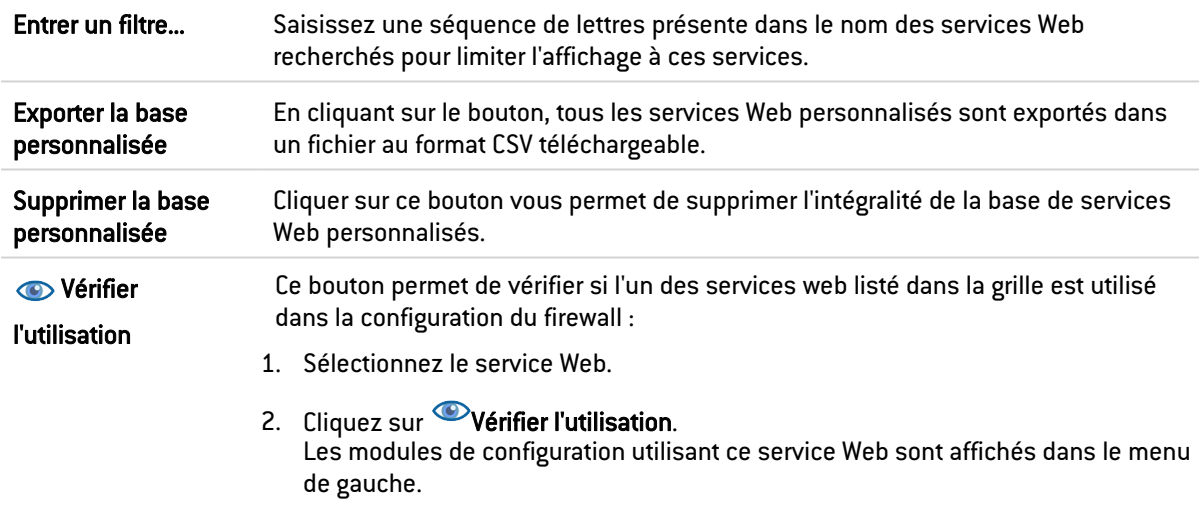

# Onglet Groupes

Cet onglet est composé de deux parties distinctes :

- La liste des groupes de services Web sur la gauche de l'écran,
- Les propriétés et les membres du groupe sélectionné sur la droite de l'écran.

## La grille Liste des groupes

Cette grille contient :

- Les groupes prédéfinis contenant les services Web officiels (Cloud Computing, Microsoft...),
- Les éventuels groupes personnalisés destinés à contenir des services Web officiels et personnalisés. Ces groupes sont créés manuellement par l'administrateur.

Les caractéristique d'un groupe sont les suivantes :

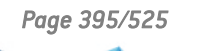

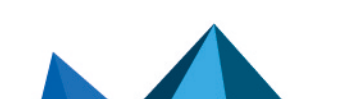

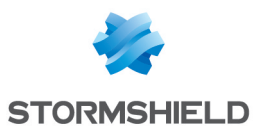

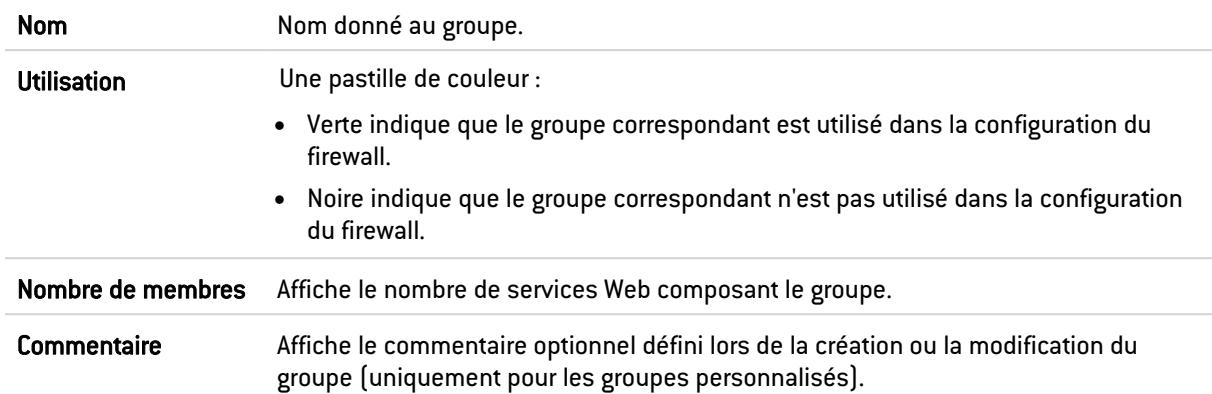

En survolant l'un de ces groupes, une infobulle en présente les caractéristiques :

- Nom : le nom du groupe (exemple : Microsoft),
- En lecture seule : indique si le groupe peut être renommé ou supprimé. Un groupe de services Web officiels est toujours en lecture seule,
- Membres du groupe : liste les services Web inclus dans le groupe.

## Les actions possibles sur la grille Liste des groupes

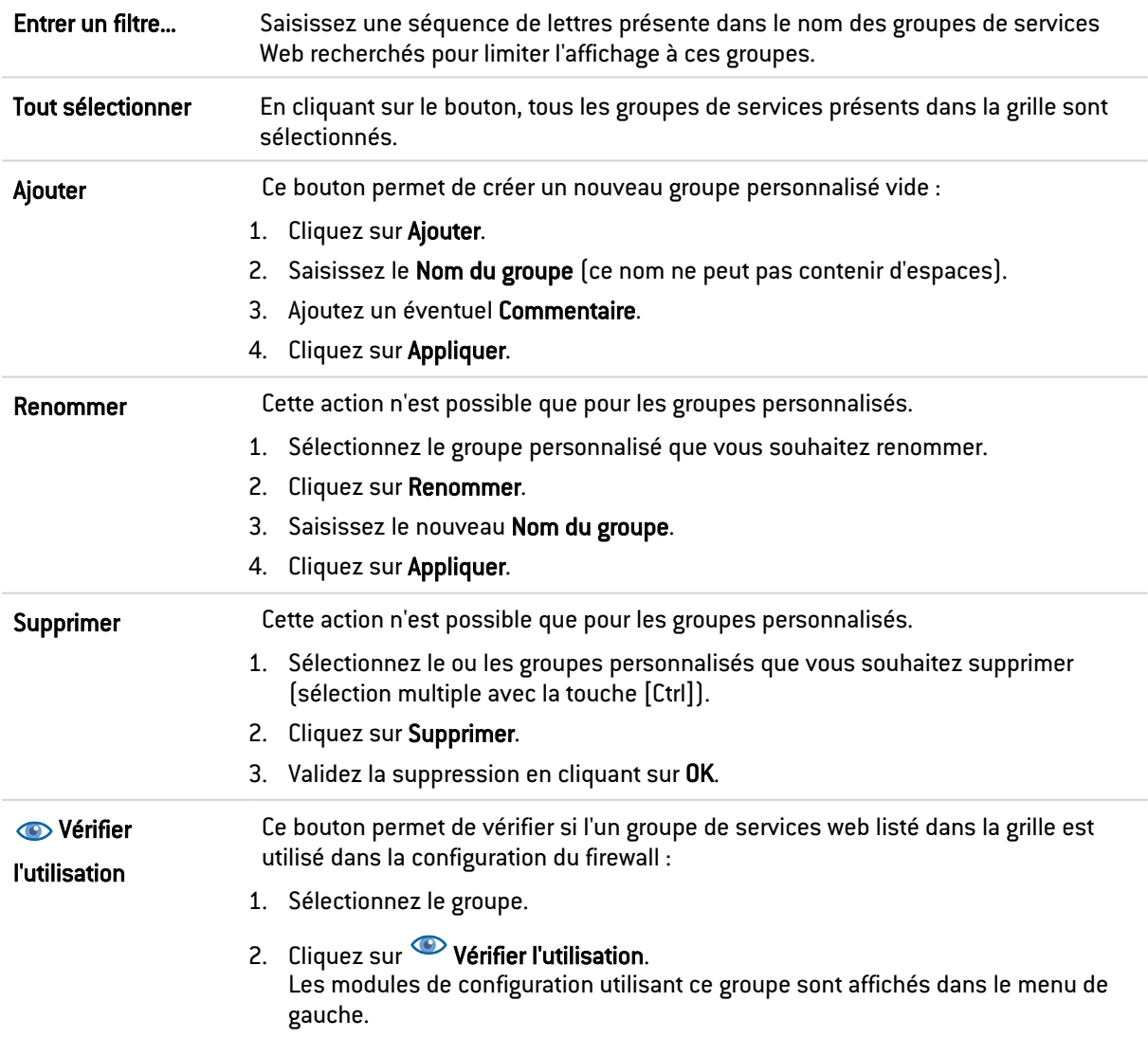
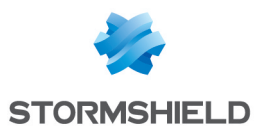

# Éditer les propriétés et les membres d'un groupe de services

Double cliquez sur le groupe à éditer. Seuls les groupes personnalisés peuvent être modifiés.

Les propriétés et les membres du groupe sélectionné s'affichent sur la droite de l'écran.

## Propriétés du groupe

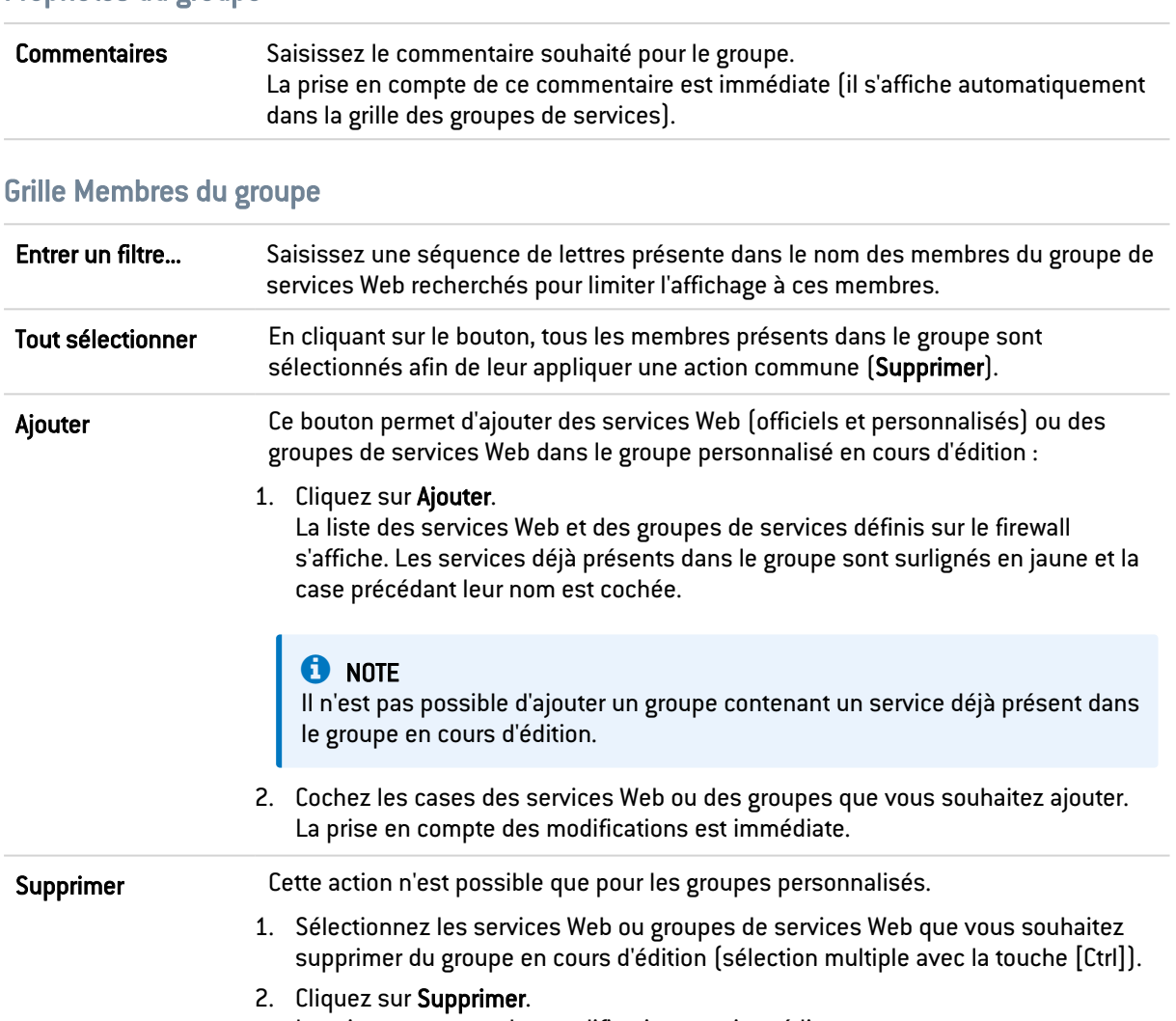

La prise en compte des modifications est immédiate.

# Onglet Import de services personnalisés

Cet onglet est destiné à importer des services Web personnalisés depuis un fichier au format CSV.

La structure à respecter pour ce fichier au format CSV est décrite dans la section [Structure](#page-523-0) du fichier d'import de services Web [personnalisés](#page-523-0) (format CSV).

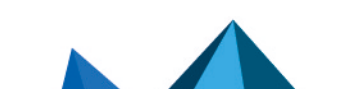

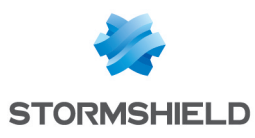

## Importer

## IMPORTANT

L'import réussi d'une base personnalisée supprime et remplace la base personnalisée existante. Dans ce cas, assurez-vous au préalable que le fichier d'import utilisé contienne tous les services Web personnalisés que vous souhaitez conserver, sinon ils seront perdus.

- 1. Utilisez le champ Sélectionner la base à importer (fichier CSV) pour choisir un fichier d'import stocké sur votre poste de travail.
- 2. Cliquez ensuite sur le bouton Importer la base. Selon le résultat de l'import, des informations additionnelles sont affichées dans ce cadre :
	- En cas de succès : le message "La liste personnalisée de services Web importée est entièrement opérationnelle",
	- En cas d'échec :
		- La raison de l'échec (exemple : "La génération de fichiers bitgraphs issus de l'import CSV a échoué : le format de certaines données du fichier CSV est invalide"),
		- Le N<sup>°</sup> de la ligne incriminée dans le fichier CSV et le contenu de cette ligne (exemple : "Une erreur est survenue à la ligne 1 : MyWebService1,,2022/01/19,12.2,My first").

## Informations au sujet du dernier import

Après un import réussi, ce cadre présente un résumé des données importées :

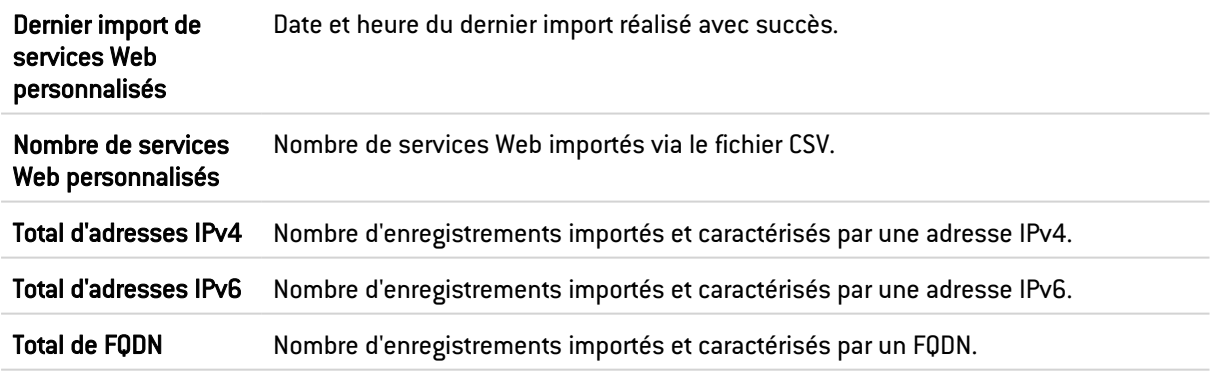

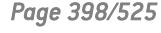

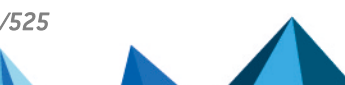

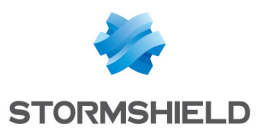

# STORMSHIELD MANAGEMENT CENTER

Si vous disposez du serveur d'administration centralisée Stormshield Management Center, ce panneau vous permet d'installer le package de rattachement afin de connecter votre firewall au serveur SMC.

# **D** IMPORTANT

Lorsque vous êtes connecté via l'interface Web d'administration à un firewall rattaché à un serveur SMC, la mention "Managed by SMC" est affichée dans le panneau supérieur. Le compte utilisé ne dispose par défaut que des droits d'accès en lecture.

Il est fortement déconseillé de modifier directement la configuration d'un firewall administré par un serveur SMC, sauf en cas d'urgence (serveur SMC non joignable par exemple).

En effet, toute modification de configuration réalisée directement via l'interface Web d'administration sur un firewall rattaché à un serveur SMC est susceptible d'être écrasée par l'envoi d'une nouvelle configuration depuis le serveur SMC.

Pour plus d'informations sur la mise en œuvre de SMC, consultez le Guide [d'installation](https://documentation.stormshield.eu/SMC/v3/fr/Content/SMC_Installation_Guide/getting_started.htm) SMC et le Guide [d'administration](https://documentation.stormshield.eu/SMC/v3/fr/Content/SMC_Administration_Guide/getting_started.htm) SMC.

# Rattachement du firewall au serveur SMC

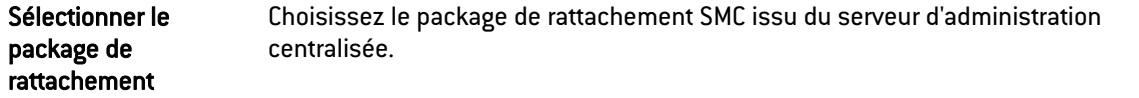

# Les boutons

Installer le package: lorsqu'un package de rattachement a été sélectionné, ce bouton permet de le télécharger et de l'installer sur le firewall.

## Paramètres de rattachement

Une fois le package installé, les informations de rattachement au serveur sont alors affichées (adresse IPv4/IPv6 du serveur, durée de validité de la connexion, fréquence de vérification de cette connexion, délai d'attente de réponse du serveur, délai d'attente avant reconnexion).

# **ED** NOTE

Pour plus d'informations sur l'administration centralisée Stormshield Management Center, veuillez-vous référer au Guide [d'installation](https://documentation.stormshield.eu/SMC/v3/fr/Content/SMC_Installation_Guide/getting_started.htm) SMC et au Guide [d'administration](https://documentation.stormshield.eu/SMC/v3/fr/Content/SMC_Administration_Guide/getting_started.htm) SMC.

## TPM

Lorsque le firewall est équipé d'un TPM, ce cadre permet d'activer la protection de la clé privée du certificat utilisé pour les communications avec le serveur SMC. Pour activer cette protection, cliquez sur le bouton Protéger l'agent SMC.

Si le firewall est déjà rattaché à un serveur SMC lors de l'initialisation du TPM, la clé privée du certificat utilisé pour les communications avec le serveur SMC est protégée automatiquement.

Pour plus d'informations sur le TPM, reportez-vous à la section Trusted [Platform](#page-455-0) Module.

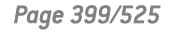

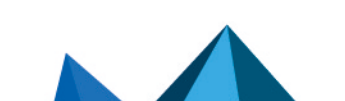

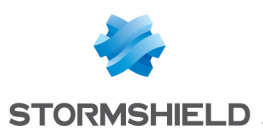

# **SUPERVISION**

Le module Supervision propose des données en temps réel ainsi que des courbes historiques (si cette option a été activée dans le module Configuration des rapports) concernant :

- L'état du matériel et de la haute disponibilité,
- L'utilisation des ressources système du firewall,
- Le niveau d'utilisation des interfaces réseaux,
- Le niveau d'utilisation des files d'attente de la QoS,
- Les machines ayant traversé le firewall,
- Les utilisateurs authentifiés sur le firewall,
- Les connexions réalisées au travers du firewall,
- L'état des routeurs, routeurs SD-WAN et passerelles réseau définis sur le firewall,
- Le service DHCP,
- Les tunnels VPN SSL établis,
- Les tunnels VPN IPsec établis,
- Les listes blanches / noires du firewall.
- Les captures du trafic réseau traversant le firewall.

Ces données sont présentées sous forme de courbes ou de grilles. Les courbes historiques proposent quatre échelles de temps: dernière heure, jour, semaine ou mois. Ces plages sont calculées par rapport aux paramètres de date et d'heure du firewall.

# Données personnelles

Par souci de conformité avec le règlement européen RGPD (Règlement Général sur la Protection des Données), les données sensibles (nom d'utilisateur, adresse IP source, nom de la source, adresse MAC source) ne sont pas affichées dans les logs et rapports et sont remplacées par la mention "Anonymized".

Pour visualiser ces données sensibles, l'administrateur doit alors activer le droit "Logs : accès complet (données personnelles)" en cliquant sur Logs : accès restreint dans le bandeau supérieur de l'interface Web d'administration, puis en saisissant un code d'autorisation obtenu auprès de son superviseur (voir la section Administrateurs > Gestion des tickets). Ce code possède une durée de validité limitée définie lors de sa création.

Pour relâcher ce droit, l'administrateur doit ensuite cliquer sur la mention Logs : accès complet (données personnelles) présente dans le bandeau supérieur de l'interface Web d'administration puis cliquer sur le bouton Libérer de la boite de dialogue affichée.

Après avoir obtenu ou relâché ce droit, il est nécessaire de rafraîchir les données affichées.

Notez que chaque action d'obtention ou de libération du droit "Logs : accès complet (données personnelles)" génère une entrée dans les logs.

# **to** note

Pour les modèles SN160(W), SN210(W), SN-S-Series-220, SN310, SN-S-Series-320 et SNi20, vous pouvez bénéficier de l'ensemble de la fonctionnalité en utilisant un support de stockage externe de type carte SD (consultez le module Traces - Syslog). Seul le format SD est compatible : les cartes Micro SD ou Nano SD équipées d'un adaptateur ne sont pas supportées.

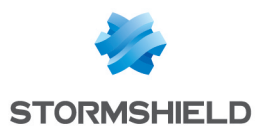

## La grille

Recherche Ce champ permet la recherche de graphiques ou grilles de supervision par mot clé.

## Les info-bulles

Le survol à la souris de certains types d'objets permet d'en afficher les propriétés dans une info-bulle. Ceci offre l'avantage, par exemple, de limiter le nombre de colonnes à afficher dans une grille.

Lorsque l'administrateur dispose du droit d'accès complet aux logs, les propriétés affichées dans l'info-bulle sont les suivantes :

## Machine ou adresse IP

- Nom de la machine si celle-ci est définie dans la base objets,
- Adresse IP de la machine,
- Système d'exploitation de la machine (machine interne uniquement),
- Nombre de vulnérabilités détectées pour la machine,
- Score de réputation de la machine (machine interne uniquement),
- Pays d'hébergement de la machine (machine externe uniquement),
- Nombre de paquets émis,
- Nombre de paquets reçus,
- Bande passante sortante utilisée,
- Bande passante entrante utilisée,
- Interface du firewall par laquelle cette machine est vue,
- Adresse MAC de la machine (machine interne uniquement).

## Grilles concernées :

- Supervision des machines : vue "Machines", vue "Connexions",
- Supervision des utilisateurs : vue "Utilisateurs", vue "Connexions",
- Supervision des connexions.

## Port destination

- Nom de l'objet correspondant au port,
- Numéro de port,
- Protocole,
- Commentaire éventuel défini dans l'objet Port.

## Grilles concernées :

- Supervision des machines : vue "Machines", vue "Connexions",
- Supervision des utilisateurs : vue "Connexions",
- Supervision des connexions.

## **Utilisateur**

- Description éventuelle,
- Identifiant de connexion,
- Domaine (annuaire),

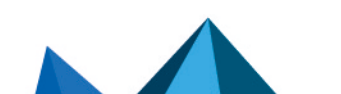

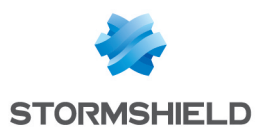

- F-mail.
- Téléphone,
- Adresse IP de la machine de connexion et nom de l'objet machine correspondant s'il est défini dans la base objets,
- Interface du firewall par laquelle cette machine est vue,
- Bande passante entrante utilisée,
- Bande passante sortante utilisée.

## Grilles concernées :

- Supervision des utilisateurs : vue "Utilisateurs",
- Supervision des connexions.

## **Interface**

- $\bullet$  Nom,
- Interface protégée ou non,
- Bridge auquel est éventuellement rattachée l'interface,
- Bande passante entrante utilisée,
- Bande passante sortante utilisée.

## Grilles concernées :

- Supervision des machines : vue "Machines",
- Supervision des utilisateurs : vue "Connexions",
- Supervision des connexions.

# Matériel / Haute Disponibilité

## L'onglet "Matériel"

Ce module présente différents indicateurs de fonctionnement du firewall ou des membres du cluster sous forme de graphiques ou de grilles :

- Courbe de température CPU,
- Informations et tests S.M.A.R.T des disques,
- État du RAID éventuel,
- État des alimentations,
- État des ventilateurs,
- Modems 3G/4G connectés au firewall.

## Les interactions

Pour la courbe :

- Un clic gauche sur l'un des indicateurs référencés dans la légende permet de masquer / afficher les données correspondantes sur le graphique,
- <sup>l</sup> En survolant une courbe à l'aide de la souris, la valeur de l'indicateur et l'heure de mesure correspondante sont affichées dans une info bulle.

Pour la grille des informations S.M.A.R.T. :

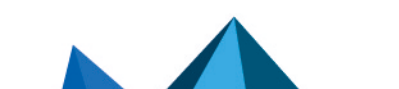

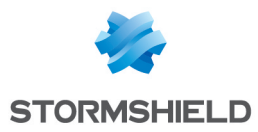

<sup>l</sup> En survolant la référence d'un disque à l'aide de la souris, le détail des tests S.M.A.R.T. réalisés et leurs résultats sont affichés dans une info-bulle.

## L'onglet "Détails du cluster"

Cet onglet n'est accessible que lorsque la Haute Disponibilité est configurée et activée. Il regroupe des données sur l'état de la haute disponibilité pour chacun des membres du cluster.

La colonne Firewall local présente la valeur d'un indicateur pour le firewall sur lequel l'administrateur est connecté. La colonne Firewall distant présente la valeur de cet indicateur pour le membre distant du cluster.

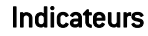

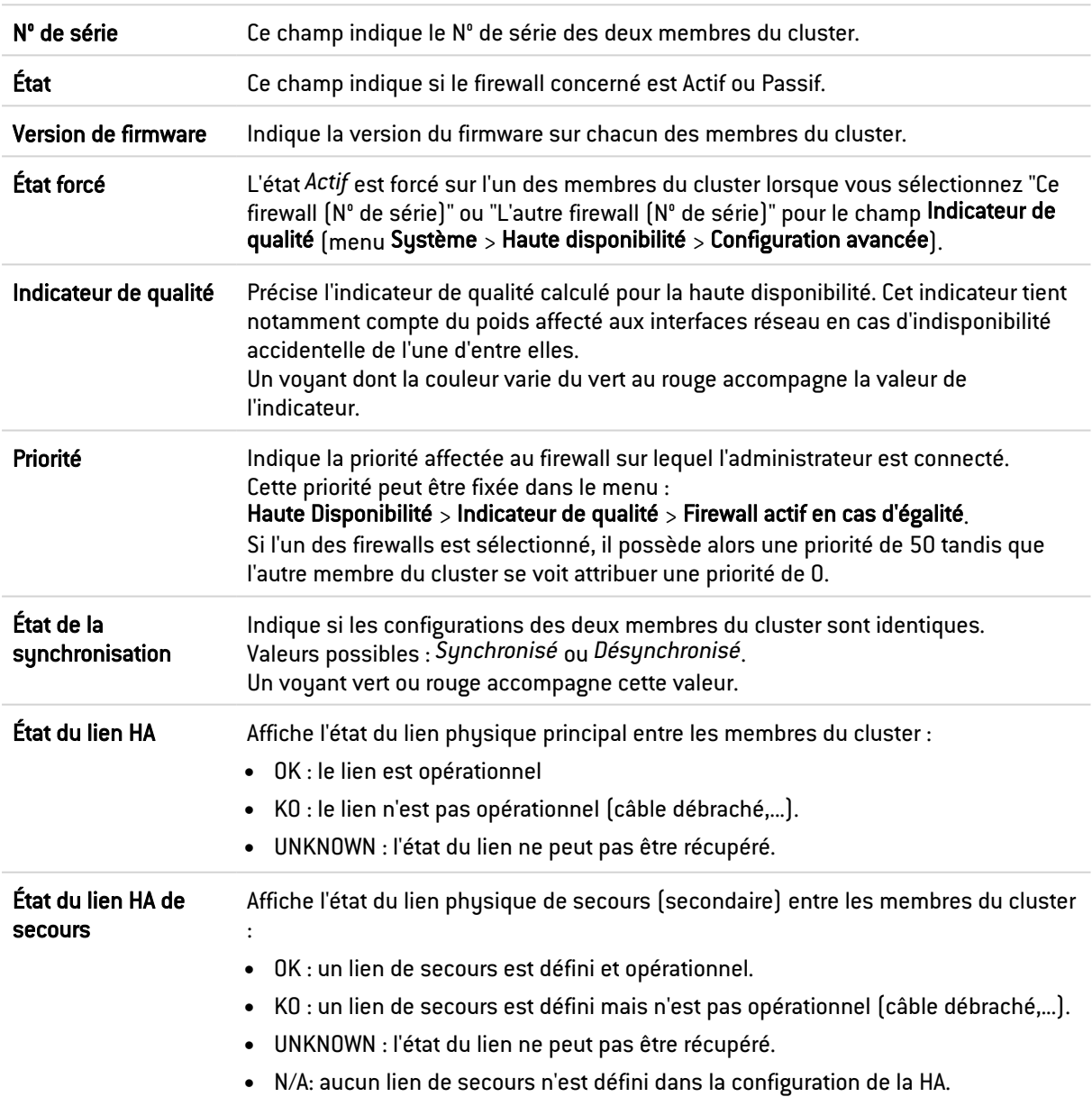

#### Indicateurs avancés

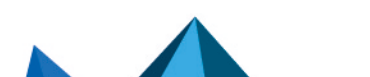

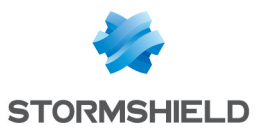

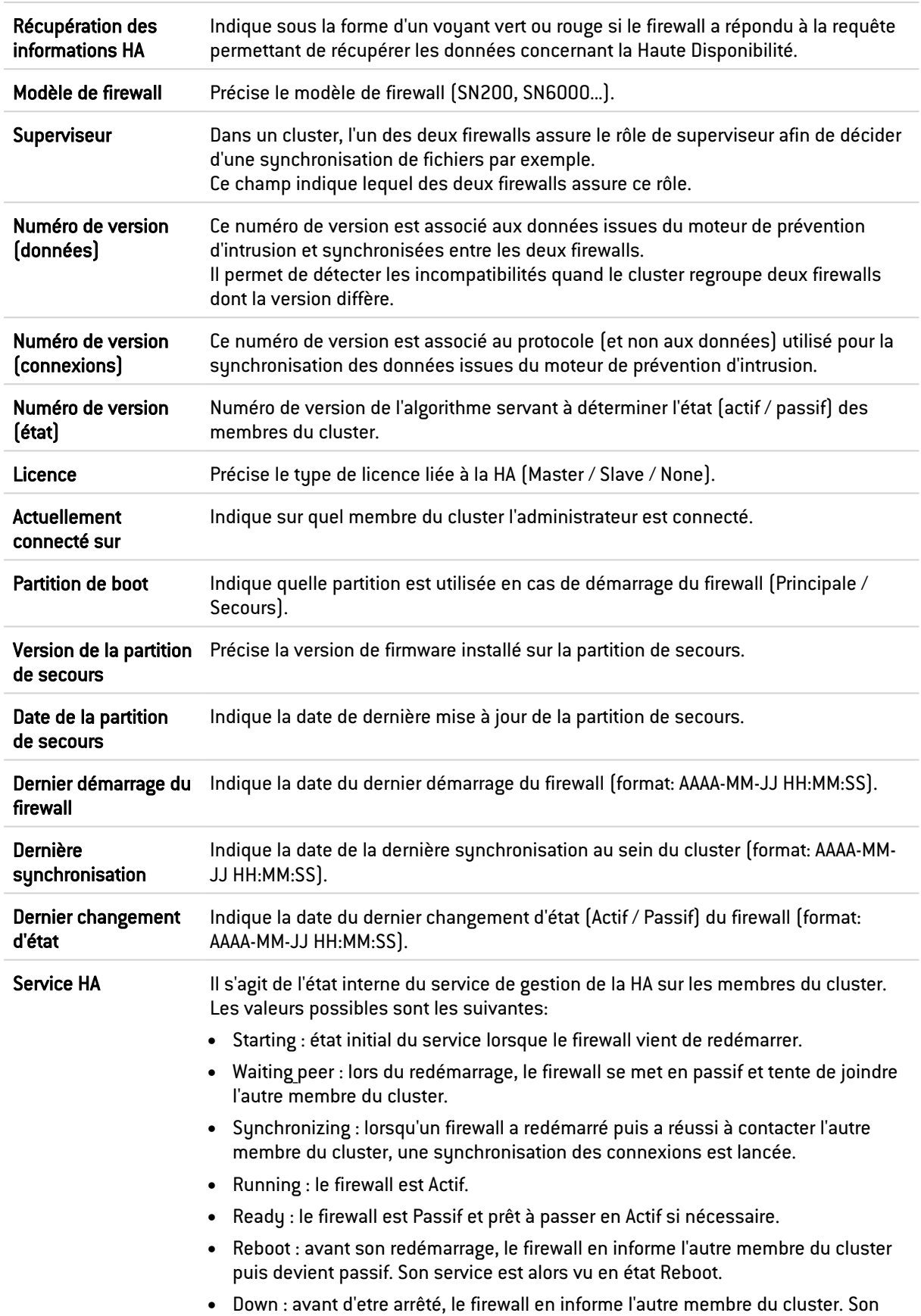

service est alors vu en état Down.

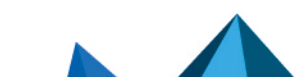

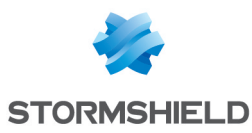

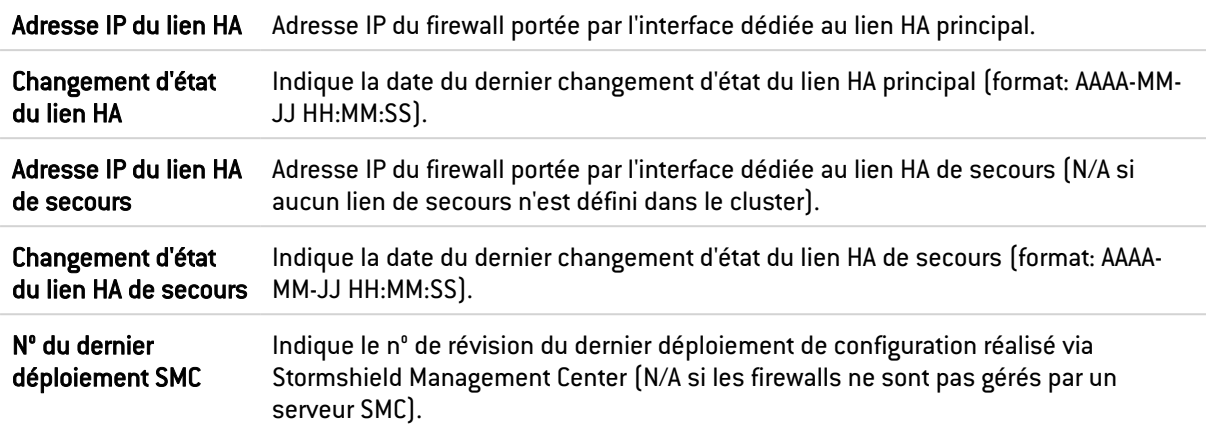

# Système

# L'onglet "Temps réel"

Ce module présente différents indicateurs de fonctionnement du firewall sous forme de graphiques ou de grilles :

- Consommation CPU (espace utilisateur, interruptions et système).
- <sup>l</sup> Utilisation mémoire par hôtes internes, paquets fragmentés, état ICMP, sessions TCP / UDP, suivi de données IPS, services actifs et *sockets* réseau.
- Consommation CPU de chacun des services activés sur le firewall.
- <sup>l</sup> Informations système : date et heure du système, durée de fonctionnement depuis le dernier redémarrage.
- Active Update : nom, état (Jamais utilisé / Échec / Désactivé / Mis à jour manuellement / A jour / En cours) et date de dernière mise à jour des base de sécurité du firewall. Il est possible de relancer une mise à jour de l'ensemble des modules paramétrés pour être actualisés automatiquement (bouton Relancer toutes les mises à jour automatiques). Dans le cas d'un module configuré en mise à jour manuelle (mention Mis à jour manuellement), il s'agit de la date du dernière fichier *.ssp* importé.
- Agents SSO : nom, état (Activé / Désactivé) de l'agent principal et de l'agent de secours pour chaque méthode Agent SSO configurée (module Configuration > Utilisateurs > Authentification).
- <sup>l</sup> NTP : nom du serveur, état, raison de l'alarme éventuelle, date de dernière connexion du firewall au serveur et niveau de strate du serveur par rapport à l'horloge atomique pour chaque serveur NTP configuré (module Configuration > Configuration > onglet Configuration générale).
- Serveurs syslog : nom, état (Activé / Désactivé), protocole utilisé pour chaque serveur syslog configuré (module Configuration > Notifications > Traces - Syslog - IPFIX).
- Radius : nom, état, port du serveur principal et du serveur de secours (module Configuration > Utilisateurs > Authentification).
- Agents TS : nom, nombre d'utilisateur connectés via l'agent, état et temps écoulé depuis la dernière connexion du firewall à l'agent pour chaque Agent TS configuré (module Configuration > Utilisateurs > Authentification).

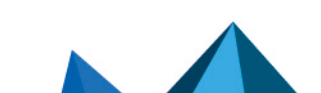

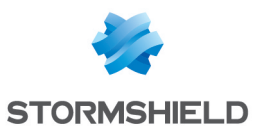

## Les actions

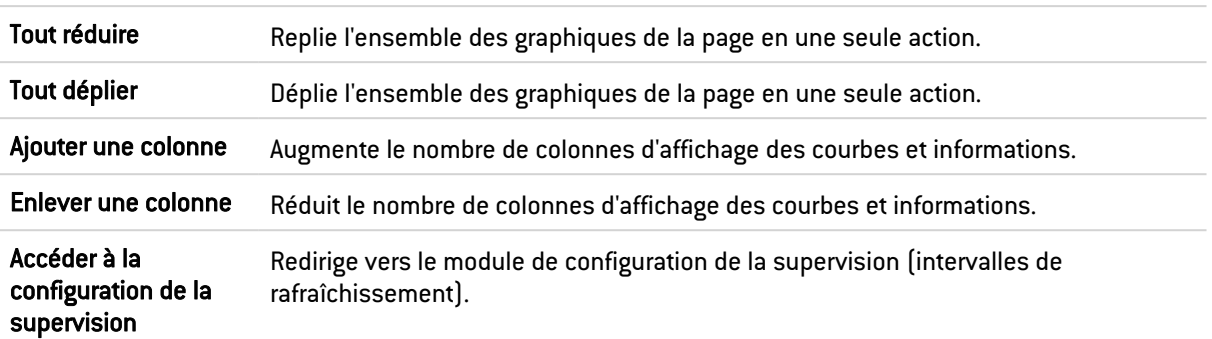

## Les interactions

- Un clic sur l'un des indicateurs référencés dans la légende permet de masquer / afficher les données correspondantes sur le graphique.
- En survolant une courbe à l'aide de la souris, la valeur de l'indicateur et l'heure de mesure correspondante sont affichées dans une info-bulle.
- Des boutons permettent d'accéder directement à la fenêtre de configuration de certains modules.

## L'onglet "Historique"

Cet onglet présente un graphique historique de la consommation CPU du firewall (espace utilisateur, interruptions et système).

#### Les actions

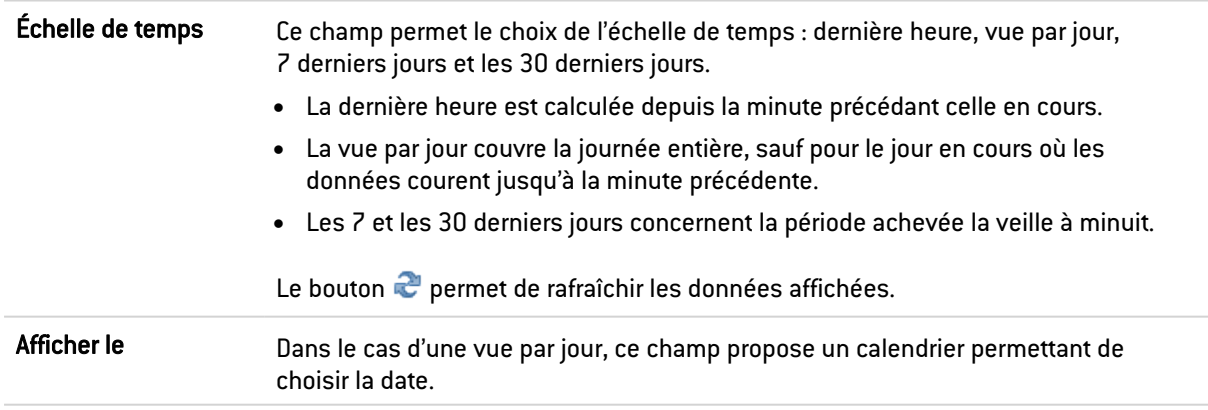

## Les interactions

- Un clic sur l'un des indicateurs référencés dans la légende permet de masquer / afficher les données correspondantes sur le graphique.
- <sup>l</sup> En survolant une courbe à l'aide de la souris, la valeur de l'indicateur et l'heure de mesure correspondante sont affichées dans une info bulle.
- Un clic sur le bouton présent à droite de chaque graphique met en page les données du graphique pour un envoi en impression. Un commentaire peut être ajouté avant de confirmer l'impression (bouton Imprimer).

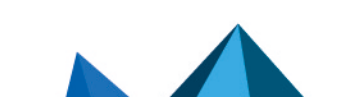

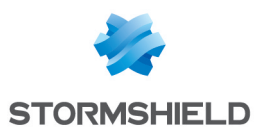

# **Interfaces**

## L'onglet "Temps réel"

Ce module présente deux indicateurs graphiques pour chaque interface / agrégat d'interfaces sélectionné dans le module Configuration > Configuration de la supervision :

- Utilisation de la bande passante (débit entrant, débit sortant),
- Nombre de connexions (TCP, UDP).

## Les actions

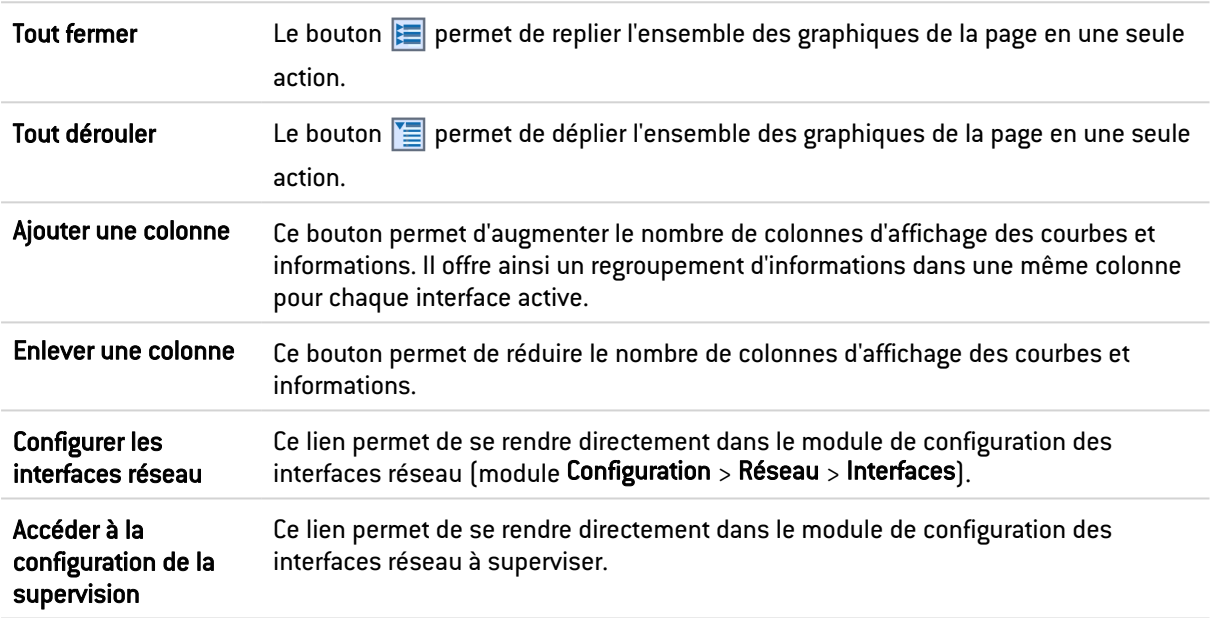

## Les interactions

- Un clic gauche sur l'un des indicateurs référencés dans la légende permet de masquer / afficher les données correspondantes sur le graphique.
- <sup>l</sup> En survolant une courbe à l'aide de la souris, la valeur de l'indicateur et l'heure de mesure correspondante sont affichées dans une info bulle.

## L'onglet "Historique"

Cet onglet présente des graphiques historiques d'utilisation de la bande passante et du nombre de paquets acceptés / bloqués pour chacune des interfaces supervisées (à l'exception des VLAN).

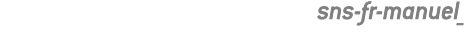

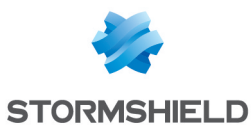

## Les actions

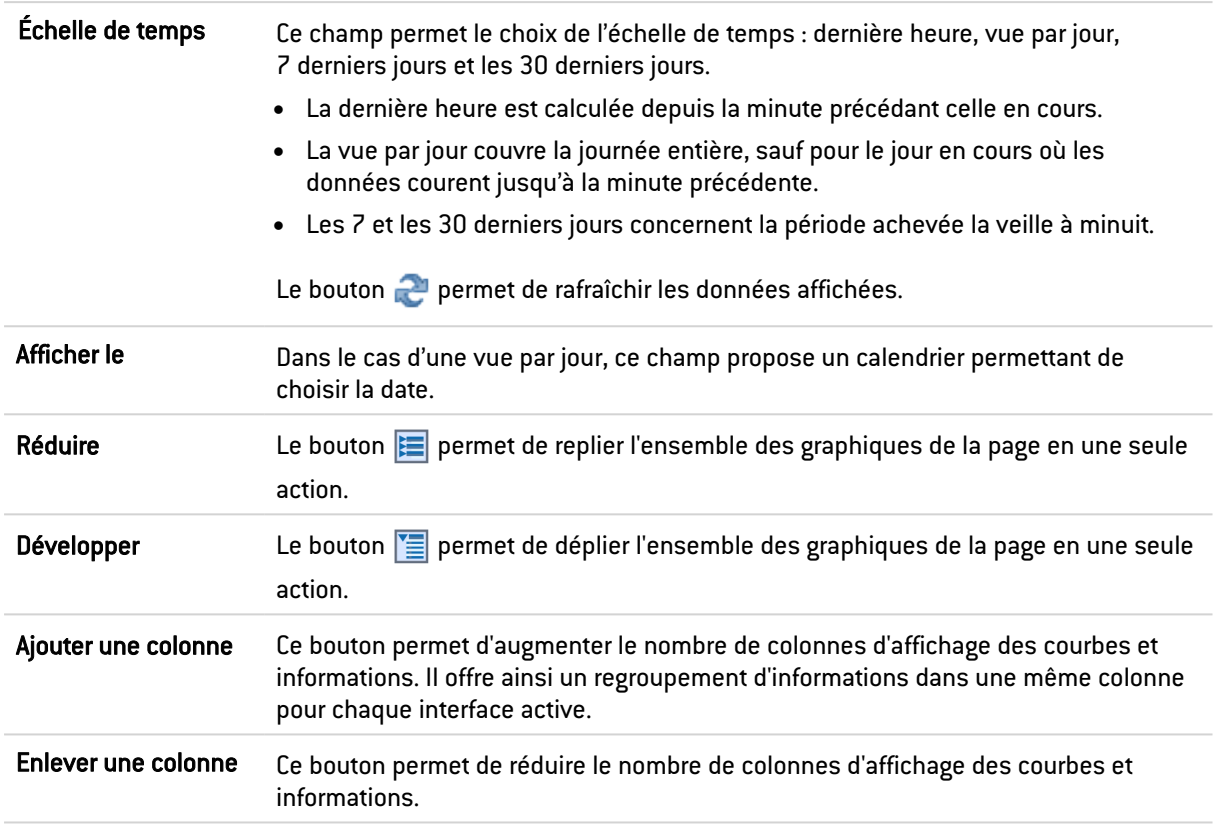

## Les Interactions

- Un clic sur l'un des indicateurs référencés dans la légende permet de masquer / afficher les données correspondantes sur le graphique.
- <sup>l</sup> En survolant une courbe à l'aide de la souris, la valeur de l'indicateur et l'heure de mesure correspondante sont affichées dans une info bulle.
- Un clic sur le bouton **et présent à droite de chaque graphique met en page les données du** graphique pour un envoi en impression. Un commentaire peut être ajouté avant de confirmer l'impression (bouton Imprimer).

# **OoS**

# L'onglet "Temps réel"

Pour chacune des files d'attentes de QoS sélectionnées dans le module Configuration > Configuration de la supervision, ce module présente l'utilisation de bande passante (débit entrant, débit sortant) sous forme de graphique.

## Les actions

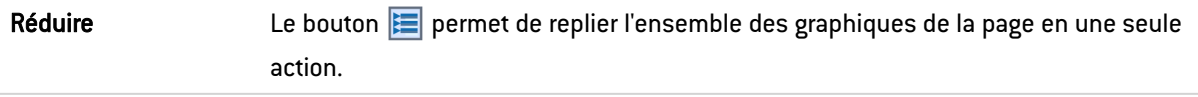

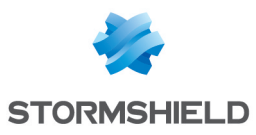

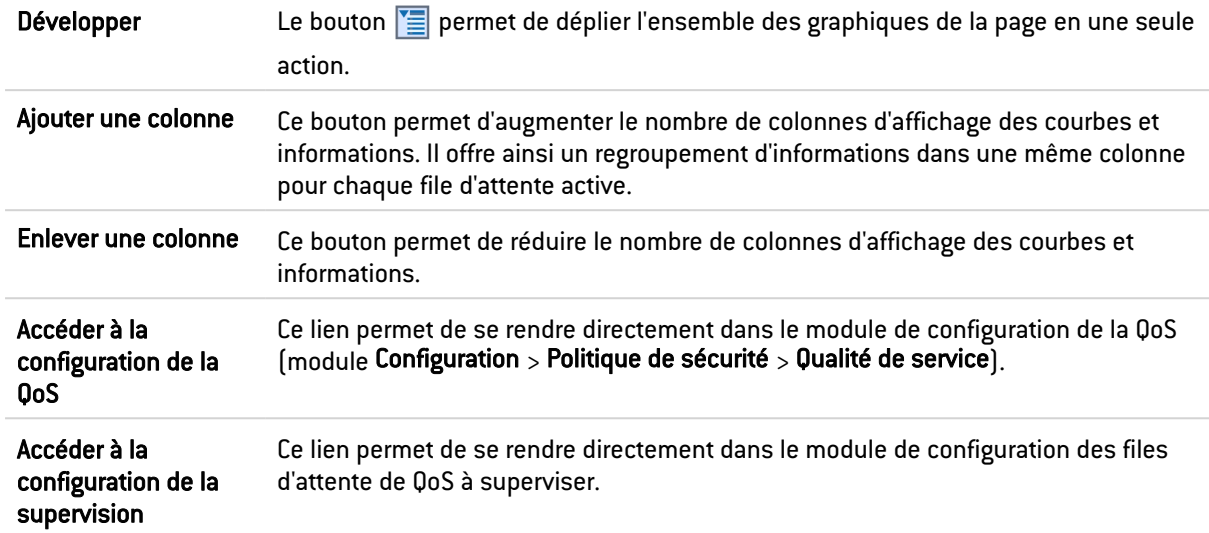

#### Les interactions

- Un clic sur l'un des indicateurs référencés dans la légende permet de masquer / afficher les données correspondantes sur le graphique.
- <sup>l</sup> En survolant une courbe à l'aide de la souris, la valeur de l'indicateur et l'heure de mesure correspondante sont affichées dans une info bulle.

# L'onglet "Historique"

Cet onglet présente des graphiques historiques d'utilisation de bande passante pour chacune des files d'attente de QoS supervisées.

## Les actions

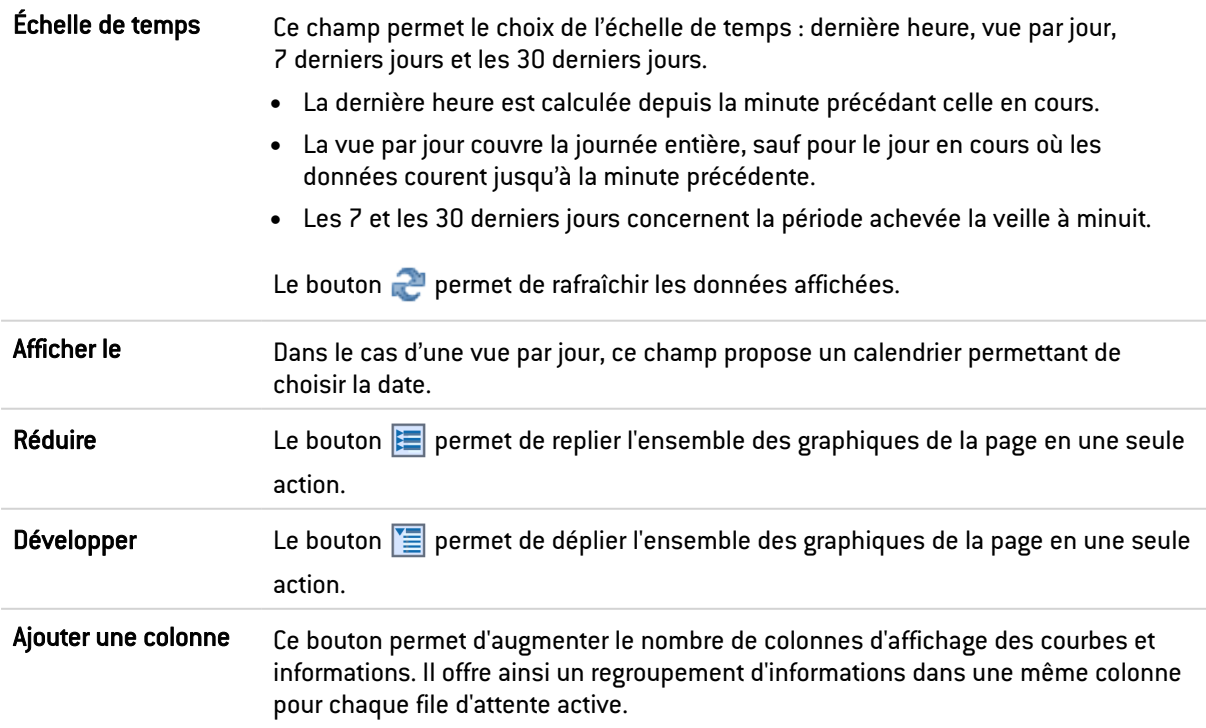

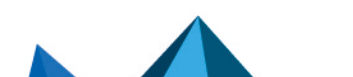

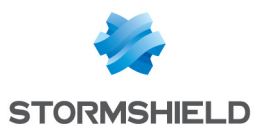

Enlever une colonne Ce bouton permet de réduire le nombre de colonnes d'affichage des courbes et informations.

#### Les Interactions

- Un clic sur l'un des indicateurs référencés dans la légende permet de masquer / afficher les données correspondantes sur le graphique.
- <sup>l</sup> En survolant une courbe à l'aide de la souris, la valeur de l'indicateur et l'heure de mesure correspondante sont affichées dans une info bulle.
- Un clic sur le bouton **de** présent à droite de chaque graphique met en page les données du graphique pour un envoi en impression. Un commentaire peut être ajouté avant de confirmer l'impression (bouton Imprimer).

## Machines

## L'onglet "Temps réel"

L'écran se compose de 2 vues :

- Une vue qui liste les machines.
- <sup>l</sup> Une vue qui liste les Connexions, Vulnérabilités, Applications, Services, Informations, et Historique de réputation en rapport avec la machine sélectionnée.

#### Vue « Machines »

Cette vue permet de visualiser toutes les machines détectées par le firewall. Une ligne représente une machine.

Les données de la vue « Machines » sont les suivantes :

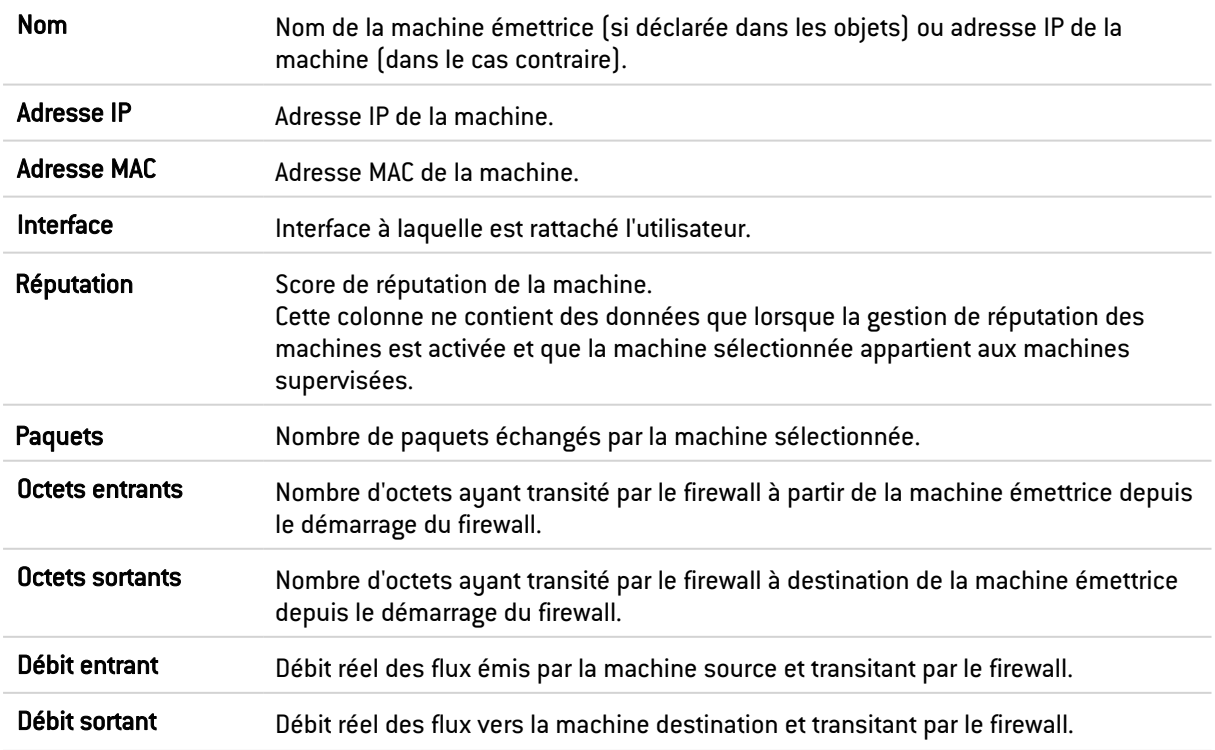

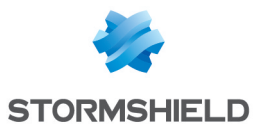

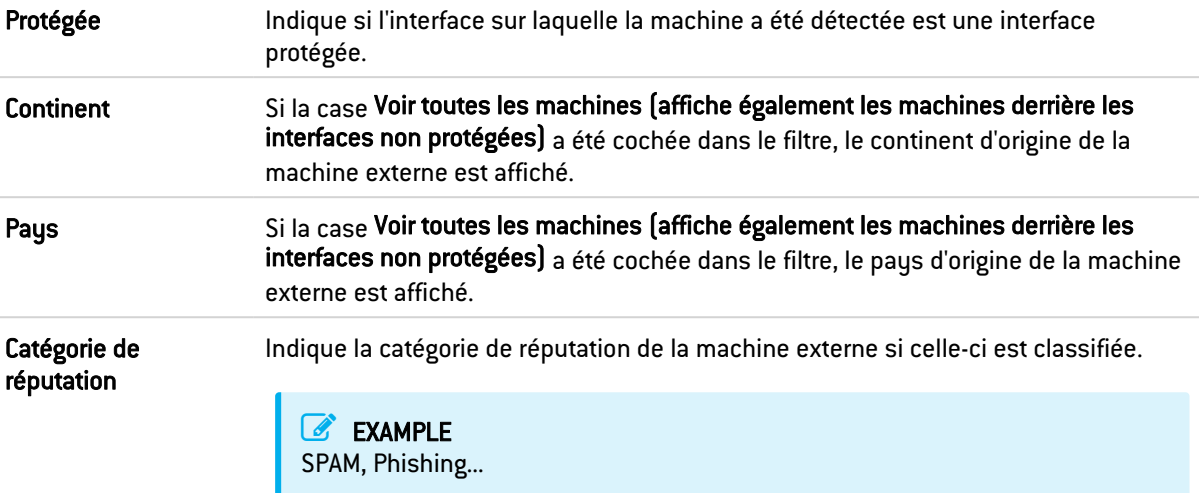

## Menu contextuel

Un clic droit sur le nom ou l'adresse IP d'une machine donne accès aux menus contextuels suivants :

- Rechercher cette valeur dans les traces,
- Vérifier (l'utilisation de) cette machine,
- Afficher les détails de la machine,
- Réinitialiser le score de réputation de cet objet,
- Placer cet objet en liste noire (Pour 1 minute, Pour 5 minutes, Pour 30 minutes ou Pour 3 heures),
- Ajouter la machine à la base Objet et/ou l'ajouter dans un groupe.

#### La barre d'actions

Vous pouvez combiner plusieurs critères de recherche. Ces critères doivent être remplis conjointement pour être affichés, car les critères de recherche se cumulent.

Cette combinaison de critères de recherche peut alors être enregistrée en tant que « filtre ». Ceux-ci sont gardés en mémoire et peuvent être réinitialisés via le module Préférences de l'interface d'administration.

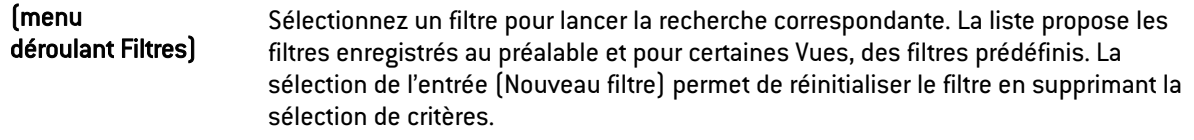

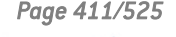

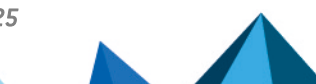

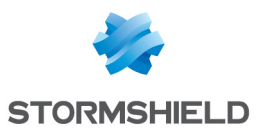

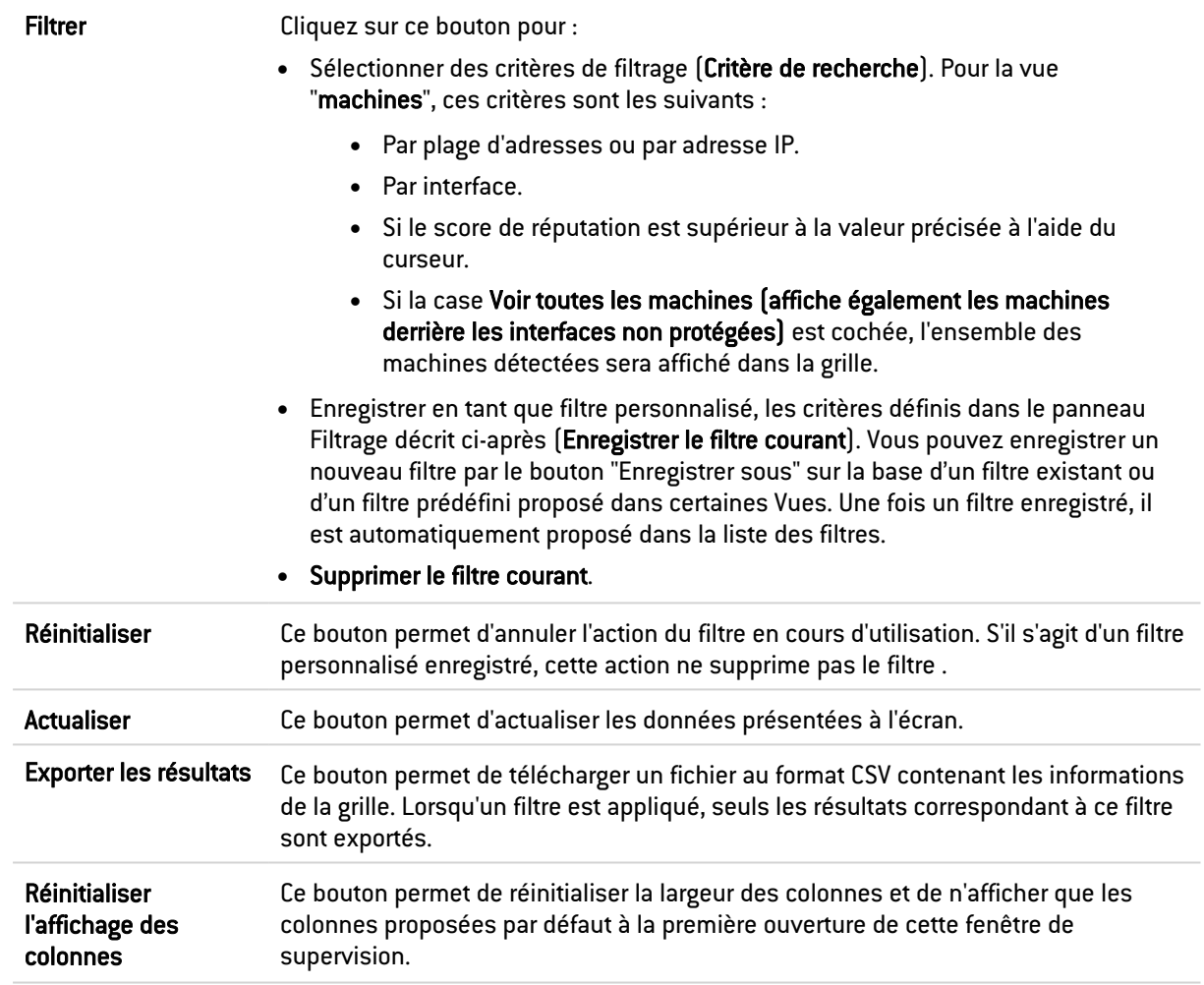

## Panneau « FILTRAGE SUR »

Vous pouvez ajouter un critère en glissant la valeur depuis un champ des résultats dans le panneau.

## Vue « Connexions »

Cette vue permet de visualiser toutes les connexions détectées par le firewall. Une ligne représente une connexion. Les données disponibles pour la vue « Connexions » sont les suivantes :

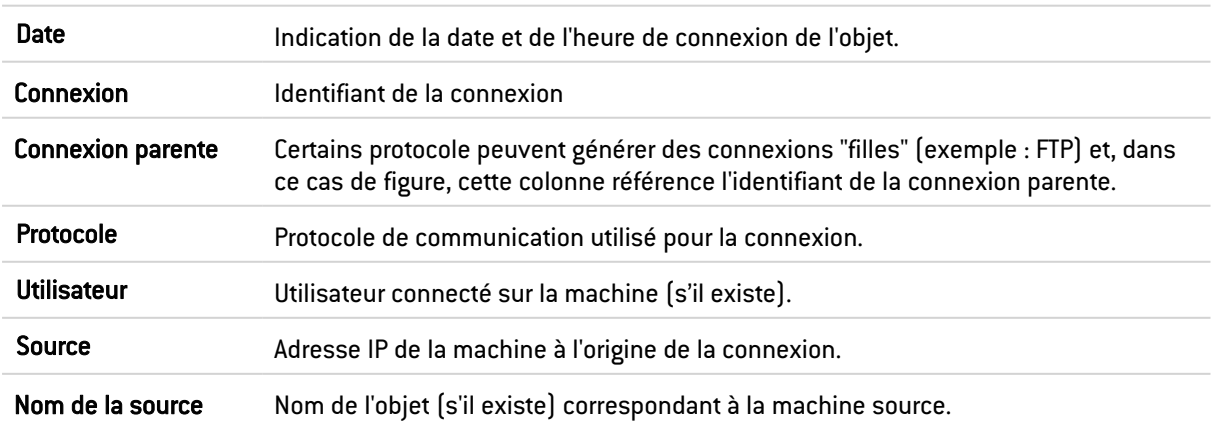

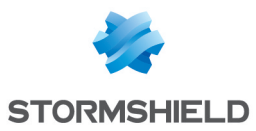

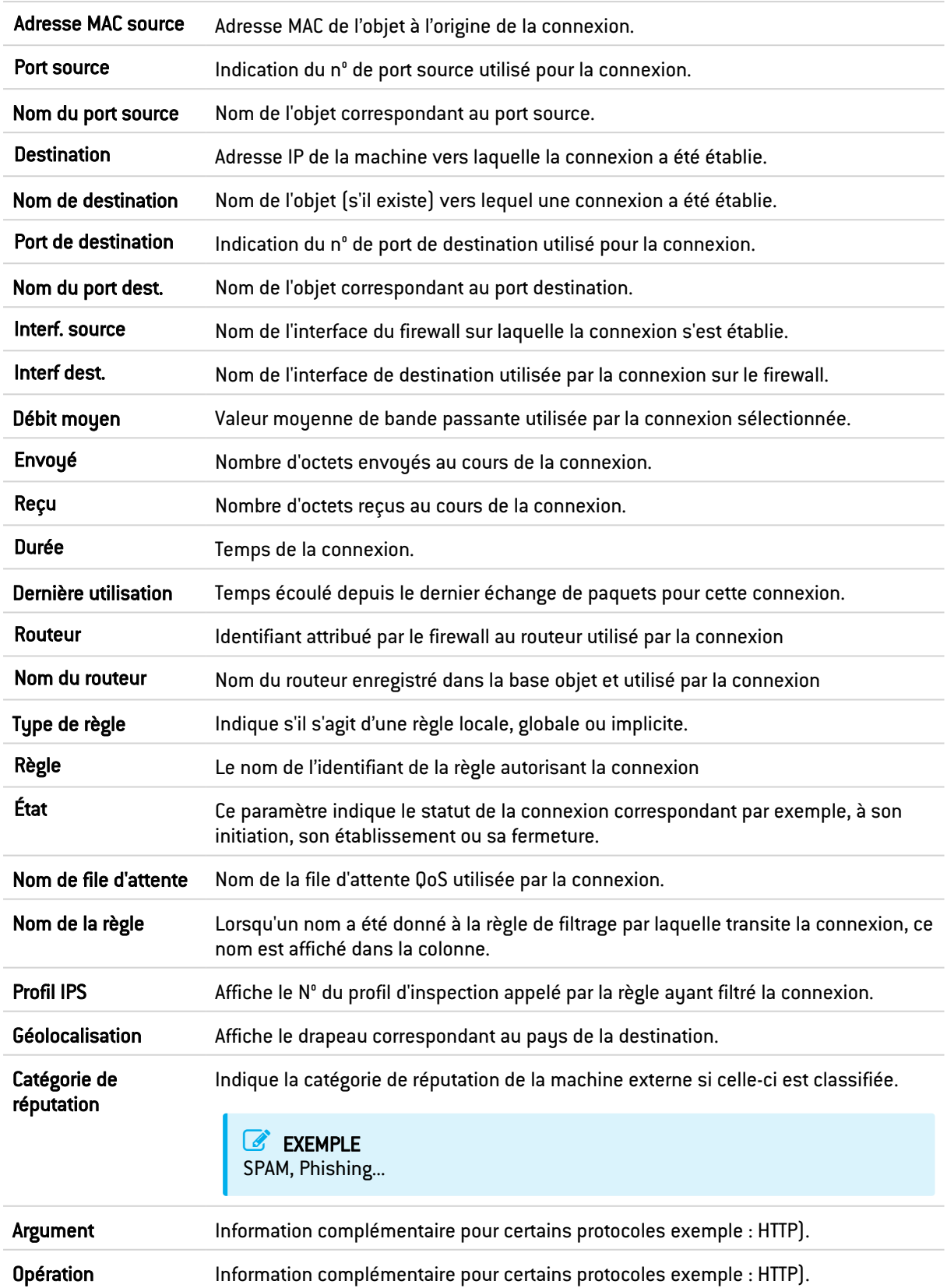

## Menu contextuel

Un clic droit sur une ligne de cette vue donne accès au menu contextuel suivant :

<sup>l</sup> Accéder à la règle de sécurité correspondante.

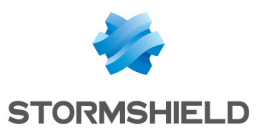

## La barre d'actions

Vous pouvez combiner plusieurs critères de recherche. Ces critères doivent être remplis conjointement pour être affichés, car les critères de recherche se cumulent.

Cette combinaison de critères de recherche peut alors être enregistrée en tant que « filtre ». Ceux-ci sont gardés en mémoire et peuvent être réinitialisés via le module Préférences de l'interface d'administration.

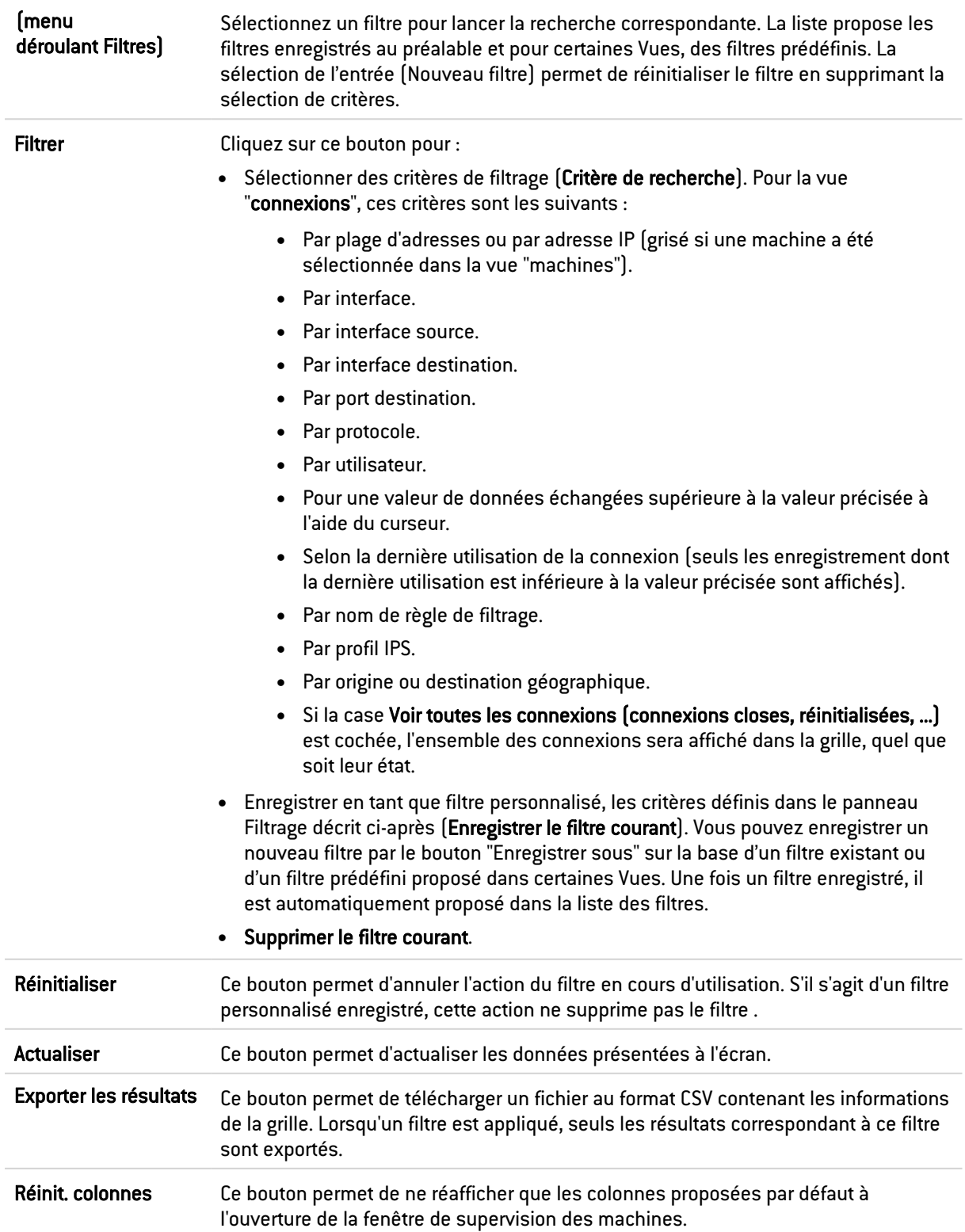

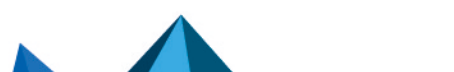

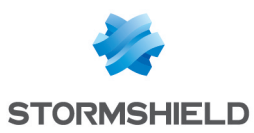

## Panneau « FILTRAGE SUR »

Vous pouvez ajouter un critère en glissant la valeur depuis un champ des résultats dans le panneau.

## Vue « Vulnérabilités »

Cet onglet décrit, pour une machine sélectionnée, les vulnérabilités décelées. Il est possible ensuite de visualiser en détail une vulnérabilité. En survolant une vulnérabilité à l'aide de la souris, un lien vers une page de description de cette vulnérabilité est proposé.

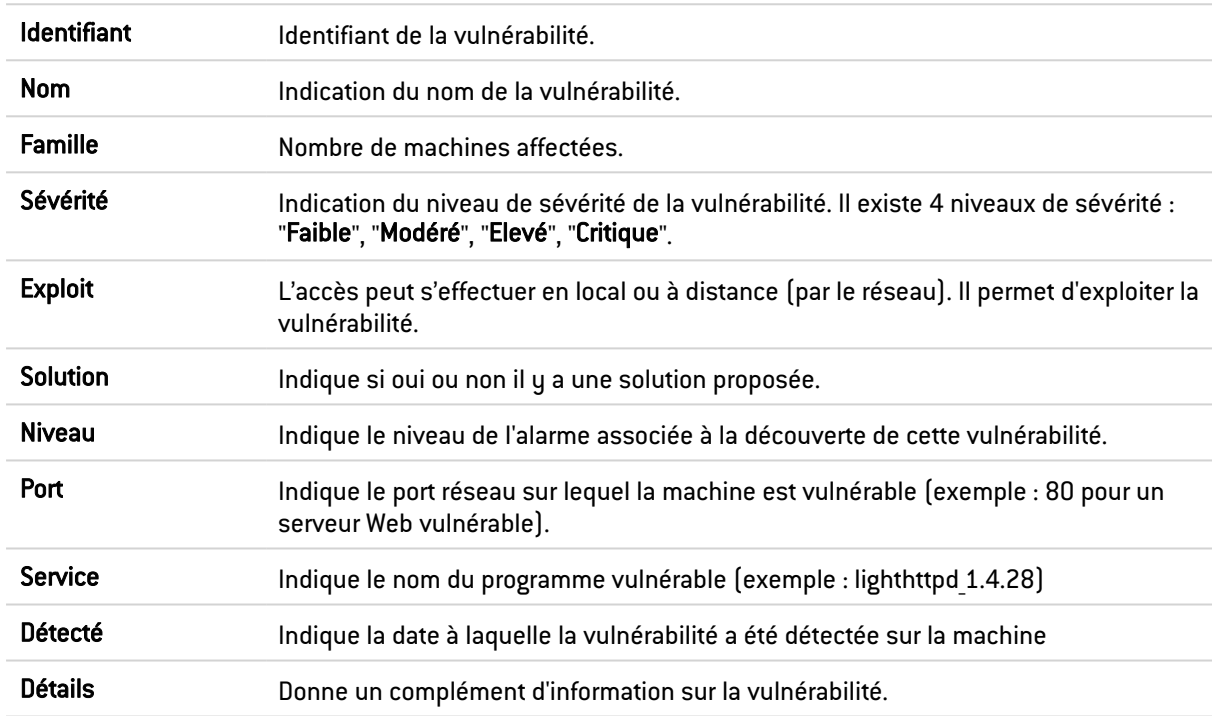

Les données de la vue « Vulnérabilités » sont les suivantes :

#### Menu contextuel

Un clic droit sur le nom de la vulnérabilité donne accès aux menus contextuels suivants :

- Rechercher cette valeur dans les traces,
- Ajouter la machine à la base Objet et/ou l'ajouter dans un groupe.

## Vue « Applications»

Cet onglet décrit, pour une machine sélectionnée, les applications détectées.

Les données de la vue « Applications » sont les suivantes :

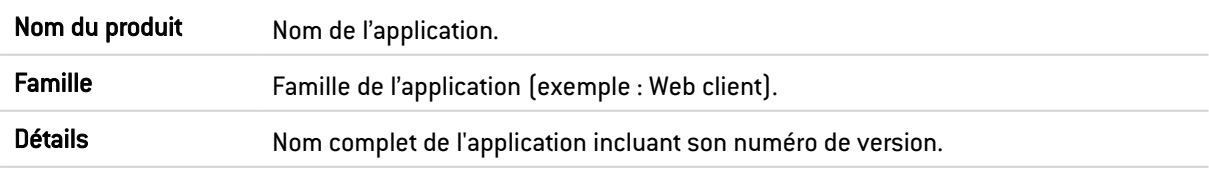

#### Menu contextuel

Un clic droit sur le nom du produit donne accès aux menus contextuels suivants :

- Rechercher cette valeur dans les traces,
- Ajouter la machine à la base Objet et/ou l'ajouter dans un groupe.

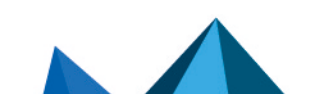

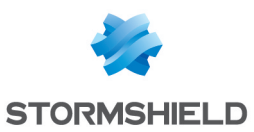

## Vue « Services»

Cet onglet décrit, pour une machine sélectionnée, les services détectés.

Les données de la vue « Services » sont les suivantes :

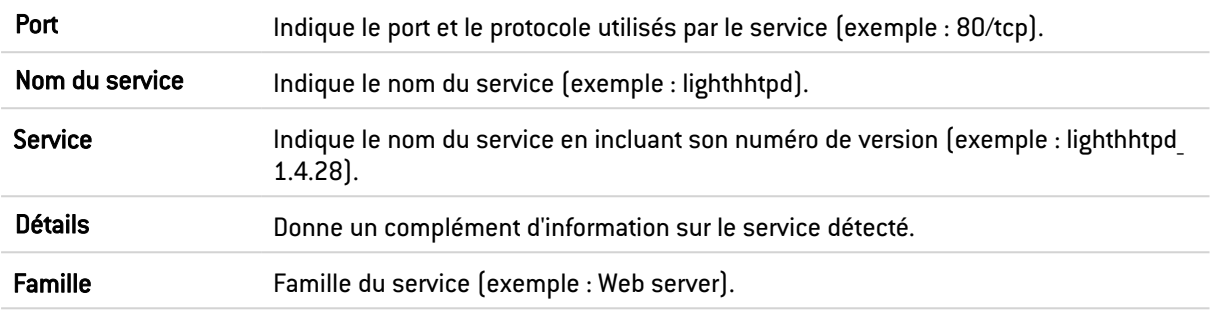

## Vue « Informations»

Cet onglet décrit les informations liées à une machine donnée.

Les données de la vue « Informations » sont les suivantes :

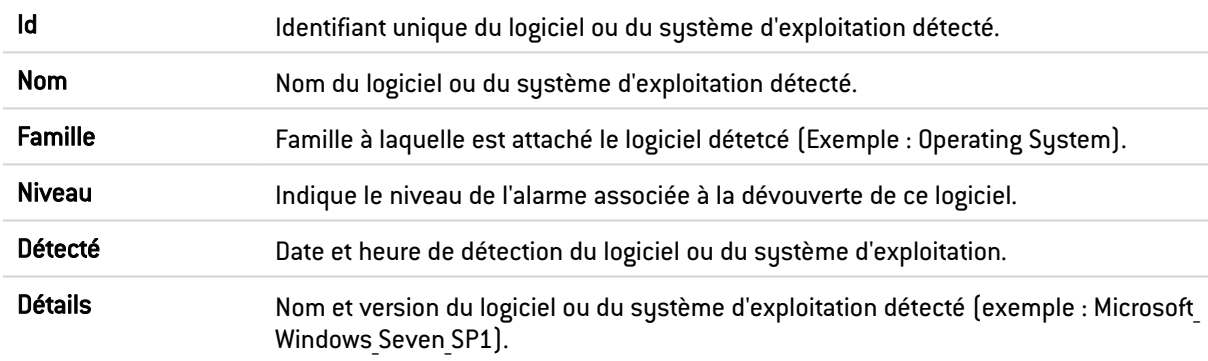

## Menu contextuel

Un clic droit sur le nom donne accès aux menus contextuels suivants :

- Rechercher cette valeur dans les traces,
- Ajouter la machine à la base Objet et/ou l'ajouter dans un groupe.

## Vue « Historique des réputations»

Cette vue présente sous forme graphique l'évolution de réputation de la machine sélectionnée et l'impact des différents critères entrant dans le calcul de ce score (alarmes, résultats d'analyse sandboxing et d'analyse antivirale).

## Les actions

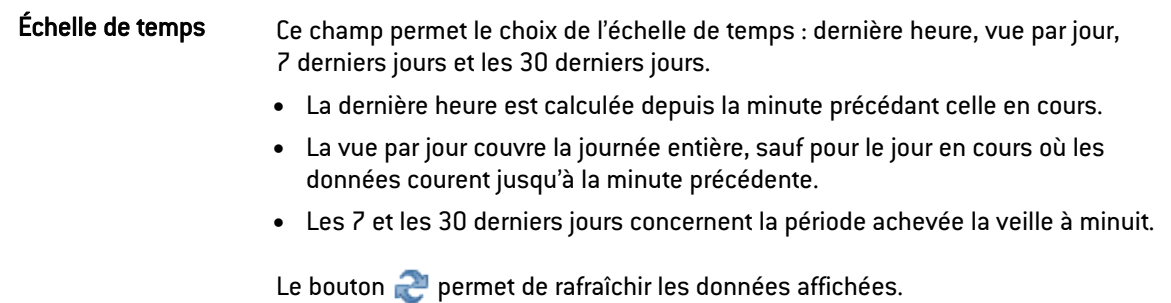

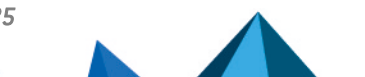

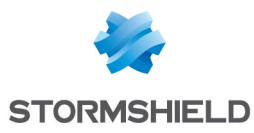

Afficher le Dans le cas d'une vue par jour, ce champ propose un calendrier permettant de choisir la date.

#### Les Interactions

Un clic gauche sur l'un des indicateurs référencés dans la légende permet de masquer / afficher les données correspondantes sur le graphique.

En survolant une courbe à l'aide de la souris, la valeur de l'indicateur et l'heure de mesure correspondante sont affichées dans une info bulle.

## L'onglet "Historique"

Cette vue présente sous forme graphique l'évolution de réputation de la machine sélectionnée (réputation moyenne et réputation maximum).

#### Les actions

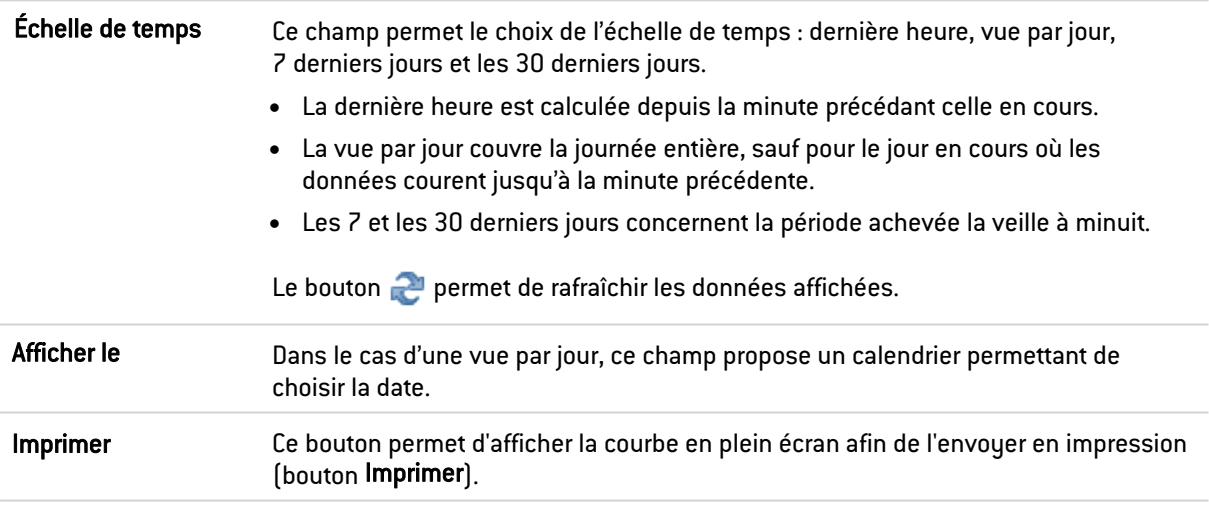

#### Les Interactions

Un clic gauche sur l'un des indicateurs référencés dans la légende permet de masquer / afficher les données correspondantes sur le graphique.

En survolant une courbe à l'aide de la souris, la valeur de l'indicateur et l'heure de mesure correspondante sont affichées dans une info bulle.

## Services Web

## L'onglet "Nombre de connexions par service Web"

Cette courbe présente l'évolution sur les 10 dernières minutes du nombre de connexions réalisées pour chacun des services Web utilisés dans la configuration du firewall.

## L'onglet "Débit entrant par service Web"

Cette courbe présente l'évolution sur les 10 dernières minutes de la bande passante entrante consommée par chacun des services Web utilisés dans la configuration du firewall.

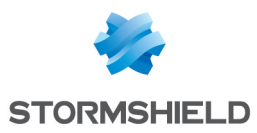

# L'onglet "Débit sortant par service Web"

Cette courbe présente l'évolution sur les 10 dernières minutes de la bande passante sortante consommée par chacun des services Web utilisés dans la configuration du firewall.

## **Utilisateurs**

## L'onglet "Temps réel"

L'écran se compose de 2 vues :

- Une vue qui liste les utilisateurs authentifiés sur le firewall.
- Une vue qui liste les Connexions, Vulnérabilités, Applications, Services et Informations en rapport avec l'utilisateur sélectionné.

## Vue « Utilisateurs»

Cette vue permet de visualiser tous les utilisateurs authentifiés sur le firewall. Une ligne représente un utilisateur.

Les données de la vue « Utilisateurs » sont les suivantes :

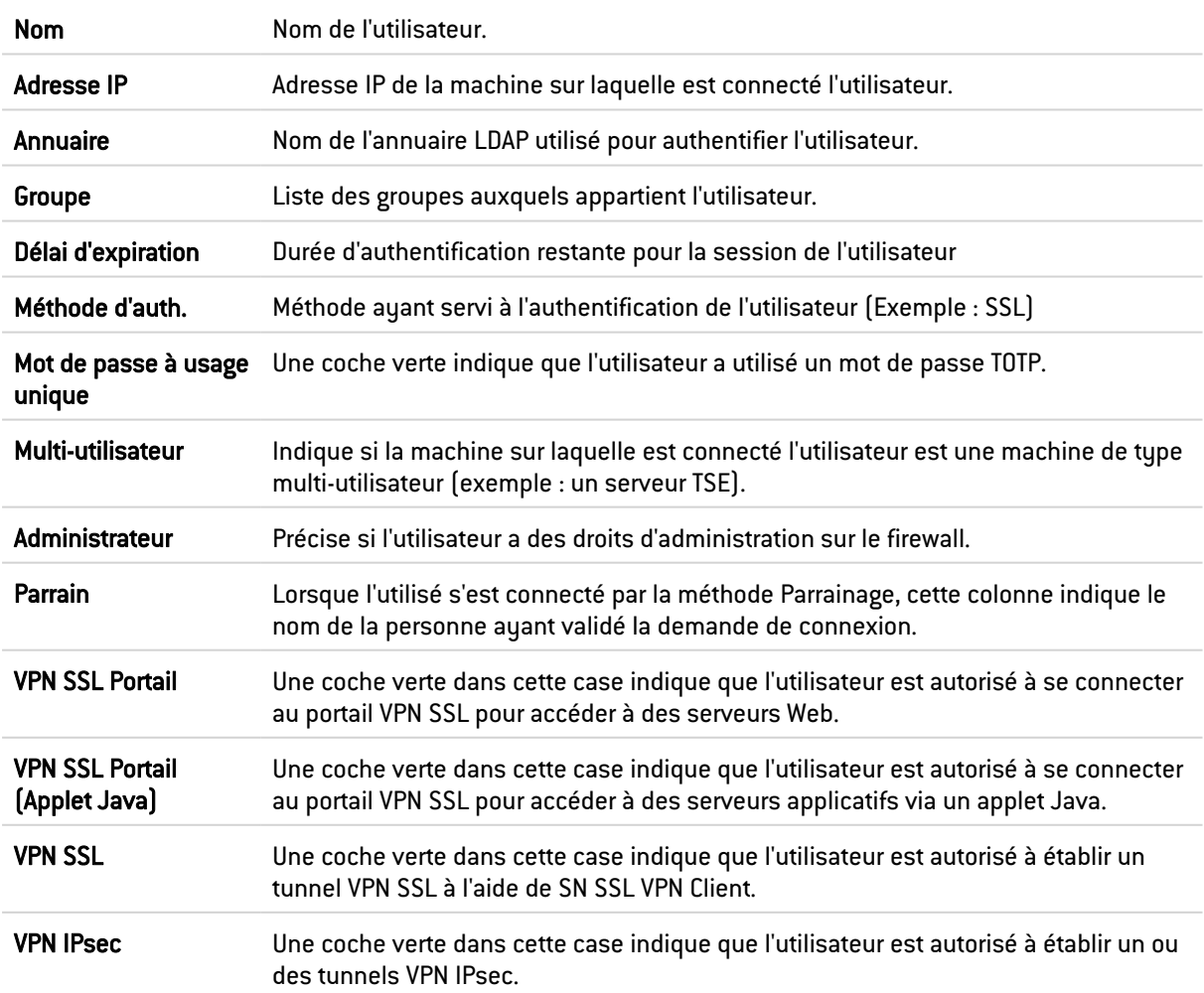

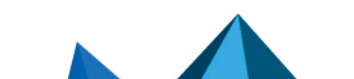

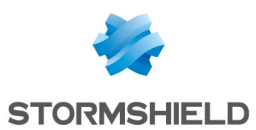

#### Menu contextuel

Un clic droit sur le nom d'utilisateur donne accès aux menus contextuels suivants :

- Rechercher cette valeur dans les traces,
- Déconnecter cet utilisateur.
- Afficher les détails de la machine.

## La barre d'actions

Vous pouvez combiner plusieurs critères de recherche. Ces critères doivent être remplis conjointement pour être affichés, car les critères de recherche se cumulent.

Cette combinaison de critères de recherche peut alors être enregistrée en tant que « filtre ». Ceux-ci sont gardés en mémoire et peuvent être réinitialisés via le module Préférences de l'interface d'administration.

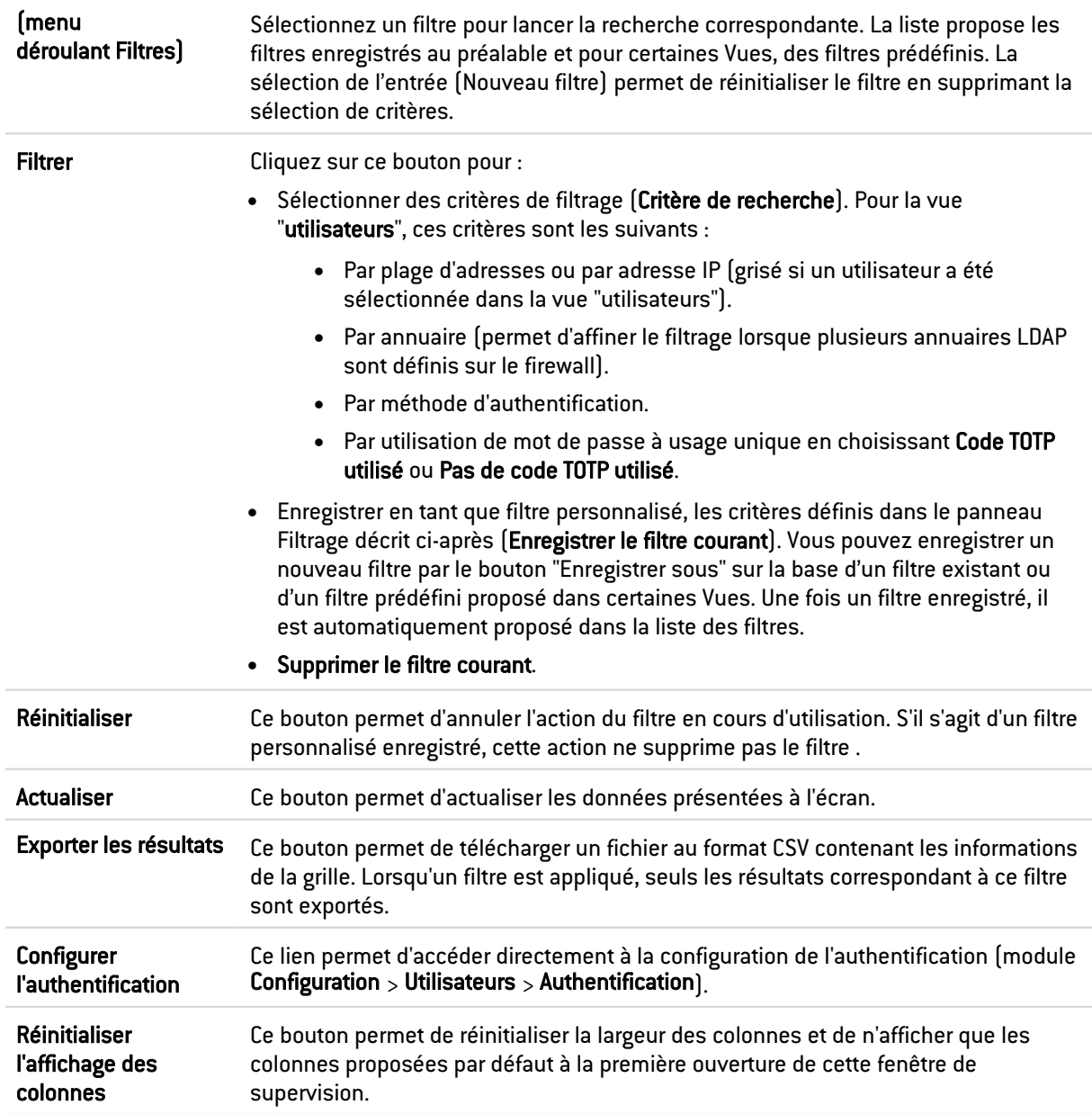

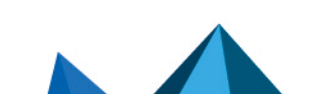

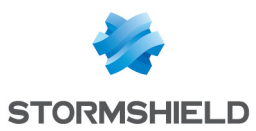

## Panneau « FILTRES »

Vous pouvez ajouter un critère en glissant la valeur depuis un champ des résultats dans le panneau.

## Vue « Connexions »

Cette vue permet de visualiser toutes les connexions détectées par le firewall pour un utilisateur sélectionné. Une ligne représente une connexion. Les données disponibles pour la vue « Connexions » sont les suivantes :

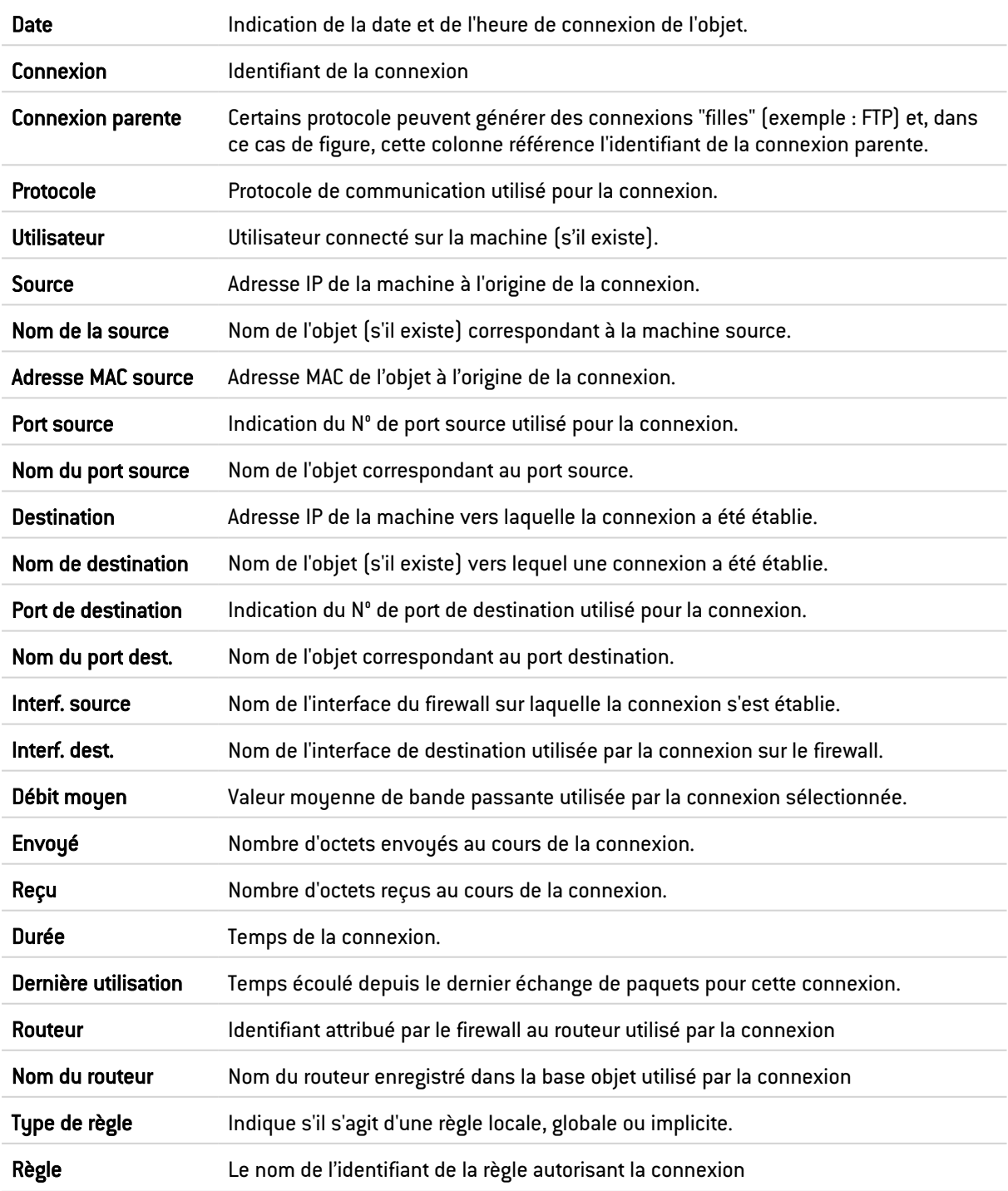

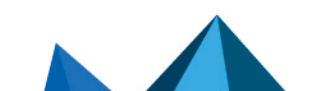

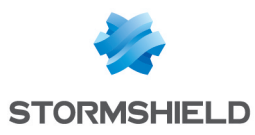

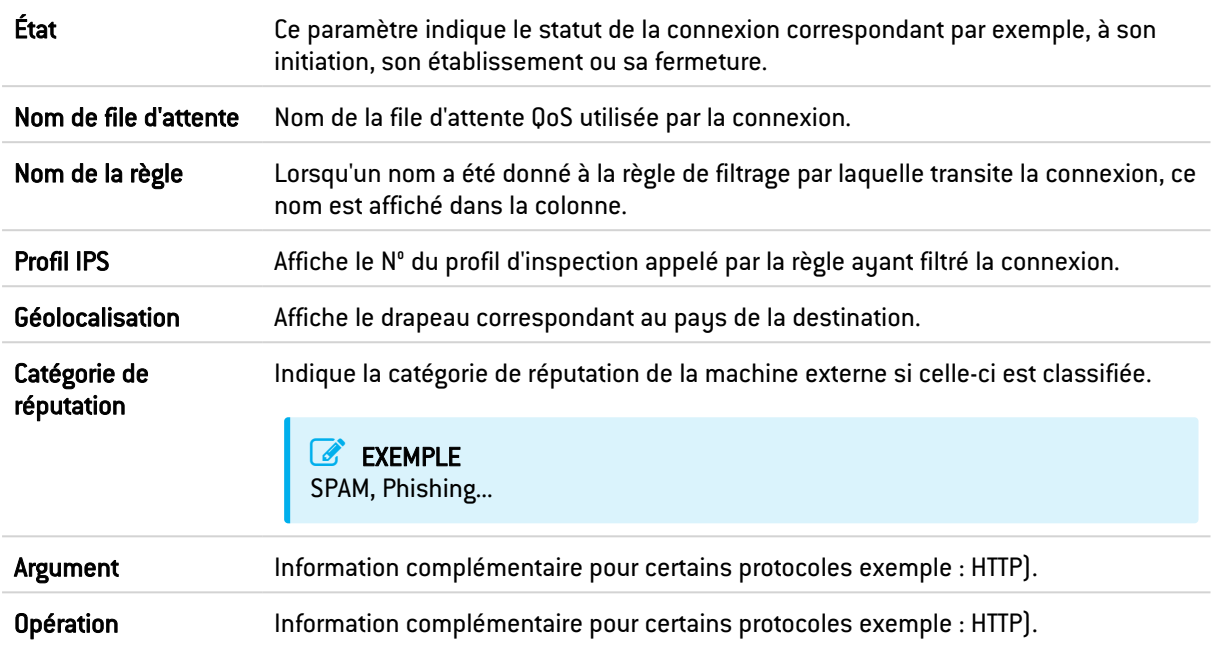

#### Menu contextuel

Un clic droit sur le nom de la machine source ou de la destination donne accès aux menus contextuels suivants :

• Accéder à la règle de sécurité correspondante.

#### La barre d'actions

Vous pouvez combiner plusieurs critères de recherche. Ces critères doivent être remplis conjointement pour être affichés, car les critères de recherche se cumulent.

Cette combinaison de critères de recherche peut alors être enregistrée en tant que « filtre ». Ceux-ci sont gardés en mémoire et peuvent être réinitialisés via le module Préférences de l'interface d'administration.

(menu déroulant Filtres) Sélectionnez un filtre pour lancer la recherche correspondante. La liste propose les filtres enregistrés au préalable et pour certaines Vues, des filtres prédéfinis. La sélection de l'entrée (Nouveau filtre) permet de réinitialiser le filtre en supprimant la sélection de critères.

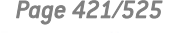

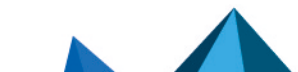

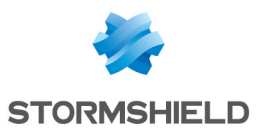

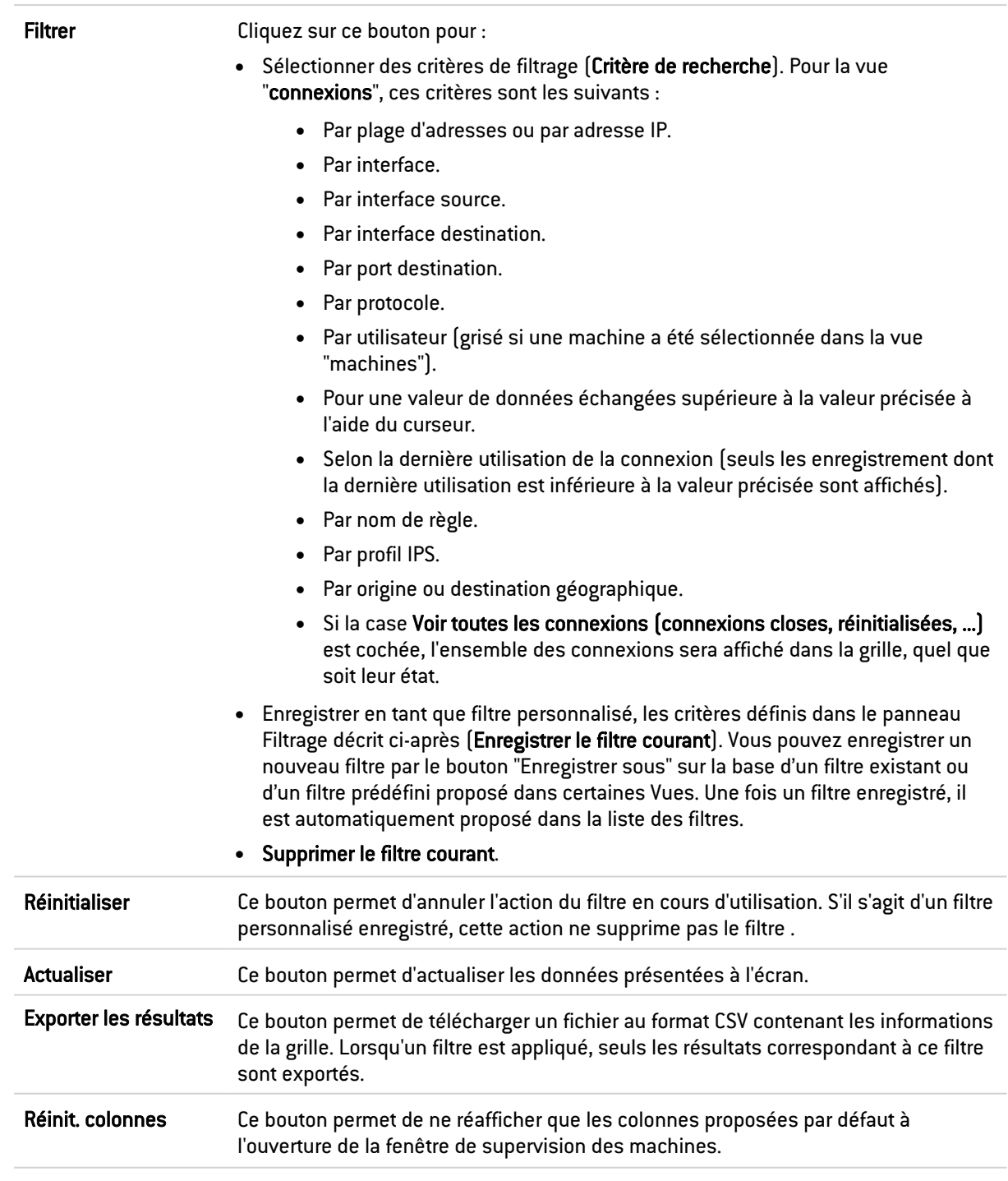

## Panneau « FILTRAGE SUR »

Vous pouvez ajouter un critère en glissant la valeur depuis un champ des résultats dans le panneau.

## Vue « Vulnérabilités »

Cet onglet décrit les vulnérabilités détectées sur la machine de connexion de l'utilisateur sélectionné.

Les données de la vue « Vulnérabilités » sont les suivantes :

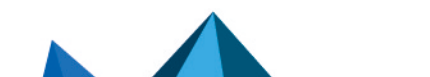

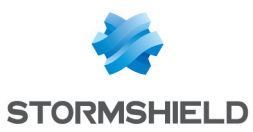

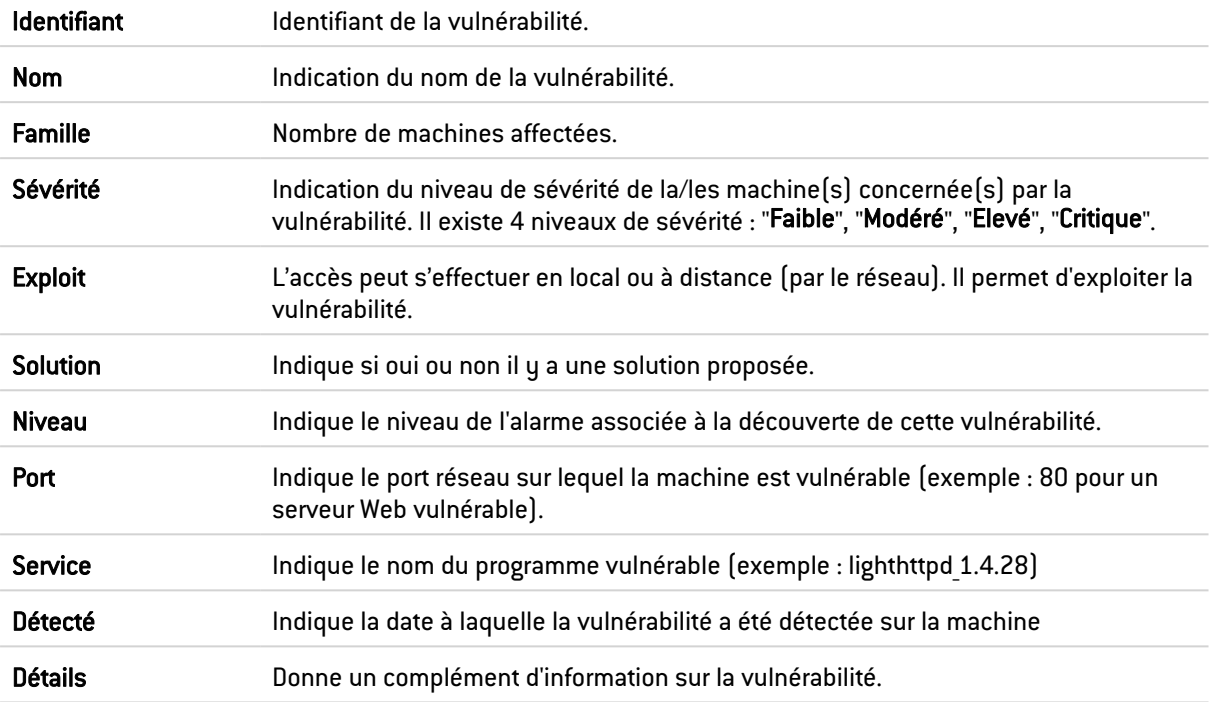

## Menu contextuel

Un clic droit sur le nom de la vulnérabilité donne accès aux menus contextuels suivants :

- Rechercher cette valeur dans les traces,
- Ajouter la machine à la base Objet et/ou l'ajouter dans un groupe.

## Vue « Applications»

Cet onglet décrit les applications détectées sur la machine de connexion de l'utilisateur sélectionné.

Les données de la vue « Applications » sont les suivantes :

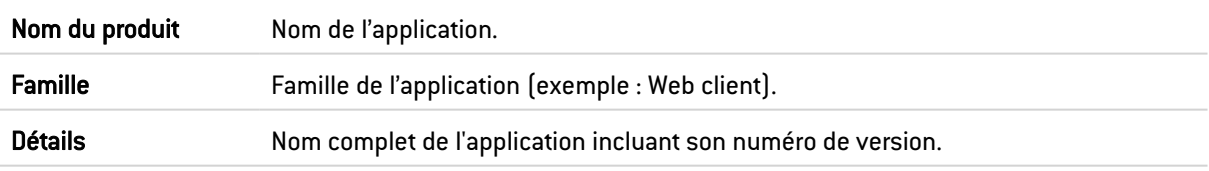

## Menu contextuel

Un clic droit sur le nom du produit donne accès aux menus contextuels suivants :

- Rechercher cette valeur dans les traces,
- Ajouter la machine à la base Objet et/ou l'ajouter dans un groupe.

## Vue « Services»

Cet onglet décrit les services détectés sur la machine de connexion de l'utilisateur sélectionné. Les données de la vue « Services » sont les suivantes :

Port Indique le port et le protocole utilisés par le service (exemple : 80/tcp).

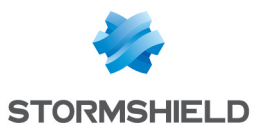

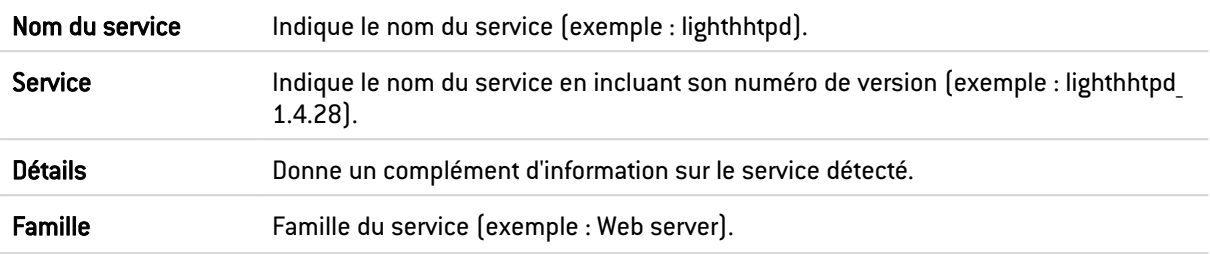

## Vue « Informations»

Cet onglet décrit les informations liées à la machine sur laquelle l'utilisateur sélectionné est connecté.

Les données de la vue « Informations » sont les suivantes :

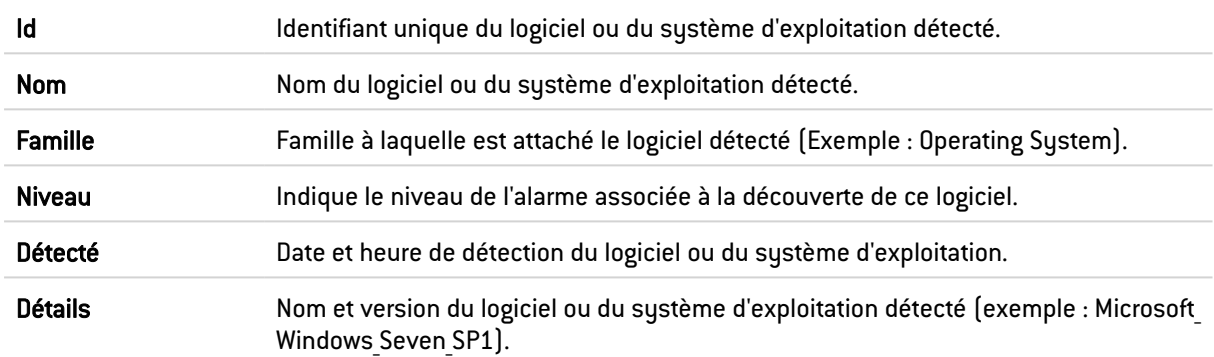

## Menu contextuel

Un clic droit sur le nom du produit donne accès aux menus contextuels suivants :

- Rechercher cette valeur dans les traces,
- Ajouter la machine à la base Objet et/ou l'ajouter dans un groupe.

## L'onglet "Historique"

Cet onglet présente des graphiques historiques sur la répartition des authentifications selon leur type :

- Total,
- Portail captif,
- Console,
- IPsec,
- SSL VPN,
- TOTP,
- Interface Web d'administration.

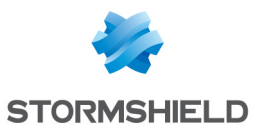

## Les actions

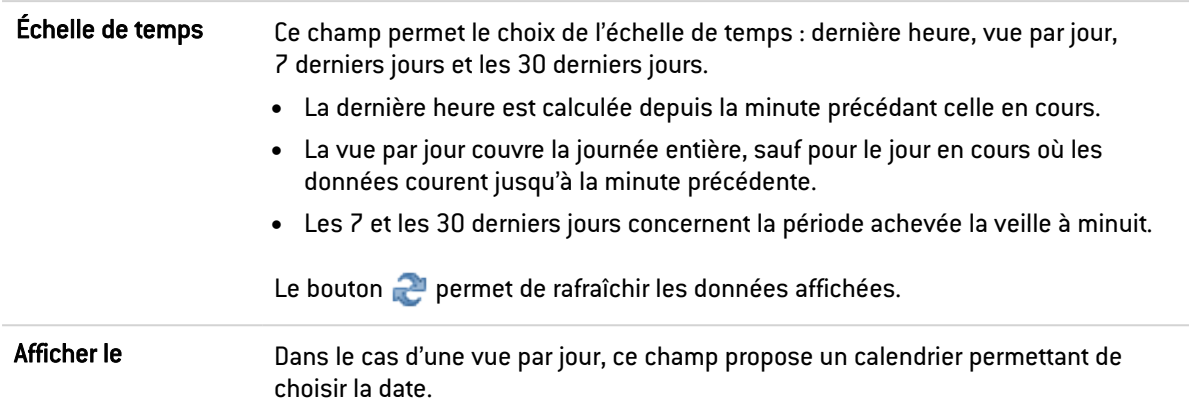

## Les Interactions

- Un clic sur l'un des indicateurs référencés dans la légende permet de masquer / afficher les données correspondantes sur le graphique.
- <sup>l</sup> En survolant une courbe à l'aide de la souris, la valeur de l'indicateur et l'heure de mesure correspondante sont affichées dans une info bulle.
- Un clic sur le bouton **et présent à droite de chaque graphique met en page les données du** graphique pour un envoi en impression. Un commentaire peut être ajouté avant de confirmer l'impression (bouton Imprimer).

# **Connexions**

# La grille "Temps réel"

Cette vue permet de visualiser toutes les connexions détectées par le firewall. Une ligne représente une connexion. Les données disponibles pour la vue « Connexions » sont les suivantes :

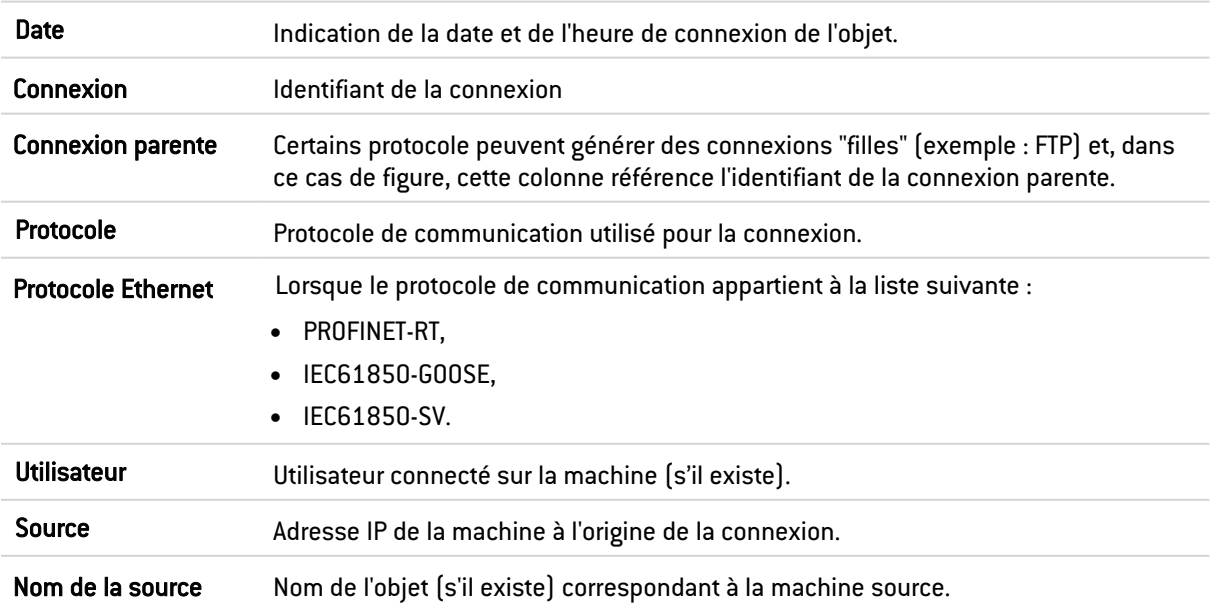

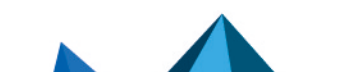

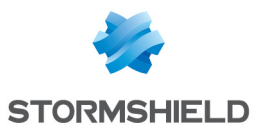

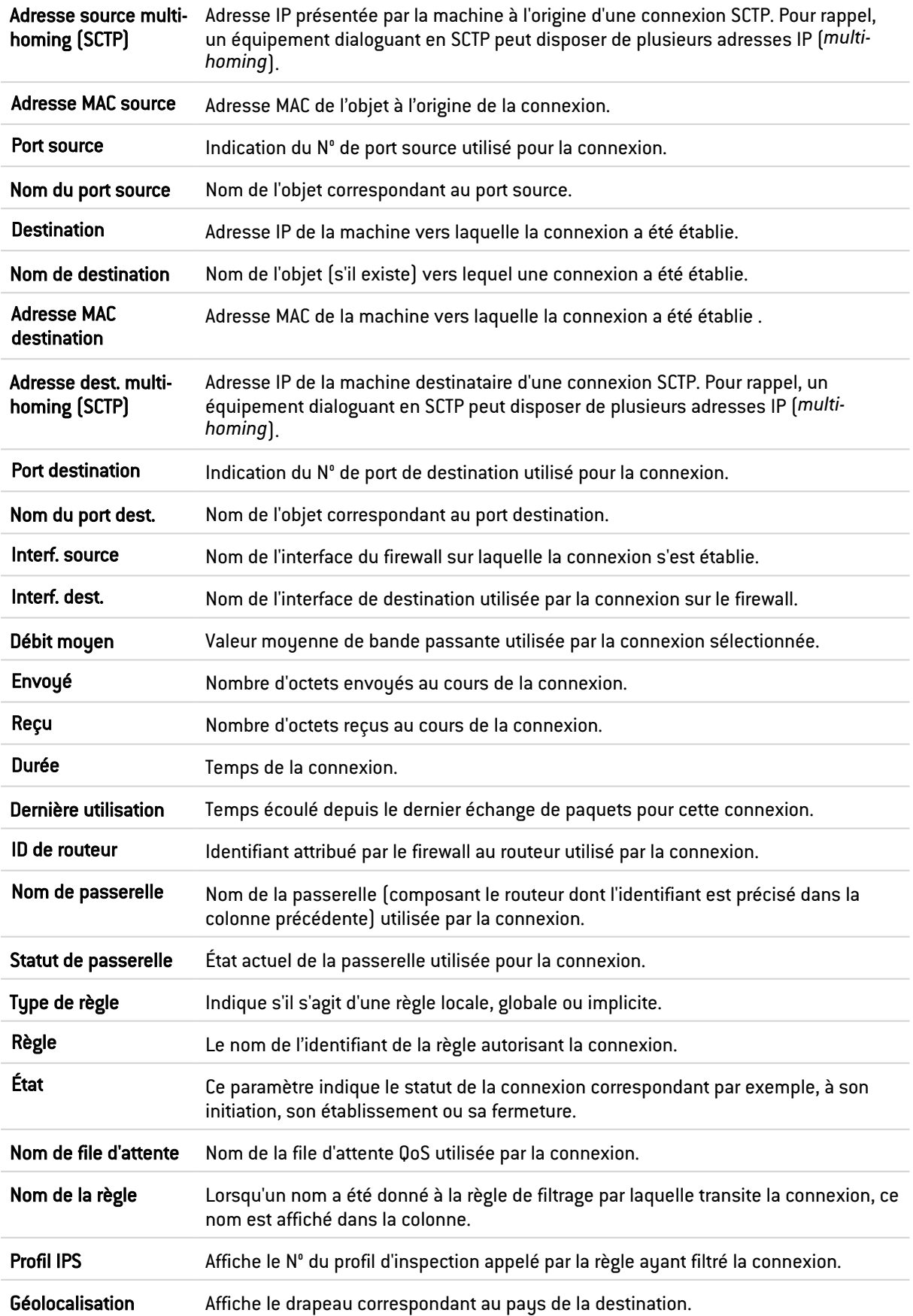

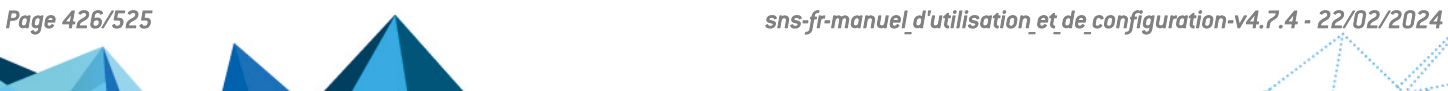

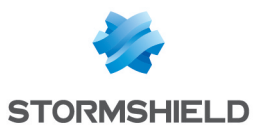

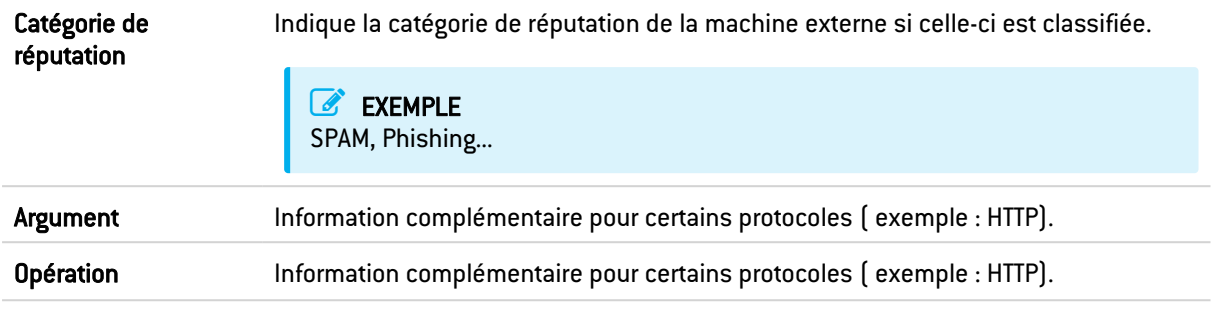

## Menu contextuel

Un clic droit sur le nom ou l'adresse IP d'une machine source ou destination donne accès aux menus contextuels suivants :

- Rechercher cette valeur dans les traces.
- Afficher les détails de la machine,
- Réinitialiser son score de réputation,
- Ajouter la machine à la base Objet et / ou l'ajouter dans un groupe.

Un clic droit sur le nom d'utilisateur donne accès aux menus contextuels suivants :

- Rechercher cette valeur dans les traces,
- Déconnecter cet utilisateur,
- Afficher les détails de la machine.

Un clic droit sur le nom de la source ou le nom de destination donne accès aux menus contextuels suivants :

- Rechercher cette valeur dans la vue "Tous les journaux",
- Afficher les détails de la machine,
- Réinitialiser le score de réputation de cet objet,
- Placer cet objet en liste noire (Pour 1 minute, Pour 5 minutes, Pour 30 minutes ou Pour 3 heures),
- Ajouter la machine à la base Objet et/ou l'ajouter dans un groupe,
- Accéder à la règle de sécurité correspondante.

Un clic droit sur le nom de la source ou le nom de destination donne accès aux menus contextuels suivants :

- Accéder à la règle de sécurité correspondante,
- Ajouter le service à la base Objet et/ou l'ajouter dans un groupe.

Un clic droit sur les autres colonnes donne accès au menu contextuel suivant :

• Accéder à la règle de sécurité correspondante.

## La barre d'actions

Vous pouvez combiner plusieurs critères de recherche. Ces critères doivent être remplis conjointement pour être affichés, car les critères de recherche se cumulent.

Cette combinaison de critères de recherche peut alors être enregistrée en tant que « filtre ». Ceux-ci sont gardés en mémoire et peuvent être réinitialisés via le module Préférences de l'interface d'administration.

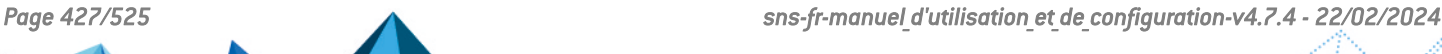

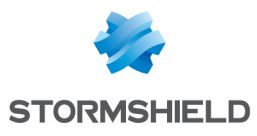

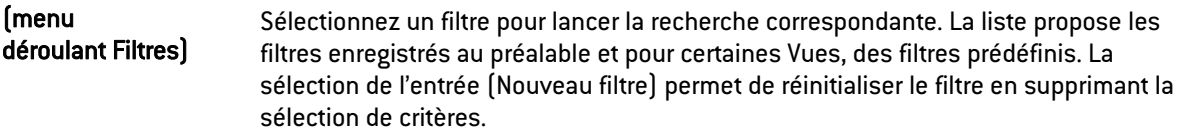

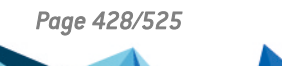

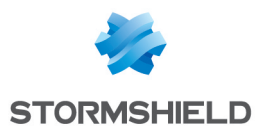

Filtrer Cliquez sur ce bouton pour :

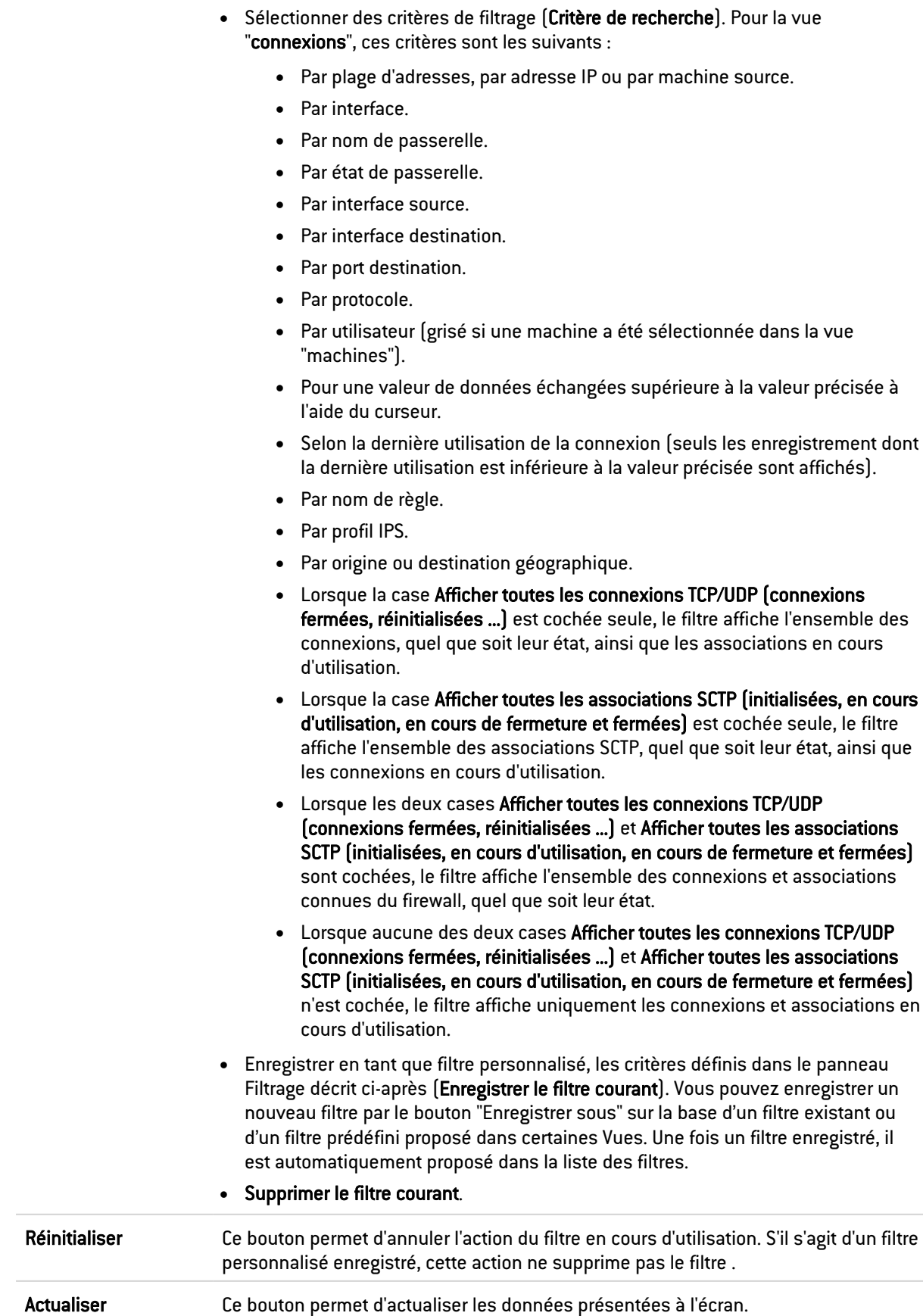

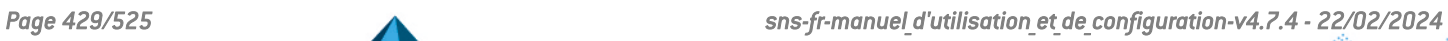

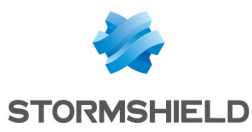

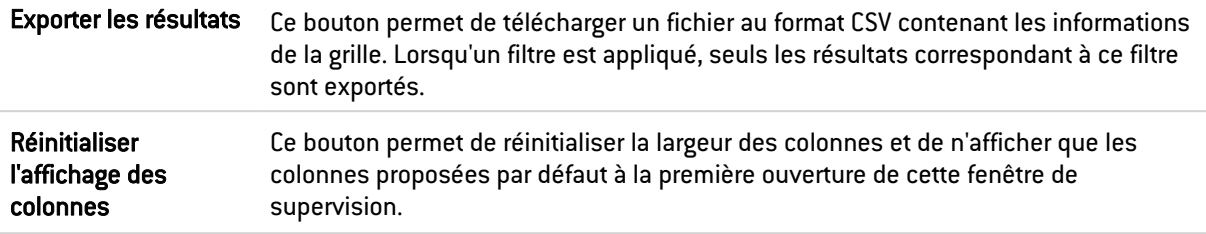

## Panneau « FILTRAGE SUR »

Vous pouvez ajouter un critère en glissant la valeur depuis un champ des résultats dans le panneau.

## SD-WAN

## L'onglet "Temps réel"

Cette grille reprend la liste des routeurs utilisés dans la configuration du firewall : objets routeurs, passerelle par défaut, routeurs configurés dans des règles de filtrage (PBR : Policy Based Routing) et routes de retour.

## La barre d'actions

- Le champ Rechercher... permet de filtrer la grille sur le nom d'un routeur ou d'une passerelle. Lorsque le filtrage est réalisé sur le nom d'une passerelle, le routeur utilisant cette passerelle est affiché dans la grille.
- Le bouton <sup>an</sup> permet de masquer toutes les passerelles composant les objets routeurs utilisés dans la configuration et de n'afficher que les informations concernant ces routeurs.
- $\bullet$ Le bouton **Paper d'afficher toutes les passerelles qui composent les objets routeurs** ainsi que l'ensemble des informations liées aux routeurs et aux passerelles.
- Le bouton Actualiser permet de rafraîchir les données affichées dans la grille.
- Le bouton Exporter les résultats permet de télécharger un fichier au format CSV contenant l'ensemble de ces informations.
- Le lien Configurer le routage permet d'accéder directement à la configuration du routage (module Configuration > Réseau > Routage).
- Le bouton Réinitialiser l'affichage des colonnes permet de réinitialiser la largeur des colonnes et de n'afficher que les colonnes proposées par défaut à la première ouverture de cette fenêtre de supervision.

## La grille

Les données disponibles pour la grille Temps Réel sont les suivantes :

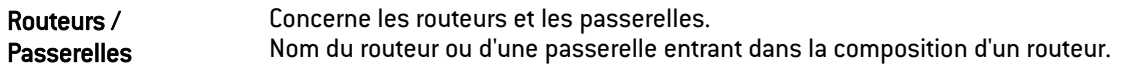

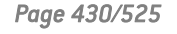

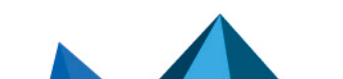

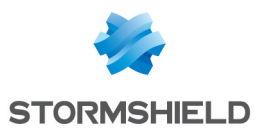

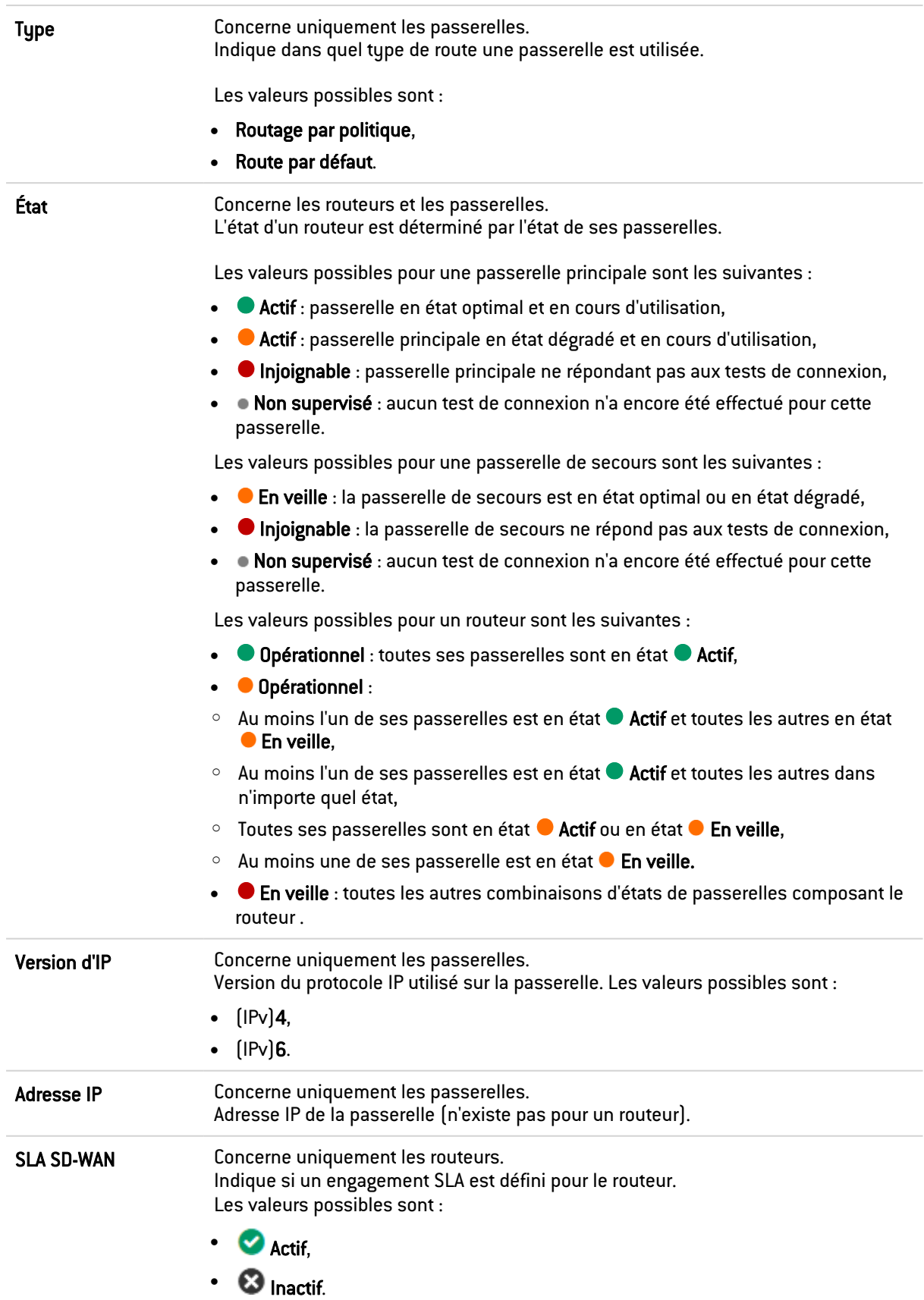

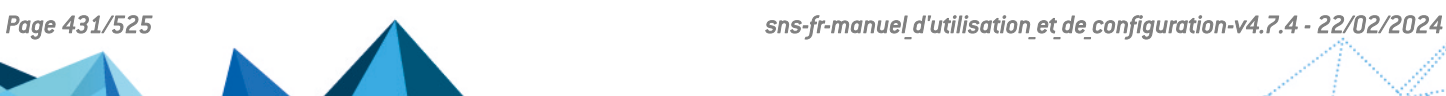

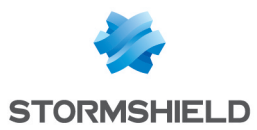

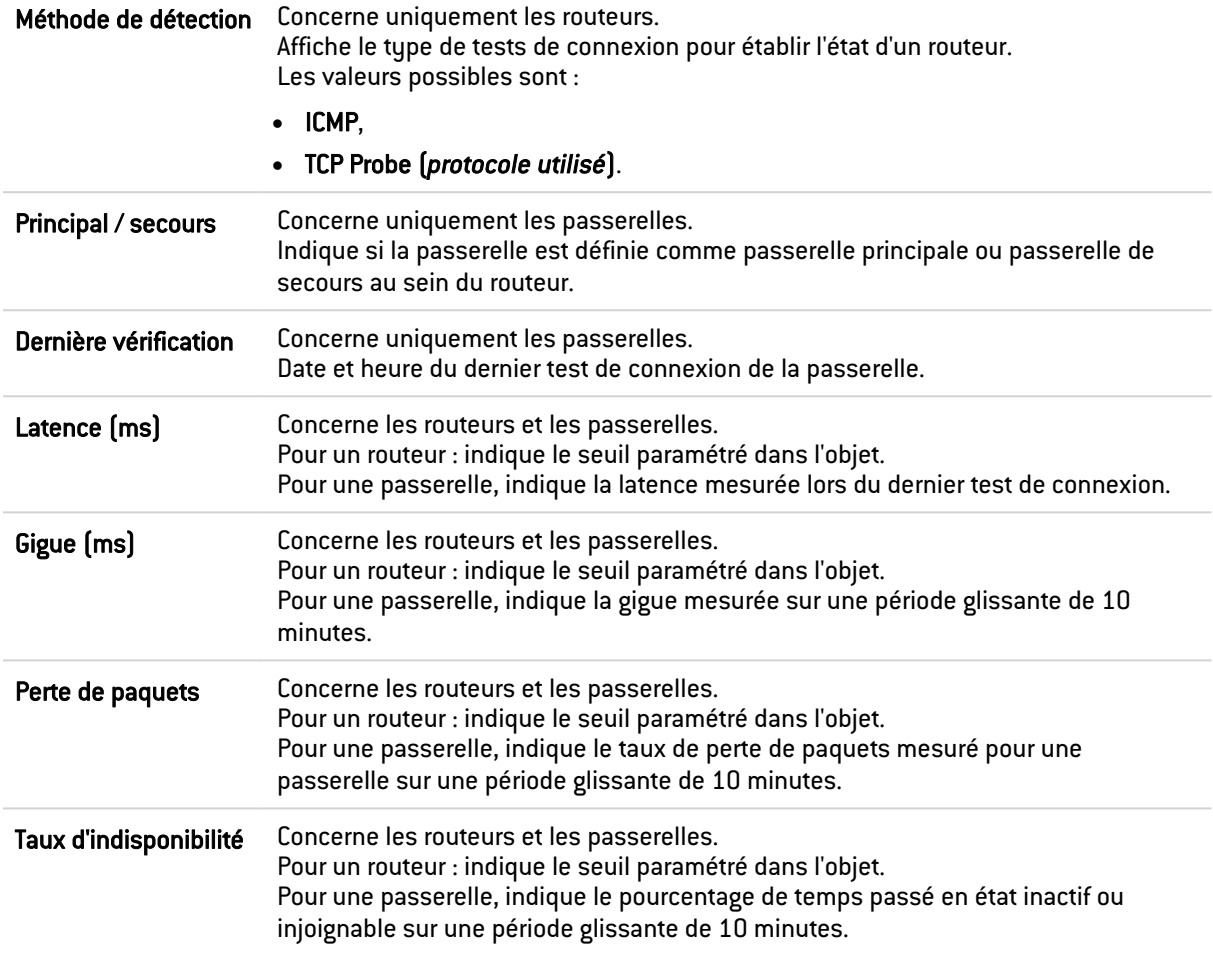

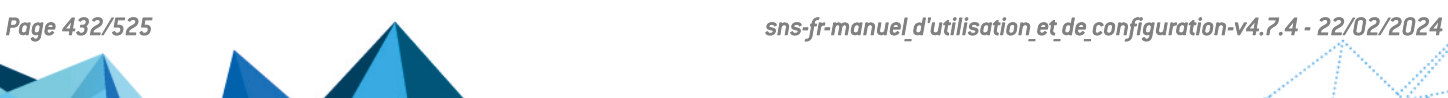
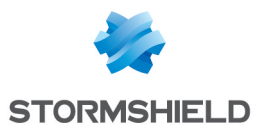

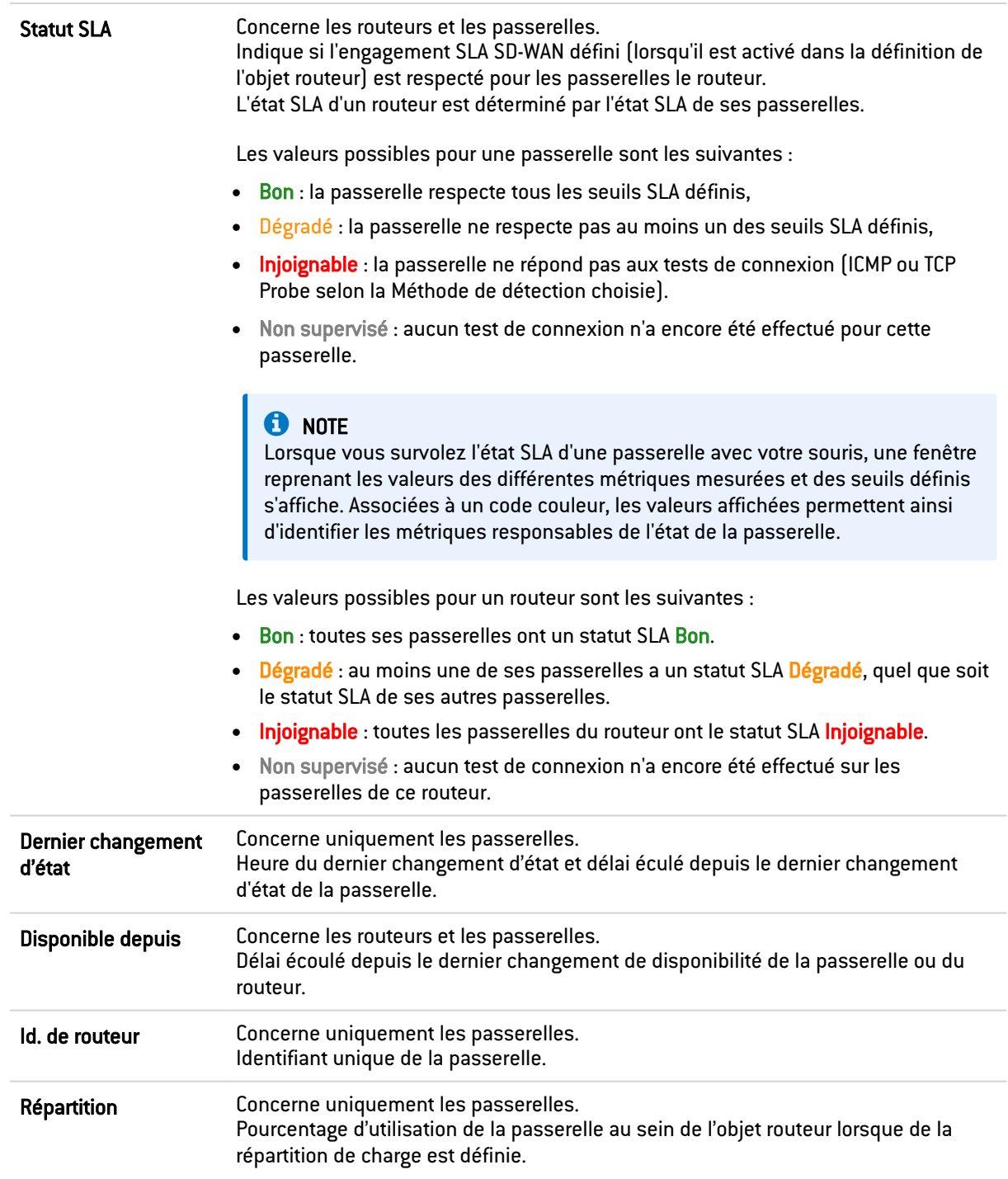

## L'onglet "Graphe temps réel"

Lors du premier accès à l'onglet Historique, aucune courbe n'est affichée par défaut : sélectionnez une passerelle dans la liste déroulante Choisir une passerelle pour afficher ses graphes.

Deux graphes sont affichés pour la passerelle sélectionnée :

- Latence mesurée lors des 10 dernières minutes,
- **·** État sur la même période.

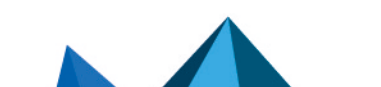

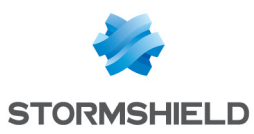

## L'onglet "Historique"

Lors du premier accès à l'onglet Historique, aucune courbe n'est affichée par défaut.

- 1. Sélectionnez un routeur dans la liste déroulante Choisir un routeur La première passerelle (par ordre alphabétique) composant ce routeur est alors automatiquement sélectionnée et les courbes relatives aux métriques de cette passerelle sont affichées.
- 2. Si vous souhaitez afficher les courbe d'une autre passerelle, ou afficher les courbe d'une autre passerelle en plus de celle sélectionnée par défaut, utilisez la liste déroulante Choisir des passerelles (max. 10).

Un maximum de 10 passerelles peuvent être sélectionnées simultanément.

Trois graphes sont affichés pour chaque passerelle sélectionnée :

- Gigue et latence,
- Taux de perte de paquets et taux d'indisponibilité,
- Répartition des états pour la passerelle : pourcentage de temps passé dans chacun des états possibles (Opérationnel, Dégradé et Injoignable).

## DHCP

## La grille "Temps réel"

Cette grille permet de visualiser l'ensemble des machines ayant obtenu une adresse IP par le serveur DHCP du firewall. Pour chaque machine, les données disponibles pour la vue « Supervision DHCP » sont les suivantes :

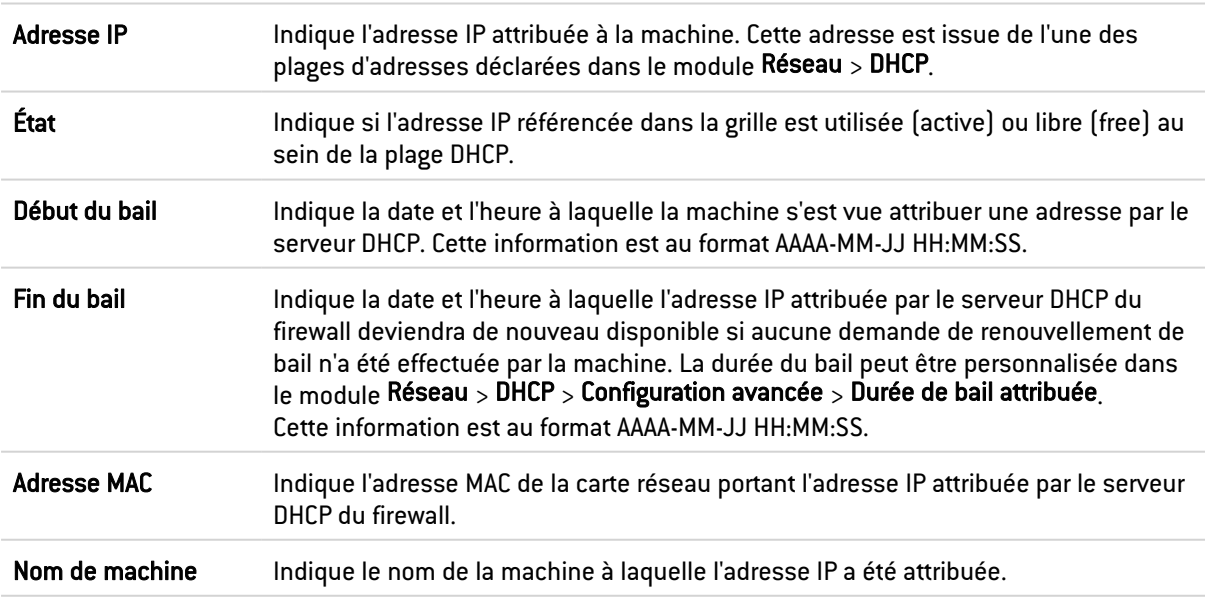

#### Menu contextuel

Un clic droit sur le nom ou l'adresse IP d'une machine source ou destination donne accès aux menus contextuels suivants :

- Rechercher cette valeur dans la vue "Tous les journaux",
- Vérifier cette machine,
- Afficher les détails de la machine,

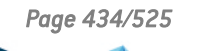

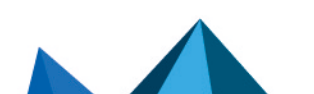

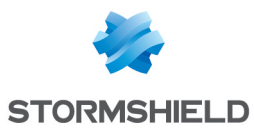

- Réinitialiser son score de réputation,
- Placer cet objet en liste noire (Pour 1 minute, Pour 5 minutes, Pour 30 minutes ou Pour 3 heures),
- Ajouter la machine à la base Objet et / ou l'ajouter dans un groupe.

#### La barre d'actions

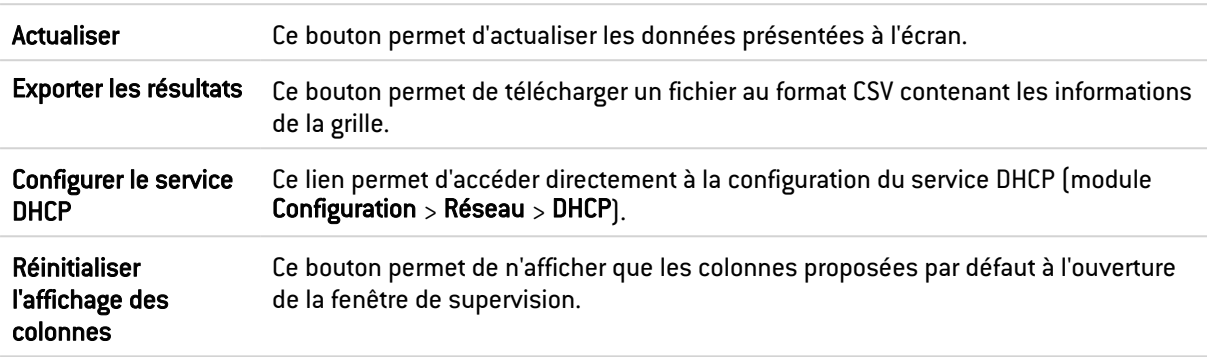

## Tunnels VPN SSL

## La grille "Temps réel"

Cette grille permet de visualiser l'ensemble des machines connectées au firewall par le biais d'un tunnel VPN SSL. Pour chaque machine, les données disponibles pour la vue « Supervision des tunnels VPN SSL » sont les suivantes :

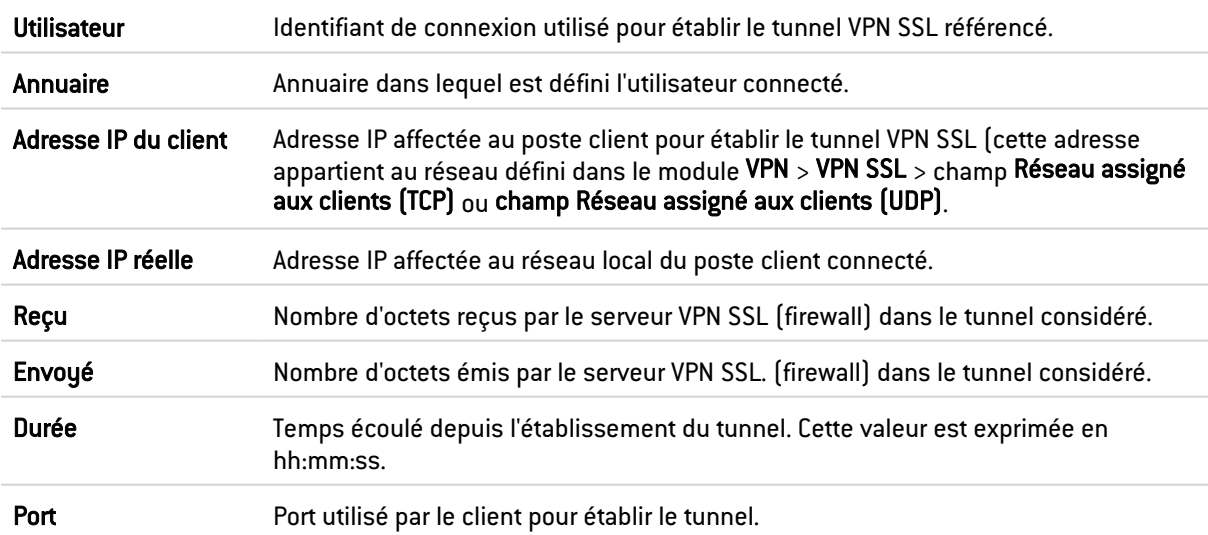

#### Menu contextuel

Un clic droit sur le nom d'utilisateur donne accès aux menus contextuels suivants :

- Rechercher cette valeur dans les traces,
- Déconnecter cet utilisateur.

Un clic droit sur l'adresse IP du client VPN ou sur l'adresse IP réelle d'une machine donne accès aux menus contextuels suivants :

- Rechercher cette valeur dans la vue "Tous les journaux",
- Afficher les détails de la machine,

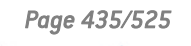

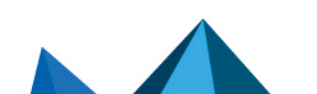

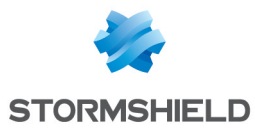

- Réinitialiser le score de réputation de cet objet,
- Placer cet objet en liste noire (Pour 1 minute, Pour 5 minutes, Pour 30 minutes ou Pour 3 heures).

## La grille "Informations"

Cette grille liste le nombre de tunnels établis :

- Nombre total de tunnels  $[UDP + TCP]$
- Nombre de tunnels UDP
- Nombre de tunnels TCP

Un message d'avertissement est affiché lorsque le nombre de tunnels établis approche du nombre maximum de tunnels simultanés autorisé (information disponible dans le module [VPN SSL\)](#page-485-0).

#### La barre d'actions

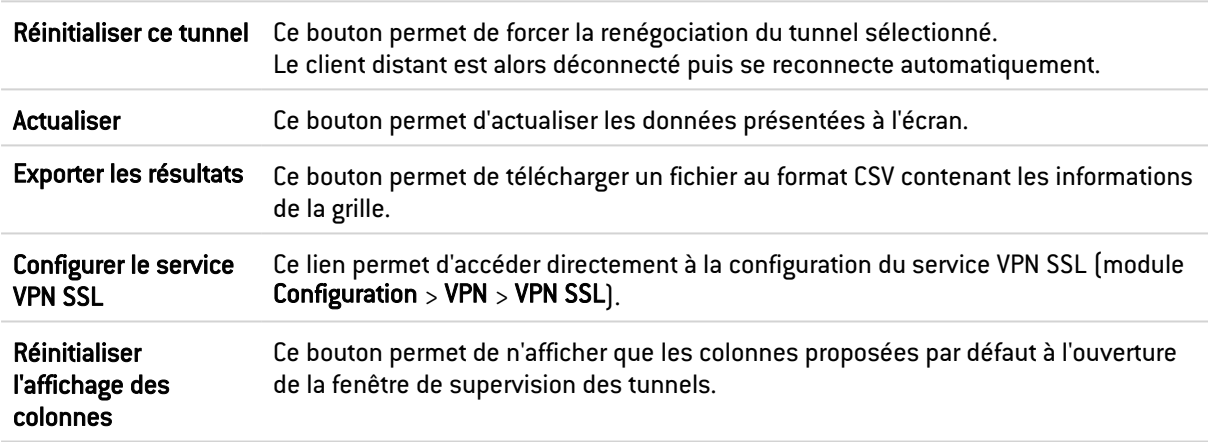

## Tunnels VPN IPsec

Ce module permet de visualiser les tunnels de la politiques IPsec active sur le firewall (tunnels définis à l'aide de l'interface IPsec native ou d'interfaces IPsec virtuelles).

#### La barre d'actions

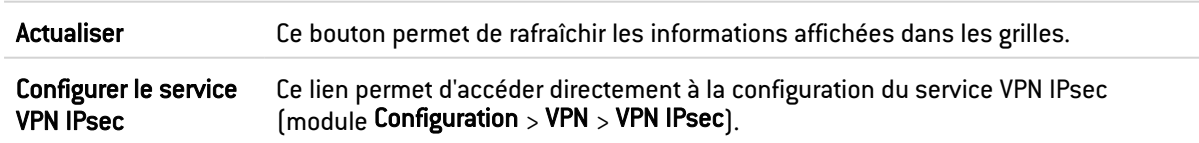

#### La grille « Politiques »

Les données affichées dans la grille « Politiques » sont classées suivant le type de politique :

- Tunnels site à site.
- Tunnels mobiles,
- Politiques d'exception (bypass).

Ces données sont les suivantes :

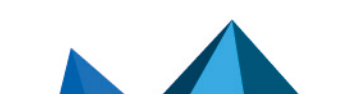

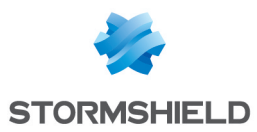

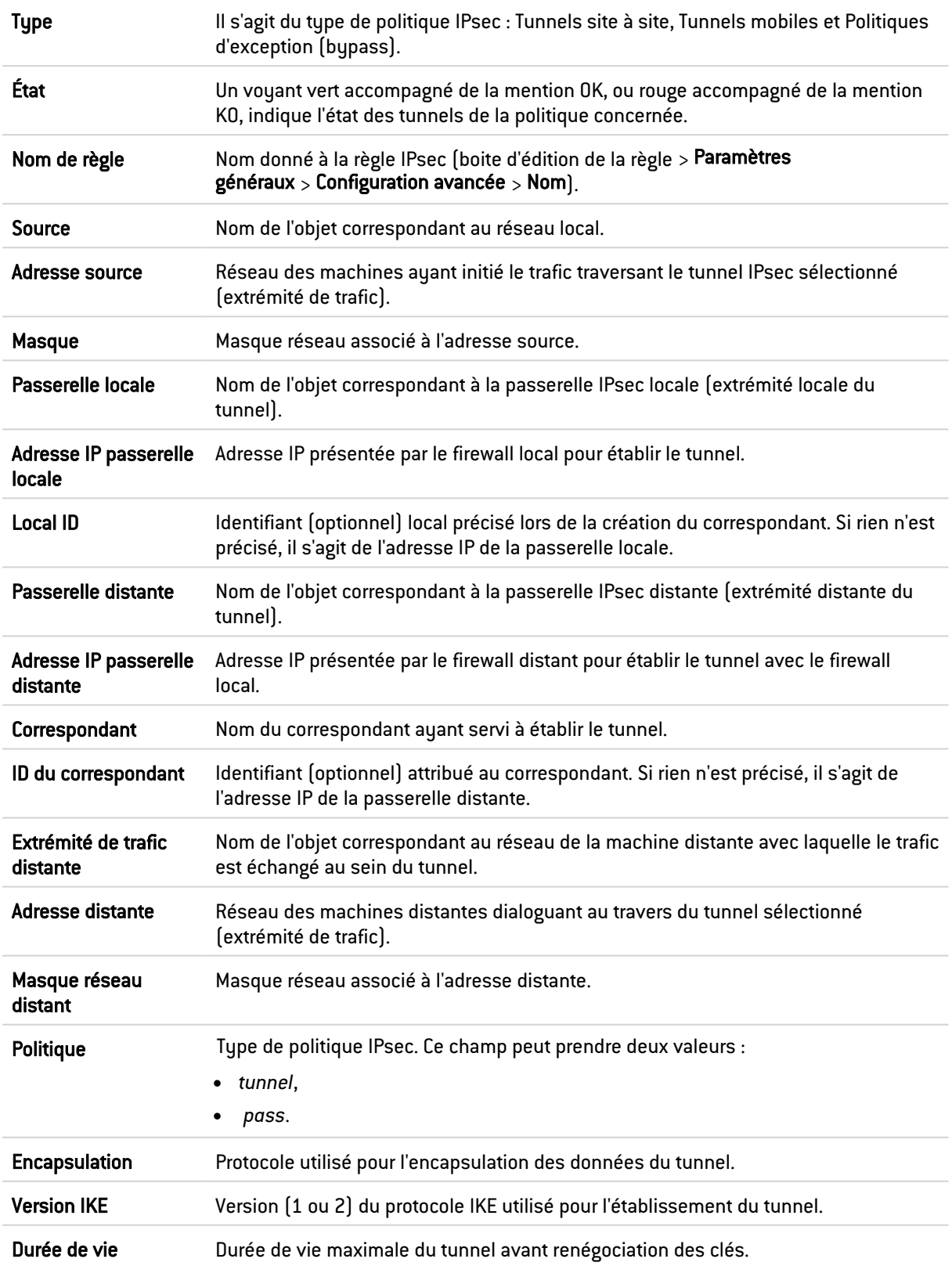

#### Menu contextuel

Un clic droit sur les champs Type, État, Nom de la règle, Masque du réseau source, Local ID, Correspondant, ID du correspondant, Masque du réseau distant, Type de politique, Encapsulation, Version IKE ou Durée de vie donne accès aux menus contextuels suivants :

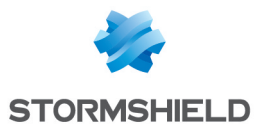

- Accéder aux logs de cette politique IPsec,
- Copier la ligne sélectionnée dans le presse-papier,
- Accéder à la configuration de cette politique IPsec,
- Accéder à la configuration de ce correspondant.

Un clic droit sur les champs Passerelle locale, Adresse IP de la passerelle locale, Passerelle distante ou Adresse IP de la passerelle distante donne accès aux menus contextuels suivants :

- Rechercher cette valeur dans la vue "Tous les journaux",
- Afficher les détails de la machine,
- Placer cet objet en liste noire (pour 1 minute, pour 5 minutes, pour 30 minutes ou pour 3 heures),
- Accéder aux logs de cette politique IPsec,
- Copier la ligne sélectionnée dans le presse-papier,
- **·** Accéder à la configuration de cette politique IPsec,
- Accéder à la configuration de ce correspondant.

Un clic droit sur les champs Source, Adresse de la source, Extrémité de trafic distante ou Adresse distante donne accès aux menus contextuels suivants :

- Rechercher cette valeur dans la vue "Tous les journaux",
- Afficher les détails de la machine,
- Placer cet objet en liste noire (pour 1 minute, pour 5 minutes, pour 30 minutes ou pour 3 heures),
- Accéder aux logs de cette politique IPsec,
- Copier la ligne sélectionnée dans le presse-papier,
- Ajouter la machine à la base Objet et / ou l'ajouter dans un groupe,
- Accéder à la configuration de cette politique IPsec,
- Accéder à la configuration de ce correspondant.

#### Détails complémentaires d'un tunnel

La sélection d'une ligne de tunnel permet l'affichage de détails complémentaires dans les grilles suivantes :

- Associations de sécurité (SA) IKE,
- Associations de sécurité (SA) IPsec.

## La grille « Associations de sécurité (SA) IKE »

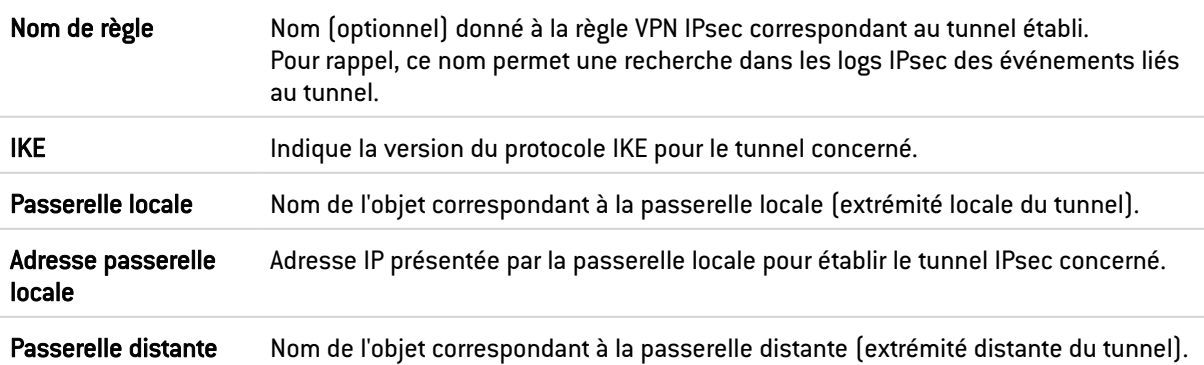

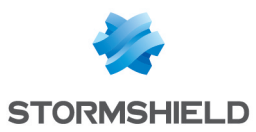

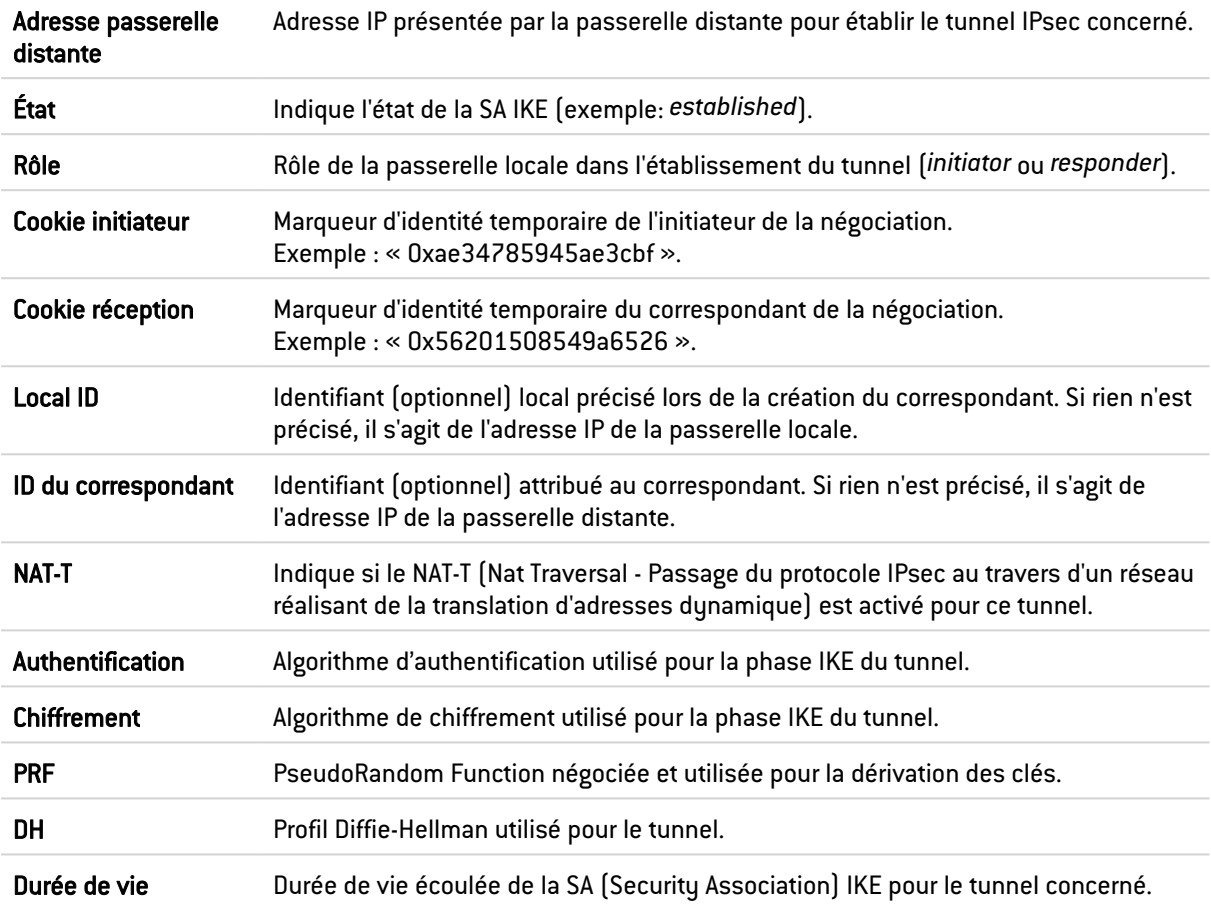

## La grille « Associations de sécurité (SA) IPsec »

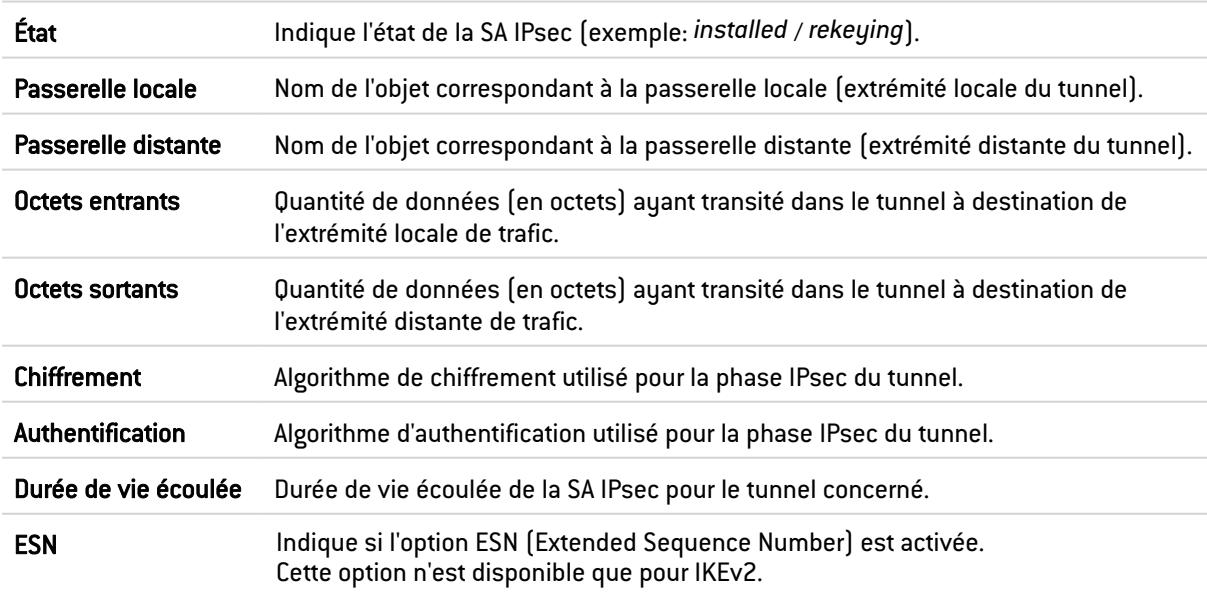

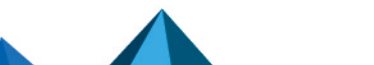

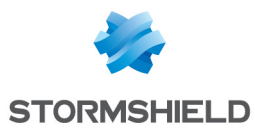

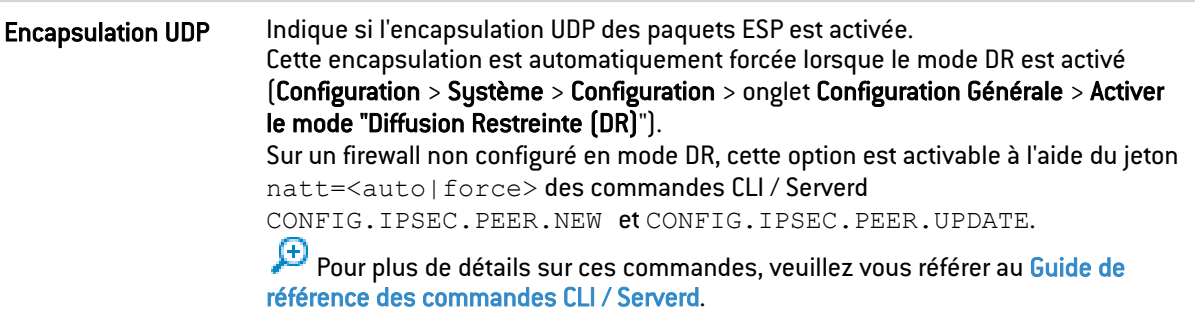

## Liste noire / liste blanche

## La grille "Temps réel"

#### Liste noire

Cette vue reprend la liste des machines ajoutées en quarantaine. Cette mise en quarantaine est possible depuis :

- Le menu contextuel disponible dans certains modules de logs et de supervision,
- La configuration des alarmes.

Les actions possibles :

Supprimer de la liste noire Ce bouton permet de supprimer de la liste noire l'entrée sélectionnée dans la grille.

Les données disponibles pour la vue « Liste noire » sont les suivantes :

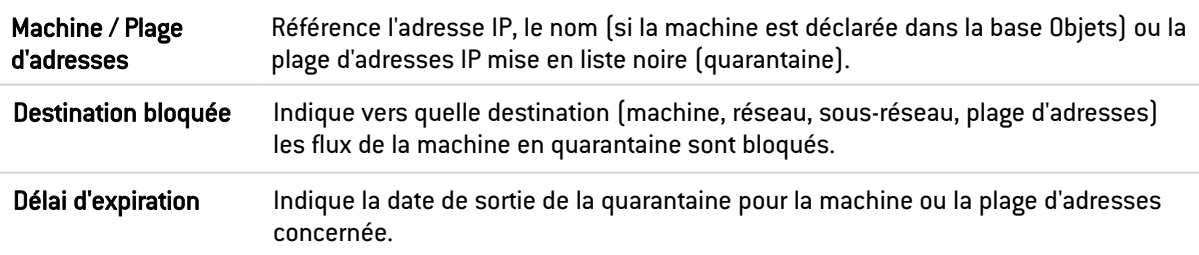

#### Liste blanche

Cette vue reprend la liste des machines autorisées à traverser le firewall sans aucune action de celui-ci (pas de filtrage, pas d'analyse IPS). Cette mise en liste blanche n'est possible que depuis la ligne de commande et est destinée à ne pas bloquer des machines de production dans le cadre d'une analyse approfondie d'un comportement non souhaité du firewall. Les données disponibles pour la vue « Liste blanche » sont les suivantes :

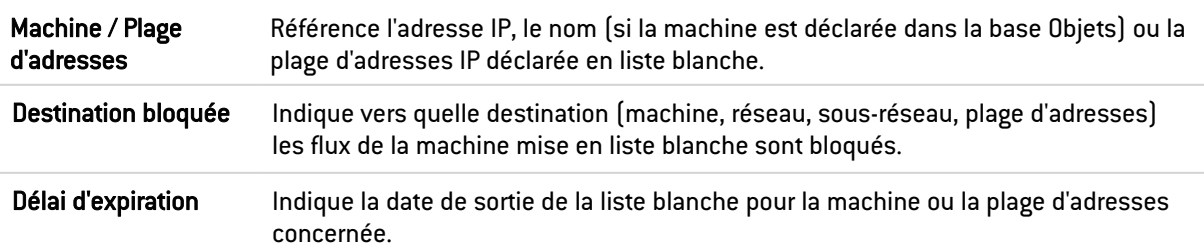

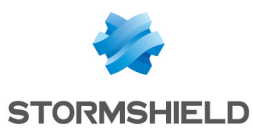

## Captures réseau

L'outil de captures réseau est basé sur l'analyseur de paquets en ligne de commande tcpdump. Le module se compose de deux grilles :

- Grille Captures en cours : permet de lancer des captures réseau, de lister celles en cours, de les stopper et de copier leurs filtres TCPDump,
- Grille Captures terminées : permet de lister les captures passées, de télécharger leurs fichiers PCAP et métadonnées, de les supprimer et de copier leurs filtres TCPDump.

## **t** NOTE

L'accès à ce module est possible seulement si le firewall possède un support de stockage sur lequel enregistrer les captures (stockage interne ou carte SD par exemple). De plus, les administrateurs doivent disposer du droit d'écriture ainsi que du droit "Logs : accès complet (données personnelles)" ou d'un ticket d'accès temporaire aux données personnelles.

## Informations sur le stockage local

Les captures réseau sont conservées sur le stockage local du firewall dans la limite du quota d'espace disque alloué aux captures réseau. Si aucun quota n'est alloué ou activé, le module n'est pas utilisable et un message d'avertissement s'affiche accompagné de deux boutons :

- Configurer l'espace disque alloué : ouvre le module Traces [Syslog](#page-450-0) IPFIX où il est possible d'allouer et d'activer un quota d'espace disque aux captures réseau,
- Recharger le module : recharge le module après avoir alloué ou activé de l'espace disque aux captures réseau.

## Les interactions

Les actions listées dans la barre des tâches des deux grilles peuvent être réalisées en effectuant un clic droit dans la grille correspondante. Pour certaines actions, une ligne de la grille doit être sélectionnée au préalable.

## La grille Captures en cours

#### Les actions

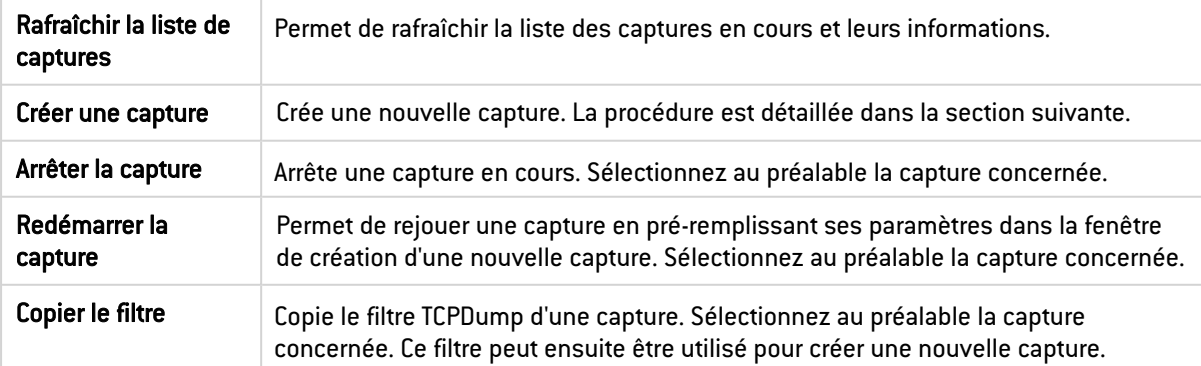

#### <span id="page-440-0"></span>Créer une capture

Vous pouvez lancer jusqu'à 5 captures simultanément mais une seule à la fois par interface. À noter que les performances du firewall peuvent être affectées pendant l'exécution des captures

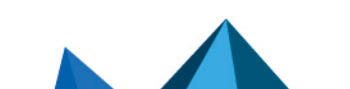

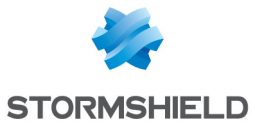

réseau. Si l'espace disque utilisé par les captures est égal ou supérieur à 95 %, il n'est plus possible de lancer une nouvelle capture. Lorsque ce seuil est atteint, toutes les captures en cours s'arrêtent automatiquement.

Pour créer une capture, cliquez sur Créer une capture et choisissez parmi :

- Filtre TCPDump : permet de créer une capture en renseignant manuellement le filtre. Vous devez connaître le format des filtres TCPDump ou être déjà en possession du filtre.
- Assistant de création de filtre : permet de créer une capture par le biais d'un assistant de création afin de construire pas à pas le filtre TCPDump.

Une fois la fenêtre de création ouverte, complétez les informations :

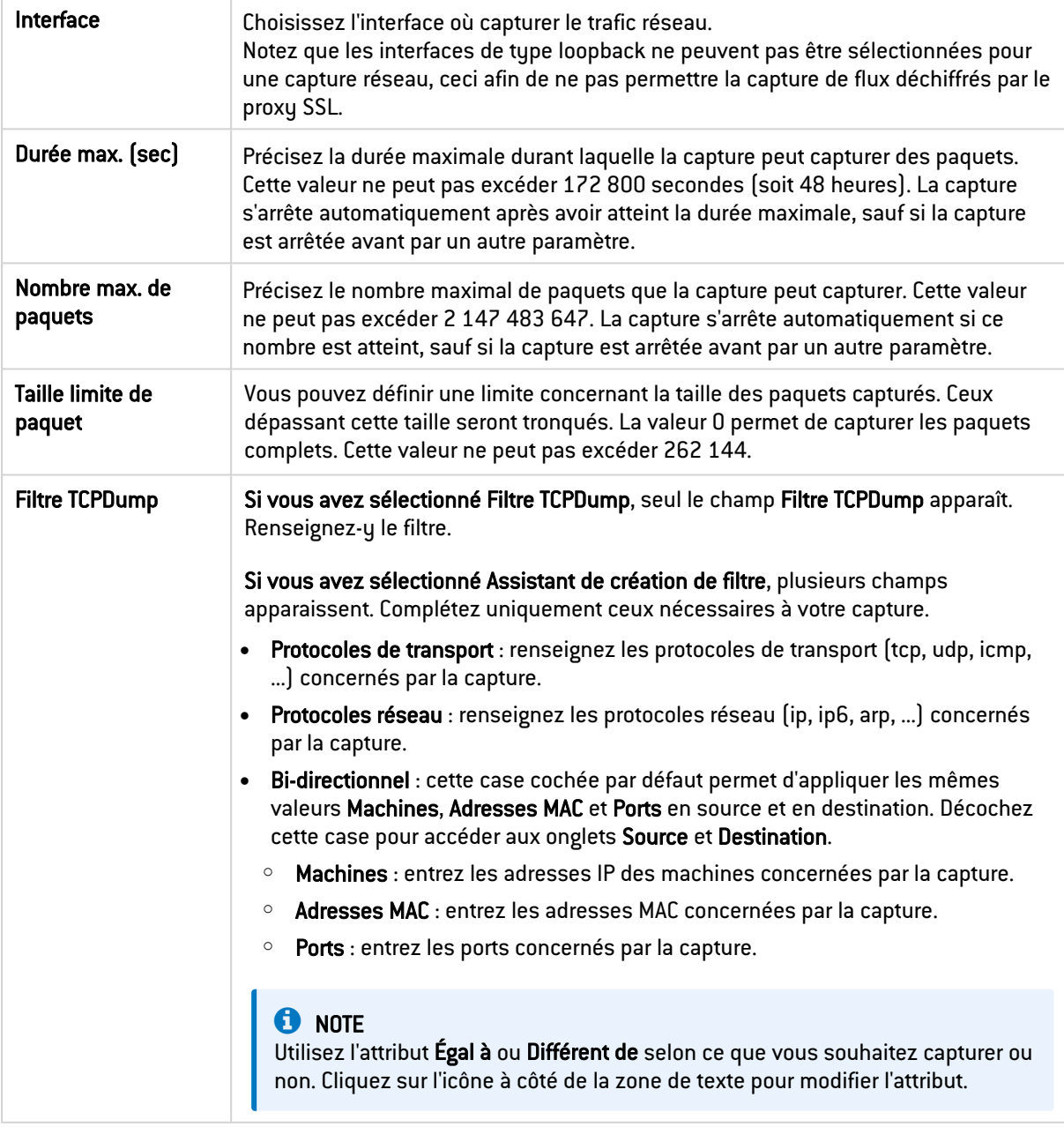

Une fois les informations complétées, cliquez sur Démarrer pour lancer la capture. Durant son exécution, vous pouvez quitter le module Captures réseau et y revenir plus tard.

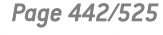

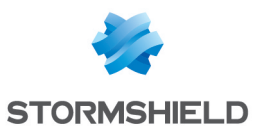

## **O** NOTE

Dans une configuration en Haute Disponibilité (HA), les captures réseau peuvent être arrêtées seulement depuis le firewall qui les a lancées. Lors du basculement du firewall actif en passif, les captures en cours continuent de s'exécuter jusqu'à s'arrêter automatiquement selon la valeur du paramètre Durée max. (sec).

### La grille

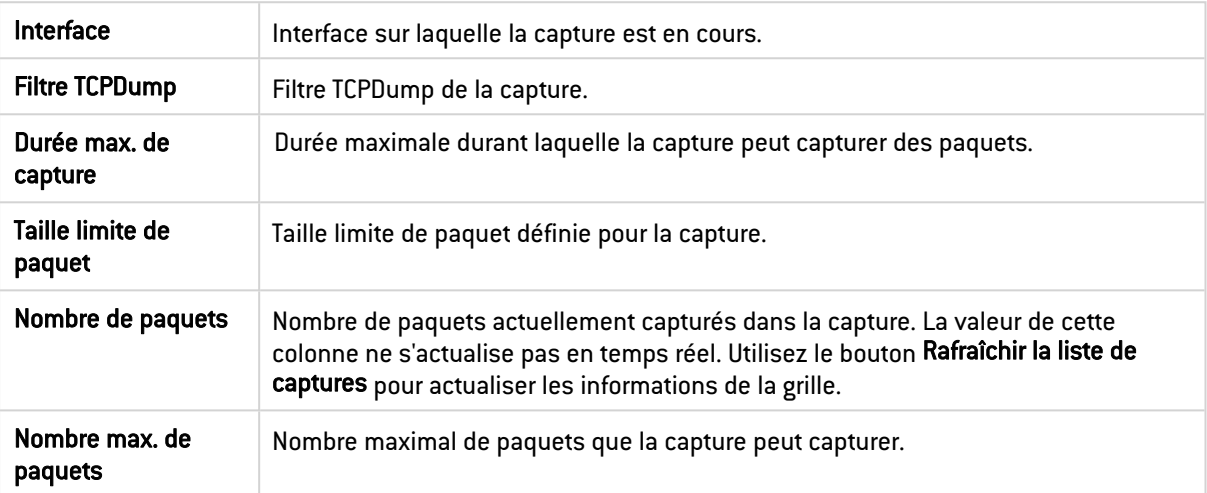

## La grille Captures terminées

#### Les actions

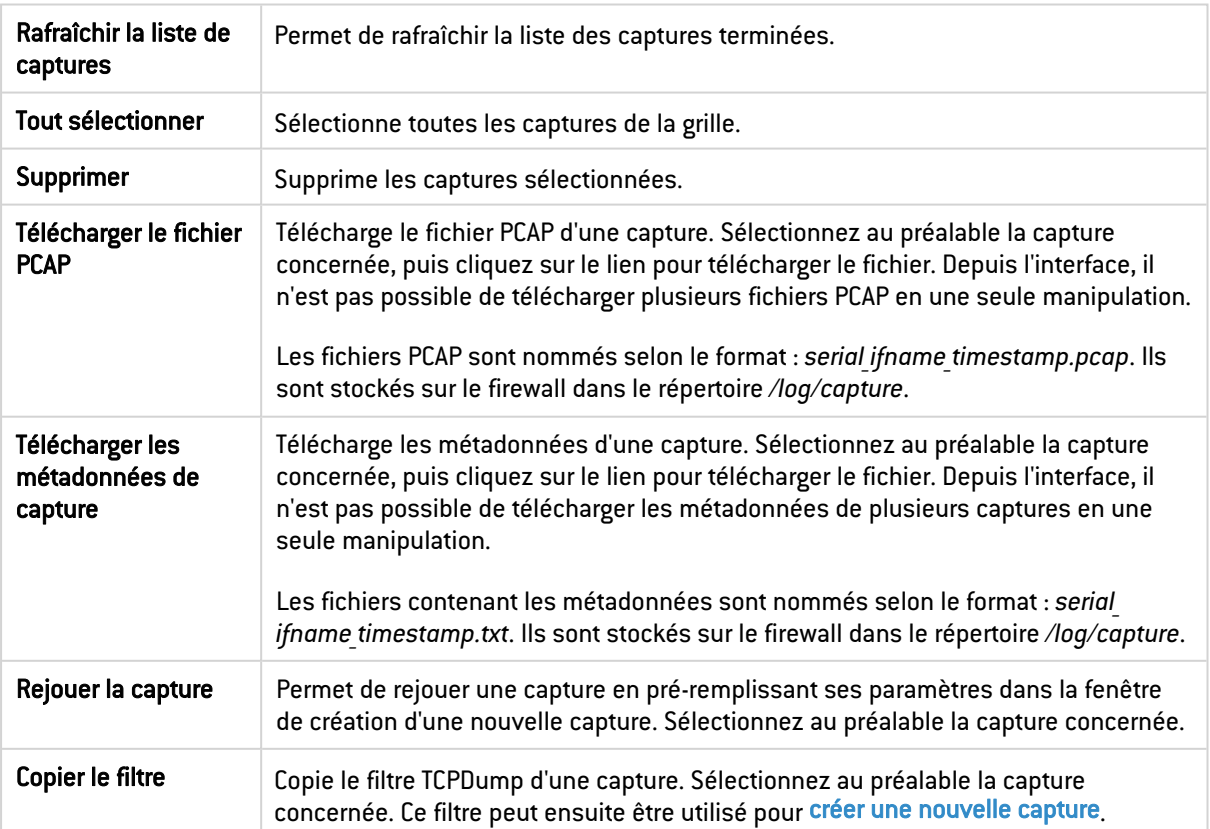

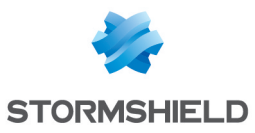

## **O** NOTE

Dans une configuration en Haute Disponibilité (HA), les fichiers d'une capture réseau peuvent être téléchargés ou supprimés seulement depuis le firewall qui a lancé la capture.

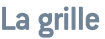

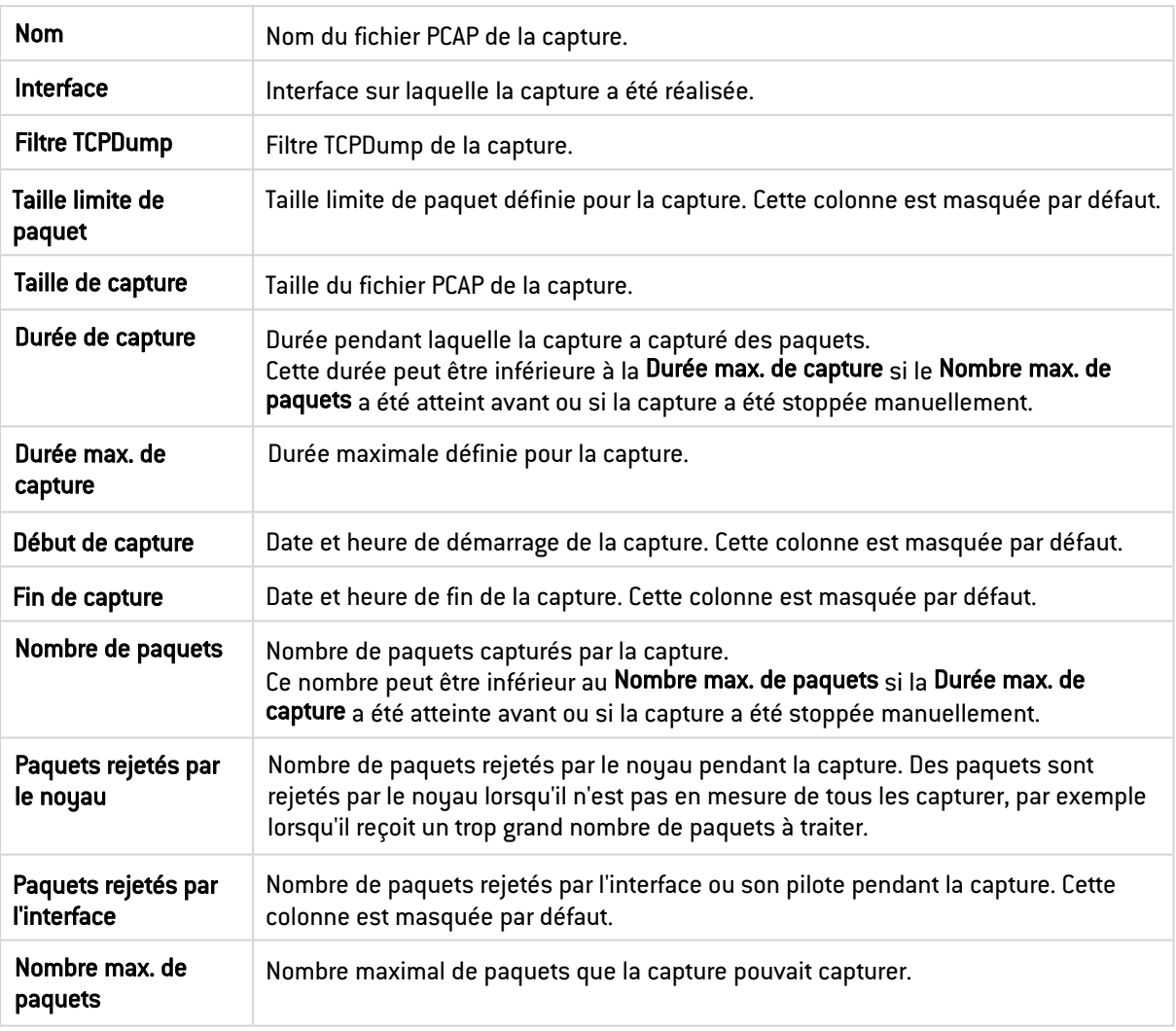

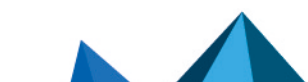

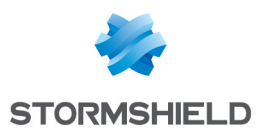

## TABLEAU DE BORD

Le tableau de bord présente une vue d'ensemble des informations concernant le firewall. Il est accessible à n'importe quel moment pendant la configuration du firewall en cliquant sur l'onglet Monitoring dans le bandeau supérieur, puis sur Tableau de bord dans le menu de gauche.

Le tableau de bord se compose de plusieurs widgets.

## Réseau

Cette fenêtre affiche le nombre d'interfaces disponibles sur le firewall (32 maximum).

La ou les interfaces utilisées apparaissent en vert. Lorsque le mécanisme de bypass a été activé (firewalls industriels uniquement) et est déclenché, les deux premières interfaces sont représentées comme suit :

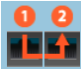

Une info bulle contenant les informations de chacune des interfaces est disponible.

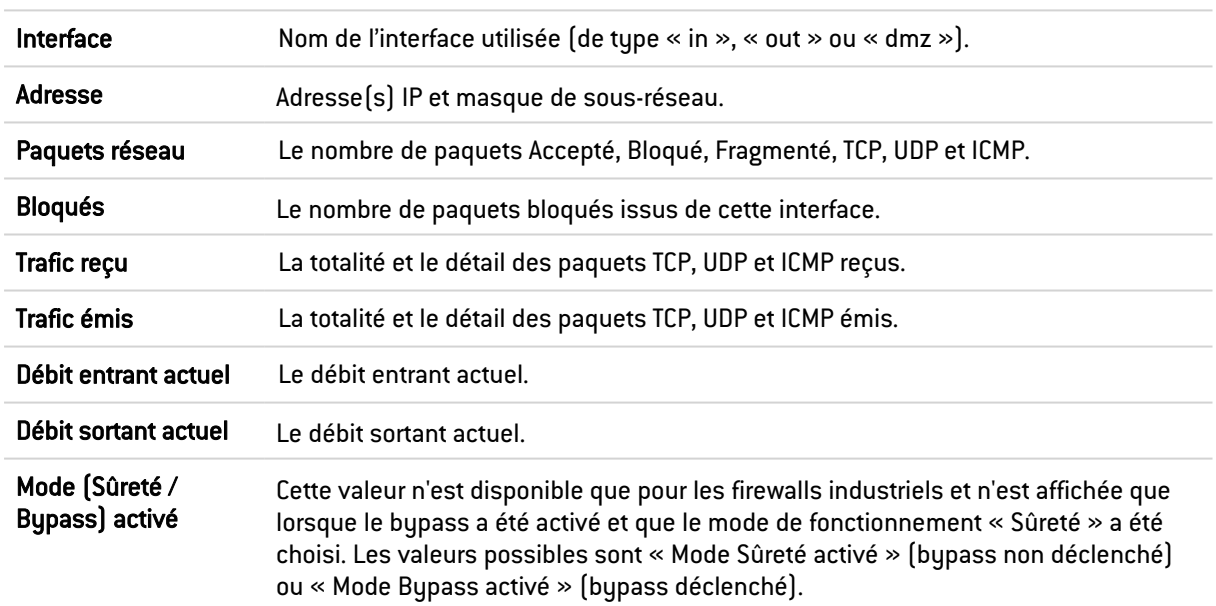

Ces informations sont les suivantes :

## **Protections**

Cette fenêtre contient la liste des dernières alarmes (ou événements systèmes) levées par le firewall. Certaines colonnes peuvent être masquées par défaut.

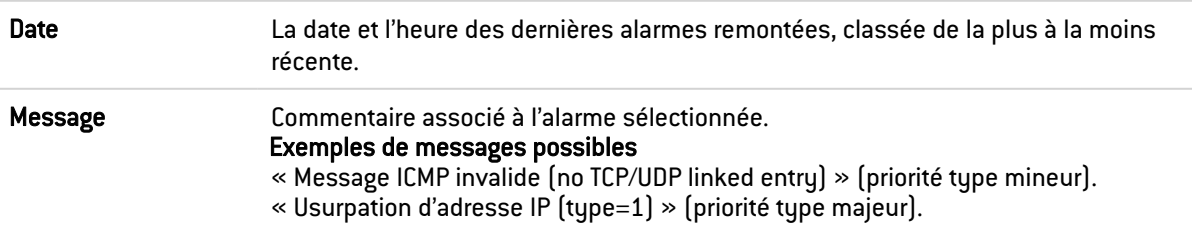

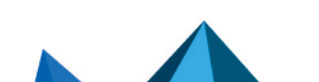

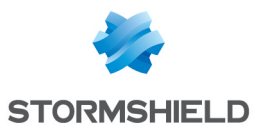

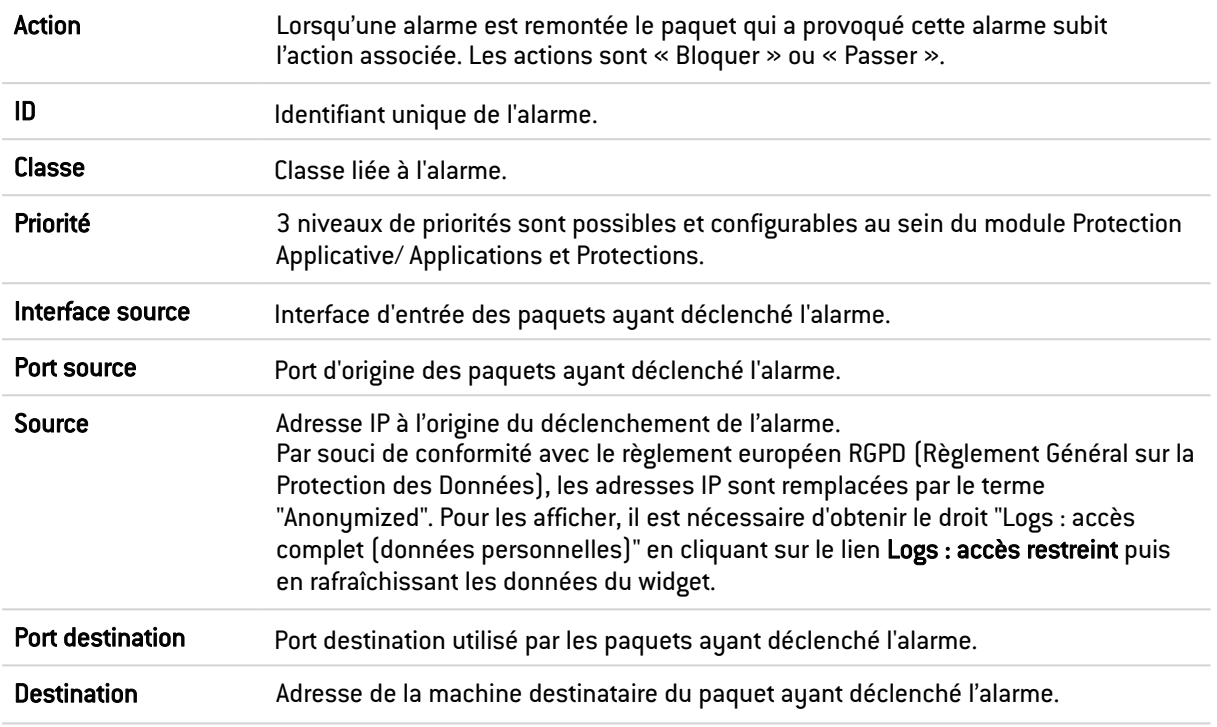

Un clic droit sur une ligne d'alarme (ou d'événement système) permet d'accéder à la configuration ou à la page d'aide de l'alarme (ou de l'événement système) :

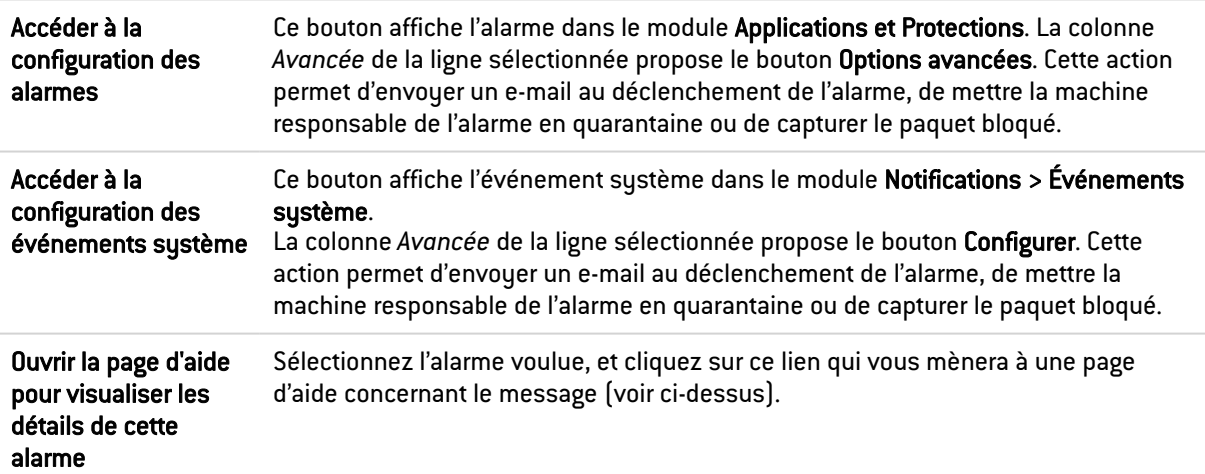

## Propriétés

Cette fenêtre affiche les données relatives à votre modèle de firewall ainsi qu'à la version de firmware installée sur votre firewall ou cluster de firewalls.

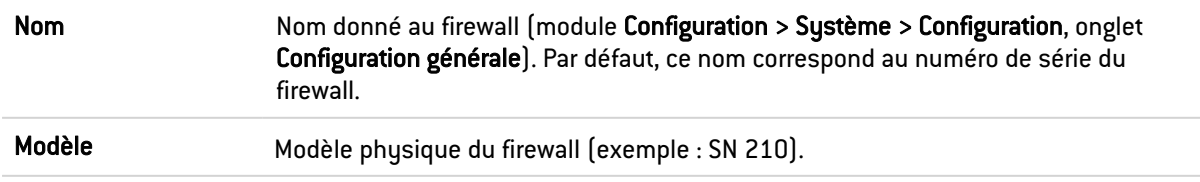

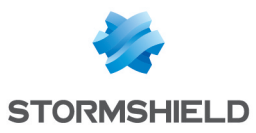

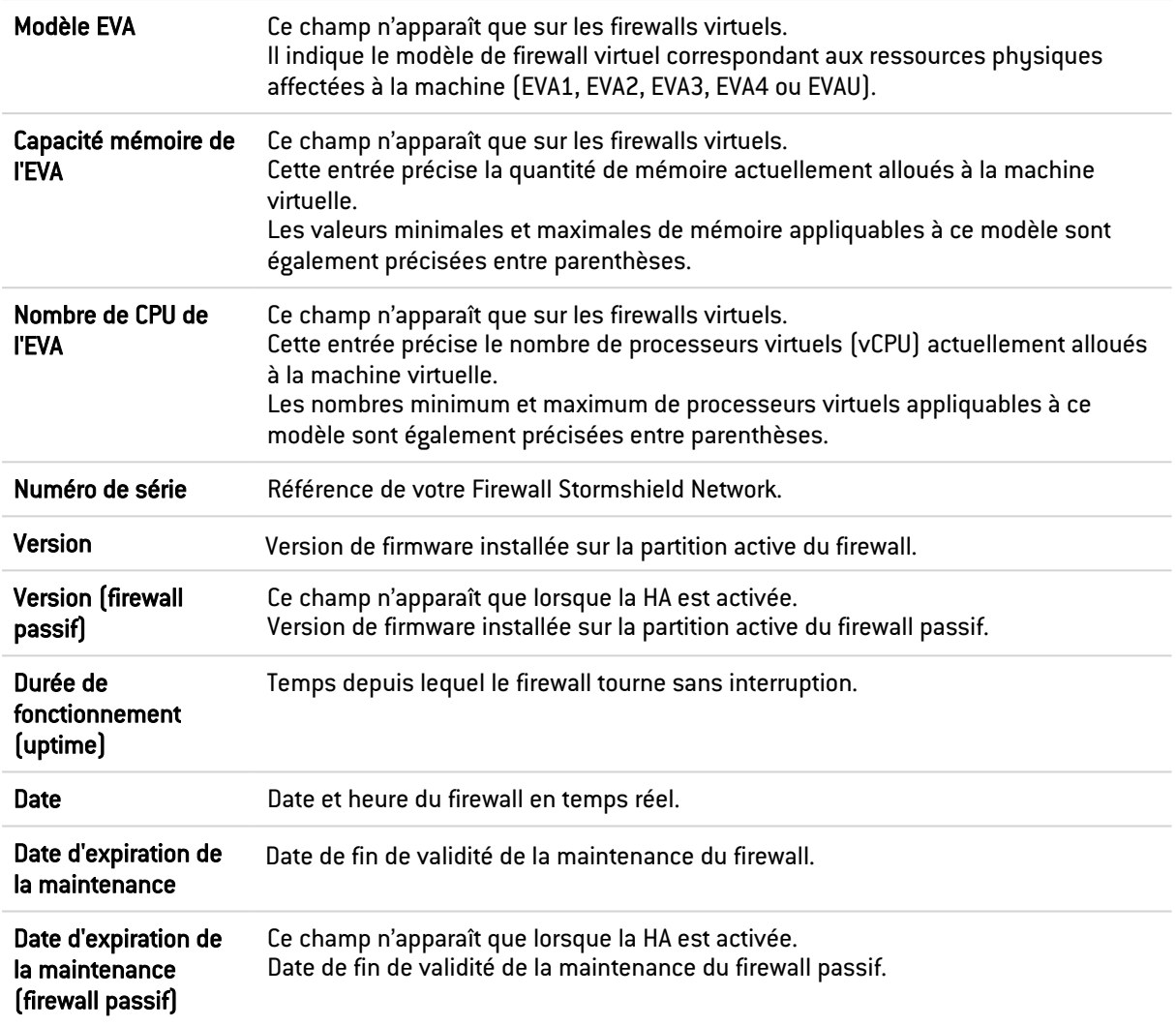

## Messages

Cette fenêtre liste les avertissements et alertes liées au système.

## **Services**

Cette fenêtre présente l'état de certains services du firewall. La couleur de l'icône indique l'état du service :

- Couleur grise : service non disponible ou non activé sur le firewall,
- Couleur verte : état normal du service,
- Couleur orange : l'état du service requiert votre attention,
- Couleur rouge : état critique du service.

Les indicateurs pris en compte pour chacun des indicateurs de santé sont les suivants :

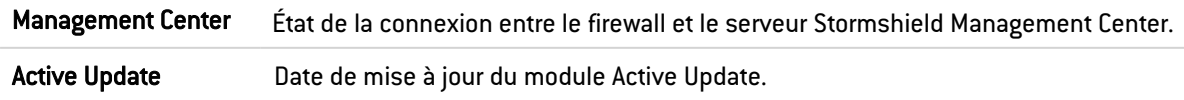

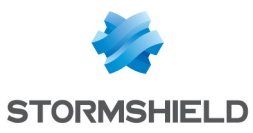

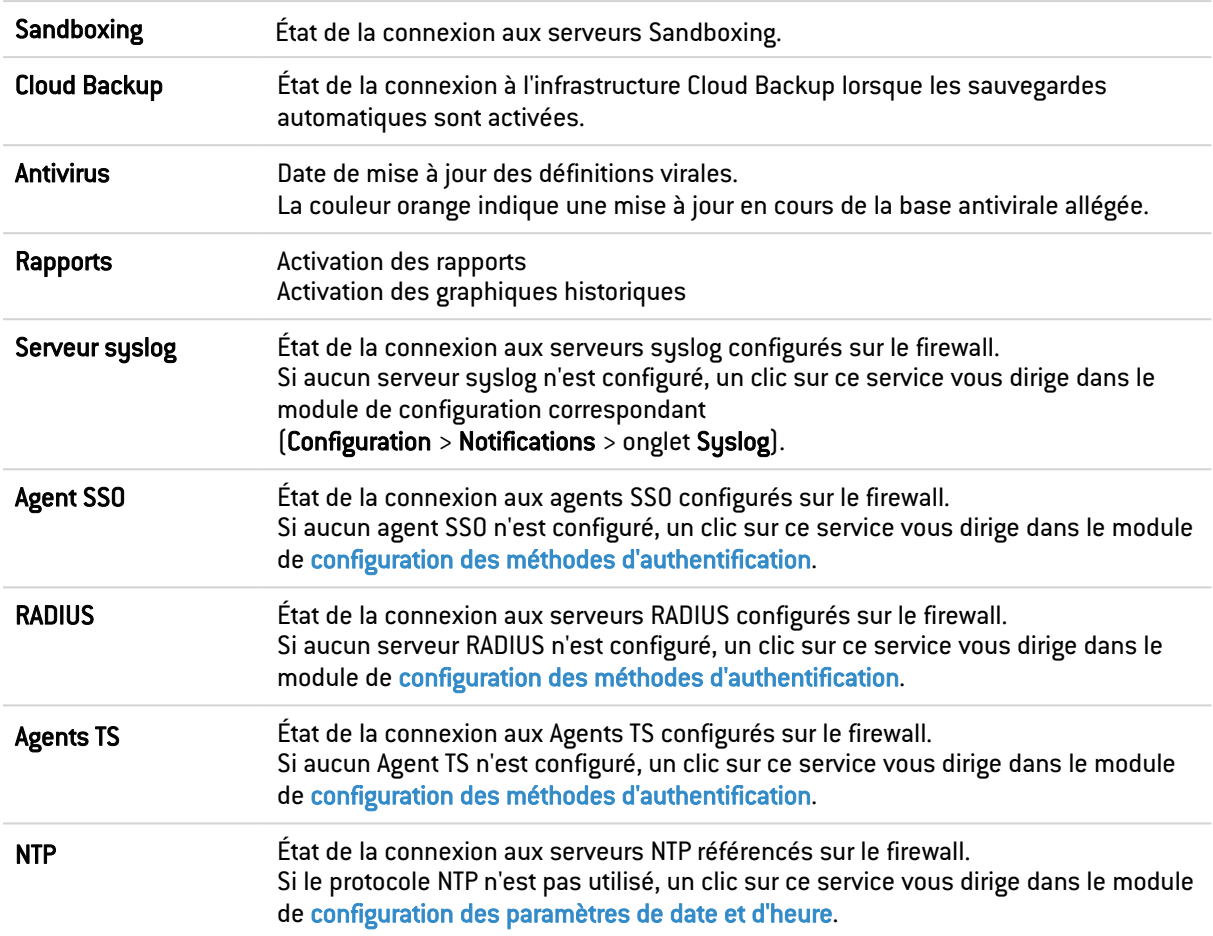

## Indicateurs de santé

Cette fenêtre présente l'état des ressources matérielles du firewall. Un code couleur indique de manière visuelle cet état :

- Gris : ce module n'est pas disponible, installé ou activé sur votre firewall,
- Vert : les indicateurs de santé du module sont optimaux,
- Orange : la valeur d'un ou plusieurs indicateurs du module requiert votre attention,
- Rouge : la valeur d'un ou plusieurs indicateurs de santé du module est critique.

Cliquez sur un indicateurs de santé pour accéder directement au module de supervision ou de configuration correspondant.

Les indicateurs pris en compte pour chacun des indicateurs de santé sont les suivants :

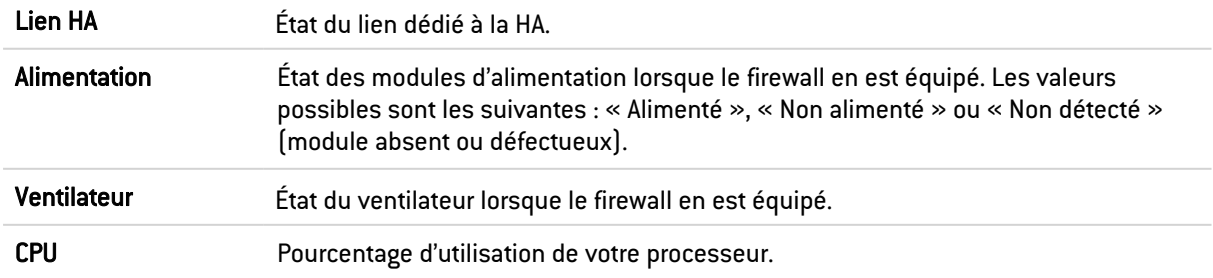

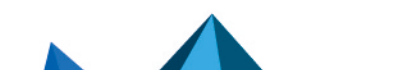

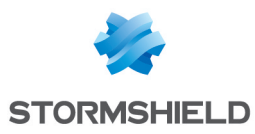

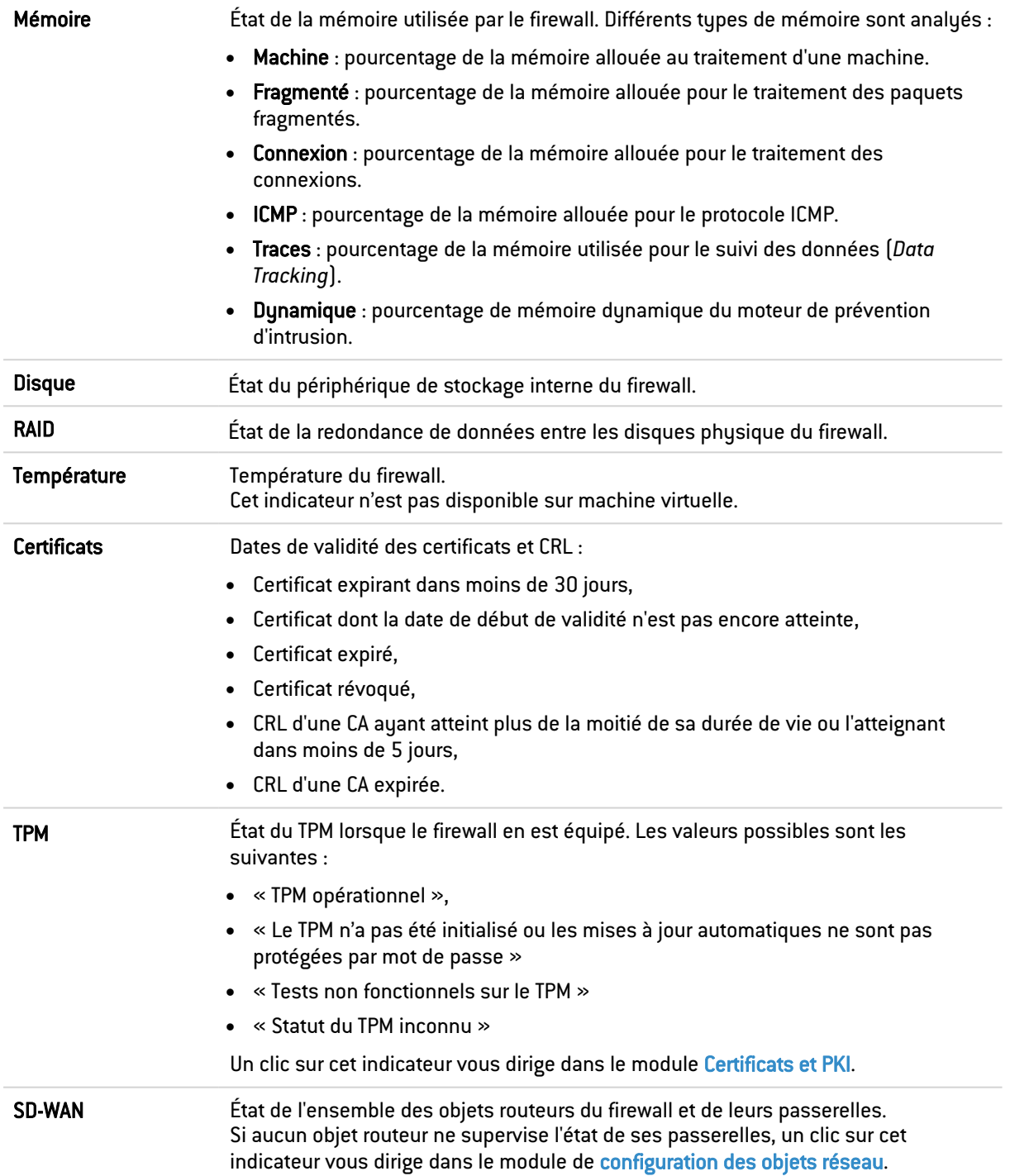

## Pay As You Go

Cet encadré n'est affiché que sur les firewalls virtuels EVA fonctionnant selon le modèle de licence Pay As You Go (facturation selon l'utilisation).

Ce modèle de licence peut être utilisé :

- De manière autonome si vous gérez votre firewall virtuel au sein de votre espace privé Mystormshield,
- Par intermédiaire d'un partenaire agréé qui gère alors votre firewall virtuel dans son propre espace Mystormshield.

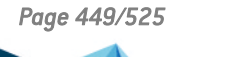

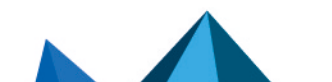

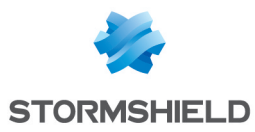

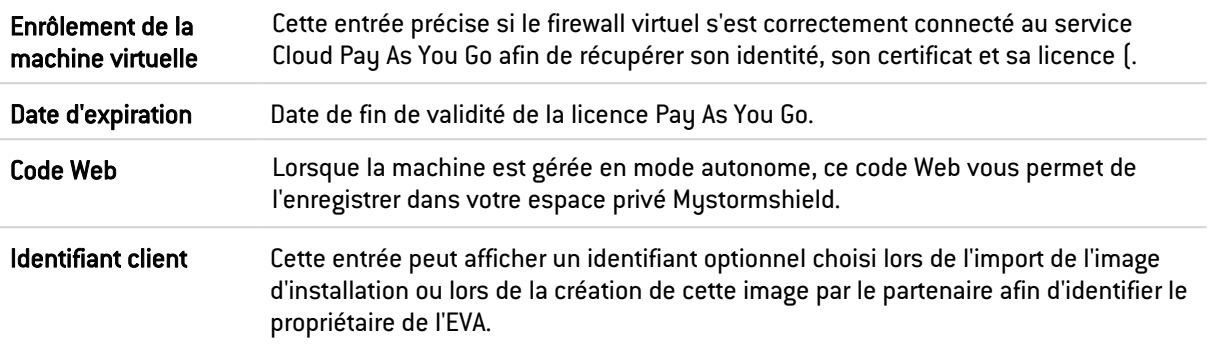

## Les modules de monitoring et de configuration

Les onglets Monitoring et Configuration du bandeau supérieur permettent d'accéder respectivement aux modules de monitoring et de configuration du firewall. Une fois un onglet ouvert, le menu situé à gauche permet d'accéder aux différents modules.

Le menu des modules se présente sous forme d'une colonne rétractable (bouton «) et propose plusieurs rubriques déroulantes ainsi qu'une liste des modules favoris.

## Les modules favoris

Les modules favoris sont listés dans le menu déroulant situé sous l'icône \*\*

Pour ajouter un module à la liste des favoris, cliquez sur l'icône  $\mathbb{\hat{X}}$  située à droite de l'intitulé de ce module.

## Accès aux modules

Pour accéder à un module, cliquez dessus. L'affichage au centre de la page s'actualise alors avec le contenu du module ouvert.

Si vous rencontrez des modules grisés dans les menus, cela peut indiquer :

- Qu'ils nécessitent une licence à laquelle vous n'avez pas souscrit, et donc, que vous n'y avez pas accès.
- Que l'utilisateur avec lequel vous êtes connecté n'a pas les privilèges nécessaires à l'accès de ces modules.

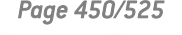

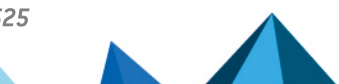

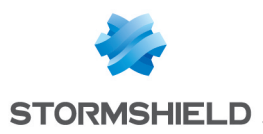

## <span id="page-450-1"></span>TRACES - SYSLOG - IPFIX

L'écran de configuration des traces se compose de 3 onglets :

- Stockage local,
- Syslog,
- <sup>l</sup> IPFIX.

## <span id="page-450-0"></span>Onglet Stockage local

La configuration des traces permet d'allouer de l'espace disque pour chaque famille de traces du firewall. Ce menu permet également d'activer ou de désactiver l'enregistrement de ces traces sur le firewall.

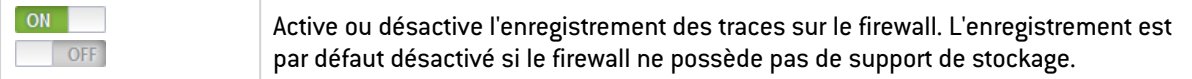

## Support de stockage

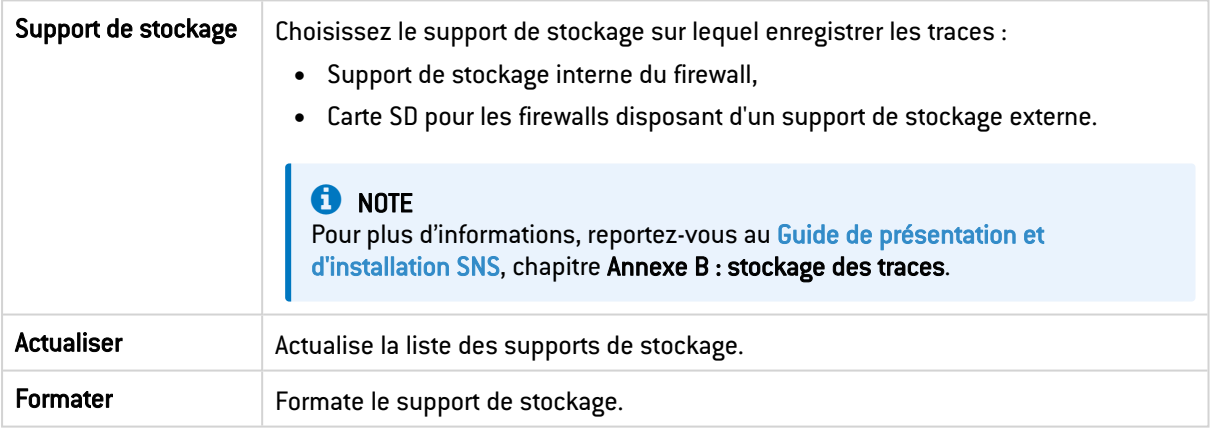

## **t** Note

Dans une configuration en Haute Disponibilité (HA), les actions relatives à la carte SD ne sont valables que pour la carte insérée dans le firewall actif. Pour manipuler la carte SD du firewall passif, vous devez au préalable le basculer de passif à actif via le module Maintenance.

## Configuration de l'espace réservé pour les traces

Il existe plusieurs familles pour lesquelles le firewall enregistre des traces d'événements détectés par les fonctions de journalisation ainsi que des données liées à des fonctionnalités de capture.

Les familles partagent un espace de stockage commun. Vous pouvez activer ou désactiver l'enregistrement des traces d'une famille ainsi que modifier son quota d'espace disque disponible en lui attribuant un pourcentage.

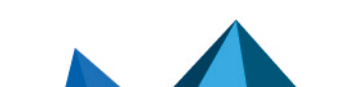

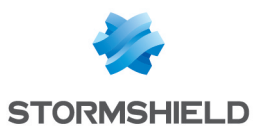

## La grille

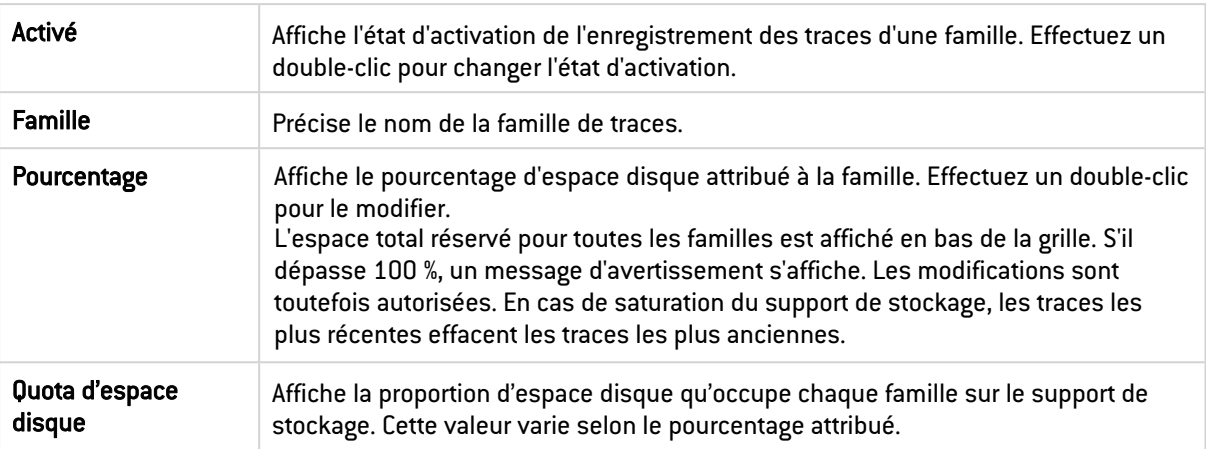

Les boutons Tout activer et Tout désactiver permettent d'activer ou de désactiver en une seule action l'enregistrement des traces de toutes les familles.

Validez les modifications en cliquant sur Appliquer. Si l'espace total réservé dépasse 100 %, vous devez confirmer l'enregistrement des modifications.

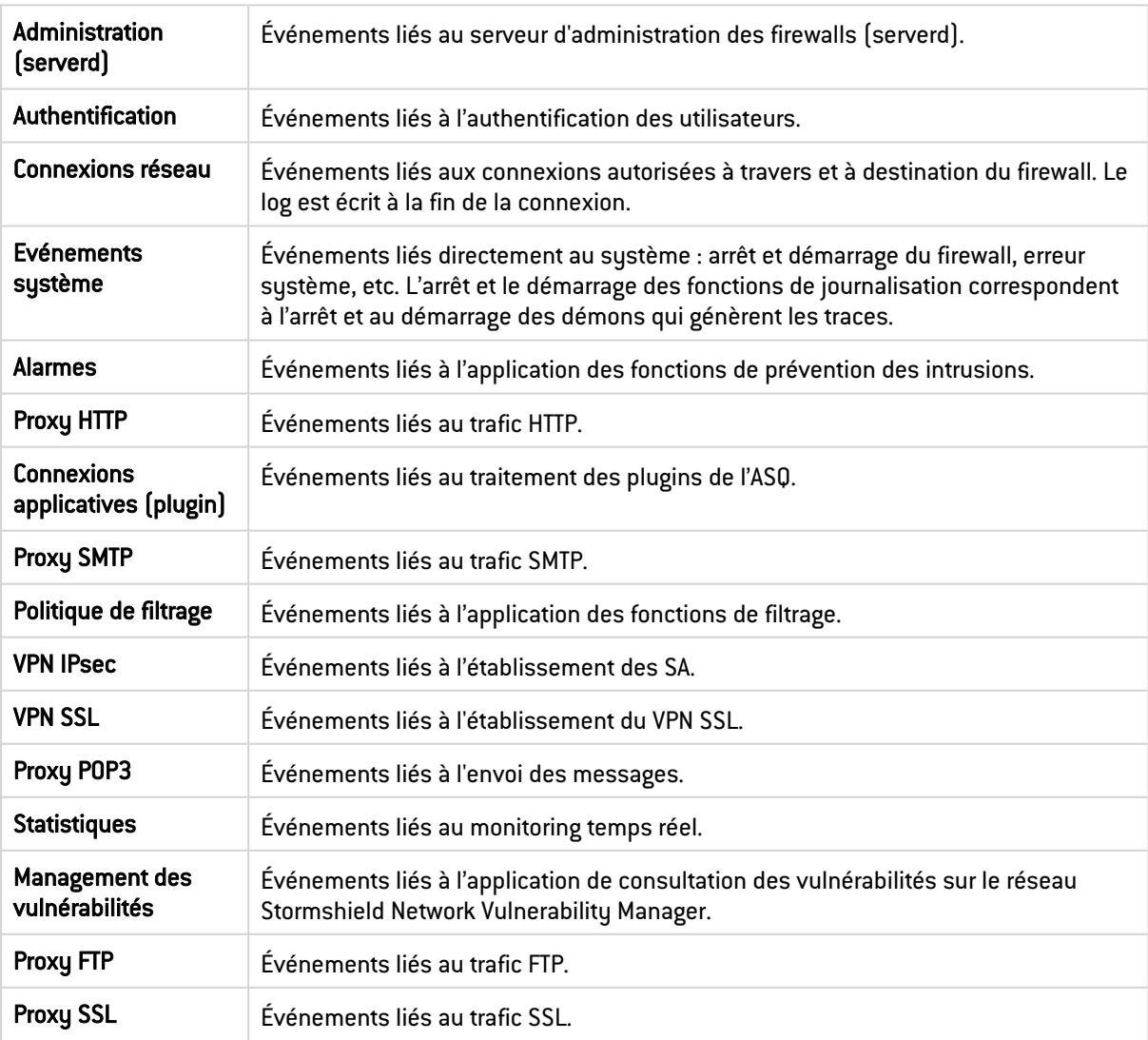

#### Les familles de traces

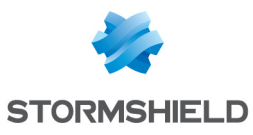

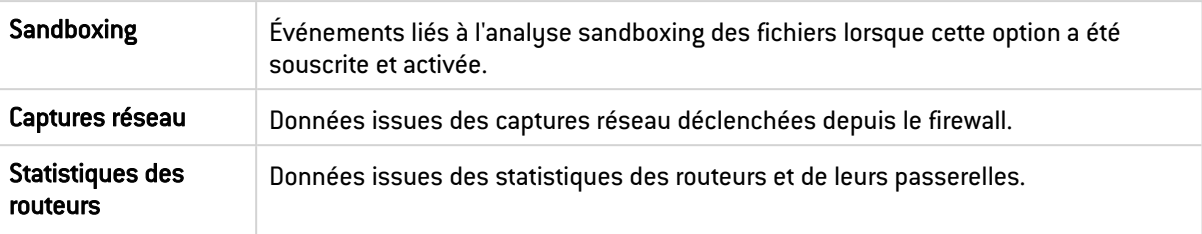

## Onglet Syslog

L'onglet *Syslog* permet de configurer jusqu'à 4 profils d'envoi de traces vers des serveurs Syslog.

Afin de renforcer la sécurité des traces transmises, les serveurs Syslog doivent être configurés avec des [algorithmes](#page-12-0) conformes au RGS.

Les Syslog sont au format UTF-8 et respectent le standard WELF. Le format WELF est une suite d'éléments, écrits sous la forme champ=valeur et séparés par des espaces. Les valeurs sont éventuellement délimitées par des guillemets doubles.

Une trace correspond à une ligne terminée par un retour chariot (CRLF).

## Profils Syslog

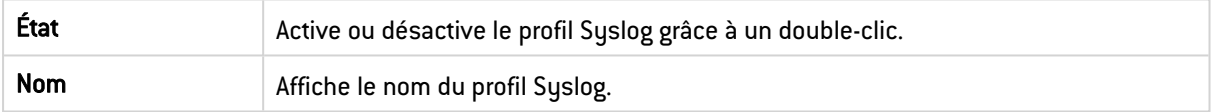

## **Détails**

Cette zone permet de visualiser ou de modifier la configuration du profil Syslog sélectionné dans la grille de gauche.

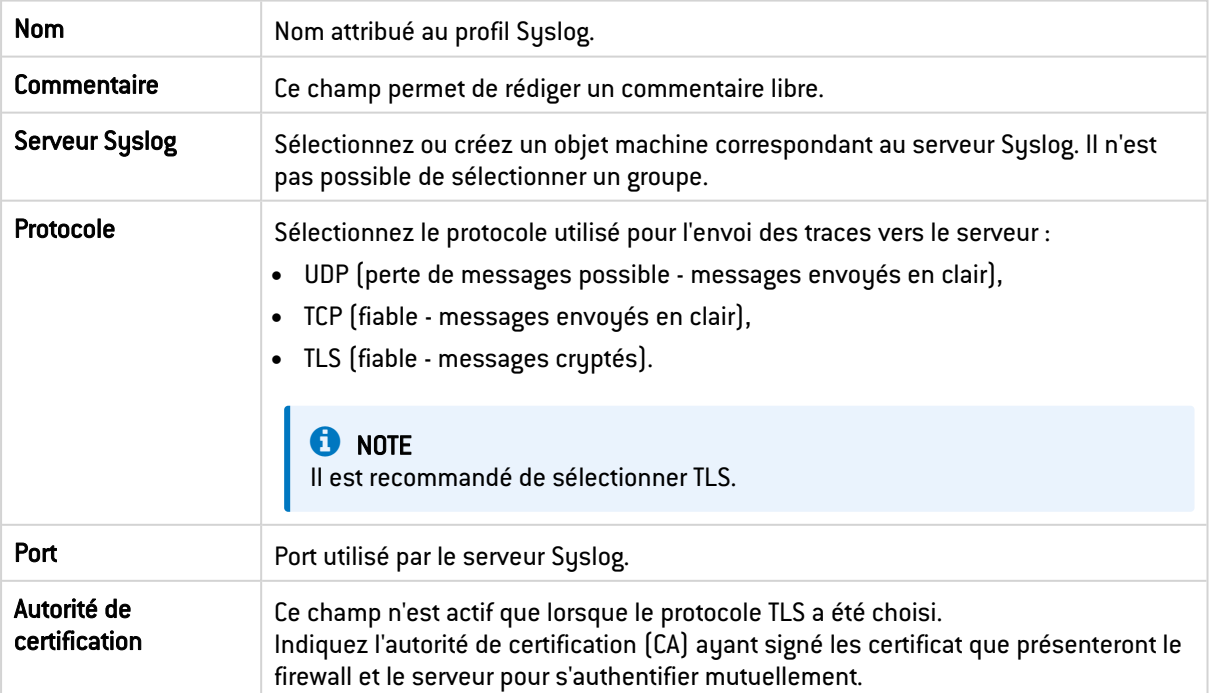

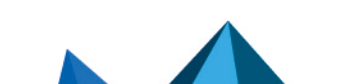

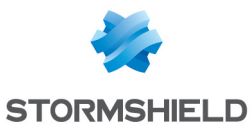

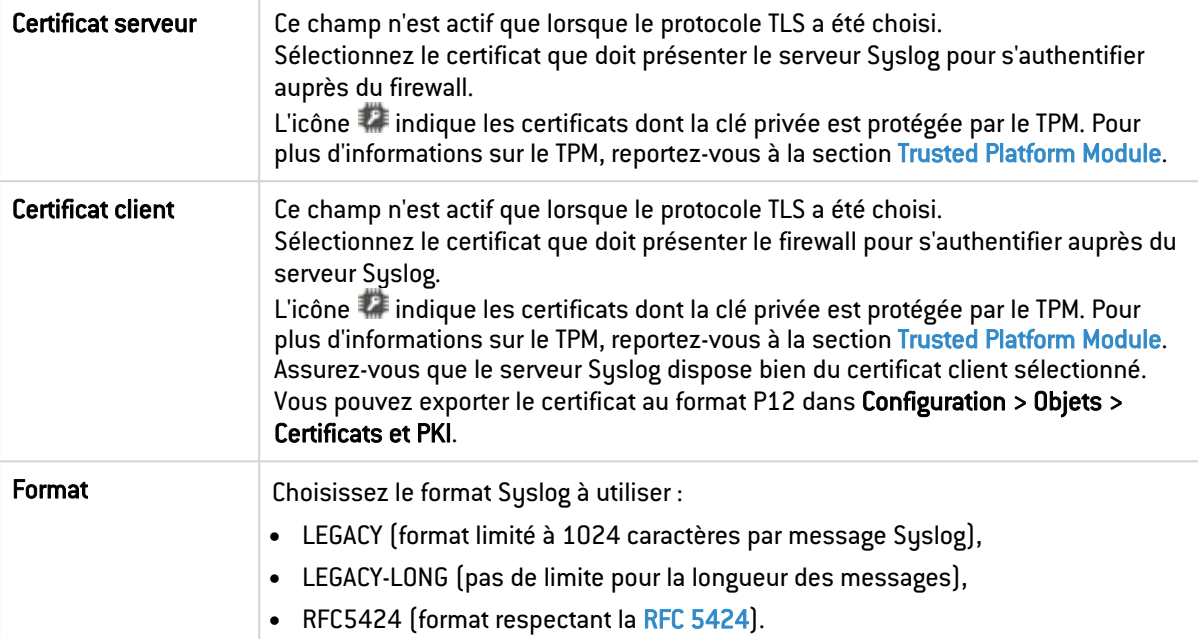

#### Configuration avancée

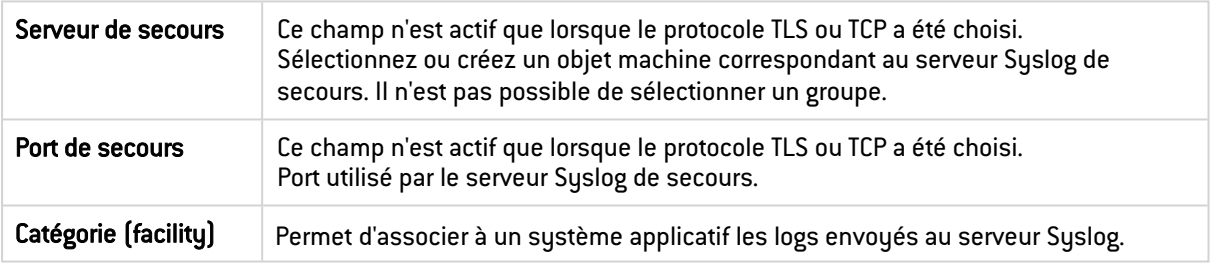

#### Traces activées

Cette grille permet de sélectionner les traces devant être envoyées au serveur Syslog.

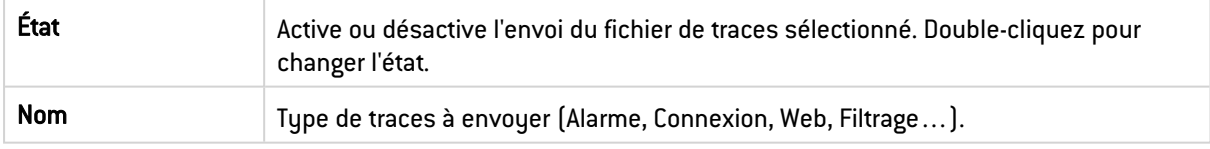

## Onglet IPFIX

Le protocole IPFIX (IP Flow Information Export), dérivé de Netflow, est un protocole de supervision de réseau permettant de collecter les informations sur les flux IP.

Ces flux sont caractérisés par l'envoi d'un patron (*template*) décrivant le type d'informations envoyées au collecteur. Pour un flux IPFIX basé sur le protocole TCP, ce patron est transmis uniquement lors de l'établissement de la connexion. Lorsque le flux IPFIX est basé sur le protocole UDP, le patron est envoyé régulièrement.

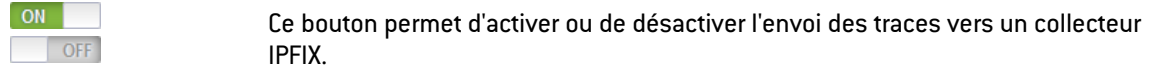

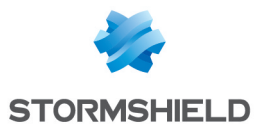

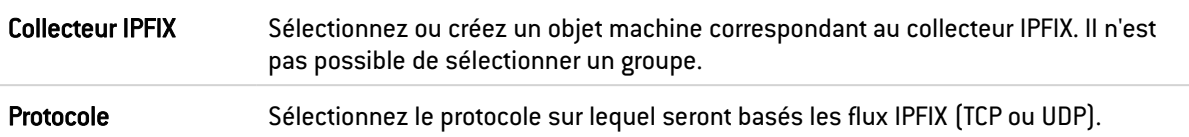

## Configuration avancée

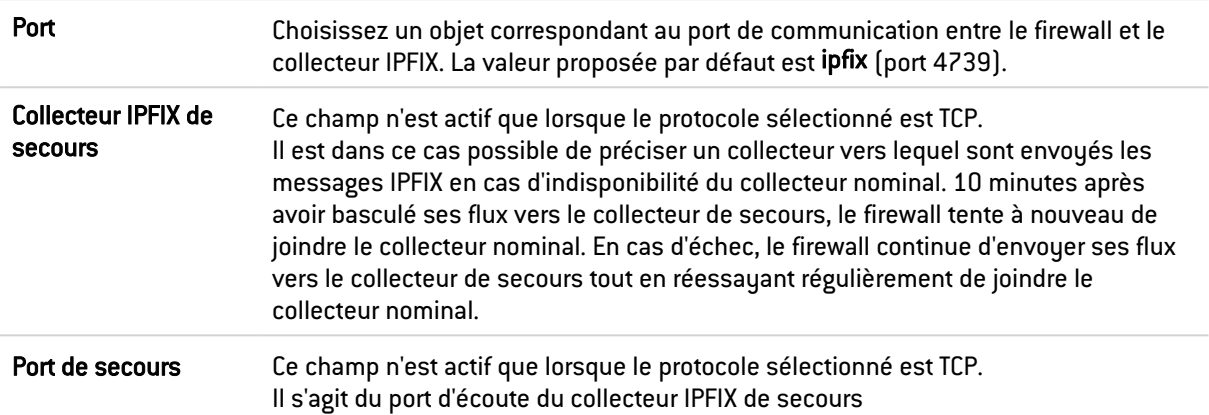

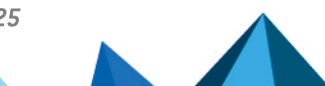

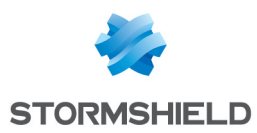

# <span id="page-455-0"></span>TRUSTED PLATFORM MODULE (TPM)

Le module TPM (*Trusted Platform Module*) présent sur certains firewalls SNS offre un stockage matériel renforçant le niveau de sécurité des certificats stockés sur le firewall.

Tous les modèles récents depuis le SNi20 disposent d'un module TPM. Retrouvez les modèles concernés sur la page Nos firewalls [Stormshield](https://www.stormshield.com/fr/produits-et-services/produits/protection-des-reseaux/nos-produits/) Network Security du site de Stormshield.

Pour pouvoir utiliser le module TPM et protéger des clés privées de certificats, celui-ci doit être au préalable initialisé.

## Initialiser le module TPM

L'initialisation peut être réalisée par un administrateur disposant du droit Accès au TPM (E) lors du premier accès au module Objets > Certificats et PKI.

À l'ouverture du module, la fenêtre d'initialisation du TPM s'affiche et un mot de passe d'administration du TPM doit être défini. Il doit respecter la politique de mots de passe définie sur le firewall. Conservez ce mot de passe dans un espace sécurisé et sauvegardé.

Si le firewall est membre d'un cluster en haute disponibilité, l'initialisation du TPM du firewall actif déclenche automatiquement l'initialisation du TPM du firewall passif.

Pour plus d'informations sur l'initialisation du module TPM, reportez-vous à la note technique [Configurer](https://documentation.stormshield.eu/SNS/v4/fr/Content/TPM_Protection/Getting_started.htm) le module TPM et protéger les clés privées de certificats du firewall SNS.

## Utiliser dans la configuration du firewall des certificats dont la clé privée est protégée par le TPM

Le mécanisme de sécurisation par le module TPM s'applique aux certificats dans les cas suivants :

- VPN IPsec (module [VPN > VPN](#page-463-0) IPsec),
- VPN SSL (module [VPN > VPN SSL](#page-485-0)),
- Déchiffrement SSL/TLS pour l'interface Web d'administration et le portail captif (module Utilisateurs > [Authentification](#page-49-1)),
- Communications avec le serveur SMC (module Système > [Management](#page-398-0) Center),
- **Envois de logs vers un serveur syslog (module [Notifications](#page-450-1) > Traces Syslog IPFIX),**
- LDAP interne (module Utilisateurs > [Configuration](#page-105-0) des annuaires).

Pour plus d'informations sur la protection par le TPM des clés privées de certificats du firewall jusqu'à la configuration de ces certificats dans les modules du firewall, reportez-vous à la note technique [Configurer](https://documentation.stormshield.eu/SNS/v4/fr/Content/TPM_Protection/Getting_started.htm) le module TPM et protéger les clés privées de certificats du firewall SNS.

## Précisions sur les cas d'utilisation une fois le module TPM initialisé

Ces cas d'utilisation prennent en considération l'initialisation du module TPM :

- **•** Sauvegarde manuelle ou automatique de configuration (module Système > [Maintenance\)](#page-248-0),
- **•** Restauration d'une sauvegarde de configuration (module Système > [Maintenance](#page-248-0)),
- Calcul du facteur de qualité de la haute disponibilité (configuration avancée).

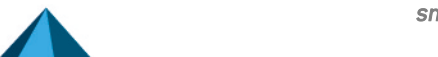

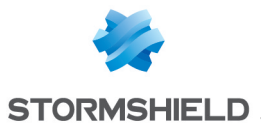

Pour plus d'informations, reportez-vous à la section Précisions sur les cas [d'utilisation](https://documentation.stormshield.eu/SNS/v4/fr/Content/TPM_Protection/Explanations_on_usage_TPM.htm) une fois le module TPM [initialisé](https://documentation.stormshield.eu/SNS/v4/fr/Content/TPM_Protection/Explanations_on_usage_TPM.htm) de la note technique *Configurer le module TPM et protéger les clés privées de certificats du firewall SNS*.

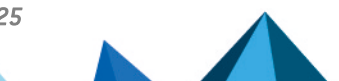

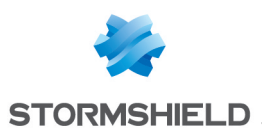

## UTILISATEURS

Le service d'authentification des utilisateurs nécessite la création de comptes utilisateurs au niveau du firewall. Pour accéder aux fonctionnalités de ce module, vous devez avoir, au préalable, créé ou configuré votre base LDAP (voir document *Configuration de l'annuaire* ou module Utilisateurs > Configuration de l'annuaire).

Les comptes contiennent l'ensemble des informations relatives à ces utilisateurs :

- Identifiant de connexion.
- Nom.
- Prénom.
- Mail (optionnel),
- Téléphone (optionnel),
- Description (optionnel).

L'écran des Utilisateurs se décompose en 3 parties :

- Un bandeau affichant les différentes actions possibles,
- La liste des CN (ou utilisateurs) dans une première colonne située à gauche. Chaque utilisateur authentifié par une méthode TOTP (*Time-based One Time Password* - Mot de passe à usage unique basé sur le temps) voit son nom suivi d'une coche verte dans la colonne TOTP.
- Les informations relatives aux utilisateurs dans la colonne de droite.

Voici les tableaux indiquant le nombre maximum d'utilisateurs pouvant être authentifiés simultanément selon votre modèle de firewall :

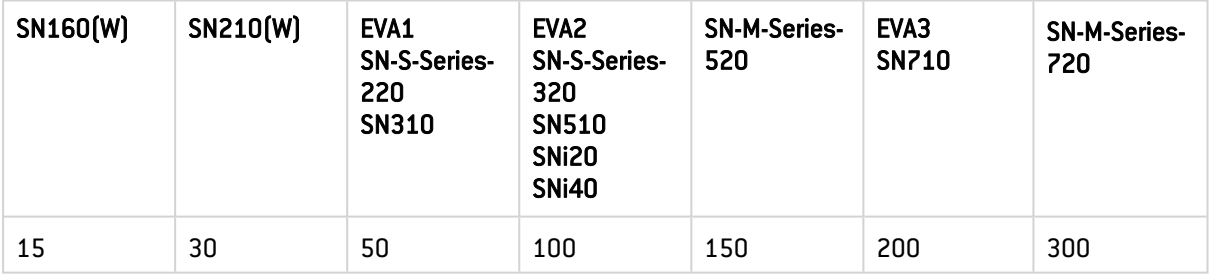

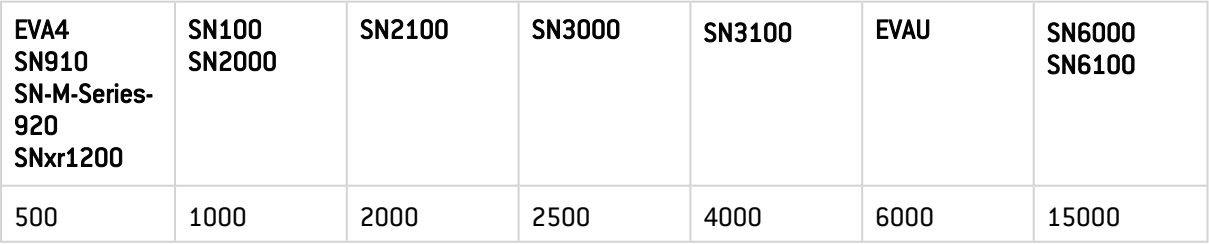

Pour connaître les caractères autorisés ou interdits des différents champs à renseigner, reportez-vous à la section Noms [autorisés](#page-517-0).

## Les actions possibles

## La barre de recherche

Si vous recherchez un utilisateur ou un groupe d'utilisateurs en particulier, saisissez son nom.

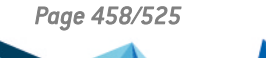

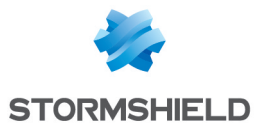

Le champ de recherche vous permet de lister tous les utilisateurs et / ou groupes d'utilisateurs dont le nom, le prénom, et / ou l'identifiant (login) correspondent aux mots-clés saisis.

#### EXEMPLE

Si vous saisissez la lettre « a » dans la barre de recherche, la liste en dessous fera apparaître tous les utilisateurs ou groupes d'utilisateurs possédant un « a » dans leur nom et / ou prénom.

#### Le filtre

Ce bouton permet de choisir le type de CN à afficher. Un menu déroulant vous propose les choix suivants :

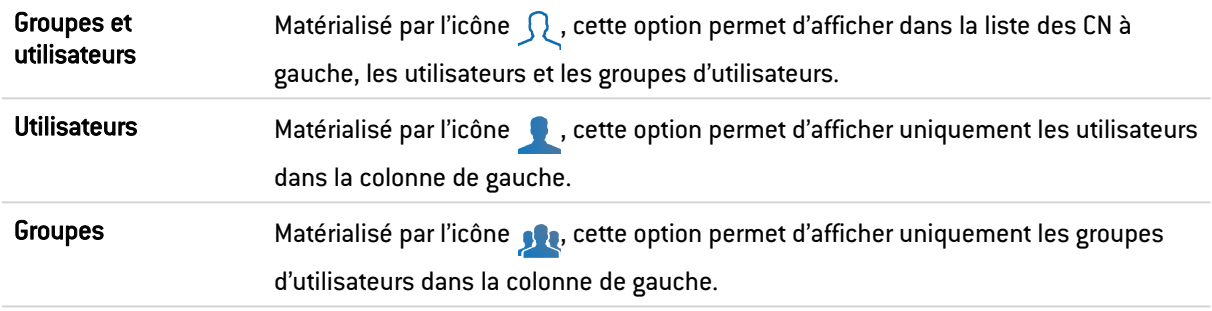

### Ajouter un utilisateur

Pour créer un utilisateur, renseignez au moins son identifiant et son nom. Pour lui associer un certificat, vous devrez indiquer une adresse e-mail valide.

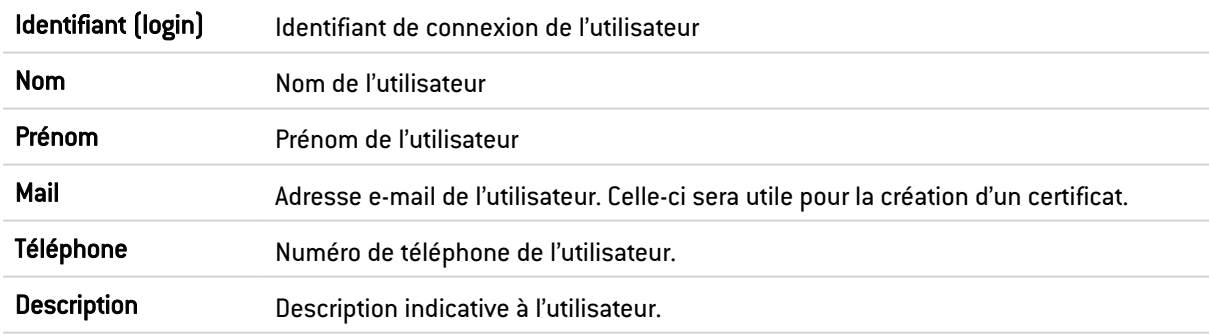

## **t** NOTE

Les champs « Identifiant », « Nom » et « Prénom » ne seront plus modifiables après leur création.

Afin de valider la création de votre utilisateur et de ne perdre aucune modification apportée, cliquez sur Appliquer.

Une fenêtre proposant la création d'un mot de passe pour cet utilisateur s'affiche alors :

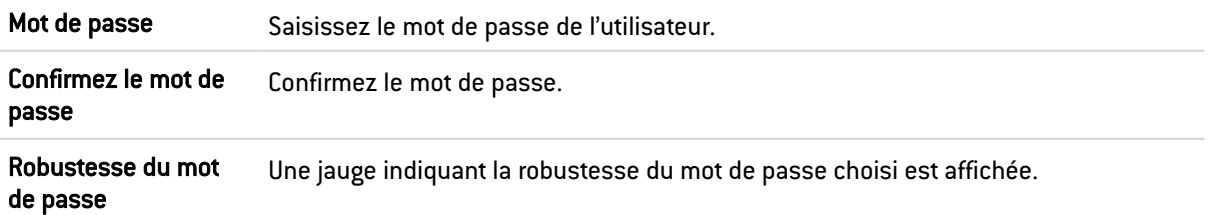

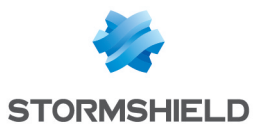

Cliquez sur le bouton Appliquer de cette fenêtre pour valider la création du mot de passe.

**t** Note

La création du mot de passe utilisateur n'est pas obligatoire. Il suffit de cliquer sur le bouton Annuler de la fenêtre pour passer cette étape.

## Ajouter un groupe

L'écran du module Utilisateurs vous propose, dans la colonne de droite, de renseigner les informations du groupe que vous souhaitez créer.

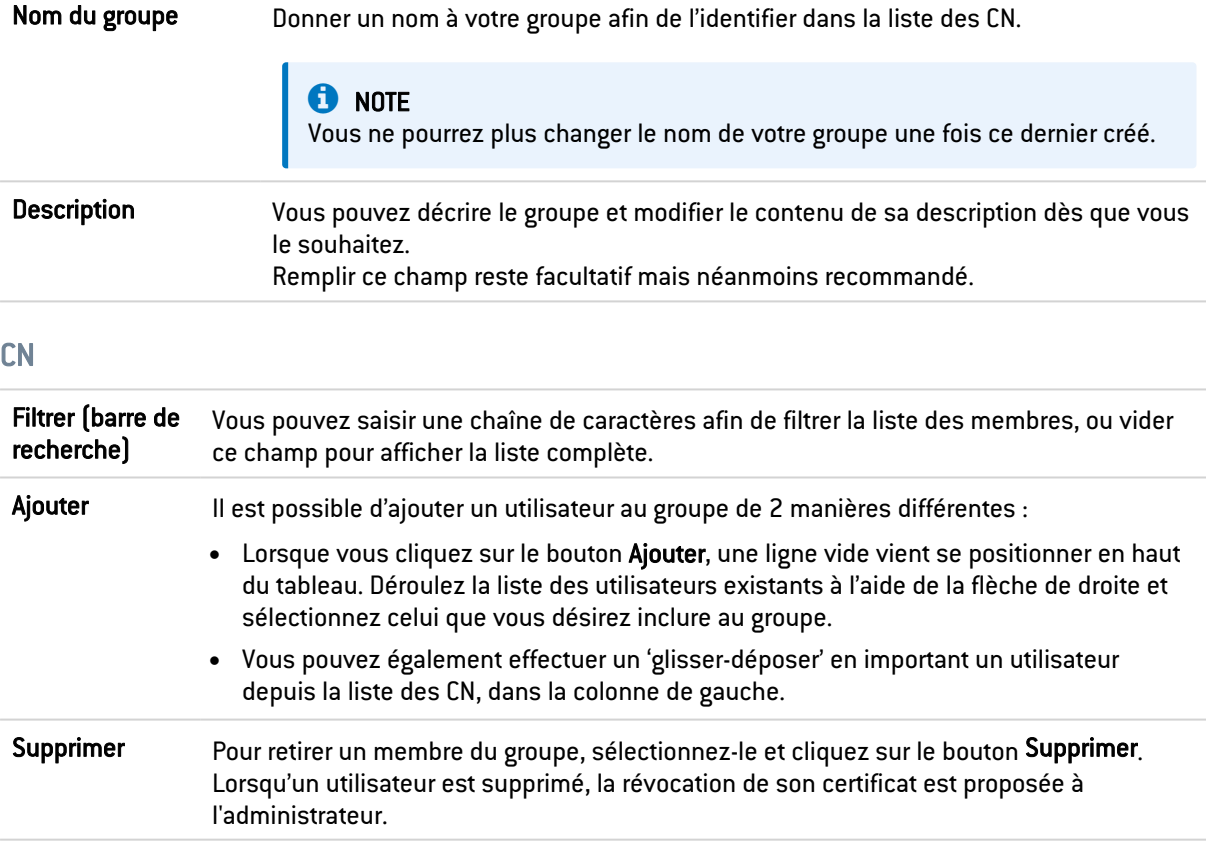

Afin de valider la création de votre groupe et de ne perdre aucune modification apportée, cliquez sur Appliquer.

## Supprimer

Ce bouton permet de supprimer un utilisateur ou un groupe :

- 1. Sélectionnez l'utilisateur ou le groupe à supprimer.
- 2. Cliquez sur Supprimer. Une fenêtre affichant le message « *Confirmez-vous l'effacement de l'utilisateur <nom de l'utilisateur>* » s'affiche.
- 3. Cliquez sur Oui.

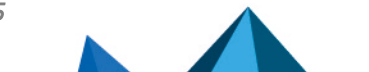

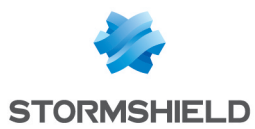

## Vérifier l'utilisation

Matérialisé par l'icône , ce bouton vous renseigne sur les groupes dont vos utilisateurs font partie, ainsi que sur l'utilisation de l'utilisateur ou du groupe dans le reste de la configuration.

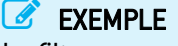

#### Le filtrage :

- 1. Sélectionnez l'utilisateur ou le groupe pour lequel vous souhaitez vérifier l'utilisation.
- 2. Cliquez sur le bouton Vérifier l'utilisation. L'arborescence des menus de gauche vous présente votre utilisateur / groupe (par son identifiant) au sein de l'onglet *User ans groups*, et affiche la liste des groupes dont celui-ci fait partie, ainsi que son utilisation dans la configuration du firewall.

## Réinitialiser l'enrôlement TOTP de l'utilisateur

Ce bouton n'est disponible que lorsque l'utilisateur sélectionné s'est authentifié sur le firewall via la méthode TOTP.

En cliquant sur ce bouton, vous réinitialisez l'enrôlement TOTP de l'utilisateur : à la prochaine connexion aux services du firewall soumis à l'authentification TOTP, cet utilisateur devra donc de nouveau suivre la procédure complète d'enrôlement TOTP.

## **FD** NOTE

Il n'est pas possible du supprimer de la base TOTP un utilisateur ayant les droits d'administration.

## Les interactions

Certaines opérations, listées dans la barre des tâches, peuvent être réalisées en effectuant un clic droit sur la grille des utilisateurs / groupes (grille CN) :

- Ajouter un utilisateur,
- Ajouter un groupe,
- Supprimer (l'utilisateur ou le groupe sélectionné),
- Vérifier l'utilisation (de l'utilisateur ou du groupe sélectionné),
- Réinitialiser l'enrôlement TOTP de l'utilisateur sélectionné.

## La liste des utilisateurs (CN)

Lorsque vous souhaitez accéder aux données d'un utilisateur, sélectionnez-le dans la liste des CN de gauche, et les informations le concernant apparaissent dans la colonne de droite.

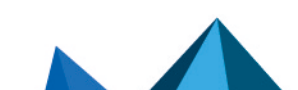

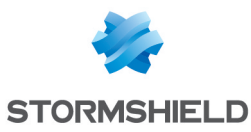

## Onglet Compte

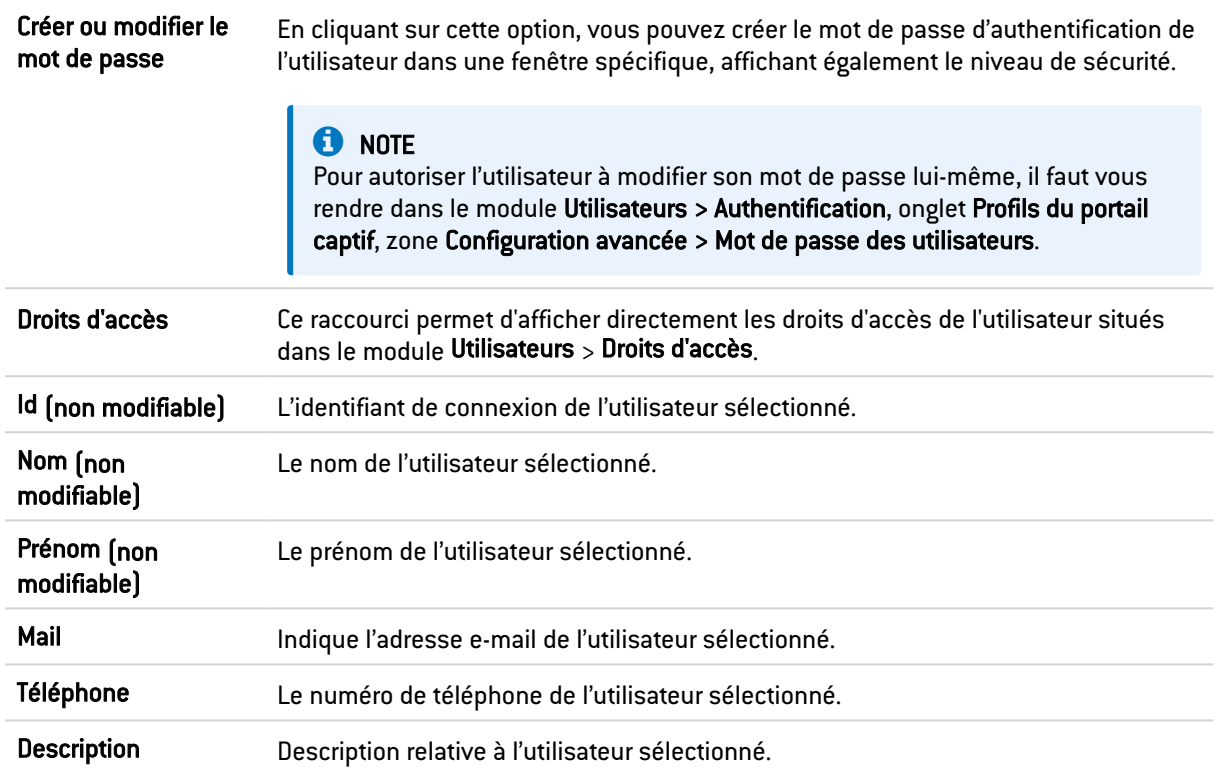

#### **TOTP**

Ce cadre n'est affiché que lorsque l'utilisateur sélectionné s'est authentifié sur le firewall via la méthode TOTP.

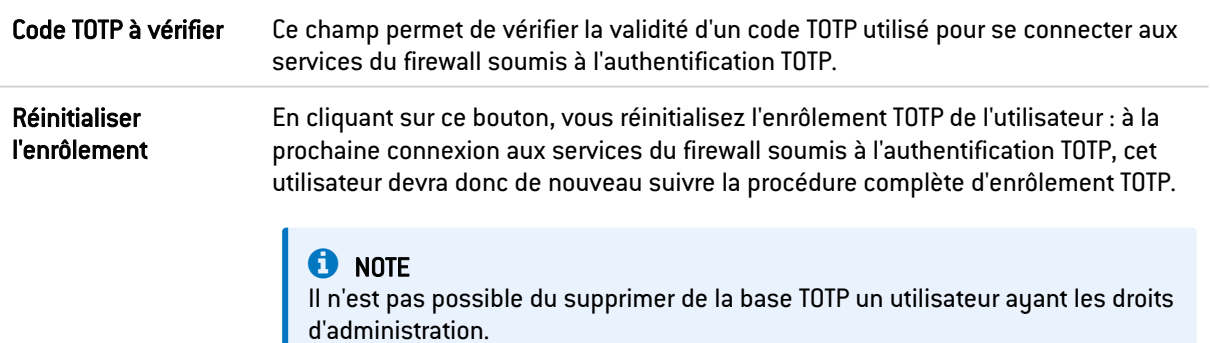

## Onglet Certificat

Cet onglet vous permet de gérer le certificat x509 de l'utilisateur.

La PKI ne possédant pas d'Autorité de certification pas défaut, vous devez en créer une afin de gérer les certificats des utilisateurs : il faut vous rendre dans le module Objets > Certificats et PKI, bouton Ajouter > Ajouter une autorité racine.

Ce certificat peut servir dans deux cas : authentification via SSL et accès en VPN au firewall avec un client mobile IPsec. Ce certificat peut aussi être utilisé par d'autres applications.

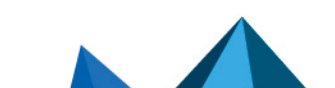

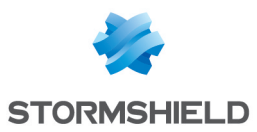

## Onglet Membres des groupes

Il permet d'inclure l'utilisateur dans un ou plusieurs groupes :

- 1. Cliquez sur le bouton Ajouter. Une ligne vierge vient s'ajouter au tableau des groupes.
- 2. Sélectionnez la flèche à droite du champ. Un menu déroulant vous propose une liste de groupes existants.
- 3. Cliquez sur le groupe de votre choix. Celui-ci vient s'ajouter à votre tableau.

Pour retirer un groupe, sélectionnez-le et cliquez sur le bouton Supprimer.

Par exemple, une personne, rattachée à de nombreux services peut appartenir à de nombreux groupes différents. Le nombre maximum est maintenant de 50 groupes par utilisateur.

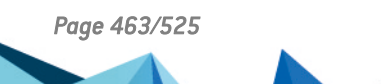

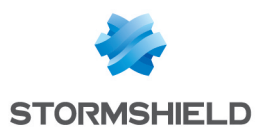

## <span id="page-463-0"></span>VPN IPsec

Protocole standard, l'IPsec (IP Security) permet la création de tunnels VPN entre deux machines, entre une machine et un réseau, entre deux réseaux et tout type d'objet supportant le protocole.

Les services proposés par l'IPsec Stormshield Network offrent le contrôle d'accès, l'intégrité en mode non connecté, l'authentification de l'origine des données, la protection contre le rejeu, la confidentialité au niveau du chiffrement et sur le flux de trafic. Vous pouvez par exemple créer un tunnel entre deux firewalls ou entre le firewall et des clients nomades sur lesquels seraient installés des clients VPN.

## Recommandations

Lorsqu'un VPN IPsec est configuré, il est recommandé de :

- <sup>l</sup> Configurer une route statique à destination de la boucle locale (*blackholing*) pour joindre les réseaux distants accessibles au travers de tunnels VPN IPsec,
- S'assurer que la politique IPsec n'est jamais désactivée y compris lors de phases transitoires,
- <sup>l</sup> S'assurer que les règles de filtrage sont toujours plus spécifiques que les règles de NAT avant IPsec,
- S'assurer que les flux (adresse IP source et destination) après la translation (NAT) correspondent à la politique IPsec,
- S'assurer qu'en l'absence de règles de NAT, les règles de filtrage sont toujours plus spécifiques que la politique IPsec.

## Mécanisme d'optimisation des opérations de chiffrement et déchiffrement

Le service IPsec bénéficie d'un mécanisme destiné à optimiser la répartition des opérations de chiffrement et de déchiffrement. Son but est d'améliorer de manière notable les débits IPsec notamment dans le cas d'une configuration comportant un seul tunnel IPsec.

Il dispose de 3 modes de configuration :

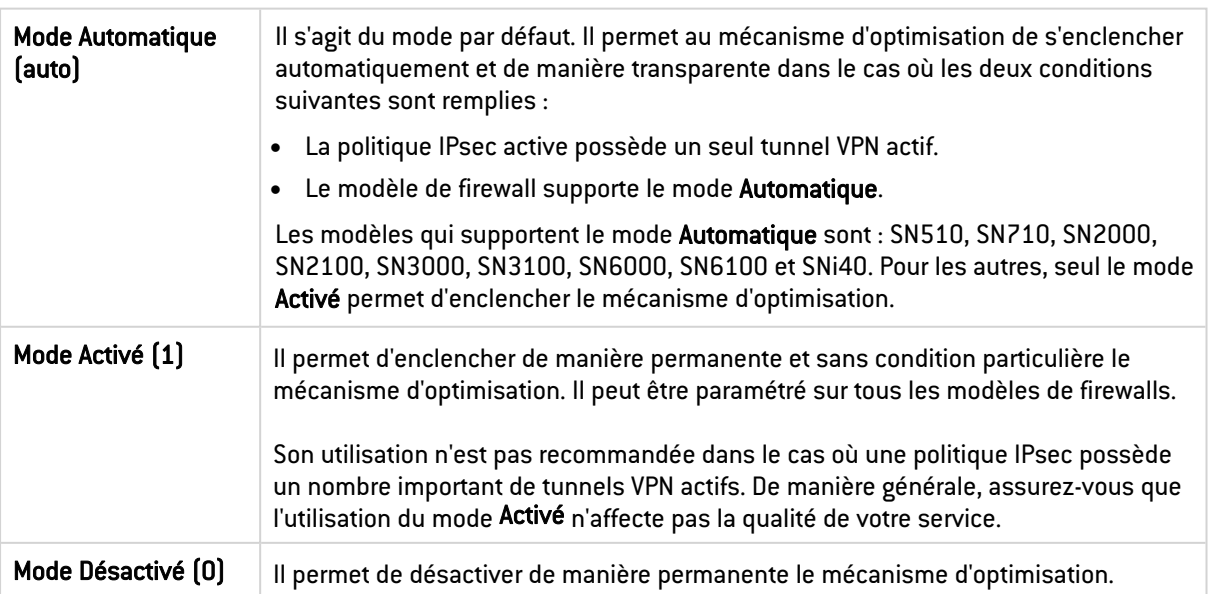

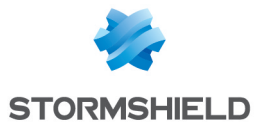

La configuration du mode s'effectue uniquement à l'aide de la commande CLI / Serverd suivante :

CONFIG IPSEC UPDATE slot=<n> CryptoLoadBalance=<0|1|auto>

Le détail de cette commande est disponible dans le Guide de référence des [commandes](https://documentation.stormshield.eu/SNS/v4/fr/Content/CLI_Serverd_Commands_reference_Guide_v4/Commands/serverd/CONFIG.IPSEC.UPDATE.htm) CLI/ [Serverd.](https://documentation.stormshield.eu/SNS/v4/fr/Content/CLI_Serverd_Commands_reference_Guide_v4/Commands/serverd/CONFIG.IPSEC.UPDATE.htm)

## Écran du module VPN IPsec

L'écran du module VPN IPsec est composé de 4 onglets :

- Politique de chiffrement Tunnels : créez des tunnels IPsec entre deux firewalls (Site à site – Gateway- Gateway) ou entre un firewall multifonctions Stormshield Network et un utilisateur nomade (Anonyme – Utilisateurs nomades). 10 profils de chiffrement vierges peuvent être configurés, activés et édités. La politique anonyme permet aussi de configurer des tunnels avec un autre firewall, mais qui ne dispose pas d'une adresse IP fixe. Il a alors la même contrainte qu'un nomade "classique": une adresse IP non prévisible.
- Correspondants : créez de nouveaux correspondants (site distant ou correspondant anonyme nomade) en renseignant notamment leur profil IKE, leur méthode de négociation, ainsi que les paramètres spécifiques à chaque méthode de négociation.
- Identification : listez vos autorités de certification acceptées dans les tunnels utilisant les méthodes PKI, ainsi que les clés pré-partagées (PSK) de vos tunnels nomades.
- Profils de chiffrement : définissez vos profils de chiffrement IKE (phase 1) et IPsec (phase 2), ajoutez-en de nouveaux, établissez leur durée de vie maximum (en secondes). Vous pouvez également définir les propositions de négociation au niveau des algorithmes d'authentification et de chiffrement.

## **O** NOTES

- Les politiques VPN IPsec proposent d'éditer leur configuration en mode Global. Pour activer l'option, sélectionnez "Afficher les politiques globales" dans le module Préférences.
- Il n'existe pas de droit spécifique au "vpn global".

## L'onglet Politique de chiffrement – Tunnels

Une politique IPsec peut regrouper des correspondants utilisant des versions différentes du protocole IKE avec des limitations dans l'utilisation du protocole IKEv1 (cf. section *Précisions sur les cas d'utilisation* des *Notes de Version v4*).

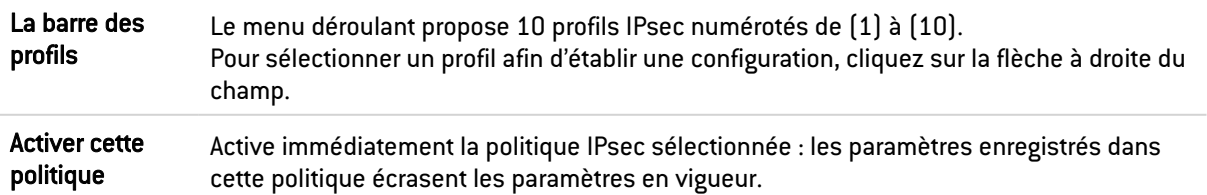

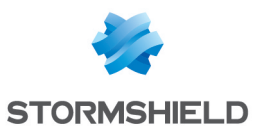

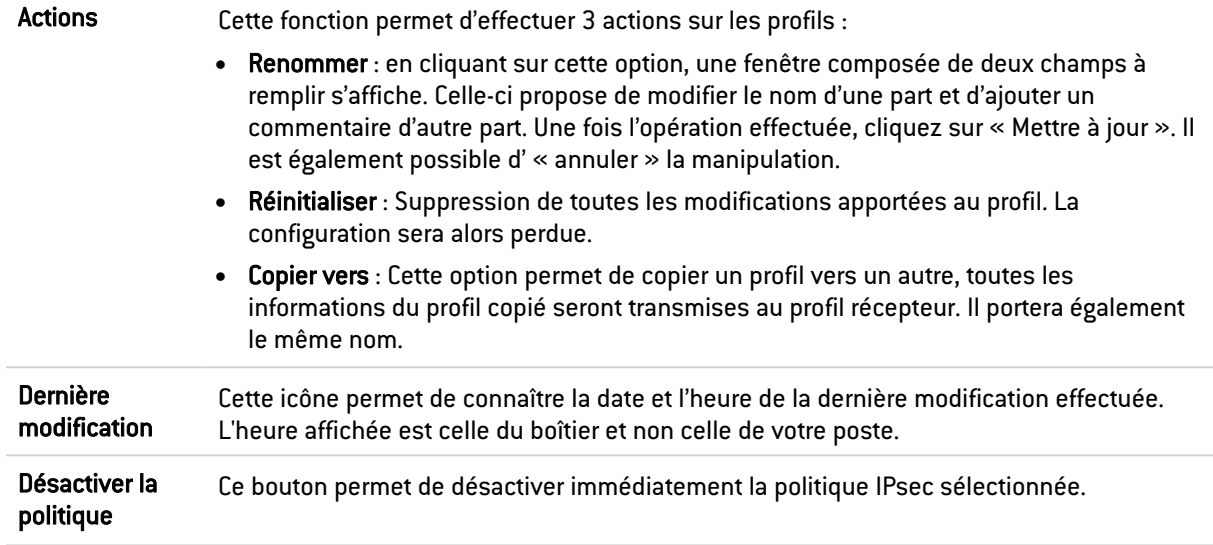

## Site à site (Gateway - Gateway)

Cet onglet va permettre de créer un tunnel VPN entre deux éléments réseaux supportant la norme IPsec. On appelle également ce type de procédé : *Tunnel VPN passerelle à passerelle* ou *tunnel Gateway to Gateway*.

Plusieurs tutoriels vous guident pas à pas pour la configuration d'une connexion sécurisée entre vos sites. Cliquez sur l'un des liens pour y accéder :

- **VPN IPsec : [Authentication](https://documentation.stormshield.eu/SNS/v4/fr/Content/HowTo_-_IPSec_VPN_-_Authentication_by_pre-shared_key/HOWTO-IPSec-preshared.htm) par clé pré-partagée,**
- **VPN IPsec : [Authentification](https://documentation.stormshield.eu/SNS/v4/fr/Content/HowTo_-_IPSec_VPN_-_Authentication_by_certificate/HT-IPSec-certificate.htm) par certificats,**
- **VPN IPsec : [Configuration](https://documentation.stormshield.eu/SNS/v4/fr/Content/HowTo_-_IPSec_VPN_-_Hub_and_Spoke_Configuration/HOWTO-IPSec_VPN_-_Hub_and_Spoke_Configuration.htm) Hub and Spoke.**

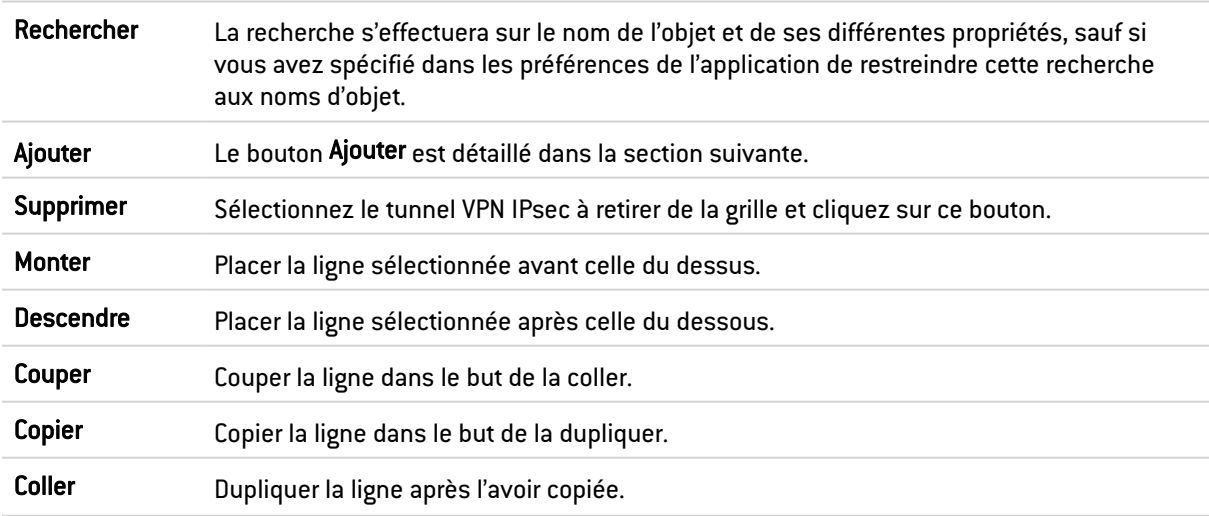

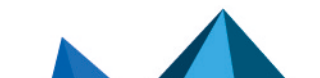

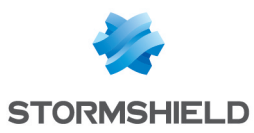

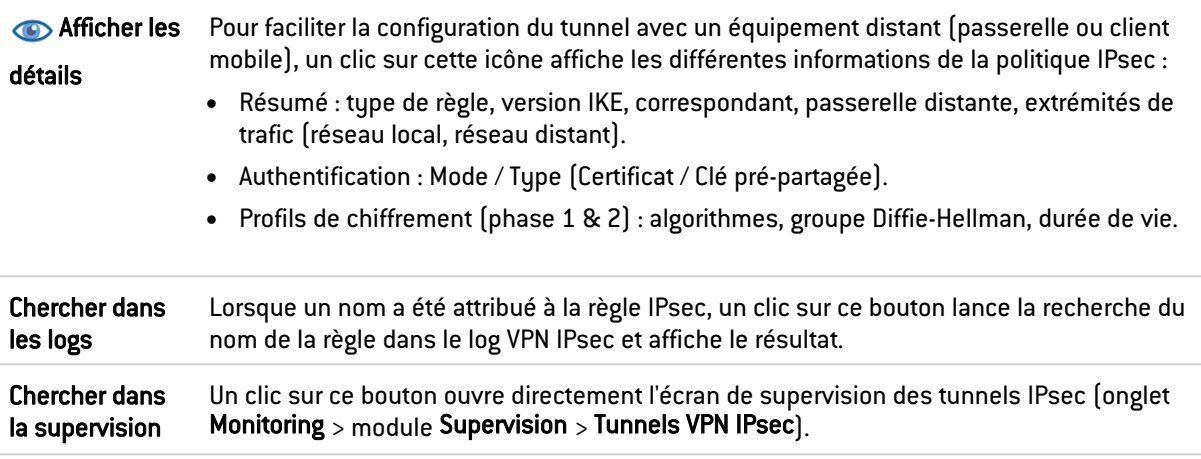

## **C**REMARQUE

Un clic droit depuis n'importe quelle zone de la grille affiche un menu contextuel proposant les actions suivantes :

- Ajouter,
- Copier,
- Couper,
- Coller,
- Afficher les détails,
- Supprimer,
- Chercher dans les logs,
- Chercher dans la supervision.

#### Ajouter

Afin de réaliser la configuration du tunnel, sélectionnez la politique VPN dans laquelle vous désirez réaliser le tunnel. L'assistant de politique VPN IPsec vous aiguille alors dans la configuration.

#### Tunnel site à site simple

Vous allez ici définir chacune des extrémités de votre tunnel ainsi que le correspondant.

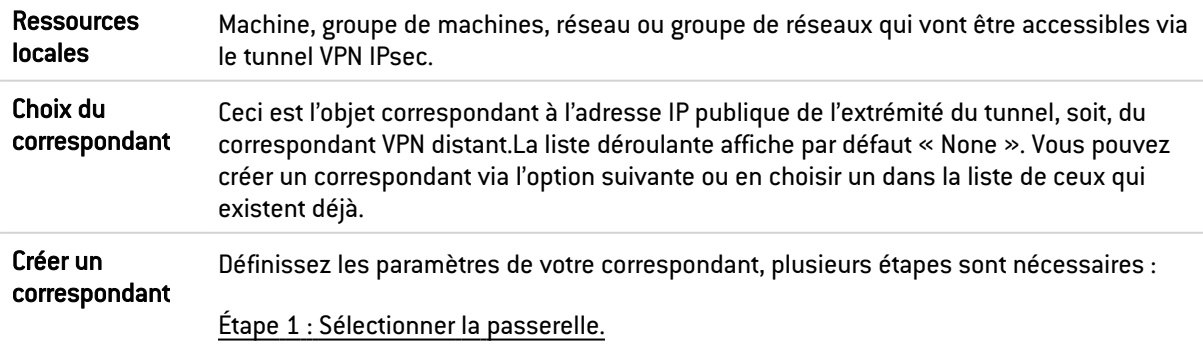

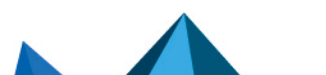

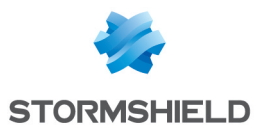

1. Passerelle distante : choisissez l'objet correspondant à l'adresse IP de l'extrémité du tunnel au sein de la liste déroulante.

Vous pouvez également en ajouter à l'aide du bouton  $\boxed{\frac{\beta_+}{\cdot}}$ 

2. Nom : vous pouvez spécifier un nom pour votre passerelle ou conserver le nom d'origine du correspondant, qui sera précédé de la mention « Site » (« Site < nom de l'objet> »).

Un choix de correspondant *None* permet de générer des politiques sans chiffrement. L'objectif est de créer une exclusion aux règles suivantes de la politique de chiffrement. Le trafic de cette règle sera régit par la politique de routage.

- 3. Version IKE : sélectionnez IKEv1 ou IKEv2 selon le version du protocole IKE utilisée par le correspondant.
- 4. Cliquez sur Suivant.

Étape 2 : Identification du correspondant.

2 choix sont possibles :

- Certificat
- Clé pré-partagée (PSK Pre-Shared Key).
- 1. Cochez l'option voulue.
- 2. Si vous optez pour le Certificat, vous devrez le sélectionner parmi ceux que vous avez créé préalablement au sein du module Certificats et PKI. Le certificat à renseigner ici est celui présenté par le firewall et non celui présenté par le site distant. Il est également possible d'ajouter une autorité de certification.
- 3. Si vous optez pour la Clé pré partagée (PSK), il vous faudra définir le secret que partageront les deux correspondants du tunnel VPN IPsec, sous forme d'un mot de passe à confirmer dans un second champ. Vous pouvez Saisir la clé en caractères ASCII (chaque caractère d'un texte en ASCII est stocké dans un octet dont le 8<sup>e</sup> bit est 0.) en cochant la case correspondante. Décochez la case pour afficher la clé en caractères hexadécimaux (dont le principe repose sur 16 signes : les lettres de A à F et les chiffres de 0 à 9).

#### **D** NOTE

Pour définir une clé pré-partagée au format ASCII suffisamment sécurisée, il est indispensable de suivre les mêmes règles qu'un mot de passe utilisateur décrites dans la section Bienvenue, partie Sensibilisation des utilisateurs, paragraphe Gestion des mots de passe de l'utilisateur.

#### 4. Cliquez sur Suivant.

L'écran vous présente une fenêtre récapitulative de la configuration effectuée, les Paramètres du site distant et la Clé pré partagée.

Vous pouvez également ajouter un correspondant de secours en cliquant sur le lien joint. Vous devrez renseigner la passerelle distante.

5. Cliquez sur Terminer.

Réseaux distants Machine, groupe de machines, réseau ou groupe de réseaux accessibles via le tunnel IPsec avec le correspondant.

#### Séparateur (regroupement de règles )

Cette option permet d'insérer un séparateur au-dessus de la ligne sélectionnée. Cela peut permettre à l'administrateur de hiérarchiser ses tunnels comme il le souhaite.

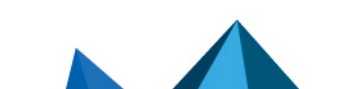
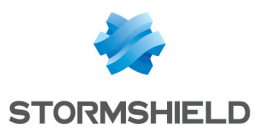

# La grille

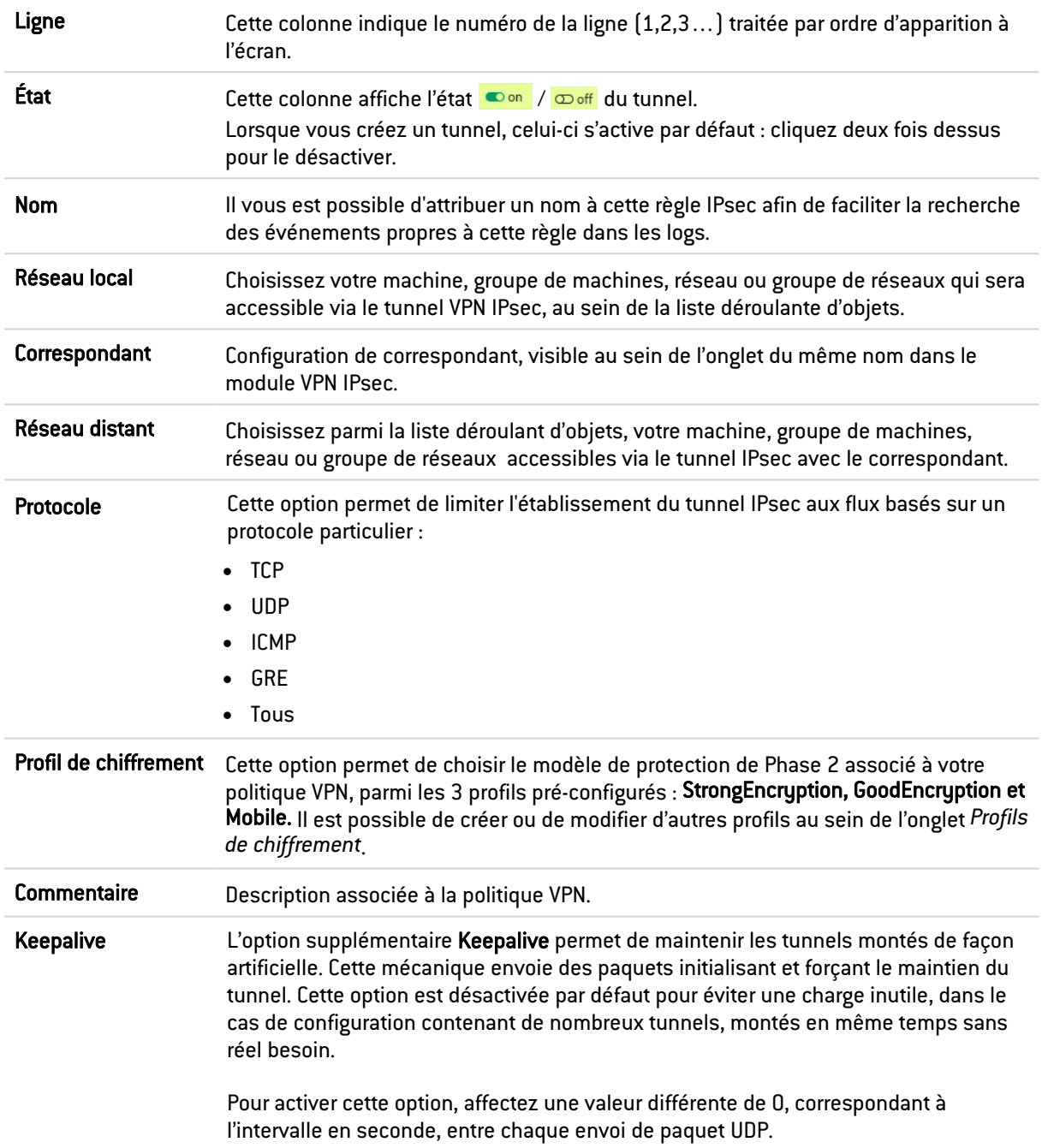

### Vérification en temps réel de la politique

L'écran d'édition des règles de politique IPsec dispose d'un champ de « Vérification de la politique » (situé en dessous de la grille), qui prévient l'administrateur en cas d'incohérence ou d'erreur sur une des règles créées.

# Utilisateurs mobiles (nomades)

Le VPN IPsec comporte deux extrémités : l'extrémité de tunnel, et l'extrémité de trafic. Pour les anonymes ou utilisateurs nomades, l'adresse IP d'extrémité de tunnel n'est pas connue à l'avance.

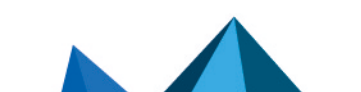

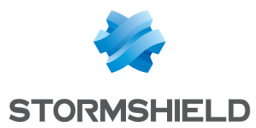

L'adresse IP d'extrémité de trafic, quant à elle, peut être soit choisie par le correspondant (cas « classique »), ou distribuée par la passerelle (« Mode Config »).

Il est possible de construire une politique IPsec nomade contenant plusieurs correspondants dès lors qu'ils utilisent le même profil de chiffrement IKE. En cas d'authentification par certificats, les certificats des différents correspondants doivent être issus d'une même CA.

#### Ajouter

Sélectionnez la politique VPN dans laquelle vous désirez réaliser le tunnel. Des assistants de création de politique vous aiguillent dans cette configuration. Si vous souhaitez créer le correspondant nomade par l'assistant, reportez-vous à la section « Création de correspondant nomade » ci-dessous.

Pour les utilisateurs nomades, il est possible de définir des paramètres clients VPN (Mode Config) par l'assistant de création de *politique Mode Config*.

#### Nouvelle politique mobile simple

Cette politique rend accessible via un tunnel IPsec, les réseaux locaux aux utilisateurs autorisés. Dans cette configuration, les utilisateurs distants se connectent avec leur propre adresse IP.

Renseignez le correspondant nomade à utiliser. Puis, ajoutez dans la liste, les ressources locales accessibles.

#### Nouvelle politique Mode Config

Cette politique avec Mode Config rend accessible via un tunnel IPsec, un unique réseau local aux utilisateurs autorisés. Avec Mode Config, les utilisateurs distants se connectent avec une adresse IP attribuée dans un ensemble défini en tant que "Réseau nomade".

Une fois créée, la cellule correspondant à la colonne Mode Config propose un bouton Éditer le mode Config (sélection), vous permettant de renseigner les paramètres du Mode Config IPsec, décrits dans la section « La grille ».

Vous pouvez renseigner un serveur DNS particulier et spécifier les domaines d'utilisation de ce serveur. Ces indications sont par exemple, indispensables en cas d'utilisation d'un client mobile Apple® (iPhone, iPad). Cette fonctionnalité est couplée au mode Config, et n'est pas utilisée par tous les clients VPN du marché.

#### Création de correspondant nomade

La procédure à suivre pour créer un correspondant par ces assistants, est décrite ci-dessous. Vous pouvez également le créer directement depuis l'onglet *Correspondant.*

- 1. Cliquez sur le bouton « Ajouter » une « Nouvelle Politique » VPN, puis sur « Créer un correspondant mobile » via l'assistant de politique VPN IPsec nomade.
- 2. Donnez un **Nom** à votre configuration nomade.
- 3. Choisissez la Version (du protocole) IKE utilisée par le correspondant.
- 4. Cliquez sur Suivant.
- 5. Choisissez la méthode d'authentification du correspondant.

Certificat Si vous optez pour cette méthode d'authentification, vous devrez ensuite choisir votre Certificat (serveur) à présenter au correspondant, parmi la liste de ceux que vous avez créé au préalable (Module Certificats et PKI). Vous pourrez également fournir l'« Autorité de confiance » (CA) ayant signé le certificat de votre correspondant afin qu'elle soit automatiquement ajoutée à la liste des autorités de confiance.

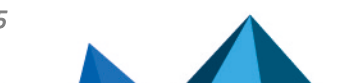

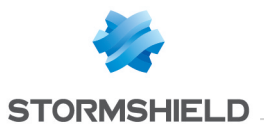

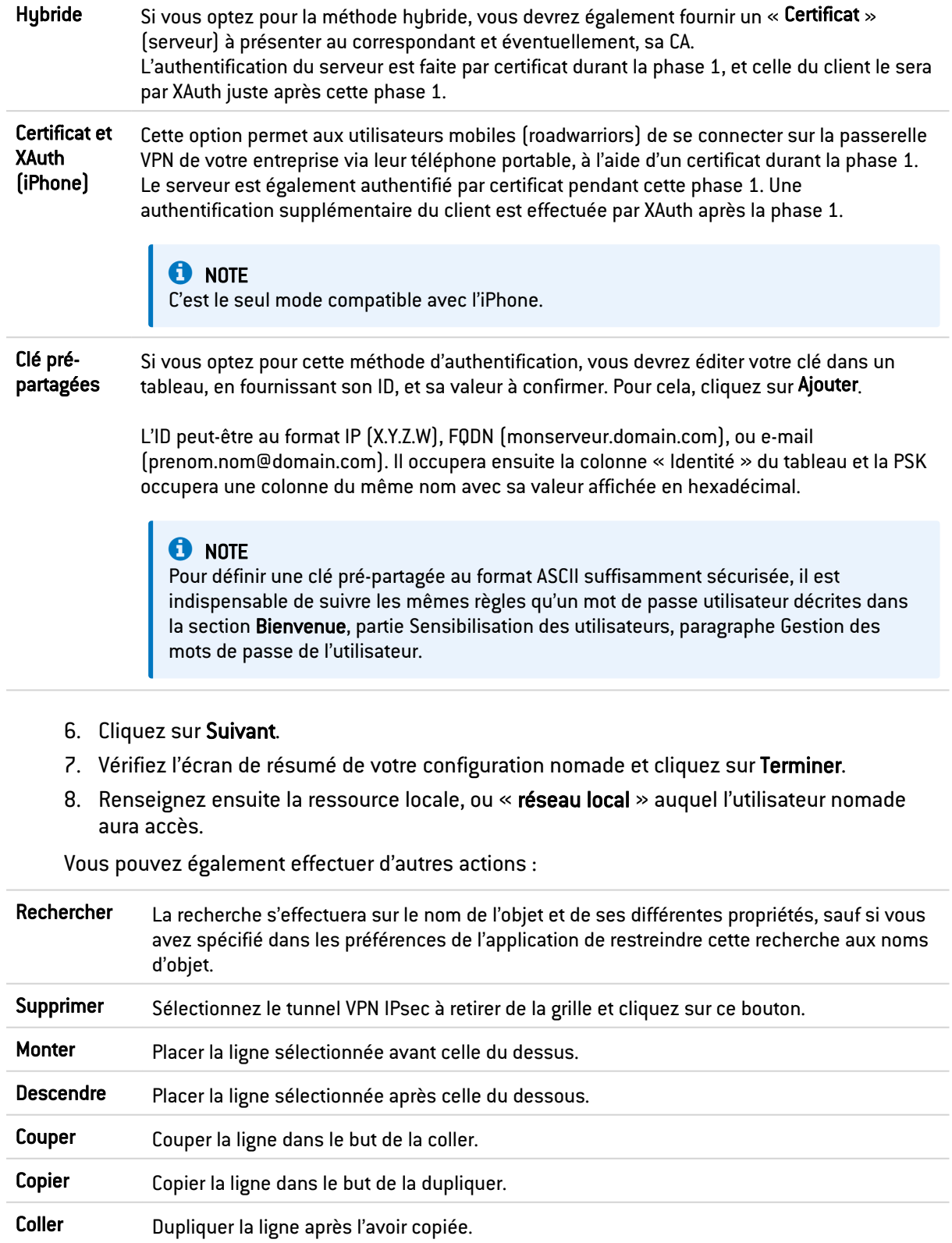

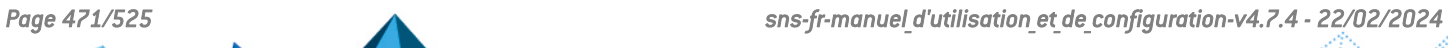

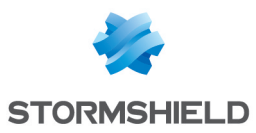

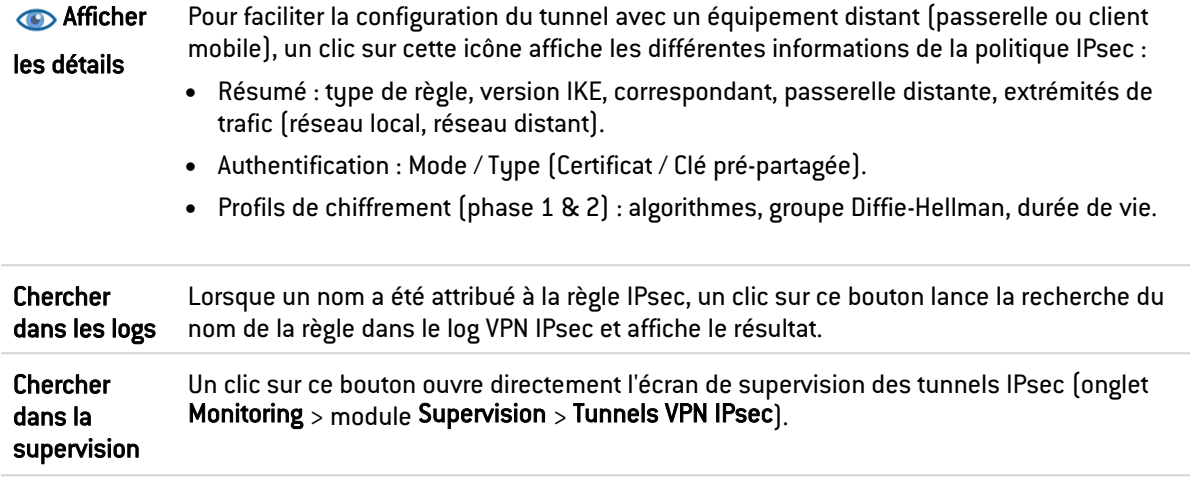

# **C** REMARQUE

Un clic droit depuis n'importe quelle zone de la grille affiche un menu contextuel proposant les actions suivantes :

- Ajouter,
- Copier,
- Couper,
- Coller,
- Afficher les détails,
- Supprimer,
- Chercher dans les logs,
- Chercher dans la supervision.

# La grille

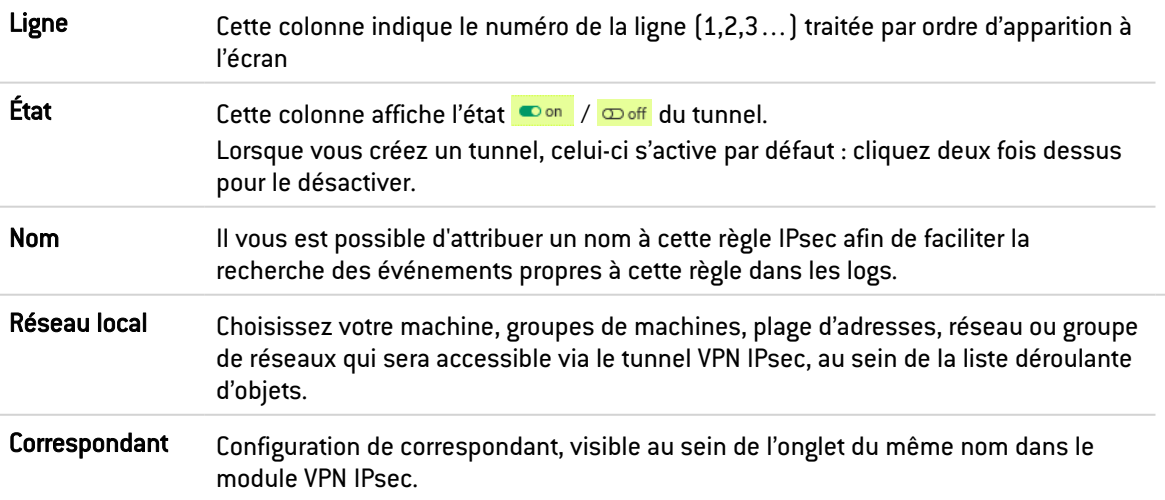

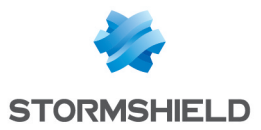

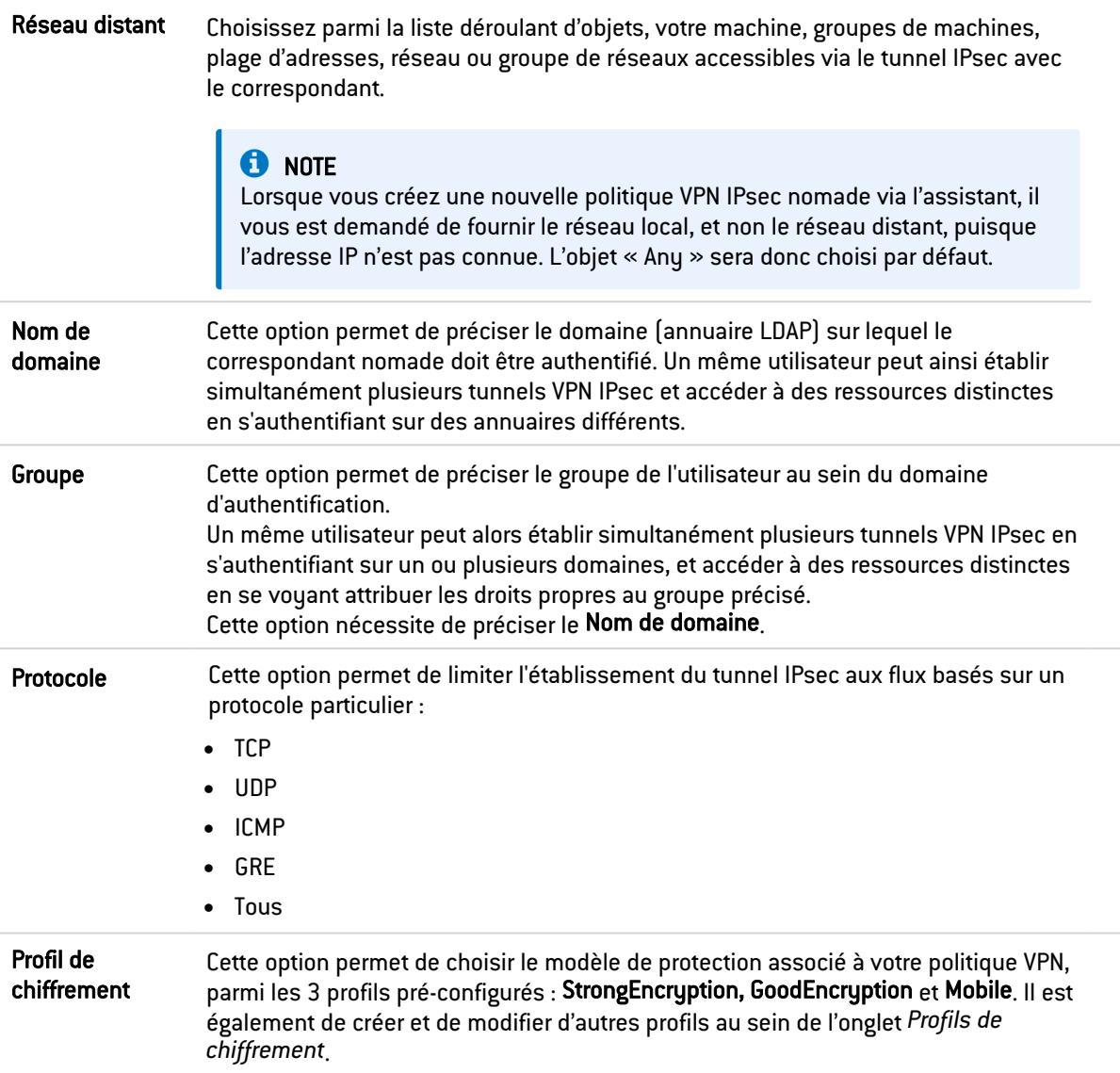

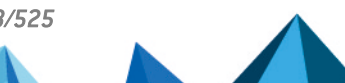

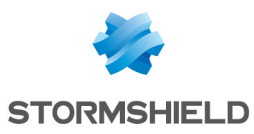

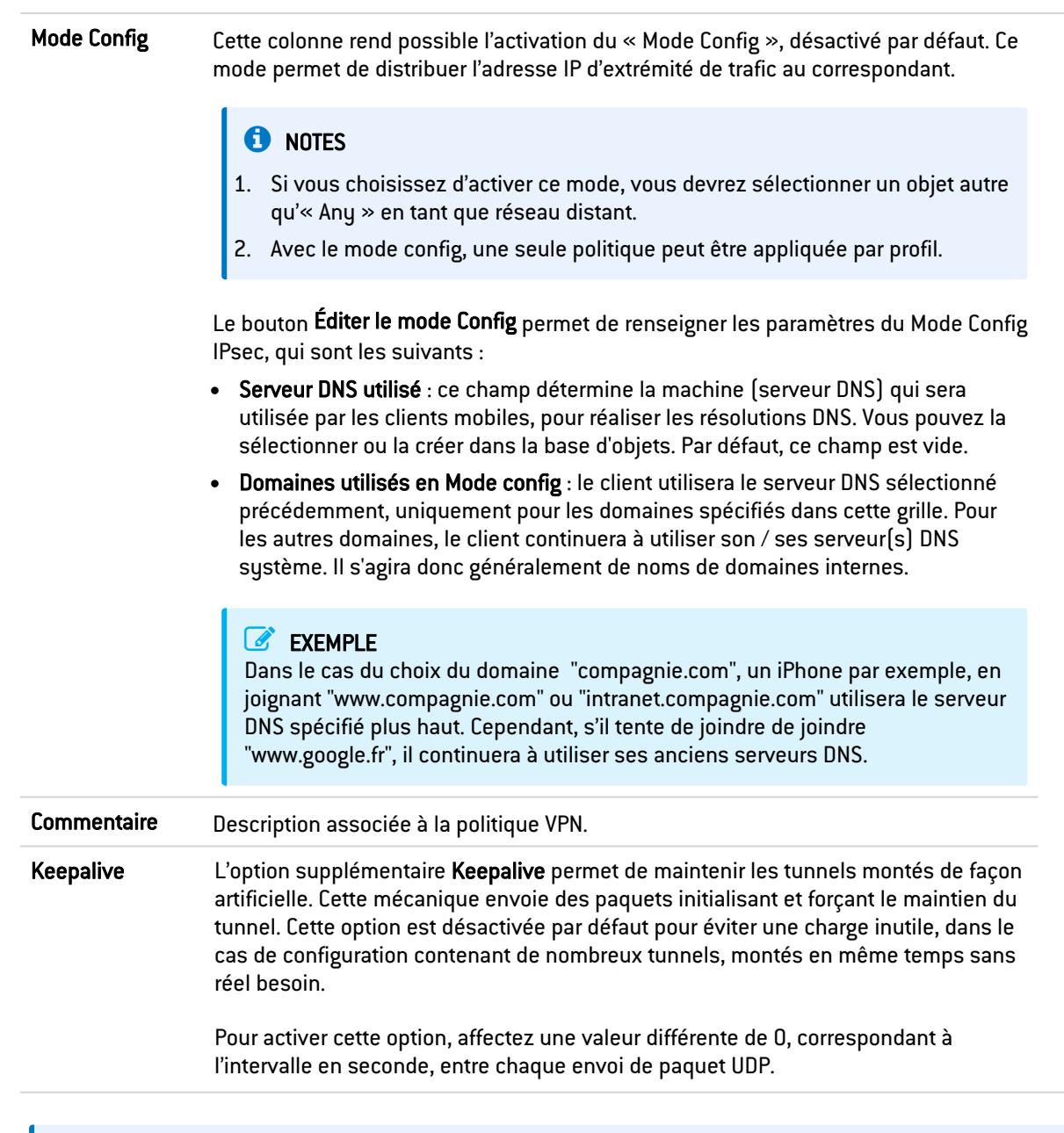

# **O** NOTE

Vous ne pourrez utiliser et créer qu'une seule configuration nomade (« roadwarrior ») par profil IPsec. Les correspondants sont applicables à tous les profils. Par conséquent, un seul type d'authentification peut être utilisé à la fois pour la configuration nomade.

#### Vérification en temps réel de la politique

L'écran d'édition des règles de politique IPsec dispose d'un champ de « Vérification de la politique » (situé en dessous de la grille), qui prévient l'administrateur en cas d'incohérence ou d'erreur sur une des règles créées.

# L'onglet Correspondants

Cet onglet est divisé en deux écrans :

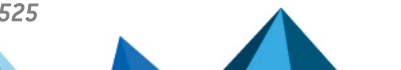

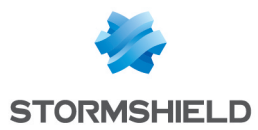

- À gauche : la liste des correspondants VPN IPsec site à site (Passerelles distantes) et VPN IPsec nomades (Correspondants mobiles).
- À droite : les informations du correspondant sélectionné.

### La liste des correspondants

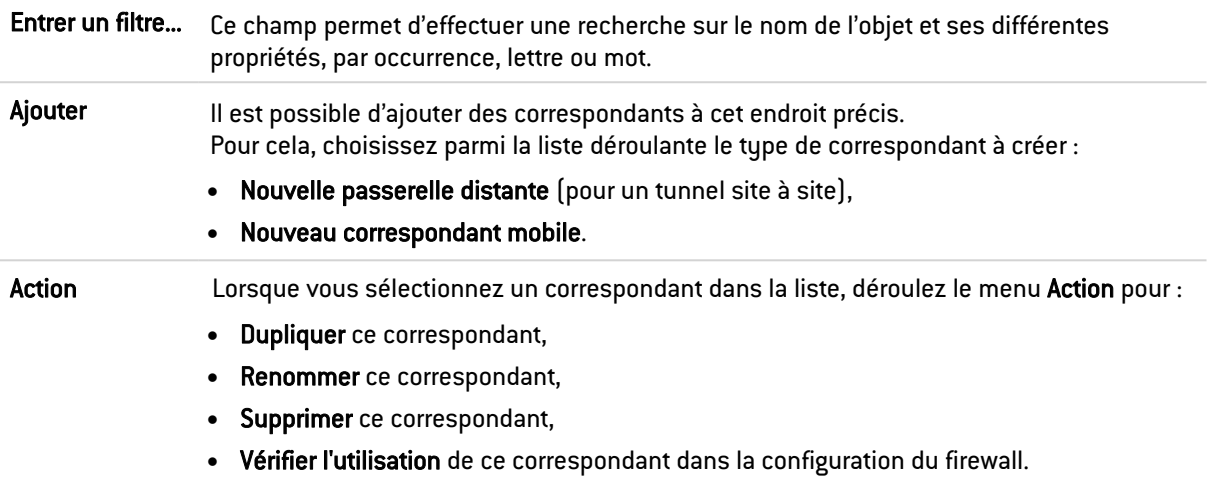

### Les informations des correspondants de type « passerelle »

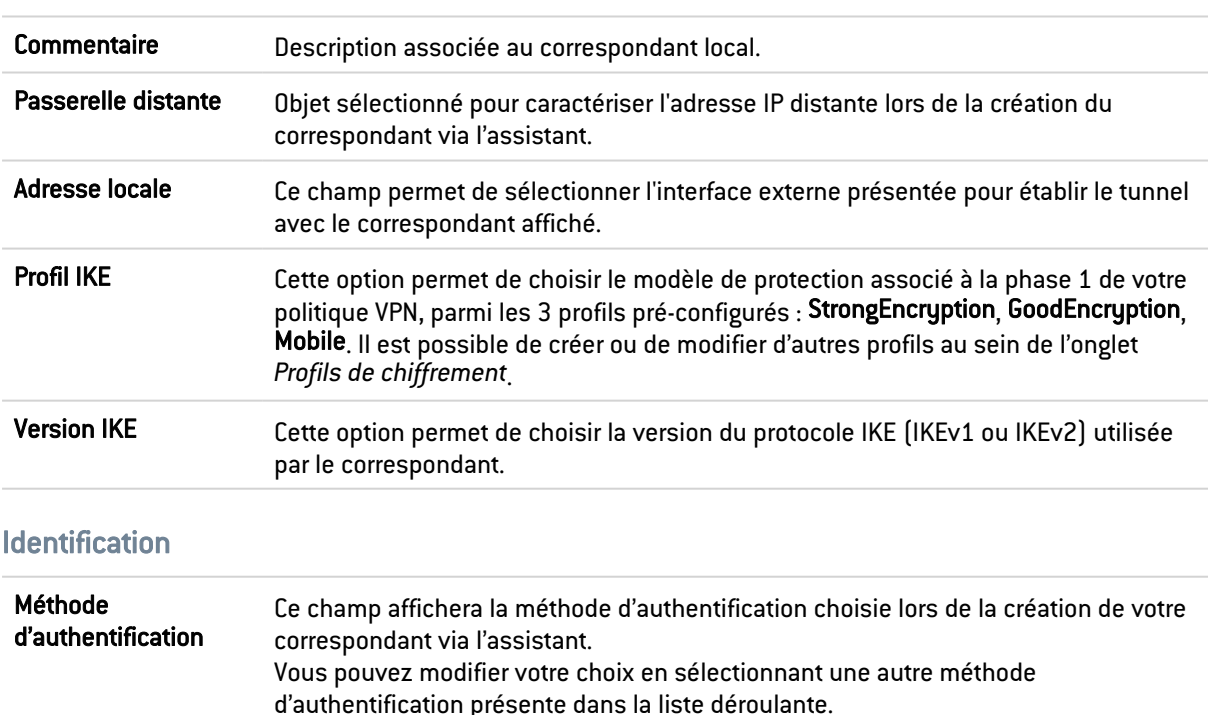

Sélectionnez un correspondant dans la liste pour en afficher les informations.

d'authentification présente dans la liste déroulante.

# **O** NOTE

Pour un correspondant de type « passerelle », vous avez le choix entre Certificat ou Clé pré-partagée (PSK).

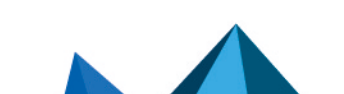

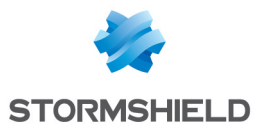

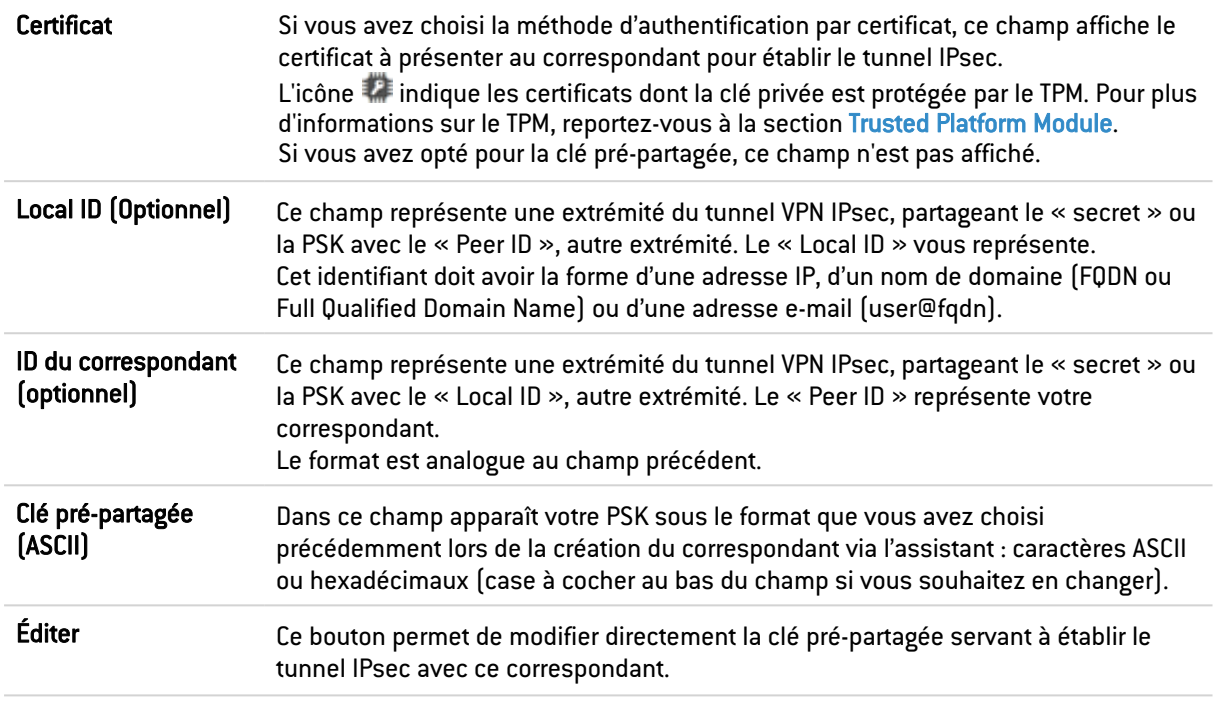

# Configuration avancée

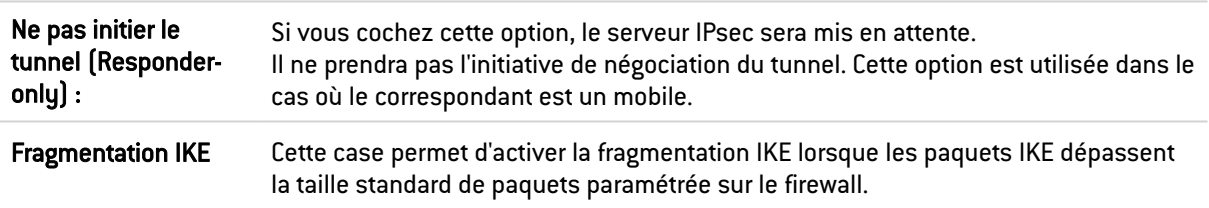

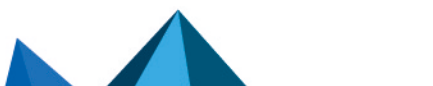

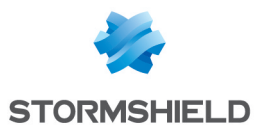

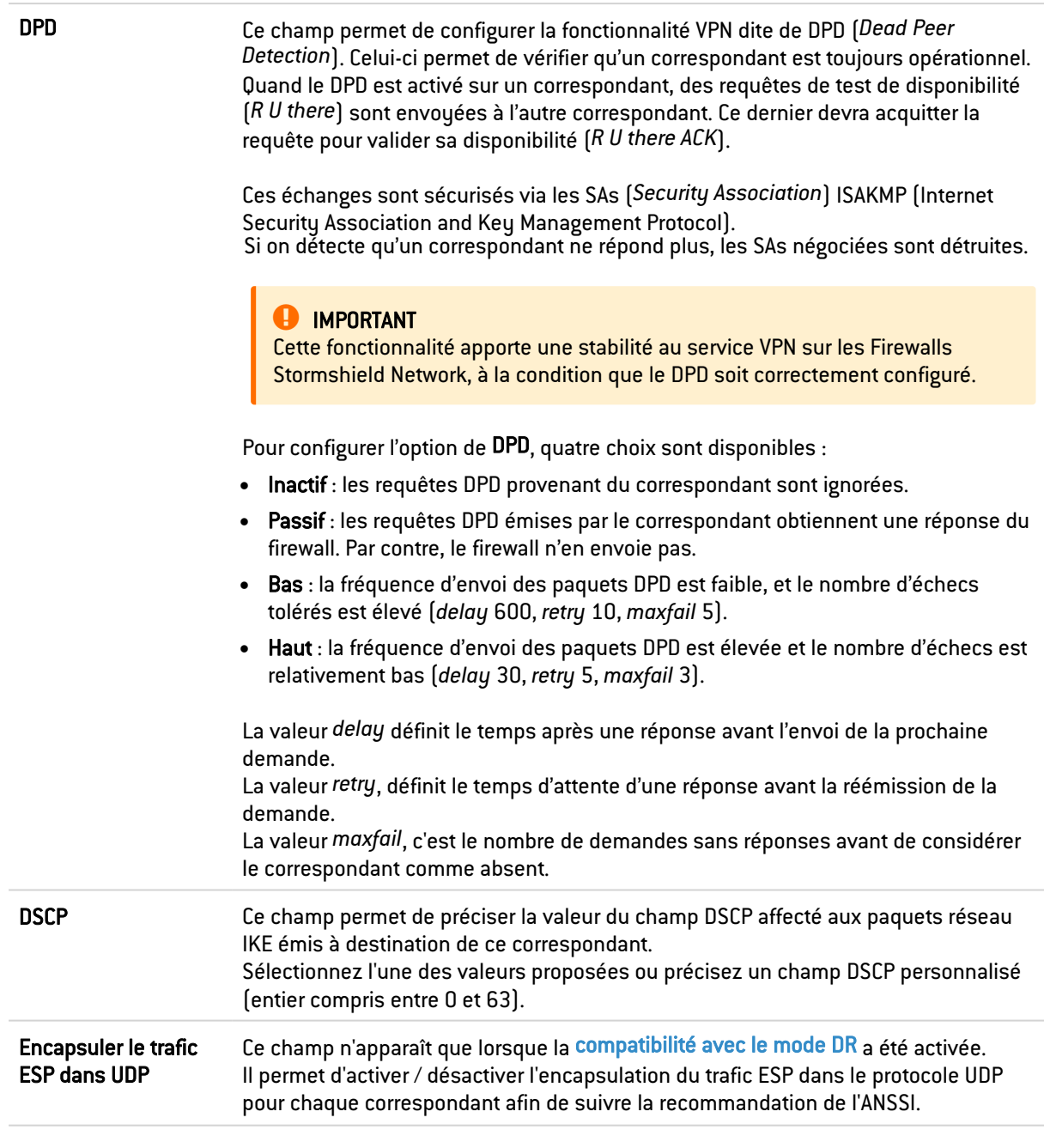

# **O** NOTE

Pour chaque champ comportant la mention « Passerelle » et l'icône , vous pourrez ajouter un objet à la base existante en précisant son nom, sa résolution DNS, son adresse IP et en cliquant ensuite sur Appliquer.

# Les informations des correspondants de type « nomade » / « correspondant mobile »

Sélectionnez un correspondant dans la liste pour en afficher les informations.

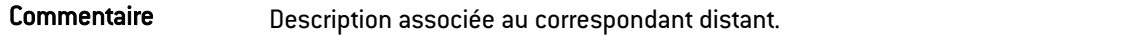

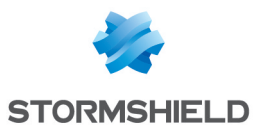

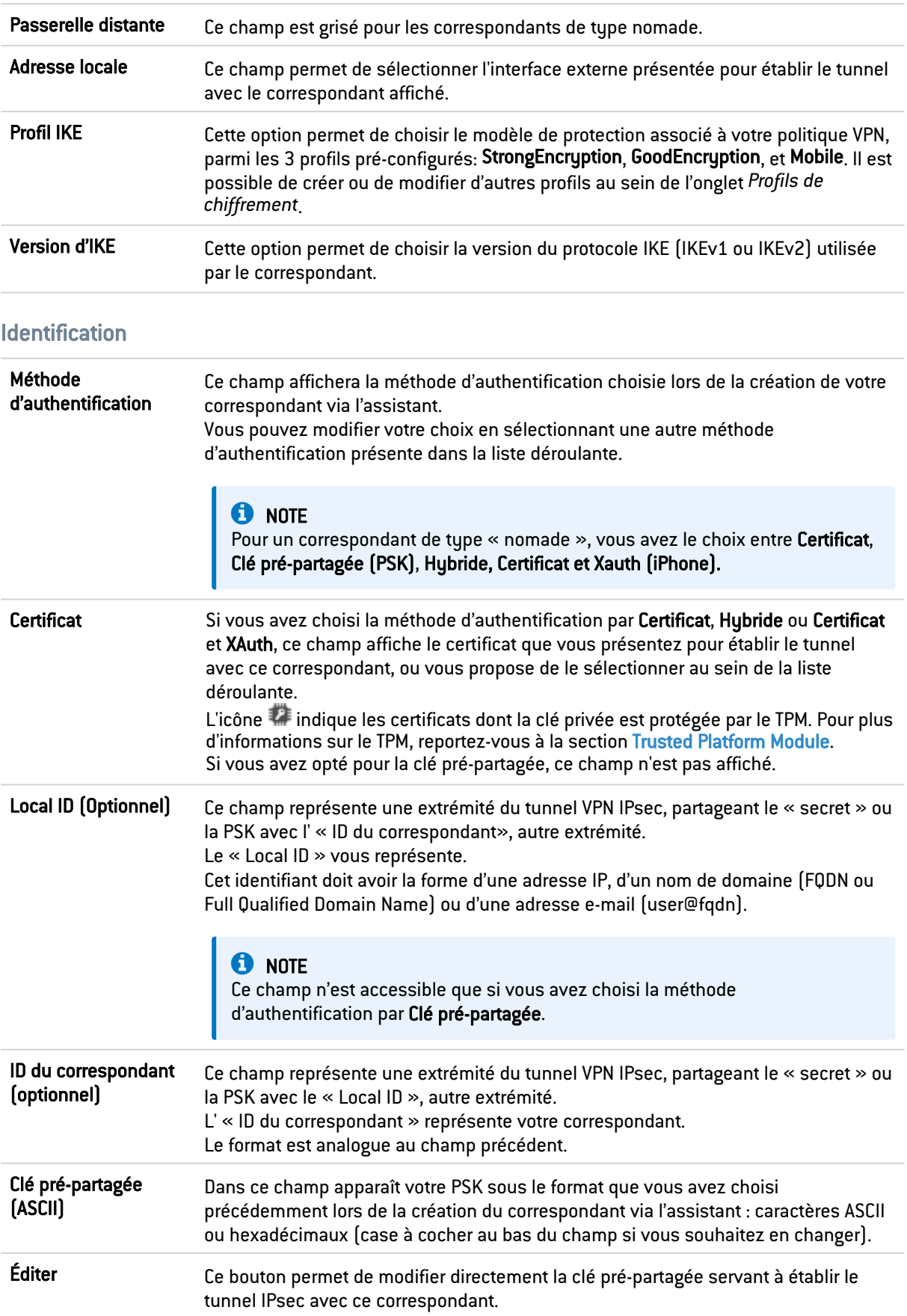

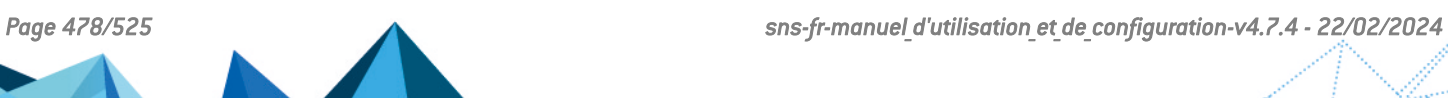

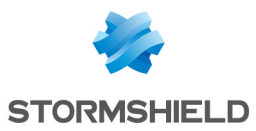

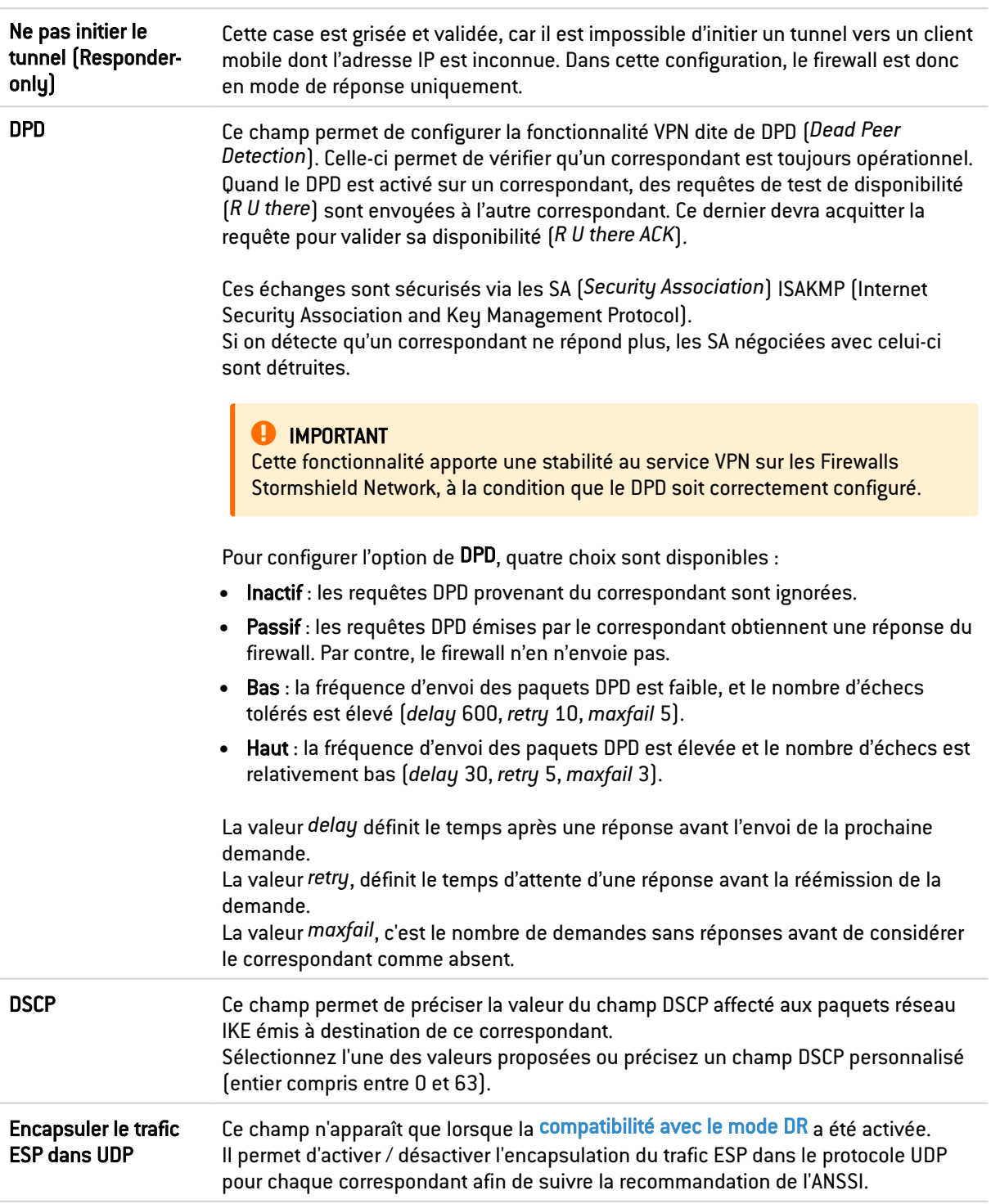

### Configuration avancée

# L'onglet Identification

# Autorités de certification acceptées

Cette grille permet de lister les autorités pour identifier vos correspondants au sein du module VPN IPsec.

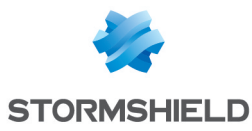

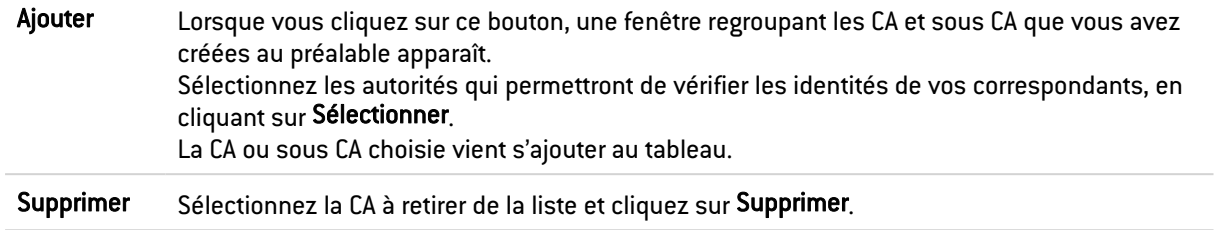

#### CA

En dessous de ce champ figurent les autorités de certification ajoutées et acceptées.

# Tunnels mobiles : clés pré-partagées (PSK)

Si vous avez préalablement créé un correspondant nomade ayant pour méthode d'authentification la Clé pré-partagée (PSK), cette grille sera déjà pré-remplie.

Vous aviez dû éditer une clé en lui définissant un ID et une valeur (en caractères hexadécimaux ou ASCII).

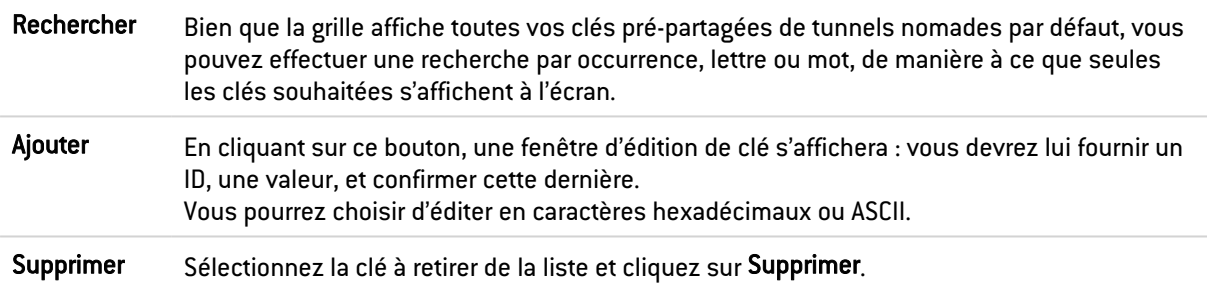

#### Identité

Cette colonne affiche les ID de vos clés pré-partagées, qui peuvent être représentés par un nom de domaine (FQDN), une adresse e-mail (USER\_FQDN) ou une adresse IP.

#### Clé

Cette colonne affiche les valeurs de vos clés pré-partagées en caractères hexadécimaux.

# **O** NOTES

- La création de clés pré-partagées est illimitée.
- La suppression d'une clé pré-partagée appartenant à un tunnel VPN IPsec entraîne le dysfonctionnement de ce tunnel.
- Pour définir une clé pré-partagée au format ASCII suffisamment sécurisée, il est indispensable de suivre les mêmes règles qu'un mot de passe utilisateur décrites dans la section Bienvenue, partie Sensibilisation des utilisateurs, paragraphe Gestion des mots de passe de l'utilisateur.

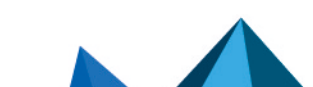

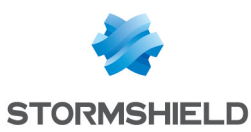

# Configuration avancée

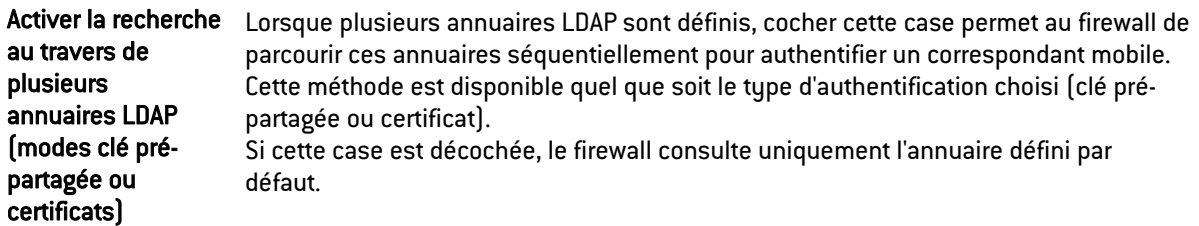

#### Liste des annuaires

Les différents annuaires listés sont parcourus selon leur ordre dans la grille.

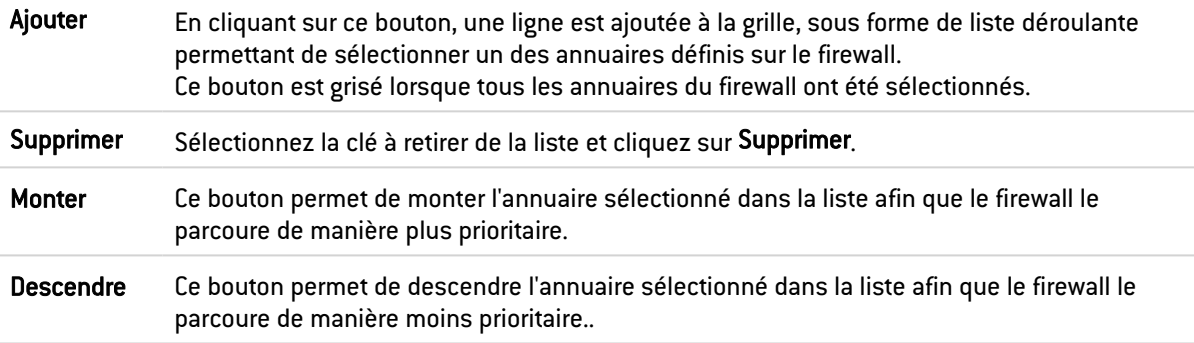

# L'onglet Profils de Chiffrement

# Profils de chiffrement par défaut

Les valeurs définies dans la phase 1 et la phase 2 seront présélectionnées pour chaque nouveau correspondant créé.

#### IKE

La phase 1 du protocole IKE vise à établir un canal de communication chiffré et authentifié entre les deux correspondants VPN. Ce "canal" est appelé SA ISAKMP (différent de la SA IPsec). Deux modes de négociations sont possibles : le mode principal et le mode agressif.

La liste déroulante permet de choisir le modèle de protection associé à votre politique VPN, parmi les 4 profils pré-configurés : GoodEncryption, Mobile, DR et StrongEncryption. Il est également possible d'en créer d'autres à l'aide du bouton Ajouter.

#### IPsec

La phase 2 du protocole IKE négocie de manière sécurisée (au moyen du canal de communication SA ISAKMP négocié dans la première phase) les paramètres des futures SA IPsec (une entrante et une sortante).

La liste déroulante permet de choisir le modèle de protection associé à votre politique VPN, parmi les 4 profils pré-configurés : GoodEncryption, Mobile, DR et StrongEncryption. Il est également possible d'en créer d'autres à l'aide du bouton Ajouter.

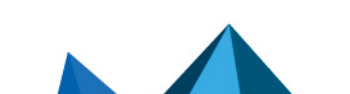

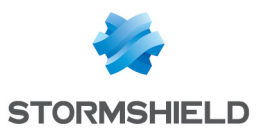

# Tableau des profils

Ce tableau propose une série de profils de chiffrement prédéfinis, de phases 1 (IKE) ou 2 (IPsec).

#### Les actions possibles

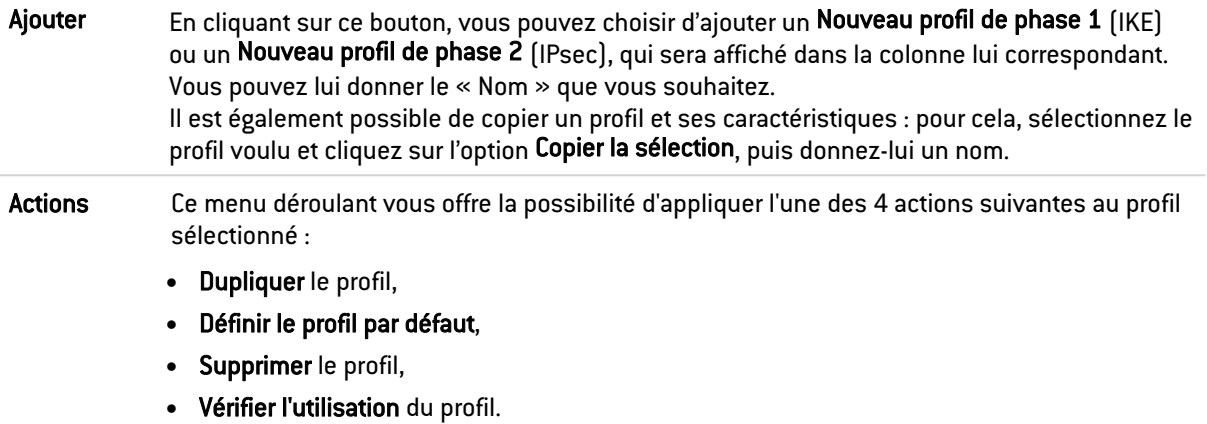

#### Profil IKE

Pour le profil IKE ajouté ou sélectionné, vous verrez apparaître ses caractéristiques à droite de l'écran (champs « Général » et « Propositions »).

#### Général

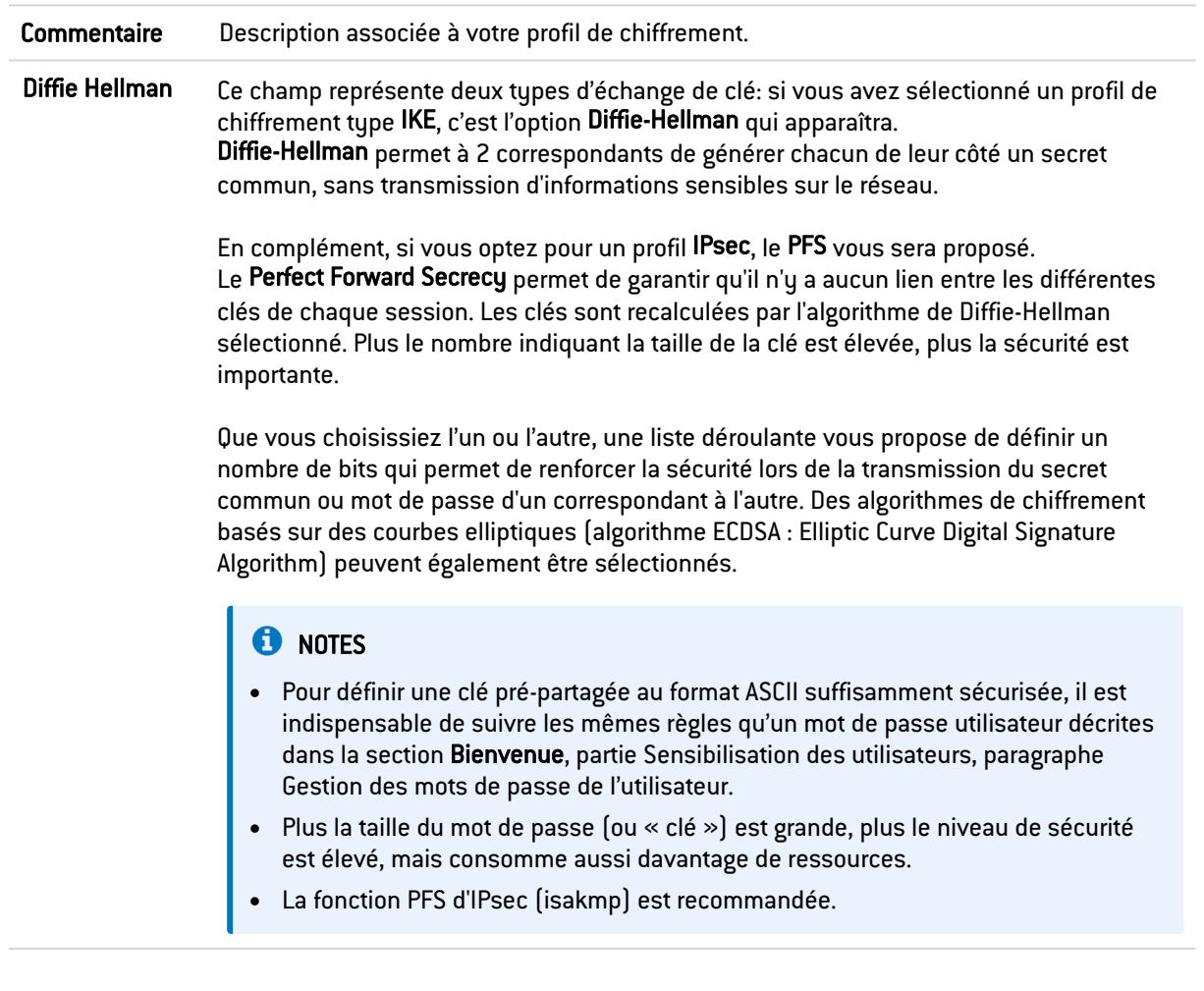

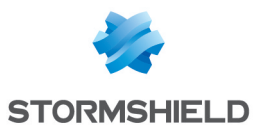

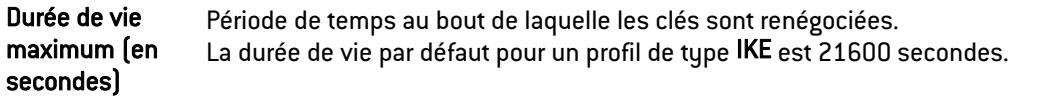

### **Propositions**

Cette grille vous propose de modifier ou d'ajouter des combinaisons d'algorithmes de chiffrement et d'authentification à la liste pré-établie du profil sélectionné.

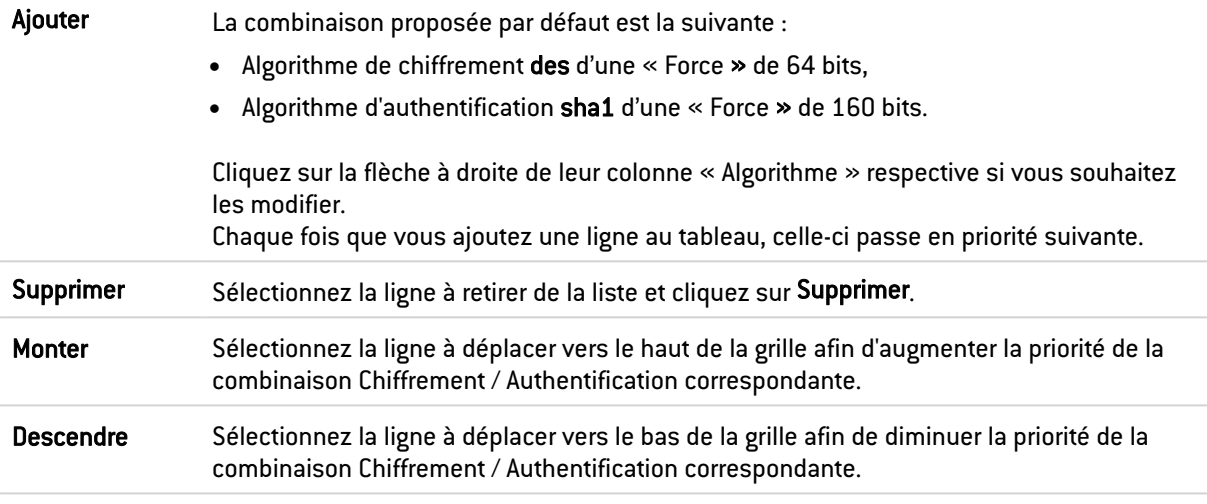

#### **Chiffrement**

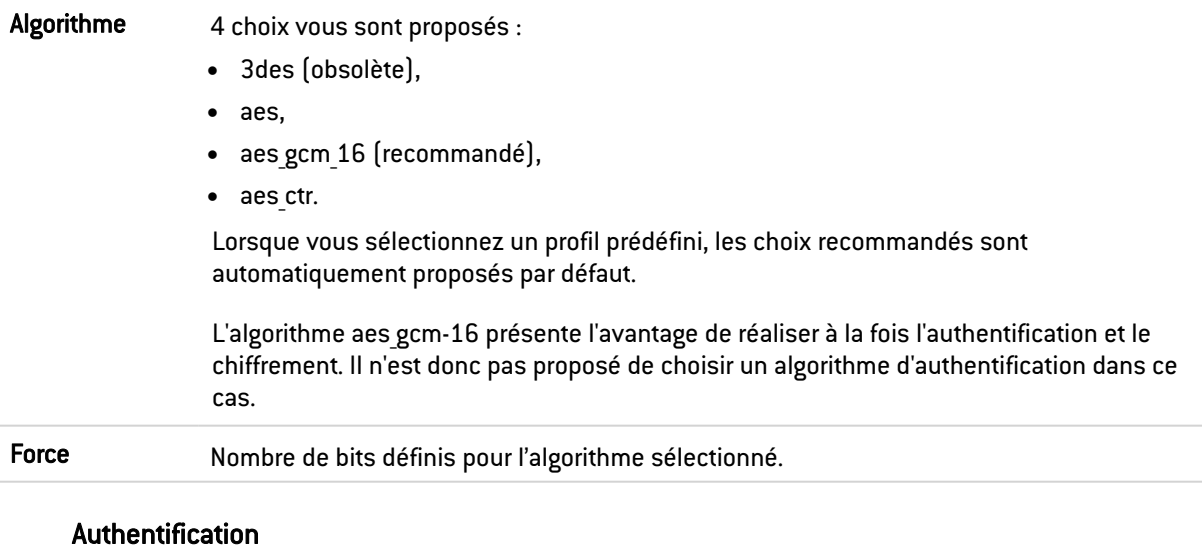

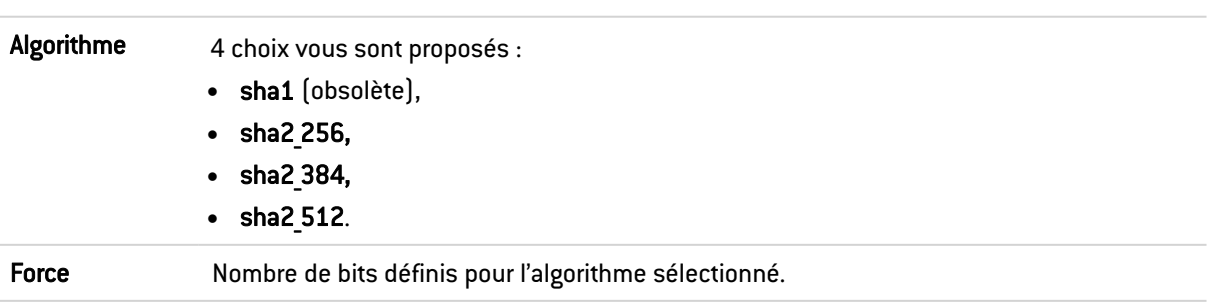

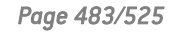

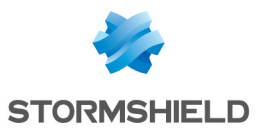

#### Profil IPsec

Pour chaque profil IPsec ajouté ou sélectionné, vous verrez apparaître ses caractéristiques à droite de l'écran (champs « Général », « Propositions d'authentification » et « Propositions de chiffrement »).

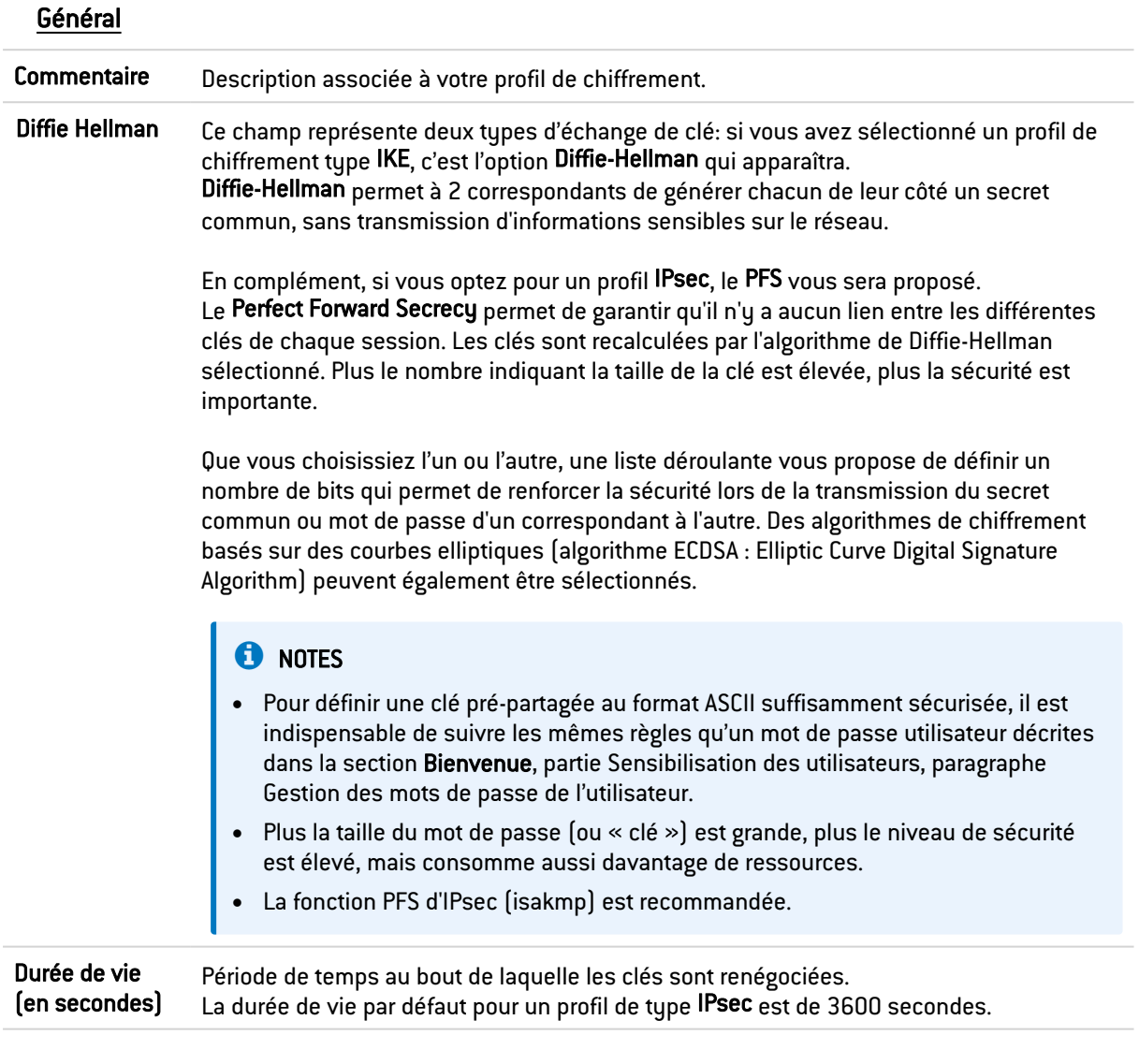

#### Propositions d'authentification

Cette grille vous propose de modifier ou d'ajouter des algorithmes d'authentification à la liste pré-établie du profil sélectionné.

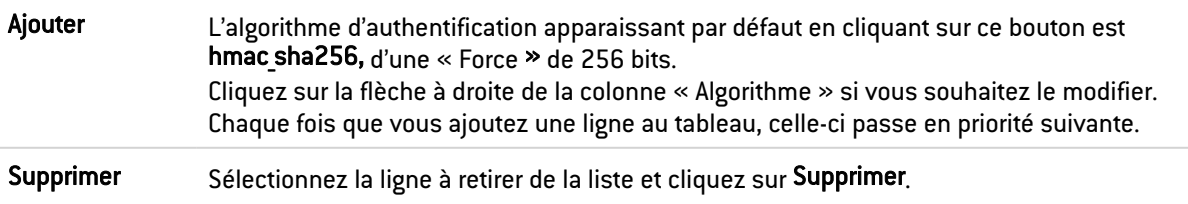

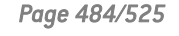

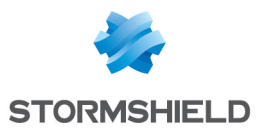

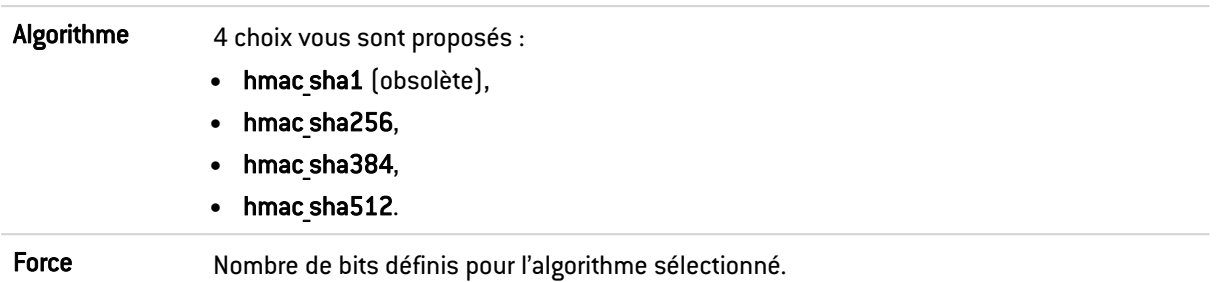

#### Propositions de chiffrement

Cette grille vous propose de modifier ou d'ajouter des algorithmes de chiffrement à la liste préétablie du profil sélectionné.

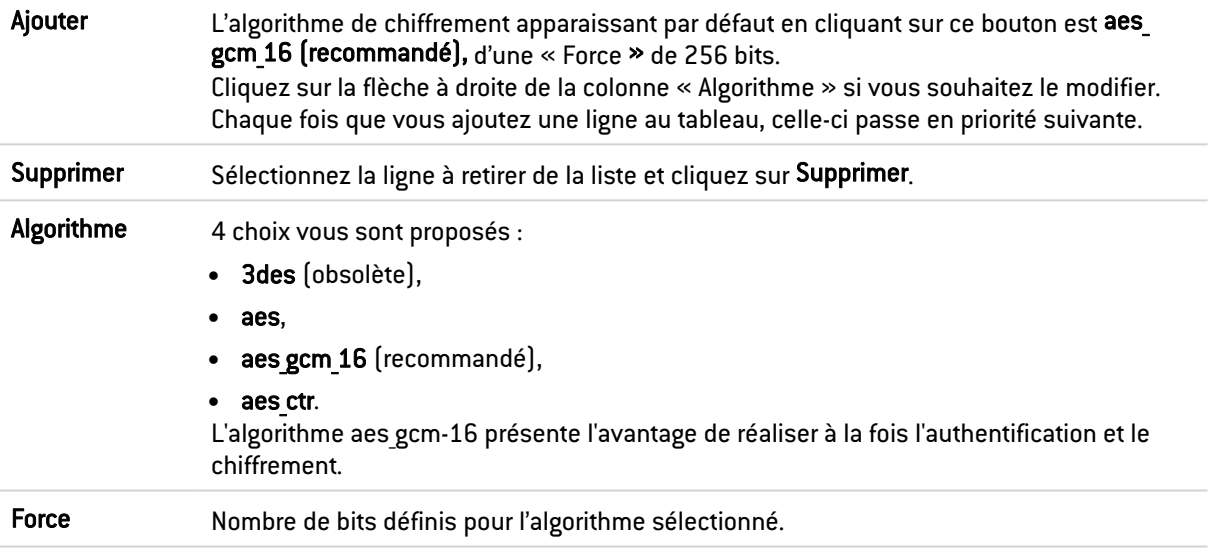

Cliquez sur Appliquer une fois votre configuration effectuée.

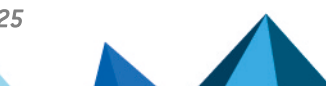

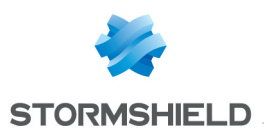

# VPN SSL

Le VPN SSL permet à des utilisateurs distants d'accéder de manière sécurisée à des ressources, internes à une entreprise ou non, en passant par le firewall SNS. Pour qu'un tunnel VPN puisse s'établir avec le firewall SNS, un client VPN SSL doit être installé sur le poste de travail ou le terminal mobile de l'utilisateur.

Le client VPN SSL de Stormshield (SN SSL VPN Client) dispose d'un mode de connexion lui permettant de récupérer automatiquement et de manière sécurisée sa configuration VPN, à l'inverse d'OpenVPN Connect pour qui la configuration VPN doit être intégrée manuellement.

La mise en œuvre de tunnels VPN SSL nécessite de configurer en plus du module VPN SSL les modules suivants : Authentification, Droits d'accès et Filtrage et NAT. Pour plus d'informations, reportez-vous à la note technique [Configurer](https://documentation.stormshield.eu/SNS/v4/fr/Content/SSL_VPN_tunnels/Introduction.htm) et utiliser le VPN SSL des firewalls SNS.

Le module VPN SSL se compose de plusieurs zones.

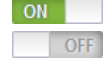

Active ou désactive le service VPN SSL du firewall SNS.

# Zone Paramètres réseaux

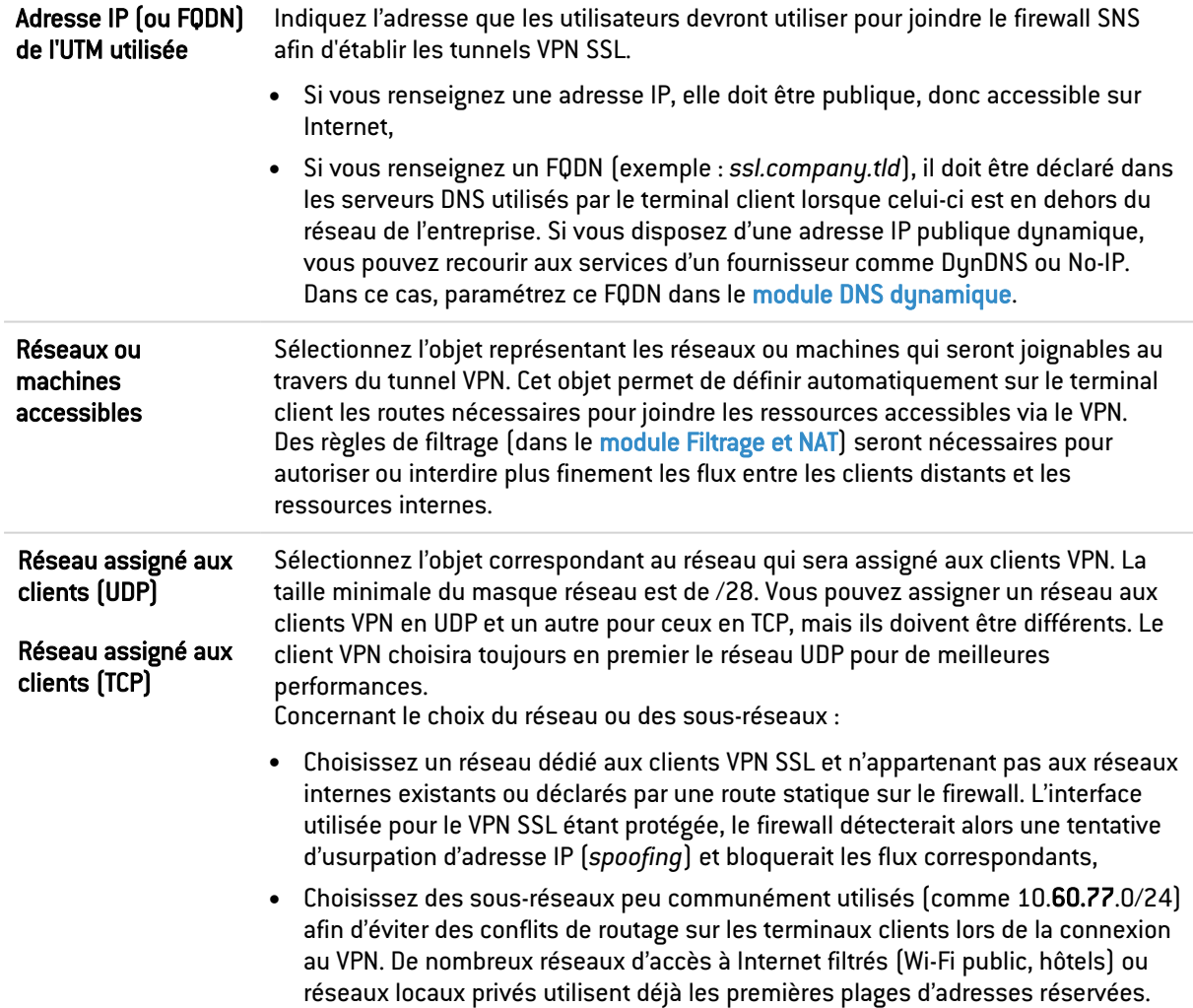

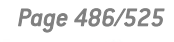

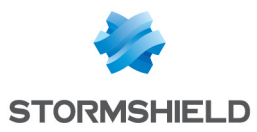

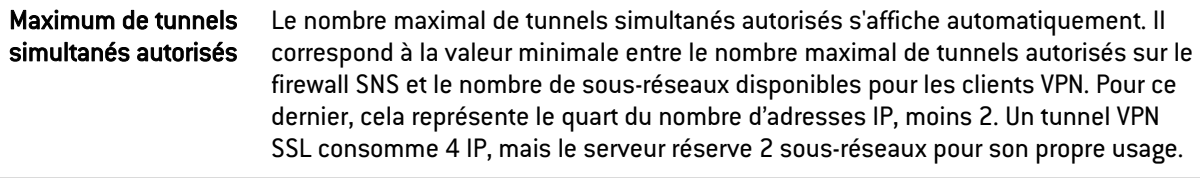

# Zone Paramètres DNS envoyés au client

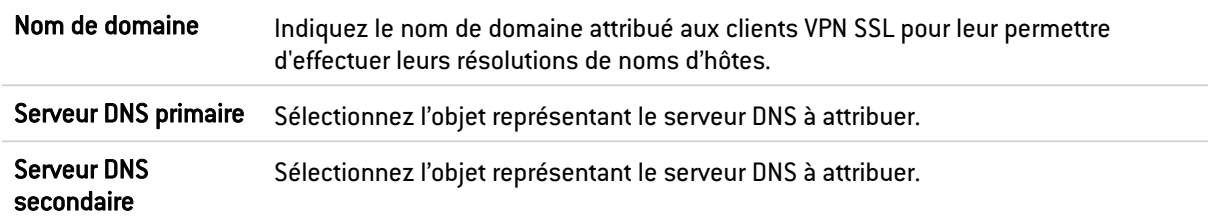

# Zone Configuration avancée

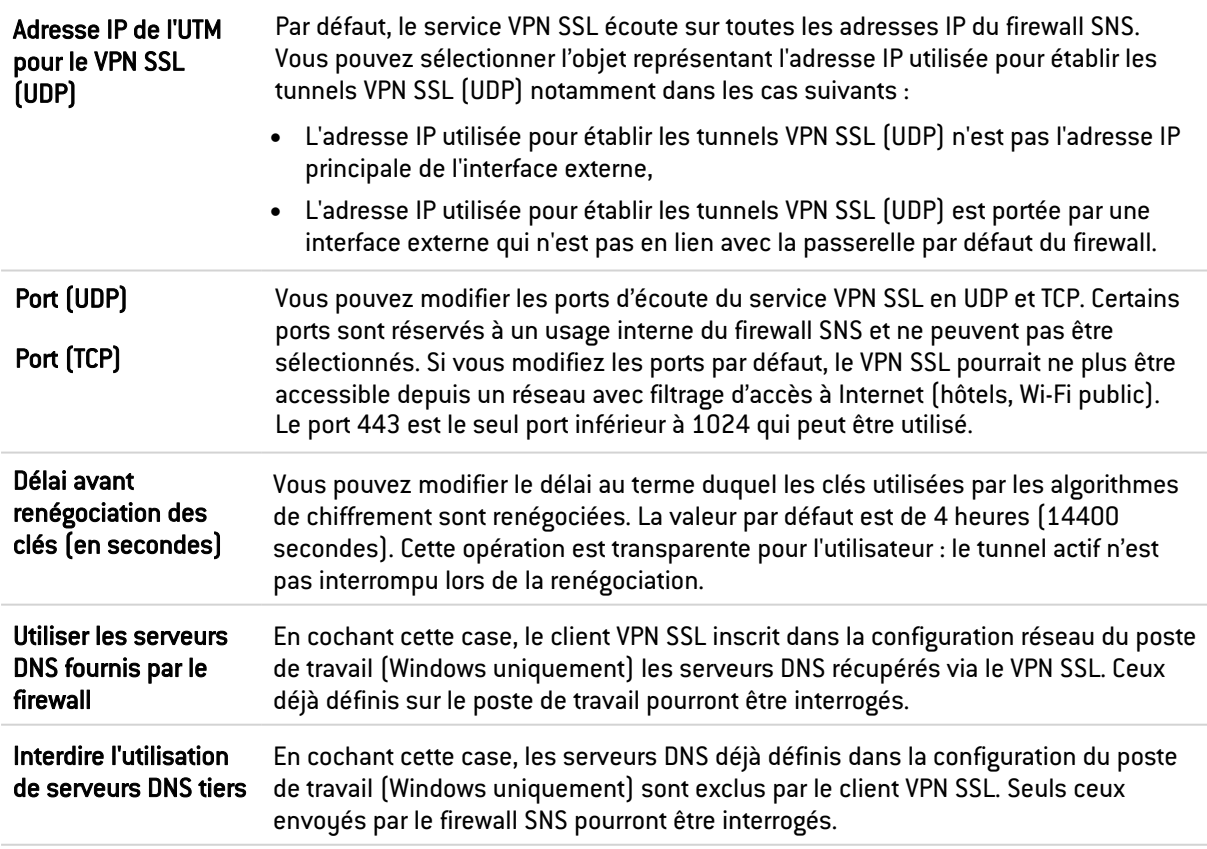

# Scripts à exécuter sur le client

Stormshield Network SSL VPN Client peut exécuter sur des postes de travail Windows des scripts *.bat* à la connexion et à la déconnexion du firewall SNS. Vous pouvez utiliser dans ces scripts les variables d'environnement Windows (%USERDOMAIN%, %SystemRoot%, ...), ainsi que deux variables liées au tunnel VPN SSL :

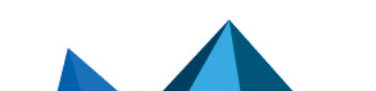

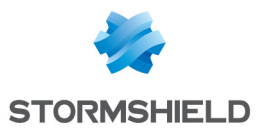

- %NS USERNAME% représente le nom d'utilisateur servant à l'authentification,
- %NS ADDRESS% représente l'adresse IP attribuée au client VPN SSL.

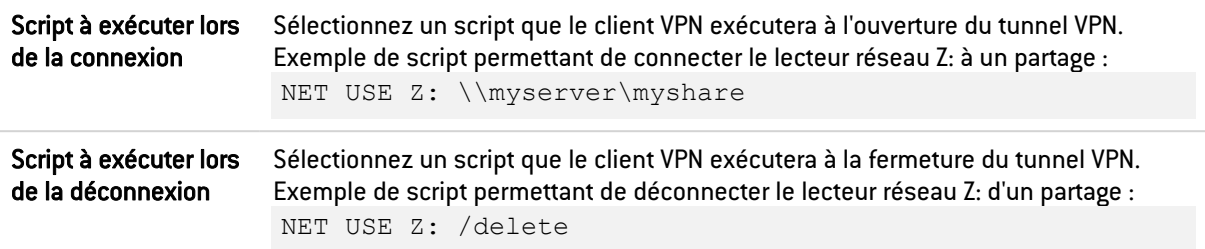

### Certificats utilisés

Sélectionnez les certificats que le service VPN SSL du firewall SNS et le client VPN SSL doivent présenter pour établir un tunnel. Par défaut, l'autorité de certification dédiée au VPN SSL ainsi qu'un certificat serveur et un certificat client créés à l'initialisation du firewall sont proposés.

Si vous choisissez d'utiliser votre propre autorité de certification, vous devez créer une identité client et une identité serveur. S'il ne s'agit pas d'une autorité racine, les deux certificats correspondants doivent être issus de la même sous-autorité.

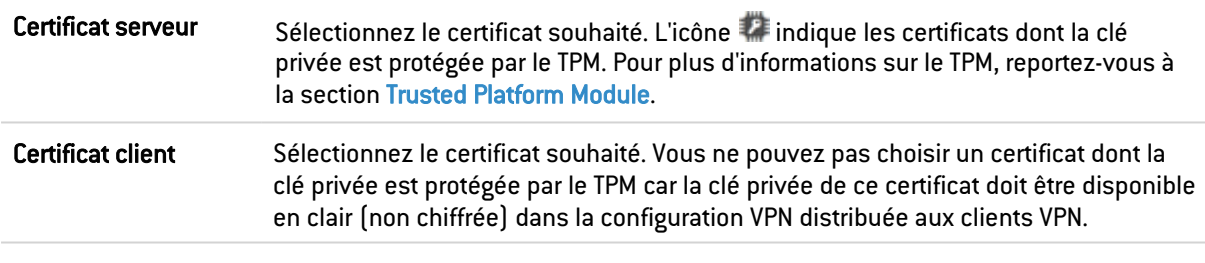

# **Configuration**

Exporter le fichier de configuration Cliquez sur ce bouton pour exporter la configuration VPN SSL au format *.ovpn*.

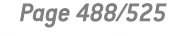

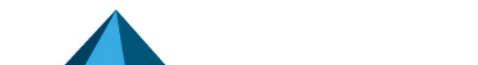

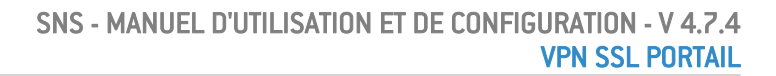

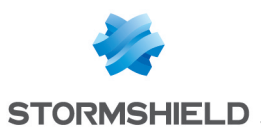

# VPN SSL Portail

Le VPN SSL Portail Stormshield Network permet à vos utilisateurs nomades ou non de se connecter sur les ressources de votre société de façon sécurisée.

Le VPN SSL Portail Stormshield Network n'impose pas d'installation de clients sur les postes de vos utilisateurs, et supporte nativement les OS disposant de [Java](https://www.java.com/en/download/manual.jsp) 8 ou d'[OpenWebStart](https://openwebstart.com/download/) (Windows, Linux, macOS).

L'écran de configuration du VPN SSL se compose de 4 onglets :

- Général : Permet l'activation du module, le choix du type d'accès ainsi que la configuration avancée.
- **Serveurs web** : Le VPN SSL Stormshield Network permet de sécuriser les accès à vos serveurs HTTP (Intranet, webmail,…) tout en évitant de devoir gérer de multiples serveurs https. De plus, pour l'accès aux utilisateurs nomades, il permet de masquer les informations sur votre réseau interne, la seule adresse IP visible étant celle de votre firewall. Le VPN SSL Stormshield Network réécrit de façon automatique les liens HTTP trouvés dans les pages Web consultées par vos utilisateurs. Cela permet de naviguer entre vos différents serveurs, si ces derniers sont configurés, ou d'interdire l'accès à certains serveurs. Lorsqu'un lien web dans une page pointe sur un serveur non configuré, le lien est redirigé vers la page de démarrage du VPN SSL Stormshield Network.
- **Serveurs applicatifs** : Cette section rassemble les serveurs configurés pour les accès aux ressources autres que le type Web (telnet, mail) ... Le VPN SSL Stormshield Network permet de sécuriser tout protocole basé sur une connexion TCP unique (POP3, SMTP, telnet, accès distant, ...). Dans le cadre de protocoles autres que l'HTTP, le client permettant la connexion sécurisée est une applet JAVA. Cette dernière ouvre un tunnel chiffré. Tous les paquets échangés entre le poste client et le firewall sont chiffrés.

Le VPN SSL Stormshield Network n'impose pas d'installation de clients sur les postes de vos utilisateurs, et supporte nativement les OS disposant de Java 8 ou d'OpenWebStart (Windows, Linux, macOS).

Il vous suffit de configurer les serveurs auxquels vous désirez donner l'accès à vos utilisateurs. Ces serveurs seront dynamiquement ajoutés à la liste des serveurs autorisés lors du prochain chargement de l'applet JAVA effectué par vos utilisateurs.

L'applet JAVA ouvre des ports en écoute sur le poste client. C'est sur ces derniers que devront se connecter les outils clients afin de passer par le tunnel sécurisé établi entre l'applet et le firewall. Il est nécessaire de s'assurer que le port choisi est accessible à l'utilisateur (problème de droit) et qu'il ne peut pas entrer en conflit avec un port utilisé par un autre programme. Ces serveurs seront dynamiquement ajoutés. Cela peut être utilisé afin d'effectuer des contrôles et/ou authentifications transparentes sur la provenance des requêtes.

Profils utilisateurs : Si vous souhaitez restreindre l'accès aux serveurs définis dans la configuration du VPN SSL, vous devez définir des profils contenant la liste des serveurs autorisés, puis de les attribuer aux utilisateurs.

# L'onglet Général

Activer le VPN SSL : Permet d'activer le VPN SSL et de choisir entre les trois options proposées dans le tableau ci-dessous.

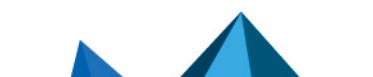

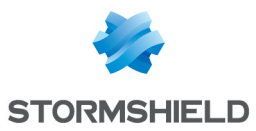

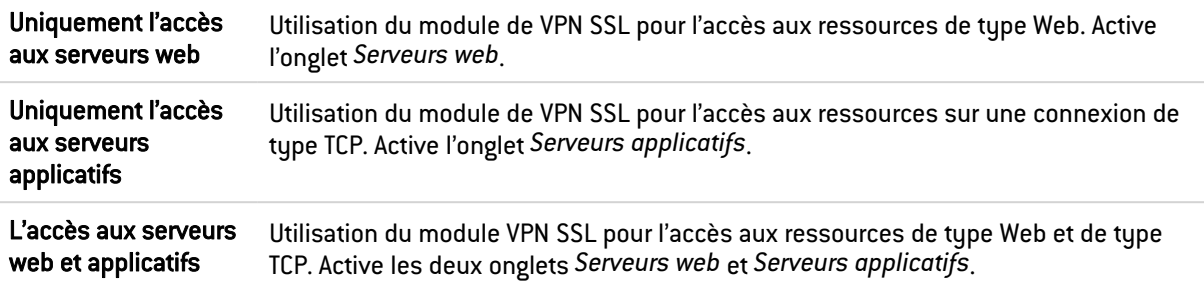

# Configuration avancée

#### Accès aux serveurs via le VPN SSL

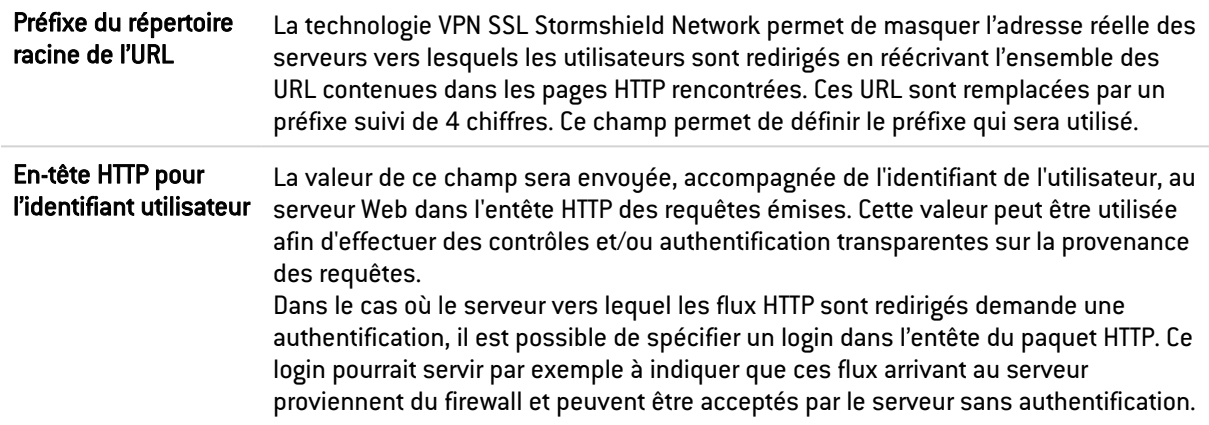

### Configuration du poste client

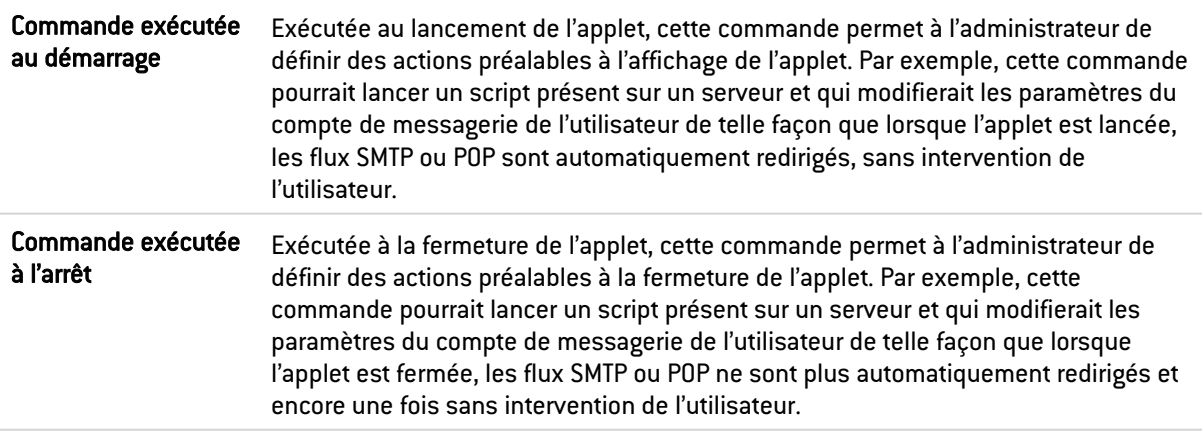

# L'onglet Serveurs web

Cette section rassemble les serveurs configurés pour les accès aux ressources de type Web.

Le nombre de serveurs Web configurables varie selon les modèles de firewalls :

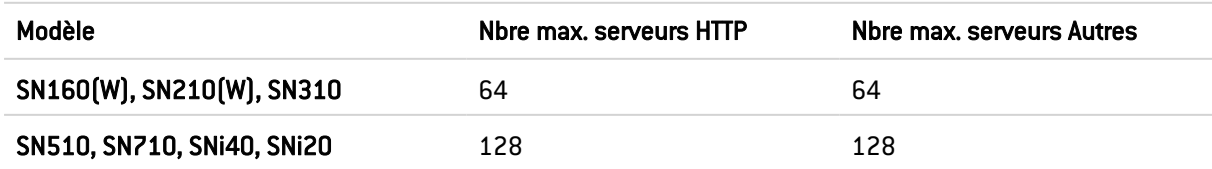

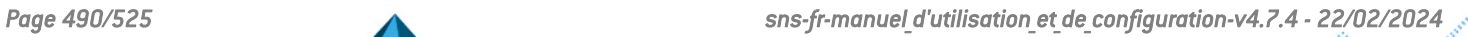

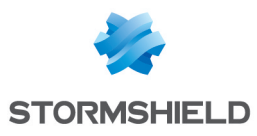

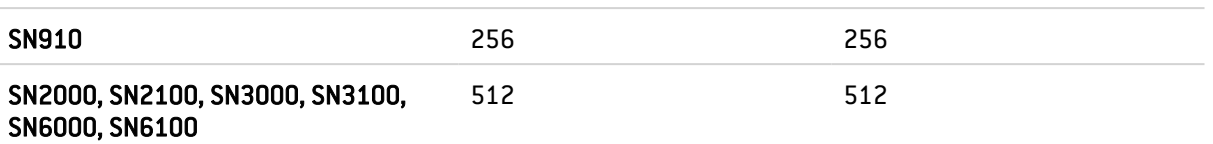

# Ajout d'un serveur web

Pour ajouter un serveur d'accès Web, suivez la procédure suivante :

- 1. Cliquez sur le bouton Ajouter.
- 2. Sélectionnez l'un des serveurs proposés. Un écran contenant des noms de serveurs s'affiche.
- 3. Indiquez un nom pour ce serveur (le nom ne peut être vide, et les caractères autorisés sont : les chiffres, les lettres, l'espace, -, \_, et le point.). La configuration de ce serveur apparaît. Les explications des différents paramètres sont données ci-dessous.

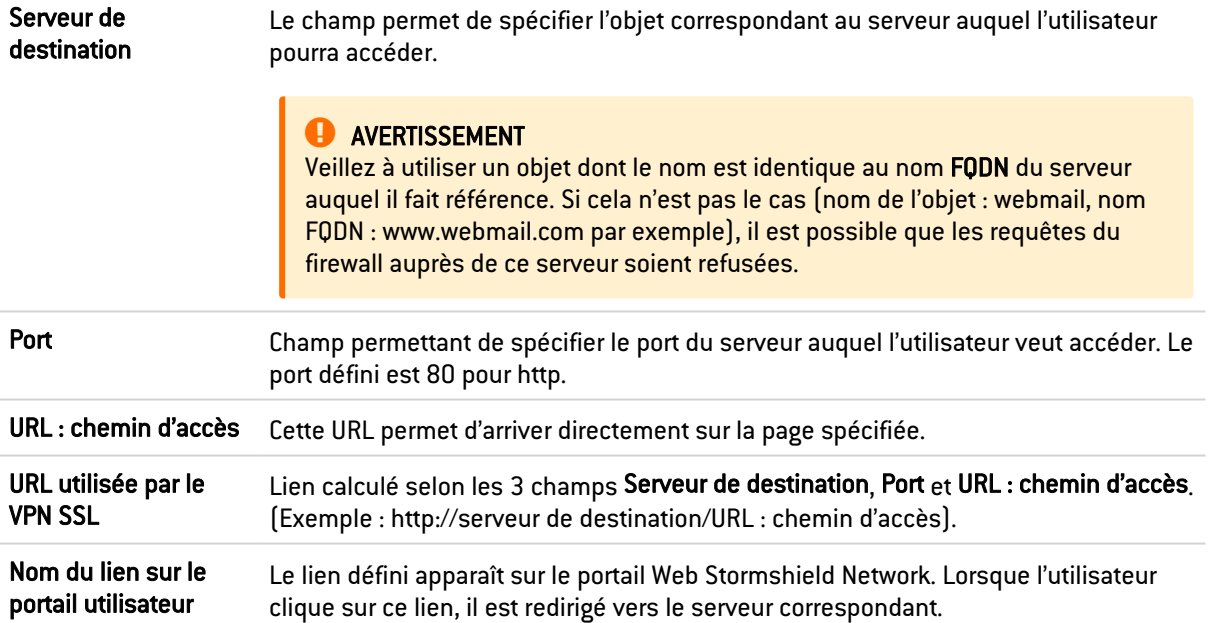

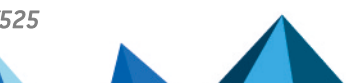

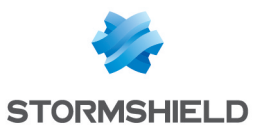

#### SNS - MANUEL D'UTILISATION ET DE CONFIGURATION - V 4.7.4 VPN SSL PORTAIL

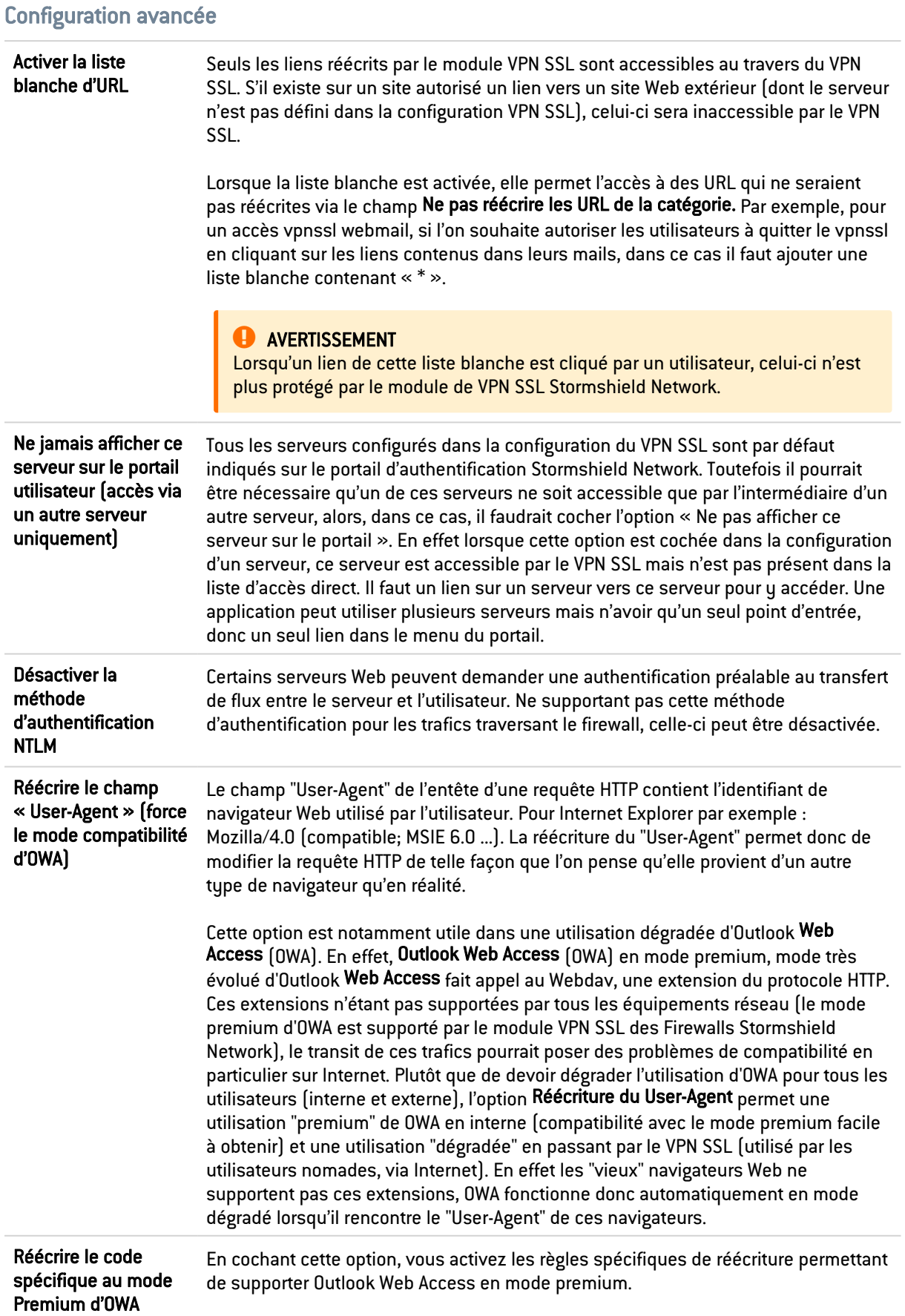

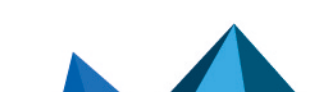

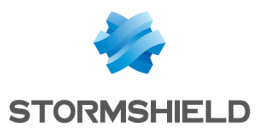

Lotus Domino Web Access version 7.0.4 fonctionne à travers les tunnels VPN SSL. Il n'est donc pas nécessaire d'activer les règles spécifiques de réécriture permettant de supporter les applications Web de Lotus domino.

#### URL alternatives pour ce serveur (alias)

Alias du serveur Les alias permettent d'indiquer au module VPN SSL que le serveur possède plusieurs noms et/ou adresses IP. Si un serveur de mails est défini comme l'objet « webmail.intranet.com » auquel on assigne l'alias "192.168.1.1", lorsque le lien visité sera « http://webmail.intranet.com » ou "http://192.168.1.1" l'utilisateur sera redirigé vers le serveur de mails. En cliquant sur le bouton Ajouter, une ligne s'affiche vous permettant d'ajouter un nouvel alias.

### Ajout d'un serveur web OWA

Le module VPN SSL des Firewalls Stormshield Network supporte les serveurs OWA ("Outlook Web Access") : Exchange 2003, 2007, 2010.

Le mode « Premium » est basé sur les technologies web comme html, css, javascript mais également sur des technologies propriétaires Microsoft comme htc, xml, activeX.

En Exchange 2003, les liens sont des liens absolus que ce soit dans les pages HTML, les scripts javascripts, dans les données XML, dans les feuilles XSL. C'est-à-dire de type http://www.compagnie.com/index.htm.

Il est donc possible d'ajouter dans la liste des serveurs d'accès Web, un serveur HTTP avec certaines options spécifiquement pré remplies pour une parfaite compatibilité avec OWA.

Pour ajouter un serveur HTTP-OWA, suivez la procédure suivante :

- 1. Cliquez sur le bouton Ajouter.
- 2. Sélectionnez Serveur web OWA 2003 (mode Premium) ou Serveur web OWA 2007 2010 (mode premium).
- 3. Indiquez un nom pour ce serveur (le nom ne peut être vide, et les caractères autorisés sont : les chiffres, les lettres, l'espace, -, \_, et le point.).

Les options pré-remplies pour un serveur OWA 2003 premium sont :

- Le port « http »,
- Le champ URL : chemin d'accès avec l'indication "exchange",
- Le champ Activer la liste blanche d'URL coché,
- Le champ Ne pas réécrire les URL de la catégorie avec l'indication « vpnssl owa »,
- Le champ Désactiver la méthode d'authentification NTLM,
- Le champ Réécrire le code spécifique au mode Premium d'OWA.

Pour un serveur OWA 2007-2010, les champs préremplis sont :

- $\bullet$  Le port http,
- Le champ URL : chemin d'accès avec l'indication "owa",
- Le champ Activer la liste blanche d'URL avec l'indication de la catégorie d'URL « vpnssl owa »,
- Le champ Réécrire le code spécifique au mode Premium d'OWA.

Les autres options non remplies doivent être configurées de la même manière que pour un serveur d'accès Web "normal".

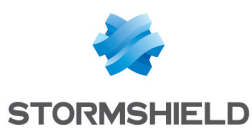

### Ajout d'un serveur web Lotus Domino

Le module VPN SSL des Firewalls Stormshield Network supporte les serveurs Lotus domino.

Il est possible d'ajouter dans la liste des serveurs d'accès Web, un serveur HTTP avec certaines options spécifiquement pré remplies pour une parfaite compatibilité avec LOTUS DOMINO.

Pour ajouter un serveur HTTP-Lotus domino, suivez la procédure suivante :

- 1. Cliquez sur le bouton Ajouter.
- 2. Sélectionnez Serveur web Lotus Domino.
- 3. Indiquez un nom pour ce serveur (le nom ne peut être vide, et les caractères autorisés sont : les chiffres, les lettres, l'espace, -, , et le point.).

L'option pré-remplie pour un serveur Lotus domino est le champ : Port « http ».

# L'onglet Serveurs applicatifs

### Configuration avec un serveur applicatif

Pour ajouter un serveur d'accès aux ressources autres que le type Web, suivez la procédure suivante :

- 1. Cliquez sur le bouton Ajouter puis sélectionnez Serveur applicatif.
- 2. Indiquez un nom pour ce serveur. (Le nom ne peut être vide, et les caractères autorisés sont : les chiffres, les lettres, l'espace, -, \_, et le point.)
- 3. La configuration de ce serveur apparaît alors, les explications des différents paramètres sont données ci-dessous.

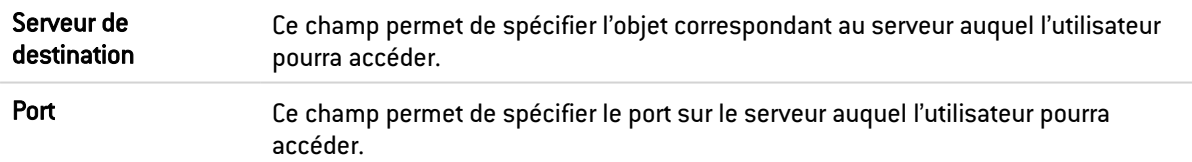

#### Paramètres du poste utilisateur

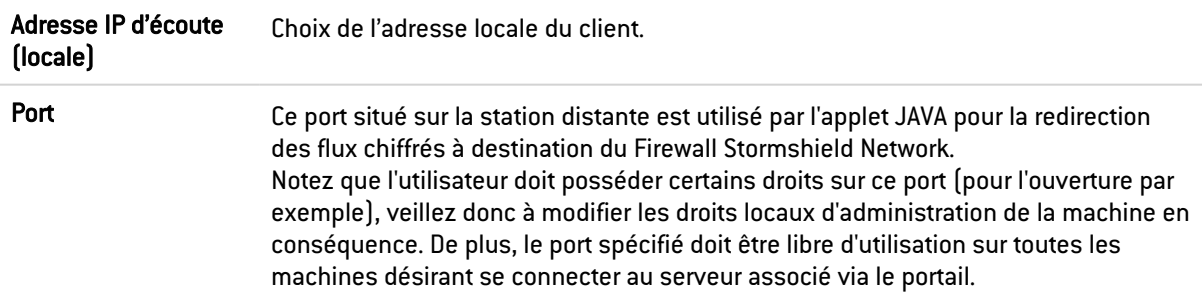

#### Configuration avancée

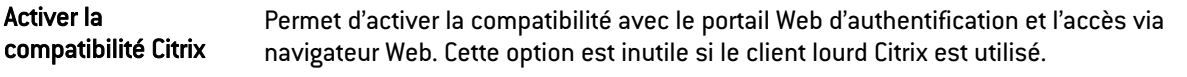

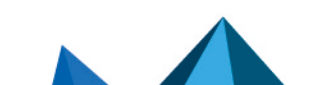

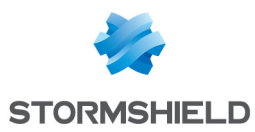

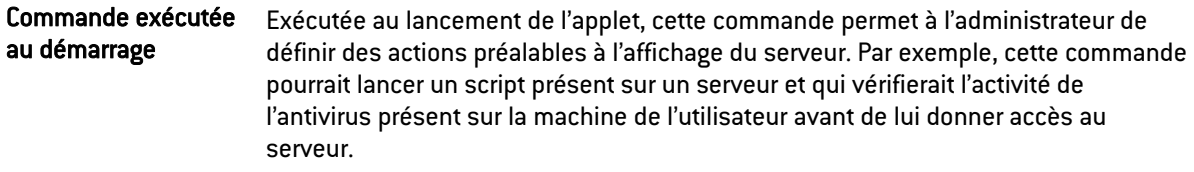

### Configuration avec un serveur Citrix

#### Créer un objet pour le serveur Citrix

- 1. Accédez à la base d'objets afin de créer une machine
- 2. Sélectionnez une machine.

#### Configurer un serveur applicatif

#### Depuis le module VPN SSL :

- 1. Sélectionnez l'onglet Serveurs applicatifs.
- 2. Cliquez sur le bouton Ajouter
- 3. Sélectionnez Serveur Citrix.
- 4. Donnez un nom à votre serveur. L'écran de configuration du serveur Citrix s'affiche.
- 5. Sélectionnez le serveur Citrix créé précédemment dans la base d'objets (Cf. Etape1)

#### Configurer un Serveur web

- 1. Sélectionnez l'onglet Serveurs web.
- 2. Cliquez sur le bouton Ajouter
- 3. Sélectionnez Serveur web.
- 4. Donnez un nom à votre serveur. L'écran de configuration du serveur Web s'affiche.
- 5. Au niveau de l'URL : chemin d'accès, indiquez CitrixAccess/auth/login.aspx (s'il s'agit de la version Presentation Server 4.0).

#### Envoyer la configuration

Cliquez sur le bouton Appliquer.

#### Autoriser l'accès au portail Web

- 1. Ouvrez un navigateur Web
- 2. Identifiez –vous (https://adresse IP de votre firewall ou son nom).
- 3. Allez dans Accès sécurisé
- 4. Sélectionnez dans la liste déroulante Ouvrir l'accès sécurisé dans un pop-up.

#### AVERTISSEMENT

Il est important que l'applet VPN SSL Stormshield Network fonctionne en tâche de fond.

5. Sélectionnez ensuite Accès portail\Portail puis saisissez votre nom d'utilisateur, votre mot de passe et le domaine.

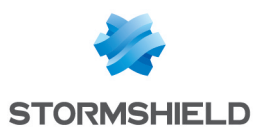

### Suppression d'un serveur

Pour supprimer un serveur, suivez la procédure suivante :

- 1. Sélectionnez le serveur à supprimer.
- 2. Cliquez sur le bouton Supprimer.

#### **AVERTISSEMENT**

Lorsqu'un serveur est retiré de la liste des serveurs VPN SSL configurés, il est automatiquement retiré des profils dont il faisait partie.

### L'onglet Profils utilisateurs

#### Principe de fonctionnement

Par défaut tous les serveurs configurés dans le module VPN SSL sont affichés sur le portail d'authentification. Ainsi tous les utilisateurs ayant droit aux fonctionnalités de VPN SSL offertes au firewall ont accès à tous les serveurs configurés par l'administrateur. La notion de profil permet de déterminer quels utilisateurs auront accès à quels serveurs configurés dans le VPN SSL.

### Configuration d'un profil

#### Ajouter un profil

Pour ajouter un profil dans la liste des profils VPN SSL disponibles, référez-vous à la procédure suivante :

- 1. Cliquez sur le bouton Ajouter.
- 2. Spécifiez le nom du profil.
- 3. Sélectionnez dans les listes : « Serveurs web accessibles » et « Serveurs applicatifs accessibles » les serveurs qui seront accessibles aux utilisateurs appartenant à ce profil.
- 4. Cliquez sur Appliquer pour activer la configuration.

#### **AVERTISSEMENT**

Il est impossible de créer un profil s'il n'existe pas au minimum un serveur VPN SSL configuré.

#### Supprimer un profil

Pour supprimer un profil, référez-vous à la procédure suivante :

- 1. Sélectionnez le profil à supprimer.
- 2. Cliquez sur le bouton Supprimer.

#### Utiliser un profil

Un profil peut être utilisé de 2 manières différentes :

- Soit il est utilisé comme profil par défaut dans la configuration du VPN SSL,
- **·** Soit il est assigné à un ou plusieurs utilisateurs comme profil spécifique de ces utilisateurs.

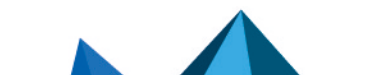

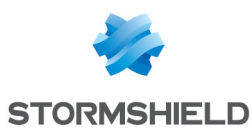

#### Utiliser un profil comme profil par défaut

Pour utiliser un profil comme profil par défaut de la configuration VPN SSL (tous les utilisateurs n'utilisant pas de profil spécifique seront affectés par ce profil par défaut), référez-vous à la procédure suivante :

- 1. Créez un profil dans VPN SSL\Profils utilisateurs,
- 2. Définissez le profil qui sera utilisé comme profil par défaut (nom du profil et serveurs associés) dans le menu de configuration Utilisateurs \Droits d'accès VPN \Accès par défaut\VPN SSL.

#### Utiliser un profil comme profil spécifique d'un ou plusieurs utilisateurs.

Pour utiliser un profil comme profil spécifique d'un ou plusieurs utilisateurs (quelle que soit la liste des serveurs définis par le profil par défaut, ces utilisateurs posséderont une liste de serveurs spécifiques), référez-vous à la procédure suivante :

- 1. Définissez le profil qui sera utilisé comme profil spécifique (nom du profil et serveurs associés) dans Profils utilisateurs du module VPN SSL.
- 2. Appliquez les modifications en cliquant sur Appliquer.
- 3. Dans le module Utilisateurs > Droits d'accès VPN > Accès VPN, choisissez l'utilisateur.
- 4. Dans la colonne « VPN SSL », choisissez le profil défini au préalable.
- 5. Cliquez sur le bouton Appliquer.

### Services VPN SSL sur le portail Web Stormshield Network

Lorsque l'authentification sur le firewall est activée (module Utilisateurs\ Authentification\ onglet *Général*, et coche « Activer le portail captif »), vous pouvez accéder aux fonctionnalités du VPN SSL Stormshield Network.

Pour accéder aux fonctionnalités du VPN SSL, suivez la procédure suivante :

- 1. Ouvrez un navigateur Web.
- 2. Indiquez dans la barre d'adresse, l'URL : https://Adresse\_Firewall. La page d'authentification sur le firewall apparaît.
- 3. Connectez-vous.
- 4. Si vous possédez des droits sur l'utilisation des fonctionnalités VPN le menu Accès sécurisé apparaît. Il permet d'accéder aux fonctionnalités VPN SSL.

Lorsque la durée d'authentification est expirée ou que l'accès au VPN SSL est refusé, l'utilisateur sera redirigé vers la page d'authentification transparente (SSO) si cette méthode est disponible.

#### Accédez aux sites Web de votre entreprise par un tunnel SSL

Ce menu présente les sites Web configurés par l'administrateur et auxquels les utilisateurs peuvent accéder.

Les autres accès sécurisés permettent d'accéder au menu des autres sites sécurisés configurés par l'administrateur.

#### Accédez aux ressources de votre entreprise par un tunnel SSL

Ce menu présente les autres serveurs configurés par l'administrateur et auxquels les utilisateurs peuvent accéder.

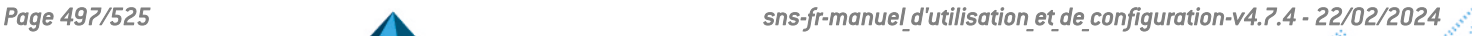

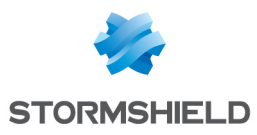

### **AVERTISSEMENT**

Sur cette page aucun lien n'est disponible. Il est pourtant indispensable que cette fenêtre reste ouverte pendant toute la durée de la connexion (elle peut être minimisée). La fermeture de la fenêtre entraîne la coupure de la connexion.

Pour accéder aux ressources configurées par l'administrateur, il s'agit d'indiquer au logiciel client, un client de messagerie par exemple, que le serveur auquel il doit se connecter pour récupérer les mails n'est plus le serveur mail habituel mais il faut lui indiquer une adresse du type "127.0.0.1:Port Ecoute" où "Port Ecoute" est le port spécifié dans la configuration du serveur.

Le port d'écoute pour chacun des serveurs configurés est rappelé dans la page du portail Web Stormshield Network.

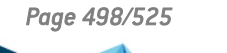

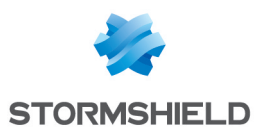

# WI-FI

Le module Réseau WI-Fi permet l'activation du réseau Wi-Fi. Il présente également certains paramètres physiques de ce réseau.

# **t** Note

Les paramètres présentés dans cet écran sont communs aux deux points d'accès disponibles sur le firewall.

Activer le Wi-Fi : permet d'activer ou de désactiver l'utilisation du réseau Wi-Fi sur le firewall.

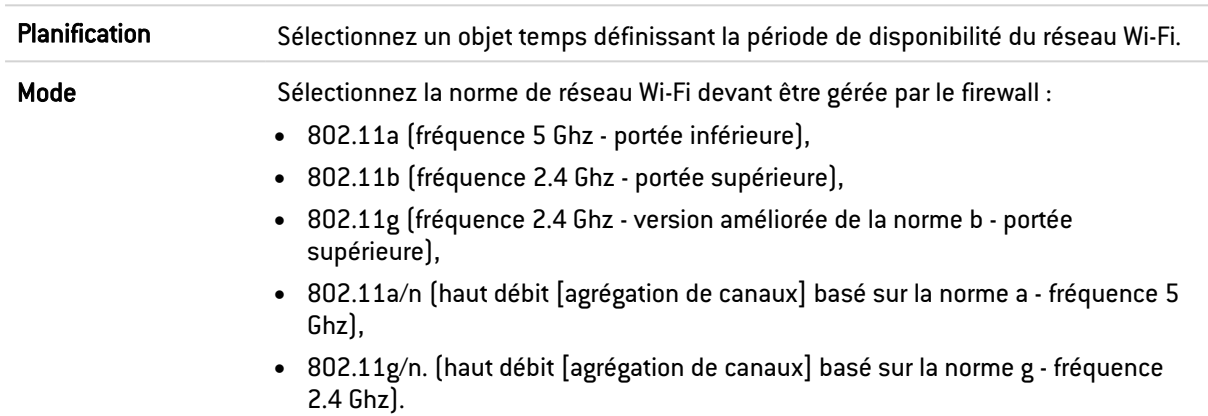

# Configuration générale

# Configuration des canaux

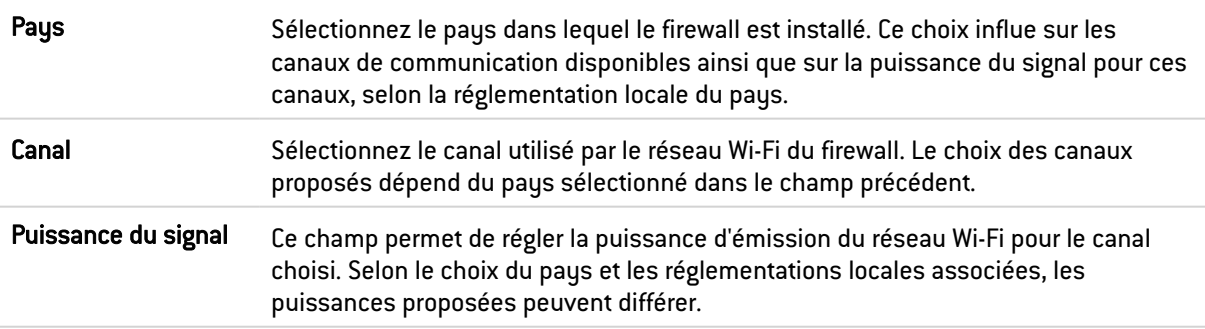

Configuration des points d'accès : un clic sur ce lien vous dirige vers le modules Interfaces afin de paramétrer la (les) interface(s) wlan (nom de réseau, type d'authentification,...) nécessaires.

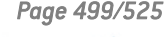

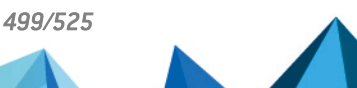

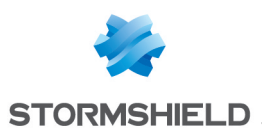

# Support IPv6

Le support d'IPv6, proposé dans cette version, permet aux Firewalls d'être intégrés dans des infrastructures IPv4 et/ou IPv6. Les fonctions de Réseau (interfaces et routage), Filtrage, VPN et Administration sont compatibles IPv6. Ce support est optionnel et activable dans le module Configuration.

L'interface d'administration web est alors accessible indifféremment en IPv6 ou IPv4 car les interfaces réseau du Firewall peuvent disposer d'une adresse IPv6 fixe seule ou en complément d'une adresse IPv4 (double pile). Les routes statiques et passerelles peuvent désormais être renseignées en IPv6 ; de plus, le routage dynamique embarqué sur les Firewalls Stormshield Network (Bird6) est également compatible.

Le mécanisme SLAAC (StateLess Address AutoConfiguration) est implémenté sur le Firewall Stormshield Network afin de générer des Annonces Routeur (RA - Router Advertisements). Celles-ci permettent l'auto-configuration des machines du réseau par la distribution des préfixes IPv6 à utiliser. Ces annonces permettent également de communiquer des paramètres DNS (Support du RDNSS - RFC 6106) et de définir le Firewall comme passerelle par défaut. Ce mécanisme peut être complété par le service de serveur ou relai DCHPv6 du firewall, pour bénéficier par exemple de la réservation d'adresses en IPv6.

Les objets réseau (machines, réseaux et plages d'adresses IP) peuvent être adressés en IPv6, ou de manière hybride. Les politiques de filtrage sont ainsi applicables aux objets IPv6 et peuvent faire appel à l'inspection de sécurité (profils d'inspection personnalisables). En revanche, les fonctions d'inspections applicatives (Antivirus, Antispam et filtrages URL, SMTP, FTP et SSL) ne sont pas disponibles dans cette version. De même, il n'est pas possible de réaliser de la translation d'adresses (NAT) sur des objets IPv6.

# **C** NOTE

Pour chacune des interfaces définies en mode IPv6 et appartenant à un bridge, il est nécessaire de désactiver l'option de routage sans analyse du protocole IPv6 (onglet *configuration avancée* du module Réseau > Interfaces), afin d'autoriser le filtrage de ce trafic.

Les tunnels IPsec sont également compatibles IPv6 ; il est ainsi possible d'établir des tunnels entre deux extrémités IPv6 et d'y faire transiter indifféremment des flux IPv4 ou IPv6. Inversement, les flux IPv6 peuvent emprunter des tunnels IPsec IPv4.

# Support IPv6

# Détail des fonctionnalités supportées

### **Système**

### ACL

Un réseau interne IPv6 est automatiquement intégré au groupe « Network internals ».

#### Configuration : NTP

Un firewall peut synchroniser son horloge avec un serveur de temps (serveur NTP) paramétré en IPv6.

#### Serveur d'administration IPv4/IPv6

L'administration d'un firewall peut être réalisée indifféremment depuis une machine distante adressée en IPv4 ou IPv6 (administration Web et connexions SSH). Pour ce faire, le serveur doit

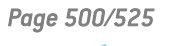

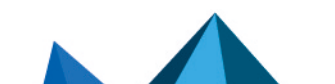

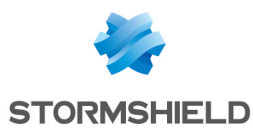

écouter sur les deux protocoles.

#### Active Update

Les fonctions de protection applicative prises en charge par Active Update (Antispam, Antivirus, etc.) peuvent récupérer leurs mises à jour depuis un serveur miroir disposant d'une adresse IPv6.

#### Haute disponibilité (HA)

Le transfert de sessions établies en IPv4 ou IPv6 peut être réalisé sur un lien HA en IPv4.

#### Commandes CLI

Les commandes IPv6 sont accessibles depuis le module Configuration > Commandes CLI de l'interface web d'administration du firewall.

#### Réseau

#### Interfaces : double pile

Une interface du firewall peut posséder simultanément une adresse IPv4 et une adresse IPv6 (double pile).

#### Interfaces : adressage IPv6 unique

Il est possible de paramétrer un firewall (ou simplement l'une de ses interfaces) en IPv6 seul.

#### Interfaces : annonces de routeur (RA)

Le firewall peut émettre des messages d'annonces de routeurs et de préfixes (RA : Router Advertisement).

#### Routage statique

Des routes statiques IPv6 peuvent être définies sur le firewall.

#### Routage dynamique

Le moteur de routage dynamique prend en charge les routes IPv6 (protocoles RIP / BGP / OSPF).

#### DHCPv6

Le firewall peut jouer le rôle d'un serveur ou d'un relai DHCPv6.

#### **Objets**

#### Objets réseau

Un objet réseau peut avoir une adresse IPv4 seule, une adresse IPv6 seule ou les deux (double pile).

#### **Utilisateurs**

#### Authentification

La connexion au portail web d'authentification peut être réalisée indifféremment depuis une machine distante adressée en IPv4 ou IPv6.

#### Politique de sécurité

#### Filtrage

Une règle de filtrage peut contenir simultanément des objets IPv4, des objets IPv6 et des objets IPv4 et IPv6 (double pile).

#### Filtrage : vérificateur de cohérence des règles

Le vérificateur de cohérence s'applique également aux règles incluant des objets IPv6.

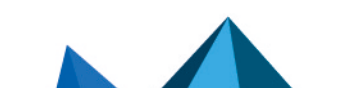

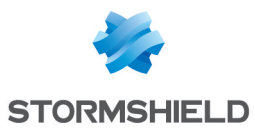

#### Filtrage : IPS

L'analyse protocolaire est applicable aux protocoles de niveau 7 transportés sur IPv6 (exemple : HTTP, SMTP, etc.).

#### Qualité de service

Des traitements de qualité de service peuvent être appliqués aux flux IPv6.

#### Règles implicites IPv6

Des règles implicites propres aux services IPv6 (Annonces de routeur, DHCPv6) ont été ajoutées (ces règles sont listées dans le paragraphe Généralités > Règles implicites).

#### Supervision

#### Alarmes / Traces

Les événements déclenchés par des flux IPv6 (alarmes, etc.) sont enregistrés dans les fichiers de traces.

#### VPN

#### IPsec IKEv1

Des flux IPv4 et/ou IPv6 peuvent transiter dans des tunnels IPsec établis :

- Entre des extrémités de tunnel IPv6,
- Entre des extrémités de tunnel IPv4.

#### **Notifications**

#### Syslog

Les traces peuvent être envoyées à destination de serveurs syslog adressés en IPv6.

#### Serveur SNMP

Le serveur SNMP intègre la MIB-2 IPv6. Il peut également générer des Traps en IPv6.

### Fonctionnalités non supportées

En version SNS 4, voici les principales fonctionnalités non disponibles pour le trafic IPv6 :

- Le trafic IPv6 au travers de tunnels IPsec basés sur des interfaces IPsec virtuelles (VTI),
- La translation d'adresses IPv6 (NATv6),
- Inspections applicatives (Antivirus, Antispam, Filtrage URL, Filtrage SMTP, Filtrage FTP, Filtrage SSL),
- L'utilisation du proxy explicite,
- Le cache DNS,
- Les tunnels VPN SSL portail,
- Les tunnels VPN SSL.
- L'authentification via Kerberos,
- Le Management de Vulnérabilités,
- Les interfaces modems (en particulier les modems PPPoE).

# Généralités

#### Active Update

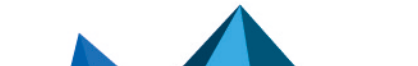

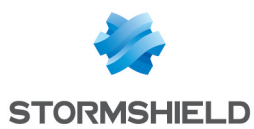

Le service Active Update du Firewall peut désormais s'adresser à des serveurs de mise à jour configurés en IPv6. Dans ce cas, il est nécessaire d'installer un serveur miroir de mises à jour configuré en double pile (IPv4 / IPv6) : ce dernier pourra se synchroniser en IPv4 avec les serveurs Active Update de Stormshield, et mettre à disposition ses mises à jour aux firewalls en IPv6.

#### Haute Disponibilité

Dans le cas où un Firewall est en Haute Disponibilité et a activé la fonctionnalité IPv6, les adresses MAC des interfaces portant de l'IPv6 (autres que celles du lien HA) doivent impérativement être définies en configuration avancée. En effet, les adresses de lien local IPv6 étant dérivées de l'adresse MAC, ces adresses seront différentes, entrainant des problèmes de routage en cas de bascule.

#### Protocoles

L'activation du support IPv6 ne modifie pas les éléments de configuration du protocole IP (module Protection Applicative > Protocoles).

#### Règles implicites

Des règles implicites propres à l'utilisation des services IPv6 ont été ajoutées et peuvent être activées ou désactivées. Ces règles sont les suivantes:

- Autoriser les sollicitations de routeur (RS) en multicast ou à destination du firewall,
- <sup>l</sup> Autoriser les requêtes au serveur DHCPv6 et les sollicitations multicast DHCPv6.

### Configuration

L'activation générale d'IPv6 sur les Firewalls Stormshield Network est réalisée au travers de l'onglet *Paramètres Réseaux* du module Configuration.

#### Onglet Paramètres Réseaux

Activer le support du protocole IPv6 sur ce Firewall Cliquer sur ce bouton active les couches réseaux IPv6 du Firewall, rendant ainsi accessibles les paramètres IPv6 de différents modules de configuration (Interfaces, DHCP, Routage, etc.). L'activation d'IPv6 nécessite un redémarrage du Firewall.

#### **AVERTISSEMENT**

Cette action étant irréversible, il est donc proposé d'effectuer une sauvegarde de votre configuration avant d'activer le support IPv6. Pour revenir à un support unique de l'adressage IPv4, vous devrez effectuer une réinitialisation en configuration d'usine du Firewall avant de pouvoir restaurer la sauvegarde de cette configuration. Cette remise en configuration d'usine s'effectue par le bouton dédié si votre équipement en est équipé, ou en console, par la commande CLI « defaultconfig ».

# **t** NOTE

De même, pour chacune des interfaces possédant une adresse IPv6 et appartenant à un bridge, il est nécessaire de désactiver l'option de routage sans analyse du protocole IPv6 (onglet *configuration avancée* du module Réseau > Interfaces) afin d'autoriser le filtrage de ce trafic.

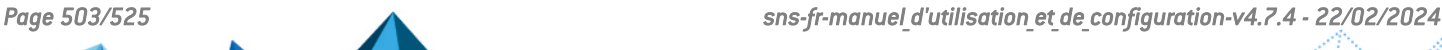

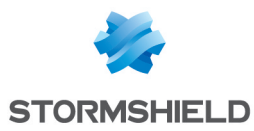

# Bridges et interfaces

### Bridge

#### Onglet « Configuration générale »

# Plan d'adressage Adresse IPv6

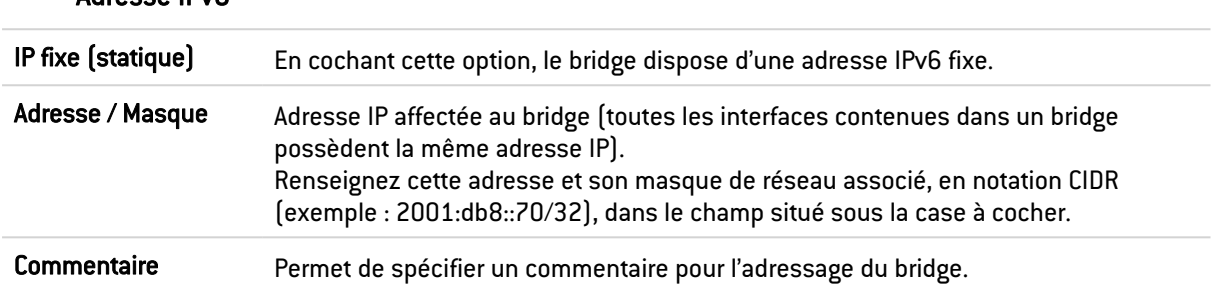

Plusieurs adresses IP et masques associés peuvent être définis pour un même bridge (besoin de création d'alias par exemple). Ces alias peuvent vous permettre d'utiliser ce Firewall Stormshield Network comme un point de routage central. De ce fait, un bridge peut être connecté à différents sous-réseaux ayant un adressage différent. Pour les ajouter ou les retirer, il suffit d'utiliser les boutons d'action Ajouter et Supprimer situés au-dessus des champs du tableau.

Il est possible d'ajouter plusieurs adresses IP (alias) dans le même plan d'adressage sur une interface. Dans ce cas, il est impératif que ces adresses aient toutes le même masque.

#### Onglet « Configuration du routage »

Sur chaque interface, bridge ou interface agrégée, les messages d'annonces du routeur (*Router Advertisement* - RA) peuvent être envoyés périodiquement à tous les nœuds IPv6 (*multicast*) du segment via l'adresse de la liaison locale ou en réponse à la sollicitation de routeur (*Routeur Sollicitation* - RS) d'une machine du réseau.

Cette annonce permet à un nœud IPv6 d'obtenir les informations suivantes :

- L'adresse du routeur par défaut, en l'occurrence celle du firewall,
- Le(s) préfixe(s) utilisé(s) sur le lien (en 64bits),
- **·** l'indication de l'utilisation de l'auto-configuration sans état (*SLAAC*) ou du DHCPv6 (*Managed*)
- <sup>l</sup> L'indication de récupérer d'autres paramètres via DHCPv6 (*OtherConfig*),
- D'éventuels paramètres DNS ([RFC4862](http://tools.ietf.org/html/rfc4862)).

L'auto-configuration, native dans IPv6 est sans état (*Stateless Address Autoconfiguratio*n - SLAAC), c'est-à-dire que le serveur ne choisit pas les IPs des clients et n'a pas à les retenir.

Une machine a une adresse de liaison locale dont l'unicité a été vérifiée via NPD DAD (protocole *Neighbor Discovery Protocol* - *Duplicated Address Detection*) avec succès. La machine reçoit ensuite l'annonce du routeur (RA) périodique ou sollicitée. Si l'information d'auto-configuration sans état est spécifiée, la machine se construit alors une ou plusieurs adresses IPv6 à partir du ou des préfixe(s) annoncé(s) et de son identifiant d'interface (aléatoire ou basé sur l'adresse MAC). L'adresse IP du routeur (celle du firewall) servira alors de passerelle par défaut.

Par défaut, le mode d'émission des annonces de routeur (RA) diffuse le premier préfixe déduit de l'interface. Les serveurs DNS sont par défaut ceux configurés pour le firewall (Système > module Configuration).

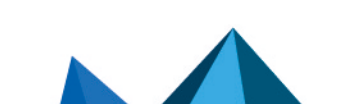
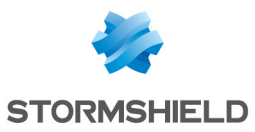

# **O** NOTE

Si les annonces de routeur sont activées sur un bridge, ces annonces sont uniquement diffusées sur les interfaces protégées.

## Paramètres d'autoconfiguration

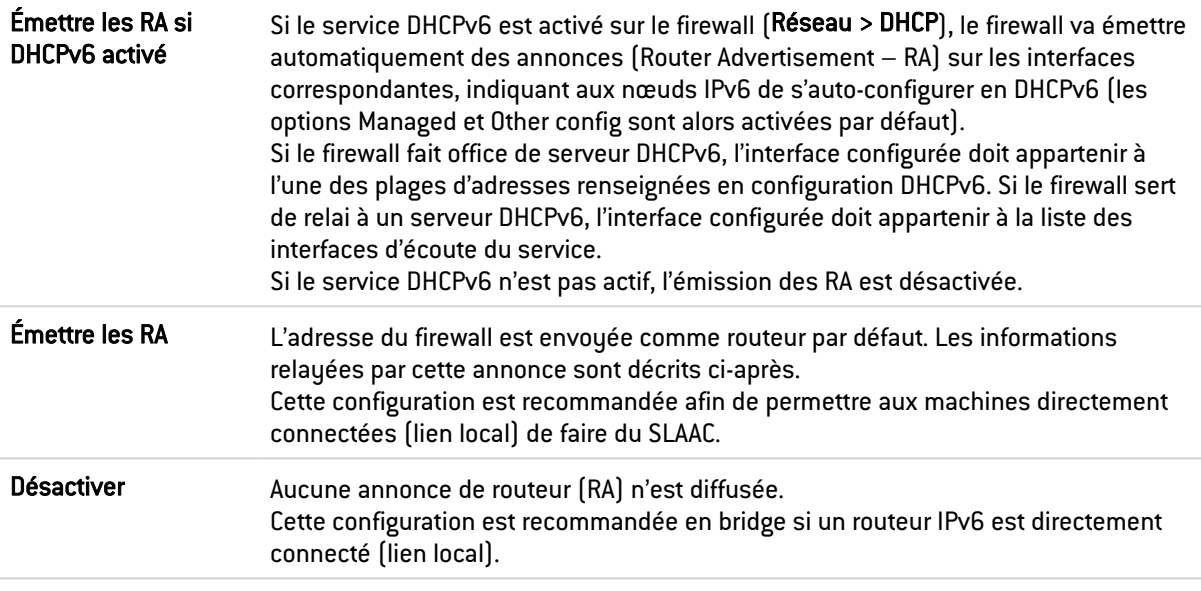

#### Annonces du routeur (RA)

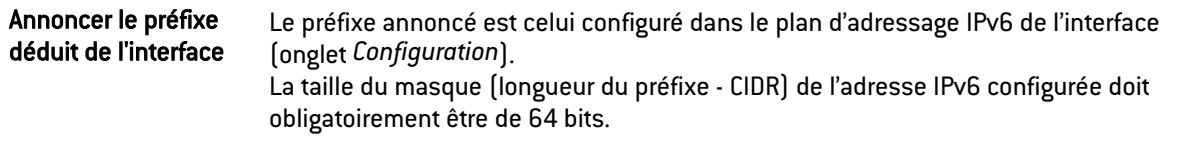

#### Configuration avec serveur DHCPv6

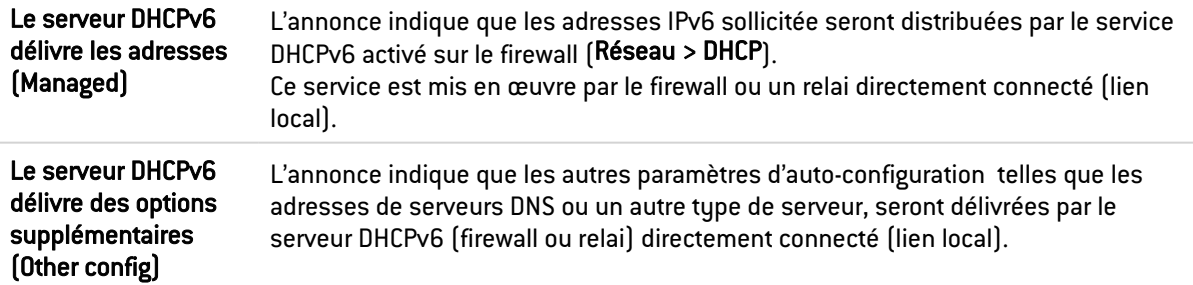

#### Configuration avancée

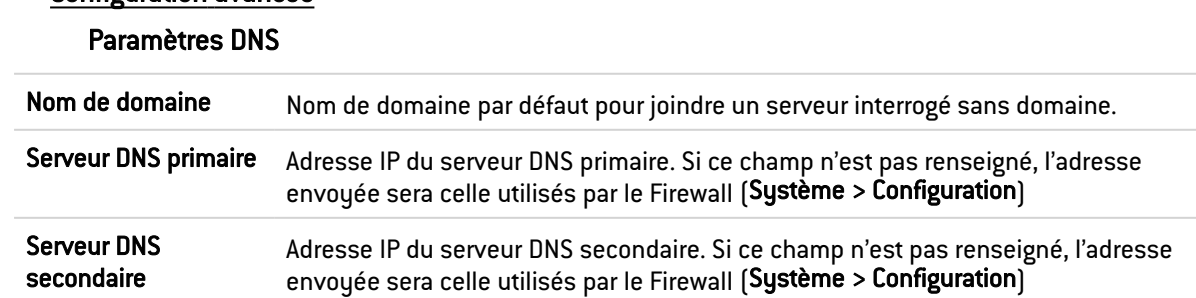

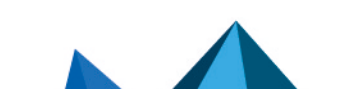

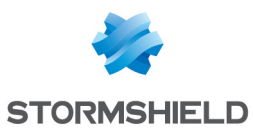

#### Préfixes annoncés

Comme il est préconisé que le préfixe annoncé soit le même que celui de l'interface, dans le cas où l'interface en spécifie plusieurs, ce champ précise le préfixe à utiliser.

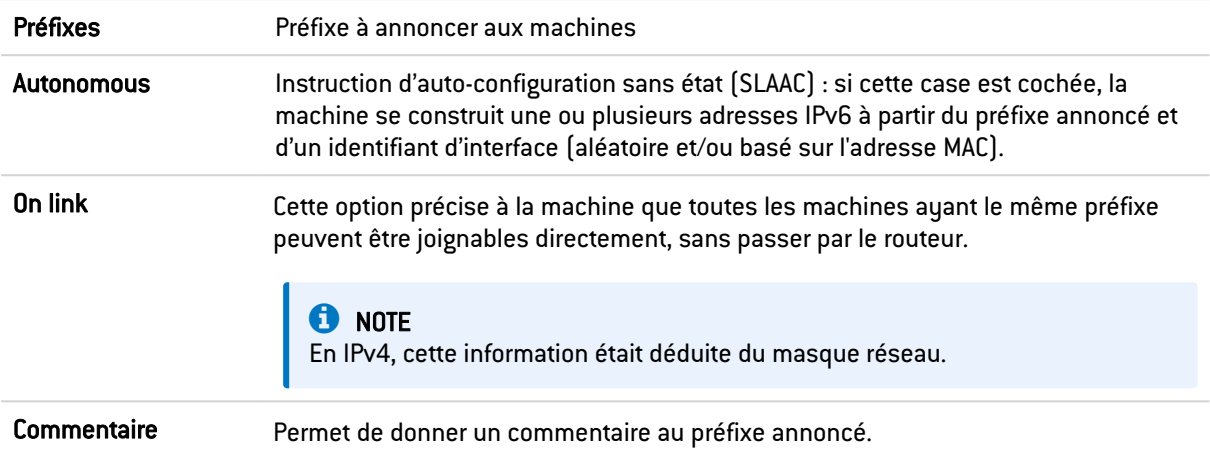

#### Paramètres optionnels

Certains paramètres spécifiques des Annonces de routeur sont configurables via commande CLI, comme la taille maximale d'un paquet transmis (MTU) sur le lien, la durée de validité de(s) préfixe(s) utilisé(s) sur le lien ou le champ *Router Lifetime*.

Pour consulter le détail et les valeurs possibles de ces paramètres, reportez-vous au guide  $\ll$  CLI serverd commands reference  $-$  V1.0  $\gg$  disponible dans votre espace client.

## Interface Ethernet en mode Bridge

#### Onglet « Configuration avancée »

#### Routage sans analyse

Autoriser sans analyser Permet de laisser passer les paquets IPv6 entre les interfaces du pont. Aucune analyse ou aucun filtrage de niveau supérieur n'est alors réalisé sur ce protocole.

## IMPORTANT

Pour chacune des interfaces incluses dans un bridge, il est nécessaire de décocher la case Autoriser sans analyser pour le protocole IPv6 afin de bénéficier du filtrage de ces flux.

## Interface Ethernet en mode avancé

#### Onglet « Configuration générale »

Pour configurer une interface dans un réseau ne faisant pas partie d'un bridge, il suffit de la sortir de l'arborescence du bridge en la glissant avec la souris.

Lors du détachement, l'écran de plan d'adressage s'affiche.

Adressage IPv4 En cochant cette option, l'interface dispose d'une adresse IPv4. Si celle-ci est statique, il faut l'indiquer (suivie de son masque de réseau) dans le champ situé sous la case à cocher. Par défaut, une adresse dynamique lui est adressée via DHCP.

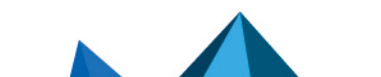

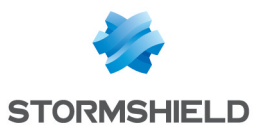

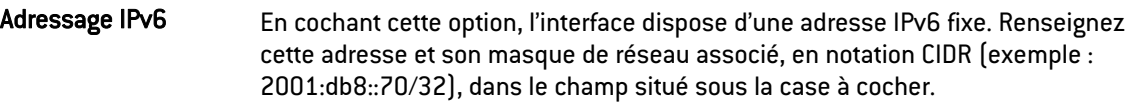

Une fois l'interface hors du bridge, vous avez accès aux paramètres de l'interface décrits dans la section Interface Ethernet en mode Bridge.

## VLAN

#### Onglet « Configuration générale »

#### Plan d'adressage

#### Adresse IPv6

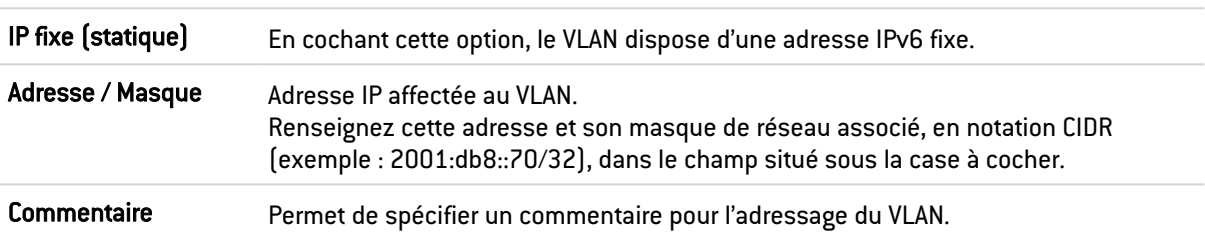

#### Onglet « Configuration du routage »

Pour les options concernant les Paramètres d'autoconfiguration et les Annonces du routeur, reportez-vous à la section Onglet « Annonces du Routeur (RA) » du menu Bridge.

## Interfaces virtuelles

# Onglet « Interfaces IPsec (VTI) »

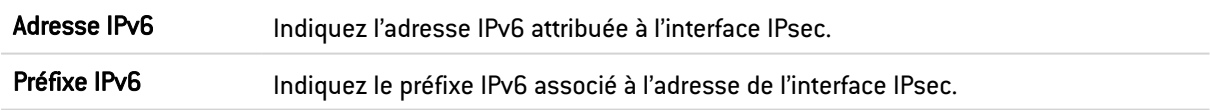

## Onglet « Loopback »

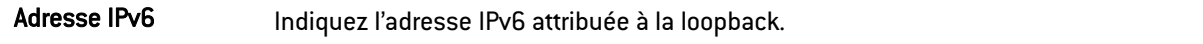

## Routage

Le paramétrage du routage IPv6 est segmenté en deux parties :

- Routage statique IPv6: Permet la définition des routes statiques pour les paquets IPv6. Le routage statique représente un ensemble de règles définies par l'administrateur ainsi qu'une route par défaut.
- Routage dynamique Bird IPv6: Permet de configurer les protocoles de routage dynamique (RIP, OSPF, BGP) au sein du moteur Bird IPv6, afin de permettre au firewall d'apprendre des routes gérées par d'autres équipements.

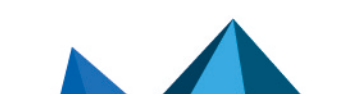

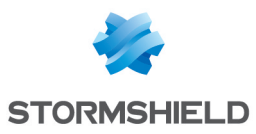

## **AVERTISSEMENT**

Le moteur de routage dynamique BIRD6 est dédié au routage dynamique IPv6. Cette configuration est à paramétrer en console dans les fichiers : /usr/Firewall/ConfigFiles/Bird/global (section [bird6])/usr/Firewall/ConfigFiles/Bird/bird6.conf

Pour plus d'information sur la configuration du routage dynamique, reportez-vous à la Note Technique Routage Dynamique BIRD, disponible sur le site de [Documentation](https://documentation.stormshield.eu/SNS/v4/fr/Content/Home.htm) Technique [Stormshield](https://documentation.stormshield.eu/SNS/v4/fr/Content/Home.htm).

Le routage statique et le routage dynamique fonctionnent simultanément; le routage statique reste cependant prioritaire pour l'acheminement des paquets sur le réseau.

## L'onglet « Routes statiques IPv6 »

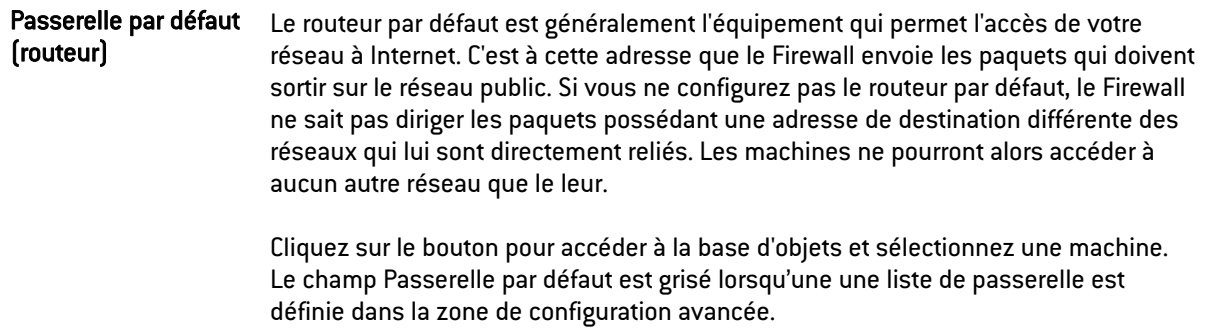

#### Présentation de la barre de boutons

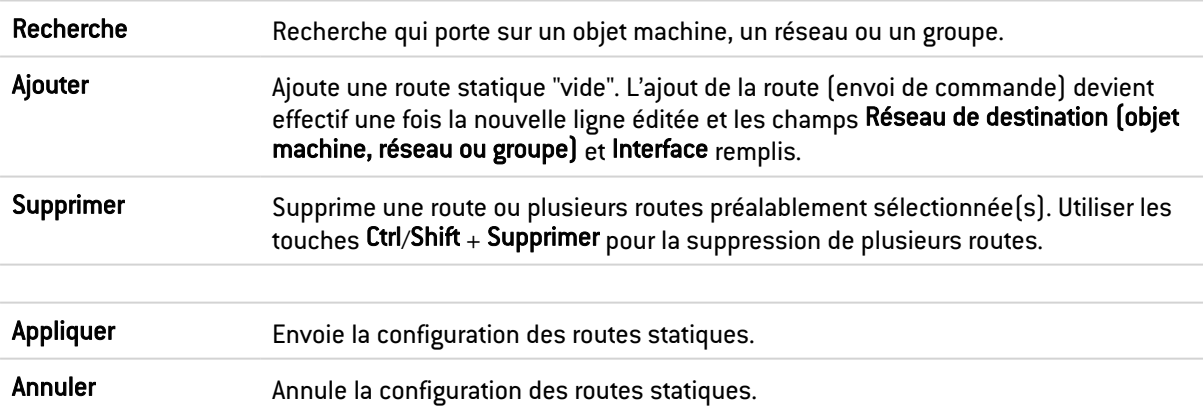

#### Les interactions

Certaines opérations, listées dans la barre des tâches, peuvent être réalisées en effectuant un clic droit sur la grille des routes statiques IPv6 :

- Ajouter,
- Supprimer.

## Présentation de la grille

La grille présente six informations :

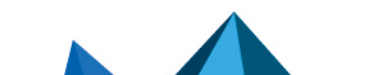

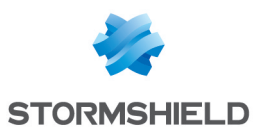

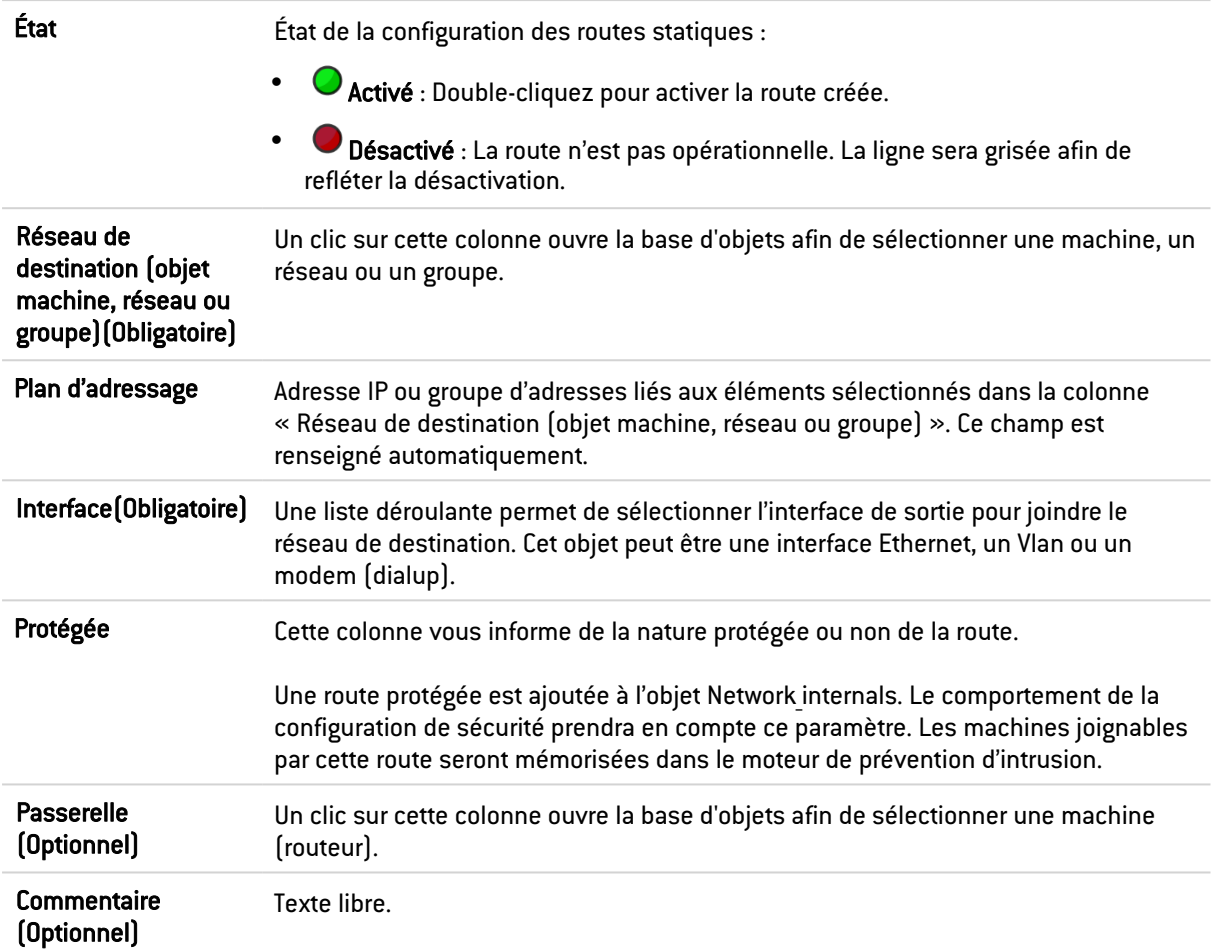

# L'onglet « Routage dynamique IPv6 »

Cet onglet permet d'activer et de configurer le moteur de routage dynamique Bird pour IPv6 (Bird6).

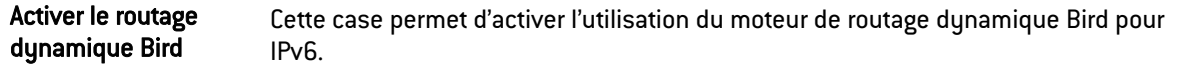

La fenêtre située sous la case d'activation de Bird6 permet de saisir directement la configuration du moteur de routage dynamique Bird6.

Pour plus d'information sur la configuration du routage dynamique ou sur la migration de ZebOS vers BIRD, reportez-vous à la Note technique Routage Dynamique BIRD, disponible sur le site de [Documentation](https://documentation.stormshield.eu/SNS/v4/fr/Content/Home.htm) Technique Stormshield.

## Configuration avancée

Ajouter les réseaux IPv6 distribués par le routage dynamique dans la table des réseaux protégés Cette option permet d'injecter automatiquement dans la table des réseaux protégés du moteur de prévention d'intrusion les réseaux propagés par le moteur de routage dynamique.

## Envoi de la configuration

Les modifications effectuées sur cet écran sont validées à l'aide du bouton Appliquer.

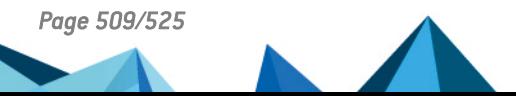

*Page 509/525 sns-fr-manuel\_d'utilisation\_et\_de\_configuration-v4.7.4 - 22/02/2024*

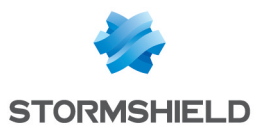

## **AVERTISSEMENT**

Aucune vérification syntaxique n'est effectuée lors de l'envoi de la configuration du moteur de routage dynamique.

## L'onglet « Routes de retour IPv6 »

Lorsque plusieurs passerelles sont utilisées pour réaliser du partage de charge, cet onglet permet de définir la passerelle par laquelle les paquets retour doivent impérativement transiter afin de garantir la cohérence des connexions.

## **C** REMARQUE

Si la passerelle sélectionnée dans la liste déroulante est un objet de type « machine », cet objet devra impérativement préciser une adresse MAC.

#### Présentation de la barre de boutons

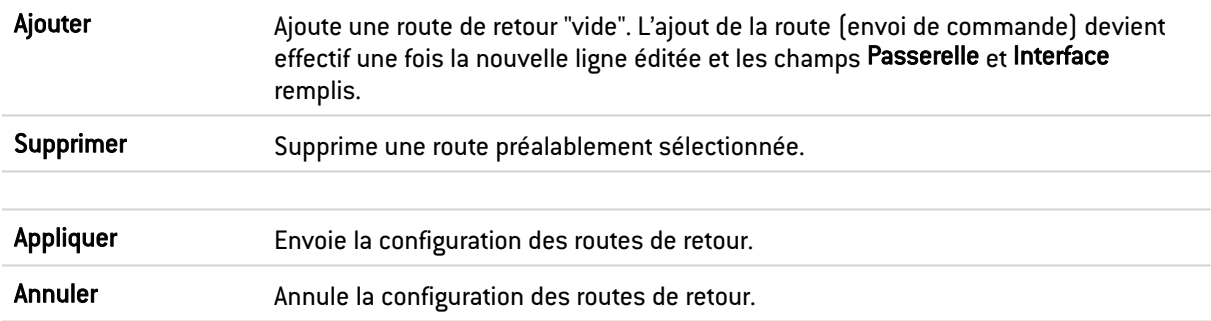

#### Les interactions

Certaines opérations, listées dans la barre des tâches, peuvent être réalisées en effectuant un clic droit sur la grille des routes de retour IPv6 :

- Ajouter,
- Supprimer.

## Présentation de la grille

La grille présente quatre informations :

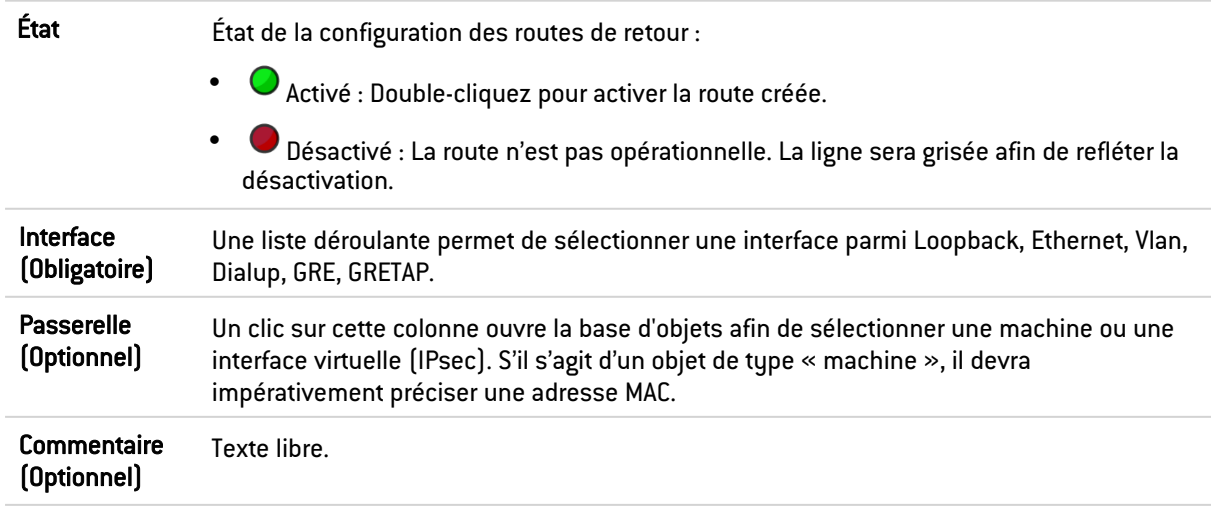

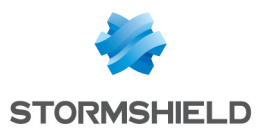

# **DHCP**

Les paramètres du service DHCP sont regroupés au sein de l'onglet DHCP IPv6.

# Général

Activer le service : permet d'activer le service DHCP selon 2 modes spécifiques : serveur ou relai.

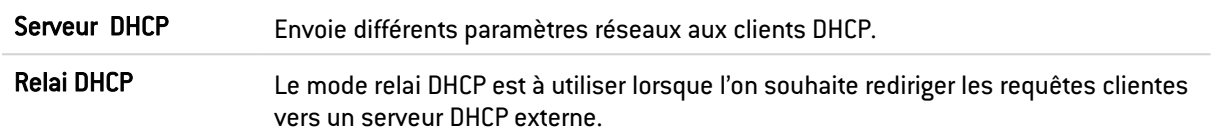

# Service « Serveur DHCP »

Le service « serveur DHCP » présente 4 zones de configuration :

- **Paramètres par défaut.** Ce menu est réservé à la configuration des paramètres DNS envoyés aux clients DHCP (nom de domaine, serveurs DNS primaire et secondaire)
- Plage d'adresses. Par plage, vous spécifiez un groupe d'adresses destinées à être allouées aux utilisateurs. L'adresse allouée l'est alors pour le temps déterminé dans la configuration avancée.
- **· Réservation**. L'adresse allouée par le service est toujours la même pour les machines listées dans la colonne Réservation.
- Configuration avancée. Ce menu permet d'activer ou non l'envoi du fichier de configuration automatique des proxies pour les machines clientes (WPAD : Web Proxy Autodiscovery Protocol). Il est également possible d'y personnaliser la durée d'affectation des adresses IP distribuées par le service DHCP.

# **t** NOTE

Le DHCPv6 ne peut fonctionner qu'avec le mécanisme d'Annonces de Routeur (RA) paramétré sur une interface ou un bridge dans le module Réseau > Interfaces. Ces annonces de routeur induisent que le firewall se présente comme le routeur par défaut.

## Paramètres par défaut

Si l'option serveur DHCP a été cochée, il est possible ici de configurer des paramètres globaux, comme le nom de domaine, les serveurs DNS, etc. que les machines clientes vont utiliser.

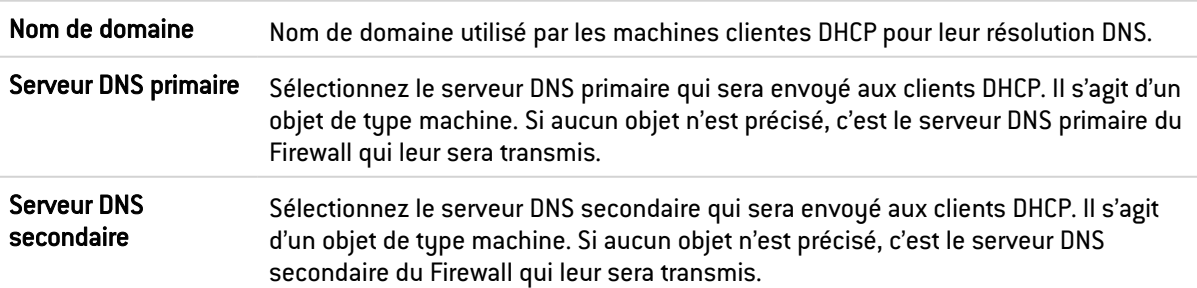

## Plage d'adresses

Pour qu'un serveur DHCP fournisse des adresses IP, il est nécessaire de configurer une réserve d'adresses dans laquelle il pourra puiser.

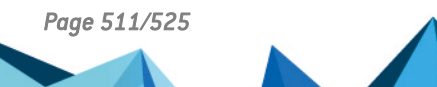

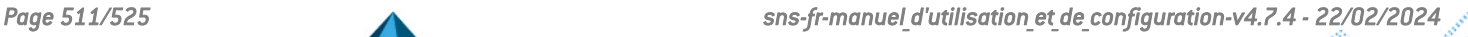

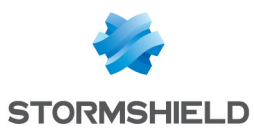

#### Les boutons d'action

Pour pouvoir ajouter ou supprimer des plages d'adresses, cliquez sur le bouton Ajouter ou le bouton Supprimer.

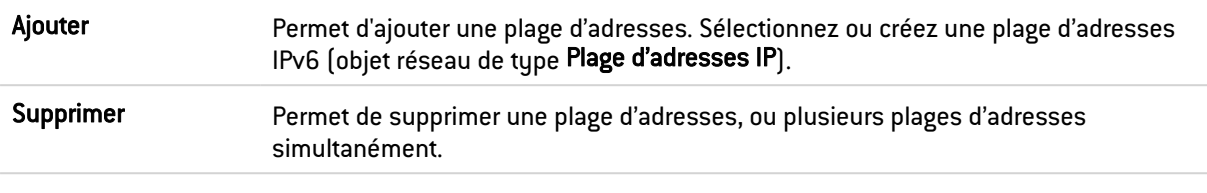

La grille affiche les plages d'adresses utilisées par le serveur DHCP pour la distribution d'adresses aux clients.

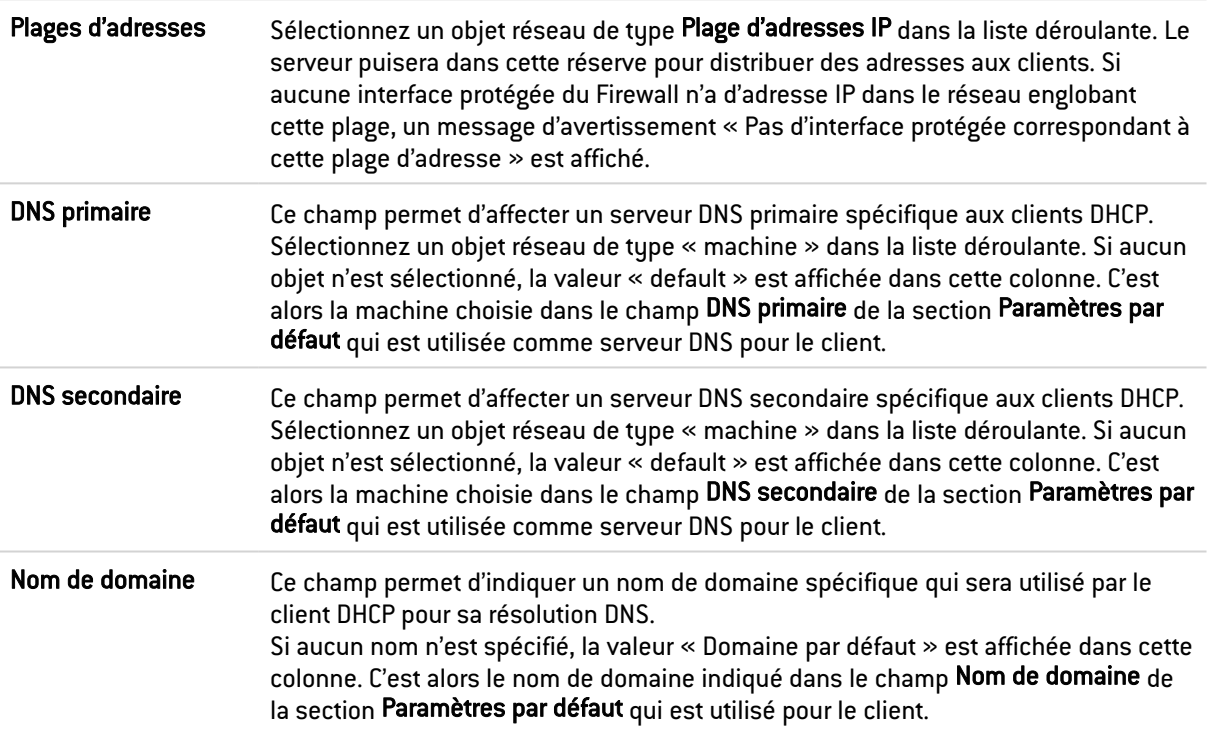

## **AVERTISSEMENT**

Deux plages ne peuvent se chevaucher. Une plage d'adresses appartient à un unique bridge/interface.

#### Réservation

Bien qu'utilisant un serveur distribuant dynamiquement des adresses IP aux clients, il est possible de réserver une adresse IP spécifique pour certaines machines. Cette configuration se rapproche d'un adressage statique, mais rien n'est paramétré sur les postes clients, simplifiant ainsi leur configuration réseau.

#### Les boutons d'action

Pour pouvoir ajouter ou supprimer des réservations d'adresses, cliquez sur le bouton Ajouter ou le bouton Supprimer.

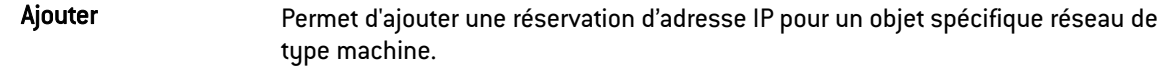

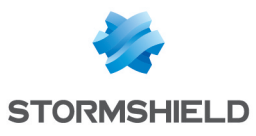

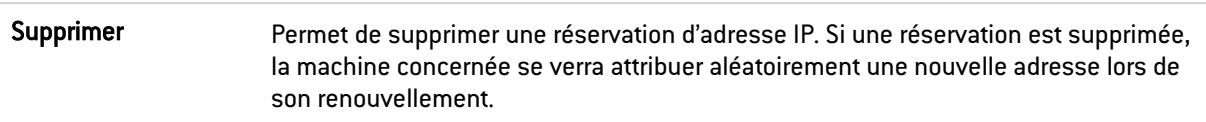

La grille affiche les objets machines pour lesquels une réservation d'adresse est effectuée (chaque objet contenant obligatoirement l'adresse IPv6 réservée), ainsi que leur identifiant unique associé (DUID : DHCP Unique Identifier). Le DUID est obligatoire : il permet d'identifier la machine cliente lors d'une attribution ou d'un renouvellement d'adresse IP, afin de lui affecter l'adresse réservée ; il joue un rôle similaire à celui de l'adresse MAC en DHCP IPv4.

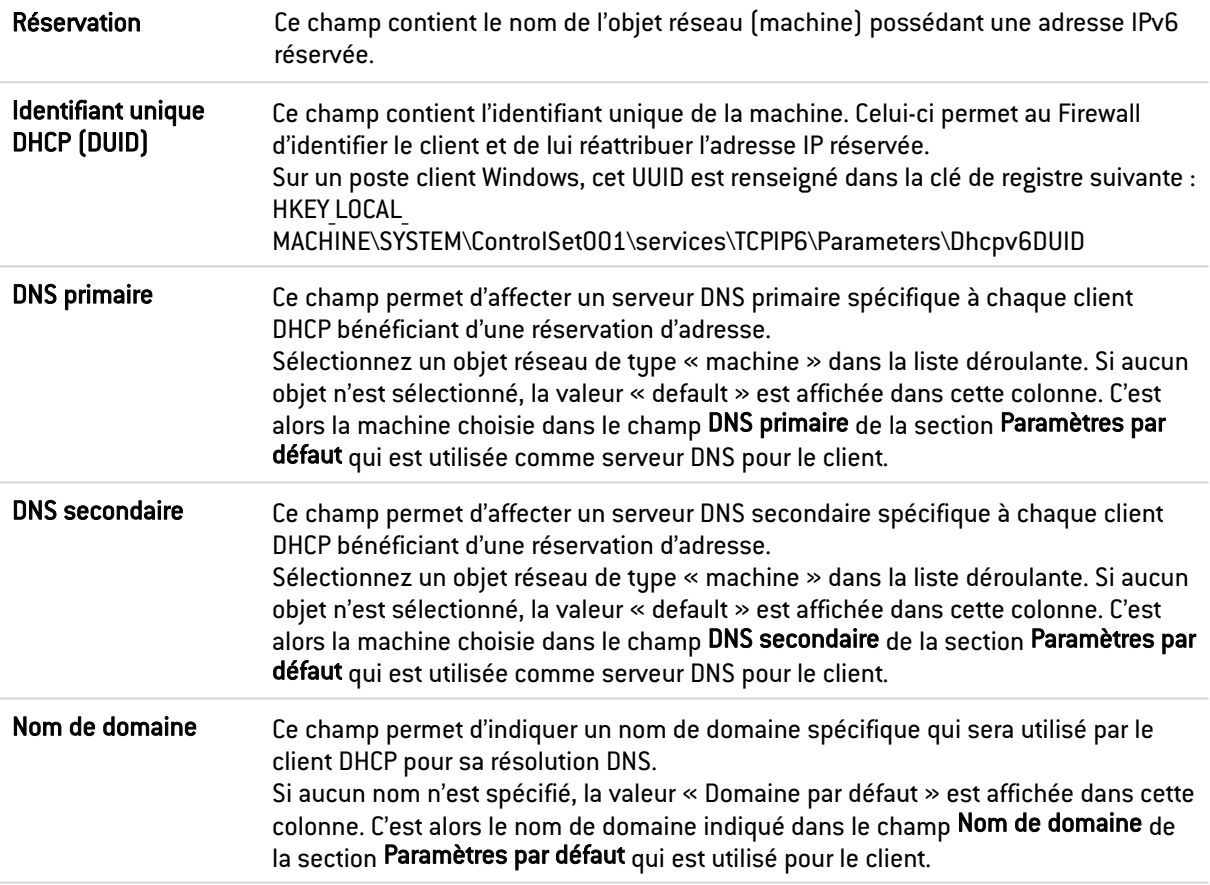

#### Configuration avancée

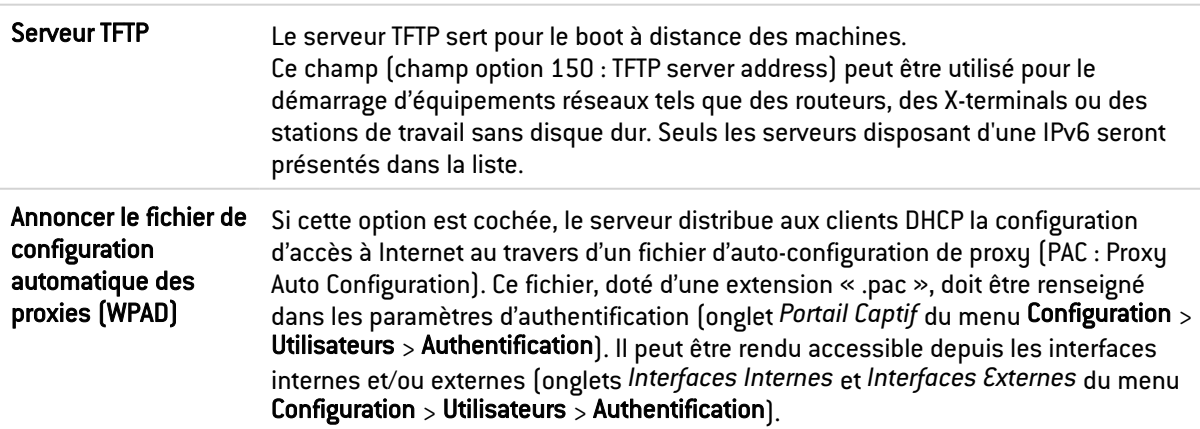

#### Durée de bail attribuée

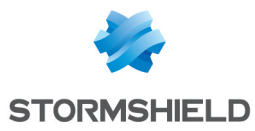

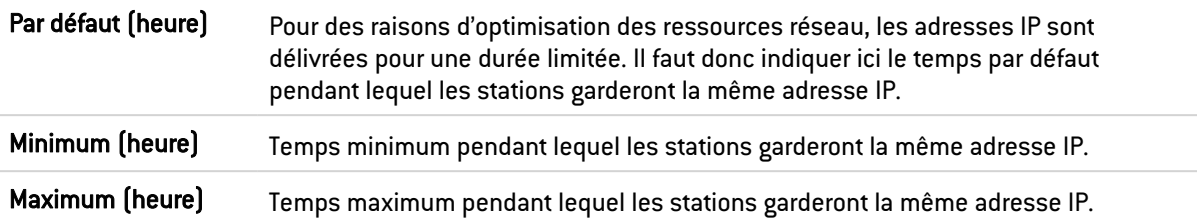

## Service « Relai DHCP »

Le service « relai DHCP » présente 3 zones de configuration :

- Paramètres. Ce menu permet de configurer le ou les serveurs DHCP vers le(s)quel(s) le firewall relaiera les requêtes DHCP des machines clientes.
- Interfaces d'écoute des requêtes DHCP. Les interfaces réseau sur lesquelles le Firewall est à l'écoute des requêtes DHCP clientes.
- Interfaces de sortie du relai DHCP. Il s'agit de préciser les interfaces par lesquelles le Firewall enverra les requêtes vers le(s) serveur(s) DHCP précédemment indiqués.

#### Paramètres

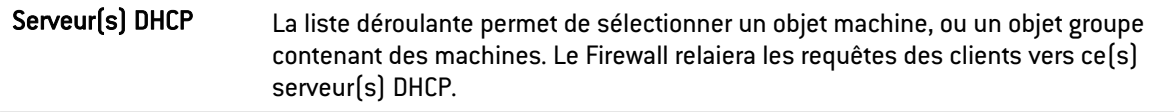

#### Interfaces d'écoute des requêtes DHCP

Il s'agit d'indiquer par quelles interfaces réseaux le Firewall va recevoir les requêtes des clients DHCP.

#### Les boutons d'action

Pour pouvoir ajouter ou supprimer des interfaces d'écoute, cliquez sur le bouton Ajouter ou le bouton Supprimer.

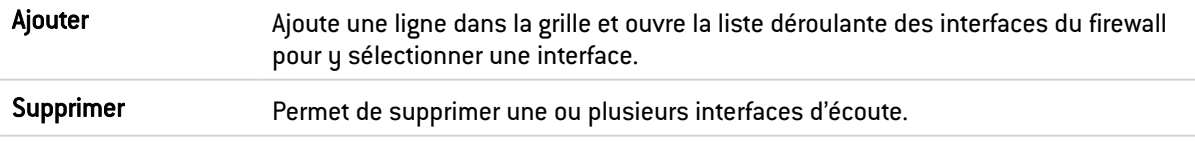

## Interfaces de sortie du relai DHCP

Il s'agit d'indiquer par quelles interfaces réseaux le Firewall pourra joindre le(s) serveur(s) DHCP afin de transmettre les requêtes des clients DHCP.

#### Les boutons d'action

Pour pouvoir ajouter ou supprimer des interfaces de sortie, cliquez sur le bouton Ajouter ou le bouton Supprimer.

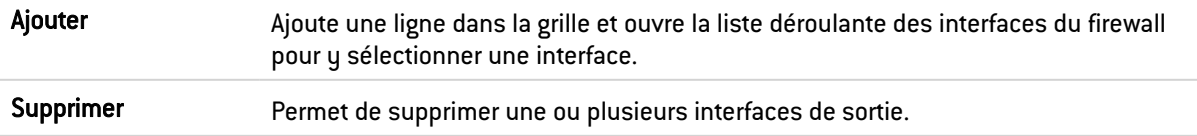

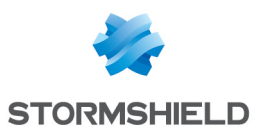

# Objets Réseau

Ce module est divisé en deux parties :

- La barre d'actions, en haut de l'écran, permettant de trier et de manipuler les objets.
- Deux colonnes dédiées aux objets : l'une les listant, et l'autre affichant leurs propriétés.

# **t** Note

La création d'objets ne permet de déclarer un objet en mode Global que si l'option "Afficher les politique globales (Filtrage, NAT et VPN IPsec)" est activée dans le module Préférences.

Pour connaître les caractères autorisés ou interdits des différents champs à renseigner, reportez-vous à la section Noms [autorisés](#page-517-0).

# La barre d'actions

## Version IP

Ce bouton complète la fonctionnalité du filtre et permet de choisir le type d'objets à afficher en fonction de la version d'IP qu'ils utilisent. Un menu déroulant vous propose les choix suivants :

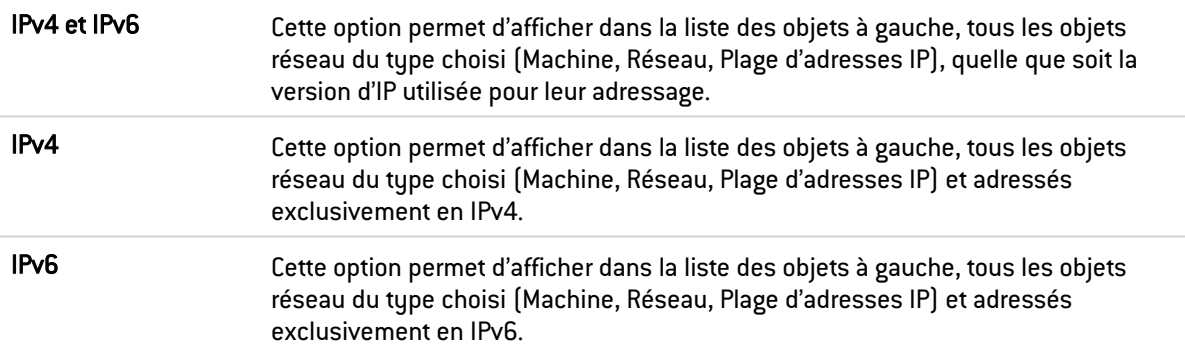

# Les différents types d'objets

## Machine

Sélectionnez une machine pour visualiser ou éditer ses propriétés. Chaque objet de ce type est obligatoirement caractérisé par un nom et une méthode de résolution DNS : « Automatique » si la machine est paramétrée en adressage IP dynamique ; « Aucune (IP statique) » si la machine est paramétrée en adressage statique).

Adresse IPv6 L'adresse IPv6 de la machine sélectionnée.

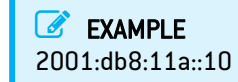

Afin de simplifier la saisie de l'adresse IPv6, une liste déroulante propose l'ensemble des préfixes globaux renseignés sur le Firewall.

## Réseau

Sélectionnez un réseau pour visualiser ou éditer ses propriétés. Chaque objet de ce type est obligatoirement caractérisé par un nom, une adresse de réseau et son masque associé.

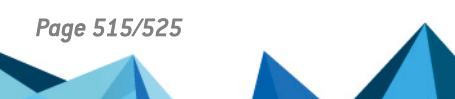

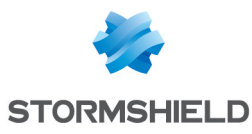

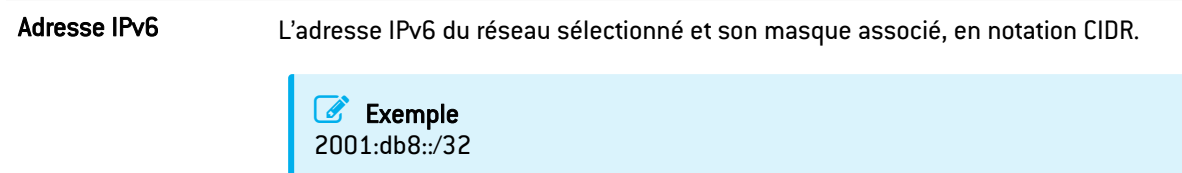

Afin de simplifier la saisie de l'adresse IPv6, une liste déroulante propose l'ensemble des préfixes globaux renseignés sur le Firewall.

# **Filtrage**

Les objets réseau (machines, réseaux et plages d'adresses IP) peuvent être adressés en IPv6, ou de manière hybride (IPv4 et IPv6). Les politiques de filtrage sont ainsi applicables aux objets IPv6 et peuvent faire appel à l'inspection de sécurité (profils d'inspection personnalisables).

En revanche, les fonctions d'inspections applicatives (Antivirus, Antispam, filtrages URL, SMTP, FTP et SSL) et de translation d'adresses (NAT) ne sont pas disponibles pour les objets IPv6 dans cette version (l'onglet *NAT* est renommé en *NAT IPv4* lors de l'activation d'IPv6).

## L'onglet « Filtrage »

Le Filtrage est composé de deux parties. Le bandeau situé en haut de l'écran, permettant de choisir la politique de filtrage, de l'activer, de l'éditer et de visualiser sa dernière modification. La grille de filtrage est dédiée à la création et la configuration des règles.

## Les actions sur les règles de la politique de filtrage

Les actions disponibles sont identiques pour des règles incluant des objets IPv4 ou IPv6.

## **CO** REMARQUE

Les flux liés au protocole NDP (Neihgbour Discovery Protocol) ne sont jamais bloqués, même dans le cas d'une politique de filtrage de type « block all ». Cela concerne les messages de type NS (Neighbour Sollicitation) et NA (Neighbour Advertisement).

Certaines actions ne pouvant s'appliquer qu'au trafic IPv4 génèreront des avertissements  $(i)$ cône  $\blacksquare$ ) ou des erreurs  $(i)$ cône  $\blacksquare$ ) dans le champ « Vérification de la politique », si des objets IPv6 sont inclus dans les règles de filtrage.

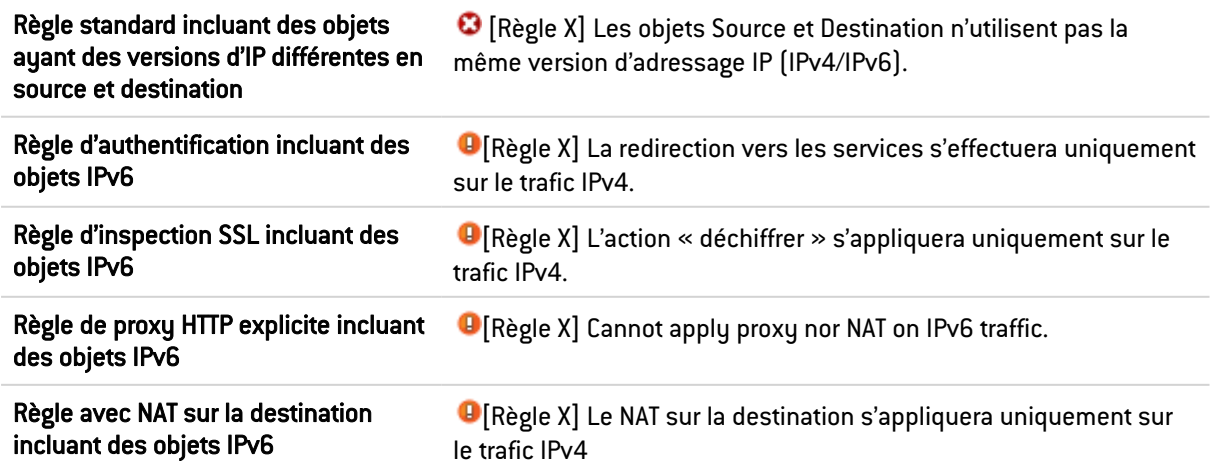

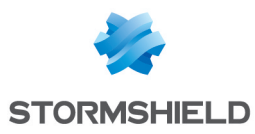

Règle incluant des objets IPv6 et faisant appel aux inspections applicatives (Antivirus, Antispam, filtrage URL, filtrage SMTP, filtrage FTP ou filtrage SSL)

[Règle X] Les inspections applicatives s'appliqueront uniquement sur le trafic IPv4.

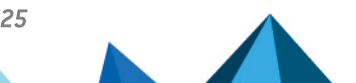

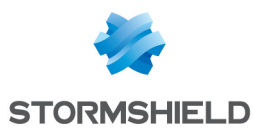

# <span id="page-517-0"></span>Noms autorisés ou interdits

Voici les caractères autorisés ou interdits des éléments enregistrés sur votre firewall :

# Nom du Firewall

Le nom du firewall ne doit pas dépasser 127 caractères (caractères autorisés) :

```
<alphanum> - _ .
```
## Identifiant & Mot de passe

• Identifiant (caractères interdits) :

```
" <tab> \& \sim | = * < > ! ( ) [ ] / \ $ % ? ' ` <space> : ; @ + ,
```
• Identifiant PPTP (caractères autorisés) :

 $\langle$ alphanum> - \_ .

• Mot de passe (caractères interdits) :

" <tab>

# Filtrage et NAT

Commentaire et séparateur de règle (caractères interdits) :

 $\langle \rangle$  > "

# Nom d'interfaces

• Le nom d'interfaces ne doit pas dépasser 15 caractères. Il ne peut pas contenir les appellations suivantes si elles sont suivies immédiatement par des chiffres (ex : ethernet0, dialup123) :

loopback ethernet wifi dialup vlan bridge agg ipsec sslvpn gretun gretap

• Les noms ne doivent pas commencer par les préfixes suivants :

```
firewall network serial loopback
```
• Les noms ne doivent pas être un mot réservé :

Ipsec dynamic sslvpn any protected notprotected blackhole

• Les noms ne doivent pas comporter les caractères suivants :

```
@ " # <tab> <space> [ ] < >
```
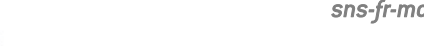

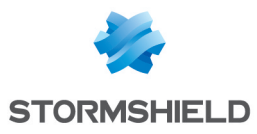

# Objets réseau

## Nom de l'objet

• Le nom ne doit pas dépasser 255 caractères (caractères interdits) :

```
\langle \text{tab} \rangle \langle \text{space} \rangle | ! " # , = @ [ \ ]
```
• Préfixes interdits :

```
Firewall Network ephemeral Global
```
• Noms interdits :

```
any internet none anonymous broadcast all
```
## **Commentaire**

Caractères interdits :

 $<$  > # @ "

# Objets de type Nom DNS (FQDN)

Le nom ne doit pas dépasser 255 caractères (caractères autorisés) :

```
<alphanum> . -
```
# Certificats et PKI

- Le champ C est limité à 2 caractères.
- Le champ CN est limité à 64 caractères.
- Nom de certificat (caractères interdits) :

/ <tab> " ` % :

• Nom court de certificat (caractères interdits) :

/  $\langle \text{tab> " ' } 8 : \rangle$ 

<sup>l</sup> Nom d'autorité de certification (caractères interdits) :

 $\ddot{\hspace{1mm}}$  " :  $[$   $/$  ]

# **Utilisateurs**

• Nom d'utilisateur de la base (caractères interdits) :

 $\langle \text{tab> " , ; & } x \sim | = * \langle > | : \rangle \rangle$ 

• Nom de groupe de la base Utilisateur (caractères interdits) :

 $\langle \text{tab} \rangle$   $\langle \text{space} \rangle$  & ~ | = \* < > ! ( ) \ \$ % ! ' " '

• Chemin des Bases LDAP : DN, CA Dn et consort (caractères interdits) :

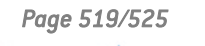

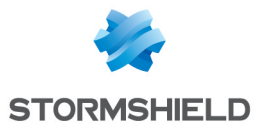

 $"\delta \sim | * < > : ( )$ 

## VPN IPsec

Nom de correspondant IPsec (caractères interdits) :

```
# = @ [ \ \backslash ]
```
## VPN SSL

• Identifiant du serveur web (caractères autorisés) :

 $\langle \text{alphantum} \rangle$  - \_ . :

<sup>l</sup> Préfixe du répertoire racine de l'URL (caractères autorisés) :

```
<alphanum> - _
```
# Qualité de service (QoS)

## Files d'attente de QoS

• Le nom est limité à 31 caractères (caractères interdits) :

 $\lbrack \begin{array}{c} \mathfrak{g} \end{array} \rbrack$  |  $\qquad \qquad$  |  $\qquad$   $\qquad$  |  $\qquad$   $\qquad$   $\qquad$   $\qquad$   $\qquad$   $\qquad$   $\qquad$   $\qquad$   $\qquad$   $\qquad$   $\qquad$   $\qquad$   $\qquad$   $\qquad$   $\qquad$   $\qquad$   $\qquad$   $\qquad$   $\qquad$   $\qquad$   $\qquad$   $\qquad$   $\qquad$   $\qquad$   $\qquad$   $\qquad$   $\qquad$   $\$ 

• Le nom ne doit pas contenir les expressions réservées suivantes :

```
internet any any v4 any v6 firewall network broadcast anonymous none all
original
```
## Traffic shapers

• Le nom est limité à 15 caractères (caractères interdits) :

 $\theta$  [ ] # ! \ " | <space> <tab>

# Alertes e-mail

• Adresse e-mail du serveur SMTP (caractères autorisés) :

 $\langle \text{alphantm}\rangle$  ! #  $\hat{S}$  &  $\langle * + - / = ? \rangle$   $\langle \}$  | ~.

• Nom des groupes de destinataires (caractères interdits) :

 $\langle \text{tab} \rangle$   $\langle \text{space} \rangle$  ! " # , = @ [ \ | ]

## Services Web

Le nom d'un service Web ne doit pas dépasser 19 caractères (caractères interdits) :

<alphanum>

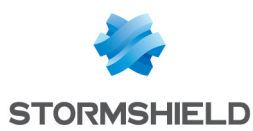

# Structure d'une base objets au format CSV

Cette section définit, pour chaque type d'objet pouvant être importé ou exporté, la structure d'une ligne constituant la base objets au format CSV.

Tous les champs sont séparés par des virgules. Les champs optionnels vides sont inclus entre deux virgules.

# Machine

- Type d'objet (obligatoire) : host,
- Nom (obligatoire) : chaîne de texte respectant les caractères acceptés (voir section [Noms](#page-517-0) [autorisés\)](#page-517-0),
- Adresse IPv4 (obligatoire),
- Adresse IPv6 (optionnel),
- Résolution DNS : static ou dynamic,
- Adresse MAC (optionnel),
- Commentaire (optionnel) : chaîne de texte encadrée par des guillemets.

## **EXEMPLES**

host,dns1.google.com,8.8.8.8,2001:4860:4860::8888,,,"Google Public DNS Server" host,AD\_Server,192.168.65.12,,static,,""

# Plage d'adresses IP

- Type d'objet (obligatoire) : range,
- Nom (obligatoire) : chaîne de texte respectant les caractères acceptés (voir section [Noms](#page-517-0) [autorisés\)](#page-517-0),
- Première adresse IPv4 de la plage (obligatoire),
- Dernière adresse IPv4 de la plage (obligatoire),
- Première adresse IPv6 de la plage (optionnel),
- Dernière adresse IPv6 de la plage (optionnel),
- Commentaire (optionnel) : chaîne de texte encadrée par des guillemets.

## EXEMPLE

range,dhcp range,10.0.0.10,10.0.0.100,,,""

# Nom DNS (FQDN)

- Type d'objet (obligatoire) : fqdn,
- Nom (obligatoire) : chaîne de texte respectant les caractères acceptés (voir section [Noms](#page-517-0) [autorisés\)](#page-517-0),
- Adresse IPv4 (obligatoire),

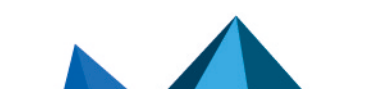

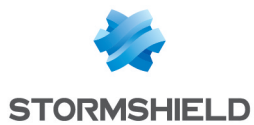

- Adresse IPv6 (optionnel),
- Commentaire (optionnel) : chaîne de texte encadrée par des guillemets.

 EXEMPLE fqdn,www.free.fr,212.27.48.10,,""

## Réseau

- Type d'objet (obligatoire) : network,
- Nom (obligatoire) : chaîne de texte respectant les caractères acceptés (voir section [Noms](#page-517-0) [autorisés\)](#page-517-0),
- Adresse IPv4 (obligatoire),
- Masque réseau (obligatoire),
- Adresse IPv6 (optionnel),
- Longueur du préfixe IPv6 (optionnel) : indiqué en nombre de bits,
- Commentaire (optionnel) : chaîne de texte encadrée par des guillemets.

## EXEMPLES

```
network,IANA_v6_doc,,,,2001:db8::,32,""
network,rfc5735_private_2,172.16.0.0,255.240.0.0,12,,,""
```
## Port

- Type d'objet (obligatoire) : service,
- Nom (obligatoire) : chaîne de texte respectant les caractères acceptés (voir section [Noms](#page-517-0) [autorisés\)](#page-517-0),
- Protocole (obligatoire) : TCP, UDP ou Any,
- Port (obligatoire) : numéro de port utilisé par le service,
- Premier port de la plage : champ vide,
- Derrnier port de la plage : champ vide,
- Commentaire (optionnel) : chaîne de texte encadrée par des guillemets.

## $\mathscr{E}$  FXFMPI F

service,bgp,tcp,179,,"Border Gateway Protocol"

# Plage de ports

- Type d'objet (obligatoire) : service,
- Nom (obligatoire) : chaîne de texte respectant les caractères acceptés (voir section [Noms](#page-517-0) [autorisés\)](#page-517-0),
- Protocole (obligatoire) : TCP, UDP ou Any,
- Port : champ vide,
- Premier port de la plage (obligatoire) : numéro du premier port utilisé par la plage de ports,

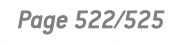

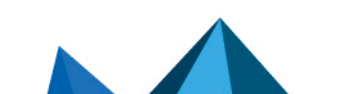

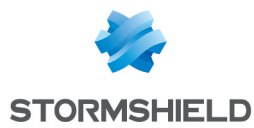

- <sup>l</sup> Derrnier port de la plage (obligatoire) : numéro du dernier port utilisé par la plage de ports,
- Commentaire (optionnel) : chaîne de texte encadrée par des guillemets.

# EXEMPLE

service,MyPortRange,tcp,2000,2032,""

# Protocole

- Type d'objet (obligatoire) : protocol,
- Nom (obligatoire) : chaîne de texte respectant les caractères acceptés (voir section [Noms](#page-517-0) [autorisés\)](#page-517-0),
- <sup>l</sup> Numéro de protocole (obligatoire) : numéro normalisé disponible auprès de l'IANA (Internet Assigned Numbers Authority),
- Commentaire (optionnel) : chaîne de texte encadrée par des guillemets.

## EXEMPLE

protocol,ospf,89,"Open Shortest Path First"

# Groupe de machines, d'adresses IP ou de réseaux

- Type d'objet (obligatoire) : group,
- Nom (obligatoire) : chaîne de texte respectant les caractères acceptés (voir section [Noms](#page-517-0) [autorisés\)](#page-517-0),
- Eléments composant le groupe (obligatoire) : liste des éléments inclus dans le groupe (liste encadrée par des guillemets - éléments séparés par des virgules),
- Commentaire (optionnel) : chaîne de texte encadrée par des guillemets.

## $\epsilon$  FXFMPI F

group,IANA v6 reserved,"IANA v6 6to4,IANA v6 doc,IANA v6 linklocal unicast,IANA v6 teredo,IANA v6\_multicast,IANA\_v6\_uniquelocal",""

# Groupe de services

- Type d'objet (obligatoire) : servicegroup,
- Nom (obligatoire) : chaîne de texte respectant les caractères acceptés (voir section [Noms](#page-517-0) [autorisés\)](#page-517-0),
- <sup>l</sup> Eléments composant le groupe (obligatoire) : liste des éléments inclus dans le groupe (liste encadrée par des guillemets - éléments séparés par des virgules),
- Commentaire (optionnel) : chaîne de texte encadrée par des guillemets.

## EXEMPLE

servicegroup,ssl\_srv,"https,pop3s,imaps,ftps,smtps,jabbers,ldaps","SSL Services"

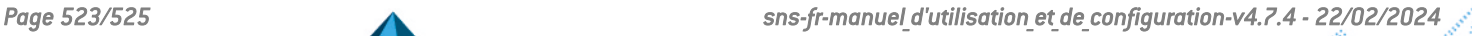

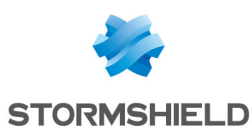

# Structure du fichier d'import de services Web personnalisés (format CSV)

Cette section définit, pour chaque service Web personnalisé pouvant être importé ou exporté, la structure d'une ligne constituant le fichier au format CSV.

Tous les champs sont séparés par des virgules. Les champs optionnels vides sont inclus entre deux virgules :

- Nom du service (obligatoire) : chaîne de texte respectant les caractères acceptés (voir section Noms [autorisés](#page-517-0)),
- Adresse IPv4 / IPv6 publique (obligatoire) ou FQDN (obligatoire),

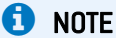

Les adresses IP privées ne sont pas autorisées.

- Date de dernière révision (optionnel),
- Numéro de révision (optionnel),
- Commentaire (optionnel) : chaîne de texte libre.

## IMPORTANT

Le fichier CSV doit comporter une ligne vide après le dernier enregistrement.

## EXEMPLE

CustomWebService1,john.doe.org,2022/01/19,12.2,My first webservice with FQDN CustomWebService2,1.2.3.4,,,My second webservice with IP address CustomWebService3,5.6.7.8,2022/01/19,15,My third webservice

Notez que pour un service Web reposant sur plusieurs adresses IP ou plusieurs FQDN, la ligne décrivant ce service Web doit être dupliquée autant de fois que le service comporte d'adresses ou de FQDN :

## EXEMPLE

CustomWebService1,john.doe.org,2022/01/19,12.2,First FQDN for my first webservice CustomWebService1,foo.bar.org,2022/01/19,12.2,Second FQDN for my first webservice CustomWebService1,1.2.3.4,2022/01/19,12.2,IP address for my first webservice

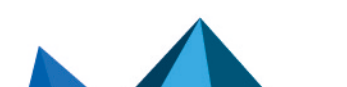

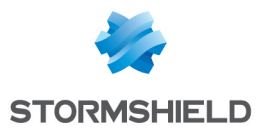

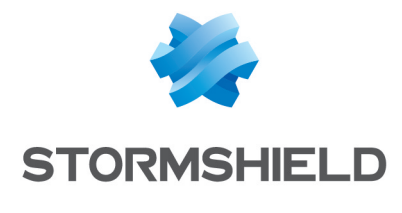

documentation@stormshield.eu

*Les images de ce document ne sont pas contractuelles, l'aspect des produits présentés peut éventuellement varier.*

*Copyright © Stormshield 2024. Tous droits réservés. Tous les autres produits et sociétés cités dans ce document sont des marques ou des marques déposées de leur détenteur respectif.*

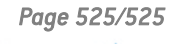

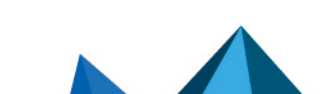